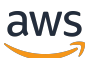

使用者指南

# AWS IoT SiteWise

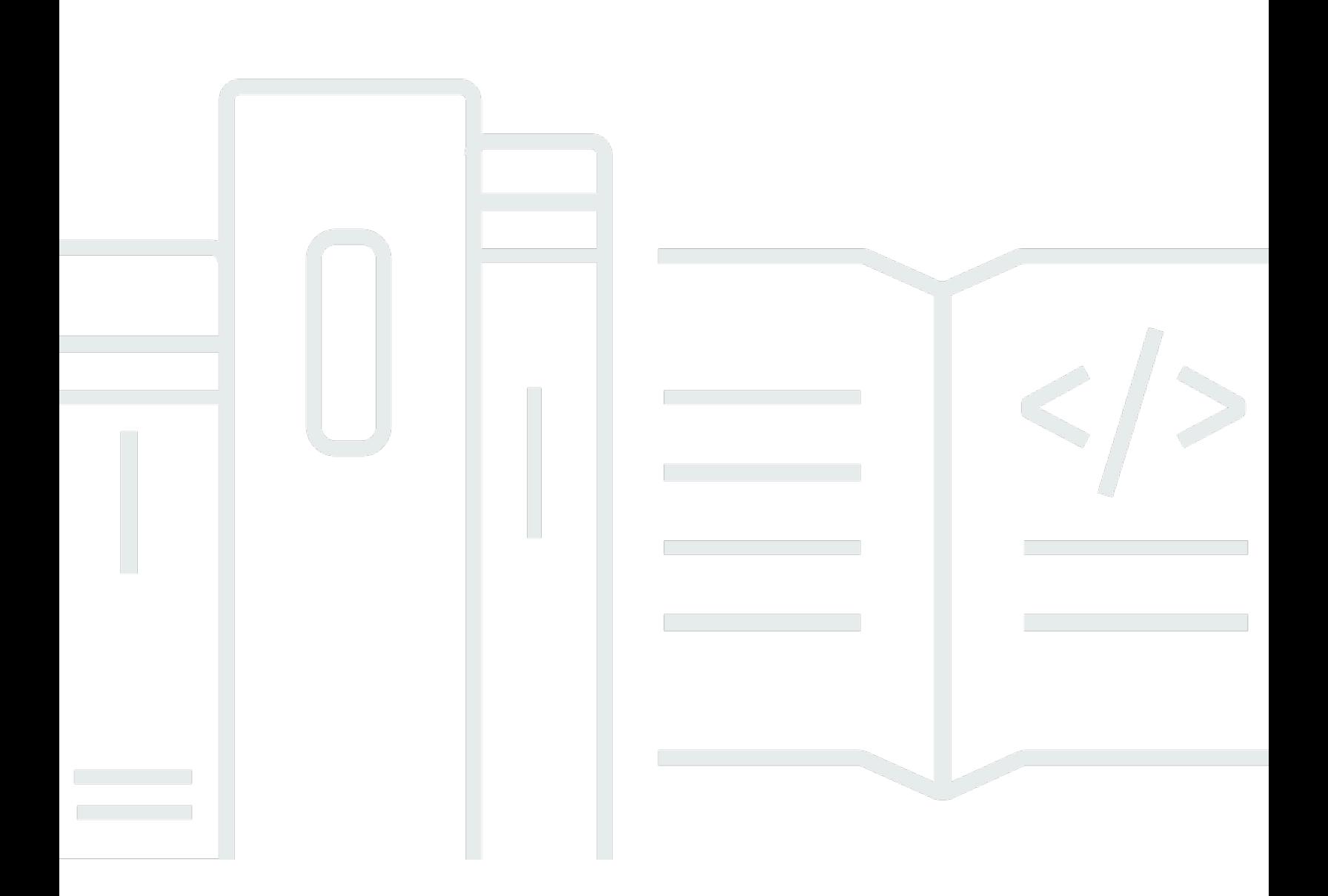

Copyright © 2024 Amazon Web Services, Inc. and/or its affiliates. All rights reserved.

## AWS IoT SiteWise: 使用者指南

Copyright © 2024 Amazon Web Services, Inc. and/or its affiliates. All rights reserved.

Amazon 的商標和商業外觀不得用於任何非 Amazon 的產品或服務,也不能以任何可能造成客戶混 淆、任何貶低或使 Amazon 名譽受損的方式使用 Amazon 的商標和商業外觀。所有其他非 Amazon 擁 有的商標均為其各自擁有者的財產,這些擁有者可能附屬於 Amazon,或與 Amazon 有合作關係,亦 或受到 Amazon 贊助。

# **Table of Contents**

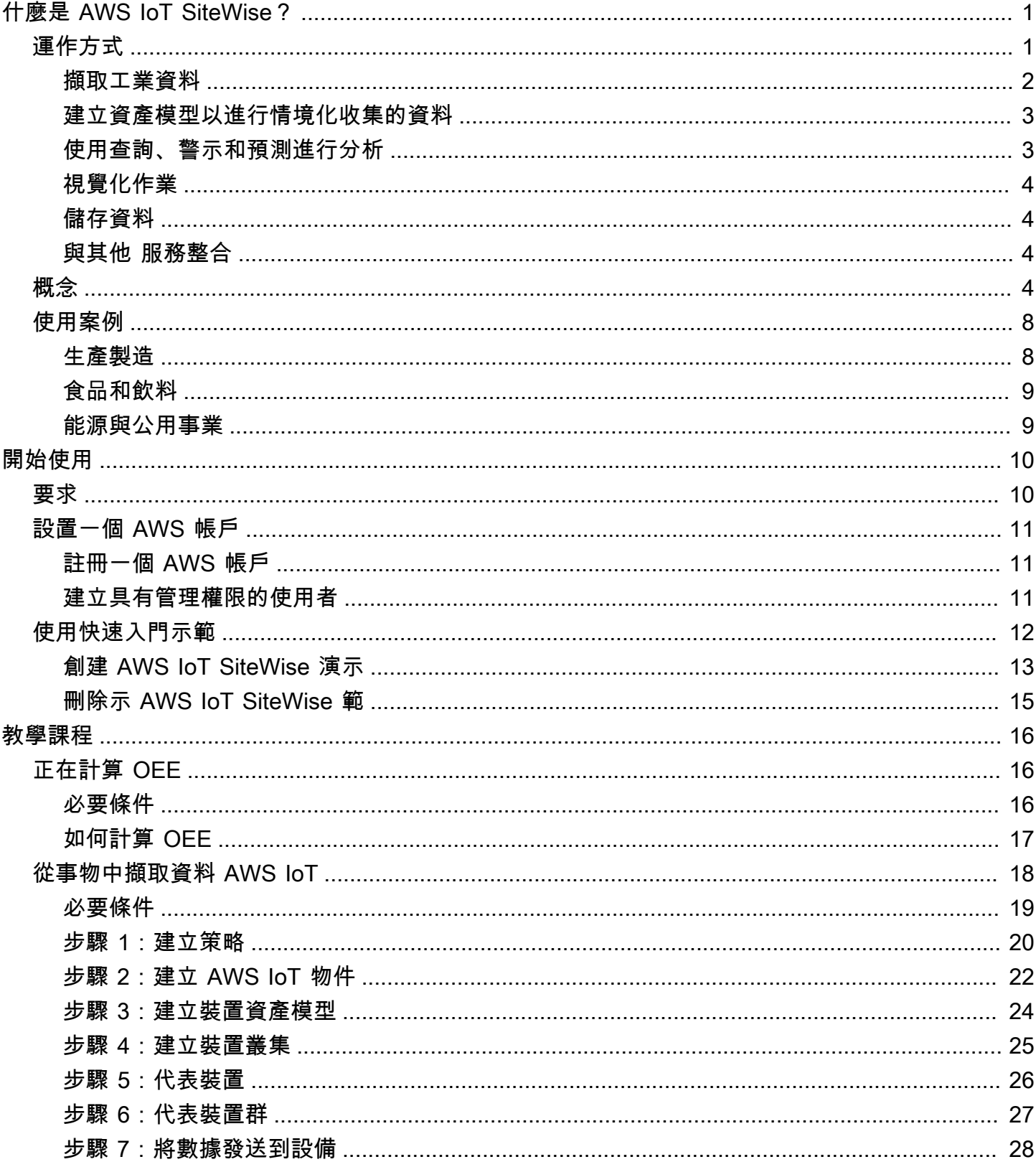

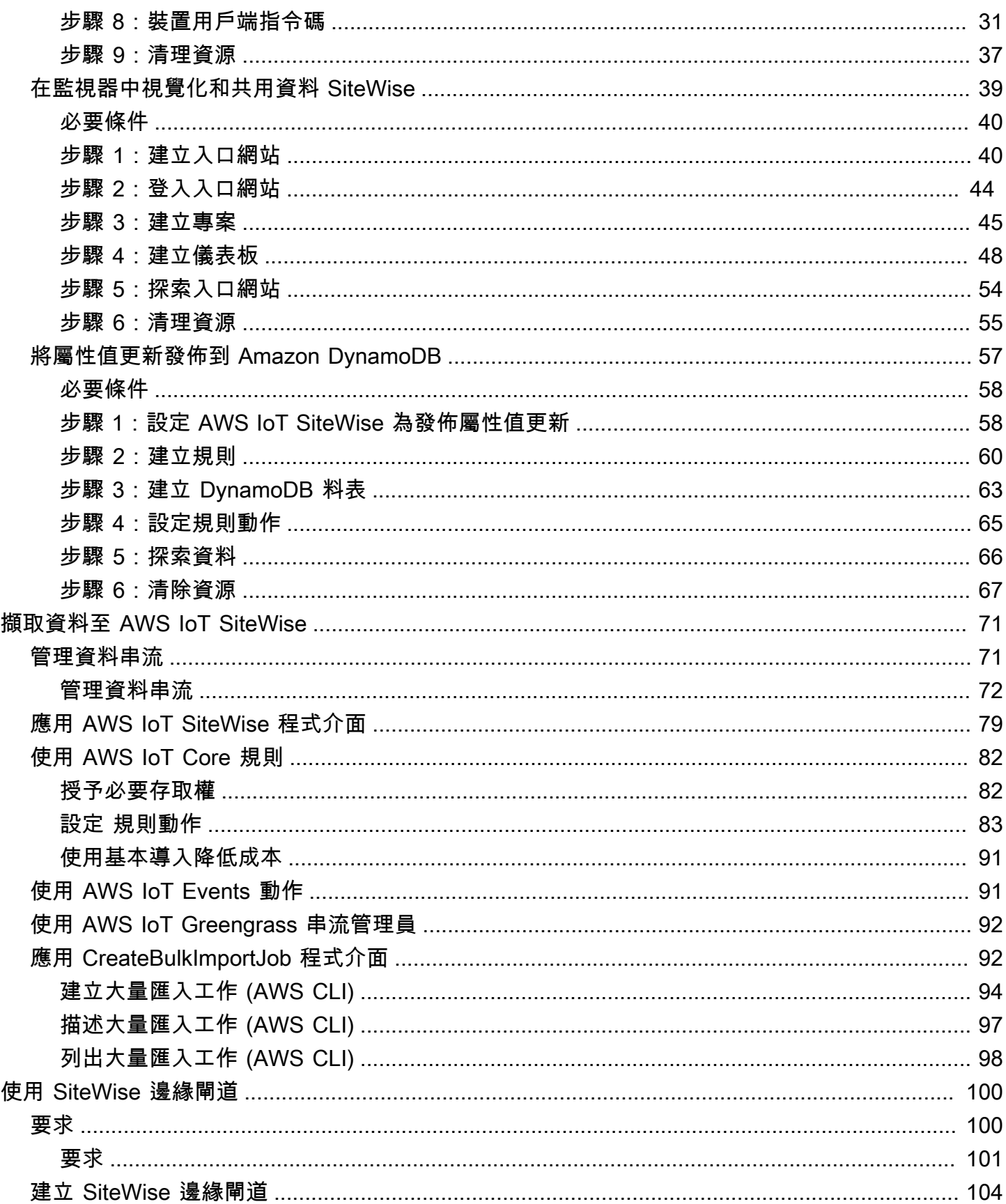

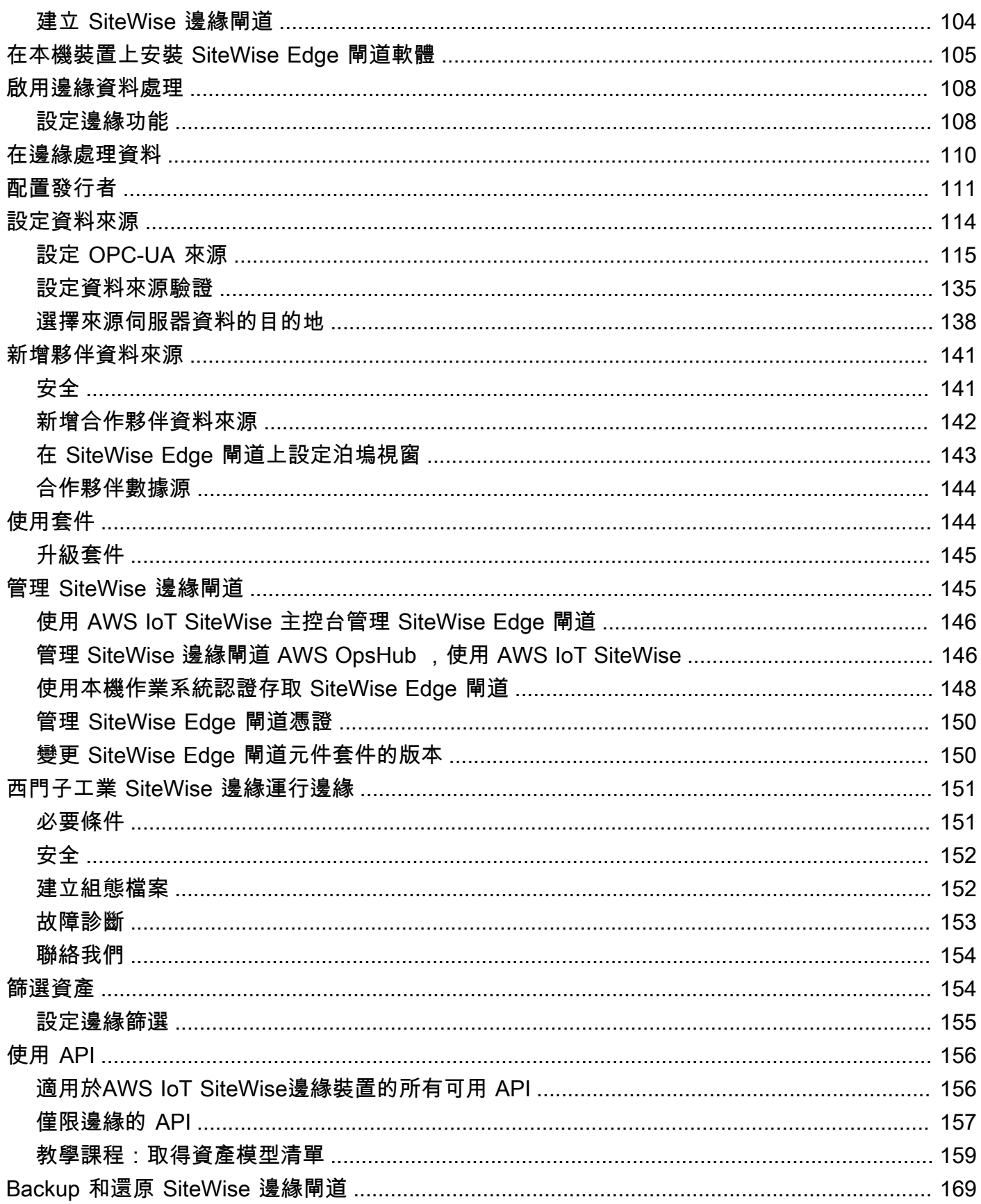

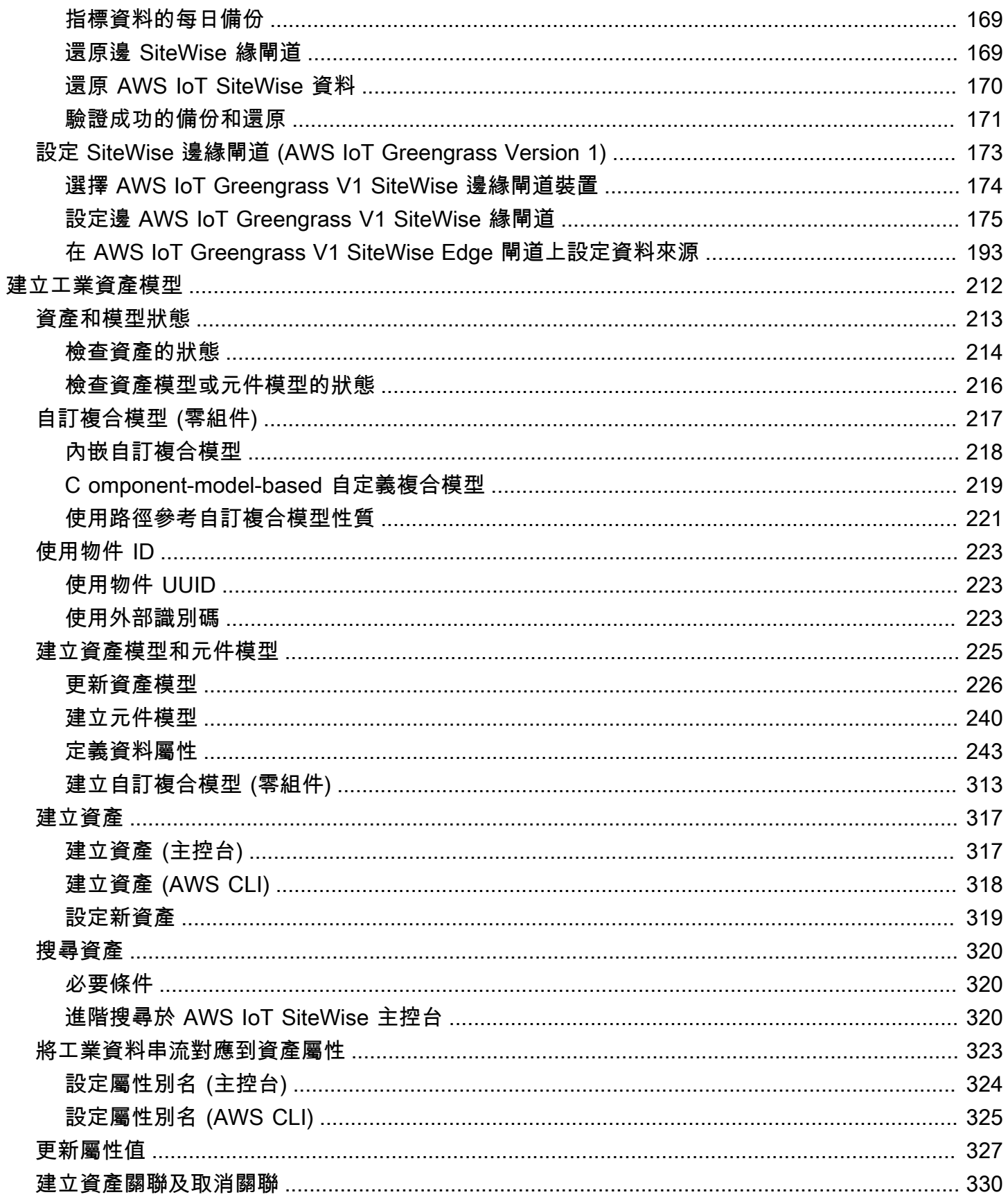

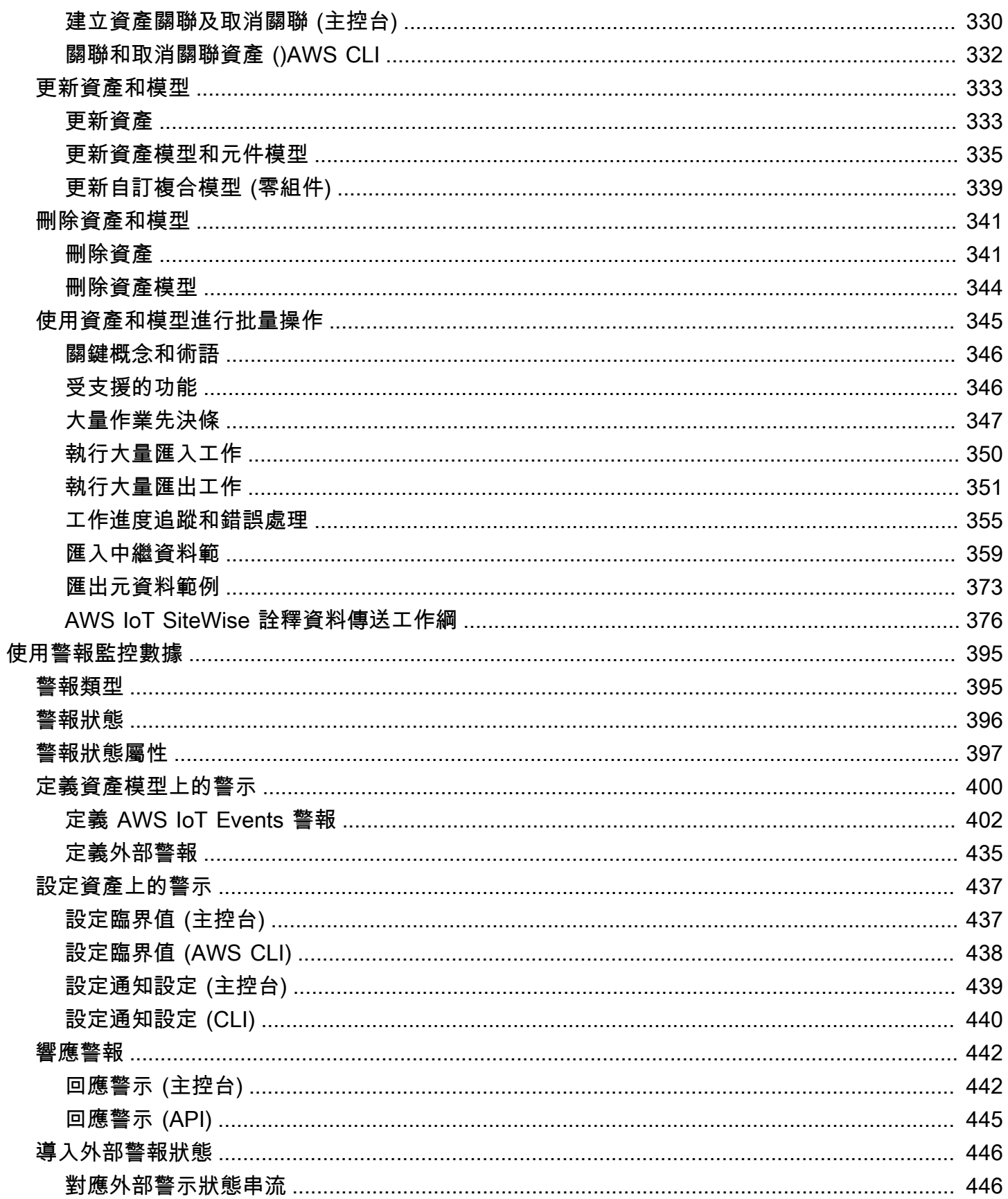

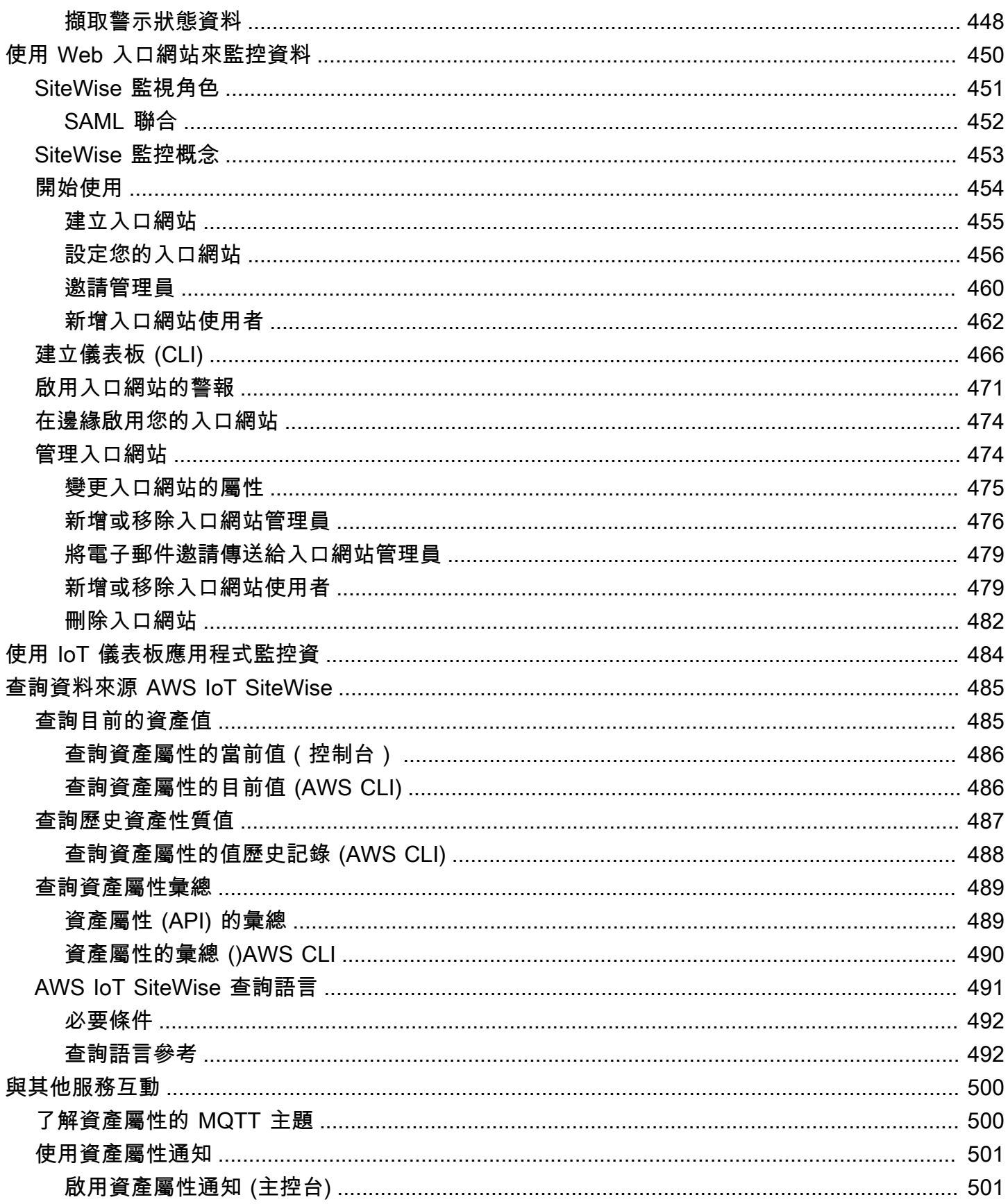

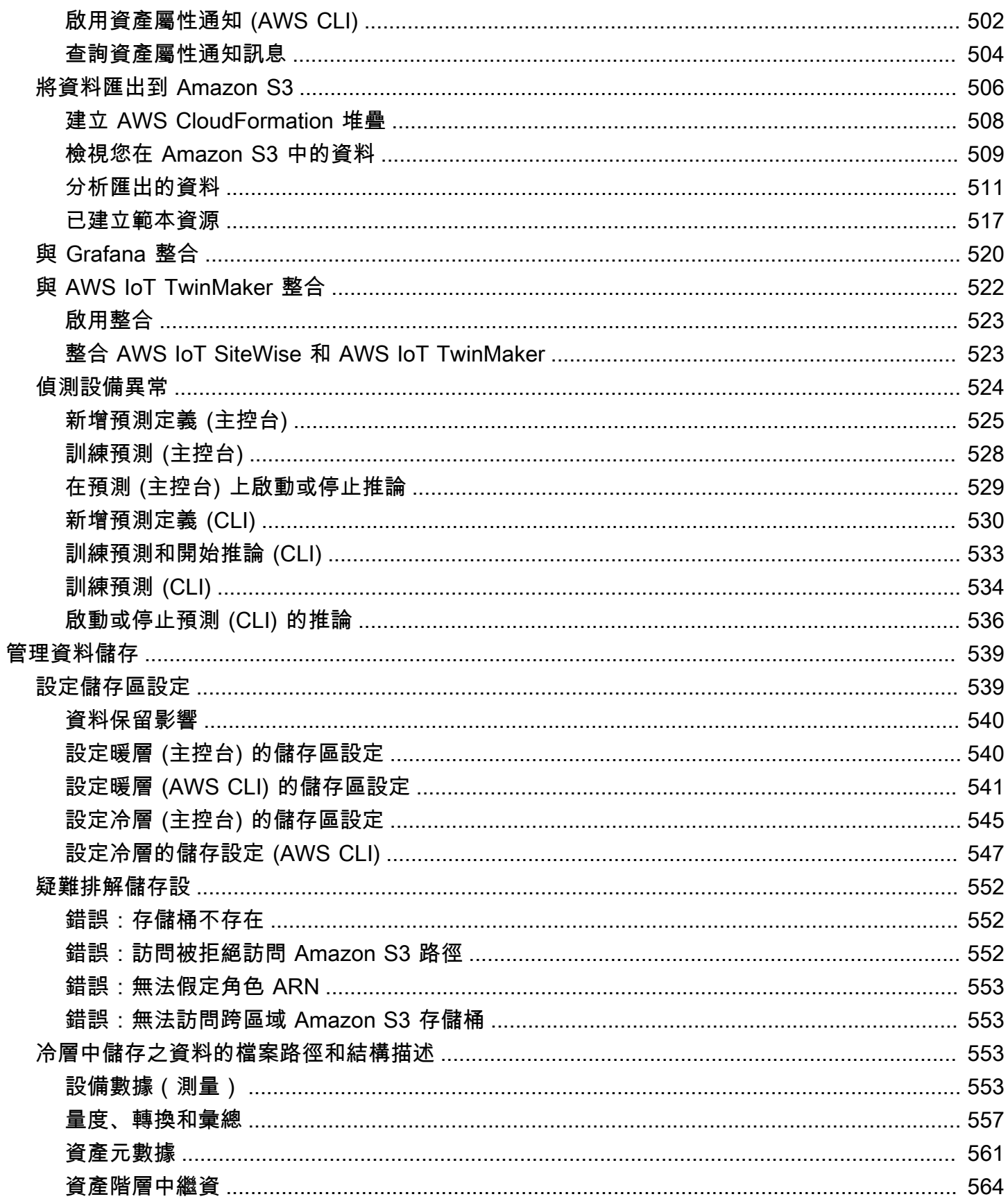

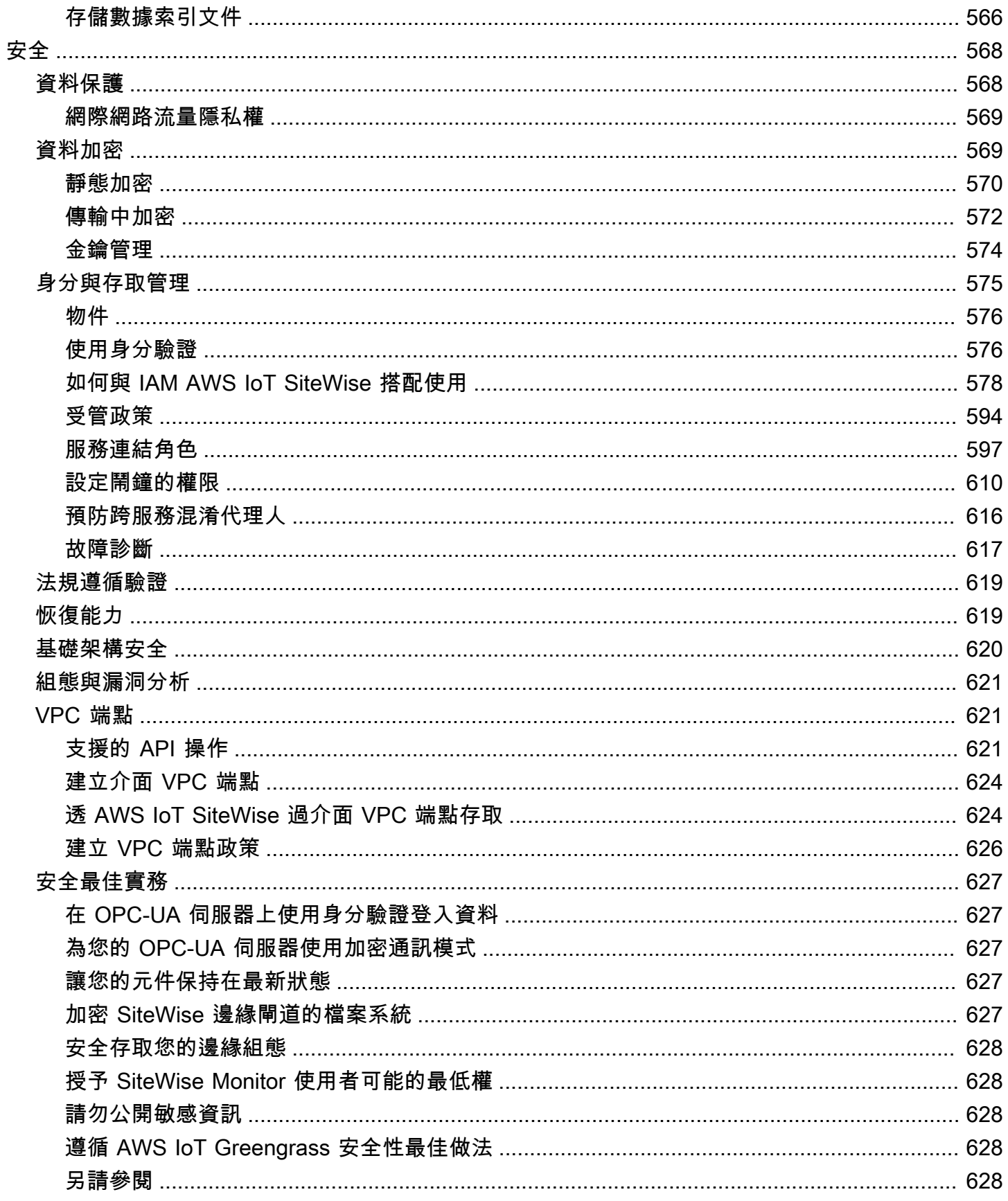

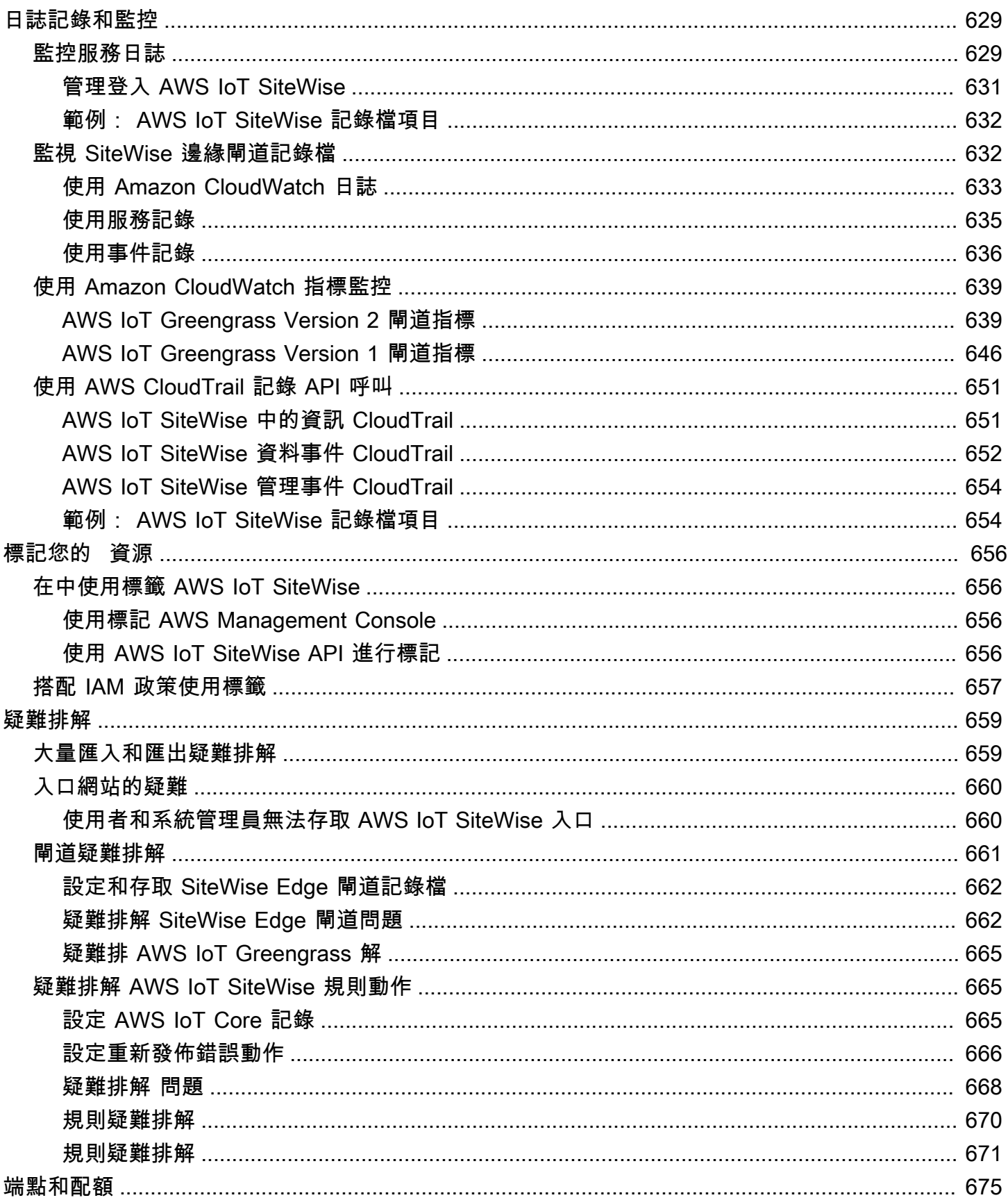

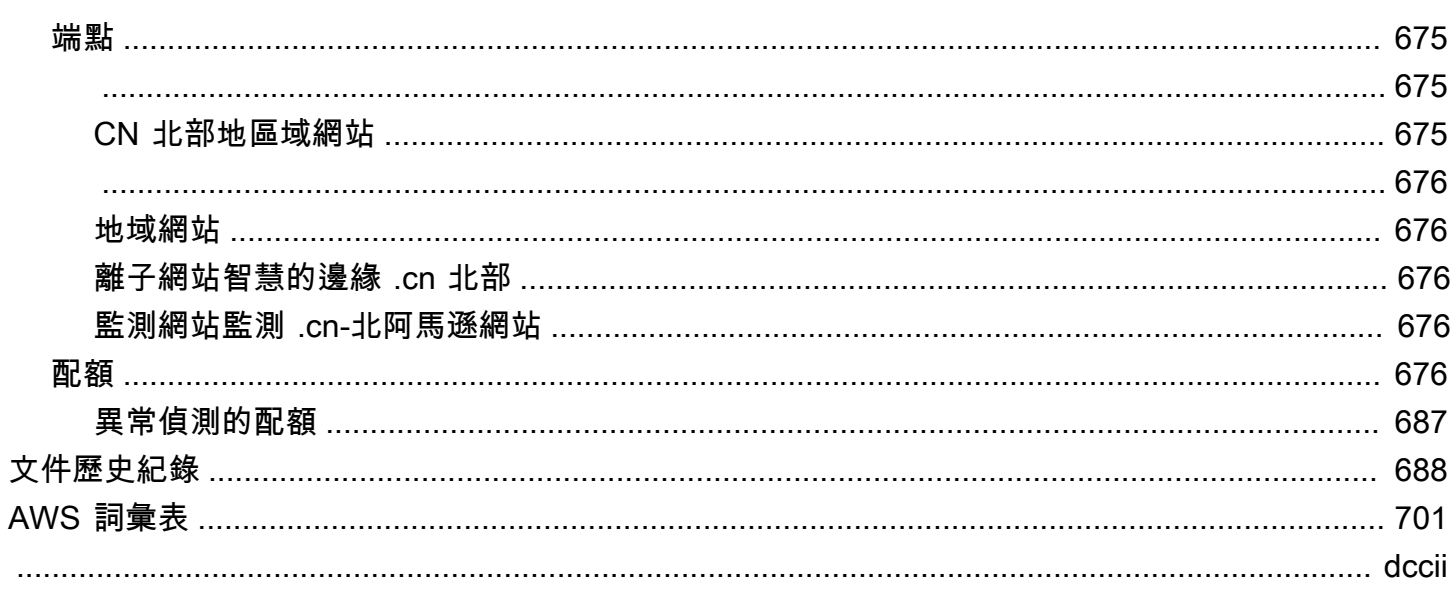

# <span id="page-12-0"></span>什麼是 AWS IoT SiteWise?

AWS IoT SiteWise 是一項託管服務,可讓您輕鬆地大規模地收集、儲存、組織和監控來自工業設備的 資料,以協助您做出更好的資料驅動決策。您可以用 AWS IoT SiteWise 來監控各設施的作業、快速計 算常見的工業效能指標,以及建立可分析工業設備資料的應用程式,以防止昂貴的設備問題並減少生產 中的差距。

AWS IoT SiteWise Monitor 使您的操作用戶能夠快速創建 Web 應用程序,以實時查看和分析您的工業 數據。您可以透過設定和監控指標 (例如,故障之間的平均時間和整體設備效率 (OEE)),來深入了解您 的工業操作。

AWS IoT SiteWise Edge 是允許在本地設備上收集,存儲和處理數據的組成部分。 AWS IoT SiteWise 如果您對互聯網的訪問有限或需要保持數據的私密性,這將非常有用。

下圖顯示了的基本體系結構 AWS IoT SiteWise:

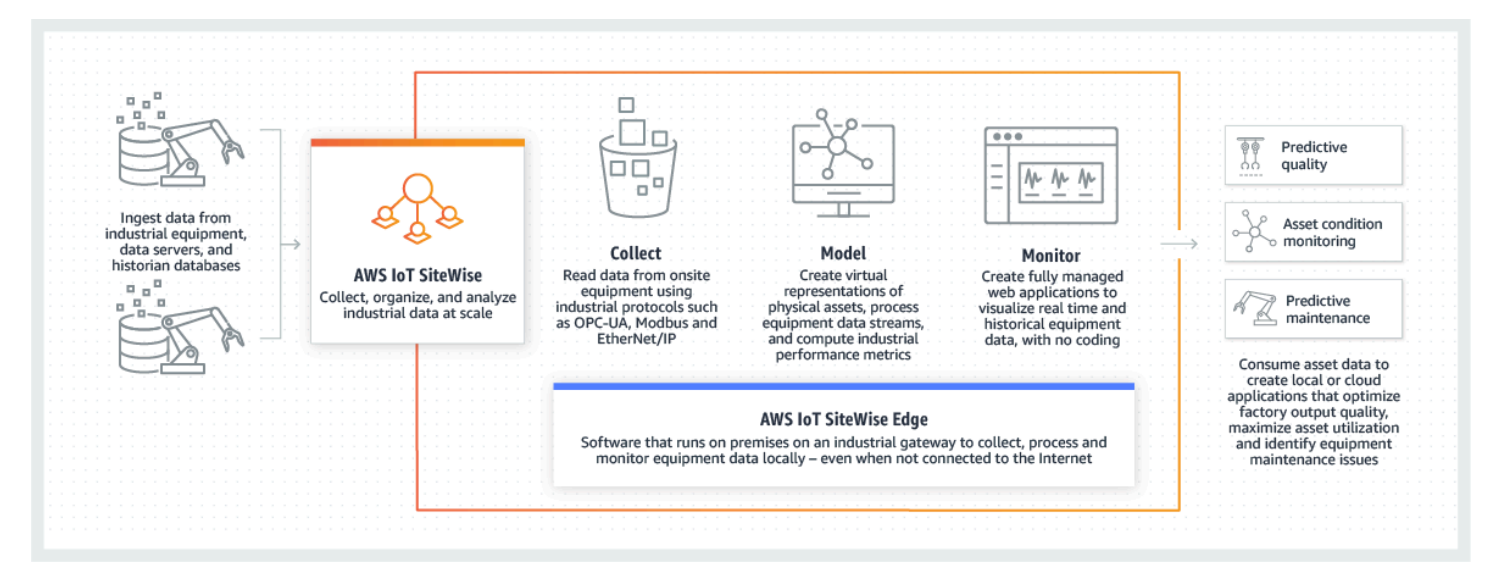

### 主題

- [如何 AWS IoT SiteWise 工作](#page-12-1)
- [AWS IoT SiteWise 概念](#page-15-3)
- [使用案例 AWS IoT SiteWise](#page-19-0)

## <span id="page-12-1"></span>如何 AWS IoT SiteWise 工作

AWS IoT SiteWise 提供資源模型架構,您可以使用它來建立工業裝置、流程和設施的表現法。設備和 程序的表現法在中稱為資產模型 AWS IoT SiteWise。使用資產模型,您可以定義要使用的原始資料,

以及如何將其處理為有用的指標。在[AWS IoT SiteWise 主控](https://console.aws.amazon.com/iotsitewise/)台中為您的工業作業建置並視覺化資產和 模型。您也可以設定資產模型,以便在邊緣或 AWS 雲端中收集和處理資料。

### 主題

- [擷取工業資料](#page-13-0)
- [建立資產模型以進行情境化收集的資料](#page-14-0)
- [使用查詢、警示和預測進行分析](#page-14-1)
- [視覺化作業](#page-15-0)
- [儲存資料](#page-15-1)
- [與其他 服務整合](#page-15-2)

### <span id="page-13-0"></span>擷取工業資料

AWS IoT SiteWise 透過擷取工業資料開始使用。擷取資料是透過以下幾種方式之一完成:

• 從現場伺服器直接擷取:利用 OPC-UA 等通訊協定直接從現場裝置讀取資料。在各式各樣的平台 (例如一般工業閘道或虛擬伺服器) 上部署相容的 SiteWise Edge 閘道軟體。 AWS IoT Greengrass V2您最多可以將 100 台 OPC-UA 伺服器連接到單 AWS IoT SiteWise 一閘道器。如需詳細資訊,請 參閱 [SiteWise 邊緣閘道需求。](#page-111-1)

請注意,Modbus TCP 和乙太網 /IP (EIP) 等通訊協定是透過與Domatica的合作關係來支援。 AWS IoT Greengrass V2

- 使用套件進行邊緣資料處理:透過新增套件來增強 SiteWise Edge 閘道,以啟用全方位的邊緣功 能。使用 SiteWise Edge (開啟) 時 AWS IoT Greengrass V2,資料處理會直接在現場執行,然後再 使用 AWS IoT Greengrass 串流安全地傳輸至 AWS 雲端。如需詳細資訊,請參閱 [使用套件。](#page-155-1)
- 透過 Amazon S3 進行大量操作進行自適應擷取:處理大量資產或資產模型時,請使用批量操作從 Amazon S3 儲存貯體大量匯入和匯出資源。如需詳細資訊,請參閱 [使用資產和模型進行批量操作。](#page-356-0)
- 帶有 AWS IoT 核心規則的 MQTT 消息:對於連接到 AWS IoT Core 的設備發送 MQTT 消息,請使 用 AWS IoT 核心規則引擎將這些消息導向到 AWS IoT SiteWise。如果您的設備連接到 AWS IoT Core 發送 [MQTT](https://docs.aws.amazon.com/iot/latest/developerguide/mqtt.html) 消息,請使用 AWS IoT 核心規則引擎將這些消息路由到。 AWS IoT SiteWise如需 詳細資訊,請參閱 [使用規則擷取資料 AWS IoT Core。](#page-93-0)
- 事件觸發的資料擷取:使用動AWS IoT Events 作設定中的 IoT SiteWise 動作,以便在事件發生 AWS IoT SiteWise 時將資料傳送 AWS IoT Events 至。如需詳細資訊,請參閱 [從中擷取資料 AWS](#page-102-1) [IoT Events](#page-102-1)。

• AWS IoT SiteWise API:您在邊緣或雲端中的應用程式可以直接將資料傳送至 AWS IoT SiteWise。 如需詳細資訊,請參閱 [使用 API 擷取資料 AWS IoT SiteWise](#page-90-0)。

## <span id="page-14-0"></span>建立資產模型以進行情境化收集的資料

擷取資料後,您可以透過建置實體作業的模型,使用這些資料建立資產、程序和設施的虛擬表現法。 代表裝置或程序的資產會將資料串流傳輸至 AWS 雲端。資產也可以表示邏輯裝置群組。通過將資產關 聯以鏡像複雜的操作形成層次結構。這些階層可讓資產存取關聯子資產的資料。資產是從資產模型建立 的。資產模型是將資產格式標準化的宣告式結構。重複使用資產元件,以便組織和模型的可維護性。如 需詳細資訊,請參閱 [建立工業資產模型](#page-223-0)。

使用 AWS IoT SiteWise,您可以配置資產以將傳入的數據轉換為上下文指標並進行轉換。

- 接收設備數據時轉換工作。
- 量度是以您定義的間隔計算。

指標和轉換適用於個別資產或多個資產。AWS IoT SiteWise 在與設備資料、指標和轉換相關的各種時 間範圍內,自動計算常用的統計彙總,例如平均值、總和和和計數。

可以使用同步資產 AWS IoT TwinMaker。如需詳細資訊,請參閱 [整合 AWS IoT SiteWise 和 AWS IoT](#page-534-1) [TwinMaker。](#page-534-1)

### <span id="page-14-1"></span>使用查詢、警示和預測進行分析

AWS IoT SiteWise 透過執行查詢和設定警示來分析收集的日期。您也可以使用 Amazon Lookout 自動 偵測指標內的異常情況,並識別其根本原因。

- 設置特定警報,以在設備或流程偏離最佳性能時提醒您的團隊,從而確保快速識別問題並解決問題。 如需詳細資訊,請參閱 [使用警報監控數據](#page-406-0)。
- 使用 AWS IoT SiteWise API 作業查詢資產屬性的目前值、歷史值,以及特定時間間隔內的彙總。如 需詳細資訊,請參閱 [查詢資料來源 AWS IoT SiteWise](#page-496-0)。
- 透過 Amazon Lookout 設備使用異常偵測功能,識別設備或作業條件的變更並視覺化。透過異常 偵測,您可以決定營運的預防性維護措施。這項整合可讓客戶在 AWS IoT SiteWise 和 Amazon Lookout for Equipment 之間同步資料。如需詳細資訊,請參閱 [使用 Amazon 檢測設備檢測 Lookout](#page-535-0)  [for Equipment 異常。](#page-535-0)

## <span id="page-15-0"></span>視覺化作業

設定 SiteWise 監視器,為您的營運員工建立 Web 應用程式。Web 應用程序可幫助員工將您的操作可 視化。使用 IAM 身分中心或 IAM 為員工處理不同層級的存取權限。為每個員工配置唯一的登錄和權 限,以查看整個工業操作的特定子集。 AWS IoT SiteWise 為這些員工提供了一[份應用指南](https://docs.aws.amazon.com/iot-sitewise/latest/appguide/),以了解如 何使用 SiteWise Monitor。

如需有關視覺化作業的詳細資訊,請參閱[監控資料 AWS IoT SiteWise Monitor](#page-461-0)。

### <span id="page-15-1"></span>儲存資料

您可以將時間序列儲存與工業資料湖整合。 AWS IoT SiteWise 有三個儲存層級用於工業資料:

- 針對即時應用程式最佳化的熱儲存層。
- 針對分析工作負載最佳化的暖儲存層。
- 使用 Amazon S3 的客戶管理冷儲存方案,適用於具有高延遲容忍度的操作資料應用程式。

AWS IoT SiteWise 將最新資料保存在熱儲存層,協助您管理儲存成本。然後,您可以定義資料保留原 則,將歷史資料移至暖或冷層儲存體。如需詳細資訊,請參閱 [管理資料儲存](#page-550-0)。

您也可以匯入和匯出資產中繼資料。如需更多資訊,請參閱[資產元數據](#page-572-0)。

## <span id="page-15-2"></span>與其他 服務整合

AWS IoT SiteWise 與多項 AWS 服務整合,在 AWS 雲端中開發完整的 AWS IoT 解決方案。如需更多 詳細資訊,請參閱 [與其他 AWS 服務互動](#page-511-0)。

## <span id="page-15-3"></span>AWS IoT SiteWise 概念

以下是的核心概念 AWS IoT SiteWise:

Aggregate

彙總是 AWS IoT SiteWise 自動計算所有時間序列資料的基本度量或度量。如需詳細資訊,請參閱 [查詢資產屬性彙總](#page-500-0)。

#### 資產

當您 AWS IoT SiteWise 從工業設備輸入或擷取資料時,您的裝置、設備和程序會顯示為資產。每 個資產都有關聯的資料。例如,設備可能具有序號、位置、品牌和型號,以及安裝日期。它也可能 具有可用性、效能、品質、溫度、壓力等的時間序列值。將資產分組為階層,讓資產存取儲存在其 子資產中的資料。如需詳細資訊,請參閱 [建立工業資產模型](#page-223-0)。

### <span id="page-16-1"></span>資產階層

設定資產階層,以建立工業營運的邏輯表示法。若要這麼做,請在資產模型中定義階層,並將從該 模型建立的資產與指定的階層產生關聯。父資產中的指標可以合併子資產屬性中的數據,從而使您 可以計算指標,以提供對整體操作或其特定部分的見解。如需詳細資訊,請參閱 [定義資產模型階](#page-248-0) [層](#page-248-0)。

### 資產模型

每個資產都是使用資產模型製作的。資產模型是定義和標準化資產格式的結構。它們可確保相同類 型的多個資產之間的資訊一致,讓您可以處理代表裝置群組的資產中的資料。在每個資產模中, 您可以定義[屬性](#page-16-0)、時間序列輸入 [\(測量](#page-17-0))、時間序列轉換 ([轉換\)](#page-19-2)、時間序列彙整 ([指標\)](#page-17-1),以及[資產階](#page-16-1) [層](#page-16-1)。如需詳細資訊,請參閱 [建立工業資產模型](#page-223-0)。

透過規劃邊緣的資產模型,決定處理資產模型性質的位置。利用此功能來處理和監控本機裝置上的 資產資料。

#### 資產屬性

資產性質是保存工業資料的每個資產中的結構。每個屬性都有一個數據類型,也可以有一個單位。 屬性 (property ) 可以是[屬性 \(attribute\)、](#page-16-0)[測量、](#page-17-0)[轉換或](#page-19-2)[指標。](#page-17-1)如需詳細資訊,請參閱 [定義資料屬](#page-254-0) [性](#page-254-0)。

規劃要在邊緣計算的資產性質。如需在邊緣處理資料的詳細資訊,請參閱[the section called "啟用邊](#page-119-0) [緣資料處理"。](#page-119-0)

#### <span id="page-16-0"></span>屬性

屬性是資產的屬性,通常保持不變,例如設備製造商或設備位置。屬性可以有預設值。從資產模型 建立的每個資產都包含在該模型中定義的屬性的預設值。如需詳細資訊,請參閱 [定義靜態數據\(屬](#page-255-0) [性\)](#page-255-0)。

儀表板

每個專案都包含一組儀表板。儀表板可提供一組資產集合值的視覺效果。專案擁有者會建立儀表板 和包含的視覺效果。當專案擁有者準備好共用該組儀表板時,擁有者可以將檢視者邀請到專案中, 讓他們能夠存取專案中的所有儀表板。如果您需要另一組適用於不同儀表板的檢視者,您必須分割 專案之間的儀表板。當檢視者查看儀表板時,他們可以自訂時間範圍以查看特定資料。

#### 資料串流

AWS IoT SiteWise 即使在建立資產模型和資產之前,也可以輸入或擷取工業資料。 AWS IoT SiteWise 自動產生資料串流,從您的設備收集原始資料串流。

資料流別名

資料串流別名可協助您輕鬆識別資料串流。例如,別名server1-windfarm/3/turbine/7/ temperature表示風力發電場 #3 中來自渦輪機 #7 的溫度值。術語server1是有助於識別 OPC-UA 伺服器的資料來源名稱,server1-是附加至此 OPC-UA 伺服器報告的所有資料串流的前置 詞。

### 資料串流關聯

建立資產模型和資產後,請將資料串流與資產中定義的資產屬性建立關聯,以建立資料的結構。 AWS IoT SiteWise 然後可以使用資產模型和資產來處理來自資料串流的傳入資料。您也可以取消資 料串流與資產屬性的關聯。如需詳細資訊,請參閱 [管理資料串流](#page-82-1)。

<span id="page-17-2"></span>公式

每個[轉](#page-19-2)換和[指標](#page-17-1)屬性都隨附一個公式,概述屬性如何轉換或彙總資料。這些公式包括性質輸入、運 算子和提供的函數 AWS IoT SiteWise。如需詳細資訊,請參閱 [使用公式表達式](#page-269-0)。

### <span id="page-17-0"></span>測量

量測是資產的屬性,描繪來自裝置或設備的原始感測器時間序列資料串流。如需詳細資訊,請參閱 [從設備定義資料流 \(測量\)](#page-256-0)。

#### <span id="page-17-1"></span>指標

量度是資產的屬性,代表彙總的時間序列資料。每個量度都伴隨著一個數學運算[式 \(公式](#page-17-2)),概述如 何彙總資料點以及計算該彙總的時間間隔。量度會針對每個指定的時間間隔產生單一資料點。如需 詳細資訊,請參閱 [彙總屬性和其他資產 \(量度\) 的資料。](#page-262-0)

Packs (套件)

SiteWise Edge 閘道會使用套件來決定如何收集、處理和路由資料。目前, AWS IoT SiteWise 支 持數據收集包和數據處理包。如需 SiteWise Edge 閘道可用套件的詳細資訊,請參[閱the section](#page-155-1) [called "使用套件"。](#page-155-1)

### 資料收集套件

使用資料收集套件,讓 SiteWise Edge 閘道可以收集您的工業資料,並將其路由到您選擇的 AWS 目的地。此套件會自動新增至您的 SiteWise Edge 閘道,且無法移除。

### 數據處理包

使用資料處理套件在邊緣處理您的資料,並將其保留 30 天,以便在本機應用程式中使用。

Portal

入 AWS IoT SiteWise Monitor 口網站是可用來視覺化和共用 AWS IoT SiteWise 資料的 Web 應用 程式。入口網站有一或多個管理員,且包含零或多個專案。

#### 入口網站管理員

每個 SiteWise Monitor 入口網站都有一或多個入口網站管理員 入口網站管理員會使用入口網站來建 立包含資產和儀表板集合的專案。接著,入口網站管理員會為每個專案指派資產和擁有者。入口網 站管理員會透過控制對專案的存取權,指定專案擁有者和檢視者可以看到的資產。

#### 專案

每個 SiteWise 監視器入口網站都包含一組專案。每個專案都有一個與其相關聯的 AWS IoT SiteWise 資產子集。專案擁有者會建立一或多個儀表板,以便透過一致的方式檢視與這些資產相關 聯的資料。專案擁有者可以將檢視者邀請到專案中,讓檢視者能夠檢視專案中的資產和儀表板。該 項目是 SiteWise 監視器內共享的基本單元。專案擁有者可以邀請系統管理員授予入口網站存取權 的使用 AWS 者。必須先確保使用者具備入口網站存取權,才能與該使用者共用該入口網站中的專 案。

### 專案擁有者

每個 SiteWise 監視器專案都有擁有者。專案擁有者會以儀表板形式建立視覺效果,以一致的方式呈 現營運資料。儀表板準備好共用時,專案擁有者可以將檢視者邀請到專案中。專案擁有者也可為專 案指派其他擁有者。專案擁有者可以設定警示的閾值和通知設定。

#### 專案檢視者

每個 SiteWise 監視器專案都有檢視者。專案檢視者可以連線到入口網站,檢視專案擁有者建立的儀 表板。在每個儀表板中,項目查看者可以調整時間範圍,以更好地了解操作數據。專案檢視者只能 檢視他們可存取之專案中的儀表板。專案檢視者可以確認和暫停鬧鐘。

### 屬性別名

您可以選擇在資產屬性上建立別名,例如 OPC-UA 伺服器資料串流路徑 (例如,/公司/風廠/3/turb/ 7/溫度),以簡化擷取或擷取資產資料期間資產屬性的識別。當您使用 [SiteWise Edge 閘道](#page-19-3)從伺服器 擷取資料時,屬性別名必須與原始資料串流的路徑相符。如需詳細資訊,請參閱 [將工業資料串流對](#page-334-0) [應到資產屬性](#page-334-0)。

#### 屬性通知

當您啟用資產屬性的屬性通知時,每當該屬性收到新值時, AWS IoT Core 都會 AWS IoT SiteWise 發佈 MQTT 訊息。訊息承載包含有關該內容值更新的詳細資料。使用物業價值通知建立解決方案, 將您的產業資料 AWS IoT SiteWise 與其他 AWS 服務連接起來。如需詳細資訊,請參閱 [與其他](#page-511-0) [AWS 服務互動。](#page-511-0)

### <span id="page-19-3"></span>SiteWise 邊緣閘道

SiteWise Edge 閘道位於客戶的場所,用於收集、處理和直接資料。 SiteWise Edge 閘道會透過 [OPC-UA](https://en.wikipedia.org/wiki/OPC_Unified_Architecture) 通訊協定連線至您的工業資料來源,以收集和處理資料,並將其傳送至雲端 AWS 。 SiteWise 邊緣閘道也可以連線至[合作夥伴資料來源。](#page-152-0) SiteWise 邊緣閘道會使用套件進行資料收 集、邊緣處理等作業。如需可用套件的詳細資訊,請參閱[the section called "使用套件"。](#page-155-1)

您可以靈活地在任何能夠執行的裝置或平台上建立 SiteWise Edge 閘道 AWS IoT Greengrass。如 需詳細資訊,請參閱 [使用 SiteWise 邊緣閘道](#page-111-0)。

#### <span id="page-19-2"></span>轉換

轉換是代表轉換後的時間序列資料的資產屬性。每個轉換都伴隨著一個數學表達[式\(公式](#page-17-2)),該表 達式指定如何將數據點從一種形式轉換為另一種形式。轉換後的資料點與輸入資料點保持 one-toone 關係。如需詳細資訊,請參閱 [轉換資料 \(轉換\)。](#page-258-0)

### 視覺效果

在每個儀表板中,專案擁有者決定如何顯示與專案關聯的資產的屬性和警示。可用性可能會以折線 圖表示,而其他值可能會顯示為長條圖或關鍵績效指標 (KPI)。警報最好顯示為狀態網格和狀態時 間表。專案擁有者會自訂每個視覺效果,讓使用者充分理解該資產的資料。

## <span id="page-19-0"></span>使用案例 AWS IoT SiteWise

AWS IoT SiteWise 用於各種行業,用於許多工業數據收集和分析應用。

一致地從所有來源收集資料,以協助快速解決問題。 AWS IoT SiteWise 提供遠端監控功能,可直接在 現場收集資料,或從多個設施的多個來源收集資料。 AWS IoT SiteWise 為工業 IoT 資料解決方案提供 必要的彈性。

### <span id="page-19-1"></span>生產製造

AWS IoT SiteWise 可以簡化從設備收集和利用數據的過程,以精確定位並最大程度地減少效率低下的 情況,從而增強工業運營。 AWS IoT SiteWise 協助您從製造線和設備收集資料。您可以使用將資料傳 輸到 AWS 雲端 AWS IoT SiteWise,並針對特定設備和程序建立效能指標。您可以使用產生的指標來 了解營運的整體效益,並找出創新和改進的機會。您也可以檢視您的製造過程,並識別設備和製程缺 陷、生產缺陷或產品瑕疵。

## <span id="page-20-0"></span>食品和飲料

食品和飲料產業的設施會進行各式各樣的食品加工,包括將穀物磨成麵粉、屠宰和包裝肉類,以及組 合、烹調和冷凍可微波的餐點。食品加工廠通常橫跨多個地點,工廠和設備操作員位於一個集中的位 置,以監控製程和設備。例如,製冷設備評估配料的處理和有效期。他們監控各個設施的廢物產生, 以確保運營效率。有了 AWS IoT SiteWise,您可以按生產線和設施將來自多個位置的感測器資料流分 組,以便您的製程工程師可以更好地了解並在各設施間進行改進。

### <span id="page-20-1"></span>能源與公用事業

您可以使用更輕鬆 AWS IoT SiteWise、更有效率地解決設備問題。您可以遠端即時監控資產效能。隨 時隨地存取歷史設備資料,以精確找出潛在問題、派遣準確的資源,同時更快速地預防和修復問題。

# <span id="page-21-0"></span>開始使用 AWS IoT SiteWise

使用 AWS IoT SiteWise,您可以收集、組織、分析和視覺化您的資料。

AWS IoT SiteWise 提供一個演示,您可以用來探索服務,而無需配置真實的數據源。如需詳細資訊, 請參閱 [使用 AWS IoT SiteWise 演示。](#page-23-0)

您可以完成下列自學課程來探索的某些功能 AWS IoT SiteWise:

- [從事物中擷取資料 AWS IoT](#page-29-0)
- [在 Monitor 中視覺化和共用風電場資料 SiteWise](#page-50-0)
- [將屬性值更新發佈到 Amazon DynamoDB](#page-68-0)

請參閱下列主題以進一步了解 AWS IoT SiteWise:

- [擷取資料至 AWS IoT SiteWise](#page-82-0)
- [建立工業資產模型](#page-223-0)
- [啟用邊緣資料處理](#page-119-0)
- [監控資料 AWS IoT SiteWise Monitor](#page-461-0)
- [查詢資料來源 AWS IoT SiteWise](#page-496-0)
- [與其他 AWS 服務互動](#page-511-0)

### 主題

- [要求](#page-21-1)
- [設置一個 AWS 帳戶](#page-22-0)
- [使用 AWS IoT SiteWise 演示](#page-23-0)

## <span id="page-21-1"></span>要求

您必須擁有一個 AWS 帳戶 才能開始使用 AWS IoT SiteWise。如果您沒有帳戶,請參閱 [設置一個](#page-22-0) [AWS 帳戶。](#page-22-0)

使用可用 AWS IoT SiteWise 的區域。如需詳細資訊,請參閱 [AWS IoT SiteWise 端點和配額](https://docs.aws.amazon.com/general/latest/gr/iot-sitewise.html)。您可以 使用中的「區域」選取器切換 AWS Management Console 至下列其中一個區域。

## <span id="page-22-0"></span>設置一個 AWS 帳戶

### 主題

- [註冊一個 AWS 帳戶](#page-22-1)
- [建立具有管理權限的使用者](#page-22-2)

<span id="page-22-1"></span>註冊一個 AWS 帳戶

如果您沒有 AWS 帳戶,請完成以下步驟來建立一個。

### 若要註冊成為 AWS 帳戶

- 1. 開啟 [https://portal.aws.amazon.com/billing/signup。](https://portal.aws.amazon.com/billing/signup)
- 2. 請遵循線上指示進行。

部分註冊程序需接收來電,並在電話鍵盤輸入驗證碼。

當您註冊一個時 AWS 帳戶,將創建AWS 帳戶根使用者一個。根使用者有權存取該帳戶中的所有 AWS 服務 和資源。安全性最佳做法[是將管理存取權指派給使用者,並僅使用 root 使用者來執行](https://docs.aws.amazon.com/accounts/latest/reference/root-user-tasks.html) [需要 root 使用者存取權](https://docs.aws.amazon.com/accounts/latest/reference/root-user-tasks.html)的工作。

AWS 註冊過程完成後,會向您發送確認電子郵件。您可以隨時登錄 <https://aws.amazon.com/>並選擇 我的帳戶,以檢視您目前的帳戶活動並管理帳戶。

### <span id="page-22-2"></span>建立具有管理權限的使用者

註冊後,請保護您的 AWS 帳戶 AWS 帳戶根使用者 AWS IAM Identity Center、啟用和建立系統管理 使用者,這樣您就不會將 root 使用者用於日常工作。

保護您的 AWS 帳戶根使用者

1. 選擇 Root 使用者並輸入您的 AWS 帳戶 電子郵件地址,以帳戶擁有者身分登入[。AWS](https://console.aws.amazon.com/)  [Management Console](https://console.aws.amazon.com/)在下一頁中,輸入您的密碼。

如需使用根使用者登入的說明,請參閱 AWS 登入 使用者指南中[的以根使用者身分登入](https://docs.aws.amazon.com/signin/latest/userguide/console-sign-in-tutorials.html#introduction-to-root-user-sign-in-tutorial)。

2. 若要在您的根使用者帳戶上啟用多重要素驗證 (MFA)。

如需指示,請參閱《IAM 使用者指南》中[的為 AWS 帳戶 根使用者啟用虛擬 MFA 裝置 \(主控台\)](https://docs.aws.amazon.com/IAM/latest/UserGuide/enable-virt-mfa-for-root.html)。

### 建立具有管理權限的使用者

1. 啟用 IAM Identity Center。

如需指示,請參閱 AWS IAM Identity Center 使用者指南中的[啟用 AWS IAM Identity Center](https://docs.aws.amazon.com/singlesignon/latest/userguide/get-set-up-for-idc.html)。

2. 在 IAM 身分中心中,將管理存取權授予使用者。

[若要取得有關使用 IAM Identity Center 目錄 做為身分識別來源的自學課程,請參閱《使用指南》](https://docs.aws.amazon.com/singlesignon/latest/userguide/quick-start-default-idc.html)  [IAM Identity Center 目錄中的「以預設值設定使用AWS IAM Identity Center 者存取](https://docs.aws.amazon.com/singlesignon/latest/userguide/quick-start-default-idc.html)」。

### 以具有管理權限的使用者身分登入

• 若要使用您的 IAM Identity Center 使用者簽署,請使用建立 IAM Identity Center 使用者時傳送至 您電子郵件地址的簽署 URL。

如需使用 IAM 身分中心使用者[登入的說明,請參閱使用AWS 登入 者指南中的登入 AWS 存取入口](https://docs.aws.amazon.com/signin/latest/userguide/iam-id-center-sign-in-tutorial.html) [網站](https://docs.aws.amazon.com/signin/latest/userguide/iam-id-center-sign-in-tutorial.html)。

指派存取權給其他使用者

1. 在 IAM 身分中心中,建立遵循套用最低權限許可的最佳做法的權限集。

如需指示,請參閱《AWS IAM Identity Center 使用指南》中的「[建立權限集」](https://docs.aws.amazon.com/singlesignon/latest/userguide/get-started-create-a-permission-set.html)。

2. 將使用者指派給群組,然後將單一登入存取權指派給群組。

如需指示,請參閱《AWS IAM Identity Center 使用指南》中的「[新增群組」](https://docs.aws.amazon.com/singlesignon/latest/userguide/addgroups.html)。

## <span id="page-23-0"></span>使用 AWS IoT SiteWise 演示

您可以 AWS IoT SiteWise 通過使用 AWS IoT SiteWise 演示輕鬆地探索。 AWS IoT SiteWise 將示範 提供為 AWS CloudFormation 範本,您可以部署該範本以建立資產模型、資產和 SiteWise Monitor 入 口網站,並產生長達一週的範例資料。

### **A** Important

建立示範之後,您將開始支付此示範所建立和耗用的資源費用。

- [創建 AWS IoT SiteWise 演示](#page-24-0)
- [刪除示 AWS IoT SiteWise 範](#page-26-0)

## <span id="page-24-0"></span>創建 AWS IoT SiteWise 演示

您可以從 AWS IoT SiteWise 控制台創建 AWS IoT SiteWise 演示。

### **a** Note

此示範會建立 Lambda 函數、一個 CloudWatch 事件規則,以及示範所需的 AWS Identity and Access Management (IAM) 角色。您可能會在 AWS 帳戶. 我們建議您在完成示範之前保留這 些資源。如果您刪除資源,示範可能會停止正常運作。

### 若要在 AWS IoT SiteWise 主控台中建立示範

- 1. 導航到[AWS IoT SiteWise 控制台,](https://console.aws.amazon.com/iotsitewise/)然後在頁面的右上角找到SiteWise 演示。
- 2. (選擇性) 在SiteWise 示範下,變更 [保留示範資產的天數] 欄位,以指定在刪除示範之前保留示範 的天數。
- 3. (選擇性) 若要建立 SiteWise Monitor 入口網站以監控範例資料,請執行下列動作。

### **a** Note

您需要支付此示範建立和使用的 SiteWise Monitor 資源費用。如需詳細資訊,請參閱AWS IoT SiteWise 定價中[的SiteWise 監視器。](https://aws.amazon.com/iot-sitewise/pricing/)

- a. 選擇監視資源。
- b. 選擇權限。
- c. 選擇現有的 IAM 角色,以授與您的聯合身分與存取權管理使用者存取入口網站。

**A** Important 您的 IAM 角色必須具有以下許可。 {

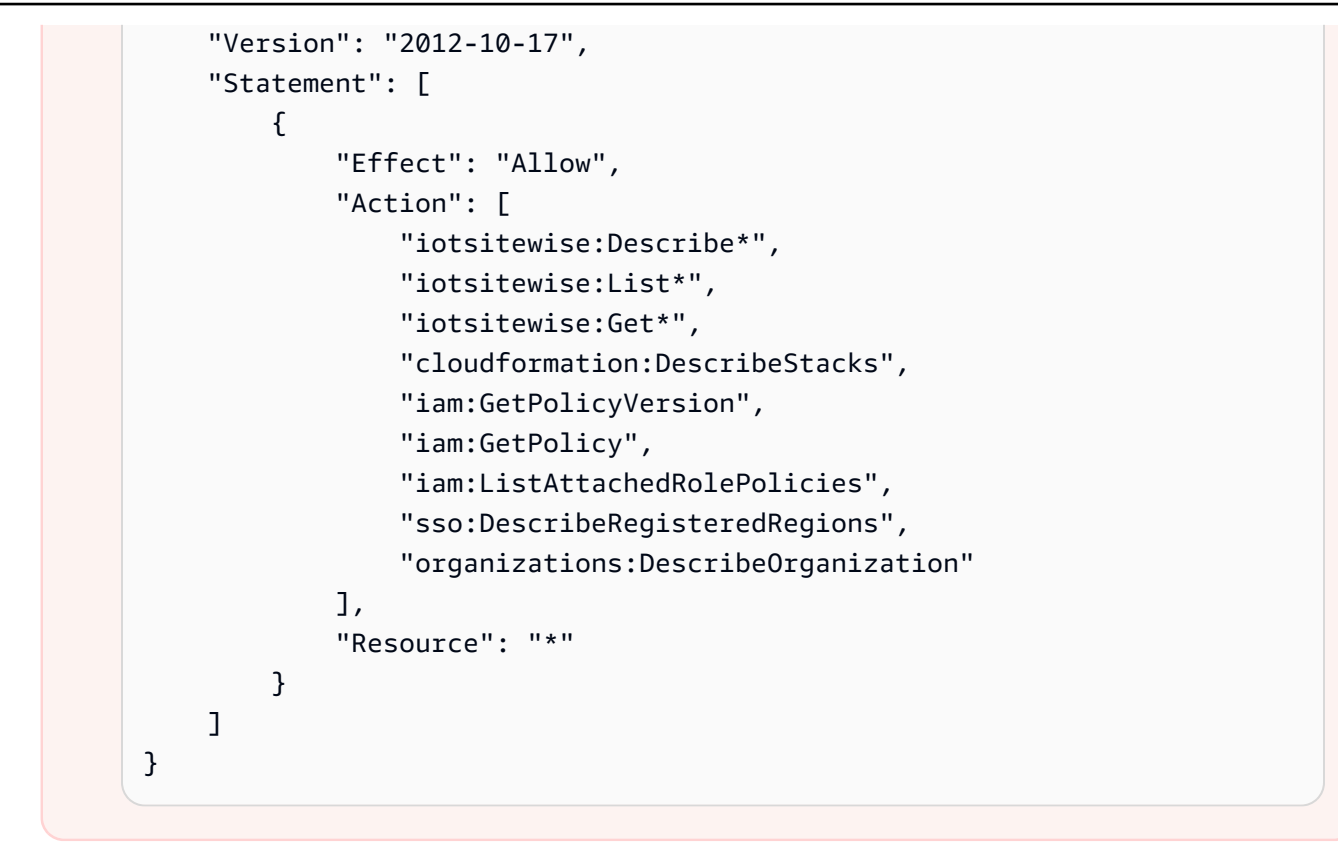

如需如何使用 SiteWise Monitor 的詳細資訊,請參[閱什麼是 AWS IoT SiteWise Monitor?](https://docs.aws.amazon.com/iot-sitewise/latest/appguide/what-is-monitor-app.html) 在AWS IoT SiteWise Monitor 應用指南中。

4. 選擇 Create demo (建立示範)。

示範大約需要 3 分鐘的時間來建立。如果示範無法建立,則表示您的帳戶可能沒有足夠的權限。 切換至有管理許可的帳戶,或是使用以下步驟刪除示範並再試一次:

a. 選擇 Delete demo (刪除示範)。

示範大約需要 15 分鐘的時間來刪除。

- b. 如果示範未刪除,請開啟[AWS CloudFormation 主控台](https://console.aws.amazon.com/cloudformation/),選擇名為 IoT 的堆疊 SiteWiseDemoAssets,然後選擇右上角的 [刪除]。
- c. 如果示範無法再次刪除,請依照 AWS CloudFormation 主控台中的步驟略過刪除失敗的資 源,然後再試一次。
- 5. 演示成功創建後,您可以在[AWS IoT SiteWise 控制台中](https://console.aws.amazon.com/iotsitewise/)探索演示資產和數據。

## <span id="page-26-0"></span>刪除示 AWS IoT SiteWise 範

示 AWS IoT SiteWise 範會在一週後自行刪除,或是您從 AWS CloudFormation 主控台建立示範堆疊時 選擇的天數。如果您已經使用完示範資源,就可以將示範刪除。如果示範無法建立,您也可以將其刪 除。使用以下步驟手動刪除示範。

若要刪除示 AWS IoT SiteWise 範

- 1. 導覽至 [AWS CloudFormation 主控台。](https://console.aws.amazon.com/cloudformation)
- 2. IoTSiteWiseDemoAssets從「堆疊」清單中選擇。
- 3. 選擇刪除。

當您刪除堆疊時,為示範建立的所有資源均會受到刪除。

4. 在確認對話方塊中,選擇 Delete stack (刪除堆疊)。

堆疊大約需要 15 分鐘的時間來刪除。如果示範無法刪除,請再次選擇右上角的 Delete (刪除)。如 果示範無法再次刪除,請依照 AWS CloudFormation 主控台中的步驟略過刪除失敗的資源,然後 再試一次。

## <span id="page-27-0"></span>AWS IoT SiteWise 教程

歡迎來到 AWS IoT SiteWise 教程頁面。這個不斷增長的教程集合使您能夠掌握導航複雜性所需的知識 和技能。 AWS IoT SiteWise這些教學課程提供各式各樣的基本主題,以滿足您的需求。當您深入研究 教程時,發現的各個方面的寶貴見解。 AWS IoT SiteWise

每個自學課程都使用特定的設備範例。這些自學課程適用於測試環境,它們使用虛構的公司名稱、模 型、資產、屬性等。他們的目的是提供一般指導。這些自學課程不適用於直接在生產環境中使用,而不 需要仔細檢閱和適應以符合組織的獨特需求。

### 主題

- [計算整體設備效益 AWS IoT SiteWise](#page-27-1)
- [從事物中擷取資料 AWS IoT](#page-29-0)
- [在 Monitor 中視覺化和共用風電場資料 SiteWise](#page-50-0)
- [將屬性值更新發佈到 Amazon DynamoDB](#page-68-0)

## <span id="page-27-1"></span>計算整體設備效益 AWS IoT SiteWise

本教學提供如何為製造程序計算整體設備效率 (OEE) 的範例。因此,您的 OEE 計算或公式可 能與此處顯示的計算或公式不同。一般來說,OEE 被定義為 Availability \* Quality \* Performance。要了解有關計算 OEE 的更多信息,請參閱維基百科上[的整體設備效率](https://en.wikipedia.org/wiki/Overall_equipment_effectiveness)。

## <span id="page-27-2"></span>必要條件

若要完成此教學,您必須為具有以下三個資料串流的裝置設定資料擷取:

- Equipment\_State— 代表機器狀態的數字代碼,例如閒置、故障、計劃停止或正常操作。
- Good\_Count— 資料串流,其中每個資料點都包含自上一個資料點以來成功的作業次數。
- Bad\_Count— 資料串流,其中每個資料點都包含自上一個資料點以來失敗的操作次數。

若要設定資料擷取,請參閱 [擷取資料至 AWS IoT SiteWise](#page-82-0)。如果您沒有可用的工業操作,您可以透過 AWS IoT SiteWise API 撰寫會產生和上傳範例資料指令碼。

## <span id="page-28-0"></span>如何計算 OEE

在此教學中,您會透過三個資料輸入串流建立會計算 OEE 的資產模

型:Equipment State、Good Count 和 Bad Count。在這個範例中,請考慮通用包裝機器,例 如,用於包裝糖果、洋芋片或顏料等東西的包裝機器。在[AWS IoT SiteWise 主控台中](https://console.aws.amazon.com/iotsitewise/),建立包含下 列度量、轉換和指標的 AWS IoT SiteWise 資產模型。然後,您可以建立資產來代表包裝機,並觀察 OEE 的 AWS IoT SiteWise 計算方式。

定義下列[衡量值](#page-256-0),以表示來自包裝機器的原始資料串流。

### 衡量值

- Equipment State— 以數字代碼提供包裝機當前狀態的數據流 ( 或測量 ) :
	- 1024— 機器閒置。
	- 1020— 故障,例如錯誤或延遲。
	- 1000— 計劃中的停止。
	- 1111— 正常操作。
- Good Count— 資料串流,其中每個資料點都包含自上一個資料點以來成功的作業次數。
- Bad Count— 資料串流,其中每個資料點都包含自上一個資料點以來失敗的操作次數。

使用 Equipment\_State 衡量值資料串流及其包含的代碼,定義以下[轉換](#page-258-0) (或衍生的衡量值)。轉換與 原始測量有 one-to-one 關係。

### 轉換

- Idle = eq(Equipment\_State, 1024)— 包含機器閒置狀態的轉換資料串流。
- Fault = eq(Equipment\_State, 1020)— 包含機器故障狀態的轉換資料串流。
- Stop = eq(Equipment\_State, 1000)— 轉換後的資料串流,其中包含機器的計劃停止狀態。
- Running = eq(Equipment\_State, 1111)— 轉換後的資料串流,其中包含機器的正常運作狀 態。

使用原始衡量值和轉換衡量值,定義下列在指定時間間隔內彙總機器資料的[指標](#page-262-0)。在此區段定義指標 時,請為每個指標選擇相同的時間間隔。

### 指標

• Successes = sum(Good\_Count)— 在指定時間間隔內成功填寫的數据包。

- Failures = sum(Bad\_Count)— 指定時間間隔內未成功填入的封裝數目。
- Idle\_Time = statetime(Idle)— 機器在指定時間間隔內的總閒置時間 (以秒為單位)。
- Fault\_Time = statetime(Fault)— 機器在指定時間間隔內的總故障時間 (以秒為單位)。
- Stop Time = statetime(Stop)— 機器每指定時間間隔的總計計劃停止時間 (以秒為單位)。
- Run\_Time = statetime(Running)— 機器的總時間 (以秒為單位) 每指定的時間間隔不會發生問 題。
- Down\_Time = Idle\_Time + Fault\_Time + Stop\_Time— 機器在指定時間間隔內的停機時間 總計 (以秒為單位),計算為以外的機器狀態總和Run\_Time。
- Availability = Run\_Time / (Run\_Time + Down\_Time)— 機器在指定的時間間隔內可用 於操作的正常運行時間或計劃時間的百分比。
- Quality = Successes / (Successes + Failures)— 機器在指定時間間隔內成功填入封裝 的百分比。
- Performance = ((Successes + Failures) / Run\_Time) / *Ideal\_Run\_Rate* 機器在 指定時間間隔內的效能,以超出處理程序理想執行速率 (以秒為單位) 的百分比。

例如,您的 Ideal\_Run\_Rate 每分鐘可能有 60 個包裝 (每秒 1 個包裝)。如果 您Ideal\_Run\_Rate是每分鐘或每小時,則需要將其除以適當的單位換算係數,因為以 秒Run\_Time為單位。

• OEE = Availability \* Quality \* Performance— 機器在指定時間間隔內的整體設備有效 性。此公式會將 OEE 計算為 1 的分數。

## <span id="page-29-0"></span>從事物中擷取資料 AWS IoT

透過本教學課程,了解如何使用裝置陰影 AWS IoT SiteWise 從一群 AWS IoT 物件中擷取資料。裝置 陰影是儲存裝置目前狀態資訊的 JSON 物 AWS IoT 件。如需詳細資訊,請參閱AWS IoT 開發人員指 南中的[裝置陰影服務](https://docs.aws.amazon.com/iot/latest/developerguide/iot-device-shadows.html)。

完成此自學課程後,您可以 AWS IoT SiteWise 根據 AWS IoT 物件設定中的作業。通過使用 AWS IoT 事物,您可以將操作與 AWS IoT. 例如,您可以設定 AWS IoT 功能來執行下列工作:

- 設定其他規則以將資料串流到[AWS IoT Events、](https://docs.aws.amazon.com/iotevents/latest/developerguide/)[Amazon DynamoDB](https://docs.aws.amazon.com/dynamodb) 等。 AWS 服務如需詳細資 訊,請參閱AWS IoT 開發人員指南中[的規則](https://docs.aws.amazon.com/iot/latest/developerguide/iot-rules.html)。
- 使用 AWS IoT 車隊索引服務為您的裝置資料建立索引、搜尋和彙總。如需詳細資訊,請參閱AWS IoT 開發人員指南中的[叢集索引服務。](https://docs.aws.amazon.com/iot/latest/developerguide/iot-indexing.html)

• 使用 AWS IoT Device Defender. 如需詳細資訊,請參閱《AWS IoT 開發人員指南》中的 [AWS IoT](https://docs.aws.amazon.com/iot/latest/developerguide/device-defender.html) [Device Defender](https://docs.aws.amazon.com/iot/latest/developerguide/device-defender.html)。

在本教學課程中,您將學習如何從 AWS IoT 物件的裝置陰影擷取資料至中的資產。 AWS IoT SiteWise若要這麼做,您可以建立一或多個項目,然後執行指令碼,以 CPU 和記憶體使用量資料更 新每個 AWS IoT 物件的裝置陰影。您會使用本教學課程中的 CPU 和記憶體用量資料來模擬實際感應 器資料。然後,您可以建立一個包含 AWS IoT SiteWise 動作的規則,該動作會在 AWS IoT SiteWise 每次物件的裝置陰影更新時將此資料傳送至資產。如需詳細資訊,請參閱 [使用規則擷取資料 AWS IoT](#page-93-0)  [Core](#page-93-0)。

### 主題

- [必要條件](#page-30-0)
- [步驟 1:建立 AWS IoT 原則](#page-31-0)
- [步驟 2:建立和設定物 AWS IoT 件](#page-33-0)
- [步驟 3:建立裝置資產模型](#page-35-0)
- [步驟 4:建立裝置叢集資產模型](#page-36-0)
- [步驟 5:建立和設定裝置資產](#page-37-0)
- [步驟 6:建立和設定裝置叢集資產](#page-38-0)
- [步驟 7:在 AWS IoT Core 中建立規則以將資料傳送至裝置資產](#page-39-0)
- 步驟 8 : 執行裝置用戶端指令碼
- [步驟 9:完成教學課程後清理資源](#page-48-0)

### <span id="page-30-0"></span>必要條件

為了完成本教學,您需要以下項目:

- 一個 AWS 帳戶. 如果您沒有帳戶,請參閱 [設置一個 AWS 帳戶。](#page-22-0)
- 執行Windows、macOSLinux、或Unix存取 AWS Management Console. 如需詳細資訊,請參閱 [AWS Management Console入門。](https://docs.aws.amazon.com/awsconsolehelpdocs/latest/gsg/getting-started.html)
- 具有管理員權限的 AWS Identity and Access Management (IAM) 使用者。
- Python3 安裝在開發計算機上或安裝在要註冊為 AWS IoT 東西的設備上。

### <span id="page-31-0"></span>步驟 1:建立 AWS IoT 原則

在此程序中,請建立一個 AWS IoT 原則,讓您的 AWS IoT 物件存取本教學課程中使用的資源。

### 若要建立 AWS IoT 策略

- 1. 登入 [AWS Management Console](https://console.aws.amazon.com/)。
- 2. 複查支援 AWS IoT SiteWise [的AWS 區域。](https://docs.aws.amazon.com/general/latest/gr/iot-sitewise.html)視需要切換到其中一個支援的區域。
- 3. 導覽至 [AWS IoT 主控台。](https://console.aws.amazon.com/iot/)如果出現「Connect 裝置」按鈕,請選擇它。
- 4. 在左側導覽窗格中,選擇 [安全性],然後選擇 [原則]。
- 5. 選擇建立。
- 6. 輸入 AWS IoT 策略的名稱 (例如,**SiteWiseTutorialDevicePolicy**)。
- 7. 在 [原則文件] 下,選擇 [JSON] 以 JSON 格式輸入下列原則。將 *region* 和 *account-id* 取代為 您的區域和帳戶 ID,例如 **us-east-1** 和 **123456789012**。

```
{ 
   "Version": "2012-10-17", 
   "Statement": [ 
    \{ "Effect": "Allow", 
       "Action": "iot:Connect", 
       "Resource": "arn:aws:iot:region:account-id:client/SiteWiseTutorialDevice*" 
     }, 
     { 
       "Effect": "Allow", 
       "Action": "iot:Publish", 
       "Resource": [ 
         "arn:aws:iot:region:account-id:topic/$aws/things/
${iot:Connection.Thing.ThingName}/shadow/update", 
         "arn:aws:iot:region:account-id:topic/$aws/things/
${iot:Connection.Thing.ThingName}/shadow/delete", 
         "arn:aws:iot:region:account-id:topic/$aws/things/
${iot:Connection.Thing.ThingName}/shadow/get" 
       ] 
     }, 
     { 
       "Effect": "Allow", 
       "Action": "iot:Receive", 
       "Resource": [
```

```
 "arn:aws:iot:region:account-id:topic/$aws/things/
${iot:Connection.Thing.ThingName}/shadow/update/accepted", 
         "arn:aws:iot:region:account-id:topic/$aws/things/
${iot:Connection.Thing.ThingName}/shadow/delete/accepted", 
         "arn:aws:iot:region:account-id:topic/$aws/things/
${iot:Connection.Thing.ThingName}/shadow/get/accepted", 
         "arn:aws:iot:region:account-id:topic/$aws/things/
${iot:Connection.Thing.ThingName}/shadow/update/rejected", 
         "arn:aws:iot:region:account-id:topic/$aws/things/
${iot:Connection.Thing.ThingName}/shadow/delete/rejected" 
       ] 
     }, 
     { 
       "Effect": "Allow", 
       "Action": "iot:Subscribe", 
       "Resource": [ 
         "arn:aws:iot:region:account-id:topicfilter/$aws/things/
${iot:Connection.Thing.ThingName}/shadow/update/accepted", 
         "arn:aws:iot:region:account-id:topicfilter/$aws/things/
${iot:Connection.Thing.ThingName}/shadow/delete/accepted", 
         "arn:aws:iot:region:account-id:topicfilter/$aws/things/
${iot:Connection.Thing.ThingName}/shadow/get/accepted", 
         "arn:aws:iot:region:account-id:topicfilter/$aws/things/
${iot:Connection.Thing.ThingName}/shadow/update/rejected", 
         "arn:aws:iot:region:account-id:topicfilter/$aws/things/
${iot:Connection.Thing.ThingName}/shadow/delete/rejected" 
       ] 
     }, 
     { 
       "Effect": "Allow", 
       "Action": [ 
         "iot:GetThingShadow", 
         "iot:UpdateThingShadow", 
         "iot:DeleteThingShadow" 
       ], 
       "Resource": "arn:aws:iot:region:account-id:thing/SiteWiseTutorialDevice*" 
     } 
   ]
}
```
此原則可讓您的 AWS IoT 裝置建立連線,並使用 MQTT 訊息與裝置陰影進行通訊。如需 MQTT 訊息的詳細資訊,請參閱[何謂](https://aws.amazon.com/what-is/mqtt/) MQTT? 。若要與裝置陰影互動,您的 AWS IoT 項目會針對開頭 的主題發佈和接收 MQTT 訊息。\$aws/things/*thing-name*/shadow/此原則包含稱為的物件 原則變數\${iot:Connection.Thing.ThingName}。此變數會在每個主題中取代連線物件的名 稱。iot:Connect陳述式會設定裝置可建立連線的限制,確保物件原則變數只能取代以開頭的名 稱SiteWiseTutorialDevice。

如需詳細資訊,請參閱AWS IoT 開發人員指南中[的物件原則變數](https://docs.aws.amazon.com/iot/latest/developerguide/iot-policy-variables.html)。

### **a** Note

此政策適用於名稱開頭為 SiteWiseTutorialDevice 的實物。若要使用不同的實物名 稱,您必須據此更新政策。

### 8. 選擇建立。

### <span id="page-33-0"></span>步驟 2:建立和設定物 AWS IoT 件

在此程序中,您會建立並配置物 AWS IoT 件。您可以將開發電腦指定為 AWS IoT 物件。隨著您的 進步,請記住,您在此學習的原則可以應用於實際的項目。您可以靈活地在任何能夠運行 AWS IoT SDK(包括和 FreeRTOS)的設備上製作 AWS IoT Greengrass 和設置內容 AWS IoT 。如需詳細資 訊,請參閱AWS IoT 開發人員指南中的 [AWS IoT SDK](https://docs.aws.amazon.com/iot/latest/developerguide/iot-sdks.html)。

### 若要建立與配置物 AWS IoT 件

1. 開啟命令列並執行下列命令,為本教學課程建立目錄。

```
mkdir iot-sitewise-rule-tutorial
cd iot-sitewise-rule-tutorial
```
2. 執行下列命令,為實物的憑證建立目錄。

```
mkdir device1
```
如果您正在建立其他實物,請據此在目錄名稱中使用遞增的編號,以追蹤哪些憑證屬於哪些實物。

- 3. 導覽至 [AWS IoT 主控台。](https://console.aws.amazon.com/iot/)
- 4. 在左側導覽窗格中,選擇「管理」區段中的「所有裝置」。然後選擇 Things (實物)。
- 5. 如果出現 You don't have any things yet (您尚未有任何實物) 對話方塊,請選擇 Create a thing (建 立實物)。否則,請選擇 [建立物件]。
- 6. 在 [建立物件] 頁面上,選擇 [建立單一物件],然後選擇 [下一步]。

7. 在 [指定物件內容] 頁面上,輸入物 AWS IoT 件的名稱 (例如,**SiteWiseTutorialDevice1**), 然後選擇 [下一步]。如果您正在建立其他實物,請據此在實物名稱中使用遞增的編號。

### **A** Important

物件名稱必須與您在步驟 1:建立原則中建立的原 AWS IoT 則中使用的名稱相符。否則, 您的裝置將無法連線到 AWS IoT。

- 8. 在 [設定裝置憑證-選用] 頁面上,選擇 [自動產生新憑證 (建議使用)],然後選擇 [下一步]。憑證 AWS IoT 可讓您安全地識別您的裝置。
- 9. 在 [將原則附加至憑證-選用] 頁面上,選取您在步驟 1:建立原則中建立的 AWS IoT 原則,然後選 擇 [建立物件]。
- 10. 在 [下載憑證和金鑰] 對話方塊中,執行下列動作:
	- a. 選擇 Download (下載) 連結,以下載實物的憑證、公有金鑰和私有金鑰。將這三個檔案全部儲 存到您為實物憑證建立的目錄 (例如 iot-sitewise-rule-tutorial/device1)。

**A** Important 只有此時能夠下載實物的憑證和金鑰,裝置需要這些資訊才能成功連線到 AWS IoT。

- b. 選擇 [下載] 連結以下載根 CA 憑證。將根憑證授權機構憑證儲存至 iot-sitewise-ruletutorial。建議您下載 Amazon 根憑證授權機構 1。
- 11. 選擇完成。

現在,您已經在計算機上註冊了一個 AWS IoT 東西。執行下列其中一個步驟:

- 繼續執行步驟 3:建立裝置資產模型,而不建立其他 AWS IoT 項目。您可以只使用一個實物完成本 教學課程。
- 在另一部電腦或裝置上重複本節的步驟,以建立更多 AWS IoT 實物。針對本教學課程,建議您按照 此選項進行,這樣就能從多個裝置擷取唯一的 CPU 和 記憶體用量資料。
- 在同一部裝置 (您的電腦) 上重複本節的步驟,以建立更多 AWS IoT 實物。每個項目 AWS IoT 都會 從您的電腦接收類似的 CPU 和記憶體使用量資料,因此請使用此方法來示範從多個裝置擷取非唯一 資料。

### <span id="page-35-0"></span>步驟 3:建立裝置資產模型

在此程序中,您可 AWS IoT SiteWise 以在中建立資產模型來代表串流 CPU 和記憶體使用量資料的裝 置。為了處理代表裝置群組的資產中的資料,資產模型會在多個相同類型的資產中強制執行一致的資 訊。如需詳細資訊,請參閱 [建立工業資產模型](#page-223-0)。

### 建立代表裝置的資產模型

- 1. 導覽至 [AWS IoT SiteWise 主控台](https://console.aws.amazon.com/iotsitewise/)。
- 2. 在左側導覽窗格中選擇 Models (模型)。
- 3. 選擇建立模型。
- 4. 在模型詳細資訊下,輸入模型的名稱。例如 **SiteWise Tutorial Device Model**。
- 5. 在 Measurement definitions (衡量值定義) 底下,執行下列操作:
	- a. 在名稱中,輸入 **CPU Usage**。
	- b. 在 Unit (單位) 中輸入 **%**。
	- c. 將 Data type (資料類型) 保留為 Double (雙倍)。

衡量值屬性代表裝置的原始資料串流。如需詳細資訊,請參閱 [從設備定義資料流 \(測量\)。](#page-256-0)

- 6. 選擇「新增度量」以新增第二個度量屬性。
- 7. 在 Measurement definitions (衡量值定義) 底下的第二列中,執行下列操作:
	- a. 在名稱中,輸入 **Memory Usage**。
	- b. 在 Unit (單位) 中輸入 **%**。
	- c. 將 Data type (資料類型) 保留為 Double (雙倍)。
- 8. 在 Metric definitions (指標定義) 底下,執行下列操作:
	- a. 在名稱中,輸入 **Average CPU Usage**。
	- b. 在 Formula (公式) 中輸入 **avg(CPU Usage)**。自動完成清單中出現 CPU Usage 時,請選擇 此選項。
	- c. 在 Time interval (時間間隔) 中輸入 **5 minutes**。

指標屬性會定義彙總計算,處理某個間隔的所有輸入資料點,並在每個間隔輸出單一資料點。此指 標屬性會每隔 5 分鐘計算一次每部裝置的平均 CPU 用量。如需詳細資訊,請參閱 [彙總屬性和其](#page-262-0) [他資產 \(量度\) 的資料。](#page-262-0)
- 9. 選擇「新增測量結果」以新增第二個測量結果特性。
- 10. 在 Metric definitions (指標定義) 底下的第二列中,執行下列操作:
	- a. 在名稱中,輸入 **Average Memory Usage**。
	- b. 在 Formula (公式) 中輸入 **avg(Memory Usage)**。自動完成清單中出現 Memory Usage 時, 請選擇此選項。
	- c. 在 Time interval (時間間隔) 中輸入 **5 minutes**。

此指標屬性會每隔 5 分鐘計算一次每部裝置的平均記憶體用量。

- 11. (選用) 新增您想對每部裝置計算的其他指標。有一些有趣的函數,包括 min 和 max。如需詳細資 訊,請參閱 [使用公式表達式](#page-269-0)。在步驟 4:建立裝置叢集資產模型中,您可以建立父資產,該資產 可使用整個裝置叢集中的資料來計算指標。
- 12. 選擇建立模型。

### 步驟 4:建立裝置叢集資產模型

在此程序中,您可 AWS IoT SiteWise 以在中製作資產模型,以象徵您的裝置集合。在此資產模型中, 您可以建立一個結構,讓您將多個裝置資產連結至一個總體叢集資產。接著,您會在叢集資產模型中概 述指標,以合併所有連線裝置資產的資料。這種方法為您提供了整個車隊集體績效的全面見解。

#### 建立代表裝置機群的資產模型

- 1. 導覽至 [AWS IoT SiteWise 主控台](https://console.aws.amazon.com/iotsitewise/)。
- 2. 在左側導覽窗格中選擇 Models (模型)。
- 3. 選擇建立模型。
- 4. 在模型詳細資訊下,輸入模型的名稱。例如 **SiteWise Tutorial Device Fleet Model**。
- 5. 在 Hierarchy definitions (階層定義) 底下,執行下列操作:
	- a. 在 Hierarchy name (階層名稱) 中輸入 **Device**。
	- b. 在 Hierarchy model (階層模型) 中,選擇裝置資產模型 (**SiteWise Tutorial Device Model**)。

階層會定義父系 (機群) 資產模型與子系 (裝置) 資產模型之間的關係。父系資產可存取子系資產的 屬性資料。當您稍後建立資產時,您必須根據父系資產模型中的階層定義,建立子系資產與父系資 產的關聯。如需詳細資訊,請參閱 [定義資產模型階層](#page-248-0)。

- 6. 在 Metric definitions (指標定義) 底下,執行下列操作:
	- a. 在名稱中,輸入 **Average CPU Usage**。
	- b. 在 Formula (公式) 中輸入 **avg(Device | Average CPU Usage)**。自動完成清單出現 時,請選擇 Device 以選擇階層,然後選擇 Average CPU Usage 以從您先前建立的裝置資產 中選擇指標。
	- c. 在 Time interval (時間間隔) 中輸入 **5 minutes**。

此指標屬性會透過 **Device** 階層,計算與機群資產相關聯之所有裝置資產的平均 CPU 用量。

- 7. 選擇「新增測量結果」以新增第二個測量結果特性。
- 8. 在 Metric definitions (指標定義) 底下的第二列中,執行下列操作:
	- a. 在名稱中,輸入 **Average Memory Usage**。
	- b. 在 Formula (公式) 中輸入 **avg(Device | Average Memory Usage)**。自動完成清單出現 時,請選擇 Device 以選擇階層,然後選擇 Average Memory Usage 以從您先前建立的裝置資 產中選擇指標。
	- c. 在 Time interval (時間間隔) 中輸入 **5 minutes**。

此指標屬性會透過 **Device** 階層,計算與機群資產相關聯之所有裝置資產的平均記憶體用量。

- 9. (選用) 新增您想在裝置機群中計算的其他指標。
- 10. 選擇建立模型。

### 步驟 5:建立和設定裝置資產

在此程序中,您會根據您的裝置資產模型產生裝置資產。接著,您會定義每個衡量值屬性的屬性別 名。屬性別名是識別資產屬性的唯一字串。稍後,您可以使用別名來識別資料上傳屬性,而不是資產 ID 和屬性 ID。如需詳細資訊,請參閱 [將工業資料串流對應到資產屬性。](#page-334-0)

建立裝置資產和定義屬性別名

- 1. 導覽至 [AWS IoT SiteWise 主控台](https://console.aws.amazon.com/iotsitewise/)。
- 2. 在左側導覽窗格中,選擇 Assets (資產)。
- 3. 選擇 Create asset (建立資產)。
- 4. 在「型號資訊」下,選擇您的裝置資產模型**SiteWise Tutorial Device Model**。
- 5. 在「資產資訊」下,輸入資產的名稱。例如 **SiteWise Tutorial Device 1**。
- 6. 選擇 Create asset (建立資產)。
- 7. 針對新裝置資產,選擇 Edit (編輯)。
- 8. 在 CPU Usage 底下,輸入 **/tutorial/device/SiteWiseTutorialDevice1/cpu** 做為屬性 別名。您可以在內容別名中包含物 AWS IoT 件名稱,以便您可以使用單一 AWS IoT 規則從所有 裝置內嵌資料。
- 9. 在 Memory Usage 底下,輸入 **/tutorial/device/SiteWiseTutorialDevice1/memory** 做為屬性別名。
- 10. 選擇儲存。

如果您之前建立了多個 AWS IoT 物件,請為每個設備重複步驟 3 到 10,並相應地增加資產名稱和 性質別名中的數字。例如,第二個裝置資產的名稱應為 **SiteWise Tutorial Device 2**,而其屬 性別名應為 **/tutorial/device/SiteWiseTutorialDevice2/cpu** 及 **/tutorial/device/ SiteWiseTutorialDevice2/memory**。

### 步驟 6:建立和設定裝置叢集資產

在此程序中,您會形成從裝置叢集資型衍生的裝置叢集資產。然後,您可以將個別裝置資產連結至 叢集資產。此關聯可讓叢集資產的指標內容編譯和分析來自多個裝置的資料。此資料為您提供整個車隊 集體績效的整合檢視。

#### 建立裝置機群資產並與裝置資產建立關聯

- 1. 導覽至 [AWS IoT SiteWise 主控台](https://console.aws.amazon.com/iotsitewise/)。
- 2. 在左側導覽窗格中,選擇 Assets (資產)。
- 3. 選擇 Create asset (建立資產)。
- 4. 在「模型資訊」下,選擇您的裝置叢集資產模型**SiteWise Tutorial Device Fleet Model**。
- 5. 在「資產資訊」下,輸入資產的名稱。例如 **SiteWise Tutorial Device Fleet 1**。
- 6. 選擇 Create asset (建立資產)。
- 7. 針對新裝置機群資產,選擇 Edit (編輯)。
- 8. 在與此資產相關聯的資產下,選擇「新增相關資產」,然後執行下列動作:
	- a. 在 Hierarchy (階層) 底下,選擇 Device。此階層會識別裝置和裝置機群資產之間的階層關 係。您先前已按照本教學課程在裝置機群資產模型中定義此階層。

b. 在 Asset (資產) 底下,選擇裝置資產 SiteWise Tutorial Device 1。

9. (選擇性) 如果您之前建立了多個裝置資產,請針對您建立的每個裝置資產重複步驟 8 到 10。

10. 選擇儲存。

您現在應該會看到裝置資產整理為階層的形式。

### 步驟 7:在 AWS IoT Core 中建立規則以將資料傳送至裝置資產

在此程序中,您可以在中建立規則 AWS IoT Core。該規則旨在解釋來自設備陰影的通知消息,並在 中將數據傳輸到設備資產 AWS IoT SiteWise。每次設備的陰影更新時,都 AWS IoT 會發送 MQTT 消 息。您可建立規則,根據 MQTT 訊息在裝置陰影變更時執行動作。在這種情況下,目的是處理更新消 息,提取屬性值,並將其傳輸到中的設備資產 AWS IoT SiteWise。

使用 AWS IoT SiteWise 動作建立規則

- 1. 導覽至 [AWS IoT 主控台。](https://console.aws.amazon.com/iot/)
- 2. 在左側導覽窗格中,選擇 [郵件路由],然後選擇 [規則]。
- 3. 選擇建立規則。
- 4. 輸入規則的名稱和說明,然後選擇「下一步」。
- 5. 輸入下列 SQL 敘述句,然後選擇「下一步」。

```
SELECT
 *
FROM 
   '$aws/things/+/shadow/update/accepted'
WHERE 
   startsWith(topic(3), "SiteWiseTutorialDevice")
```
此規則查詢陳述式能夠運作的原因在於,裝置陰影服務會將陰影更新發佈到 \$aws/ things/*thingName*/shadow/update/accepted。如需有關裝置陰影的詳細資訊,請參 閱AWS IoT 開發人員指南中[的裝置陰影服務](https://docs.aws.amazon.com/iot/latest/developerguide/iot-device-shadows.html)。

在 WHERE 子句中,此規則查詢陳述式使用 topic(3) 函數,從本主題的第三個區段中取得實物名 稱。接著,陳述式會篩選掉那些具有不符合教學課程裝置之名稱的裝置。如需有關 AWS IoT SQL 的詳細資訊,請[參閱AWS IoT 開發人員指南中的AWS IoT SQL 參考。](https://docs.aws.amazon.com/iot/latest/developerguide/iot-sql-reference.html)

6. 在「規則動作」 下,選擇「傳送訊息資料至資產屬性」, AWS IoT SiteWise然後執行下列動作:

- a. 選擇 By property alias (依據屬性別名)。
- b. 在 Property alias (屬性別名) 中輸入 **/tutorial/device/\${topic(3)}/cpu**。

\${...}語法是一個替代模板。 AWS IoT 評估大括號內的內容。此替代範本會從主題中提取 實物名稱,建立每個實物的唯一別名。如需詳細資訊,請參閱AWS IoT 開發人員指南中[的替](https://docs.aws.amazon.com/iot/latest/developerguide/iot-substitution-templates.html) [代範本](https://docs.aws.amazon.com/iot/latest/developerguide/iot-substitution-templates.html)。

**a** Note

因為替代範本中的運算式與 SELECT 陳述式是分開計算的,所以您不能使用替代範本 來參考使用 AS 子句所建立的別名。除了支援的函數與運算子以外,您可以僅參照原 始承載中出現的資訊。

c. 在項目 ID-選擇性中,輸入**\${concat(topic(3), "-cpu-", floor(state.reported.timestamp))}**。

項目 ID 會唯一識別每個值項目的嘗試動作。如果項目傳回錯誤,您可以在錯誤輸出內容 中尋找項目 ID,以針對問題進行故障診斷。此項目 ID 中的替代範本會結合實物名稱與裝 置回報的時間戳記。例如,產生的項目 ID 看起來可能與 SiteWiseTutorialDevice1 cpu-1579808494 類似。

d. 在 Time in seconds (以秒為單位的時間) 中輸入 **\${floor(state.reported.timestamp)}**。

此替代範本會從裝置回報的時間戳記中計算時間 (以秒為單位)。在本教學課程中,裝置會回報 Unix Epoch 時間格式的時間戳記 (以秒為單位),做為浮點數。

e. 在以奈米為單位的偏移-可選中,輸入**\${floor((state.reported.timestamp % 1) \* 1E9)}**。

此替代範本會轉換裝置回報的時間戳記的小數部分,藉此從時間中計算奈米秒位移 (以秒為單 位)。

**a** Note

AWS IoT SiteWise 要求您的數據在 Unix 紀元時間內具有當前時間戳。如果您的設備 無法準確報告時間,則可以使用 [timestamp\(\)從](https://docs.aws.amazon.com/iot/latest/developerguide/iot-sql-functions.html#iot-function-timestamp) AWS IoT 規則引擎獲取當前時間。 此函數會回報以毫秒為單位的時間,因此您必須將規則動作的時間參數更新為以下的 值:

- 在 Time in seconds (以秒為單位的時間) 中輸入 **\${floor(timestamp() / 1E3)}**。
- 在 Offset in nanos (以奈米為單位的位移) 中輸入 **\${(timestamp() % 1E3) \* 1E6}**。
- f. 在 Data type (資料類型) 中選擇 Double (雙倍)。

此資料類型必須符合您在資產模型中定義之資產屬性的資料類型。

- g. 在 Value (值) 中輸入 **\${state.reported.cpu}**。在替代範本中,您會使用 . 運算子,以 從 JSON 結構內擷取值。
- h. 選擇 Add entry (新增項目) 以新增記憶體用量屬性的新項目,然後再次針對該屬性完成下列步 驟:
	- i. 選擇 By property alias (依據屬性別名)。
	- ii. 在 Property alias (屬性別名) 中輸入 **/tutorial/device/\${topic(3)}/memory**。
	- iii. 在項目 ID-選擇性中,輸入**\${concat(topic(3), "-memory-", floor(state.reported.timestamp))}**。
	- iv. 在 Time in seconds (以秒為單位的時間) 中輸入 **\${floor(state.reported.timestamp)}**。
	- v. 在以奈米為單位的偏移-可選中,輸入**\${floor((state.reported.timestamp % 1) \* 1E9)}**。
	- vi. 在 Data type (資料類型) 中選擇 Double (雙倍)。
	- vii. 在 Value (值) 中輸入 **\${state.reported.memory}**。
- i. 在 [IAM 角色] 下,選擇 [建立新角色] 以針對此規則動作建立 IAM 角色。此角色可讓您將資料 推送 AWS IoT 至裝置叢集資產及其資產階層中的屬性。
- j. 輸入角色名稱,然後選擇建立。
- 7. (選用) 設定可用來針對規則進行故障診斷的錯誤動作。如需詳細資訊,請參閱 [規則疑難排解。](#page-681-0)
- 8. 選擇下一步。
- 9. 檢閱設定,然後選擇 [建立] 以建立規則。

# 步驟 8:執行裝置用戶端指令碼

在本教學課程中,您沒有使用實際的裝置來報告資料。相反,您可以運行腳本來使用 CPU 和內存使用 情況更新 AWS IoT 事物的設備陰影,以模仿真實的傳感器數據。若要執行指令碼,您必須先安裝必要 的Python套件。在此程序中,您會安裝必要的Python套件,然後執行裝置用戶端指令碼。

設定和執行裝置用戶端指令碼

- 1. 導覽至 [AWS IoT 主控台。](https://console.aws.amazon.com/iot/)
- 2. 在左側導覽窗格的底部,選擇 Settings (設定)。
- 3. 儲存自訂端點,以與裝置用戶端指令碼搭配使用。您會使用此端點與實物的陰影進行互動。此端點 在您目前區域的帳戶中是唯一的。

您的自訂端點看起來應該會與以下範例類似。

*identifier*.iot.*region*.amazonaws.com

4. 開啟命令列並執行下列命令,以導覽到您先前建立的教學課程目錄。

cd iot-sitewise-rule-tutorial

5. 執行下列命令以安裝 適用於 Python 的 AWS IoT Device SDK。

pip3 install AWSIoTPythonSDK

如需詳細資訊,請參閱AWS IoT 開發人員指[南適用於 Python 的 AWS IoT Device SDK](https://docs.aws.amazon.com/iot/latest/developerguide/iot-sdks.html#iot-python-sdk)中的

6. 執行下列命令來安裝 psutil,這是跨平台程序和系統公用程式程式庫。

pip3 install psutil

如需詳細資訊,請參閱 Python Pack [age 索引中的 psutil。](https://pypi.org/project/psutil/)

7. 在 iot-sitewise-rule-tutorial 目錄中建立名為 thing performance.py 的檔案,然後 將下列 Python 程式碼複製到檔案中。

import AWSIoTPythonSDK.MQTTLib as AWSIoTPyMQTT

import json import psutil import argparse import logging

```
import time
# Configures the argument parser for this program.
def configureParser(): 
     parser = argparse.ArgumentParser() 
     parser.add_argument( 
          "-e", 
          "--endpoint", 
          action="store", 
          required=True, 
          dest="host", 
          help="Your AWS IoT custom endpoint", 
     ) 
     parser.add_argument( 
         "-r",
          "--rootCA", 
          action="store", 
          required=True, 
          dest="rootCAPath", 
          help="Root CA file path", 
    \lambda parser.add_argument( 
         "-c",
          "--cert", 
          action="store", 
          required=True, 
          dest="certificatePath", 
          help="Certificate file path", 
    \lambda parser.add_argument( 
          "-k", 
          "--key", 
          action="store", 
          required=True, 
          dest="privateKeyPath", 
          help="Private key file path", 
    \lambda parser.add_argument( 
          "-p", 
          "--port", 
          action="store", 
          dest="port",
```

```
 type=int, 
          default=8883, 
          help="Port number override", 
     ) 
     parser.add_argument( 
         "-n",
          "--thingName", 
          action="store", 
          required=True, 
          dest="thingName", 
          help="Targeted thing name", 
    \lambda parser.add_argument( 
          "-d", 
          "--requestDelay", 
          action="store", 
          dest="requestDelay", 
          type=float, 
          default=1, 
          help="Time between requests (in seconds)", 
    \lambda parser.add_argument( 
         " -v",
          "--enableLogging", 
         action="store_true",
          dest="enableLogging", 
          help="Enable logging for the AWS IoT Device SDK for Python", 
    \lambda return parser
# An MQTT shadow client that uploads device performance data to AWS IoT at a 
  regular interval.
class PerformanceShadowClient: 
     def __init__( 
          self, 
          thingName, 
          host, 
          port, 
          rootCAPath, 
          privateKeyPath, 
          certificatePath, 
          requestDelay, 
     ):
```

```
\frac{1}{2}步驟 8:裝置用戶端指令碼 33
```

```
 self.thingName = thingName 
         self.host = host 
         self.port = port 
         self.rootCAPath = rootCAPath 
         self.privateKeyPath = privateKeyPath 
         self.certificatePath = certificatePath 
         self.requestDelay = requestDelay 
     # Updates this thing's shadow with system performance data at a regular 
  interval. 
     def run(self): 
         print("Connecting MQTT client for {}...".format(self.thingName)) 
         mqttClient = self.configureMQTTClient() 
         mqttClient.connect() 
         print("MQTT client for {} connected".format(self.thingName)) 
         deviceShadowHandler = mqttClient.createShadowHandlerWithName( 
             self.thingName, True 
        \lambda print("Running performance shadow client for {}...
\n".format(self.thingName)) 
         while True: 
             performance = self.readPerformance() 
             print("[{}]".format(self.thingName)) 
             print("CPU:\t{}%".format(performance["cpu"])) 
             print("Memory:\t{}%\n".format(performance["memory"])) 
             payload = {"state": {"reported": performance}} 
             deviceShadowHandler.shadowUpdate( 
                 json.dumps(payload), self.shadowUpdateCallback, 5 
) time.sleep(args.requestDelay) 
     # Configures the MQTT shadow client for this thing. 
     def configureMQTTClient(self): 
         mqttClient = AWSIoTPyMQTT.AWSIoTMQTTShadowClient(self.thingName) 
         mqttClient.configureEndpoint(self.host, self.port) 
         mqttClient.configureCredentials( 
             self.rootCAPath, self.privateKeyPath, self.certificatePath 
        \lambda mqttClient.configureAutoReconnectBackoffTime(1, 32, 20) 
         mqttClient.configureConnectDisconnectTimeout(10) 
         mqttClient.configureMQTTOperationTimeout(5) 
         return mqttClient
```

```
 # Returns the local device's CPU usage, memory usage, and timestamp. 
     def readPerformance(self): 
        cpu = psutil.cpu percent() memory = psutil.virtual_memory().percent 
        timestamp = time.time() return {"cpu": cpu, "memory": memory, "timestamp": timestamp} 
     # Prints the result of a shadow update call. 
     def shadowUpdateCallback(self, payload, responseStatus, token): 
         print("[{}]".format(self.thingName)) 
         print("Update request {} {}\n".format(token, responseStatus))
# Configures debug logging for the AWS IoT Device SDK for Python.
def configureLogging(): 
     logger = logging.getLogger("AWSIoTPythonSDK.core") 
     logger.setLevel(logging.DEBUG) 
     streamHandler = logging.StreamHandler() 
     formatter = logging.Formatter( 
         "%(asctime)s - %(name)s - %(levelname)s - %(message)s" 
    \lambda streamHandler.setFormatter(formatter) 
     logger.addHandler(streamHandler)
# Runs the performance shadow client with user arguments.
if __name__ == '__main__": parser = configureParser() 
     args = parser.parse_args() 
     if args.enableLogging: 
         configureLogging() 
     thingClient = PerformanceShadowClient( 
         args.thingName, 
         args.host, 
         args.port, 
         args.rootCAPath, 
         args.privateKeyPath, 
         args.certificatePath, 
         args.requestDelay, 
     ) 
     thingClient.run()
```
8. 從命令列搭配下列參數執行 thing\_performance.py:

- -n,--thingName— 您的物品名稱,例如**SiteWiseTutorialDevice1**。
- -e,--endpoint— 您先前在此程序中儲存的自訂 AWS IoT 端點。
- -r、--rootCA AWS IoT 根 CA 憑證的路徑。
- -c,--cert— AWS IoT 物件憑證的路徑。
- -k、--key AWS IoT 物件憑證私密金鑰的路徑。
- -d, --requestDelay (選用) 每個裝置陰影更新之間等待的時間 (以秒為單位)。預設為 1 秒。
- -v, --enableLogging (選擇性) 如果存在此參數,指令碼會列印 適用於 Python 的 AWS IoT Device SDK.

命令看起來應該會與以下範例類似。

```
python3 thing_performance.py \ 
   --thingName SiteWiseTutorialDevice1 \ 
  --endpoint identifier.iot.region.amazonaws.com \ 
  --rootCA AmazonRootCA1.pem \ 
   --cert device1/thing-id-certificate.pem.crt \ 
   --key device1/thing-id-private.pem.key
```
如果您正在執行指令碼以執行其他 AWS IoT 項目,請相應地更新物件名稱和憑證目錄。

9. 嘗試開啟和關閉裝置上的程式,看看 CPU 和記憶體用量有何變化。指令碼會列印每個 CPU 和記 憶體用量的讀值。如果指令碼成功將資料上傳到裝置陰影服務,指令碼的輸出看起來應該會與以下 範例類似。

```
[SiteWiseTutorialDevice1]
CPU: 24.6%
Memory: 85.2%
[SiteWiseTutorialDevice1]
Update request e6686e44-fca0-44db-aa48-3ca81726f3e3 accepted
```
- 10. 請按照下列步驟,確認指令碼是否正在更新裝置陰影:
	- a. 導覽至 [AWS IoT 主控台。](https://console.aws.amazon.com/iot/)
	- b. 在左側導覽窗格中,選擇 [所有裝置],然後選擇 [物件]。
	- c. 選擇你的東西,SiteWiseTutorialDevice.

#### d. 選擇「裝置陰影」索引標籤,選擇「經典陰影」,然後確認陰影狀態如下列範例所示。

```
{ 
   "reported": { 
     "cpu": 24.6, 
     "memory": 85.2, 
     "timestamp": 1579567542.2835066 
   }
}
```
如果您的物件的陰影狀態為空或看起來不像前面的範例,請檢查指令碼是否正在執行且已成功 連線到 AWS IoT。如果指令碼在連線到時持續逾時 AWS IoT,請檢查您的[物件原則是否](#page-31-0)已根 據本教學課程設定。

- 11. 遵循下列步驟,確認規則動作是否正在將資料傳送到 AWS IoT SiteWise:
	- a. 導覽至 [AWS IoT SiteWise 主控台](https://console.aws.amazon.com/iotsitewise/)。
	- b. 在左側導覽窗格中,選擇 Assets (資產)。
	- c. 選擇裝置機群資產 (SiteWise Tutorial Device Fleet 1 1) 旁的箭號以展開其資產階層,然後選 擇裝置資產 (SiteWise Tutorial Device 1)。
	- d. 選擇 Measurements (衡量值)。
	- e. 確認 Latest value (最新值) 儲存格有 CPU Usage 和 Memory Usage 屬性的值。

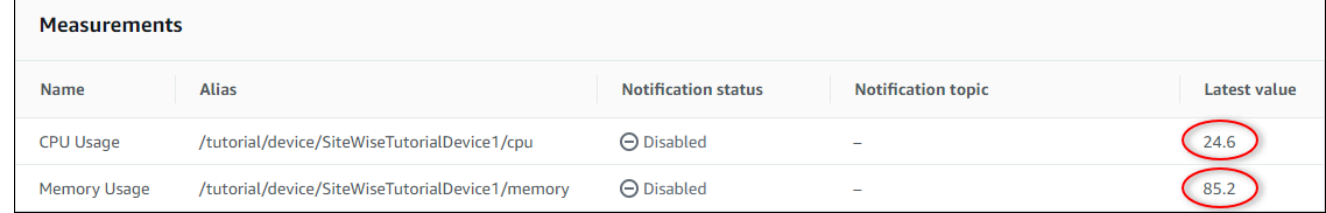

- f. 如果 CPU Usage 和 Memory Usage 屬性沒有最新的值,請重新整理頁面。如果值在幾分鐘 後未出現,請參閱[規則疑難排解](#page-681-0)。
- 12. 您已完成本教學課程。若要探索資料的即時視覺效果,您可以在 AWS IoT SiteWise Monitor中設 定入口網站。如需詳細資訊,請參閱 [監控資料 AWS IoT SiteWise Monitor。](#page-461-0)否則,您可以在命令 提示字元中按 CTRL+C,以停止裝置用戶端指令碼。Python 程式不太可能傳送足夠的訊息因而衍 生費用,但最佳實務是在完成時停止程式。

### 步驟 9:完成教學課程後清理資源

完成有關從 AWS IoT 事物中擷取資料的教學課程後,請清理資源以避免產生額外費用。

#### <span id="page-49-0"></span>若要刪除階層式資產 AWS IoT SiteWise

- 1. 導覽至主[AWS IoT SiteWise 控台](https://console.aws.amazon.com/iotsitewise/)
- 2. 在左側導覽窗格中,選擇 Assets (資產)。
- 3. 在中刪除資產時 AWS IoT SiteWise,必須先取消資產的關聯。

完成下列步驟,以取消裝置資產與裝置機群資產的關聯:

- a. 選擇您的裝置叢集資產 (SiteWise Tutorial Device Fleet 1)。
- b. 選擇編輯。
- c. 在 Assets associated to this asset (與此資產相關聯的資產) 底下,針對與此裝置機群資產相 關聯的每個裝置資產選擇 Disassociate (取消關聯)。
- d. 選擇儲存。

您現在應該會看到裝置資產不再整理為階層的形式。

- 4. 選擇裝置資產 (SiteWise Tutorial Device 1)。
- 5. 選擇刪除。
- 6. 在確認對話方塊中輸入 **Delete**,然後選擇 Delete (刪除)。
- 7. 針對每個裝置資產和裝置叢集資產 (SiteWise Tutorial Device Fleet 1) 重複步驟 4 到 6。

若要在中刪除階層式資產模型 AWS IoT SiteWise

- 1. 導覽至 [AWS IoT SiteWise 主控台](https://console.aws.amazon.com/iotsitewise/)。
- 2. 如果您尚未刪除裝置和裝置機群資產,請執行此操作。如需詳細資訊,請參閱[上一個程序](#page-49-0)。如果您 有已從該模型建立的資產,則無法刪除模型。
- 3. 在左側導覽窗格中選擇 Models (模型)。
- 4. 選擇裝置機群資產模型 (SiteWise Tutorial Device Fleet Model 1)。

刪除階層式資產模型時,請先刪除父資產模型。

- 5. 選擇刪除。
- 6. 在確認對話方塊中輸入 **Delete**,然後選擇 Delete (刪除)。
- 7. 針對裝置資產模型 (SiteWise Tutorial Device Model) 重複步驟 4 到 6。

#### 若要停用或刪除中的規則 AWS IoT Core

#### 1. 導覽至 [AWS IoT 主控台。](https://console.aws.amazon.com/iot/)

- 2. 在左側導覽窗格中,選擇 [郵件路由],然後選擇 [規則]。
- 3. 選取規則,然後選擇 [刪除]。
- 4. 在確認對話方塊中,輸入規則的名稱,然後選擇 [刪除]。

# 在 Monitor 中視覺化和共用風電場資料 SiteWise

本教學課程說明如何透過受管理的 Web 應用程式 (稱為入口網站) AWS IoT SiteWise Monitor 來視覺化 和共用工業資料。每個入口網站都包含專案,讓您可以彈性選擇每個專案中可存取哪些資料。然後, 指定組織中可以存取每個入口網站的人員。您的使用者使用 AWS IAM Identity Center 帳戶登入入口網 站,因此您可以使用現有的身分識別存放區或由管理的商店 AWS。

您和具有足夠許可的使用者都能在各專案中建立儀表板,來以有意義的方式視覺化您的工業資料。您的 使用者隨後能檢視這些儀表板,快速獲得資料的洞見並監控您的操作。您可以為公司中的所有使用者設 定各專案的管理或唯讀許可。如需詳細資訊,請參閱 [監控資料 AWS IoT SiteWise Monitor。](#page-461-0)

在整個教學課程中,您可以增強 AWS IoT SiteWise 示範,並為風電場提供範例資料集。您可以在 SiteWise Monitor 中設定入口網站、建立專案和儀表板,以視覺化方式呈現風電場資料。本教學課程還 涵蓋了其他使用者的建立,以及指派擁有或檢視專案及其相關儀表板的權限。

**a** Note

使用 SiteWise Monitor 時,系統會按每位登入入口網站的使用者向您收費 (每月)。在本教學 中,您會建立三個使用者,但您只需要以一個使用者登入。完成本教學後,您需要支付一位使 用者的費用。如需詳細資訊,請參閱 [AWS IoT SiteWise 定價](https://aws.amazon.com/iot-sitewise/pricing/)。

主題

- [必要條件](#page-51-0)
- [步驟 1:在 SiteWise 監視器中建立入口網站](#page-51-1)
- [步驟 2:登入入口網站](#page-55-0)
- [步驟 3:建立風電場專案](#page-56-0)
- [步驟 4:建立儀表板以視覺化風電場資料](#page-59-0)
- [步驟 5:探索入口網站](#page-65-0)

### • [步驟 6:完成教學課程後清理資源](#page-66-0)

# <span id="page-51-0"></span>必要條件

為了完成本教學,您需要以下項目:

- 一個 AWS 帳戶. 如果您沒有帳戶,請參閱 [設置一個 AWS 帳戶。](#page-22-0)
- 執行Windows、macOSLinux、或Unix存取 AWS Management Console. 如需詳細資訊,請參閱 [AWS Management Console入門。](https://docs.aws.amazon.com/awsconsolehelpdocs/latest/gsg/getting-started.html)
- 具有管理員權限的 AWS Identity and Access Management (IAM) 使用者。
- 一個正在運行的 AWS IoT SiteWise 風電場演示。當您設定示範時,它會在中定義模型和資產, AWS IoT SiteWise 並將資料串流給它們以代表風力發電場。如需詳細資訊,請參閱 [使用 AWS IoT](#page-23-0) [SiteWise 演示。](#page-23-0)
- 如果您在帳戶中啟用 IAM 身分中心,請登入您的 AWS Organizations 管理帳戶。如需詳細資訊,請 參閱 [AWS Organizations 術語與概念](https://docs.aws.amazon.com/organizations/latest/userguide/orgs_getting-started_concepts.html)。如果您尚未啟用 IAM 身分中心,您將在本教學中啟用它,並 將您的帳戶設定為管理帳戶。

如果您無法登入 AWS Organizations 管理帳戶,只要組織中有 IAM 身分中心使用者,就可以部分完 成教學課程。在這種情況下,您可以建立入口網站和儀表板,但無法建立要指派給專案的新 IAM 身 分中心使用者。

# <span id="page-51-1"></span>步驟 1:在 SiteWise 監視器中建立入口網站

在本程序中,您會在 AWS IoT SiteWise Monitor中建立入口網站。每個入口網站都是受管理的 Web 應 用程式,您和您的使用者可以使用 AWS IAM Identity Center 帳戶登入。透過 IAM 身分識別中心,您可 以使用公司現有的身分識別存放區或建立由管理的身分存放區 AWS。您公司的員工可以登入,而不需 要另外建立 AWS 帳戶。

### 建立入口網站

- 1. 登入 [AWS IoT SiteWise 主控台](https://console.aws.amazon.com/iotsitewise/)。
- 2. 檢閱受支援的[AWS IoT SiteWise 端點和配額,](https://docs.aws.amazon.com/general/latest/gr/iot-sitewise.html)並視需要切換區域。 AWS IoT SiteWise 您必須在 相同的區域中執行 AWS IoT SiteWise 示範。
- 3. 在左側導覽窗格中選擇 Portals (入口網站)。
- 4. 選擇 Create portal (建立入口網站)。
- 5. 如果您已啟用 IAM 身分中心,請跳至步驟 6。否則,請完成以下步驟以啟用 IAM 身分中心:

a. 在 [啟用 AWS IAM Identity Center (SSO)] 頁面上,輸入您的電子郵件地址、名字和姓氏, 以建立 IAM 身分中心使用者,讓您自己成為入口網站管理員。使用您可以存取的電子郵件地 址,以便您可以接收電子郵件,為新的 IAM 身分中心使用者設定密碼。

入口網站管理員會在入口網站中建立專案,以及將使用者指派道專案。您可以稍後再建立更多 使用者。

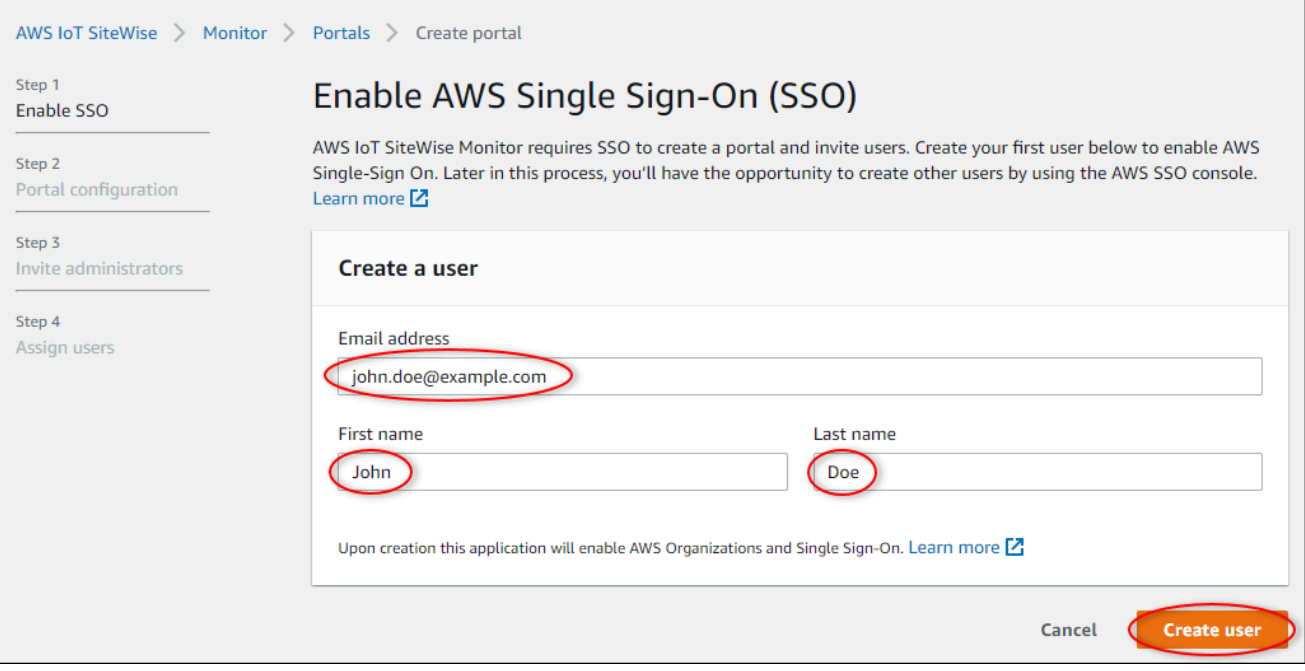

- b. 選擇 Create user (建立使用者)。
- 6. 在 Portal configuration (入口網站組態) 頁面上,完成以下步驟:
	- a. 輸入入口網站的名稱,例如 **WindFarmPortal**。
	- b. (選擇性) 輸入入口網站的描述。如果您有多個入口網站,請使用有意義的描述來追蹤每個入口 網站包含的內容。
	- c. (選擇性) 上傳要在入口網站中顯示的影像。
	- d. 輸入入口網站使用者在入口網站發生問題且需要公司 AWS 管理員協助以解決問題時可以連絡 的電子郵件地址。
	- e. 選擇 Create portal (建立入口網站)。
- 7. 在邀請管理員頁面上,您可以將 IAM 身分中心使用者指派給入口網站作為管理員。入口網站管理 員可在入口網站內管理權限和專案 在此頁面上,執行下列動作:
	- a. 選取要成為入口網站管理員的使用者。如果您先前在本教學課程中啟用 IAM 身分中心,請選 取您建立的使用者。

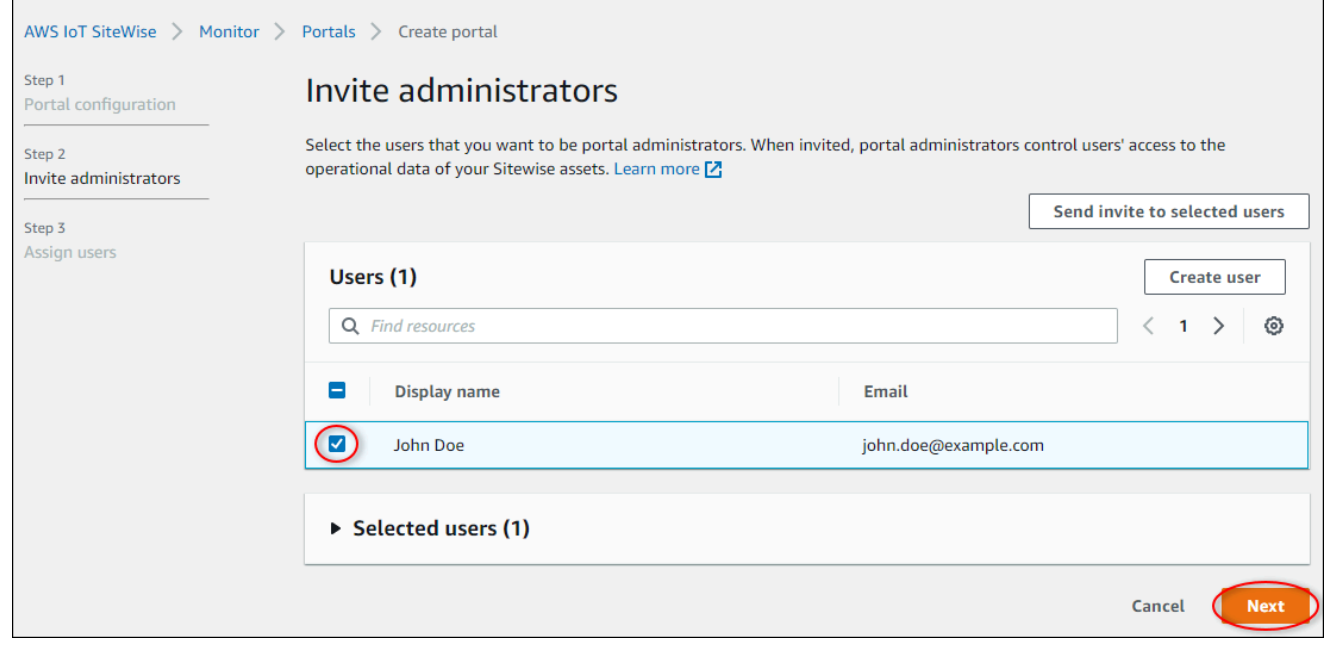

- b. (選擇性) 選擇 Send invite to selected users (將邀請傳送給選取的使用者)。您的電子郵件用戶 端隨即開啟,且邀請會出現在郵件內文中。您可以先自訂電子郵件,然後再將其傳送給入口網 站管理員。您也可以稍後將電子郵件傳送給入口網站管理員。如果您是第一次嘗試 SiteWise Monitor,而且將成為入口網站管理員,則不需要寄送電子郵件給自己。
- c. 選擇下一步。
- 8. 在 [指派使用者] 頁面上,您可以將 IAM 身分中心使用者指派給入口網站。入口網站管理員稍後可 將這些使用者指派為專案擁有者或檢視 專案擁有者可以在專案中建立儀表板。專案檢視者對被指 派的專案具有唯讀存取權。在此頁面上,您可以建立要新增至入口網站的 IAM 身分中心使用者。

如果您尚未登入 AWS Organizations 管理帳戶,則無法建立 IAM 身分中心使用者。選擇 [指派使用者] 以建立沒有入口網站使用者的入口網站,然後略過此步驟。

在此頁面上,執行下列動作:

- a. 完成以下步驟兩次,即可建立兩個 IAM 身分中心使用者:
	- i. 選擇 [建立使用者] 開啟對話方塊,您可以在其中輸入新使用者的詳細資料。
	- ii. 輸入新使用者的電子郵件地址、名字和姓氏。IAM 身分中心會傳送電子郵件給使用者, 以便他們設定密碼。如果您要以這些使用者身分登入入口網站,請選擇您可以存取的電子

**a** Note

郵件地址。每個電子郵件地址必須是唯一的。您的使用者使用其電子郵件地址作為其使用 者名稱登入入口網站。

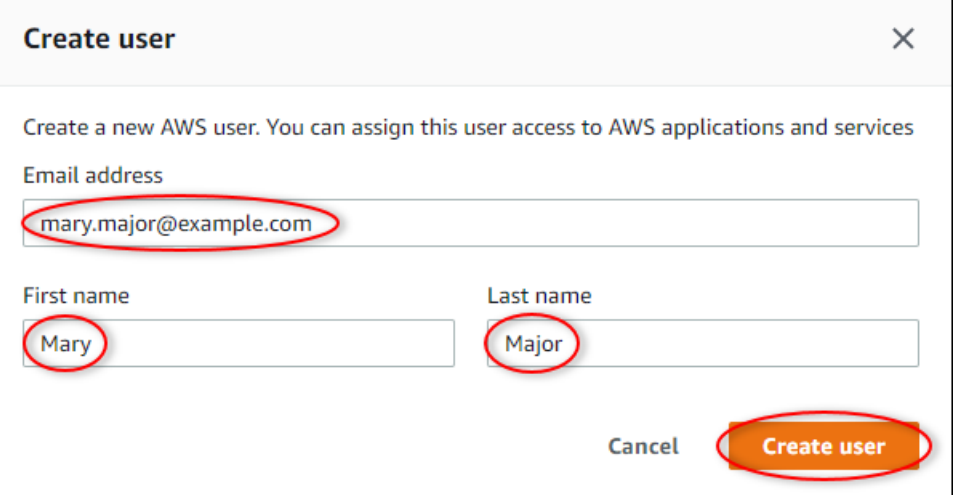

- iii. 選擇 Create user (建立使用者)。
- b. 選取您在上一個步驟中建立的兩個 IAM 身分中心使用者。

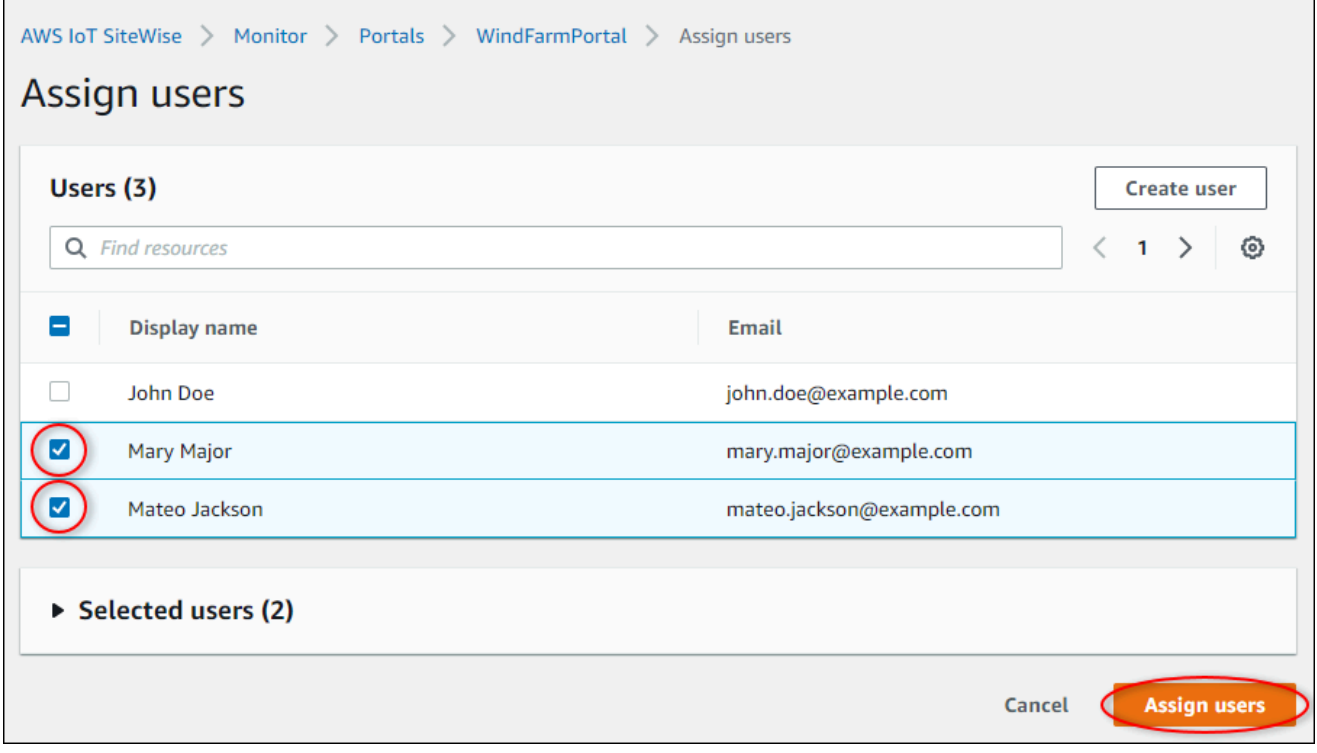

c. 選擇 [指派使用者] 將這些使用者新增至入口網站。

入口網站頁面隨即開啟,並列出您的新入口網站。

# <span id="page-55-0"></span>步驟 2:登入入口網站

#### 在此程序中,您會使用新增至入口網站的使用 AWS IAM Identity Center 者登入新入口網站。

#### 登入入口網站

1. 在 Portals (入口網站) 頁面上,選擇新入口網站的 Link (連結) 來在新標籤中開啟入口網站。

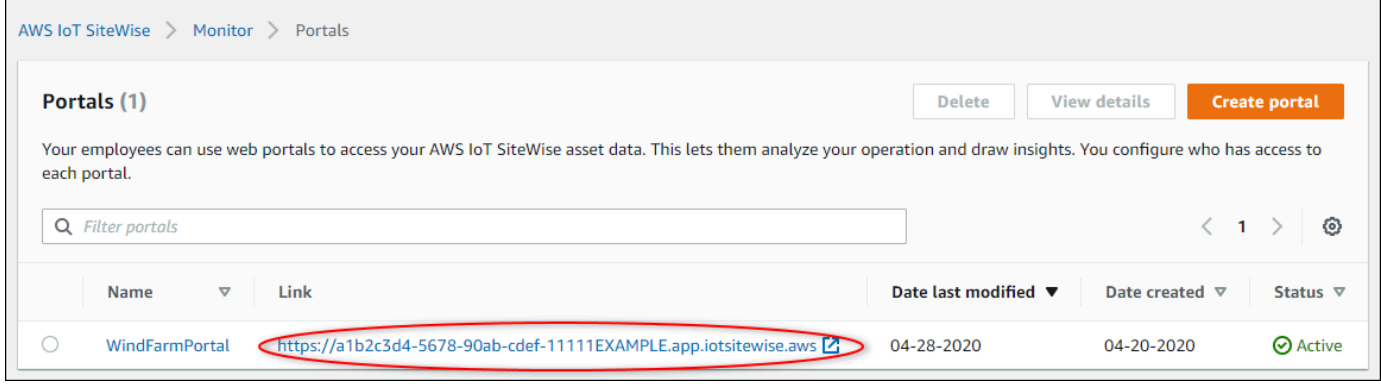

- 2. 如果您先前在教學課程中建立了第一個 IAM Identity Center 使用者,請使用下列步驟為您的使用 者建立密碼 ·
	- a. 查看電子郵件,找到主旨行 Invitation to join AWS IAM Identity Center。
	- b. 開啟邀請電子郵件,並選擇 Accept invitation。
	- c. 在新視窗中,為您的 IAM 身分中心使用者設定密碼。

如果您想稍後以先前建立的第二個和第三位 IAM Identity Center 使用者身分登入入口網站,也可 以完成這些步驟,為這些使用者設定密碼。

**a** Note

如果您沒有收到電子郵件,可以在 IAM 身分中心主控台為使用者產生密碼。如需詳細資 訊,請參閱《使用[指南》中的〈重設使AWS IAM Identity Center 用者密碼〉](https://docs.aws.amazon.com/singlesignon/latest/userguide/resetuserpwd.html)。

3. 輸入您的 IAM 身分中心Username和 Password. 如果您先前在本教學課程中建立了 IAM Identity Center 使用者,您Username就是建立的入口網站管理員使用者的電子郵件地址。

所有入口網站使用者 (包括入口網站管理員) 都必須使用其 IAM 身分中心使用者登入資料登入。這 些登入資料通常與您登入 AWS Management Console所用的登入資料不同。

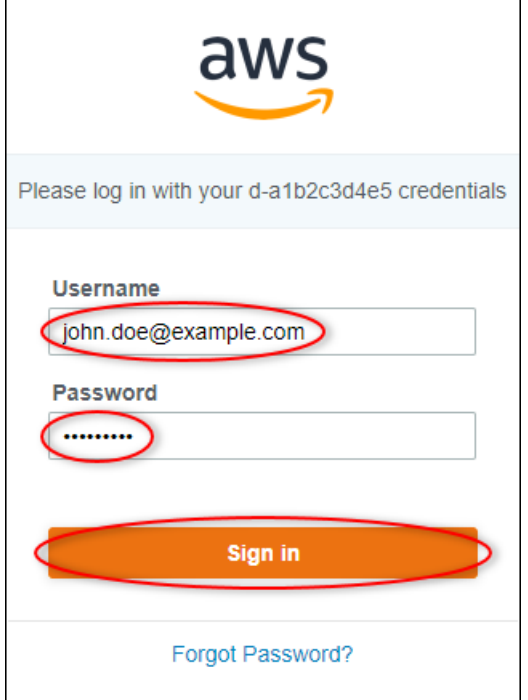

4. 選擇 Sign in。

入口網站隨即開啟。

# <span id="page-56-0"></span>步驟 3:建立風電場專案

在本程序中,您會在入口網站中建立專案。專案是定義一組權限、資產和儀表板的資源,您可以設定這 些權限、資產和儀表板,以視覺化該專案中的資產資料。您可以透過專案來定義誰能存取操作的哪個子 集,以及這些子集的資料視覺化方式。您可以將入口網站使用者指派為每個專案的擁有者或檢視者。專 案擁有者可以建立儀表板來視覺化資料,並與其他使用者共用專案。專案檢視者可以檢視儀表板,但無 法編輯。如需「 SiteWise 監視器」中角色的詳細資訊,請參閱[SiteWise 監視角色。](#page-462-0)

#### 建立風力發電廠專案

- 1. 在入口網站的左側導覽窗格中,選擇 [資產] 索引標籤。在「資產」頁面上,您可以瀏覽入口網站 中的所有可用資產,並將資產新增至專案。
- 2. 在資產瀏覽器中,選擇 Demo Wind Farm Asset。選擇資產時,您可以瀏覽該資產的即時和歷史資 料。您也可以按下Shift以選取多個資產並比較其資料 side-by-side。
- 3. 選擇左上角的「將資產添加到項目」。專案會包含您入口網站使用者能檢視來探索資料的儀表板。 每個專案都可以存取中的資產子集 AWS IoT SiteWise。當您將資產新增到專案時,具有該專案存 取權的所有使用者也都能存取該資產和其子系的資料。

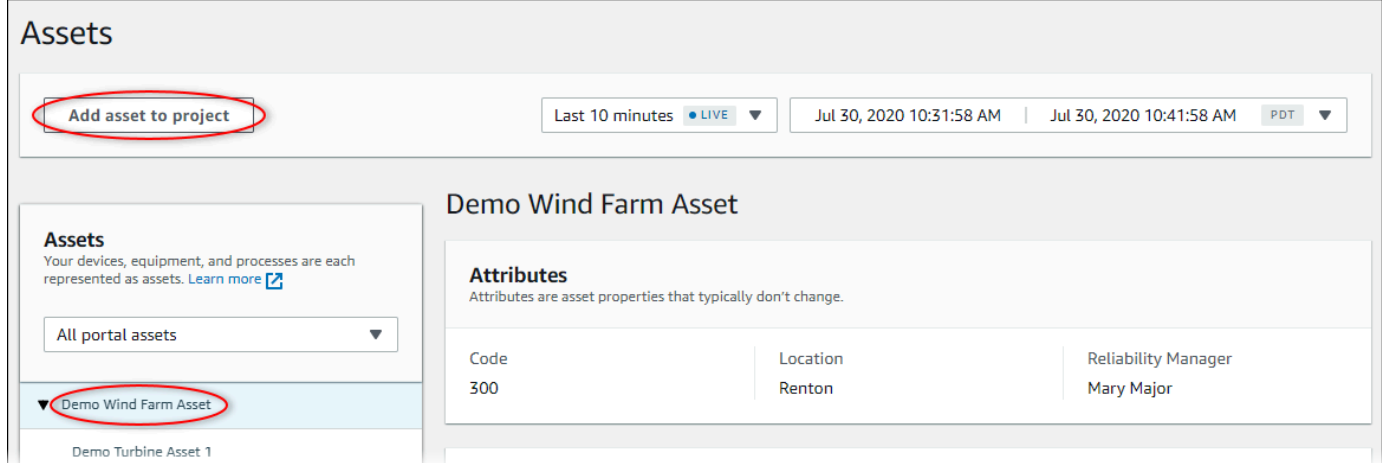

# 4. 在「將資產加入至專案」對話方塊中,選擇「建立新專案」,然後選擇「下一步」。

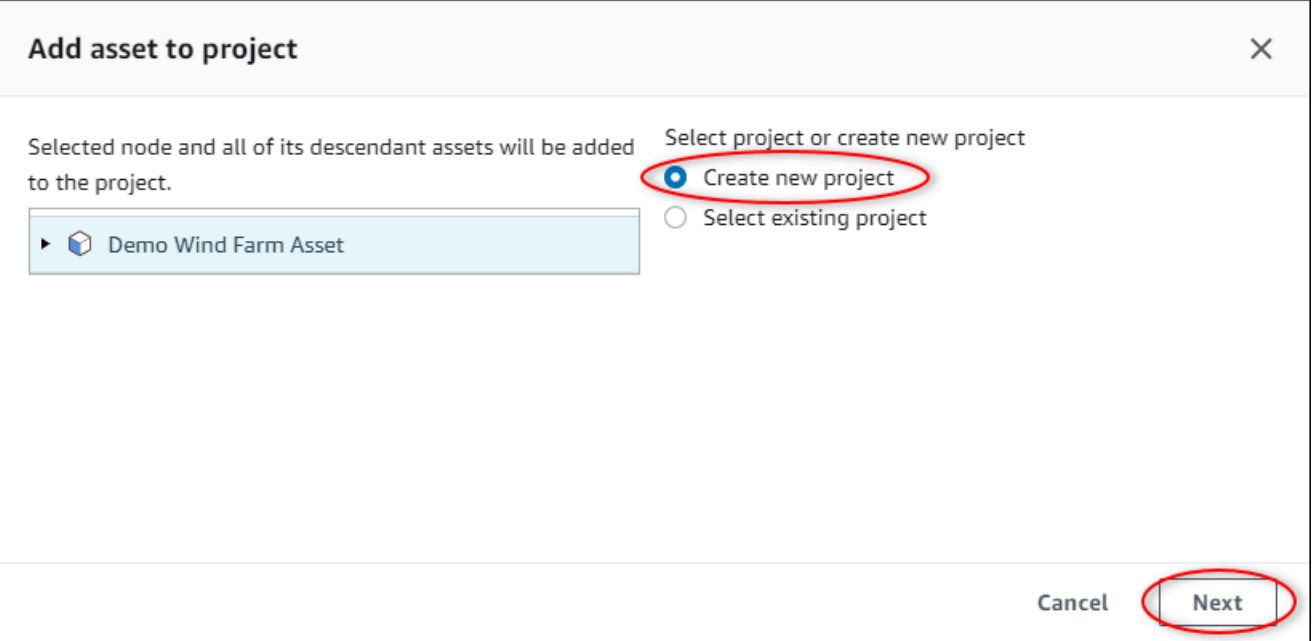

# 5. 在 [建立新專案] 對話方塊中,輸入專案的專案名稱和專案描述,然後選擇 [將資產加入至專案]。

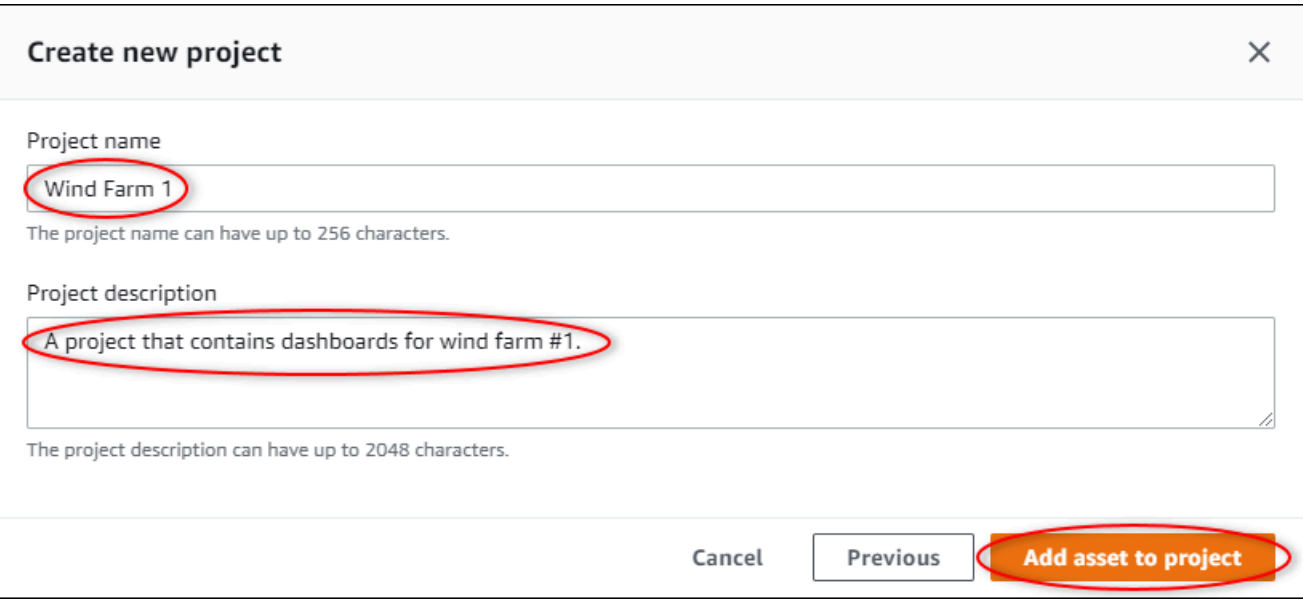

### 新專案的頁面隨即開啟。

6. 在專案的頁面上,您可以將入口網站使用者新增為此專案的擁有者或檢視者。

### **a** Note

如果您尚未登入 AWS Organizations 管理帳戶,可能沒有入口網站使用者可指派給此專 案,因此您可以略過此步驟。

### 在此頁面上,執行下列動作:

a. 在「專案擁有者」下,選擇「新增擁有者」或「編輯

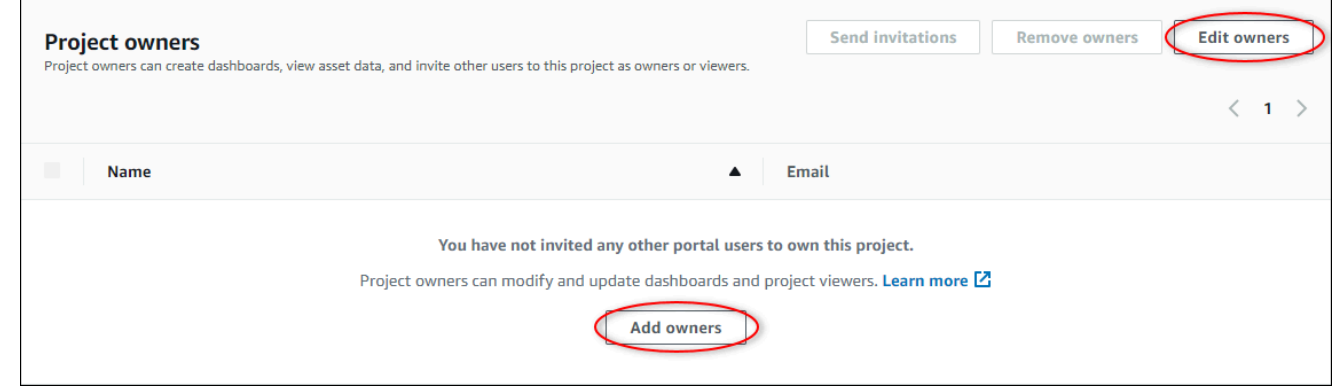

b. 選擇要新增為專案擁有者的使用者 (例如 Mary Major),然後選擇 >> 圖示。

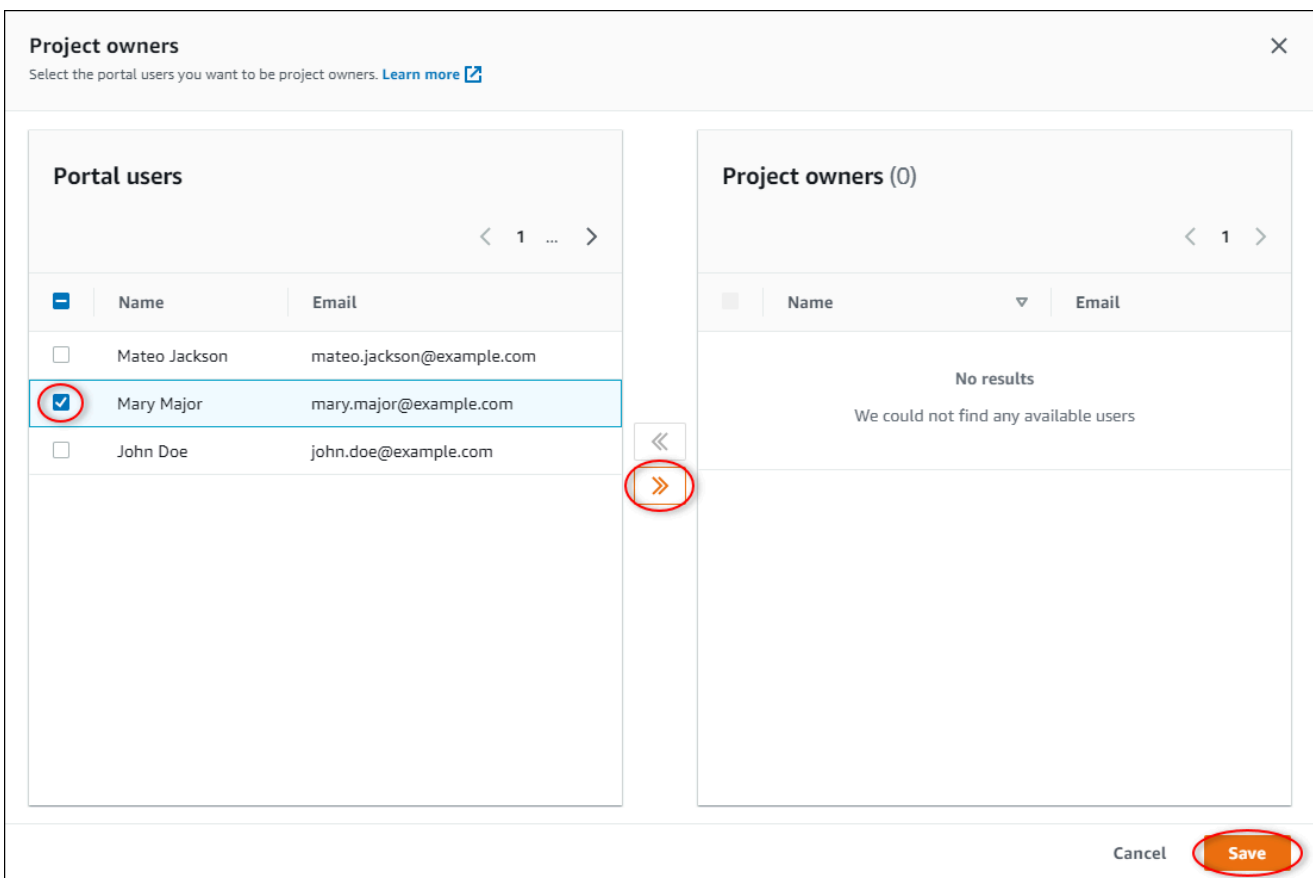

c. 選擇儲存。

您的 IAM Identity Center 使用者Mary Major可以登入此入口網站以編輯此專案中的儀表板, 並在此入口網站中與其他使用者共用此專案。

- d. 在「專案檢視器」下,選擇「新增檢視者」或「編輯
- e. 選擇要新增為專案檢視器的使用者 (例如,Mateo Jackson),然後選擇 >> 圖示。
- f. 選擇儲存。

您的 IAM 身分中心使用者Mateo Jackson可以登入此入口網站,以檢視 (但無法編輯) 風力發 電場專案中的儀表板。

# <span id="page-59-0"></span>步驟 4:建立儀表板以視覺化風電場資料

在此程序中,您會建立儀表板來將示範風力發電廠資料視覺化。儀表板包含專案資產資料的可自訂視覺 效果。每個視覺效果都可以有不同的類型,例如折線圖、橫條圖或關鍵績效指標 (KPI) 顯示。您可以選 擇最適合您資料的視覺效果類型。專案擁有者可以編輯儀表板,而專案檢視器只能檢視儀表板以取得見 解。

#### 建立具有視覺效果的儀表板

1. 在新專案的頁面上,選擇 [建立儀表板] 以建立儀表板並開啟其編輯頁面。

在儀表板的編輯頁面中,您可以從資產階層拖曳資產屬性到儀表板,來建立視覺效果。您接著可以 編輯每個視覺效果的標題、圖例標題、類型、大小和在儀表板中的位置。

2. 輸入儀表板的名稱。

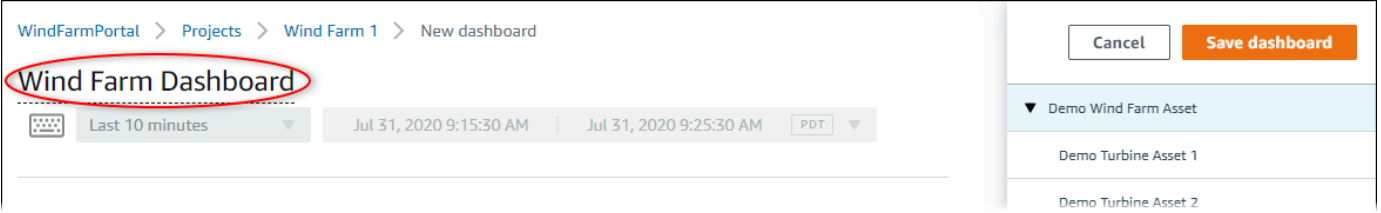

3. Total Average Power從拖曳Demo Wind Farm Asset至儀表板以建立視覺效果。

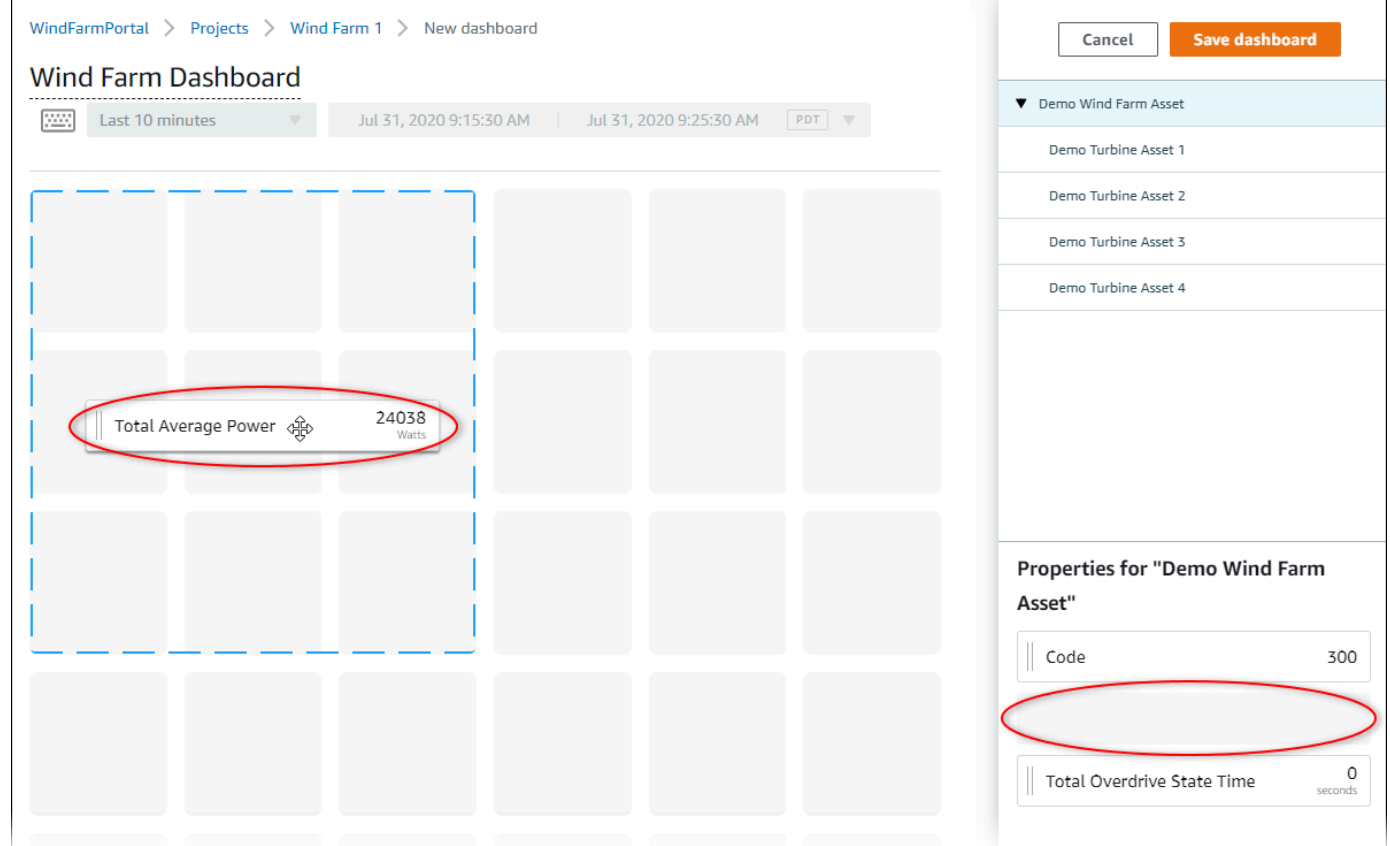

4. 選擇Demo Turbine Asset 1顯示該資產的屬性,然後拖曳Wind Speed至儀表板以建立風速的視覺 效果。

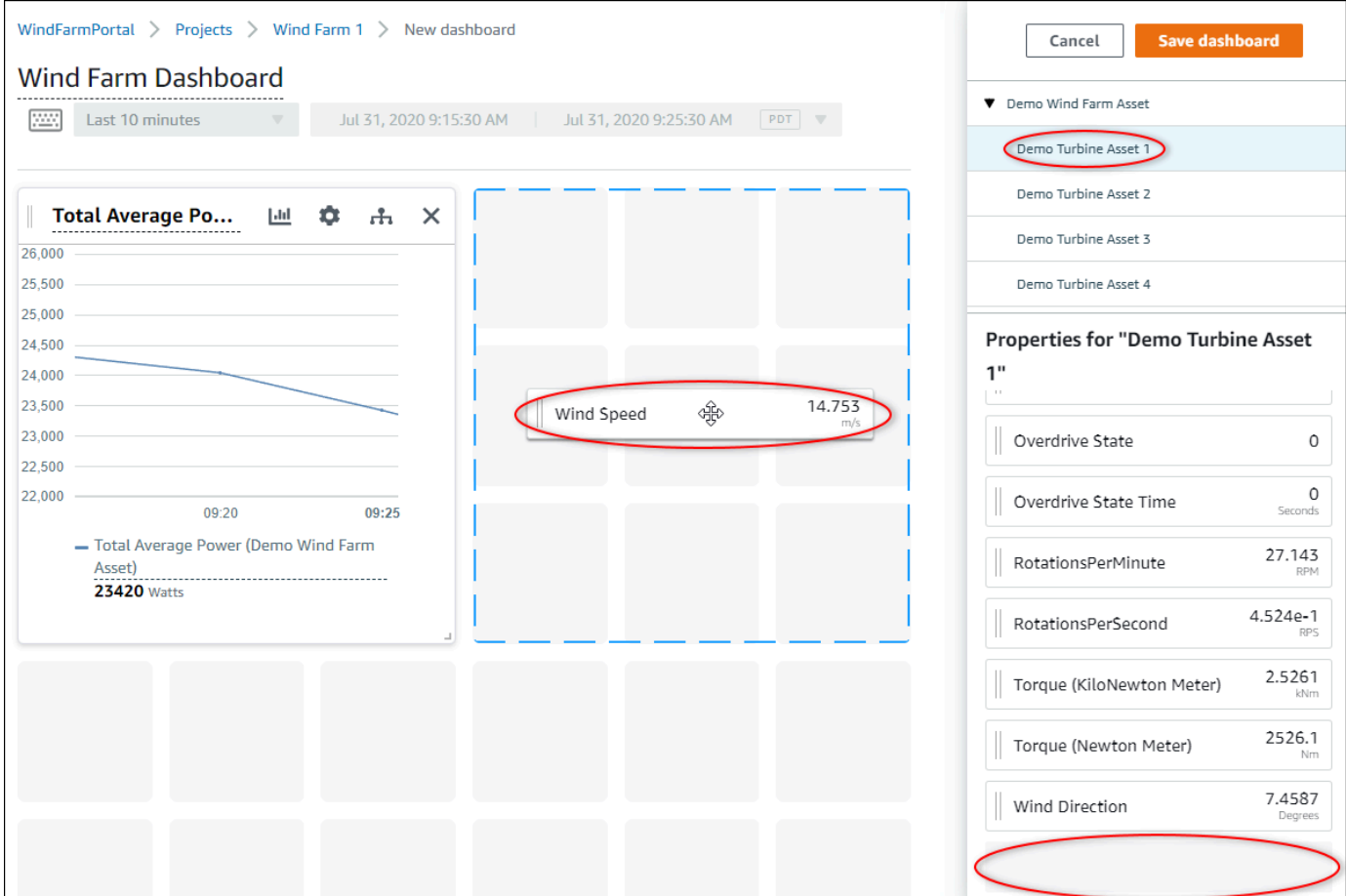

5. 新增Wind Speed至每個Demo Turbine Asset 2、3和 4(按該順序) 的新風速視覺效果。

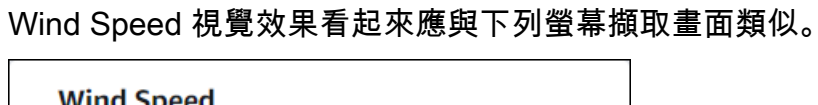

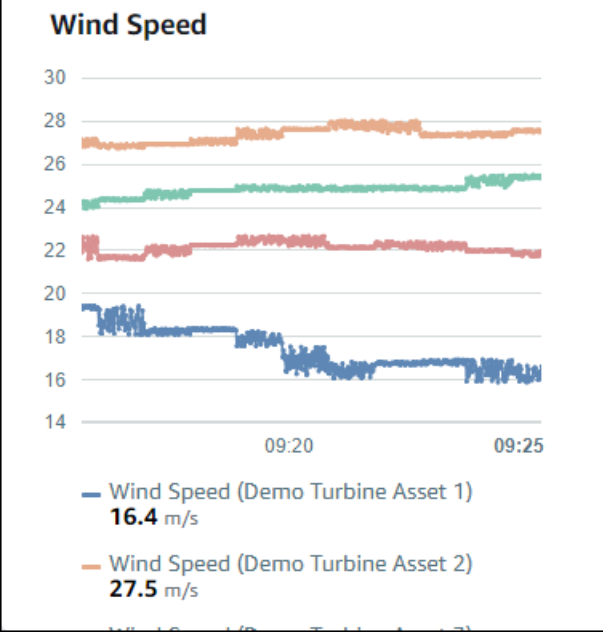

- 6. 對風力渦輪機的Torque (KiloNewton Meter)性質重複步驟 4 和 5,以建立風力渦輪機扭矩的視覺效 果。
- 7. 選擇 Torque (KiloNewton Meter) 視覺效果的視覺效果類型圖示,然後選擇長條圖圖示。

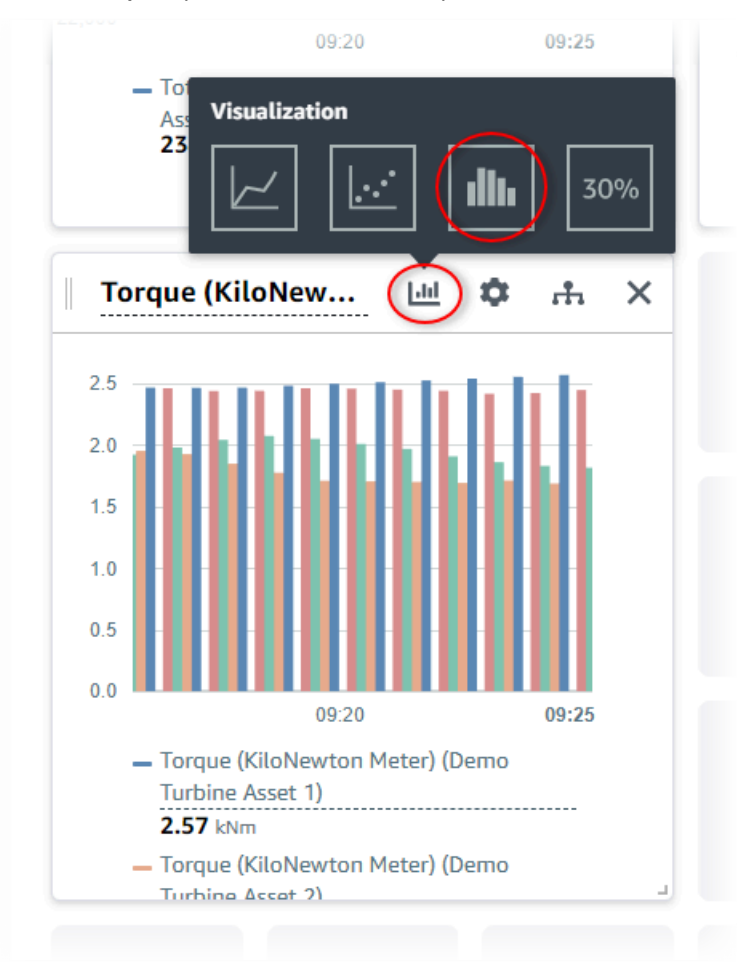

- 8. 對風力發電機的Wind Direction性質重複步驟 4 和 5,以建立風向的視覺化。
- 9. 選擇 Wind Direction 視覺效果的視覺效果類型圖示,然後選擇 KPI 圖表圖示 (30%)。

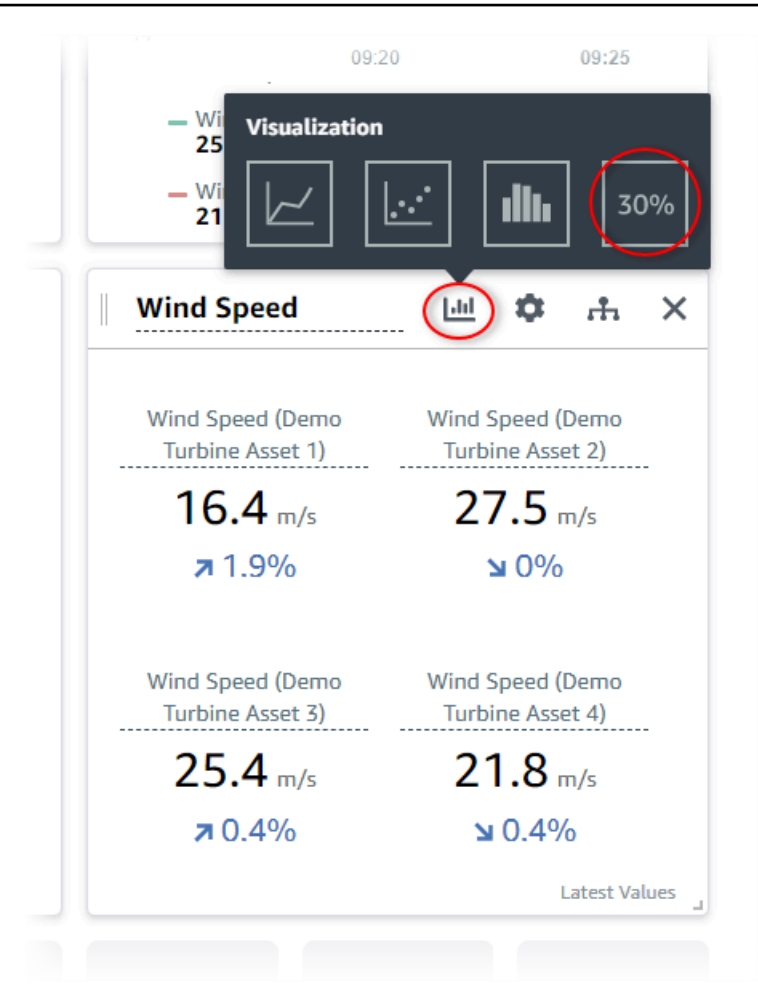

10. (選用) 您可以視需要對各個視覺效果的標題、圖例標題、類型、大小和位置進行其他變更。

11. 選擇右上角的 [儲存儀表板] 以儲存儀表板。

您儀表板看起來應與下列螢幕擷取畫面類似。

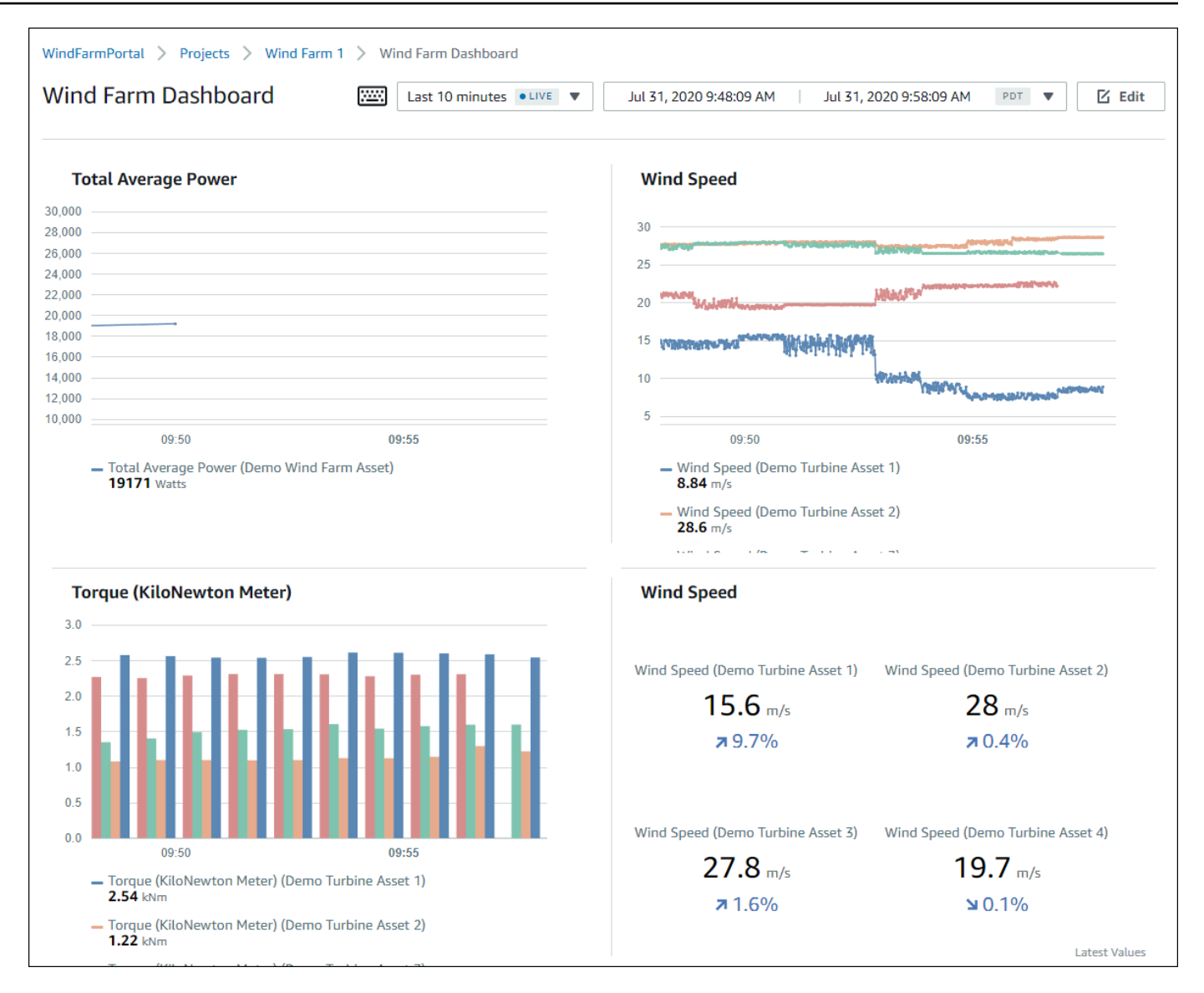

### 12. (選用) 為各個風力渦輪機資產建立其他儀表板。

建議的最佳實務是為每個資產建立儀表板,以便專案檢視者能調查每個個別資產的任何問題。您最 多只能為每個視覺效果新增 5 個資產,因此,您必須在許多情況下為階層資產建立多個儀表板。

示範風力渦輪機的儀表板看起來應與下列螢幕擷取畫面類似。

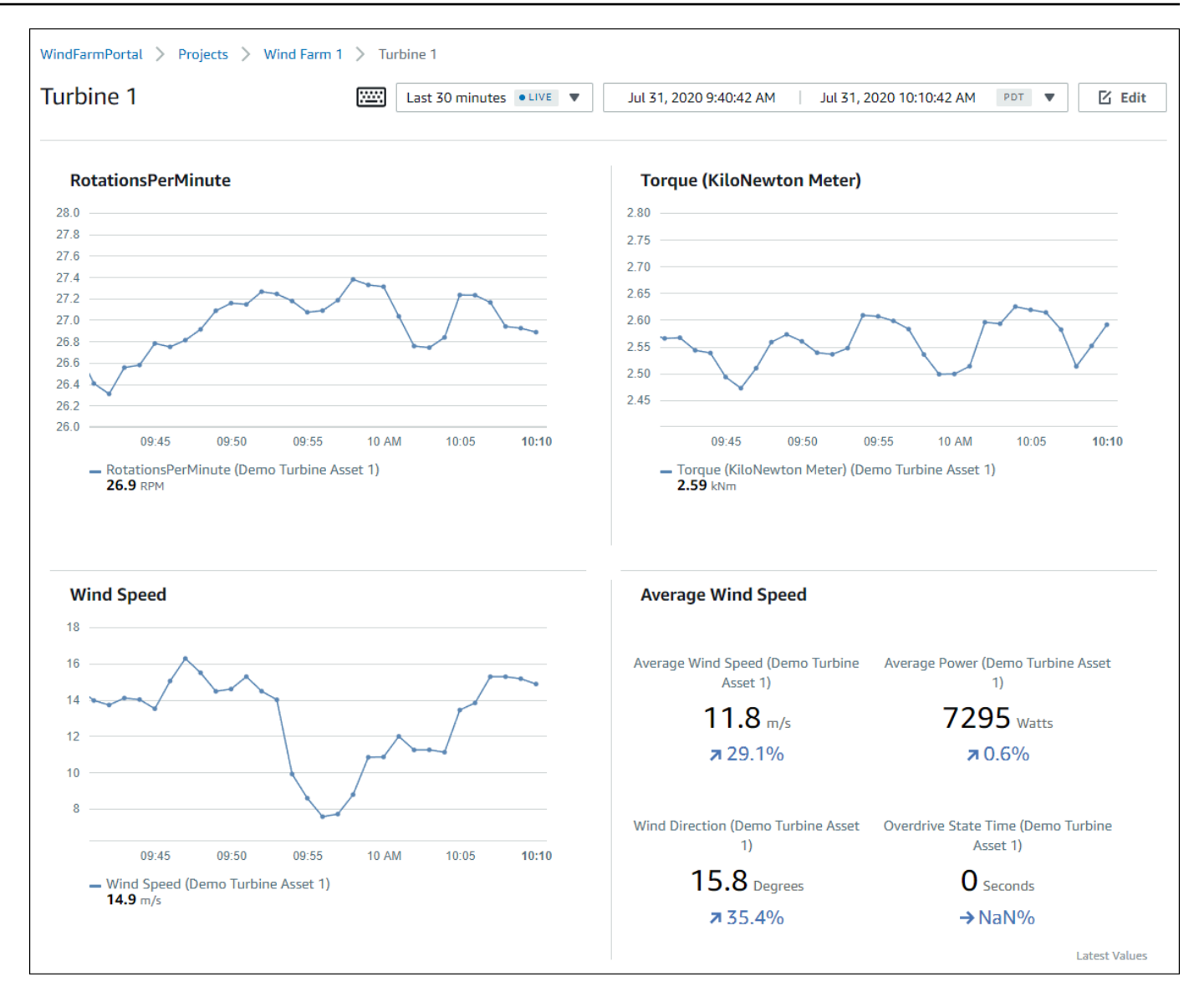

13. (選用) 變更時間軸或選取視覺效果上的資料點,來探索儀表板中的資料。如需詳細資訊,請參 閱《AWS IoT SiteWise Monitor 應用程式指南》中[的檢視面板](https://docs.aws.amazon.com/iot-sitewise/latest/appguide/view-dashboards.html)。

# <span id="page-65-0"></span>步驟 5:探索入口網站

在此程序中,您可以使用權限少於入口網站管理員的使用者身分瀏覽入 AWS IoT SiteWise 口網站。

### 若要探索入口網站並完成自學課程

• (選擇性) 如果您以擁有者或檢視者的身分將其他使用者新增至專案,您可以以這些使用者身分登入 入口網站。這可讓您以比入口網站管理員少權限的使用者身分瀏覽入口網站。

#### **A** Important

我們會針對每位登入入口網站的使用者向您收費。如需詳細資訊,請參閱 [AWS IoT](https://aws.amazon.com/iot-sitewise/pricing/) [SiteWise 定價。](https://aws.amazon.com/iot-sitewise/pricing/)

若要以其他使用者身分探索入口網站,請執行下列動作:

- a. 選擇入口網站左下方的 [登出] 以結束 Web 應用程式。
- b. 選擇 IAM 身分中心應用程式入口網站右上角的 [登出] 以登出您的 IAM 身分中心使用者。
- c. 以您指派為專案擁有者或專案檢視器的 IAM 身分中心使用者身分登入入口網站。如需詳細資 訊,請參閱 [步驟 2:登入入口網站。](#page-55-0)

您已完成教學課程。當您在 SiteWise Monitor 中完成探索您的示範風電場時,請遵循下一個程序來清 理您的資源。

### <span id="page-66-0"></span>步驟 6:完成教學課程後清理資源

完成教學後,您便可清除資源。如果使用者未登入您的入口網站,就不需要支付 AWS IoT SiteWise 的 費用,但您可以刪除入口網站和 AWS IAM Identity Center 目錄 使用者。您的示範風力發電廠資產會在 經過建立示範時選擇的持續時間後刪除,此外也能手動刪除。如需詳細資訊,請參閱 [刪除示 AWS IoT](#page-26-0)  [SiteWise 範。](#page-26-0)

使用下列程序刪除入口網站和 IAM 身分中心使用者。

刪除入口網站

- 1. 導覽至 [AWS IoT SiteWise 主控台](https://console.aws.amazon.com/iotsitewise/)。
- 2. 在左側導覽窗格中選擇 Portals (入口網站)。
- 3. 選擇您的入口網站 WindFarmPortal,然後選擇 [刪除]。

刪除入口網站或專案時,與受刪除專案相關聯的資產不會受到影響。

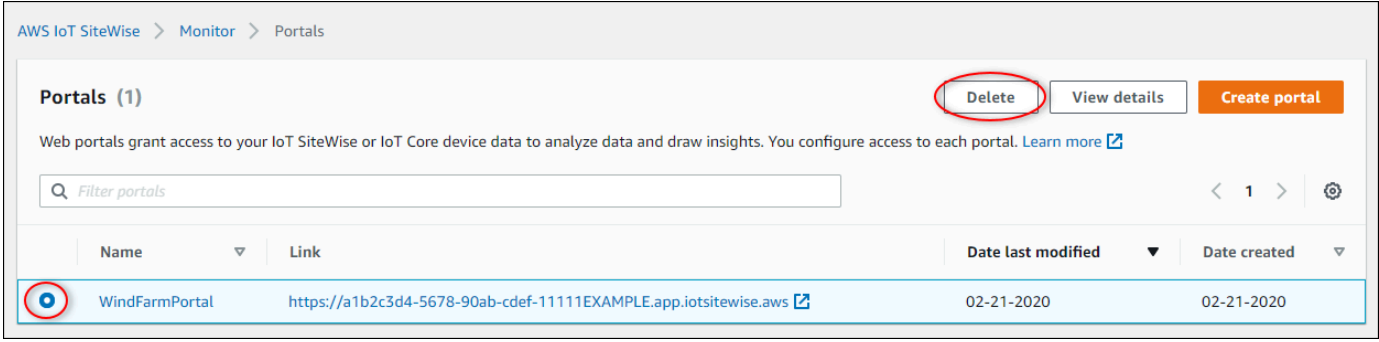

4. 在 [刪除入口網站] 對話方塊中,選擇 [移除管理員和使用者

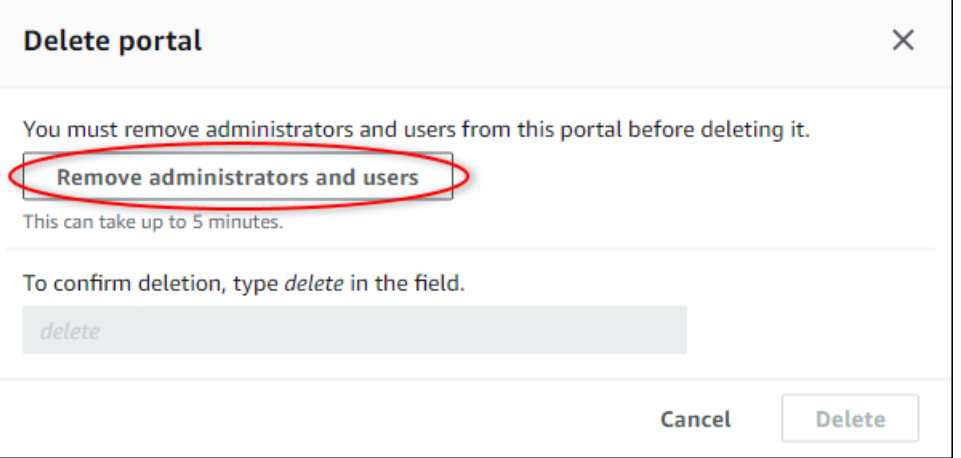

5. 輸入 **delete** 以確認刪除,然後選擇 Delete (刪除)。

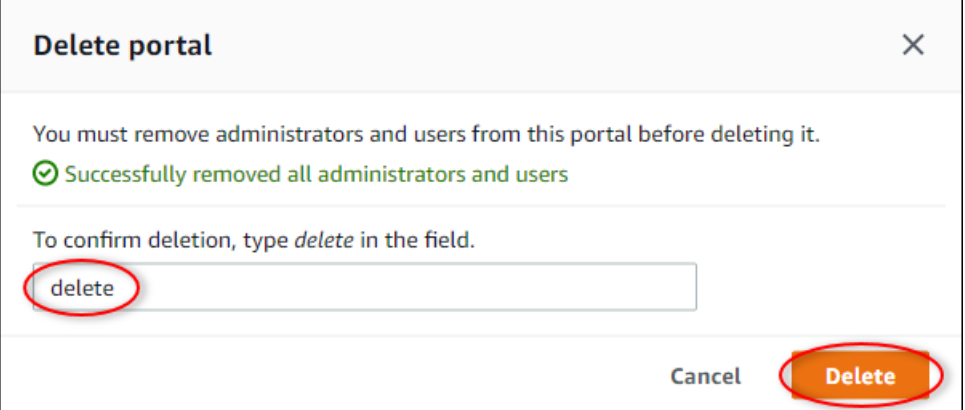

刪除 IAM 身分中心使用者

- 1. 導覽至 [IAM 身分中心主控台。](https://console.aws.amazon.com/singlesignon)
- 2. 在左側導覽窗格中,選擇 Users (使用者)。
- 3. 選取每位欲刪除使用者的核取方塊,然後選擇 Delete users (刪除使用者)。

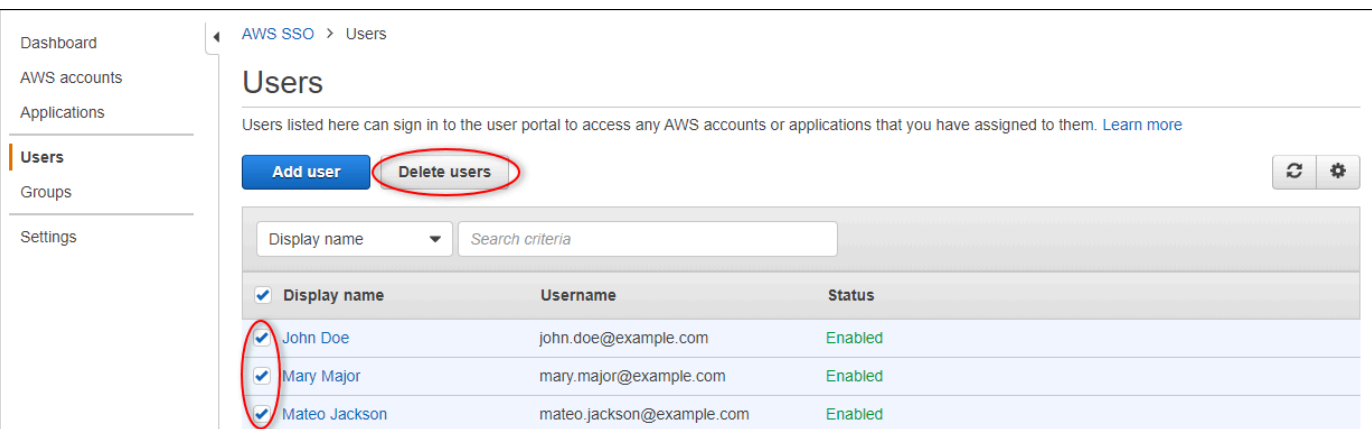

# 4. 在 [刪除使用者] 對話方塊中,輸入**DELETE**,然後選擇 [刪除使用者]。

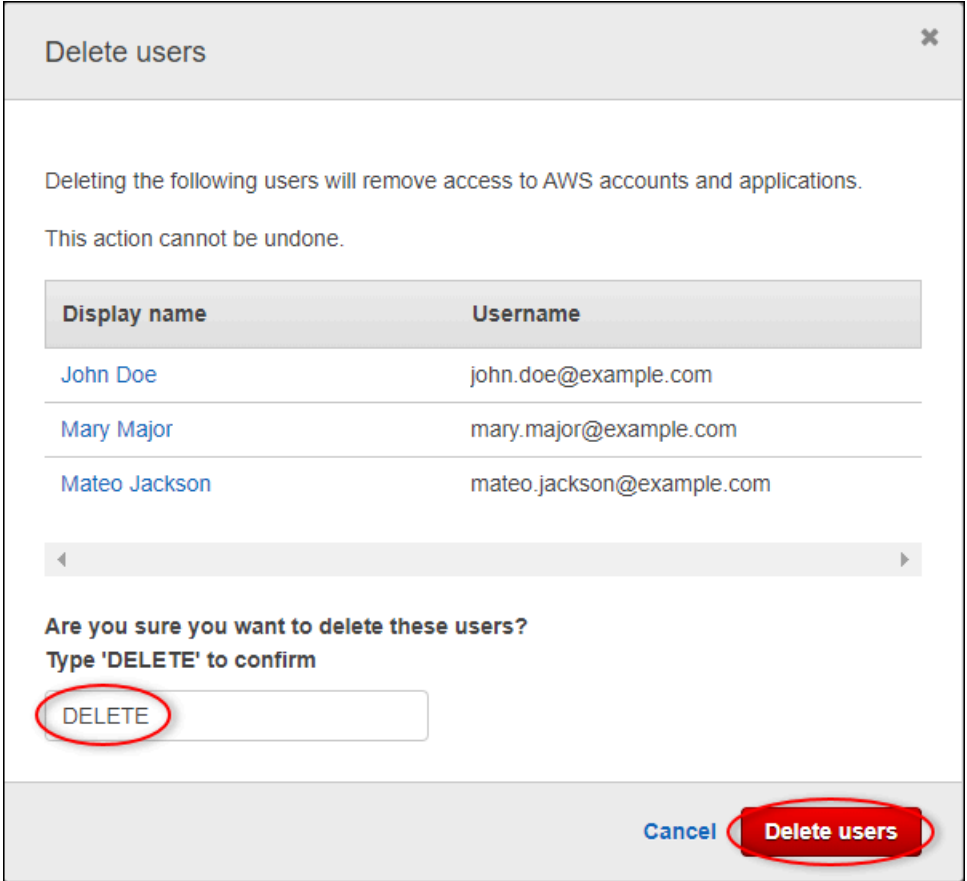

# 將屬性值更新發佈到 Amazon DynamoDB

本教學介紹使用 [Amazon DynamoDB](https://aws.amazon.com/dynamodb/) 存放資料的便利方式,讓您無需重複查詢 API 即可輕鬆存取歷史 資產資料。 AWS IoT SiteWise 完成本教學課程後,您可以建立自訂軟體來消耗資產資料,例如整個風 力發電場的風速和方向的即時地圖。如果您想要在不實作自訂軟體解決方案的情況下監視和視覺化資 料,請參閱[監控資料 AWS IoT SiteWise Monitor](#page-461-0)。

在本教學課程中,您將以提供風力發電場範例資料集的 AWS IoT SiteWise 示範為基礎建置。您可以從 風力發電場示範設定內容值更新,透過 AWS IoT 核心規則將資料傳送至您建立的 DynamoDB 表格。 當您啟用屬性值更新時, AWS IoT SiteWise 會將您的資料傳送至 MQTT 訊息 AWS IoT Core 中。然 後,根據這些訊息的內容定義執行動作 (例如 DynamoDB 動作) 的 AWS IoT 核心規則。如需詳細資 訊,請參閱 [與其他 AWS 服務互動](#page-511-0)。

#### 主題

- [必要條件](#page-69-0)
- [步驟 1:設定 AWS IoT SiteWise 為發佈屬性值更新](#page-69-1)
- [步驟 2:在 AWS IoT 核心中建立規則](#page-71-0)
- [步驟 3:建立 DynamoDB 料表](#page-74-0)
- [步驟 4:設定 DynamoDB 規則動作](#page-76-0)
- [步驟 5:探索資料](#page-77-0)
- [步驟 6:完成教學課程後清理資源](#page-78-0)

## <span id="page-69-0"></span>必要條件

為了完成本教學,您需要以下項目:

- 一個 AWS 帳戶。如果您沒有帳戶,請參閱 [設置一個 AWS 帳戶](#page-22-0)。
- 執行視窗、macOS、Linux 或 Unix 的開發電腦來存取 AWS Management Console. 如需詳細資訊, 請參閱 [AWS Management Console入門](https://docs.aws.amazon.com/awsconsolehelpdocs/latest/gsg/getting-started.html)。
- 擁有管理員許可的 IAM 使用者。
- 正在運行的 AWS IoT SiteWise 風電場演示。當您設定示範時,它會在中定義模型和資產, AWS IoT SiteWise 並將資料串流給它們以代表風力發電場。如需詳細資訊,請參閱 [使用 AWS IoT](#page-23-0)  [SiteWise 演示。](#page-23-0)

# <span id="page-69-1"></span>步驟 1:設定 AWS IoT SiteWise 為發佈屬性值更新

在此程序中,您會在示範渦輪機資產的 Wind Speed (風速) 屬性上啟用屬性值通知。啟用屬性值通知 後,會將 MQTT 訊息中的每個值更新 AWS IoT SiteWise 發佈至 AWS IoT Core。

#### 啟用資產屬性的屬性值更新通知

1. 登入 [AWS IoT SiteWise 主控台](https://console.aws.amazon.com/iotsitewise/)。

- 2. 檢閱受支援的[AWS IoT SiteWise 端點和配額,](https://docs.aws.amazon.com/general/latest/gr/iot-sitewise.html)並在 AWS IoT SiteWise 必要時切換 AWS 區域。 切換到執行 AWS IoT SiteWise 示範的區域。
- 3. 在左側導覽窗格中,選擇 Assets (資產)。

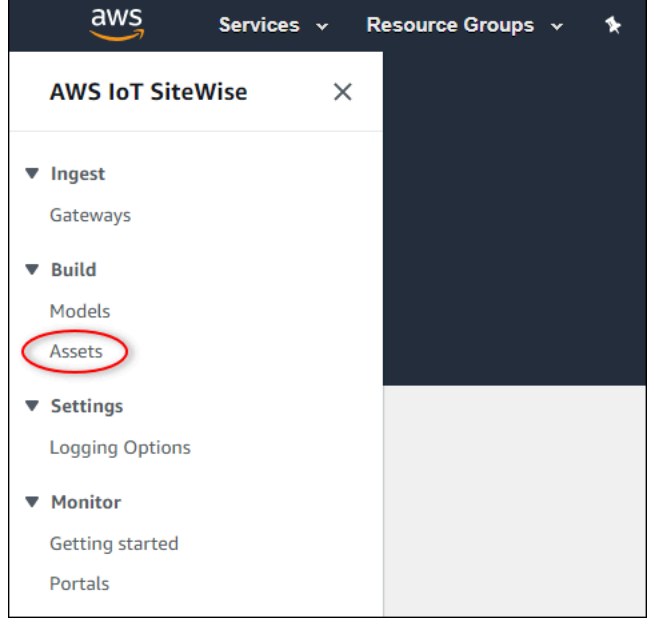

4. 選擇 Demo Wind Farm Asset 旁的箭號,以展開發力發電廠資產的階層。

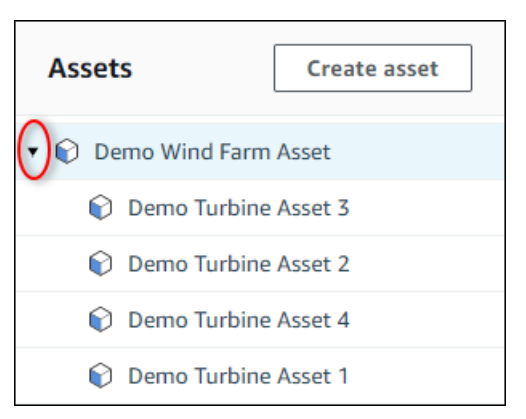

5. 選擇一個示範渦輪機,然後選擇 Edit (編輯)。

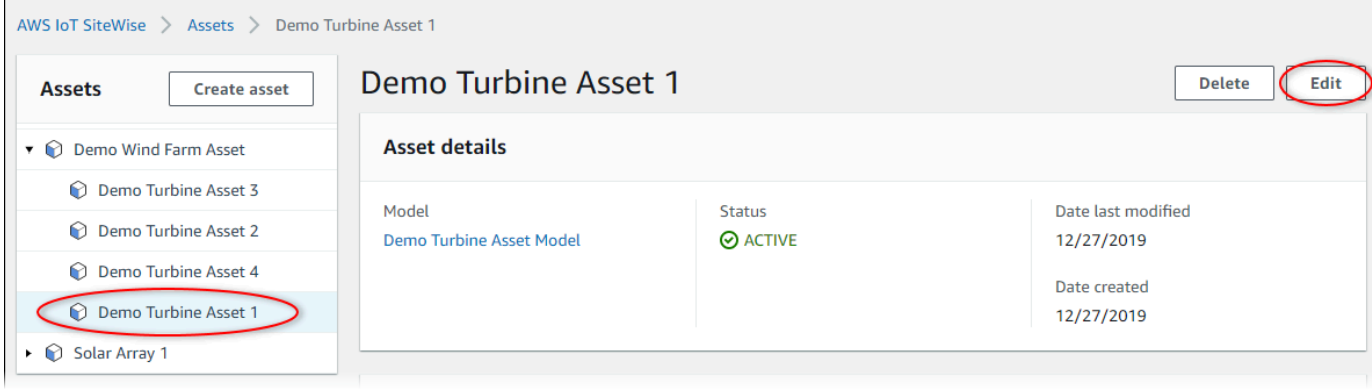

### 6. 將 Wind Speed 屬性的 Notification status (通知狀態) 更新為 ENABLED (啟用)。

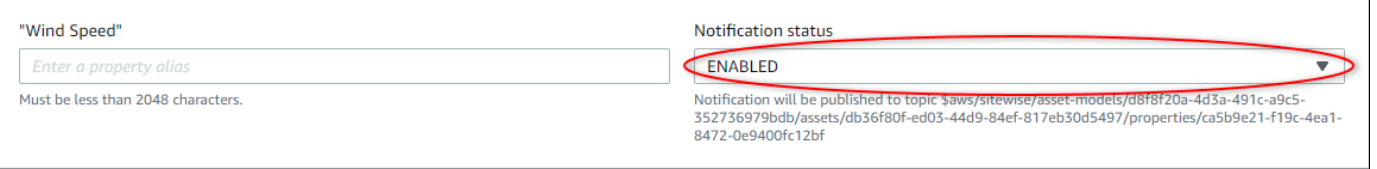

- 7. 選擇頁面底部的 Save asset (儲存資產)。
- 8. 針對每個示範渦輪機資產重複步驟 5 到 7。
- 9. 選擇示範渦輪機 (例如 Demo Turbine Asset 1 (示範渦輪機資產))。
- 10. 選擇 Measurements (衡量值)。
- 11. 選擇 Wind Speed 屬性旁的複製圖示,以將通知主題複製到剪貼簿。儲存通知主題,以在本教學的 稍後使用。您只需要記錄一台渦輪機的通知主題。

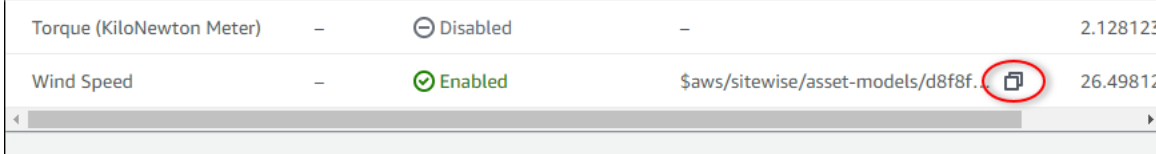

通知主題看起來應該會與以下範例相似。

```
$aws/sitewise/asset-models/a1b2c3d4-5678-90ab-cdef-11111EXAMPLE/
assets/a1b2c3d4-5678-90ab-cdef-22222EXAMPLE/properties/a1b2c3d4-5678-90ab-
cdef-33333EXAMPLE
```
# <span id="page-71-0"></span>步驟 2:在 AWS IoT 核心中建立規則

在此程序中,您可以在 AWS IoT Core 中建立規則,以剖析屬性值通知訊息,並將資料插入 Amazon DynamoDB 表格中。 AWS IoT 核心規則會剖析 MQTT 訊息,並根據每封郵件的內容和主題執行動 作。然後,您可以使用 DynamoDB 動作建立規則,將資料插入您在本教學課程中建立的 DynamoDB 表格。

#### 若要使用 DynamoDB 動作建立規則

- 1. 導覽至 [AWS IoT 主控台。](https://console.aws.amazon.com/iot/)如果出現 Get started (開始使用) 按鈕,請選擇此按鈕。
- 2. 在左側導覽窗格中,選擇 Act (動作),然後選擇 Rules (規則)。
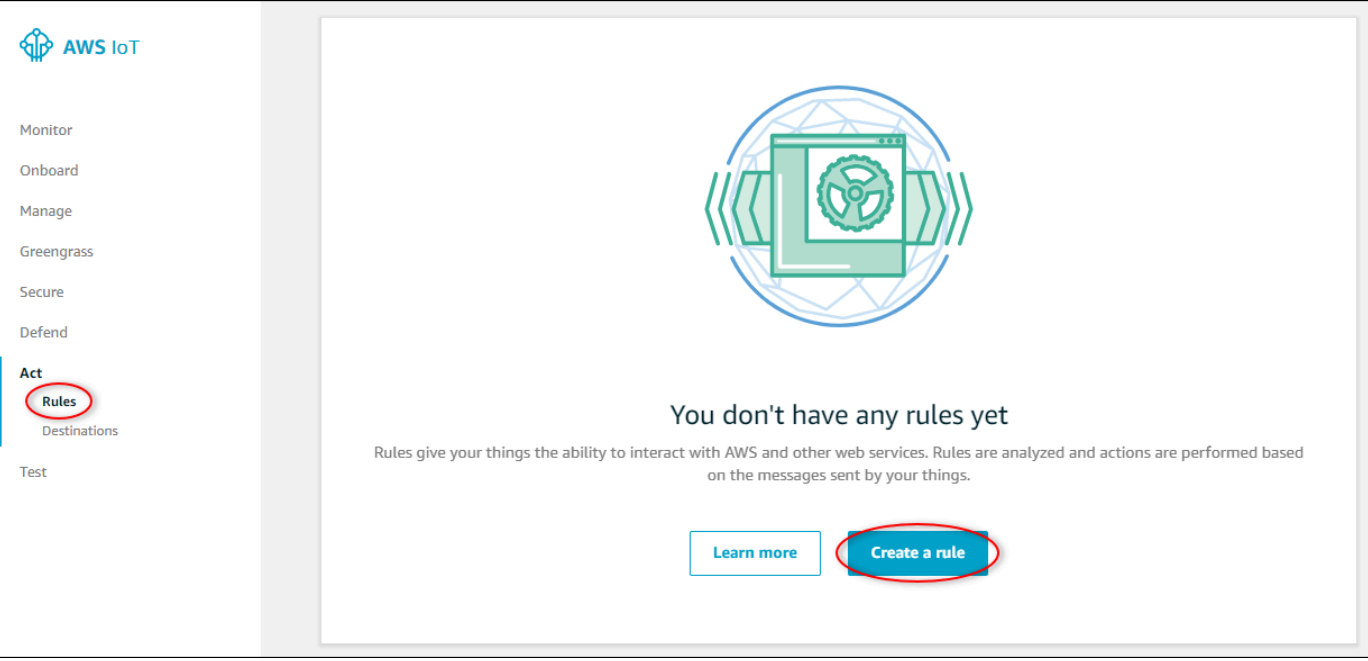

- 3. 如果 You don't have any rules yet (您尚未有任何規則) 對話方塊出現,請選擇 Create a rule (建立 規則)。否則,請選擇 Create (建立)。
- 4. 輸入規則的名稱和描述。

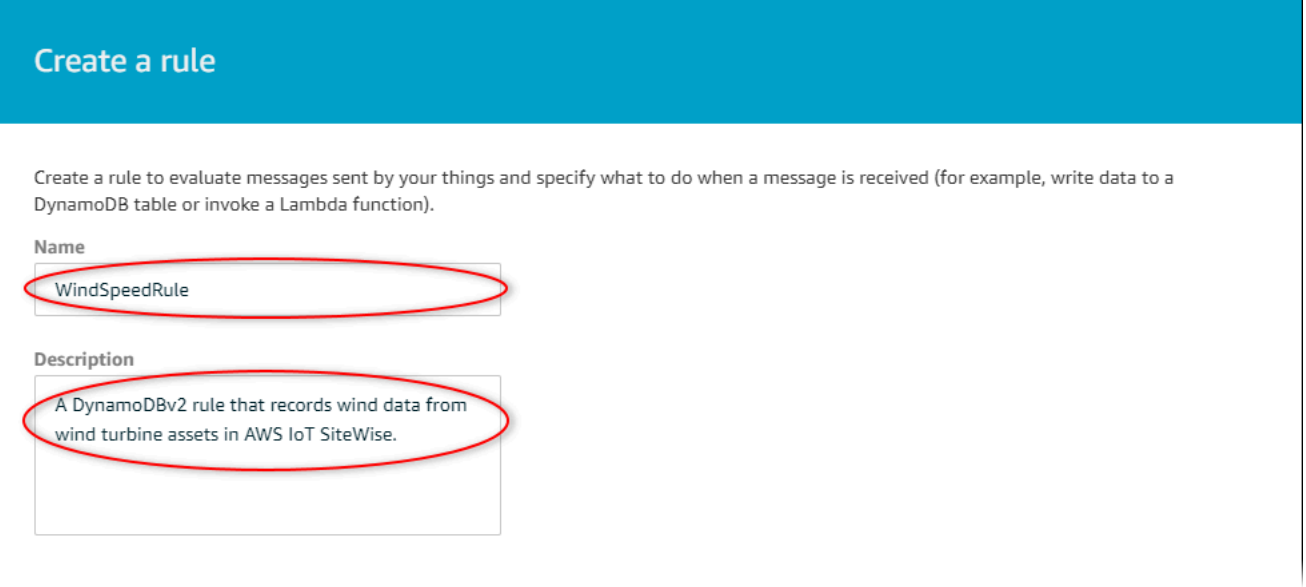

5. 尋找您在本教學中稍早儲存的通知主題。

```
$aws/sitewise/asset-models/a1b2c3d4-5678-90ab-cdef-11111EXAMPLE/
assets/a1b2c3d4-5678-90ab-cdef-22222EXAMPLE/properties/a1b2c3d4-5678-90ab-
cdef-33333EXAMPLE
```
將主題中的資產 ID (後面的 IDassets/) 取代為+. 這會為所有示範風力發電機資產選取風速屬 性。+ 主題篩選條件接受主題中單一層級的所有節點。您的主題應如下列範例所示。

\$aws/sitewise/asset-models/*a1b2c3d4-5678-90ab-cdef-11111EXAMPLE*/assets/**+**/ properties/*a1b2c3d4-5678-90ab-cdef-33333EXAMPLE*

6. 輸入以下規則查詢陳述式。將 FROM 區段中的主題取代成您的通知主題。

```
SELECT
   payload.assetId AS asset, 
   (SELECT VALUE (value.doubleValue) FROM payload.values) AS windspeed, 
   timestamp() AS timestamp
FROM 
   '$aws/sitewise/asset-models/a1b2c3d4-5678-90ab-cdef-11111EXAMPLE/assets/+/
properties/a1b2c3d4-5678-90ab-cdef-33333EXAMPLE' 
WHERE 
   type = 'PropertyValueUpdate'
```
7. 在 Set one or more actions (設定一或多個動作) 下,選擇 Add action (新增動作)。

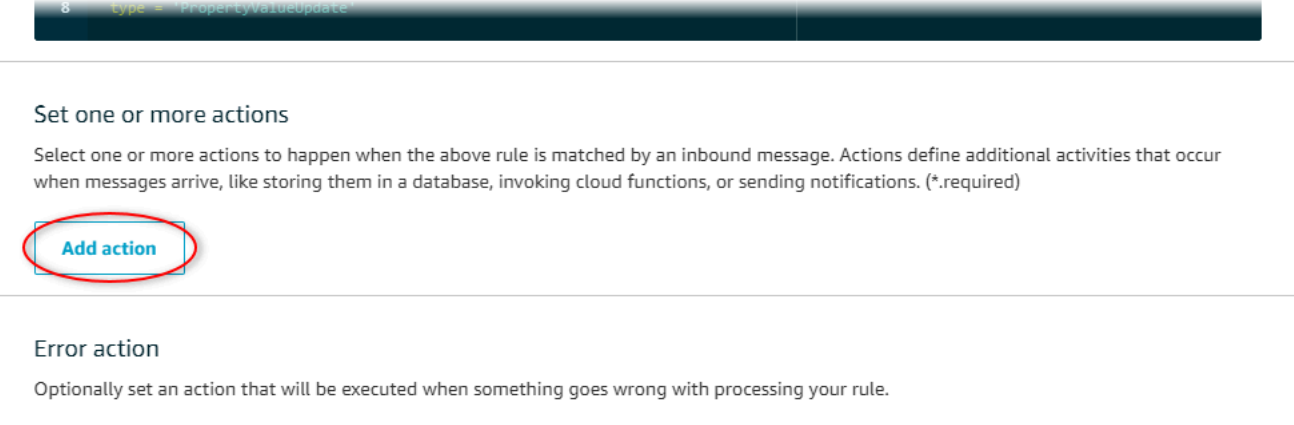

8. 在 [選取動作] 頁面上,選擇將訊息分割為 DynamoDB 表格的多個資料欄 (Dynamo DBv2)。

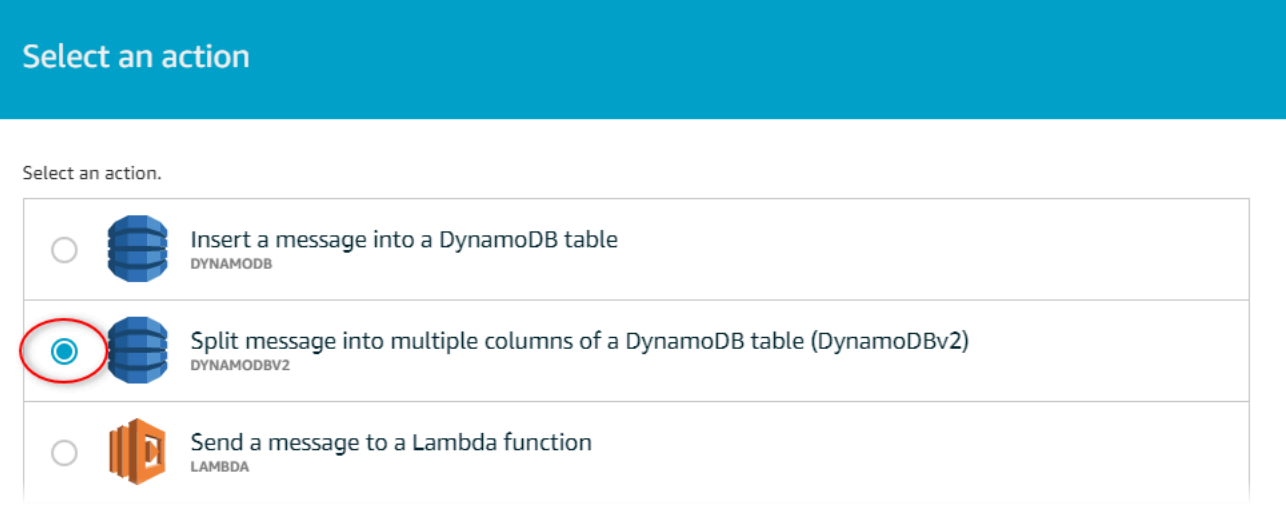

- 9. 選擇頁面底部的 Configure action (設定動作)。
- 10. 在 Configure action (設定動作) 頁面,選擇 Create a new resource (建立新的資源)。

DynamoDB 主控台會在新索引標籤中開啟。在您完成下列程序期間,請將規則動作標籤維持在開 啟狀態。

步驟 3:建立 DynamoDB 料表

在此程序中,您會建立 Amazon DynamoDB 表,以接收來自規則動作的風速資料。

建立 DynamoDB 資料表

- 1. 在 DynamoDB 主控台儀表板中,選擇「建立表格」。
- 2. 輸入資料表的名稱。

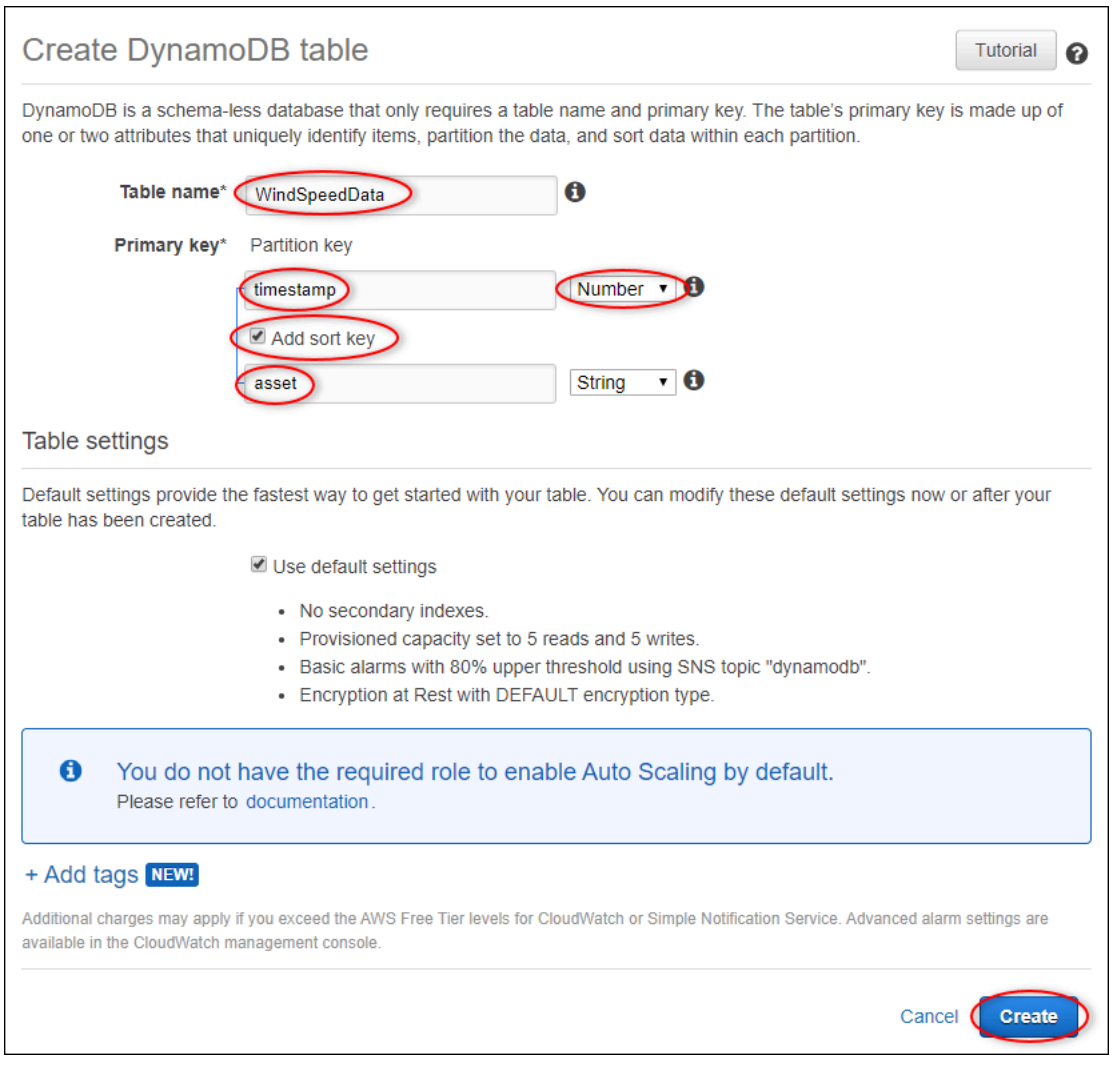

- 3. 針對 Primary key (主索引鍵),執行以下作業:
	- a. 輸入 **timestamp** 做為分割區索引鍵。
	- b. 選擇 Number (數字) 類型。
	- c. 選取 Add sort key (新增排序索引鍵) 核取方塊。
	- d. 輸入 **asset** 做為排序索引鍵,並保留預設的 String (字串) 排序索引鍵類型。
- 4. 選擇建立。

當 Table is being created (正在建立資料表) 通知消失時,您的資料表便已準備就緒。

5. 返回包含 Configure action (設定動作) 頁面的標籤。完成下列程序時,請將 DynamoDB 索引標籤 保持開啟狀態。

# 步驟 4:設定 DynamoDB 規則動作

在此程序中,您可以設定 Amazon DynamoDB 規則動作,將內容值更新中的資料插入新的 DynamoDB 表格。

若要設定 DynamoDB 規則動作

1. 在 [設定] 動作頁面上,重新整理 [表格名稱] 清單,然後選擇新的 DynamoDB 表格。

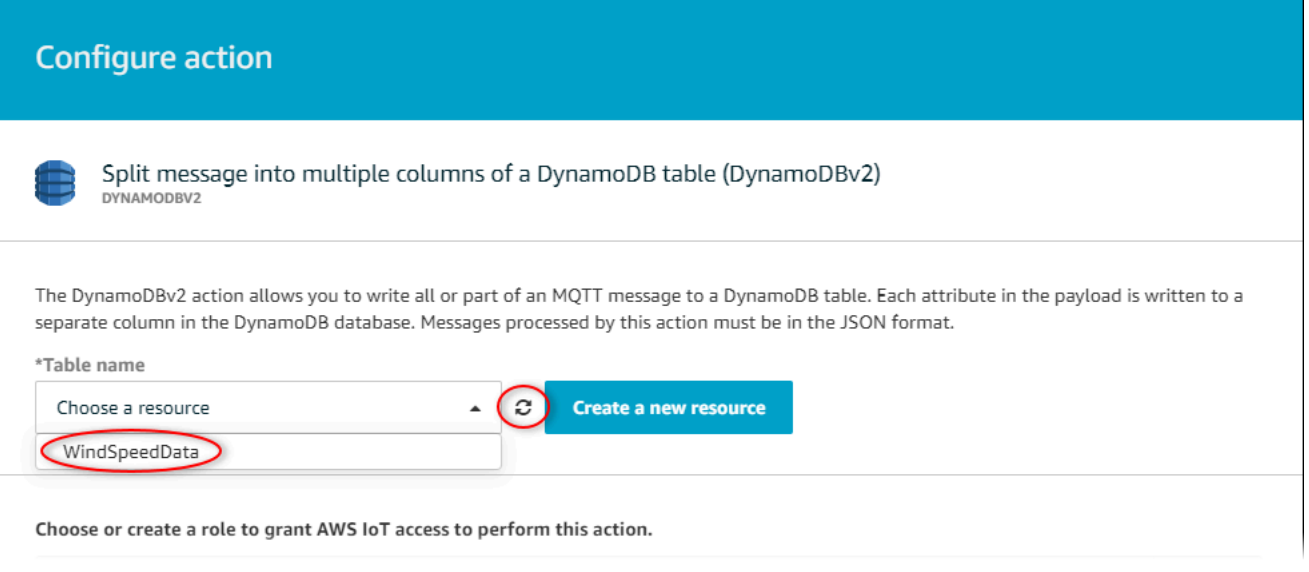

- 2. 選擇 [建立角色] 以建立授與 AWS IoT 核心存取權的 IAM 角色,以執行規則動作。
- 3. 輸入角色名稱,然後選擇 Create role (建立角色)。

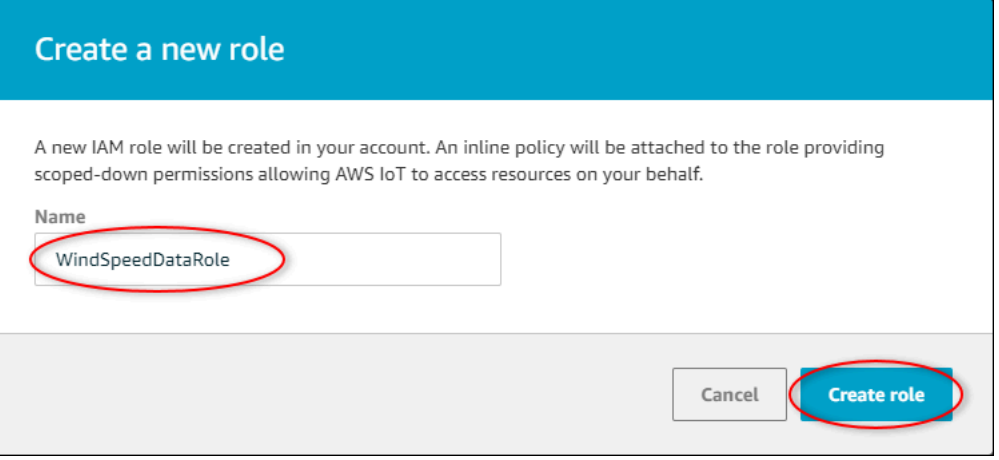

- 4. 選擇新增動作。
- 5. 選擇頁面底部的 Create rule (建立規則) 來完成建立規則。

您的示範資產資料應該會開始顯示在 DynamoDB 表格中。

## 步驟 5:探索資料

在此程序中,您會在新的 Amazon DynamoDB 表格中探索示範資產的風速資料。

若要在 DynamoDB 中探索資產資料

- 1. 返回標籤,同時開啟 DynamoDB 表格。
- 2. 在您稍早建立的資料表中,選擇 Items (項目) 標籤,以檢視資料表中的資料。如果您在資料表中沒 有看見資料列,請重新整理頁面。如果在幾分鐘之後資料列沒有出現,請參閱[規則疑難排解](#page-682-0)。

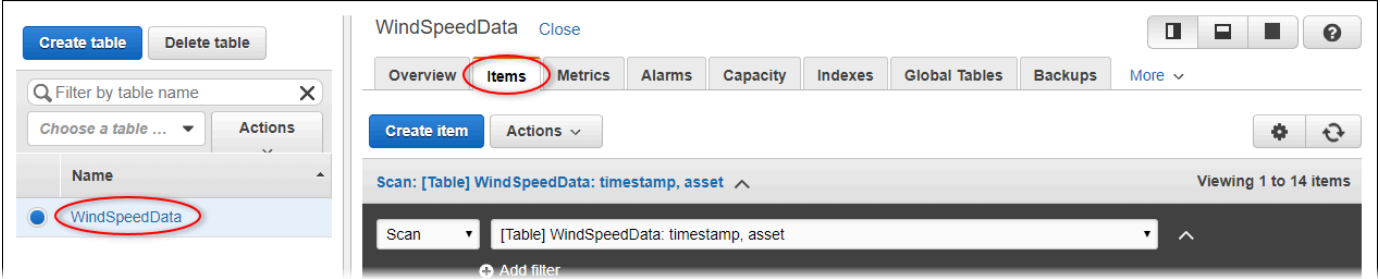

3. 在資料表的資料列中,選擇編輯圖示以展開資料。

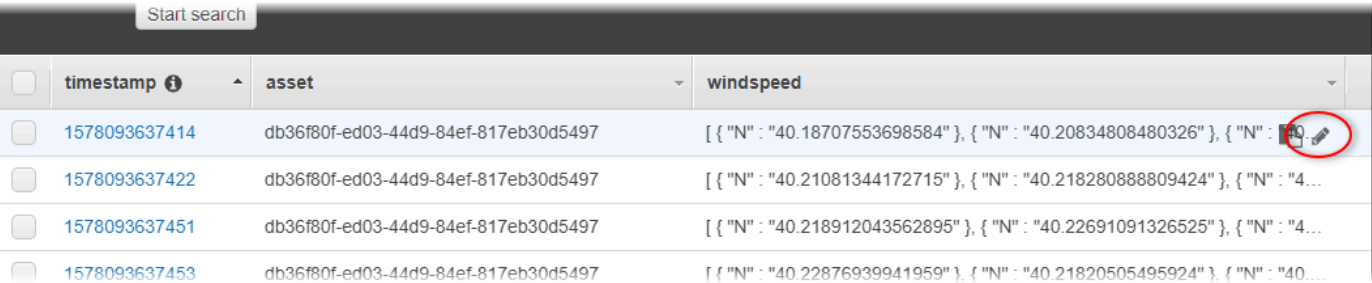

4. 選擇 windspeed 結構旁邊的箭頭,展開風速資料點的清單。每個清單反映風電場示範傳送至 AWS IoT SiteWise 的一批風速資料點。如果您為自身用途設定了規則動作,建議您使用不同的資料格 式。如需詳細資訊,請參閱 [查詢資產屬性通知訊息](#page-515-0)。

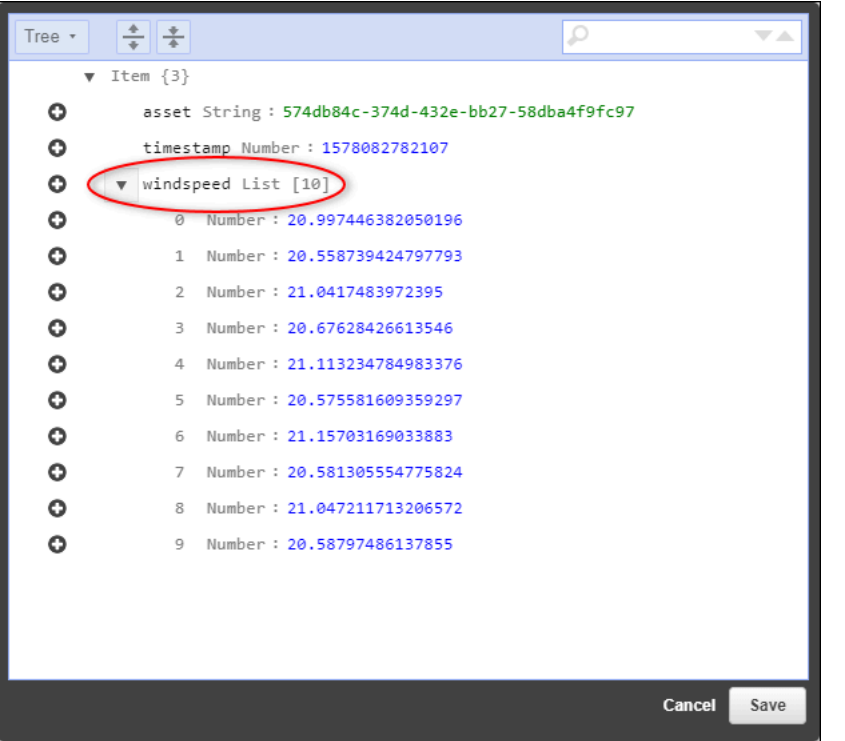

現在您已完成教學課程,請停用或刪除規則並刪除 DynamoDB 表格,以避免產生額外費用。若要清理 資源,請參閱[步驟 6:完成教學課程後清理資源。](#page-78-0)

### <span id="page-78-0"></span>步驟 6:完成教學課程後清理資源

完成本教學課程之後,請清除資源,以避免產生額外的費用。您的示範風電場資產會在您建立示範時選 擇的持續時間結束時刪除。您也可以手動刪除示範。如需詳細資訊,請參閱 [刪除示 AWS IoT SiteWise](#page-26-0) [範](#page-26-0)。

使用下列程序來停用內容值更新通知 (如果您未刪除示範)、停用或刪除 AWS IoT 規則,以及刪除 DynamoDB 表。

停用資產屬性的屬性值更新通知

- 1. 導覽至 [AWS IoT SiteWise 主控台](https://console.aws.amazon.com/iotsitewise/)。
- 2. 在左側導覽窗格中,選擇 Assets (資產)。

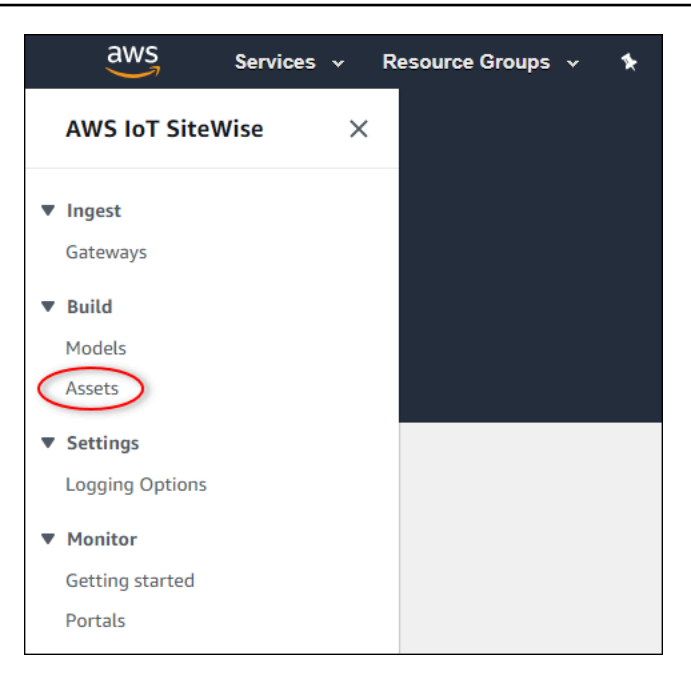

3. 選擇 Demo Wind Farm Asset 旁的箭號,以展開發力發電廠資產的階層。

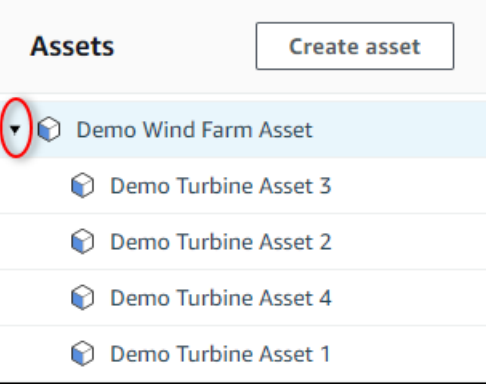

4. 選擇一個示範渦輪機,然後選擇 Edit (編輯)。

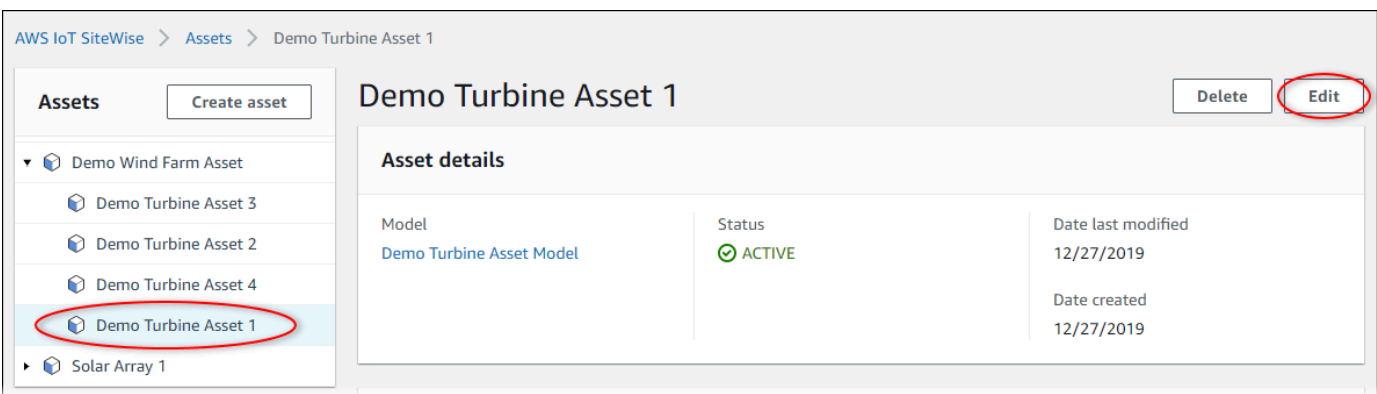

5. 將 Wind Speed 屬性的 Notification status (通知狀態) 更新為 DISABLED (停用)。

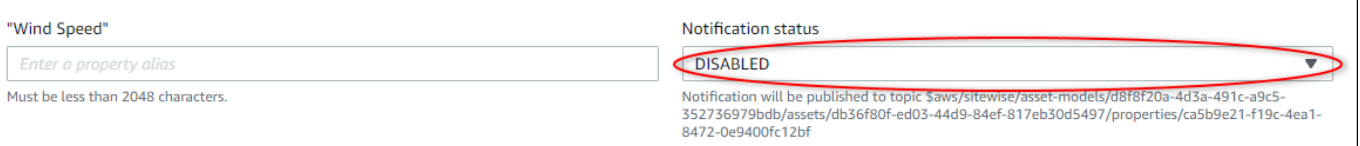

- 6. 選擇頁面底部的 Save asset (儲存資產)。
- 7. 針對每個示範渦輪機資產重複步驟 4 到 6。

若要停用或刪除中的規則 AWS IoT Core

- 1. 導覽至 [AWS IoT 主控台。](https://console.aws.amazon.com/iot/)
- 2. 在左側導覽窗格中,選擇 Act (動作),然後選擇 Rules (規則)。
- 3. 選擇您規則上的選單,然後選擇 Disable (停用) 或 Delete (刪除)。

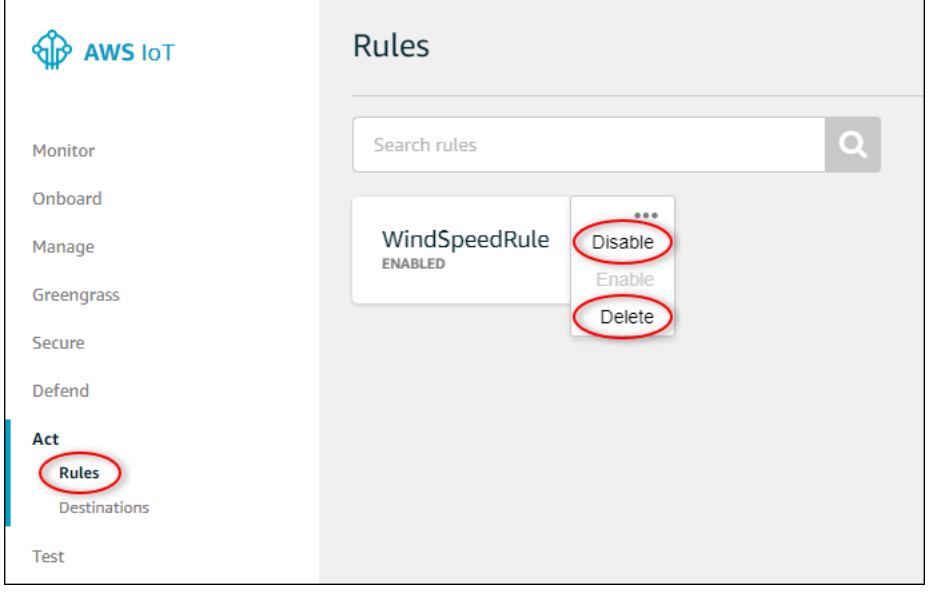

### 刪除 DynamoDB 資料表

- 1. 導覽至[動 DynamoDB](https://console.aws.amazon.com/dynamodb/) 主控台。
- 2. 在左側導覽窗格中,選擇 Tables (資料表)。
- 3. 選擇您之前建立的資料表 WindSpeedData。
- 4. 選擇 刪除資料表 。

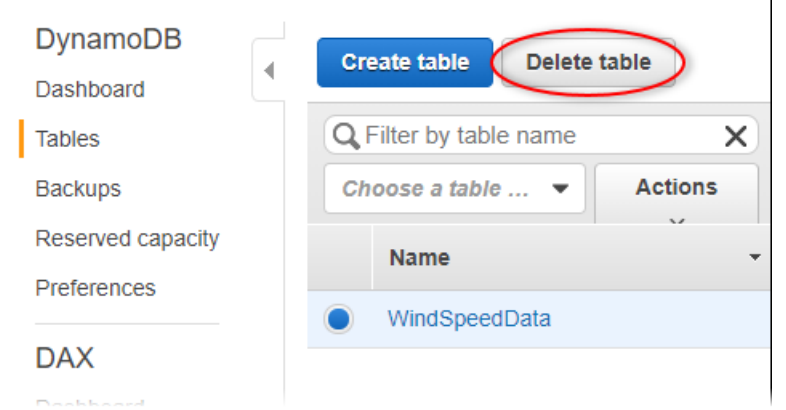

5. 在 Delete table (刪除資料表) 對話方塊中,選擇 Delete (刪除)。

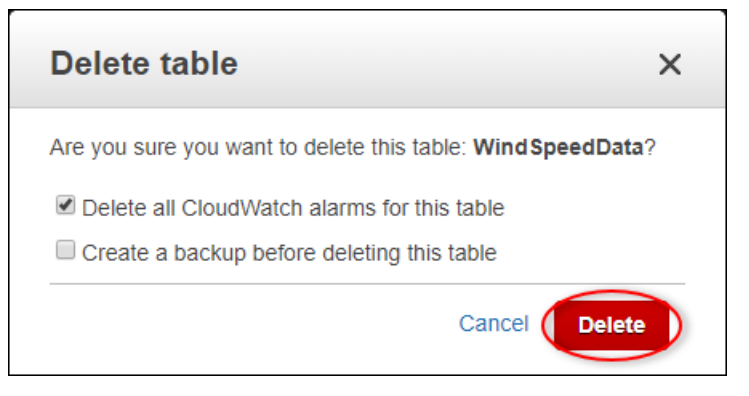

# 擷取資料至 AWS IoT SiteWise

AWS IoT SiteWise 旨在有效地收集工業數據並將其與相應的資產產生關聯,這些資產代表了工業運營 的各個層面。本文件著重於將資料導入的實際層面 AWS IoT SiteWise,提供針對各種工業使用案例量 身打造的多種方法。如需建立虛擬工業操作的指示,請參閱 [建立工業資產模型](#page-223-0)。

您可以 AWS IoT SiteWise 使用下列任一選項將產業資料傳送至:

- AWS IoT SiteWise Edge 使用 [SiteWise Edge 閘道作](#page-111-0)為與資料伺服器之間 AWS IoT SiteWise 的 中介。 AWS IoT SiteWise 提供可在任何可執行設定 SiteWise Edge 閘道 AWS IoT Greengrass 的平 台上部署的 AWS IoT Greengrass 元件。此選項支援與 [OPC-UA](https://en.wikipedia.org/wiki/OPC_Unified_Architecture) 伺服器通訊協定的連結。
- AWS IoT SiteWise API 使用 [AWS IoT SiteWise API](#page-90-0) 從任何其他來源上傳資料。使用我們的串流 [BatchPutAssetPropertyValueA](https://docs.aws.amazon.com/iot-sitewise/latest/APIReference/API_BatchPutAssetPropertyValue.html)PI 可在幾秒鐘內擷取,或使用批次導向 [CreateBulkImportJob](https://docs.aws.amazon.com/iot-sitewise/latest/APIReference/API_CreateBulkImportJob.html)API 以 大批次促進具成本效益的擷取。
- AWS IoT 核心規則 使用[AWS IoT 核心規則](#page-93-0)從 AWS IoT 物件或其他服務所發佈的 MQTT 訊息上 傳資料。 AWS
- AWS IoT Events 動作 使用中 AWS IoT Events特定事件觸發[的AWS IoT Events 動](#page-102-0)作。此方法適 用於資料上傳與事件發生相關聯的案例。
- AWS IoT Greengrass 流管理器-使[用AWS IoT Greengrass 流管理器使](#page-103-0)用邊緣設備從本地數據源上傳 數據。此選項可滿足資料來自內部部署或節點的情況。

這些方法提供了一系列用於管理來自不同來源的數據的解決方案。深入研究每個選項的詳細資料,以全 面瞭解所提供的資料擷取功能 AWS IoT SiteWise 。

## 管理資料串流

在您深入研究建立資產模型和資產之前 AWS IoT SiteWise,請先設定資料來源,將資訊直接從工業設 備傳送到平台。 AWS IoT SiteWise 旨在自動生成收集原始數據的數據流。每個資料串流都由唯一的別 名來識別,因此可以更輕鬆地追蹤每個資料片段的來源。

例如,假設使用 AWS IoT SiteWise Edge 閘道的風力發電場,將空氣溫度、螺旋槳旋轉速度和功 率輸出時間序列資料從 OPC-UA 伺服器傳送至。 AWS IoT SiteWise資server1-windfarm/3/ turbine/7/temperature料流別名識別來自風電場 #3 渦輪機 #7 的溫度值。 server1是 OPC-UA 資料來源的名稱。server1前綴用於來自此服務器的所有數據流,有助於按其源組織數據。

建立資產模型和資產後,透過將每個資料串流與特定資產屬性建立關聯,以組織資料湧入。這種關聯不 僅可 AWS IoT SiteWise 以收集,還可以根據資產的結構來處理數據。如有必要,您也可以移除資料串 流與資產屬性之間的連結。

目前,您只能將資料串流與度量產生關聯。量測是代表裝置原始感測器資料串流的一種資產屬性,例如 時間戳記溫度值或每分鐘時間戳記旋轉 (RPM) 值。

當這些度量定義指標或轉換時,傳入的資料會觸發特定的計算。請務必注意,資產屬性一次只能連結至 一個資料串流。

**a** Note

資產屬性無法同時與多個資料串流相關聯。

AWS IoT SiteWise 使TimeSeries用 Amazon 資源名稱 (ARN) 資源來決定您的儲存費用。如需詳細 資訊,請參閱 [AWS IoT SiteWise 定價](https://aws.amazon.com/iot-sitewise/pricing/)。

以下各節說明如何使用 AWS IoT SiteWise 主控台或 API 來管理資料串流。

#### 主題

• [管理資料串流](#page-83-0)

### <span id="page-83-0"></span>管理資料串流

若要開始管理資料串流,請完成以下操作。

#### **a** Note

如果您是 2021 年 11 月 24 日 AWS IoT SiteWise 之後的新手,則可以跳過此部分。 AWS IoT SiteWise 在此日期之前開始使用的客戶需要設定服務設定,以允許 AWS IoT SiteWise 在沒有 資產模型和資產的情況下擷取資料。

• 確保您的 IAM 角色具有以下範例中顯示的許可。

Example IAM 使用者政策

{

```
 "Version": "2012-10-17", 
     "Statement": [ 
         { 
              "Sid": "PutAssetPropertyValuesAssetPropertyOnly", 
              "Effect": "Allow", 
              "Action": "iotsitewise:BatchPutAssetPropertyValue", 
              "Resource": "arn:aws:iotsitewise:*:*:asset/*" 
         }, 
         { 
              "Sid": "PutAssetPropertyValuesPropertyAliasAllowed", 
              "Effect": "Allow", 
              "Action": "iotsitewise:BatchPutAssetPropertyValue", 
              "Resource": "arn:aws:iotsitewise:*:*:time-series/*" 
         } 
     ]
}
```
#### **A** Important

將資料內嵌到資料串流之前,請執行下列動作。

- 如果您使用屬性別名來識別time-series資料串流,則必須授權資源。
- 如果您使用asset資產 ID 識別包含關聯資產屬性的資產,則必須授權資源。

如需設定 IAM 政策的詳細資訊,請參閱 [IAM 使用者指南中的管理 IAM 政策。](https://docs.aws.amazon.com/IAM/latest/UserGuide/access_policies_manage.html)

• 設定資料擷取設定,以允許 AWS IoT SiteWise 接受與資產屬性無關聯的資料串流。

### 主題

- [設定資料擷取設定](#page-84-0)
- [管理資料串流](#page-86-0)

### <span id="page-84-0"></span>設定資料擷取設定

Console

設定 AWS IoT SiteWise 為使用 AWS IoT SiteWise 主控台接受與資產特性無關聯的資料串流。

若要設定資料擷取設定 (主控台)

- 1. 導覽至 [AWS IoT SiteWise 主控台](https://console.aws.amazon.com/iotsitewise/)。
- 2. 在功能窗格的 [設定] 下,選擇 [資料擷取]。
- 3. 在 [資料擷取] 頁面上,選擇 [編輯]。
- 4. 在 [取消關聯的資料擷取] 區段中,選擇 [啟用與資產屬性無關聯的資料串流的資料擷取]。

### **A** Important

設定 AWS IoT SiteWise 為接受與資產屬性無關聯的資料串流後,就無法關閉此設定。

- 5. 選擇儲存。
- 6. 在 [啟用取消關聯的資料擷取] 中,選擇 [更新]。取消關聯資料擷取的狀態會變成「作用 中」。此程序可能需要幾分鐘的時間才能完成。

AWS CLI

設定 AWS IoT SiteWise 為使用 [PutStorageConfigurationA](https://docs.aws.amazon.com/iot-sitewise/latest/APIReference/API_PutStorageConfiguration.html)PI 作業接受與資產屬性無關聯的資料串 流。下一節將使用 AWS CLI.

若要設定資料擷取設定 ()AWS CLI

1. 若要設定 AWS IoT SiteWise 為接收與資產屬性無關聯的資料串流,請執行下列命令。

### **A** Important

設定 AWS IoT SiteWise 為接受與資產屬性無關聯的資料串流後,就無法關閉此設定。

aws iotsitewise put-storage-configuration \ -\-storage-type SITEWISE\_DEFAULT\_STORAGE \ -\-disassociated-data-storage ENABLED

您可以將設定storageType為MULTI LAYER STORAGE。如需詳細資訊,請參閱 [管理資料儲](#page-550-0) [存](#page-550-0)。

#### Example response

```
{ 
              "storageType": "SITEWISE_DEFAULT_STORAGE", 
              "disassociatedDataStorage": "ENABLED", 
              "configurationStatus": { 
                   "state": "UPDATE_IN_PROGRESS" 
              } 
         }
```
此程序可能需要幾分鐘的時間才能完成。

2. 若要擷取儲存區組態資訊,請執行下列命令。

```
aws iotsitewise describe-storage-configuration
```
Example response

```
{ 
              "storageType": "SITEWISE_DEFAULT_STORAGE", 
              "disassociatedDataStorage": "ENABLED", 
              "configurationStatus": { 
                  "state": "ACTIVE" 
              }, 
              "lastUpdateDate": "2021-11-16T15:54:14-07:00" 
         }
```
<span id="page-86-0"></span>管理資料串流

使用 AWS IoT SiteWise 主控台 或管理您的資料串流 AWS CLI。

Console

使用主 AWS IoT SiteWise 控台管理您的資料串流。

若要管理資料串流 (主控台)

- 1. 導覽至 [AWS IoT SiteWise 主控台](https://console.aws.amazon.com/iotsitewise/)。
- 2. 在導覽窗格中,選擇 [資料串流]。
- 3. (選擇性) 若要新增或更新標籤,請選取要編輯的資料串流,然後選擇「管理標籤」。

在 [編輯標籤] 頁面上,選擇 [新增標籤]。在「機碼」欄位中,輸入要使用的標籤名稱。

選擇儲存。

- 4. (選擇性) 在「資料串流」表格中,您可以使用下列方式篩選資料串流。
	- 在第一個下拉式選單中,選取「別名首碼」或「資產 ID」。
		- 別名前置詞 資料流的別名前置詞。如果您的目標資料流具有別名前置詞,則可以選擇 此選項。
		- 資產 ID 在其中建立資產屬性的資產 ID。如果目標資料串流與資產屬性相關聯,則可以 選擇此選項。
	- 在第二個下拉式功能表中,選取 [所有資料串流]、[關聯的資料串流] 或 [取消關聯的資料串流
		- 所有資料串流 與某個資產屬性相關聯或未關聯的資料串流。
		- 關聯的資料串流 與資產屬性相關聯的資料串流。
		- 取消關聯的資料串流 與資產屬性無關聯的資料串流。
- 5. 選取您要管理的資料串流。 AWS IoT SiteWise 在頁面底部的圖形中顯示您選擇的資料串流。 如果您選取 10 個以上,圖表將僅顯示前 10 個。
- 6. (選擇性) 以下列方式設定圖形。
	- a. 針對彙總函數,選取下列其中一項。
		- 資料點計數 指定變數在目前時間間隔內的資料點總數。
		- 平均值 指定變數值在目前時間間隔內的平均值。
		- Sum 指定變數在目前時間間隔內值的總和。
		- 最小值 目前時間間隔內指定變數值的最小值。
		- Maxi@@ mum 目前時間間隔內指定變數值的最大值。

如需詳細資訊,請參閱 [在公式運算式中使用彙總函數](#page-285-0)。

- b. 在「時間範圍」中,選取下列其中一項。
	- 過去 1 小時 圖表顯示過去一小時的彙總資料。
	- 過去 2 小時 圖表顯示過去兩小時的彙總資料。
	- 過去 3 小時 圖表會顯示過去三小時的彙總資料。
	- 過去 4 小時 圖表會顯示過去四小時的彙總資料。
- c. 在「時間間隔」中,選取下列其中一項。
- 1 分鐘 每分鐘彙總指定時間範圍內的資料。
- 1 小時 每小時彙總指定時間範圍內的資料。
- 7. 選擇 [管理資料串流]。
- 8. 在 [更新資料串流關聯] 區段的 [度量名稱] 欄中,執行下列其中一個動作。
	- 如果資料串流與度量相關聯,請選擇關閉圖示來刪除關聯。
	- 如果資料串流與度量沒有關聯,請選擇「選擇度量」。
- 9. 在「選擇度量」表中,導覽至目標資產,然後選擇您要關聯的度量。
- 10. (可選) 在「更新資產性質別名」區段中,為每個測量輸入唯一的別名。
- 11. 選擇更新。

「狀態」(Status) 欄可顯示下列其中一個值。

- 擱置中 您正在更新資料串流關聯或資產屬性別名。
- 提交 儲存您對關聯或資產屬性別名的變更。
- 錯誤 AWS IoT SiteWise 無法處理您更新資料串流關聯或測量別名的請求。
- 成功 您已成功更新資料流關聯或測量的別名。

AWS CLI

使用下列 API 作業來管理您的資料串流。程式碼範例使用 AWS CLI.

- [AssociateTimeSeriesToAssetProperty—](https://docs.aws.amazon.com/iot-sitewise/latest/APIReference/API_AssociateTimeSeriesToAssetProperty.html) 將資料串流 (時間序列) 與資產屬性相關聯。
- [DisassociateTimeSeriesFromAssetProperty—](https://docs.aws.amazon.com/iot-sitewise/latest/APIReference/API_DisassociateTimeSeriesFromAssetProperty.html) 取消資料串流與資產屬性的關聯性。
- [DeleteTimeSeries](https://docs.aws.amazon.com/iot-sitewise/latest/APIReference/API_DeleteTimeSeries.html) 刪除資料串流。
- [DescribeTimeSeries—](https://docs.aws.amazon.com/iot-sitewise/latest/APIReference/API_DescribeTimeSeries.html) 擷取有關資料串流的資訊。
- [ListTimeSeries](https://docs.aws.amazon.com/iot-sitewise/latest/APIReference/API_ListTimeSeries.html) 擷取資料串流的分頁清單。

AssociateTimeSeriesToAssetProperty

若要將資料串流與資產性質相關聯,請執行下列命令。

**A** Important

指定的資產屬性目前不得與任何資料串流相關聯。

- 取代*data-stream-alias*為您要關聯之資料串流的別名。
- 將資*# ID* 取代為在其中建立資產屬性的資產 ID。
- 將*## ID* 取代為資產屬性的 ID。

```
aws iotsitewise associate-time-series-to-asset-property \ 
                           --alias data-stream-alias \ 
                           --assetId asset-ID \ 
                           --propertyId property-ID
```
DisassociateTimeSeriesFromAssetProperty

若要取消資料串流與資產性質的關聯,請執行下列命令。

- 取代*data-stream-alias*為您要取消關聯之資料串流的別名。
- 將資*# ID* 取代為在其中建立資產屬性的資產 ID。
- 將*## ID* 取代為資產屬性的 ID。

```
aws iotsitewise disassociate-time-series-from-asset-property \ 
                           --alias data-stream-alias \ 
                           --assetId asset-ID \ 
                           --propertyId property-ID
```
DeleteTimeSeries

若要刪除資料串流,請執行下列命令。

取代*data-stream-alias*為您要刪除之資料串流的別名。

aws iotsitewise delete-time-series --alias *data-stream-alias*

若要識別資料串流,請執行下列任一項作業:

• 如果資料串流未與資產屬性相關聯,請指定alias資料串流的。

- 如果資料串流與資產性質相關聯,請指定下列其中一項:
	- 資料串流alias的。
	- 識assetId別propertyId資產性質的和。

DescribeTimeSeries

使用 DescribeTimeSeries API 作業來確認您是否成功關聯或取消資料串流的關聯。

若要擷取有關資料串流的資訊,請執行下列命令。

aws iotsitewise describe-time-series --alias *data-stream-alias*

若要識別資料串流,請執行下列任一項作業:

- 如果資料串流未與資產屬性相關聯,請指定alias資料串流的。
- 如果資料串流與資產性質相關聯,請指定下列其中一項:
	- 資料串流alias的。
	- 識assetId別propertyId資產性質的和。

#### **ListTimeSeries**

使用 ListTimeSeries API 作業來確認您是否成功刪除了資料串流。

若要擷取資料串流的分頁清單,請執行下列命令。

aws iotsitewise list-time-series

## <span id="page-90-0"></span>使用 API 擷取資料 AWS IoT SiteWise

使用 AWS IoT SiteWise API 將時間戳記的產業資料傳送至資產的屬性和測量屬性。該 API 接受包含 timestamp-quality-value(TQV)結構的有效負載。

使用該[BatchPutAssetPropertyValue操](https://docs.aws.amazon.com/iot-sitewise/latest/APIReference/API_BatchPutAssetPropertyValue.html)作上傳您的數據。透過此作業,您可以一次上傳多個資料項目, 以便從多個裝置收集資料,並在單一要求中傳送所有資料。

#### **A** Important

該[BatchPutAssetPropertyValue操](https://docs.aws.amazon.com/iot-sitewise/latest/APIReference/API_BatchPutAssetPropertyValue.html)作受以下配額限制:

- 每個請求最多 10 個[項目。](https://docs.aws.amazon.com/iot-sitewise/latest/APIReference/API_BatchPutAssetPropertyValue.html#API_BatchPutAssetPropertyValue_RequestSyntax)
- 每個項目最多 10 個[屬性值](https://docs.aws.amazon.com/iot-sitewise/latest/APIReference/API_PutAssetPropertyValueEntry.html#iotsitewise-Type-PutAssetPropertyValueEntry-propertyValues) (TQV 資料點)。
- AWS IoT SiteWise 拒絕任何時間戳記為過去 7 天以上或 future 超過 10 分鐘的資料。

如需這些配額的詳細資訊,請參閱 AWS IoT SiteWise API 參考資 料[BatchPutAssetPropertyValue中](https://docs.aws.amazon.com/iot-sitewise/latest/APIReference/API_BatchPutAssetPropertyValue.html)的。

若要識別資產性質,請指定下列其中一項:

- 資料傳送至propertyId的資產屬性的assetId和。
- 的propertyAlias,它是一個數據流別名(例如,/company/windfarm/3/turbine/7/ temperature)。若要使用這個選項,您必須先設定您的資產屬性別名。若要設定性質別名,請參 閱[將工業資料串流對應到資產屬性](#page-334-0)。

以下範例示範如何從儲存在 JSON 檔案的承載中,設定風力渦輪機的溫度和每分鐘旋轉 (RPM) 讀數。

```
aws iotsitewise batch-put-asset-property-value --cli-input-json file://batch-put-
payload.json
```
batch-put-payload.json 中的範例裝載包含以下內容。

```
{ 
   "entries": [ 
     { 
        "entryId": "unique entry ID", 
        "propertyAlias": "/company/windfarm/3/turbine/7/temperature", 
        "propertyValues": [ 
         \mathcal{L} "value": { 
               "integerValue": 38 
            }, 
            "timestamp": { 
               "timeInSeconds": 1575691200 
 } 
          } 
        ] 
     },
```

```
 { 
        "entryId": "unique entry ID", 
        "propertyAlias": "/company/windfarm/3/turbine/7/rpm", 
        "propertyValues": [ 
          { 
             "value": { 
               "doubleValue": 15.09 
             }, 
             "timestamp": { 
               "timeInSeconds": 1575691200 
             }, 
             "quality": "GOOD" 
          } 
        ] 
     } 
   ]
}
```
承載中的每個項目都包含 entryId,您可以將其定義為任何獨特的字串。如果有任何請求項目失敗, 每個錯誤都會包含對應請求的 entryId,這樣您就可以知道要重試哪些請求。

的清單中的每個結構都propertyValues是一個 timestamp-quality-value (TQV) 結構,其中包 含valuetimestamp、a 和選擇性的。quality

- value— 包含下列其中一個欄位的結構,視所設定的屬性類型而定:
	- booleanValue
	- doubleValue
	- integerValue
	- stringValue
- timestamp— 包含目前 Unix 紀元時間 (以秒為單位) 的結構。timeInSeconds如果您有臨時精確 的數據,也可以在timestamp結構中設置密offsetInNanos鑰。 AWS IoT SiteWise 拒絕任何時間 戳記早於過去 7 天或 future 10 分鐘以上的資料點。
- quality— (選用) 下列其中一個品質字串:
	- GOOD— (預設) 資料不會受到任何問題的影響。
	- BAD— 數據受到諸如傳感器故障等問題的影響。
	- UNCERTAIN— 數據受到傳感器不准確等問題的影響。

如需有關如何在計算中 AWS IoT SiteWise 處理資料品質的詳細資訊,請參閱公式運[算式中的資料品](#page-323-0) [質](#page-323-0)。

# <span id="page-93-0"></span>使用規則擷取資料 AWS IoT Core

使用中的規則,將資料 AWS IoT SiteWise 從 AWS IoT 物件和其他 AWS 服務傳送至 AWS IoT Core. 規則會轉換 MQTT 訊息,並執行動作以與 AWS 服務互動。 AWS IoT SiteWise 規則動作會將訊息資料 從 AWS IoT SiteWise API 轉寄至[BatchPutAssetPropertyValue](https://docs.aws.amazon.com/iot-sitewise/latest/APIReference/API_BatchPutAssetPropertyValue.html)作業。如需詳細資訊,請參閱AWS IoT 開發人員指南中的[規則](https://docs.aws.amazon.com/iot/latest/developerguide/iot-rules.html)與[AWS IoT SiteWise 動作。](https://docs.aws.amazon.com/iot/latest/developerguide/iot-rule-actions.html#iotsitewise-rule)

若要遵循教學課程,其中逐步完成設定透過裝置陰影擷取資料的規則所需的步驟,請參閱[從事物中擷取](#page-29-0) [資料 AWS IoT](#page-29-0)。

您也可以將資料從其他服務傳送 AWS IoT SiteWise 到其他 AWS 服務。如需詳細資訊,請參閱 [與其他](#page-511-0) [AWS 服務互動。](#page-511-0)

### 主題

- [授予所需 AWS IoT 的存取權](#page-93-1)
- [設定規 AWS IoT SiteWise 則動作](#page-94-0)
- [使用基本導入降低成本](#page-102-1)

## <span id="page-93-1"></span>授予所需 AWS IoT 的存取權

您可以使用 IAM 角色來控制每個規則可存取的 AWS 資源。在建立規則之前,您必須建立具有允許規 則對所需 AWS 資源執行動作的政策的 IAM 角色。 AWS IoT 執行規則時會擔任此角色。

如果您在 AWS IoT 主控台中建立規則動作,則可以選擇根資產來建立可存取所選資產階層的角色。如 需如何手動定義規則角色的詳細資訊,請參閱AWS IoT 開發人員指南中[的授與 AWS IoT 必要存取](https://docs.aws.amazon.com/iot/latest/developerguide/iot-create-role.html)[權和](https://docs.aws.amazon.com/iot/latest/developerguide/pass-role.html) [傳遞角色權限](https://docs.aws.amazon.com/iot/latest/developerguide/pass-role.html)。

對於 AWS IoT SiteWise 規則動作,您必須定義一個角色,以允

許iotsitewise:BatchPutAssetPropertyValue存取規則將資料傳送至的資產屬性。若要改善安 全Condition性,您可以在屬性中指定 AWS IoT SiteWise 資產階層路徑。

下列範例信任政策可允許存取特定資產及其子系。

```
{ 
   "Version": "2012-10-17", 
   "Statement": [ 
     { 
        "Effect": "Allow", 
        "Action": "iotsitewise:BatchPutAssetPropertyValue", 
        "Resource": "*",
```

```
 "Condition": { 
          "StringLike": { 
            "iotsitewise:assetHierarchyPath": [ 
              "/root node asset ID", 
              "/root node asset ID/*" 
 ] 
         } 
       } 
     } 
   ]
}
```
從政策Condition中移除,以允許存取您的所有資產。下列範例信任政策允許存取您目前「Region」 (區域) 中的所有資產。

```
{ 
   "Version": "2012-10-17", 
   "Statement": [ 
    \mathcal{L} "Effect": "Allow", 
        "Action": "iotsitewise:BatchPutAssetPropertyValue", 
        "Resource": "*" 
     } 
   ]
}
```
## <span id="page-94-0"></span>設定規 AWS IoT SiteWise 則動作

AWS IoT SiteWise 規則動作會將資料從啟動規則的 MQTT 訊息傳送至中的資產屬性。 AWS IoT SiteWise您可以同時將多個資料項目上傳到不同的資產屬性,以便在一則訊息中傳送裝置所有感應器的 更新。您也可以針對每個資料項目一次上傳多個資料點。

**a** Note

當您 AWS IoT SiteWise 使用規則動作將資料傳送至時,您的資料必須符 合BatchPutAssetPropertyValue作業的所有需求。例如,您的數據不能早於當前 Unix 紀 元時間 7 天的時間戳。如需詳細資訊,請參閱使用 AWS IoT SiteWise API 導入資料。

針對規則動作中的每個資料項目,您需要識別資產屬性並指定時間戳記、品質,以及該資產屬性的每個 資料點的值。規則動作預期會接受所有參數的字串。

若要識別項目中的資產屬性,請指定下列其中一個項目:

- 您要傳送資料到其中的資產屬性的 Asset ID (資產 ID) (assetId) 和 Property ID (屬性 ID) (propertyId)。您可以使用尋找資產 ID 和屬性 ID AWS IoT SiteWise 主控台。如果您知道資產 ID, 則可以使用呼叫 AWS CLI [DescribeAsset](https://docs.aws.amazon.com/iot-sitewise/latest/APIReference/API_DescribeAsset.html)來尋找屬性 ID。
- Property alias (屬性別名) (propertyAlias),這是資料串流別名 (例如 /company/windfarm/3/ turbine/7/temperature)。若要使用這個選項,您必須先設定您的資產屬性別名。若要了解如何 設定屬性別名,請參閱[將工業資料串流對應到資產屬性](#page-334-0)。

對於每個條目中的時間戳記,請使用設備報告的時間戳記或提供的時間戳記 AWS IoT Core。時間戳記 有兩個參數:

- 以秒為單位的時間(timeInSeconds)— Unix 紀元時間,以秒為單位,傳感器或設備報告數據。
- 偏移量 (以 nanos 為單位**offsetInNanos**) (選擇性) 相對於時間的納秒偏移量 (以秒為單位)。

**A** Important

如果您的時間戳記是字串、有小數部分或不是以秒為單位,則 AWS IoT SiteWise 會拒絕要 求。您必須將時間戳轉換為秒和納秒偏移量。使用 AWS IoT 規則引擎的功能轉換時間戳記。 如需詳細資訊,請參閱下列內容:

- [獲取未報告準確時間的設備的時間戳](#page-96-0)
- [轉換字符串格式的時間戳](#page-96-1)

您可以針對動作中的數個參數使用替代範本,以執行計算、叫用函數,以及從訊息承載中提取值。如需 詳細資訊,請參閱AWS IoT 開發人員指南中[的替代範本](https://docs.aws.amazon.com/iot/latest/developerguide/iot-substitution-templates.html)。

**a** Note

因為替代範本中的運算式與 SELECT 陳述式是分開計算的,所以您不能使用替代範本來參考使 用 AS 子句所建立的別名。除了支援的函數與運算子以外,您可以僅參照原始承載中出現的資 訊。

主題

• [獲取未報告準確時間的設備的時間戳](#page-96-0)

- [轉換字符串格式的時間戳](#page-96-1)
- [轉換納秒精度時間戳字符串](#page-97-0)
- [規則組態範例](#page-99-0)
- [針對 規則動作進行故障診斷](#page-101-0)

<span id="page-96-0"></span>獲取未報告準確時間的設備的時間戳

如果您的傳感器或設備沒有報告準確的時間數據,請使用 [timestamp\(\)從](https://docs.aws.amazon.com/iot/latest/developerguide/iot-sql-functions.html#iot-function-timestamp) AWS IoT 規則引擎獲取當 前的 Unix 紀元時間。此函數以毫秒為單位輸出時間,因此您必須將值轉換為以秒為單位的時間,並以 納秒為單位的偏移量。若要這麼做,請使用下列轉換:

- 針對 Time in seconds (以秒為單位的時間) (timeInSeconds),使用 **\${floor(timestamp() / 1E3)}** 將時間從毫秒轉換為秒。
- 針對 Offset in nanos (以奈米為單位的位移) (offsetInNanos),使用 **\${(timestamp() % 1E3) \* 1E6}** 計算時間戳記的奈米秒位移。

### <span id="page-96-1"></span>轉換字符串格式的時間戳

如果您的傳感器或設備以字符串格式報告時間數據(例如,2020-03-03T14:57:14.699Z),請使 用 [time\\_to\\_epoch\(字](https://docs.aws.amazon.com/iot/latest/developerguide/iot-sql-functions.html#iot-sql-function-time-to-epoch)符串,字符串)。該函數輸入時間戳和格式模式作為參數,並以毫秒為單位輸出 時間。然後,您必須將時間轉換為以秒為單位的時間,並以納秒為單位的偏移量。若要這麼做,請使用 下列轉換:

• 對於以秒為單位的時間 (timeInSeconds),

用**\${floor(time\_to\_epoch("2020-03-03T14:57:14.699Z", "yyyy-MMdd'T'HH:mm:ss'Z'") / 1E3)}**於將時間戳記字串轉換為毫秒,然後轉換為秒。

• 對於 nanos (**offsetInNanos**) 中的偏移量,用於計 算**\${(time\_to\_epoch("2020-03-03T14:57:14.699Z", "yyyy-MMdd'T'HH:mm:ss'Z'") % 1E3) \* 1E6}**時間戳記字符串的納秒偏移量。

**G** Note

此time to epoch函數支援高達毫秒精確度的時間戳記字串。要轉換具有微秒或納秒精度的 字符串,請配置規則調用的 AWS Lambda 函數以將時間戳轉換為數值。如需詳細資訊,請參 閱 [轉換納秒精度時間戳字符串](#page-97-0)。

### <span id="page-97-0"></span>轉換納秒精度時間戳字符串

如果您的裝置以納秒精確度的字串格式傳送時間戳記資訊 (例 如,2020-03-03T14:57:14.699728491Z),請使用下列程序來設定規則動作。您可以創建 一個 AWS Lambda 函數,將時間戳從字符串轉換為以秒為單位的時間(timeInSeconds) 和偏移量 nanos(offsetInNanos)。然後,在規則動作參數中使用 [aws\\_lambda\(函數](https://docs.aws.amazon.com/iot/latest/developerguide/iot-sql-functions.html#iot-func-aws-lambda)  [ARN,inputJson\)來](https://docs.aws.amazon.com/iot/latest/developerguide/iot-sql-functions.html#iot-func-aws-lambda)調用該 Lambda 函數並在規則中使用輸出。

**a** Note

本節包含進階說明,會假設您已熟悉如何建立以下資源:

- Lambda 函數。如需詳細資訊,請參閱使[用主控台建立 Lambda 函數或](https://docs.aws.amazon.com/lambda/latest/dg/getting-started-create-function.html)[搭配AWS Lambda 開](https://docs.aws.amazon.com/lambda/latest/dg/gettingstarted-awscli.html) [發人員指南 AWS CLI中的使用 Lambda](https://docs.aws.amazon.com/lambda/latest/dg/gettingstarted-awscli.html)。
- AWS IoT 具有規則動作的規 AWS IoT SiteWise 則。如需詳細資訊,請參閱 [使用規則擷取資](#page-93-0) [料 AWS IoT Core。](#page-93-0)

若要建立剖析時間戳記字串的 AWS IoT SiteWise 規則動作

- 1. 建立具有下列屬性的 Lambda 函數:
	- 函數名稱 使用描述性函數名稱 (例如**ConvertNanosecondTimestampFromString**)。
	- 執行階段 使用 Python 3 執行階段,例如 Python 3.11 (python3.11)。
	- 權限 建立具有基本 Lambda 權限的角色 (AWS LambdaBasicExecutionRole)。
	- 層 新增要使用的 Lambda 函數的 AWS SDKPandas 圖層。numpy
	- 函數代碼 使用下列函數程式碼,它會使用名為的字串引數,timestamptimeInSeconds並 輸出該時間戳記的offsetInNanos值。

```
import json
import math
import numpy
# Converts a timestamp string into timeInSeconds and offsetInNanos in Unix epoch 
 time.
# The input timestamp string can have up to nanosecond precision.
def lambda_handler(event, context): 
     timestamp_str = event['timestamp'] 
     # Parse the timestamp string as nanoseconds since Unix epoch.
```

```
 nanoseconds = numpy.datetime64(timestamp_str, 'ns').item() 
 time_in_seconds = math.floor(nanoseconds / 1E9) 
 # Slice to avoid precision issues. 
 offset_in_nanos = int(str(nanoseconds)[-9:]) 
 return { 
    'timeInSeconds': time in seconds,
     'offsetInNanos': offset_in_nanos 
 }
```
這個 Lambda 函數輸入使[用日期時](https://numpy.org/doc/stable/reference/arrays.datetime.html)間 64 從 [ISO 8601](https://en.wikipedia.org/wiki/ISO_8601) 格式的時間戳字符串。 NumPy

```
a Note
 如果您的時間戳記字串不是 ISO 8601 格式,您可以實作定義時間戳記格式pandas的解
 熊貓。
```
- 2. 當您設定規則的 AWS IoT SiteWise 動作時,請使用下列替代範本,以秒為單位 (timeInSeconds) 和位移 (以 nanos 為單位offsetInNanos)。這些替代範本會假設您的訊息承 載包含 timestamp 中的時間戳記字串。aws lambda 函數會針對其秒數參數取用 JSON 結構, 因此您可視需要修改以下替代範本。
	- 針對 Time in seconds (以秒為單位的時間) (timeInSeconds),使用以下替代範本。

```
${aws_lambda('arn:aws:lambda:region:account-
id:function:ConvertNanosecondTimestampFromString', {'timestamp': 
  timestamp}).timeInSeconds}
```
• 針對 Offset in nanos (以奈米為單位的位移) (offsetInNanos),使用以下替代範本。

```
${aws_lambda('arn:aws:lambda:region:account-
id:function:ConvertNanosecondTimestampFromString', {'timestamp': 
  timestamp}).offsetInNanos}
```
對於每個參數,請將*##*和*## ID* 替換為您的地區和 AWS 帳戶 ID。如果您為 Lambda 函數使用了 不同的名稱,請同時進行變更。

- 3. 授予 AWS IoT 權限以使用lambda:InvokeFunction權限調用您的函數。如需詳細資訊,請參 閱 [aws\\_lambda\(functionArn, inputJson\)。](https://docs.aws.amazon.com/iot/latest/developerguide/iot-sql-functions.html#iot-func-aws-lambda)
- 4. 測試您的規則 (例如,使用 AWS IoT MQTT 測試用戶端),並確認是否 AWS IoT SiteWise 接收您 傳送的資料。

如果規則無法正常運作,請參閱 [疑難排解 AWS IoT SiteWise 規則動作。](#page-676-0)

### **a** Note

此解決方案會針對每個時間戳記字串叫用 Lambda 函數兩次。如果您的規則處理每個承載中具 有相同時間戳記的多個資料點,則可以建立另一個規則來減少 Lambda 函數叫用的次數。 若要這麼做,請使用重新發佈動作建立規則,該動作會叫用 Lambda,並發佈原始承載,並將 時間戳記字串轉換為timeInSeconds和。offsetInNanos然後,建立具有規則動作的 AWS IoT SiteWise 規則,以使用轉換的承載。使用這種方法,您可以減少規則呼叫 Lambda 的次 數,但會增加 AWS IoT 規則動作的執行次數。如果您要將此解決方案套用到您的使用案例, 請考慮定價。

### <span id="page-99-0"></span>規則組態範例

本節包含使用 AWS IoT SiteWise 動作建立規則的規則組態範例。

Example 使用屬性別名做為訊息主題的範例規則動作

下列範例會建立具有使用主題 (透過 [topic \(\)\)](https://docs.aws.amazon.com/iot/latest/developerguide/iot-sql-functions.html#iot-function-topic) 做為屬性別名的 AWS IoT SiteWise 動作的規則,以識別 資產性質。使用此範例可定義將雙重類型資料擷取至所有風力發電場中的所有風力發電機的規則。此範 例要求您在所有渦輪資產的性質上定義性質別名。您需要定義第二個類似的規則來擷取整數類型資料。

```
aws iot create-topic-rule \ 
  --rule-name SiteWiseWindFarmRule \ 
   --topic-rule-payload file://sitewise-rule-payload.json
```
sitewise-rule-payload.json 中的範例裝載包含以下內容。

```
{ 
   "sql": "SELECT * FROM '/company/windfarm/+/turbine/+/+' WHERE type = 'double'", 
   "description": "Sends data to the wind turbine asset property with the same alias as 
 the topic", 
   "ruleDisabled": false, 
   "awsIotSqlVersion": "2016-03-23", 
   "actions": [ 
    \{ "iotSiteWise": { 
         "putAssetPropertyValueEntries": [
```

```
 { 
             "propertyAlias": "${topic()}", 
             "propertyValues": [ 
\overline{a} "timestamp": { 
                  "timeInSeconds": "${timeInSeconds}" 
                }, 
                "value": { 
                  "doubleValue": "${value}" 
 } 
 } 
 ] 
          } 
         ], 
         "roleArn": "arn:aws:iam::account-id:role/MySiteWiseActionRole" 
      } 
    } 
  ]
}
```
使用此規則動作,將以下訊息傳送至風力發電機性質別名 (例如,/company/windfarm/3/ turbine/7/temperature),做為擷取資料的主題。

```
{ 
   "type": "double", 
   "value": "38.3", 
   "timeInSeconds": "1581368533"
}
```
Example 使用 timestamp() 定義時間的範例規則動作

下列範例會建立具有動作的規則,該 AWS IoT SiteWise 動作會依 ID 識別資產屬性,並使用 [timestamp \(\)](https://docs.aws.amazon.com/iot/latest/developerguide/iot-sql-functions.html#iot-function-timestamp) 判斷目前時間。

```
aws iot create-topic-rule \ 
   --rule-name SiteWiseAssetPropertyRule \ 
   --topic-rule-payload file://sitewise-rule-payload.json
```
sitewise-rule-payload.json 中的範例裝載包含以下內容。

```
 "sql": "SELECT * FROM 'my/asset/property/topic'", 
   "description": "Sends device data to an asset property", 
   "ruleDisabled": false, 
   "awsIotSqlVersion": "2016-03-23", 
   "actions": [ 
    \mathcal{L} "iotSiteWise": { 
         "putAssetPropertyValueEntries": [ 
           { 
             "assetId": "a1b2c3d4-5678-90ab-cdef-22222EXAMPLE", 
              "propertyId": "a1b2c3d4-5678-90ab-cdef-33333EXAMPLE", 
             "propertyValues": [ 
\overline{a} "timestamp": { 
                    "timeInSeconds": "${floor(timestamp() / 1E3)}", 
                    "offsetInNanos": "${(timestamp() % 1E3) * 1E6}" 
                  }, 
                  "value": { 
                    "doubleValue": "${value}" 
 } 
 } 
             ] 
           } 
         ], 
         "roleArn": "arn:aws:iam::account-id:role/MySiteWiseActionRole" 
       } 
     } 
   ]
}
```
使用此規則動作,將下列訊息傳送至以擷取資料。my/asset/property/topic

```
{ 
   "type": "double", 
   "value": "38.3"
}
```
### <span id="page-101-0"></span>針對 規則動作進行故障診斷

若要疑難排解中的 AWS IoT SiteWise 規則動作 AWS IoT Core,請設定 CloudWatch 記錄檔或為規則 設定重新發佈錯誤動作。如需詳細資訊,請參閱 [疑難排解 AWS IoT SiteWise 規則動作。](#page-676-0)

## <span id="page-102-1"></span>使用基本導入降低成本

AWS IoT Core 提供稱為 Basic Ingest 的功能,您可以用來傳送資料, AWS IoT Core 而不會產生AWS [IoT 訊息費](https://aws.amazon.com/iot-core/pricing/)用。基本擷取可從擷取路徑移除發佈/訂閱訊息代理程式,以最佳化大量資料擷取工作負載的 資料流程。如果您知道應將訊息路由到哪些規則,您可以使用基本擷取。

若要使用基本擷取,請使用 \$aws/rules/*rule-name* 特殊主題,將訊息直接傳送到特定規則。 例如,若要將訊息傳送到名為 SiteWiseWindFarmRule 的規則,請將訊息傳送到 \$aws/rules/ SiteWiseWindFarmRule 主題。

如果規則動作使用包含 [topic\(Decimal\)](https://docs.aws.amazon.com/iot/latest/developerguide/iot-sql-functions.html#iot-function-topic) 的替代範本,您可以在基本擷取特殊主題的結尾處 (例如 \$aws/ rules/*rule-name*/*original-topic*) 傳遞原始主題。例如,若要使用基本擷取搭配上一節中的風 力發電廠屬性別名範例,您可以傳送訊息到下列主題。

\$aws/rules/SiteWiseWindFarmRule//company/windfarm/3/turbine/7/temperature

**a** Note

上述範例包含第二個斜線 (/ /),因為 AWS IoT 會從規則動作可見的主題中移除 Basic Ingest 前置詞 (\$aws/rules/*rule-name*/)。在此範例中,規則會收到 /company/windfarm/3/ turbine/7/temperature 主題。

<span id="page-102-0"></span>如需詳細資[訊,請參閱AWS IoT 開發人員指南中的基本內嵌降低傳訊成](https://docs.aws.amazon.com/iot/latest/developerguide/iot-basic-ingest.html)本。

# 從中擷取資料 AWS IoT Events

您可以使 AWS IoT Events用雲端中的 IoT 叢集建置複雜的事件監控應用程 AWS 式。使用中的 IoT SiteWise 動作可在 AWS IoT Events 事件發生 AWS IoT SiteWise 時將資料傳送至資產內容。

AWS IoT Events 旨在簡化 AWS 雲端中 IoT 裝置和系統事件監控應用程式的開發。使用 AWS IoT Events,您可以:

- 偵測並回應 IoT 叢集中的變更、異常或特定狀況。
- 提升您的作業效率,並主動管理您的 IoT 生態系統。

AWS IoT SiteWise 透過整合 AWS IoT SiteWise 動作,可 AWS IoT Events 擴充其功能,讓您能夠自 動更新資產屬性以回應特定事件。 AWS IoT SiteWise 這種互動可以簡化資料擷取和管理。它還可以為 您提供可操作的見解。

如需詳細資訊,請參閱開AWS IoT Events 發人員指南中的下列主題:

- [什麼是 AWS IoT Events?](https://docs.aws.amazon.com/iotevents/latest/developerguide/)
- [AWS IoT Events 動作](https://docs.aws.amazon.com/iotevents/latest/developerguide/iotevents-supported-actions.html)
- [IoT SiteWise 行動](https://docs.aws.amazon.com/iotevents/latest/developerguide/iotevents-other-aws-services.html#iotevents-iotsitewise)

# <span id="page-103-0"></span>使用 AWS IoT Greengrass 串流管理員

AWS IoT Greengrass 流管理器是一種集成功能,可促進數據流從本地源傳輸到 AWS 雲。它充當管理 資料流的中介層,可讓邊緣運作的裝置在資料傳送到之前收集並儲存資料 AWS IoT SiteWise,以供進 一步分析和處理。

透過在 AWS IoT SiteWise 主控台上設定本機來源來新增資料目的地。您也可以在自訂 AWS IoT Greengrass 解決方案中使用串流管理員來擷取資料。 AWS IoT SiteWise

**a** Note

若要從 OPC-UA 來源擷取資料,請設定在上執行的 AWS IoT SiteWise 邊緣閘道。 AWS IoT Greengrass如需詳細資訊,請參閱 [使用 SiteWise 邊緣閘道。](#page-111-0)

如需有關如何設定本機來源資料目的地的詳細資訊,請參閱[設定資料來源](#page-125-0)。

如需如何在自訂 AWS IoT Greengrass 解決方案中使用串流管理員擷取資料的詳細資訊,請參閱AWS IoT Greengrass Version 2 開發人員指南中的下列主題:

- [什麼是 AWS IoT Greengrass?](https://docs.aws.amazon.com/greengrass/v2/developerguide/)
- [在 AWS IoT Greengrass 核心管理資料串流](https://docs.aws.amazon.com/greengrass/v2/developerguide/stream-manager.html)
- [將資料匯出至 AWS IoT SiteWise 資產屬性](https://docs.aws.amazon.com/greengrass/v2/developerguide/stream-export-configurations.html#export-to-iot-sitewise)

# 使用 API 擷取資料 CreateBulkImportJob

使用 CreateBulkImportJob API 從 Amazon S3 匯入大量資料。您的資料必須以 CSV 格式儲存在 Amazon S3 中。資料檔案可以包含下列欄。

- **a** Note 若要識別資產性質,請指定下列其中一項。
	- 您要傳送資料PROPERTY ID的目標資產屬性的ASSET ID和。
	- 的ALIAS,它是一個數據流別名(例如,/company/windfarm/3/turbine/7/ temperature)。若要使用這個選項,您必須先設定您的資產屬性別名。若要了解如何設 定屬性別名,請參閱[the section called "將工業資料串流對應到資產屬性"。](#page-334-0)
- ALIAS— 識別屬性的別名,例如 OPC-UA 伺服器資料串流路徑 (例如,/company/windfarm/3/ turbine/7/temperature)。如需詳細資訊,請參閱 [將工業資料串流對應到資產屬性。](#page-334-0)
- ASSET\_ID— 資產的 ID。
- PROPERTY\_ID— 資產屬性的 ID。
- DATA\_TYPE— 屬性的資料類型可以是下列其中一種。
	- STRING— 最多 1024 個位元組的字串。
	- INTEGER— 具有範圍 [-2,147,483,648, 2,147,483,647] 的有符號 32 位元整數。
	- DOUBLE— 具有範圍為 [-10 ^ 100,10 ^ 100] 和 IEEE 754 倍精度的浮點數。
	- BOOLEAN— true 或false.
- TIMESTAMP\_SECONDS— 資料點的時間戳記,以 Unix 紀元時間為單位。
- TIMESTAMP\_NANO\_OFFSET— 納秒偏移從覆蓋. TIMESTAMP\_SECONDS
- QUALITY— (選擇性) 資產屬性值的品質。該值可以是下列其中一項。
	- GOOD— (預設) 資料不會受到任何問題的影響。
	- BAD— 數據受到諸如傳感器故障等問題的影響。
	- UNCERTAIN— 數據受到傳感器不准確等問題的影響。

如需有關如何在計算中 AWS IoT SiteWise 處理資料品質的詳細資訊,請參閱公式運[算式中的資料品](#page-323-0) [質](#page-323-0)。

• VALUE— 資產屬性的價值。

Example .csv 格式的資料檔案

```
asset_id,property_id,DOUBLE,1635201373,0,GOOD,1.0
asset_id,property_id,DOUBLE,1635201374,0,GOOD,2.0
```
asset\_id,property\_id,DOUBLE,1635201375,0,GOOD,3.0

unmodeled\_alias1,DOUBLE,1635201373,0,GOOD,1.0 unmodeled\_alias1,DOUBLE,1635201374,0,GOOD,2.0 unmodeled\_alias1,DOUBLE,1635201375,0,GOOD,3.0 unmodeled\_alias1,DOUBLE,1635201376,0,GOOD,4.0 unmodeled\_alias1,DOUBLE,1635201377,0,GOOD,5.0 unmodeled\_alias1,DOUBLE,1635201378,0,GOOD,6.0 unmodeled\_alias1,DOUBLE,1635201379,0,GOOD,7.0 unmodeled\_alias1,DOUBLE,1635201380,0,GOOD,8.0 unmodeled\_alias1,DOUBLE,1635201381,0,GOOD,9.0 unmodeled\_alias1,DOUBLE,1635201382,0,GOOD,10.0

AWS IoT SiteWise 提供下列 API 作業,以建立大量匯入工作並取得現有工作的相關資訊。

- [CreateBulkImportJob—](https://docs.aws.amazon.com/iot-sitewise/latest/APIReference/API_CreateBulkImportJob.html) 建立新的大量匯入工作。
- [DescribeBulkImportJob—](https://docs.aws.amazon.com/iot-sitewise/latest/APIReference/API_DescribeBulkImportJob.html) 擷取有關大量匯入工作的資訊。
- [ListBulkImportJob](https://docs.aws.amazon.com/iot-sitewise/latest/APIReference/API_ListBulkImportJob.html) 擷取所有大量匯入工作摘要的分頁清單。

### 建立大量匯入工作 (AWS CLI)

使用 [CreateBulkImportJobA](https://docs.aws.amazon.com/iot-sitewise/latest/APIReference/API_CreateBulkImportJob.html)PI 操作將資料從 Amazon S3 傳輸到 AWS IoT SiteWise. 使用 [CreateBulkImportJobA](https://docs.aws.amazon.com/iot-sitewise/latest/APIReference/API_CreateBulkImportJob.html)PI 以符合成本效益的方式小批次擷取資料。以下範例使用 AWS CLI。

**A** Important

建立大量匯入工作之前,您必須啟用 AWS IoT SiteWise 暖層或 AWS IoT SiteWise 冷層。如 需詳細資訊,請參閱 [設定儲存區設定](#page-550-1)。

大量匯入的設計目的是將歷史資料儲存到 AWS IoT SiteWise。它不會在 AWS IoT SiteWise 暖 層或 AWS IoT SiteWise 冷層上啟動計算或通知。

執行下列命令。將檔*######*包含大量匯入工作組態的檔案名稱。

aws iotsitewise create-bulk-import-job --cli-input-json file://*file-name*.json

Example 大量匯入工作組態

以下是組態設定的範例:

- 將 *adaptive-ingestion-flag* 取代為 true 或 false。
	- 如果設定為false,大量匯入工作會將歷史資料擷取到中 AWS IoT SiteWise。
	- 如果設定為true,大量匯入工作會執行下列動作:
		- 將新資料導入 AWS IoT SiteWise。
		- 計算量度和轉換,並支援具有七天內時間戳記的資料通知。
- 將 *delete-files-after-import-flag* 取代為,可在擷取true至 AWS IoT SiteWise 暖層儲存 後從 S3 資料儲存貯體刪除資料。
- 將*####*取代為傳送與此大量匯入任務相關聯之錯誤的 Amazon S3 儲存貯體的名稱。
- 以傳送*error-bucket-prefix*與此大量匯入任務相關聯之錯誤的 Amazon S3 儲存貯體的前置詞 取代。

Amazon S3 使用前置詞做為資料夾名稱來組織儲存貯體中的資料。每個 Amazon S3 物件都有一個 金鑰,即儲存貯體中的唯一識別碼。儲存貯體中的每個物件只能有一個金鑰。前綴必須以正斜線 (/) 結尾。如需詳細資訊,請參閱 Amazon 簡單儲存服務使用者指南[中的使用前置詞組織物件。](https://docs.aws.amazon.com/AmazonS3/latest/userguide/using-prefixes.html)

- 將資*####*體取代為從中匯入資料的 Amazon S3 儲存貯體的名稱。
- *data-bucket-key*以包含您資料的 Amazon S3 物件的金鑰取代。每個物件都有一個唯一識別碼的 金鑰。每個物件只有一個金鑰。
- *data-bucket-version-id*以版本 ID 取代,以識別包含您資料的特定 Amazon S3 物件版本。此 為選用參數。
- *# .csv #################*
- 以識別大量匯入*#*作的唯一名稱取代工作名稱。
- AWS IoT SiteWise 以允許讀取 *job-role-arn*Amazon S3 資料的 IAM 角色取代。

#### **a** Note

請確定您的角色具有下列範例中顯示的權限。將資*####*體取代為包含資料的 Amazon S3 儲存 貯體的名稱。此外,請將*####*取代為傳送與此大量匯入任務相關聯之錯誤的 Amazon S3 儲存 貯體的名稱。

```
{ 
     "Version": "2012-10-17", 
     "Statement": [ 
          { 
               "Action": [ 
                    "s3:GetObject",
```

```
 "s3:GetBucketLocation" 
               ], 
               "Resource": [ 
                    "arn:aws:s3:::data-bucket", 
                    "arn:aws:s3:::data-bucket/*", 
               ], 
               "Effect": "Allow" 
          }, 
        { 
               "Action": [ 
                    "s3:PutObject", 
                    "s3:GetObject", 
                    "s3:GetBucketLocation" 
               ], 
               "Resource": [ 
                    "arn:aws:s3:::error-bucket", 
                    "arn:aws:s3:::error-bucket/*" 
               ], 
               "Effect": "Allow" 
          } 
     ]
}
```

```
{ 
    "adaptiveIngestion": adaptive-ingestion-flag, 
    "deleteFilesAfterImport": delete-files-after-import-flag, 
    "errorReportLocation": { 
       "bucket": "error-bucket", 
       "prefix": "error-bucket-prefix" 
    }, 
    "files": [ 
       { 
           "bucket": "data-bucket", 
           "key": "data-bucket-key", 
           "versionId": "data-bucket-version-id" 
       } 
    ], 
    "jobConfiguration": { 
       "fileFormat": { 
           "csv": { 
              "columnNames": [ "column-name" ]
```
```
 } 
        } 
    }, 
    "jobName": "job-name", 
    "jobRoleArn": "job-role-arn" 
}
```
Example response

```
{ 
    "jobId":"f8c031d0-01d1-4b94-90b1-afe8bb93b7e5", 
    "jobStatus":"PENDING", 
    "jobName":"myBulkImportJob"
}
```
# 描述大量匯入工作 (AWS CLI)

使用 [DescribeBulkImportJob](https://docs.aws.amazon.com/iot-sitewise/latest/APIReference/API_DescribeBulkImportJob.html)API 作業擷取大量匯入工作的相關資訊。下面的例子使用 AWS CLI.

將*## ID* 取代為您要擷取的大量匯入工作的 ID。

aws iotsitewise describe-bulk-import-job --job-id *job-ID*

## Example response

```
{ 
    "files":[ 
        { 
           "bucket":"test-bucket", 
           "key":"100Tags12Hours.csv" 
        }, 
        { 
           "bucket":"test-bucket", 
           "key":"BulkImportData1MB.csv" 
        }, 
        { 
           "bucket":"test-bucket", 
           "key":"UnmodeledBulkImportData1MB.csv" 
        } 
    ], 
    "errorReportLocation":{ 
        "prefix":"errors/",
```

```
 "bucket":"test-error-bucket" 
    }, 
    "jobConfiguration":{ 
       "fileFormat":{ 
          "csv":{ 
              "columnNames":[ 
                 "ALIAS", 
                 "DATA_TYPE", 
                 "TIMESTAMP_SECONDS", 
                 "TIMESTAMP_NANO_OFFSET", 
                 "QUALITY", 
                 "VALUE" 
 ] 
 } 
       } 
    }, 
    "jobCreationDate":1645745176.498, 
    "jobStatus":"COMPLETED", 
    "jobName":"myBulkImportJob", 
    "jobLastUpdateDate":1645745279.968, 
    "jobRoleArn":"arn:aws:iam::123456789012:role/DemoRole", 
    "jobId":"f8c031d0-01d1-4b94-90b1-afe8bb93b7e5"
}
```
## 列出大量匯入工作 (AWS CLI)

使用 [ListBulkImportJobsA](https://docs.aws.amazon.com/iot-sitewise/latest/APIReference/API_ListBulkImportJobs.html)PI 作業擷取所有大量匯入工作摘要的分頁清單。下面的例子使用 AWS CLI.

aws iotsitewise list-bulk-import-jobs --filter COMPLETED

Example response

```
{ 
    "jobSummaries":[ 
       { 
           "id":"bdbbfa52-d775-4952-b816-13ba1c7cb9da", 
           "name":"myBulkImportJob", 
           "status":"COMPLETED" 
       }, 
        { 
           "id":"15ffc641-dbd8-40c6-9983-5cb3b0bc3e6b", 
           "name":"myBulkImportJob2",
```
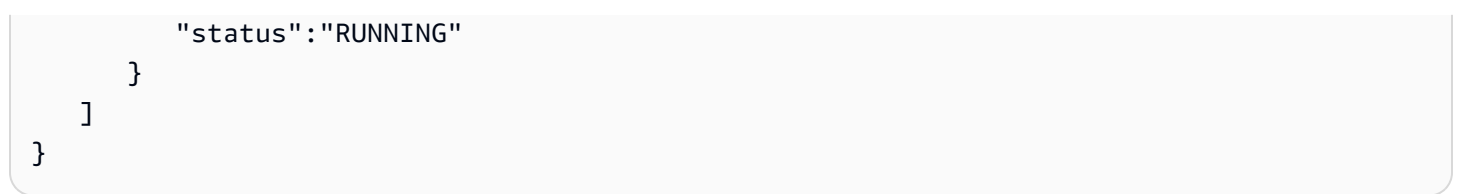

# 使用 SiteWise 邊緣閘道

AWS IoT SiteWise Edge 閘道作為您的工業設備與 AWS IoT SiteWise. 邊 SiteWise 緣閘道在上執行 AWS IoT Greengrass V2 , 可支援內部部署的資料收集和處理。您可以使 AWS OpsHub 用 AWS IoT SiteWise to 來管理 SiteWise Edge 閘道並監控現場作業。

您可以使用本機裝置上的 SiteWise Monitor 入口網站監控設施中的本機資料。如需更多詳細資訊,請 參閱 [在邊緣啟用您的入口網站](#page-485-0)。

## 主題

- [SiteWise 邊緣閘道需求](#page-111-0)
- [建立 SiteWise 邊緣閘道](#page-115-0)
- [在本機裝置上安裝 SiteWise Edge 閘道軟體](#page-116-0)
- [啟用邊緣資料處理](#page-119-0)
- [在邊緣處理資料](#page-121-0)
- [配置 AWS IoT SiteWise 發行者元件](#page-122-0)
- [設定資料來源](#page-125-0)
- [將合作夥伴資料來源新增至 SiteWise Edge 閘道](#page-152-0)
- [使用套件](#page-155-0)
- [管理 SiteWise 邊緣閘道](#page-156-0)
- [西門子工業 SiteWise 邊緣運行邊緣](#page-162-0)
- [篩選 SiteWise Edge 閘道上的資產](#page-165-0)
- [在邊緣使用 AWS IoT SiteWise API](#page-167-0)
- [Backup 和還原 SiteWise 邊緣閘道](#page-180-0)
- [設定 SiteWise 邊緣閘道 \(AWS IoT Greengrass Version 1\)](#page-184-0)

# <span id="page-111-0"></span>SiteWise 邊緣閘道需求

AWS IoT SiteWise 邊緣閘道會以支援內部部署資料收集、處理和發佈的一 AWS IoT Greengrass 組元件 AWS IoT Greengrass V2 形式執行。若要設定在上執行的 SiteWise Edge 閘道 AWS IoT Greengrass V2,您必須在中建立閘道, AWS 雲端 然後執行 SiteWise Edge 閘道軟體來設定本機裝 置。

要求

本機裝置必須符合下列需求,才能安裝並執行 SiteWise Edge 閘道軟體。

- 支援 AWS IoT Greengrass V2 核心軟體版本 [v2.3.0 或更新](https://docs.aws.amazon.com/greengrass/v2/developerguide/greengrass-release-2021-06-29.html)版本。如需詳細資訊,請參閱AWS IoT Greengrass Version 2 開發人員指南中的[需求。](https://docs.aws.amazon.com/greengrass/v2/developerguide/setting-up.html#greengrass-v2-requirements)
- 下列其中一個支援的平台:
	- 作業系統:Ubuntu 20.04 或更高版本

體系結構:64(AMD64)或阿爾姆 8(建築 64)

• 作業系統:紅帽企業版 (RHEL) 8

體系結構:64(AMD64)或阿爾姆 8(建築 64)

• 操作系統:Amazon Linux 2

體系結構: 64 (AMD64)或阿爾姆 8 (建築 64)

• 操作系統:Debian

體系結構: 64 (AMD64)或阿爾姆 8 (建築 64)

• 作業系統:視窗伺服器 2019 及更新版

系統架構:四十四 (AMD64)

#### **a** Note

ARM 平台僅支援具有資料收集套件的 SiteWise 邊緣閘道。不支援資料處理套件。

- 至少 4 GB 記憶體。
- SiteWise 邊緣閘道軟體可用的最少 10 GB 磁碟空間。
- 如果您打算在邊緣處理資料 AWS IoT SiteWise,您的本機裝置也必須符合下列需求:
	- 有一個 x86 64 位四核處理器。
	- 至少有 16 GB 的記憶體。
	- 如果使用視窗,則至少有 32 GB 的記憶體。
	- 至少有 256 GB 的可用磁碟空間。
- 最小磁碟空間和運算容量需求取決於您的實作和使用案例獨有的各種因素。
- 要求• 在間歇性網際網路連線狀態下,快取資料所需的磁碟空間取決於下列因素: <sup>101</sup>
- 上傳的資料串流數目
- 每個資料串流每秒的資料點
- 每個資料點的大小
- 通訊速度
- 預期的網路停機時間
- 輪詢和上傳資料所需的運算容量取決於下列因素:
	- 上傳的資料串流數目
	- 每個資料串流每秒的資料點
- 設定您的本機裝置以存取下列 S3 儲存貯體:iot-sitewisegateway-*<region>*-748875242063。
- 設定您的本機裝置,以確定可存取下列連接埠:
	- 本機裝置必須允許連接埠 443 上的網路輸入流量。
	- 本機裝置必須允許連接埠 443 和 8883 上的輸出流量。

如需必要輸出服務端點的完整清單,請參閱 [AWS IoT SiteWise Edge 閘道的必要服務端點。](https://docs.aws.amazon.com/prescriptive-guidance/latest/endpoints-for-iot-sitewise-edge-gateways/required-endpoints.html)

• 下列連接埠保留供使用 AWS IoT SiteWise: 80、443、3001、4569、4572、8000、8082、8084、8085、8445、8086、9000、9500、11080 和 50010。為流量使用保留的連接埠可能會導致連線終止。

**a** Note

AWS IoT Greengrass V2 流管理器組件有自己的要求。如需詳細資訊,請參閱AWS IoT Greengrass Version 2 開發人員指南中的[組態。](https://docs.aws.amazon.com/greengrass/v2/developerguide/stream-manager-component.html#stream-manager-component-configuration)

• Java 執行階段環境 (JRE) 版本 11 或更高版本。Java 必須在設備上的PATH環境變量上可用。若要 使用 Java 開發自訂元件,您必須安裝 Java 開發套件 (JDK)。[我們建議您使用](https://openjdk.org/projects/jdk/) [Amazon Corretto](https://docs.aws.amazon.com/corretto) [或](https://openjdk.org/projects/jdk/) [OpenJDK。](https://openjdk.org/projects/jdk/)

您必須具備下列權限才能使用 SiteWise Edge 閘道:

**a** Note

如果您使用 AWS IoT SiteWise 主控台建立 SiteWise Edge 閘道,則會為您新增這些權限。

• SiteWise Edge 閘道的 IAM 角色必須允許您使用 AWS IoT Greengrass V2 裝置上的 SiteWise Edge 閘道來處理資產模型資料和資產資料。

此角色可讓下列服務擔任角色:credentials.iot.amazonaws.com

許可詳細資訊

角色必須具有下列權限:

- iotsitewise— 允許主參與者擷取邊緣的資產模型資料和資產資料。
- iot— 允許您的 AWS IoT Greengrass V2 設備與之交互 AWS IoT。
- logs— 允許您的 AWS IoT Greengrass V2 設備將日誌發送到 Amazon CloudWatch 日誌。
- s3— 允許您的 AWS IoT Greengrass V2 裝置從 Amazon S3 下載自訂元件成品。

```
{ 
     "Version": "2012-10-17", 
     "Statement": [ 
          { 
               "Effect": "Allow", 
              "Action": [ 
                   "iotsitewise:BatchPutAssetPropertyValue", 
                   "iotsitewise:List*", 
                   "iotsitewise:Describe*", 
                   "iotsitewise:Get*" 
              ], 
               "Resource": "*" 
          }, 
         \{ "Effect": "Allow", 
               "Action": [ 
                   "iot:DescribeCertificate", 
                   "logs:CreateLogGroup", 
                   "logs:CreateLogStream", 
                   "logs:PutLogEvents", 
                   "logs:DescribeLogStreams", 
                   "s3:GetBucketLocation", 
                   "s3:GetObject", 
                   "iot:Connect", 
                   "iot:Publish", 
                   "iot:Subscribe", 
                   "iot:Receive", 
                   "iot:DescribeEndpoint"
```

```
 ], 
                   "Resource": "*" 
             } 
       ]
}
```
# <span id="page-115-0"></span>建立 SiteWise 邊緣閘道

您可以使用 AWS IoT SiteWise 主控台建立 SiteWise Edge 閘道。此程序詳細說明如何建立將安裝在自 己硬體上的自我裝載 SiteWise Edge 閘道。如需建立在西門子工業 SiteWise 邊緣上執行的邊緣閘道的 相關資訊,請參閱[西門子工業 SiteWise 邊緣運行邊緣。](#page-162-0)

## 建立 SiteWise 邊緣閘道

- 1. 導覽至 [AWS IoT SiteWise 主控台](https://console.aws.amazon.com/iotsitewise/)。
- 2. 在瀏覽窗格中,選擇 [邊緣閘道]。
- 3. 選擇 Create gateway (建立閘道)。
- 4. 針對部署類型,選擇自我託管閘道。
- 5. 輸入 SiteWise Edge 閘道的名稱,或使用由產生的名稱 AWS IoT SiteWise。
- 6. 在 Greengrass 裝置作業系統下,選取要安裝此 SiteWise Edge 閘道的裝置作業系統。

## **a** Note

資料處理套件僅適用於 x86 平台。

7. (選擇性) 若要在邊緣處理和組織資料,請在 Edge 功能下選取資料處理組件。

### **a** Note

若要授與公司目錄中的使用者群組存取此 SiteWise Edge 閘道,請參閱 [設定邊緣功能](#page-119-1)

- 8. (選擇性) 在進階組態下,執行下列操作:
	- 對於 Greengrass 核心裝置,請選擇下列其中一個選項:
		- 預設設定 AWS 自動使用預設設定在中建立 Greengrass 核心裝置。 AWS IoT Greengrass V2
- 1. 輸入 Greengrass 核心裝置的名稱,或使用由產生的名稱。 AWS IoT SiteWise
- 進階設定 如果您想要使用現有的 Greengrass 核心裝置或手動建立核心裝置,請選擇此 選項。
	- 1. 選擇 Greengrass 核心裝置,或選擇 [建立 Greengrass 核心裝置] 在主控台中建立核心 装置。 AWS IoT Greengrass V2 如需詳細資訊,請參閱AWS IoT Greengrass Version 2 開發人員指南中[的設定 AWS IoT Greengrass V2 核心裝置。](https://docs.aws.amazon.com/greengrass/v2/developerguide/setting-up.html)
- 9. 選擇 Create gateway (建立閘道)。
- 10. 在 [產生 SiteWise Edge 閘道安裝程式] 對話方塊中,選擇 [產生並下載]。 AWS IoT SiteWise 會自 動產生可用來設定本機裝置的安裝程式。

### **A** Important

請確定您將安裝程式檔案儲存在安全的位置。您稍後將使用該文件。

現在您已經建立了 SiteWise Edge 閘道,請新[增資料來源](#page-126-0)、設[定發行者元件](#page-122-0),並讓 SiteWise Edge 閘 道接收資料並將其傳送到 AWS 雲端。

## <span id="page-116-0"></span>在本機裝置上安裝 SiteWise Edge 閘道軟體

建立 SiteWise Edge 閘道之後,您必須在本機裝置上安裝 SiteWise Edge 閘道軟體。 SiteWise 邊緣閘 道軟體可以安裝在已安裝 Linux 或 Windows 伺服器作業系統的本機裝置上。

### **A** Important

請確定您的本機裝置已連線至網際網路。

Linux

下列程序會使用 SSH 連線至您的本機裝置。或者,您可以使用 USB 快閃磁碟機或其他工具將安裝 程式檔案傳輸到本機裝置。如果您不想使用 SSH,請跳至下方的步驟 2:安裝 SiteWise Edge 閘道 軟體。

SSH 先決條件

使用 SSH 連線至裝置之前,請先完成下列先決條件。

- 獲取設備的 IP 地址。
- 獲取用戶名以連接到您的設備。
- 視需要在本機電腦上安裝 SSH 用戶端。

您的本機電腦可能已預設安裝 SSH 用戶端。您可以通過在命令行ssh中鍵入來驗證這一點。若您 的電腦無法識別該命令,您可以安裝 SSH 用戶端。

• Linux 和 macOS 系統-下載並安裝打開安全殼層。如需詳細資訊,請參閱 [https://](https://www.openssh.com/) [www.openssh.com。](https://www.openssh.com/)

步驟 1:將安裝程式複製到 SiteWise Edge 閘道裝置

下列指示說明如何使用 SSH 用戶端連線到本機裝置。

1. 要連接到您的設備,請在計算機上的終端窗口中運行以下命令,用已提高權限和 *IP* 地址的用 戶*#*替換用戶名和 IP。

ssh *username*@*IP*

2. 若要將 AWS IoT SiteWise 產生的安裝程式檔案傳輸到 SiteWise Edge 閘道裝置,請執行下列 命令。

#### **a** Note

- 取代*path-to-saved-installer*您電腦上用來儲存安裝程式檔案的路徑和安裝程 式檔案的名稱。
- 將 *IP ########*置的 IP 位址。
- 取代*directory-to-receive-installer*您本機裝置上用來接收安裝程式檔案的 路徑。

scp *path-to-saved-installer*.sh *user-name*@*IP-address*:*directory-to-receiveinstaller*

### 步驟 2:安裝邊 SiteWise 緣閘道軟體

在下列程序中,在 SiteWise Edge 閘道裝置的終端機視窗中執行命令。

## 1. 將執行權限授予安裝程式檔案。

chmod +x *path-to-installer*.sh

2. 執行安裝程式。

sudo ./*path-to-installer*.sh

Windows server

先決條件

您必須具備下列先決條件才能安裝 SiteWise Edge 閘道軟體:

- 安裝視窗服務器 2019 或更高版本
- 管理員權限
- PowerShell 已安裝 5.1 或更新版本
- SiteWise 邊緣閘道安裝程式已下載至 Windows 伺服器,並在其中佈建

步驟 1: PowerShell 以管理員身份運行

- 1. 在您要安裝 SiteWise 邊緣閘道的 Windows 伺服器上,以系統管理員身分登入。
- 2. PowerShell在視窗搜尋列中輸入。
- 3. 在搜尋結果中,開啟 Windows PowerShell 應用程式上的內容 (按一下滑鼠右鍵) 功能表。選 擇以管理員身分執行。

步驟 2:安裝邊 SiteWise 緣閘道軟體

在 SiteWise Edge 閘道裝置的終端機視窗中執行下列命令。

1. 解除封鎖 SiteWise Edge 閘道安裝程式。

unblock-file path-to-installer.ps1

2. 執行安裝程式。

./path-to-installer.ps1

**a** Note

如果在系統上停用指令碼執行,請將指令碼執行原則變更為RemoteSigned。

Set-ExecutionPolicy RemoteSigned

## <span id="page-119-0"></span>啟用邊緣資料處理

您可以使用 AWS IoT SiteWise Edge 在本機收集、儲存、組織和監視設備資料。您可以使用 SiteWise Edge 來建立工業資料的模型,並使用 SiteWise Monitor 為營運人員建立儀表板,以便在本機視覺化資 料。您可以在本機處理資料並將其傳送至 AWS 雲端,或使用 AWS IoT SiteWise API 在內部部署處理 資料。

使用 AWS IoT SiteWise Edge,您可以在本機處理原始資料,並選擇僅將彙總資料傳送至,以最佳化 頻寬使用量和雲端儲存成本。 AWS 雲端

**a** Note

- AWS IoT SiteWise 在 Edge 閘道上保留您的 SiteWise 邊緣資料最多 30 天。資料的保留期 取決於裝置的可用磁碟空間。
- 如果您的 SiteWise Edge 閘道已中斷連線 30 天,則會自動停[用資料處理套件](#page-155-0)。 AWS 雲端

## <span id="page-119-1"></span>設定邊緣功能

AWS IoT SiteWise 提供下列套件,您的 SiteWise Edge 閘道可用來決定如何收集和處理您的資料。選 取套件以啟用 Edge 閘道的 SiteWise 邊緣功能。

- 資料收集套件可讓您的 SiteWise Edge 閘道從多部 OPC-UA 伺服器收集資料,然後將資料從邊緣匯 出到. AWS 雲端一旦您將資料來源新增至 SiteWise Edge 閘道,它就會變成作用中狀態。
- 資料處理套件可讓您的 SiteWise Edge 閘道在邊緣處理設備資料。例如,您可以使用資產模型來計 算指標和轉換。如需資產模型和資產的詳細資訊,請參閱[建立工業資產模型](#page-223-0)。

**a** Note

• 資料處理套件僅適用於 x86 平台。

#### • 資料處理套件不支援網路 Proxy。

#### 若要設定邊緣功能

- 1. 導覽至 [AWS IoT SiteWise 主控台](https://console.aws.amazon.com/iotsitewise/)。
- 2. 在瀏覽窗格中,選擇 [邊緣閘道]。
- 3. 選取您要啟動其 SiteWise 邊緣功能的 Edge 閘道。
- 4. 在 [邊緣功能] 區段中,選擇 [編輯]
- 5. 在 Edge 功能區段中,選取 [啟用資料處理套件 (會產生額外費用)]。
- 6. (選擇性) 在 Edge LDAP 連線區段中,您可以授與公司目錄中的使用者群組存取此 SiteWise Edge 閘道。使用者群組可以使用輕量型目錄存取通訊協定 (LDAP) 身分證明來存取 SiteWise Edge 閘 道。然後,他們可以使用 AWS OpsHub for AWS IoT SiteWise 應用程式、 AWS IoT SiteWise API 作業或其他工具來管理 SiteWise Edge 閘道。如需詳細資訊,請參閱 [管理 SiteWise 邊緣閘](#page-156-0) [道](#page-156-0)。

**a** Note

您也可以使用 Linux 或視窗身份證明來存取 SiteWise 邊緣閘道。如需詳細資訊,請參閱 [使用 Linux 作業系統認證存取 SiteWise 邊緣閘道](#page-159-0)。

- a. 選取 [啟動]。
- b. 在提供者名稱中,輸入 LDAP 提供者的名稱。
- c. 針對主機名稱或 IP 位址,輸入 LDAP 伺服器的主機名稱或 IP 位址。
- d. 在連接埠中,輸入連接埠號碼。
- e. 在基本辨別名稱 (DN) 中,輸入基礎的辨別名稱 (DN)。

支援下列屬性類型:commonName (CN)、地區名稱 (L)、名稱 (ST)、組織 stateOrProvince 名稱 (O)、(OU)、國家名稱 organizationalUnitName (C)、街道位址 (街道)、網域元件 (DC) 和使用者識別碼 (UID)。

- f. 在管理群組 DN 中,輸入 DN。
- g. 在使用者群組 DN 中,輸入 DN。
- 7. 選擇儲存。

現在您已在 Edge 閘道上啟用 SiteWise 邊緣功能,您必須為邊緣設定資產模型。您的資產模型邊緣組 態會指定資產屬性的計算位置。您可以計算邊緣的所有性質,也可以分別規劃資產模型性質。資產模型 屬性包括[指標](#page-17-0)、[轉換](#page-19-0)和度[量](#page-17-1)。

如需資產性質的更多資訊,請參閱〈〉[the section called "定義資料屬性"。](#page-254-0)

建立資產模型後,您可以針對邊緣進行規劃。如需為邊緣配置資產模型的詳細資訊,請參閱[the section](#page-237-0)  [called "建立資產模型 \(主控台\)"。](#page-237-0)

#### **a** Note

資產模型和儀表板會每 10 分鐘在 AWS 雲端 和您的 SiteWise Edge 閘道之間自動同步一次。 您也可以從本機 SiteWise Edge 閘道應用程式手動同步處理。

## <span id="page-121-0"></span>在邊緣處理資料

您必須先設定邊緣的資產模型,才能在 SiteWise 邊緣處理 Edge 閘道資料。您的資產模型邊緣組態會 指定資產屬性的計算位置。您可以選擇計算邊緣的所有性質並將結果傳送至 AWS 雲端,或自訂分別計 算每個資產屬性的位置。如需詳細資訊,請參閱 [啟用邊緣資料處理](#page-119-0)。

資產屬性包括量度、轉換和度量:

- 指標是指定時段內資產的彙總資料。您可以使用現有的指標資料來計算新指標。 AWS IoT SiteWise 永遠將您的指標傳送到 AWS 雲端以供長期儲存。 AWS IoT SiteWise 依預設,會在 AWS 雲端上 計算指標。您可以設定資產模型,以便在邊緣計算指標。 AWS IoT SiteWise 將處理的結果傳送到 AWS 雲端。
- 轉換是數學表達式,可將資產屬性的資料點從一種形式對應到另一種形式。轉換可以使用指標作為輸 入資料,而且必須計算並儲存在與其輸入相同的位置。如果您將度量輸入設定為在邊緣計算, AWS IoT SiteWise 也會在邊緣計算其關聯的轉換。
- 根據預設,測量結果會格式化為裝置收集並傳送至 AWS 雲端的原始資料。您可以將資產模型設定為 將此資料儲存在本機裝置上。

如需資產性質的更多資訊,請參閱〈〉[the section called "定義資料屬性"。](#page-254-0)

建立資產模型後,您可以針對邊緣進行規劃。如需為邊緣配置資產模型的詳細資訊,請參閱[the section](#page-237-0)  [called "建立資產模型 \(主控台\)"。](#page-237-0)

**a** Note

資產模型和儀表板每 10 分鐘會在 AWS 雲端和 SiteWise Edge 閘道之間自動同步一次。您也 可以從手動同步[管理 SiteWise 邊緣閘道。](#page-156-0)

您可以使用 AWS IoT SiteWise REST API 和 AWS Command Line Interface (AWS CLI) 來查詢 SiteWise 邊緣閘道的邊緣資料。在邊緣查詢 SiteWise Edge 閘道中的資料之前,必須符合下列先決條 件 ·

- 您必須為 REST API 設定您的認證。如需有關設定認證的詳細資訊,請參[閱the section called "管理](#page-156-0) [SiteWise 邊緣閘道"。](#page-156-0)
- SDK 端點必須指向邊 SiteWise 緣閘道的 IP 位址。您可以在 SDK 的文件中找到更多資訊。例如,請 參閱AWS SDK for Java 2.x 開發人員指南[中的指定自訂端點。](https://docs.aws.amazon.com/sdk-for-javascript/v2/developer-guide/specifying-endpoints.html)
- 您的 SiteWise Edge 閘道憑證必須已註冊。您可以在 SDK 的文件中找到有關註冊 SiteWise Edge 閘 道憑證的詳細資訊。例如,請參閱AWS SDK for Java 2.x 開發人員指南中的 [Node.js 中的註冊憑證](https://docs.aws.amazon.com/sdk-for-javascript/v2/developer-guide/node-registering-certs.html) [服務包](https://docs.aws.amazon.com/sdk-for-javascript/v2/developer-guide/node-registering-certs.html)。

<span id="page-122-0"></span>如需使用查詢資料的詳細資訊 AWS IoT SiteWise,請參閱[查詢資料來源 AWS IoT SiteWise。](#page-496-0)

# 配置 AWS IoT SiteWise 發行者元件

建立 AWS IoT SiteWise Edge 閘道並安裝軟體之後,請設定發行者元件,讓 SiteWise Edge 閘道可以 將資料匯出至 AWS 雲端。如需詳細資訊,請參閱AWS IoT Greengrass Version 2 開發人員指南中的 發AWS IoT SiteWise [行者](https://docs.aws.amazon.com/greengrass/v2/developerguide/iotsitewise-publisher-component.html)。

**Console** 

- 1. 導覽至 [AWS IoT SiteWise 主控台](https://console.aws.amazon.com/iotsitewise/)。
- 2. 在瀏覽窗格中,選擇 [邊緣閘道]。
- 3. 選取您要為其設定發行者的 SiteWise Edge 閘道。
- 4. 在 [發行者設定] 區段中,選擇 [編輯
- 5. 對於「發佈順序」,請選擇下列其中一項:
	- 首先發佈最舊的資料 SiteWise Edge 閘道預設會先將最舊的資料發佈到雲端。
	- 先發佈最新資料 SiteWise Edge 閘道會先將最新資料發佈到雲端。
- 6. (選擇性) 如果您不想讓 SiteWise Edge 閘道壓縮資料,請取消選取 [上傳資料時啟用壓縮]。
- 7. (選擇性) 如果您不想發佈舊資料,請選擇 [排除過期資料],然後執行下列動作:
	- 對於截止期間,輸入值並選擇一個單位。截止時間必須介於 5 分鐘至 7 天之間。例如,如 果截止期間為三天,則不會將超過三天的資料發佈到雲端。
- 8. (選擇性) 若要設定本機裝置上資料處理方式的自訂設定,請選擇本機儲存設定,然後執行下列 動作:
	- a. 在「保留期間」中,輸入數字並選擇單位。保留期間必須介於 1 分鐘到 30 天之間,且大 於或等於輪替週期。例如,如果保留期為 14 天,則 SiteWise Edge 閘道會刪除邊緣上超 過指定截止期限儲存 14 天之後的任何資料。
	- b. 在循環週期中,輸入一個數字並選擇一個單位。輪替期間必須大於一分鐘,且等於或小於 保留期間。例如,假設輪換期間為兩天, SiteWise Edge 閘道會批次處理,並將超過截止 期間的資料儲存到單一檔案中。 SiteWise Edge 閘道會每兩天將一批資料傳輸到下列本機 目錄一次:/greengrass/v2/work/aws.iot.SiteWiseEdgePublisher/exports
	- c. 對於儲存容量,請輸入大於或等於 1 的值。如果儲存容量為 2 GB,則當本機儲存超過 2 GB 的資料時, SiteWise Edge 閘道會開始刪除資料。
- 9. 選擇儲存。

AWS CLI

您可以使用 [UpdateGatewayCapabilityConfiguration](https://docs.aws.amazon.com/iot-sitewise/latest/APIReference/API_UpdateGatewayCapabilityConfiguration.html)API 來設定發行者。將 capabilityNamespace 參數設為 iotsitewise:publisher:2。

發行者提供下列可自訂的組態參數:

SiteWisePublisherConfiguration

publishingOrder

資料發佈至雲端的順序。此參數的值可以是下列其中一項:

- TIME\_ORDER(先發佈最舊的資料) 依預設,最早的資料會先發佈到雲端。
- RECENT\_DATA(先發佈最新資料) 最新資料會先發佈至雲端。

dropPolicy

(選擇性) 控制要將哪些資料發佈到雲端的原則。

cutoffAge

早於截止期間的資料不會發佈到雲端。截止年齡必須介於五分鐘至七天之間。

您可以m在指定截止年齡d時使用h、和。請注意,m代表分鐘,h代表小時,並d代表天。 exportPolicy

(選擇性) 在邊緣管理資料儲存的原則。此政策適用於早於截止期限的資料。

retentionPeriod

在儲存指定的保留期間內, SiteWise Edge 閘道會從本機儲存區刪除邊緣位於截止 期間之前的任何資料。保留期間必須介於 1 分鐘到 30 天之間,且大於或等於輪替週 期。

您可以m在指定保留期間d時使用h、和。請注意,m代表分鐘,h代表小時,並d代表 天。

rotationPeriod

批次處理並將資料儲存至單一檔案的截止期間之前的時間間隔。 SiteWise Edge 閘 道會在每個輪換期間結束時,將一批資料傳輸到下列本機目錄:/greengrass/v2/ work/aws.iot.SiteWiseEdgePublisher/exports輪換期間必須大於一分鐘, 且等於或小於保留期間。

您可以m在指定輪替週期d時使用h、和。請注意,m代表分鐘,h代表小時,並d代表 天。

exportSizeLimitGB

允許的本機儲存資料大小上限,以 GB 為單位。如果違反此配額, SiteWise Edge 閘 道會開始刪除最早的資料,直到儲存在本機的資料大小等於或小於配額為止。此參數 的值必須大於或等於 1。

Example 發行者組態:

發行者命名空間:iotsitewise:publisher:2

```
{
"SiteWisePublisherConfiguration": { 
     "publishingOrder": "TIME_ORDER",
```

```
 "dropPolicy": { 
          "cutoffAge": "7d", 
          "exportPolicy": { 
              "retentionPeriod": "7d", 
              "rotationPeriod": "6h", 
              "exportLocation": "/greengrass/v2/work/aws.iot.SiteWiseEdgePublisher/
exports", 
              "exportSizeLimitGB": 10 
          } 
     }
}
}
```
## <span id="page-125-0"></span>設定資料來源

設定 AWS IoT SiteWise Edge 閘道之後,您可以設定資料來源,讓 SiteWise Edge 閘道可以將本機工 業設備的資料擷取到 AWS IoT SiteWise。每個來源代表 SiteWise Edge 閘道連接並擷取工業資料串 流的本機伺服器,例如 OPC-UA 伺服器。如需設定 SiteWise Edge 閘道的詳細資訊,請參閱[設定邊](#page-186-0)  [AWS IoT Greengrass V1 SiteWise 緣閘道。](#page-186-0)

**a** Note

AWS IoT SiteWise 每次新增或編輯來源時,都會重新啟動 SiteWise Edge 閘道。 SiteWise Edge 閘道在重新啟動時不會擷取資料。重新啟動 SiteWise Edge 閘道的時間取決於 SiteWise Edge 閘道來源上的標籤數量。重新啟動時間的範圍可以從幾秒鐘(對於具有少量標籤的 SiteWise Edge 閘道)到幾分鐘(對於具有許多標籤的 SiteWise Edge 閘道)。

[建](#page-223-0)立來源後,您可以將資料串流與資產屬性建立關聯。如需如何建立和使用資產的詳細資訊,請參閱建 [立工業資產模型](#page-223-0)和[將工業資料串流對應到資產屬性](#page-334-0)。

您可以檢視 CloudWatch 指標以驗證資料來源是否已連線 AWS IoT SiteWise。如需詳細資訊,請參閱 [AWS IoT Greengrass Version 2 閘道指標](#page-650-0)。

目前, AWS IoT SiteWise 支援下列資料來源通訊協定:

• [OPC-UA](https://en.wikipedia.org/wiki/OPC_Unified_Architecture) — 適用於工業自動化的 machine-to-machine (M2M) 通訊協定。

## **a** Note

SiteWise AWS IoT Greengrass V2 目前在上執行的邊緣閘道不支援 Modbus TCP 和乙太網路 IP 來源。

## 主題

- [設定 OPC-UA 來源](#page-126-1)
- [設定資料來源驗證](#page-146-0)
- [選擇來源伺服器資料的目的地](#page-149-0)

## <span id="page-126-1"></span>設定 OPC-UA 來源

您可以使用 AWS IoT SiteWise 主控台或 SiteWise 邊緣閘道功能,定義 OPC-UA 來源並將其新增至 SiteWise 邊緣閘道,以代表本機 OPC-UA 伺服器。

## 主題

- [設定 OPC-UA 來源 \(主控台\)](#page-126-0)
- [設定 OPC-UA 來源](#page-130-0)
- [讓您的 OPC-UA 來源伺服器信任邊 SiteWise 緣閘道](#page-141-0)
- [使用 OPC-UA 篩選資料擷取範圍](#page-143-0)
- [使用 OPC-UA 節點篩選條件](#page-145-0)

<span id="page-126-0"></span>設定 OPC-UA 來源 (主控台)

使用控制台設定 OPC-UA 來源 AWS IoT SiteWise

- 1. 導覽至 [AWS IoT SiteWise 主控台](https://console.aws.amazon.com/iotsitewise/)。
- 2. 在導覽窗格中,選擇 Gateways (網際網路閘道)。
- 3. 選取邊 SiteWise 緣閘道以新增 OPC-UA 來源。
- 4. 選擇新增資料來源。
- 5. 輸入來源的名稱。

6. 輸入資料來源伺服器的 Local endpoint (本機端點)。端點可以是 IP 位址或主機 名稱。您也可以將連接埠號碼新增至本機端點。例如,您的本地端點可能如下所 示:**opc.tcp://203.0.113.0:49320**

## **a** Note

如果您的 SiteWise 邊緣網關具有Deployment type西門子工業邊緣設備-新的,並且您 想從與邊緣應用程序相同的西門子工業邊緣設備上運行的 Edge OPC UA 服務器應用程序 中導入數據,請輸入。 AWS IoT SiteWise **opc.tcp://ie-opcua:48010**

- 7. (選擇性) 針對要選取的節點 ID,新增節點篩選器,以限制要擷取到的資料串流。 AWS 雲端依預 設, SiteWise Edge 閘道會使用伺服器的根節點來擷取所有資料串流。您可以使用節點篩選器, 透過僅包含建立模型的資料路徑,以減少 SiteWise Edge 閘道的啟動時間和 CPU 使用率 AWS IoT SiteWise。依預設, SiteWise 邊緣閘道會上傳所有 OPC-UA 路徑,但開頭為的路徑除外。/ Server/若要定義 OPC-UA 節點篩選條件,您可以使用節點路徑以及 \*和 \*\* 萬用字元。如需詳 細資訊,請參閱 [使用 OPC-UA 節點篩選條件。](#page-145-0)
- 8. 對於「目的地」,請選擇來源資料的目的地:
	- AWS IoT SiteWise 即時 選擇此選項可將資料直接傳送至 AWS IoT SiteWise 儲存空間。即時 擷取和監控資料,並在邊緣處理資料。
	- AWS IoT SiteWise 使用 Amazon S3 緩衝 將實木複合地板格式的資料傳送到 Amazon S3, 然後匯入 AWS IoT SiteWise 儲存。選擇此選項以批次擷取資料,並以符合成本效益的方式儲 存歷史資料。您可以設定偏好的 Amazon S3 儲存貯體位置,以及要將資料上傳到 Amazon S3 的頻率。您也可以選擇擷取後要如何處理資料。 AWS IoT SiteWise您可以選擇在 SiteWise和 Amazon S3 中同時提供資料,也可以選擇從 Amazon S3 自動刪除資料。
		- Amazon S3 儲存貯體是一種暫存和緩衝機制,支援實木複合格式的檔案。
		- 如果選取「將資料匯入 AWS IoT SiteWise 儲存」核取方塊,資料會先上傳到 Amazon S3, 然後再上傳到 AWS IoT SiteWise 儲存中。
			- 如果您選取「從 Amazon S3 刪除資料」核取方塊,資料會在匯入 SiteWise 儲存後從 Amazon S3 刪除。
			- 如果清除核取方塊「從 Amazon S3 刪除資料」,資料會同時存放在 Amazon S3 和 SiteWise 儲存中。
		- 如果清除核取方塊將資料匯入 AWS IoT SiteWise 儲存,資料只會存放在 Amazon S3 中。它 不會匯入 SiteWise 儲存區。

有關各種存儲選項 AWS IoT SiteWise 提供的詳細信息,[請管理資料儲存](#page-550-0)訪問。若要進一步了解 定價選項,請參閱[AWS IoT SiteWise 定價。](https://aws.amazon.com/iot-sitewise/pricing/)

• AWS IoT Greengrass 串流管理員 — 使用串 AWS IoT Greengrass 流管理員將資料傳送到下 列 AWS 雲端 目的地:Amazon Kinesis 資料串流中的通道、Amazon Kinesis Data Streams 中 AWS IoT SiteWise的資產屬性或 Amazon Simple Storage Service (Amazon S3) 中的物件。 AWS IoT Analytics如需詳細資訊,請參閱AWS IoT Greengrass Version 2 開發人員指南中[的](https://docs.aws.amazon.com/greengrass/v2/developerguide/manage-data-streams.html)  [AWS IoT Greengrass 核心管理資料串流](https://docs.aws.amazon.com/greengrass/v2/developerguide/manage-data-streams.html)。

輸入 AWS IoT Greengrass 串流的名稱。

設定資料來源時,用於選取的節點 ID 來決定資料流程的目的地。

- 如果使用 Amazon S3 將相同的資料發佈到AWS IoT SiteWise 即時和AWS IoT SiteWise 緩衝, 您必須新增兩個發佈到這兩個目的地的資料來源。
- 若要分割資料以便將資料的一部分發佈到AWS IoT SiteWise 即時,另一部分使用 Amazon S3 進行AWS IoT SiteWise 緩衝,您必須篩選下列資料別名:

/Alias01/Data1 /Alias02/Data1 /Alias03/Data1 /Alias03/Data2

例如,您可以新增指向/\*\*/Data1節點篩選器、AWS IoT SiteWise 即時的資料來源,以及另一 個指向使用 Amazon S3 **/\*\*/Data2**AWS IoT SiteWise 緩衝的資料來源

- 9. 在 [進階組態] 窗格中,您可以執行下列動作:
	- a. 針對來源伺服器與 SiteWise Edge 閘道之間的連線和傳輸中資料,選擇訊息安全性模式。此 欄位是 OPC-UA 安全性原則與訊息安全性模式的組合。選擇您為 OPC-UA 伺服器指定的相同 安全性原則和訊息安全性模式。
	- b. 如果您的來源需要驗證,請從 [驗證設定] 清單中選擇 AWS Secrets Manager 密碼。 SiteWise Edge 閘道連線至此資料來源時,會使用此密碼中的驗證認證。您必須將密碼附加到 SiteWise Edge 閘道的 AWS IoT Greengrass 元件,才能將其用於資料來源驗證。如需詳細資 訊,請參閱 [the section called "設定資料來源驗證"](#page-146-0)。

**1** Tip

您的資料伺服器可能具有稱為 Allow anonymous login (允許匿名登入) 的選項。如果 此選項為 Yes (是),則您的來源不需要身分驗證。

- c. (選擇性) 輸入資料串流前置詞。 SiteWise Edge 閘道會將此前置詞新增至來自此來源的所有 資料串流。使用資料流前置詞以區分來自不同來源但具有相同名稱的資料串流。您帳戶中的每 個資料串流應該都有唯一的名稱。
- d. (選擇性) 針對「內容群組」,選擇「新增群組」。
	- i. 輸入內容群組的「名稱」。
	- ii. 對於屬性:
		- 1. 對於節點路徑,請新增 OPC-UA 節點篩選器,以限制要上傳到哪些 OPC-UA 路徑。 AWS IoT SiteWise格式類似於用於選取的節點 ID。
	- iii. 對於 「群組」設定,請執行下列操作:
		- 1. 在「資料品質」設定中,選擇您要 AWS IoT SiteWise Collector 擷取的資料品質類 型。
		- 2. 對於掃描模式設定,請設定下列標準訂閱內容:
			- 對於掃描模式,請選擇下列其中一項:如需有關掃描模式的詳細資訊,請參[閱the](#page-143-0) [section called "使用 OPC-UA 篩選資料擷取範圍"。](#page-143-0)
				- 若要傳送每個資料點,請選擇「訂閱」並設定下列項目:
					- [資料變更觸發器](https://reference.opcfoundation.org/v104/Core/docs/Part4/7.17.2/) 啟動資料變更警示的條件。
					- [訂閱佇列大小](https://reference.opcfoundation.org/v104/Core/docs/Part4/7.16/) OPC—UA 伺服器上特定測量結果的佇列深度,其中監督項目 的通知會排入佇列。
					- [訂閱發佈間隔](https://reference.opcfoundation.org/v104/Core/docs/Part4/5.13.2/) 建立訂閱時指定的發行週期間隔 (毫秒)。
					- 快照間隔 快照頻率逾時設定,可確保 AWS IoT SiteWise Edge 擷取穩定的 資料串流。
					- 掃描速率 您希望 SiteWise Edge 閘道讀取暫存器的速率。 AWS IoT SiteWise 會自動計算 SiteWise Edge 閘道允許的最低掃描速率。
				- 若要以特定間隔傳送資料點,請選擇 [輪詢] 並輸入掃描速率。
- 3. 如果您選擇 Subscibe 的掃描模式,請為來源設定死帶類型和相關設定。這可控制您的 來源傳送給您的資料 AWS IoT SiteWise,以及其捨棄的資料。如需有關無限區設定的 詳細資訊,請參[閱the section called "使用 OPC-UA 篩選資料擷取範圍"。](#page-143-0)
- 10. 選擇儲存。

## <span id="page-130-0"></span>設定 OPC-UA 來源

您可以使用定義 SiteWise 邊緣閘道的 OPC-UA 資料來源。 AWS CLI若要這麼做,請建立 OPC-UA 功 能組態 JSON 檔案,並使用指 [update-gateway-capability-configuration令](https://awscli.amazonaws.com/v2/documentation/api/latest/reference/iotsitewise/update-gateway-capability-configuration.html#)來更新 SiteWise Edge 閘道 組態。您必須在單一功能組態中定義所有 OPC-UA 來源。

此功能具有下列命名空間。

• iotsitewise:opcuacollector:2

## 請求語法

```
\mathcal{L} "sources": [ 
    \{ "name": "string", 
       "endpoint": { 
          "certificateTrust": { 
            "type": "TrustAny" | "X509", 
            "certificateBody": "string", 
            "certificateChain": "string", 
         }, 
          "endpointUri": "string", 
          "securityPolicy": "NONE" | "BASIC128_RSA15" | "BASIC256" | "BASIC256_SHA256" | 
  "AES128_SHA256_RSAOAEP" | "AES256_SHA256_RSAPSS", 
          "messageSecurityMode": "NONE" | "SIGN" | "SIGN_AND_ENCRYPT", 
          "identityProvider": { 
            "type": "Anonymous" | "Username", 
            "usernameSecretArn": "string" 
         }, 
          "nodeFilterRules": [ 
\overline{a} "action": "INCLUDE", 
              "definition": { 
                "type": "OpcUaRootPath", 
                "rootPath": "string"
```

```
 } 
 } 
         ] 
       }, 
       "measurementDataStreamPrefix": "string" 
      "destination": { 
         "type": "StreamManager", 
         "streamName": "string", 
         "streamBufferSize": integer
       }, 
       "propertyGroups": [ 
        \left\{ \right. "name": "string", 
            "nodeFilterRuleDefinitions": [ 
\{\hspace{.1cm} \} "type": "OpcUaRootPath", 
                "rootPath": "string" 
              } 
           ], 
            "deadband": { 
              "type": "PERCENT" | "ABSOLUTE", 
              "value": double, 
              "eguMin": double, 
              "eguMax": double, 
              "timeoutMilliseconds": integer
           }, 
            "scanMode": { 
              "type": "EXCEPTION" | "POLL", 
              "rate": integer
           }, 
            "dataQuality": { 
              "allowGoodQuality": true | false, 
              "allowBadQuality": true | false, 
              "allowUncertainQuality": true | false
           }, 
            "subscription": { 
              "dataChangeTrigger": "STATUS" | "STATUS_VALUE" | "STATUS_VALUE_TIMESTAMP", 
              "queueSize": integer, 
              "publishingIntervalMilliseconds": integer, 
              "snapshotFrequencyMilliseconds": integer
           } 
         } 
       ] 
     }
```
# }

]

#### 請求內文

來源

OPC-UA 定義結構的清單,每個結構都包含下列資訊:

name

來源的唯一且易記名稱。

### 端點

包含下列資訊的端點結構:

證書信託

包含下列資訊的憑證信任政策結構:

type

來源的憑證信任模式。選擇下列其中一項:

- **TrustAny** SiteWise Edge 閘道在連線至 OPC-UA 來源時信任任何憑證。
- X509— 邊 SiteWise 緣閘道在連線至 OPC-UA 來源時信任 X.509 憑證。如果您選 擇此選項,則必須在 certificateTrust 中定義 certificateBody。您也可以 certificateTrust 在中定義 certificateChain。

認證身體

(選用性) X.509 憑證的主體。

如果您在 certificateTrust 中為 type 選擇 X509,則此欄位為必要。

certificateChain

(選用) X.509 憑證的信任鏈。

僅當您在 certificateTrust 中為 type 選擇 X509 的情況下,才會使用此欄位。 结束

OPC-UA 來源的本機端點。例如,您的本機端點可能看起來會像 opc.tcp://203.0.113.0:49320。

## 安全性原則

要使用的安全性原則,以確保從 OPC-UA 來源讀取的訊息安全性。選擇下列其中一項:

- NONE— SiteWise 邊緣閘道無法保護來自 OPC-UA 來源的訊息安全。我們建議您選擇不同 的安全性原則。如果您選擇此選項,您也必須為 messageSecurityMode 選擇 NONE。
- BASIC256\_SHA256— Basic256Sha256 安全性原則。
- AES128\_SHA256\_RSAOAEP— Aes128\_Sha256\_RsaOaep 安全性原則。
- AES256\_SHA256\_RSAPSS— Aes256\_Sha256\_RsaPss 安全性原則。
- BASIC128\_RSA15— (已取代) 在 OPC-UA 規格中已淘汰Basic128Rsa15安全性原則, 因為它不再被視為安全性。我們建議您選擇不同的安全性原則。如需詳細資訊,請參閱[基](http://opcfoundation.org/UA-Profile/UA/SecurityPolicy%23Basic128Rsa15) [本 128 頁。](http://opcfoundation.org/UA-Profile/UA/SecurityPolicy%23Basic128Rsa15)
- BASIC256— (已取代) 在 OPC-UA 規格中已淘汰Basic256安全性原則,因為它不再被視 為安全性。我們建議您選擇不同的安全性原則。如需詳細資訊,請參閱[基本 256](http://opcfoundation.org/UA-Profile/UA/SecurityPolicy%23Basic256)。

## **A** Important

如果您選擇以外的安全策略NONE,則必須選 擇SIGN或SIGN\_AND\_ENCRYPTmessageSecurityMode。您也必須將來源伺服器 設定為信任 SiteWise Edge 閘道。如需詳細資訊,請參閱 [讓您的 OPC-UA 來源伺服](#page-141-0) [器信任邊 SiteWise 緣閘道。](#page-141-0)

消息 SecurityMode

用來保護對 OPC-UA 來源之連線的訊息安全模式。選擇下列其中一項:

- NONE— 邊 SiteWise 緣閘道無法保護與 OPC-UA 來源的連線安全。我們建議您選擇不同 的訊息安全性模式。如果您選擇此選項,您也必須為 securityPolicy 選擇 NONE。
- SIGN— SiteWise 邊緣閘道與 OPC-UA 來源之間傳輸中的資料已簽署,但未加密。
- SIGN\_AND\_ENCRYPT— 閘道器和 OPC-UA 來源之間傳輸中的資料經過簽署和加密。

### **A** Important

如果您選擇的訊息安全性模式不是NONE,則必須選擇以外的securityPolicy其 他模式NONE。您也必須將來源伺服器設定為信任 SiteWise Edge 閘道。如需詳細資 訊,請參閱 [讓您的 OPC-UA 來源伺服器信任邊 SiteWise 緣閘道。](#page-141-0)

## 身分識別提供者

包含下列資訊的身分提供者結構:

type

來源所需的身分驗證登入資料類型。選擇下列其中一項:

- Anonymous— 源不需要身份驗證即可連接。
- Username— 來源需要使用者名稱和密碼才能連線。如果您選擇此選項,則必須在 identityProvider 中定義 usernameSecretArn。

用戶名 SecretArn

(選擇性) AWS Secrets Manager 密碼的 ARN。 SiteWise Edge 閘道連線至此來源時,會 使用此密碼中的驗證認證。您必須將密碼附加至 SiteWise Edge 閘道的 IoT SiteWise 連 接器,才能將其用於來源驗證。如需詳細資訊,請參閱 [設定資料來源驗證](#page-146-0)。

如果您在 identityProvider 中為 type 選擇 Username,則此欄位為必要。

節點 FilterRules

定義要傳送至雲端的 OPC-UA 資料串流路徑的節點篩選規則結構清單。 AWS 您可以使用節 點篩選器,透過僅包含建立模型的資料路徑,以減少 SiteWise Edge 閘道的啟動時間和 CPU 使用率 AWS IoT SiteWise。依預設, SiteWise 邊緣閘道會上傳所有 OPC-UA 路徑,但開頭 為的路徑除外。/Server/若要定義 OPC-UA 節點篩選條件,您可以使用節點路徑以及 \*和 \*\* 萬用字元。如需詳細資訊,請參閱 [使用 OPC-UA 節點篩選條件](#page-145-0)。

清單中的每個結構都必須包含下列資訊:

### 動作

此節點篩選規則的動作。您可以選擇下列選項:

• INCLUDE— SiteWise Edge 閘道僅包含符合此規則的資料串流。

### 定義

包含下列資訊的節點篩選規則結構:

type

此規則的節點篩選路徑類型。您可以選擇下列選項:

• OpcUaRootPath— SiteWise Edge 閘道會根據 OPC-UA 路徑階層的根目錄評估此 節點篩選路徑。

根路徑

要評估 OPC-UA 路徑階層之根目錄的節點篩選路徑。此路徑必須以開頭/。

### 測量DataStream字首

要在來源的所有資料串流前面加上的字串。 SiteWise Edge 閘道會將此前置詞新增至來自此來 源的所有資料串流。使用資料流前置詞以區分來自不同來源但具有相同名稱的資料串流。您帳戶 中的每個資料串流應該都有唯一的名稱。

#### 屬性群組

(選擇性) 定義和通訊協定scanMode要求deadband的內容群組清單。

name

內容群組的名稱。這應該是一個唯一的標識符。

#### 死帶

包含下列資訊的deadband結構:

#### type

支持的死帶類型。接受的值為ABSOLUTE和PERCENT。

#### 值

死帶的值。如果type是ABSOLUTE,此值為無單位 double。如果type是PERCENT,此 值是介於1和之間的雙精度值100。

#### 惠居民

(選擇性) 使用PERCENT無限區時的最小工程單位。如果 OPC-UA 伺服器沒有設定工程單 位,您可以設定此選項。

### Egumax

(選擇性) 使用PERCENT無限區時的工程單位上限。如果 OPC-UA 伺服器沒有設定工程單 位,您可以設定此選項。

#### 超時毫秒

逾時之前的持續時間 (以毫秒計) 最小值為100。

#### 掃描模式

包含下列資訊的scanMode結構:

type

支援的類型scanMode。接受的值為POLL和EXCEPTION。

率

掃描模式的取樣間隔。

### 節點FilterRule定義

(選擇性) 要包含在內容群組中的節點路徑清單。內容群組不能重疊。如果您未指 定此欄位的值,則群組會包含根目錄下的所有路徑,而且您無法建立其他內容群 組。nodeFilterRuleDefinitions 結構包含以下資訊:

type

OpcUaRootPath是唯一支援的類型。這會指定的rootPath值為相對於 OPC-UA 瀏覽 空間根目錄的路徑。

根路徑

以逗號分隔的清單,指定要包含在內容群組中的路徑 (相對於根目錄)。

功能組態範例

下列範例會根據儲存在 JSON 檔案中的承載定義 OPC-UA SiteWise Edge 閘道功能組態。

```
aws iotsitewise update-gateway-capability-configuration \
--capability-namespace "iotsitewise:opcuacollector:2" \
--capability-configuration file://opc-ua-configuration.json
```
Example : 原始碼配置

下面的opc-ua-configuration.json文件定義了一個基本的,不安全的 OPC-UA 源配置。

```
{ 
     "sources": [ 
\overline{\mathcal{L}} "name": "Wind Farm #1", 
               "endpoint": { 
                    "certificateTrust": { 
                         "type": "TrustAny" 
                    }, 
                    "endpointUri": "opc.tcp://203.0.113.0:49320", 
                    "securityPolicy": "NONE",
```

```
 "messageSecurityMode": "NONE", 
                    "identityProvider": { 
                        "type": "Anonymous" 
                   }, 
                   "nodeFilterRules": [] 
               }, 
               "measurementDataStreamPrefix": "" 
          } 
     ]
}
```
## Example :具有已定義內容群組的 OPC-UA 來源組態

下列opc-ua-configuration.json檔案定義了具有已定義內容群組的基本、不安全的 OPC-UA 來 源組態。

```
{ 
    "sources": [ 
        { 
            "name": "source1", 
            "endpoint": { 
                "certificateTrust": { 
                    "type": "TrustAny" 
                }, 
                "endpointUri": "opc.tcp://10.0.0.9:49320", 
                "securityPolicy": "NONE", 
                "messageSecurityMode": "NONE", 
                "identityProvider": { 
                    "type": "Anonymous" 
                }, 
                "nodeFilterRules": [ 
\{ \} "action": "INCLUDE", 
                        "definition": { 
                            "type": "OpcUaRootPath", 
                            "rootPath": "/Utilities/Tank" 
 } 
 } 
 ] 
            }, 
            "measurementDataStreamPrefix": "propertyGroups", 
            "propertyGroups": [ 
\overline{a}
```

```
 "name": "Deadband_Abs_5", 
                   "nodeFilterRuleDefinitions": [ 
\{ "type": "OpcUaRootPath", 
                          "rootPath": "/Utilities/Tank/Temperature/TT-001" 
, and the state \mathbb{R} , the state \mathbb{R}\{ "type": "OpcUaRootPath", 
                          "rootPath": "/Utilities/Tank/Temperature/TT-002" 
 } 
\sim 1, \sim 1, \sim "deadband": { 
                      "type":"ABSOLUTE", 
                      "value": 5.0, 
                      "timeoutMilliseconds": 120000 
 } 
               }, 
\overline{a} "name": "Polling_10s", 
                   "nodeFilterRuleDefinitions": [ 
\{ "type": "OpcUaRootPath", 
                          "rootPath": "/Utilities/Tank/Pressure/PT-001" 
 } 
\sim 1, \sim 1, \sim "scanMode": { 
                      "type": "POLL", 
                      "rate": 10000 
 } 
               }, 
\overline{a}"name": "Percent Deadband Timeout 90s",
                   "nodeFilterRuleDefinitions": [ 
\{ "type": "OpcUaRootPath", 
                          "rootPath": "/Utilities/Tank/Flow/FT-*" 
 } 
\sim 1, \sim 1, \sim "deadband": { 
                      "type":"PERCENT", 
                      "value": 5.0, 
                      "eguMin": -100, 
                      "eguMax": 100, 
                      "timeoutMilliseconds": 90000
```
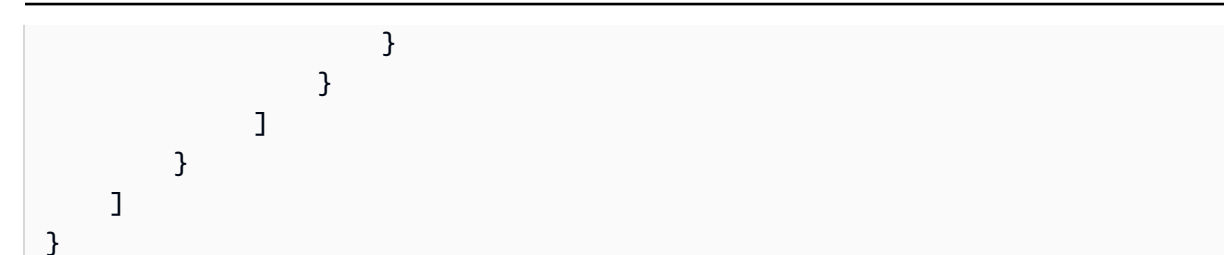

Example :具有屬性的 OPC-UA 原始碼組態

下列 opc-ua-configuration.json 的 JSON 範例會使用下列屬性定義 OPC-UA 來源組態:

- 信任任何憑證。
- 使用BASIC256安全性原則來保護郵件的安全。
- 使用 SIGN\_AND\_ENCRYPT 模式來保護連線。
- 使用儲存在 Secrets Manager 碼中的驗證認證。
- 篩選資料串流,路徑以 /WindFarm/2/WindTurbine/ 開頭的資料串流除外。
- 將 /Washington 新增至每個資料串流路徑的開頭,以區分此「風力發電廠 #2」和另一個區域中的 「風力發電廠 #2」。

```
{ 
     "sources": [ 
          { 
              "name": "Wind Farm #2", 
              "endpoint": { 
                  "certificateTrust": { 
                       "type": "TrustAny" 
                  }, 
                  "endpointUri": "opc.tcp://203.0.113.1:49320", 
                  "securityPolicy": "BASIC256", 
                  "messageSecurityMode": "SIGN_AND_ENCRYPT", 
                  "identityProvider": { 
                       "type": "Username", 
                       "usernameSecretArn": 
  "arn:aws:secretsmanager:region:123456789012:secret:greengrass-windfarm2-auth-1ABCDE" 
\mathbb{R}, \mathbb{R}, \mathbb{R} "nodeFilterRules": [ 
\overline{a} "action": "INCLUDE", 
                         "definition": { 
                              "type": "OpcUaRootPath",
```
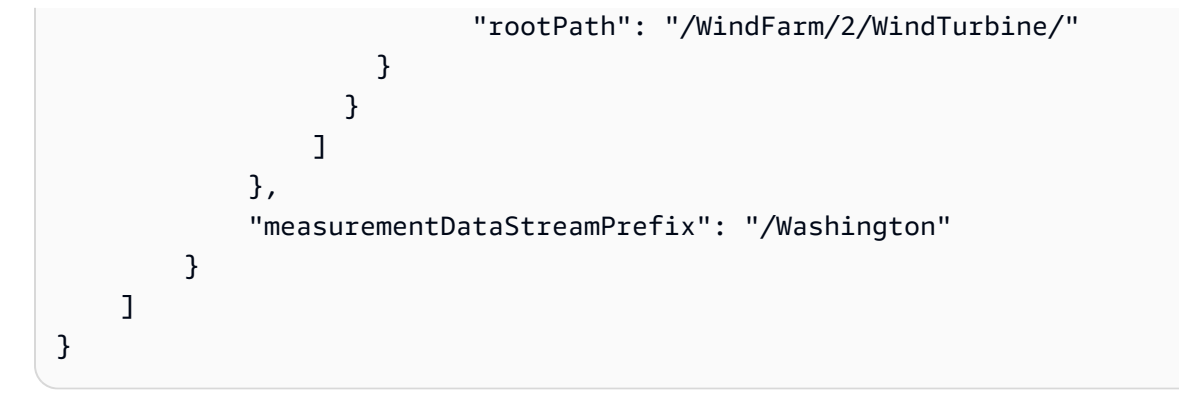

Example :具有憑證信任的 OPC-UA 來源組態

下列 opc-ua-configuration.json 的 JSON 範例會使用下列屬性定義 OPC-UA 來源組態:

- 信任指定的 X.509 憑證。
- 使用BASIC256安全性原則來保護郵件的安全。
- 使用 SIGN\_AND\_ENCRYPT 模式來保護連線。

```
{ 
     "sources": [ 
         { 
             "name": "Wind Farm #3", 
             "endpoint": { 
                  "certificateTrust": { 
                      "type": "X509", 
                      "certificateBody": "-----BEGIN CERTIFICATE----- 
           MIICiTCCAfICCQD6m7oRw0uXOjANBgkqhkiG9w 
  0BAQUFADCBiDELMAkGA1UEBhMCVVMxCzAJBgNVBAgTAldBMRAwDgYDVQQHEwdTZ 
  WF0dGxlMQ8wDQYDVQQKEwZBbWF6b24xFDASBgNVBAsTC0lBTSBDb25zb2xlMRIw 
  EAYDVQQDEwlUZXN0Q2lsYWMxHzAdBgkqhkiG9w0BCQEWEG5vb25lQGFtYXpvbi5 
  jb20wHhcNMTEwNDI1MjA0NTIxWhcNMTIwNDI0MjA0NTIxWjCBiDELMAkGA1UEBh 
  MCVVMxCzAJBgNVBAgTAldBMRAwDgYDVQQHEwdTZWF0dGxlMQ8wDQYDVQQKEwZBb 
  WF6b24xFDASBgNVBAsTC0lBTSBDb25zb2xlMRIwEAYDVQQDEwlUZXN0Q2lsYWMx 
  HzAdBgkqhkiG9w0BCQEWEG5vb25lQGFtYXpvbi5jb20wgZ8wDQYJKoZIhvcNAQE 
  BBQADgY0AMIGJAoGBAMaK0dn+a4GmWIWJ21uUSfwfEvySWtC2XADZ4nB+BLYgVI 
  k60CpiwsZ3G93vUEIO3IyNoH/f0wYK8m9TrDHudUZg3qX4waLG5M43q7Wgc/MbQ 
  ITxOUSQv7c7ugFFDzQGBzZswY6786m86gpEIbb3OhjZnzcvQAaRHhdlQWIMm2nr 
  AgMBAAEwDQYJKoZIhvcNAQEFBQADgYEAtCu4nUhVVxYUntneD9+h8Mg9q6q+auN 
  KyExzyLwaxlAoo7TJHidbtS4J5iNmZgXL0FkbFFBjvSfpJIlJ00zbhNYS5f6Guo 
  EDmFJl0ZxBHjJnyp378OD8uTs7fLvjx79LjSTbNYiytVbZPQUQ5Yaxu2jXnimvw 
  3rrszlaEXAMPLE=
```
-----END CERTIFICATE-----",

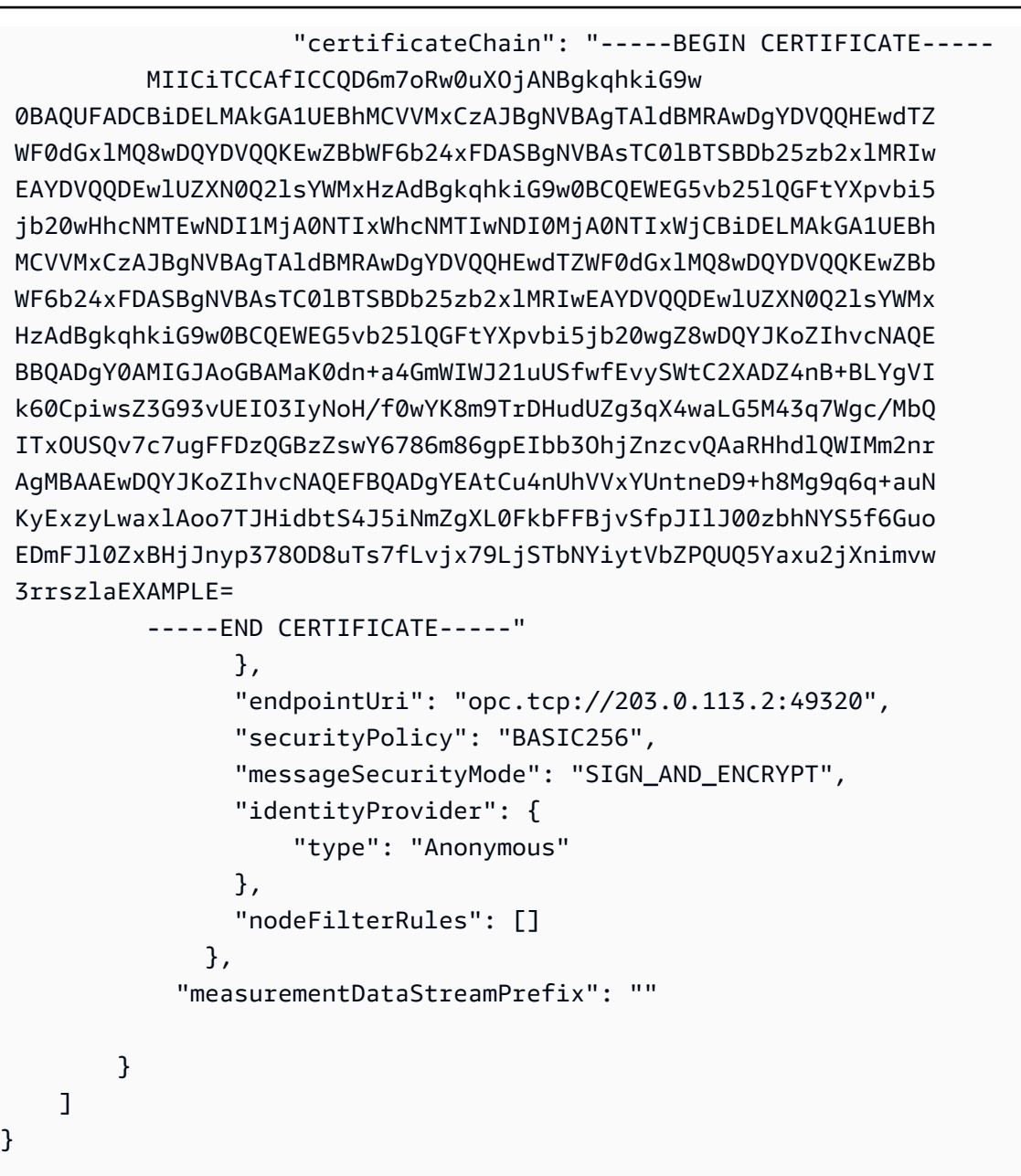

## <span id="page-141-0"></span>讓您的 OPC-UA 來源伺服器信任邊 SiteWise 緣閘道

如果在設定 OPC-UA 來源時選擇「無」以外的選項,則必須啟用來源伺服器信任 AWS IoT SiteWise Edge 閘道。messageSecurityMode SiteWise Edge 閘道會產生來源伺服器可能需要的憑證。程序 會根據您的來源伺服器而有所不同。如需詳細資訊,請參閱伺服器的說明文件。

下列程序概述了基本步驟。

啟用 OPC-UA 伺服器信任邊 SiteWise 緣閘道

1. 開啟設定 OPC-UA 伺服器的介面。

2. 輸入 OPC-UA 伺服器管理員的使用者名稱和密碼。

- 3. 在介面中找出 [信任的用戶端],然後選擇 [AWS IoT SiteWise 閘道用戶端]。
- 4. 選擇 Trust (信任)。

#### 匯出 OPC-UA 用戶端憑證

某些 OPC-UA 伺服器需要存取 OPC-UA 用戶端憑證檔案,才能信任邊緣閘道。 SiteWise 如果這適用 於您的 OPC-UA 伺服器,您可以使用下列程序從 Edge 閘道匯出 OPC-UA 用戶端憑證。 SiteWise 然 後,您可以在 OPC-UA 伺服器上匯入憑證。

匯出來源的 OPC-UA 用戶端憑證檔案

1. 執行下列命令,以變更至包含憑證檔案的目錄。*## aws.iot ################ SiteWiseEdgeCollector##* Greengrass 工作文件夾,並用數據源的名稱替換*###*。

*####### Greengrass ####/##/V2 /##aws.iot# SiteWiseEdgeCollector# Linux # C #####/###/V2 /##/aws.#### SiteWiseEdgeCollector####*視窗.

cd /*sitewise-work*/*source-name*/opcua-certificate-store

2. 此來源的 SiteWise 邊緣閘道 OPC-UA 用戶端憑證位於檔案中aws-iot-opcua-client.pfx。

執行下列命令,將憑證匯出至名為 aws-iot-opcua-client-certificate.pem 的.pem 檔 案。

keytool -exportcert -v -alias aws-iot-opcua-client -keystore aws-iot-opcuaclient.pfx -storepass amazon -storetype PKCS12 -rfc > aws-iot-opcua-clientcertificate.pem

3. 將憑證檔案從 SiteWise Edge 閘道傳輸到 OPC-UA 伺服器。aws-iot-opcua-clientcertificate.pem

若要這麼做,您可以使用一般軟體,例如 scp 程式來傳輸使用 SSH 通訊協定的檔案。有關更多信 息,請參閱維基百科上的[安全副本](https://en.wikipedia.org/wiki/Secure_copy)。

**a** Note

如果您的 SiteWise 邊緣閘道在 Amazon 彈性運算雲端 (Amazon EC2) 上執行,而您是第 一次連線到該閘道,則必須設定先決條件才能連線。如需詳細資訊,請參閱 Amazon EC2 使用者指南中的 [Connect 到 Linux 執行個](https://docs.aws.amazon.com/AWSEC2/latest/UserGuide/AccessingInstances.html)體。

4. 匯入 OPC-UA 伺服器上的憑證檔案aws-iot-opcua-client-certificate.pem,以信任 SiteWise Edge 閘道。步驟可能有所不同,取決於您使用的來源伺服器。請參閱伺服器文件。

## <span id="page-143-0"></span>使用 OPC-UA 篩選資料擷取範圍

您可以使用掃描模式和死帶範圍來控制透過 OPC-UA 來源擷取資料的方式。這些功能可讓您控制要擷 取的資料類型,以及伺服器和 SiteWise Edge 閘道交換此資訊的方式和時間。

### 根據品質收集或篩選出資料

您可以設定資料品質設定,以控制從 OPC-UA 來源收集哪些資料。資料來源在傳送時將品質評等納入 為中繼資料。您可以選取下列其中一個或所有選項:

- Good
- Bad
- Uncertain

使用掃描模式控制資料收集頻率

您可以設定 OPC-UA 掃描模式,以控制從 OPC-UA 來源收集資料的方式。您可以選擇訂閱或輪詢模 式。

- 訂閱模式 OPC-UA 來源會以掃描速率定義的頻率收集要傳送至 SiteWise Edge 閘道的資料。伺服 器只會在值變更時傳送資料,因此這是 SiteWise Edge 閘道接收資料的最大頻率。
- 輪詢模式 SiteWise Edge 閘道會以掃描速率定義的設定頻率輪詢 OPC-UA 來源。無論值是否已變 更,伺服器都會傳送資料,因此 SiteWise Edge 閘道始終會在此間隔接收資料。

a Note

輪詢模式選項會覆寫此來源的無限設定。
#### 使用死帶範圍篩選 OPC-UA 資料擷取

您可以將死帶套用至 OPC-UA 來源屬性群組,以篩選並捨棄某些資料,而不是將其傳送至雲端。 AWS 死帶會指定來自 OPC-UA 來源之傳入資料值的預期波動視窗。如果這些值落在此視窗內,您的 OPC-UA 伺服器將不會將其傳送至雲端 AWS 。您可以使用死帶篩選來減少正在處理和傳送至 AWS 雲端的 資料量。若要瞭解如何設定 SiteWise 邊緣閘道的 OPC-UA 來源,請參閱[。the section called "設定資](#page-125-0) [料來源"](#page-125-0)

**a** Note

您的服務器會刪除死帶指定的窗口內的所有數據。您無法復原此捨棄的資料。

#### 死帶的類型

您可以為 OPC-UA 伺服器屬性群組指定兩種類型的死帶。這些可讓您選擇要傳送至 AWS 雲端的資料 量,以及捨棄多少資料。

• 百分比 — 您可以使用量測值中預期波動的百分比來指定視窗。伺服器會從這個百分比計算精確的視 窗,並將資料傳送到超出視窗外的 AWS 雲端。例如,在感應器上指定 2% 的死帶值,範圍介於華氏 -100 度至華氏 +100 度時,會告訴伺服器在值變更華氏 4 度或以上時將資料傳送至 AWS 雲端。

**a** Note

如果來源伺服器未定義工程單位,您可以選擇性地指定此視窗的最小與最大無限值。如果未 提供工程單位範圍,OPC-UA 伺服器會預設為量測資料類型的完整範圍。

• 絕對 — 您可以使用精確的單位來指定窗。例如,在感應器上指定死帶值 2 會告訴伺服器在其值變更 至少 2 個單位時將資料傳送至 AWS 雲端。您可以在正常作業期間定期預期會出現波動的動態環境使 用絕對死結。

死帶超時

您可以選擇性地設定無限逾時設定。在此逾時之後,即使在預期的死帶波動範圍內,OPC-UA 伺服器 也會傳送目前的測量值。您可以使用逾時設定來確保隨時擷取穩定的資料串流,即使值不超過定義的無 限期間也 AWS IoT SiteWise 是如此。

# 使用 OPC-UA 節點篩選條件

為 SiteWise 邊緣閘道定義 OPC-UA 資料來源時,您可以定義節點篩選器。節點篩選器可讓您限制 SiteWise Edge 閘道傳送至雲端的資料串流路徑。您可以使用節點篩選器,透過僅包含建立模型的資料 路徑,以減少 SiteWise Edge 閘道的啟動時間和 CPU 使用率 AWS IoT SiteWise。依預設, SiteWise 邊緣閘道會上傳所有 OPC-UA 路徑,但開頭為的路徑除外。/Server/您可以在節點篩選器中使用 \* 和 \*\* 萬用字元,將多個資料串流路徑包含在一個篩選器中。若要瞭解如何設定 SiteWise 邊緣閘道的 OPC-UA 來源,請參閱。[設定資料來源](#page-125-0)

**a** Note

AWS IoT SiteWise 每次新增或編輯來源時,都會重新啟動 SiteWise Edge 閘道。 SiteWise Edge 閘道在重新啟動時不會擷取資料。重新啟動 SiteWise Edge 閘道的時間取決於 SiteWise Edge 閘道來源上的標籤數量。重新啟動時間的範圍可以從幾秒鐘(對於具有少量標籤的 SiteWise Edge 閘道)到幾分鐘(對於具有許多標籤的 SiteWise Edge 閘道)。

下表列出可用來篩選 OPC-UA 資料來源的萬用字元。

OPC-UA 節點篩選條件萬用字元

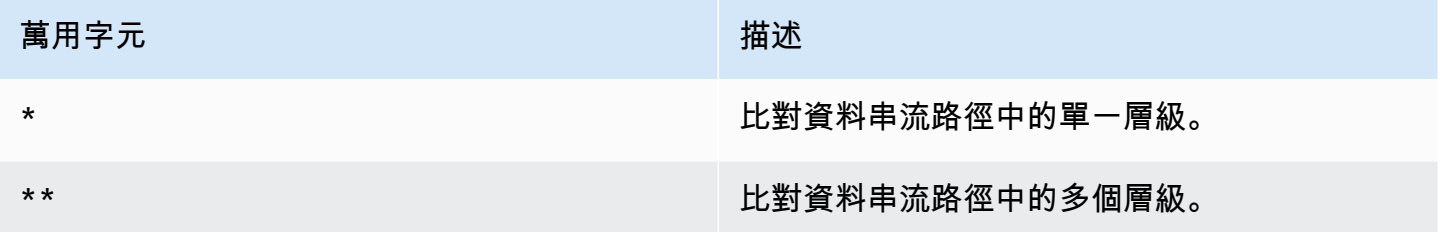

#### **a** Note

如果您使用廣泛的篩選器設定來源,然後再變更來源以使用更嚴格的篩選器,則會 AWS IoT SiteWise 停止儲存與新篩選器不符的資料。

Example 使用節點篩選條件的範例藍本

考慮以下的假設性資料串流:

- /WA/Factory 1/Line 1/PLC1
- /WA/Factory 1/Line 1/PLC2
- /WA/Factory 1/Line 2/Counter1
- /WA/Factory 1/Line 2/PLC1
- /OR/Factory 1/Line 1/PLC1
- /OR/Factory 1/Line 2/Counter2

使用先前的資料串流,您可以定義節點篩選條件來限制要包含從 OPC-UA 來源的資料。

- 若要選取此範例中的所有節點,請使用/或/\*\*/。使用 \*\* 萬用字元可以包含多個目錄或資料夾。
- 若要選取所有 PLC 資料串流,請使用 /\*/\*/\*/PLC\* 或 /\*\*/PLC\*。
- 若要選取此範例中的所有計數器,請使用/\*\*/Counter\*或/\*/\*/\*/Counter\*。
- 若要從 Line 2 中選取所有計數器,請使用 /\*\*/Line 2/Counter\*。

# 設定資料來源驗證

如果您的 OPC-UA 伺服器需要驗證認證才能連線,您可 AWS Secrets Manager 以使用建立和部署機 密到 SiteWise Edge 閘道。 AWS Secrets Manager 加密裝置上的密碼,以確保您的使用者名稱和密碼 安全,直到您需要使用它們為止。如需有關 AWS IoT Greengrass 密碼管理員元件的詳細資訊,請造 訪AWS IoT Greengrass Version 2 開發人員指南中[的秘密管理](https://docs.aws.amazon.com/greengrass/v2/developerguide/secret-manager-component.html)員。

如需管理秘密管理員密碼存取權的相關資訊,請造訪:

- [誰擁有你 AWS Secrets Manager 秘密的權限](https://docs.aws.amazon.com/secretsmanager/latest/userguide/determine-acccess_examine-iam-policies.html)
- [判斷帳戶內是否允許或拒絕](https://docs.aws.amazon.com/IAM/latest/UserGuide/reference_policies_evaluation-logic.html#policy-eval-denyallow)要求。

### 步驟 1:建立來源驗證密碼

您可以使用 AWS Secrets Manager 為資料來源建立驗證密碼。在密碼中,定 義**username**和**password**鍵值對,其中包含資料來源的驗證詳細資料。

若要建立機密 (控制台)

- 1. 導覽至 [AWS Secrets Manager 主控台。](https://console.aws.amazon.com/secretsmanager/)
- 2. 選擇儲存新機密。
- 3. 在「秘密類型」下,選擇「其他類型的機密」。
- 4. 在「鍵/值配對」下,執行下列操作:

1. 在第一個輸入方塊中,輸入**username**並在第二個輸入方塊中輸入使用者名稱。

2. 選擇新增列。

3. 在第一個輸入框中,輸入**password**並在第二個輸入框中輸入密碼。

- 5. 在 [加密金鑰] 中,選取 aws/秘密管理員,然後選擇 [下一步]。
- 6. 在儲存新密碼頁面上,輸入密碼名稱。
- 7. (選擇性) 輸入可協助您識別此密碼的說明,然後選擇 [下一步]。
- 8. (選擇性) 在 [儲存新密碼] 頁面上,開啟 [自動旋轉]。如需詳細資訊,請參閱AWS Secrets Manager 使用指南中的[旋轉密碼。](https://docs.aws.amazon.com/secretsmanager/latest/userguide/rotating-secrets.html)
- 9. 指定旋轉明細表。
- 10. 選擇可以旋轉此密碼的 Lambda 函數,然後選擇 [下一步]。
- 11. 檢閱您的密碼設定,然後選擇 [市集]。

若要授權 SiteWise Edge 閘道與之互動 AWS Secrets Manager, SiteWise Edge 閘道的 IAM 角色必 須允許secretsmanager:GetSecretValue動作。您可以使用 Greengrass 核心裝置來搜尋 IAM 政 策。如需更新 IAM 政策的詳細資訊,請參閱AWS Identity and Access Management 使用者指南中[的編](https://docs.aws.amazon.com/IAM/latest/UserGuide/access_policies_manage-edit.html) [輯 IAM 政策。](https://docs.aws.amazon.com/IAM/latest/UserGuide/access_policies_manage-edit.html)

Example 政策

用您在上一步中建立的*#*碼的 Amazon 資源名稱 (ARN) 取代秘密 arn。如需有關如何取得密碼 ARN 的 詳細資訊,請參閱AWS Secrets Manager 使用指南[中的從 AWS Secrets Manager中擷取密碼。](https://docs.aws.amazon.com/secretsmanager/latest/userguide/tutorials_basic.html#tutorial-basic-step2)

```
{
"Version":"2012-10-17",
"Statement":[ 
  \left\{ \right. "Action":[ 
           "secretsmanager:GetSecretValue" 
       ], 
       "Effect":"Allow", 
       "Resource":[ 
           "secret-arn" 
       ] 
   }
]
}
```
# 步驟 2:將密碼部署到 SiteWise Edge 閘道裝置

您可以使用 AWS IoT SiteWise 主控台將密碼部署到 SiteWise Edge 閘道。

若要部署密碼 (主控台)

- 1. 導覽至 [AWS IoT SiteWise 主控台](https://console.aws.amazon.com/iotsitewise/)。
- 2. 在導覽窗格中,選擇 Gateways (網際網路閘道)。
- 3. 從「設備」清單中,選擇目標 SiteWise Edge 閘道。
- 4. 在 [閘道組態] 區段中,選擇 Greengrass 核心裝置連結,以開啟與 Edge 閘道關聯的 AWS IoT Greengrass SiteWise 核心。
- 5. 在導覽窗格中,選擇「部署」。
- 6. 選擇目標部署,然後選擇「修訂」。
- 7. 在 [指定目標] 頁面上,選擇 [下一步]。
- 8. 在 [選取元件] 頁面的 [公用元件] 區段中,關閉 [僅顯示選取的元件]。
- 9. 搜索並選擇這個問題。 SecretManager元件,然後選擇 [下一步]。
- 10. 從 [選取的元件] 清單中,選擇 [選取的元件]。 SecretManager元件,然後選擇 [設定元件]。
- 11. 在「要合併的組態」欄位中,新增下列 JSON 物件。

#### **a** Note

將*## arn* 取代為您在上一個步驟中建立的密碼的 ARN。如需有關如何取得密碼 ARN 的 詳細資訊,請參閱AWS Secrets Manager 使用指南[中的從 AWS Secrets Manager中擷取](https://docs.aws.amazon.com/secretsmanager/latest/userguide/tutorials_basic.html#tutorial-basic-step2) [密碼](https://docs.aws.amazon.com/secretsmanager/latest/userguide/tutorials_basic.html#tutorial-basic-step2)。

{ "cloudSecrets":[ { "arn":"*secret-arn*" } ] }

- 12. 選擇確認。
- 13. 選擇下一步。

14. 在 [設定進階設定] 頁面上,選擇 [下一步]。

15. 檢閱您的部署組態,然後選擇 [部署]。

# 步驟 3:新增驗證設定

您可以使用主 AWS IoT SiteWise 控台將驗證組態新增至 SiteWise Edge 閘道。

### 若要新增驗證組態 (主控台)

- 1. 導覽至 [AWS IoT SiteWise 主控台](https://console.aws.amazon.com/iotsitewise/)。
- 2. 從「設備」清單中,選擇目標 SiteWise Edge 閘道。
- 3. 從 [資料來源] 清單中,選擇目標資料來源,然後選擇 [編輯]。
- 4. 在 [新增資料來源] 頁面上,選擇 [進階設定]。
- 5. 對於「驗證」組態,請選擇您在上一個步驟中部署的密碼。
- 6. 選擇 Save (儲存)。

# 選擇來源伺服器資料的目的地

資料可從邊緣即時匯出,或使用 Amazon S3 以 AWS IoT SiteWise 批次方式匯出。您還可以使用流將 流發送到另一個 AWS IoT Greengrass 組件。

- AWS IoT SiteWise 即時 選擇此選項可將資料直接傳送至 AWS IoT SiteWise 儲存空間。即時擷取 和監控資料,並在邊緣處理資料。
- AWS IoT SiteWise 使用 Amazon S3 緩衝 將實木複合地板格式的資料傳送到 Amazon S3,然後 匯入 AWS IoT SiteWise 儲存。選擇此選項以批次擷取資料,並以符合成本效益的方式儲存歷史資 料。您可以設定偏好的 Amazon S3 儲存貯體位置,以及要將資料上傳到 Amazon S3 的頻率。您也 可以選擇擷取後要如何處理資料。 AWS IoT SiteWise您可以選擇在 SiteWise 和 Amazon S3 中同時 提供資料,也可以選擇從 Amazon S3 自動刪除資料。
	- Amazon S3 儲存貯體是一種暫存和緩衝機制,支援實木複合格式的檔案。
	- 如果選取「將資料匯入 AWS IoT SiteWise 儲存」核取方塊,資料會先上傳到 Amazon S3,然後 再上傳到 AWS IoT SiteWise 儲存中。
		- 如果您選取「從 Amazon S3 刪除資料」核取方塊,資料會在匯入 SiteWise儲存後從 Amazon S3 刪除。
		- 如果清除核取方塊「從 Amazon S3 刪除資料」,資料會同時存放在 Amazon S3 和 SiteWise 儲 存中。

• 如果清除核取方塊將資料匯入 AWS IoT SiteWise 儲存,資料只會存放在 Amazon S3 中。它不會 匯入到 SiteWise儲存區。

有關各種存儲選項 AWS IoT SiteWise 提供的詳細信息,[請管理資料儲存](#page-550-0)訪問。若要進一步了解定價 選項,請參閱[AWS IoT SiteWise 定價。](https://aws.amazon.com/iot-sitewise/pricing/)

• AWS IoT Greengrass 串流管理員 — 使用串 AWS IoT Greengrass 流管理員將資料傳送到下列 AWS 雲端 目的地:Amazon Kinesis 資料串流中的通道、Amazon Kinesis Data Streams 中 AWS IoT SiteWise的資產屬性或 Amazon Simple Storage Service (Amazon S3) 中的物件。 AWS IoT Analytics如需詳細資訊,請參閱AWS IoT Greengrass Version 2 開發人員指南[中的 AWS IoT](https://docs.aws.amazon.com/greengrass/v2/developerguide/manage-data-streams.html)  [Greengrass 核心管理資料串流](https://docs.aws.amazon.com/greengrass/v2/developerguide/manage-data-streams.html)。

下面的例子顯示了所需的數據流消息結構。所有欄位均為必填欄位。

```
{ 
     "assetId": "string", 
     "propertyAlias": "string", 
     "propertyId": "string", 
     "propertyValues": [ 
       { 
           "quality": "string", 
           "timestamp": { 
               "offsetInNanos": number, 
               "timeInSeconds": number 
           }, 
           "value": { 
               "booleanValue": boolean, 
               "doubleValue": number, 
               "integerValue": number, 
               "stringValue": "string" 
 } 
       } 
    \mathbf{I}}
```
#### **a** Note

資料串流訊息必須包含 (assetId和propertyId) 或其結構propertyAlias中。

assetId

(選擇性) 要更新的資產 ID。

propertyAlias

(選擇性) 識別屬性的別名,例如 OPC-UA 伺服器資料串流路徑。例如:

/company/windfarm/3/turbine/7/temperature

若要取得更多資訊,請參閱《AWS IoT SiteWise 使用指南》中的〈[將產業資料流對映至資產性質〉](https://docs.aws.amazon.com/iot-sitewise/latest/userguide/connect-data-streams.html) propertyId

(選擇性) 此項目的資產屬性 ID。

propertyValues

(必要) 要上載的內容值清單。您最多可以指定 10 個propertyValues陣列元素。

quality

(選擇性) 資產屬性值的品質。

timestamp

(必要) 資產屬性值的時間戳記。

offsetInNanos

(選擇性) 相對的奈秒偏移量。timeInSeconds

timeInSeconds

(必要) 以 Unix 紀元格式顯示的時間戳記日期 (以秒為單位)。小數納秒資料由提 供。offsetInNanos

value

(必要) 資產屬性的值。

**a** Note

欄位中只能存在下列其中一個value值。

booleanValue

(選擇性) 布林 (true或) 類型的資產性質資false料。

doubleValue

(可選) double (浮點數) 類型的資產性質資料。

### integerValue

(選擇性) 類型為整數 (整數) 的資產性質資料。

stringValue

(選擇性) 字串類型 (字元序列) 的資產性質資料。

# 將合作夥伴資料來源新增至 SiteWise Edge 閘道

使用 AWS IoT SiteWise Edge 閘道時,您可以將合作夥伴資料來源連接到 SiteWise Edge 閘道,並從 SiteWise Edge 閘道和AWS雲端中的合作夥伴接收資料。這些合作夥伴資料來源是AWS與合作夥伴之 間合作開發的AWS IoT Greengrass元件。當您新增合作夥伴資料來源時,AWS IoT SiteWise會建立此 元件並將其部署在您的 SiteWise Edge 閘道上。

若要新增合作夥伴資料來源,請執行下列操作:

• [新增合作夥伴資料來源](#page-153-0)

• 前往合作夥伴的入口網站,並設定合作夥伴資料來源,使其連線至 SiteWise Edge 閘道。

### 主題

- [安全](#page-152-0)
- [新增合作夥伴資料來源](#page-153-0)
- [在 SiteWise Edge 閘道上設定泊塢視窗](#page-154-0)
- [SiteWise 邊緣閘道夥伴資料來源](#page-155-0)

# <span id="page-152-0"></span>安全

作為我們的客戶和合作夥伴之間AWS[的共同責任模型](https://aws.amazon.com/compliance/shared-responsibility-model/)的一部分,以下內容描述了誰負責不同安全性方 面的責任:

## 客戶責任

- 審核合作夥伴。
- 設定提供給合作夥伴的網路存取權。

AWS責任

- 將合作夥伴與客戶AWS雲端資源隔離,但合作夥伴需要的資源除外。在這種情況下,AWS IoT SiteWise攝入。
- 將合作夥伴解決方案限制在 SiteWise 邊緣閘道機器資源 (CPU、記憶體、檔案系統) 的合理使用 方式。

夥伴的責任

- 使用安全的預設值。
- 透過修補程式和其他適當的更新,確保解決方案的安全性隨時
- 將客戶資料保密。

# <span id="page-153-0"></span>新增合作夥伴資料來源

若要將合作夥伴資料來源連線到 SiteWise Edge 閘道,請將其新增為資料來源。當您將其新增為資料 來源時,AWS IoT SiteWise會將私有AWS IoT Greengrass元件部署到 SiteWise Edge 閘道。

# 必要條件

若要新增合作夥伴資料來源, 您必須執行下列動作:

- 與合作夥伴創建一個帳戶。
- 綁定帳戶。

使用合作夥伴資料來源建立 SiteWise Edge 閘道

如果您要建立新的 SiteWise Edge 閘道,請完成中的步[驟建立 SiteWise 邊緣閘道](#page-115-0)。建立 SiteWise Edge 閘道之後,請遵循新增合作夥伴資料來源[中將合作夥伴資料來源新增至現有 SiteWise Edge 閘](#page-153-1) [道](#page-153-1)的步驟。

<span id="page-153-1"></span>將合作夥伴資料來源新增至現有 SiteWise Edge 閘道

- 1. 導覽至 [AWS IoT SiteWise主控台。](https://console.aws.amazon.com/iotsitewise/)
- 2. 在導覽窗格中,選擇 Gateways (網際網路閘道)。
- 3. 選擇您要連接合作夥伴資料來源的 SiteWise Edge 閘道。
- 4. 在 [資料來源] 下,選擇 [新增資料來源]
- 5. 針對來源類型,選擇您要連接 SiteWise Edge 閘道的合作夥伴。

# **a** Note

目前 EasyEdge 是唯一可用的合作夥伴資料來源。第一次新增 EasyEdge 資料來源時,您 需要建立[EasyEdge 帳戶。](https://accounts.easyedge.io/signup?partner=aws)

- 6. 輸入來源的名稱。
- 7. 若要授與合作夥伴對資料來源的存取權,請選取授權。
- 8. 若要讓您AWS IoT SiteWise更新您的AWS IoT SiteWise發行者元件,如果資料處理套件已啟用 AWS IoT SiteWise,請選取 [更新元件]。
- 9. 選擇儲存。

# <span id="page-154-0"></span>在 SiteWise Edge 閘道上設定泊塢視窗

若要新增合作夥伴資料來源,必須在本機裝置上安裝 [Docker Engine](https://docs.docker.com/engine/) 1.9.1 或更新版本。

#### **a** Note

20.10 版是經過驗證可與 SiteWise 邊緣閘道軟體搭配使用的最新版本。

# 驗證碼頭工具是否已安裝

若要驗證 Docker 是否已安裝,請從連接至 SiteWise Edge 閘道的終端機執行下列命令:

#### docker info

如果命令返回docker is not recognized結果或安裝了較舊版本的 Docker,請在繼續之[前安裝](https://docs.docker.com/engine/install/) [Docker 引擎](https://docs.docker.com/engine/install/)。

## 若要設定泊塢視窗

執行 Docker 容器元件的系統使用者必須具有根或系統管理員權限,或者您必須將 Docker 設定為以非 root 使用者或非管理員使用者的身分執行。

在 Linux 裝置上,您必須將ggc\_user使用者新增至docker群組,才能不sudo使用 Docker 命令來呼 叫 Docker 命令。

若要將qqc\_user您用來執行 Docker 容器元件的非 root 使用者新增至docker群組,請執行下列命 令:

sudo usermod -aG docker ggc\_user

如需詳細資訊,請參閱[碼頭引擎的 Linux 安裝後步驟](https://docs.docker.com/engine/install/linux-postinstall/)。

<span id="page-155-0"></span>SiteWise 邊緣閘道夥伴資料來源

使用以下資訊設定合作夥伴資料來源。

EasyEdge

入口網站:

<https://studio.easyedge.io/>

EasyEdge 文件:

[EasyEdge 對於 AWS](https://www.easyedge.io/easyedge-for-aws/)

EasyEdge 需[求](https://docs.easyedge.io/getting-started/requirements.html) — 需 EasyEdge 求的相關資訊,包括設定防火牆所需的端點和連接埠。注意:您需 要一個 EasyEdge 帳戶才能訪問此文檔。

# 使用套件

AWS IoT SiteWise Edge 閘道會使用不同的套件來決定如何收集和處理資料。

目前有下列組合包可供使用:

- 資料收集套件 使用此套件收集您的產業資料,並將其路由至 AWS 雲端目的地。根據預設,此套 件會自動為您的 SiteWise Edge 閘道啟用。
- 資料處理套件 使用此套件可讓 SiteWise 邊緣閘道與邊緣設定的資產模型和資產進行通訊。您可 以使用邊緣組態來控制要在現場計算和處理的資產資料。然後,您可以將數據發送到其他服務 AWS IoT SiteWise 或其他 AWS 服務。如需資料處理組件的詳細資訊,請參[閱the section called "啟用邊](#page-119-0) [緣資料處理"。](#page-119-0)

# 升級套件

**A** Important

將 2.0.x 之前的資料處理套件版本升級至 2.1.x 版,將導致本機儲存的測量資料遺失。

SiteWise Edge 閘道會使用不同的套件來決定如何收集和處理資料。您可以使用主 AWS IoT SiteWise 控台升級套件。

若要升級套件 (主控台)

- 1. 導覽至 [AWS IoT SiteWise 主控台](https://console.aws.amazon.com/iotsitewise/)。
- 2. 在導覽窗格中,選擇 Gateways (網際網路閘道)。
- 3. 在 [設備] 清單中,選擇包含您要升級之套件的 SiteWise Edge 閘道。
- 4. 在 [閘道組態] 區段中,選擇 [可用的軟體更新]。
- 5. 在 [編輯軟體版本] 頁面的 [閘道元件更新] 區段中,執行下列動作:
	- 若要更新 OPC-UA 收集器,請選擇版本,然後選擇「部署」。
	- 若要更新發行者,請選擇版本,然後選擇 [部署]。
	- 若要更新資料處理套件,請選擇版本,然後選擇 [部署]。
- 6. 部署完新版本後,請選擇「完成」。

<span id="page-156-0"></span>如果您在升級套件時遇到問題,請參閱[無法將套件部署至 SiteWise Edge 閘道](#page-673-0)。

# 管理 SiteWise 邊緣閘道

您可以使用主 AWS IoT SiteWise 控台和 API 作業來管理 AWS IoT SiteWise Edge 閘道。您也可以使 用 [Windows 應AWS OpsHub 用 AWS IoT SiteWise](https://aws-iot-sitewise.s3.amazonaws.com/gateway/OpsHub+for+AWS+IoT+SiteWise.exe)程式,從本機裝置管理 SiteWise Edge 閘道的某些 層面。

我們強烈建議您使用 AWS IoT SiteWise 應 AWS OpsHub 用程式來監視本機裝置上的磁碟使用情 況。您也可以監控Gateway.AvailableDiskSpace和 Gateway.UsedPercentageDiskSpace Amazon CloudWatch 指標,並建立警示,以便在磁碟空間不足時收到通知。如需 Amazon CloudWatch 警示的詳細資訊,請參閱[根據靜態閾值建立 CloudWatch 警示](https://docs.aws.amazon.com/AmazonCloudWatch/latest/monitoring/ConsoleAlarms.html)。

確保您的設備有足夠的空間容納即將到來的數據。當您的本機裝置空間即將用完時,服務會自動刪除具 有最舊時間戳記的少量資料,以便為即將到來的資料騰出空間。

要檢查服務是否刪除了您的數據,請執行以下操作:

- 1. 登入以取 AWS OpsHub 得 AWS IoT SiteWise 應用程式。
- 2. 選擇設定。
- 3. 針對記錄檔,指定時間範圍,然後選擇 [下載]。
- 4. 解壓縮記錄檔。
- 5. 如果記錄檔包含下列訊息,則服務會刪除您的資料:已刪除資料位元組*#*,以防止 SiteWise Edge 閘道儲存空間不足。

# 使用 AWS IoT SiteWise 主控台管理 SiteWise Edge 閘道

您可以使用 AWS IoT SiteWise 主控台來設定、更新和監控 AWS 帳戶中的所有 SiteWise Edge 閘道。

您 SiteWise 可以瀏覽至[AWS IoT SiteWise 主控](https://console.aws.amazon.com/iotsitewise/)台中的「邊緣閘道」頁面,以檢視 Edge 閘道。若要存 取特定閘道的 Edge 閘道詳細資料頁面,請選擇 Edge 閘道的名稱。

從 Edge 閘道詳細資料頁面的概觀索引標籤,您可以執行下列動作:

- 在 [資料來源] 區段中,更新資料來源組態並設定其他資料來源
- 選擇「開啟」 CloudWatch 量度,以檢視指標主控台中每個資料來源擷取的資料點數 CloudWatch 量
- 在 Edge 功能區段中,按一下編輯,將資料套件新增至 SiteWise Edge 閘道
- 在 [閘道組態] 區段中,檢視 SiteWise Edge 閘道的連線狀態
- 在 [發行者組態] 區段中,檢視 SiteWise Edge 閘道同步處理狀態和 AWS IoT SiteWise 發行者元件的 組態

從 Edge 閘道詳細資料頁面的 [更新] 索引標籤中,您可以查看部署至 Edge 閘道的目前元件和套件版 本。這也是您部署新版本的地方,當它們可用時。

# 管理 SiteWise 邊緣閘道 AWS OpsHub ,使用 AWS IoT SiteWise

您可以使 AWS OpsHub 用 AWS IoT SiteWise 應用程式來管理和監視 SiteWise Edge 閘道。此應用程 序提供以下監視和管理選項:

- 在「概觀」下,您可以執行下列操作:
	- 檢視 SiteWise Edge 閘道詳細資料,協助您深入瞭解 SiteWise Edge 閘道裝置資料、識別問題並 改善 SiteWise Edge 閘道的效能。
	- 檢視 SiteWise 監控入口網站,用於監視邊緣本機伺服器和設備的資料。如需詳細資訊,請參閱<u>[應](https://docs.aws.amazon.com/iot-sitewise/latest/appguide/what-is-monitor-app.html)</u> [用AWS IoT SiteWise Monitor程](https://docs.aws.amazon.com/iot-sitewise/latest/appguide/what-is-monitor-app.html)式指南 AWS IoT SiteWise Monitor中的內容。
- 在 [Health 全狀況] 底下,有一個儀表板可顯示來自 SiteWise Edge 閘道的資料。流程工程師等領域 專家可以使用儀表板查看 SiteWise Edge 閘道行為的概觀。
- 在「資產」下,檢視部署至本機裝置的資產,以及上次針對資產屬性收集或計算的值。
- 在「設定」 下,您可以執行下列動作:
	- 如果已安裝資料處理套件,請檢視 SiteWise Edge 閘道組態資訊,並將資源與 AWS 雲端同步。
	- 使用其他工具下載可用來存取 SiteWise Edge 閘道的驗證檔案。
	- 下載可用來疑難排解 SiteWise Edge 閘道的記錄檔。
	- 檢視 AWS IoT SiteWise 部署到 SiteWise Edge 閘道的元件。

**A** Important

需要以下內容才能使 AWS OpsHub 用 AWS IoT SiteWise:

- 您的本機裝置和 AWS IoT SiteWise 應 AWS OpsHub 用程式必須連線至相同的網路。
- 必須啟用資料處理套件。

若要使用來管理 SiteWise Edge 閘道 AWS OpsHub

- 1. 下載並安裝[AWS OpsHub 適用 AWS IoT SiteWise 於視窗](https://aws-iot-sitewise.s3.amazonaws.com/gateway/OpsHub+for+AWS+IoT+SiteWise.exe)應用程序。
- 2. 開啟 應用程式。
- 3. 如果您沒有為閘道設定本機認證,請按照下方的步驟[使用本機作業系統認證存取 SiteWise Edge](#page-159-0)  [閘道](#page-159-0)進行設定。
- 4. 您可以使用 Linux 或輕量型目錄存取通訊協定 (LDAP) 認證登入 SiteWise Edge 閘道。若要登入 SiteWise Edge 閘道,請執行下列其中一個動作:

Linux

- 1. 對於主機名稱或 IP 位址,請輸入本機裝置的主機名稱或 IP 位址。
- 2. 對於「驗證」,請選擇 Linux。
- 3. 在「使用者名稱」中,輸入 Linux 作業系統的使用者名稱。
- 4. 在「密碼」中,輸入 Linux 作業系統的密碼。
- 5. 選擇 Sign In (登入)。

LDAP

- 1. 對於主機名稱或 IP 位址,請輸入本機裝置的主機名稱或 IP 位址。
- 2. 對於 [驗證],請選擇 LDAP。
- 3. 在使用者名稱中,輸入 LDAP 的使用者名稱。
- 4. 在「密碼」中,輸入 LDAP 的密碼。
- 5. 選擇 Sign In (登入)。

# <span id="page-159-0"></span>使用本機作業系統認證存取 SiteWise Edge 閘道

除了輕量型目錄存取通訊協定 (LDAP) 之外,您還可以使用 Linux 或 Windows 身份證明來存取您的 SiteWise 邊緣閘道。

**A** Important

若要使用 Linux 認證存取 SiteWise Edge 閘道,您必須啟動 SiteWise Edge 閘道的資料處理套 件。

使用 Linux 作業系統認證存取 SiteWise 邊緣閘道

以下步驟假設您使用具有 Ubuntu 的裝置。如果您使用不同的 Linux 發行版本,請參閱您裝置的相關文 件。

若要建立 Linux 使用者集區

1. 若要建立管理員群組,請執行下列命令。

sudo groupadd --system SWE\_ADMIN\_GROUP

SWE\_ADMIN\_GROUP群組中的使用者可以允許 SiteWise Edge 閘道的管理員存取權。

2. 若要建立使用者群組,請執行下列命令。

sudo groupadd --system SWE USER GROUP

SWE\_USER\_GROUP群組中的使用者可以允許 SiteWise Edge 閘道的唯讀存取。

3. 若要將使用者新增至管理員群組,請執行下列命令。*#########################*

sudo useradd -p \$(openssl passwd -1 *password*) *user-name*

4. *#########SWE\_ADMIN\_GROUP#SWE\_USER\_GROUP###########################*

sudo usermod -a -G SWE\_ADMIN\_GROUP *user-name*

您現在可以使用使用者名稱和密碼登入應用 AWS IoT SiteWise 程式上 AWS OpsHub 的 SiteWise Edge 閘道。

使用視窗身分證明存取 SiteWise 邊緣閘道

下列步驟假設您使用搭配 Windows 的裝置。

**A** Important

安全是 AWS 與您之間共同承擔的責任。建立至少包含 12 個字元以及大寫、小寫、數字和符 號組合的強式密碼策略。此外,請設定 Windows 防火牆規則,以允許連接埠 443 上的傳入流 量,並封鎖所有其他連接埠上的傳入流量。

#### 若要建立視窗伺服器使用者集區

- 1. 以管理員 PowerShell 身份運行。
	- a. 在您要安裝 SiteWise 邊緣閘道的 Windows 伺服器上,以系統管理員身分登入。
	- b. PowerShell在視窗搜尋列中輸入。
	- c. 在搜索結果中,右鍵單擊 Windows 應 PowerShell用程序。選擇以管理員身分執行。
- 2. 若要建立管理員群組,請執行下列命令。

net localgroup SWE\_ADMIN\_GROUP /add

您必須是SWE\_ADMIN\_GROUP群組中的使用者,才能允許 SiteWise Edge 閘道的管理員存取權。

### 3. 若要建立使用者群組,請執行下列命令。

net localgroup SWE\_USER\_GROUP /add

# 您必須是SWE\_USER\_GROUP群組中的使用者,才能允許 SiteWise Edge 閘道的現成存取權限。 4. 若要新增使用者,請執行下列命令。*#########################*

net user *user-name password* /add

#### 5. 若要將使用者新增至管理員群組,請執行下列命令。*###################*

net localgroup SWE\_ADMIN\_GROUP *user-name* /add

您現在可以使用使用者名稱和密碼登入應用 AWS IoT SiteWise 程式上 AWS OpsHub 的 SiteWise Edge 閘道。

# 管理 SiteWise Edge 閘道憑證

您可以在 SiteWise 邊緣閘道裝置上使用 SiteWise 監視器和第三方應用程式,例如 Grafana。這些應用 程式需要 TLS 連線至服務。 SiteWise Edge 閘道目前使用自我簽署憑證。如果您使用瀏覽器開啟應用 程式 (例如 SiteWise Monitor 入口網站),您可能會收到不受信任憑證的警告。

以下顯示如何從應用程式下載受信任 AWS OpsHub 的憑 AWS IoT SiteWise 證。

- 1. 登入應用程式。
- 2. 選擇設定。
- 3. 對於 [驗證],選擇 [下載憑證]

以下假設您使用谷歌瀏覽器或 FireFox. 如果您使用不同的瀏覽器,請參閱瀏覽器的相關文件。若要將 您在上一個步驟中下載的憑證新增至瀏覽器,請執行下列其中一個動作:

- 如果您使用 Google 瀏覽器,請依照 Google Chrome 企業說明文件中的「[設定憑證」](https://support.google.com/chrome/a/answer/3505249?hl=en)進行操作。
- 如果您使用火狐瀏覽器,請按照 Oracle 文檔[中的將證書加載到 Mozilla 或火狐瀏覽器中](https://docs.oracle.com/cd/E19528-01/819-4639/gaesv/index.html)。

# 變更 SiteWise Edge 閘道元件套件的版本

您可以使用 AWS IoT SiteWise 主控台變更 SiteWise Edge 閘道上元件套件的版本。

變更 SiteWise 邊緣閘道元件套件的版本

- 1. 導覽至 [AWS IoT SiteWise 主控台](https://console.aws.amazon.com/iotsitewise/)。
- 2. 在左側導覽窗格中,選擇 Gateways (閘道)。
- 3. 選取您要變更套件版本的 SiteWise Edge 閘道。
- 4. 在 [閘道組態] 下,選擇 [檢視軟體版本]
- 5. 在 [編輯軟體版本] 頁面上,針對您要更新其版本的套件,選取您要部署的版本,然後選擇部署。
- 6. 選擇完成。

# 西門子工業 SiteWise 邊緣運行邊緣

您可以 AWS 帳戶 透過在裝置上執行 Edge 閘道,將資料從西門子工業 SiteWise 邊緣裝置擷取到您的 裝置。為此,您可以使用西門子工業 SiteWise 邊緣設備的部署目標創建邊緣網關資源-新的,下載配 置文件,然後通過西門子工業邊緣管理(IEM)門戶將其上傳到您的西門子應用程序。有關在西門子工 業 AWS IoT SiteWise 邊緣上運行 Edge 的更多信息,包括如何設置所需的西門子資源,請參閱[什麼是](https://docs.eu1.edge.siemens.cloud/) [工業邊緣?](https://docs.eu1.edge.siemens.cloud/) 在西門子文檔中。

**a** Note

西門子並非 AWS IoT SiteWise Edge 的供應商或供應商。西門子工業邊緣 Marketplace 是一個 獨立的市場。

# 主題

- [必要條件](#page-162-0)
- [安全](#page-163-0)
- [建立組態檔案](#page-163-1)
- [故障診斷](#page-164-0)
- [聯絡我們](#page-165-0)

# <span id="page-162-0"></span>必要條件

要在西門子工業 AWS IoT SiteWise 邊緣上運行 Edge,您需要以下內容:

• [西門子數字交換平台](https://www.dex.siemens.com/)帳戶

- 西門子工業邊緣樞紐 (iehub) 帳戶
- 西門子工業邊緣管理(IEM)實例
- 西門子工業邊緣設備(IED)或西門子工業邊緣虛擬設備(IEVD)
- 訪問西門子工業邊緣設備部署目標。要獲得訪問權限,請轉到[AWS IoT SiteWise 控制台,](https://console.aws.amazon.com/iotsitewise/)然後選 擇請求訪問權限。

# <span id="page-163-0"></span>安全

作為我們的客戶和合作夥伴之間 AWS的[共同責任模型的](https://aws.amazon.com/compliance/shared-responsibility-model/)一部分,以下內容描述了誰負責不同安全性方 面:

# 客戶責任

- 審核合作夥伴。
- 設定提供給合作夥伴的網路存取權。
- 物理保護運行 AWS IoT SiteWise Edge 的設備。

### AWS 責任

• 將合作夥伴與客戶 AWS 雲端資源隔離。

### 夥伴責任

- 使用安全的預設值。
- 透過修補程式和其他適當的更新,確保解決方案的安全性隨時
- 將客戶資料保密。
- 審核合作夥伴市集中可用的其他應用程式。

在此功能的預覽階段,合作夥伴和透過合作夥伴市集安裝的其他應用程式,都可以 AWS IoT SiteWise 存取在合作夥伴裝置上快取的客戶資料。

# <span id="page-163-1"></span>建立組態檔案

一旦你有適當的西門子帳戶和 IEM 實例,你可以創建部署類型西門子工業 SiteWise 邊緣設備的邊緣網 關。

### 建立組態檔案的步驟

1. 導覽至 [AWS IoT SiteWise 主控台](https://console.aws.amazon.com/iotsitewise/)。

- 2. 在瀏覽窗格中,選擇 [邊緣閘道]。
- 3. 選擇 Create gateway (建立閘道)。
- 4. 對於部署類型,選擇西門子工業邊緣設備-新。
- 5. 輸入 SiteWise Edge 閘道的名稱,或使用由產生的名稱 AWS IoT SiteWise。
- 6. (選擇性) 在進階組態下,執行下列操作:
	- 輸入 AWS IoT Core 物件的名稱,或使用由產生的名稱 AWS IoT SiteWise。
- 7. 選擇 Create gateway (建立閘道)。
- 8. 在 [產生 SiteWise Edge 閘道組態檔] 對話方塊中,選擇 [產生並下載]。 AWS IoT SiteWise 會自動 產生您將用來設定 AWS IoT SiteWise Edge 應用程式的組態檔案。

## **A** Important

請確定您將組態檔案儲存在安全的位置。您稍後將使用該文件。

現在您已建立 SiteWise Edge 閘道,請執行下列動作以完成 SiteWise Edge 閘道的設定:

## 1. [新增資料來源](#page-126-0)

2. [設定發行者元件](#page-122-0)

一旦您擁有配置文件並配置了 SiteWise 邊緣網關,請從西門子工業 AWS IoT SiteWise 邊緣 Marketplace 下載 Edge 應用程序,並使用西門子工業邊緣管理(IEM)門戶進行安裝。然後,通過西 門子工業邊緣管理(IEM)門戶訪問您的西門子工業邊緣設備,並將配置文件上傳到要安裝 SiteWise 邊緣網關的設備上。

# <span id="page-164-0"></span>故障診斷

要對西門子工業 SiteWise 邊緣設備上的邊緣閘道進行故障排除,您可以通過西門子工業邊緣管理 (IEM)或西門子工業邊緣設備(IED)門戶訪問應用程序的日誌。如需詳細資訊,請參閱西門子文件 中的[下載記錄](https://docs.eu1.edge.siemens.cloud/build_a_device/device_building/concepts/howto-download-edge-device-logs.html)。

我看到 '會話 \_ 取消' 或 '關於. MqttClient: 無法透過多工緩衝處理程式發佈訊息,並將重 試。' 在日誌中

如果您com.aws.greengrass.mqttclient.MqttClient: Failed to publish the message via Spooler and will retry.在的記錄檔中看到包含的警

告SESSION\_TAKEN\_OVER或錯誤訊息/greengrass/v2/logs/greengrass.log,您可能會嘗試 針對多個裝置上的多個 SiteWise Edge 閘道使用相同的組態檔案。每個 SiteWise Edge 閘道都需要唯 一的組態檔案才能連線到 AWS 帳戶.

我看到 '正在使用. IotJobsHelper:找不到部署工作。' 或「已報告部署結果」。在日誌 中

如果您在的記錄檔Deployment result already reported.中看

到com.aws.greengrass.deployment.IotJobsHelper: No deployment job found.或/ greengrass/v2/logs/greengrass.log,您可能會嘗試重複使用相同的設定檔。

# 有多種解決方案:

• 如果您要重複使用組態檔案,請執行下列動作:

- 1. 導覽至 [AWS IoT SiteWise 主控台](https://console.aws.amazon.com/iotsitewise/)。
- 2. 在導覽窗格中,選擇 Gateways (網際網路閘道)。
- 3. 選擇您要重複使用的 SiteWise Edge 閘道。
- 4. 選擇「更新」標籤。
- 5. 選取不同的發行者版本,然後選擇部署。
- 請按照中的步驟[建立組態檔案](#page-163-1)建立新的規劃檔。

我在日誌中看到「Config 文件缺少 AWS\_REGION」。

如果您Config file missing AWS\_REGION在西門子日誌中看到,則配置文件的 JSON 已損壞。 您將需要創建一個新的配置文件。請按照中的步驟[建立組態檔案](#page-163-1)建立新的規劃檔。

# <span id="page-165-0"></span>聯絡我們

- 如果您想要請求存取應用程式,請前往[AWS IoT SiteWise 主控台並](https://console.aws.amazon.com/iotsitewise/)選擇要求存取權。
- 如果您需要對應用程式進行疑難排解的協助,請前往[AWS IoT SiteWise 主控台,](https://console.aws.amazon.com/iotsitewise/)瀏覽至 SiteWise Edge 閘道的詳細資料頁面,然後選擇 [取得支援]。

# 篩選 SiteWise Edge 閘道上的資產

您可以透過僅將資產子集傳送至特定 Edge 閘道以用於資料處理,使用 SiteWise 邊緣篩選功能更有效 率地管理資產。如果您的資產是以樹狀結構或父子結構排列,您可以設定附加到 SiteWise Edge 閘道

IAM 角色的 IAM 角色的 IAM 政策,該政策僅允許樹狀結構的根或父項及其子系傳送至特定 SiteWise Edge 閘道。

## **a** Note

如果您要將現有資產排列到樹狀結構中,請在建立結構之後,進入您新增至結構的每個現有資 產,然後選擇 [編輯],然後選擇 [儲存] 以確定 AWS IoT SiteWise 辨識新結構。

# 設定邊緣篩選

在 Edge 閘道上設定 SiteWise 邊緣篩選,方法是將下列 IAM 政策新增至 SiteWise Edge 閘道的 IAM 角色,將 *< root-asset-id >* 取代為您要傳送至 SiteWise Edge 閘道的根資產 ID。

```
{ 
     "Version": "2012-10-17", 
     "Statement": [ 
         { 
              "Effect": "Deny", 
              "Action": [ 
                  "iotsitewise:DescribeAsset", 
                  "iotsitewise:ListAssociatedAssets" 
             ], 
              "Resource": "arn:aws:iotsitewise:*:*:asset/*", 
              "Condition": { 
                  "StringNotLike": { 
                      "iotsitewise:assetHierarchyPath": "/<root-asset-id>*" 
 } 
 } 
         } 
    \mathbf{I}}
```
如果您的 SiteWise Edge 閘道上目前有要移除的資產,請登入 SiteWise Edge 閘道並執行下列命令, AWS IoT SiteWise 藉由刪除快取來強制 SiteWise Edge 閘道與之同步。

```
sudo rm /greengrass/v2/work/aws.iot.SiteWiseEdgeProcessor/sync-app/
sync_resource_bundles/edge.json
```
# 在邊緣使用 AWS IoT SiteWise API

您可以使用可用 AWS IoT SiteWise API 的子集以及特定於邊緣的 API,與邊緣上的資產模型及其資產 進行互動。必須將資產模型規劃為在邊緣執行。如需詳細資訊,請參閱 [在邊緣處理資料](#page-121-0)。

使用這些 API 收集有關資產模型和資產的資料、監控部署的入口網站和儀表板指標,以及在邊緣收集 資產資料。這為您的網絡中提供了一個中央主機,AWS IoT SiteWise無需 Web API 調用即可進行交 互。

# 主題

- [適用於AWS IoT SiteWise邊緣裝置的所有可用 API](#page-167-0)
- [適用於邊緣裝置的僅AWS IoT SiteWise邊緣 API](#page-168-0)
- [教學課程:取得 SiteWise Edge 閘道上的資產模型清單](#page-170-0)

# <span id="page-167-0"></span>適用於AWS IoT SiteWise邊緣裝置的所有可用 API

在邊緣使用裝置時,您可以使用各種 API 與裝置上的本機互動AWS IoT SiteWise並完成工作。

可用的 AWS IoT SiteWise API

下列 AWS IoT SiteWise API 可在邊緣裝置上使用:

- [ListAssetModels](https://docs.aws.amazon.com/iot-sitewise/latest/APIReference/API_ListAssetModels.html)
- [DescribeAssetModel](https://docs.aws.amazon.com/iot-sitewise/latest/APIReference/API_DescribeAssetModel.html)
- [ListAssets](https://docs.aws.amazon.com/iot-sitewise/latest/APIReference/API_ListAssets.html)
- [DescribeAsset](https://docs.aws.amazon.com/iot-sitewise/latest/APIReference/API_DescribeAsset.html)
- [DescribeAssetProperty](https://docs.aws.amazon.com/iot-sitewise/latest/APIReference/API_DescribeAssetProperty.html)
- [ListAssociatedAssets](https://docs.aws.amazon.com/iot-sitewise/latest/APIReference/API_ListAssociatedAssets.html)
- [GetAssetPropertyAggregates](https://docs.aws.amazon.com/iot-sitewise/latest/APIReference/API_GetAssetPropertyAggregates.html)
- [GetAssetPropertyValue](https://docs.aws.amazon.com/iot-sitewise/latest/APIReference/API_GetAssetPropertyValue.html)
- [GetAssetPropertyValueHistory](https://docs.aws.amazon.com/iot-sitewise/latest/APIReference/API_GetAssetPropertyValueHistory.html)
- [ListDashboards](https://docs.aws.amazon.com/iot-sitewise/latest/APIReference/API_ListDashboards.html)
- [ListPortals](https://docs.aws.amazon.com/iot-sitewise/latest/APIReference/API_ListPortals.html)
- [ListProjectAssets](https://docs.aws.amazon.com/iot-sitewise/latest/APIReference/API_ListProjectAssets.html)
- [ListProjects](https://docs.aws.amazon.com/iot-sitewise/latest/APIReference/API_ListProjects.html)
- [DescribeDashboard](https://docs.aws.amazon.com/iot-sitewise/latest/APIReference/API_DescribeDashboard.html)
- [DescribePortal](https://docs.aws.amazon.com/iot-sitewise/latest/APIReference/API_DescribePortal.html)
- [DescribeProject](https://docs.aws.amazon.com/iot-sitewise/latest/APIReference/API_DescribeProject.html)

# 可用的僅邊緣 API

下列 API 會在邊緣的裝置本機使用:

• [驗證](#page-168-1)— 使用此 API 獲取您將用於進行 API 調用的 Sigv4 臨時憑據。

# <span id="page-168-0"></span>適用於邊緣裝置的僅AWS IoT SiteWise邊緣 API

除了邊緣上可用的 AWS IoT SiteWise API 之外,還有特定於邊緣的 API。這些邊緣特定的 API 如下所 述。

# <span id="page-168-1"></span>驗證

從 SiteWise Edge 閘道取得認證。您需要新增本機使用者或使用 LDAP 或 Linux 使用者集區連線到您 的系統。如需有關新增使用者的詳細資訊,請參閱 [LDAP](https://docs.aws.amazon.com/iot-sitewise/latest/userguide/manage-gateways-ggv2.html#opshub-app) 或 [Linux 使用者集區](https://docs.aws.amazon.com/iot-sitewise/latest/userguide/manage-gateways-ggv2.html#opshub-app)。

### 請求語法

```
POST /authenticate HTTP/1.1
Content-type: application/json
\sqrt{ } "username": "string", 
   "password": "string", 
   "authMechanism": "string"
}
```
URI 請求參數

請求不會使用任何 URI 參數。

請求內文

請求接受採用 JSON 格式的下列資料。

用戶名

用來驗證要求呼叫的使用者名稱。

類型:字串

必要:是

### 密碼

要求認證的使用者密碼。

類型:字串

必要:是

授權機制

驗證主機中此使用者的驗證方法。

類型:字串

有效值:ldap、linux、winnt

必要:是

## 回應語法

```
HTTP/1.1 200
Content-type: application/json
{ 
   "accessKeyId": "string", 
   "secretAccessKey": "string", 
   "sessionToken": "string", 
   "region": "edge"
}
```
回應元素

如果動作成功,則服務傳回 HTTP 200 回應。

以下數據以 JSON 格式返回。

accessKeyId

識別臨時安全登入資料的存取金鑰 ID。

長度約束:最小長度為 16。長度上限為 128。

模式: [\w]\*

secretAccessKey

可用來簽署要求的秘密存取金鑰。

類型:字串

#### sessionToken

用戶必須傳遞給服務 API 才能使用臨時憑據的令牌。

類型:字串

### region

您要進行 API 呼叫的目標區域。

類型:常數-edge

### 錯誤

IllegalArgumentException

請求被拒絕,因為提供的主體文件格式不正確。錯誤消息描述了特定錯誤。

HTTP 狀態碼:400

AccessDeniedException

使用者沒有以目前身分識別提供者為基礎的有效認證。錯誤消息描述了身份驗證機制。

HTTP 狀態碼:403

TooManyRequestsException

請求已達到身份驗證嘗試的限制。錯誤訊息包含新嘗試驗證之前等待的時間量。

HTTP 狀態碼:429

# <span id="page-170-0"></span>教學課程:取得 SiteWise Edge 閘道上的資產模型清單

您可以使用可用 AWS IoT SiteWise API 的子集以及特定於邊緣的 API,與邊緣上的資產模型及其資 產進行互動。本教學課程將逐步引導您取得 AWS IoT SiteWise Edge 閘道的臨時登入資料,以及取得 SiteWise Edge 閘道上的資產模型清單。

# 必要條件

在本教程的步驟中,您可以使用各種工具。若要使用這些工具,請確定已安裝對應的必要條件。

為了完成本教學,您需要以下項目:

- A 部署和正在運行 [SiteWise 邊緣閘道需求](#page-111-0)
- 透過連接埠 443 存取相同網路中的 SiteWise 邊緣閘道。
- 已安裝 [OpenSSL 安裝](https://www.openssl.org/)
- (AWS OpsHub對於AWS IoT SiteWise[\)AWS OpsHubAWS IoT SiteWise申請](https://docs.aws.amazon.com/iot-sitewise/latest/userguide/manage-gateways-ggv2.html#opshub-app)的
- (捲曲)[捲曲](https://everything.curl.dev/install)安裝
- (Python)已安[裝網址 3](https://urllib3.readthedocs.io/en/stable/index.html)
- (Python[\)蟒](https://www.python.org/downloads/)蛇 3 安裝
- (Python) [肉毒桿菌 3](https://boto3.amazonaws.com/v1/documentation/api/latest/guide/quickstart.html) 已安裝
- (Python) [BotoCore](https://botocore.amazonaws.com/v1/documentation/api/latest/index.html)已安裝

# 步驟 1:取得 SiteWise Edge 閘道服務簽署憑證

若要建立與 SiteWise Edge 閘道上可用 API 的 TLS 連線,您需要受信任的憑證。您可以使用 OpenSSL 或AWS OpsHub用於產生此憑證。AWS IoT SiteWise

**OpenSSL** 

**a** Note 您需要安裝 [OpenSSL](https://www.openssl.org/) 才能執行此命令。

開啟終端機並執行下列命令,以從 SiteWise Edge 閘道取得已簽署的憑 證。<sitewise\_gateway\_ip>以 SiteWise 邊緣閘道的 IP 取代。

```
openssl s_client -connect <sitewise_gateway_ip>:443 </dev/null 2>/dev/null | openssl 
  x509 -outform PEM > GatewayCert.pem
```
AWS OpsHub for AWS IoT SiteWise

您可以使AWS OpsHub用AWS IoT SiteWise. 如需詳細資訊,請參閱 [管理 SiteWise 邊緣閘道](#page-156-0)。

本教學課程會使用下載 SiteWise Edge 閘道憑證的絕對路徑。執行下列命令以匯出憑證的完整路徑, 並以憑證的路徑取代<absolute\_path\_to\_certificate>:

**export PATH\_TO\_CERTIFICATE='***<absolute\_path\_to\_certificate>***'**

步驟 2: 取得 SiteWise Edge 閘道主機名稱

**a** Note

您需要安裝 [OpenSSL](https://www.openssl.org/) 才能執行此命令。

若要完成教學課程,您需要 SiteWise Edge 閘道的主機名稱。若要取得 SiteWise Edge 閘道的主機名 稱,請執行下列指令,以 SiteWise Edge 閘道的 IP 取代<sitewise\_gateway\_ip>:

**openssl s\_client -connect** *<sitewise\_gateway\_ip>***:443 </dev/null 2>/dev/null | grep -Po**   $'CN = \X.*'$  head -1

執行下列命令以匯出主機名稱以供稍後使用,並以 SiteWise Edge 閘道的主機名稱取 代<your\_edge\_gateway\_hostname>:

**export GATEWAY\_HOSTNAME='***<your\_edge\_gateway\_hostname>***'**

步驟 3: 取得 SiteWise Edge 閘道的臨時登入資料

現在您已經擁有已簽署的憑證和 SiteWise Edge 閘道的主機名稱,您必須取得暫時認證,才能在閘道 上執行 API。您可以使用 API 透過 AWS OpsHub Edge 閘道取得這些認證,AWS IoT SiteWise或直接 從 SiteWise Edge 閘道取得這些認證。

**A** Important

認證每 4 小時過期一次,因此您應該在 SiteWise Edge 閘道上使用 API 之前取得認證。請勿快 取憑證超過 4 小時。

## 取得使用AWS OpsHub的臨時登入資料 AWS IoT SiteWise

### **a** Note

您需要安裝[AWS IoT SiteWise應AWS OpsHub用程式](https://docs.aws.amazon.com/iot-sitewise/latest/userguide/manage-gateways-ggv2.html#opshub-app)。

要用AWS OpsHub於AWS IoT SiteWise應用程序以獲取臨時憑據,請執行以下操作:

- 1. 登入應用程式。
- 2. 選擇設定。
- 3. 對於 [驗證],選擇 [複製認證]
- 4. 展開適合您環境的選項,然後選擇「複製」。
- 5. 儲存認證以供日後使用。

使用 SiteWise Edge 閘道 API 取得臨時登入資料

若要使用 SiteWise 邊緣閘道 API 取得臨時認證,您可以使用 Python 指令碼或 curl,首先您需要有 SiteWise Edge 閘道的使用者名稱和密碼。邊 SiteWise 緣閘道會使用 SIGv4 驗證和授權。如需有關 新增使用者的詳細資訊,請參閱 [LDAP](https://docs.aws.amazon.com/iot-sitewise/latest/userguide/manage-gateways-ggv2.html#opshub-app) 或 [Linux 使用者集區](https://docs.aws.amazon.com/iot-sitewise/latest/userguide/manage-gateways-ggv2.html#opshub-app)。這些認證將在下列步驟中使用,以取得 SiteWise Edge 閘道上使用 AWS IoT SiteWise API 所需的本機認證。

Python

**a** Note [您需要](https://www.python.org/downloads/)[安裝網址 3 和蟒蛇](https://urllib3.readthedocs.io/en/stable/index.html) [3。](https://www.python.org/downloads/)

### 要使用 Python 獲取憑據

1. 創建一個名為 get credentials.py 的文件, 並將下面的代碼複製到它。

The following demonstrates how to get the credentials from the SiteWise Edge gateway. You will need to add local users or connect your system to LDAP/AD https://docs.aws.amazon.com/iot-sitewise/latest/userguide/manage-gatewaysggv2.html#create-user-pool

 $\mathbf{r}$ 

```
Example usage: 
     python3 get_credentials.py -e https://<gateway_hostname> -c 
  <path_to_certificate> -u '<gateway_username>' -p '<gateway_password>' -m 
  '<method>'
'''import urllib3
import json
import urllib.parse
import sys
import os
import getopt
"" "
This function retrieves the AWS IoT SiteWise Edge gateway credentials.
"""
def get_credentials(endpoint,certificatePath, user, password, method): 
     http = urllib3.PoolManager(cert_reqs='CERT_REQUIRED', ca_certs= 
  certificatePath) 
     encoded_body = json.dumps({ 
         "username": user, 
         "password": password, 
         "authMechanism": method, 
     }) 
     url = urllib.parse.urljoin(endpoint, "/authenticate") 
     response = http.request('POST', url, 
         headers={'Content-Type': 'application/json'}, 
         body=encoded_body) 
     if response.status != 200: 
         raise Exception(f'Failed to authenticate! Response status 
  {response.status}') 
     auth_data = json.loads(response.data.decode('utf-8')) 
     accessKeyId = auth_data["accessKeyId"] 
     secretAccessKey = auth_data["secretAccessKey"] 
     sessionToken = auth_data["sessionToken"] 
     region = "edge" 
     return accessKeyId, secretAccessKey, sessionToken, region
def print_help():
```

```
 print('Usage:') 
     print(f'{os.path.basename(__file__)} -e <endpoint> -c <path/to/certificate> 
  -u <user> -p <password> -m <method> -a <alias>') 
     print('') 
     print('-e, --endpoint edge gateway endpoint. Usually the Edge gateway 
  hostname.') 
     print('-c, --cert_path path to downloaded gateway certificate') 
     print('-u, --user Edge user') 
     print('-p, --password Edge password') 
     print('-m, --method (Optional) Authentication method (linux, winnt, 
  ldap), default is linux') 
     sys.exit()
def parse_args(argv): 
     endpoint = "" 
     certificatePath = None 
     user = None 
     password = None 
    method = "linux" try: 
         opts, args = getopt.getopt(argv, "he:c:u:p:m:", 
  ["endpoint=","cert_path=", "user=", "password=", "method="]) 
     except getopt.GetoptError: 
         print_help() 
     for opt, arg in opts: 
        if opt == '-h': print_help() 
         elif opt in ("-e", "--endpoint"): 
            endpoint = arg elif opt in ("-u", "--user"): 
             user = arg 
         elif opt in ("-p", "--password"): 
             password = arg 
         elif opt in ("-m", "--method"): 
             method = arg.lower() 
         elif opt in ("-c", "--cert_path"): 
             certificatePath = arg 
     if method not in ['ldap', 'linux', 'winnt']: 
         print("not valid method parameter, required are ldap, linux, winnt") 
         print_help()
```

```
 if (user == None or password == None): 
         print("To authenticate against edge user, password have to be passed 
  together, and the region has to be set to 'edge'") 
         print_help() 
    if( endpoint  == ""):
         print("You must provide a valid and reachable gateway hostname") 
        print help()
     return endpoint,certificatePath, user, password, method
def main(argv): 
     # get the command line args 
     endpoint, certificatePath, user, password, method = parse_args(argv) 
     accessKeyId, secretAccessKey, sessionToken, region=get_credentials(endpoint, 
  certificatePath, user, password, method) 
     print("Copy and paste the following credentials into the shell, they are 
 valid for 4 hours:") 
     print(f"export AWS_ACCESS_KEY_ID={accessKeyId}") 
     print(f"export AWS_SECRET_ACCESS_KEY={secretAccessKey}") 
     print(f"export AWS_SESSION_TOKEN={sessionToken}") 
     print(f"export AWS_REGION={region}") 
     print() 
if __name__ == '__main__": main(sys.argv[1:])
```
2. 從終端運行 get\_credentials.py,替換<gateway\_username>並<gateway\_password>使用 您創建的憑據。

```
python3 get_credentials.py -e https://$GATEWAY_HOSTNAME -c $PATH_TO_CERTIFICATE 
  -u '<gateway_username>' -p '<gateway_password>' -m 'linux'
```
**a** Note

你需要[捲曲](https://everything.curl.dev/install)安裝。

## 使用 curl 獲取憑據

1. 從終端運行以下命令,替換<gateway\_username>並<gateway\_password>使用您創建的憑 據。

```
curl --cacert $PATH_TO_CERTIFICATE --location \
-X POST https://$GATEWAY_HOSTNAME:443/authenticate \
--header 'Content-Type: application/json' \
--data-raw '{ 
     "username": "<gateway_username>", 
     "password": "<gateway_password>", 
     "authMechanism": "linux"
}'
```
回應應如下所示:

```
{ 
     "username": "sweuser", 
     "accessKeyId": "<accessKeyId>", 
     "secretAccessKey": "<secretAccessKey>", 
     "sessionToken": "<sessionToken>", 
     "sessionExpiryTime": "2022-11-17T04:51:40.927095Z", 
     "authMechanism": "linux", 
     "role": "edge-user"
}
```
2. 從您的終端機中執行下列命令。

```
export AWS_ACCESS_KEY_ID=<accessKeyId>
export AWS_SECRET_ACCESS_KEY=<secretAccessKey>
export AWS_SESSION_TOKEN=<sessionToken>
export AWS_REGION=edge
```
# 步驟 4:取得 SiteWise Edge 閘道上的資產模型清單

現在您已經擁有已簽署的憑證、 SiteWise Edge 閘道主機名稱以及 SiteWise Edge 閘道的臨時登入資 料,您可以使用 ListAssetModels API 取得 SiteWise Edge 閘道上的資產模型清單。

Python

**a** Note

你需要安裝[蟒蛇 3,](https://www.python.org/downloads/)[肉毒桿菌](https://boto3.amazonaws.com/v1/documentation/api/latest/guide/quickstart.html) 3。[BotoCore](https://botocore.amazonaws.com/v1/documentation/api/latest/index.html)

#### 要使用 Python 獲取資產模型的列表

1. 創建一個名為 list\_asset\_model.py 的文件,並將下面的代碼複製到它。

```
import json
import boto3
import botocore
import os
# create the client using the credentials
client = boto3.client("iotsitewise", 
     endpoint_url= "https://"+ os.getenv("GATEWAY_HOSTNAME"), 
     region_name=os.getenv("AWS_REGION"), 
     aws_access_key_id=os.getenv("AWS_ACCESS_KEY_ID"), 
     aws_secret_access_key=os.getenv("AWS_SECRET_ACCESS_KEY"), 
     aws_session_token=os.getenv("AWS_SESSION_TOKEN"), 
     verify=os.getenv("PATH_TO_CERTIFICATE"), 
     config=botocore.config.Config(inject_host_prefix=False))
# call the api using local credentials
response = client.list_asset_models()
print(response)
```
2. 從終端機執行 list\_asset\_model.py。

**python3 list\_asset\_model.py**

**a** Note

你需要[捲曲](https://everything.curl.dev/install)安裝。

若要使用 curl 取得資產模型清單

從終端運行以下命令。

```
curl \ \ \  --request GET https://$GATEWAY_HOSTNAME:443/asset-models \ 
   --cacert $PATH_TO_CERTIFICATE \ 
   --aws-sigv4 "aws:amz:edge:iotsitewise" \ 
   --user "$AWS_ACCESS_KEY_ID:$AWS_SECRET_ACCESS_KEY" \ 
   -H "x-amz-security-token:$AWS_SESSION_TOKEN"
```
回應應如下所示:

```
{ 
     "assetModelSummaries": [ 
         { 
             "arn": "arn:aws:iotsitewise:{region}:{account-id}:asset-model/{asset-
model-id}", 
             "creationDate": 1.669245291E9, 
             "description": "This is a small example asset model", 
             "id": "{asset-model-id}", 
             "lastUpdateDate": 1.669249038E9, 
             "name": "Some Metrics Model", 
             "status": { 
                  "error": null, 
                  "state": "ACTIVE" 
             } 
         }, 
 . 
 . 
 . 
     ], 
     "nextToken": null
}
```
# Backup 和還原 SiteWise 邊緣閘道

本主題說明如何還原 SiteWise Edge 閘道和備份指標資料。如果您在同一台機器上遇到損壞的 SiteWise Edge 閘道問題,並且需要對問題進行疑難[排解,請參閱疑難排解 SiteWise Edge 閘道問題](https://docs.aws.amazon.com/iot-sitewise/latest/userguide/troubleshooting-gateway.html#troubleshoot-gateway-issues)的 AWS IoT SiteWise 說明文件。

### **a** Note

本主題所涵蓋的指南適用於安裝在 2.1.0 或更 AWS IoT Greengrass V2 新版本的 SiteWise Edge 閘道。

# 指標資料的每日備份

如果您想在新計算機上傳輸或還原數據,則創建備份非常重要。備份資料可大幅降低在傳輸或還原程序 期間遺失作業資料的風險。

資料夾路徑如下所示:

Linux

*/greengrass/v2*/work/aws.iot.SiteWiseEdgeProcessor/influxdb

Windows

*C:\greengrass\v2*\work\aws.iot.SiteWiseEdgeProcessor\influxdb

我們建議您備份整個文件夾及其下面的所有內容。

我們建議您定期將指標資料從 1.0 SiteWise Edge 備份到外部硬碟或 AWS 雲端。

# 還原邊 SiteWise 緣閘道

請使用下列程序來還原 SiteWise Edge 閘道:

1. 使用建立 SiteWise Edge 閘道時下載的安裝指令碼來還原新機器上的 SiteWise Edge 閘道。請參 閱在[本機裝置上安裝 SiteWise Edge 閘道軟體](https://docs.aws.amazon.com/iot-sitewise/latest/userguide/install-gateway-software-on-local-device.html)程序,以設定 SiteWise Edge 閘道。

如果您遺失或找不到安裝指令碼,請聯絡[AWS 客戶 Support。](https://aws.amazon.com/contact-us/)

- 2. 安裝 SiteWise Edge 閘道後,請登入[主AWS IoT Greengrass 控台。](https://console.aws.amazon.com/greengrass)
- 3. 若要重新部署元件,請瀏覽至管理,然後在AWS IoT Greengrass 裝置下選取核心裝置。
- 4. 在AWS IoT Greengrass 核心裝置表格中,選取與 SiteWise Edge 閘道對應的核心裝置。
- 5. 進入設備頁面後,打開「部署」選項卡並選擇您的部署 ID,這將打開帶有您選擇的 ID 的「部署」 頁面。

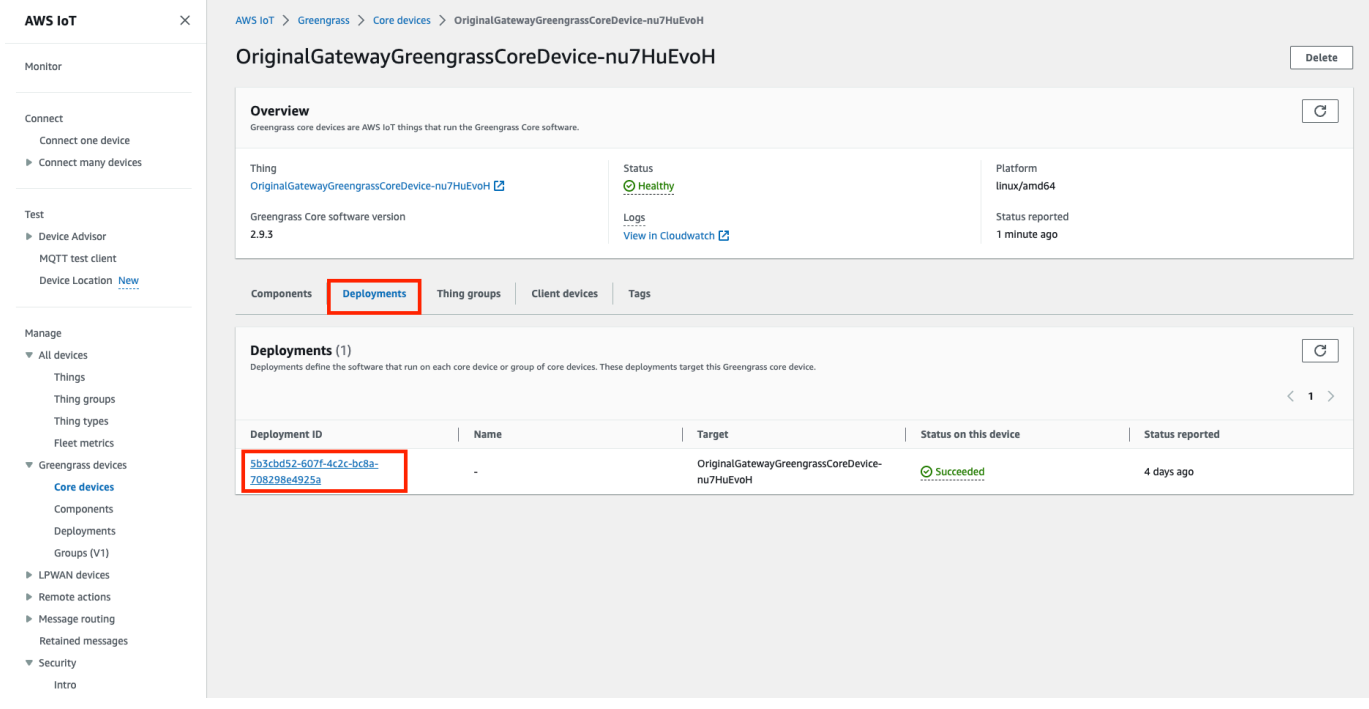

- 6. 進入「部署」頁面後,按右上角的「動作」按鈕,然後選取「修訂」選項。以啟動新部署。設定部 署。如果您想要保持原樣的部署,請跳至「檢閱和部署」。
- 7. 等待「部署狀態」 變成Completed。

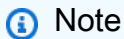

SiteWise Edge 上的所有元件也需要幾分鐘的時間才能完全設定和執行。

# 還原 AWS IoT SiteWise 資料

使用下列程序來還原新電腦上的資料。

- 1. 將influxdb資料夾複製到新電腦。
- 2. 通過在終端機中運行以下命令來停止 SiteWise EdgeProcessor 組件:

Linux

```
須藤 /greengrass/v2/bin/greengrass-cli component stop -n 
aws.iot.SiteWiseEdgeProcessor
```
Windows

```
C:\greengrass\v2\bin\greengrass-cli component stop -n 
aws.iot.SiteWiseEdgeProcesso
```
3. 找出您備份資料的路徑,然後執行下列命令:

Linux

sudo yes | sudo cp -rf <*influxdb\_backup\_path*> */greengrass/v2/*work/ aws.iot.SiteWiseEdgeProcessor/influxdb

**PowerShell** 

Copy-Item -Recurse -Force <*influxdb\_backup\_path*>\\* *C:\greengrass \v2*\work\aws.iot.SiteWiseEdgeProcessor\

**Windows** 

```
robocopy <influxdb_backup_path> C:\greengrass\v2\work
\aws.iot.SiteWiseEdgeProcessor\ /E
```
4. 重新啟動 SiteWiseEdgeProcessor 元件:

Linux

```
sudo /greengrass/v2/bin/greengrass-cli component restart -n 
aws.iot.SiteWiseEdgeProcessor
```
**Windows** 

```
C:\greengrass\v2\bin\greengrass-cli component restart -n 
aws.iot.SiteWiseEdgeProcessor
```
# 驗證成功的備份和還原

使用此程序驗證您的備份資料和 SiteWise Edge 閘道還原。

# **a** Note

此程序需要您已安裝 AWS OpsHub 的 AWS IoT SiteWise。如需詳細資訊,請參[閱使用 AWS](https://docs.aws.amazon.com/iot-sitewise/latest/userguide/manage-gateways-ggv2.html)  [OpsHub 的管理 SiteWise Edge 閘道 AWS IoT SiteWise。](https://docs.aws.amazon.com/iot-sitewise/latest/userguide/manage-gateways-ggv2.html)

- 1. 開啟 AWS OpsHub 的 AWS IoT SiteWise。
- 2. 在 [ SiteWise Edge 閘道設定] 頁面上,檢查 [元件] 表格中所列每個元件的狀態。確認狀態顏色為 綠色且讀數顯示 RUNN ING。

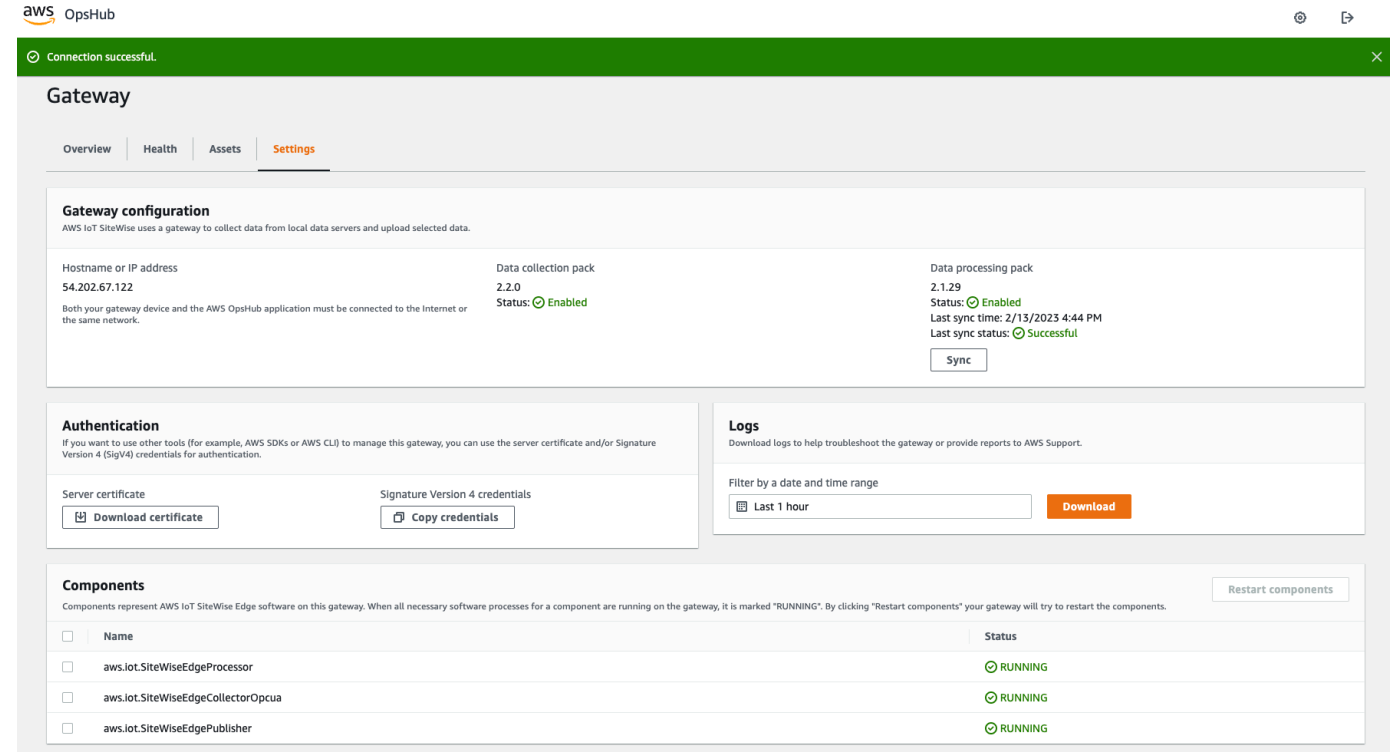

3. 在入口網站儀表板上驗證您過去的資料,以檢查過去的資料和新資料是否正確設定。過去和新數據 之間會有停機時間。您應該除非看到沒有收集數據點的持續時間。

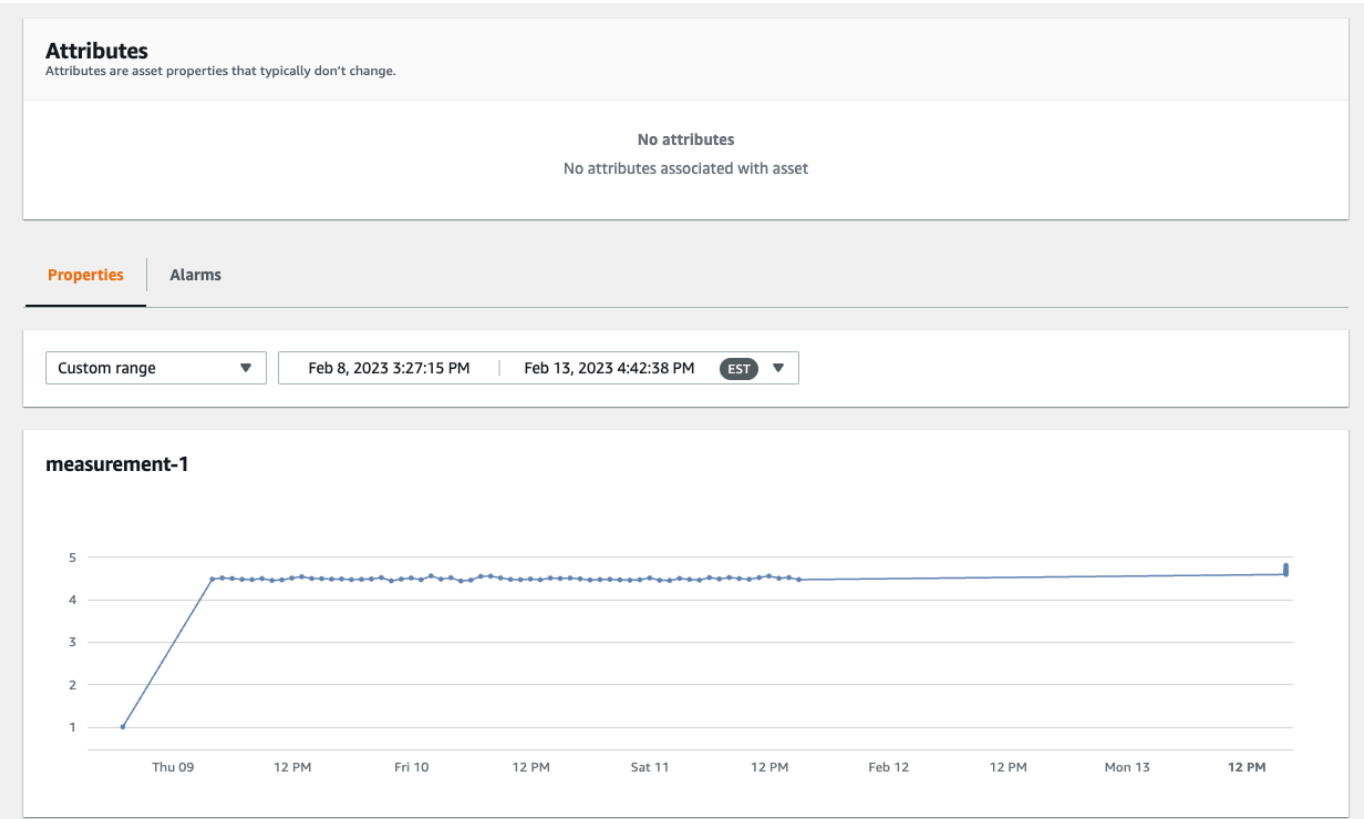

如果您在備份或還原 SiteWise Edge 閘道時遇到問題,請參閱下列疑難排解主[題疑難排解 AWS IoT](https://docs.aws.amazon.com/iot-sitewise/latest/userguide/troubleshooting-gateway.html)  [SiteWise Edge 閘道。](https://docs.aws.amazon.com/iot-sitewise/latest/userguide/troubleshooting-gateway.html)

# 設定 SiteWise 邊緣閘道 (AWS IoT Greengrass Version 1)

# **a** Note

SiteWise 只 AWS IoT Greengrass V1 有在 2021 年 7 月 29 日之前開始使用此功能時,才能 使用執行於的邊緣閘道。否則,您會[設定執行於的 SiteWise Edge 閘道 AWS IoT Greengrass](#page-111-0)  [V2。](#page-111-0)

您可以將工業資料傳送至 AWS IoT SiteWise 使用 SiteWise Edge 閘道,從工業設備上傳資料。 SiteWise Edge 閘道是 AWS IoT SiteWise 與您資料工業設備之間的中介機構。 AWS IoT SiteWise 提供可在任何可執行設定 SiteWise Edge 閘道 AWS IoT Greengrass 的裝置上部署的 AWS IoT Greengrass 元件。 AWS IoT SiteWise 支持與 [OPC-UA](https://en.wikipedia.org/wiki/OPC_Unified_Architecture) 服務器協議的鏈接。

如果您的 AWS IoT SiteWise Edge 閘道在上執行 AWS IoT Greengrass V1,則可以將 SiteWise Edge 閘道升級至 AWS IoT Greengrass V2。如需詳細資訊,請[參閱將 SiteWise Edge 閘道從升級 AWS IoT](https://aws-iot-sitewise.s3.amazonaws.com/docs/Instructions++for+upgrading+AWS+IoT+SiteWise+Gateway+from+AWS+IoT+Greengrass+V1+to+V2_.pdf?mkt_tok=MTEyLVRaTS03NjYAAAF-kr1XBxW1ZnlIluJGdU6cRKJzMxwK6E4uBMUAeFW5WWXxItU9oDXPe9-Z_zbiQGNIgn8LRDEitzO5w_PJ6LIlo_y9Ynmyg52JKszcNjdtbvNzyFmP)  [Greengrass V1 到的](https://aws-iot-sitewise.s3.amazonaws.com/docs/Instructions++for+upgrading+AWS+IoT+SiteWise+Gateway+from+AWS+IoT+Greengrass+V1+to+V2_.pdf?mkt_tok=MTEyLVRaTS03NjYAAAF-kr1XBxW1ZnlIluJGdU6cRKJzMxwK6E4uBMUAeFW5WWXxItU9oDXPe9-Z_zbiQGNIgn8LRDEitzO5w_PJ6LIlo_y9Ynmyg52JKszcNjdtbvNzyFmP)指示 AWS IoT Greengrass V2。

主題

- [選擇 AWS IoT Greengrass V1 SiteWise 邊緣閘道裝置](#page-185-0)
- [設定邊 AWS IoT Greengrass V1 SiteWise 緣閘道](#page-186-0)
- [在 AWS IoT Greengrass V1 SiteWise Edge 閘道上設定資料來源](#page-204-0)

# <span id="page-185-0"></span>選擇 AWS IoT Greengrass V1 SiteWise 邊緣閘道裝置

選擇最適合您工業操作的本機裝置。您可以在任何可執行的裝置上設定 SiteWise Edge 閘道 AWS IoT Greengrass。所有本機裝置必須符合下列需求:

- 支援 AWS IoT Greengrass 核心軟體 v1.10.2 或更新版本。如需詳細資訊,請參閱AWS IoT Greengrass Version 1 開發人員指南中的[支援平台和需求。](https://docs.aws.amazon.com/greengrass/v1/developerguide/what-is-gg.html#gg-platforms)
- 至少有 4 GB 的記憶體。
- 至少有 10 GB 的可用磁碟空間。
- 支援 Java 8 虛擬機器 (JVM)。

如果您打算在邊緣處理資料 AWS IoT SiteWise,您的本機裝置也必須符合下列需求:

- 有一個 x86 64 位四核處理器。
- 至少有 16 GB 的記憶體。
- 如果使用視窗,則至少有 32 GB 的記憶體。
- 至少有 256 GB 的可用磁碟空間。

在間歇性網際網路連線狀態下,快取資料所需的磁碟空間取決於下列因素:

- 上傳的資料串流數目
- 每個資料串流每秒的資料點
- 每個資料點的大小
- 通訊速度
- 預期的網路停機時間

輪詢和上傳資料所需的運算容量取決於下列因素:

- 上傳的資料串流數目
- 每個資料串流每秒的資料點

# <span id="page-186-0"></span>設定邊 AWS IoT Greengrass V1 SiteWise 緣閘道

AWS IoT SiteWise Edge 閘道是您工業設備與 AWS IoT SiteWise. 您可以在任何可執行的裝置上部署 SiteWise Edge 閘道軟體 AWS IoT Greengrass。如需詳細資訊,請參閱 [選擇 AWS IoT Greengrass](#page-185-0)  [V1 SiteWise 邊緣閘道裝置。](#page-185-0)

您可以使 AWS IoT SiteWise 用 Edge 閘道上的資料處理套件,啟用在本機 SiteWise 邊緣裝置上處理 資料。您可以在將 SiteWise Edge 閘道新增至時執行此操作 AWS IoT SiteWise。如需在邊緣處理資料 的詳細資訊,請參閱[the section called "啟用邊緣資料處理"。](#page-119-0)

### **a** Note

我們建議您與具備您本機和公司網路 IT 管理存取權的人員一起完成下列步驟。這些步驟可能需 要具備您工業設備知識的人員,並具備設定防火牆設定權限的人員。

# 主題

- [設定 SiteWise 邊緣閘道環境](#page-186-1)
- [建立 IAM 政策和角色](#page-190-0)
- [設定 AWS IoT Greengrass 群組](#page-197-0)
- [設定 AWS IoT SiteWise 連接器](#page-199-0)
- [將 SiteWise 邊緣閘道新增至 AWS IoT SiteWise](#page-202-0)

# <span id="page-186-1"></span>設定 SiteWise 邊緣閘道環境

在此程序中,您會安裝 AWS IoT Greengrass 並設定要與之搭配使用的 SiteWise Edge 閘道 AWS IoT SiteWise。

**a** Note

本節包含使用 apt 指令安裝套件的說明。這適用於執行 Ubuntu 或類似的系統。如果您沒有使 用類似的系統,請參閱分佈文件,並使用建議的套件安裝程式。

若要設定邊 SiteWise 緣閘道

- 1. 視需要修改邊 SiteWise 緣閘道的 [BIOS](https://en.wikipedia.org/wiki/BIOS) 設定,如下所示。
	- a. 確保 SiteWise Edge 閘道在可能的電源故障後自動重新啟動 (如果適用)。
	- b. 確定 SiteWise Edge 閘道不會休眠或進入睡眠狀態 (如果適用)。
- 2. 確定 SiteWise Edge 閘道已連線到網際網路。
- 3. (選擇性) 若要在不使用滑鼠、鍵盤和監視器的情況下使用 SiteWise Edge 閘道,請執行下列步驟 以在 SiteWise Edge 閘道ssh上進行設定:
	- a. 如果您尚未安裝 SSH 套件,請執行下列命令。

sudo apt install ssh

b. 執行下列命令。

service ssh status

- c. 搜尋輸出中的 Active: active (running),以確認 SSH 伺服器正在執行。
- d. 按 Q 結束。

執行下列命令,以使用 SSH 從另一部電腦連線至 SiteWise Edge 閘道。將使用者*##*取代為使用者 登入*#*料,並以 SiteWise Edge 閘道的 IP 位址取代 IP。

ssh *username*@*IP*

您可以使用 -p *port-number* 引數連接到預設連接埠 22 以外的連接埠。

4. 下載並安裝 AWS IoT Greengrass 核心軟體 v1.10.2 或更新版本,並為您的 SiteWise Edge 閘道 建立 AWS IoT Greengrass 群組。若要這麼做,請依照開AWS IoT Greengrass 發人員指南 AWS IoT Greengrass[中的入門](https://docs.aws.amazon.com/greengrass/v1/developerguide/gg-gs.html)指示進行。

建議您執行 [AWS IoT Greengrass 裝置設定指](https://docs.aws.amazon.com/greengrass/v1/developerguide/quick-start.html)令碼以快速開始使用。如果您想要更仔細地檢閱 AWS IoT Greengrass 需求和程序,可逐步執[行模組 1](https://docs.aws.amazon.com/greengrass/v1/developerguide/module1.html) 和單元 [2](https://docs.aws.amazon.com/greengrass/v1/developerguide/module2.html) 中的步驟來進行設定 AWS IoT Greengrass。

## **A** Important

複查支援 AWS IoT SiteWise [的AWS 區域。](#page-21-0)當您選擇的「地區」時 AWS IoT Greengrass,請確定「地區」也支援 AWS IoT SiteWise。否則,您無法將 SiteWise Edge 閘道連線到 AWS IoT SiteWise。

繼續進行下一步之前,您應該在 SiteWise Edge 閘道上安裝 AWS IoT Greengrass Core 軟體。

5. 執行下列命令以安裝 Java 8。

sudo apt update sudo apt install openjdk-8-jre

您稍後在本指南中安裝的 SiteWise Edge 閘道軟體使用 Java 8 執行階段。

6. 執行下列命令以驗證 Java 安裝成功。

java -version

7. AWS IoT Greengrass 核心軟件假定一個java8目錄。執行下列命令,將 Java 安裝連接到該 java8 目錄。

sudo ln -s /usr/bin/java /usr/bin/java8

8. 執行下列命令以建立/var/sitewise資料目錄,並授予該目錄的ggc\_user權限。 AWS IoT SiteWise 將資料儲存在此目錄中。您 AWS IoT Greengrass 先前在此程序中設定ggc\_user時建 立了。

```
sudo mkdir /var/sitewise 
       sudo chown ggc_user /var/sitewise 
       sudo chmod 700 /var/sitewise
```
/var/sitewise是 AWS IoT SiteWise 使用的預設目錄。您可以自訂目錄路徑 (例如,取代/ var/sitewise為/var/*custom*/*path*/),但這樣做需要在建立 SiteWise Edge 閘道之後執行額 外的步驟。如需詳細資訊,請參閱[設定 AWS IoT SiteWise 連接器](#page-199-0)中的步驟 6。

- 9. 如有需要,請要求您的 IT 管理員將下列端點和連接埠新增至您的本機網路允許清單:
	- 連接埠 443、8443 和 8883

### **A** Important

您可以將 AWS IoT Greengrass Core 設定為只使用連接埠 443 進行所有網路通訊。如 需詳細資訊,請參閱AWS IoT Greengrass 開發人員指南中的 [Connect 埠 443 或透過網](https://docs.aws.amazon.com/greengrass/v1/developerguide/gg-core.html#alpn-network-proxy) [路 Proxy](https://docs.aws.amazon.com/greengrass/v1/developerguide/gg-core.html#alpn-network-proxy) 進行連線。

- SiteWise 邊緣閘道的 IP 位址 (連接埠 443)。若要取得 IP 地址,請執行 ip address 或 ifconfig 命令,並記下 inet 值 (例如 203.0.113.0)。
- 資 AWS IoT SiteWise 料端點:data.iotsitewise.*region*.amazonaws.com(連接埠 443)。
- SiteWise Edge 閘道使用的下列 AWS 端點。您可以在 /*greengrass-root*/config/ config.json 檔案中找到這些端點:將 *greengrass-root* 取代為您的 AWS IoT Greengrass 安裝的根目錄。
	- ggHost:greengrass-ats.iot.*region*.amazonaws.com (連接埠 443、8443 和 8883)。
	- iotHost:*prefix*-ats.iot.*region*.amazonaws.com (連接埠 443、8443 和 8883)。

如需詳細資訊,請參閱 [AWS IoT Greengrass 端點和配額。](https://docs.aws.amazon.com/general/latest/gr/greengrass.html)

10. 如果 AWS IoT Greengrass Core 軟體尚未執行,請執行下列命令以啟動 AWS IoT Greengrass Core 軟體。用您*#############*。 AWS IoT Greengrass 預設的 *greengrass-root* 為 / greengrass。

cd /*greengrass-root*/ggc/core sudo ./greengrassd start

您應該會看到此訊息:Greengrass successfully started with PID: *some-PIDnumber*

11. 將 AWS IoT Greengrass Core 軟體設定為在 SiteWise Edge 閘道開啟時自動啟動。請參閱 SiteWise Edge 閘道作業系統的說明文件。

# <span id="page-190-0"></span>建立 IAM 政策和角色

您必須建立 AWS Identity and Access Management (IAM) 政策和角色,以允許 SiteWise Edge 閘道代 表您存取 AWS IoT SiteWise 。

## 若要建立 IAM 政策和角色

# 1. 導覽至 [IAM 主控台。](https://console.aws.amazon.com/iam/)

2. 在導覽窗格中,選擇 Policies (政策),然後選擇 Create policy (建立政策)。

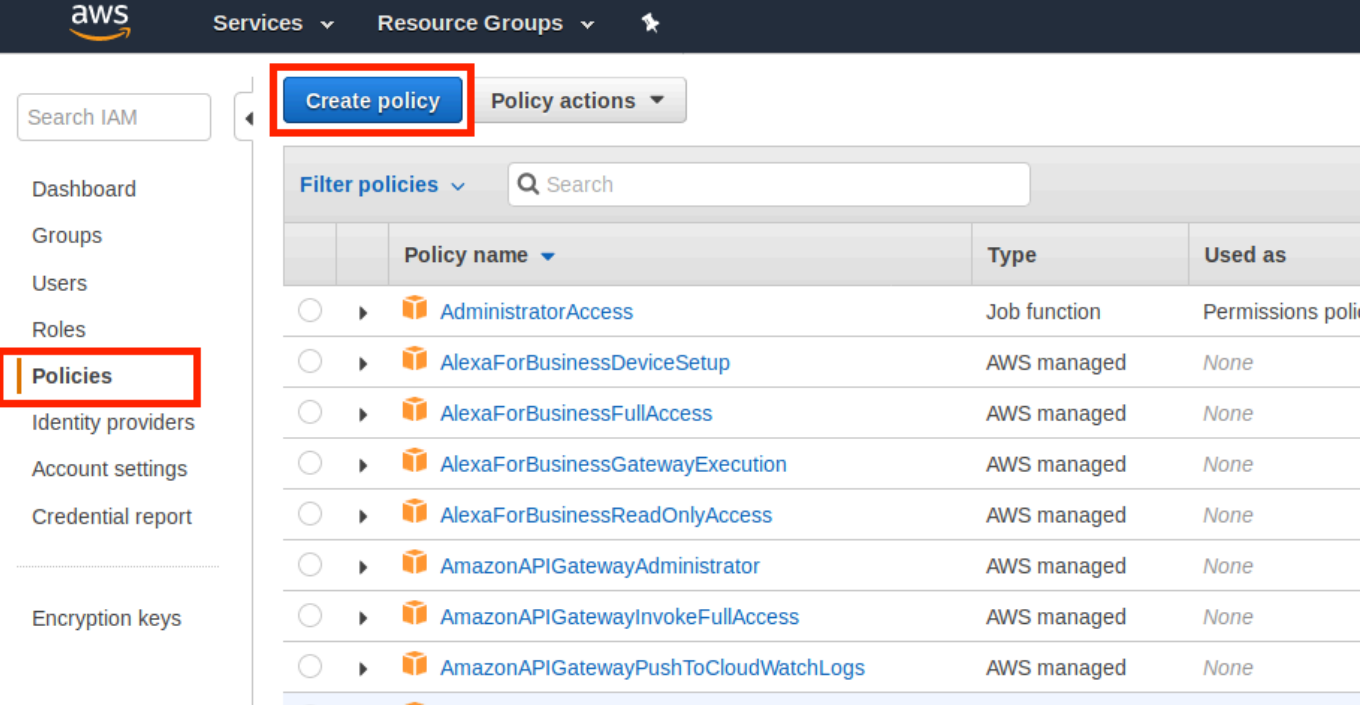

3. 在 JSON (JSON) 分頁上,刪除政策欄位的目前內容,然後將以下政策貼入該欄位中。

```
{ 
          "Version": "2012-10-17", 
          "Statement": [ 
 { 
              "Effect": "Allow", 
              "Action": "iotsitewise:BatchPutAssetPropertyValue", 
              "Resource": "*" 
            } 
         \mathbf{I} }
```
# **a** Note

若要改善安全Condition性,您可以在屬性中指定 AWS IoT SiteWise 資產階層路徑。下 列範例是指定資產階層路徑的信任政策。

```
{ 
         "Version": "2012-10-17", 
         "Statement": [ 
          \{ "Effect": "Allow", 
             "Action": "iotsitewise:BatchPutAssetPropertyValue", 
             "Resource": "*", 
             "Condition": { 
               "StringLike": { 
                 "iotsitewise:assetHierarchyPath": [ 
                   "/root node asset ID", 
                   "/root node asset ID/*" 
 ] 
 } 
 } 
           } 
        \mathbf{I} }
```
- 4. 選擇檢閱政策。
- 5. 輸入政策的名稱和描述,然後選擇 Create policy (建立政策)。
- 6. 在導覽窗格中,選擇 Roles (角色),然後選擇 Create role (建立角色)。

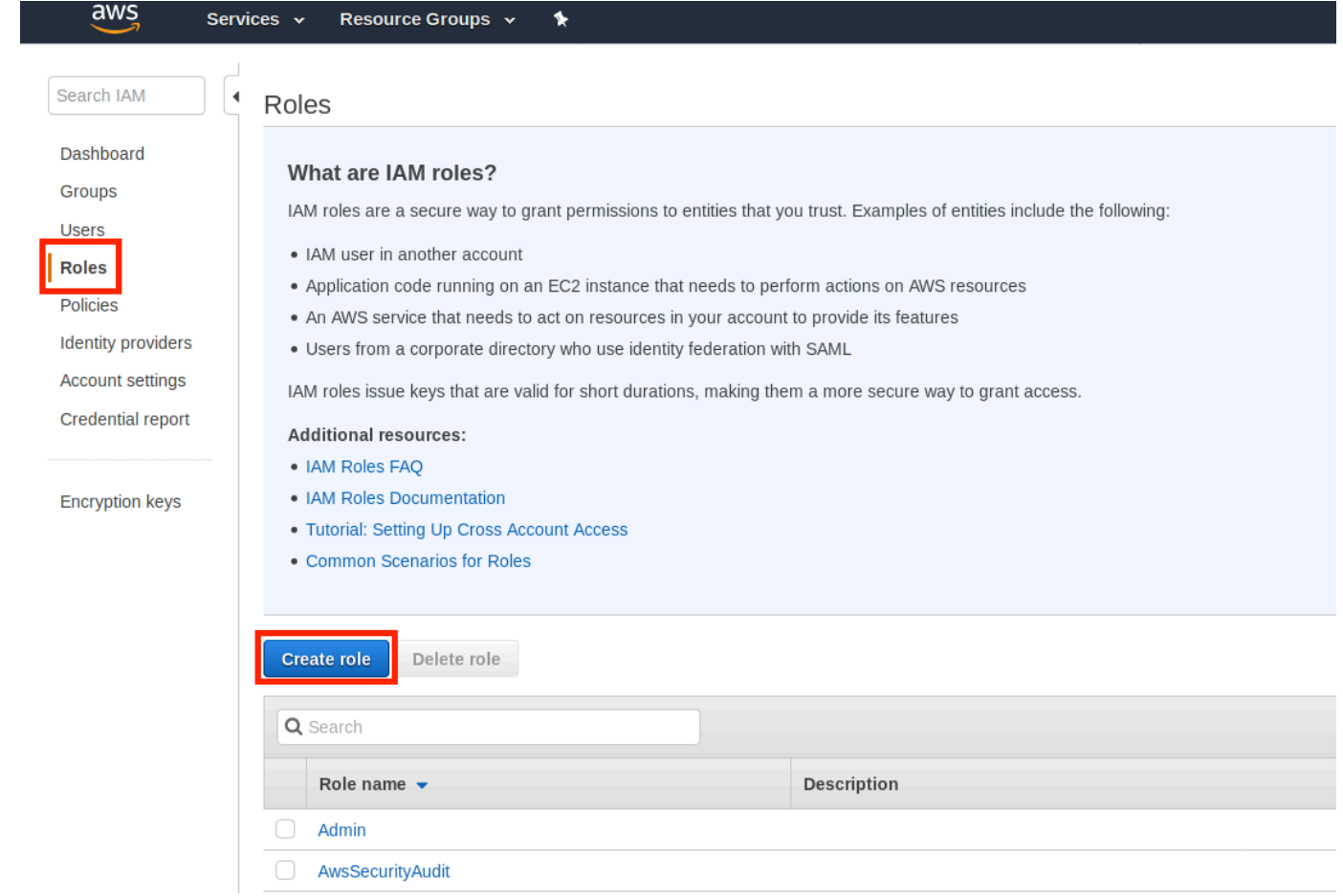

7. 在 Select type of trusted entity (選擇可信任執行個體類型) 下,選擇 AWS service ( 服務)。在 Choose the service that will use the role (選擇將使用角色的服務) 下,選擇 Greengrass 做為將使 用角色的服務,然後選擇 Next: Permissions (下一步:許可)。

 $\begin{pmatrix} 2 \end{pmatrix}$   $\begin{pmatrix} 3 \end{pmatrix}$   $\begin{pmatrix} 4 \end{pmatrix}$ 

# Create role

# Select type of trusted entity

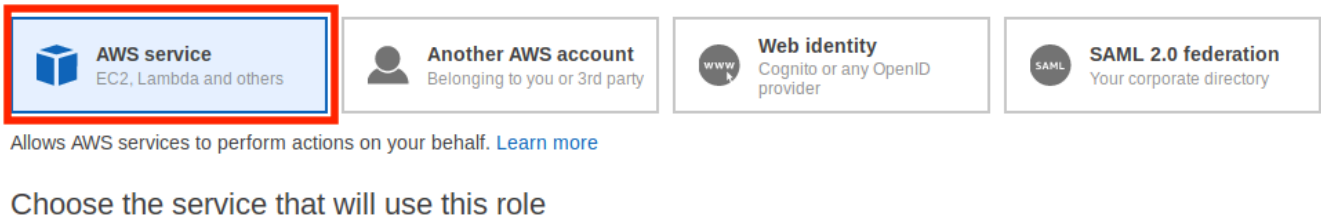

#### EC<sub>2</sub>

Allows EC2 instances to call AWS services on your behalf.

#### Lambda

Allows Lambda functions to call AWS services on your behalf.

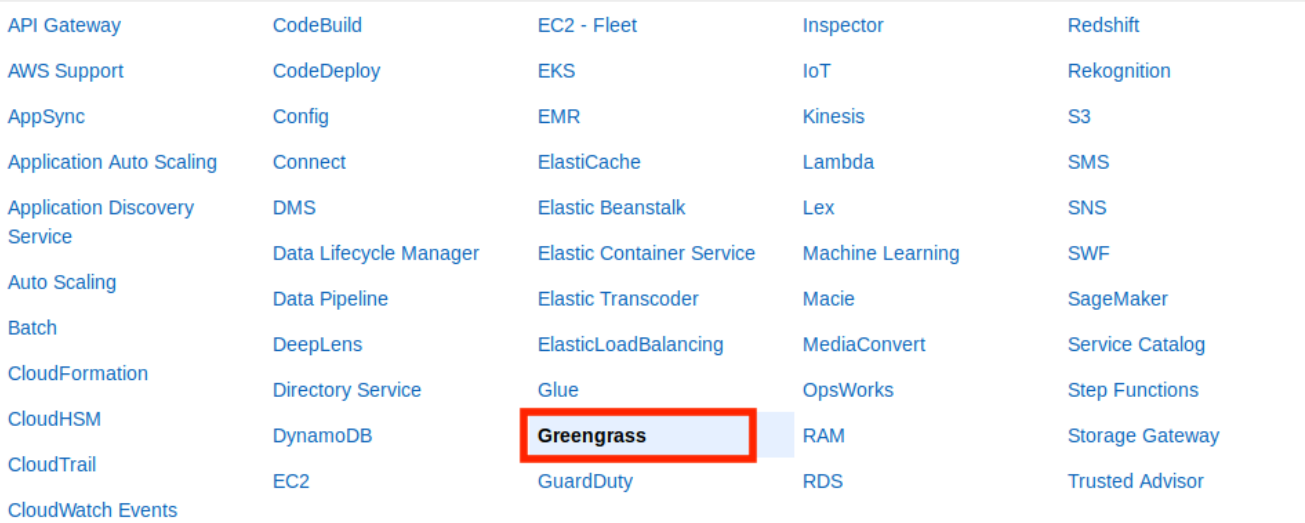

Select your use case

\* Required

**Cancel** 

**Next: Permissions** 

# 8. 搜尋您建立的原則,選取核取方塊,然後選擇 [下一步:標記]。

#### Create role  $(3)(4)$  $(1)$  $\overline{\mathbf{2}}$ Attach permissions policies Choose one or more policies to attach to your new role. **Create policy** c **Showing 1 result** Q sitewisedemo Filter policies  $\sim$ **Used as Description** Policy name  $\blacktriangledown$ SiteWiseDemo  $\overline{\bullet}$ Policy for the SiteWise demo.

None

 $\triangleright$  Set permissions boundary

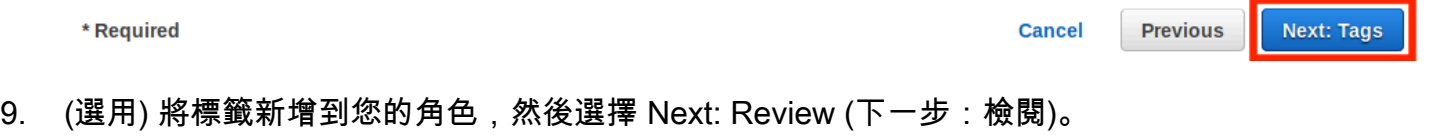

10. 輸入該角色的名稱與描述,然後選擇 Create role (建立角色)。

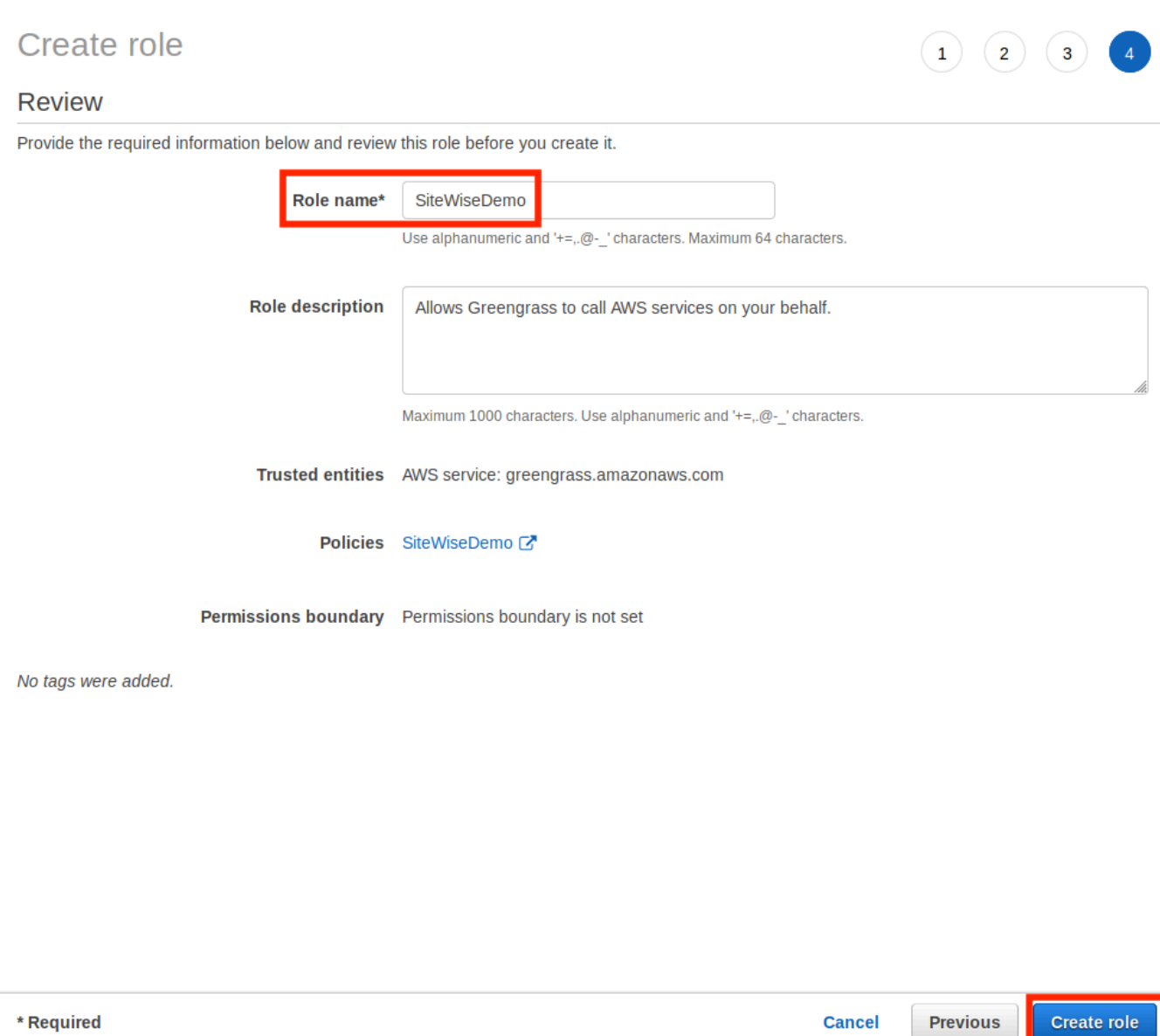

# 11. 在綠色橫幅中,選擇新角色的連結。您也可以使用搜尋欄位來尋找角色。

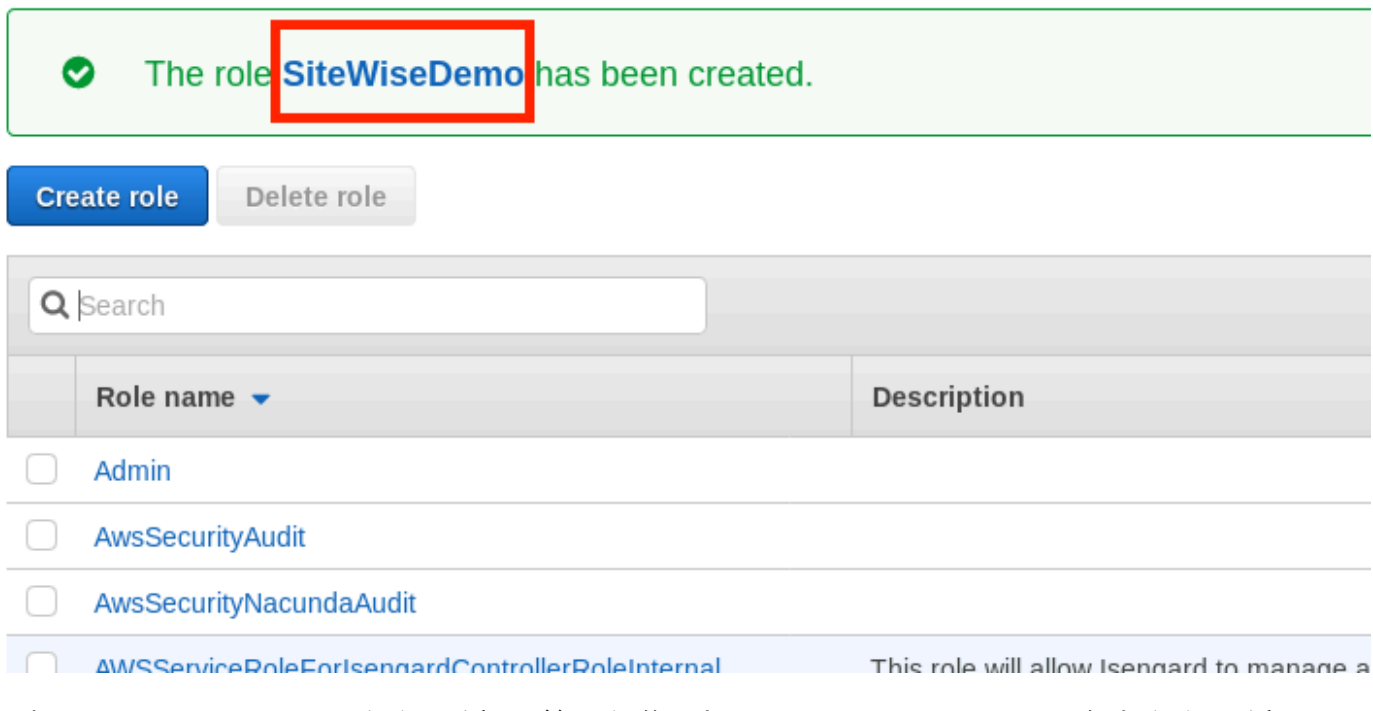

12. 選擇 Trust Relationships (信任關係) 標籤,然後選擇 Edit Trust Relationship (編輯信任關係)。

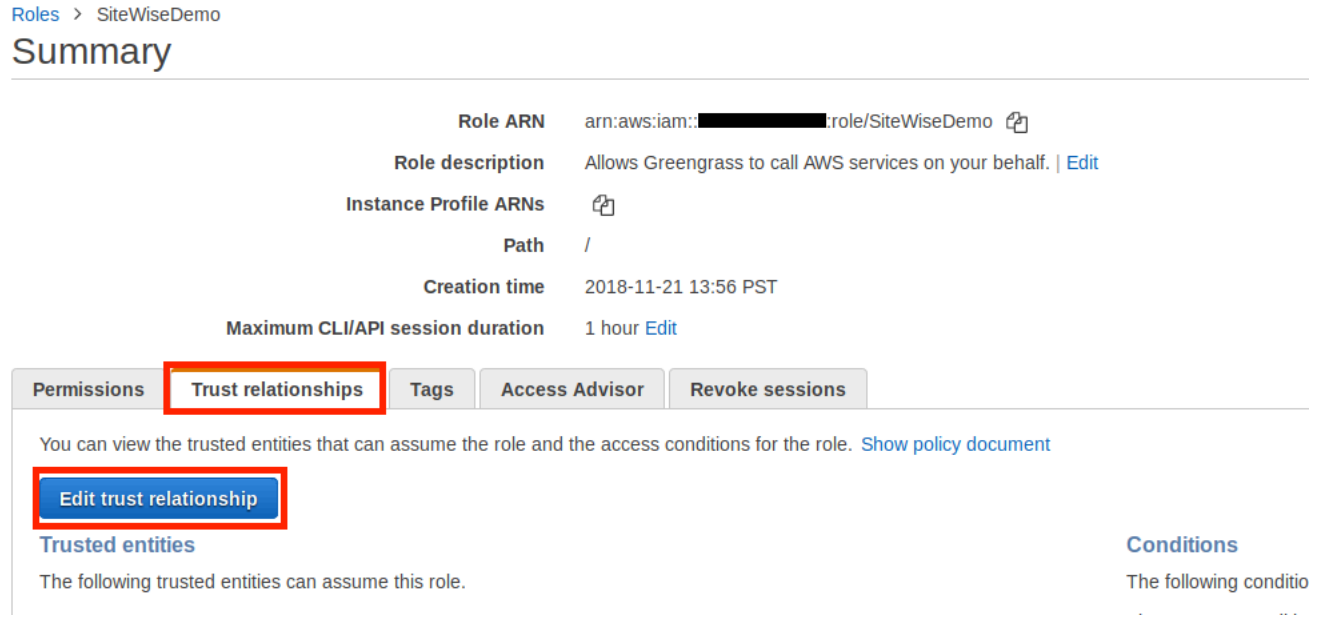

13. 將政策欄位的目前內容取代為以下內容,然後選擇 Update Trust Policy (更新信任政策)。

```
{ 
          "Version": "2012-10-17", 
          "Statement": [ 
             { 
               "Effect": "Allow", 
               "Principal": {
```

```
 "Service": "greengrass.amazonaws.com" 
        }, 
        "Action": "sts:AssumeRole" 
     } 
   ] 
 }
```
<span id="page-197-0"></span>設定 AWS IoT Greengrass 群組

將 IAM 角色附加到群組並啟用串流管理員

- 1. 導覽至 [AWS IoT Greengrass 主控台。](https://console.aws.amazon.com/greengrass/)
- 2. 在左側導覽窗格中,於 Greengrass (Greengrass) 底下選擇 Groups (群組),然後選擇您在 [設定](#page-186-1)  [SiteWise 邊緣閘道環境](#page-186-1) 中建立的群組。

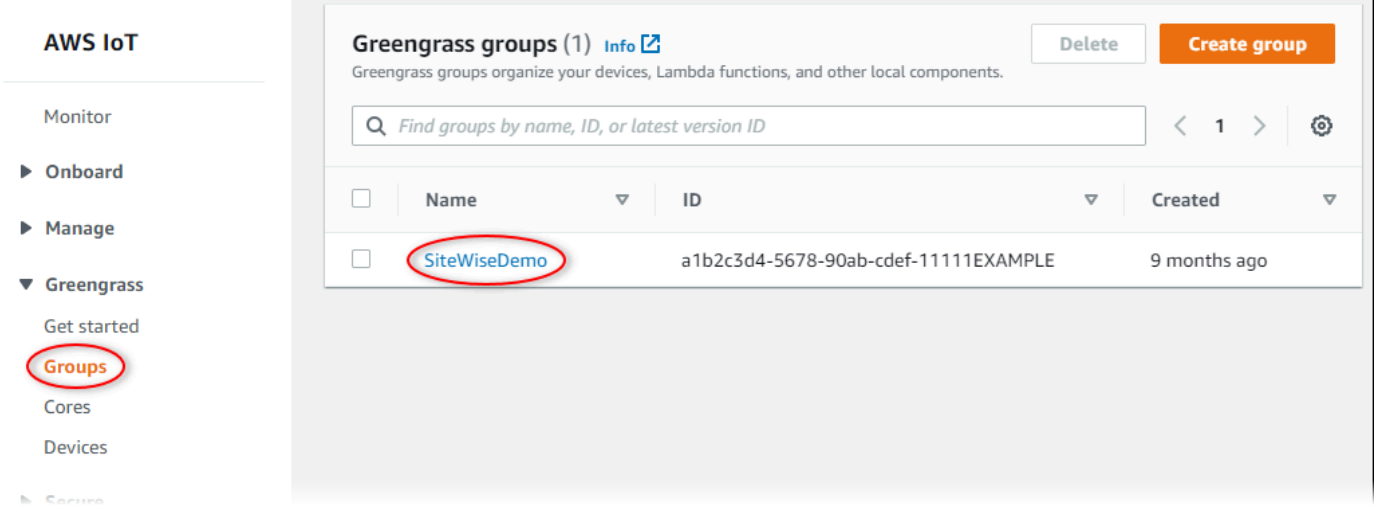

3. 在左側的導覽窗格中,選擇設定。在 Group Role (群組角色) 區段中,選擇 Add Role (新增角色)。

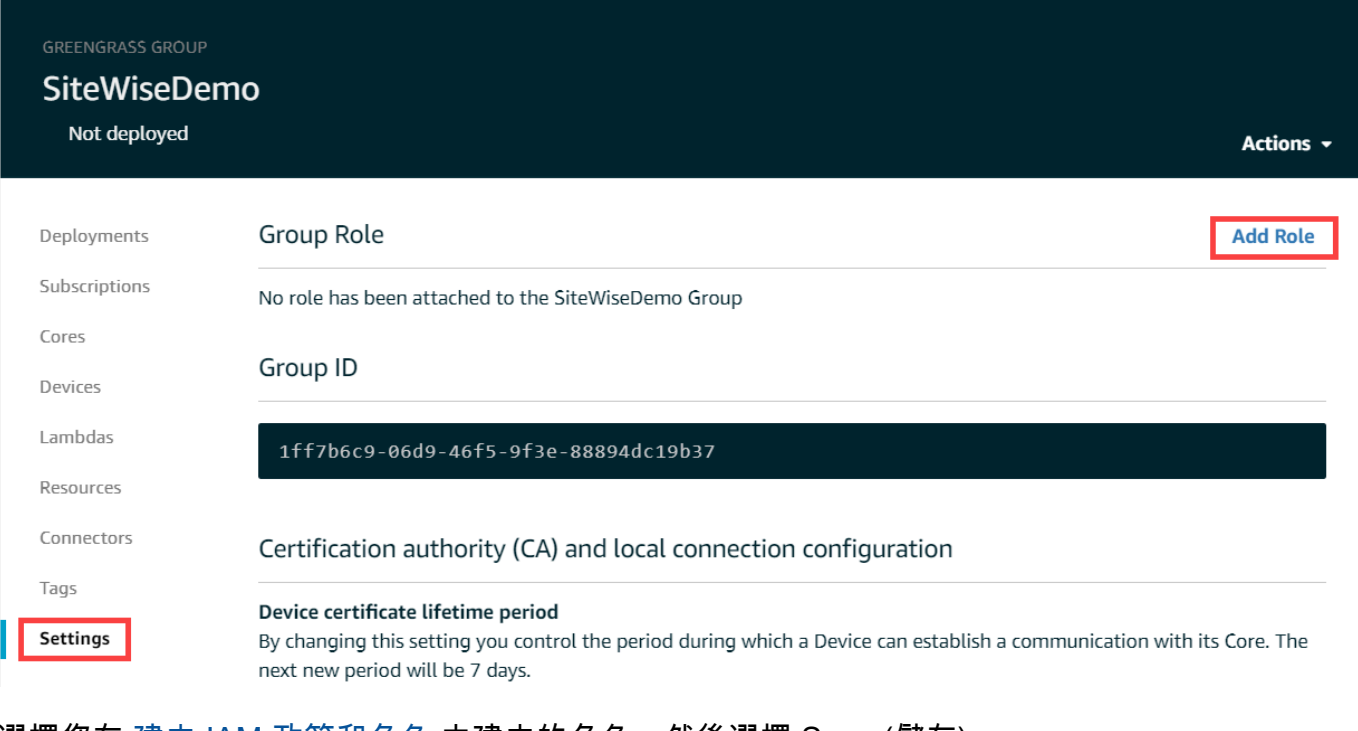

4. 選擇您在 [建立 IAM 政策和角色](#page-190-0) 中建立的角色,然後選擇 Save (儲存)。

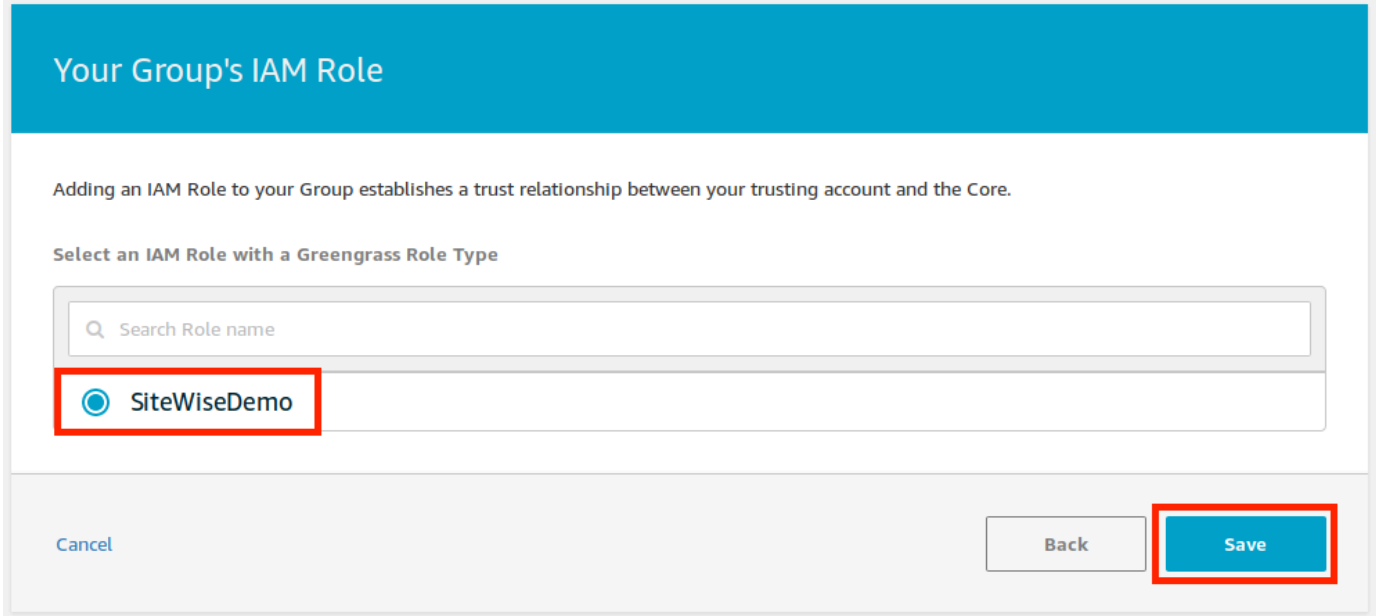

5. 在 Settings (設定) 頁面的 Stream manager (串流管理員) 區段中,選擇 Edit (編輯)。

流管理器是一項功能, AWS IoT Greengrass 可讓您的 AWS IoT Greengrass Core 將數據流式 傳輸到 AWS 雲中。 SiteWise Edge 閘道需要啟用串流管理員。如需詳細資訊,請參閱AWS IoT Greengrass Version 1 開發人員指南中的 [「在 AWS IoT Greengrass 核心上管理資料串流」](https://docs.aws.amazon.com/greengrass/v1/developerguide/stream-manager.html)。

Update default Lambda execution configuration

#### Stream manager

Stream manager enables the Core to ingest and process data streams and export them to cloud targets. Learn more

**Status** 

Disabled

CloudWatch logs configuration

- 6. 選擇 Enabled (啟用),然後選擇 Save (儲存)。
- 7. 在左上角,選擇 Services (服務) 來準備下一個程序。

<span id="page-199-0"></span>設定 AWS IoT SiteWise 連接器

在此程序中,您可以在 Greengrass 群組上設定 AWS IoT SiteWise 連接器。元件是預先建置的模組, 可加速常見邊緣案例的開發生命週期。如需詳細資訊,請參閱AWS IoT Greengrass Version 1 開發人 員指南中的[AWS IoT Greengrass 連接器](https://docs.aws.amazon.com/greengrass/v1/developerguide/connectors.html)。

設定 AWS IoT SiteWise 連接器

- 1. 導覽至 [AWS IoT Greengrass 主控台。](https://console.aws.amazon.com/greengrass/)
- 2. 在左側導覽窗格中,於 Greengrass (Greengrass) 底下選擇 Groups (群組),然後選擇您在 [設定](#page-186-1)  [SiteWise 邊緣閘道環境](#page-186-1) 中建立的群組。

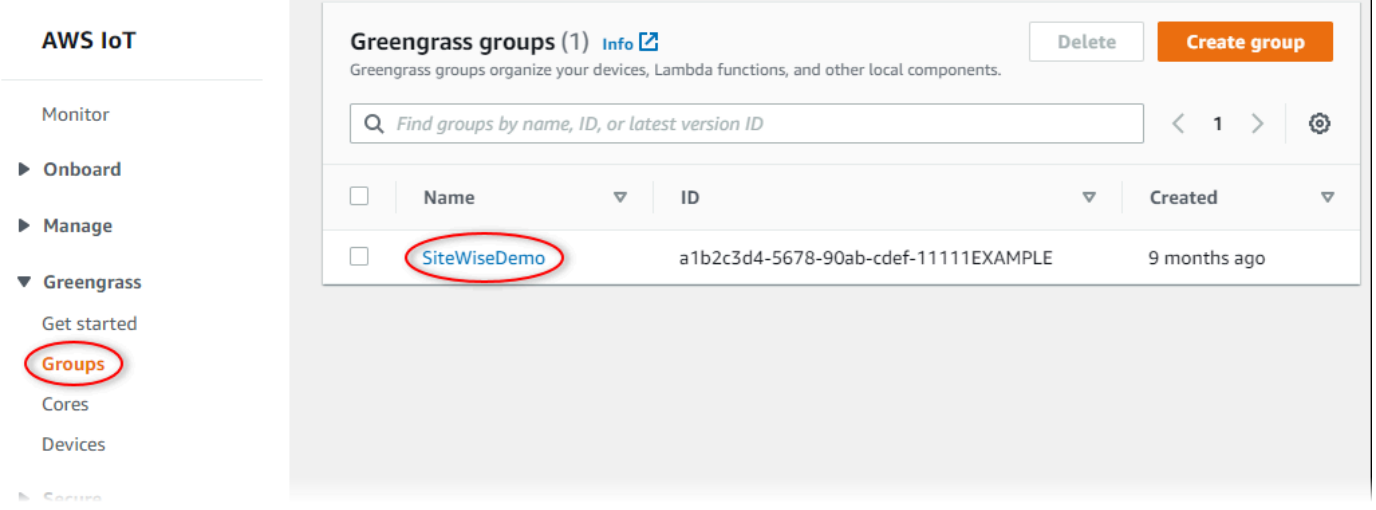

3. 在左側導覽頁面中,選擇 Connectors (連接器)。在 Connectors (連接器) 頁面上,選擇 Add a connector (新增連接器)。

Edit

Edit

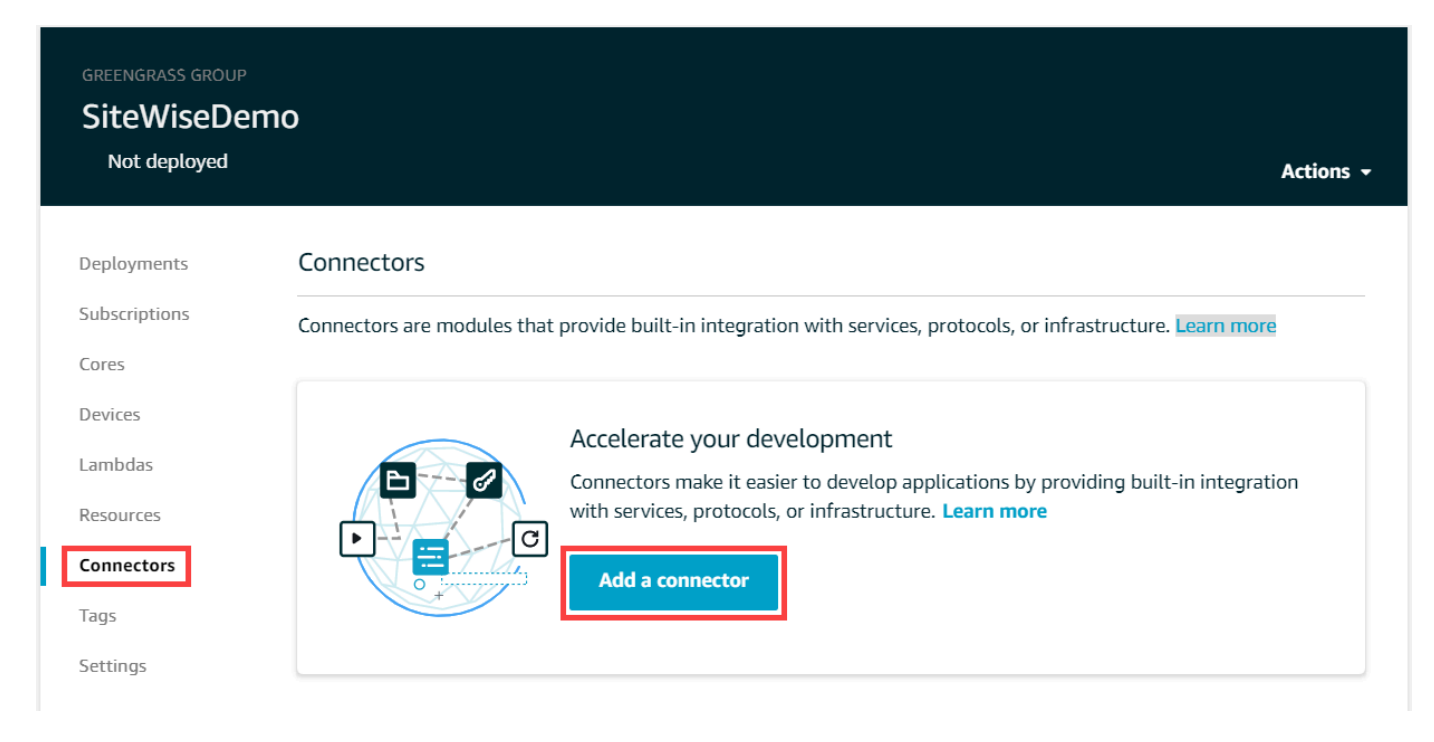

4. 從清單中選 SiteWise擇 IoT,然後選擇 [下一步]。

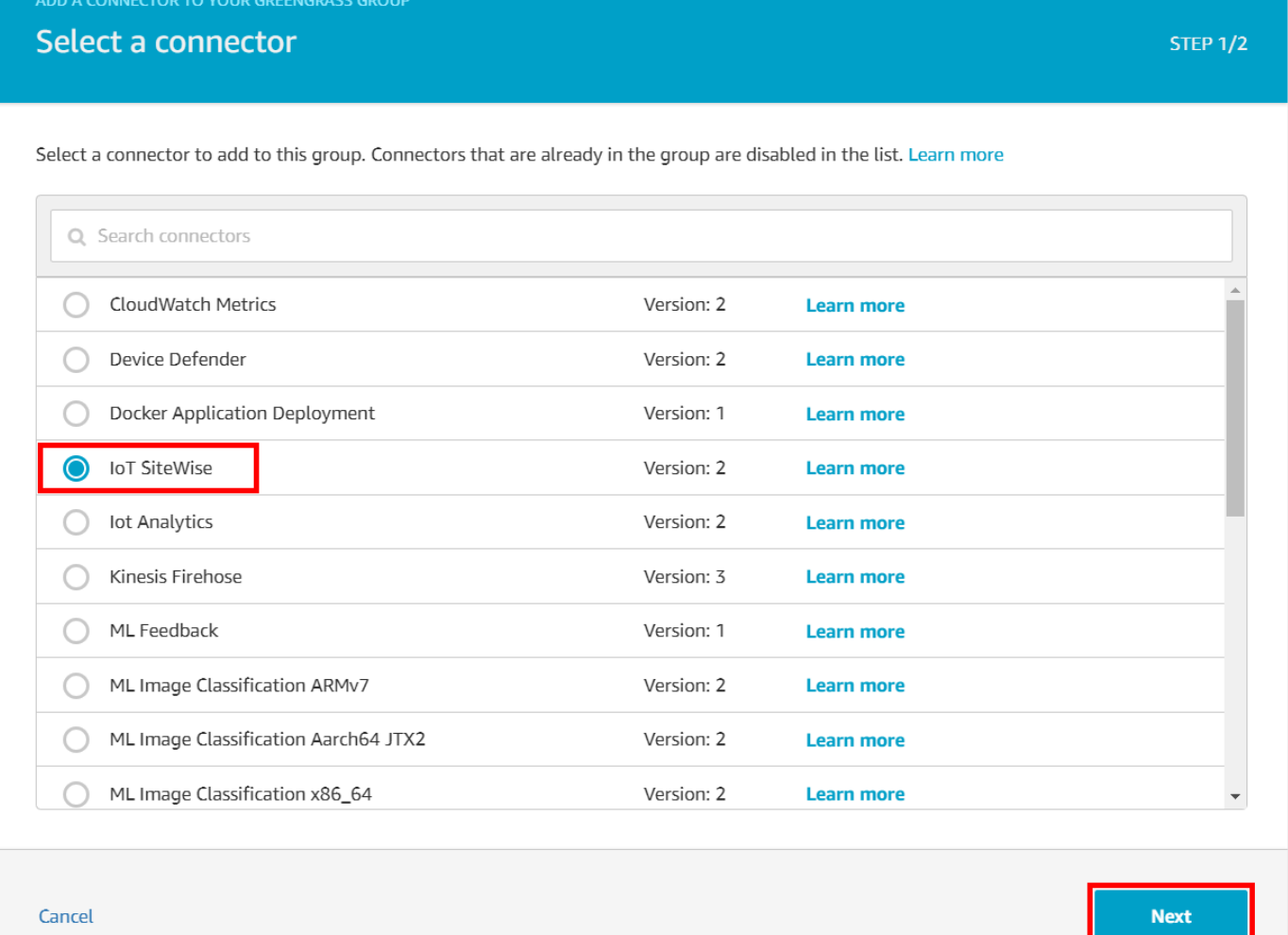

5. 如果您的伺服器需要驗證,您可以使 AWS Secrets Manager 用伺服器的使用者名稱和密碼建立密 碼。然後,您可以將每個秘密附加到 Greengrass 組,然後在用戶名/密碼密碼的 ARN 列表下選擇 它們。如需建立和設定秘密的詳細資訊,請參閱[設定來源身分驗證](#page-214-0)。您也可以稍後再將秘密新增至 連接器。

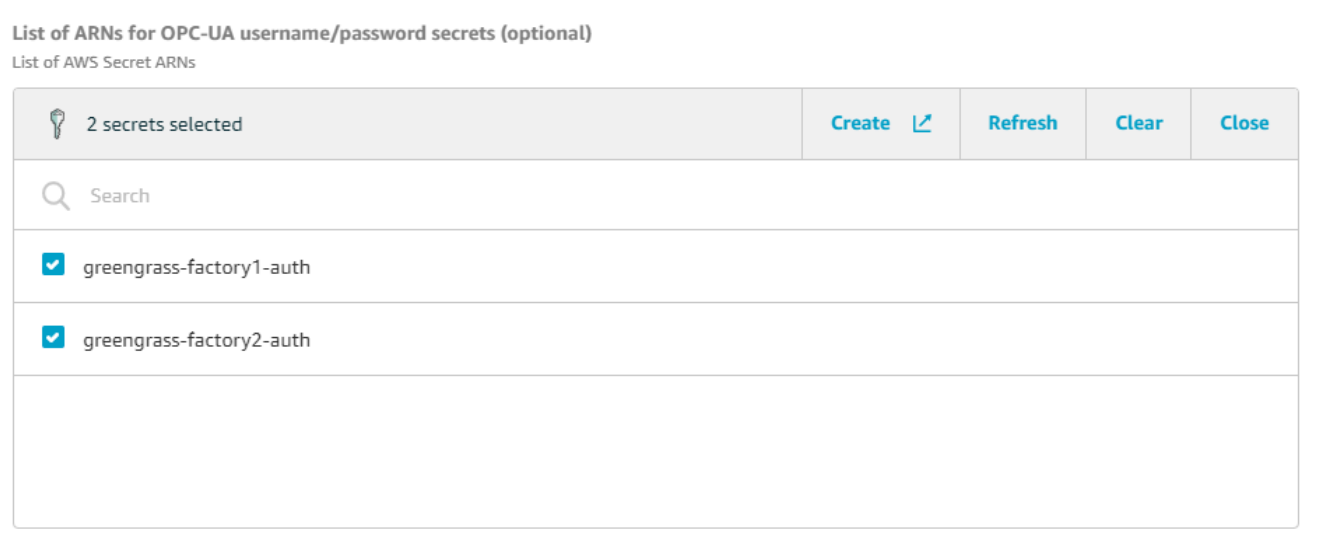

- 6. 如果您使用不同的路徑設定 SiteWise Edge 閘道/var/sitewise,請為本機儲存區路徑輸入該路 徑。
- 7. (選擇性) 輸入連接器的最大磁碟緩衝區大小。如果 AWS IoT Greengrass 核心中斷與 AWS 雲端的 連線,連接器會快取資料,直到成功連線為止。如果快取大小超過磁碟緩衝區大小上限,則連接器 會捨棄佇列中最舊的資料。
- 8. 選擇新增。
- 9. 在右上角的 Actions (動作) 功能表中,選擇 Deploy (部署)。
- 10. 選擇 Automatic detection (自動偵測) 以開始部署。

如果部署失敗,請再次選擇 Deploy (部署)。如果部署繼續失敗,請參閱 [AWS IoT Greengrass 部](https://docs.aws.amazon.com/greengrass/v1/developerguide/gg-troubleshooting.html#gg-troubleshooting-deploymentissues) [署疑難排解](https://docs.aws.amazon.com/greengrass/v1/developerguide/gg-troubleshooting.html#gg-troubleshooting-deploymentissues)。

<span id="page-202-0"></span>將 SiteWise 邊緣閘道新增至 AWS IoT SiteWise

在此程序中,您可以將 SiteWise 邊緣閘道的 Greengrass 群組新增至。 AWS IoT SiteWise在您向 SiteWise Edge 閘道註冊後 AWS IoT SiteWise,服務可以將您的資料來源組態部署到 SiteWise Edge 閘道。

若要將 SiteWise Edge 閘道新增至 AWS IoT SiteWise

- 1. 導覽至 [AWS IoT SiteWise 主控台](https://console.aws.amazon.com/iotsitewise/)。
- 2. 選擇 Add Contact (新增閘道)。
- 3. 在 [新增 SiteWise 閘道] 頁面上,執行下列動作:
- a. 輸入 SiteWise Edge 閘道的名稱。請考慮在名稱中包含 SiteWise Edge 閘道的位置,以便您 可以輕鬆識別它。
- b. 針對 Greengrass 群組識別碼,請選擇您先前建立的 Greengrass 群組。

Example

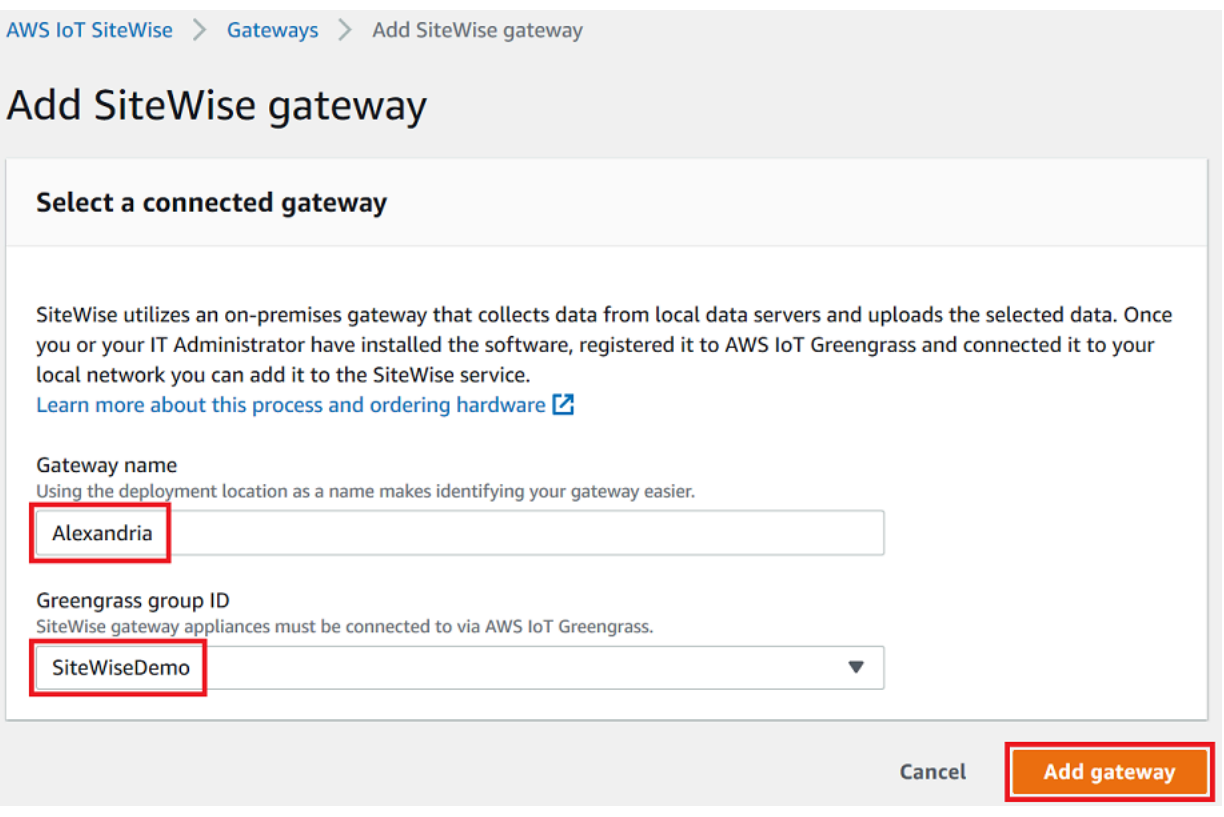

c. (選擇性) 對於 Edge 功能,請選擇資料處理套件。這可讓您的 SiteWise Edge 閘道與為邊緣設 定的任何資產模型與資產之間進行通訊。如需詳細資訊,請參閱 [the section called "啟用邊緣](#page-119-0) [資料處理"。](#page-119-0)

# **A** Important

如果您將資料處理套件新增至 SiteWise Edge 閘道,則必須在 AWS IoT Greengrass 群組上設定並部署 SiteWise Edge 連接器。請按照以下步驟操作。

- d. 選擇 Add Contact (新增閘道)。
- 4. 如果您將資料處理套件新增至 SiteWise Edge 閘道,請在 AWS IoT Greengrass 群組上設定並 部署 AWS IoT SiteWise 資料處理器連接器。請遵循中的步[驟the section called "設定 AWS IoT](#page-199-0) [SiteWise 連接器"來](#page-199-0)設定 AWS IoT SiteWise 資料處理器連接器:
- a. 對於 [選取 AWS IoT Greengrass 主控台中的連接器],選擇 [AWS IoT SiteWise 資料處理 器]。
- b. 針對本機儲存區路徑,輸入 SiteWise Edge 閘道的路徑。
- c. 選擇新增。
- d. 在右上角的 [動作] 功能表中,選擇 [部署],然後選擇 [自動偵測] 以啟動部署。

部署 SiteWise Edge 閘道之後,您可以為希望 SiteWise Edge 閘道擷取資料的每個工業設備新增來 源。如需詳細資訊,請參閱 [設定資料來源](#page-125-0)。

您可以檢視 Amazon CloudWatch 指標以確認您的 SiteWise 邊緣閘道是否連線到 AWS IoT SiteWise。 如需詳細資訊,請參閱 [AWS IoT Greengrass Version 1 閘道指標。](#page-657-0)

# <span id="page-204-0"></span>在 AWS IoT Greengrass V1 SiteWise Edge 閘道上設定資料來源

設定 AWS IoT SiteWise Edge 閘道之後,您可以設定資料來源,讓 SiteWise Edge 閘道可以將本機工 業設備的資料擷取到 AWS IoT SiteWise。每個來源代表 SiteWise Edge 閘道連接並擷取工業資料串 流的本機伺服器,例如 OPC-UA 伺服器。如需設定 SiteWise Edge 閘道的詳細資訊,請參閱[設定邊](#page-186-0)  [AWS IoT Greengrass V1 SiteWise 緣閘道。](#page-186-0)

**a** Note

AWS IoT SiteWise 每次新增或編輯來源時,都會重新啟動 SiteWise Edge 閘道。 SiteWise Edge 閘道在重新啟動時不會擷取資料。重新啟動 SiteWise Edge 閘道的時間取決於 SiteWise Edge 閘道來源上的標籤數量。重新啟動時間的範圍可以從幾秒鐘(對於具有少量標籤的 SiteWise Edge 閘道)到幾分鐘(對於具有許多標籤的 SiteWise Edge 閘道)。

建立來源之後,您可以將資料串流與資產屬性建立關聯。如需如何建立和使用資產的詳細資訊,請參 閱[建立工業資產模型](#page-223-0)和[將工業資料串流對應到資產屬性](#page-334-0)。

您可以檢視 CloudWatch 指標,以驗證資料來源是否已連線 AWS IoT SiteWise。如需詳細資訊,請參 閱 [AWS IoT Greengrass Version 1 閘道指標。](#page-657-0)

目前, AWS IoT SiteWise 支援下列資料來源通訊協定:

- [OPC-UA](https://en.wikipedia.org/wiki/OPC_Unified_Architecture)  適用於工業自動化的 machine-to-machine (M2M) 通訊協定。
- [Modbus TCP](https://en.wikipedia.org/wiki/Modbus)  一種資料通訊協定,用於與可編程邏輯控制器 (PLC) 連接。

## • [乙太網路/IP \(EIP\)](https://en.wikipedia.org/wiki/EtherNet/IP) — 一種工業網路通訊協定,可將通用工業通訊協定 (CIP) 調整為標準乙太網路。

### **a** Note

SiteWise AWS IoT Greengrass V2 目前在上執行的邊緣閘道不支援 Modbus TCP 和乙太網路 IP 來源。

# 主題

- [配置一個多維 TCP 源](#page-205-0)
- [設定乙太網路/IP \(EIP\) 來源](#page-210-0)
- [設定來源身分驗證](#page-214-0)
- [升級連接器](#page-220-0)

# <span id="page-205-0"></span>配置一個多維 TCP 源

您可以使用 AWS IoT SiteWise 主控台或 AWS IoT SiteWise 邊緣閘道功能來定義 Modbus TCP 來源並 將其新增至您的 SiteWise 邊緣閘道。這個源代表了一個本地的 Modbus TCP 服務器。

### **a** Note

- SiteWise AWS IoT Greengrass V2 目前在上執行的邊緣閘道不支援 Modbus TCP 來源。
- 您必須安裝 AWS IoT SiteWise 連接器才能使用 Modbus TCP 來源。

您可以使用 Modbus TCP 來源,在 SiteWise Edge 閘道上接收資料類型時,將來源的資料類型轉換為 不同的資料類型。來源資料類型會決定您可以為目標資料選擇的資料類型。您也可以選擇使用 Modbus TCP 來源交換位元組。下表提供有關相容的來源資料類型、目標資料類型和交換模式的詳細資訊。

有關交換模式的更多信息,請參閱 Modbus [RTU 消息中的實際\(浮點\)和 32 位數據如何在 Modbus](https://store.chipkin.com/articles/how-real-floating-point-and-32-bit-data-is-encoded-in-modbus-rtu-messages) [消息編碼中進](https://store.chipkin.com/articles/how-real-floating-point-and-32-bit-data-is-encoded-in-modbus-rtu-messages)行編碼一文。

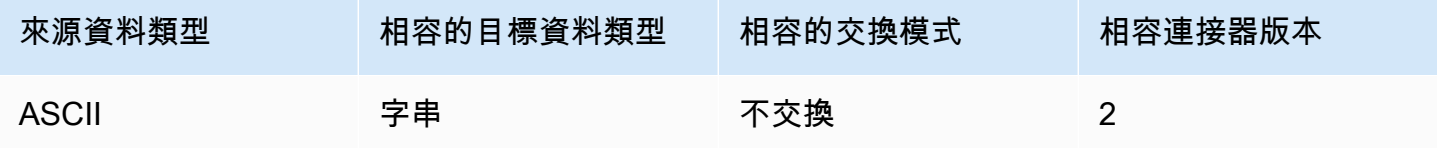

AWS IoT SiteWise 使用者指南

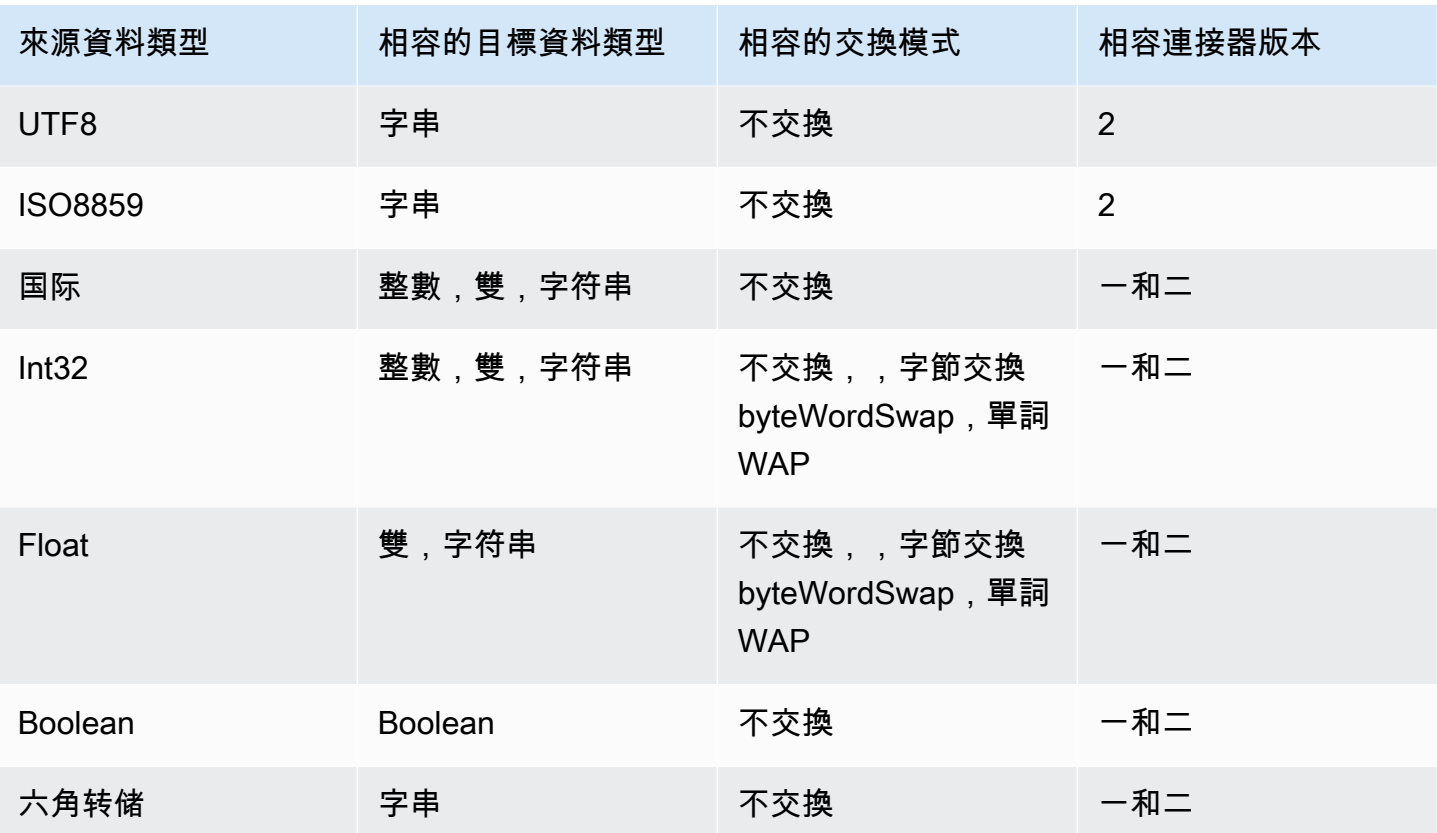

# 主題

- [配置一個多維 TCP 源代碼\(控制台\)](#page-206-0)
- [設定一個多維 TCP 來源 \(CLI\)](#page-208-0)

<span id="page-206-0"></span>配置一個多維 TCP 源代碼(控制台)

若要設定一個多維 TCP 來源

- 1. 導覽至 [AWS IoT SiteWise 主控台](https://console.aws.amazon.com/iotsitewise/)。
- 2. 在左側導覽窗格中,選擇 Gateways (閘道)。
- 3. 在您要建立來源的 SiteWise Edge 閘道上,選擇 [管理],然後選擇 [檢視詳細資料]。
- 4. 選擇右上角的 New source (新來源)。
- 5. 對於通訊協定選項,請選擇 Modbus TCP。
- 6. 對於 Modbus TCP 來源組態,請輸入來源的名稱。
- 7. 對於 IP 位址,請輸入資料來源伺服器的 IP 位址。
- 8. (選擇性) 輸入來源伺服器的連接埠和單位 ID。
- 9. (選擇性) 針對要求間的最短持續時間,輸入後續傳送至伺服器的要求之間的時間間隔。 SiteWise Edge 閘道會根據您的裝置和擁有的暫存器數量,自動計算允許的最小間隔。
- 10. 對於內容群組,請輸入名稱。
- 11. 對於屬性:
	- a. 在「標籤」中,輸入登錄集的屬性別名。例如 **TT-001**。
	- b. 針對 [註冊位址],輸入啟動登錄集的登錄位址。
	- c. 對於源數據類型,選擇要從中轉換數據的 Modbus TCP 數據類型。這默認為十六進制轉儲。

**a** Note

您選擇的來源資料類型會決定您可以選擇的資料大小、目標資料類型和交換模式。如 需詳細資訊,請參閱 [the section called "配置一個多維 TCP 源"。](#page-205-0)

- d. 在「資料大小」中,輸入從「註冊」位址開始時要讀取的暫存器數目。這取決於您為此來源選 擇的來源資料類型。
- e. 對於「目標」資 AWS IoT SiteWise 料類型,請選擇要將資料轉換為的資料類型。預設值為 「字串」。目標類型必須與您為此來源選擇的來源資料類型相容。如需詳細資訊,請參閱 [the](#page-205-0)  [section called "配置一個多維 TCP 源"。](#page-205-0)
- f. 對於交換模式,請選擇您要用來讀取暫存器組資料的資料交換模式。交換模式必須與您為此 來源選擇的來源資料類型相容。如需詳細資訊,請參閱 [the section called "配置一個多維 TCP](#page-205-0)  [源"。](#page-205-0)
- 12. 針對掃描速率,請更新您希望 SiteWise Edge 閘道讀取暫存器的速率。 AWS IoT SiteWise 會自動 計算 SiteWise Edge 閘道允許的最低掃描速率。
- 13. (選擇性) 對於目的地,選擇來源資料的傳送位置。根據預設,您的來源會將資料傳送至。 AWS IoT SiteWise您可以使用 AWS IoT Greengrass 串流將資料匯出至本機目的地或 AWS 雲端。

**a** Note

如果您要在邊緣處理來自此來源的資料,則必須選擇 AWS IoT SiteWise 作為來源資料的 目標 AWS IoT SiteWise。如需在邊緣處理資料的詳細資訊,請參閱[the section called "啟](#page-119-0) [用邊緣資料處理"。](#page-119-0)

若要將您的資料傳送至其他目的地:

a. 在「目的地」選項中,選擇「其他目的

b. 針對 Greengrass 串流名稱,請輸入串流的確切名稱。 AWS IoT Greengrass

#### **a** Note

您可以使用已建立的串流,也可以建立新 AWS IoT Greengrass 串流來匯出資料。如 果要使用現有的串流,則必須輸入串流的確切名稱,否則將建立新串流。 如需使用 AWS IoT Greengrass 串流的詳細資訊,請參閱 AWS IoT Greengrass 開發 人員指南中的[管理資料串流](https://docs.aws.amazon.com/greengrass/latest/developerguide/stream-manager.html)。

14. 選擇 Add source (新增來源)。

AWS IoT SiteWise 將 SiteWise Edge 閘道組態部署到您的 AWS IoT Greengrass 核心。您不需要 手動啟動部署。

<span id="page-208-0"></span>設定一個多維 TCP 來源 (CLI)

您可以在 SiteWise 邊緣閘道功能中定義 Modbus TCP 資料來源。您必須在單一功能組態中定義所有 Modbus TCP 來源。

**a** Note

您必須安裝 AWS IoT SiteWise 連接器才能使用 Modbus TCP 來源。

此功能具有下列版本。

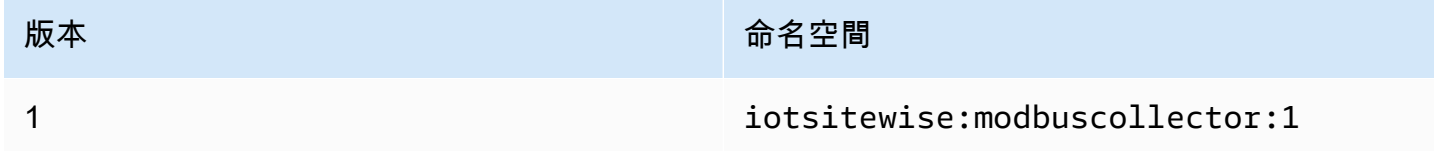

### TCP 功能配置參數

當您在功能組態中定義 Modbus TCP 來源時,您必須在 capabilityConfiguration JSON 文件中 指定下列資訊:

### 來源

Modbus-TCP 來源定義結構的清單,每個結構都包含下列資訊:

name

來源的唯一且易記名稱。

measurementDataStream前綴

(選擇性) 要在來源的所有資料串流前面加上的字串。 SiteWise Edge 閘道會將此前置詞新增至 來自此來源的所有資料串流。使用資料流前置詞以區分來自不同來源但具有相同名稱的資料串 流。您帳戶中的每個資料串流應該都有唯一的名稱。

目的地

包含下列資訊的目標結構:

type

目的地的類型。

串流名稱

AWS IoT Greengrass 串流的名稱。

streamBufferSize

串流緩衝區的大小。

### 端點

包含下列資訊的端點結構:

ipAddress

該 IP 地址的 IP 地址。

port

(選擇性) Modbus TCP 來源的連接埠。 聯合國身份

(選擇性) 單一 ID。這預設值為 1。

minimumInterRequest持續期

每個請求之間的最短持續時間,以毫秒為單

### 屬性群組

定義通訊協定要求之標籤定義的內容群組清單。

name

內容群組的名稱。這應該是一個唯一的標識符。

tagPathDefinitions

來源內量測的位置。例如,位元組和字順序、位址和轉換類型。每個結構 均MeasurementPathDefinition由連接器定義。

#### 掃描模式

定義來源的掃描模式行為和可設定的參數。

# <span id="page-210-0"></span>設定乙太網路/IP (EIP) 來源

您可以使用主 AWS IoT SiteWise 控台或 SiteWise Edge 閘道功能,定義乙太網路 IP 來源並將其新增 至 SiteWise Edge 閘道。此來源代表本機乙太網路 IP 伺服器。

**a** Note

- SiteWise AWS IoT Greengrass V2 目前在上執行的邊緣閘道不支援乙太網路 IP 來源。
- 您必須安裝 AWS IoT SiteWise 連接器才能使用乙太網路 IP 來源。

### 主題

- [設定乙太網路/IP 來源\(主控台\)](#page-210-1)
- [設定乙太網路/IP 來源 \(CLI\)](#page-212-0)

<span id="page-210-1"></span>設定乙太網路/IP 來源(主控台)

設定乙太網路/IP 來源

- 1. 導覽至 [AWS IoT SiteWise 主控台](https://console.aws.amazon.com/iotsitewise/)。
- 2. 在左側導覽窗格中,選擇 Gateways (閘道)。
- 3. 在您要建立來源的 SiteWise Edge 閘道上,選擇 [管理],然後選擇 [檢視詳細資料]。

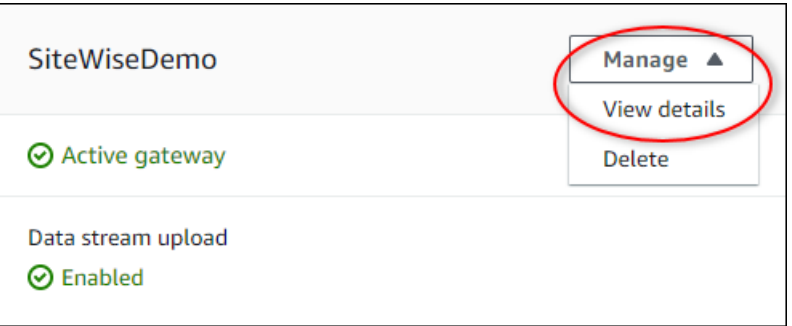

- 4. 選擇右上角的 New source (新來源)。
- 5. 在 [通訊協定] 選項中,選擇 [乙太網路 /IP (EIP)]。
- 6. 對於 EtherNet/IP 來源組態,請輸入來源的「名稱」。
- 7. 對於 IP 位址,請輸入資料來源伺服器的 IP 位址。
- 8. (選擇性) 輸入來源伺服器的連接埠。
- 9. 針對要求間的最短持續時間,輸入後續傳送至伺服器的要求之間的時間間隔。 SiteWise Edge 閘 道會根據您的裝置和擁有的暫存器數量,自動計算允許的最小間隔。
- 10. 對於內容群組,請輸入名稱。
- 11. 對於屬性:
	- a. 在「標籤」中,輸入登錄集的屬性別名。例如 **boiler.inlet.temperature.value**。
	- b. 對於「目標」資 AWS IoT SiteWise 料類型,請選擇要將資料轉換為的資料類型。預設值為 「字串」。
- 12. 針對掃描速率,請更新您希望 SiteWise Edge 閘道讀取暫存器的速率。 AWS IoT SiteWise 會自動 計算 SiteWise Edge 閘道允許的最低掃描速率。
- 13. (選擇性) 對於目的地,選擇來源資料的傳送位置。根據預設,您的來源會將資料傳送至。 AWS IoT SiteWise您可以使用 AWS IoT Greengrass 串流將資料匯出至本機目的地或 AWS 雲端。

**a** Note

如果您要在邊緣處理來自此來源的資料,則必須選擇 AWS IoT SiteWise 作為來源資料的 目標 AWS IoT SiteWise。如需在邊緣處理資料的詳細資訊,請參閱[the section called "啟](#page-119-0) [用邊緣資料處理"。](#page-119-0)

若要將您的資料傳送至其他目的地:

a. 在「目的地」選項中,選擇「其他目的

b. 針對 Greengrass 串流名稱,請輸入串流的確切名稱。 AWS IoT Greengrass

## **a** Note

您可以使用已建立的串流,也可以建立新 AWS IoT Greengrass 串流來匯出資料。如 果要使用現有的串流,則必須輸入串流的確切名稱,否則將建立新串流。 如需使用 AWS IoT Greengrass 串流的詳細資訊,請參閱 AWS IoT Greengrass 開發 人員指南中的[管理資料串流](https://docs.aws.amazon.com/greengrass/latest/developerguide/stream-manager.html)。

14. 選擇 Add source (新增來源)。

AWS IoT SiteWise 將 SiteWise Edge 閘道組態部署到您的 AWS IoT Greengrass 核心。您不需要 手動啟動部署。

<span id="page-212-0"></span>設定乙太網路/IP 來源 (CLI)

您可以在 SiteWise 邊緣閘道功能中定義 EIP 資料來源。您必須在單一功能組態中定義所有 EIP 來源。

**a** Note

您必須安裝 AWS IoT SiteWise 連接器才能使用乙太網路 IP 來源。

### 此功能具有下列版本。

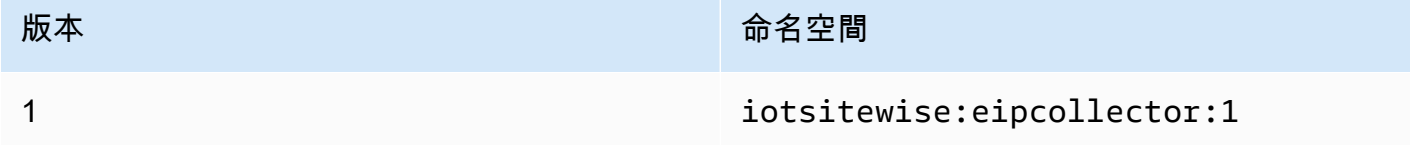

EIP 功能組態參數

當您在功能組態中定義 EIP 來源時,必須在 capabilityConfiguration JSON 文件中指定下列資 訊:

#### 來源

EIP 來源定義結構的清單,每個結構都包含下列資訊:

#### name

來源的唯一且易記名稱。最多可以有 256 個字元。

### destinationPathPrefix

(選擇性) 要在來源的所有資料串流前面加上的字串。 SiteWise Edge 閘道會將此前置詞新增至 來自此來源的所有資料串流。使用資料流前置詞以區分來自不同來源但具有相同名稱的資料串 流。您帳戶中的每個資料串流應該都有唯一的名稱。

目的地

包含下列資訊的目標結構:

type

目的地的類型。

串流名稱

AWS IoT Greengrass 串流的名稱。

streamBufferSize

串流緩衝區的大小。

### 端點

包含下列資訊的端點結構:

ipAddress

EIP 來源的 IP 位址。

port

(選擇性) EIP 來源的連接埠。接受的值是介於 1 到 65535 之間的數字。 minimumInterRequest持續期

(選擇性) 每個要求之間的最短持續時間 (毫秒)。

屬性群組

定義通訊協定要求之標籤定義的內容群組清單。每個來源可以有一個內容群組。

name

內容群組的名稱。這應該是一個唯一的標識符,最大長度為 256 個字符。

tagPathDefinitions

結構清單,指定要從乙太網路 /IP 裝置收集的資料,以及如何將其轉換為輸出。

type

tagPathDefinition 的類型。例如 EIPTagPath。

路徑

的路徑tagPathDefinition。路徑中的每個標籤最多可以是 40 個字元,並且可 以以字母或底線開頭。標籤不能包含連續或結尾的底線。路徑的前置詞為任何值。 destinationPathPrefix

dstDataType

要輸出標籤資料的資料類型。接受的值為integerdouble、string、和boolean。 掃描模式

定義來源的掃描模式行為和可設定的參數。

type

掃瞄模式行為的類型。接受的值是POLL。

率

連接器應從乙太網 /IP 來源讀取標籤的速率 (以毫秒為單位)。

<span id="page-214-0"></span>設定來源身分驗證

如果您的 OPC-UA 伺服器需要身分驗證登入資料才能連線,您可以在 AWS Secrets Manager中以秘密 為每個來源定義使用者名稱和密碼。然後,您可以將密碼新增到 Greengrass 群組和 IoT SiteWise 連接 器,以便將密碼提供給您 SiteWise 的邊緣閘道。如需詳細資訊,請參閱AWS IoT Greengrass Version 1 開發人員指南中的[將密碼部署到 AWS IoT Greengrass 核心。](https://docs.aws.amazon.com/greengrass/v1/developerguide/secrets.html)

在您的 SiteWise Edge 閘道可用密碼之後,您可以在設定來源時選擇該密碼。然後, SiteWise Edge 閘道會在連線至來源時使用密碼中的驗證認證。如需詳細資訊,請參閱 [設定資料來源](#page-125-0)。

主題

- [建立來源身分驗證秘密](#page-215-0)
- [將秘密新增至 Greengrass 組](#page-216-0)

### • [將密碼新增至 IoT SiteWise 連接器](#page-218-0)

<span id="page-215-0"></span>建立來源身分驗證秘密

在此程序中,您會在 Secret 管理員中為來源建立驗證密碼。在秘密中,定義包含來源身分驗證詳細資 訊的 **username** 和 **password** 鍵/值對。

建立來源身分驗證秘密

- 1. 導覽至「Sec [rets Manager」主控台。](https://console.aws.amazon.com/secretsmanager/)
- 2. 選擇儲存新機密。
- 3. 在 Select secret type (選擇私密類型) 下,選擇 Other type of secret (其他私密類型)。
- 4. 針對 OPC-UA 伺服器身分驗證值,輸入 **username** 和 **password** 索引鍵/值組,然後選擇 Next (下一步)。

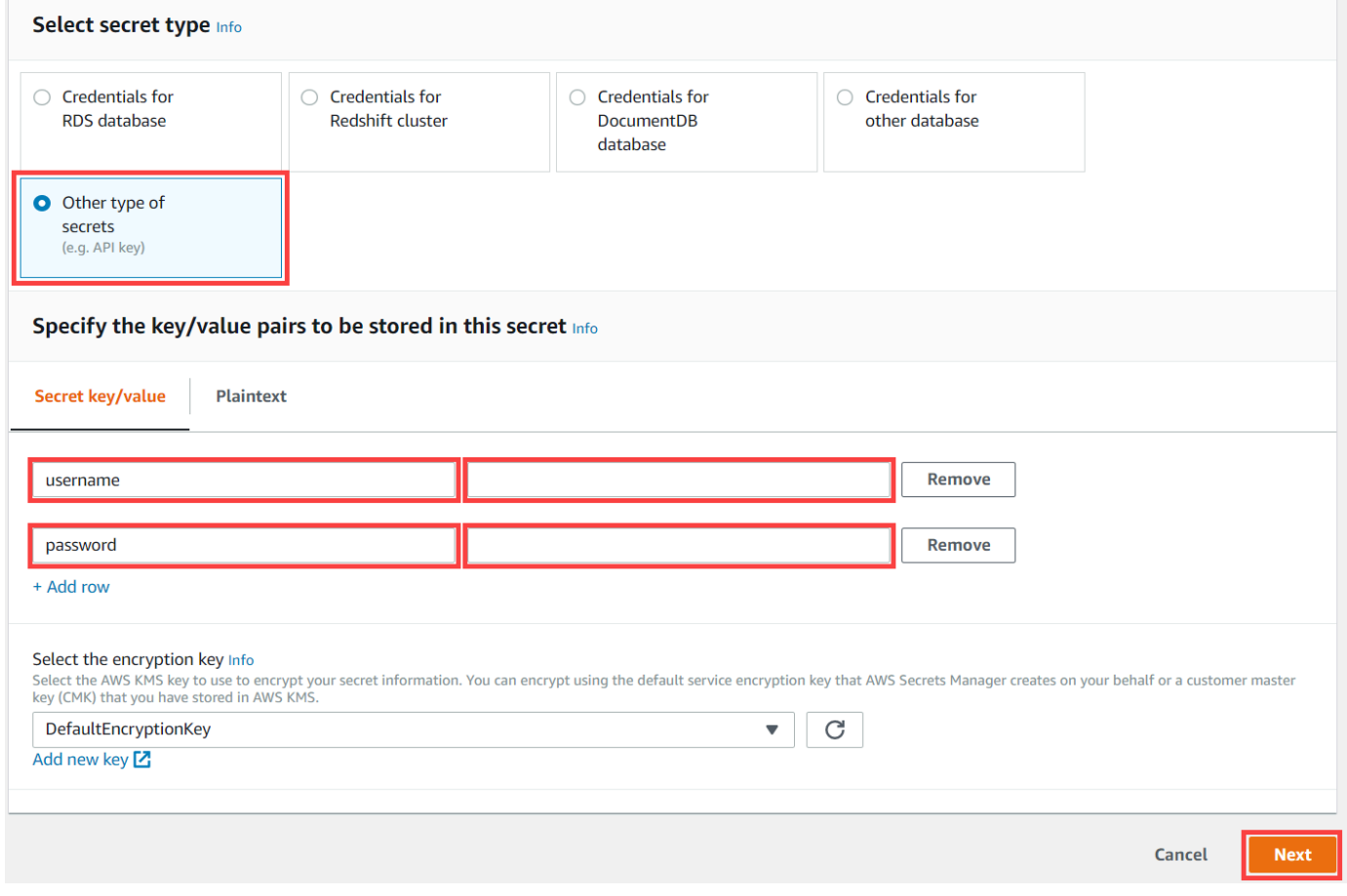

5. 輸入以開頭的「密碼」名稱greengrass-,例如**greengrass-factory1-auth**。
### **A** Important

您必須為預設的 AWS IoT Greengrass 服務角色使用 greengrass- 前置詞來存取您的秘 密。如果您想要在不使用此前綴的情況下命名密碼,您必須授予 AWS IoT Greengrass 自 訂權限才能存取您的密碼。如需詳細資訊,請參閱AWS IoT Greengrass Version 1 開發人 員指南中的[允許 AWS IoT Greengrass 取得密碼值。](https://docs.aws.amazon.com/greengrass/v1/developerguide/secrets.html#secrets-config-service-role)

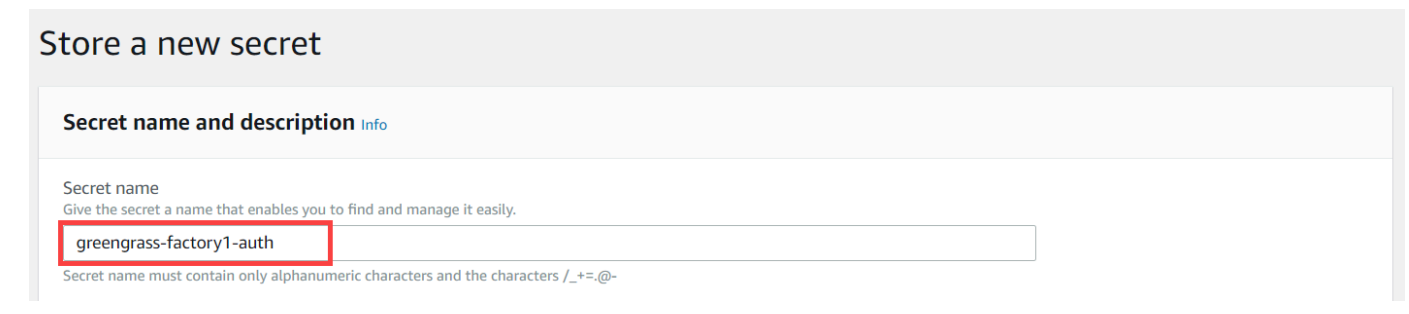

- 6. 輸入 Description (描述) 並選擇 Next (下一步)。
- 7. (選擇性) 在 Configure automatic rotation (設定自動輪換) 頁面上,為您的秘密設定自動輪換。如果 您設定自動輪換,則必須在每次密碼旋轉時重新部署 Greengrass 群組。
- 8. 在 Configure automatic rotation (設定函數) 頁面上,選擇 Next (下一步)。
- 9. 檢閱您的新秘密並選擇 Store (商店)。

<span id="page-216-0"></span>將秘密新增至 Greengrass 組

在此程序中,您可以將來源驗證密碼新增至 AWS IoT Greengrass 群組,以使其可供 IoT SiteWise 連 接器使用。

若要新增密碼到您的 Greengrass 組

- 1. 導覽至 [AWS IoT Greengrass 主控台。](https://console.aws.amazon.com/greengrass/)
- 2. 在功能窗格的 Greengrass 下,選擇 [群組],然後選擇您的群組。

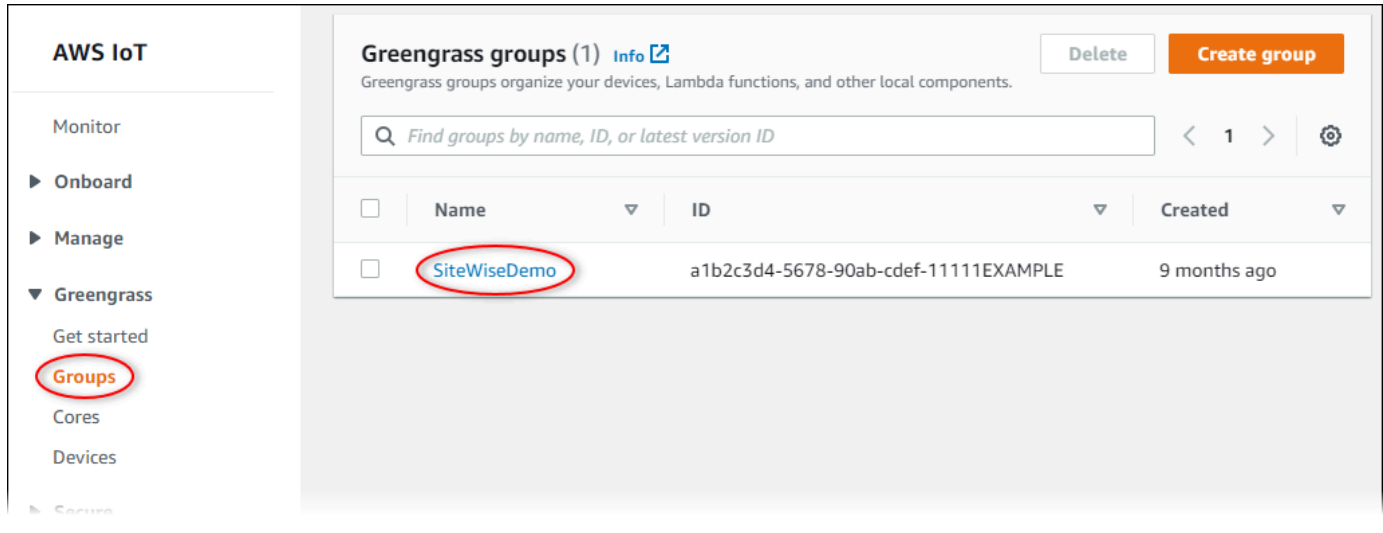

- 3. 在導覽頁面中,選擇 [資源]。
- 4. 在 Resources (資源) 頁面上,選擇 Secret (秘密) 標籤,然後選擇 Add a secret resource (新增秘 密資源)。

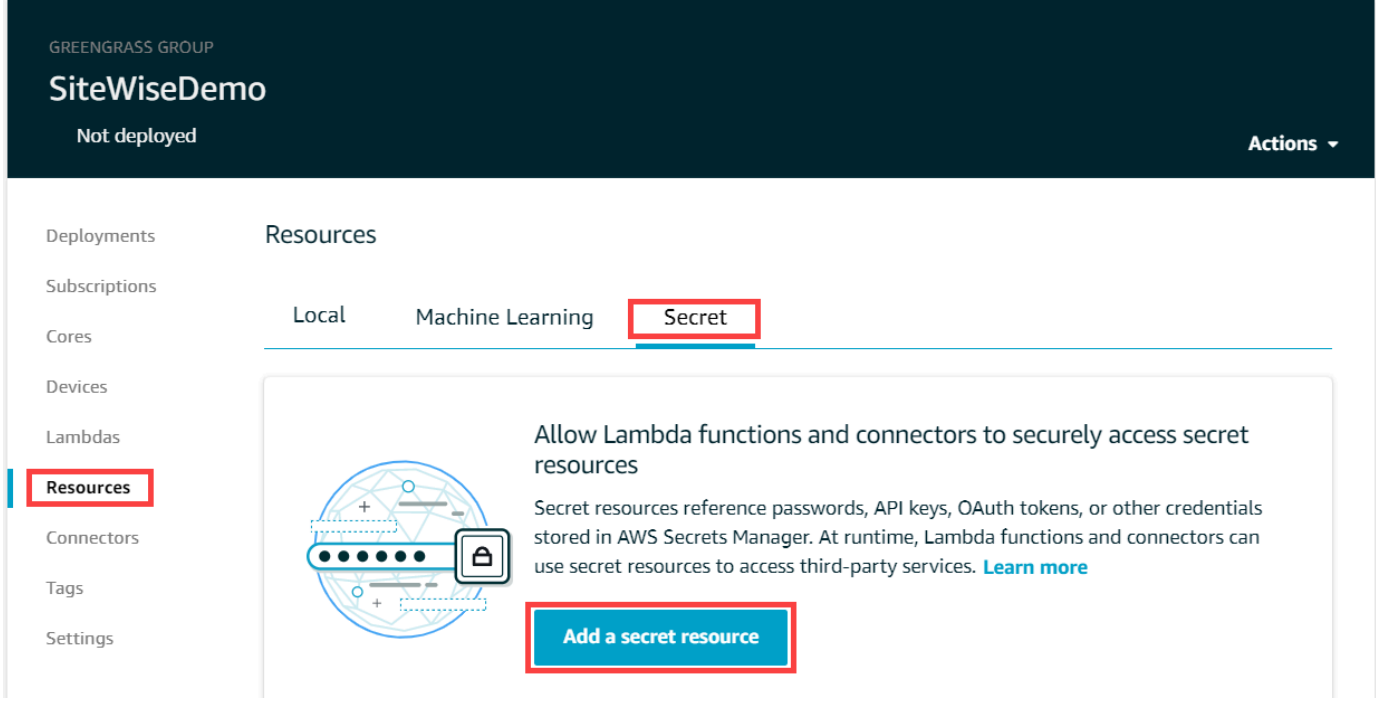

- 5. 選擇 Select (選取),然後從清單中選擇您的秘密。
- 6. 選擇下一步。
- 7. 在 Secret resource name (秘密資源名稱) 中,輸入秘密資源的名稱,然後選擇 Save (儲存)。

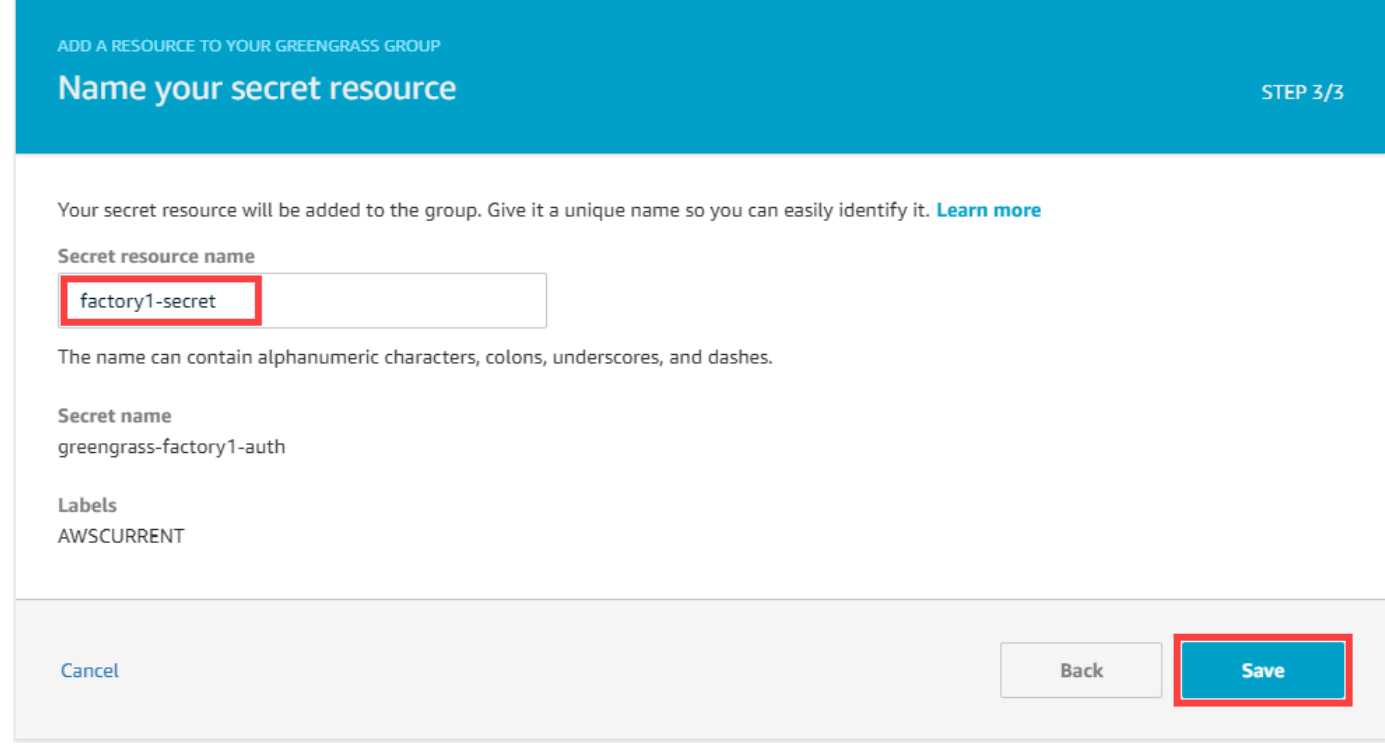

### 將密碼新增至 IoT SiteWise 連接器

在此程序中,您可以將來源驗證密碼新增至 IoT SiteWise 連接器,讓它們可供 SiteWise Edge 閘道使 用。 AWS IoT SiteWise

### 新增密碼至您的 IoT SiteWise 連接器

- 1. 導覽至 [AWS IoT Greengrass 主控台。](https://console.aws.amazon.com/greengrass/)
- 2. 在功能窗格的 Greengrass 下,選擇 [群組],然後選擇您的群組。

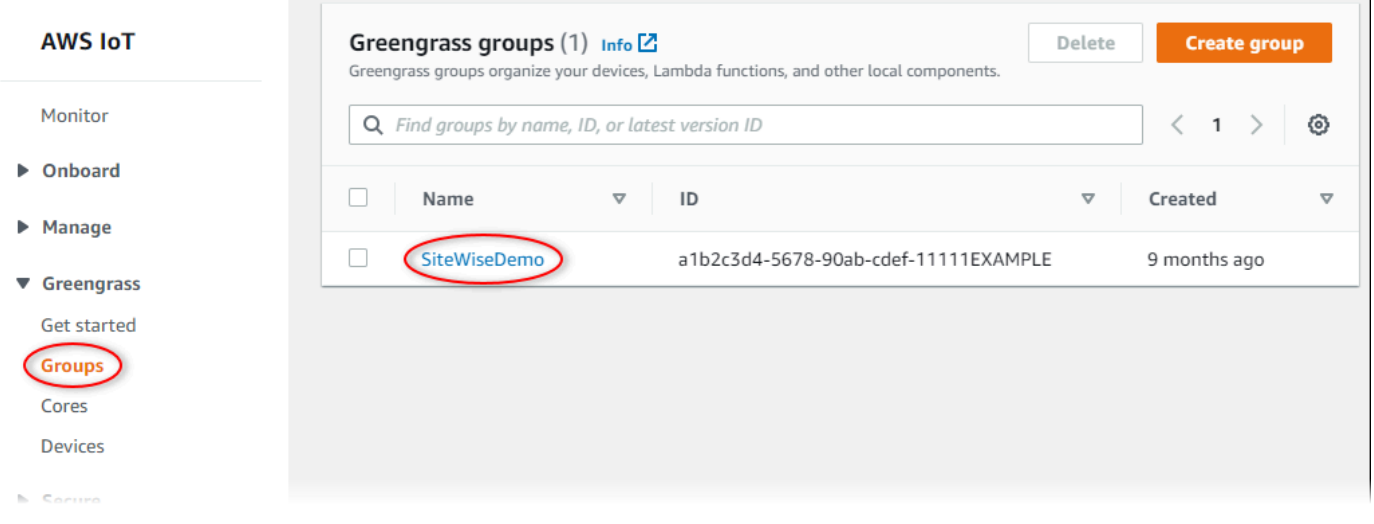

- 3. 在導覽頁面中,選擇 [連接器]。
- 4. 選擇 IoT SiteWise 連接器的省略符號圖示以開啟選項功能表,然後選擇 [編輯]。

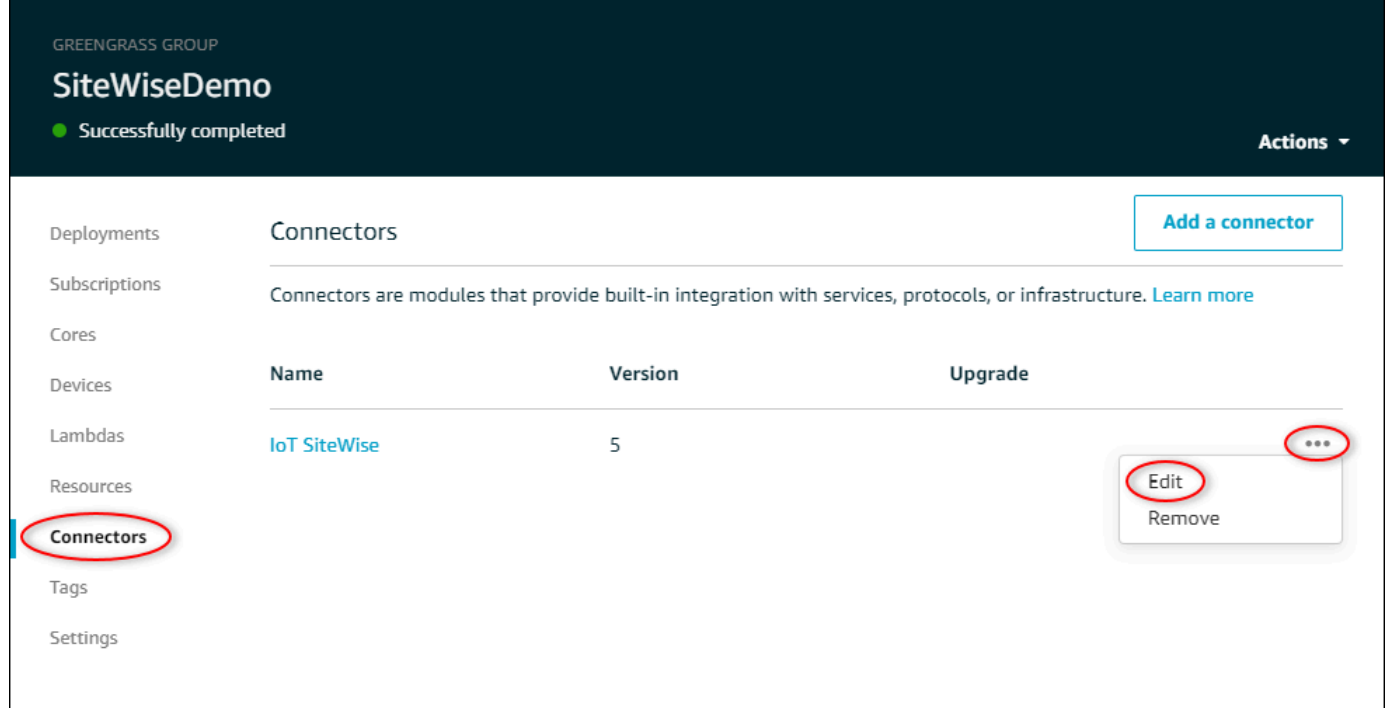

5. 在 OPC-UA 使用者名稱/密碼密碼的 ARN 清單下,選擇 [選取],然後選取要新增至此 Edge 閘道 的每個密碼。 SiteWise 如果您需要建立秘密,請參閱[建立來源身分驗證秘密。](#page-215-0)

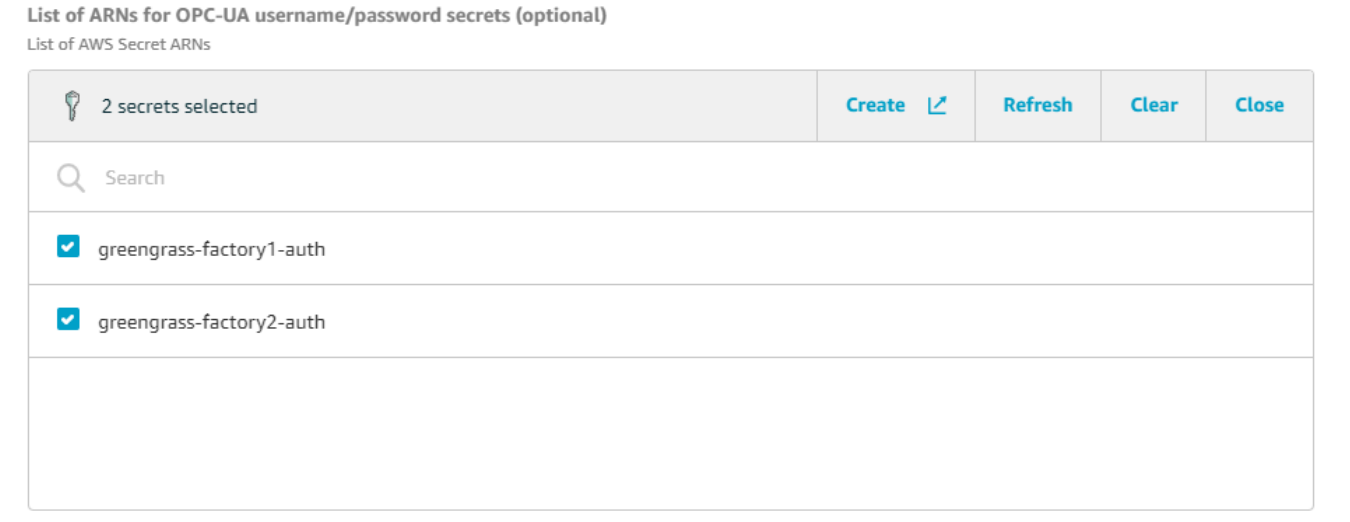

如果您的秘密沒有顯示,請選擇 Refresh (重新整理)。如果您的密碼仍然沒有出現,請檢查您是 否[將密碼添加到 Greengrass 組中](#page-216-0)。

- 6. 選擇儲存。
- 7. 在右上角的 Actions (動作) 功能表中,選擇 Deploy (部署)。

8. 選擇 Automatic detection (自動偵測) 以開始部署。

如果部署失敗,請再次選擇 Deploy (部署)。如果部署繼續失敗,請參閱 [AWS IoT Greengrass 部](https://docs.aws.amazon.com/greengrass/v1/developerguide/gg-troubleshooting.html#gg-troubleshooting-deploymentissues) [署疑難排解](https://docs.aws.amazon.com/greengrass/v1/developerguide/gg-troubleshooting.html#gg-troubleshooting-deploymentissues)。

部署群組後,您可以設定使用新秘密的來源。如需詳細資訊,請參閱 [設定資料來源](#page-125-0)。

升級連接器

**A** Important

[IoT SiteWise 連接器的第 6 版引入了新的需求: AWS IoT Greengrass 核心軟體 v1.10.0 和串](https://docs.aws.amazon.com/greengrass/v1/developerguide/stream-manager.html) [流管理員。](https://docs.aws.amazon.com/greengrass/v1/developerguide/stream-manager.html)升級連接器之前,請檢查 SiteWise Edge 閘道是否符合這些需求,否則您將無法部 署 SiteWise Edge 閘道。

新的 IoT 連接器版本發行後,您可以輕鬆地升級 SiteWise 邊緣閘道的 SiteWise連接器。

**a** Note

在此程序中,您會重新部署 Greengrass 群組並重新啟動 Edge 閘道。 SiteWise SiteWise Edge 閘道在重新啟動時不會擷取資料。重新啟動 SiteWise Edge 閘道的時間取決於 SiteWise Edge 閘道來源上的標籤數量。重新啟動時間的範圍可以從幾秒鐘(對於具有少量標籤的 SiteWise Edge 閘道)到幾分鐘(對於具有許多標籤的 SiteWise Edge 閘道)。

若要升級 IoT SiteWise 連接器

- 1. 導覽至 [AWS IoT Greengrass 主控台。](https://console.aws.amazon.com/greengrass/)
- 2. 在瀏覽窗格的 Greengrass 下,選擇 [群組],然後選擇您 SiteWise 在設定 Edge 閘道時建立的群 組。

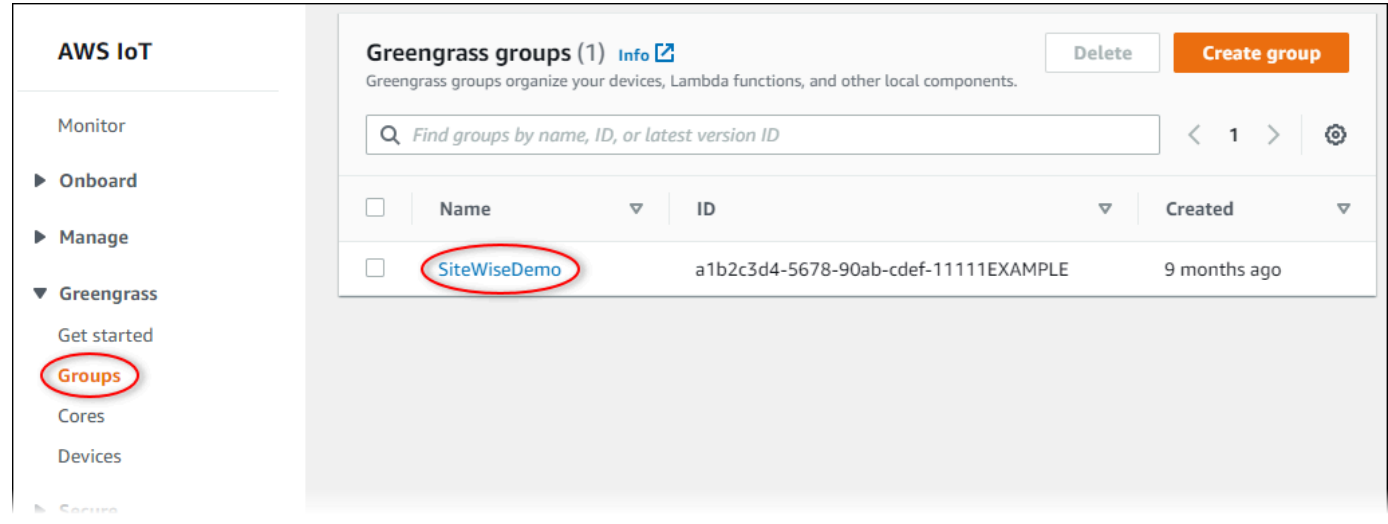

- 3. 在導覽窗格中,選擇 [連接器]。
- 4. 在 [連接器] 頁面上,選擇 IoT 連 SiteWise接器旁邊的 [可用]。

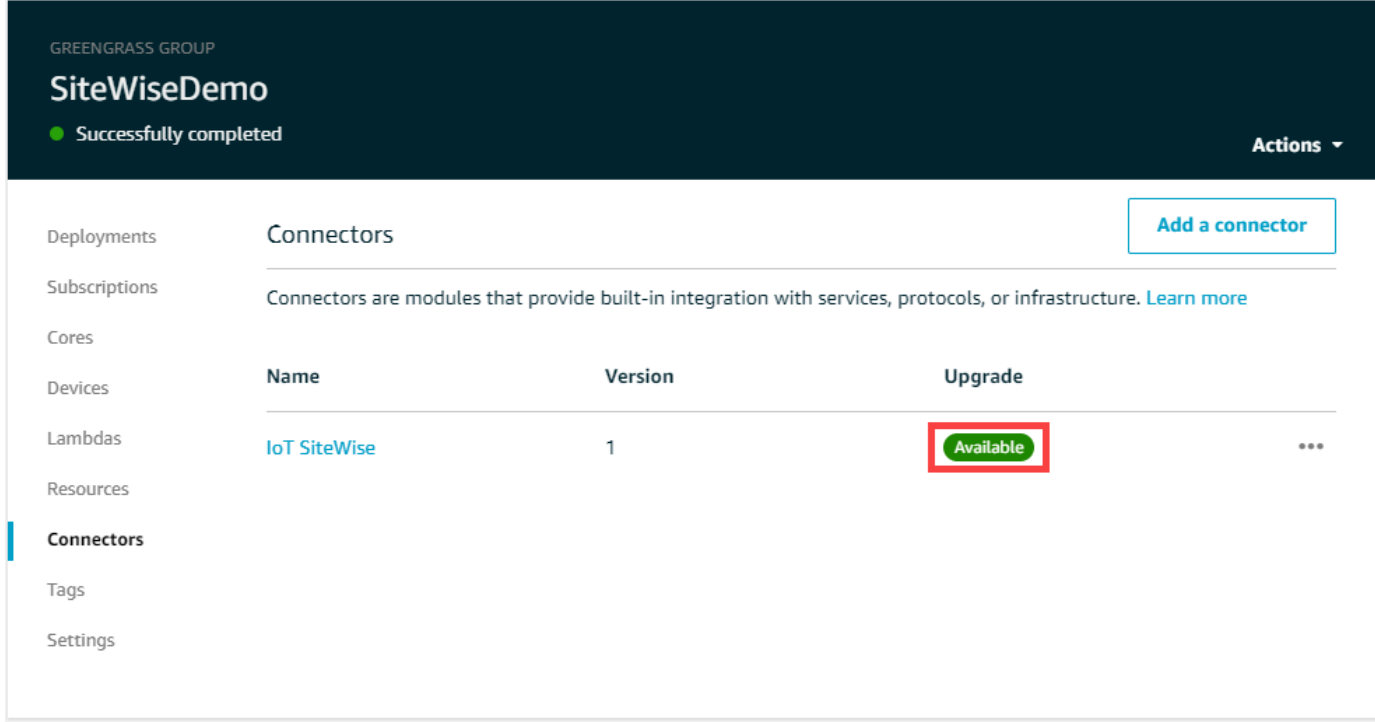

如果您沒有看到 Available (可用) 元素,表示您的連接器已經是最新版本。

- 5. 在 Upgrade connector (升級連接器) 頁面上,輸入連接器的參數,然後選擇 Upgrade (升級)。
- 6. 在右上角的 Actions (動作) 功能表中,選擇 Deploy (部署)。
- 7. 選擇 Automatic detection (自動偵測) 以開始部署。

如果部署失敗,請再次選擇 Deploy (部署)。如果部署繼續失敗,請參閱 [AWS IoT Greengrass 部](https://docs.aws.amazon.com/greengrass/v1/developerguide/gg-troubleshooting.html#gg-troubleshooting-deploymentissues) [署疑難排解](https://docs.aws.amazon.com/greengrass/v1/developerguide/gg-troubleshooting.html#gg-troubleshooting-deploymentissues)。

# 建立工業資產模型

您可以使用 AWS IoT SiteWise 資產建立工業作業的虛擬表現法。資產代表將一或多個資料串流上傳至 的裝置、設備或程序 AWS 雲端。例如,資產裝置可以是風力渦輪機,將空氣溫度、螺旋槳旋轉速度和 功率輸出時間序列測量傳送至 AWS IoT SiteWise中的資產屬性。

每個資料串流都會對應到唯一的屬性別名。例如,別名 /company/windfarm/3/turbine/7/ temperature 僅辨識風力發電廠 #3 中渦輪 #7 的溫度資料流。您可以將 AWS IoT SiteWise 資產配置 為使用數學表示式轉換傳入的測量資料,例如將溫度資料從攝氏度轉換為華氏溫度。

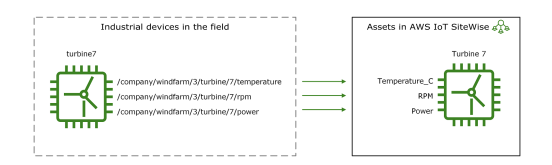

資產也可以代表裝置的邏輯分組,例如整個風力發電場。您可以將資產與其他資產產生關聯,以建立 代表複雜工業營運的資產階層。資產可以存取其關聯子資產中的資料。如此一來,您就可以使用 AWS IoT SiteWise 運算式來計算彙總指標,例如風電場的淨功率輸出。

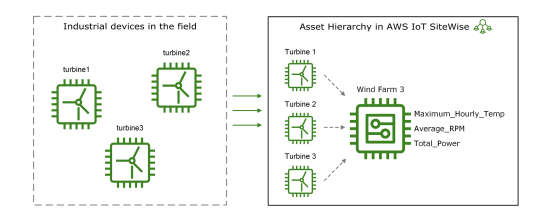

您必須從資產模型建立每個資產。資產模型是宣告式結構,可將資產格式標準化。資產模型會在多個相 同類型的資產中強制執行一致的資訊,以便您可以處理代表裝置群組的資產中的資料。在上圖中,三個 渦輪機都使用相同的資產模型,因為所有渦輪機都共用一組通用的屬性。

您也可以建立元件模型。元件模型是一種特殊類型的資產模型,可以包括在資產模型或其他元件模型 中。您可以使用元件模型來定義在多個資產模型中共用的常見可重複使用次組件,例如感測器、馬達 等。

定義資產模型後,您可以建立工業操作。若要建立資產,請選取 ACTIVE 資產模型以從該模型建立資 產。然後,您可以填入資產特定資訊,例如資料串流別名和屬性。在上圖中,您可以從一個資產模型建 立三個渦輪資產,然後將資料串流別名,如 /company/windfarm/3/turbine/7/temperature, 和每個渦輪建立關聯。

您也可以更新和刪除現有資產、資產模型和元件模型。更新資產模型時,以該資產模型為基礎的每個資 產都會反映您對基礎模型所做的任何變更。更新元件模型時,這會套用至以參考元件模型的每個資產模 型為基礎的每個資產。

您的資產模型可能非常複雜,例如,對具有許多子元件的複雜設備進行塑型時。若要協助保持此類資產 模型的組織和可維護性,您可以使用自訂複合模型將相關性質分組或重複使用共用元件。如需詳細資 訊,請參閱 [自訂複合模型 \(零組件\)。](#page-228-0)

#### 主題

- [資產和模型狀態](#page-224-0)
- [自訂複合模型 \(零組件\)](#page-228-0)
- [使用物件 ID](#page-234-0)
- [建立資產模型和元件模型](#page-236-0)
- [建立資產](#page-328-0)
- [搜尋資產](#page-331-0)
- [將工業資料串流對應到資產屬性](#page-334-0)
- [更新屬性值](#page-338-0)
- [建立資產關聯及取消關聯](#page-341-0)
- [更新資產和模型](#page-344-0)
- [刪除資產和模型](#page-352-0)
- [使用資產和模型進行批量操作](#page-356-0)

# <span id="page-224-0"></span>資產和模型狀態

建立、更新或刪除資產、資產模型或元件模型時,變更會花費一些時間來傳播。 AWS IoT SiteWise 以 非同步方式解析這些作業,並更新每個資源的狀態。每個資產、資產模型和元件模型都有一個狀態欄 位,其中包含資源的狀態和任何錯誤訊息 (如果適用)。狀態可以是下列其中一個值:

- ACTIVE— 資源處於作用中狀態。這是您可以查詢資產、資產模型和元件模型並與之互動的唯一狀 態。
- CREATING— 正在建立資源。
- UPDATING— 正在更新資源。
- DELETING— 正在刪除資源。
- PROPAGATING— (僅限資產模型和元件模型) 變更會傳播至所有相依資源 (從資產模型傳播至資產, 或從元件模型傳播至資產模型)。
- FAILED— 在建立或更新作業期間驗證資源失敗,可能是因為運算式中的循環參照所致。您可以刪除 處於此FAILED狀態的資源。

某些建立、更新和刪除作業會 AWS IoT SiteWise 將資產、資產模型或元件模型置於作業解 析ACTIVE時以外的狀態。若要在執行這些作業之一後查詢資源或與資源互動,您必須等到狀態變更 為ACTIVE。否則,您的請求會失敗。

#### 主題

- [檢查資產的狀態](#page-225-0)
- [檢查資產模型或元件模型的狀態](#page-227-0)

# <span id="page-225-0"></span>檢查資產的狀態

您可以使用 AWS IoT SiteWise 主控台或 API 來檢查資產狀態。

### 主題

- [檢查資產的狀態 \(主控台\)](#page-225-1)
- [檢查資產狀態 \(AWS CLI\)](#page-226-0)

<span id="page-225-1"></span>檢查資產的狀態 (主控台)

使用下列程序來檢查 AWS IoT SiteWise 主控台中資產的狀態。

### 檢查資產的狀態 (主控台)

- 1. 導覽至 [AWS IoT SiteWise 主控台](https://console.aws.amazon.com/iotsitewise/)。
- 2. 在導覽窗格中,選擇 Assets (資產)。
- 3. 選擇要檢查的資產。

### G Tip

您可以選擇箭頭圖示來展開資產階層,以尋找您的資產。

4. 在資產詳細資料面板中尋找「狀態」。

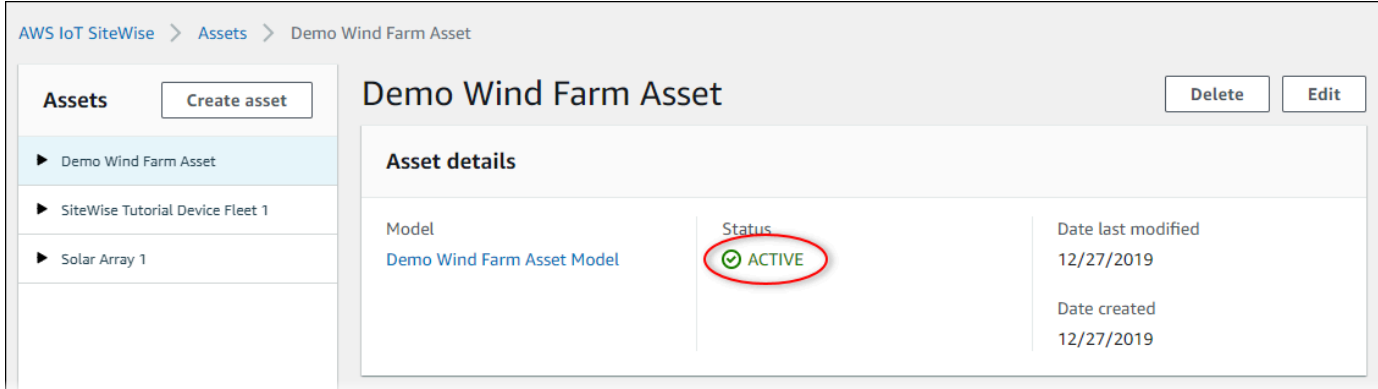

## <span id="page-226-0"></span>檢查資產狀態 (AWS CLI)

您可以使用 AWS Command Line Interface (AWS CLI) 來檢查資產的狀態。

若要檢查資產的狀態,請將[DescribeAsset](https://docs.aws.amazon.com/iot-sitewise/latest/APIReference/API_DescribeAsset.html)作業與assetId參數搭配使用。

若要檢查資產狀態 (AWS CLI)

• 輸入以下命令以描述 Pod。以資*## ID* 或外部 ID 取代資產 ID。外部 ID 是使用者定義的 ID。如需 詳細資訊,請參閱《AWS IoT SiteWise 使用者指南》中的 [使用外部 ID 參考物件。](#page-235-0)

aws iotsitewise describe-asset --asset-id *asset-id*

此操作會傳回包含資產詳細資料的回應。回應包含具有下列結構的assetStatus物件:

```
{ 
      ...
      "assetStatus": { 
        "state": "String", 
        "error": { 
            "code": "String", 
            "message": "String" 
        } 
      } 
   }
```
資產的狀態在 JSON 物件的 assetStatus.state 中。

# <span id="page-227-0"></span>檢查資產模型或元件模型的狀態

您可以使用 AWS IoT SiteWise 主控台或 API 來檢查資產模型或元件模型的狀態。

#### 主題

- [檢查資產模型或元件模型的狀態 \(主控台\)](#page-227-1)
- [檢查資產模型或元件模型的狀態 \(AWS CLI\)](#page-227-2)

<span id="page-227-1"></span>檢查資產模型或元件模型的狀態 (主控台)

使用下列程序在主控台中檢查資產模型或元件模型的 AWS IoT SiteWise 狀態。

#### **G** Tip

資產模型和元件模型都列在導覽窗格中的「模型」下。所選資產模型或元件模型的「詳細資 料」面板會指出其類型。

若要檢查資產模型或元件模型 (主控台) 的狀態

- 1. 導覽至 [AWS IoT SiteWise 主控台](https://console.aws.amazon.com/iotsitewise/)。
- 2. 在導覽窗格中,選擇 Models (模型)。
- 3. 選擇要檢查的型號。
- 4. 在「詳細資料」面板中尋找狀態。

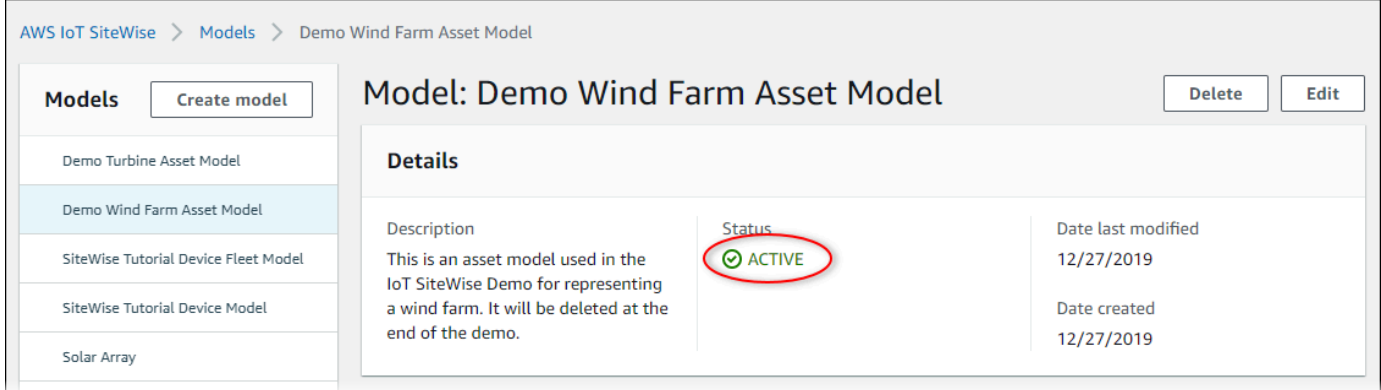

## <span id="page-227-2"></span>檢查資產模型或元件模型的狀態 (AWS CLI)

您可以使用檢 AWS CLI 查資產模型或元件模型的狀態。

### 若要檢查資產模型或元件模型的狀態,請搭配assetModelId參數使用[「DescribeAsset模型」](https://docs.aws.amazon.com/iot-sitewise/latest/APIReference/API_DescribeAssetModel.html)作業。

### **G** Tip

將元件模型 AWS CLI 定義為資產模型類型。因此,兩種類型的[DescribeAsset模型](https://docs.aws.amazon.com/iot-sitewise/latest/APIReference/API_DescribeAssetModel.html)都使 用相同的「模型」操作。響應中的assetModelType字段表示它是一個ASSET\_MODEL還 是COMPONENT\_MODEL。

#### 檢查資產模型或元件模型狀態的步驟 (AWS CLI)

• 執行下列指令來描述模型。以資*######### ID* 或外部 ID 取代資產模型 ID。外部 ID 是使用者定 義的 ID。如需詳細資訊,請參閱《AWS IoT SiteWise 使用者指南》中的 [使用外部 ID 參考物件](#page-235-0)。

```
aws iotsitewise describe-asset-model --asset-model-id asset-model-id
```
作業會傳回包含模型詳細資訊的回應。回應包含具有以下結構的 assetModelStatus 物件。

```
{ 
 ...
     "assetModelStatus": { 
        "state": "String", 
        "error": { 
           "code": "String", 
           "message": "String" 
        } 
     } 
   }
```
模型的狀態位assetModelStatus.state於 JSON 物件中。

# <span id="page-228-0"></span>自訂複合模型 (零組件)

當您要為特別複雜的工業資產建模時,例如具有許多零件的複雜機械設備,保持資產模型井然有序且可 維護可能成為一項挑戰。

在這種情況下,您可以將自訂複合模型或元件 (如果您使用主控台) 新增至現有的資產模型和元件模 型。這些可協助您透過分組相關屬性和重複使用子元件定義來保持井然有序。

有兩種類型的自訂複合模型:

- 內嵌自訂複合模型定義了一組群組性質,這些屬性適用於自訂複合模型所屬的資產模型或元件模型。 您可以使用它們來分組相關的屬性。它們由名稱、描述和一組資產模型性質組成。它們不可重複使 用。
- 以元件模型為基礎的自訂複合模型參考您要包括在資產模型或元件模型中的元件模型。您可以使用它 們將標準次組合包括在模型中。它們由名稱、描述以及其參照的元件模型的 ID 組成。它們沒有自己 的性質;參考的元件模型會將其關聯的性質提供給任何建立的資產。

以下幾節說明如何在設計中使用自訂複合模型。

主題

- [內嵌自訂複合模型](#page-229-0)
- [C omponent-model-based 自定義複合模型](#page-230-0)
- [使用路徑參考自訂複合模型性質](#page-232-0)

# <span id="page-229-0"></span>內嵌自訂複合模型

內嵌自訂複合模型提供透過群組相關性質來組織資產模型的方法。

例如,假設您要建立自動機制資產的模型。該機器人包含一伺服馬達、一電源供應器及一電池。這些構 成零件中的每一個都有其自己的性質,您要包括在模型中。您可以定義名為具robot\_model有下列性 質的資產模型。

- robot model
	- servo\_status (整數)
	- servo\_position (雙人)
	- powersupply\_status (整數)
	- powersupply\_temperature (雙人)
	- battery\_status (整數)
	- battery\_charge (雙人)

但是,在某些情況下,可能會有許多次組合,或者次組合本身可能具有許多性質。在這些情況下,可能 會有太多屬性,以至於在模型根目錄的單一平面清單中參考和維護變得麻煩,就像前面的範例一樣。

若要處理這種情況,您可以使用內嵌自訂複合模型來分組屬性。內嵌自訂複合模型是定義其本身屬性的 自訂複合模型。例如,您可以如下所示建立機器人的模型。

- robot model
	- servo
		- status(整數)
		- position(雙人)
	- powersupply
		- status(整數)
		- temperature (雙人)
	- battery
		- status(整數)
		- charge(雙人)

在上述範例中,servopowersupply、和battery是在robot\_model資產模型中定義的內嵌自訂複 合模型的名稱。然後,每個複合模型都會定義其本身的性質。

**a** Note

在這種情況下,每個自訂複合模型都會定義其自己的性質,以便所有性質都是資產模型本身 的一部分 (robot\_model在本例中為)。這些屬性不會與任何其他資產模型或元件模型共用。 例如,如果您創建了一些其他資產模型,該模型也具有調用的內聯自定義複合模型servo,則 對servo內部進行更改robot\_model不會影響其他資產模型的servo定義。 如果您要實作此類共用 (例如,只有一個伺服定義,所有資產模型都可以共用),您應該改為其 建立元件模型,然後建立參考該伺服的以元件模型為基礎的複合模型。有關詳細信息,請參見 以下部分。

<span id="page-230-0"></span>如需如何建立內嵌自訂複合模型的資訊,請參閱[建立自訂複合模型 \(零組件\)](#page-324-0)。

## C omponent-model-based 自定義複合模型

您可以在中建立元件模型 AWS IoT SiteWise 來定義標準、可重複使用的次組合件。建立元件模型後, 您可以在其他資產模型和元件模型中加入該元件模型的參照。您可以透過將component-model-based

自訂複合模型新增到要參照元件的任何模型中來執行此操作。您可以從多個模型或在同一模型中多次加 入元件的參照。

如此一來,您就可以避免在模型間複製相同的定義。這也可以簡化模型的維護作業,因為您對元件模型 所做的任何變更都會反映在使用該元件模型的所有資產模型中。

例如,假設您的工業安裝有許多類型的設備,這些設備都使用相同種類的伺服馬達。其中一些在單個設 備中具有許多伺服電機。您可以為每個設備類型建立資產模型,但不想servo每次都複製的定義。您只 想建模一次,然後在各種資產模型中使用它。如果您稍後變更的定義servo,則會在所有模型和資產中 更新該定義。

若要以上範例中的自動機制模型,您可以將伺服馬達、電源供應器和電池定義為元件模型,如下所示。

- servo\_component\_model
	- status(整數)
	- position(雙人)
- powersupply\_component\_model
	- status(整數)
	- temperature (雙人)
- battery\_\_component\_model
	- status(整數)
	- charge(雙人)

然後,您可以定義參考這些元件的資產模型robot\_model,例如。多個資產模型可以參考相同的元件 模型。您也可以在一個資產模型中多次參照相同的元件模型,例如您的機器人中是否有多個伺服馬達。

- robot model
	- servo1(參考:servo\_component\_model )
	- servo2(參考:servo\_component\_model )
- servo3(參考:servo component model )
- powersupply (參考:powersupply\_component\_model )
- battery (參考: battery\_component\_model )

如需有關如何建立元件模型的資訊,請參閱[建立元件模型](#page-251-0)。

<span id="page-232-0"></span>如需有關如何在其他模型中參考元件模型的資訊,請參閱[建立自訂複合模型 \(零組件\)](#page-324-0)。

# 使用路徑參考自訂複合模型性質

在資產模型、元件模型或自訂複合模型上建立性質時,您可以從其他使用其值的屬性 (例[如轉換](#page-258-0)[和量度](#page-262-0)) 參考該性質。

AWS IoT SiteWise 為您提供了不同的方式來引用您的財產。最簡單的方法通常是使用其屬性 ID。但 是,如果您要參照的屬性位於自訂複合模型上,您可能會發現透過路徑參考它更有用。

路徑是一系列路徑區段的順序,根據其在資產模型和複合模型中巢狀複合模型中的位置來指定性質。

#### 取得屬性路徑

您可以從屬性path欄位取得[AssetModel屬性](https://docs.aws.amazon.com/iot-sitewise/latest/APIReference/API_AssetModelProperty.html)的路徑。

例如,假設您有包含具有性質的自訂複合模型servo的資產模型position。robot\_model如果 你調用 [DescribeAssetModelCompositeModel](https://docs.aws.amazon.com/iot-sitewise/latest/APIReference/API_DescribeAssetModelCompositeModel.html) onservo,那麼position屬性將列出一個如下所示 的path字段:

```
"path": [ 
     { 
         "id": "asset model ID", 
         "name": "robot_model" 
     }, 
     { 
         "id": "composite model ID", 
         "name": "servo" 
     }, 
     { 
         "id": "property ID", 
         "name": "position" 
     }
```
]

### 使用屬性路徑

當您定義參照其他屬性 (例如轉換或量度) 的屬性時,您可以使用屬性路徑。

屬性會使用變數來參考另一個屬性。如需使用變數的更多資訊,請參閱[在公式運算式中使用變數](#page-269-0)。

當您定義參照屬性的變數時,您可以使用屬性的 ID 或其路徑。

若要定義使用參考屬性路徑的變數,請指定其值的propertyPath欄位。

例如,要定義具有使用路徑引用屬性的度量的資產模型,您可以將這樣的有效負載傳遞給 [CreateAssetModel:](https://docs.aws.amazon.com/iot-sitewise/latest/APIReference/API_CreateAssetModel.html)

```
{ 
    ...
    "assetModelProperties": [ 
       { 
 ...
          "type": { 
              "metric": { 
 ...
                 "variables": [ 
 { 
                       "name": "variable name", 
                       "value": { 
                           "propertyPath": [ 
                              path segments
\mathbf{J} , and the contract of the contract \mathbf{J} } 
 } 
 ], 
                 ...
 } 
          }, 
           ...
       }, 
       ...
    ], 
    ...
}
```
# <span id="page-234-0"></span>使用物件 ID

AWS IoT SiteWise 定義各種類型的永久性物件,例如資產、資產模型、屬性和階層。所有此類物件都 有唯一識別元,您可以使用這些識別元來擷取、更新和刪除它們。

AWS IoT SiteWise 為客戶建立 ID 提供不同的選項。 AWS IoT SiteWise 依預設,會在物件建立時為您 產生一個。使用者也可以為您的物件提供自己的 ID。

主題

- [使用物件 UUID](#page-234-1)
- [使用外部識別碼](#page-234-2)

# <span id="page-234-1"></span>使用物件 UUID

中的每個永久性物件都 AWS IoT SiteWise 有一個 [UUID](https://wikipedia.org/wiki/Universally_unique_identifier) 來識別它。例如,資產模型具有資產模型 ID,資產具有資產 ID,依此類推。此 ID 會在您建立物件時指派,而且在物件的生命週期內保持不變。

當您建立新物件時,依預設會為您 AWS IoT SiteWise 產生唯一的 ID。您還可以在創建時以 UUID 格 式提供自己的 ID。

### **a** Note

UUID 在建立所在的 AWS 區域內,以及相同物件類型必須是全域唯一的。當您 AWS IoT SiteWise 自動產生 ID 時,它永遠是唯一的。如果您選擇自己的 ID,請確保它是唯一的。

例如,如果您透過呼叫 Model 建立新的資[產CreateAsset模型](https://docs.aws.amazon.com/iot-sitewise/latest/APIReference/API_CreateAssetModel.html),您可以在要求的選用assetModelId欄 位中提供您自己的 UUID。

相比之下,如果您assetModelId從請求中省略,則 AWS IoT SiteWise 會為新資產模型生成 UUID。

## <span id="page-234-2"></span>使用外部識別碼

若要以 UUID 以外的某種格式定義自己的 ID,您可以指派外部 ID。例如,如果您重複使用您在不是系 統中使用的 ID AWS,或者更易於閱讀,則可以執行此操作。外部 ID 具有更靈活的格式。您可以使用 它們來引用 AWS IoT SiteWise API 操作中的對象,否則您將使用 UUID。

與 UUID 一樣,每個外部 ID 在其上下文中必須是唯一的。例如,您不能有兩個具有相同外部 ID 的資 產模型。此外,像 UUID 一樣,一個對象在其生命週期中只能有一個外部 ID,這是不能更改的。

### 外部識別碼和 UUID 之間的差異

外部 ID 與 UUID 在以下幾個方面有所不同:

- 每個對象都有一個 UUID,但外部 ID 是可選的。
- AWS IoT SiteWise 永遠不會產生外部 ID。你自己提供這些。
- 如果物件還沒有,您可以隨時指定外部 ID。

### 外部 ID 的格式

有效的外部 ID 具有以下屬性:

- 長度介於 2 到 128 個字元之間。
- 第一個和最後一個字符必須是字母數字(A-Z,a-z,0-9)。
- 除第一個和最後一個字元之外的字元必須是英數字元,否則必須是下列其中一項:\_-.:

例如,外部 ID 必須符合下列規則運算式:

[a-zA-Z0-9][a-zA-Z0-9\_\-.:]\*[a-zA-Z0-9]+

### <span id="page-235-0"></span>使用外部 ID 參考物件

在許多可以使用其 UUID 引用對象的地方,如果有外部 ID,則可以使用其外部 ID。若要這麼做,請將 外部 ID 附加至字串externalId:。

例如,假設您有 UUID (資產模型 ID) 為的資產模型a1b2c3d4-5678-90ab-cdef-11111EXAMPLE, 也有外部 ID。myExternalId調用[DescribeAsset模型](https://docs.aws.amazon.com/iot-sitewise/latest/APIReference/API_DescribeAssetModel.html)以獲取有關它的詳細信息。您可以使用下列其中 一項作為值assetModelId:

• 使用資產模型識別碼 (UUID) 本身:a1b2c3d4-5678-90ab-cdef-11111EXAMPLE

• 使用外部識別碼:externalId:myExternalId

```
aws iotsitewise describe-asset-model --asset-model-id a1b2c3d4-5678-90ab-
cdef-11111EXAMPLE
aws iotsitewise describe-asset-model --asset-model-id externalId:myExternalId
```
**a** Note

前externalId:綴本身不是外部 ID 的一部分。只有當您為接受 UUID 或外部 ID 的 API 作業 提供外部 ID 時,才需要提供前置詞。例如,當您查詢或更新現有物件時,請提供前置詞。 當您定義物件的外部 ID (例如建立資產模型時) 時,請勿包含前置字元。

您可以使用外部 ID 代替 UUID,以這種方式用於中的許多 API 操作 AWS IoT SiteWise,但不是全部。 例如 [GetAssetPropertyValue,](https://docs.aws.amazon.com/iot-sitewise/latest/APIReference/API_GetAssetPropertyValue.html)必須使用 UUID;它不支援使用外部 ID。

<span id="page-236-0"></span>要確定特定的 API 操作是否支持此用法,請參閱 [API 參考。](https://docs.aws.amazon.com/iot-sitewise/latest/APIReference/API_Operations.html)

# 建立資產模型和元件模型

AWS IoT SiteWise 資產模型和元件模型可推動工業資料的標準化。資產模型或元件模型包含將性質群 組在一起的名稱、描述、資產性質以及 (可選) 自訂複合模型,或次組合的參考元件模型。

- 您可以使用資產模型來建立資產。除了上面列出的功能之外,資產模型還可以包含定義資產之間關係 的階層定義。
- 元件模型表示資產模型或其他元件模型中的次組合。當您建立元件模型時,您可以在資產模型和其他 元件模型中為其加入參照。不過,您無法直接從元件模型建立資產。

建立資產模型或元件模型後,您可以為其建立自訂複合模型,以將性質群組在一起或參考既有的元件模 型。

如需如何建立資產模型和元件模型的詳細資訊,請參閱下列各節。

主題

- [更新資產模型](#page-237-0)
- [建立元件模型](#page-251-0)
- [定義資料屬性](#page-254-0)
- [建立自訂複合模型 \(零組件\)](#page-324-0)

# <span id="page-237-0"></span>更新資產模型

AWS IoT SiteWise 資產模型推動工業資料的標準化。資產模型包含名稱、說明、資產屬性和資產階層 定義。例如,您可以定義具有溫度、每分鐘旋轉次數 (RPM) 和功率屬性的風力渦輪機模型。然後,您 可以使用淨功率輸出性質和風力發電機階層定義來定義風力發電場模型。

#### **a** Note

- 建議您從最低層級的節點開始建立操作模型。例如,在建立風力發電場模型之前,先建立風 力發電機模型。資產階層定義包含現有資產模型的參考。利用此方法,您可以在建立模型時 定義資產階層。
- 資產模型不能包含其他資產模型。如果您必須定義一個可以在其他模型中參照為次組件的模 型,則應該改建一個元件-> 模型。如需詳細資訊,請參閱 [建立元件模型。](#page-251-0)

以下各節說明如何使用主 AWS IoT SiteWise 控台或 API 建立資產模型。下列各節也會說明您可用來建 立模型的不同類型資產屬性和資產階層。

#### 主題

- [建立資產模型 \(主控台\)](#page-237-1)
- [建立資產模型 \(AWS CLI\)](#page-239-0)
- [範例資產模型](#page-241-0)
- [定義資產模型階層](#page-248-0)

### <span id="page-237-1"></span>建立資產模型 (主控台)

您可以使用 AWS IoT SiteWise 主控台建立資產模型。主 AWS IoT SiteWise 控台提供各種功能,例如 公式 auto 完成功能,可協助您定義有效的資產模型。

#### 建立資產模型 (主控台)

- 1. 導覽至 [AWS IoT SiteWise 主控台](https://console.aws.amazon.com/iotsitewise/)。
- 2. 在導覽窗格中,選擇 Models (模型)。
- 3. 選擇建立模型。
- 4. 在 Create model (建立模型) 頁面上,執行下列動作:
- a. 輸入資產模型的 Name (名稱),例如 **Wind Turbine** 或 **Wind Turbine Model**。此名稱在 您於此區域中帳戶的所有模型間都必須是唯一的。
- b. (選擇性) 新增模型的外部 ID。這是使用者定義的 ID。如需詳細資訊,請參閱《AWS IoT SiteWise 使用者指南》中的 [使用外部 ID 參考物件。](#page-235-0)
- c. (選擇性) 新增模型的 Measurement definitions (衡量值定義)。測量值代表來自您設備的資料 串流。如需詳細資訊,請參閱 [從設備定義資料流 \(測量\)。](#page-256-0)
- d. (選擇性) 新增模型的 Transform definitions (轉換定義)。轉換是將資料從一種表單對映到另一 個表單的公式。如需詳細資訊,請參閱 [轉換資料 \(轉換\)。](#page-258-0)
- e. (選擇性) 新增模型的 Metric definitions (指標定義)。指標是隨時間間隔彙總資料的公式。指標 可以從關聯資產輸入資料,因此您可以計算代表作業或作業子集的值。如需詳細資訊,請參閱 [彙總屬性和其他資產 \(量度\) 的資料。](#page-262-0)
- f. (選擇性) 新增模型的 Hierarchy definitions (階層定義)。階層是資產之間的關係。如需詳細資 訊,請參閱 [定義資產模型階層](#page-248-0)。
- g. (選擇性) 新增資產模型的標籤。如需詳細資訊,請參閱 [標記您的 AWS IoT SiteWise 資源。](#page-667-0)
- h. 選擇建立模型。

當您建立資產模型時,主 AWS IoT SiteWise 控台會導覽至新模型的頁面。在此頁面上,您可以看 到模型的 Status (狀態),最初為 CREATING (建立中)。此頁面會自動更新,因此您可以等候模型 的狀態更新。

**a** Note

複雜模型的資產模型建立程序可能需要幾分鐘的時間。資產模型狀態為 ACTIVE 後,您可 以使用資產模型來建立資產。如需詳細資訊,請參閱 [資產和模型狀態](#page-224-0)。

- 5. (選擇性) 建立資產模型後,您可以為邊緣配置資產模型。若要取得有關 SiteWise Edge 的更多資 訊,請參閱[啟用邊緣資料處理](#page-119-0)。
	- a. 在模型頁面上,選擇「為邊緣設定」。
	- b. 在模型組態頁面上,選擇模型的邊線組態。這控制 AWS IoT SiteWise 可以在何處計算和儲 存與此資產模型相關聯的性質。如需有關為邊配置模型的更多資訊,請參閱[the section called](#page-119-1)  ["設定邊緣功能"。](#page-119-1)
	- c. 對於「自訂邊緣組態」,請選擇 AWS IoT SiteWise 要計算和儲存每個資產模型屬性的位置。

#### **a** Note

相關聯的轉換和測量結果必須設定為相同的位置。如需有關為邊配置模型的更多資 訊,請參閱[the section called "設定邊緣功能"。](#page-119-1)

d. 選擇儲存。在模型頁面上,您的 Edge 組態現在應該已設定。

## <span id="page-239-0"></span>建立資產模型 (AWS CLI)

您可以使用 AWS Command Line Interface (AWS CLI) 來建立資產模型。

使用「[CreateAsset模型」](https://docs.aws.amazon.com/iot-sitewise/latest/APIReference/API_CreateAssetModel.html)作業建立具有屬性和階層的資產模型。此操作預期會有具備下列結構的承 載。

```
{ 
   "assetModelType": "ASSET_MODEL", 
   "assetModelName": "String", 
   "assetModelDescription": "String", 
   "assetModelProperties": Array of AssetModelProperty, 
   "assetModelHierarchies": Array of AssetModelHierarchyDefinition
}
```
### 若要建立資產模型 (AWS CLI)

1. 建立名為 asset-model-payload.json 的檔案,然後將下列 JSON 物件複製到檔案。

```
{ 
   "assetModelType": "ASSET_MODEL", 
   "assetModelName": "", 
   "assetModelDescription": "", 
   "assetModelProperties": [ 
   ], 
   "assetModelHierarchies": [ 
   ], 
   "assetModelCompositeModels": [ 
   ]
}
```
- 2. 使用您偏好的 JSON 文字編輯器來編輯下列項目的 asset-model-payload.json 檔案:
	- a. 輸入資產模型的名稱 (assetModelName),例如 **Wind Turbine** 或 **Wind Turbine Model**。此名稱在您帳戶中的所有資產模型和元件模型中必須是唯一的 AWS 區域。
	- b. (選擇性) 輸入資產模型的外部 ID (assetModelExternalId)。這是使用者定義的 ID。如需 詳細資訊,請參閱《AWS IoT SiteWise 使用者指南》中的 [使用外部 ID 參考物件。](#page-235-0)
	- c. (選擇性) 輸入資產模型的說明 (assetModelDescription),或移除 assetModelDescription 鍵值組。
	- d. (選擇性) 定義模型的資產屬性 (assetModelProperties)。如需詳細資訊,請參閱 [定義資](#page-254-0) [料屬性](#page-254-0)。
	- e. (選擇性) 定義模型的資產階層 (assetModelHierarchies)。如需詳細資訊,請參閱 [定義資](#page-248-0) [產模型階層](#page-248-0)。
	- f. (選擇性) 定義模型的警報。警報會監控其他屬性,以便您識別何時需要注意設備或流程。每個 警報定義都是一個複合模型 (assetModelCompositeModels),用於標準化警報使用的屬性 集。如需詳細資訊,請參閱 [使用警報監控數據](#page-406-0) 及 [定義資產模型上的警示。](#page-411-0)
	- g. (選擇性) 新增資產模型的標籤 (tags)。如需詳細資訊,請參閱 [標記您的 AWS IoT SiteWise](#page-667-0)  [資源](#page-667-0)。
- 3. 執行以下命令,透過 JSON 文件中的定義建立資產模型。

aws iotsitewise create-asset-model --cli-input-json file://asset-model-payload.json

操作會傳回回應,其中包含建立資產時您參考的 assetModelId。回應還包含模型 (assetModelStatus.state) 的狀態,起初為 CREATING。在變更傳播之前,資產模型狀態會 保持為 CREATING。

**a** Note

複雜模型的資產模型建立程序可能需要幾分鐘的時間。若要檢查資產模型的目前狀態,請 指定「[DescribeAsset模型](https://docs.aws.amazon.com/iot-sitewise/latest/APIReference/API_DescribeAssetModel.html)」作業assetModelId。資產模型狀態變成 ACTIVE 後,您便 能使用資產模型來建立資產。如需詳細資訊,請參閱 [資產和模型狀態](#page-224-0)。

4. (選擇性) 為資產模型建立自訂複合模型。使用自訂複合模型,您可以在模型中分組屬性,或透過參 照元件模型來包括次組合件。如需詳細資訊,請參閱 [建立自訂複合模型 \(零組件\)。](#page-324-0)

### <span id="page-241-0"></span>範例資產模型

本節包含範例資產模型定義,您可以使用這些定義 AWS CLI 與 AWS IoT SiteWise SDK 建立資產模 型。這些資產模型代表風力發電機和風力發電場。風力發電機資產會擷取原始感測器資料,並計算功率 和平均風速等值。風力發電場資產可計算風力發電場中所有風力發電機的總功率等值。

#### 主題

- [風力發電機資產模型](#page-241-1)
- [風力發電場資產模型](#page-246-0)

#### <span id="page-241-1"></span>風力發電機資產模型

下列資產模型可呈現風力發電場中的風力發電機。風力發電機會擷取感測器資料以計算功率和平均風速 等值。

**a** Note

此示例模型類似於 AWS IoT SiteWise 演示中的風力發電機模型。如需詳細資訊,請參閱 [使用](#page-23-0)  [AWS IoT SiteWise 演示。](#page-23-0)

```
{ 
   "assetModelType": "ASSET_MODEL", 
   "assetModelName": "Wind Turbine Asset Model", 
   "assetModelDescription": "Represents a turbine in a wind farm.", 
   "assetModelProperties": [ 
    \{ "name": "Location", 
        "dataType": "STRING", 
        "type": { 
         "attribute": { 
            "defaultValue": "Renton" 
          } 
       } 
     }, 
     { 
        "name": "Make", 
        "dataType": "STRING", 
        "type": { 
         "attribute": {
```

```
 "defaultValue": "Amazon" 
     } 
   } 
 }, 
 { 
   "name": "Model", 
   "dataType": "INTEGER", 
   "type": { 
     "attribute": { 
        "defaultValue": "500" 
     } 
   } 
 }, 
 { 
   "name": "Torque (KiloNewton Meter)", 
   "dataType": "DOUBLE", 
   "unit": "kNm", 
   "type": { 
     "measurement": {} 
   } 
 }, 
 { 
   "name": "Wind Direction", 
   "dataType": "DOUBLE", 
   "unit": "Degrees", 
   "type": { 
     "measurement": {} 
   } 
 }, 
 { 
   "name": "RotationsPerMinute", 
   "dataType": "DOUBLE", 
   "unit": "RPM", 
   "type": { 
     "measurement": {} 
   } 
 }, 
 { 
   "name": "Wind Speed", 
   "dataType": "DOUBLE", 
   "unit": "m/s", 
   "type": { 
     "measurement": {} 
   }
```

```
 }, 
     { 
       "name": "RotationsPerSecond", 
       "dataType": "DOUBLE", 
       "unit": "RPS", 
       "type": { 
         "transform": { 
            "expression": "rpm / 60", 
            "variables": [ 
\{\hspace{.1cm} \} "name": "rpm", 
                "value": { 
                  "propertyId": "RotationsPerMinute" 
 } 
              } 
            ] 
         } 
       } 
     }, 
     { 
       "name": "Overdrive State", 
       "dataType": "DOUBLE", 
       "type": { 
         "transform": { 
            "expression": "gte(torque, 3)", 
            "variables": [ 
\{\hspace{.1cm} \} "name": "torque", 
                "value": { 
                  "propertyId": "Torque (KiloNewton Meter)" 
 } 
              } 
            ] 
         } 
       } 
     }, 
     { 
       "name": "Average Power", 
       "dataType": "DOUBLE", 
       "unit": "Watts", 
       "type": { 
         "metric": { 
           "expression": "avg(torque) * avg(rps) * 2 * 3.14",
            "variables": [
```

```
 { 
                "name": "torque", 
                "value": { 
                  "propertyId": "Torque (Newton Meter)" 
 } 
              }, 
              { 
                "name": "rps", 
                "value": { 
                  "propertyId": "RotationsPerSecond" 
 } 
              } 
            ], 
            "window": { 
              "tumbling": { 
                "interval": "5m" 
              } 
           } 
         } 
       } 
     }, 
     { 
       "name": "Average Wind Speed", 
       "dataType": "DOUBLE", 
       "unit": "m/s", 
       "type": { 
         "metric": { 
            "expression": "avg(windspeed)", 
            "variables": [ 
              { 
                "name": "windspeed", 
                "value": { 
                  "propertyId": "Wind Speed" 
 } 
              } 
            ], 
            "window": { 
              "tumbling": { 
                "interval": "5m" 
              } 
           } 
         } 
       } 
     },
```

```
 { 
       "name": "Torque (Newton Meter)", 
       "dataType": "DOUBLE", 
       "unit": "Nm", 
       "type": { 
         "transform": { 
           "expression": "knm * 1000", 
           "variables": [ 
             { 
               "name": "knm", 
               "value": { 
                  "propertyId": "Torque (KiloNewton Meter)" 
 } 
 } 
           ] 
         } 
       } 
     }, 
     { 
       "name": "Overdrive State Time", 
       "dataType": "DOUBLE", 
       "unit": "Seconds", 
       "type": { 
         "metric": { 
           "expression": "statetime(overdrive_state)", 
           "variables": [ 
\{\hspace{.1cm} \} "name": "overdrive_state", 
               "value": { 
                  "propertyId": "Overdrive State" 
 } 
             } 
           ], 
           "window": { 
             "tumbling": { 
               "interval": "5m" 
 } 
           } 
         } 
       } 
    } 
  ], 
  "assetModelHierarchies": []
```
### }

<span id="page-246-0"></span>風力發電場資產模型

下列資產模型可呈現包括多個風力發電機的風力發電場。此資產模型定義風力發電機模型的[階層](#page-248-0)。這可 讓風電場從風力發電場中所有風力發電機的資料計算值 (例如平均功率)。

### **a** Note

此範例模型類似於示 AWS IoT SiteWise 範中的風電場模型。如需詳細資訊,請參閱 [使用](#page-23-0)  [AWS IoT SiteWise 演示。](#page-23-0)

此資產模型取決於 [風力發電機資產模型](#page-241-1)。將 propertyId 和 childAssetModelId 值取代為來自現 有風力發電機資產模型中的值。

```
{ 
   "assetModelName": "Wind Farm Asset Model", 
   "assetModelDescription": "Represents a wind farm.", 
   "assetModelProperties": [ 
     { 
        "name": "Code", 
        "dataType": "INTEGER", 
        "type": { 
         "attribute": { 
            "defaultValue": "300" 
          } 
       } 
     }, 
     { 
        "name": "Location", 
        "dataType": "STRING", 
        "type": { 
          "attribute": { 
            "defaultValue": "Renton" 
          } 
        } 
     }, 
     { 
        "name": "Reliability Manager", 
        "dataType": "STRING", 
        "type": {
```

```
 "attribute": { 
            "defaultValue": "Mary Major" 
         } 
       } 
     }, 
     { 
       "name": "Total Overdrive State Time", 
       "dataType": "DOUBLE", 
       "unit": "seconds", 
       "type": { 
         "metric": { 
            "expression": "sum(overdrive_state_time)", 
            "variables": [ 
\{\hspace{.1cm} \} "name": "overdrive_state_time", 
                "value": { 
                  "propertyId": "ID of Overdrive State Time property in Wind Turbine 
 Asset Model", 
                  "hierarchyId": "Turbine Asset Model" 
 } 
 } 
           ], 
            "window": { 
              "tumbling": { 
                "interval": "5m" 
              } 
           } 
         } 
       } 
     }, 
     { 
       "name": "Total Average Power", 
       "dataType": "DOUBLE", 
       "unit": "Watts", 
       "type": { 
         "metric": { 
            "expression": "sum(turbine_avg_power)", 
            "variables": [ 
\{\hspace{.1cm} \} "name": "turbine_avg_power", 
                "value": { 
                  "propertyId": "ID of Average Power property in Wind Turbine Asset 
 Model", 
                  "hierarchyId": "Turbine Asset Model"
```

```
 } 
              } 
            ], 
            "window": { 
              "tumbling": { 
                 "interval": "5m" 
              } 
            } 
          } 
       } 
     } 
   ], 
   "assetModelHierarchies": [ 
     { 
        "name": "Turbine Asset Model", 
        "childAssetModelId": "ID of Wind Turbine Asset Model" 
     } 
   ]
}
```
## <span id="page-248-0"></span>定義資產模型階層

您可以定義資產模型階層,以建立工業作業中資產模型之間的邏輯關聯。例如,您可以定義由陸上和海 上風電場組成的風力發電場。陸上風電場包含一個渦輪機和陸上位置。一個離岸風電場包含一個渦輪機 和離岸位置。

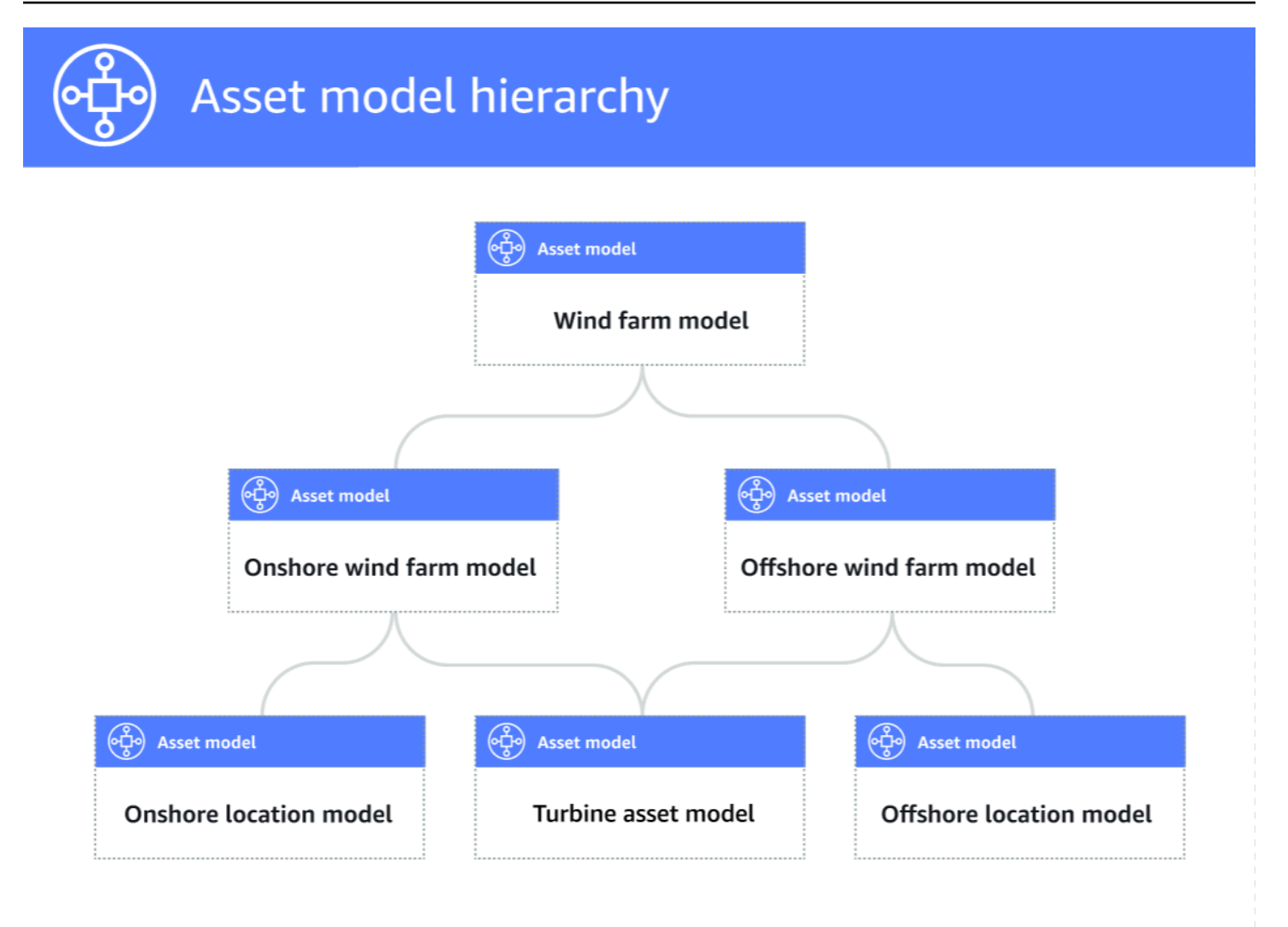

當您透過階層將子資產模型與企業與產生關聯時,父資產模型的量度可以從子資產模型的量度輸入 資料。您可以使用資產模型階層和指標來計算統計資料,以深入瞭解您的作業或作業子集。如需詳細資 訊,請參閱 [彙總屬性和其他資產 \(量度\) 的資料。](#page-262-0)

每個階層定義上階資產模型與子資產模型之間的關係。在上階資產模型中,您可以將多個階層定義為 相同的下階資產模型。例如,如果您的風力發電場中有兩種不同類型的風力發電機,其中所有風力發電 機都以相同的資產模型表示,則您可以為每種類型定義階層。然後,您可以在風力發電場模型中定義指 標,以計算每種類型的風力發電機的獨立和組合統計資料。

父資產模型可以與多個子資產模型相關聯。例如,如果您有一個陸上風電場和一個以兩種不同資產模型 表示的離岸風電場,您可以將這些資產模型與相同的母風電場資產模型建立關聯。

子資產模型也可以與多個父資產模型相關聯。例如,如果您有兩種不同類型的風力發電場,其中所有風 力發電機都以相同的資產模型表示,則您可以將風力發電機資產模型與不同的風力發電場資產模型相關 聯。

**a** Note

當您定義資產模型階層時,下階資產模型必須是ACTIVE或具有先前的ACTIVE版本。如需詳細 資訊,請參閱 [資產和模型狀態](#page-224-0)。

定義階層式資產模型並建立資產之後,您可以將資產關聯,以完成父子關係。如需詳細資訊,請參閱 [建立資產](#page-328-0) 及 [建立資產關聯及取消關聯。](#page-341-0)

#### 主題

- [定義資產模型階層 \(主控台\)](#page-250-0)
- [定義資產階層 \(AWS CLI\)](#page-250-1)

<span id="page-250-0"></span>定義資產模型階層 (主控台)

在 AWS IoT SiteWise 主控台中定義資產模型的階層時,請指定下列參數:

- 階層名稱 階層的名稱,例如**Wind Turbines**。
- 層次結構模型 子資產模型。
- 階層外部 ID (選用) 這是使用者定義的 ID。如需詳細資訊,請參閱《AWS IoT SiteWise 使用者指 南》中的 [使用外部 ID 參考物件。](#page-235-0)

如需詳細資訊,請參閱 [建立資產模型 \(主控台\)。](#page-237-1)

<span id="page-250-1"></span>定義資產階層 (AWS CLI)

當您使用 AWS IoT SiteWise API 定義資產模型的階層時,請指定下列參數:

- name— 階層的名稱,例如**Wind Turbines**。
- childAssetModelId— 階層之子資產模型的 ID 或外部 ID。您可以使用「[ListAsset模](https://docs.aws.amazon.com/iot-sitewise/latest/APIReference/API_ListAssetModels.html)型」作業來 尋找現有資產模型的 ID。

Example 範例階層定義

下列範例示範資產模型階層,代表風力發電場與風力發電機之間的關係。這個對象是一個[AssetModel](https://docs.aws.amazon.com/iot-sitewise/latest/APIReference/API_AssetModelHierarchy.html) [層次結構](https://docs.aws.amazon.com/iot-sitewise/latest/APIReference/API_AssetModelHierarchy.html)的一個例子。如需詳細資訊,請參閱 [建立資產模型 \(AWS CLI\)。](#page-239-0)

{

```
 ...
   "assetModelHierarchies": [ 
     { 
       "name": "Wind Turbines", 
       "childAssetModelId": "a1b2c3d4-5678-90ab-cdef-11111EXAMPLE" 
     }, 
   ]
}
```
# <span id="page-251-0"></span>建立元件模型

使用 AWS IoT SiteWise 元件模型定義可從資產模型或其他元件模型參考的次組合件。如此一來,您可 以在多個其他模型中重複使用元件的定義,或在同一模型中多次使用元件的定義。

定義元件模型的程序與定義資產模型非常相似。與資產模型一樣,元件模型具有名稱、描述和資產性 質。但是,組件模型不能包含資產階層定義,因為組件模型本身無法用於直接建立資產。組件模型也無 法定義警報。

例如,您可以為具有馬達溫度、編碼器溫度和絕緣電阻特性的伺服馬達定義元件。然後,您可以為包含 伺服馬達的設備定義資產模型,例如 CNC 機床。

**a** Note

- 建議您從最低層級的節點開始建立操作模型。例如,在建立 CNC 機床的資產模型之前,先 建立伺服馬達元件。資產模型包含對現有元件模型的參考。
- 您無法直接從元件模型建立資產。若要建立使用元件的資產,您必須為資產建立資產模型。 然後,為其建立參照元件的自訂複合模型。若要取得有關建立資產模型的更多資訊,請[更新](#page-237-0) [資產模型](#page-237-0)參閱如需建立自訂複合模型的更多資訊,請參閱〈[建立自訂複合模型 \(零組件\)](#page-324-0)

以下各節說明如何使用 AWS IoT SiteWise API 建立元件模型。

主題

- [建立元件模型 \(AWS CLI\)](#page-251-1)
- [範例元件模型](#page-253-0)

<span id="page-251-1"></span>建立元件模型 (AWS CLI)

您可以使用 AWS Command Line Interface (AWS CLI) 來建立元件模型。
使用「[CreateAsset模型」\(Model\)](https://docs.aws.amazon.com/iot-sitewise/latest/APIReference/API_CreateAssetModel.html) 操作建立具有屬性的元件模型。此作業需要具有下列結構的裝載:

```
{ 
   "assetModelType": "COMPONENT_MODEL", 
   "assetModelName": "String", 
   "assetModelDescription": "String", 
   "assetModelProperties": Array of AssetModelProperty,
}
```
## 建立元件模型 (AWS CLI)

1. 建立名為的檔案,component-model-payload.json然後將下列 JSON 物件複製到檔案中:

```
{ 
   "assetModelType": "COMPONENT_MODEL", 
   "assetModelName": "", 
   "assetModelDescription": "", 
   "assetModelProperties": [ 
  \mathbf{I}}
```
- 2. 使用您偏好的 JSON 文字編輯器來編輯下列項目的 component-model-payload.json 檔案:
	- a. 輸入元件模型的名稱 (assetModelName),例如**Servo Motor**或**Servo Motor Model**。 此名稱在您帳戶中的所有資產模型和元件模型中必須是唯一的 AWS 區域。
	- b. (選擇性) 輸入元件模型的外部 ID (assetModelExternalId)。這是使用者定義的 ID。如需 詳細資訊,請參閱《AWS IoT SiteWise 使用者指南》中的 [使用外部 ID 參考物件。](#page-235-0)
	- c. (選擇性) 輸入資產模型的說明 (assetModelDescription),或移除 assetModelDescription 鍵值組。
	- d. (可選) 定義元件模型的資產性質 (assetModelProperties)。如需詳細資訊,請參閱 [定義](#page-254-0) [資料屬性](#page-254-0)。
	- e. (選擇性) 新增資產模型的標籤 (tags)。如需詳細資訊,請參閱 [標記您的 AWS IoT SiteWise](#page-667-0)  [資源](#page-667-0)。
- 3. 執行下列命令,從 JSON 檔案中的定義建立元件模型。

```
aws iotsitewise create-asset-model --cli-input-json file://component-model-
payload.json
```
作業會傳回回應,其中assetModelId包含您在資產模型或其他元件模型中加入元件模型的參照 時所參考的回應。回應還包含模型 (assetModelStatus.state) 的狀態,起初為 CREATING。 零組件模型的狀態為CREATING直到變更傳播為止。

## **a** Note

對於複雜的模型,元件模型建立過程最多可能需要幾分鐘的時間。若要檢查元件模型的目 前狀態,請指定使用「[DescribeAsset模型](https://docs.aws.amazon.com/iot-sitewise/latest/APIReference/API_DescribeAssetModel.html)」(Model) 操作assetModelId。元件模型狀態 為之後ACTIVE,您可以在資產模型或其他元件模型中將參照加入至元件模型。如需詳細 資訊,請參閱 [資產和模型狀態](#page-224-0)。

4. (選擇性) 為元件模型建立自訂複合模型。使用自訂複合模型,您可以在模型中分組屬性,或透過參 考其他元件模型來包括次組合件。如需詳細資訊,請參閱 [建立自訂複合模型 \(零組件\)。](#page-324-0)

## 範例元件模型

本節包含範例元件模型定義,您可以使用它來建立具有 AWS CLI 和 AWS IoT SiteWise SDK 的元件模 型。此元件模型代表可在其他設備 (例如 CNC 機床) 中使用的伺服馬達。

#### 主題

• [伺服馬達零組件型號](#page-253-0)

## <span id="page-253-0"></span>伺服馬達零組件型號

以下組件模型表示可以在諸如 CNC 機床等設備中使用的伺服電機。伺服電機提供各種測量,例如溫度 和電阻。這些量測可作為從參照伺服馬達元件模型的資產模型建立的資產屬性使用。

```
{ 
     "assetModelName": "ServoMotor", 
     "assetModelType": "COMPONENT_MODEL", 
     "assetModelProperties": [ 
         \{ "dataType": "DOUBLE", 
              "name": "Servo Motor Temperature", 
              "type": { 
              "measurement": {} 
              }, 
              "unit": "Celsius"
```

```
 }, 
           { 
                "dataType": "DOUBLE", 
                "name": "Spindle speed", 
                "type": { 
                "measurement": {} 
                }, 
                "unit": "rpm" 
           } 
      ]
}
```
# <span id="page-254-0"></span>定義資料屬性

資產屬性是每個資產中包含資產資料的結構。資產屬性可以是下列任一類型:

- 屬性 資產的一般靜態屬性,例如裝置製造商或地理區域。如需詳細資訊,請參閱 [定義靜態數據](#page-255-0) [\(屬性\)](#page-255-0)。
- 測量 資產原始裝置的感測器資料串流,例如時間戳記的旋轉速度值或以攝氏為單位的時間戳記溫 度值。衡量值由資料串流別名定義。如需詳細資訊,請參閱 [從設備定義資料流 \(測量\)。](#page-256-0)
- 轉換 資產的轉換後的時間序列值,例如以華氏度為單位的時間戳記溫度值。轉換由表達式和變數 定義,以使用該表達式。如需詳細資訊,請參閱 [轉換資料 \(轉換\)。](#page-258-0)
- 指標 資產在指定時間間隔內彙總的資產資料,例如每小時平均溫度。指標由時間間隔、表達式以 及與該表示式搭配使用的變數所定義。量度運算式可以輸入關聯資產的量度屬性,以便您可以計算代 表作業或作業子集的量度。如需詳細資訊,請參閱 [彙總屬性和其他資產 \(量度\) 的資料。](#page-262-0)

如需詳細資訊,請參閱 [更新資產模型](#page-237-0)。

如需如何使用衡量值、轉換和指標來計算「整體設備效率」(OEE) 的範例,請參閱 [計算整體設備效益](#page-27-0)  [AWS IoT SiteWise。](#page-27-0)

## 主題

- [定義靜態數據\(屬性\)](#page-255-0)
- [從設備定義資料流 \(測量\)](#page-256-0)
- [轉換資料 \(轉換\)](#page-258-0)
- [彙總屬性和其他資產 \(量度\) 的資料](#page-262-0)
- [使用公式表達式](#page-269-0)

# <span id="page-255-0"></span>定義靜態數據(屬性)

資產屬性代表通常是靜態的資訊,例如裝置製造商或地理位置。您從資產模型建立的每個資產,皆會包 含該模型的屬性。

#### 主題

- [定義屬性 \(主控台\)](#page-255-1)
- [定義屬性 \(AWS CLI\)](#page-255-2)

<span id="page-255-1"></span>定義屬性 (主控台)

在 AWS IoT SiteWise 主控台中定義資產模型的屬性時,請指定下列參數:

- 名稱 屬性的名稱。
- 預設值 (選用) 此屬性的預設值。從模型建立的資產具有此屬性值。對於從模型建立的資產,如需 如何覆寫預設值的詳細資訊,請參閱 [更新屬性值](#page-338-0)。
- 資料類型 屬性的資料類型,為下列其中一種:
	- 字串 最多 1024 個位元組的字串。
	- 整數 含有正負號的 32 位元整數,範圍為 [-2,147,483,648,2,147,483,647]。
	- 雙倍 一個浮點數,範圍為 [-10 ^ 100,10 ^ 100] 和 IEEE 754 倍精度。
	- 布爾-true 或false。
- 外部 ID (選用) 這是使用者定義的 ID。如需詳細資訊,請參閱《AWS IoT SiteWise 使用者指 南》中的 [使用外部 ID 參考物件。](#page-235-0)

<span id="page-255-2"></span>如需詳細資訊,請參閱 [建立資產模型 \(主控台\)。](#page-237-1)

定義屬性 (AWS CLI)

當您使用 AWS IoT SiteWise API 定義資產模型的屬性時,請指定下列參數:

- name— 屬性的名稱。
- defaultValue— (選用) 此屬性的預設值。從模型建立的資產具有此屬性值。對於從模型建立的資 產,如需如何覆寫預設值的詳細資訊,請參閱 [更新屬性值](#page-338-0)。
- dataType— 屬性的資料類型,為下列其中一種:
	- STRING— 最多 1024 個位元組的字串。
- INTEGER— 具有範圍為 [-2,147,483,648, 2,147,483,647] 的有符號 32 位元整數。
- DOUBLE— 具有範圍為 [-10 ^ 100,10 ^ 100] 和 IEEE 754 倍精度的浮點數。
- BOOLEAN— true 或false.
- externalId— (選用) 這是使用者定義的 ID。如需詳細資訊,請參閱《AWS IoT SiteWise 使用者指 南》中的 [使用外部 ID 參考物件。](#page-235-0)

## Example 範例屬性定義

下列範例示範會將資產的模型編號以預設值呈現的屬性。此物件是包含屬[AssetModel性的](https://docs.aws.amazon.com/iot-sitewise/latest/APIReference/API_AssetModelProperty.html)[屬性範](https://docs.aws.amazon.com/iot-sitewise/latest/APIReference/API_Attribute.html)例。 您可以將此物件指定為 [CreateAssetModel](https://docs.aws.amazon.com/iot-sitewise/latest/APIReference/API_CreateAssetModel.html) 要求裝載的一部分,以建立屬性內容。如需詳細資訊,請參 閱 [建立資產模型 \(AWS CLI\)。](#page-239-0)

```
{
...
"assetModelProperties": [
\{ "name": "Model number", 
   "dataType": "STRING", 
   "type": { 
     "attribute": { 
        "defaultValue": "BLT123" 
     } 
   }
}
],
...
}
```
# <span id="page-256-0"></span>從設備定義資料流 (測量)

測量值代表裝置的原始感測器資料串流,例如時間戳記溫度值或每分鐘時間戳記旋轉 (RPM) 值。

## 主題

- [定義測量 \(主控台\)](#page-256-1)
- [定義量測 \(AWS CLI\)](#page-257-0)

<span id="page-256-1"></span>定義測量 (主控台)

在 AWS IoT SiteWise 主控台中定義資產模型的度量時,請指定下列參數:

- 名稱 屬性的名稱。
- 單位 (可選) 性質的科學單位,例如 mm 或攝氏度。
- 資料類型 屬性的資料類型,為下列其中一種:
	- 字串 最多 1024 個位元組的字串。
	- 整數 含有正負號的 32 位元整數,範圍為 [-2,147,483,648,2,147,483,647]。
	- 雙倍 一個浮點數,範圍為 [-10 ^ 100,10 ^ 100] 和 IEEE 754 倍精度。
	- 布爾-true 或false。
- 外部 ID (選用) 這是使用者定義的 ID。如需詳細資訊,請參閱《AWS IoT SiteWise 使用者指 南》中的 [使用外部 ID 參考物件。](#page-235-0)

<span id="page-257-0"></span>如需詳細資訊,請參閱 [建立資產模型 \(主控台\)。](#page-237-1)

定義量測 (AWS CLI)

使用 AWS IoT SiteWise API 定義資產模型的度量時,請指定下列參數:

- name— 屬性的名稱。
- dataType— 屬性的資料類型,為下列其中一種:
	- STRING— 最多 1024 個位元組的字串。
	- INTEGER— 具有範圍為 [-2,147,483,648, 2,147,483,647] 的有符號 32 位元整數。
	- DOUBLE— 具有範圍為 [-10 ^ 100,10 ^ 100] 和 IEEE 754 倍精度的浮點數。
	- BOOLEAN— true 或false.
- unit— (選擇性) 性質的科學單位,例如 mm 或攝氏度。
- externalId— (選用) 這是使用者定義的 ID。如需詳細資訊,請參閱《AWS IoT SiteWise 使用者指 南》中的 [使用外部 ID 參考物件。](#page-235-0)

#### Example 範例衡量值定義

下列範例示範代表資產溫度感測器讀數的衡量值。此物件是包含[測量值](https://docs.aws.amazon.com/iot-sitewise/latest/APIReference/API_Measurement.html)的[AssetModel性質範](https://docs.aws.amazon.com/iot-sitewise/latest/APIReference/API_AssetModelProperty.html)例。您可 以將此物件指定為 [CreateAssetModel](https://docs.aws.amazon.com/iot-sitewise/latest/APIReference/API_CreateAssetModel.html) 要求承載的一部分,以建立測量屬性。如需詳細資訊,請參閱 [建立資產模型 \(AWS CLI\)。](#page-239-0)

當您定義資產模型時,[測量](https://docs.aws.amazon.com/iot-sitewise/latest/APIReference/API_Measurement.html)結構是空的結構,因為您稍後將每個資產設定為使用唯一的裝置資料串流。 有關如何將資產的測量屬性連接到設備的傳感器數據流的更多信息,請參閱[將工業資料串流對應到資產](#page-334-0) [屬性](#page-334-0)。

```
{ 
        ...
        "assetModelProperties": [ 
       \{ "name": "Temperature C", 
             "dataType": "DOUBLE", 
             "type": { 
                  "measurement": {} 
             }, 
             "unit": "Celsius" 
        } 
   ], 
        ...
}
```
<span id="page-258-0"></span>轉換資料 (轉換)

轉換是將資產屬性的資料點從一種形式對應到另一種形式的數學運算式。轉換運算式由資產屬性變數、 常值、運算子和函數組成。轉換後的資料點與輸入資料點保持 one-to-one 關係。 AWS IoT SiteWise 每當任何輸入性質接收新資料點時,都會計算新的轉換資料點。

例如,如果您的資產具有名為 Temperature\_C、以攝氏單位為單位的溫度衡量值串流,您可以 使用公式 Temperature F = 9/5 \* Temperature C + 32 將每個資料點轉換為華氏。每次 在Temperature C測量流中 AWS IoT SiteWise 接收一個資料點, 相應的Temperature F值都會在 幾秒鐘內計算出來,並可作為Temperature\_F屬性使用。

如果您的轉換包含多個變數,較早到達的資料點會立即啟動計算。請考慮部件制造商使用轉換來監控產 品質量的實例。根據零件類型使用不同的標準,製造商會使用下列測量來表示流程:

- Part\_Number‐識別零件類型的字串。
- Good\_Count‐一個整數,如果零件符合標準,則增加 1。
- Bad\_Count‐如果零件不符合標準,則會增加 1 的整數。

製造商還創建了一個轉換Quality Monitor,即等於 if(eq(Part Number, "BLT123") and (Bad\_Count / (Good\_Count + Bad\_Count) > 0.1), "Caution", "Normal")。

此轉換會監視針對特定零件類型所產生之損壞零件的百分比。如果零件編號為 BLT123,且損壞零件的 百分比超過 10% (0.1),則會傳回轉換"Caution"。否則,轉換就會傳回"Normal"。

**a** Note

- 如果在其他量測之前Part Number接收到新的資料點,則Ouality Monitor轉換會使 用新Part\_Number值以及最新Bad\_Count值Good\_Count和值。若要避免錯誤,請重 設Good\_Count並Bad\_Count在下一次製造執行之前執行。
- 如果您只想在所有變數接收到新資料點之後評估運算式,請使用量[度](#page-262-0)。

#### 主題

- [定義轉換 \(主控台\)](#page-259-0)
- [定義轉換 \(AWS CLI\)](#page-260-0)

<span id="page-259-0"></span>定義轉換 (主控台)

在 AWS IoT SiteWise 主控台中定義資產模型的轉換時,請指定下列參數:

- 名稱 屬性的名稱。
- 單位 (可選) 性質的科學單位,例如 mm 或攝氏度。
- 資料類型 轉換的資料類型,可以是「雙精度」或「字串」。
- 外部 ID (選用) 這是使用者定義的 ID。如需詳細資訊,請參閱《AWS IoT SiteWise 使用者指 南》中的 [使用外部 ID 參考物件。](#page-235-0)
- 公式 轉換運算式。轉換表達式不能使用聚合函數或臨時函數。若要開啟 auto 完成功能,請開始 輸入或按向下鍵。如需詳細資訊,請參閱 [使用公式表達式](#page-269-0)。

#### **A** Important

轉換可以輸入整數、雙精度、布林值或字串類型的屬性。布爾值轉換為0(假)和1(真)。 轉換必須輸入一或多個不屬於屬性的屬性以及任何數量的屬性內容。 AWS IoT SiteWise 每 次非屬性的輸入性質接收新資料點時,都會計算新的轉換資料點。新的屬性值不會啟動轉換 更新。資產屬性資料 API 作業的要求率同樣適用於轉換計算結果。 公式運算式只能輸出雙精度值或字串值。巢狀運算式可以輸出其他資料類型 (例如字串),但 整體公式必須評估為數字或字串。您可以使用 [jp 函數](#page-282-0)將字串轉換為數字。布林值必須是 1 (真) 或 0 (假)。如需詳細資訊,請參閱 [未定義、無限和溢出值。](#page-324-1)

如需詳細資訊,請參閱 [建立資產模型 \(主控台\)。](#page-237-1)

<span id="page-260-0"></span>定義轉換 (AWS CLI)

當您使用 AWS IoT SiteWise API 定義資產模型的轉換時,請指定下列參數:

- name— 屬性的名稱。
- unit— (選擇性) 性質的科學單位,例如 mm 或攝氏度。
- dataType— 轉換的資料類型,必須是DOUBLE或STRING。
- externalId— (選用) 這是使用者定義的 ID。如需詳細資訊,請參閱《AWS IoT SiteWise 使用者指 南》中的 [使用外部 ID 參考物件。](#page-235-0)
- expression— 轉換運算式。轉換表達式不能使用聚合函數或臨時函數。如需詳細資訊,請參閱 [使](#page-269-0) [用公式表達式](#page-269-0)。
- variables— 定義要在運算式中使用之資產的其他屬性的變數清單。每個變數結構都包含可在表達 式中使用的簡單名稱,以及一個 value 結構,用來識別要連結到該變數的屬性。value 結構包含以 下資訊:
	- propertyId— 要從中輸入值的屬性 ID。您可以使用屬性的名稱而非其 ID。

**A** Important

轉換可以輸入整數、雙精度、布林值或字串類型的屬性。布爾值轉換為0(假)和1(真)。 轉換必須輸入一或多個不屬於屬性的屬性以及任何數量的屬性內容。 AWS IoT SiteWise 每 次非屬性的輸入性質接收新資料點時,都會計算新的轉換資料點。新的屬性值不會啟動轉換 更新。資產屬性資料 API 作業的要求率同樣適用於轉換計算結果。 公式運算式只能輸出雙精度值或字串值。巢狀運算式可以輸出其他資料類型 (例如字串),但 整體公式必須評估為數字或字串。您可以使用 [jp 函數](#page-282-0)將字串轉換為數字。布林值必須是 1 (真) 或 0 (假)。如需詳細資訊,請參閱 [未定義、無限和溢出值。](#page-324-1)

Example 轉換定義

下列範例示範一種[轉](https://docs.aws.amazon.com/iot-sitewise/latest/APIReference/API_Transform.html)換屬性,可將資產的溫度衡量值從攝氏轉換為華氏。這個物件是包含轉 [換](https://docs.aws.amazon.com/iot-sitewise/latest/APIReference/API_Transform.html)的[AssetModel屬性範](https://docs.aws.amazon.com/iot-sitewise/latest/APIReference/API_AssetModelProperty.html)例。您可以將此物件指定為 [CreateAssetModel](https://docs.aws.amazon.com/iot-sitewise/latest/APIReference/API_CreateAssetModel.html) 要求裝載的一部分,以建立轉換 屬性。如需詳細資訊,請參閱 [建立資產模型 \(AWS CLI\)。](#page-239-0)

```
{
...
"assetModelProperties": [
...
{
```

```
 "name": "Temperature F", 
   "dataType": "DOUBLE", 
   "type": { 
      "transform": { 
        "expression": "9/5 * temp_c + 32", 
        "variables": [ 
          { 
             "name": "temp_c", 
             "value": { 
               "propertyId": "Temperature C" 
             } 
          } 
       \mathbf{I} } 
   }, 
   "unit": "Fahrenheit"
}
],
...
}
```
## Example 包含三個變數的轉換定義

下列範例會示範轉換屬性,如果 BLT123 零件的 10% 以上不符合標準,則會傳回警告訊息 ("Caution")。否則,它返回一個信息消息("Normal")。

```
{
...
"assetModelProperties": [
...
{
"name": "Quality_Monitor",
"dataType": "STRING",
"type": { 
     "transform": { 
         "expression": "if(eq(Part_Number,"BLT123") and (Bad_Count / (Good_Count + 
 BadCount) > 0.1, "Caution", "Normal")",
         "variables": [ 
\{\hspace{.1cm} \} "name": "Part_Number", 
                 "value": { 
                     "propertyId": "Part Number" 
 }
```

```
 }, 
\{\hspace{.1cm} \} "name": "Good_Count", 
                "value": { 
                    "propertyId": "Good Count" 
 } 
            }, 
\{\hspace{.1cm} \} "name": "Bad_Count", 
                "value": { 
                    "propertyId": "Bad Count" 
 } 
 } 
        ] 
    }
}
}
...
}
```
# <span id="page-262-0"></span>彙總屬性和其他資產 (量度) 的資料

指標是使用彙總函數來處理所有輸入資料點,並在指定的時間間隔輸出單一資料點的數學運算式。例 如,指標可以從溫度資料串流計算每小時平均溫度。

指標可以從關聯資產的指標輸入資料,因此您可以計算統計資料,以提供您的操作或操作子集的深入解 析。例如,指標可以計算風力發電場中所有風力發電機的平均每小時溫度。如需如何定義資產之間關聯 的詳細資訊,請參閱 [定義資產模型階層](#page-248-0)。

指標也可以從其他[屬性](#page-255-0)輸入資料,而不會在每個時間間隔內彙總資料。如果您在方程式中指定屬性,則 會在計算方程式時 AWS IoT SiteWise 使用該屬性[的最新](#page-287-0)值。如果您在公式中指定測量結果,則 AWS IoT SiteWise 會使[用最後](#page-287-1)一個值作為計算公式的時間間隔。這意味著您可以定義相同資產模型上的 所Performance有其他指標 AvailabilityQuality,例OEE = Availability \* Quality \* Performance如,位置,以及所有其他指標。

AWS IoT SiteWise 也會自動計算所有資產屬性的一組基本彙總量度。若要降低運算成本,您可以使用 這些彙總,而不要為基本運算定義自訂指標。如需詳細資訊,請參閱 [查詢資產屬性彙總](#page-500-0)。

主題

- [定義度量 \(主控台\)](#page-263-0)
- [定義量度 \(AWS CLI\)](#page-265-0)

## <span id="page-263-0"></span>定義度量 (主控台)

在 AWS IoT SiteWise 主控台中定義資產模型的量度時,請指定下列參數:

- 名稱 屬性的名稱。
- 資料類型 轉換的資料類型,可以是「雙精度」或「字串」。
- 外部 ID (選用) 這是使用者定義的 ID。如需詳細資訊,請參閱《AWS IoT SiteWise 使用者指 南》中的 [使用外部 ID 參考物件。](#page-235-0)
- 公式 量度表示式。量度運算式可以使用[彙總函數](#page-285-0),為階層中所有關聯資產的屬性輸入資料。開始 輸入或按向下箭頭鍵開啟 auto 完成功能。如需詳細資訊,請參閱 [使用公式表達式](#page-269-0)。

#### **A** Important

度量只能是整數、雙精度、布林值或字串類型的屬性。布爾值轉換為0(假)和1(真)。 如果您在指標表達式中定義任何指標輸入變數,則這些輸入必須和輸出指標有相同的時間間 隔。

公式運算式只能輸出雙精度值或字串值。巢狀運算式可以輸出其他資料類型 (例如字串),但 整體公式必須評估為數字或字串。您可以使用 [jp 函數](#page-282-0)將字串轉換為數字。布林值必須是 1 (真) 或 0 (假)。如需詳細資訊,請參閱 [未定義、無限和溢出值。](#page-324-1)

- 時間間隔 測量結果時間間隔。 AWS IoT SiteWise 支持以下翻滾窗口時間間隔,其中每個間隔在 前一個結束時開始:
	- 1 分鐘 1 分鐘,在每分鐘結束時計算(上午 12:00:00,凌晨 12:01,凌晨 12 點 2 分鐘,依此類 推)。
	- 5 分鐘 5 分鐘,在每五分鐘結束時計算一次,從小時開始(凌晨 12:00:00,上午 12:05,上 午 12 點 10 分鐘等)。
	- 15 分鐘至 15 分鐘,於每十五分鐘結束時計算一次(上午 12 時 00 分、凌晨 12 時 15 分、凌晨 12 時 30 分鐘等)。
	- 1 小時 1 小時 (60 分鐘),以世界標準時間為每小時結束時計算 (上午 12:00:00,凌晨 01 時 00 分,以此類推)。
	- 1 天 1 天(24 小時),在每天結束時以世界標準時間計算(星期一上午 12:00:00,星期二上午 12:00:00,依此類推)。
	- 1 週 1 週(7 天),在世界標準時間(每個星期日上午 12:00:00 星期一)結束時計算。
	- 自訂間隔 您可以輸入一分鐘到一週之間的任何時間間隔。
- 偏移日期 (選擇性) 彙總資料的參照日期。
- 偏移時間 (選擇性) 彙總資料的參照時間。偏移時間必須介於凌晨 12 時至 59 時之間。
- 時區時差 (選擇性) 偏移量的時區。如果未指定,則預設的偏移時區為世界標準時間 (UTC)。

## 支援的時區

- (UTC+00:00) 世界協調時間
- (UTC+ 01:00) 歐洲中部時間
- (美國聯合時間 02:00) 東歐
- 非洲東部時間
- (UTC+04:00) 接近東部時間
- (UTC+ 05:00) 巴基斯坦拉合爾時間
- 印度標準時間
- 孟加拉國標準時間
- 越南標準時間 (UTC+ 7:00) 越南標準時間
- •
- 日本標準時間
- (UTC+ 09:30) 澳大利亞中部時間
- (UTC+ 10:00) 澳大利亞東部時間
- (UTC+ 11:00) 所羅門標準時間
- (UTC+ 中午 12 時) 新西蘭標準時間
- (UTC-11:00) 中途島時間
- (UTC-10:00) 夏威夷標準時間
- (UTC-09:00) 阿拉斯加標準時間
- (美國 08:00) 太平洋標準時間
- (UTC-07:00) 鳳凰城標準時間
- (美國 -06:00) 中部標準時間
- (UTC-05:00) 東部標準時間
- (UTC-04:00) 波多黎各和美屬維爾京群島時間
- (UTC-03:00) 阿根廷標準時間
- (UTC-02:00) 南喬治亞時間

Example 具有偏移量的自定義時間間隔(控制台)

下列範例說明如何在太平洋標準時間下午 6:30:30 (太平洋標準時間) 定義 12 小時的時間間隔,並在 2021 年 2 月 20 日 (太平洋標準時間) 進行偏移。

使用偏移定義自訂間隔的步驟

- 1. 選擇「自訂間隔」做為「時間間隔」。
- 2. 針對「時間間隔」,執行下列任一項作業:
	- 輸入**12**,然後選擇「小時」。
	- 輸入**720**,然後選擇分鐘。
	- 輸入**43200**,然後選擇秒數。

**A** Important

無論單位為何,時間間隔都必須是整數。

- 3. 對於抵銷日期,請選擇 2021 年 2 月 20 日。
- 4. 對於 「偏移時間」,輸入**18:30:30**。
- 5. 對於 「偏移時區」,請選擇 (UTC-08:00)「太平洋標準時間」。

如果您在 2021 年 7 月 1 日下午 6 時 30 分 (太平洋標準時間) 之前或下午 6 時 30 分建立量度,則您 會在 2021 年 7 月 1 日下午 6 時 30 分 (太平洋標準時間) 取得第一個彙總結果。第二個彙總結果是在 2021 年 7 月 2 日上午 06 時 30 分(太平洋標準時間),依此類推。

<span id="page-265-0"></span>定義量度 (AWS CLI)

使用 AWS IoT SiteWise API 定義資產模型的量度時,請指定下列參數:

- name— 屬性的名稱。
- dataType— 指標的資料類型,可以是DOUBLE或STRING。
- externalId— (選用) 這是使用者定義的 ID。如需詳細資訊,請參閱《AWS IoT SiteWise 使用者指 南》中的 [使用外部 ID 參考物件。](#page-235-0)
- expression— 量度運算式。量度運算式可以使[用彙總函](#page-285-0)數,為階層中所有關聯資產的屬性輸入資 料。如需詳細資訊,請參閱 [使用公式表達式](#page-269-0)。

• window— 量度翻滾視窗的時間間隔和偏移量,其中每個間隔在前一個間隔結束時開始:

- interval— 翻滾視窗的時間間隔。時間間隔必須介於一分鐘到一週之間。
- offsets— 翻轉視窗的偏移量。

如需詳細資訊,請參閱 AWS IoT SiteWise API 參考[TumblingWindow中](https://docs.aws.amazon.com/iot-sitewise/latest/APIReference/API_TumblingWindow.html)的。

Example 具有偏移量的自定義時間間隔(AWS CLI)

下列範例說明如何在太平洋標準時間下午 06 時 30 分 (太平洋標準時間) 定義 12 小時的時間間隔, 並在 2021 年 2 月 20 日的偏移量。

```
{ 
     "window": { 
          "tumbling": { 
               "interval": "12h", 
               "offset": " 2021-07-23T18:30:30-08" 
          } 
     }
}
```
如果您在 2021 年 7 月 1 日下午 6 時 30 分 (太平洋標準時間) 之前或下午 6 時 30 分建立量度,則您 會在 2021 年 7 月 1 日下午 6 時 30 分 (太平洋標準時間) 取得第一個彙總結果。第二個彙總結果是在 2021 年 7 月 2 日上午 06 時 30 分(太平洋標準時間),依此類推。

- variables— 變數清單,定義要在運算式中使用的資產或子資產的其他屬性。每個變數結構都包含 可在表達式中使用的簡單名稱,以及一個 value 結構,用來識別要連結到該變數的屬性。value 結 構包含以下資訊:
	- propertyId— 要從中提取值的屬性識別碼。如果屬性已在目前的模型中定義 (而非在階層中的模 型內定義),您可以使用屬性的名稱而非其 ID。
	- hierarchyId— (選擇性) 要從中查詢屬性之子資產的階層 ID。您可以使用階層定義的名稱,而 非其 ID。如果省略此值, AWS IoT SiteWise 會在目前模型中尋找屬性。

**A** Important

度量只能是整數、雙精度、布林值或字串類型的屬性。布爾值轉換為0(假)和1(真)。 如果您在指標表達式中定義任何指標輸入變數,則這些輸入必須和輸出指標有相同的時間間 隔。

公式運算式只能輸出雙精度值或字串值。巢狀運算式可以輸出其他資料類型 (例如字串),但 整體公式必須評估為數字或字串。您可以使用 [jp 函數](#page-282-0)將字串轉換為數字。布林值必須是 1 (真) 或 0 (假)。如需詳細資訊,請參閱 [未定義、無限和溢出值。](#page-324-1)

• unit— (選擇性) 性質的科學單位,例如 mm 或攝氏度。

#### Example 指標定義範例

下列範例示範彙總資產溫度衡量值的指標屬性,以計算每小時華氏溫度上限。此物件是包含「[測量結](https://docs.aws.amazon.com/iot-sitewise/latest/APIReference/API_Metric.html) [果」](https://docs.aws.amazon.com/iot-sitewise/latest/APIReference/API_Metric.html) 的[「AssetModel屬性」](https://docs.aws.amazon.com/iot-sitewise/latest/APIReference/API_AssetModelProperty.html)範例。您可以將此物件指定為 [CreateAssetModel](https://docs.aws.amazon.com/iot-sitewise/latest/APIReference/API_CreateAssetModel.html) 要求承載的一部分,以 建立度量屬性。如需詳細資訊,請參閱 [建立資產模型 \(AWS CLI\)。](#page-239-0)

```
{ 
 ...
       "assetModelProperties": [ 
       ...
       { 
         "name": "Max temperature", 
         "dataType": "DOUBLE", 
         "type": { 
           "metric": { 
             "expression": "max(temp_f)", 
             "variables": [ 
\overline{a} "name": "temp_f", 
                 "value": { 
                   "propertyId": "Temperature F" 
 } 
 } 
             ], 
             "window": { 
               "tumbling": { 
                 "interval": "1h" 
 } 
             } 
           } 
         }, 
         "unit": "Fahrenheit" 
       } 
     ], 
 ...
```
}

Example 從關聯資產輸入資料的量度定義範例

以下範例示範了一個公制性質,該屬性彙總了多個風力發電機的平均功率資料,以計算風電場的 總平均功率。此物件是包含「[測量結果」](https://docs.aws.amazon.com/iot-sitewise/latest/APIReference/API_Metric.html) 的[「AssetModel屬性」](https://docs.aws.amazon.com/iot-sitewise/latest/APIReference/API_AssetModelProperty.html)範例。您可以將此物件指定為 [CreateAssetModel](https://docs.aws.amazon.com/iot-sitewise/latest/APIReference/API_CreateAssetModel.html) 要求承載的一部分,以建立度量屬性。

```
{ 
       ...
       "assetModelProperties": [ 
       ...
       { 
           "name": "Total Average Power", 
           "dataType": "DOUBLE", 
           "type": { 
             "metric": { 
               "expression": "avg(power)", 
               "variables": [ 
\overline{a} "name": "power", 
                  "value": { 
                     "propertyId": "a1b2c3d4-5678-90ab-cdef-11111EXAMPLE", 
                     "hierarchyId": "Turbine Asset Model" 
 } 
 } 
              ], 
               "window": { 
                 "tumbling": { 
                   "interval": "5m" 
 } 
 } 
            } 
        }, 
         "unit": "kWh" 
       } 
     ], 
     ...
}
```
# <span id="page-269-0"></span>使用公式表達式

使用公式表達式,您可以定義數學函數來轉換和彙整您的原始產業資料,以取得您操作的詳情。公式運 算式會結合常值、運算子、函數和變數來處理資料。若要取得有關如何定義使用公式表示式的資產性質 的更多資訊,請參閱[轉換資料 \(轉換\)](#page-258-0)[和彙總屬性和其他資產 \(量度\) 的資料。](#page-262-0)轉換和指標是公式屬性。

主題

- [在公式運算式中使用變數](#page-269-1)
- [在公式運算式中使用常值](#page-270-0)
- [在公式運算式中使用運算](#page-270-1)
- [在公式運算式中使用常數](#page-274-0)
- [在公式運算式中使用函數](#page-275-0)
- [公式運算式教學](#page-321-0)

<span id="page-269-1"></span>在公式運算式中使用變數

變數代表公式運算式中的 AWS IoT SiteWise 資產屬性。使用變數輸入運算式中其他資產屬性的值,以 便您可以處理來自常數[屬性 \(屬性](#page-255-0))、原始資料串流 ([度量\)](#page-256-0) 和其他公式屬性的資料。

變數可以表示來自相同資產模型或關聯子資產模型的資產性質。只有量度公式可以從子資產模型輸入變 數。

您可以在控制台和 API 中通過不同的名稱來識別變量。

- AWS IoT SiteWise 控制台 使用資產屬性名稱作為表達式中的變量。
- AWS IoT SiteWise API (AWS CLI, AWS SDK) 使用結構定義變量,[該ExpressionVariable結](https://docs.aws.amazon.com/iot-sitewise/latest/APIReference/API_ExpressionVariable.html)構 需要變量名稱和對資產屬性的引用。變數名稱可以包含小寫字母、數字和底線。然後,使用變數名稱 來參考運算式中的資產屬性。

變數名稱區分大小寫。

如需詳細資訊,請參閱[定義轉換](#page-258-0)和[定義量度](#page-262-0)。

使用變數來參考屬性

變數的值會定義其所參考的屬性。 AWS IoT SiteWise 提供了不同的方法來做到這一點。

• 按屬性 ID:您可以指定屬性的唯一 ID (UUID) 來識別它。

• 依名稱:如果屬性位於同一資產模型上,您可以在屬性 ID 欄位中指定其名稱。

• 按路徑:變量值可以通過其路徑引用屬性。如需詳細資訊,請參閱 [使用路徑參考自訂複合模型性](#page-232-0) [質](#page-232-0)。

## **a** Note

AWS IoT SiteWise 控制台不支持變量。它們由 AWS IoT SiteWise API 使用,包括 AWS Command Line Interface AWS CLI ) 和 AWS SDK。

您在回應中收到的變數 AWS IoT SiteWise 包含有關該值的完整資訊,包括 ID 和路徑。

但是,當您將變量傳遞到 AWS IoT SiteWise (例如,在「創建」或「更新」調用中)時,只需指定其 中一個變量。例如,如果您指定路徑,則不需要提供 ID。

<span id="page-270-0"></span>在公式運算式中使用常值

您可以在公式運算式中定義數字和字串常值。

## 數字

<span id="page-270-2"></span>•

•

使用數字和科學記數法來定義整數和雙精度。您可以使用 [E 表示法用](https://en.wikipedia.org/wiki/Scientific_notation#E_notation)科學記數法表示數字。

範例:1、2.0、.9、-23.1、7.89e3、3.4E-5

#### 字串

使用 ' (引號) 和 " (雙引號) 字元來定義字串。開始和結束的引號類型必須相符。若要逸出與您用 來宣告字串的引號相符的引號,請包含該引號字元兩次。這是字符串中唯一的轉義字 AWS IoT SiteWise 符。

範例:'active'、"inactive"、'{"temp": 52}'、"{""temp"": ""high""}"

## <span id="page-270-1"></span>在公式運算式中使用運算

您可以在公式運算式中使用下列常用運算子。

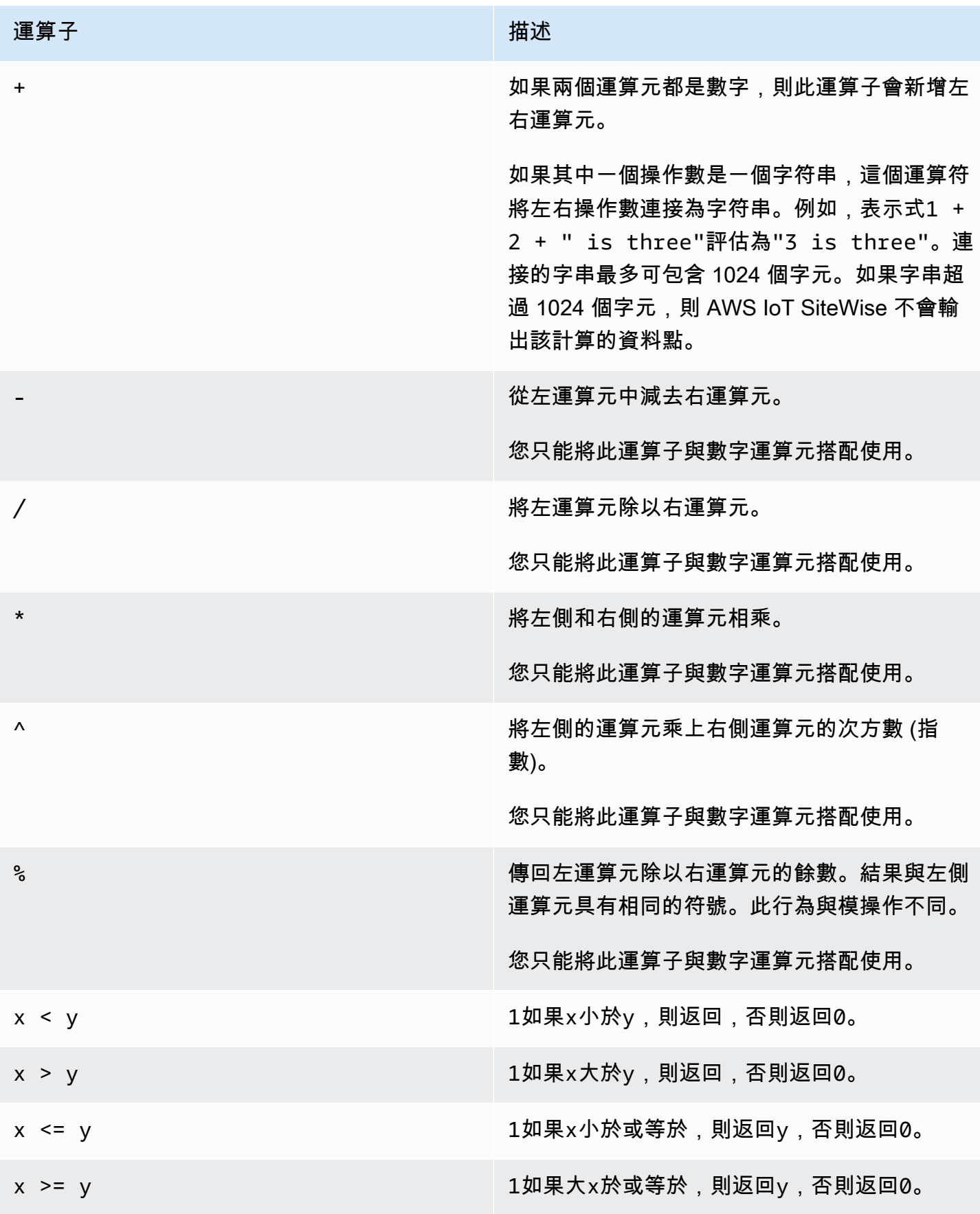

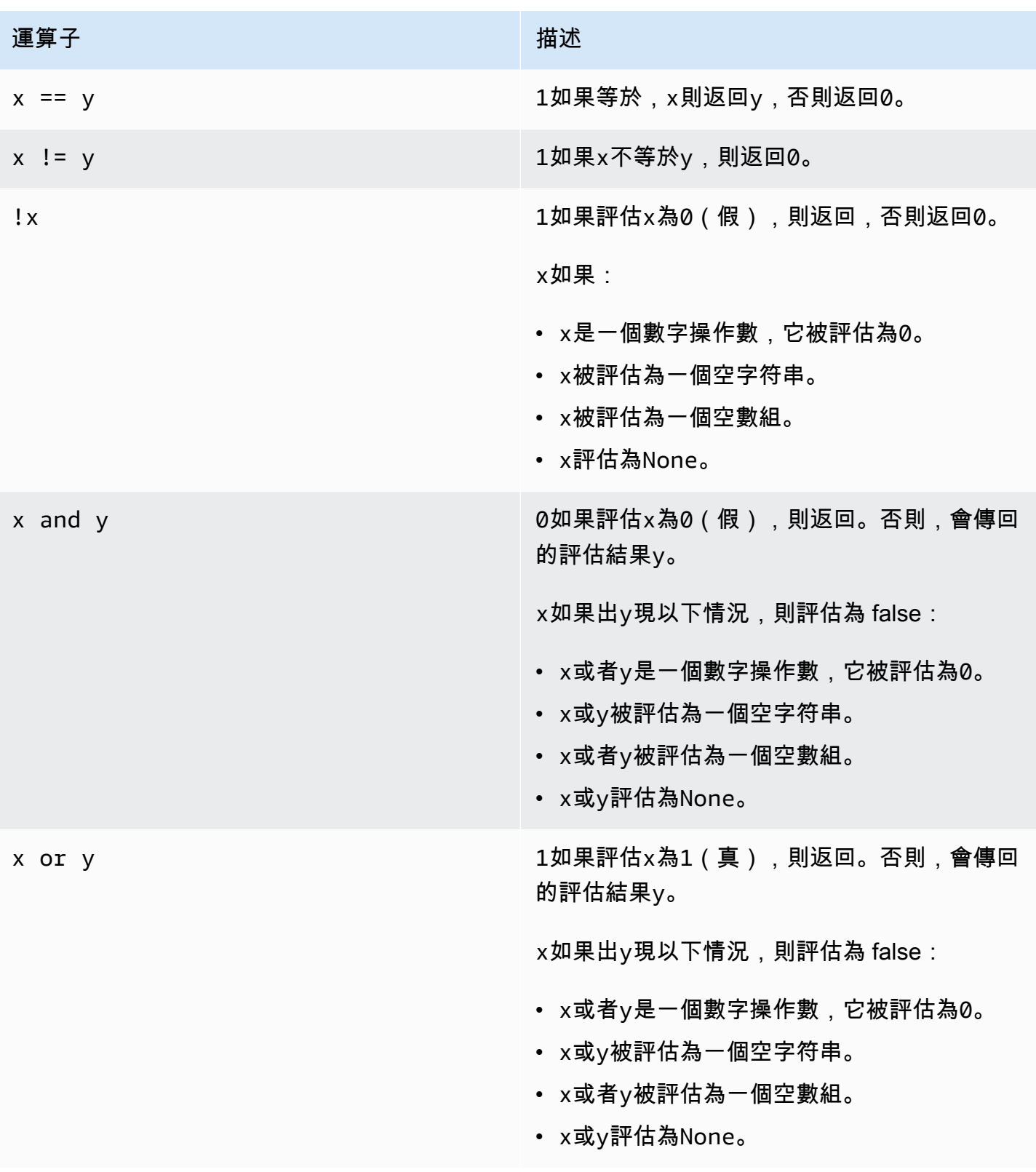

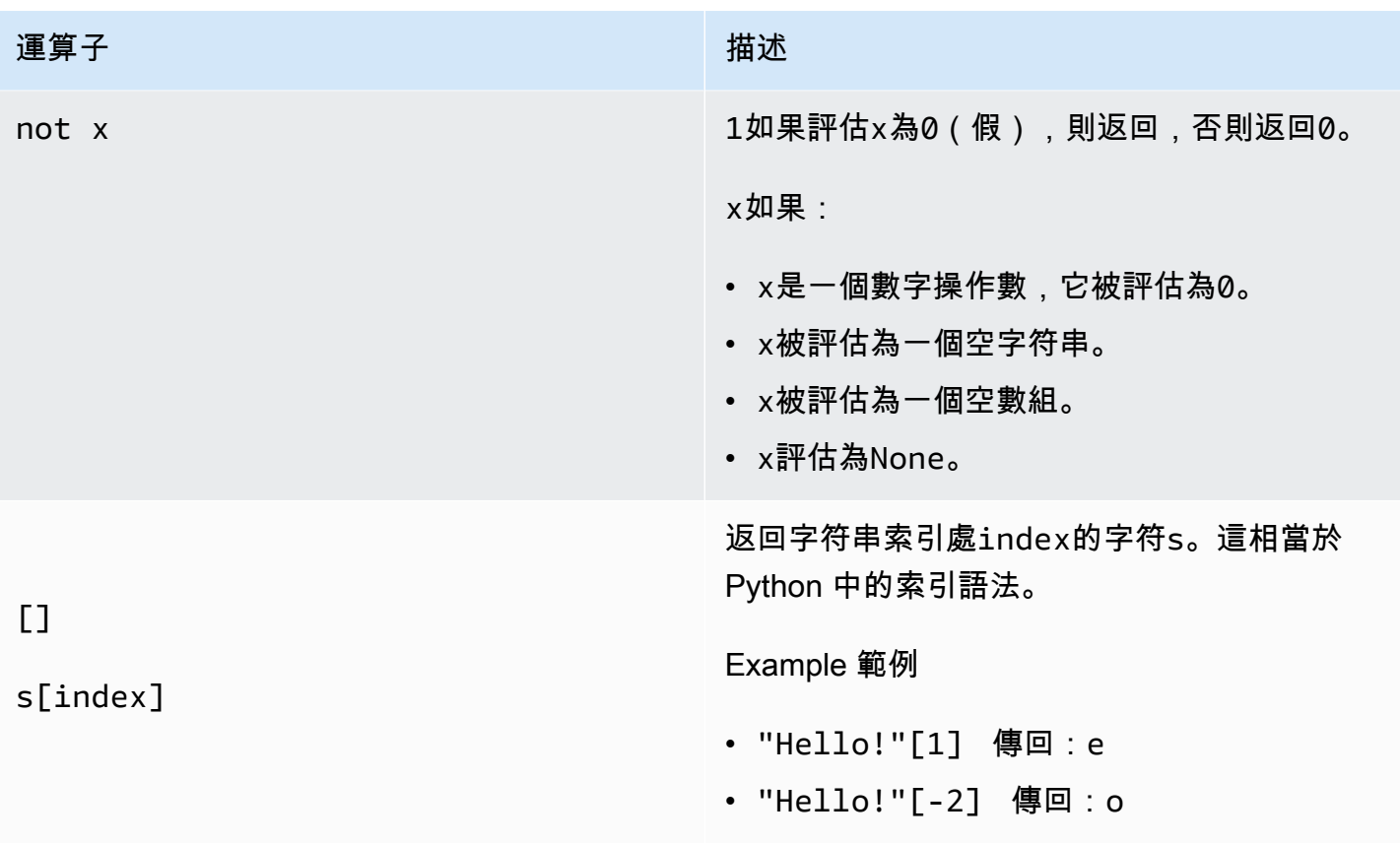

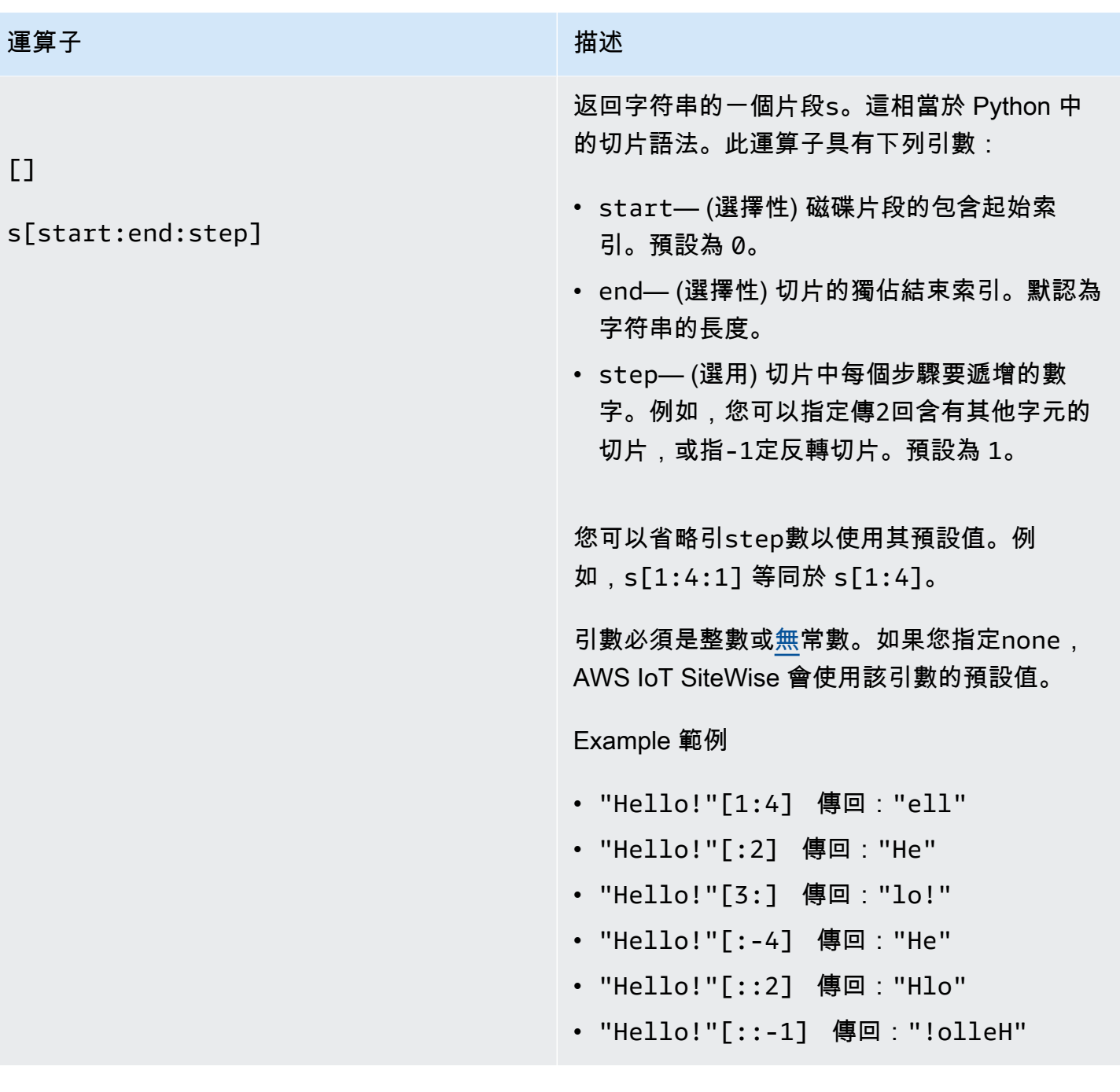

# <span id="page-274-0"></span>在公式運算式中使用常數

您可以在您的表達式中使用下列常見的數學常數。所有常量都不區分大小寫。

**a** Note

如果您定義與常數名稱相同的變數,則該變數會覆寫常數。

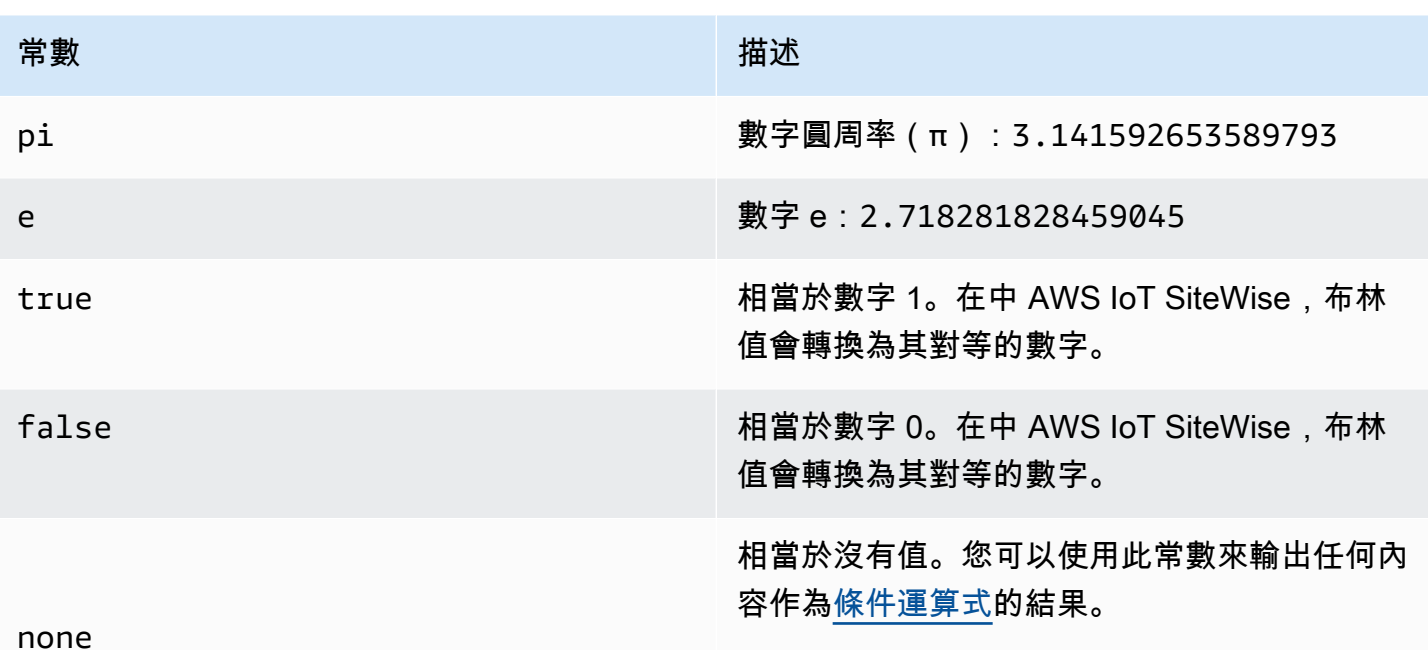

<span id="page-275-1"></span><span id="page-275-0"></span>在公式運算式中使用函數

您可以使用下列函數對公式運算式中的資料進行操作。

轉換和指標支持不同的功能。下表指出哪些類型的函數與每種類型的公式屬性相容。

**a** Note

公式運算式中最多可包含 10 個函數。

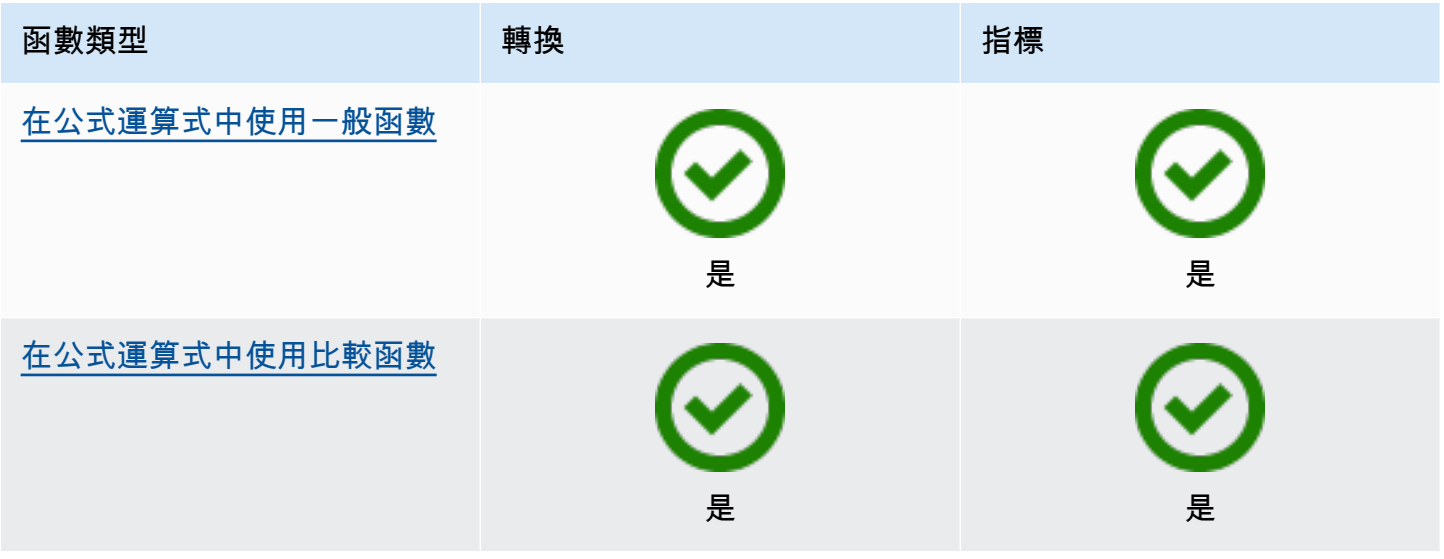

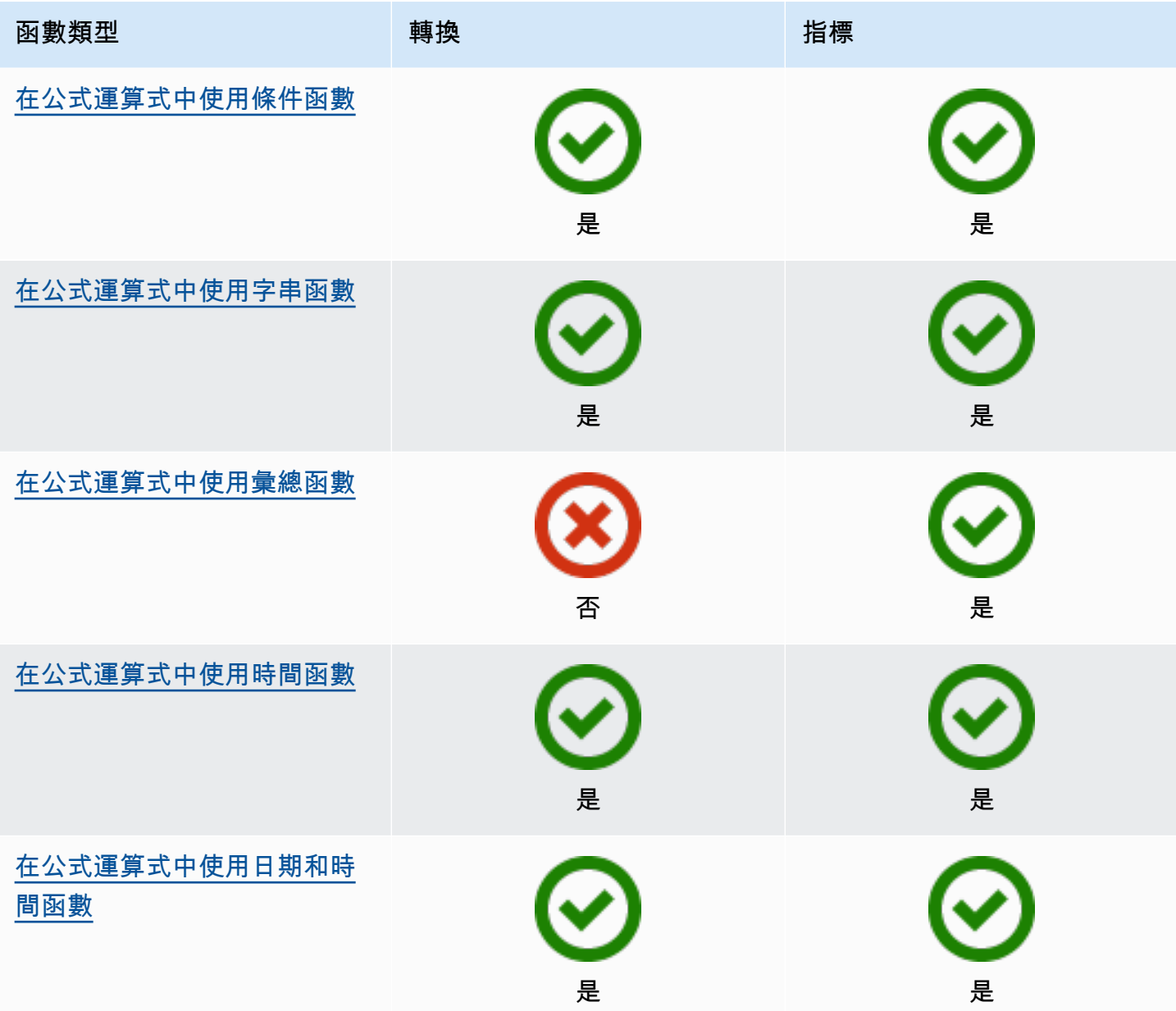

函數語法

您可以使用下列語法來建立函數:

常規語法

使用常規語法時,函數名稱後面接著帶有零個或多個參數的括號。

*function\_name*(*argument1, argument2, argument3, ...*)。 例如,具有常規語法的函 數可能看起來像log(x)和contains(s, substring)。

## 統一函數調用語法(UFCS)

UFCS 可讓您在物件導向程式設計中使用方法呼叫的語法來呼叫函式。對於 UFCS,第一個參數後 跟點(.),然後是函數名和括號內的剩餘參數(如果有的話)。

*argument1*.*function\_name*(*argument2*, *argument3*, ...)。 例如,具有 UFCS 的函數 可能看起來像x.log()和。s.contains(substring)

您也可以使用 UFCS 鏈接後續功能。 AWS IoT SiteWise 使用目前函數的計算結果作為下一個函數 的第一個引數。

例如,您可以使用message.jp('\$.status').lower().contains('fail')代 替contains(lower(jp(message, '\$.status')),'fail').

欲了解更多信息,請訪問 [D 編程語言](https://tour.dlang.org/tour/en/gems/uniform-function-call-syntax-ufcs)網站。

## **a** Note

您可以將 UFCS 用於所有 AWS IoT SiteWise 功能。 AWS IoT SiteWise 函數不區分大小寫。例如,您可以使用lower(s)和Lower(s)互換。

## <span id="page-277-0"></span>在公式運算式中使用一般函數

在[轉換](#page-258-0)和[量度](#page-262-0)中,您可以使用下列函數來計算轉換和量度中常見的數學函數。

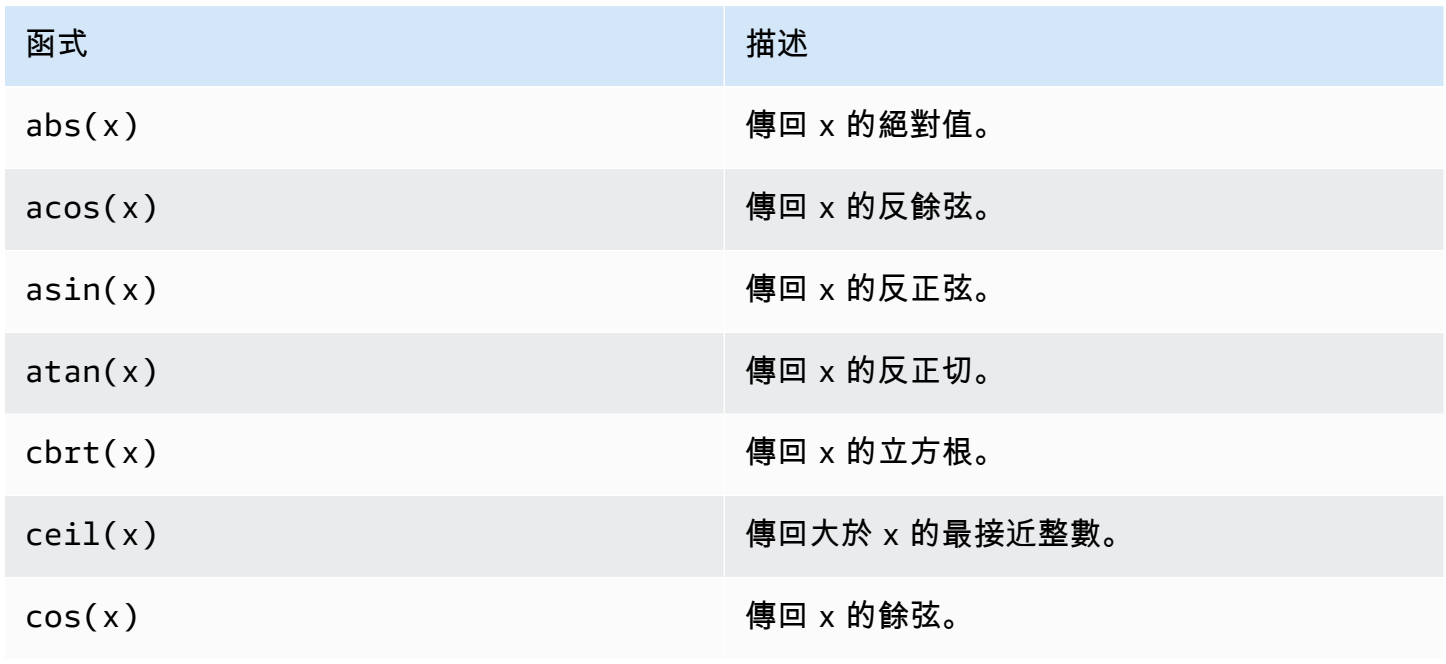

AWS IoT SiteWise 使用者指南

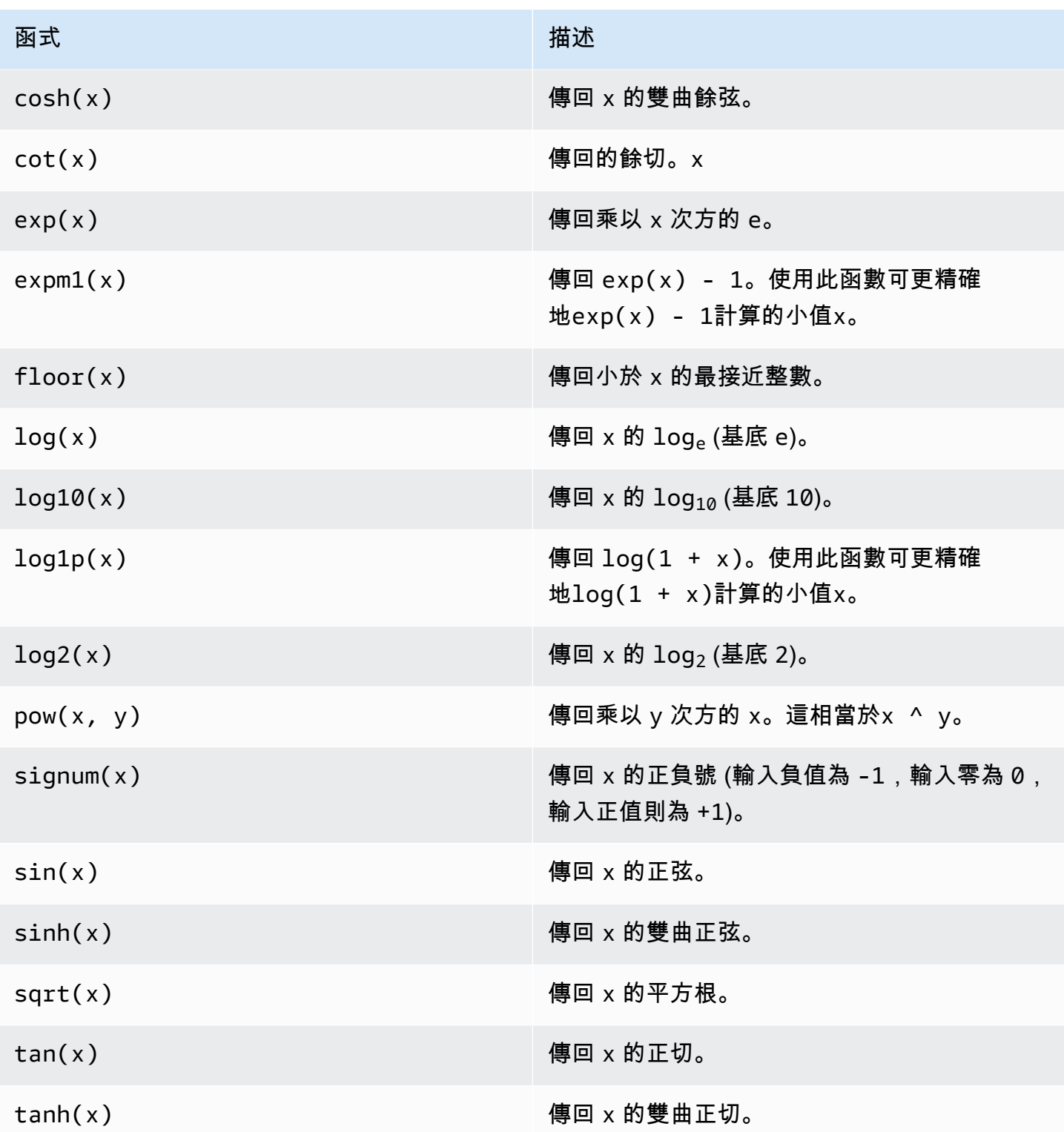

# <span id="page-278-0"></span>在公式運算式中使用比較函數

在[轉換](#page-258-0)和[量度](#page-262-0)中,您可以使用下列比較函數來比較兩個值和輸出 1 (true) 或 0 (false)。 AWS IoT SiteWise 按字[典順](https://en.wikipedia.org/wiki/Lexicographic_order)序比較字符串。

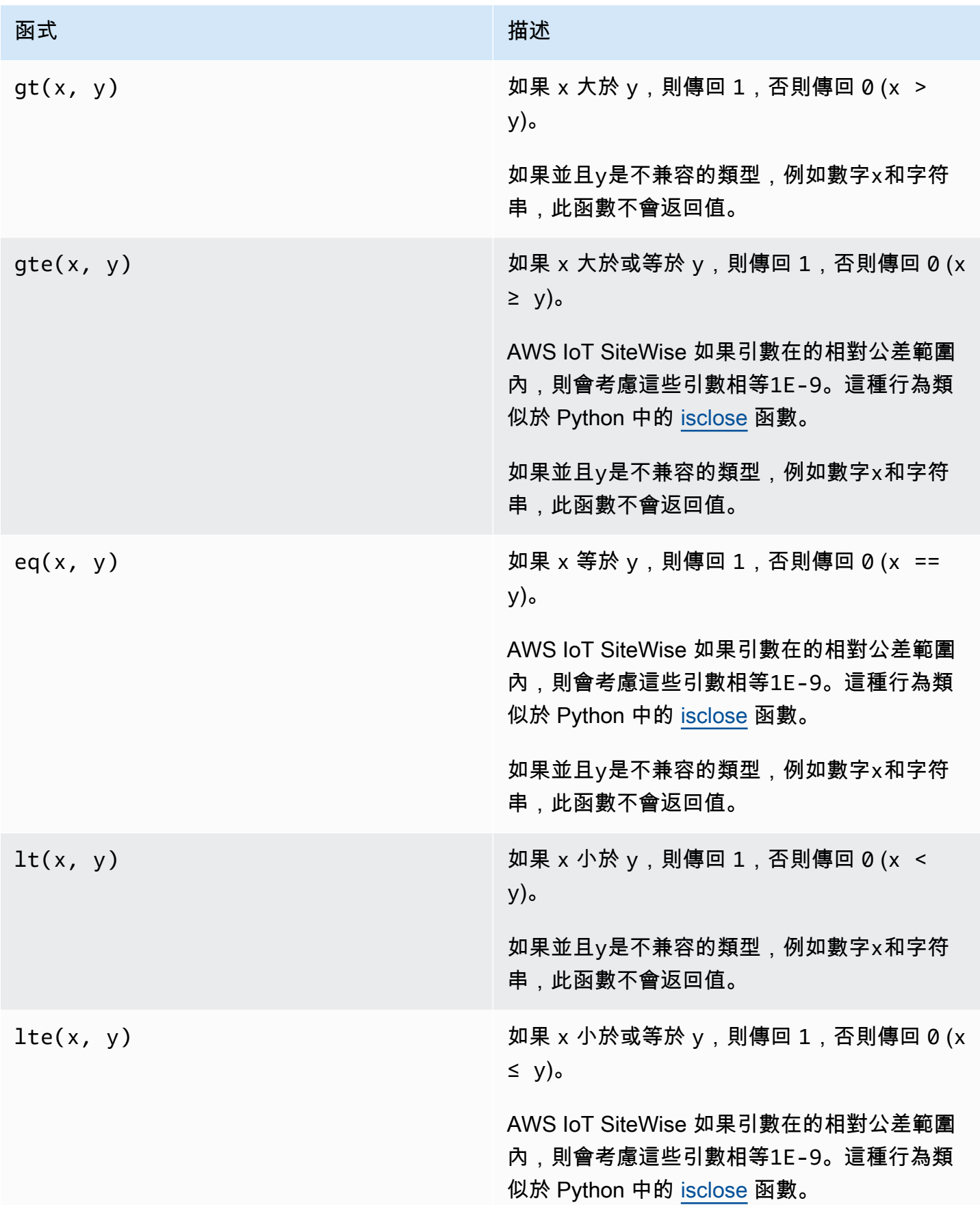

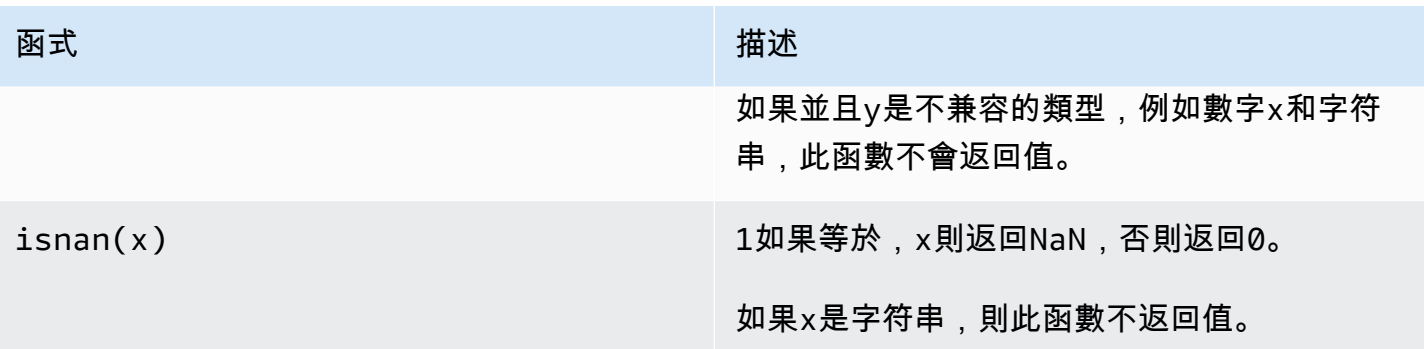

<span id="page-280-0"></span>在公式運算式中使用條件函數

在<u>[轉換](#page-258-0)</u>和<u>[量度](#page-262-0)</u>中,無論條件評估為 true 還是 false,您都可以使用下列函數來檢查條件並傳回不同的結 果。

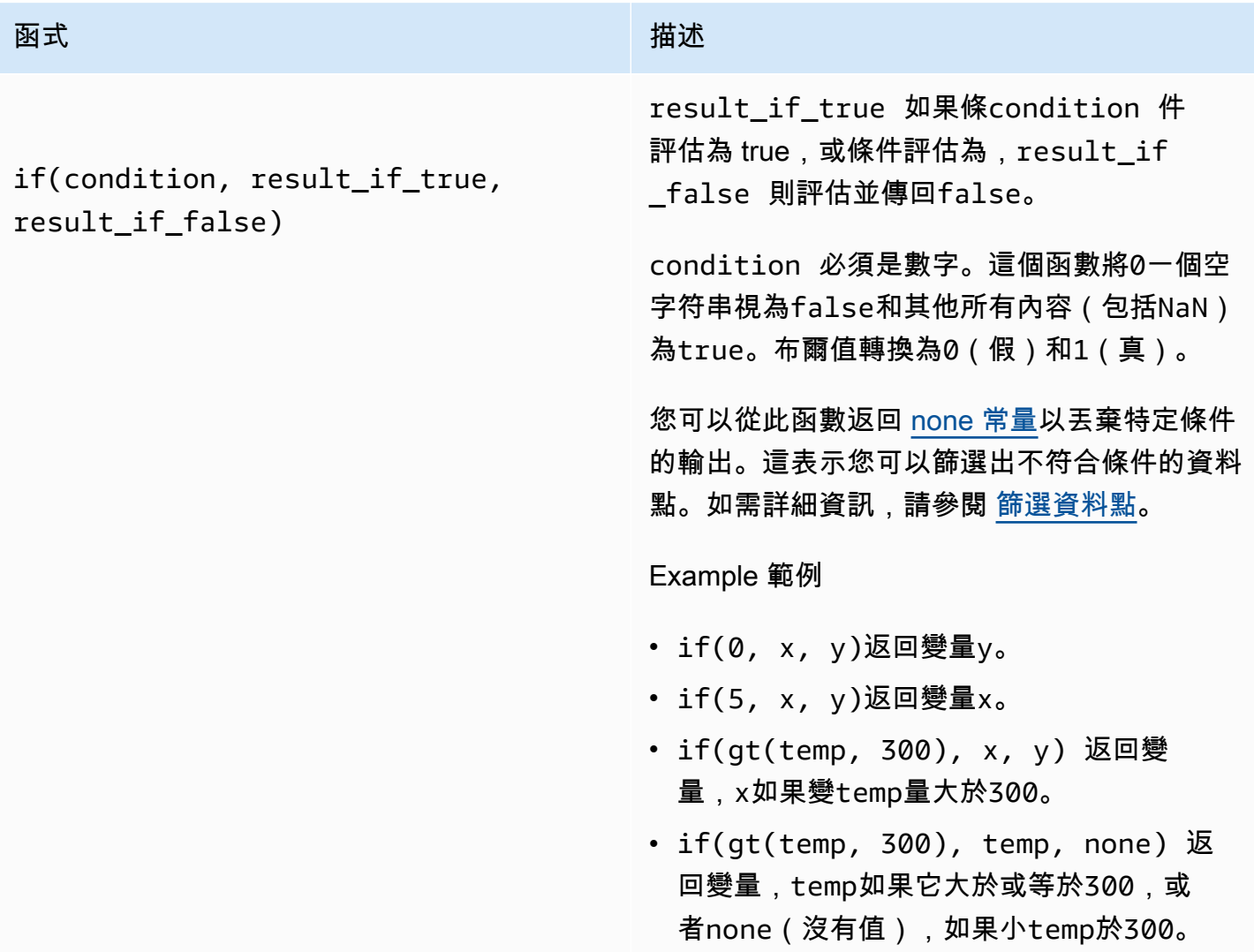

#### 函式 いっこう しゅうしょう しゅうしょう おおおし 描述

建議您針對巢狀條件函數使用 UFCS,其中 一個或多個引數是條件式函數。您可以使 用if(condition, result if true) 來 評估條件並elif(condition, result\_if \_true, result\_if\_false) 評估其他條 件。

例如,您可以使用if(condition1, result1\_if\_true).elif(condi tion2, result2 if true, result2 i f\_false) 代替if(condition1, result1\_if\_true, if(condit ion2, result2\_if\_true, result2\_i f  $false)$ ) .

您也可以鏈接其他中間條件函數。例如,您 可以使用if(condition1, result1\_i f\_true).elif(condition2, result2\_if\_true).elif(condi tion3, result3\_if\_true, result3\_i f\_false) 而不是巢狀多個if陳述式,例 如if(condition1, result1\_if\_true, if(condition2, result2\_if\_true, if(condition3, result3\_if\_true result3\_if\_false))) 。

#### **A** Important

您必須elif(condition, result\_if\_true, result\_if \_false) 搭配 UFCS 使用。

<span id="page-281-0"></span>在公式運算式中使用字串函數

在[轉換](#page-258-0)和[量度](#page-262-0)中,您可以使用下列函數對字串進行操作。如需詳細資訊,請參閱 [在公式中使用字串](#page-322-1)。

# **A** Important

公式運算式只能輸出雙精度值或字串值。巢狀運算式可以輸出其他資料類型 (例如字串),但整 體公式必須評估為數字或字串。您可以使用 <u>jp 函</u>數將字串轉換為數字。布林值必須是 1 (真) 或 0 (假)。如需詳細資訊,請參閱 [未定義、無限和溢出值](#page-324-1)。

<span id="page-282-0"></span>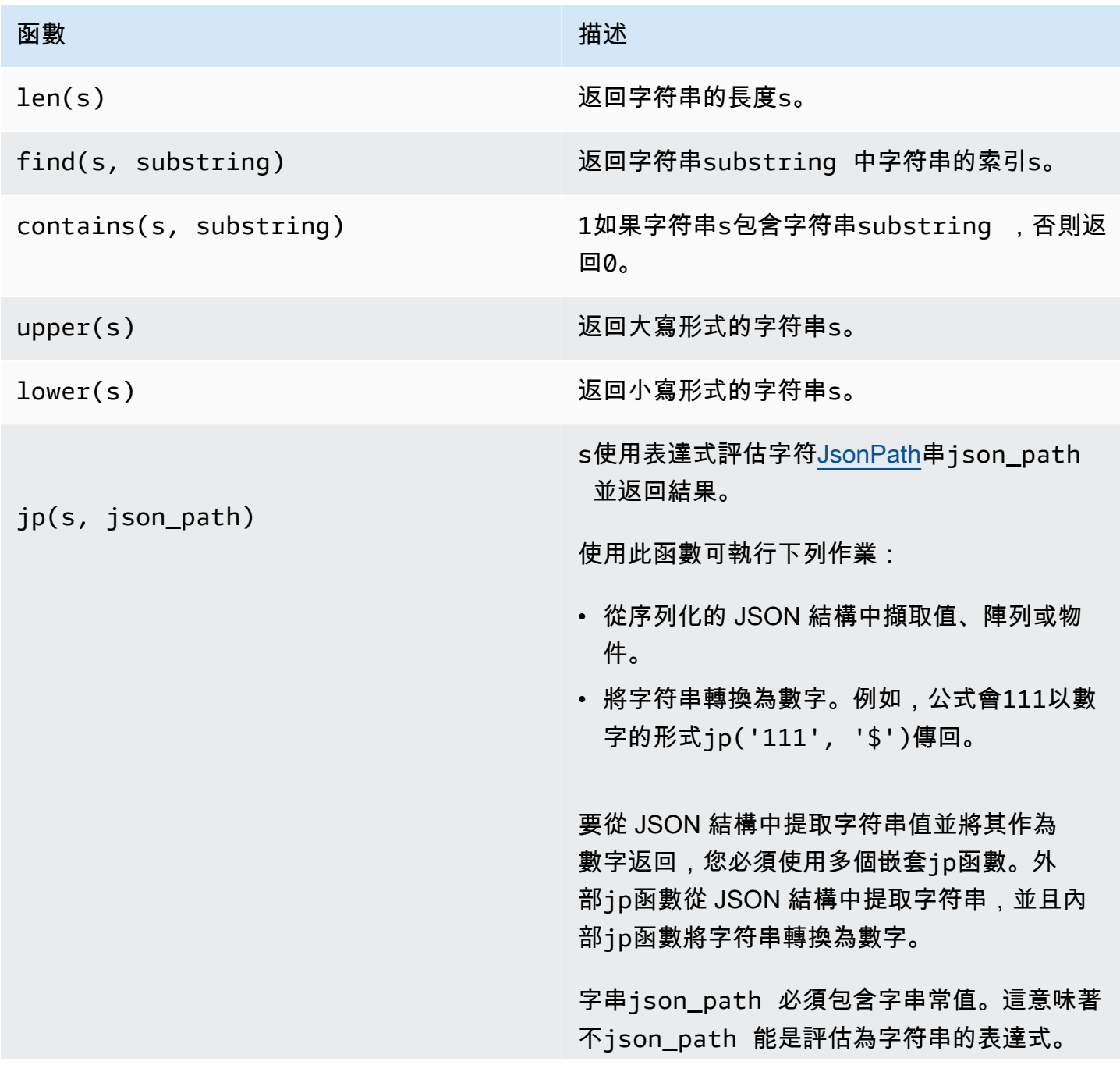

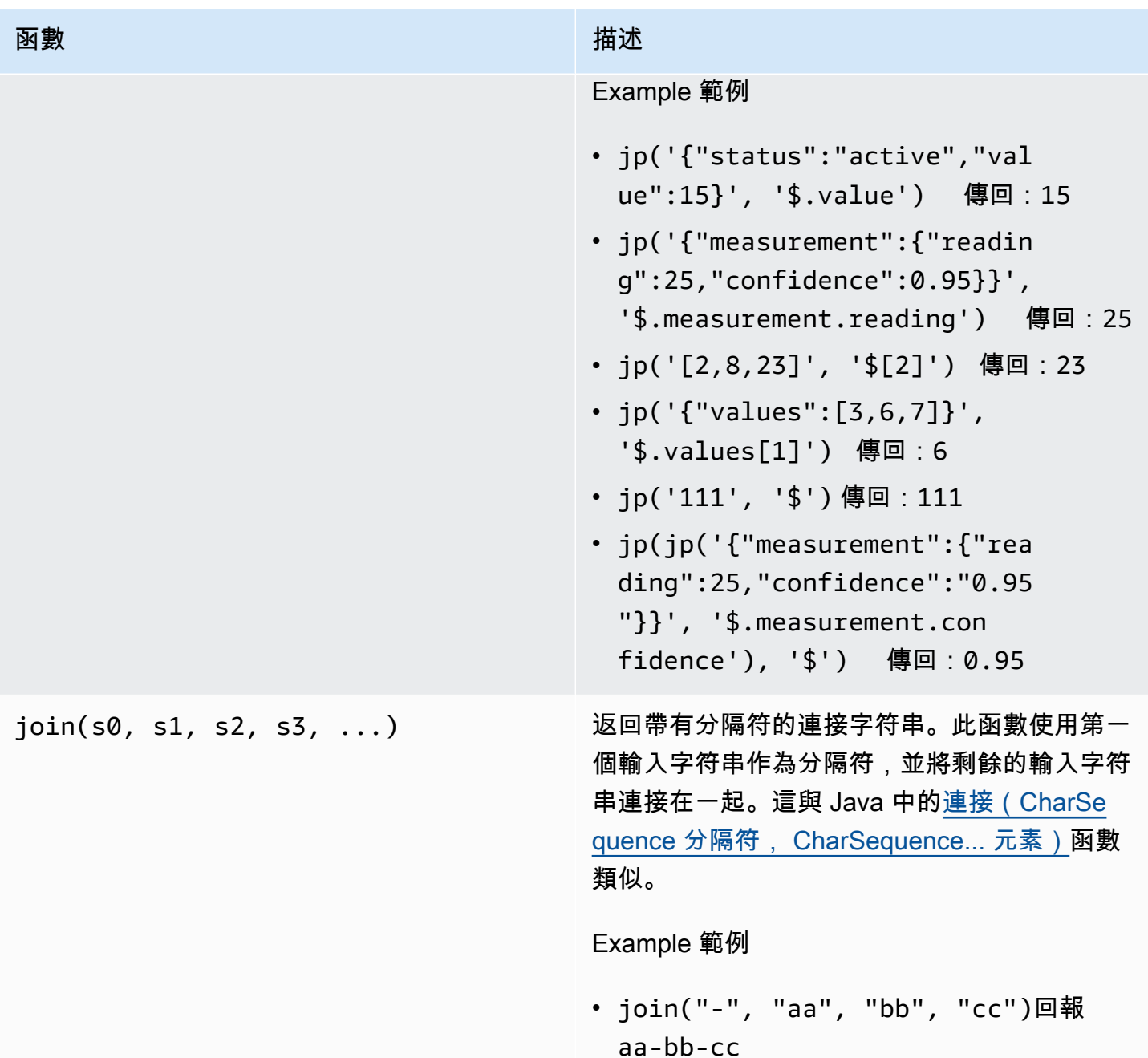

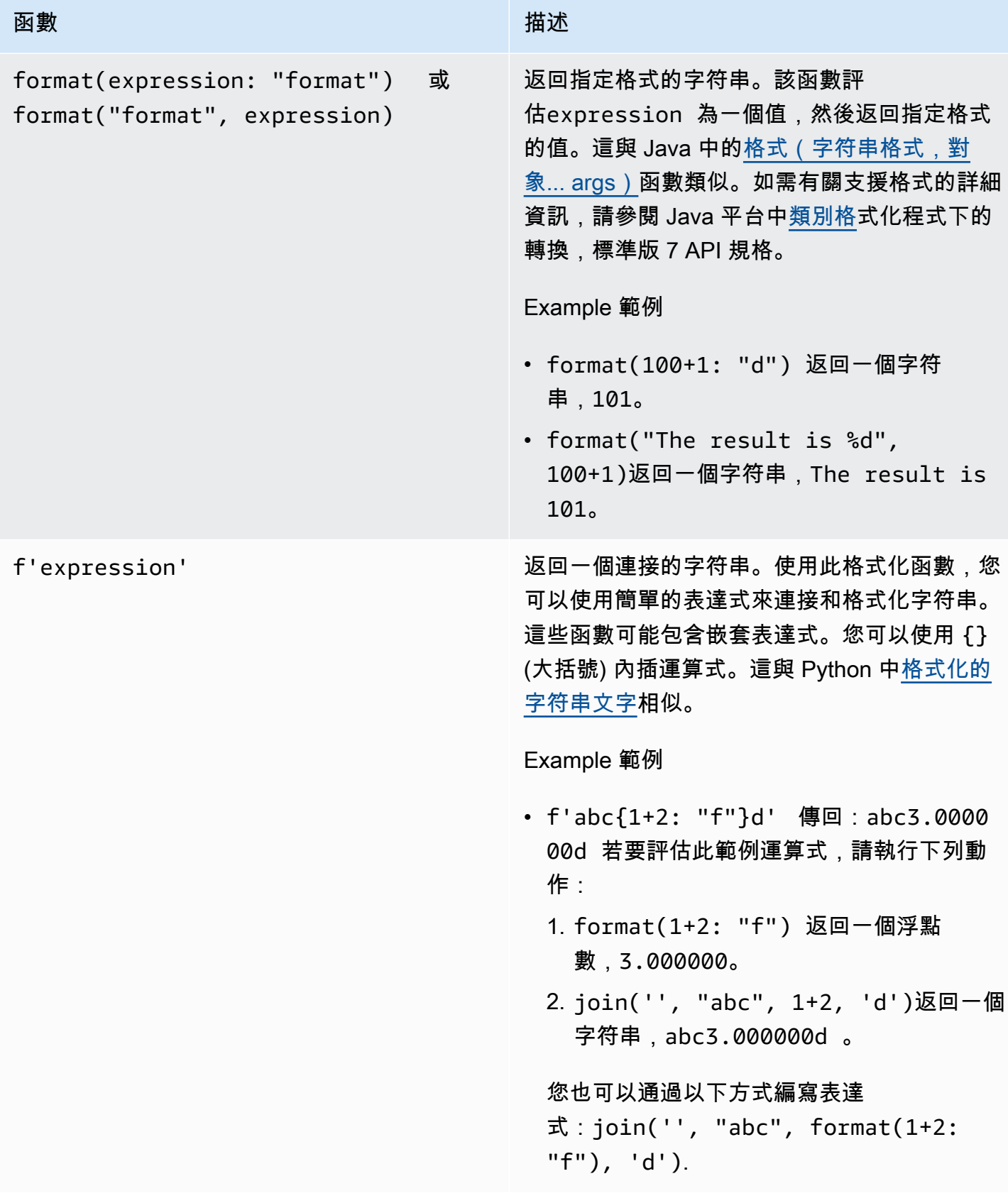

<span id="page-285-0"></span>在公式運算式中使用彙總函數

僅在[量度](#page-262-0)中,您可以使用下列函數,在每個時間間隔內彙總輸入值並計算單一輸出值。彙總函數可以彙 總來自關聯資產的資料。

聚合函數引數可以是[變量](#page-269-1),[數字文字](#page-270-2),[時間函數](#page-286-0),嵌套表達式或聚合函數。公式max(latest(x), latest(y), latest(z))會使用彙總函式做為引數,並傳回x、y和z屬性的最大目前值。

您可以在彙總函式中使用巢狀運算式。當您使用巢狀運算式時,會套用下列規則:

• 每個引數只能有一個變數。

Example

例如,avg(x\*(x-1))和sum(x/2 )/avg(y^2 )受支援。

例如,min(x/y)不支援。

• 每個引數都可以有多層巢狀運算式。

Example

例如,sum(avg(x^2 )/2)支援。

• 不同的參數可以有不同的變量。

Example

例如,sum(x/2, y\*2)支援。

**a** Note

- 如果您的運算式包含度量,則 AWS IoT SiteWise 會使用目前時間間隔內的最後一個值來計 算彙總。
- 如果您的運算式包含屬性,則 AWS IoT SiteWise 會使用屬性的最新值來計算彙總。

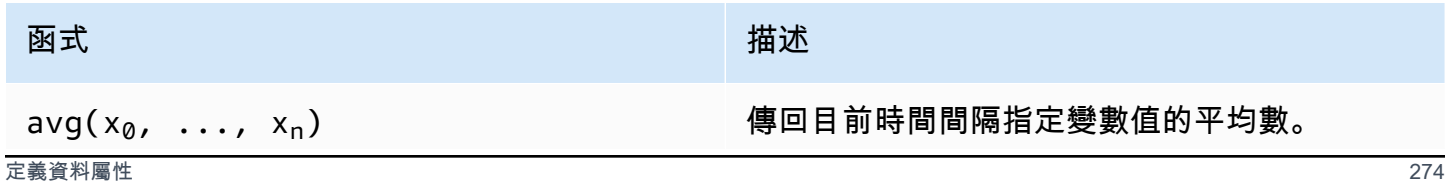

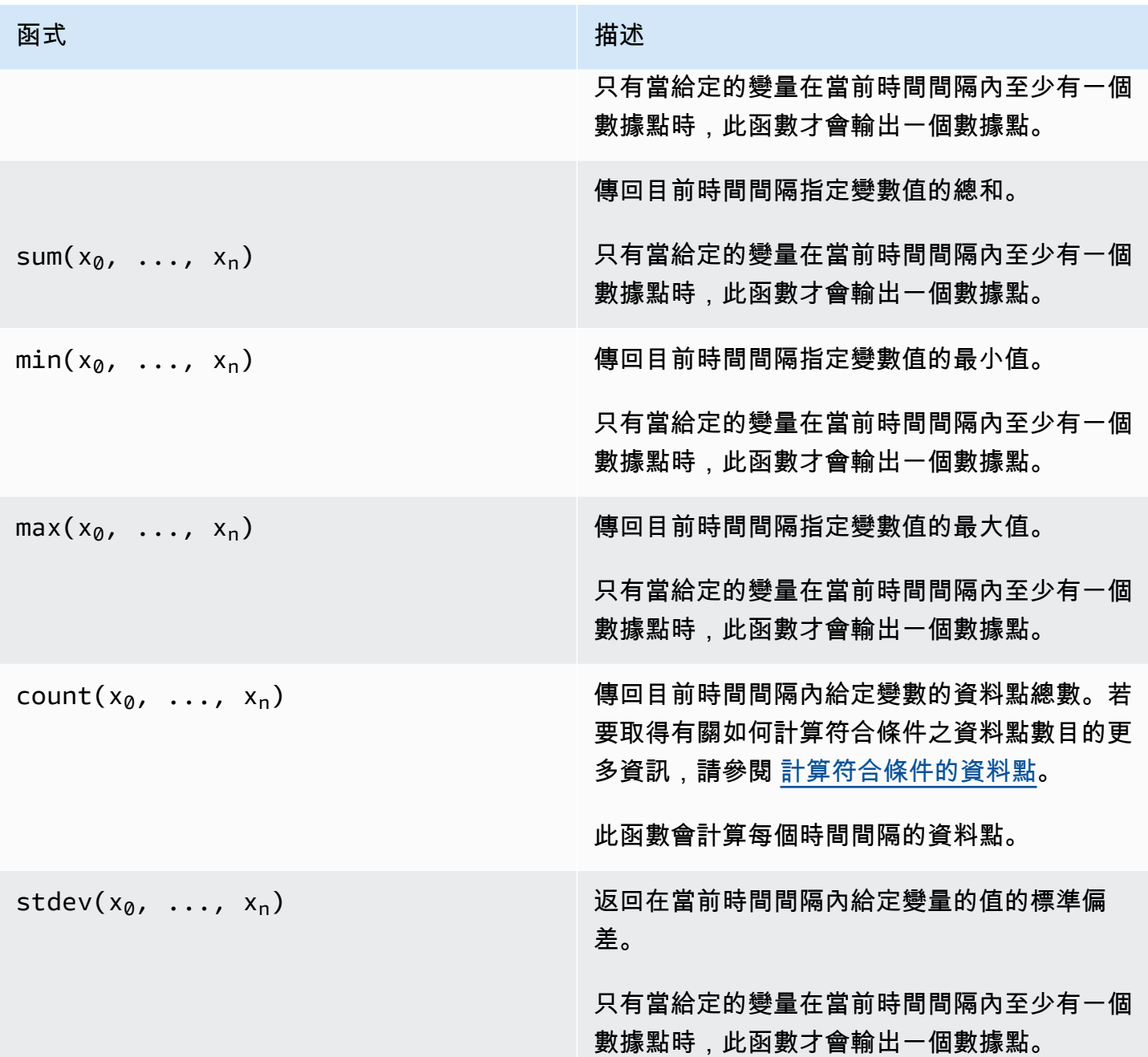

# <span id="page-286-0"></span>在公式運算式中使用時間函數

使用時間函數根據資料點的時間戳記傳回值。

在指標中使用時間函數

僅在[指標](#page-262-0)中,您可以使用下列函數,這些函數會根據資料點的時間戳記傳回值。

臨時函數引數必須是本地資產模型或嵌套表達式的屬性。這意味著您不能在臨時函數中使用子資產模型 的屬性。

您可以在時間函數中使用嵌套表達式。當您使用巢狀運算式時,會套用下列規則:

• 每個引數只能有一個變數。

例如,latest( t\*9/5 + 32 )支援。

• 參數不能是聚合函數。

例如,first( sum(x) )不支援。

<span id="page-287-1"></span><span id="page-287-0"></span>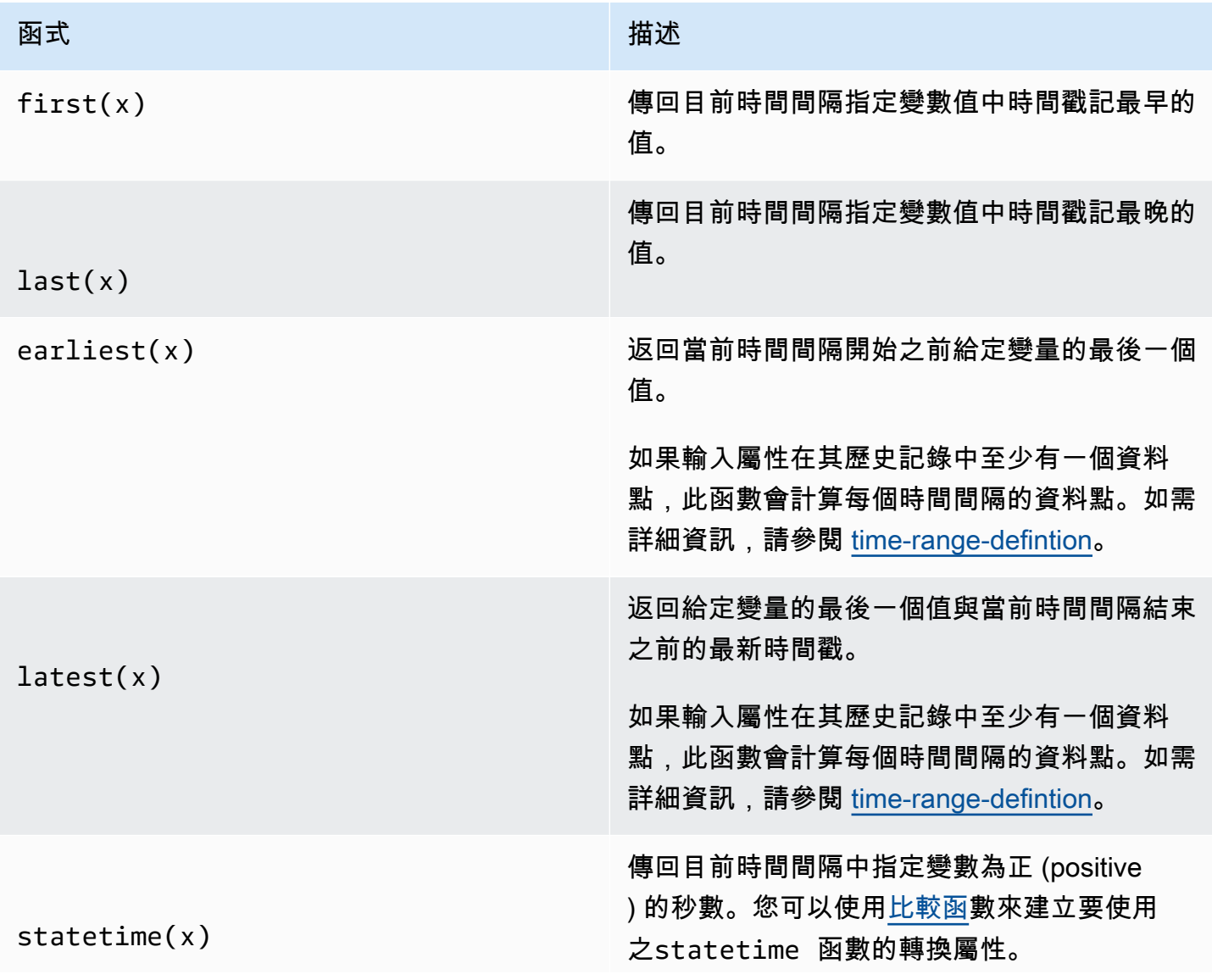
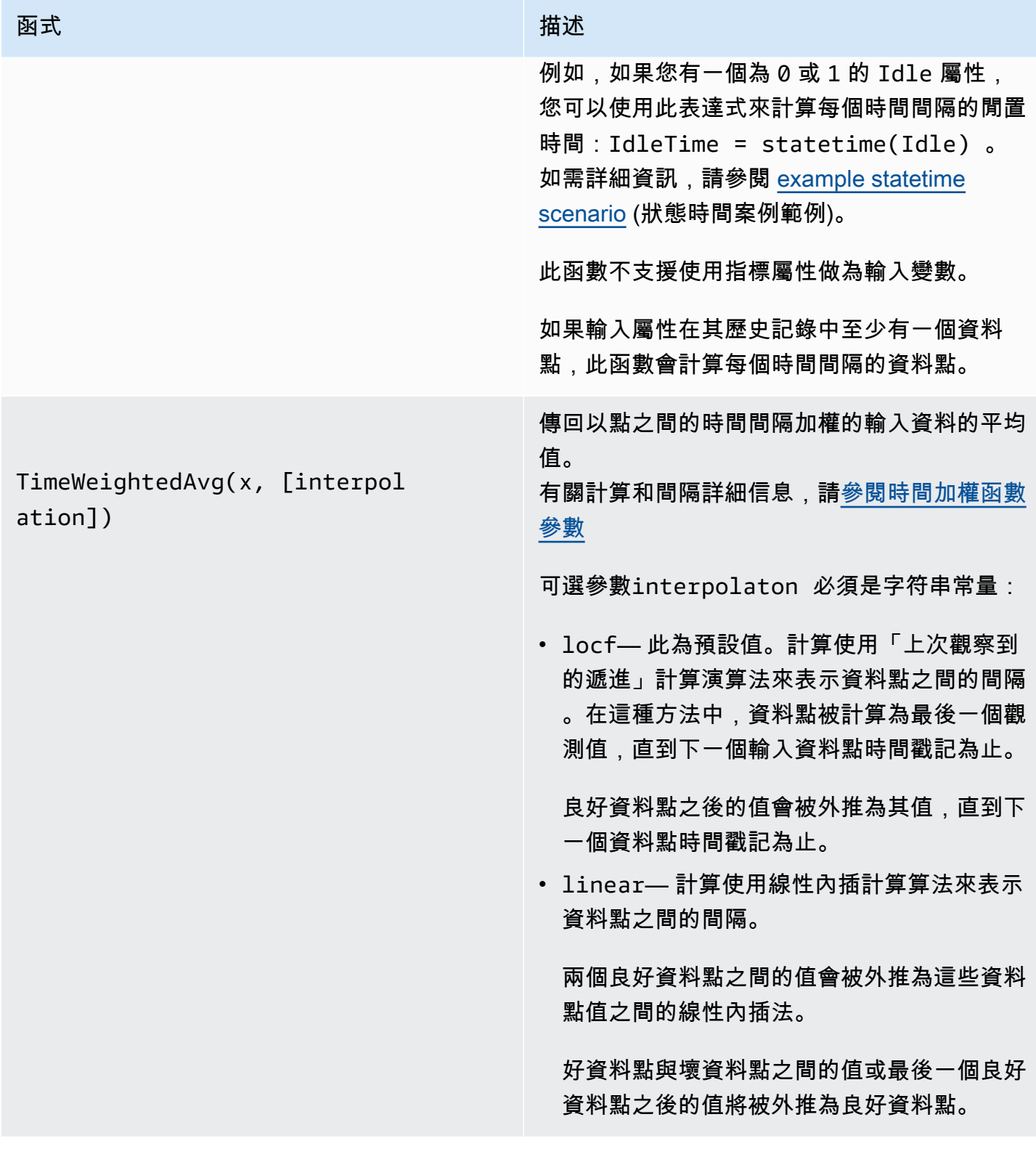

#### 函式 いっこう しゅうしょう しゅうしょう おおおし 描述

TimeWeightedStDev(x, [algo])

返回與點之間的時間間隔加權的輸入數據的標準 差。

有關計算和間隔詳細信息,請[參閱時間加權函數](#page-290-0) [參數](#page-290-0)

計算使用「上次觀察到的遞進」計算演算法來表 示資料點之間的間隔。在這種方法中,資料點被 計算為最後一個觀測值,直到下一個輸入資料點 時間戳記為止。權重計算為資料點或視窗邊界之 間的時間間隔 (以秒為單位)。

可選參數algo必須是字符串常量:

- f— 此為預設值。它返回一個帶有頻率權重的 無偏加權樣本方差,其中以秒 TimeWeight 為 單位計算。該算法通常在標準差下假定,被稱 為貝塞爾對加權樣本的標準偏差的校正。
- p— 傳回偏向加權樣本方差,也稱為總體 差異。

以下公式用於計算,其中:

- S <sub>p</sub> = 總體標準差
- S<sub>f</sub>=頻率標準差
- X¡=傳入資料
- ω <sub>i</sub> = 等於以秒為單位的時間間隔的權重
- μ\* = 傳入資料的加權平均值

總體標準差的方程式:

$$
S_p^2 = \frac{\sum_{i=1}^N \omega_i (x_i - \mu^*)^2}{\sum_{i=1}^N \omega_i}
$$

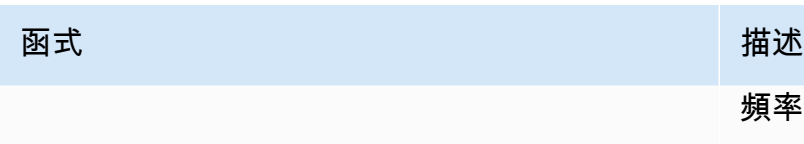

頻率標準差的方程式:

$$
S_f^2 = \frac{\sum_{i=1}^{N} \omega_i (x_i - \mu^*)^2}{\sum_{i=1}^{N} \omega_i - 1}
$$

下圖顯示了如何 AWS IoT SiteWise 計算時間函數first,,和 last earliestlatest,相對於當 前時間間隔。

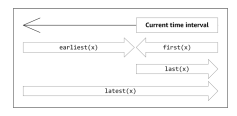

**a** Note

- 的時間範圍last(x)是 (目前視窗開始、目前視窗結束時間]。first(x)
- 的時間範圍latest(x)為 (時間的開始、目前視窗結束)。
- 的時間範圍earliest(x)是 (時間的開始,上一個視窗結束]。

<span id="page-290-0"></span>時間加權函數參數

針對彙總視窗計算的時間加權函數會考慮下列事項:

- 視窗內的資料點
- 資料點之間的時間間隔
- 視窗前的最後一個資料點
- 視窗後的第一個資料點 (針對某些演算法)

條款:

- 錯誤的資料點 任何品質不良或非數值的資料點。在窗口結果計算中不考慮這一點。
- 錯誤的間隔 錯誤資料點之後的間隔。第一個已知資料點之前的間隔也被視為錯誤的間隔。
- 良好的資料點 任何具有良好品質和數值的資料點。

**a** Note

- AWS IoT SiteWise 只有在計算轉換和指標時才會消耗GOOD品質資料。它忽 略UNCERTAIN和BAD數據點。
- 第一個已知資料點之前的間隔被視為錯誤的間隔。如需詳細資訊,請參閱[the section called](#page-321-0)  ["公式運算式教學"。](#page-321-0)

最後一個已知資料點之後的間隔會無限期持續,影響所有後續視窗。當新資料點到達時,函數會重新計 算間隔。

遵循上述規則,系統會計算彙總視窗結果,並僅限於視窗邊界。默認情況下,只有當整個窗口是一個良 好的間隔時,函數才會發送窗口結果。

如果視窗良好間隔小於視窗長度,則函數不會傳送視窗。

當影響視窗結果的資料點發生變更時,即使資料點位於視窗外,函數也會重新計算視窗。

如果 input 屬性在其歷史記錄中至少有一個資料點,且已啟動計算,則函數會計算每個時間間隔的時間 加權彙總函數。

<span id="page-291-0"></span>Example 狀態時間案例範例

假設您具有以下屬性的資產:

- Idle— 為0或的度量1。值為 1 時,機器處於閒置狀態。
- Idle Time— 使用公式計算機器閒置時間 (statetime(Idle)以秒為單位) 的度量 (每 1 分鐘間 隔)。

該 Idle 屬性具有以下資料點。

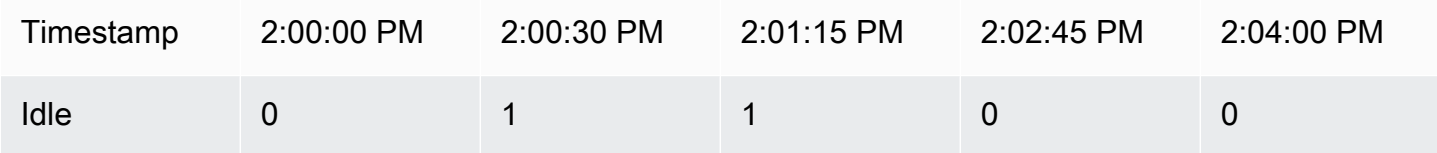

AWS IoT SiteWise 每分鐘從的值計算一次Idle Time性質Idle。此計算完成之後,Idle Time 屬性 會具有下列資料點。

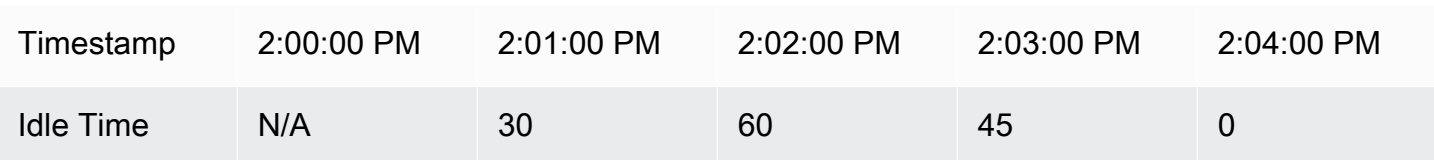

AWS IoT SiteWise 在每分鐘結束Idle Time時執行下列計算。

- 下午 2:00 (下午 1:59 至下午 2:00)
	- 下午 2:00 之前 Idle 沒有資料,因此不會計算任何資料點。
- 下午 2:01 (下午 2:00 至下午 2:01)
	- 下午 2:00:00,機器處於作用中狀態 (Idle 為 0)。
	- 下午 2:00:30,機器處於閒置狀態 (Idle 為 1)。
	- 在下午 2:01:00 的間隔結束之前 Idle 不會再次改變,所以 Idle Time 是 30 秒。
- 下午 2:02 (下午 2:01 至下午 2:02)
	- 下午 2:01:00,機器處於閒置狀態 (即最後一個資料點位於下午 2:00:30)。
	- 下午 2:01:15,機器仍處於閒置狀態。
	- 在下午 2:02:00 的間隔結束之前 Idle 不會再次改變,所以 Idle Time 是 60 秒。
- 下午 2:03 (下午 2:02至下午 2:03)
	- 下午 2:02:00,機器處於閒置狀態 (即最後一個資料點位於下午 2:01:15)。
	- 下午 2:02:45,機器處於作用中狀態。
	- 在下午 2:03:00 的間隔結束之前 Idle 不會再次改變,所以 Idle Time 是 45 秒。
- 下午 2:04 (下午 2:03 至下午 2:04 )
	- 下午 2:03:00,機器處於作用中狀態 (即最後一個資料點位於下午 2:02:45)。
	- 在下午 2:04:00 的間隔結束之前 Idle 不會再次改變,所以 Idle Time 是 0 秒。

Example 範例 TimeWeightedAvg 和 TimeWeightedStDev 案例

下表提供這些一分鐘時段量度的範例輸入和輸出:Avg(x), TimeWeightedAvg(x), TimeWeightedAvg(x, "linear"), stDev(x), timeWeightedStDev(x), timeWeightedStDev(x, 'p')

一分鐘彙總視窗的範例輸入:

# **a** Note

這些數據點都具有GOOD質量。

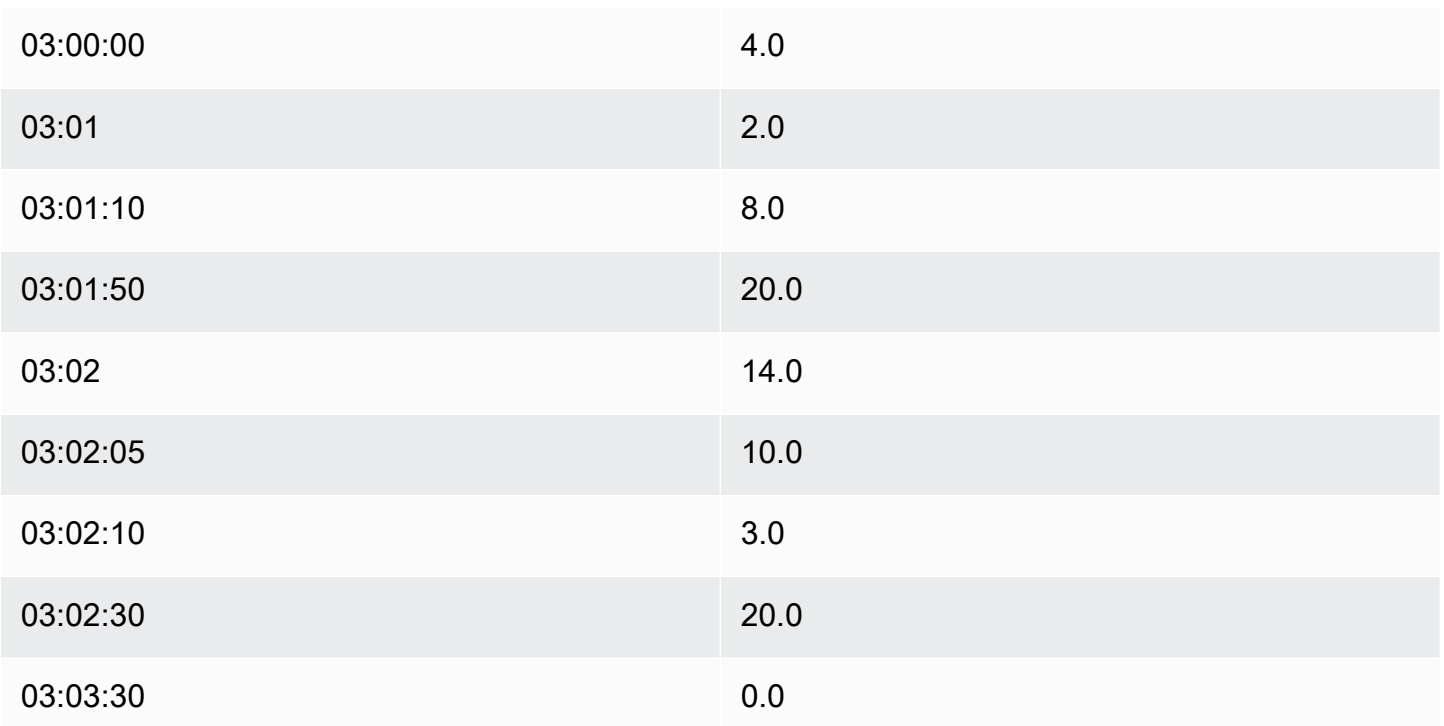

## 匯總結果輸出:

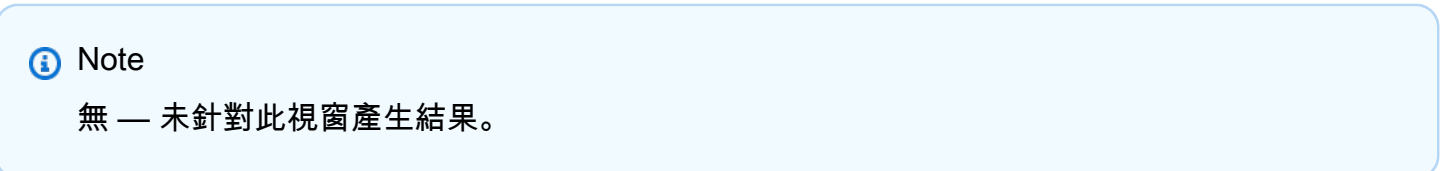

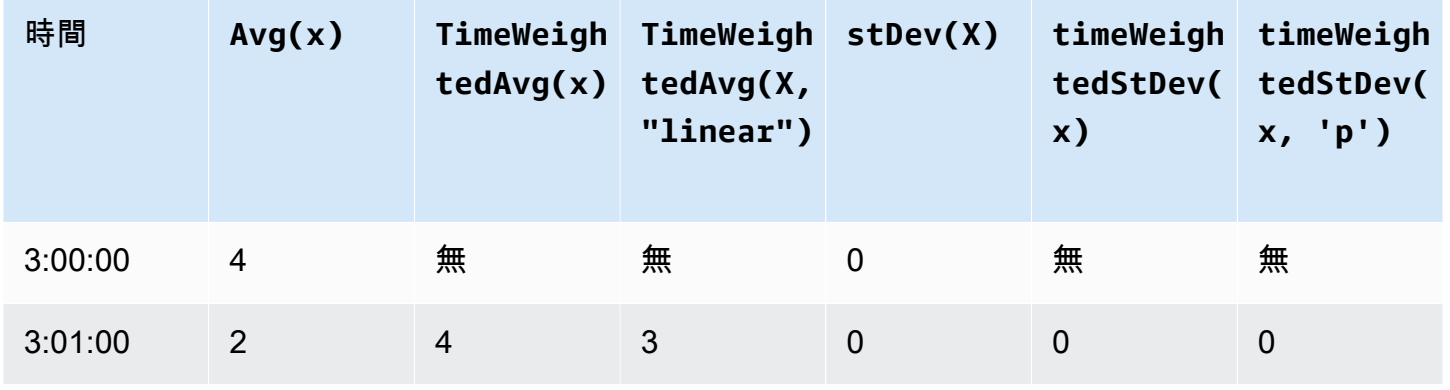

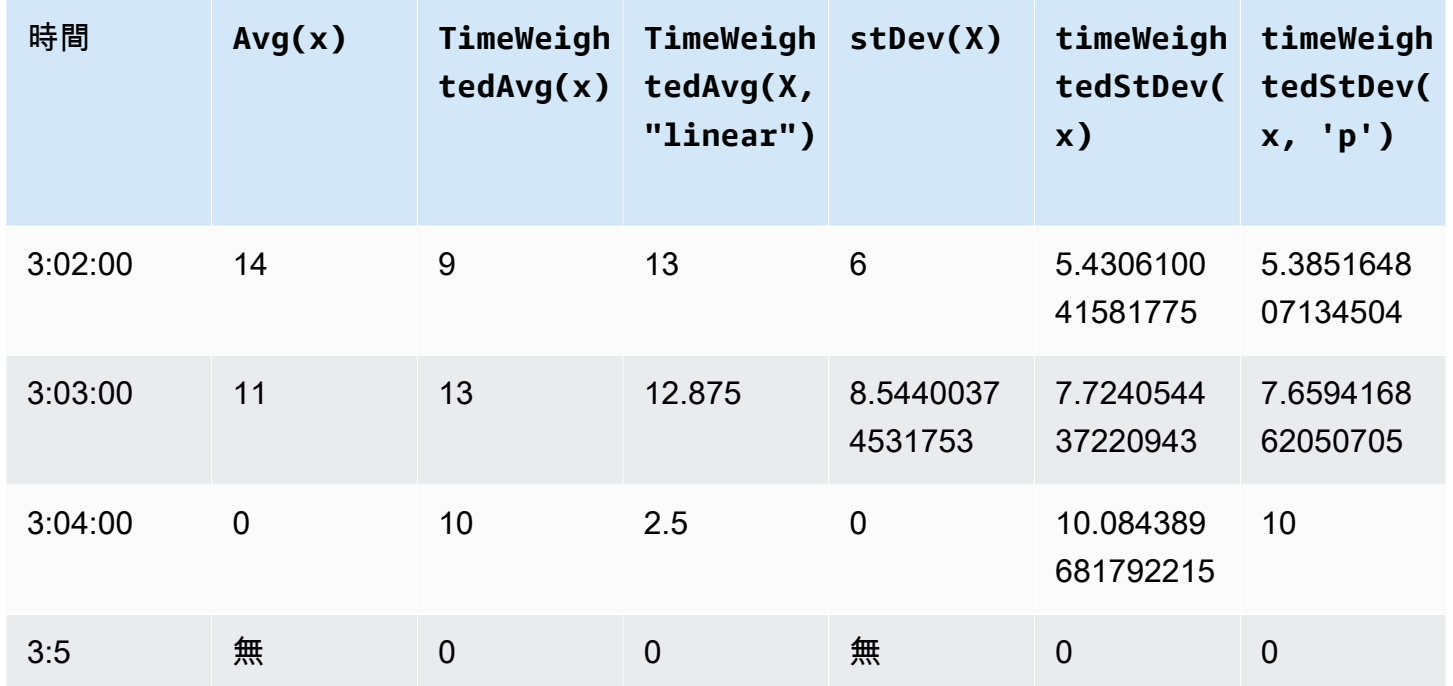

<span id="page-294-0"></span>在轉換中使用時間函數

僅在[轉換](#page-258-0)中,您可以在啟動目前轉換計算的屬性更新之前,使用pretrigger()函數擷取變數 的GOOD品質值。

假設製造商用 AWS IoT SiteWise 來監視機器狀態的範例。製造商使用以下測量和轉換來表示過程:

- 測量值current\_state,可以是 0 或 1。
	- 如果本機處於清潔狀態,則current\_state等於 1。
	- 如果機器處於製造狀態,則current\_state等於 0。
- 轉換cleaning\_state\_duration,等於if(pretrigger(current\_state) == 1, timestamp(current\_state) - timestamp(pretrigger(current\_state)), none)。此 轉換以 Unix 時代格式返回機器處於清理狀態的時間(以秒為單位)。如需詳細資訊,請參閱[在公式](#page-280-0) [運算式中使用條件函數](#page-280-0)和 [timestamp \(\)](#page-295-0) 函數。

如果本機處於清潔狀態的時間超過預期,製造商可能會調查本機。

您也可以在多變數轉pretrigger()換中使用此函數。例如,您有兩個名x為 AND 的度量y,以及一 個轉換z,即等於x + y + pretrigger(y)。下表顯示x、y以及z從上午 9:00 到上午 9:15 的值。

**a** Note

- 此範例假設量測值會按時間順序到達。例如,上午 09:00 x 的值會在上午 09:05 的x值之前 抵達。
- 如果上午 9:05 的資料點在上午 9:00 的資料點之前到達,則z不會在上午 9:05 計算。
- 如果上午 9:05 x 的值22 = 20 + 1 + 1在 09:00 AM 的x值之前到達,並且按時間順序 到y達的值,則z等於上午 9:05。

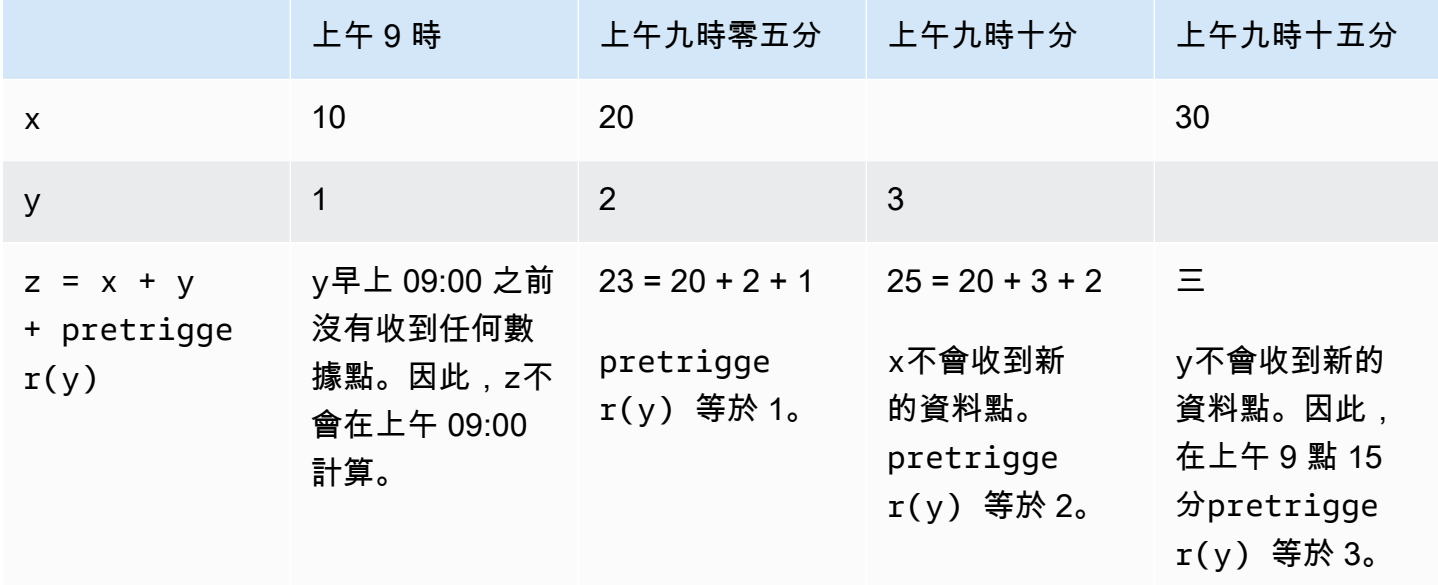

<span id="page-295-0"></span>在公式運算式中使用日期和時間函數

在[轉換](#page-258-0)和[量度](#page-262-0)中,您可以透過下列方式使用日期和時間函數:

- 以 UTC 或當地時區擷取資料點的目前時間戳記。
- 使用引數構造時間戳,例如 yearmonth,和day\_of\_month。
- 使用unix\_time引數提取一個時間段,例如一年或一個月。

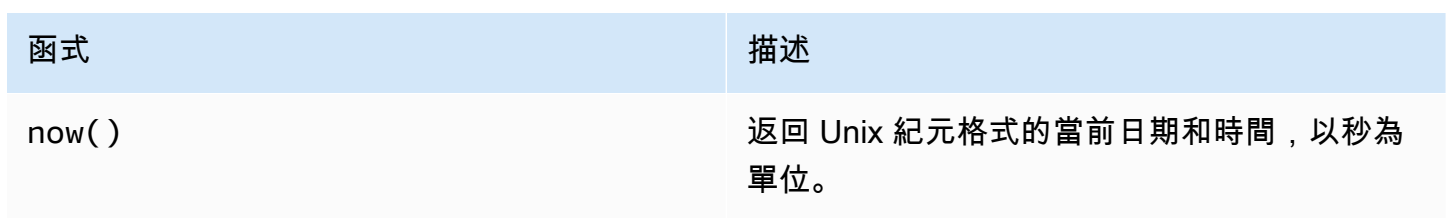

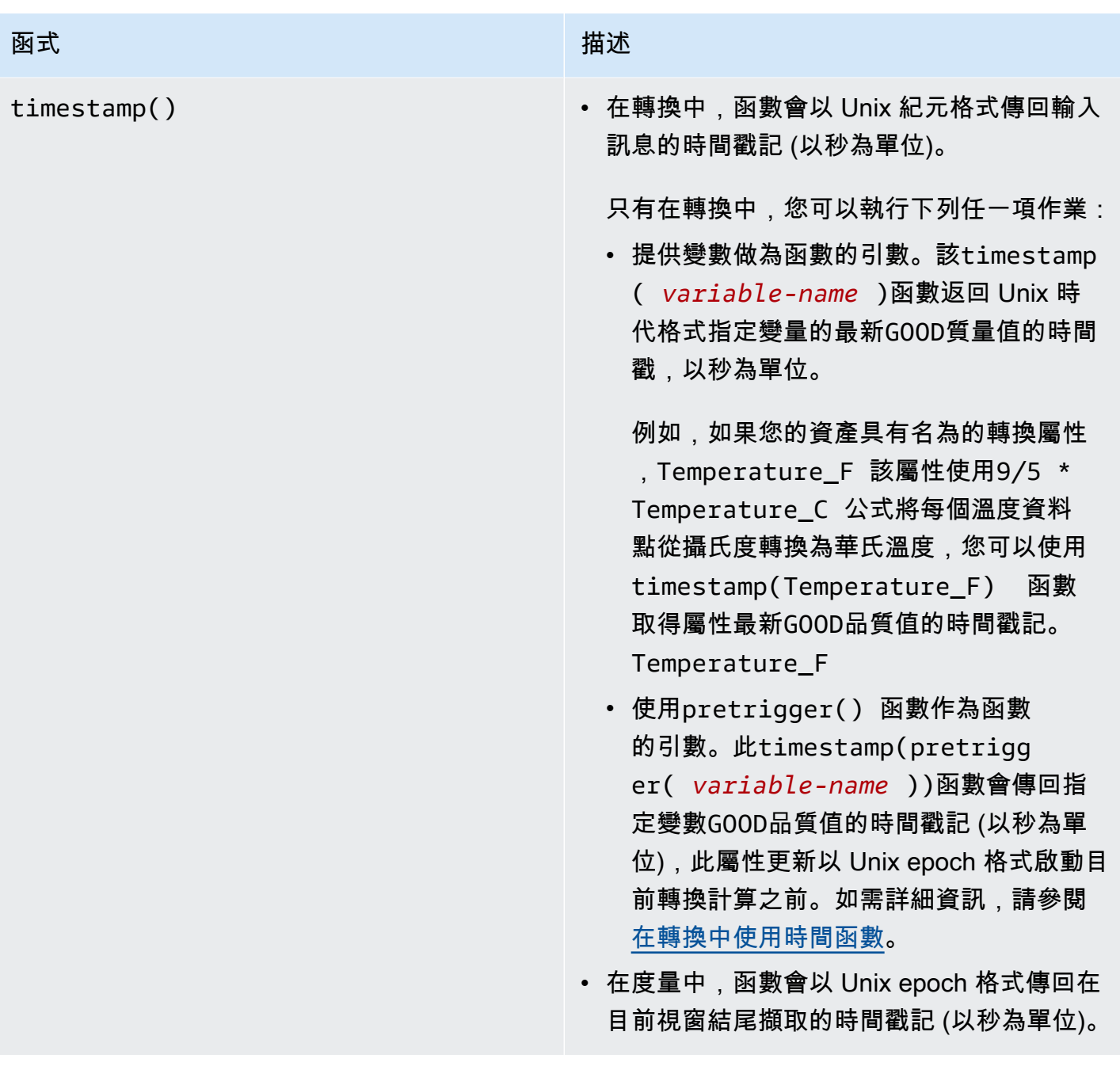

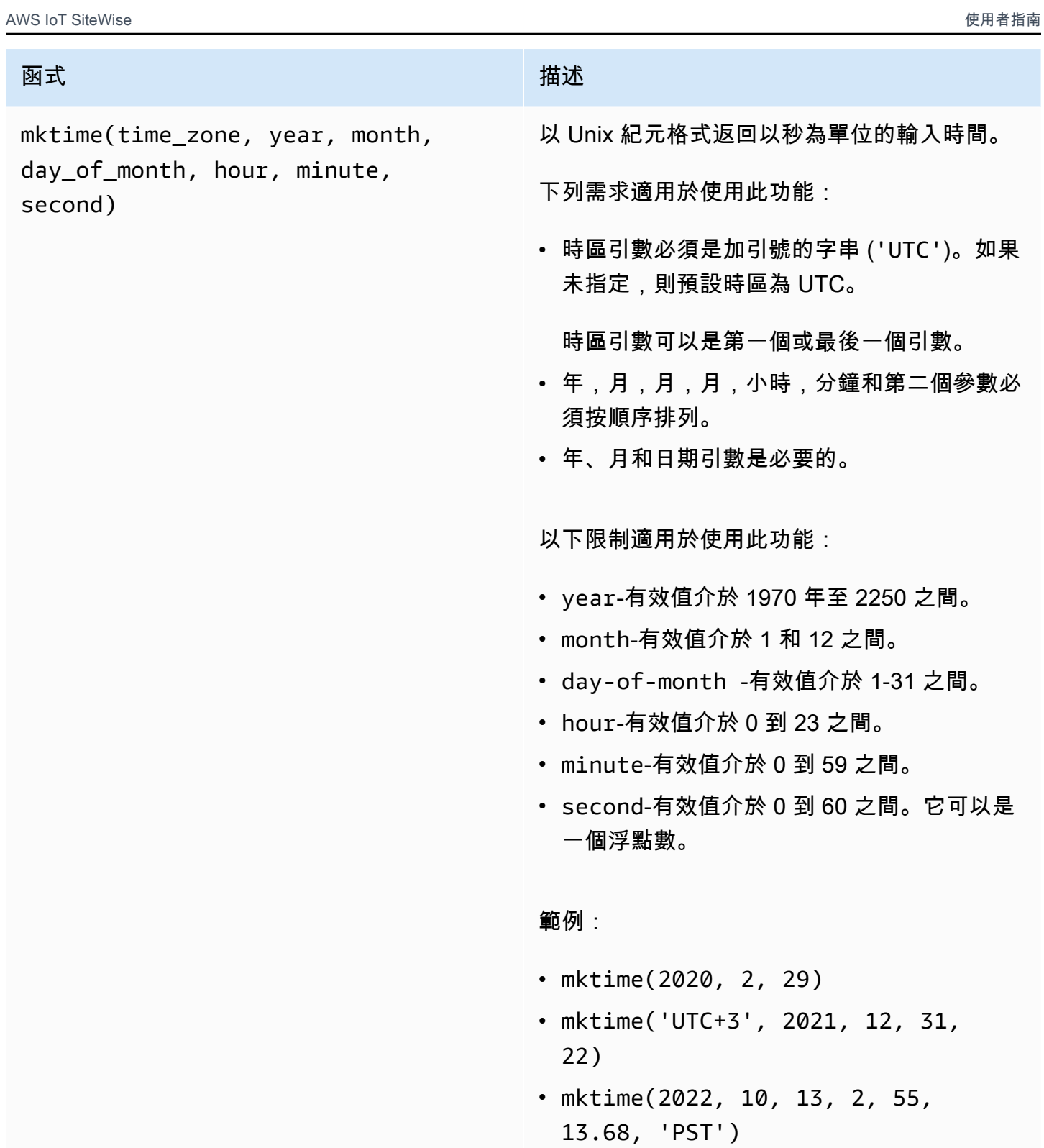

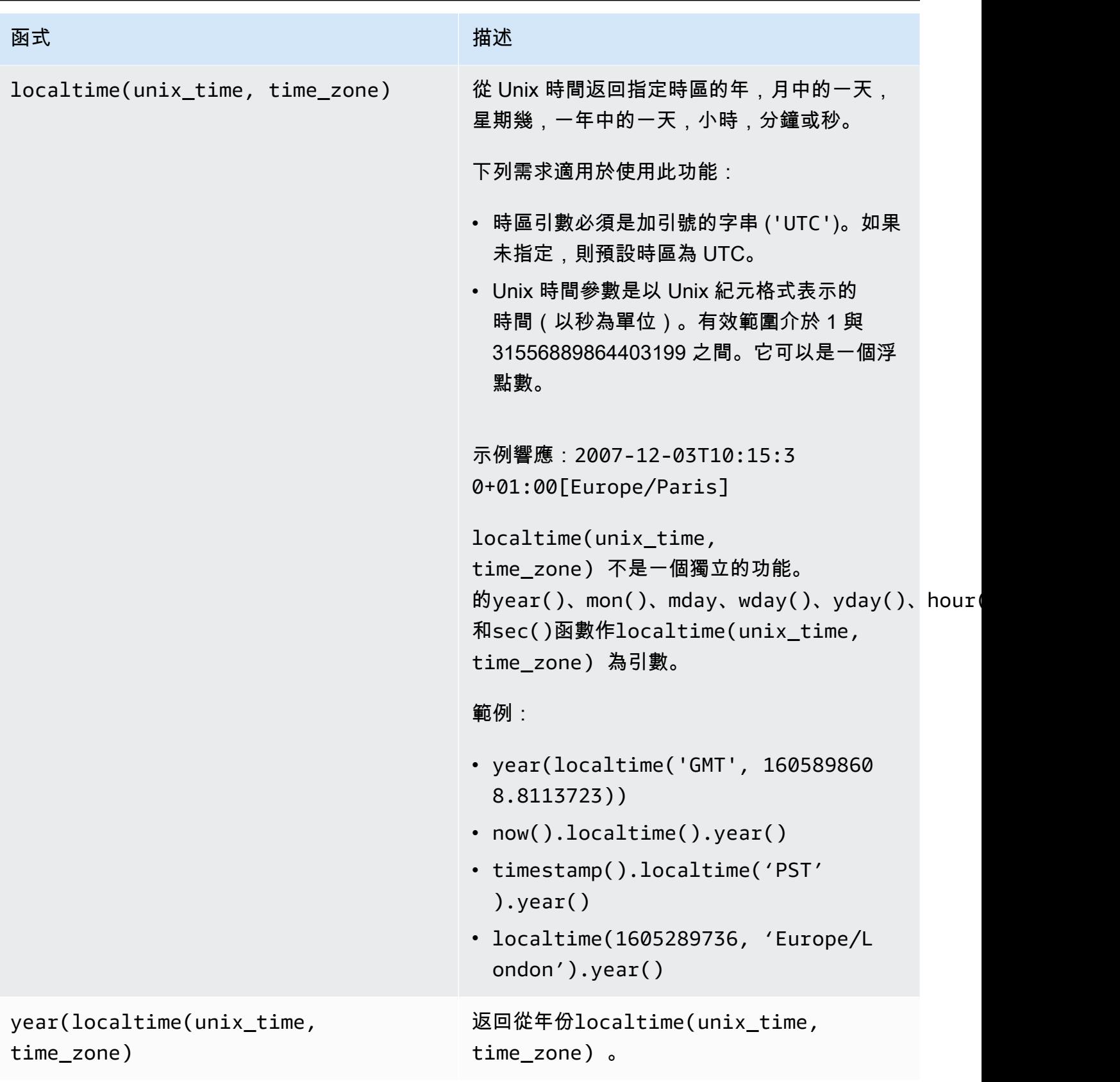

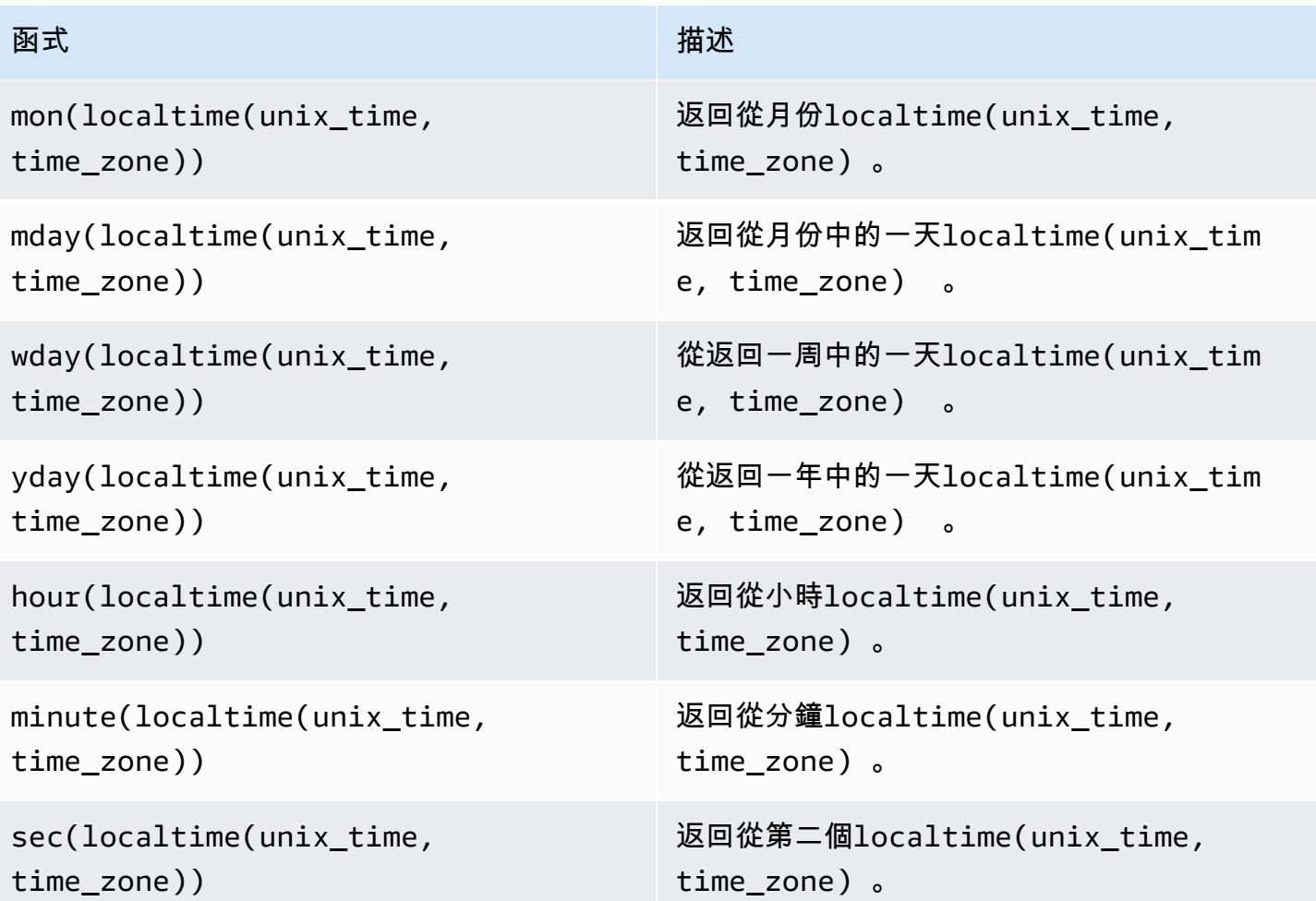

#### 支援的時區格式

您可以使用下列方式指定時區引數:

- 時區偏移量-指'Z'定 UTC 或偏移量 ('+2'或'-5')。
- 偏移 ID-結合時區縮寫和偏移量。例如,'GMT+2' 和 'UTC-01:00'。時區縮寫只能包含三個字母。
- 以區域為基礎的 ID-例如,'Etc/GMT+12'和'Pacific/Pago\_Pago'。

### 支援的時區縮寫

日期和時間函數支援以下三個字母的時區縮寫:

- 東部-下午 5 點
- 赫斯特-上午 10 點
- 米斯特-早上 7 時
- ACT-澳洲/達爾文
- AET-澳洲/雪梨
- AGT-美洲/阿根廷/布埃納斯艾利斯
- ART-非洲/開羅
- AST-美洲/安克雷奇
- 投注-美洲/桑保羅
- BST-亞洲/達卡
- CAT-非洲/哈拉雷
- 歐洲時間-歐洲/巴黎
- CNT-美洲/聖約翰斯隊
- CST-美洲/芝加哥
- 澳門郵電-亞洲/上海
- 吃-非洲/阿迪斯阿巴巴
- IET-美國/印第安納州/印第安納波利斯
- IST-亞洲/加爾多爾各答
- JST-亞洲/東京
- 麻省理工學院-太平洋
- NET-亞洲/埃里溫
- NST-太平洋/奧克蘭
- PLT-亞洲/卡拉奇
- PRT-美洲/波多黎各
- PST-美洲/洛杉磯
- SST-太平洋/瓜達爾卡納爾
- VST-亞洲/胡志明市

支援的區域型 ID

日期和時間函數支援下列以區域為基礎的 ID,依其與 UTC+00:00 的關係進行組織:

• 等等/格林威治標準時間 +12(中午 12 點)

- 太平洋/帕哥帕戈 (UTC-11:00)
- 太平洋/薩摩亞 (UTC-11:00)
- 太平洋/紐埃 (UTC-11 點)
- 美國/薩摩亞 (美國-11:00)
- 等等/格林威治標準時間 +11(美元 -11 點)
- 太平洋/中途島 (歐元 -11 點)
- 太平洋/檀香山 (UTC-10:00)
- 太平洋/拉羅湯加島(UTC-10:00)
- 太平洋/大溪地 (UTC-10:00)
- 太平洋/約翰斯頓 (UTC-10:00)
- 美國/夏威夷 (美國 -10:00)
- 系統/高清 10 (英國 10 時)
- 等等/格林威治標準時間 +10(美元 -10 點)
- 太平洋/馬克薩斯 (UTC-09:30)
- 等等/格林威治標準時間 +9 (美元 -09:00)
- 太平洋/加比爾 (UTC-09 : 00)
- 美洲/阿特卡 (美國 -09:00)
- 系統/YST9 (美國時間 09:00)
- 美洲/埃達克 (美國-09:00)
- 美國/阿留申 (美國 -09:00)
- ETC/GMT+8 (美國時間 08 : 00)
- 美國/阿拉斯加 (美國 -08:00)
- 美洲/朱諾 (美國 08:00)
- 美洲/梅特拉卡特拉 (美國 08:00)
- 美洲/亞庫塔特 (美國 08:00)
- 太平洋/皮特凱恩 (UTC-08:00)
- 美洲/錫特卡 (美國 08:00)
- 美洲/安克拉治 (美國 08:00)
- 系統/PST8 (美國 08:00)
- 美洲/諾姆 (美國 08:00)
- 系統/伊斯特 9 元 (美國 08:00)
- 加拿大/育空 (UTC-07:00)
- 美國/太平洋-新 (美國 -07:00)
- 等等國家/格林威治標準時間 +7 (美元 -07:00)
- 美國/亞利桑那州 (美國 -07:00)
- 美洲/道森溪 (美國 -07:00)
- 加拿大/太平洋 (美元 -07:00)
- PST8 分鐘 (世界標準時間-07:00)
- 系統/MST7 (美國七時)
- 美洲/道森 (歐元 -07:00)
- 墨西哥/BajaNorte (美國 -07:00)
- 美洲/蒂華納 (美國 -07:00)
- 美洲/克雷斯頓 (UTC-07:00)
- 美洲/埃莫西約 (UTC-07:00)
- 美洲/聖塔 \_ 伊莎貝爾 (美國 -07:00)
- 美洲/溫哥華 (美國 -07:00)
- 美洲/恩塞納達 (美國 -07:00)
- 美洲/鳳凰城 (美國 -07:00)
- 美國/白馬市 (美國 07:00)
- 美洲/納爾遜堡 (美國 -07:00)
- 系統/PST8PDT (美元 -07:00)
- 美洲/洛杉磯 (美國 -07:00)
- 美國/太平洋 (美國 -07:00)
- 美洲/薩爾瓦多 (美元 -06:00)
- 美洲/危地馬拉 (UTC-06:00)
- 美洲/伯利茲 (美國 -06:00)
- 美洲/馬那瓜 (美國 -06:00)
- 美洲/特古西加爾巴 (UTC-06:00)
- ETC 格林威治標準時間 +6(美元 -06:00)
- 太平洋/復活節 (美國 -06:00)
- 墨西哥/BajaSur (美國 -06 : 00)
- 美洲/里賈納 (美國 -06:00)
- 美洲/丹佛 (美國-06:00)
- 太平洋/加拉帕戈斯 (UTC-06 : 00)
- 美洲/耶洛奈夫 (UTC-06 : 00)
- 美洲/Swift\_當前 (美國 -06:00)
- 美洲/伊努維克 (美國 -06:00)
- 美洲/馬薩特蘭 (UTC-06:00)
- 美洲/博伊西 (美國 -06:00)
- 美洲/哥斯達黎加 (UT-06:00)
- 國際標準時間 (世界標準時間-早上 6 時)
- 系統/CST6 (美國 06 時)
- 美洲/奇瓦瓦 (美國 -06:00)
- 美洲/大長 (美國 -06:00)
- 智利/EasterIsland (美國 -06 : 00)
- 美國/山 (美國 -06 : 00)
- 美國/埃德蒙頓 (美國 -06:00)
- 加拿大/山 (美國 -06:00)
- 美國/劍橋 \_ 灣 (美國 -06:00)
- 納瓦霍 (美國 -06:00)
- 系統/MST7MDT (美元 -06:00)
- 加拿大/薩斯喀徹溫省 (UTC-06:00)
- 美國/石浦 (美國 -06:00)
- 美洲/巴拿馬 (美國 -05:00)
- 美國/芝加哥 (美國 -05:00)
- 美洲/埃鲁內佩 (UTC-05:00)
- ETC/GMT+5 (美元 -05 : 00)
- 墨西哥/一般 (UTC-05:00)
- 美洲/波托\_阿克雷 (UTC -05:00)
- 美洲/瓜亞基爾 (UTC-05:00)
- 美洲/蘭金入口 (美國 -05:00)
- 美國/中部 (美國-05:00)
- 美洲/雷伊河 (美國 -05:00)
- 美洲/印第安納州/諾克斯 (UTC-05:00)
- 美洲/北達科他/布拉 (UTC-05:00)
- 美洲/蒙特雷 (美國 -05:00)
- 美洲/牙買加 (美國 -05:00)
- 美洲/阿蒂科肯 (UTC-05 : 00)
- 美洲/珊瑚海港 (美國 -05:00)
- 美洲/北達科他/中心 (UTC-05:00)
- 美洲/開曼島 (美國 -05:00)
- 美洲/印第安納州/特爾城 (UTC-05:00)
- 美洲/墨西哥城 (美國 -05:00)
- 美洲/馬塔莫羅斯 (UTC-05:00)
- 时间 6 CDT (世界標準時間-5:00)
- 美國/諾克斯(UTC-05:00)
- 美洲/波哥大 (美國 -05:00)
- 美洲/梅諾米尼 (UTC-05:00)
- 美洲/立志 (美國 -05:00)
- 系統/EST5 (美元 -05 : 00)
- 加拿大/中部 (美國 -05:00)
- 巴西/英畝 (美元 -05:00)
- 美洲/坎昆 (美國 -05:00)
- 美洲/利馬 (美國 -05:00)
- 美洲/巴伊亞班德拉斯 (UTC-05:00)
- 美國/印第安納-斯塔克 (UTC-05:00)
- 美洲/里奥布蘭科 (UTC-05:00)
- 系統/CST6CDT (美國時間 -05:00)
- 牙買加 (美國 -05:00)
- 美洲/梅里達 (美國 -05:00)
- 美洲/北達科他/新塞勒姆 (UTC-05:00)
- 美洲/溫尼伯 (美國 -05:00)
- 美洲/庫亞巴 (UTC-04:00)
- 美洲/馬里戈特 (UTC-04:00)
- 美洲/印第安納州/彼得堡 (UTC-04:00)
- 智利/大陸 (美國 -04:00)
- 美洲/大特克島 (美國 -04:00)
- 古巴 (美國時間 -04:00)
- ETC/ 格林威治標準時間 +4 (美元 -04:00)
- 美洲/馬瑙斯 (美國 -04:00)
- 美洲/韋恩堡 (美國 -04:00)
- 美洲/聖托馬斯 (UTC-04 : 00)
- 美洲/安圭拉 (UTC-04:00)
- 美洲/哈瓦那 (美國 -04:00)
- 美國/密歇根州 (美國 -04:00)
- 美洲/巴巴多斯 (UT-04:00)
- 美洲/路易斯維爾 (UTC-04:00)
- 美洲/庫拉索 (UTC-04:00)
- 美洲/圭亞那 (UTC-04:00)
- 美洲/馬提尼克島 (UTC-04:00)
- 美洲/波多黎各 (UTC-04:00)
- 美洲/西班牙港口 (UT-04:00)
- 系統/AST4 (美國時間 04:00)
- 美洲/印第安納州/維威 (UTC-04:00)
- 美洲/印第安納州/文森斯 (UTC-04:00)
- 美洲/克拉倫代克 (UTC-04:00)
- 美洲/安提瓜 (美國 -04:00)
- 美洲/印第安納波利斯 (UT-04:00)
- 美洲/伊特 (UTC-04:00)
- 美洲/聖文森特 (UTC-04:00)
- 美洲/肯塔基/路易斯維爾 (UTC-04:00)
- 美洲/多米尼克 (UT-04:00)
- 美洲/亞松森 (美國 -04:00)
- 東部時間 (世界標準時間-04:00)
- 美洲/拿騷 (美國 -04:00)
- 美洲/肯塔基/蒙蒂塞洛 (UTC-04:00)
- 巴西/西部 (紐約時間 -04:00)
- 美洲/阿魯巴島 (UTC-04:00)
- 美洲/印第安納州/印第安納波利斯 (UTC-04:00)
- 美洲/聖地牙哥 (UTC-04:00)
- 美洲/拉巴斯 (UTC-04 : 00)
- 美洲/雷霆灣 (美國 -04:00)
- 美洲/印第安納州/馬倫戈 (UTC-04:00)
- 美國/勃朗薩布隆 (UTC-04:00)
- 美洲/聖托\_多明戈 (UTC-04:00)
- 美國/東部 (美國-04:00)
- 加拿大/東部 (美國 -04:00)
- 美洲/太子港 (美國 -04:00)
- 美洲/巴泰勒米 (美國 -04:00)
- 美洲/尼皮貢 (UTC-04:00)
- 美國/東印第安納州 (UT-04:00)
- 美洲/聖盧西亞 (UTC-04:00)
- 美洲/蒙特塞拉特 (UTC-04:00)
- 美國/小王子 (UTC-04 : 00)
- 美洲/底特律 (美國 -04:00)
- 美洲/托爾托拉 (UTC-04:00)
- 美洲/波爾圖 \_ 韋柳 (UTC-04 : 00)
- 美洲/坎波格蘭德 (美國 -04:00)
- 美洲/維爾京 (UTC-04:00)
- 美洲/日本 (美國 -04:00)
- 美洲/蒙特利爾 (美國 -04:00)
- 美洲/印第安納州/威納馬克 (UTC-04:00)
- 美洲/博阿維斯塔 (UTC-04:00)
- 美洲/格林納達 (UTC-04:00)
- 美洲/紐約 (美國 -04:00)
- 美洲/聖基茨 (UT-04:00)
- 美洲/卡拉加斯 (美國 -04:00)
- 美洲/瓜德羅普島 (UTC-04:00)
- 美洲/多倫多 (美國 -04:00)
- 系統/EST5EDT (美國時間 04:00)
- 美洲/阿根廷/卡塔馬卡 (UTC-03:00)
- 加拿大/大西洋 (美元 -03:00)
- 美國/阿根廷/科爾多瓦 (UTC-03:00)
- 美洲/阿拉瓜伊納 (UTC-03:00)
- 美洲/阿根廷/薩爾塔 (UTC-03:00)
- ETC/GMT+3 (美元 -03 : 00)
- 美洲/蒙得維的亞 (UTC-03:00)
- 巴西/東部 (紐約時間 -03:00)
- 美洲/阿根廷/門多薩 (UTC-03:00)
- 美洲/阿根廷/里奧加耶戈斯 (UTC-03:00)
- 美洲/卡塔馬卡 (UTC-03:00)
- 美洲/科爾多瓦 (UTC-03:00)
- 美洲/索保羅 (美國 -03:00)
- 美國/阿根廷/胡胡伊 (UTC-03:00)
- 美洲/卡宴 (美國 -03:00)
- 美洲/累西腓 (美國 -03:00)
- 美國/布埃納斯艾利斯 (UTC-03 : 00)
- 美洲/帕拉馬里博 (UTC-03:00)
- 美洲/蒙克頓 (美國 -03:00)
- 美洲/門多薩 (UTC-03:00)
- 美國/聖塔倫 (美國 -03:00)
- 大西洋/百慕達 (美國 -03:00)
- 美洲/馬塞約 (美國 -03:00)
- 大西洋/斯坦利 (美國 -03:00)
- 美洲/哈利法克斯 (UTC-03:00)
- 南極洲/羅塞拉 (UTC-03:00)
- 美洲/阿根廷/桑·路易斯 (UTC-03:00)
- 美洲/阿根廷/烏斯懷亞 (UTC-03:00)
- 南極洲/帕爾默 (UTC-03:00)
- 美洲/蓬塔阿雷納斯 (UTC-03:00)
- 美洲/格拉塞\_貝灣 (美國 -03:00)
- 美洲/福塔雷薩 (UTC-03:00)
- 美洲/圖勒 (美國 -03:00)
- 美洲/阿根廷/拉里奧哈 (UTC-03:00)
- 美洲/貝倫 (美國 -03:00)
- 美洲/胡胡伊 (美國 -03:00)
- 美洲/巴伊亚 (UTC-03:00)
- 美洲/鵝灣 (美國 -03:00)
- 美國/阿根廷/桑胡安 (UTC-03:00)
- 美國/阿根廷/(ComodRivadavia 美國 -03 : 00)
- 美國/阿根廷/圖庫曼 (UTC-03:00)
- 美洲/羅薩里奧 (UTC-03:00)
- 系統 (美國時間 -03:00)
- 美國/阿根廷/布埃納斯艾利斯 (UTC-03:00)
- 美洲/聖約翰斯 (美國 -02:30)
- 加拿大/紐芬蘭 (UTC-02:30)
- 美洲/密克隆 (UTC-02:00)
- ETC/GMT+2 (美元 -02:00)
- 美洲/戈達布 (UTC-02:00)
- 美洲/諾羅尼亞 (UTC-02:00)
- 巴西/DeNoronha (美國-02:00)
- 大西洋/南部/喬治亞州 (UTC-02:00)
- ETC/ 格林威治標準時間 +1 (美元 -01:00)
- 大西洋/佛得角 (UTC-01:00)
- 太平洋/基里蒂馬蒂 (UTC+14:00)
- ETC/GMT -14 (UTC+14)
- 太平洋/法考福 (UTC+13:00)
- 太平洋/恩德伯里 (UTC+13:00)
- 太平洋/亞太地區 (UTC+13:00)
- 太平洋/湯加塔普 (UTC+13:00)
- ETC/GMT -13 (美國聯合交易所 +13:00)
- 正在聊天(英語 + 12:45)
- 太平洋/漆咸 (美國 12:45)
- 太平洋/瓜加林 (美國時間 12 點以上)
- 南極洲/(美國時間中午 12 McMurdo 時以上)
- 太平洋/瓦利斯 (UTC+ 12:00)
- 太平洋/斐濟 (美國時間 12:00 以上)
- 太平洋/富納富提 (UTC+ 12:00)
- 太平洋/瑙魯 (UTC+ 12:00)
- 誇賈林 (美國時間 12 點以上)
- 新西蘭 (中午 12 時以上)
- 太平洋/喚醒 (美國時間 12 點以上)
- 南極洲/南極洲 (中午 12 時以上)
- 太平洋/塔拉瓦島 (UTC+ 12:00)
- 太平洋/奧克蘭 (UTC+ 12:00)
- 亞洲/堪察加半島 (UTC+ 12:00)
- ETC/GMT -12 (中午 12 時以上)
- 亞洲/阿納德爾 (歐洲時間 + 12:00)
- 太平洋/馬吉羅 (UTC+ 12:00)
- 太平洋/波納佩 (UTC+ 11:00)
- 太平洋/布維爾 (UTC+ 11:00)
- 南極洲/麥格理 (UTC+ 11:00)
- 太平洋/波納佩 (UTC+ 11:00)
- 太平洋/埃法特 (UTC+ 11:00)
- 太平洋/諾福克 (UTC+ 11:00)
- 亞洲/馬加丹 (UTC+ 11:00)
- 太平洋/科斯雷 (UTC+ 11:00)
- 亞洲/薩哈林島 (UTC+ 11:00)
- 太平洋/努美阿 (UTC+ 11:00)
- ETC/GMT -11 (UTC + 11:00)
- 亞洲/斯雷德尼科雷姆斯克 (UTC + 11:00)
- 太平洋/瓜達爾卡納爾島 (UTC+ 11:00)
- 澳大利亞/洛德豪 (UTC+10:30)
- 澳洲/洛哥國際機場 (UTC+10:30)
- 澳洲/霍巴特 (UTC+ 10:00)
- 太平洋/雅浦 (UTC+10:00)
- 澳大利亞/塔斯馬尼亞 (UTC+ 10:00)
- 太平洋/莫爾茲比港口 (UTC+10:00)
- 澳大利亞法》(UTC+10:00)
- 澳大利亞/維多利亞 (UTC+ 10:00)
- 太平洋/楚克 (UTC+ 10:00)
- 澳洲/昆士蘭州 (UTC+10:00)
- 澳大利亞/坎培拉 (UTC+ 10:00)
- 澳大利亞/柯里 (UTC+ 10:00)
- 太平洋/關島 (UTC+ 10:00)
- 太平洋/特魯克 (UTC+10:00)
- 澳大利亞/新南威爾士州 (UTC+10:00)
- 亞洲/符拉迪沃斯托克 (UTC+10:00)
- 太平洋/塞班島 (UTC+10:00)
- 南極洲/杜蒙特德維爾 (UTC+10:00)
- 澳大利亞/悉尼 (UTC+ 10:00)
- 澳大利亞/布里斯班 (UTC+ 10:00)
- 等等/GMT-10 (UTC+10:00)
- 亞洲/烏斯特尼拉 (UTC + 10:00)
- 澳大利亞/墨爾本 (UTC+ 10:00)
- 澳大利亞/林德曼 (UTC+ 10:00)
- 澳大利亞/北部 (美國聯合交通局 + 09:30)
- 澳大利亞/揚科溫納 (UTC)
- 澳大利亞/阿德萊德 (UTC+ 09:30)
- 澳大利亞/布羅肯希爾 (UTC+ 09:30)
- 澳洲/南部 (美國聯合交通時間:09:30)
- 澳大利亞/達爾文 (UTC + 09:30)
- ETC/GMT -9 (UTC+09 : 00)
- 太平洋/勞 (UTC+ 09 : 00)
- 亞洲/赤塔 (UTC+09:00)
- 亞洲/帝力 (UTC+ 09:00)
- 亞洲/傑亞普拉 (UTC+09:00)
- 亞洲/雅古茨克 (UTC+ 09:00)
- 亞洲/平壤 (美國聯合時間:09:00 以上)
- 洛克 (美國時間 9 點以上)
- 亞洲/首爾 (UTC+ 09:00)
- 亞洲/坎德迪加 (UTC+ 09:00)
- 日本 (美國聯合交通時間 9 點以上)
- 亞洲/東京 (美國聯合交通時間:09:00 以上)
- 澳大利亞/尤克拉 (UTC+ 08:45)
- 亞洲/古晉 (美國聯合交通時間 +08:00)
- 亞洲/重慶 (世界時間 +08:00)
- ETC/GMT-8 (UTC+08:00)
- 澳大利亞/珀斯 (UTC+ 08:00)
- 亞洲/澳門 (美國聯合交通時間:08:00 以上)
- 亞洲/澳門 (美國聯合交通時間:08:00 以上)
- 亞洲/喬巴山 (UTC+ 08:00)
- 亞洲/上海 (世界交通時間:08:00 以上)
- 南極洲/西島 (UTC+08 : 00)
- 亞洲/烏蘭巴托 (UTC+08:00)
- 亞洲/重慶 (聯合交通時間:08:00 以上)
- 亞洲/烏蘭巴托 (UTC+ 08:00)
- 亞洲/台北 (美國聯合交通時間 08:00 以上)
- 亞洲/馬尼拉 (UTC+ 08:00)
- 中華人民共和國 (英國時間 08:00)
- 亞洲/烏戎 \_ 潘當 (UTC+ 08:00)
- 亞洲/哈爾濱 (世界交通時間:08:00 以上)
- 新加坡 (美國聯合交通時間 08:00 以上)
- 亞洲/汶萊 (美國聯合時間 +08:00)
- 澳大利亞/西部 (美國時間 08:00 以上)
- 亞洲/香港 (UTC+08:00)
- 亞洲/望加錫 (UTC+ 08:00)
- 香港 (聯合交通時間晚上 8 時)
- 亞洲/瓜拉\_吉隆坡 (UTC+ 08:00)
- 亞洲/伊爾库茨克 (UTC+08:00)
- 亞洲/新加坡 (美國聯合交通時間:08:00 以上)
- 亞洲/甸 (UTC+07:00)
- ETC/GMT-7 (UTC+07:00)
- 亞洲/金邊 (澳大利亞時間早上 7 時 00 分)
- 亞洲/新西伯利亞 (UTC+ 07:00)
- 南極洲/戴維斯 (UTC+07:00)
- 亞洲/托木斯克 (UTC+07:00)
- 亞洲/雅加達 (UTC+ 07:00)
- 亞洲/巴爾瑙爾 (UTC+07 : 00)
- 印度/聖誕節 (美國時間 7 點以上)
- 亞洲/胡志明市 (UTC+07:00)
- 亞洲/科布多 (UTC+07:00)
- 亞洲/曼谷 (美國聯合交通時間 7 點以上)
- 亞洲/萬象 (世界時間 7:00 以上)
- 亞洲/新库茲涅茨克 (UTC+07:00)
- 亞洲/克拉斯諾亞爾斯克 (UTC+ 07:00)
- 亞洲/西貢/西貢 (美國聯合交通時間 07:00)
- 亞洲/光 (UTC+ 06:30)
- 亞洲/光 (美國時間 6 時 30 分以上)
- 印度人/可可斯 (UTC+06:30)
- 亞洲/喀什 (美國聯合交通時間 06:00 以上)
- ETC/GMT-6 (UTC+06:00)
- 亞洲/阿拉木圖 (UTC+ 06:00)
- 亞洲/達卡 (UTC+06 : 00)
- 亞洲/木斯克 (UTC+06:00)
- 亞洲/達卡 (美國聯合交通時間上午 6 時 00 分)
- 印度/哈哥斯 (UTC+06:00)
- 亞洲/克孜勒奧爾達 (UTC+06:00)
- 亞洲/比什克 (UTC+06:00)
- 南極洲/沃斯托克 (UTC+06:00)
- 亞洲/烏魯木齊 (UTC+ 06:00)
- 亞洲/天布 (UTC+06:00)
- 亞洲/廷布 (UTC+06:00)
- 亞洲/加德滿都/加德滿都
- 亞洲/加德滿都 (UTC+ 05:45)
- 亞洲/加爾各答 (UTC+05:30)
- 亞洲/科倫坡 (UTC+ 05:30)
- 亞洲/加爾各答 (UTC+05:30)
- 亞洲/阿克陶 (UTC+05:00)
- ETC/GMT-5 (UTC+05)
- 亞洲/撒馬爾罕 (UTC+05:00)
- 亞洲/卡拉奇 (UTC+05:00)
- 亞洲/葉卡捷琳堡 (UTC+05:00)
- 亞洲/杜桑别 (UTC+05:00)
- 印度/馬爾代夫 (UTC+05:00)
- 亞洲/口語 (UTC+05:00)
- 亞洲/塔什干 (UTC+05:00)
- 南極洲/莫森 (UTC+05:00)
- 亞洲/阿克托比 (UTC+05:00)
- 亞洲/阿什哈巴德 (UTC+05:00)
- 亞洲/阿什哈巴德 (UTC+05:00)
- 亞洲/阿特劳 (UTC+05:00)
- 印度人/克格伦 (UTC+05:00)
- 伊朗 (美國聯合交通時間 4 點半以上)
- 亞洲/德黑蘭 (UTC+ 04:30)
- 亞洲/喀布爾 (UTC+04:30)
- 亞洲/埃里溫 (UTC+04:00)
- ETC/GMT-4 (UTC+04)
- ETC/GMT-4 (UTC+04)
- 亞洲/杜拜 (UTC+ 04:00)
- 印度/留尼汪島 (UTC+04:00)
- 歐洲/薩拉托夫 (UTC+04:00)
- 歐洲/薩馬拉 (UTC+04:00)
- 印度/馬埃島 (UTC+04:00)
- 亞洲/巴庫 (UTC+04:00)
- 亞洲/馬斯喀特 (UTC+ 04:00)
- 歐洲/伏爾加格勒 (UTC+04:00)
- 歐洲/阿斯特拉罕 (UTC+04:00)
- 亞洲/第比利斯 (UTC+ 04:00)
- 歐洲/烏里諾夫斯克 (UTC+04:00)
- 亞洲/亞丁 (UTC+03:00)
- 非洲/奈洛比 (UTC+ 03 : 00)
- 歐洲/伊斯坦堡 (UTC+ 03:00)
- ETC/GMT-3 (UTC+03)
- 歐洲/扎波羅熱 (UTC + 凌晨 03 點)
- 以色列 (美國聯合交通時間下午 3 點)
- 印度/科摩罗 (UTC+03:00)
- 南極洲/瓦 (UTC+03:00)
- 非洲/摩加迪沙 (UTC + 03 : 00)
- 歐洲/布加勒斯特 (UTC+ 03:00)
- 非洲/阿斯梅拉 (UTC+03:00)
- 歐洲/瑪麗港 (歐洲時間 +03:00)
- 亞洲/伊斯坦堡 (UTC+ 03:00)
- 歐洲/蒂拉斯波爾 (UTC+03:00)
- 歐洲/莫斯科 (UTC+ 03:00)
- 歐洲/基希訥烏 (UTC+03:00)
- 歐洲/赫爾辛基 (UTC+03:00)
- 亞洲/貝魯特 (UTC+ 03:00)
- 亞洲/特拉維夫 (UTC+03:00)
- 非洲/吉布提 (UTC+ 凌晨 3 點)
- 歐洲/辛菲羅波爾 (UTC + 凌晨 3 點)
- 歐洲/索菲亞 (UTC + 03 : 00)
- 亞洲/加沙 (UTC + 03 : 00)
- 非洲/阿斯馬拉 (UTC+03:00)
- 歐洲/里加( UTC+ 凌晨 03 點)
- 亞洲/巴格達 (UTC + 03 : 00)
- 亞洲/大馬士革 (UTC+03:00)
- 非洲/達拉埃斯薩拉姆 (UTC+03:00)
- 非洲/阿迪斯阿巴 (UTC + 03:00)
- 歐洲/烏日哥羅德 (UTC+ 03:00)
- 亞洲/耶路撒冷 (UTC+03:00)
- 亞洲/利雅得 (UTC+ 03:00)
- 亞洲/科威特 (UTC+ 03:00)
- 歐洲/基洛夫 (UTC+03:00)
- 非洲/坎帕拉 (UTC + 03 : 00)
- 歐洲/明斯克 (UTC+03:00)
- 亞洲/卡塔爾 (UTC+ 03 : 00)
- 歐洲/基輔 (UTC + 03 : 00)
- 亞洲/巴林 (UTC + 03:00)
- 歐洲/維爾紐斯 (UTC+ 03:00)
- 印度/塔那那利佛 (UTC+03:00)
- 印度人/馬約特島 (UTC+03:00)
- 歐洲/塔林 (UTC+ 03 : 00)
- 土耳其 (歐聯酋航空 + 凌晨 3 點)
- 非洲/朱巴 (UTC + 03 : 00)
- 亞洲/尼科西亞 (UTC+03:00)
- 亞洲/法馬古斯塔 (UTC+03:00)
- W-蘇 (UTC+03)
- 開元 (UTC + 凌晨 3 點)
- 亞洲/希布伦 (UTC+03:00)
- 亞洲/安曼 (美國聯合交通時間 +03:00)
- 歐洲/尼科西亞 (UTC+03:00)
- 歐洲/雅典 (UTC+03:00)
- 非洲/開羅 (UTC + 02 : 00)
- 非洲/墨巴本 (UTC + 02:00)
- 歐洲/布魯塞爾 (UTC+ 02:00)
- 歐洲/華沙 (UTC+ 02:00)
- 歐洲中部時間 (下午 2 時)
- 歐洲 / 盧森堡 (UTC+ 02:00)
- ETC/GMT-2 (UTC+02:00)
- 利比亞聯合交通時間 02:00
- 非洲/基加利 (UTC+02:00)
- 非洲/的里波里 (UTC+ 02 : 00)
- 歐洲/加里寧格勒 (UTC+02:00)
- 非洲/溫得和克 (UTC+02:00)
- 歐洲/馬耳他 (UTC+ 02 : 00)
- 歐洲/布森根 (UTC+02:00)
- 
- •• 歐洲/斯科普里 (UTC+ 02:00)
- 歐洲/薩拉熱窩 (美國聯合交通時間 02:00)
- 歐洲/羅馬 (UTC+ 02 : 00)
- 歐洲/蘇黎世 (UTC+ 02:00)
- 歐洲/直布羅陀 (美國聯合交通時間 02:00)
- 非洲/盧本巴希 (UTC + 02:00)
- 歐洲/瓦都茲 (UTC + 02:00)
- 歐洲/盧布爾雅那 (UTC+ 02:00)
- 歐洲/柏林 (UTC+ 02:00)
- 歐洲/斯德哥爾摩 (UTC+ 02:00)
- 歐洲/布達佩斯 (UTC+ 02:00)
- 歐洲/札格勒布 (UTC+ 02:00)
- 歐洲/巴黎 (UTC+ 02:00)
- 非洲/達 (UTC+02:00)
- 歐洲/布拉格 (UTC+ 02:00)
- 南極洲/巨魔 (美國聯合大學 02:00)
- 非洲/哈博羅內 (UTC+02:00)
- 歐洲/哥本哈根 (UTC+ 02:00)
- 歐洲/維也納 (UTC+02:00)
- 歐洲/蒂蘭 (歐洲聯合交通時間 +02:00)
- 會見 (時間 2 點以上)
- 歐洲/阿姆斯特丹 (UTC+ 02:00)
- 非洲/馬普托 (美國聯合交通時間 02:00)
- 歐洲/聖馬力諾 (UTC+02:00)
- 波蘭 (美國聯合交通時間 02:00)
- 歐洲 / 安道爾 (歐洲聯合時間 +02:00)
- 歐洲/奧斯陸 (UTC+ 02:00)
- 歐洲/波德戈里察 (UTC+ 02:00)
- 非洲/布布拉 (UTC+ 02:00)
- 大西洋/一月/馬延 (UTC+02:00)
- 非洲/馬塞魯 (UTC+02:00)
- 歐洲/馬德里 (UTC+ 02 : 00)
- 非洲/布蘭太爾 (UTC + 02:00)
- 非洲/盧薩卡 (UTC+02:00)
- 非洲/哈拉雷 (UTC+02:00)
- 非洲/喀土穆 (UTC+02:00)
- 非洲/約翰尼斯堡 (UTC+ 02:00)
- 歐洲/貝爾格萊德 (UTC+ 02:00)
- 歐洲/布拉迪斯拉发 (UTC+02:00)
- 弧形/朗伊爾城 (UTC + 02:00)
- 埃及 (美國聯合交通時間 02:00)
- 歐洲/梵蒂岡 (美國聯合交通時間 02:00)
- 歐洲/摩納哥 (UTC+ 02:00)
- 歐洲 / 倫敦 (美國聯合交通時間 +01:00)
- ETC/GMT-1 (UTC+01)
- 歐洲/澤西島 (美國聯合交通時間 +01:00)
- 歐洲/根西島 (UTC+01:00)
- 歐洲/群島 (美國時間 +01:00)
- 非洲/突尼斯 (UTC+ 01:00)
- 非洲/馬拉博 (UTC+01 : 00)
- GB-愛爾蘭 (UTC+01:00)
- 非洲/拉各斯 (UTC+ 01 : 00)
- 非洲/阿爾及爾 (UTC+01:00)
- 英制 (英國時間 + 01:00)
- 葡萄牙 (美國聯合交通時間 01:00)
- 非洲/索多美 (UTC+01:00)
- 非洲/恩贾梅纳 (UTC+ 01:00)
- 大西洋/法羅埃 (UTC+01:00)
- 愛爾蘭 (美國聯合交通時間 01:00)
- 大西洋/法羅島 (UTC+01:00)
- 歐洲/都柏林 (UTC+01:00)
- 非洲/利伯維爾 (UTC+ 01:00)
- 非洲/艾尤恩 (UTC+01:00)
- 非洲/艾尤恩 (UTC+01 : 00)
- 非洲/杜阿拉 (UTC+01:00)
- 非洲/布拉柴維爾 (UTC+01:00)
- 非洲/波多諾伏 (UTC+01:00)
- 大西洋/馬德拉島 (UTC+ 01:00)
- 歐洲/里斯本 (UTC+01 : 00)
- 大西洋/金絲雀 (UTC+ 01:00)
- 非洲/卡薩布蘭卡 (UTC+01:00)
- 歐洲/貝爾法斯特 (UTC+ 01:00)
- 非洲/罗安达 (UTC+01:00)
- 非洲/金夏沙 (UTC+ 01:00)
- 非洲/班吉 (UTC + 01 : 00)
- 濕 (美元 1 點以上)
- 非洲/尼亞美 (UTC+01:00)
- 格林尼治標準時間
- 歐盟轉基因 -0 (UTC+00:00)
- 大西洋/聖赫勒拿島 (UTC+ 00:00)
- 等等/格林威治標準時間 +0 (UTC+00:00)
- 非洲/班珠爾 (UTC+ 00:00)
- ETC/格林尼治時間 (歐洲標準時間 +00:00)
- 非洲/弗里敦 (UTC+ 00:00)
- 非洲/巴马科 (UTC+ 00:00)
- 非洲/科納克里 (UTC+00:00)
- 通用 (美國時間 00 分以上)
- 非洲/努瓦克肖特 (UTC+00:00)
- 世界標準時間 (UTC+ 00:00)
- 等等/通用 (UTC+00:00)
- 大西洋/亞速爾群島 (UTC+00:00)
- 非洲/阿比让 (UTC+ 00:00)
- 非洲/阿克拉 (UTC+ 00:00)
- 等/聯合科技 (UTC+00:00)
- 格林威治標準時間 0 (每秒 00 分)
- 祖魯語 (UTC+ 00:00) 祖魯語 (UTC+ 00:00)
- 非洲/瓦加杜古 (UTC+ 00:00)
- 大西洋/雷克雅維克 (UTC+00:00)
- 等等/魯語 (UTC+00:00)
- 冰島 (烏克蘭時間 00 分以上)
- 非洲/洛美 (UTC+ 00:00)
- 格林威治 (UTC+00:00)
- ETC/GMT0 (歐洲標準時間 +00:00)
- 美洲/丹麥港 (烏克蘭時間 + 00:00)
- 非洲/達喀爾 (UTC + 00:00)
- 非洲/比绍 (UTC+ 00:00)
- ETC /格林尼治 (UTC+00:00)
- 非洲/巴克圖 (UTC+ 00:00)
- UCT (時間 00 分以上)
- 非洲/蒙羅維亞 (UTC+00:00)
- 等等/UTC (歐洲標準時間 + 00:00)

<span id="page-321-0"></span>公式運算式教學

您可以遵循這些自學課程,在中使用公式運算式 AWS IoT SiteWise。

### 主題

- [在公式中使用字串](#page-322-0)
- [篩選資料點](#page-322-1)
- [計算符合條件的資料點](#page-323-0)
- [公式中的後期資料](#page-323-1)
- [公式中的資料品質](#page-323-2)

#### • [未定義、無限和溢出值](#page-324-0)

<span id="page-322-0"></span>在公式中使用字串

您可以對公式運算式中的字串進行操作。您也可以從參照屬性和測量屬性的變數輸入字串。

#### **A** Important

公式運算式只能輸出雙精度值或字串值。巢狀運算式可以輸出其他資料類型 (例如字串),但整 體公式必須評估為數字或字串。您可以使用 [jp 函數](#page-282-0)將字串轉換為數字。布林值必須是 1 (真) 或 0 (假)。如需詳細資訊,請參閱 [未定義、無限和溢出值](#page-324-0)。

AWS IoT SiteWise 提供下列可用來對字串進行操作的公式運算式功能:

#### • [字符串文字](#page-270-0)

- 索[引運算符](#page-273-0)(s[index])
- [切片運算符](#page-274-0)(s[start:end:step])
- [比較函數](#page-278-0),您可以按字[典](https://en.wikipedia.org/wiki/Lexicographic_order)順序使用比較字符串
- [字串](#page-281-0)jp函數,包括可剖析序列化 JSON 物件並將字串轉換為數字的函數

#### <span id="page-322-1"></span>篩選資料點

您可以使用 [if 函數](#page-280-1)篩選出不符合條件的資料點。if函數會評估條件,並傳回true和false結果的不同 值。您可以使用 [none 常](#page-275-0)數作為一個if函數案例的輸出,以捨棄該案例的資料點。

#### 篩選出符合條件的資料點的步驟

建立使用if函數定義條件的轉換,以檢查條件是否符合, 並none以result\_if\_true或result\_if\_false值的方式傳回。

Example 範例:過濾掉水未沸騰的資料點

考慮一個場景,你有一個測量temp\_c, 提供溫度 (攝氏) 的水在一台機器. 您可以定義以下轉換,以過濾 掉水未沸騰的資料點:

• 轉換:boiling\_temps = if(gte(temp\_c, 100), temp\_c, none)— 如果溫度大於或等於 100 攝氏度,則傳回溫度,否則不會傳回任何資料點。

<span id="page-323-0"></span>計算符合條件的資料點

您可以使用[比較函](#page-278-0)數和 [sum \(\)](#page-286-0) 來計算條件為真的資料點數目。

計算符合條件的資料點

- 1. 建立使用比較函數在另一個屬性上定義篩選條件的轉換。
- 2. 建立可加總符合該條件之資料點的指標。

Example 範例:計算水沸騰的資料點數量

考慮一個場景,你有一個測量temp\_c, 提供溫度 (攝氏) 的水在一台機器. 您可以定義下列轉換和指標屬 性,以計算水沸騰的資料點數量:

- 轉換 : is boiling = gte(temp c, 100)— 1 如果溫度大於或等於攝氏 100 度, 則傳回, 否則 傳回0。
- 公制:boiling count = sum(is boiling)— 傳回水沸騰的資料點數目。

<span id="page-323-1"></span>公式中的後期資料

AWS IoT SiteWise 支援最多 7 天的資料延遲擷取。當 AWS IoT SiteWise 接收到延遲資料時,它會重 新計算在過去視窗中輸入延遲資料的任何量度的現有值。這些重新計算會產生資料處理費用。

**a** Note

AWS IoT SiteWise 計算輸入晚期資料的屬性時,會使用每個屬性的目前公式運算式。

AWS IoT SiteWise 重新計算過去的度量時段之後,它會取代該視窗的先前值。如果您啟用了該測量結 果的通知, AWS IoT SiteWise 也會發出屬性值通知。這表示您可以針對先前收到通知的相同屬性和時 間戳記,接收新的屬性值更新通知。如果您的應用程式或資料湖使用屬性值通知,您必須使用新的值來 更新之前的值,使其資料正確無誤。

<span id="page-323-2"></span>公式中的資料品質

在中 AWS IoT SiteWise,每個資料點都有一個品質代碼,可以是下列其中一種:

- GOOD— 數據不受任何問題的影響。
- BAD— 數據受到傳感器故障等問題的影響。
• UNCERTAIN— 數據受到傳感器不准確等問題的影響。

AWS IoT SiteWise 計算轉換和指標時,只會消耗GOOD品質資料。 AWS IoT SiteWise 僅輸出GOOD品 質資料以成功計算。如果計算不成功,則 AWS IoT SiteWise 不會為該計算輸出數據點。如果計算導致 未定義、無限或溢出值,則可能會發生這種情況。

如需如何查詢資料及依資料品質篩選的詳細資訊,請參閱 [查詢資料來源 AWS IoT SiteWise](#page-496-0)。

未定義、無限和溢出值

某些公式運算式 (例如x / 0sqrt( -1)、或1oq(0)) 會計算在實數系統中未定義、無限或超出支援範 圍的值 AWS IoT SiteWise。當資產屬性的運算式計算未定義、無限或溢位值時, AWS IoT SiteWise 不會輸出該計算的資料點。

AWS IoT SiteWise 如果將非數值計算為公式運算式的結果,也不會輸出資料點。這意味著,如果您定 義一個計算字符串,數組或 [none 常量](#page-275-0)的公式,那麼 AWS IoT SiteWise 不會輸出該計算的數據點。

Example 範例

下列每個公式運算式都會產生無法 AWS IoT SiteWise 以數字表示的值。 AWS IoT SiteWise 計算這些 公式運算式時,不會輸出資料點。

- x / 0未定義。
- log(0)未定義。
- sqrt(-1)在實數系統中未定義。
- "hello" + " world"是一個字符串。
- jp('{"values":[3,6,7]}', '\$.values')是一個數組。
- if(gte(temp, 300), temp, none)是none何temp時小於300。

### 建立自訂複合模型 (零組件)

自訂複合模型或元件 (如果您使用主控台) 可為您的資產模型和元件模型提供另一個層級的組織。您可 以透過群組性質或參考其他模型來使用它們來建構模型。如需使用自訂複合模型的更多資訊,請參閱 〈〉[自訂複合模型 \(零組件\)](#page-228-0)。

您可以在現有的資產模型或元件模型中建立自訂複合模型。有兩種類型的自訂複合模型。若要群組模型 中的相關屬性,您可以建立內嵌自訂複合模型。若要參考資產模型或元件模型中的元件模型,您可以建 立以元件模型為基礎的自訂複合模型。

以下各節說明如何使用 AWS IoT SiteWise API 建立自訂複合模型。

### 主題

- [創建一個內聯組件\(控制台\)](#page-325-0)
- [建立內嵌自訂複合模型 \(AWS CLI\)](#page-326-0)
- [建立 component-model-based 元件 \(主控台\)](#page-327-0)
- [建立 component-model-based 自訂複合模型 \(AWS CLI\)](#page-327-1)

<span id="page-325-0"></span>創建一個內聯組件(控制台)

您可以使用主 AWS IoT SiteWise 控台來建立定義其本身屬性的內嵌元件。

### **a** Note

由於這是內嵌元件,因此這些屬性僅適用於目前的資產模型,而不會在其他任何地方共用。 如果需要產生可重複使用的模型 (例如,要在多個資產模型之間共用,或在一個資產模型中包 含多個例證),則應改為根據元件模型建立元件。有關詳細信息,請參見以下部分。

### 若要建立元件 (主控台)

- 1. 導覽至 [AWS IoT SiteWise 主控台](https://console.aws.amazon.com/iotsitewise/)。
- 2. 在導覽窗格中,選擇 Models (模型)。
- 3. 選擇您要新增元件的資產模型。
- 4. 在「屬性」標籤上,選擇「元件」。
- 5. 選擇 [建立元件]。
- 6. 在「建立元件」頁面上,執行下列動作:
	- a. 輸入元件的「名稱」,例如**ServoMotor**或**ServoMotor Model**。此名稱在此區域中您帳戶 中的所有元件中必須是唯一的。
	- b. (選擇性) 新增模型的 Attribute definitions (屬性定義)。屬性代表很少變更的資訊。如需詳細資 訊,請參閱 [定義靜態數據\(屬性\)](#page-255-0)。
	- c. (選擇性) 新增模型的 Measurement definitions (衡量值定義)。測量值代表來自您設備的資料 串流。如需詳細資訊,請參閱 [從設備定義資料流 \(測量\)。](#page-256-0)
	- d. (選擇性) 新增模型的 Transform definitions (轉換定義)。轉換是將資料從一種表單對映到另一 個表單的公式。如需詳細資訊,請參閱 [轉換資料 \(轉換\)。](#page-258-0)
- e. (選擇性) 新增模型的 Metric definitions (指標定義)。指標是隨時間間隔彙總資料的公式。指標 可以從關聯資產輸入資料,因此您可以計算代表作業或作業子集的值。如需詳細資訊,請參閱 [彙總屬性和其他資產 \(量度\) 的資料。](#page-262-0)
- f. 選擇 [建立元件]。

### <span id="page-326-0"></span>建立內嵌自訂複合模型 (AWS CLI)

您可以使用 AWS Command Line Interface (AWS CLI) 建立定義其本身屬性的內嵌自訂複合模型。

使用「[CreateAssetModelComposite模型](https://docs.aws.amazon.com/iot-sitewise/latest/APIReference/API_CreateAssetModelCompositeModel.html)」操作來建立具有屬性的內嵌模型。此操作預期會有具備下列 結構的承載。

### **a** Note

由於這是內嵌複合模型,因此這些屬性僅適用於目前的資產模型,而不會在其他任何地方共 用。使它「內聯」的原因是它不為composedAssetModelId字段提供值。 如果需要產生可重複使用的模型 (例如,要在多個資產模型之間共用,或在一個資產模型中包 含多個例證),則應改為建立以元件模型為基礎的複合模型。有關詳細信息,請參見以下部分。

```
{ 
     "assetModelCompositeModelName": "CNCLathe_ServoMotorA", 
     "assetModelCompositeModelType": "CUSTOM", 
     "assetModelCompositeModelProperties": [ 
         \{ "dataType": "DOUBLE", 
              "name": "Servo Motor Temperature", 
              "type": { 
              "measurement": {} 
              }, 
              "unit": "Celsius" 
          }, 
          { 
              "dataType": "DOUBLE", 
              "name": "Spindle speed", 
              "type": { 
              "measurement": {} 
              }, 
              "unit": "rpm" 
          }
```
 $\mathbf{I}$ 

}

### <span id="page-327-0"></span>建立 component-model-based 元件 (主控台)

您可以使用 AWS IoT SiteWise 主控台根據元件模型建立元件。

若要建立 component-model-based 元件 (主控台)

- 1. 導覽至 [AWS IoT SiteWise 主控台](https://console.aws.amazon.com/iotsitewise/)。
- 2. 在導覽窗格中,選擇 Models (模型)。
- 3. 選擇您要新增元件的資產模型。
- 4. 在「屬性」標籤上,選擇「元件」。
- 5. 選擇 [建立元件]。
- 6. 在「建立元件」頁面上,執行下列動作:
	- a. 選取您要以元件為基礎的元件模型。
	- b. 輸入元件的「名稱」,例如**ServoMotor**或**ServoMotor Model**。此名稱在此區域中您帳戶 中的所有元件中必須是唯一的。
	- c. 選擇 [建立元件]。

<span id="page-327-1"></span>建立 component-model-based 自訂複合模型 (AWS CLI)

您可以使用在 AWS CLI 資產模型中建立 component-model-based 自訂複合模型。 component-modelbased 自訂複合模型是您已在其他地方定義的元件模型的參考。

使用「[CreateAssetModelComposite模型](https://docs.aws.amazon.com/iot-sitewise/latest/APIReference/API_CreateAssetModelCompositeModel.html)」操作建立 component-model-based 自訂複合模型。此操作 預期會有具備下列結構的承載。

### **a** Note

在此範例中,的值composedAssetMode1Id為現有元件模型的資產模型 ID 或外部 ID。如需 詳細資訊,請參閱《AWS IoT SiteWise 使用者指南》中的 [使用外部 ID 參考物件。](#page-235-0)如需如何建 立元件模型的範例,請參閱[建立元件模型 \(AWS CLI\)。](#page-251-0)

{

"assetModelCompositeModelName": "CNCLathe\_ServoMotorA",

```
 "assetModelCompositeModelType": "CUSTOM", 
 "composedAssetModelId": component model ID
```
]

由於它只是一個參考,因此除了名稱之外, component-model-based 自定義複合模型沒有自己的屬 性。

如果要將同一元件的多個例證增加到資產模型中(例如,具有多個伺服馬達的 CNC 機床),您 可以加入多個自 component-model-based 訂複合模型,每個模型都有自己的名稱,但都參照相 同composedAssetModelId。

您可以在其他零組件中巢狀元件。若要這樣做,您可以將 component-model-based 複合模型 (如本範 例所示) 新增至其中一個元件模型。

# 建立資產

您可以從資產模型建立資產。您必須先擁有資產模型,才能建立資產。若您尚未建立資產模型,請參閱 [更新資產模型](#page-237-0)。

#### **a** Note

您只能從 ACTIVE 模型建立資產。如果模型狀態不是 ACTIVE,您可能需要等待幾分鐘,才能 從該模型建立資產。如需詳細資訊,請參閱 [資產和模型狀態](#page-224-0)。

#### 主題

- [建立資產 \(主控台\)](#page-328-0)
- [建立資產 \(AWS CLI\)](#page-329-0)
- [設定新資產](#page-330-0)

### <span id="page-328-0"></span>建立資產 (主控台)

您可以使用 AWS IoT SiteWise 主控台建立資產。

建立資產 (主控台)

- 1. 導覽至 [AWS IoT SiteWise 主控台](https://console.aws.amazon.com/iotsitewise/)。
- 2. 在導覽窗格中,選擇 Assets (資產)。
- 3. 選擇 Create asset (建立資產)。
- 4. 在 Create asset (建立資產) 頁面上,執行下列動作:
	- a. 針對 Model (模型),選擇要從中建立資產的資產模型。

### **a** Note

如果您的模型非 ACTIVE (作用中),則必須等候模型處於作用中狀態,或如果模型為 FAILED (失敗),則必須解決問題。

- b. 輸入資產的 Name (名稱)。
- c. (選用) 為您的資產新增標籤。如需詳細資訊,請參閱 [標記您的 AWS IoT SiteWise 資源。](#page-667-0)
- d. 選擇 Create asset (建立資產)。

建立資產時, AWS IoT SiteWise 主控台會導覽至新資產的頁面。在此頁面上,您可以看到資產的 Status (狀態),最初為 CREATING (建立中)。此頁面會自動更新,因此您可以等候資產的狀態更 新。

#### **a** Note

資產建立程序可能需要一分鐘的時間。「狀態」 為「作用中」後,您可以對資產執行更新 作業。如需詳細資訊,請參閱 [資產和模型狀態](#page-224-0)。

#### <span id="page-329-0"></span>建立資產後,請參閱 [設定新資產](#page-330-0)。

建立資產 (AWS CLI)

您可以使用 AWS Command Line Interface (AWS CLI) 從資產模型建立資產。

您必須具有 assetModelId 才能建立資產。如果您已建立資產模型,但不知道該模 型assetModelId,請使用 Mo [ListAssetdels](https://docs.aws.amazon.com/iot-sitewise/latest/APIReference/API_ListAssetModels.html) API 來檢視所有資產模型。

若要從資產模型建立資產,請使用具有下列參數的 [CreateAsset](https://docs.aws.amazon.com/iot-sitewise/latest/APIReference/API_CreateAsset.html)API:

- assetName— 新資產的名稱。為您的資產命名,以協助您識別資產。
- assetModelId— 資產的 ID。這是 UUID 格式的實際 ID , 或者externalId:myExternalId如果 它有一個。如需詳細資訊,請參閱《AWS IoT SiteWise 使用者指南》中的 [使用外部 ID 參考物件。](#page-235-0)

### 若要建立資產 (AWS CLI)

• 執行下列命令以建立資產。將資*###*取代為資產的名稱,並以資產模型 ID 或資*#### ID* 取代為資 產模型的外部 ID。

```
aws iotsitewise create-asset \ 
  --asset-name asset-name \ 
   --asset-model-id asset-model-id
```
此操作會以下列格式傳回包含新資產詳細資料和狀態的回應。

```
{ 
   "assetId": "String", 
   "assetArn": "String", 
   "assetStatus": { 
     "state": "String", 
     "error": { 
        "code": "String", 
        "message": "String" 
     } 
   }
}
```
資產的 state 會是 CREATING,直到資產建立為止。

#### **a** Note

資產建立程序可能需要一分鐘的時間。若要檢查資產狀態,請使用具有資產 ID 的[DescribeAsset](https://docs.aws.amazon.com/iot-sitewise/latest/APIReference/API_DescribeAsset.html)作業做為assetId參數。資產state已存在之後ACTIVE,您可以對資產 執行更新作業。如需詳細資訊,請參閱 [資產和模型狀態](#page-224-0)。

<span id="page-330-0"></span>建立資產後,請參閱 [設定新資產](#page-330-0)。

# 設定新資產

使用下列任何選用動作來完成資產設定:

- [將工業資料串流對應到資產屬性](#page-334-0) 如果您的資產具有衡量值屬性。
- [更新屬性值](#page-338-0) 如果您的資產具有唯一的屬性值。

# 搜尋資產

使用 AWS IoT SiteWise 主控台 搜尋功能,根據中繼資料和即時屬性值篩選器尋找資產。

### 必要條件

AWS IoT SiteWise 需要與之整合的權限, AWS IoT TwinMaker 以便更好地組織和建立產業資料模 型。如果您已授予權限 AWS IoT SiteWise,請使用 [ExecuteQuery](https://docs.aws.amazon.com/iot-sitewise/latest/APIReference/API_ExecuteQuery.html)API。如果您尚未授與權限 AWS IoT SiteWise,且需要入門協助,請參[閱整合 AWS IoT SiteWise 和 AWS IoT TwinMaker。](#page-533-0)

# 進階搜尋於 AWS IoT SiteWise 主控台

### 元數據搜索

- 1. 導覽至 [AWS IoT SiteWise 主控台](https://console.aws.amazon.com/iotsitewise/)。
- 2. 在導覽窗格中,選擇 [資產] 下的 [進階搜尋]。
- 3. 在 [進階搜尋] 下,選擇 [中繼資料] 搜尋
- 4. 填寫參數。填寫盡可能多的欄位,以進行有效的搜尋。
	- a. 資產名稱 輸入完整的資產名稱,或輸入部分名稱以進行廣泛搜尋。
	- b. 性質名稱 輸入完整的性質名稱,或輸入部分名稱以進行廣泛搜尋。
	- c. 運算子 從下列各項選擇運算子:
		- =
		- <
		- >
		- <=
		- >=
	- d. 屬性值 此值會與屬性的最新值進行比較。
	- e. 內容值類型 內容的資料類型。請選擇下列項目:
		- 雙
		- 整數
		- :字串

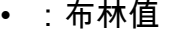

5. 選擇 Search (搜尋)。

6. 從「搜尋結果」表格中,從「名稱」欄中選擇資產。這會帶您前往該資產的詳細資產頁面。

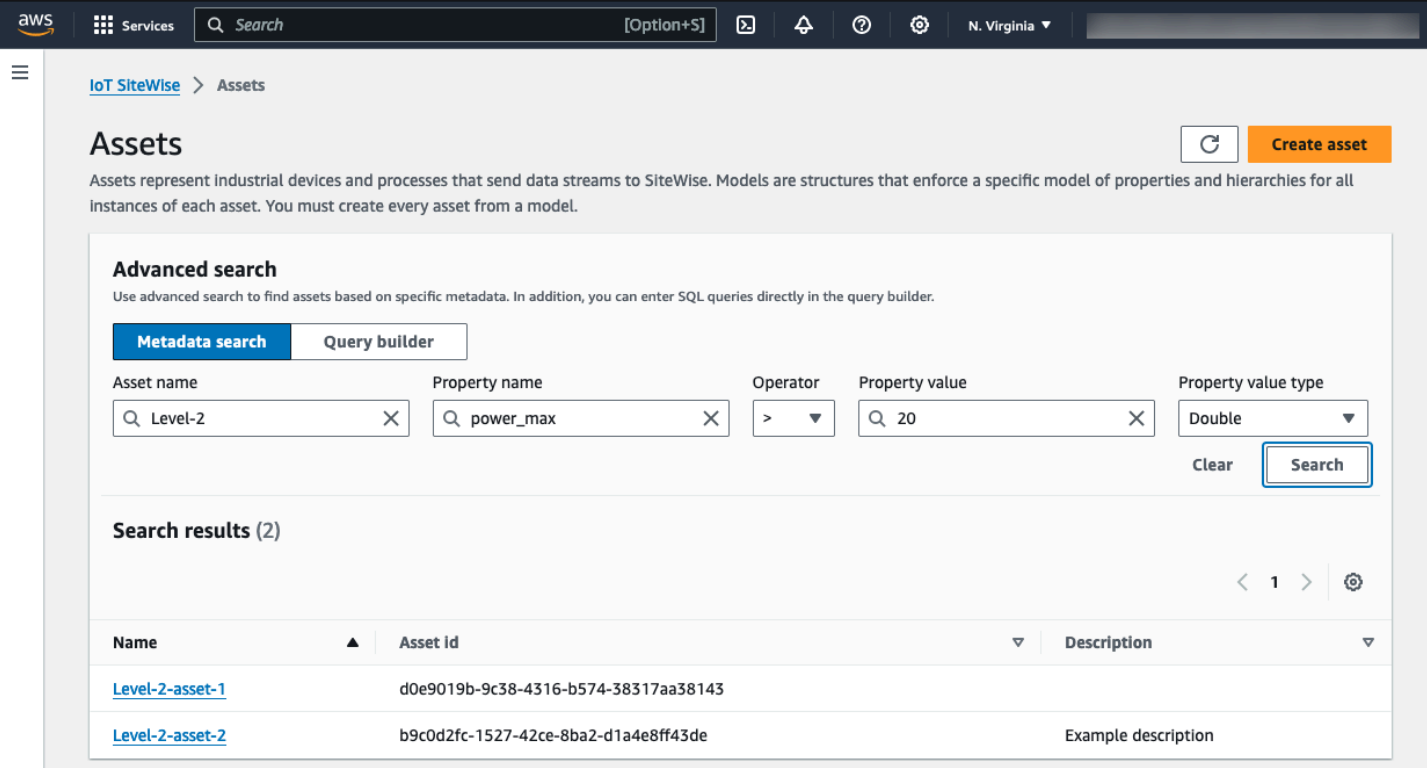

#### 部分搜尋

不需要為資產搜尋提供所有參數。以下是使用「中繼資料」搜尋選項進行部分搜尋的一些範例:

- 依名稱尋找資產:
	- 僅在「資產名稱」欄位中輸入值。
	- 屬性名稱和屬性值欄位是空的。
- 尋找包含具有特定名稱之屬性的資產:
	- 僅在「內容名稱」欄位中輸入值。
	- 「資產名稱」和「性質」值欄位為空白。
- 根據其屬性的最新值查找資產:
	- 在「性質名稱」和「性質值」欄位中輸入值。
	- 選取「運算子和屬性」值類型。

### 查詢生成器搜索

- 1. 導覽至 AWS IoT SiteWise 主控台。
- 2. 在導覽窗格中,選擇 [資產] 下的 [進階搜尋]。
- 3. 在 [進階搜尋] 下選擇 [查詢建構器] 選項
- 4. 在「查詢建置器」窗格中,撰寫 SQL 查詢以擷 取asset\_name、asset\_id和asset\_description。
- 5. 選擇 Search (搜尋)。
- 6. 從「搜尋結果」表格中,從「名稱」欄中選擇資產。這會帶您前往該資產的詳細資產頁面。

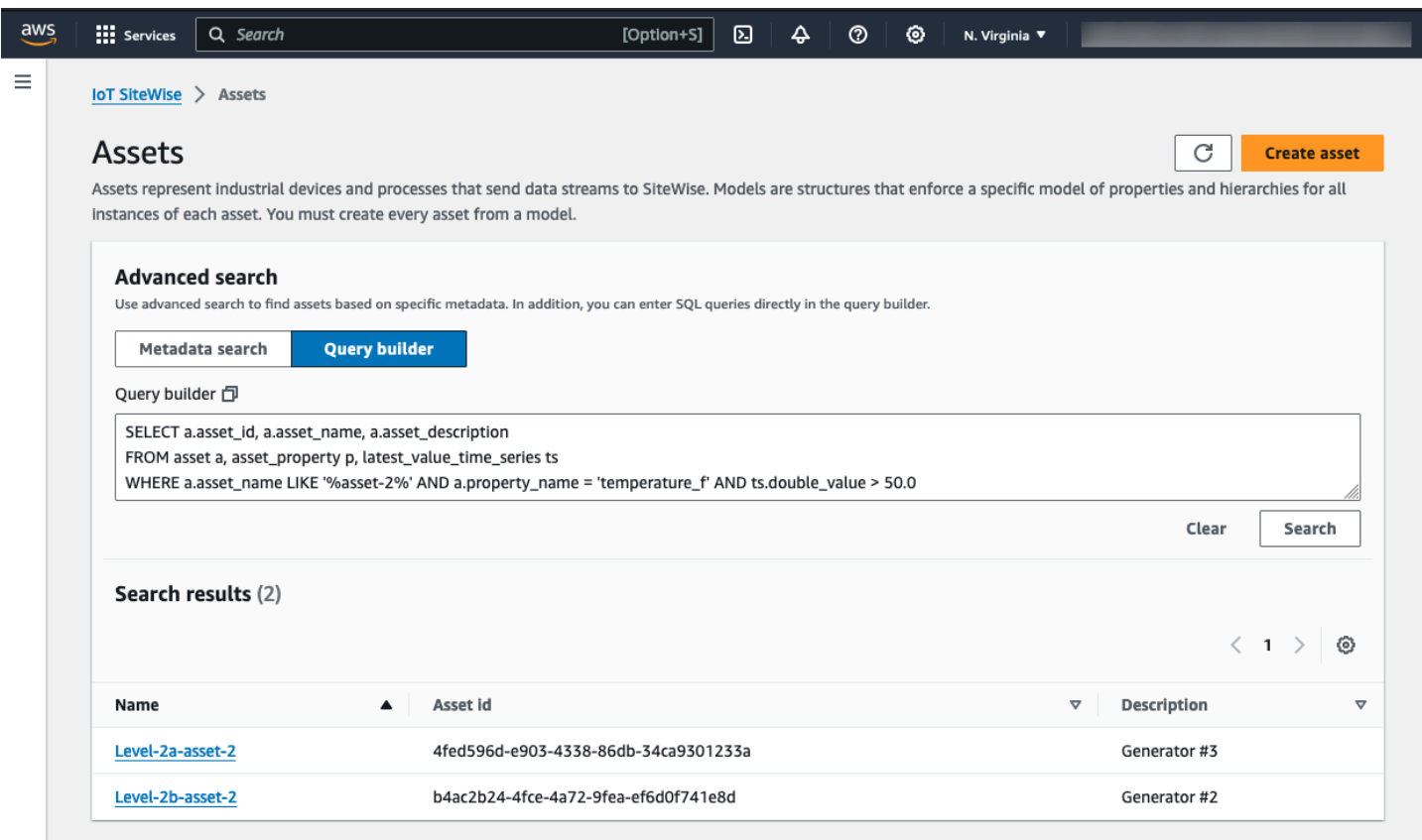

**a** Note

• SQL 查詢中的SELECT子句必須包含asset name和asset id欄位, 以確保「搜尋結果」 表格中的有效資產。

• 查詢建置器僅在結果表格中顯示「名稱」、「資產 ID」和「描述」。將更多欄位新增至 子SELECT句並不會在結果資料表中新增更多欄

# <span id="page-334-0"></span>將工業資料串流對應到資產屬性

您可以在資產性質上定義性質別名。這可協助您在擷取或擷取資產資料時識別資產屬性。如果您的資產 具有度量屬性,您可以定義屬性別名,以將資料流對映至這些測量屬性。

此程序需要您知道屬性別名。

• 如果您使用 [SiteWise Edge 閘道中的 OPC-UA 資料來源從 OPC-UA 伺服器擷取資料](#page-126-0),則屬性別名 是物件節點下變數的路徑,從開始。/

#### Example

如果變量的路徑是company/windfarm/3/turbine/7/temperature,那麼您的屬性別名是/ company/windfarm/3/turbine/7/temperature。

如需有關 OPC-UA 資訊架構的詳細資訊,請參閱 O PC UA 線上參[考資訊中的資訊模型和位址間距](https://reference.opcfoundation.org/Core/Part8/v105/docs/A.4.2) [對映](https://reference.opcfoundation.org/Core/Part8/v105/docs/A.4.2)。

① 備註

• 如果您是為 OPC-UA 來源設定資料串流字首,則必須為來自該來源之所有資料串流的屬性 別名加上該字首。

Example

如果/RentonWA是前綴,則上一個別名為/RentonWA/company/windfarm/3/ turbine/7/temperature。

- 內容別名最多可包含 1,000 個位元組。OPC-UA 變數路徑最多可包含 4,096 個位元組。目 前 AWS IoT SiteWise 不支援從具有長路徑的 OPC-UA 變數擷取資料。
- 如果您使用 [SiteWise Edge 閘道中的 Modbus TCP 資料來源從 Modbus 伺服器擷取資料,](#page-205-0)您的屬性 別名為:

register set tag name

使用此值從此寄存器設置數據發送到資產屬性。

• 如果您從其他來源 (例如使[用AWS IoT 規則或](#page-93-0) [API](#page-90-0)) 擷取資料,則必須定義屬性別名。您可以定義適 用於裝置組態的屬性別名命名系統。例如,如果您是從 AWS IoT 實物擷取資料,您可以將該實物名 稱包含在屬性別名中,以便唯一地識別資料串流。如需有關此範例的詳細資訊,請參閱[從 AWS IoT](#page-29-0) [物件擷取資料](#page-29-0)教學課程。

屬性別名在區域和 AWS 帳戶中必須是唯一的。 AWS IoT SiteWise 如果您將屬性別名設定為另一個資 產屬性上已存在的屬性別名,則會傳回錯誤。

如果您有多個具有相同資料串流路徑的 OPC-UA 來源,請為每個來源的路徑新增前置詞,以形成唯一 的別名。如需詳細資訊,請參閱 [設定資料來源](#page-125-0)。

#### **a** Note

本節說明如何設定測量屬性的性質別名。如需如何為外部警示狀態內容設定屬性別名的詳細資 訊,請參閱[對應外部警示狀態串流](#page-457-0)。

主題

- [設定屬性別名 \(主控台\)](#page-335-0)
- [設定屬性別名 \(AWS CLI\)](#page-336-0)

### <span id="page-335-0"></span>設定屬性別名 (主控台)

您可以使用 AWS IoT SiteWise 主控台來設定資產屬性的別名。

設定屬性別名 (主控台)

- 1. 導覽至 [AWS IoT SiteWise 主控台](https://console.aws.amazon.com/iotsitewise/)。
- 2. 在導覽窗格中,選擇 Assets (資產)。
- 3. 選擇您要為其設定屬性別名的資產。

**G** Tip

您可以選擇箭頭圖示來展開資產階層,以尋找您的資產。

- 4. 選擇編輯。
- 5. 尋找您要設定別名的屬性,然後輸入屬性別名。

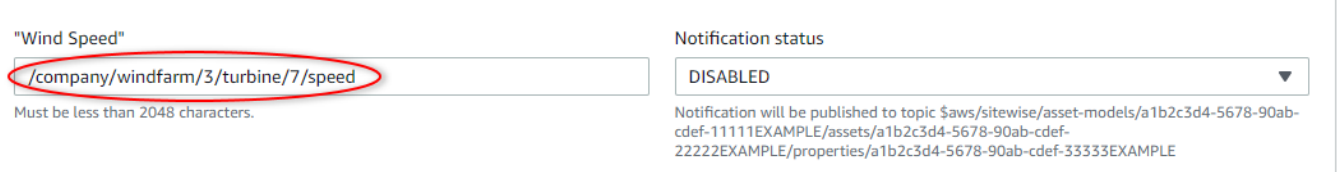

6. 選擇儲存。

# <span id="page-336-0"></span>設定屬性別名 (AWS CLI)

使用 AWS Command Line Interface (AWS CLI) 設定資產屬性的別名。

您必須知道資產的 assetId 和財產的 propertyId,才能完成此程序。您也可以使用外部 ID。 如果您已建立資產但不知道資產assetId,請使用 [ListAssets](https://docs.aws.amazon.com/iot-sitewise/latest/APIReference/API_ListAssets.html)API 列出特定模型的所有資產。使用 此[DescribeAsset](https://docs.aws.amazon.com/iot-sitewise/latest/APIReference/API_DescribeAsset.html)作業可檢視資產的屬性,包括屬性 ID。

使用「[UpdateAsset屬性」](https://docs.aws.amazon.com/iot-sitewise/latest/APIReference/API_UpdateAssetProperty.html)作業,將資料串流對映至資產的屬性。指定下列參數:

- assetId— 資產的 ID 或外部 ID。如需詳細資訊,請參閱《AWS IoT SiteWise 使用者指南》中的 [使用外部 ID 參考物件。](#page-235-0)
- propertyId— 資產屬性的 ID 或外部 ID。
- propertyAlias— 資料串流屬性別名的路徑。
- propertyNotificationState— 屬性值通知狀態:ENABLED或DISABLED。當您更新屬性別名 時,指定屬性的現有通知狀態。您可以使用「[DescribeAsset屬](https://docs.aws.amazon.com/iot-sitewise/latest/APIReference/API_DescribeAssetProperty.html)性」作業擷取現有的通知狀態。

如果您省略此參數,則新的通知狀態會是 DISABLED。如需屬性通知的詳細資訊,請參閱[與其他](#page-511-0)  [AWS 服務互動。](#page-511-0)

設定屬性別名 (AWS CLI) 的步驟

1. 執行下列命令來擷取屬性目前通知的狀態。將 *asset-id* 和 *property-id* 取代為資產屬性的 ID。

```
aws iotsitewise describe-asset-property \ 
  --asset-id asset-id \ 
   --property-id property-id
```
此操作會以下列格式傳回包含資產屬性詳細資料的回應。屬性通知狀態位於 JSON 物件的 assetProperty.notification.state 中。

```
{ 
   "assetId": "a1b2c3d4-5678-90ab-cdef-22222EXAMPLE", 
   "assetName": "Wind Turbine 7", 
   "assetModelId": "a1b2c3d4-5678-90ab-cdef-11111EXAMPLE", 
   "assetProperty": { 
     "id": "a1b2c3d4-5678-90ab-cdef-33333EXAMPLE", 
     "name": "Wind Speed", 
     "notification": { 
       "topic": "$aws/sitewise/asset-models/a1b2c3d4-5678-90ab-cdef-11111EXAMPLE/
assets/a1b2c3d4-5678-90ab-cdef-22222EXAMPLE/properties/a1b2c3d4-5678-90ab-
cdef-33333EXAMPLE", 
       "state": "ENABLED" 
     }, 
     "dataType": "DOUBLE", 
     "unit": "m/s", 
     "type": { 
       "measurement": {} 
     } 
   }
}
```
2. 執行下列命令來設定資產屬性的別名。將 *property-alias* 取代為屬性別名,並將 *notification-state* 取代為通知狀態,或省略 --property-notification-state 以停 用通知。您可以選擇性地使用新單位和來更新資產的*##*--property-unit。

```
aws iotsitewise update-asset-property \ 
   --asset-id asset-id \ 
   --property-id property-id \ 
   --property-alias property-alias \ 
   --property-notification-state notification-state \ 
   --property-unit unit
```
3. 若要確認已設定別名,請執行下列命令以擷取屬性的詳細資訊。將 *asset-id* 和 *property-id* 取代為資產屬性的 ID。

```
aws iotsitewise describe-asset-property \ 
  --asset-id asset-id \ 
   --property-id property-id
```
此操作會以下列格式傳回包含資產屬性詳細資料的回應。屬性別名assetProperty.alias位於 JSON 物件中,並在此範例myAlias中設定為。

```
{ 
   "assetId": "a1b2c3d4-5678-90ab-cdef-22222EXAMPLE", 
   "assetName": "Wind Turbine 7", 
   "assetModelId": "a1b2c3d4-5678-90ab-cdef-11111EXAMPLE", 
   "assetProperty": { 
     "alias": "myAlias", 
     "id": "a1b2c3d4-5678-90ab-cdef-33333EXAMPLE", 
     "name": "Wind Speed", 
     "notification": { 
       "topic": "$aws/sitewise/asset-models/a1b2c3d4-5678-90ab-cdef-11111EXAMPLE/
assets/a1b2c3d4-5678-90ab-cdef-22222EXAMPLE/properties/a1b2c3d4-5678-90ab-
cdef-33333EXAMPLE", 
       "state": "ENABLED" 
     }, 
     "dataType": "DOUBLE", 
     "unit": "m/s", 
     "type": { 
       "measurement": {} 
     } 
   }
}
```
# <span id="page-338-0"></span>更新屬性值

資產會繼承其資產模型的屬性,包括屬性的預設值。在某些情況下,您會想要保留資產模型的預設屬 性,例如資產製造商屬性。在其他情況下,您會想要更新繼承的屬性,例如資產的緯度和經度。

Updating an attribute value (console)

您可以使用 AWS IoT SiteWise 主控台來更新屬性資產屬性的值。

更新屬性值 (主控台)

- 1. 導覽至 [AWS IoT SiteWise 主控台](https://console.aws.amazon.com/iotsitewise/)。
- 2. 在導覽窗格中,選擇 Assets (資產)。
- 3. 選擇您要為其更新屬性的資產。

# **G** Tip

您可以選擇箭頭圖示來展開資產階層,以尋找您的資產。

- 4. 選擇編輯。
- 5. 尋找要更新的屬性,然後輸入其新值。

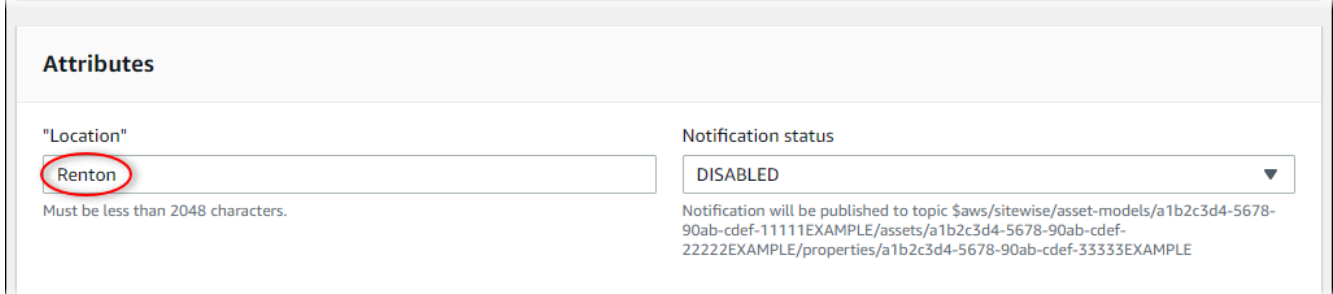

### 6. 選擇儲存。

Updating an attribute value (AWS CLI)

您可以使用 AWS Command Line Interface (AWS CLI) 來更新屬性值。

您必須知道資產的 assetId 和財產的 propertyId,才能完成此程序。您也可以使用外部 ID。 如果您已建立資產但不知道資產assetId,請使用 [ListAssets](https://docs.aws.amazon.com/iot-sitewise/latest/APIReference/API_ListAssets.html)API 列出特定模型的所有資產。使用 此[DescribeAsset](https://docs.aws.amazon.com/iot-sitewise/latest/APIReference/API_DescribeAsset.html)作業可檢視資產的屬性,包括屬性 ID。

使用「[BatchPutAssetProperty值」](https://docs.aws.amazon.com/iot-sitewise/latest/APIReference/API_BatchPutAssetPropertyValue.html)作業將屬性值指定給資產。您可以使用此操作一次設定多個屬 性。此操作的裝載包含項目清單,而每個項目都包含資產 ID、屬性 ID 和屬性值。

若要更新屬性的值 (AWS CLI)

1. 建立名為 batch-put-payload.json 的檔案,並將下列 JSON 物件複製到檔案。此範例承 載示範如何設定風力發電機的緯度和經度。更新 ID、值和時間戳記,以修改您的使用案例的承 載。

```
{ 
   "entries": [ 
     { 
       "entryId": "windfarm3-turbine7-latitude", 
       "assetId": "a1b2c3d4-5678-90ab-cdef-22222EXAMPLE", 
       "propertyId": "a1b2c3d4-5678-90ab-cdef-33333EXAMPLE",
```

```
 "propertyValues": [ 
          { 
             "value": { 
               "doubleValue": 47.6204 
             }, 
             "timestamp": { 
               "timeInSeconds": 1575691200 
             } 
          } 
        ] 
     }, 
    \mathcal{L} "entryId": "windfarm3-turbine7-longitude", 
        "assetId": "a1b2c3d4-5678-90ab-cdef-22222EXAMPLE", 
        "propertyId": "a1b2c3d4-5678-90ab-cdef-55555EXAMPLE", 
        "propertyValues": [ 
          { 
             "value": { 
               "doubleValue": 122.3491 
             }, 
             "timestamp": { 
               "timeInSeconds": 1575691200 
             } 
          } 
        ] 
     } 
  \mathbf{I}}
```
- 承載中的每個項目都包含 entryId,您可以將其定義為任何獨特的字串。如果有任何請求項 目失敗,每個錯誤都會包含對應請求的 entryId,這樣您就可以知道要重試哪些請求。
- 欲設定屬性值,您可以在每個屬性內容的propertyValues清單中包含一個 timestampquality-value (TQV) 結構。此結構必須包含新的 value 和目前的 timestamp。
	- value— 包含下列其中一個欄位的結構,視所設定的屬性類型而定:
		- booleanValue
		- doubleValue
		- integerValue
		- stringValue

• timestamp— 包含目前 Unix 紀元時間 (以秒為單位) 的結構。timeInSeconds AWS IoT SiteWise 拒絕任何具有時間戳記的資料點,但在過去存在時間超過 7 天或 future 超過 5 分鐘。

如需如何為 [BatchPutAssetPropertyValue](https://docs.aws.amazon.com/iot-sitewise/latest/APIReference/API_BatchPutAssetPropertyValue.html) 準備承載的詳細資訊,請參[閱使用 API 擷取資料](#page-90-0) [AWS IoT SiteWise。](#page-90-0)

2. 執行下列命令,將屬性值傳送至 AWS IoT SiteWise:

```
aws iotsitewise batch-put-asset-property-value -\-cli-input-json file://batch-
put-payload.json
```
# <span id="page-341-0"></span>建立資產關聯及取消關聯

如果您的資產模型定義了任何子資產模型階層,您可以將子資產與您的資產建立關聯。父資產可以存取 並從關聯的資產彙總資料。如需階層式資產模型的詳細資訊,請參閱 [定義資產模型階層](#page-248-0)。

#### 主題

- [建立資產關聯及取消關聯 \(主控台\)](#page-341-1)
- [關聯和取消關聯資產 \(\)AWS CLI](#page-343-0)

# <span id="page-341-1"></span>建立資產關聯及取消關聯 (主控台)

您可以使用 AWS IoT SiteWise 主控台來關聯和取消資產的關聯。

關聯資產 (主控台)

- 1. 導覽至 [AWS IoT SiteWise 主控台](https://console.aws.amazon.com/iotsitewise/)。
- 2. 在導覽窗格中,選擇 Assets (資產)。
- 3. 選擇您要關聯子資產的父資產。

**1** Tip

您可以選擇箭頭圖示來展開資產階層,以尋找您的資產。

4. 選擇編輯。

5. 在 Assets associated to this asset (與此資產相關聯的資產) 中,選擇 Add associated asset (新增 相關聯的資產)。

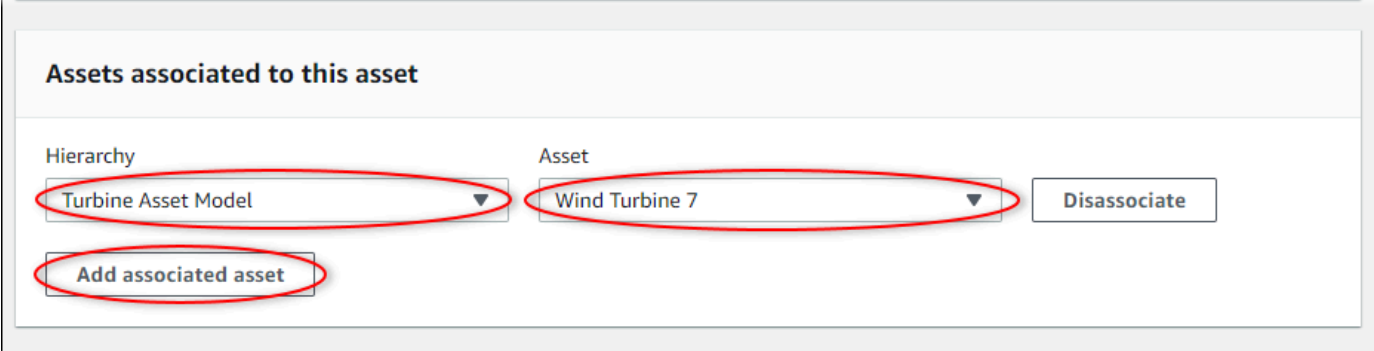

- 6. 針對 Hierarchy (階層) 中,選擇定義主資產與子資產之間關係的階層。
- 7. 對於 Asset (資產),選擇要關聯的子資產。
- 8. 選擇儲存。

### 取消關聯資產 (主控台)

- 1. 導覽至 [AWS IoT SiteWise 主控台](https://console.aws.amazon.com/iotsitewise/)。
- 2. 在導覽窗格中,選擇 Assets (資產)。
- 3. 選擇您要取消關聯子資產的父資產。

#### **1** Tip

您可以選擇箭頭圖示來展開資產階層,以尋找您的資產。

4. 選擇編輯。

I –

5. 在 Assets associated to this asset (與此資產相關聯的資產) 中,選擇資產的 Disassociate (取消關 聯)。

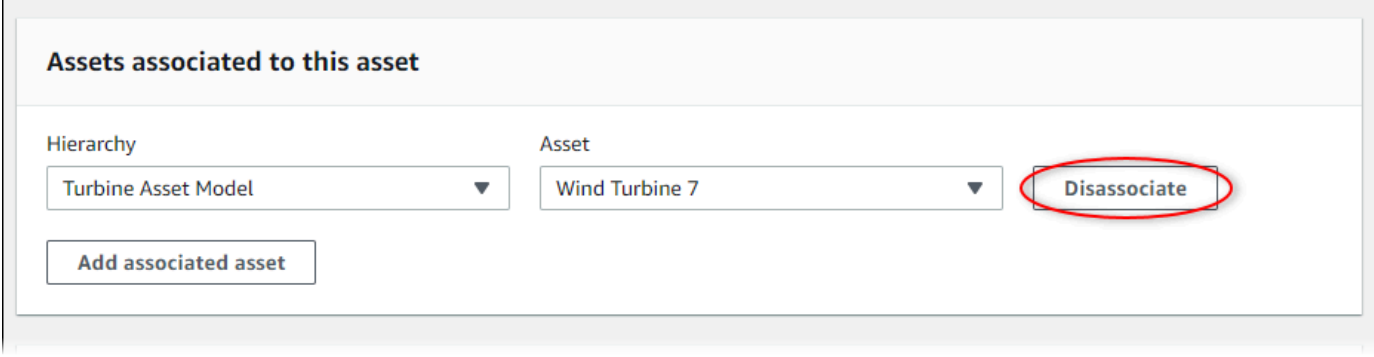

#### 6. 選擇儲存。

## <span id="page-343-0"></span>關聯和取消關聯資產 ()AWS CLI

您可以使用 AWS Command Line Interface (AWS CLI) 來關聯和取消資產的關聯。

針對此程序,您必須知道定義與子資產模型之關係的父資產模型中階層 (hierarchyId) 的 ID。使用 此[DescribeAsset](https://docs.aws.amazon.com/iot-sitewise/latest/APIReference/API_DescribeAsset.html)作業尋找回應中的階層識別碼。

#### 尋找階層 ID

• 執行下列命令來描述父資產。將*### ID #*代為父資產的 ID 或外部 ID。

```
aws iotsitewise describe-asset --asset-id parent-asset-id
```
此操作會傳回包含資產詳細資料的回應。響應包含具有以下結構的assetHierarchies列表:

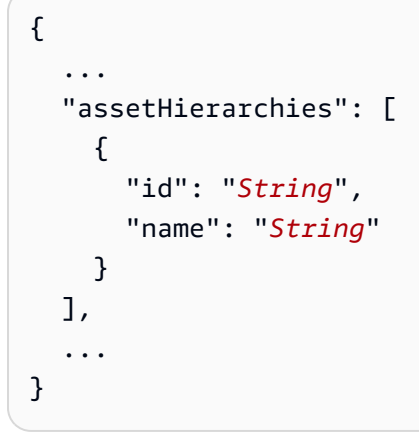

階層 ID 是資產階層清單中階層的 id 值。

取得階層 ID 之後,您可以將資產與該階層關聯或取消關聯。

若要將子資產與父資產產生關聯,請使用此[AssociateAssets作](https://docs.aws.amazon.com/iot-sitewise/latest/APIReference/API_AssociateAssets.html)業。若要取消子資產與父資產的關聯, 請使用此[DisassociateAssets作](https://docs.aws.amazon.com/iot-sitewise/latest/APIReference/API_DisassociateAssets.html)業。指定下列參數,這兩個操作的參數相同:

- assetId— 父資產的 ID 或外部 ID。
- hierarchyId— 父資產中的階層 ID 或外部 ID。
- childAssetId— 子資產的 ID 或外部 ID。

關聯資產 (AWS CLI)

• 執行下列命令來關聯子資產與父資產。用相*## ID ##### ID*,*## ID* 和*#*資產 ID:

```
aws iotsitewise associate-assets \ 
  --asset-id parent-asset-id \ 
  --hierarchy-id hierarchy-id \ 
   --child-asset-id child-asset-id
```
取消資產關聯 ()AWS CLI

• 執行下列命令來取消關聯子資產與父資產。用相*## ID ##### ID*,*## ID* 和*#*資產 ID:

```
aws iotsitewise disassociate-assets \ 
  --asset-id parent-asset-id \ 
  --hierarchy-id hierarchy-id \ 
   --child-asset-id child-asset-id
```
# 更新資產和模型

您可以在中更新資產、資產模型和元件模型, AWS IoT SiteWise 以修改其名稱和定義。這些更新作業 是非同步的,需要一些時間才能透過 AWS IoT SiteWise傳播。在進行其他變更之前,請檢查資產或模 型的狀態。您必須先等到變更傳播,才能繼續使用更新的資產或模型。

#### 主題

- [更新資產](#page-344-0)
- [更新資產模型和元件模型](#page-346-0)
- [更新自訂複合模型 \(零組件\)](#page-350-0)

### <span id="page-344-0"></span>更新資產

您可以使用 AWS IoT SiteWise 主控台或 API 更新資產名稱。

當您更新資產時,資產的狀態為UPDATING止,直到變更傳播為止。如需詳細資訊,請參閱 [資產和模](#page-224-0) [型狀態](#page-224-0)。

#### 主題

- [更新資產 \(主控台\)](#page-345-0)
- [更新資產 \(AWS CLI\)](#page-345-1)

### <span id="page-345-0"></span>更新資產 (主控台)

您可以使用主 AWS IoT SiteWise 控台更新資產詳細資訊。

#### 更新資產 (主控台)

- 1. 導覽至 [AWS IoT SiteWise 主控台](https://console.aws.amazon.com/iotsitewise/)。
- 2. 在導覽窗格中,選擇 Assets (資產)。
- 3. 選擇要更新的資產。

### **G** Tip

您可以選擇箭頭圖示來展開資產階層,以尋找您的資產。

- 4. 選擇編輯。
- 5. 更新資產的 Name (名稱)。
- 6. (選擇性) 在此頁面上,更新資產的其他資訊。如需詳細資訊,請參閱下列內容:
	- [將工業資料串流對應到資產屬性](#page-334-0)
	- [更新屬性值](#page-338-0)
	- [與其他 AWS 服務互動](#page-511-0)
- 7. 選擇儲存。

### <span id="page-345-1"></span>更新資產 (AWS CLI)

您可以使用 AWS Command Line Interface (AWS CLI) 更新資產名稱。

使用此[UpdateAsset作](https://docs.aws.amazon.com/iot-sitewise/latest/APIReference/API_UpdateAsset.html)業更新資產。指定下列參數:

- assetId— 資產的 ID。這是 UUID 格式的實際 ID,或者externalId:myExternalId如果它有一 個。如需詳細資訊,請參閱《AWS IoT SiteWise 使用者指南》中的 [使用外部 ID 參考物件。](#page-235-0)
- assetName— 資產的新名稱。

### 更新資產名稱 (AWS CLI)

• 執行以下命令來更新資產的名稱。以*### ID* 或外部 ID 取代資產 ID。以資*#####*更新資產名稱。

```
aws iotsitewise update-asset \ 
   --asset-id asset-id \ 
   --asset-name asset-name
```
## <span id="page-346-0"></span>更新資產模型和元件模型

您可以使用 AWS IoT SiteWise 主控台或 API 更新資產模型或元件模型。

您無法變更現有屬性的類型或資料類型,或現有量度的視窗。您也無法將模型的類型從資產模型更改為 組件模型,或者相反。

#### **A** Important

- 如果從資產模型或元件模型中移除性質,則 AWS IoT SiteWise 會刪除該性質的所有先前資 料。對於元件模型,這會影響使用該元件模型的所有資產模型,因此請特別小心瞭解變更可 能適用的範圍。
- 如果您從資產模型中移除階層定義,則會取 AWS IoT SiteWise 消該階層中所有資產的關聯 性。

更新資產模型時,以該模型為基礎的每個資產都會反映您對基礎模型所做的任何變更。在變更傳播之 前,每個資產都有 UPDATING 狀態。您必須等到這些資產變回 ACTIVE 狀態,才能與它們進行互動。 在這段期間,更新的資產模型的狀態將是 PROPAGATING。

更新元件模型時,包含該元件模型的每個資產模型都會反映變更。在元件模型變更傳播之前,每個受 影響的資產模型都具有UPDATING狀態,隨後會更新其相關資產,如前一段所述。PROPAGATING您必 須等到這些資產模型返回到狀ACTIVE態,然後再與它們互動。在此期間,更新的元件模型的狀態將 為PROPAGATING。

如需詳細資訊,請參閱 [資產和模型狀態](#page-224-0)。

#### 主題

- [更新資產或元件模型 \(主控台\)](#page-347-0)
- [更新資產或元件模型 \(AWS CLI\)](#page-347-1)

<span id="page-347-0"></span>更新資產或元件模型 (主控台)

您可以使用主 AWS IoT SiteWise 控台更新資產模型或元件模型。

更新資產模型或元件模型 (主控台)

- 1. 導覽至 [AWS IoT SiteWise 主控台](https://console.aws.amazon.com/iotsitewise/)。
- 2. 在導覽窗格中,選擇 Models (模型)。
- 3. 選擇要更新的資產模型或元件模型。
- 4. 選擇編輯。
- 5. 在 Edit model (編輯模型) 頁面上,執行以下任一項操作:
	- 在 Model details (模型詳細資料) 中,變更模型的 Name (名稱)。
	- 變更任何 Attribute definitions (屬性定義)。您無法變更現有屬性的 Data type (資料類型)。如 需詳細資訊,請參閱 [定義靜態數據\(屬性\)](#page-255-0)。
	- 變更任何 Measurement definitions (衡量值定義)。您無法變更現有衡量值的 Data type (資料 類型)。如需詳細資訊,請參閱 [從設備定義資料流 \(測量\)。](#page-256-0)
	- 變更任何 Transform definitions (轉換定義)。如需詳細資訊,請參閱 [轉換資料 \(轉換\)](#page-258-0)。
	- 變更任何 Metric definitions (指標定義)。您無法變更現有指標的 Time interval (時間間隔)。如 需詳細資訊,請參閱 [彙總屬性和其他資產 \(量度\) 的資料。](#page-262-0)
	- (僅限資產模型) 變更任何階層定義。您無法變更現有階層的 Hierarchy model (階層模型)。如 需詳細資訊,請參閱 [定義資產模型階層](#page-248-0)。
- 6. 選擇 Save (儲存)。

<span id="page-347-1"></span>更新資產或元件模型 (AWS CLI)

您可以使用 AWS Command Line Interface (AWS CLI) 更新資產模型或元件模型。

使用[UpdateAsset模型](https://docs.aws.amazon.com/iot-sitewise/latest/APIReference/API_UpdateAssetModel.html) API 更新資產模型或元件模型的名稱、描述和屬性。您只能針對資產模型更新階 層。指定下列參數:

• assetModelId— 資產的 ID。這是 UUID 格式的實際 ID,或者externalId:myExternalId如果 它有一個。如需詳細資訊,請參閱《AWS IoT SiteWise 使用者指南》中的 [使用外部 ID 參考物件。](#page-235-0)

在承載中指定更新的模型。若要瞭解資產模型或元件模型的預期格式,請參閱[更新資產模型](#page-237-0)。

### **A** Warning

Mo [UpdateAssetdel](https://docs.aws.amazon.com/iot-sitewise/latest/APIReference/API_UpdateAssetModel.html) API 會使用您在承載中提供的模型覆寫現有模型。若要避免刪除模型的 屬性或階層,您必須在更新的模型裝載中包含其 ID 和定義。若要瞭解如何查詢模型的現有結 構,請參閱[DescribeAsset模型](https://docs.aws.amazon.com/iot-sitewise/latest/APIReference/API_DescribeAssetModel.html)操作。

**a** Note

下列程序只能更新類型的複合模型AWS/ALARM。如果要更新CUSTOM複合模型,請改用 「[UpdateAssetModelComposite模型」](https://docs.aws.amazon.com/iot-sitewise/latest/APIReference/API_UpdateAssetModelCompositeModel.html)。如需詳細資訊,請參閱 [更新自訂複合模型 \(零組件\)](#page-350-0)。

更新資產模型或元件模型 (AWS CLI)

1. 執行下列指令以擷取現有的模型定義。將資*### ID* 取代為要更新之資產模型或元件模型的 ID 或 外部 ID。

aws iotsitewise describe-asset-model --asset-model-id *asset-model-id*

作業會傳回包含模型詳細資訊的回應。回應有以下結構。

```
{ 
   "assetModelId": "String", 
   "assetModelArn": "String", 
   "assetModelName": "String", 
   "assetModelDescription": "String", 
   "assetModelProperties": Array of AssetModelProperty, 
   "assetModelHierarchies": Array of AssetModelHierarchyDefinition, 
   "assetModelCompositeModels": Array of AssetModelCompositeModel, 
   "assetModelCompositeModelSummaries": Array of AssetModelCompositeModelSummary, 
   "assetModelCreationDate": "String", 
   "assetModelLastUpdateDate": "String", 
   "assetModelStatus": { 
     "state": "String", 
     "error": { 
       "code": "String", 
       "message": "String" 
     }, 
   "assetModelType": "String"
```
 } }

如需詳細資訊,請參閱[DescribeAsset模型](https://docs.aws.amazon.com/iot-sitewise/latest/APIReference/API_DescribeAssetModel.html)操作。

- 2. 建立名為 update-asset-model.json 的文件,並將前一個命令的回應複製到檔案中。
- 3. 從 JSON 物件的 update-asset-model.json 中移除以下鍵值組:
	- assetModelId
	- assetModelArn
	- assetModelCompositeModelSummaries
	- assetModelCreationDate
	- assetModelLastUpdateDate
	- assetModelStatus
	- assetModelType

「[UpdateAsset模型」](https://docs.aws.amazon.com/iot-sitewise/latest/APIReference/API_UpdateAssetModel.html)作業需要具有下列結構的有效負載:

```
{ 
   "assetModelName": "String", 
   "assetModelDescription": "String", 
   "assetModelProperties": Array of AssetModelProperty, 
   "assetModelHierarchies": Array of AssetModelHierarchyDefinition, 
   "assetModelCompositeModels": Array of AssetModelCompositeModel
}
```
- 4. 在 update-asset-model.json 中,執行下列任何一項:
	- 變更資產模型的名稱 (assetModelName)。
	- 變更、新增或移除資產模型的描述 (assetModelDescription)。
	- 變更、新增或移除任何資產模型的屬性 (assetModelProperties)。您無法變更現有屬性的 dataType 或現有指標的 window。如需詳細資訊,請參閱 [定義資料屬性。](#page-254-0)
	- 變更、新增或移除任何資產模型的階層 (assetModelHierarchies)。您無法變更現有階層 的 childAssetModelId。如需詳細資訊,請參閱 [定義資產模型階層](#page-248-0)。
	- 變更、加入或移除任何類型為 AWS/ALARM (assetModelCompositeModels) 的資產模型複 合模型。警報會監控其他屬性,以便您識別何時需要注意設備或流程。每個警報定義都是一個

複合模型,可將警報使用的屬性集標準化。如需詳細資訊,請參閱 [使用警報監控數據](#page-406-0) 及 [定義](#page-411-0) [資產模型上的警示](#page-411-0)。

5. 執行以下命令,使用儲存在 update-asset-model.json 中的定義更新資產模型。將*#### ID* 取代為資產模型的 ID:

```
aws iotsitewise update-asset-model \ 
   --asset-model-id asset-model-id \ 
   --cli-input-json file://model-payload.json
```
# <span id="page-350-0"></span>更新自訂複合模型 (零組件)

您可以使用 AWS IoT SiteWise API 更新自訂複合模型,或使用主 AWS IoT SiteWise 控台更新元件。

### 主題

- [更新組件\(控制台\)](#page-350-1)
- [更新自訂複合模型 \(AWS CLI\)](#page-351-0)

<span id="page-350-1"></span>更新組件(控制台)

您可以使用 AWS IoT SiteWise 主控台更新元件。

若要更新元件 (主控台)

- 1. 導覽至 [AWS IoT SiteWise 主控台](https://console.aws.amazon.com/iotsitewise/)。
- 2. 在導覽窗格中,選擇 Models (模型)。
- 3. 選擇元件所在的資產模型。
- 4. 在「屬性」標籤上,選擇「元件」。
- 5. 選擇您要更新的元件。
- 6. 選擇編輯。
- 7. 在 「編輯元件」 頁面上,執行下列任一項作業:
	- 在 Model details (模型詳細資料) 中,變更模型的 Name (名稱)。
	- 變更任何 Attribute definitions (屬性定義)。您無法變更現有屬性的 Data type (資料類型)。如 需詳細資訊,請參閱 [定義靜態數據\(屬性\)](#page-255-0)。
	- 變更任何 Measurement definitions (衡量值定義)。您無法變更現有衡量值的 Data type (資料 類型)。如需詳細資訊,請參閱 [從設備定義資料流 \(測量\)。](#page-256-0)
- 變更任何 Transform definitions (轉換定義)。如需詳細資訊,請參閱 [轉換資料 \(轉換\)](#page-258-0)。
- 變更任何 Metric definitions (指標定義)。您無法變更現有指標的 Time interval (時間間隔)。如 需詳細資訊,請參閱 [彙總屬性和其他資產 \(量度\) 的資料。](#page-262-0)
- 8. 選擇 Save (儲存)。

### <span id="page-351-0"></span>更新自訂複合模型 (AWS CLI)

您可以使用 AWS Command Line Interface (AWS CLI) 來更新自訂複合模型。

若要更新名稱或描述,請使用「[UpdateAssetModelComposite模型」\(Model](https://docs.aws.amazon.com/iot-sitewise/latest/APIReference/API_UpdateAssetModelCompositeModel.html)) 操作。僅對於內嵌自訂複 合模型,您也可以更新屬性。您無法更新 component-model-based 自訂複合模型的性質,因為其參考 的元件模型提供了其關聯的屬性。

### **A** Important

如果從自訂複合模型中移除性質,則 AWS IoT SiteWise 會刪除該性質的所有先前資料。您無 法變更現有屬性的類型或資料類型。 若要以新的複合模型性質取代現有的複合模型性質name,請執行下列操作:

- 1. 提交移除整個現有屬性的UpdateAssetModelCompositeModel請求。
- 2. 提交包含新屬性的第二個UpdateAssetModelCompositeModel請求。新的資產屬性將 具有與前一個name相同的屬性,並 AWS IoT SiteWise 將生成一個新的唯一性id。

更新自訂複合模型 (AWS CLI)

1. 若要擷取現有的複合模型定義,請執行下列指令。將*#### ID* 取代為要更新之自訂複合模型的 ID 或外部 ID,並將資*### ID #############*的資產模型。若要取得更多資訊,請參閱《AWS IoT SiteWise 使用指南》中的。

```
aws iotsitewise describe-asset-model-composite-model \
--asset-model-composite-model-id composite-model-id \
--asset-model-id asset-model-id
```
如需詳細資訊,請參閱[DescribeAssetModelComposite模型](https://docs.aws.amazon.com/iot-sitewise/latest/APIReference/API_DescribeAssetModelCompositeModel.html)操作。

2. 創建一個名為的文件update-custom-composite-model.json,然後將上一個命令的響應複 製到該文件中。

- assetModelCompositeModelName
- assetModelCompositeModelDescription(如有)
- assetModelCompositeModelProperties(如有)
- 4. 在 update-custom-composite-model.json 中,執行下列任何一項:
	- 變更的值assetModelCompositeModelName。
	- 加入或移除assetModelCompositeModelDescription,或變更其值。
	- 僅適用於內嵌自訂複合模型:變更、加入或移除中的任何資產模型性 質assetModelCompositeModelProperties。

如需有關此檔案所需格式的詳細資訊,請參閱 [UpdateAssetModelCompositeModel](https://docs.aws.amazon.com/iot-sitewise/latest/APIReference/API_UpdateAssetModelCompositeModel.html) 的要求語法。

5. 執行下列指令,以儲存於中的定義更新自訂複合模型update-custom-compositemodel.json。將*#### ID* 替換為複合模型的 ID,並將資產模型 ID 替換為其所在*##### ID*。

aws iotsitewise update-asset-model-composite-model \ --asset-model-composite-model-id *composite-model-id* \ --asset-model-id *asset-model-id* \ --cli-input-json file://update-custom-composite-model.json

# 刪除資產和模型

您可以在完成資產和模型後刪除資產和模型。 AWS IoT SiteWise 刪除操作是非同步的,需要一些時間 才能通過 AWS IoT SiteWise傳播。

### 主題

- [刪除資產](#page-352-0)
- [刪除資產模型](#page-355-0)

# <span id="page-352-0"></span>刪除資產

您可以使用 AWS IoT SiteWise 主控台或 API 刪除資產。

您必須先將資產與其子資產取消關聯,才能將其從其父資產中刪除。如需詳細資訊,請參閱 [建立資產關聯及取消關聯](#page-341-0)。如果使用 AWS Command Line Interface (AWS CLI),則可以使用 「資[ListAssociated產](https://docs.aws.amazon.com/iot-sitewise/latest/APIReference/API_ListAssociatedAssets.html)」操作列出資產的子系。

刪除資產時,於變更傳播之前,其狀態會保持為 DELETING。如需詳細資訊,請參閱 [資產和模型狀](#page-224-0) [態](#page-224-0)。刪除資產後,您無法查詢該資產。如果您這樣做,API 會傳回 HTTP 404 回應。

**A** Important

AWS IoT SiteWise 刪除已刪除資產的所有性質資料。

主題

- [刪除資產 \(主控台\)](#page-353-0)
- [刪除資產 \(AWS CLI\)](#page-354-0)

<span id="page-353-0"></span>刪除資產 (主控台)

您可以使用 AWS IoT SiteWise 主控台刪除資產。

刪除資產 (主控台)

- 1. 導覽至 [AWS IoT SiteWise 主控台](https://console.aws.amazon.com/iotsitewise/)。
- 2. 在導覽窗格中,選擇 Assets (資產)。
- 3. 選擇要刪除的資產。

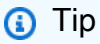

您可以選擇箭頭圖示來展開資產階層,以尋找您的資產。

- 4. 如果資產有任何 Associated assets (關聯的資產),請刪除每個資產。您可以選擇資產的名稱,以 導覽至其頁面,您可以在其中刪除資產。
- 5. 在資產頁面上,選擇 Delete (刪除)。
- 6. 在「刪除資產」對話方塊中,執行下列操作:
	- a. 輸入 **Delete** 以確認刪除。
	- b. 選擇刪除。

<span id="page-354-0"></span>您可以使用 AWS Command Line Interface (AWS CLI) 刪除資產。

使用此[DeleteAsset作](https://docs.aws.amazon.com/iot-sitewise/latest/APIReference/API_DeleteAsset.html)業刪除資產。指定下列參數:

• assetId— 資產的 ID。這是 UUID 格式的實際 ID,或者externalId:myExternalId如果它有一 個。如需詳細資訊,請參閱《AWS IoT SiteWise 使用者指南》中的 [使用外部 ID 參考物件。](#page-235-0)

若要刪除資產 (AWS CLI)

1. 執行下列命令來列出資產的階層。以*## ID* 或資產的外部 ID 取代資產 ID:

```
aws iotsitewise describe-asset --asset-id asset-id
```
此操作會傳回包含資產詳細資料的回應。響應包含具有以下結構的assetHierarchies列表:

```
{ 
 ...
   "assetHierarchies": [ 
      { 
        "id": "String", 
        "name": "String" 
      } 
   ], 
   ...
}
```
如需詳細資訊,請參閱[DescribeAsset](https://docs.aws.amazon.com/iot-sitewise/latest/APIReference/API_DescribeAsset.html)作業。

2. 針對每個階層,執行下列命令來列出與該階層相關聯的資產子系。將資*# ID* 取代為資產的 ID 或 外部 ID,並以階層的 ID 或外部 *ID #####*的 ID 或外部 ID。

```
aws iotsitewise list-associated-assets \ 
   --asset-id asset-id \ 
   --hierarchy-id hierarchy-id
```
如需詳細資訊,請參閱[ListAssociated資產](https://docs.aws.amazon.com/iot-sitewise/latest/APIReference/API_ListAssociatedAssets.html)作業。

3. 執行下列命令來刪除每個關聯的資產,然後刪除資產。以*### ID* 或外部 ID 取代資產 ID。

aws iotsitewise delete-asset --asset-id *asset-id*

# <span id="page-355-0"></span>刪除資產模型

您可以使用 AWS IoT SiteWise 主控台或 API 刪除資產模型。

刪除資產模型之前,必須先刪除從資產模型建立的所有資產。

刪除資產模型時,於變更傳播之前,其狀態會保持為 DELETING。如需詳細資訊,請參閱 [資產和模型](#page-224-0) [狀態](#page-224-0)。刪除資產模型後,您無法查詢該資產模型。如果您這樣做,API 會傳回 HTTP 404 回應。

#### 主題

- [刪除資產模型 \(主控台\)](#page-355-1)
- [刪除資產模型 \(AWS CLI\)](#page-355-2)

### <span id="page-355-1"></span>刪除資產模型 (主控台)

您可以使用 AWS IoT SiteWise 主控台刪除資產模型。

#### 刪除資產模型 (主控台)

- 1. 導覽至 [AWS IoT SiteWise 主控台](https://console.aws.amazon.com/iotsitewise/)。
- 2. 在導覽窗格中,選擇 Models (模型)。
- 3. 選擇要刪除的資產模型。
- 4. 如果模型有任何 Assets (資產),請刪除每個資產。選擇資產的名稱,以導覽至其頁面,您可以在 其中刪除資產。如需詳細資訊,請參閱 [刪除資產 \(主控台\)。](#page-353-0)
- 5. 在模型頁面上,選擇 Delete (刪除)。
- 6. 在刪除模型對話框中,執行以下操作:
	- a. 輸入 **Delete** 以確認刪除。
	- b. 選擇刪除。

<span id="page-355-2"></span>刪除資產模型 (AWS CLI)

您可以使用 AWS Command Line Interface (AWS CLI) 刪除資產模型。

使用「[DeleteAsset模型」](https://docs.aws.amazon.com/iot-sitewise/latest/APIReference/API_DeleteAssetModel.html)作業刪除資產模型。指定下列參數:

• assetModelId— 資產的 ID。這是 UUID 格式的實際 ID , 或者externalId:myExternalId如果 它有一個。如需詳細資訊,請參閱《AWS IoT SiteWise 使用者指南》中的 [使用外部 ID 參考物件。](#page-235-0)

刪除資產模型 (AWS CLI)

1. 執行以下命令來列出從模型建立的所有資產。以*##### ID ####*型的外部 ID 取代資產模型 ID。

aws iotsitewise list-assets --asset-model-id *asset-model-id*

如需詳細資訊,請參閱[ListAssets作](https://docs.aws.amazon.com/iot-sitewise/latest/APIReference/API_ListAssets.html)業。

- 2. 如果上一個命令傳回模型中的任何資產,請刪除每個資產。如需詳細資訊,請參閱 [刪除資產](#page-354-0) [\(AWS CLI\)](#page-354-0)。
- 3. 執行以下命令以刪除資產模型。將*#### ID* 取代為資產模型的 ID 或外部 ID。

aws iotsitewise delete-asset-model --asset-model-id *asset-model-id*

# 使用資產和模型進行批量操作

若要處理大量資產或資產模型,請使用大量作業將資源大量匯入和匯出至其他位置。例如,您可以在 Amazon S3 儲存貯體中建立定義資產或資產模型的資料檔案,並使用大量匯入在中建立或更新資產模 型 AWS IoT SiteWise。或者,如果您在中有大量資產或資產模型 AWS IoT SiteWise,則可以將它們匯 出到 Amazon S3。

### **a** Note

您可以在中呼叫 AWS IoT TwinMaker API 中 AWS IoT SiteWise 的作業來執行大量作業。您可 以在不設定 AWS IoT TwinMaker 或建立工作區的情況下執行此操 AWS IoT TwinMaker 作。您 只需要一個 Amazon S3 儲存貯體,您就可以在其中放置 AWS IoT SiteWise 內容。

#### 主題

- [關鍵概念和術語](#page-357-0)
- [受支援的功能](#page-357-1)
- [大量作業先決條](#page-358-0)
- [執行大量匯入工作](#page-361-0)
- [執行大量匯出工作](#page-362-0)
- [工作進度追蹤和錯誤處理](#page-366-0)
- [匯入中繼資料範](#page-370-0)
- [匯出元資料範例](#page-384-0)
- [AWS IoT SiteWise 詮釋資料傳送工作綱](#page-387-0)

# <span id="page-357-0"></span>關鍵概念和術語

AWS IoT SiteWise 大量匯入和匯出功能依賴下列概念和術語:

- 匯入:將資產或資產模型從 Amazon S3 儲存貯體中的檔案移至 AWS IoT SiteWise.
- 匯出:將資產或資產模型從 Amazon S3 儲存貯體移 AWS IoT SiteWise 至 Amazon S3 儲存貯體的 動作。
- 來源:您要移動內容的起始位置。

例如,Amazon S3 儲存貯體是匯入來源,而且 AWS IoT SiteWise 是匯出來源。

• 目的地:您要將內容移至的所需位置。

例如,Amazon S3 儲存貯體是匯出目的地, AWS IoT SiteWise 是匯入目的地。

- AWS IoT SiteWise 綱要:此綱要用於從中匯入和匯出中繼資料 AWS IoT SiteWise。
- 最上層資源:您可以個別建立或更新的 AWS IoT SiteWise 資源,例如資產或資產模型。
- 子資源:頂級 AWS IoT SiteWise 資源中的嵌套資源。範例包括性質、階層和複合模型。
- 中繼資料:成功匯入或匯出資源所需的關鍵資訊。中繼資料的範例是資產和資產模型的定義。
- 中繼資料 TransferJob:執行時建立的物件CreateMetadataTransferJob。

# <span id="page-357-1"></span>受支援的功能

本主題說明執行大量作業時可執行的動作。批次處理作業支援下列功能:

- 頂層資源建立:當您匯入未定義 ID 的資產或資產模型時,或其 ID 與現有 ID 不符合的資產或資產模 型時,會將其建立為新資源。
- 頂層資源取代:當您匯入 ID 與已存在的資產或資產模型相符時,該資產或資產模型將會取代現有資 源。

• 建立、取代或刪除子資源:當您匯入取代頂層資源 (例如資產或資產模型) 時,新定義會取代所有子 資源,例如屬性、階層或複合模型。

例如,如果您在大量匯入期間更新資產模型,而更新的版本定義了原始屬性上不存在的屬性,則會建 立新屬性。如果它定義了一個已經存在的屬性,那麼現有的屬性將被更新。如果更新的資產模型忽略 原始資產模型上存在的性質,則會刪除該性質。

• 不刪除頂層資源:批次作業不會刪除資產或資產模型。批次處理作業只會建立或更新它們。

# <span id="page-358-0"></span>大量作業先決條

本節說明大量作業先決條件,包括在 AWS 服務 與本機電腦之間交換資源的 AWS Identity and Access Management (IAM) 許可。開始大量作業之前,請完成下列先決條件:

• 建立 Amazon S3 儲存貯體來存放資源。如需使用 Amazon S3 的詳細資訊,請參[閱什麼是 Amazon](https://docs.aws.amazon.com/AmazonS3/latest/userguide/Welcome.html)  [S3?](https://docs.aws.amazon.com/AmazonS3/latest/userguide/Welcome.html)

IAM 許可

若要執行大量操作,您必須建立具有允許 Amazon S3 和本機電腦之間交換 AWS 資源的許可的 AWS Identity and Access Management (IAM) 政策。 AWS IoT SiteWise如需建立自訂 IAM 政策的詳細資 訊,請參閱[建立 IAM 政策。](https://docs.aws.amazon.com/IAM/latest/UserGuide/access_policies_create.html)

若要執行批次處理作業,您需要下列原則。

AWS IoT SiteWise 政策

此原則允許存取批次處理作業所需的 AWS IoT SiteWise API 動作:

```
{ 
     "Sid": "SiteWiseApiAccess", 
     "Effect": "Allow", 
     "Action": [ 
          "iotsitewise:CreateAsset", 
          "iotsitewise:CreateAssetModel", 
          "iotsitewise:UpdateAsset", 
          "iotsitewise:UpdateAssetModel", 
          "iotsitewise:UpdateAssetProperty", 
          "iotsitewise:ListAssets", 
          "iotsitewise:ListAssetModels",
```
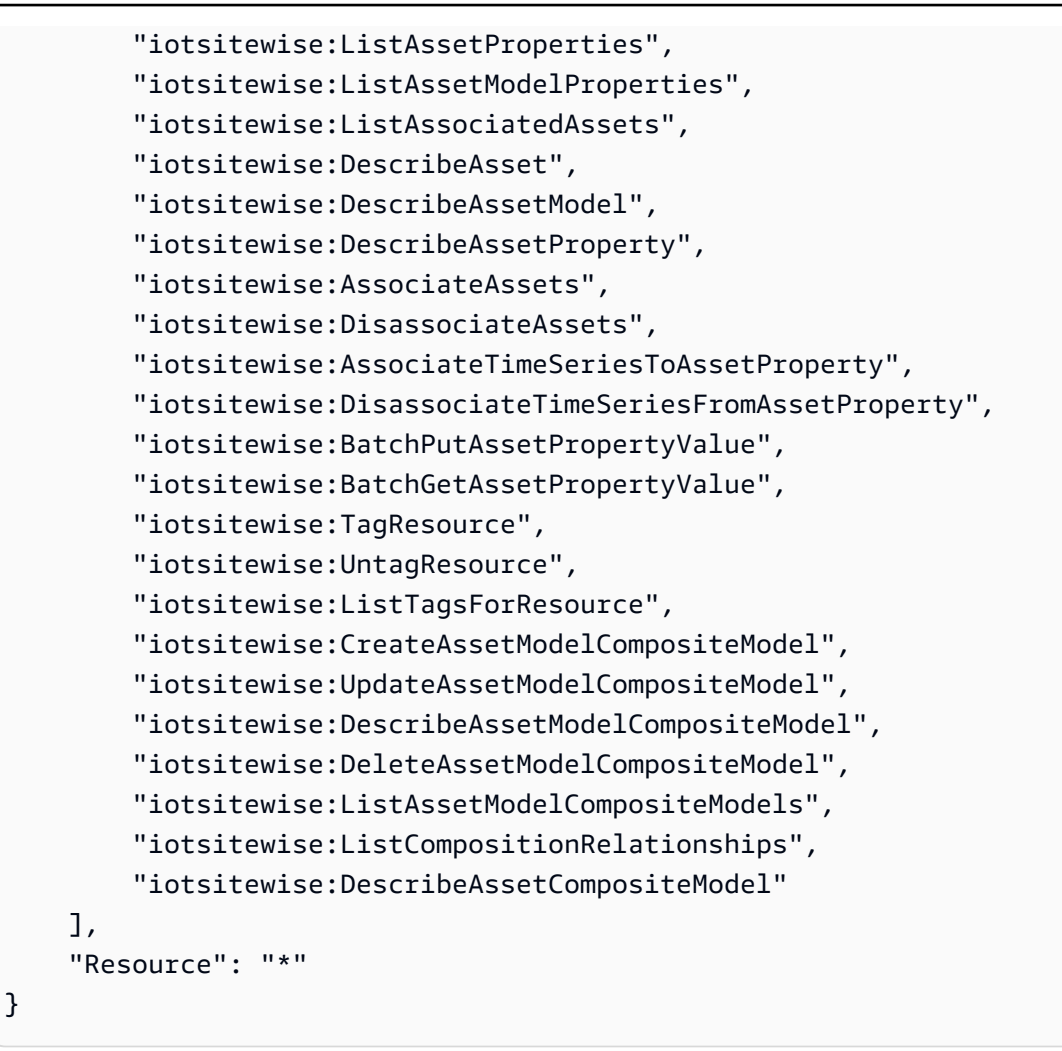

### AWS IoT TwinMaker 政策

此原則允許存取您用來處理大量作業的 AWS IoT TwinMaker API 作業:

```
{ 
     "Sid": "MetadataTransferJobApiAccess", 
     "Effect": "Allow", 
     "Action": [ 
         "iottwinmaker:CreateMetadataTransferJob", 
         "iottwinmaker:CancelMetadataTransferJob", 
         "iottwinmaker:GetMetadataTransferJob", 
         "iottwinmaker:ListMetadataTransferJobs" 
     ], 
     "Resource": "*"
}
```
Amazon S3 政策

此政策提供 Amazon S3 儲存貯體的存取權,以傳輸大量操作的中繼資料。

For a specific Amazon S3 bucket

如果您使用一個特定值區來處理大量作業中繼資料,則此原則會提供該值區的存取權:

```
{ 
     "Effect": "Allow", 
     "Action": [ 
          "s3:PutObject", 
          "s3:GetObject", 
          "s3:GetBucketLocation", 
          "s3:ListBucket", 
          "s3:AbortMultipartUpload", 
          "s3:ListBucketMultipartUploads", 
          "s3:ListMultipartUploadParts" 
     ], 
     "Resource": [ 
          "arn:aws:s3:::bucket name", 
          "arn:aws:s3:::bucket name/*" 
    \mathbf{I}}
```
To allow any Amazon S3 bucket

如果您將使用許多不同的值區來處理大量作業中繼資料,則此原則會提供對任何值區的存取權:

```
{ 
     "Effect": "Allow", 
     "Action": [ 
          "s3:PutObject", 
          "s3:GetObject", 
          "s3:GetBucketLocation", 
          "s3:ListBucket", 
          "s3:AbortMultipartUpload", 
          "s3:ListBucketMultipartUploads", 
          "s3:ListMultipartUploadParts" 
     ], 
     "Resource": "*"
}
```
如需有關疑難排解匯入和匯出作業的資訊,請參閱[大量匯入和匯出疑難排解](#page-670-0)。

### 執行大量匯入工作

大量匯入是將中繼資料移至工作區的動 AWS IoT SiteWise 作。例如,大量匯入可以將中繼資料從本機 檔案或 Amazon S3 儲存貯體中的檔案移至 AWS IoT SiteWise 工作區。

### <span id="page-361-0"></span>步驟 1:準備要匯入的檔案

下載 AWS IoT SiteWise 原生格式檔案以匯入資產和資產模型。如需詳細資訊,請參[閱AWS IoT](#page-387-0) [SiteWise 詮釋資料傳送工作綱。](#page-387-0)

<span id="page-361-1"></span>步驟 2:將準備好的檔案上傳到 Amazon S3

將檔案上傳到 Amazon S3。如需詳細資訊,請[參閱 Amazon 簡易儲存服務使用者指南中的將檔案上傳](https://docs.aws.amazon.com/AmazonS3/latest/userguide/uploading-an-object-bucket.html) [到 Amazon S3](https://docs.aws.amazon.com/AmazonS3/latest/userguide/uploading-an-object-bucket.html)。

### <span id="page-361-2"></span>匯入中繼資料 (主控台)

您可以使用大 AWS IoT SiteWise 主控台 量匯入中繼資料。遵循[步驟 1:準備要匯入的檔案](#page-361-0)[步驟 2:將](#page-361-1) [準備好的檔案上傳到 Amazon S3](#page-361-1)並準備好可以匯入的檔案。

將資料從 Amazon S3 匯入 AWS IoT SiteWise 主控台

- 1. 導覽至 [AWS IoT SiteWise 主控台](https://console.aws.amazon.com/iotsitewise/)。
- 2. 從導覽窗格中選擇 [大量作業新增]。
- 3. 選擇 [新增匯入] 以開始匯入程序。
- 4. 在「匯入中繼資料」頁面上:
	- 選擇瀏覽 Amazon S3 以檢視 Amazon S3 儲存貯體和檔案。
	- 導覽至包含準備好的匯入檔案的 Amazon S3 儲存貯體。
	- 選取要匯入的檔案。
	- 檢閱選取的檔案,然後選擇「匯入」。
- 5. 的中 SiteWise 繼資料頁面上的大量作業會在「工作」進度表格中 AWS IoT SiteWise 主控台 顯示 新建立的匯入工作。

匯入中繼資料 (AWS CLI)

欲執行匯入動作,請遵循下列步驟:

將資料從 Amazon S3 匯入 AWS CLI

1. 建立中繼資料檔案,指定您要匯入的資源,後面的[AWS IoT SiteWise 詮釋資料傳送工作綱.](#page-387-0) 將此 檔案存放在您的 Amazon S3 儲存貯體中。

如需要匯入的中繼資料檔案的範例,請參閱[匯入中繼資料範](#page-370-0)。

2. 現在,使用要求主體建立 JSON 檔案。要求主體會指定傳送工作的來源和目的地。此檔案與上一 個步驟不同於檔案。請務必將您的 Amazon S3 儲存貯體指定為來源和iotsitewise目的地。

下面的例子顯示了請求主體:

```
{ 
        "metadataTransferJobId": "your-transfer-job-Id", 
        "sources": [{ 
            "type": "s3", 
            "s3Configuration": { 
                 "location": "arn:aws:s3:::your-S3-bucket-name/
your_import_metadata.json" 
            } 
       }], 
        "destination": { 
            "type": "iotsitewise" 
       } 
   }
```
3. 執行下列 AWS CLI 命令CreateMetadataTransferJob來叫用。在此範例中,先前步驟的要求 主體檔案會被命名為createMetadataTransferJobExport.json。

```
aws iottwinmaker create-metadata-transfer-job --region us-east-1 \setminus --cli-input-json file://createMetadataTransferJobImport.json
```
這將建立中繼資料傳輸工作,並開始傳輸所選資源的程序。

## 執行大量匯出工作

大量匯出是將中繼資料從工作 AWS IoT SiteWise 區移至 Amazon S3 儲存貯體的動作。

將 AWS IoT SiteWise 內容大量匯出到 Amazon S3 時,可以指定篩選器來限制要匯出的特定資產模型 和資產。

篩選器必須在 JSON 要求的來源區段中指定。iotSiteWiseConfiguration

### **a** Note

您可以在要求中加入多個篩選條件。大量作業會匯出符合任何篩選條件的資產模型和資產。 如果您未提供任何篩選條件,大量作業會匯出所有資產模型和資產。

Example 請求主體與過濾器

```
{ 
       "metadataTransferJobId": "your-transfer-job-id", 
       "sources": [ 
        { 
         "type": "iotsitewise", 
         "iotSiteWiseConfiguration": { 
           "filters": [ 
            { 
               "filterByAssetModel": { 
                    "assetModelId": "asset model ID" 
 } 
             }, 
             { 
               "filterByAssetModel": { 
                    "assetModelId": "asset model ID", 
                    "includeAssets": true 
 } 
             }, 
\{\hspace{.1cm} \} "filterByAssetModel": { 
                    "assetModelId": "asset model ID", 
                    "includeOffspring": true 
 } 
 } 
            ] 
           } 
         } 
        ], 
        "destination": { 
           "type": "s3", 
           "s3Configuration": { 
             "location": "arn:aws:s3:::your-S3-bucket-location" 
           } 
       }
```
}

<span id="page-364-0"></span>匯出中繼資料 (主控台)

下列程序說明主控台匯出動作:

在中建立匯出工作 AWS IoT SiteWise 主控台

- 1. 導覽至 [AWS IoT SiteWise 主控台](https://console.aws.amazon.com/iotsitewise/)。
- 2. 從導覽窗格中選擇 [大量作業新增]。
- 3. 選擇 [新增匯出] 以開始匯出程序。
- 4. 在「匯出中繼資料」頁面上:
	- 輸入匯出工作的名稱。這是 Amazon S3 儲存貯體中用於匯出檔案的名稱。
	- 選擇要匯出的資源,以設定工作的篩選條件:
		- 匯出所有資產和資產模型。在資產和資產模型上使用篩選器。
		- 匯出資產。篩選您的資產。
			- 選取要用於匯出篩選的資產。
			- (選擇性) 新增後代或關聯的資產模型。
		- 匯出資產模型。篩選您的資產模型。
			- 選取要用於匯出篩選的資產模型。
			- (選擇性) 新增後代,或相關資產或兩者。
		- 選擇下一步。
	- 導航到 Amazon S3 存儲桶:
		- 選擇瀏覽 Amazon S3 以檢視 Amazon S3 儲存貯體和檔案。
		- 導覽至必須放置檔案的 Amazon S3 儲存貯體。
		- 選擇下一步。
	- 檢閱匯出工作,然後選擇「匯出」。
- 5. 的中 SiteWise 繼資料頁面上的大量作業會在「工作」進度表格中 AWS IoT SiteWise 主控台 顯示 新建立的匯入工作。

如需匯出中繼資料時使用篩選器的不同方式,請參閱[匯出元資料範例](#page-384-0)。

匯出中繼資料 (AWS CLI)

下列程序說明 AWS CLI 匯出動作:

將資料從 AWS IoT SiteWise Amazon S3 匯出

1. 使用您的請求主體創建 JSON 文件。要求主體會指定傳送工作的來源和目的地。下面的例子顯示 了一個請求主體的示例:

```
{ 
     "metadataTransferJobId": "your-transfer-job-Id", 
     "sources": [{ 
          "type": "iotsitewise" 
     }], 
     "destination": { 
          "type": "s3", 
          "s3Configuration": { 
              "location": "arn:aws:s3:::your-S3-bucket-location" 
          } 
     }
}
```
確保將 Amazon S3 儲存貯體指定為中繼資料傳輸任務的目的地。

**a** Note

此範例將匯出您所有的資產模型和資產。若要限制匯出至特定資產模型或資產,您可以在 請求內文中加入篩選條件。如需套用匯出篩選器的詳細資訊,請參閱[匯出元資料範例](#page-384-0)。

- 2. 儲存要求內文檔案,以便在下一個步驟中使用。在此範例中,檔案命名為 createMetadataTransferJobExport.json。
- 3. 執行下列 AWS CLI 命令以呼叫:CreateMetadataTransferJob

```
aws iottwinmaker create-metadata-transfer-job --region us-east-1 \setminus --cli-input-json file://createMetadataTransferJobExport.json
```
createMetadataTransferJobExport.json以您自己的傳輸檔案名稱取代輸入的 JSON 檔 案。

執行大量匯出工作 354

## <span id="page-366-2"></span>工作進度追蹤和錯誤處理

大量處理工作需要時間來處理。每個工作都會依照 AWS IoT SiteWise 接收要求的順序處理。它是 one-at-a-time 針對每個帳戶進行處理。當工作完成時,佇列中的下一個會自動開始處理。 AWS IoT SiteWise 以非同步方式解析工作,並在進行時更新每個工作的狀態。每個工作都有一個狀態欄位,其 中包含資源的狀態,以及錯誤訊息 (如果適用)。

狀態可以是下列其中一個值:

- VALIDATING— 驗證工作,包括提交的檔案格式及其內容。
- PENDING— 工作位於佇列中。您可以從 AWS IoT SiteWise 主控台取消處於此狀態的工作,但所有 其他狀態都會繼續到結束為止。
- RUNNING— 處理工作。它是根據匯入檔案所定義的建立和更新資源,或根據選擇的匯出工作篩選匯 出資源。如果取消,則不會刪除此工作匯入的任何資源。如需詳細資訊,請參閱[檢閱工作進度和詳細](#page-366-0) [資料 \(主控台\)](#page-366-0)。
- CANCELLING— 工作正在積極取消。
- ERROR— 無法處理一或多個資源。查看詳細的工作報告以獲取更多信息。如需詳細資訊,請參[閱檢](#page-369-0) [查錯誤詳細信息\(控制台\)](#page-369-0)。
- COMPLETED— Job 完成,沒有錯誤。
- CANCELLED— 工作已取消且未排入佇列。如果您已取消RUNNING工作,取消時此工作已匯入的資源 不會從中刪除 AWS IoT SiteWise。

#### 主題

- [工作進度跟踪](#page-366-1)
- [檢查錯誤](#page-369-1)

<span id="page-366-1"></span>工作進度跟踪

<span id="page-366-0"></span>檢閱工作進度和詳細資料 (主控台)

請參閱[匯入中繼資料 \(主控台\)](#page-361-2)[或匯出中繼資料 \(主控台\)以](#page-364-0)開始大量工作。

AWS IoT SiteWise 主控台中的 Job 進度概觀:

- 1. 導覽至 [AWS IoT SiteWise 主控台](https://console.aws.amazon.com/iotsitewise/)。
- 2. 從導覽窗格中選擇 [大量作業新增]。
- 3. AWS IoT SiteWise 主控台中的「工作」進度表會顯示批次處理作業工作的清單。
- 4. [Job 類型] 欄描述它是匯出還是匯入工作。[匯入的日期] 欄會顯示工作的開始日期。
- 5. 「狀態」欄會顯示工作的狀態。您可以選取工作以查看有關工作的詳細資訊。
- 6. 選取的工作會顯示成功後的「成功」;如果工作失敗,則會顯示失敗的清單。每個資源類型也會顯 示錯誤描述。

AWS IoT SiteWise 主控台中的 Job 詳細資料概觀:

AWS IoT SiteWise 主控台中的「工作」進度表會顯示批次處理作業工作的清單。

- 1. 選擇工作以查看更多詳細資料。
- 2. 對於匯入任務,Data source ARN代表匯入檔案的 Amazon S3 位置。
- 3. 對於匯出任務,Data destination ARN代表匯出後檔案的 Amazon S3 位置。
- 4. Status和Status reason,提供目前工作的其他詳細資訊。如需詳細資訊,請參閱[工作進度追](#page-366-2) [蹤和錯誤處理](#page-366-2)。
- 5. Queued position表示工作在處理佇列中的位置。會一次處理一個工作。佇列位置為 1,表示接 下來將處理工作。
- 6. 工作詳細資訊頁面也會顯示工作進度計數。
	- 工作進度計數類型為:
		- i. Total resources— 表示資產在轉移過程中的總數。
		- ii. Succeeded— 表示在此過程中成功轉移的資產計數。
		- iii. Failed— 指示在處理期間計算失敗的資產。
		- iv. Skipped— 指示在處理期間略過的資產計數。
- 7. 工作狀態為PENDING或VALIDATING,會顯示所有工作進度計為–。這表示正在評估工作進度計 數。
- 8. 的工作狀態RUNNING會顯示Total resources計數,也就是提交進行處理的工作。詳細計 數 (SucceededFailed、和Skipped) 會套用至已處理的資源。詳細計數的總和小於Total resources計數,直到工作的狀態為COMPLETED或ERROR。
- 9. 如果工作的狀態為COMPLETED或ERROR,則Total resources計數等於詳細計數 (SucceededFailed、和Skipped) 的總和。
- 10. 如果 Job 的狀態為ERROR,請查看「工作失敗」表格,以取得有關特定錯誤和失敗項目的詳細資 訊。如需詳細資訊,請參閱[檢查錯誤詳細信息\(控制台\)](#page-369-0)。

檢閱工作進度和詳細資料 (AWS CLI)

開始大量作業後,您可以使用下列 API 動作來檢查或更新其狀態:

• 若要擷取特定工作的資訊,請使用 [GetMetadataTransferJobA](https://docs.aws.amazon.com/iot-twinmaker/latest/apireference/API_GetMetadataTransferJob.html)PI 動作。

使用 **GetMetadataTransferJob** API 檢索信息:

1. 建立並執行移轉工作。呼叫 GetMetadataTransferJob API。

Example AWS CLI 命令:

```
aws iottwinmaker get-metadata-transfer-job \ 
         --metadata-transfer-job-id your_metadata_transfer_job_id \ 
         --region your_region
```
- 2. 該 GetMetadataTransferJob API 返回具有以下參數 的MetadataTransferJobProgress對象:
	- 成功計數 指示在程序中成功轉移的資產計數。
	- 失敗計數 指示在處理期間失敗的資產計數。
	- 跳過計數 表示在處理期間跳過的資產計數。
	- 總計數 表示資產在轉移過程中的總計數。

這些參數指示工作進度狀態。如果狀態為RUNNING,則可協助追蹤仍待處理的資源數量。

如果您遇到結構描述驗證錯誤,或者 FailedCount 大於或等於 1,則工作進度狀態會變 成。ERROR該任務的完整錯誤報告已放置在您的 Amazon S3 儲存貯體中。如需詳細資訊,請參 閱[檢查錯誤](#page-369-1)。

• 若要列出目前的工作,請使用 [ListMetadataTransferJobsA](https://docs.aws.amazon.com/iot-twinmaker/latest/apireference/API_ListMetadataTransferJobs.html)PI 動作。

使用 JSON 檔案根據傳回的工作目前狀態篩選傳回的工作。請參閱下列程序:

1. 要指定要使用的過濾器,請創建一個 AWS CLI 輸入 JSON 文件。想要使用:

```
\{ "sourceType": "s3", 
     "destinationType": "iottwinmaker", 
     "filters": [{ 
          "state": "COMPLETED" 
     }]
```
}

如需有效state值的清單,請參閱《AWS IoT TwinMaker API 參考指南》中的 「[ListMetadataTransferJobs篩選器」](https://docs.aws.amazon.com/iot-twinmaker/latest/apireference/API_ListMetadataTransferJobsFilter.html)。

2. 在下列 AWS CLI 範例命令中使用 JSON 檔案做為引數:

```
aws iottwinmaker list-metadata-transfer-job --region your_region \ 
         --cli-input-json file://ListMetadataTransferJobsExample.json
```
• 若要取消工作,請使用 [CancelMetadataTransferJobA](https://docs.aws.amazon.com/iot-twinmaker/latest/apireference/API_CancelMetadataTransferJob.html)PI 動作。此 API 會取消特定的中繼資料傳輸工 作,而不會影響任何已匯出或匯入的資源:

aws iottwinmaker cancel-metadata-transfer-job \ --region *your\_region* \ --metadata-transfer-job-id *job-to-cancel-id*

#### <span id="page-369-1"></span>檢查錯誤

<span id="page-369-0"></span>檢查錯誤詳細信息(控制台)

控制台中的錯誤詳細信 AWS IoT SiteWise 息:

- 1. 導覽至 [AWS IoT SiteWise 主控台](https://console.aws.amazon.com/iotsitewise/)。
- 2. AWS IoT SiteWise 主控台 如需大量作業工作的清單,請參閱中的「工作」進度表。
- 3. 選取工作以檢視工作詳細資訊。
- 4. 如果工作的狀態為COMPLETED或ERROR,則Total resources計數等於詳細計數 (SucceededFailed、和Skipped) 的總和。
- 5. 如果 Job 的狀態為ERROR,請查看「工作失敗」表格,以取得有關特定錯誤和失敗項目的詳細資 訊。
- 6. 「Job 失敗」表格會顯示工作報告中的內容。此Resource type欄位會指出錯誤或失敗的位置, 如下所示:
	- 例如,Resource type欄位中的驗證錯誤表示匯入範本和Bulk operations template中 繼資料結構描述檔案格式不相符。如需詳細資訊,請參閱[AWS IoT SiteWise 詮釋資料傳送工作](#page-387-0) [綱](#page-387-0)。

• Resource type欄位Asset中的失敗表示未建立資產,因為與其他資產發生衝突。如需有關資 源[錯誤和衝突的 AWS IoT SiteWise 資訊,請參閱常](https://docs.aws.amazon.com/iot-sitewise/latest/APIReference/CommonErrors.html)見錯誤。

檢查錯誤詳細資料 (AWS CLI)

若要處理和診斷傳送工作期間產生的錯誤,請參閱下列有關使用 GetMetadataTransferJob API 動 作的程序:

1. 建立並執行移轉工作後,請呼叫 [GetMetadataTransferJob:](https://docs.aws.amazon.com/iot-twinmaker/latest/apireference/API_GetMetadataTransferJob.html)

```
aws iottwinmaker get-metadata-transfer-job \ 
         --metadata-transfer-job-id your_metadata_transfer_job_id \ 
         --region us-east-1
```
- 2. 一旦您看到工作轉向的狀態COMPLETED,就可以開始驗證工作的結果。
- 3. 當你調用時GetMetadataTransferJob,它返回一個名為的對 象[MetadataTransferJobProgress](https://docs.aws.amazon.com/iot-twinmaker/latest/apireference/API_MetadataTransferJobProgress.html)。

該 MetadataTransferJobProgress 對象包含以下參數:

- 失敗計數 · 表示在移轉處理期間失敗的資產計數。
- 跳過計數:表示在移轉處理期間略過的資產計數。
- 成功計數:表示在轉移程序中成功的資產計數。
- 總計數:表示移轉處理中涉及的資產總數。
- 4. 此外,API 呼叫會傳回包含預先簽署 URL 的元素reportUrl。如果您的轉移工作有任何需要進一 步調查的問題,請造訪此網址。

<span id="page-370-0"></span>匯入中繼資料範

本節說明如何建立中繼資料檔案,以便透過單一大量匯入作業匯入資產模型和資產。

大量匯入的範例

您可以透過單一大量匯入作業匯入許多資產模型和資產。下列範例會示範如何建立中繼資料檔案來執行 此作業。

在此範例案例中,您在工作單元中有包含工業機器人的各種工作場所。

此範例定義了兩個資產模型:

- RobotModel1:此資產模型代表您在工作網站中擁有的特定機器人類型。自動機器人具有測量屬 性Temperature。
- WorkCell:此資產模型代表您其中一個工作場所內的機器人集合。資產模型定義階 層robotHierarchyOEM1,以表示工作單元包含自動機制的關係。

### 這個例子還定義了一些資產:

- WorkCell1:波士頓地點內的工作單元
- RobotArm123456:工作單元內的機器人
- RobotArm987654:該工作單元內的另一個機器人

下列 JSON 中繼資料檔案會定義這些資產模型和資產。使用此中繼資料執行大量匯入會建立資產模型 和資產 AWS IoT SiteWise,包括其階層關係。

### 匯入的中繼資料檔案

```
{ 
      "assetModels": [ 
            { 
                  "assetModelExternalId": "Robot.OEM1.3536", 
                  "assetModelName": "RobotModel1", 
                  "assetModelProperties": [ 
\overline{a} "dataType": "DOUBLE", 
                             "externalId": "Temperature", 
                             "name": "Temperature", 
                             "type": { 
                                   "measurement": { 
                                         "processingConfig": { 
                                              "forwardingConfig": { 
                                                    "state": "ENABLED" 
 } 
 } 
 } 
\mathbb{R}, \mathbb{R}, \mathbb{R}, \mathbb{R}, \mathbb{R}, \mathbb{R}, \mathbb{R}, \mathbb{R}, \mathbb{R}, \mathbb{R}, \mathbb{R}, \mathbb{R}, \mathbb{R}, \mathbb{R}, \mathbb{R}, \mathbb{R}, \mathbb{R}, \mathbb{R}, \mathbb{R}, \mathbb{R}, \mathbb{R}, \mathbb{R},  "unit": "fahrenheit" 
 } 
                 ] 
            }, 
            {
```

```
 "assetModelExternalId": "ISA95.WorkCell", 
             "assetModelName": "WorkCell", 
             "assetModelProperties": [], 
             "assetModelHierarchies": [ 
\overline{a} "externalId": "workCellHierarchyWithOEM1Robot", 
                      "name": "robotHierarchyOEM1", 
                      "childAssetModelExternalId": "Robot.OEM1.3536" 
 } 
             ] 
         } 
     ], 
     "assets": [ 
         { 
             "assetExternalId": "Robot.OEM1.3536.123456", 
             "assetName": "RobotArm123456", 
             "assetModelExternalId": "Robot.OEM1.3536" 
         }, 
         { 
             "assetExternalId": "Robot.OEM1.3536.987654", 
             "assetName": "RobotArm987654", 
             "assetModelExternalId": "Robot.OEM1.3536" 
         }, 
         { 
             "assetExternalId": "BostonSite.Area1.Line1.WorkCell1", 
             "assetName": "WorkCell1", 
             "assetModelExternalId": "ISA95.WorkCell", 
             "assetHierarchies": [ 
\overline{a} "externalId": "workCellHierarchyWithOEM1Robot", 
                      "childAssetExternalId": "Robot.OEM1.3536.123456" 
                 }, 
\overline{a} "externalId": "workCellHierarchyWithOEM1Robot", 
                      "childAssetExternalId": "Robot.OEM1.3536.987654" 
 } 
             ] 
         } 
    \mathbf{I}}
```
### <span id="page-373-0"></span>模型和資產的初始加入範例

在此範例案例中,您有包含公司中的工業機器人的各種工作場所。

#### 此範例定義了多個資產模型:

- Sample\_Enterprise— 此資產模型代表該網站的一部分的公司. 資產模型定義階層Enterprise to Site,以表示網站與企業之間的關係。
- Sample Site— 該資產模型代表公司內的制造地點。資產模型定義了一個階層Site to Line, 以表示明細行與地點的關係。
- Sample Welding Line— 此資產模型代表工作場所內的裝配線。資產模型定義階層Line to Robot,以表示自動機制與生產線之間的關係。
- Sample Welding Robot— 此資產模型代表您工作場所中特定類型的機器人。

#### 此範例也會根據資產模型來定義資產。

- Sample\_AnyCompany Motor— 此資產是從資Sample\_Enterprise產模型創建的。
- Sample\_Chicago— 此資產是從資Sample\_Site產模型創建的。
- Sample\_Welding Line 1— 此資產是從資Sample\_Welding Line產模型創建的。
- Sample\_Welding Robot 1— 此資產是從資Sample\_Welding Robot產模型創建的。
- Sample\_Welding Robot 2— 此資產是從資Sample\_Welding Robot產模型創建的。

下列 JSON 中繼資料檔案會定義這些資產模型和資產。使用此中繼資料執行大量匯入會建立資產模型 和資產 AWS IoT SiteWise,包括其階層關係。

JSON 檔案至板載資產和模型以進行匯入

```
{ 
     "assetModels": [ 
         { 
             "assetModelExternalId": "External_Id_Welding_Robot", 
             "assetModelName": "Sample_Welding Robot", 
              "assetModelProperties": [ 
\overline{a} "dataType": "STRING", 
                      "externalId": "External_Id_Welding_Robot_Serial_Number", 
                      "name": "Serial Number",
```

```
 "type": { 
                       "attribute": { 
                          "defaultValue": "-" 
 } 
\}, \{ "unit": "-" 
               }, 
\overline{a} "dataType": "DOUBLE", 
                   "externalId": "External_Id_Welding_Robot_Cycle_Count", 
                   "name": "CycleCount", 
                   "type": { 
                       "measurement": {} 
                   }, 
                   "unit": "EA" 
               }, 
\overline{a} "dataType": "DOUBLE", 
                   "externalId": "External_Id_Welding_Robot_Joint_1_Current", 
                   "name": "Joint 1 Current", 
                   "type": { 
                       "measurement": {} 
                   }, 
                   "unit": "Amps" 
               }, 
\overline{a} "dataType": "DOUBLE", 
                   "externalId": "External_Id_Welding_Robot_Joint_1_Max_Current", 
                   "name": "Max Joint 1 Current", 
                   "type": { 
                       "metric": { 
                          "expression": "max(joint1current)", 
                          "variables": [ 
\{ "name": "joint1current", 
                                  "value": { 
                                     "propertyExternalId": 
 "External_Id_Welding_Robot_Joint_1_Current" 
 } 
 } 
\sim 1, \sim 1, \sim 1, \sim "window": { 
                              "tumbling": { 
                                  "interval": "5m"
```

```
 } 
 } 
 } 
\}, \{ "unit": "Amps" 
 } 
           ] 
       }, 
       { 
           "assetModelExternalId": "External_Id_Welding_Line", 
           "assetModelName": "Sample_Welding Line", 
           "assetModelProperties": [ 
\overline{a} "dataType": "DOUBLE", 
                  "externalId": "External_Id_Welding_Line_Availability", 
                  "name": "Availability", 
                  "type": { 
                     "measurement": {} 
\}, \{ "unit": "%" 
 } 
           ], 
           "assetModelHierarchies": [ 
\overline{a} "externalId": "External_Id_Welding_Line_TO_Robot", 
                  "name": "Line to Robot", 
                  "childAssetModelExternalId": "External_Id_Welding_Robot" 
 } 
           ] 
       }, 
       { 
           "assetModelExternalId": "External_Id_Site", 
           "assetModelName": "Sample_Site", 
           "assetModelProperties": [ 
\overline{a} "dataType": "STRING", 
                  "externalId": "External_Id_Site_Street_Address", 
                  "name": "Street Address", 
                  "type": { 
                     "attribute": { 
                        "defaultValue": "-" 
 } 
\}, \{ "unit": "-"
```

```
 } 
            ], 
            "assetModelHierarchies": [ 
\overline{a} "externalId": "External_Id_Site_TO_Line", 
                   "name": "Site to Line", 
                   "childAssetModelExternalId": "External_Id_Welding_Line" 
 } 
 ] 
        }, 
        { 
            "assetModelExternalId": "External_Id_Enterprise", 
            "assetModelName": "Sample_Enterprise", 
            "assetModelProperties": [ 
\overline{a} "dataType": "STRING", 
                   "name": "Company Name", 
                   "externalId": "External_Id_Enterprise_Company_Name", 
                   "type": { 
                       "attribute": { 
                           "defaultValue": "-" 
 } 
\}, \{ "unit": "-" 
 } 
            ], 
            "assetModelHierarchies": [ 
\overline{a} "externalId": "External_Id_Enterprise_TO_Site", 
                   "name": "Enterprise to Site", 
                   "childAssetModelExternalId": "External_Id_Site" 
 } 
 ] 
        } 
    ], 
    "assets": [ 
        { 
            "assetExternalId": "External_Id_Welding_Robot_1", 
            "assetName": "Sample_Welding Robot 1", 
            "assetModelExternalId": "External_Id_Welding_Robot", 
            "assetProperties": [ 
\overline{a} "externalId": "External_Id_Welding_Robot_Serial_Number", 
                   "attributeValue": "S1000"
```

```
 }, 
\overline{a} "externalId": "External_Id_Welding_Robot_Cycle_Count", 
                    "alias": "AnyCompany/Chicago/Welding Line/S1000/Count" 
                }, 
\overline{a} "externalId": "External_Id_Welding_Robot_Joint_1_Current", 
                    "alias": "AnyCompany/Chicago/Welding Line/S1000/1/Current" 
 } 
 ] 
        }, 
        { 
            "assetExternalId": "External_Id_Welding_Robot_2", 
            "assetName": "Sample_Welding Robot 2", 
            "assetModelExternalId": "External_Id_Welding_Robot", 
            "assetProperties": [ 
\overline{a} "externalId": "External_Id_Welding_Robot_Serial_Number", 
                    "attributeValue": "S2000" 
                }, 
\overline{a} "externalId": "External_Id_Welding_Robot_Cycle_Count", 
                    "alias": "AnyCompany/Chicago/Welding Line/S2000/Count" 
                }, 
\overline{a} "externalId": "External_Id_Welding_Robot_Joint_1_Current", 
                    "alias": "AnyCompany/Chicago/Welding Line/S2000/1/Current" 
 } 
 ] 
        }, 
        { 
            "assetExternalId": "External_Id_Welding_Line_1", 
            "assetName": "Sample_Welding Line 1", 
            "assetModelExternalId": "External_Id_Welding_Line", 
            "assetProperties": [ 
\overline{a} "externalId": "External_Id_Welding_Line_Availability", 
                    "alias": "AnyCompany/Chicago/Welding Line/Availability" 
 } 
            ], 
            "assetHierarchies": [ 
\overline{a} "externalId": "External_Id_Welding_Line_TO_Robot", 
                    "childAssetExternalId": "External_Id_Welding_Robot_1"
```

```
 }, 
\overline{a} "externalId": "External_Id_Welding_Line_TO_Robot", 
                    "childAssetExternalId": "External_Id_Welding_Robot_2" 
 } 
 ] 
        }, 
         { 
            "assetExternalId": "External_Id_Site_Chicago", 
            "assetName": "Sample_Chicago", 
            "assetModelExternalId": "External_Id_Site", 
            "assetHierarchies": [ 
\overline{a} "externalId": "External_Id_Site_TO_Line", 
                    "childAssetExternalId": "External_Id_Welding_Line_1" 
 } 
            ] 
        }, 
        { 
            "assetExternalId": "External_Id_Enterprise_AnyCompany", 
            "assetName": "Sample_AnyEnterprise Motor", 
            "assetModelExternalId": "External_Id_Enterprise", 
            "assetHierarchies": [ 
\overline{a} "externalId": "External_Id_Enterprise_TO_Site", 
                    "childAssetExternalId": "External_Id_Site_Chicago" 
 } 
 ] 
        } 
     ]
}
```
下列螢幕擷取畫面是在您執行前一個程式碼範例 AWS IoT SiteWise 主控台 之後顯示在中的模型。

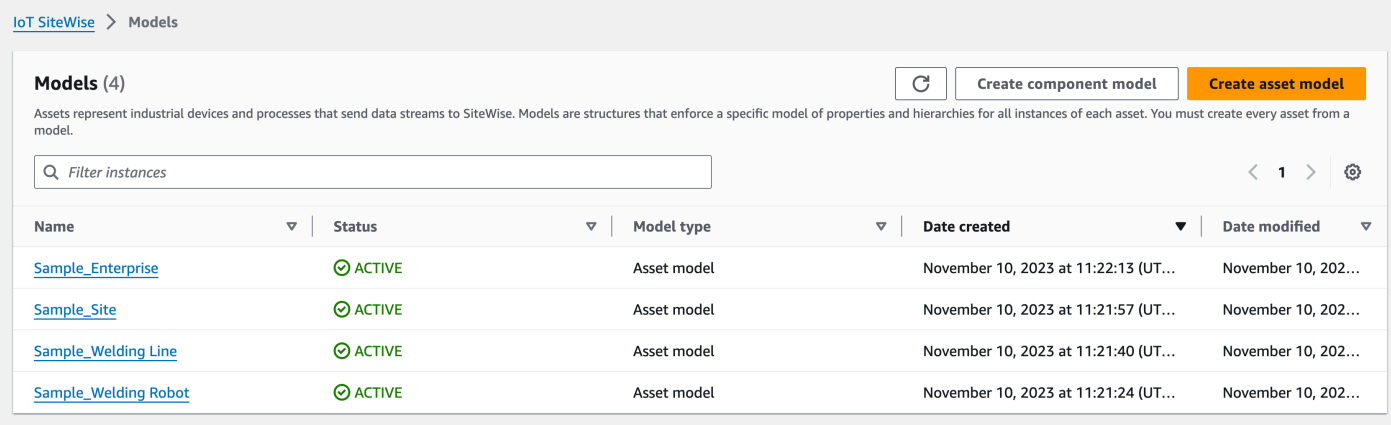

### 下列螢幕擷取畫面是在您執行前一個程式碼範例 AWS IoT SiteWise 主控台 之後,顯示在中的模型、 資產和階層。

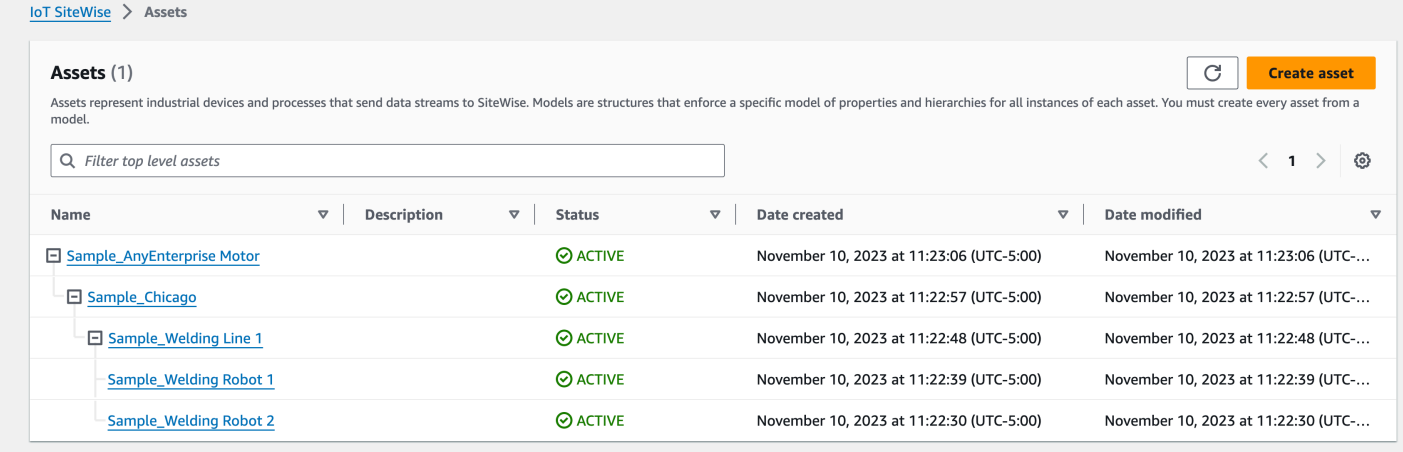

## <span id="page-379-0"></span>加入其他資產的範例

此範例定義了要匯入帳戶中現有資產模型的其他資產:

- Sample\_Welding Line 2— 此資產是從資Sample\_Welding Line產模型創建的。
- Sample\_Welding Robot 3— 此資產是從資Sample\_Welding Robot產模型創建的。
- Sample\_Welding Robot 4— 此資產是從資Sample\_Welding Robot產模型創建的。

若要建立此範例的初始資產,請參閱[模型和資產的初始加入範例](#page-373-0)。

下列 JSON 中繼資料檔案會定義這些資產模型和資產。使用此中繼資料執行大量匯入會建立資產模型 和資產 AWS IoT SiteWise,包括其階層關係。

### JSON 檔案以建立其他資產

```
{ 
     "assets": [ 
         { 
             "assetExternalId": "External_Id_Welding_Robot_3", 
             "assetName": "Sample_Welding Robot 3", 
             "assetModelExternalId": "External_Id_Welding_Robot", 
             "assetProperties": [ 
\overline{a} "externalId": "External_Id_Welding_Robot_Serial_Number", 
                     "attributeValue": "S3000" 
                 }, 
\overline{a} "externalId": "External_Id_Welding_Robot_Cycle_Count", 
                     "alias": "AnyCompany/Chicago/Welding Line/S3000/Count" 
                 }, 
\overline{a} "externalId": "External_Id_Welding_Robot_Joint_1_Current", 
                     "alias": "AnyCompany/Chicago/Welding Line/S3000/1/Current" 
 } 
             ] 
         }, 
         { 
             "assetExternalId": "External_Id_Welding_Robot_4", 
             "assetName": "Sample_Welding Robot 4", 
             "assetModelExternalId": "External_Id_Welding_Robot", 
             "assetProperties": [ 
\overline{a} "externalId": "External_Id_Welding_Robot_Serial_Number", 
                     "attributeValue": "S4000" 
                 }, 
\overline{a} "externalId": "External_Id_Welding_Robot_Cycle_Count", 
                     "alias": "AnyCompany/Chicago/Welding Line/S4000/Count" 
                 }, 
\overline{a} "externalId": "External_Id_Welding_Robot_Joint_1_Current", 
                     "alias": "AnyCompany/Chicago/Welding Line/S4000/1/Current" 
 } 
             ] 
         }, 
         {
```

```
 "assetExternalId": "External_Id_Welding_Line_1", 
            "assetName": "Sample_Welding Line 1", 
            "assetModelExternalId": "External_Id_Welding_Line", 
            "assetHierarchies": [ 
\overline{a} "externalId": "External_Id_Welding_Line_TO_Robot", 
                    "childAssetExternalId": "External_Id_Welding_Robot_1" 
                }, 
\overline{a} "externalId": "External_Id_Welding_Line_TO_Robot", 
                    "childAssetExternalId": "External_Id_Welding_Robot_2" 
                }, 
\overline{a} "externalId": "External_Id_Welding_Line_TO_Robot", 
                    "childAssetExternalId": "External_Id_Welding_Robot_3" 
 } 
            ] 
        }, 
        { 
            "assetExternalId": "External_Id_Welding_Line_2", 
            "assetName": "Sample_Welding Line 2", 
            "assetModelExternalId": "External_Id_Welding_Line", 
            "assetHierarchies": [ 
\overline{a} "externalId": "External_Id_Welding_Line_TO_Robot", 
                    "childAssetExternalId": "External_Id_Welding_Robot_4" 
 } 
 ] 
        }, 
        { 
            "assetExternalId": "External_Id_Site_Chicago", 
            "assetName": "Sample_Chicago", 
            "assetModelExternalId": "External_Id_Site", 
            "assetHierarchies": [ 
\overline{a} "externalId": "External_Id_Site_TO_Line", 
                    "childAssetExternalId": "External_Id_Welding_Line_1" 
                }, 
\overline{a} "externalId": "External_Id_Site_TO_Line", 
                    "childAssetExternalId": "External_Id_Welding_Line_2" 
 } 
 ] 
        }
```
 $\mathbf{I}$ 

}

## 下列螢幕擷取畫面是在您執行前一個程式碼範例 AWS IoT SiteWise 主控台 之後,顯示在中的模型、 資產和階層。

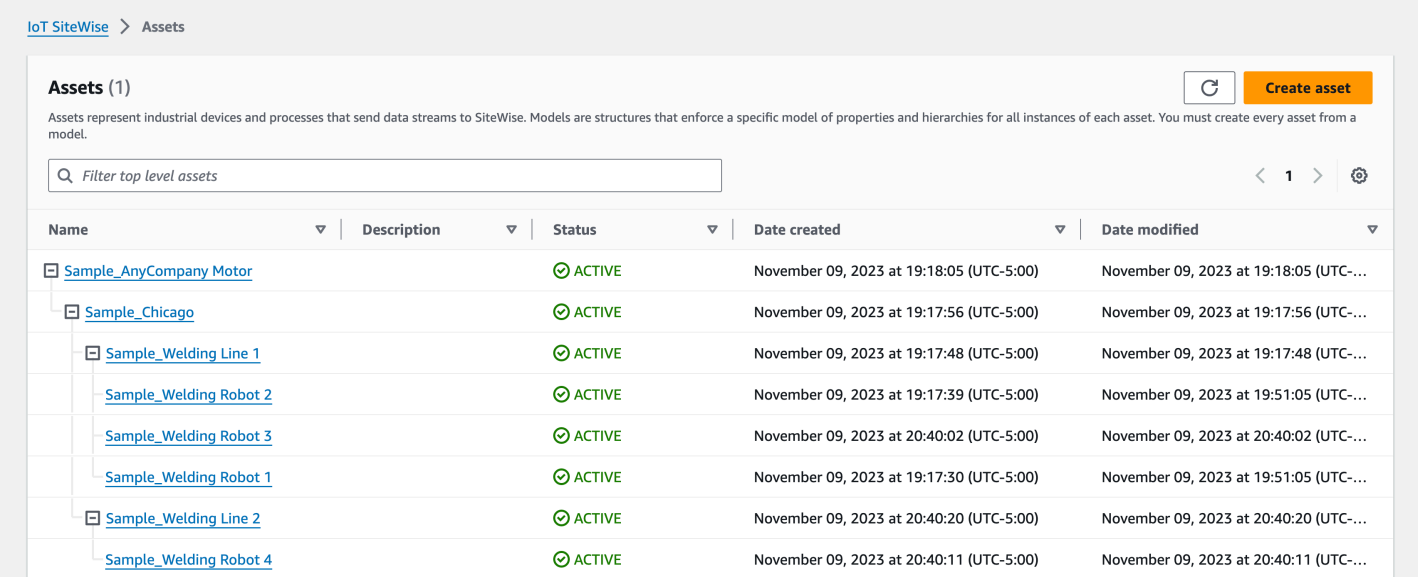

## 加入新屬性的範例

此範例定義既有資產模型的新性質。請參閱[加入其他資產的範例](#page-379-0)以建立其他資產和模型。

• Joint 1 Temperature— 此性質會新增至資Sample Welding Robot產模型。此新性質也會擴 展至從資產模型建立的每個Sample\_Welding Robot資產。

若要將新屬性新增至現有的資產模型,請參閱下列 JSON 中繼資料檔案範例。如 JSON 所示,整個現 有的Sample Welding Robot資產模型定義必須與新屬性一起提供。如果未提供既有定義中的整個性 質清單,則 AWS IoT SiteWise 會刪除省略的性質。

#### JSON 文件以板載新屬性

此範例會將新性質加入Joint 1 Temperature至資產模型。

```
{ 
     "assetModels": [ 
          { 
              "assetModelExternalId": "External_Id_Welding_Robot",
```

```
 "assetModelName": "Sample_Welding Robot", 
            "assetModelProperties": [ 
\overline{a} "dataType": "STRING", 
                    "externalId": "External_Id_Welding_Robot_Serial_Number", 
                    "name": "Serial Number", 
                    "type": { 
                       "attribute": { 
                           "defaultValue": "-" 
 } 
\}, \{ "unit": "-" 
                }, 
\overline{a} "dataType": "DOUBLE", 
                    "externalId": "External_Id_Welding_Robot_Cycle_Count", 
                    "name": "CycleCount", 
                    "type": { 
                       "measurement": {} 
\}, \{ "unit": "EA" 
                }, 
\overline{a} "dataType": "DOUBLE", 
                    "externalId": "External_Id_Welding_Robot_Joint_1_Current", 
                    "name": "Joint 1 Current", 
                    "type": { 
                       "measurement": {} 
\}, \{ "unit": "Amps" 
                }, 
\overline{a} "dataType": "DOUBLE", 
                    "externalId": "External_Id_Welding_Robot_Joint_1_Max_Current", 
                    "name": "Max Joint 1 Current", 
                    "type": { 
                       "metric": { 
                           "expression": "max(joint1current)", 
                           "variables": [ 
\{ "name": "joint1current", 
                                   "value": { 
                                       "propertyExternalId": 
 "External_Id_Welding_Robot_Joint_1_Current"
```

```
 } 
 } 
\sim 1, \sim 1, \sim 1, \sim "window": { 
                      "tumbling": { 
                         "interval": "5m" 
 } 
 } 
 } 
\}, \{ "unit": "Amps" 
           }, 
\overline{a} "dataType": "DOUBLE", 
              "externalId": "External_Id_Welding_Robot_Joint_1_Temperature", 
              "name": "Joint 1 Temperature", 
              "type": { 
                 "measurement": {} 
\}, \{ "unit": "degC" 
 } 
         ] 
      } 
   ]
}
```
## <span id="page-384-0"></span>匯出元資料範例

將 AWS IoT SiteWise 內容大量匯出到 Amazon S3 時,可以指定篩選器來限制要匯出的特定資產模型 和資產。

您可以在要求主體iotSiteWiseConfiguration區段內的sources區段中指定篩選器。

**a** Note

您可以包含多個篩選器。大量作業會匯出符合任何篩選條件的任何資產模型或資產。 如果您未提供任何篩選器,則作業會匯出所有資產模型和資產。

```
 "metadataTransferJobId": "your-transfer-job-id", 
 "sources": [{
```
{

```
 "type": "iotsitewise", 
          "iotSiteWiseConfiguration": { 
              "filters": [{ 
                   list of filters
              }] 
          } 
     }], 
     "destination": { 
          "type": "s3", 
          "s3Configuration": { 
               "location": "arn:aws:s3:::your-S3-bucket-location" 
          } 
     }
}
```
## 依資產模型篩選

您可以篩選特定的資產模型。您也可以包含使用該模型的所有資產,或包括其階層中的所有資產模型。 您不能同時包含資產和階層。

如需有關階層的詳細資訊,請參閱[定義資產模型階層](#page-248-0)。

Asset model

此篩選器包括指定的資產模型:

```
"filterByAssetModel": { 
     "assetModelId": "asset model ID"
}
```
Asset model and its assets

此篩選器包括指定的資產模型,以及使用該資產模型的所有資產:

```
"filterByAssetModel": { 
     "assetModelId": "asset model ID", 
     "includeAssets": true
}
```
Asset model and its hierarchy

此過濾條件包括指定的資產模型,以及其階層中的所有相關資產模型:

```
"filterByAssetModel": { 
     "assetModelId": "asset model ID", 
     "includeOffspring": true
}
```
## 依資產篩選

您可以篩選特定資產。您也可以包含其資產模型或其階層中的所有相關資產。您不能同時包含資產模型 和階層。

如需有關階層的詳細資訊,請參閱[定義資產模型階層](#page-248-0)。

Asset

此篩選器包括指定的資產:

```
"filterByAsset": { 
     "assetId": "asset ID"
}
```
Asset and its asset model

此篩選器包括指定的資產,以及其使用的資產模型:

```
"filterByAsset": { 
     "assetId": "asset ID", 
     "includeAssetModel": true
}
```
Asset and its hierarchy

此篩選條件包括指定的資產,以及其階層中的所有相關資產:

```
"filterByAsset": { 
     "assetId": "asset ID", 
     "includeOffspring": true
}
```
# <span id="page-387-0"></span>AWS IoT SiteWise 詮釋資料傳送工作綱

執行您自己的大量匯入和匯出作業時,請使用 AWS IoT SiteWise 中繼資料傳送工作結構描述作為參 考:

```
{ 
   "$schema": "https://json-schema.org/draft/2020-12/schema", 
   "title": "IoTSiteWise", 
   "description": "Metadata transfer job resource schema for IoTSiteWise", 
   "definitions": { 
     "Name": { 
       "type": "string", 
       "minLength": 1, 
       "maxLength": 256, 
       "pattern": "[^\\u0000-\\u001F\\u007F]+" 
     }, 
     "Description": { 
       "type": "string", 
       "minLength": 1, 
       "maxLength": 2048, 
       "pattern": "[^\\u0000-\\u001F\\u007F]+" 
     }, 
     "ID": { 
       "type": "string", 
       "minLength": 36, 
       "maxLength": 36, 
       "pattern": "^[0-9a-f]{8}-[0-9a-f]{4}-[0-9a-f]{4}-[0-9a-f]{4}-[0-9a-f]{12}$" 
     }, 
     "ExternalId": { 
       "type": "string", 
       "minLength": 2, 
       "maxLength": 128, 
       "pattern": "[a-zA-Z0-9_][a-zA-Z_\\-0-9.:]*[a-zA-Z0-9_]+" 
     }, 
     "AttributeValue": { 
       "description": "The value of the property attribute.", 
       "type": "string", 
       "minLength": 1, 
       "maxLength": 1024, 
       "pattern": "[^\\u0000-\\u001F\\u007F]+" 
     }, 
     "PropertyUnit": {
```

```
 "description": "The unit of measure (such as Newtons or RPM) of the asset 
 property.", 
      "type": "string", 
      "minLength": 1, 
      "maxLength": 256, 
      "pattern": "[^\\u0000-\\u001F\\u007F]+" 
    }, 
    "PropertyAlias": { 
      "description": "The property alias that identifies the property.", 
      "type": "string", 
      "minLength": 1, 
      "maxLength": 1000, 
      "pattern": "[^\\u0000-\\u001F\\u007F]+" 
    }, 
    "AssetProperty": { 
      "description": "The asset property's definition, alias, unit, and notification 
 state.", 
      "type": "object", 
      "additionalProperties": false, 
      "anyOf": [ 
        { 
           "required": [ 
             "id" 
           ] 
        }, 
         { 
           "required": [ 
             "externalId" 
           ] 
         } 
      ], 
      "properties": { 
         "id": { 
           "description": "The ID of the asset property.", 
           "$ref": "#/definitions/ID" 
        }, 
         "externalId": { 
           "description": "The ExternalID of the asset property.", 
           "$ref": "#/definitions/ExternalId" 
        }, 
         "alias": { 
           "$ref": "#/definitions/PropertyAlias" 
        }, 
         "unit": {
```

```
 "$ref": "#/definitions/PropertyUnit" 
         }, 
         "attributeValue": { 
           "$ref": "#/definitions/AttributeValue" 
         }, 
         "retainDataOnAliasChange": { 
           "type": "string", 
           "default": "TRUE", 
           "enum": [ 
              "TRUE", 
             "FALSE" 
          \mathbf{1} }, 
         "propertyNotificationState": { 
           "description": "The MQTT notification state (ENABLED or DISABLED) for this 
 asset property.", 
           "type": "string", 
           "enum": [ 
              "ENABLED", 
              "DISABLED" 
           ] 
         } 
      } 
    }, 
    "AssetHierarchy": { 
       "description": "A hierarchy specifies allowed parent/child asset relationships.", 
       "type": "object", 
       "additionalProperties": false, 
       "anyOf": [ 
         { 
           "required": [ 
             "id", 
              "childAssetId" 
           ] 
         }, 
         { 
           "required": [ 
             "externalId", 
              "childAssetId" 
           ] 
         }, 
         { 
           "required": [ 
              "id",
```

```
 "childAssetExternalId" 
       ] 
     }, 
     { 
       "required": [ 
          "externalId", 
          "childAssetExternalId" 
       ] 
     } 
   ], 
   "properties": { 
     "id": { 
        "description": "The ID of a hierarchy in the parent asset's model.", 
        "$ref": "#/definitions/ID" 
     }, 
     "externalId": { 
        "description": "The ExternalID of a hierarchy in the parent asset's model.", 
       "$ref": "#/definitions/ExternalId" 
     }, 
     "childAssetId": { 
        "description": "The ID of the child asset to be associated.", 
       "$ref": "#/definitions/ID" 
     }, 
     "childAssetExternalId": { 
        "description": "The ExternalID of the child asset to be associated.", 
       "$ref": "#/definitions/ExternalId" 
     } 
   } 
 }, 
 "Tag": { 
   "type": "object", 
   "additionalProperties": false, 
   "required": [ 
     "key", 
     "value" 
   ], 
   "properties": { 
     "key": { 
       "type": "string" 
     }, 
     "value": { 
        "type": "string" 
     } 
   }
```

```
 }, 
    "AssetModelType": { 
      "type": "string", 
      "default": null, 
      "enum": [ 
         "ASSET_MODEL", 
         "COMPONENT_MODEL" 
      ] 
    }, 
    "AssetModelCompositeModel": { 
      "description": "Contains a composite model definition in an asset model. This 
 composite model definition is applied to all assets created from the asset model.", 
      "type": "object", 
      "additionalProperties": false, 
      "anyOf": [ 
         { 
           "required": [ 
             "id" 
          \mathbf{I} }, 
         { 
           "required": [ 
             "externalId" 
           ] 
         } 
      ], 
      "required": [ 
         "name", 
         "type" 
      ], 
      "properties": { 
         "id": { 
           "description": "The ID of the asset model composite model.", 
           "$ref": "#/definitions/ID" 
         }, 
         "externalId": { 
           "description": "The ExternalID of the asset model composite model.", 
           "$ref": "#/definitions/ExternalId" 
         }, 
         "parentId": { 
           "description": "The ID of the parent asset model composite model.", 
           "$ref": "#/definitions/ID" 
         }, 
         "parentExternalId": {
```

```
 "description": "The ExternalID of the parent asset model composite model.", 
           "$ref": "#/definitions/ExternalId" 
         }, 
         "composedAssetModelId": { 
           "description": "The ID of the composed asset model.", 
           "$ref": "#/definitions/ID" 
         }, 
         "composedAssetModelExternalId": { 
           "description": "The ExternalID of the composed asset model.", 
           "$ref": "#/definitions/ExternalId" 
         }, 
         "description": { 
           "description": "A description for the asset composite model.", 
           "$ref": "#/definitions/Description" 
         }, 
         "name": { 
           "description": "A unique, friendly name for the asset composite model.", 
           "$ref": "#/definitions/Name" 
         }, 
         "type": { 
           "description": "The type of the composite model. For alarm composite models, 
 this type is AWS/ALARM.", 
           "$ref": "#/definitions/Name" 
         }, 
         "properties": { 
           "description": "The property definitions of the asset model.", 
           "type": "array", 
           "items": { 
              "$ref": "#/definitions/AssetModelProperty" 
 } 
         } 
       } 
     }, 
     "AssetModelProperty": { 
       "description": "Contains information about an asset model property.", 
       "type": "object", 
       "additionalProperties": false, 
       "anyOf": [ 
         { 
           "required": [ 
             "id" 
           ] 
         }, 
         {
```

```
 "required": [ 
              "externalId" 
           ] 
 } 
       ], 
       "required": [ 
         "name", 
         "dataType", 
         "type" 
       ], 
       "properties": { 
         "id": { 
            "description": "The ID of the asset model property.", 
            "$ref": "#/definitions/ID" 
         }, 
         "externalId": { 
            "description": "The ExternalID of the asset model property.", 
           "$ref": "#/definitions/ExternalId" 
         }, 
         "name": { 
            "description": "The name of the asset model property.", 
           "$ref": "#/definitions/Name" 
         }, 
         "dataType": { 
            "description": "The data type of the asset model property.", 
           "$ref": "#/definitions/DataType" 
         }, 
         "dataTypeSpec": { 
            "description": "The data type of the structure for this property.", 
           "$ref": "#/definitions/Name" 
         }, 
         "unit": { 
            "description": "The unit of the asset model property, such as Newtons or 
 RPM.", 
            "type": "string", 
            "minLength": 1, 
            "maxLength": 256, 
           "pattern": "[^\\u0000-\\u001F\\u007F]+" 
         }, 
         "type": { 
            "description": "The property type", 
            "$ref": "#/definitions/PropertyType" 
         } 
       }
```

```
 }, 
    "DataType": { 
       "type": "string", 
       "enum": [ 
         "STRING", 
         "INTEGER", 
         "DOUBLE", 
         "BOOLEAN", 
         "STRUCT" 
      ] 
    }, 
    "PropertyType": { 
       "description": "Contains a property type, which can be one of attribute, 
 measurement, metric, or transform.", 
      "type": "object", 
       "additionalProperties": false, 
       "properties": { 
         "attribute": { 
           "$ref": "#/definitions/Attribute" 
         }, 
         "transform": { 
           "$ref": "#/definitions/Transform" 
         }, 
         "metric": { 
           "$ref": "#/definitions/Metric" 
         }, 
         "measurement": { 
           "$ref": "#/definitions/Measurement" 
         } 
      } 
    }, 
    "Attribute": { 
       "type": "object", 
       "additionalProperties": false, 
       "properties": { 
         "defaultValue": { 
           "type": "string", 
           "minLength": 1, 
           "maxLength": 1024, 
           "pattern": "[^\\u0000-\\u001F\\u007F]+" 
         } 
      } 
    }, 
    "Transform": {
```

```
 "type": "object", 
      "additionalProperties": false, 
      "required": [ 
        "expression", 
        "variables" 
      ], 
      "properties": { 
        "expression": { 
           "description": "The mathematical expression that defines the transformation 
 function.", 
           "type": "string", 
           "minLength": 1, 
           "maxLength": 1024 
        }, 
        "variables": { 
           "description": "The list of variables used in the expression.", 
           "type": "array", 
           "items": { 
             "$ref": "#/definitions/ExpressionVariable" 
          } 
        }, 
        "processingConfig": { 
           "$ref": "#/definitions/TransformProcessingConfig" 
        } 
      } 
    }, 
    "TransformProcessingConfig": { 
      "description": "The processing configuration for the given transform property.", 
      "type": "object", 
      "additionalProperties": false, 
      "required": [ 
        "computeLocation" 
      ], 
      "properties": { 
        "computeLocation": { 
           "description": "The compute location for the given transform property.", 
           "$ref": "#/definitions/ComputeLocation" 
        }, 
        "forwardingConfig": { 
           "description": "The forwarding configuration for a given property.", 
           "$ref": "#/definitions/ForwardingConfig" 
        } 
      } 
    },
```
```
 "Metric": { 
      "type": "object", 
      "additionalProperties": false, 
      "required": [ 
        "expression", 
        "variables", 
        "window" 
      ], 
      "properties": { 
        "expression": { 
           "description": "The mathematical expression that defines the metric 
 aggregation function.", 
           "type": "string", 
           "minLength": 1, 
           "maxLength": 1024 
        }, 
        "variables": { 
           "description": "The list of variables used in the expression.", 
           "type": "array", 
           "items": { 
             "$ref": "#/definitions/ExpressionVariable" 
          } 
        }, 
        "window": { 
           "description": "The window (time interval) over which AWS IoT SiteWise 
 computes the metric's aggregation expression", 
           "$ref": "#/definitions/MetricWindow" 
        }, 
        "processingConfig": { 
           "$ref": "#/definitions/MetricProcessingConfig" 
        } 
      } 
    }, 
    "MetricProcessingConfig": { 
      "description": "The processing configuration for the metric.", 
      "type": "object", 
      "additionalProperties": false, 
      "required": [ 
        "computeLocation" 
      ], 
      "properties": { 
        "computeLocation": { 
           "description": "The compute location for the given metric property.", 
           "$ref": "#/definitions/ComputeLocation"
```

```
 } 
      } 
    }, 
    "ComputeLocation": { 
      "type": "string", 
      "enum": [ 
         "EDGE", 
        "CLOUD" 
      ] 
    }, 
    "ForwardingConfig": { 
      "type": "object", 
      "additionalProperties": false, 
      "required": [ 
         "state" 
      ], 
      "properties": { 
         "state": { 
           "type": "string", 
           "enum": [ 
             "ENABLED", 
             "DISABLED" 
           ] 
        } 
      } 
    }, 
    "MetricWindow": { 
      "description": "Contains a time interval window used for data aggregate 
 computations (for example, average, sum, count, and so on).", 
      "type": "object", 
      "additionalProperties": false, 
      "properties": { 
         "tumbling": { 
           "description": "The tumbling time interval window.", 
           "type": "object", 
           "additionalProperties": false, 
           "required": [ 
             "interval" 
           ], 
           "properties": { 
             "interval": { 
                "description": "The time interval for the tumbling window.", 
                "type": "string", 
                "minLength": 2,
```

```
 "maxLength": 23 
             }, 
              "offset": { 
                "description": "The offset for the tumbling window.", 
                "type": "string", 
                "minLength": 2, 
                "maxLength": 25 
             } 
           } 
         } 
      } 
    }, 
    "ExpressionVariable": { 
      "type": "object", 
      "additionalProperties": false, 
      "required": [ 
         "name", 
         "value" 
      ], 
      "properties": { 
         "name": { 
           "description": "The friendly name of the variable to be used in the 
 expression.", 
           "type": "string", 
           "minLength": 1, 
           "maxLength": 64, 
           "pattern": "^[a-z][a-z0-9_]*$" 
         }, 
         "value": { 
           "description": "The variable that identifies an asset property from which to 
 use values.", 
           "$ref": "#/definitions/VariableValue" 
         } 
      } 
    }, 
    "VariableValue": { 
      "type": "object", 
      "additionalProperties": false, 
      "anyOf": [ 
         { 
           "required": [ 
              "propertyId" 
           ] 
         },
```
{

```
 "required": [ 
             "propertyExternalId" 
           ] 
         } 
      ], 
      "properties": { 
         "propertyId": { 
           "$ref": "#/definitions/ID" 
         }, 
         "propertyExternalId": { 
           "$ref": "#/definitions/ExternalId" 
         }, 
         "hierarchyId": { 
           "$ref": "#/definitions/ID" 
         }, 
         "hierarchyExternalId": { 
           "$ref": "#/definitions/ExternalId" 
        } 
      } 
    }, 
    "Measurement": { 
      "type": "object", 
      "additionalProperties": false, 
      "properties": { 
         "processingConfig": { 
           "$ref": "#/definitions/MeasurementProcessingConfig" 
        } 
      } 
    }, 
    "MeasurementProcessingConfig": { 
      "type": "object", 
      "additionalProperties": false, 
      "required": [ 
         "forwardingConfig" 
      ], 
      "properties": { 
         "forwardingConfig": { 
           "description": "The forwarding configuration for the given measurement 
 property.", 
           "$ref": "#/definitions/ForwardingConfig" 
         } 
      } 
    },
```

```
 "AssetModelHierarchy": { 
   "description": "Contains information about an asset model hierarchy.", 
   "type": "object", 
   "additionalProperties": false, 
   "anyOf": [ 
     { 
       "required": [ 
          "id", 
          "childAssetModelId" 
       ] 
     }, 
     { 
       "required": [ 
          "id", 
          "childAssetModelExternalId" 
       ] 
     }, 
     { 
       "required": [ 
          "externalId", 
          "childAssetModelId" 
       ] 
     }, 
     { 
       "required": [ 
          "externalId", 
          "childAssetModelExternalId" 
       ] 
     } 
   ], 
   "required": [ 
     "name" 
   ], 
   "properties": { 
     "id": { 
        "description": "The ID of the asset model hierarchy.", 
       "$ref": "#/definitions/ID" 
     }, 
     "externalId": { 
        "description": "The ExternalID of the asset model hierarchy.", 
       "$ref": "#/definitions/ExternalId" 
     }, 
     "name": { 
        "description": "The name of the asset model hierarchy.",
```

```
 "$ref": "#/definitions/Name" 
         }, 
         "childAssetModelId": { 
            "description": "The ID of the asset model. All assets in this hierarchy must 
 be instances of the child AssetModelId asset model.", 
           "$ref": "#/definitions/ID" 
         }, 
         "childAssetModelExternalId": { 
            "description": "The ExternalID of the asset model. All assets in this 
 hierarchy must be instances of the child AssetModelId asset model.", 
            "$ref": "#/definitions/ExternalId" 
         } 
       } 
     }, 
     "AssetModel": { 
       "type": "object", 
       "additionalProperties": false, 
       "anyOf": [ 
         { 
           "required": [ 
              "assetModelId" 
           ] 
         }, 
        \mathcal{L} "required": [ 
              "assetModelExternalId" 
           ] 
 } 
       ], 
       "required": [ 
         "assetModelName" 
       ], 
       "properties": { 
         "assetModelId": { 
            "description": "The ID of the asset model.", 
           "$ref": "#/definitions/ID" 
         }, 
         "assetModelExternalId": { 
            "description": "The ID of the asset model.", 
           "$ref": "#/definitions/ExternalId" 
         }, 
         "assetModelName": { 
            "description": "A unique, friendly name for the asset model.", 
            "$ref": "#/definitions/Name"
```

```
 }, 
         "assetModelDescription": { 
           "description": "A description for the asset model.", 
           "$ref": "#/definitions/Description" 
         }, 
         "assetModelType": { 
           "description": "The type of the asset model.", 
           "$ref": "#/definitions/AssetModelType" 
         }, 
         "assetModelProperties": { 
           "description": "The property definitions of the asset model.", 
           "type": "array", 
           "items": { 
              "$ref": "#/definitions/AssetModelProperty" 
           } 
         }, 
         "assetModelCompositeModels": { 
           "description": "The composite asset models that are part of this asset model. 
 Composite asset models are asset models that contain specific properties.", 
           "type": "array", 
           "items": { 
              "$ref": "#/definitions/AssetModelCompositeModel" 
 } 
         }, 
         "assetModelHierarchies": { 
           "description": "The hierarchy definitions of the asset model. Each hierarchy 
 specifies an asset model whose assets can be children of any other assets created from 
 this asset model.", 
           "type": "array", 
           "items": { 
              "$ref": "#/definitions/AssetModelHierarchy" 
           } 
         }, 
         "tags": { 
           "description": "A list of key-value pairs that contain metadata for the asset 
 model.", 
           "type": "array", 
           "items": { 
              "$ref": "#/definitions/Tag" 
           } 
         } 
       } 
     }, 
     "Asset": {
```
"type": "object",

```
 "additionalProperties": false, 
 "anyOf": [ 
   { 
     "required": [ 
       "assetId", 
       "assetModelId" 
     ] 
   }, 
   { 
     "required": [ 
       "assetExternalId", 
       "assetModelId" 
     ] 
   }, 
   { 
     "required": [ 
       "assetId", 
       "assetModelExternalId" 
     ] 
   }, 
   { 
     "required": [ 
       "assetExternalId", 
       "assetModelExternalId" 
     ] 
   } 
 ], 
 "required": [ 
   "assetName" 
 ], 
 "properties": { 
   "assetId": { 
     "description": "The ID of the asset", 
     "$ref": "#/definitions/ID" 
   }, 
   "assetExternalId": { 
     "description": "The external ID of the asset", 
     "$ref": "#/definitions/ExternalId" 
   }, 
   "assetModelId": { 
     "description": "The ID of the asset model from which to create the asset.", 
     "$ref": "#/definitions/ID" 
   },
```

```
 "assetModelExternalId": { 
           "description": "The ExternalID of the asset model from which to create the 
 asset.", 
           "$ref": "#/definitions/ExternalId" 
        }, 
         "assetName": { 
           "description": "A unique, friendly name for the asset.", 
           "$ref": "#/definitions/Name" 
        }, 
         "assetDescription": { 
           "description": "A description for the asset", 
           "$ref": "#/definitions/Description" 
        }, 
        "assetProperties": { 
           "type": "array", 
           "items": { 
             "$ref": "#/definitions/AssetProperty" 
           } 
        }, 
         "assetHierarchies": { 
           "type": "array", 
           "items": { 
             "$ref": "#/definitions/AssetHierarchy" 
           } 
        }, 
         "tags": { 
           "description": "A list of key-value pairs that contain metadata for the 
 asset.", 
           "type": "array", 
           "uniqueItems": false, 
           "items": { 
             "$ref": "#/definitions/Tag" 
           } 
        } 
      } 
    } 
  }, 
  "additionalProperties": false, 
  "properties": { 
    "assetModels": { 
      "type": "array", 
      "uniqueItems": false, 
      "items": { 
         "$ref": "#/definitions/AssetModel"
```

```
 } 
     }, 
     "assets": { 
        "type": "array", 
        "uniqueItems": false, 
        "items": { 
          "$ref": "#/definitions/Asset" 
        } 
     } 
   }
}
```
# 使用警報監控數據

您可以為資料配置警報,以便在設備或流程以次最佳方式執行時提醒您的團隊。機器或程序的最佳效 能,表示特定指標的值應該在高低限制範圍內。當這些指標超出其操作範圍時,則必須通知設備操作員 以便修正問題。使用警報快速識別問題,並通知操作員,以最大限度地提高設備和流程的性能。

### 主題

- [警報類型](#page-406-0)
- [警報狀態](#page-407-0)
- [警報狀態屬性](#page-408-0)
- [定義資產模型上的警示](#page-411-0)
- [設定資產上的警示](#page-448-0)
- [響應警報](#page-453-0)
- [導入外部警報狀態](#page-457-0)

## <span id="page-406-0"></span>警報類型

您可以定義在 AWS 雲端中偵測到的警示,以及使用外部處理程序偵測到的警示。 AWS IoT SiteWise 支援以下類型的警報:

• AWS IoT Events 警報

AWS IoT Events 警報是在中檢測到的警報 AWS IoT Events。 AWS IoT SiteWise 將資產屬性值傳送 至中的警示模型 AWS IoT Events。然後, AWS IoT Events 將警報狀態傳送至 AWS IoT SiteWise。 您可以設定選項,例如警示偵測到的時間,以及警示狀態變更時要通知誰。您也可以定義警示狀態變 更時所發生的[AWS IoT Events 動](https://docs.aws.amazon.com/iotevents/latest/developerguide/iotevents-supported-actions.html)作。

中的警報 AWS IoT Events 是警報模型的實例。警報模型可指定警報的臨界值和嚴重性、警報狀態變 更時的處理方式等等。當您設定警示模型的每個特徵時,您可以從警示監視的資產模型中指定屬性內 容。基於資產模型的所有資產在 AWS IoT Events 評估警報的特徵時都會使用屬性的值。如需詳細資 訊,請參閱AWS IoT Events 開發人員指南中[的使用鬧鐘](https://docs.aws.amazon.com/iotevents/latest/developerguide/iotevents-alarms.html)。

您可以在 AWS IoT Events 警報變更狀態時回應警示。例如,您可以在鬧鐘變為作用中時確認或暫停 鬧鐘。您也可以啟用、停用和重設鬧鐘。

SiteWise 監控使用者可以視覺化、設定及回應 SiteWise Monitor 入口網站中的 AWS IoT Events 警 示。如需詳細資訊,請參閱《AWS IoT SiteWise Monitor 應用指南》中的使[用警示進行監控](https://docs.aws.amazon.com/iot-sitewise/latest/appguide/monitor-alarms.html)。

### **a** Note

AWS IoT Events 評估這些警報並在和之間 AWS IoT SiteWise 傳輸資料需要支付費用 AWS IoT Events。如需詳細資訊,請參閱 [AWS IoT Events 定價。](https://aws.amazon.com/iot-events/pricing/)

### • 外部警報

外部警報是您在外部評估的警報 AWS IoT SiteWise。如果您有報告警示狀態的資料來源,請使用外 部警示。外部警報包含可擷取警報狀態資料的量測屬性。

外部鬧鐘變更狀態時,您無法確認或暫停其中。

SiteWise 監視器使用者可以在 SiteWise Monitor 入口網站中查看外部警示的狀態,但無法設定或回 應這些警示。

AWS IoT SiteWise 不會評估外部警報的狀態。

# <span id="page-407-0"></span>警報狀態

工業警報包括有關其監控設備或製程狀態的資訊,以及操作員對警報狀態的回應 (選用) 資訊。

定義 AWS IoT Events 警示時,您可以指定是否啟用確認流程。預設會啟用確認流程。當您啟用此選項 時,操作員可以確認警報,並留下備註,其中包含警報的詳細資訊或他們為解決警報所採取的動作。如 果操作員在作用中的警報變為非作用中狀態之前未確認,警報就會被鎖定。閂鎖狀態表示警報已啟動且 未被確認,因此操作員需要檢查設備或製程並確認鎖定的警報器。

警報具有下列狀態:

- 正常 (Normal) 警示已啟用,但非作用中。工業製程或設備如預期運作。
- 作用中 (Active) 警示處於作用中狀態。工業製程或設備不在其操作範圍內,需要注意。
- 已確認 (Acknowledged) 操作員確認警報的狀態。

此狀態僅適用於啟用確認流程的警示。

• Latched (Latched)-警報恢復正常,但處於活動狀態,並且沒有操作員承認。工業製程或設備需要 操作員的注意,才能將警報重設為正常狀態。

此狀態僅適用於啟用確認流程的警示。

- 貪睡 (**SnoozeDisabled**) 警報已停用,因為操作員暫停了鬧鐘。操作員定義鬧鐘暫停的持續時 間。在該持續時間之後,警報會恢復正常狀態。
- 已停用 (Disabled) 警示已停用且不會偵測到。

# <span id="page-408-0"></span>警報狀態屬性

AWS IoT SiteWise 將警報狀態資料儲存為序列化為字串的 JSON 物件。此物件包含警示的狀態和其他 相關資訊,例如操作員回應動作和警示評估的規則。

您可以依名稱和結構類型來識別警示狀態屬性AWS/ALARM\_STATE。如需詳細資訊,請參閱 [定義資產](#page-411-0) [模型上的警示](#page-411-0)。

警報狀態資料物件包含下列資訊:

stateName

警示的狀態。如需詳細資訊,請參閱 [警報狀態](#page-407-0)。

資料類型:STRING

customerAction

(選擇性) 包含操作員回應警示之相關資訊的物件。操作員可以啟用、停用、確認和暫停鬧鐘。當他 們這樣做時,警報狀態數據包括他們的響應以及他們在響應時可以離開的註釋。此物件包含下列資 訊:

actionName

操作員用來回應警示的動作名稱。此值包含下列其中一個字串:

- ENABLE
- DISABLE
- SNOOZE
- ACKNOWLEDGE
- RESET

資料類型:STRING

### enable

(選擇性) 當操作員啟用警示customerAction時,存在於中的物件。當操作員啟用警報時,警 報狀態會變更為Normal。此物件包含下列資訊:

note

(選擇性) 客戶啟用警示時離開的備註。

資料類型:STRING

長度上限:128 個字元

disable

(選擇性) 當操作員停用警示customerAction時,存在於中的物件。當操作員啟用警報時,警 報狀態會變更為Disabled。此物件包含下列資訊:

note

(選擇性) 客戶停用警示時離開的備註。

資料類型:STRING

長度上限:128 個字元

acknowledge

(選擇性) 當操作員確認警示customerAction時,存在於中的物件。當操作員啟用警報時,警 報狀態會變更為Acknowledged。此物件包含下列資訊:

note

(選擇性) 客戶在確認警示時離開的備註。

資料類型:STRING

長度上限:128 個字元

snooze

(選擇性) 當操作員暫停鬧鐘customerAction時,存在於中的物件。當操作員啟用警報時,警 報狀態會變更為SnoozeDisabled。此物件包含下列資訊:

snoozeDuration

操作員暫停鬧鐘的持續時間 (以秒為單位)。在此持續時間之後,警報會變更為Normal狀 態。

資料類型:INTEGER

note

(可選)客戶在休眠鬧鐘時離開的注意事項。

資料類型:STRING

長度上限:128 個字元

ruleEvaluation

(選擇性) 包含評估警示之規則相關資訊的物件。此物件包含下列資訊:

simpleRule

包含簡單規則相關資訊的物件,可將屬性值與臨界值與比較運算子進行比較。此物件包含下列資 訊:

inputProperty

此警示所評估的屬性值。

資料類型:DOUBLE

operator

此警示用來比較屬性與臨界值的比較運算子。此值包含下列其中一個字串:

- <— 小於
- <=— 小於或等於
- ==— 平等
- !=— 不等於
- >=— 大於或等於
- >— 大於

資料類型:STRING

threshold

此警示與屬性值進行比較的臨界值。

資料類型:DOUBLE

# <span id="page-411-0"></span>定義資產模型上的警示

資產模型可推動工業資料和警報的標準化。您可以在資產模型上定義警示定義,以根據資產模型將所有 資產的警示標準化。

您可以使用複合資產模型來定義資產模型的警示。複合資產模型是在另一個資產模型上標準化一組特定 性質的資產模型。複合資產模型可確保資產模型上存在某些性質。警報具有類型、狀態和(可選)源屬 性,因此警報複合模型會強制存在這些屬性。

每個複合資產模型都具有定義該複合模型性質的類型。警報複合模型定義警報類型、警報狀態和(可 選)警報源的屬性。當您從具有複合模型的資產模型建立資產時,該資產會包括複合模型中的性質,以 及您在資產模型中指定的性質。

複合模型中的每個性質必須具有用於識別其複合模型類型的性質的名稱。複合模型性質支援具有複雜資 料類型的屬性。這些屬性具有STRUCT資料類型和特dataTypeSpec徵,可指定屬性的複雜資料類型。 複雜的資料類型屬性包含序列化為字串的 JSON 資料。

報警複合模型具有以下屬性。每個屬性必須具有識別此複合模型類型的名稱。

#### 警報類型

警報的類型。請指定下列其中一項:

- IOT EVENTS-一個 AWS IoT Events 警報。 AWS IoT SiteWise 將資料傳送 AWS IoT Events 至 以評估此警示的狀態。您必須指定警示來源屬性,以定義此 AWS IoT Events 警示定義的警示模 型。
- EXTERNAL— 外部警報。您可以擷取警報的狀態做為量測。

物業名稱:AWS/ALARM\_TYPE

屬性類型:[屬性](#page-255-0)

資料類型:STRING

### 警報狀態

警報狀態的時間序列資料。這是序列化為字串的物件,其中包含警示的狀態和其他相關資訊。如需 詳細資訊,請參閱 [警報狀態屬性](#page-408-0)。

物業名稱:AWS/ALARM\_STATE

### 物業類型[:測量](#page-256-0)

資料類型:STRUCT

數據結構類型:AWS/ALARM\_STATE

### 警報源

(可選)用於評估警報狀態的資源的 Amazon 資源名稱 (ARN)。對於 AWS IoT Events 警報,這是 警報模型的 ARN。

物業名稱:AWS/ALARM\_SOURCE

屬性類型:[屬性](#page-255-0)

資料類型:STRING

Example 示例報警複合模型

以下資產模型代表具有警報以監控其溫度的鍋爐。 AWS IoT SiteWise 將溫度資料傳送 AWS IoT Events 至偵測警示。

```
{ 
   "assetModelName": "Boiler", 
   "assetModelDescription": "A boiler that alarms when its temperature exceeds its 
  limit.", 
   "assetModelProperties": [ 
    \{ "name": "Temperature", 
        "dataType": "DOUBLE", 
       "unit": "Celsius", 
        "type": { 
          "measurement": {} 
       } 
     }, 
     { 
       "name": "High Temperature", 
        "dataType": "DOUBLE", 
        "unit": "Celsius", 
        "type": { 
          "attribute": { 
            "defaultValue": "105.0" 
          } 
       } 
     } 
   ], 
   "assetModelCompositeModels": [
```
{

```
 "name": "BoilerTemperatureHighAlarm", 
        "type": "AWS/ALARM", 
        "properties": [ 
         \sqrt{ } "name": "AWS/ALARM_TYPE", 
             "dataType": "STRING", 
             "type": { 
               "attribute": { 
                 "defaultValue": "IOT_EVENTS" 
 } 
            } 
          }, 
          { 
             "name": "AWS/ALARM_STATE", 
             "dataType": "STRUCT", 
             "dataTypeSpec": "AWS/ALARM_STATE", 
             "type": { 
               "measurement": {} 
            } 
          }, 
          { 
             "name": "AWS/ALARM_SOURCE", 
             "dataType": "STRING", 
             "type": { 
               "attribute": {} 
            } 
          } 
        ] 
     } 
  \mathbf{I}}
```
### 主題

- [定義 AWS IoT Events 警報](#page-413-0)
- [定義外部警報](#page-446-0)

# <span id="page-413-0"></span>定義 AWS IoT Events 警報

建立 AWS IoT Events 警示時, AWS IoT SiteWise 會將資產屬性值傳送 AWS IoT Events 至以評估警 示的狀態。 AWS IoT Events 警報定義取決於您在中定義的警報模型 AWS IoT Events。若要在資產模

型上定義 AWS IoT Events 警示,您可以定義警報複合模型,將 AWS IoT Events 警示模型指定為其警 示來源屬性。

AWS IoT Events 警報取決於警報閾值和警報通知設置等輸入。您可以將這些輸入定義為資產模型上的 屬性。然後,您可以根據模型在每個資產上自訂這些輸入。 AWS IoT SiteWise 控制台可以為您創建這 些屬性。如果您使用 AWS CLI 或 API 定義警示,則必須在資產模型上手動定義這些屬性。

您也可以定義警示偵測到時所發生的其他動作,例如自訂警示通知動作。例如,您可以設定將推播通知 傳送至 Amazon SNS 主題的動作。如需可定義動[作的詳細資訊,請參閱AWS IoT Events 開發人員指](https://docs.aws.amazon.com/iotevents/latest/developerguide/iotevents-other-aws-services.html) [南中的使用其他 AWS 服務。](https://docs.aws.amazon.com/iotevents/latest/developerguide/iotevents-other-aws-services.html)

更新或刪除資產模型時, AWS IoT SiteWise 可以檢查中的警示模型 AWS IoT Events 是否正在監視與 此資產模型相關聯的資產屬性。這可防止您刪除 AWS IoT Events 警示目前正在使用的資產屬性。若要 在中啟用此功能 AWS IoT SiteWise,您必須擁有iotevents:ListInputRoutings權限。此權限允 許 AWS IoT SiteWise 對支援[的ListInput路由 AWS IoT Events API 作業](https://docs.aws.amazon.com/iotevents/latest/apireference/API_ListInputRoutings.html)進行呼叫。如需詳細資訊,請 參閱 [\(可選\) ListInputRoutings 權限。](#page-624-0)

**a** Note

中國 (北京) 地區不提供鬧鐘通知功能。

### 主題

- [警報通知的要求](#page-414-0)
- [定義 AWS IoT Events 警報\(AWS IoT SiteWise 控制台\)](#page-415-0)
- [定義 AWS IoT Events 警報\(AWS IoT Events 控制台\)](#page-419-0)
- [定義 AWS IoT Events 警報 \(AWS CLI\)](#page-422-0)

## <span id="page-414-0"></span>警報通知的要求

AWS IoT Events 使用您 AWS 帳戶中的 AWS Lambda 功能來發送警報通知。您必須在與警報相同 的 AWS 區域中建立此 Lambda 函數,才能啟用警示通知。此 Lambda 函數使用[亞馬遜簡單通知服](https://docs.aws.amazon.com/sns/latest/dg/welcome.html) [務 \(Amazon SNS\)](https://docs.aws.amazon.com/sns/latest/dg/welcome.html) 傳送文字通知,[亞馬遜簡單電子郵件服務 \(Amazon SES\)](https://docs.aws.amazon.com/ses/latest/DeveloperGuide/Welcome.html) 傳送電子郵件通知。建立 AWS IoT Events 警示時,您可以設定警示用來傳送通知的通訊協定和設定。

AWS IoT Events 提供 AWS CloudFormation 堆疊範本,供您在帳戶中建立此 Lambda 函數。如需詳細 資訊,請參閱AWS IoT Events 開發人員指南中[的警示通知 Lambda 函數](https://docs.aws.amazon.com/iotevents/latest/developerguide/lambda-support.html)。

## <span id="page-415-0"></span>定義 AWS IoT Events 警報(AWS IoT SiteWise 控制台)

您可以使用 AWS IoT SiteWise 控制台定義現有資產模型的 AWS IoT Events 警報。若要在新資產模型 上定義 AWS IoT Events 警示,請建立資產模型,然後完成這些步驟。如需詳細資訊,請參閱 [更新資](#page-237-0) [產模型](#page-237-0)。

### **A** Important

每個警報都需要一個屬性,該屬性指定要與警報進行比較的閾值。您必須先在資產模型上定義 閾值屬性,才能定義警示。 考慮一個例子,其中您要定義一個警報,以檢測風力發電機何時超過其最大風速額定值 50 mph。在定義警報之前,您必須使用預設值定義屬性 (最大風速) 50。

若要在資產模型上定義 AWS IoT Events 警示

- 1. 導覽至 [AWS IoT SiteWise 主控台](https://console.aws.amazon.com/iotsitewise/)。
- 2. 在導覽窗格中,選擇 Models (模型)。
- 3. 選擇要定義警示的資產模型。
- 4. 選擇 [鬧鐘] 索引標籤。
- 5. 選擇 [新增鬧鐘]。
- 6. 在 [鬧鐘類型選項] 區段中,選擇 [AWS IoT Events 鬧鐘]。
- 7. 在 [警示詳細資料] 區段中,執行下列動作:
	- a. 輸入警示的名稱。
	- b. (選擇性) 輸入鬧鐘的說明。
- 8. 在 [臨界值定義] 區段中,您可以定義警示偵測到的時間以及警示的嚴重性。請執行下列操作:
	- a. 選取警示偵測到的屬性。每次此屬性接收到新值時,都會將值 AWS IoT SiteWise 傳送 AWS IoT Events 至以評估警示的狀態。
	- b. 選取要用來比較屬性與臨界值的「運算子」。您可以從以下選項中選擇:
		- < 小於
		- <= 小於或等於
		- == 等於
		- ! = 不等於

• >= 大於或等於

• > 大於

- c. 對於「值」,請選取要用作臨界值的屬性內容。 AWS IoT Events 將屬性的值與此屬性的值進 行比較。
- d. 輸入警示的嚴重性。使用您的團隊理解的數字來反映此警報的嚴重性。
- 9. (選擇性) 在 [通知設定-選用] 區段中,執行下列動作:
	- a. 選擇作用中。

**a** Note

如果您選擇「非作用中」,您和您的團隊將不會收到任何警報通知。

- b. 對於「收件者」,請選擇收件者。
	- **A** Important

您可以傳送警示通知給 AWS IAM Identity Center 使用者。若要使用此功能,您必須 啟用 IAM 身分中心。您一次只能在一個 AWS 區域啟用 IAM 身分中心。這表示您只 能在啟用 IAM 身分中心的區域中定義警示通知。如需詳細資訊,請參閱《AWS IAM Identity Center 使用者指南》中[的「入門」](https://docs.aws.amazon.com/singlesignon/latest/userguide/getting-started.html)。

- c. 在「通訊協定」中,從下列選項中選擇:
	- 電子郵件和簡訊 警示會透過 SMS 訊息和電子郵件訊息通知 IAM 身分中心使用者。
	- 電子郵件 警示會以電子郵件訊息通知 IAM 身分中心使用者。
	- 文字 警示會以 SMS 訊息通知 IAM 身分中心使用者。
- d. 對於「寄件者」,請選擇寄件者。

### **A** Important

您必須在 Amazon 簡易電子郵件服務 (Amazon SES) 中驗證寄件者電子郵件地址。如 需詳細資訊,請參閱 [Amazon 簡易電子郵件服務開發人員指南中的 Amazon SES 驗](https://docs.aws.amazon.com/ses/latest/DeveloperGuide/verify-addresses-and-domains.html) [證](https://docs.aws.amazon.com/ses/latest/DeveloperGuide/verify-addresses-and-domains.html)電子郵件地址。

10. 在「預設資產狀態」區段中,您可以為從此資產模型建立的警報設定預設狀態。

**a** Note

您可以在稍後的步驟中針對從此資產模型建立的資產啟用或停用此警示。

11. 在 [進階設定] 區段中,您可以設定權限、其他通知設定、警示狀態動作、 SiteWise 監視器中的警 示模型,以及確認流程。

#### **a** Note

AWS IoT Events 警示需要下列服務角色:

- AWS IoT Events 假設將警示狀態值傳送至的角色 AWS IoT SiteWise。
- AWS IoT Events 假設將資料傳送至 Lambda 的角色。只有在警報傳送通知時,您才需 要此角色。

在「權限」區段中,執行下列動作:

- a. 對於AWS IoT Events 角色,請使用現有角色或建立具有所需權限 的角色。此角色需要允許 iotevents.amazonaws.com 擔任該角色 的iotsitewise:BatchPutAssetPropertyValue權限和信任關係。
- b. 對於 AWS IoT Events Lambda 角色,請使用現有角色或建立具有所需權限的角色。 此角色需要lambda:InvokeFunction和sso-directory:DescribeUser權 限iotevents.amazonaws.com以及允許擔任角色的信任關係。
- 12. (選擇性) 在 [其他通知設定] 區段中,執行下列動作:
	- a. 針對收件者屬性,您可以定義屬性,其值會指定通知的收件者。您可以選擇 IAM 身分中心使 用者做為收件者。

您可以建立屬性或使用資產模型上的現有屬性。

- 如果您選擇 [建立新的收件者屬性],請為屬性指定 [收件者] 屬性名稱和 [收件者] 預設 值-選擇性。
- 如果您選擇 [使用現有的收件者屬性],請在 [收件者] 屬性名稱中選擇屬性。警示會使用您選 擇之屬性的預設值。

您可以修訂從此資產模型建立之每個資產的預設值。

b. 對於 Custom message 屬性,您可以定義屬性,其值指定除了預設狀態變更訊息之外要傳送 的自訂訊息。例如,您可以指定訊息,協助您的團隊瞭解如何處理此警示。

您可以選擇在資產模型上建立屬性或使用現有屬性。

- 如果您選擇 [建立新的自訂訊息屬性],請為屬性指定 [自訂訊息屬性名稱] 和 [自訂訊息預設 值-選用]。
- 如果您選擇 [使用現有的自訂訊息屬性],請在 [自訂郵件屬性名稱] 中選擇屬性。警示會使用 您選擇之屬性的預設值。

您可以修訂從此資產模型建立之每個資產的預設值。

- c. 針對「管理您的 Lambda 函數」,執行下列其中一個動作:
	- 若要 AWS IoT SiteWise 建立新的 Lambda 函數,請選擇從 AWS 受管範本建立新的 Lambda。
	- 若要使用現有的 Lambda 函數,請選擇 [使用現有的 Lambda],然後選擇函數的名稱。

如需詳細資訊,請參閱AWS IoT Events 開發人員指南中[的管理警示通知](https://docs.aws.amazon.com/iotevents/latest/developerguide/lambda-support.html)。

13. (選擇性) 在「設定狀態」動作區段中,執行下列操作:

- a. 選擇 「編輯動作」。
- b. 在 [新增警示狀態動作] 下方,新增動作,然後選擇 [儲存]。

您最多可以新增 10 個動作。

AWS IoT Events 可以在警報處於活動狀態時執行操作。您可以定義內建動作以使用計時器或設定 變數,或將資料傳送至其他 AWS 資源。如需詳細資訊,請參閱AWS IoT Events 開發人員指南中 的[支援動作](https://docs.aws.amazon.com/iotevents/latest/developerguide/iotevents-supported-actions.html)。

14. (選擇性) 在 SiteWise 監視器-選用的管理警示模式下,選擇作用中或非作用中。

使用此選項,以便您可以在 SiteWise Monitor 中更新警報模型。此選項預設為啟用。

- 15. 在確認流程下,選擇有效或無效。如需確認流程的詳細資訊,請參閱[警報狀態](#page-407-0)。
- 16. 選擇 [新增鬧鐘]。

### **a** Note

AWS IoT SiteWise 控制台發出多個 API 請求,以將警報添加到資產模型。當您選擇 [新 增警示] 時,主控台會開啟顯示這些 API 要求進度的對話方塊。留在此頁面上,直到每個 API 請求成功或 API 請求失敗為止。如果要求失敗,請關閉對話方塊,修正問題,然後選 擇 [新增警示] 再試一次。

<span id="page-419-0"></span>定義 AWS IoT Events 警報(AWS IoT Events 控制台)

您可以使用 AWS IoT Events 控制台定義現有資產模型的 AWS IoT Events 警報。若要在新資產模型上 定義 AWS IoT Events 警示,請建立資產模型,然後完成這些步驟。如需詳細資訊,請參閱 [更新資產](#page-237-0) [模型](#page-237-0)。

### **A** Important

每個警報都需要一個屬性,該屬性指定要與警報進行比較的閾值。您必須先在資產模型上定義 閾值屬性,才能定義警示。 考慮一個例子,其中您要定義一個警報,以檢測風力發電機何時超過其最大風速額定值 50 mph。在定義警報之前,您必須使用預設值定義屬性 (最大風速) 50。

### 若要在資產模型上定義 AWS IoT Events 警示

- 1. 導覽至 [AWS IoT Events 主控台。](https://console.aws.amazon.com/iotevents/)
- 2. 在功能窗格中,選擇 [警報模型]。
- 3. 選擇 [建立鬧鐘模型]。
- 4. 輸入警示的名稱。
- 5. (選擇性) 輸入鬧鐘的說明。
- 6. 在 [警示目標] 區段中,執行下列動作:
	- a. 對於「目標」選項,請選擇AWS IoT SiteWise 資產屬性。
	- b. 選擇您要新增警示的資產模型。
- 7. 在 [臨界值定義] 區段中,您可以定義警示偵測到的時間以及警示的嚴重性。請執行下列操作:
- a. 選取警示偵測到的屬性。每次此屬性接收到新值時,都會將值 AWS IoT SiteWise 傳送 AWS IoT Events 至以評估警示的狀態。
- b. 選取要用來比較屬性與臨界值的「運算子」。您可以從以下選項中選擇:
	- < 小於
	- <= 小於或等於
	- == 等於
	- ! = 不等於
	- >= 大於或等於
	- > 大於
- c. 對於「值」,請選取要用作臨界值的屬性內容。 AWS IoT Events 將屬性的值與此屬性的值進 行比較。
- d. 輸入警示的嚴重性。使用您的團隊理解的數字來反映此警報的嚴重性。
- 8. (選擇性) 在 [通知設定-選用] 區段中,執行下列動作:
	- a. 在「通訊協定」中,從下列選項中選擇:
		- 電子郵件和簡訊 警示會透過 SMS 訊息和電子郵件訊息通知 IAM 身分中心使用者。
		- 電子郵件 警示會以電子郵件訊息通知 IAM 身分中心使用者。
		- 文字 警示會以 SMS 訊息通知 IAM 身分中心使用者。
	- b. 對於「寄件者」,請選擇寄件者。

#### **A** Important

您必須在 Amazon 簡易電子郵件服務 (Amazon SES) 中驗證寄件者電子郵件地址。如 需詳細資訊,請參閱 [Amazon 簡易電子郵件服務開發人員指南中的 Amazon SES 驗](https://docs.aws.amazon.com/ses/latest/DeveloperGuide/verify-addresses-and-domains.html) [證](https://docs.aws.amazon.com/ses/latest/DeveloperGuide/verify-addresses-and-domains.html)電子郵件地址。

- c. 在「收件者」屬性-選用中選擇屬性。警示會使用您選擇之屬性的預設值。
- d. 在 [自訂訊息屬性-選用] 中選擇屬性。警示會使用您選擇之屬性的預設值。
- 9. 在「執行個體」區段中,指定此警示的「預設」狀態。您可以在稍後的步驟中,針對從此資產模型 建立的所有資產啟用或停用此警示。
- 10. 在 [進階設定] 設定中,您可以設定權限、其他通知設定、警示狀態動作、 SiteWise 監視器中的警 示模型,以及確認流程。

### **a** Note

AWS IoT Events 警示需要下列服務角色:

- AWS IoT Events 假設將警示狀態值傳送至的角色 AWS IoT SiteWise。
- AWS IoT Events 假設將資料傳送至 Lambda 的角色。只有在警報傳送通知時,您才需 要此角色。
- a. 在「確認流程」區段中,選擇「啟用」或「停用」。如需確認流程的詳細資訊,請參閱[警報狀](#page-407-0) [態](#page-407-0)。
- b. 在「權限」區段中,執行下列動作:
	- i. 對於AWS IoT Events 角色,請使用現有角色或建立具有所需權限 的角色。此角色需要允許 iotevents.amazonaws.com 擔任該角色 的iotsitewise:BatchPutAssetPropertyValue權限和信任關係。
	- ii. 對於 Lambda 角色,請使用現有角色或建立具有所需權限的角色。此角色 需要lambda:InvokeFunction和sso-directory:DescribeUser權 限iotevents.amazonaws.com以及允許擔任角色的信任關係。
- c. (選擇性) 在 [其他通知設定] 窗格中,執行下列動作:
	- 針對「管理您的 Lambda 函數」,執行下列其中一個動作:
		- 若要 AWS IoT Events 建立新的 Lambda 函數,請選擇建立新的 Lambda 函數。
		- 若要使用現有的 Lambda 函數,請選擇「使用現有的 Lambda 函數」,然後選擇函數 的名稱。

如需詳細資訊,請參閱AWS IoT Events 開發人員指南中[的管理警示通知](https://docs.aws.amazon.com/iotevents/latest/developerguide/lambda-support.html)。

- d. (選擇性) 在「設定狀態」動作-選用區段中,執行下列操作:
	- 在 [警示狀態動作] 下,新增動作。並選擇 [儲存]。

您最多可以新增 10 個動作。

AWS IoT Events 可以在警報處於活動狀態時執行操作。您可以定義內建動作以使用計時器或 設定變數,或將資料傳送至其他 AWS 資源。如需詳細資訊,請參閱AWS IoT Events 開發人 員指南中的[支援動作](https://docs.aws.amazon.com/iotevents/latest/developerguide/iotevents-supported-actions.html)。

#### 11. 選擇建立。

#### **a** Note

AWS IoT Events 控制台發出多個 API 請求,以將警報添加到資產模型。當您選擇 [新增 警示] 時,主控台會開啟顯示這些 API 要求進度的對話方塊。留在此頁面上,直到每個 API 請求成功或 API 請求失敗為止。如果要求失敗,請關閉對話方塊,修正問題,然後選 擇 [新增警示] 再試一次。

## <span id="page-422-0"></span>定義 AWS IoT Events 警報 (AWS CLI)

您可以使用 AWS Command Line Interface (AWS CLI) 定義監視資產屬性的 AWS IoT Events 警示。您 可以在新的或現有的資產模型上定義警報。在資產模型上定義警示後,您可以在中建立警示 AWS IoT Events 並將其連接至資產模型。在此過程中,您可以執行以下操作:

步驟

- [步驟 1:定義資產模型的警報](#page-422-1)
- [步驟 2:定義 AWS IoT Events 警報模型](#page-431-0)
- [步驟 3:啟用 AWS IoT SiteWise 和之間的資料流 AWS IoT Events](#page-444-0)

<span id="page-422-1"></span>步驟 1:定義資產模型的警報

將警示定義和關聯性質新增至新的或現有的資產模型。

若要在資產模型 (CLI) 上定義警示

- 1. 建立稱為 asset-model-payload.json 的檔案。請遵循這些其他章節中的步驟,將資產模型的 詳細資訊新增至檔案,但不要提交建立或更新資產模型的要求。在本節中,您會將警示定義新增 至asset-model-payload.json檔案中的資產模型詳細資料。
	- 如需如何建立資產模型的詳細資訊,請參閱[建立資產模型 \(AWS CLI\)。](#page-239-0)
	- 如需如何更新現有資產模型的詳細資訊,請參閱〈〉[更新資產或元件模型 \(AWS CLI\)。](#page-347-0)

**a** Note

您的資產模型必須至少定義一個資產屬性,包括要使用警示監視的資產屬性。

2. 將警報複合模型 (assetModelCompositeModels) 新增至資產模型。 AWS IoT Events 警報複 合模型會指定IOT\_EVENTS類型並指定警示來源屬性。您可以在中建立警示模型之後新增警示來源 內容 AWS IoT Events。

### **A** Important

警報複合模型必須與您稍後建立的 AWS IoT Events 警報模型具有相同的名稱。警示型號 名稱只能包含英數字元。指定唯一的英數字元名稱,以便您可以為警示模型使用相同的名 稱。

```
{ 
 ...
   "assetModelCompositeModels": [ 
     { 
        "name": "BoilerTemperatureHighAlarm", 
        "type": "AWS/ALARM", 
        "properties": [ 
         \left\{ \right. "name": "AWS/ALARM_TYPE", 
            "dataType": "STRING", 
            "type": { 
              "attribute": { 
                 "defaultValue": "IOT_EVENTS" 
 } 
            } 
          }, 
          { 
            "name": "AWS/ALARM_STATE", 
            "dataType": "STRUCT", 
            "dataTypeSpec": "AWS/ALARM_STATE", 
            "type": { 
              "measurement": {} 
            } 
          } 
 ]
```
 } ] }

3. 將警報閾值屬性添加到資產模型。指定用於此臨界值的預設值。您可以根據此模型覆寫每個資產的 此預設值。

### **a** Note

警示臨界值屬性必須是INTEGER或DOUBLE。

```
{ 
 ...
   "assetModelProperties": [ 
     ...
     { 
        "name": "Temperature Max Threshold", 
        "dataType": "DOUBLE", 
        "type": { 
          "attribute": { 
            "defaultValue": "105.0" 
          } 
        } 
     } 
   ]
}
```
4. (選擇性) 將警示通知屬性新增至資產模型。這些屬性會指定 IAM 身分中心收件者,以及在警示狀 態變更時 AWS IoT Events 用來傳送通知的其他輸入。您可以根據此模型覆寫每個資產上的這些預 設值。

**A** Important

您可以傳送警示通知給 AWS IAM Identity Center 使用者。若要使用此功能,您必須啟用 IAM 身分中心。您一次只能在一個 AWS 區域啟用 IAM 身分中心。這表示您只能在啟用 IAM 身分中心的區域中定義警示通知。如需詳細資訊,請參閱《AWS IAM Identity Center 使用者指南》中的[「入門」](https://docs.aws.amazon.com/singlesignon/latest/userguide/getting-started.html)。

請執行下列操作:

a. 新增屬性,以指定 IAM 身分識別中心身分存放區的 ID。您可以使用 IAM 身分中心 [ListInstancesA](https://docs.aws.amazon.com/singlesignon/latest/APIReference/API_ListInstances.html)PI 操作列出身分存放區。此作業僅適用於啟用 IAM 身分中心的區域。

```
aws sso-admin list-instances
```
然後,指定識別身分存放區 ID (例如d-123EXAMPLE) 做為屬性的預設值。

```
{ 
 ...
   "assetModelProperties": [ 
      ...
    \{ "name": "identityStoreId", 
        "dataType": "STRING", 
        "type": { 
          "attribute": { 
             "defaultValue": "d-123EXAMPLE" 
          } 
        } 
     } 
   ]
}
```
- b. 新增屬性,以指定接收通知之 IAM 身分中心使用者的 ID。若要定義預設通知收件者,請新 增 IAM 身分中心使用者 ID 做為預設值。執行下列其中一項動作以取得 IAM 身分中心使用者  $ID:$ 
	- i. 您可以使用 IAM 身分中心 [ListUsers](https://docs.aws.amazon.com/singlesignon/latest/IdentityStoreAPIReference/API_ListUsers.html)API 取得您已知其使用者名稱之使用者的 ID。將 *D-123 ##*取代為您的身分識別存放區的 ID,並以使用者的使用者*##*取代 [名稱]。

```
aws identitystore list-users \ 
   --identity-store-id d-123EXAMPLE \ 
   --filters AttributePath=UserName,AttributeValue=Name
```
ii. 使用 [IAM 身分中心主控台瀏](https://console.aws.amazon.com/singlesignon)覽您的使用者並尋找使用者 ID。

然後,指定使用者 ID (例如,123EXAMPLE-a1b2c3d4-5678-90abcdef-33333EXAMPLE) 做為屬性的預設值,或定義不含預設值的屬性。

```
{ 
 ...
   "assetModelProperties": [ 
     ...
     { 
        "name": "userId", 
        "dataType": "STRING", 
        "type": { 
          "attribute": { 
            "defaultValue": "123EXAMPLE-a1b2c3d4-5678-90ab-cdef-33333EXAMPLE" 
          } 
       } 
     } 
   ]
}
```
c. (選擇性) 新增屬性,以指定 SMS (文字) 訊息通知的預設寄件者識別碼。寄件者識別碼會在 Amazon Simple Notification Service (Amazon SNS) 傳送的訊息上顯示為訊息寄件者。如需 詳細資訊,[請參閱 Amazon 簡單通知服務開發人員指南中的向 Amazon SNS 申請傳送簡訊的](https://docs.aws.amazon.com/sns/latest/dg/channels-sms-awssupport-sender-id.html) [寄件者識](https://docs.aws.amazon.com/sns/latest/dg/channels-sms-awssupport-sender-id.html)別碼。

```
{ 
 ...
   "assetModelProperties": [ 
      ...
      { 
        "name": "senderId", 
        "dataType": "STRING", 
        "type": { 
           "attribute": { 
             "defaultValue": "MyFactory" 
           } 
        } 
     } 
  \mathbf{I}}
```
d. (選擇性) 新增屬性,以指定電子郵件通知中用作寄件者地址的預設電子郵件地址。

```
{ 
   ...
   "assetModelProperties": [ 
      ...
      { 
        "name": "fromAddress", 
        "dataType": "STRING", 
        "type": { 
          "attribute": { 
             "defaultValue": "my.factory@example.com" 
           } 
        } 
     } 
  \mathbf{I}}
```
e. (選擇性) 新增屬性,以指定要在電子郵件通知中使用的預設主旨。

```
{ 
 ...
   "assetModelProperties": [ 
     ...
     { 
        "name": "emailSubject", 
        "dataType": "STRING", 
        "type": { 
          "attribute": { 
             "defaultValue": "[ALERT] High boiler temperature" 
          } 
        } 
     } 
  \mathbf{I}}
```
f. (選擇性) 新增屬性,以指定要包含在通知中的其他訊息。依預設,通知訊息包含警示的相關資 訊。您也可以加入額外的訊息,為使用者提供更多資訊。

```
{ 
 ...
   "assetModelProperties": [ 
      ...
      {
```

```
 "name": "additionalMessage", 
        "dataType": "STRING", 
        "type": { 
          "attribute": { 
            "defaultValue": "Turn off the power before you check the alarm." 
          } 
       } 
     } 
   ]
}
```
5. 建立資產模型或更新現有的資產模型。執行以下任意一項:

• 若要建立資產模型,請執行下列指令。

```
aws iotsitewise create-asset-model --cli-input-json file://asset-model-
payload.json
```
• 若要更新既有的資產模型,請執行下列指令。將 *asset-model-id* 取代為資產模型的 ID。

```
aws iotsitewise update-asset-model \ 
   --asset-model-id asset-model-id \ 
   --cli-input-json file://asset-model-payload.json
```
執行命令之後,請注意回應assetModelId中的。

例如:鍋爐資產模型

下列資產模型代表報告溫度資料的鍋爐。此資產模型定義了檢測鍋爐過熱時的警報。

```
{ 
   "assetModelName": "Boiler Model", 
   "assetModelDescription": "Represents a boiler.", 
   "assetModelProperties": [ 
     { 
        "name": "Temperature", 
        "dataType": "DOUBLE", 
        "unit": "C", 
        "type": { 
          "measurement": {} 
       } 
     }, 
     {
```

```
 "name": "Temperature Max Threshold", 
   "dataType": "DOUBLE", 
   "type": { 
     "attribute": { 
        "defaultValue": "105.0" 
     } 
   } 
 }, 
 { 
   "name": "identityStoreId", 
   "dataType": "STRING", 
   "type": { 
     "attribute": { 
        "defaultValue": "d-123EXAMPLE" 
     } 
   } 
 }, 
 { 
   "name": "userId", 
   "dataType": "STRING", 
   "type": { 
     "attribute": { 
        "defaultValue": "123EXAMPLE-a1b2c3d4-5678-90ab-cdef-33333EXAMPLE" 
     } 
   } 
 }, 
 { 
   "name": "senderId", 
   "dataType": "STRING", 
   "type": { 
     "attribute": { 
        "defaultValue": "MyFactory" 
     } 
   } 
 }, 
 { 
   "name": "fromAddress", 
   "dataType": "STRING", 
   "type": { 
     "attribute": { 
        "defaultValue": "my.factory@example.com" 
     } 
   } 
 },
```

```
 { 
       "name": "emailSubject", 
       "dataType": "STRING", 
       "type": { 
         "attribute": { 
            "defaultValue": "[ALERT] High boiler temperature" 
         } 
       } 
     }, 
     { 
       "name": "additionalMessage", 
       "dataType": "STRING", 
       "type": { 
          "attribute": { 
            "defaultValue": "Turn off the power before you check the alarm." 
         } 
       } 
     } 
   ], 
   "assetModelHierarchies": [ 
   ], 
   "assetModelCompositeModels": [ 
     { 
       "name": "BoilerTemperatureHighAlarm", 
       "type": "AWS/ALARM", 
       "properties": [ 
         { 
            "name": "AWS/ALARM_TYPE", 
            "dataType": "STRING", 
            "type": { 
              "attribute": { 
                 "defaultValue": "IOT_EVENTS" 
 } 
            } 
         }, 
          { 
            "name": "AWS/ALARM_STATE", 
            "dataType": "STRUCT", 
            "dataTypeSpec": "AWS/ALARM_STATE", 
            "type": { 
              "measurement": {} 
            } 
         }
```
 $\mathbf{I}$  } ] }

<span id="page-431-0"></span>步驟 2:定義 AWS IoT Events 警報模型

在中建立警報模型 AWS IoT Events。在中 AWS IoT Events,您可以使用運算式來指定警示模型 中的值。您可以使用表示式來指定 AWS IoT SiteWise 要評估的值,並用作警示的輸入。 AWS IoT SiteWise 將資產屬性值傳送至警示模型時,會 AWS IoT Events 評估運算式以取得屬性值或資產 ID。 您可以在警報模型中使用下列運算式:

• 資產屬性值

若要取得資產屬性的值,請使用下列運算式。以*##*模型ModelId的 ID 取代資產,並以屬性的 *ID ## Property* ID。

\$sitewise.assetModel.`*assetModelId*`.`*propertyId*`.propertyValue.value

• 資產識別碼

若要取得資產的 ID,請使用下列運算式。以*##*模型ModelId的 ID 取代資產,並以屬性的 *ID ## Property* ID。

\$sitewise.assetModel.`*assetModelId*`.`*propertyId*`.assetId

**a** Note

建立警示模型時,您可以定義常值,而不是評估為 AWS IoT SiteWise 值的運算式。這可以減 少您在資產模型上定義的屬性數量。但是,如果您將值定義為常值,則無法根據資產模型根據 資產自訂該值。您的 AWS IoT SiteWise Monitor 使用者也無法自訂鬧鐘,因為他們只能在資產 上設定鬧鐘設定。

若要建立 AWS IoT Events 警示模型 (CLI)

1. 在中建立警示模型時 AWS IoT Events,您必須指定警示使用之每個屬性的 ID,其中包括下列項 目:
- 複合資產模型中的警報狀態屬性
- 警報監控的屬性
- 閾值屬性
- (選用) IAM 身分識別中心身分識別存放區 ID 屬性
- (選用) IAM 身分中心使用者 ID 屬性
- (選擇性) SMS 傳送者識別碼屬性
- (選擇性) 電子郵件寄件者地址屬性
- (選擇性) 電子郵件主旨屬性
- (選擇性) 其他訊息屬性

執行下列命令,以擷取資產模型上這些屬性的 ID。將資*### ID* 取代為上一個步驟中資產模型的 ID。

aws iotsitewise describe-asset-model --asset-model-id *asset-model-id*

此操作會傳回包含資產模型詳細資料的回應。請記下警示使用之每個屬性的 ID。在下一個步驟中 建立 AWS IoT Events 鬧鐘模型時,您可以使用這些 ID。

- 2. 在中建立警報模型 AWS IoT Events。請執行下列操作:
	- a. 建立稱為 alarm-model-payload.json 的檔案。
	- b. 將下列 JSON 物件複製到檔案中。
	- c. 輸入警示的名稱 (alarmModelNamealarmModelDescription)、說明 (severity) 和嚴重 性 ()。對於嚴重性,請指定反映公司嚴重性層級的整數。

#### **A** Important

警報模型的名稱必須與您先前在資產模型中定義的警報複合模型具有相同的名稱。 警示型號名稱只能包含英數字元。

```
{ 
   "alarmModelName": "BoilerTemperatureHighAlarm", 
   "alarmModelDescription": "Detects when the boiler temperature is high.", 
   "severity": 3
```
}

- d. 將比較規則 (alarmRule) 新增至警示。此規則會定義要監視的內容 (inputProperty)、要 比較的臨界值 (threshold),以及要使用的比較運算子 (comparisonOperator)。
	- ModelId以*##*模型的 ID 取代資產。
	- 將*#PropertyId*示取代為警示監控之屬性的 ID。
	- 將*#######AttributeId*值屬性內容的識別碼。
	- *################## GERIER#*您可以從以下選項中選擇:
		- LESS
		- LESS\_OR\_EQUAL
		- EQUAL
		- NOT\_EQUAL
		- GREATER\_OR\_EQUAL
		- GREATER

```
{ 
   "alarmModelName": "BoilerTemperatureHighAlarm", 
   "alarmModelDescription": "Detects when the boiler temperature is high.", 
   "severity": 3, 
   "alarmRule": { 
     "simpleRule": { 
       "inputProperty": 
  "$sitewise.assetModel.`assetModelId`.`alarmPropertyId`.propertyValue.value", 
       "comparisonOperator": "GREATER", 
       "threshold": 
  "$sitewise.assetModel.`assetModelId`.`thresholdAttributeId`.propertyValue.value" 
     } 
  }
}
```
e. 添加一個動作(alarmEventActions)以在警報更改狀態 AWS IoT SiteWise 時向警報狀態 發送警報狀態。

#### **a** Note

對於進階組態,您可以定義警示變更狀態時要執行的其他動作。例如,您可以呼叫 AWS Lambda 函數或發佈至 MQTT 主題。如需詳細資訊,請參[閱開AWS IoT Events](https://docs.aws.amazon.com/iotevents/latest/developerguide/iotevents-other-aws-services.html)  [發人員指南中的使用其他 AWS 服務。](https://docs.aws.amazon.com/iotevents/latest/developerguide/iotevents-other-aws-services.html)

- ModelId以*##*模型的 ID 取代資產。
- 將*#PropertyId*示取代為警示監控之屬性的 ID。
- 將*## StateProperty ID* 替換為警報複合模型中警報狀態屬性的 ID。

```
{ 
   "alarmModelName": "BoilerTemperatureHighAlarm", 
   "alarmModelDescription": "Detects when the boiler temperature is high.", 
   "severity": 3, 
   "alarmRule": { 
     "simpleRule": { 
       "inputProperty": 
  "$sitewise.assetModel.`assetModelId`.`alarmPropertyId`.propertyValue.value", 
       "comparisonOperator": "GREATER", 
       "threshold": 
  "$sitewise.assetModel.`assetModelId`.`thresholdAttributeId`.propertyValue.value" 
     } 
   }, 
   "alarmEventActions": { 
     "alarmActions": [ 
       { 
         "iotSiteWise": { 
            "assetId": 
  "$sitewise.assetModel.`assetModelId`.`alarmPropertyId`.assetId", 
            "propertyId": "'alarmStatePropertyId'" 
         } 
       } 
     ] 
   }
}
```
- f. (選擇性) 設定警示通知設定。警示通知動作會使用帳戶中的 Lambda 函數來傳送警示通知。 如需詳細資訊,請參閱 [警報通知的要求](#page-414-0)。在警示通知設定中,您可以設定 SMS 和電子郵件通 知,以傳送給 IAM 身分中心使用者。請執行下列操作:
	- i. 將警示通知組態 (alarmNotification) 新增至中的承載alarm-modelpayload.json。
		- 使用可處理*##NotificationFunction*通知的 Lambda 函數的 ARN 取代警報 Arn。

```
\{ "alarmModelName": "BoilerTemperatureHighAlarm", 
   "alarmModelDescription": "Detects when the boiler temperature is high.", 
   "severity": 3, 
   "alarmRule": { 
     "simpleRule": { 
       "inputProperty": 
  "$sitewise.assetModel.`assetModelId`.`alarmPropertyId`.propertyValue.value", 
       "comparisonOperator": "GREATER", 
       "threshold": 
  "$sitewise.assetModel.`assetModelId`.`thresholdAttributeId`.propertyValue.value" 
     } 
  }, 
   "alarmEventActions": { 
     "alarmActions": [ 
       { 
          "iotSiteWise": { 
            "assetId": 
  "$sitewise.assetModel.`assetModelId`.`alarmPropertyId`.assetId", 
            "propertyId": "'alarmStatePropertyId'" 
         } 
       } 
     ] 
   }, 
   "alarmNotification": { 
     "notificationActions": [ 
       { 
         "action": { 
            "lambdaAction": { 
              "functionArn": "alarmNotificationFunctionArn" 
            } 
         } 
       }
```
 **}** }

 **]** 

- ii. (選擇性) 設定 SMS 通知 (smsConfigurations),以便在警示狀態變更時傳送給 IAM 身分中心使用者。
	- 使StoreIdAttributeId用包含 IAM *####*中心身分存放區 ID 之屬性的 ID 取代身分識別 碼。
	- 將*### IdAttribute ID* 取代為包含 IAM 身分中心使用者 ID 之屬性的 ID。
	- 將*###IdAttribute##*碼取代為包含 Amazon SNS 寄件者識別碼的屬性識別碼, 或senderId從承載中移除。
	- 將*## MessageAttribute Id* 取代為包含其他訊息的屬性 ID, 或additionalMessage從承載中移除。

```
{ 
   "alarmModelName": "BoilerTemperatureHighAlarm", 
   "alarmModelDescription": "Detects when the boiler temperature is high.", 
   "severity": 3, 
   "alarmRule": { 
     "simpleRule": { 
       "inputProperty": 
  "$sitewise.assetModel.`assetModelId`.`alarmPropertyId`.propertyValue.value", 
       "comparisonOperator": "GREATER", 
       "threshold": 
  "$sitewise.assetModel.`assetModelId`.`thresholdAttributeId`.propertyValue.value" 
     } 
  }, 
   "alarmEventActions": { 
     "alarmActions": [ 
       { 
         "iotSiteWise": { 
            "assetId": 
  "$sitewise.assetModel.`assetModelId`.`alarmPropertyId`.assetId", 
            "propertyId": "'alarmStatePropertyId'" 
         } 
       } 
     ] 
  }, 
   "alarmNotification": { 
     "notificationActions": [
```

```
 { 
         "action": { 
           "lambdaAction": { 
             "functionArn": "alarmNotificationFunctionArn" 
 } 
         }, 
         "smsConfigurations": [ 
 { 
             "recipients": [ 
c f f f f f f f f f f f
                 "ssoIdentity": { 
                   "identityStoreId": 
  "$sitewise.assetModel.`assetModelId`.`identityStoreIdAttributeId`.propertyValue.value", 
                   "userId": 
  "$sitewise.assetModel.`assetModelId`.`userIdAttributeId`.propertyValue.value" 
 } 
 } 
             ], 
             "senderId": 
  "$sitewise.assetModel.`assetModelId`.`senderIdAttributeId`.propertyValue.value", 
             "additionalMessage": 
 "$sitewise.assetModel.`assetModelId`.`additionalMessageAttributeId`.propertyValue.
 } 
 ]
       } 
     ] 
  }
}
```
- iii. (選擇性) 設定電子郵件通知 (emailConfigurations),以便在警示狀態變更時傳送給 IAM 身分中心使用者。
	- 將*##StoreIdAttributeId*取代為 IAM 身分中心身分識別存放區 ID 屬性屬性的 ID。
	- 將*### IdAttribute ID* 取代為 IAM 身分中心使用者 ID 屬性屬性的 ID。
	- 以「*# AddressAttribute*」位址屬性屬性內容的 ID 取代「從 ID」取代, 或from從裝載中移除。
	- 將*#### SubjectAttribute ID* 替換為電子郵件主題屬性屬性的 ID, 或subject從有效負載中刪除。
	- 將*## MessageAttribute Id* 取代為其他訊息屬性內容的 ID, 或additionalMessage從裝載中移除。

```
{ 
   "alarmModelName": "BoilerTemperatureHighAlarm", 
   "alarmModelDescription": "Detects when the boiler temperature is high.", 
   "severity": 3, 
   "alarmRule": { 
     "simpleRule": { 
       "inputProperty": 
  "$sitewise.assetModel.`assetModelId`.`alarmPropertyId`.propertyValue.value", 
       "comparisonOperator": "GREATER", 
       "threshold": 
  "$sitewise.assetModel.`assetModelId`.`thresholdAttributeId`.propertyValue.value" 
     } 
  }, 
   "alarmEventActions": { 
     "alarmActions": [ 
      \{ "iotSiteWise": { 
           "assetId": 
  "$sitewise.assetModel.`assetModelId`.`alarmPropertyId`.assetId", 
           "propertyId": "'alarmStatePropertyId'" 
         } 
       } 
     ] 
  }, 
   "alarmNotification": { 
     "notificationActions": [ 
       { 
         "action": { 
           "lambdaAction": { 
              "functionArn": "alarmNotificationFunctionArn" 
           } 
         }, 
         "smsConfigurations": [ 
           { 
              "recipients": [ 
\overline{a} "ssoIdentity": { 
                    "identityStoreId": 
  "$sitewise.assetModel.`assetModelId`.`identityStoreIdAttributeId`.propertyValue.value", 
                    "userId": 
  "$sitewise.assetModel.`assetModelId`.`userIdAttributeId`.propertyValue.value" 
 }
```
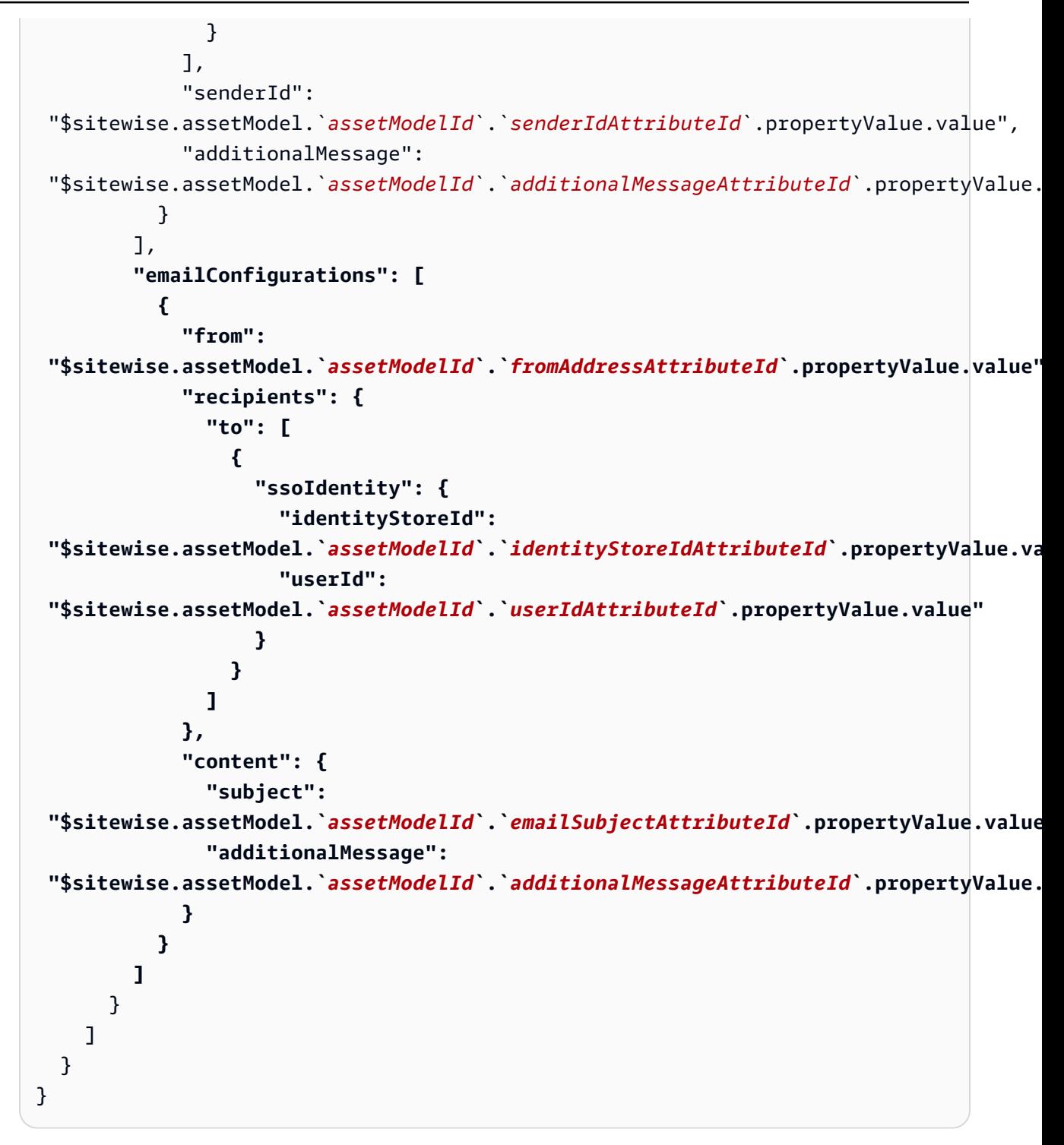

g. (選擇性) 將警示功能 (alarmCapabilities) 新增至中的承載alarm-modelpayload.json。在此物件中,您可以指定是否啟用確認流程,以及根據資產模型的資產預 設啟用狀態。如需確認流程的詳細資訊,請參閱[警報狀態](#page-407-0)。

```
{ 
   "alarmModelName": "BoilerTemperatureHighAlarm",
```

```
 "alarmModelDescription": "Detects when the boiler temperature is high.", 
   "severity": 3, 
   "alarmRule": { 
     "simpleRule": { 
       "inputProperty": 
 "$sitewise.assetModel.`assetModelId`.`alarmPropertyId`.propertyValue.value", 
       "comparisonOperator": "GREATER", 
       "threshold": 
 "$sitewise.assetModel.`assetModelId`.`thresholdAttributeId`.propertyValue.value" 
    } 
  }, 
   "alarmEventActions": { 
     "alarmActions": [ 
       { 
         "iotSiteWise": { 
           "assetId": 
 "$sitewise.assetModel.`assetModelId`.`alarmPropertyId`.assetId", 
           "propertyId": "'alarmStatePropertyId'" 
         } 
       } 
     ] 
  }, 
   "alarmNotification": { 
     "notificationActions": [ 
      \{ "action": { 
           "lambdaAction": { 
             "functionArn": "alarmNotificationFunctionArn" 
           } 
         }, 
         "smsConfigurations": [ 
          \{ "recipients": [ 
\overline{a} "ssoIdentity": { 
                    "identityStoreId": 
 "$sitewise.assetModel.`assetModelId`.`identityStoreIdAttributeId`.propertyValue.value", 
                    "userId": 
 "$sitewise.assetModel.`assetModelId`.`userIdAttributeId`.propertyValue.value" 
 } 
 } 
             ], 
             "senderId": 
 "$sitewise.assetModel.`assetModelId`.`senderIdAttributeId`.propertyValue.value",
```

```
 "additionalMessage": 
  "$sitewise.assetModel.`assetModelId`.`additionalMessageAttributeId`.propertyValue.value" 
           } 
         ], 
         "emailConfigurations": [ 
           { 
             "from": 
  "$sitewise.assetModel.`assetModelId`.`fromAddressAttributeId`.propertyValue.value", 
             "recipients": { 
               "to": [ 
\overline{a} "ssoIdentity": { 
                     "identityStoreId": 
 "$sitewise.assetModel.`assetModelId`.`identityStoreIdAttributeId`.propertyValue.value"
                     "userId": 
  "$sitewise.assetModel.`assetModelId`.`userIdAttributeId`.propertyValue.value" 
 } 
 } 
 ] 
             }, 
             "content": { 
               "subject": 
  "$sitewise.assetModel.`assetModelId`.`emailSubjectAttributeId`.propertyValue.value", 
               "additionalMessage": 
  "$sitewise.assetModel.`assetModelId`.`additionalMessageAttributeId`.propertyValue.value" 
 } 
           } 
 ] 
      } 
    ] 
  }, 
  "alarmCapabilities": { 
     "initializationConfiguration": { 
       "disabledOnInitialization": false
    }, 
    "acknowledgeFlow": { 
       "enabled": true
    } 
  }
}
```
h. 新增 AWS IoT Events 可假設將資料傳送至的 IAM 服務角色 (roleArn) AWS IoT SiteWise。此角色需要允許iotevents.amazonaws.com擔任角色

的iotsitewise:BatchPutAssetPropertyValue權限和信任關係。若要傳送通知,此角 色也需要lambda:InvokeFunction和sso-directory:DescribeUser權限。如需詳細 資訊,請參閱AWS IoT Events 開發人員指南中[的警示服務角色](https://docs.aws.amazon.com/iotevents/latest/developerguide/security-iam.html)。

• AWS IoT Events 以可假設執行這些動作之角色的 ARN 取代。roleArn

```
{ 
   "alarmModelName": "BoilerTemperatureHighAlarm", 
   "alarmModelDescription": "Detects when the boiler temperature is high.", 
   "severity": 3, 
   "alarmRule": { 
     "simpleRule": { 
       "inputProperty": 
  "$sitewise.assetModel.`assetModelId`.`alarmPropertyId`.propertyValue.value", 
       "comparisonOperator": "GREATER", 
       "threshold": 
  "$sitewise.assetModel.`assetModelId`.`thresholdAttributeId`.propertyValue.value" 
     } 
   }, 
   "alarmEventActions": { 
     "alarmActions": [ 
      \{ "iotSiteWise": { 
           "assetId": 
  "$sitewise.assetModel.`assetModelId`.`alarmPropertyId`.assetId", 
            "propertyId": "'alarmStatePropertyId'" 
         } 
       } 
     ] 
   }, 
   "alarmNotification": { 
     "notificationActions": [ 
       { 
         "action": { 
           "lambdaAction": { 
              "functionArn": "alarmNotificationFunctionArn" 
           } 
         }, 
         "smsConfigurations": [ 
          \{ "recipients": [ 
\overline{a}
```

```
 "ssoIdentity": { 
                   "identityStoreId": 
"$sitewise.assetModel.`assetModelId`.`identityStoreIdAttributeId`.propertyValue.value"
                   "userId": 
 "$sitewise.assetModel.`assetModelId`.`userIdAttributeId`.propertyValue.value" 
 } 
 } 
            ], 
            "senderId": 
 "$sitewise.assetModel.`assetModelId`.`senderIdAttributeId`.propertyValue.value", 
            "additionalMessage": 
 "$sitewise.assetModel.`assetModelId`.`additionalMessageAttributeId`.propertyValue.value" 
          } 
        ], 
        "emailConfigurations": [ 
          { 
            "from": 
 "$sitewise.assetModel.`assetModelId`.`fromAddressAttributeId`.propertyValue.value", 
            "recipients": { 
              "to": [ 
\overline{a} "ssoIdentity": { 
                     "identityStoreId": 
"$sitewise.assetModel.`assetModelId`.`identityStoreIdAttributeId`.propertyValue.value"
                     "userId": 
 "$sitewise.assetModel.`assetModelId`.`userIdAttributeId`.propertyValue.value" 
 } 
 } 
 ] 
            }, 
            "content": { 
              "subject": 
 "$sitewise.assetModel.`assetModelId`.`emailSubjectAttributeId`.propertyValue.value", 
              "additionalMessage": 
 "$sitewise.assetModel.`assetModelId`.`additionalMessageAttributeId`.propertyValue.value" 
 } 
 } 
       \mathbb{I} } 
    ] 
  }, 
   "alarmCapabilities": { 
    "initializationConfiguration": { 
       "disabledOnInitialization": false
```

```
 }, 
     "acknowledgeFlow": { 
       "enabled": false
     } 
   }, 
   "roleArn": "arn:aws:iam::123456789012:role/MyIoTEventsAlarmRole"
}
```
i. 執行下列命令,以從中的裝載建立 AWS IoT Events 警示模型alarm-modelpayload.json。

```
aws iotevents create-alarm-model --cli-input-json file://alarm-model-
payload.json
```
j. 作業會傳回包含警示模型 ARN 的回應。alarmModelArn複製此 ARN 以在下一個步驟中在 資產模型的警示定義中設定。

步驟 3:啟用 AWS IoT SiteWise 和之間的資料流 AWS IoT Events

在和中建立必要的資源之 AWS IoT SiteWise 後 AWS IoT Events,您可以啟用資源之間的資料流程, 以啟用警示。在本節中,您將更新資產模型中的警示定義,以使用您在上一個步驟中建立的警示模型。

若要啟用 AWS IoT SiteWise 和 AWS IoT Events (CLI) 之間的資料流程

- 在資產模型中將警報模型設定為警報來源。請執行下列操作:
	- a. 執行以下命令來擷取現有的資產模型定義。將 *asset-model-id* 取代為資產模型的 ID。

aws iotsitewise describe-asset-model --asset-model-id *asset-model-id*

此操作會傳回包含資產模型詳細資料的回應。

- b. 建立名為 update-asset-model-payload.json 的文件,並將前一個命令的回應複製到 檔案中。
- c. 從update-asset-model-payload.json文件中刪除以下鍵值對:
	- assetModelId
	- assetModelArn
	- assetModelCreationDate
	- assetModelLastUpdateDate
- assetModelStatus
- d. 將警示來源屬性 (AWS/ALARM\_SOURCE) 新增至您先前定義的警報複合模型。將*## ModelArn*替換為警報模型的 ARN,該模型設置警報源屬性的值。

```
{ 
 ...
   "assetModelCompositeModels": [ 
     ...
     { 
       "name": "BoilerTemperatureHighAlarm", 
       "type": "AWS/ALARM", 
       "properties": [ 
         \{ "id": "a1b2c3d4-5678-90ab-cdef-11111EXAMPLE", 
            "name": "AWS/ALARM_TYPE", 
            "dataType": "STRING", 
            "type": { 
              "attribute": { 
                 "defaultValue": "IOT_EVENTS" 
 } 
            } 
          }, 
         \mathcal{L} "id": "a1b2c3d4-5678-90ab-cdef-22222EXAMPLE", 
            "name": "AWS/ALARM_STATE", 
            "dataType": "STRUCT", 
            "dataTypeSpec": "AWS/ALARM_STATE", 
            "type": { 
              "measurement": {} 
            } 
         }, 
          { 
            "name": "AWS/ALARM_SOURCE", 
            "dataType": "STRING", 
            "type": { 
              "attribute": { 
                 "defaultValue": "alarmModelArn" 
 } 
            } 
         }
       ] 
     } 
  \mathbf{I}
```
}

e. 執行下列命令,以使用儲存在update-asset-model-payload.json檔案中的定義來更新 資產模型。將 *asset-model-id* 取代為資產模型的 ID。

```
aws iotsitewise update-asset-model \ 
   --asset-model-id asset-model-id \ 
   --cli-input-json file://update-asset-model-payload.json
```
您的資產模型現在會定義在中偵測到的警示 AWS IoT Events。警示會根據此資產模型監控所有資產中 的目標屬性。您可以在每個資產上設定警示,以自訂屬性,例如每個資產的閾值或 IAM 身分中心收件 者。如需詳細資訊,請參閱 [設定資產上的警示](#page-448-0)。

## 定義外部警報

外部警報包含您在外部偵測到的警示狀態 AWS IoT SiteWise。

## 定義外部警報(控制台)

您可以使用 AWS IoT SiteWise 控制台在現有資產模型上定義外部警報。若要在新資產模型上定義外部 警示,請建立資產模型,然後完成這些步驟。如需詳細資訊,請參閱 [更新資產模型](#page-237-0)。

#### 若要在資產模型上定義警示

- 1. 導覽至 [AWS IoT SiteWise 主控台](https://console.aws.amazon.com/iotsitewise/)。
- 2. 在導覽窗格中,選擇 Models (模型)。
- 3. 選擇要定義警示的資產模型。
- 4. 選擇 [警示定義] 索引標籤。
- 5. 選擇 [新增鬧鐘]。
- 6. 在 [警報類型] 選項中,選擇 [外部警報]
- 7. 輸入警示的名稱。
- 8. (選擇性) 輸入鬧鐘的說明。
- 9. 選擇 [新增鬧鐘]。

定義外部警示 (CLI)

您可以使用在新 AWS CLI 的或現有的資產模型上定義外部警報。

## 若要將外部警示新增至資產模型,請將警報複合模型新增至資產模型。外部警報複合模型會指 定EXTERNAL類型,且不會指定警示來源屬性。下面的例子複合警報定義了外部溫度警報。

```
{ 
 ...
   "assetModelCompositeModels": [ 
    \{ "name": "BoilerTemperatureHighAlarm", 
        "type": "AWS/ALARM", 
        "properties": [ 
          { 
             "name": "AWS/ALARM_TYPE", 
             "dataType": "STRING", 
             "type": { 
               "attribute": { 
                 "defaultValue": "EXTERNAL" 
               } 
            } 
          }, 
          { 
             "name": "AWS/ALARM_STATE", 
             "dataType": "STRUCT", 
             "dataTypeSpec": "AWS/ALARM_STATE", 
             "type": { 
               "measurement": {} 
             } 
          } 
        ] 
     } 
   ]
}
```
如需如何將複合模型加入至新資產模型或現有資產模型的詳細資訊,請參閱下列內容:

- [建立資產模型 \(AWS CLI\)](#page-239-0)
- [更新資產或元件模型 \(AWS CLI\)](#page-347-0)

定義外部警示後,您可以根據資產模型將警示狀態內嵌至資產。如需詳細資訊,請參閱 [導入外部警報](#page-457-0) [狀態](#page-457-0)。

# <span id="page-448-0"></span>設定資產上的警示

在資產模型上定義 AWS IoT Events 警示後,您可以根據資產模型設定每個資產的警示。您可以編輯警 報的臨界值和通知設定。這些值中的每一個都是資產的屬性,因此您可以更新屬性的預設值以配置這些 值。

#### **a** Note

您可以針對警示設定這些值,但不能在外部 AWS IoT Events 警報上設定這些值。

主題

- [設定臨界值 \(主控台\)](#page-448-1)
- [設定臨界值 \(AWS CLI\)](#page-449-0)
- [設定通知設定 \(主控台\)](#page-450-0)
- [設定通知設定 \(CLI\)](#page-451-0)

<span id="page-448-1"></span>設定臨界值 (主控台)

您可以使用 AWS IoT SiteWise 主控台來更新指定警示臨界值的屬性值。

更新警示的臨界值(主控台)

- 1. 導覽至 [AWS IoT SiteWise 主控台](https://console.aws.amazon.com/iotsitewise/)。
- 2. 在導覽窗格中,選擇 Assets (資產)。
- 3. 選擇您要更新警示臨界值的資產。

#### **1** Tip

您可以選擇箭頭圖示來展開資產階層,以尋找您的資產。

- 4. 選擇編輯。
- 5. 尋找警示用於其臨界值的屬性,然後輸入其新值。
- 6. 選擇儲存。

# <span id="page-449-0"></span>設定臨界值 (AWS CLI)

您可以使用 AWS Command Line Interface (AWS CLI) 來更新指定警示臨界值的屬性值。

您必須知道資產的 assetId 和財產的 propertyId,才能完成此程序。您也可以使用外部 ID。 如果您已建立資產但不知道資產assetId,請使用 [ListAssets](https://docs.aws.amazon.com/iot-sitewise/latest/APIReference/API_ListAssets.html)API 列出特定模型的所有資產。使用 此[DescribeAsset](https://docs.aws.amazon.com/iot-sitewise/latest/APIReference/API_DescribeAsset.html)作業可檢視資產的屬性,包括屬性 ID。

使用「[BatchPutAssetProperty值」](https://docs.aws.amazon.com/iot-sitewise/latest/APIReference/API_BatchPutAssetPropertyValue.html)作業將屬性值指定給資產。您可以使用此操作一次設定多個屬性。 此操作的裝載包含項目清單,而每個項目都包含資產 ID、屬性 ID 和屬性值。

若要更新屬性的值 (AWS CLI)

1. 建立名為 batch-put-payload.json 的檔案,並將下列 JSON 物件複製到檔案。此範例承載示 範如何設定風力發電機的緯度和經度。更新 ID、值和時間戳記,以修改您的使用案例的承載。

```
\{ "entries": [ 
     { 
        "entryId": "windfarm3-turbine7-latitude", 
        "assetId": "a1b2c3d4-5678-90ab-cdef-22222EXAMPLE", 
        "propertyId": "a1b2c3d4-5678-90ab-cdef-33333EXAMPLE", 
        "propertyValues": [ 
         \{ "value": { 
              "doubleValue": 47.6204 
            }, 
            "timestamp": { 
              "timeInSeconds": 1575691200 
            } 
          } 
       ] 
     }, 
     { 
        "entryId": "windfarm3-turbine7-longitude", 
        "assetId": "a1b2c3d4-5678-90ab-cdef-22222EXAMPLE", 
        "propertyId": "a1b2c3d4-5678-90ab-cdef-55555EXAMPLE", 
        "propertyValues": [ 
          { 
            "value": { 
              "doubleValue": 122.3491 
            }, 
            "timestamp": {
```

```
 "timeInSeconds": 1575691200 
               } 
            } 
         ] 
      } 
    ]
}
```
- 承載中的每個項目都包含 entryId,您可以將其定義為任何獨特的字串。如果有任何請求項目 失敗,每個錯誤都會包含對應請求的 entryId,這樣您就可以知道要重試哪些請求。
- 欲設定屬性值,您可以在每個屬性內容的propertyValues清單中包含一個 timestamp-qualityvalue (TQV) 結構。此結構必須包含新的 value 和目前的 timestamp。
	- value— 包含下列其中一個欄位的結構,視所設定的屬性類型而定:
		- booleanValue
		- doubleValue
		- integerValue
		- stringValue
	- timestamp— 包含目前 Unix 紀元時間 (以秒為單位) 的結構。timeInSeconds AWS IoT SiteWise 拒絕任何具有時間戳記的資料點,但在過去存在時間超過 7 天或 future 超過 5 分 鐘。

如需如何為 [BatchPutAssetPropertyValue](https://docs.aws.amazon.com/iot-sitewise/latest/APIReference/API_BatchPutAssetPropertyValue.html) 準備承載的詳細資訊,請參[閱使用 API 擷取資料 AWS](#page-90-0)  [IoT SiteWise。](#page-90-0)

2. 執行下列命令,將屬性值傳送至 AWS IoT SiteWise:

```
aws iotsitewise batch-put-asset-property-value -\-cli-input-json file://batch-put-
payload.json
```
<span id="page-450-0"></span>設定通知設定 (主控台)

您可以使用 AWS IoT SiteWise 主控台來更新指定警示通知設定的屬性值。

更新鬧鐘的通知設定(主控台)

- 1. 導覽至 [AWS IoT SiteWise 主控台](https://console.aws.amazon.com/iotsitewise/)。
- 2. 在導覽窗格中,選擇 Assets (資產)。
- 3. 選擇您要更新鬧鐘設定的資產。
- 4. 選擇編輯。
- 5. 尋找警示用於您要變更的通知設定的屬性,然後輸入其新值。
- 6. 選擇儲存。

## <span id="page-451-0"></span>設定通知設定 (CLI)

您可以使用 AWS Command Line Interface (AWS CLI) 來更新指定警示通知設定的屬性值。

您必須知道資產的 assetId 和財產的 propertyId,才能完成此程序。您也可以使用外部 ID。 如果您已建立資產但不知道資產assetId,請使用 [ListAssets](https://docs.aws.amazon.com/iot-sitewise/latest/APIReference/API_ListAssets.html)API 列出特定模型的所有資產。使用 此[DescribeAsset](https://docs.aws.amazon.com/iot-sitewise/latest/APIReference/API_DescribeAsset.html)作業可檢視資產的屬性,包括屬性 ID。

使用「[BatchPutAssetProperty值」](https://docs.aws.amazon.com/iot-sitewise/latest/APIReference/API_BatchPutAssetPropertyValue.html)作業將屬性值指定給資產。您可以使用此操作一次設定多個屬性。 此操作的裝載包含項目清單,而每個項目都包含資產 ID、屬性 ID 和屬性值。

若要更新屬性的值 (AWS CLI)

1. 建立名為 batch-put-payload.json 的檔案,並將下列 JSON 物件複製到檔案。此範例承載示 範如何設定風力發電機的緯度和經度。更新 ID、值和時間戳記,以修改您的使用案例的承載。

```
{ 
   "entries": [ 
     { 
        "entryId": "windfarm3-turbine7-latitude", 
        "assetId": "a1b2c3d4-5678-90ab-cdef-22222EXAMPLE", 
        "propertyId": "a1b2c3d4-5678-90ab-cdef-33333EXAMPLE", 
        "propertyValues": [ 
          { 
            "value": { 
              "doubleValue": 47.6204 
            }, 
            "timestamp": { 
              "timeInSeconds": 1575691200 
 } 
         } 
       ] 
     }, 
     { 
        "entryId": "windfarm3-turbine7-longitude",
```

```
 "assetId": "a1b2c3d4-5678-90ab-cdef-22222EXAMPLE", 
        "propertyId": "a1b2c3d4-5678-90ab-cdef-55555EXAMPLE", 
        "propertyValues": [ 
          { 
            "value": { 
               "doubleValue": 122.3491 
            }, 
            "timestamp": { 
               "timeInSeconds": 1575691200 
            } 
          } 
        ] 
     } 
   ]
}
```
- 承載中的每個項目都包含 entryId,您可以將其定義為任何獨特的字串。如果有任何請求項目 失敗,每個錯誤都會包含對應請求的 entryId,這樣您就可以知道要重試哪些請求。
- 欲設定屬性值,您可以在每個屬性內容的propertyValues清單中包含一個 timestamp-qualityvalue (TQV) 結構。此結構必須包含新的 value 和目前的 timestamp。
	- value— 包含下列其中一個欄位的結構,視所設定的屬性類型而定:
		- booleanValue
		- doubleValue
		- integerValue
		- stringValue
	- timestamp— 包含目前 Unix 紀元時間 (以秒為單位) 的結構。timeInSeconds AWS IoT SiteWise 拒絕任何具有時間戳記的資料點,但在過去存在時間超過 7 天或 future 超過 5 分 鐘。

如需如何為 [BatchPutAssetPropertyValue](https://docs.aws.amazon.com/iot-sitewise/latest/APIReference/API_BatchPutAssetPropertyValue.html) 準備承載的詳細資訊,請參[閱使用 API 擷取資料 AWS](#page-90-0)  [IoT SiteWise。](#page-90-0)

2. 執行下列命令,將屬性值傳送至 AWS IoT SiteWise:

aws iotsitewise batch-put-asset-property-value -\-cli-input-json file://batch-putpayload.json

# 響應警報

當 AWS IoT Events 警示狀態變更時,您可以執行下列動作來回應警示:

- 確認警示,表示您正在處理問題。
- 暫停鬧鐘以暫時將其停用。
- 停用鬧鐘可將其永久停用,直到您再次啟用為止。
- 啟用禁用的警報以檢測警報狀態。
- 重設警報以清除其狀態和最新值。

您可以使用 AWS IoT SiteWise 主控台或 AWS IoT Events API 來回應警示。

#### **a** Note

您可以回應 AWS IoT Events 警報,但無法回應外部警報。

## 主題

- [回應警示 \(主控台\)](#page-453-0)
- [回應警示 \(API\)](#page-456-0)

<span id="page-453-0"></span>回應警示 (主控台)

您可以使用 AWS IoT SiteWise 主控台確認、暫停、停用或啟用鬧鐘。

主題

- [確認警示 \(主控台\)](#page-453-1)
- [暫停鬧鐘\(控制台\)](#page-454-0)
- [停用警示 \(主控台\)](#page-455-0)
- [啟用警示 \(主控台\)](#page-455-1)
- [重設鬧鐘 \(主控台\)](#page-456-1)

<span id="page-453-1"></span>確認警示 (主控台)

您可以確認警示,指出您正在處理問題。

#### **a** Note

您必須在警報上啟用確認流程,以便確認警報。如果您從 AWS IoT SiteWise 控制台定義警 報,則預設會啟用此選項。

確認警示 (主控台)

- 1. 導覽至 [AWS IoT SiteWise 主控台](https://console.aws.amazon.com/iotsitewise/)。
- 2. 在導覽窗格中,選擇 Assets (資產)。
- 3. 選擇您要確認警示的資產。

#### **G** Tip

您可以選擇箭頭圖示來展開資產階層,以尋找您的資產。

- 4. 選擇 [警示] 索引標籤。
- 5. 選取要確認的警示,然後選擇「作業」以開啟回應作業功能表。
- 6. 選擇確認。警示的狀態會變更為 [已確認]。

## <span id="page-454-0"></span>暫停鬧鐘(控制台)

您可以暫停鬧鐘以暫時將其停用。指定鬧鐘暫停的持續時間。

#### 若要暫停鬧鐘 (主機)

- 1. 導覽至 [AWS IoT SiteWise 主控台](https://console.aws.amazon.com/iotsitewise/)。
- 2. 在導覽窗格中,選擇 Assets (資產)。
- 3. 選擇您要暫停鬧鐘的資產。

#### **G** Tip

您可以選擇箭頭圖示來展開資產階層,以尋找您的資產。

#### 4. 選擇 [警示] 索引標籤。

- 5. 選取要暫停的鬧鐘,然後選擇 [動作] 以開啟回應動作功能表。
- 6. 選擇「貪睡」。模型會開啟,您可以在其中指定要暫停的持續時間。

7. 選擇延遲時間長度或輸入自訂延遲時間長度。

8. 選擇儲存。鬧鐘的狀態會變更為 [已延遲]。

## <span id="page-455-0"></span>停用警示 (主控台)

您可以停用鬧鐘,使其不再偵測到。停用鬧鐘後,如果您希望偵測到鬧鐘,必須再次啟用鬧鐘。

若要停用警示 (主控台)

- 1. 導覽至 [AWS IoT SiteWise 主控台](https://console.aws.amazon.com/iotsitewise/)。
- 2. 在導覽窗格中,選擇 Assets (資產)。
- 3. 選擇您要停用鬧鐘的資產。

#### **G** Tip

您可以選擇箭頭圖示來展開資產階層,以尋找您的資產。

- 4. 選擇 [警示] 索引標籤。
- 5. 選取要停用的警示,然後選擇「動作」以開啟回應動作功能表。
- 6. 選擇停用。警示的狀態會變更為 [已停用]。

<span id="page-455-1"></span>啟用警示 (主控台)

您可以啟用鬧鐘,以便在停用或暫停後再次偵測鬧鐘。

啟用鬧鐘(控制台)

- 1. 導覽至 [AWS IoT SiteWise 主控台](https://console.aws.amazon.com/iotsitewise/)。
- 2. 在導覽窗格中,選擇 Assets (資產)。
- 3. 選擇您要為其啟用鬧鐘的資產。

**G** Tip

您可以選擇箭頭圖示來展開資產階層,以尋找您的資產。

- 4. 選擇 [警示] 索引標籤。
- 5. 選取要啟用的警示,然後選擇「動作」以開啟回應動作功能表。

6. 選擇 啟用 。警報的狀態會變更為「正常」。

## <span id="page-456-1"></span>重設鬧鐘 (主控台)

您可以重設警報以清除其狀態和最新值。

重設鬧鐘(控制台)

- 1. 導覽至 [AWS IoT SiteWise 主控台](https://console.aws.amazon.com/iotsitewise/)。
- 2. 在導覽窗格中,選擇 Assets (資產)。
- 3. 選擇您要為其重設鬧鐘的資產。

#### **1** Tip

您可以選擇箭頭圖示來展開資產階層,以尋找您的資產。

- 4. 選擇 [警示] 索引標籤。
- 5. 選取要啟用的警示,然後選擇「動作」以開啟回應動作功能表。
- 6. 選擇 Reset (重設)。警報的狀態會變更為「正常」。

## <span id="page-456-0"></span>回應警示 (API)

您可以使用 AWS IoT Events API 來確認、暫停、停用、啟用或重設鬧鐘。如需詳細資訊,請參閱 AWS IoT Events API 參考中的下列作業:

- [BatchAcknowledge警報](https://docs.aws.amazon.com/iotevents/latest/apireference/API_iotevents-data_BatchAcknowledgeAlarm.html)
- [BatchSnooze警報](https://docs.aws.amazon.com/iotevents/latest/apireference/API_iotevents-data_BatchSnoozeAlarm.html)
- [BatchDisable警報](https://docs.aws.amazon.com/iotevents/latest/apireference/API_iotevents-data_BatchDisableAlarm.html)
- [BatchEnable警報](https://docs.aws.amazon.com/iotevents/latest/apireference/API_iotevents-data_BatchEnableAlarm.html)
- [BatchReset警報](https://docs.aws.amazon.com/iotevents/latest/apireference/API_iotevents-data_BatchResetAlarm.html)

如需詳細資訊,請參閱AWS IoT Events 開發人員指南中[的回應警示](https://docs.aws.amazon.com/iotevents/latest/developerguide/respond-to-alarms.html)。

# <span id="page-457-0"></span>導入外部警報狀態

外部警報是您在外部評估的警報 AWS IoT SiteWise。當您的資料來源會報告您要擷取的警示狀態時, 您可以使用外部警示。 AWS IoT SiteWise

警報狀態屬性需要警報狀態資料值的特定格式。每個資料值必須是序列化為字串的 JSON 物件。然 後,您將序列化的字符串導入為字符串值。如需詳細資訊,請參閱 [警報狀態屬性](#page-408-0)。

Example 警報狀態資料值範例 (非序列化)

```
{ 
   "stateName": "Active"
}
```
Example 警報狀態資料值範例 (序列化)

```
{\"stateName\":\"Active\"}
```
**a** Note

如果您的資料來源無法以此格式報告資料,或在擷取資料之前無法將資料轉換為此格式,則可 以選擇不使用警示屬性。例如,您可以將資料作為具有字串資料類型的度量屬性內嵌。如需詳 細資訊,請參閱 [從設備定義資料流 \(測量\)](#page-256-0) 及 [擷取資料至 AWS IoT SiteWise](#page-82-0)。

## <span id="page-457-2"></span>對應外部警示狀態串流

您可以定義屬性別名,將資料串流對應至警示狀態屬性。這可協助您在擷取或擷取資料時輕鬆識別警示 狀態屬性。如需性質別名的更多資訊,請參閱〈〉[將工業資料串流對應到資產屬性](#page-334-0)。

#### 主題

- [對應外部警示狀態串流 \(主控台\)](#page-457-1)
- [對應外部警示狀態串流 \(AWS CLI\)](#page-458-0)

<span id="page-457-1"></span>對應外部警示狀態串流 (主控台)

您可以定義屬性別名,將資料串流對應至警示狀態屬性。這可協助您在擷取或擷取資料時輕鬆識別警示 狀態屬性。如需性質別名的更多資訊,請參閱〈〉[將工業資料串流對應到資產屬性](#page-334-0)。

您可以使用 AWS IoT SiteWise 控制台為警報狀態屬性設置別名。

設定警示狀態屬性的屬性別名 (主控台)

- 1. 導覽至 [AWS IoT SiteWise 主控台](https://console.aws.amazon.com/iotsitewise/)。
- 2. 在導覽窗格中,選擇 Assets (資產)。
- 3. 選擇您要為其設定屬性別名的資產。

## **1** Tip

您可以選擇箭頭圖示來展開資產階層,以尋找您的資產。

#### 4. 選擇編輯。

- 5. 捲動至 [警示],然後展開該區段。
- 6. 在「外部警報」下,在「屬性別名 選用」中輸入別名。
- 7. 選擇儲存。

<span id="page-458-0"></span>對應外部警示狀態串流 (AWS CLI)

您可以定義屬性別名,將資料串流對應至警示狀態屬性。這可協助您在擷取或擷取資料時輕鬆識別警示 狀態屬性。如需性質別名的更多資訊,請參閱〈〉[將工業資料串流對應到資產屬性](#page-334-0)。

您可以使用 AWS Command Line Interface (AWS CLI) 為警報狀態屬性設定別名。

您必須知道資產的 assetId 和財產的 propertyId,才能完成此程序。您也可以使用外部 ID。 如果您已建立資產但不知道資產assetId,請使用 [ListAssets](https://docs.aws.amazon.com/iot-sitewise/latest/APIReference/API_ListAssets.html)API 列出特定模型的所有資產。使用 此[DescribeAsset](https://docs.aws.amazon.com/iot-sitewise/latest/APIReference/API_DescribeAsset.html)作業可檢視資產的屬性,包括屬性 ID。

a Note

回[DescribeAsset](https://docs.aws.amazon.com/iot-sitewise/latest/APIReference/API_DescribeAsset.html)應包括資產的複合資產模型清單。每個警報都是複合模型。若要尋 找propertyId,請尋找警報的複合模型,然後在該複合模型中尋找AWS/ALARM\_STATE屬 性。

若要取得有關如何設定性質別名的更多資訊,請參閱〈〉[設定屬性別名 \(AWS CLI\)。](#page-336-0)

# 擷取警示狀態資料

警示狀態屬性會將警示狀態預期為序列化的 JSON 字串。若要將警示狀態擷取至中的外部警示 AWS IoT SiteWise,您可以將此序列化字串擷取為時間戳記字串值。下列範例示範作用中警示的狀態資料 值。

{\"stateName\":\"Active\"}

若要識別警示狀態內容,您可以指定下列其中一項:

- 您要傳送資料propertyId的目標警示屬性的assetId和。
- 的propertyAlias,它是一個數據流別名(例如,/company/windfarm/3/turbine/7/ temperature/high)。若要使用此選項,您必須先設定鬧鐘屬性的別名。若要瞭解如何設定警示 狀態內容的屬性別名,請參閱[對應外部警示狀態串流](#page-457-2)。

下列範例 [BatchPutAssetPropertyValue](https://docs.aws.amazon.com/iot-sitewise/latest/APIReference/API_BatchPutAssetPropertyValue.html) API 承載將示範如何格式化外部警示的狀態。當風力發電機的 每分鐘旋轉(RPM)讀數過高時,此外部警報報告。

Example 警報狀態資料的範例 BatchPutAssetPropertyValue 裝載

```
{ 
     "entries": [ 
        { 
          "entryId": "unique entry ID", 
          "propertyAlias": "/company/windfarm/3/turbine/7/temperature/high", 
          "propertyValues": [ 
            { 
               "value": { 
                 "stringValue": "{\"stateName\":\"Active\"}" 
               }, 
               "timestamp": { 
                 "timeInSeconds": 1607550262 
               } 
            } 
          ] 
        } 
     ] 
   }
```
如需如何使用 BatchPutAssetPropertyValue API 擷取資料的詳細資訊,請參[閱使用 API 擷取資](#page-90-0) [料 AWS IoT SiteWise。](#page-90-0)

若要取得有關擷取資料的其他方式的更多資訊,請參閱〈〉[擷取資料至 AWS IoT SiteWise。](#page-82-0)

# 監控資料 AWS IoT SiteWise Monitor

您可 AWS IoT SiteWise 以透過建立 Monitor 入口網站來監 SiteWise 視程序、裝置和設備中的資料。 SiteWise 監視器是您可以用來 AWS IoT SiteWise 以受管理 Web 應用程式形式建立入口網站的一項功 能。然後,您可以使用這些入口網站來檢視和共用您的操作資料。您可以使用儀表板建立專案,將連接 至 AWS IoT的程序、裝置和設備的資料視覺化。

領域專家 (例如程序工程師) 可以使用這些入口網站,快速深入了解操作資料,以了解裝置和設備的行 為。

#### 以下是顯示風力發電場資料的範例儀表板。

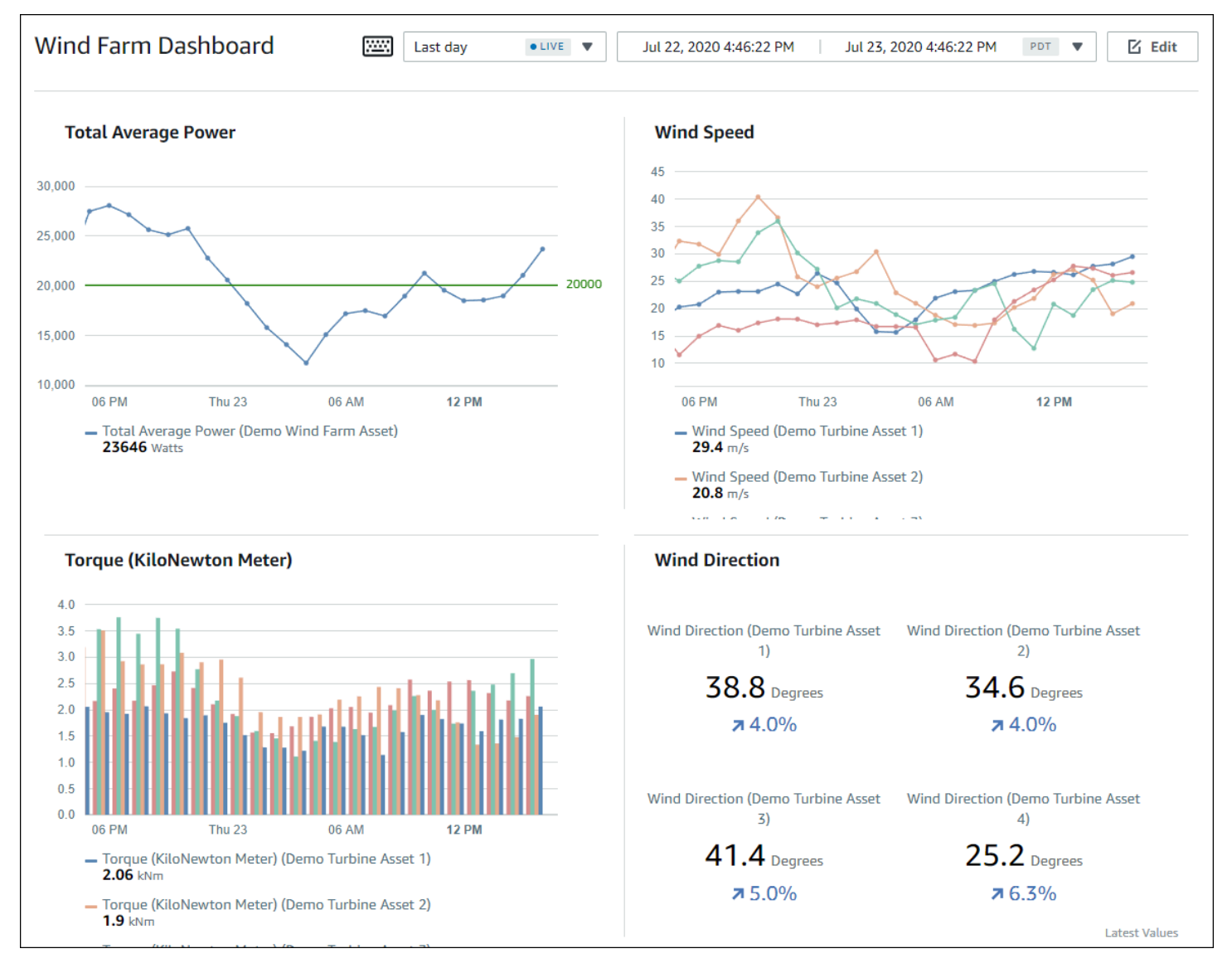

由於會 AWS IoT SiteWise 擷取一段時間內的資料,因此您可以使用 SiteWise Monitor 檢視一段時間內 的作業資料,或檢視特定時間點上次報告的值。這可讓您發掘可能難以尋獲的洞見。

# SiteWise 監視角色

四個角色與 SiteWise 監視器互動:

#### AWS 管理員

AWS 系統管理員使用 AWS IoT SiteWise 主控台建立入口網站。 AWS 管理員也可以指派入口網站 管理員及新增入口網站使用者。入口網站管理員之後可將入口網站使用者指派給專案,以做為擁有 者或檢視者。 AWS 管理員專門在 AWS 控制台中工作。

#### 入口網站管理員

每個 SiteWise Monitor 入口網站都有一或多個入口網站管理員 入口網站管理員會使用入口網站來建 立包含資產和儀表板集合的專案。接著,入口網站管理員會為每個專案指派資產和擁有者。入口網 站管理員會透過控制對專案的存取權,指定專案擁有者和檢視者可以看到的資產。

#### 專案擁有者

每個 SiteWise 監視器專案都有擁有者。專案擁有者會以儀表板形式建立視覺效果,以一致的方式呈 現營運資料。儀表板準備好共用時,專案擁有者可以將檢視者邀請到專案中。專案擁有者也可為專 案指派其他擁有者。專案擁有者可以設定警示的閾值和通知設定。

#### 專案檢視者

每個 SiteWise 監視器專案都有檢視者。專案檢視者可以連線到入口網站,檢視專案擁有者建立的儀 表板。在每個儀表板中,項目查看者可以調整時間範圍,以更好地了解操作數據。專案檢視者只能 檢視他們可存取之專案中的儀表板。專案檢視者可以確認和暫停鬧鐘。

視您的組織而定,同一個人可執行多個角色。

下圖說明這四個角色在 SiteWise Monitor 入口網站中的互動方式。

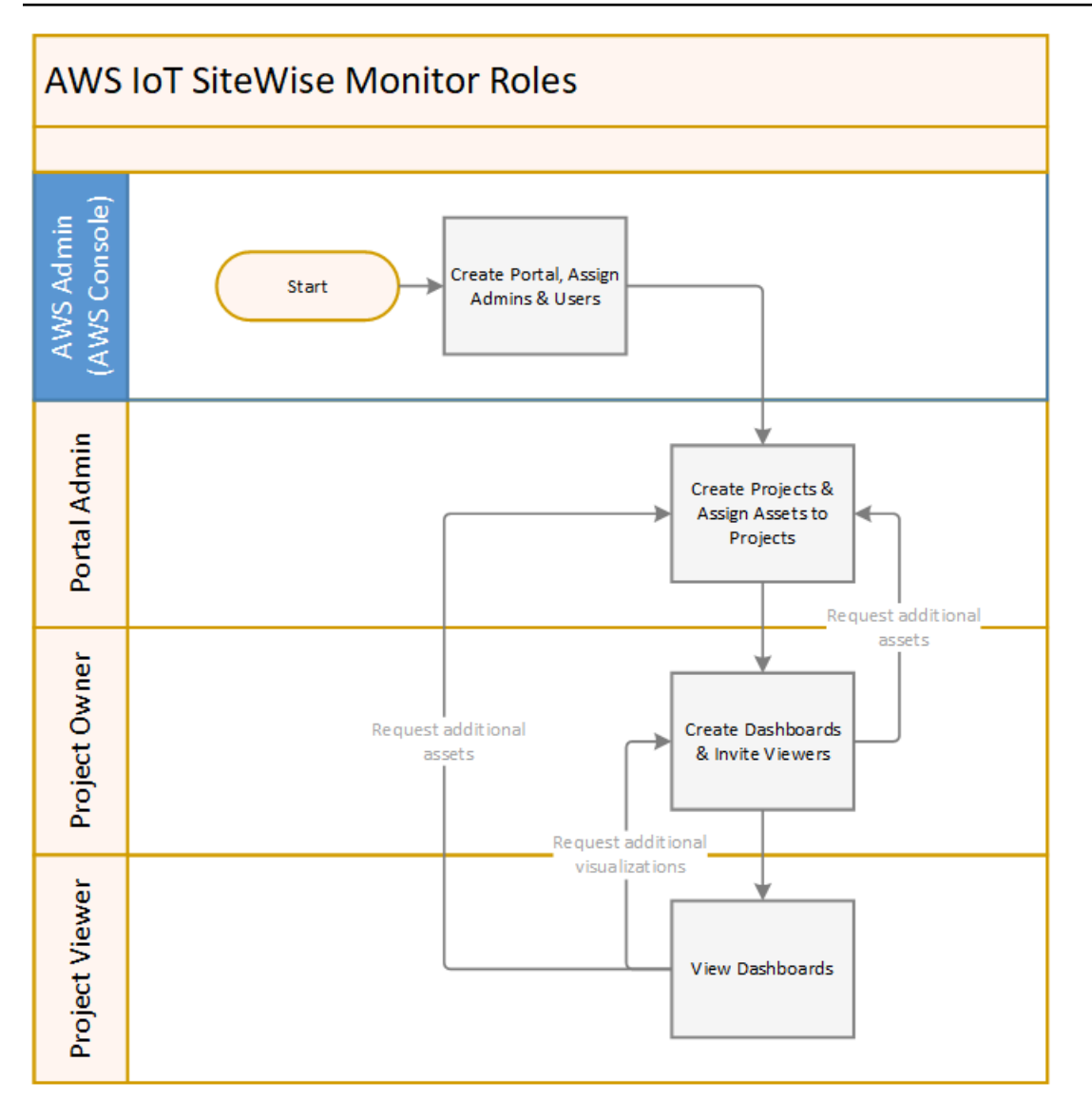

您可以使用AWS IAM Identity Center 或 IAM 來管理有權存取您資料的人員。您的資料使用者可以使用 其 IAM 身分中心或 IAM 登入資料, 從桌面或行動瀏覽器登入 SiteWise Monitor。

# SAML 聯合

IAM 身分識別中心和 IAM 支援與 [SAML \(安全聲明標記語言\)](https://wiki.oasis-open.org/security) 2.0 聯合身分識別。SAML 2.0 是一種 開放標準,許多外部身分提供者 (IdPs) 用於驗證使用者,並將其身分和安全資訊傳遞給服務提供者 (SP)。SP 通常是應用程式或服務。SAML 同盟可讓您的 SiteWise Monitor 入口網站管理員和使用者使 用外部認證 (例如其公司使用者名稱和密碼) 登入其指派的入口網站。

您可以將 IAM 身分中心和 IAM 設定為使用 SAML 型聯合來存取 SiteWise 監控入口網站。

#### IAM Identity Center

您的入口網站管理員和使用者可以使用其公司使用者名稱和密碼登入 AWS 存取入口網站。然後, 他們可以導覽至其指派的 SiteWise 監視入口網站。IAM 身分中心使用憑證,在您的身分提供者和 AWS. 如需詳細資訊,請參閱AWS IAM Identity Center 使用者指南中的 [SCIM 設定檔和 SAML 2.0](https://docs.aws.amazon.com/singlesignon/latest/userguide/scim-profile-saml.html) [實作](https://docs.aws.amazon.com/singlesignon/latest/userguide/scim-profile-saml.html)。

#### IAM

您的入口網站管理員和使用者可以要求臨時安全登入資料,以存取其指派的 SiteWise Monitor 您可 以在 IAM 中建立 SAML 身分識別提供者身分,以便在身分提供者與 AWS之間建立信任關係。如需 詳細資訊,請參閱《IAM 使用者[指南》中的〈使用 SAML 型聯合進 AWS行 API 存取〉](https://docs.aws.amazon.com/IAM/latest/UserGuide/id_roles_providers_saml.html#CreatingSAML-configuring)。

您的入口網站管理員和使用者可以登入公司的入口網站,然後選取要移至 AWS 管理主控台的選 項。然後,他們可以導覽至其指派的 SiteWise 監視入口網站。貴公司的入口網站會處理您的身分識 別提供者與 AWS. 如需詳細資訊,請參閱 IAM 使用者指南中的啟用 SAML 2.0 聯合身分使用者[存取](https://docs.aws.amazon.com/IAM/latest/UserGuide/id_roles_providers_enable-console-saml.html)  [AWS 管理主控台。](https://docs.aws.amazon.com/IAM/latest/UserGuide/id_roles_providers_enable-console-saml.html)

#### **a** Note

將使用者或管理員新增至入口網站時,請避免建立可限制使用者許可的 IAM 政策,例如有 限的 IP。任何具有受限權限的附加原則將無法連線至入 AWS IoT SiteWise 口網站。

# SiteWise 監控概念

若要使用 SiteWise Monitor,您應該熟悉下列概念:

Portal

入 AWS IoT SiteWise Monitor 口網站是可用來視覺化和共用 AWS IoT SiteWise 資料的 Web 應用 程式。入口網站有一或多個管理員,且包含零或多個專案。

專案

每個 SiteWise 監視器入口網站都包含一組專案。每個專案都有一個與其相關聯的 AWS IoT SiteWise 資產子集。專案擁有者會建立一或多個儀表板,以便透過一致的方式檢視與這些資產相關 聯的資料。專案擁有者可以將檢視者邀請到專案中,讓檢視者能夠檢視專案中的資產和儀表板。該 項目是 SiteWise 監視器內共享的基本單元。專案擁有者可以邀請系統管理員授予入口網站存取權 的使用 AWS 者。必須先確保使用者具備入口網站存取權,才能與該使用者共用該入口網站中的專 案。

#### 資產

從您的工業設備 AWS IoT SiteWise 中擷取資料時,您的裝置、設備和程序會以資產來表示。每個 資產都具有與其相關聯的屬性和警報。入口網站管理員會為每個專案指派資產集合。

#### 屬性

屬性是與資產相關聯的時間序列資料。例如,一個設備可能有一個序號、一個位置、一個製造商和 型號,以及一個安裝日期。它可能也有可用性、效能、品質、溫度、壓力等項目的時間序列值。 警示

警報會監控屬性,以識別設備何時超出其操作範圍。每個警報都會定義一個閾值和要監視的屬性。 當屬性超過臨界值時,警示會變成作用中狀態,並指出您或團隊中的某人應該解決此問題。專案擁 有者可以自訂警示的閾值和通知設定。專案檢視者可以確認和暫停鬧鐘,他們可以留下訊息,其中 包含警示的詳細資訊,或是他們採取的處理動作。

#### 儀表板

每個專案都包含一組儀表板。儀表板可提供一組資產集合值的視覺效果。專案擁有者會建立儀表板 和包含的視覺效果。當專案擁有者準備好共用該組儀表板時,擁有者可以將檢視者邀請到專案中, 讓他們能夠存取專案中的所有儀表板。如果您需要另一組適用於不同儀表板的檢視者,您必須分割 專案之間的儀表板。當檢視者查看儀表板時,他們可以自訂時間範圍以查看特定資料。

#### 視覺效果

在每個儀表板中,專案擁有者決定如何顯示與專案關聯的資產的屬性和警示。可用性可能會以折線 圖表示,而其他值可能會顯示為長條圖或關鍵績效指標 (KPI)。警報最好顯示為狀態網格和狀態時 間表。專案擁有者會自訂每個視覺效果,讓使用者充分理解該資產的資料。

# 開始使用 AWS IoT SiteWise Monitor

如果您是組織的 AWS 系統管理員,則可以從 AWS IoT SiteWise 主控台建立入口網站。請完成下列步 驟來建立入口網站,讓組織成員可以檢視您的 AWS IoT SiteWise 資料:

#### 1. 設定及建立入口網站

2. 新增入口網站管理員及傳送邀請電子郵件

#### 3. 新增入口網站使用者

建立入口網站之後,入口網站管理員可以檢視您的 AWS IoT SiteWise 資產,並將其指派給入口網站中 的專案。然後,專案擁有者可以建立儀表板,將資產的屬性視覺化,協助專案檢視者了解裝置、程序和 設備的執行情況。

#### **a** Note

將使用者或管理員新增至入口網站時,請避免建立限制使用者許可的 AWS Identity and Access Management (IAM) 政策,例如有限的 IP。任何具有受限權限的附加原則將無法連線至入 AWS IoT SiteWise 口網站。

您可以按照教學,透過必要步驟來使用風力發電廠資料,針對特定情形建立具有專案、儀表板和多個使 用者的入口網站。如需詳細資訊,請參閱 [在 Monitor 中視覺化和共用風電場資料 SiteWise 。](#page-50-0)

#### 主題

- [建立入口網站](#page-466-0)
- [設定您的入口網站](#page-467-0)
- [邀請管理員](#page-471-0)
- [新增入口網站使用者](#page-473-0)

## <span id="page-466-0"></span>建立入口網站

您可以在 AWS IoT SiteWise 主控台中建立 SiteWise 監視入口網站。

建立入口網站

- 1. 登入 [AWS IoT SiteWise 主控台](https://console.aws.amazon.com/iotsitewise/home)。
- 2. 在導覽窗格中,選擇 Monitor (監視器)、Getting started (入門)。

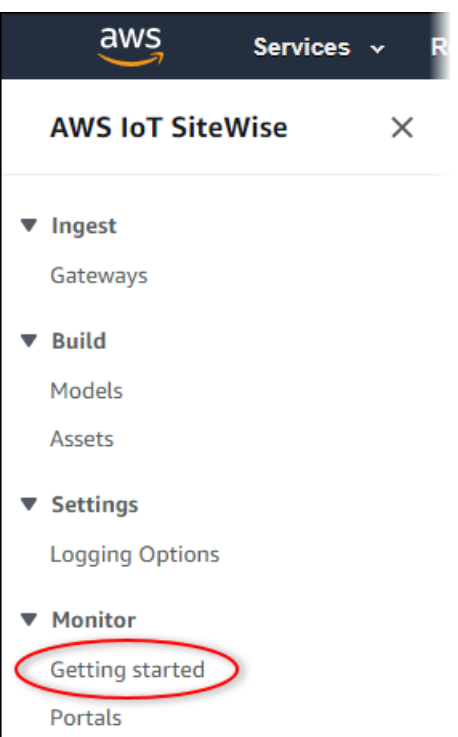

3. 選擇 Create Portal (建立入口網站)。

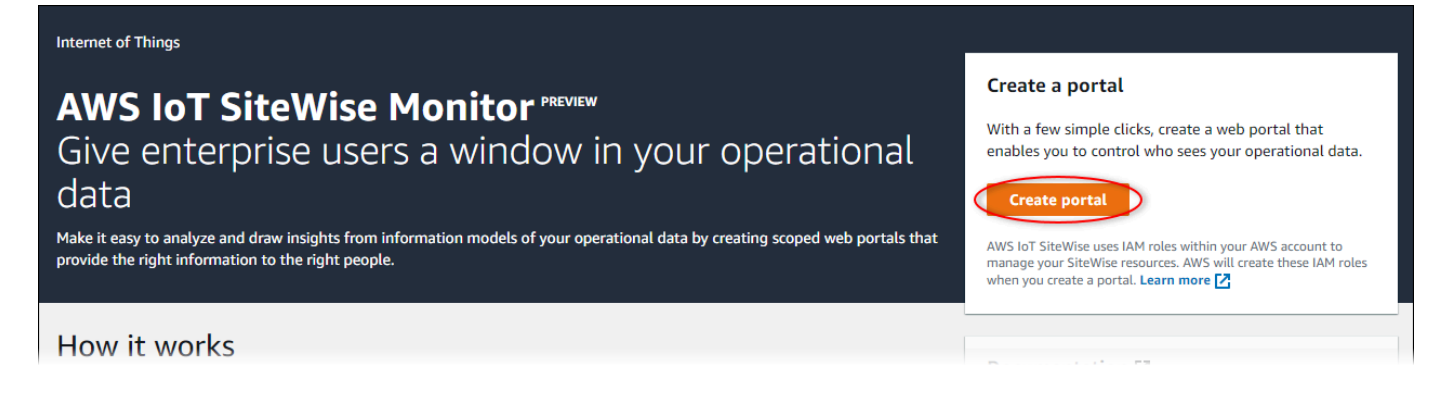

接下來,您必須提供一些基本資訊來設定入口網站。

# <span id="page-467-0"></span>設定您的入口網站

使用者會使用入口網站檢視您的資料。您可以自訂入口網站的名稱、說明、品牌、使用者驗證、支援聯 絡人電子郵件和權限。
#### AWS IoT SiteWise > Monitor > Portals > Create portal

Step 1 Portal configuration

Step 2- optional Additional features

Step 3 Invite administrators

Step 4 Assign users

## Portal configuration

Each web portal provides enterprise users with access to your IoT SiteWise assets. Learn more [2]

#### **Portal details**

#### Portal name

Choose a portal name to identify the web portal to your users. Company name is recommended.

## example-factory-1

128 characters and only contain A-Z a-z 0-9 \_ and -. Name should be

#### Description - optional

Create a description of your portal

Example Corp Factory #1 in Renton, WA

Description should contain a maximum of 2048 characters.

#### **Portal branding**

You can provide your logo image to display your brand in this web portal.

#### Logo image

Upload a square, high-resolution .png file. The image is displayed on a dark background.

Choose file

The file size must be less than 1 MB.

#### **User authentication**

Your users can sign in to this portal with their AWS Single Sign-On (AWS SSO) or AWS Identity and Access Management (IAM) credentials. If you choose AWS SSO, you must enable the service for your AWS account.

You haven't enabled AWS SSO in your account yet. When you create your first portal user, this automatically enables AWS SSO in your AWS account.

#### **O** AWS SSO

Your users can sign in to the portal with their corporate usernames and passwords

 $\bigcirc$  IAM

Your users can sign in to the portal with their IAM credentials.

#### Support contact email

You can provide an email address for cases where there's a problem or issue with this portal and your users need to contact support to resolve.

Email

support@example.com

**Tags** 

This resource doesn't have any tags.

Add tag

You can add up to 50 more tags

Create user

#### Permissions

SiteWise Monitor assumes this role to give permissions to your federated users to access AWS IoT SiteWise resources, Learn

### 設定入口網站

- 1. 輸入入口網站的名稱。
- 2. (選擇性) 輸入入口網站的描述。如果您有多個入口網站,請使用有意義的描述來協助您追蹤每個入 口網站包含的內容。
- 3. (選用) 上傳影像以在入口網站中顯示您的品牌。選擇正方形 PNG 影像。如果您上傳非正方形影 像,入口網站會將影像縮小為正方形。
- 4. 請選擇下列其中一個選項:
	- 如果您的入口網站使用者使用其公司使用者名稱和密碼登入此入口網站,請選擇 IAM 身分中 心。

如果您尚未在帳戶中啟用 IAM 身分中心,請執行以下操作:

- a. 選擇 Create user (建立使用者)。
- b. 在 [建立使用者] 頁面上,若要建立第一個入口網站,請輸入使用者的電子郵件地址、名 字和姓氏,然後選擇 [建立使用者]。

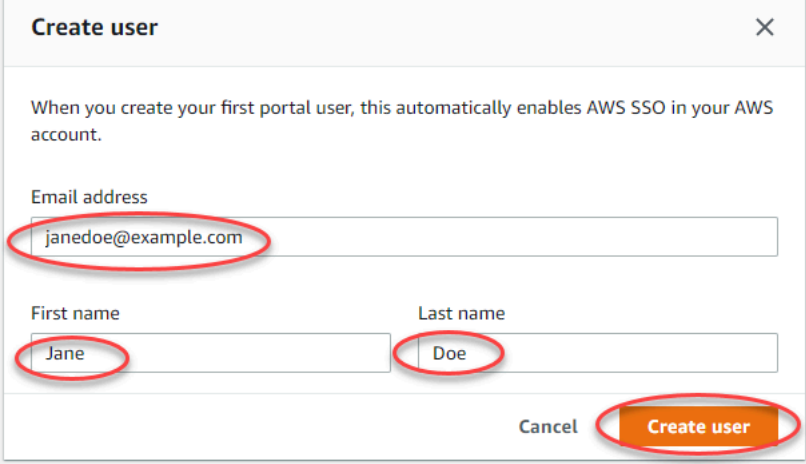

## **a** Note

- AWS 當您建立第一個入口網站使用者時,會在您的帳戶中自動啟用 IAM 身分 中心。
- 您一次只能在一個區域中設定 IAM 身分中心。 SiteWise 監控連線至您為 IAM 身分中心設定的區域。這表示您可以使用一個區域存取 IAM 身分中心,但您可 以在任何區域建立入口網站。

• 如果您的入口網站使用者使用其 IAM 登入資料登入此入口網站,請選擇 IAM。

**A** Important

使用者或角色必須具有登入入口網站的iotsitewise:DescribePortal權限。

5. 輸入入口網站使用者在入口網站發生問題時可以聯絡並需要協助解決此問題的電子郵件地址。

6. (選用) 為您的入口網站新增標籤。如需詳細資訊,請參閱 [標記您的 AWS IoT SiteWise 資源。](#page-667-0)

- 7. 請選擇下列其中一個選項:
	- 選擇 [建立] 並使用新的服務角色。根據預設, SiteWise Monitor 會自動為每個入口網站建立服 務角色。此角色可讓您的入口網站使用者存取您的 AWS IoT SiteWise 資源。如需詳細資訊,請 參閱 [使用服務角色 AWS IoT SiteWise Monitor。](#page-612-0)
	- 選擇 [使用現有的服務角色],然後選擇目標角色。

8. 選擇下一步

- 9. (選擇性) 啟用入口網站的警示。如需詳細資訊,請參閱 [啟用入口網站的警報。](#page-482-0)
- 10. 選擇 [建立]。 AWS IoT SiteWise 將創建您的門戶網站。

**a** Note

如果您關閉主控台,您可以透過新增管理員和使用者來完成安裝程序。如需詳細資訊,請 參閱 [新增或移除入口網站管理員](#page-487-0)。如果您不想保留此入口網站,請將其刪除,使其不會使 用資源。如需詳細資訊,請參閱 [刪除入口網站](#page-493-0)。

「狀態」(Status) 欄可以是下列其中一個值。

- 建立‐ AWS IoT SiteWise 正在處理您建立入口網站的請求。此程序可能需要幾分鐘的時間才能完 成。
- 更新‐ AWS IoT SiteWise 正在處理您更新入口網站的請求。此程序可能需要幾分鐘的時間才能完 成。
- 擱置中- AWS IoT SiteWise 正在等待 DNS 記錄傳播完成。此程序可能需要幾分鐘的時間才能完成。 您可以在狀態為「擱置中」時刪除入口網站。
- 刪除‐ AWS IoT SiteWise 正在處理您刪除入口網站的請求。此程序可能需要幾分鐘的時間才能完 成。

 $\times$ 

- 作用中-當入口網站啟用時,您的入口網站使用者可以存取它。
- 失敗- AWS IoT SiteWise 無法處理您建立、更新或刪除入口網站的要求。如果您啟用將日誌傳送 AWS IoT SiteWise 到 Amazon 日 CloudWatch 誌,則可以使用這些日誌來對問題進行疑難排解。如 需詳細資訊,請參閱[AWS IoT SiteWise 使用 CloudWatch 記錄進行監控。](https://docs.aws.amazon.com/iot-sitewise/latest/userguide/monitor-cloudwatch-logs.html)

建立入口網站時,會出現一則訊息。

⊙ Successfully created portal URL at https://a1b2c3d4-5678-90ab-cdef-11111EXAMPLE.app.iotsitewise.aws

接下來,您必須邀請一或多位入口網站管理員前往入口網站。到目前為止,您建立了一個入口網站,但 沒有人可以存取它。

## 邀請管理員

若要開始使用新入口網站,您必須指派入口網站管理員。入口網站管理員會建立專案、選擇專案擁有 者,以及將資產指派給專案。入口網站管理員可以看到您的所有 AWS IoT SiteWise 資產。

根據使用者驗證服務,選擇下列其中一個選項:

IAM Identity Center

如果您是第一次使用 SiteWise Monitor,您可以選擇先前建立的使用者做為入口網站管理員。如果 您想要將其他使用者新增為入口網站管理員,可以從此頁面建立 IAM 身分中心使用者。或者,您也 可以將外部身分供應商連線至 IAM 身分中心。如需詳細資訊,請參閱 [AWS IAM Identity Center 使](https://docs.aws.amazon.com/singlesignon/latest/userguide/) [用者指南](https://docs.aws.amazon.com/singlesignon/latest/userguide/)。

#### 邀請管理員

1. 選取您想要做為入口網站管理員之使用者的核取方塊。這會將使用者新增至入口網站管理員清 單。

**a** Note

如果您使用 IAM 身分中心做為身分識別存放區,且已登入 AWS Organizations 管理帳 戶,則可以選擇 [建立使用者] 建立 IAM 身分中心使用者。IAM 身分中心會傳送電子郵 件給新使用者,讓他們設定密碼。然後,您可以將使用者指派至入口網站,以系統管理 員身分。如需詳細資訊,請參閱[在 IAM Identity Center 中管理身分](https://docs.aws.amazon.com/singlesignon/latest/userguide/manage-your-identity-source-sso.html.html)。

2. (選擇性) 選擇 Send invite to selected users (將邀請傳送給選取的使用者)。您的電子郵件用戶 端隨即開啟,並在訊息內文中填入邀請。

您可以先自訂電子郵件,然後再將其傳送給入口網站管理員。您也可以稍後將電子郵件傳送給 入口網站管理員。如果您是第一次嘗試 SiteWise Monitor,並將新的 IAM 身分中心或 IAM 使用 者或角色新增為入口網站管理員,則不需要寄送電子郵件給自己。

- 3. 如果您新增的使用者不是要做為系統管理員,請清除該使用者的核取方塊。
- 4. 當您完成入口網站管理員的邀請時,請選擇 Next (下一步)。

IAM

您可以選擇使用者或角色做為入口網站管理員。如果您想要新增其他使用者或角色做為入口網站管 理員,可以在 IAM 主控台中建立使用者或角色。如需詳細資訊,請參閱[在您的 AWS 帳戶中建立](https://docs.aws.amazon.com/IAM/latest/UserGuide/id_users_create.html)  [IAM 使用者](https://docs.aws.amazon.com/IAM/latest/UserGuide/id_users_create.html)[和 IAM](https://docs.aws.amazon.com/IAM/latest/UserGuide/id_roles_create.html) 使用者指南中的建立 IAM 角色。

### 邀請管理員

- 1. 請執行下列操作:
	- 選擇 IAM 使用者將 IAM 使用者新增為入口網站管理員。
	- 選擇 IAM 角色以新增 IAM 角色做為入口網站管理員。
- 2. 選取您要做為入口網站管理員之使用者或角色的核取方塊。這會將使用者或角色新增至入口網 站管理員清單。
- 3. 如果您新增不想以系統管理員身分的使用者或角色,請清除該使用者或角色的核取方塊。
- 4. 當您完成入口網站管理員的邀請時,請選擇 Next (下一步)。

**A** Important

使用者或角色必須具有登入入口網站的iotsitewise:DescribePortal權限。

**a** Note

如果您使用 IAM 身分中心做為身分識別存放區,且已登入 AWS Organizations 管理帳戶, 則可以選擇 [建立使用者] 建立 IAM 身分中心使用者。IAM 身分中心會傳送電子郵件給新使 用者,讓他們設定密碼。然後,您可以將使用者指派至入口網站,以系統管理員身分。如需 詳細資訊,請參閱[在 IAM Identity Center 中管理身分](https://docs.aws.amazon.com/singlesignon/latest/userguide/manage-your-identity-source-sso.html.html)。

### 您可以稍後變更入口網站管理員的清單。如需詳細資訊,請參閱 [新增或移除入口網站管理員](#page-487-0)。

**a** Note

由於只有入口網站管理員可以建立專案並將資產指派給專案,因此您應該至少指定一位入口網 站管理員。

在最後一個步驟中,您會新增可存取新入口網站的使用者。

## 新增入口網站使用者

您可以控制哪些使用者可以存取您的入口網站。在每個入口網站中,入口網站管理員會建立一個或多個 專案,並將入口網站使用者指派為每個專案的擁有者或檢視者。每個專案擁有者都可以邀請其他入口網 站使用者來擁有或檢視專案。

根據使用者驗證服務,選擇下列其中一個選項:

IAM Identity Center

如果您要將使用者新增至 [使用者] 清單,請完成以下步驟。

新增入口網站使用者

1. 從 [使用者] 清單中選擇要新增至入口網站的使用者。這會將使用者新增至入口網站使用者清 單。如果您是第一次使用 SiteWise Monitor,則不需要將入口網站管理員新增為入口網站使用 者。

**a** Note

如果您使用 IAM 身分中心做為身分識別存放區,且已登入 AWS Organizations 管理帳 戶,則可以選擇 [建立使用者] 建立 IAM 身分中心使用者。IAM 身分中心會傳送電子郵 件給新使用者,讓他們設定密碼。然後,您可以將使用者指派給入口網站做為使用者。 如需詳細資訊,請參閱[在 IAM Identity Center 中管理身分](https://docs.aws.amazon.com/singlesignon/latest/userguide/manage-your-identity-source-sso.html.html)。

- 2. 如果您新增使用者,而您不希望該使用者具有入口網站的存取權,請清除該使用者的核取方 塊。
- 3. 完成選取使用者後,請選擇 [指派使用者]。

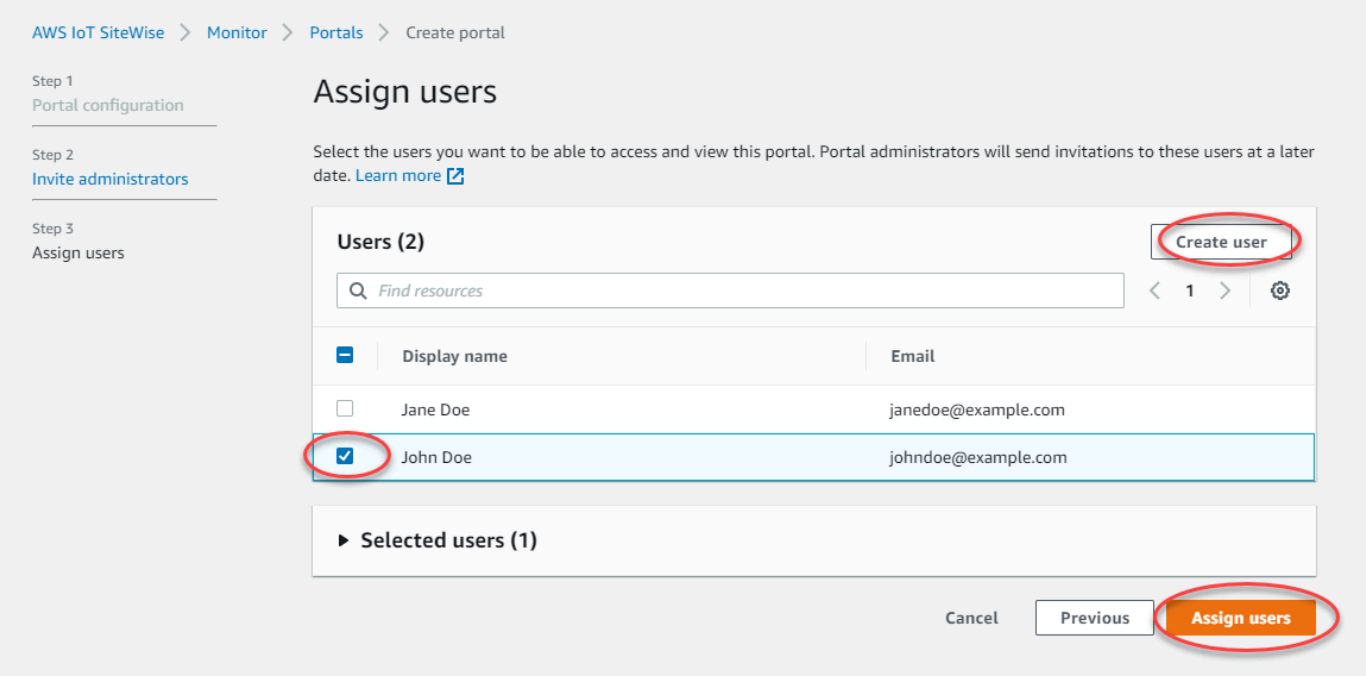

### IAM

如果您在 IAM 使用者或 IAM 角色清單中看到要新增的使用者或角色,請完成以下步驟。

#### 新增入口網站使用者

- 1. 執行下列選項:
	- 選擇 IAM 使用者將 IAM 使用者新增為入口網站使用者。
	- 選擇 IAM 角色,以入口網站使用者身分新增 IAM 角色。

如果您是第一次使用 SiteWise Monitor,則不需要將入口網站管理員新增為入口網站使用者。

- 2. 選取您要作為入口網站使用者的使用者或角色的核取方塊。這會將使用者或角色新增至入口網 站使用者清單。
- 3. 如果您新增使用者,而您不希望該使用者具有入口網站的存取權,請清除該使用者的核取方 塊。
- 4. 完成選取使用者後,請選擇 [指派使用者]。

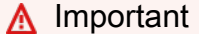

使用者或角色必須具有登入入口網站的iotsitewise:DescribePortal權限。

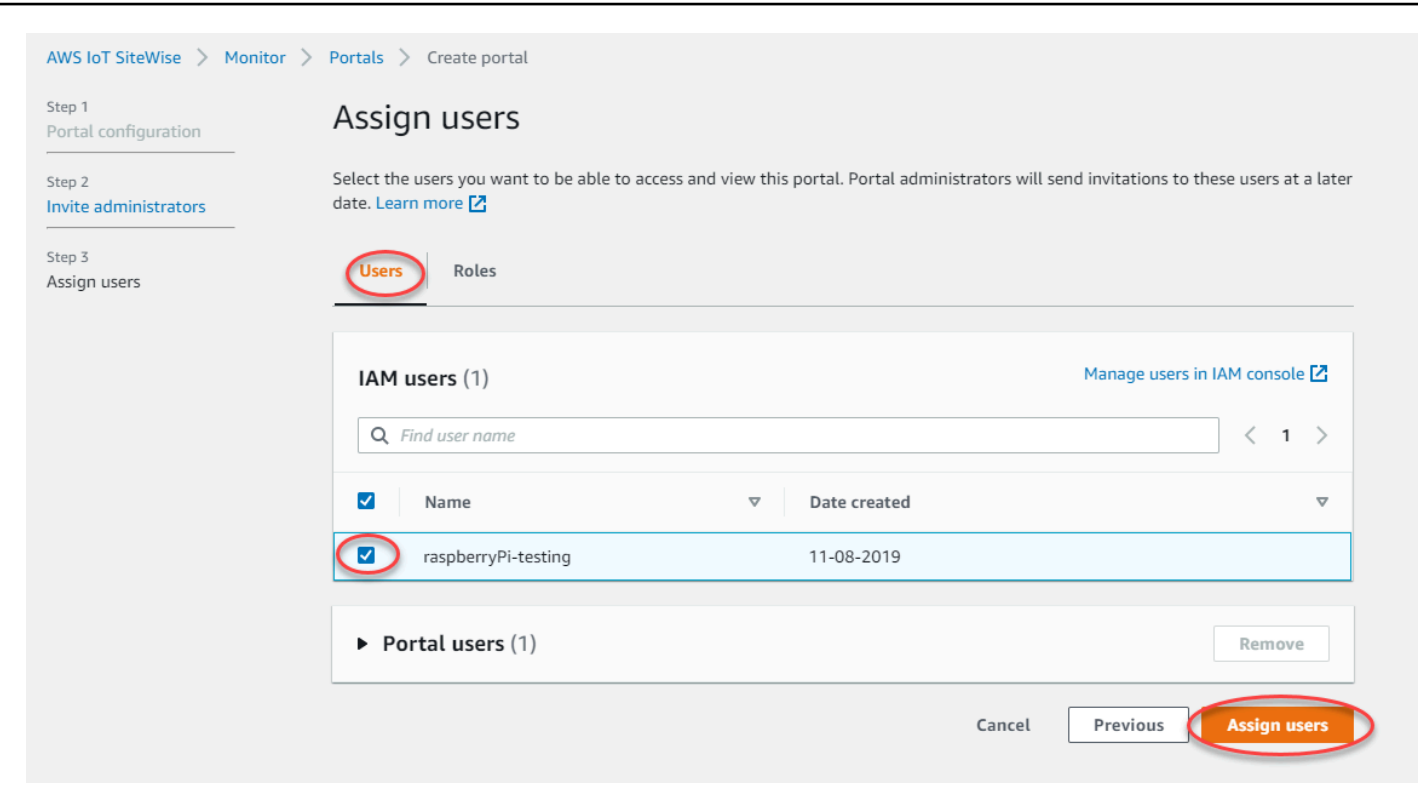

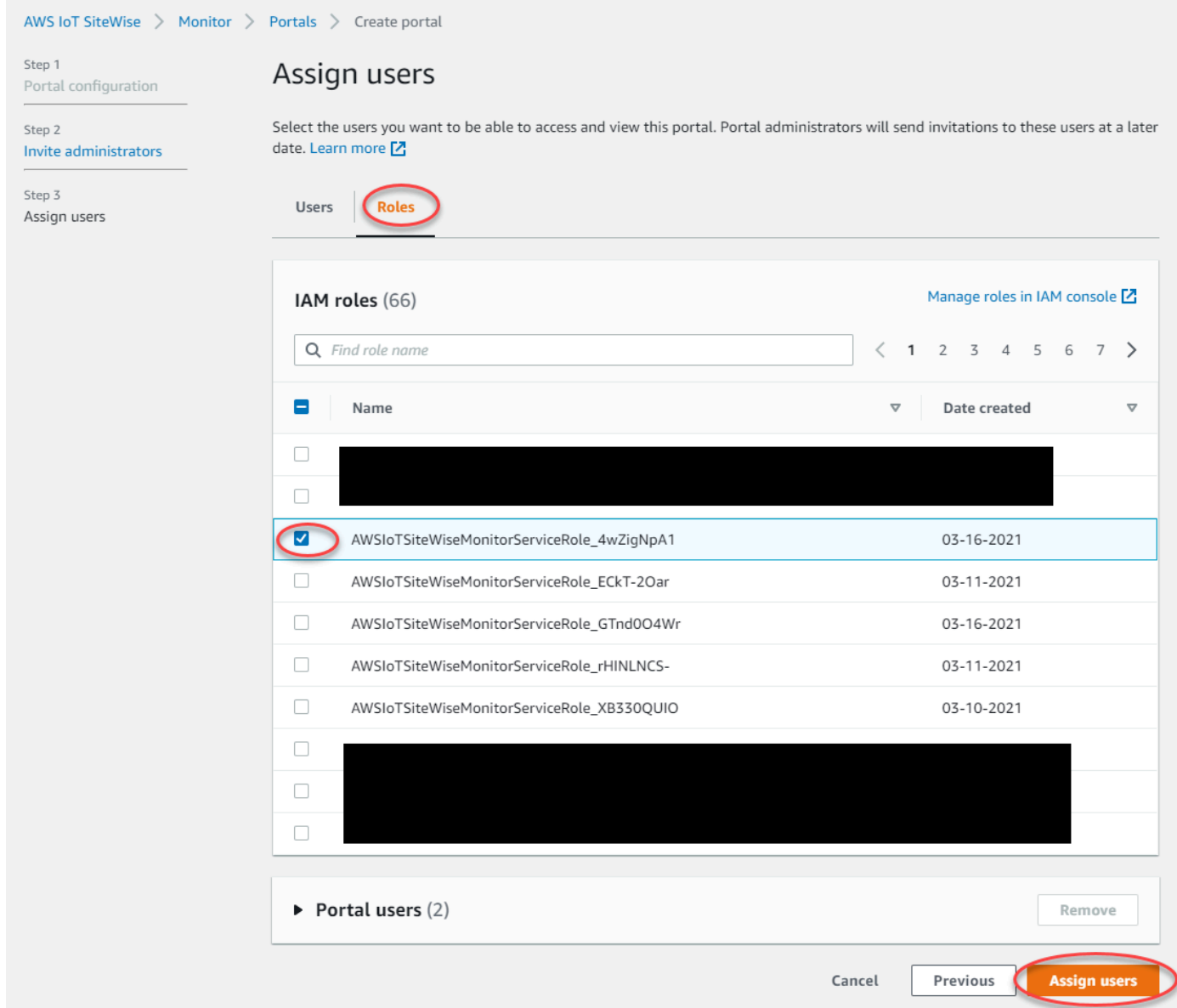

恭喜您!您已成功建立入口網站,指派的入口網站管理員,以及受邀使用者使用該入口網站時可以使用 該入口網站。您的入口網站管理員現在可以建立專案,並將資產新增到那些專案。然後,您的專案擁有 者可以建立儀表板,以將每個專案資產的資料視覺化。

您可以稍後變更入口網站使用者清單。如需詳細資訊,請參閱 [新增或移除入口網站使用者](#page-490-0)。

如果您需要對入口網站進行變更,請參閱 [管理您的 SiteWise 監視器入口網站](#page-485-0)。

[若要開始使用入口網站,請參閱《SiteWise 監控應用程式指南》中的入門。](https://docs.aws.amazon.com/iot-sitewise/latest/appguide/getting-started.html)

# 建立儀表板 (AWS Command Line Interface)

當您使用 AWS CLI 來定義儀表板中的視覺效果 (或 Widget) 時,您必須在 dashboardDefinition JSON 文件中指定下列資訊。此定義[是CreateDashboard和](https://docs.aws.amazon.com/iot-sitewise/latest/APIReference/API_CreateDashboard.html)[UpdateDashboard](https://docs.aws.amazon.com/iot-sitewise/latest/APIReference/API_UpdateDashboard.html)作業的參數。

#### widgets

Widget 定義結構的清單,每個結構都包含下列資訊:

type

<span id="page-477-0"></span>•

Widget 的類型。AWS IoT SiteWise 提供下列 Widget 類型:

sc-line-chart— 折線圖。如需詳細資訊,請參閱《AWS IoT SiteWise Monitor應用指 南》中的[折線圖](https://docs.aws.amazon.com/iot-sitewise/latest/appguide/choose-visualization-types.html#line-charts)。

<span id="page-477-1"></span>• sc-scatter-chart— 散點圖。如需詳細資訊,請參閱《AWS IoT SiteWise Monitor應用指 南》中的[散佈圖](https://docs.aws.amazon.com/iot-sitewise/latest/appguide/choose-visualization-types.html#scatter-charts)。

<span id="page-477-2"></span>• sc-bar-chart-條形圖。如需詳細資訊,請參閱《AWS IoT SiteWise Monitor應用指南》中 的長[條圖](https://docs.aws.amazon.com/iot-sitewise/latest/appguide/choose-visualization-types.html#bar-charts)。

<span id="page-477-3"></span>• sc-status-grid— 狀態小器具,以網格形式顯示資產屬性的最新值。如需詳細資訊,請參 閱《AWS IoT SiteWise Monitor應用程式指南》中的[狀態 Widget。](https://docs.aws.amazon.com/iot-sitewise/latest/appguide/choose-visualization-types.html#status-widgets)

• sc-status-timeline— 狀態小器具,會將資產屬性的歷史值顯示為時間軸。如需詳細資 訊,請參閱《AWS IoT SiteWise Monitor應用程式指南》中的[狀態 Widget。](https://docs.aws.amazon.com/iot-sitewise/latest/appguide/choose-visualization-types.html#status-widgets)

- sc-kpi— 一個關鍵績效指標 (KPI) 可視化. 如需詳細資訊,請參閱AWS IoT SiteWise Monitor應用程式指南中的 [KPI 小器具。](https://docs.aws.amazon.com/iot-sitewise/latest/appguide/choose-visualization-types.html#kpi-charts)
- sc-table— 表格小器具。如需詳細資訊,請參閱《AWS IoT SiteWise Monitor應用程式指 南》中的[表格 Widget。](https://docs.aws.amazon.com/iot-sitewise/latest/appguide/choose-visualization-types.html#table-widgets)

title

Widget 的標題。

x

Widget 的水平位置,從格線的左側開始。此值是指 Widget 在儀表板格線中的位置。

y

Widget 的垂直位置,從格線的頂部開始。此值是指 Widget 在儀表板格線中的位置。 width

Widget 的寬度,以儀表板格線上的空格數表示。

### height

Widget 的高度,以儀表板格線上的空格數表示。

#### metrics

指標結構的清單,每個結構都會定義此 Widget 的資料串流。清單中的每個結構都必須包含下列 資訊:

label

要為此指標顯示的標籤。

type

此指標的資料來源類型。AWS IoT SiteWise 提供下列指標類型:

• iotsitewise— 儀表板擷取中AWS IoT SiteWise資產屬性的資料。如果您選擇此選項, 則必須為此指標定義 assetId 和 propertyId。

## assetId

(選用) AWS IoT SiteWise 中的資產 ID。

如果您在此指標中為 type 選擇 iotsitewise,則此欄位為必要。

propertyId

(選用) AWS IoT SiteWise 中的資產屬性 ID。

如果您在此指標中為 type 選擇 iotsitewise,則此欄位為必要。

analysis

(選擇性) 定義 Widget 要顯示之分析 (例如趨勢線) 的結構。如需詳細資訊,請參[閱《AWS](https://docs.aws.amazon.com/iot-sitewise/latest/appguide/configure-trend-lines.html) [IoT SiteWise Monitor應用指南》中的 < 設定趨勢線](https://docs.aws.amazon.com/iot-sitewise/latest/appguide/configure-trend-lines.html) >。您可以在 Widget 中為每個屬性新 增每種類型的趨勢線之一。分析結構包含下列資訊:

trends

(選擇性) 趨勢結構清單,每個結構都會定義此 Widget 的趨勢分析。清單中的每個結構都 包含下列資訊:

type

趨勢線的類型。選擇下列選項:

• linear-regression— 顯示線性回歸線。 SiteWise 監視器使用[最小平方](https://en.wikipedia.org/wiki/Least_squares)法來計 算線性回歸。

annotations

(選擇性) 定義小器具臨界值的註釋結構。如需詳細資訊,請參閱《AWS IoT SiteWise Monitor應 用指南》中的 [< 設定臨界值 >](https://docs.aws.amazon.com/iot-sitewise/latest/appguide/configure-thresholds.html) 每個小部件最多可以添加六個註釋。註釋結構包含下列資訊:

y

(選擇性) 註釋結構清單,每個註釋結構都會定義此 Widget 的水平臨界值。清單中的每個結 構都包含下列資訊:

comparisonOperator

臨界值的比較運算子。選擇下列其中一項:

- LT— 反白顯示至少有一個資料點小於的屬性value。
- GT— 反白顯示至少有一個資料點大於的屬性value。
- LTE— 反白顯示至少有一個資料點小於或等於的屬性value。
- GTE— 反白顯示至少有一個資料點大於或等於的屬性value。
- EQ— 反白顯示至少具有一個資料點等於的屬性value。

value

用來比較資料點與的臨界值comparisonOperator。

color

(選擇性) 閾值色彩的 6 位數十六進位碼。對於至少具有一個資料點符合臨界值規則的性 質,視覺效果會以此顏色顯示性質圖例。默認為黑色(#000000)。

showValue

(選擇性) 是否要在 Widget 的邊界中顯示臨界值。預設為 true。

properties

(選擇性) 小器具屬性的一般字典。此結構的成員與前後關聯相關。 AWS IoT SiteWise提供下列 使用的小器具properties:

• [折線圖](#page-477-0)、[散佈圖](#page-477-1)和長[條圖](#page-477-2)具有下列屬性:

colorDataAcrossThresholds

(選擇性) 是否要變更此 Widget 中跨越臨界值的資料色彩。啟用此選項時,超過臨界值的 資料會以您選擇的顏色顯示。預設為 true。

• [狀態網格](#page-477-3)具有下列屬性:

labels

(選擇性) 定義要在狀態網格上顯示之標籤的結構。標示結構包含以下資訊:

showValue

(選擇性) 是否要在此 Widget 中顯示每個資產屬性的單位和值。預設為 true。

#### Example 範例儀表板定義

下列範例會從存放在 JSON 檔案中的承載來定義儀表板。

aws iotsitewise create-dashboard \ --project-id a1b2c3d4-5678-90ab-cdef-eeeeeEXAMPLE \ --dashboard-name "Wind Farm Dashboard" \ --dashboard-definition file://dashboard-definition.json

dashboard-definition.json 的下列 JSON 範例,會使用下列視覺效果 Widget 來定義儀表板:

- 在儀表板左上角將風力發電廠總電力視覺化的折線圖。此折線圖包括一個閾值,指示風電場輸出的功 率少於其最小預期輸出的時間。此折線圖還包括線性回歸趨勢線。
- 在儀表板右上角將四個渦輪機風速視覺化的長條圖。

**a** Note

這個例子代表了儀表板上的折線圖和條形圖可視化。此儀表板類似於[範例風力發電廠儀表板](#page-461-0)。

```
{ 
   "widgets": [ 
     { 
        "type": "sc-line-chart", 
        "title": "Total Average Power", 
        "x": 0,
```

```
 "y": 0, 
       "height": 3, 
       "width": 3, 
       "metrics": [ 
        \sqrt{ } "label": "Power", 
            "type": "iotsitewise", 
            "assetId": "a1b2c3d4-5678-90ab-cdef-22222EXAMPLE", 
            "propertyId": "a1b2c3d4-5678-90ab-cdef-33333EXAMPLE", 
            "analysis": { 
              "trends": [ 
\overline{a} "type": "linear-regression" 
 } 
              ] 
            } 
         } 
       ], 
       "annotations": { 
          "y": [ 
            { 
              "comparisonOperator": "LT", 
              "value": 20000, 
              "color": "#D13212", 
              "showValue": true 
            } 
         ] 
       } 
     }, 
     { 
       "type": "sc-bar-chart", 
       "title": "Wind Speed", 
       "x": 3, 
       "y": 3, 
       "height": 3, 
       "width": 3, 
       "metrics": [ 
         { 
            "label": "Turbine 1", 
            "type": "iotsitewise", 
            "assetId": "a1b2c3d4-5678-90ab-cdef-2a2a2EXAMPLE", 
            "propertyId": "a1b2c3d4-5678-90ab-cdef-55555EXAMPLE" 
         }, 
          {
```

```
 "label": "Turbine 2", 
            "type": "iotsitewise", 
            "assetId": "a1b2c3d4-5678-90ab-cdef-2b2b2EXAMPLE", 
            "propertyId": "a1b2c3d4-5678-90ab-cdef-55555EXAMPLE" 
          }, 
         \mathcal{L} "label": "Turbine 3", 
            "type": "iotsitewise", 
            "assetId": "a1b2c3d4-5678-90ab-cdef-2c2c2EXAMPLE", 
            "propertyId": "a1b2c3d4-5678-90ab-cdef-55555EXAMPLE" 
          }, 
         \mathcal{L} "label": "Turbine 4", 
            "type": "iotsitewise", 
            "assetId": "a1b2c3d4-5678-90ab-cdef-2d2d2EXAMPLE", 
            "propertyId": "a1b2c3d4-5678-90ab-cdef-55555EXAMPLE" 
          } 
       ] 
     } 
   ]
}
```
## <span id="page-482-0"></span>啟用入口網站的警報

您可以啟用入口網站支援的 AWS IoT Events 警示功能,以便入口網站管理員可以在 SiteWise Monitor 入口網站中建立、編輯和刪除 AWS IoT Events 警示模型。專案擁有者可以設定警示。專案檢視器可檢 視警示詳細資料。本節說明如何使用 AWS IoT SiteWise 主控台為入口網站啟用警示功能。

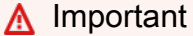

- 您無法在入口網站中建立外部警示。
- 如果您想要傳送警示通知,則必須為使用者驗證服務選擇 IAM 身分中心。
- 鬧鐘通知功能不適用於中國 (北京) AWS 區域。

當您設定和建立入口網站時,您可以在步驟 2 其他功能中啟用警報和警示通知。根據使用者驗證服 務,選擇下列其中一個選項:

## IAM Identity Center

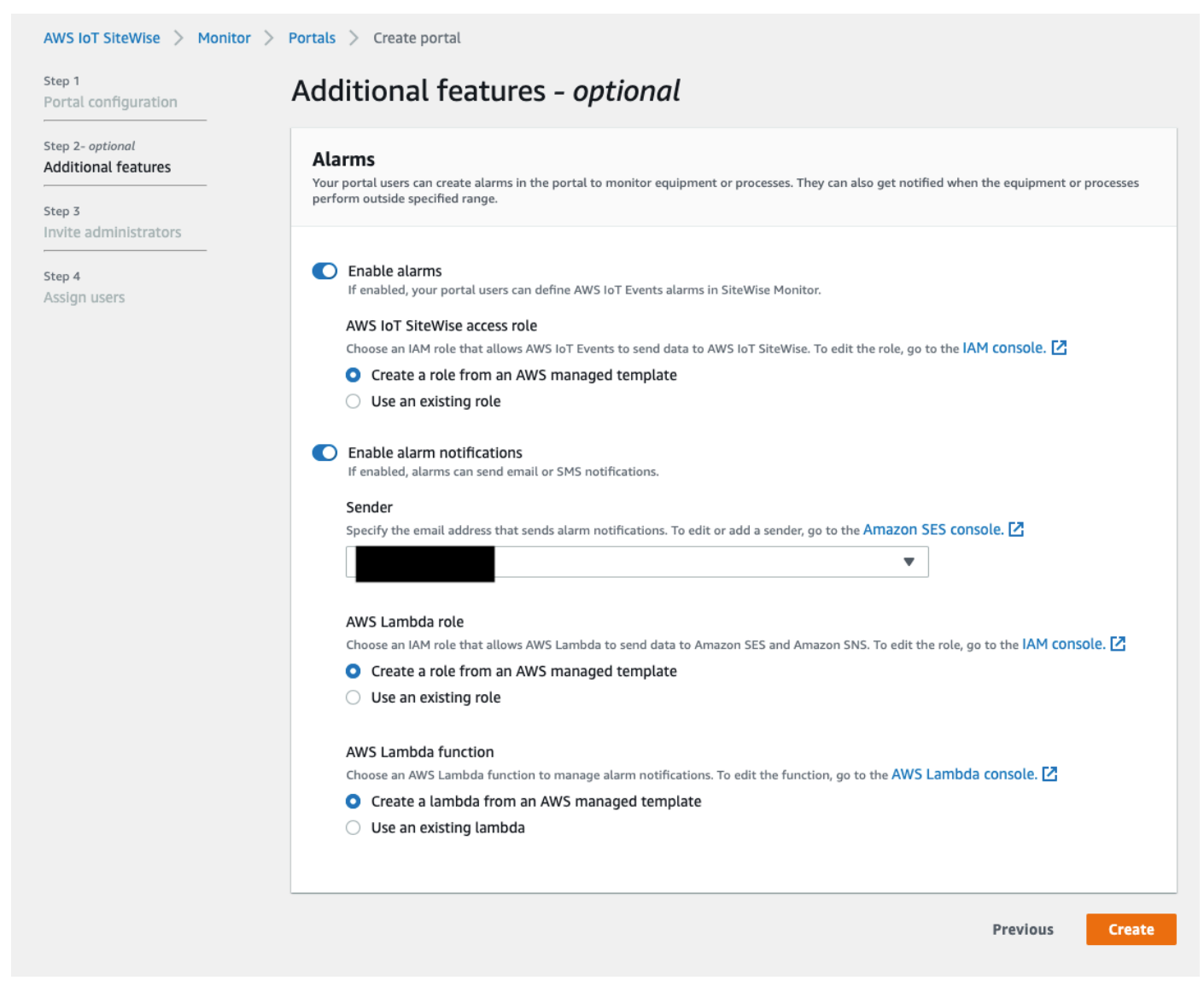

## 若要啟用入口網站的警示

- 1. (選擇性) 選擇啟用鬧鐘。
	- 對於AWS IoT SiteWise 存取角色,請使用現有角色或建立具有所需權限的 角色。此角色需要允iotevents:BatchPutMessage許並擔任角色的權 限iot.amazonaws.com和iotevents.amazonaws.com信任關係。
- 2. (選擇性) 選擇啟用警示通知。
	- a. 對於「寄件者」,請選擇寄件者。

## **A** Important

您必須在 Amazon SES 中驗證寄件者電子郵件地址。如需詳細資訊,請參閱 [Amazon 簡易電子郵件服務開發人員指南中的 Amazon SES 驗證](https://docs.aws.amazon.com/ses/latest/DeveloperGuide/verify-addresses-and-domains.html)電子郵件地址。

- b. 對於AWS Lambda 角色,請使用現有角色或建立具有所需權限的角色。此角 色需要lambda:InvokeFunction和sso-directory:DescribeUser權 限lambda.amazonaws.com以及允許iotevents.amazonaws.com和擔任角色的信任 關係。
- c. 對於AWS Lambda 函數,請選擇現有的 Lambda 函數,或建立管理警示通知的函數。如 需詳細資訊,請參閱AWS IoT Events 開發人員指南中[的管理警示通知](https://docs.aws.amazon.com/iotevents/latest/developerguide/lambda-support.html)。

## IAM

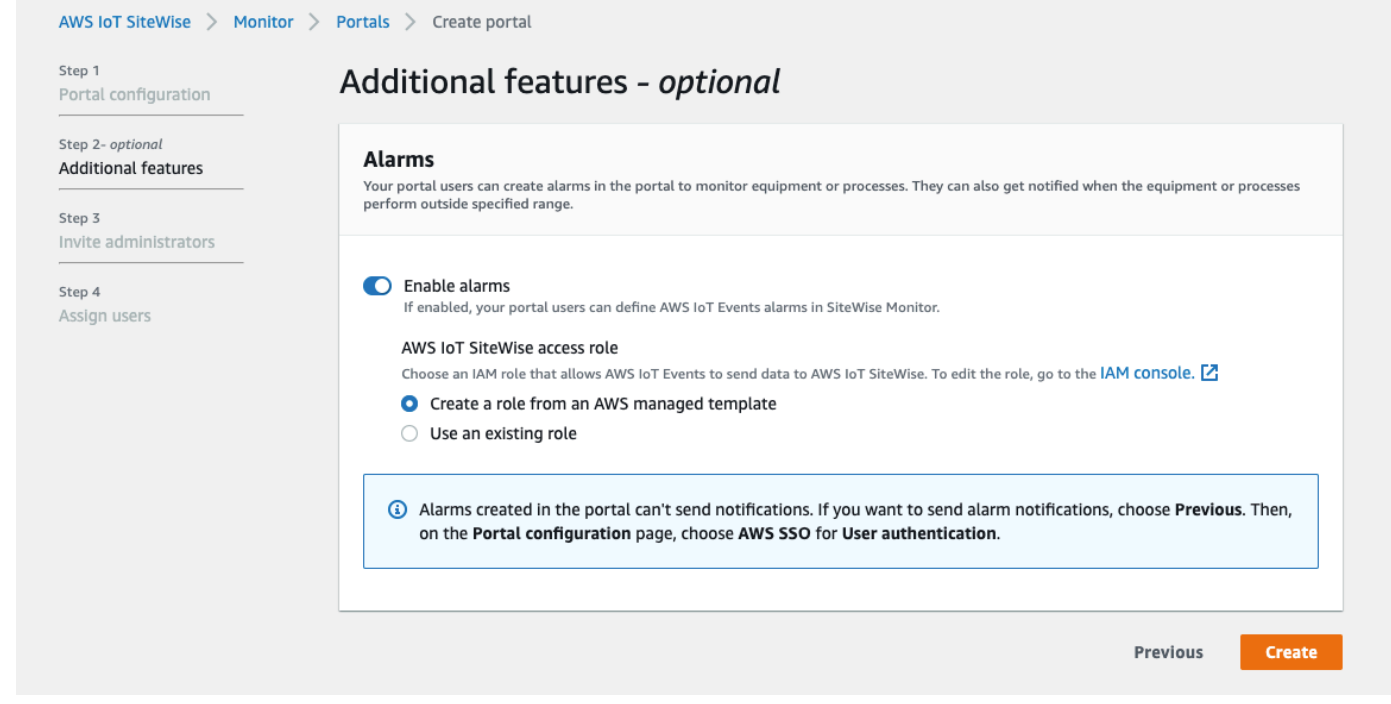

## 若要啟用入口網站的警示

- (選擇性) 選擇啟用鬧鐘。
	- 對於AWS IoT SiteWise 存取角色,請使用現有角色或建立具有所需權限的 角色。此角色需要允iotevents:BatchPutMessage許並擔任角色的權 限iot.amazonaws.com和iotevents.amazonaws.com信任關係。

如需[有關 SiteWise Monitor 中警示的詳細資訊,請參閱《AWS IoT SiteWise 應用指南》中的使用警示](https://docs.aws.amazon.com/iot-sitewise/latest/appguide/monitor-alarms.html) [進行監](https://docs.aws.amazon.com/iot-sitewise/latest/appguide/monitor-alarms.html)視。

# 在邊緣啟用您的入口網站

在邊緣啟用入口網站之後,您帳戶中已啟用資料處理套件的所有 SiteWise Edge 閘道都可使用此入口 網站。

若要在邊緣啟用入口網站

- 1. 在 Edge 設定區段中,開啟在邊緣啟用此入口網站。
- 2. 選擇建立。

# <span id="page-485-0"></span>管理您的 SiteWise 監視器入口網站

您可能需要更新入口網站詳細資訊,或將使用者新增至入口網站。本節說明如何為 SiteWise Monitor 入口網站完成這些基本管理工作。

- 1. 登入 [AWS IoT SiteWise 主控台](https://console.aws.amazon.com/iotsitewise/home)。
- 2. 在導覽窗格中,選擇 Monitor (監視器)、Portals (入口網站)。

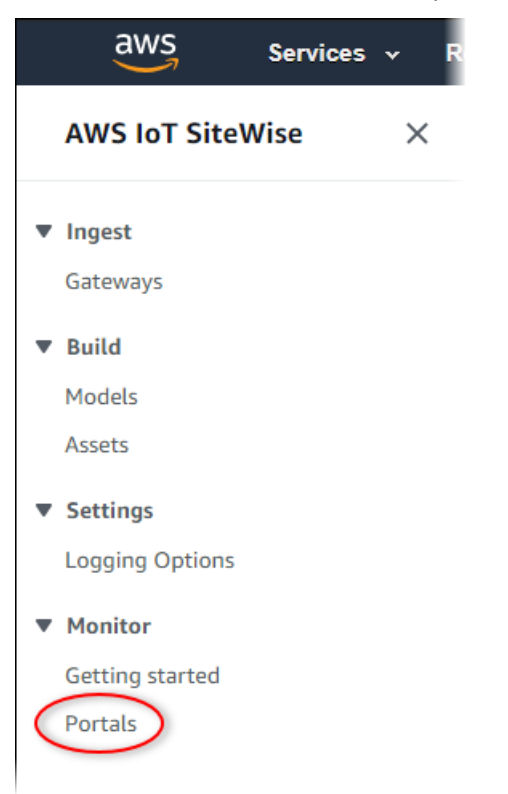

- 3. 選擇入口網站,然後選擇 View details (檢視詳細資訊) (或選擇入口網站的 Name (名稱))。
- 4. 您可以執行下列任一管理任務:
	- [變更入口網站的名稱、描述、品牌、支援電子郵件和許可](#page-486-0)
	- [新增或移除入口網站管理員](#page-487-0)
	- [將電子郵件邀請傳送給入口網站管理員](#page-490-1)
	- [新增或移除入口網站使用者](#page-490-0)
	- [刪除入口網站](#page-493-0)

如需如何建立入口網站的相關資訊,請參閱[開始使用 AWS IoT SiteWise Monitor](#page-465-0)。

#### 主題

- [變更入口網站的名稱、描述、品牌、支援電子郵件和許可](#page-486-0)
- [新增或移除入口網站管理員](#page-487-0)
- [將電子郵件邀請傳送給入口網站管理員](#page-490-1)
- [新增或移除入口網站使用者](#page-490-0)
- [刪除入口網站](#page-493-0)

## <span id="page-486-0"></span>變更入口網站的名稱、描述、品牌、支援電子郵件和許可

您可以變更入口網站的名稱、描述、品牌、支援電子郵件和許可。

1. 在入口網站詳細資訊頁面上 Portal details (入口網站詳細資訊) 區段中,選擇 Edit (編輯)。

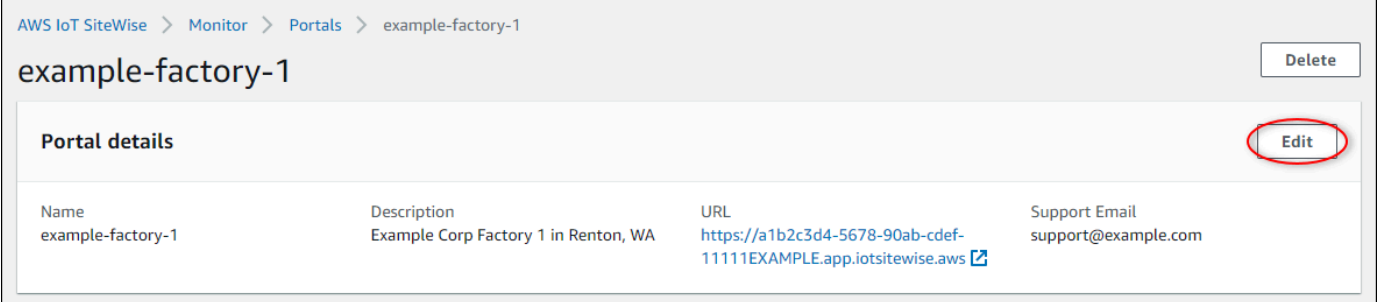

- 2. 更新 Name (名稱)、Description (說明)、Portal branding (入口網站品牌)、Support contact email (支援連絡電子郵件) 或 Permissions (許可)。
- 3. 完成後,請選擇儲存。

## <span id="page-487-0"></span>新增或移除入口網站管理員

只要幾個步驟,您就可以新增使用者做為入口網站的管理員或移除其入口網站管理員的身分。根據使用 者驗證服務,選擇下列其中一個選項。

IAM Identity Center

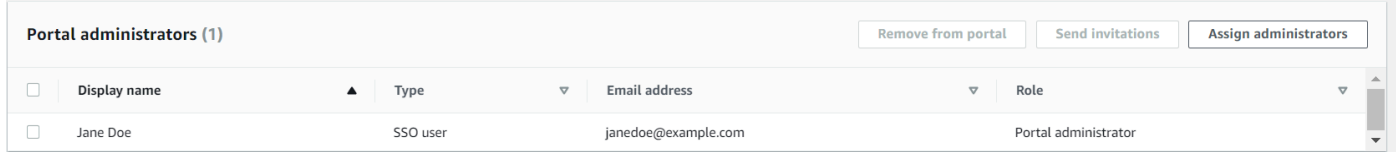

### 新增入口網站管理員

**a** Note

- 1. 在入口網站詳細資料頁面的入口網站管理員區段中,選擇指派管理員。
- 2. 在 [指派管理員] 頁面上,選取要以系統管理員身分新增至入口網站的使用者核取方塊。

如果您使用 IAM 身分中心做為身分識別存放區,且已登入 AWS Organizations 管理帳 戶,則可以選擇 [建立使用者] 建立 IAM 身分中心使用者。IAM 身分中心會傳送電子郵 件給新使用者,讓他們設定密碼。然後,您可以將使用者指派至入口網站,以系統管理 員身分。如需詳細資訊,請參閱[在 IAM Identity Center 中管理身分](https://docs.aws.amazon.com/singlesignon/latest/userguide/manage-your-identity-source-sso.html.html)。

3. 選擇指派管理員。

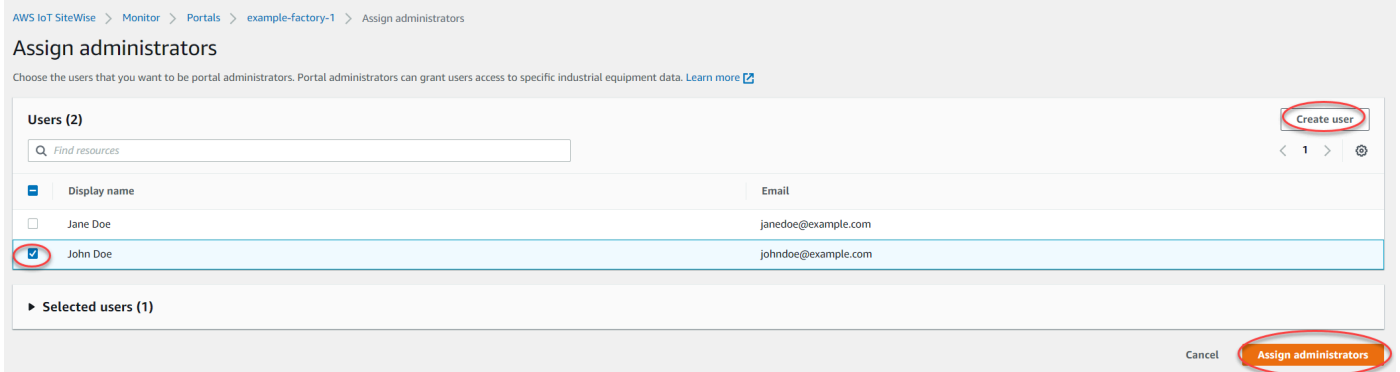

## 移除入口網站管理員

• 在入口網站詳細資訊頁面的 Portal administrators (入口網站管理員) 區段中,選取要移除的使 用者的核取方塊,然後選擇 Remove from portal (從入口網站移除)。

## **a** Note

建議您至少選取一位入口網站管理員。

## IAM

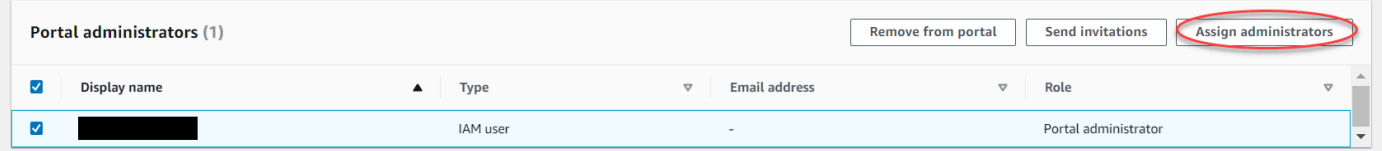

## 新增入口網站管理員

- 1. 在入口網站詳細資料頁面的入口網站管理員區段中,選擇指派管理員。
- 2. 在 [指派管理員] 頁面上,執行下列動作:
	- 如果您想要將 IAM 使用者新增為入口網站管理員,請選擇 IAM 使用者。
	- 如果您想新增 IAM 角色做為入口網站管理員,請選擇 IAM 角色。
- 3. 選取您要做為入口網站管理員之使用者或角色的核取方塊。這會將使用者或角色新增至入口網 站管理員清單。
- 4. 選擇指派管理員。

**A** Important

使用者或角色必須具有登入入口網站的iotsitewise:DescribePortal權限。

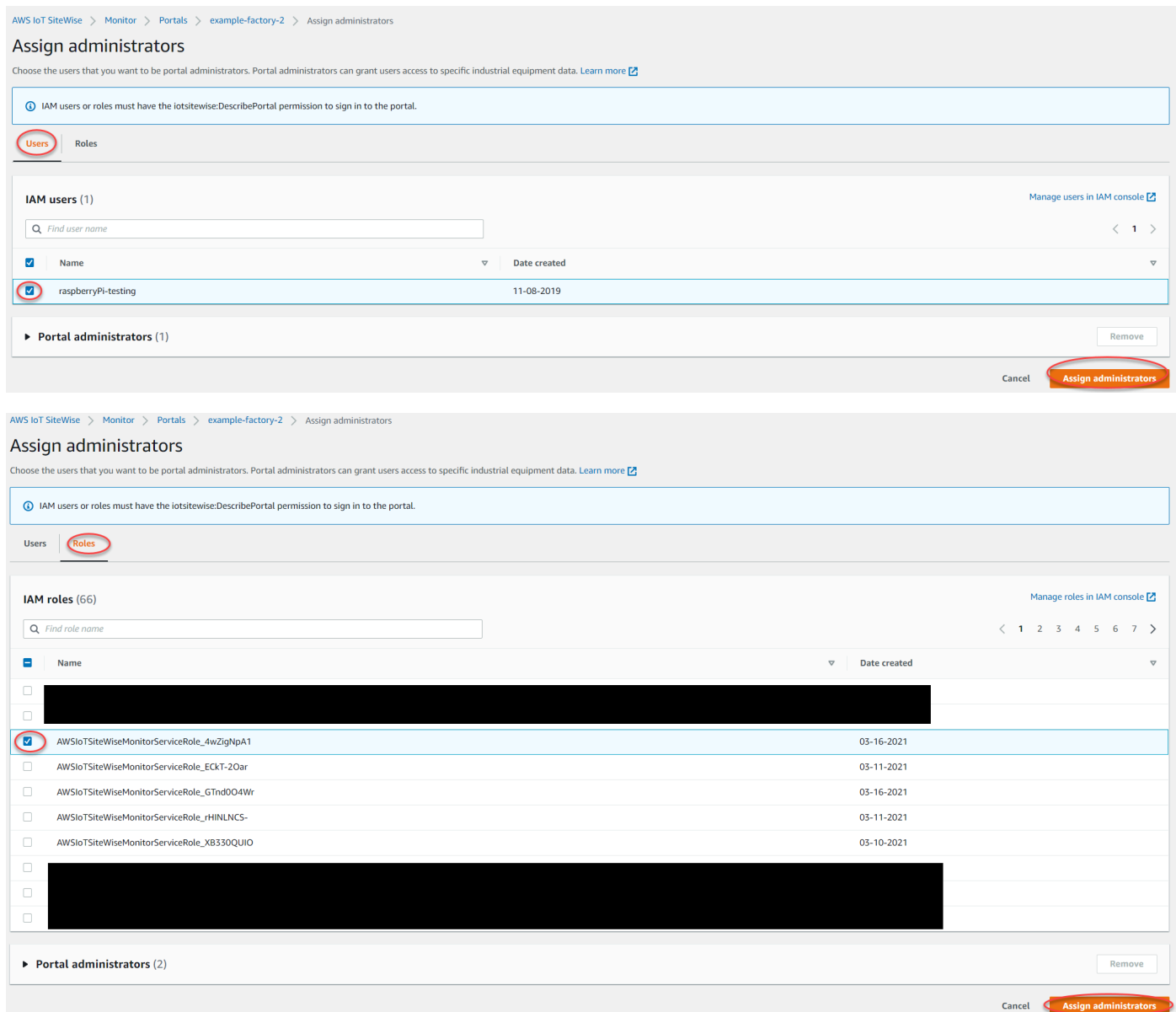

## 移除入口網站管理員

• 在入口網站詳細資訊頁面的 Portal administrators (入口網站管理員) 區段中,選取要移除的使 用者的核取方塊,然後選擇 Remove from portal (從入口網站移除)。

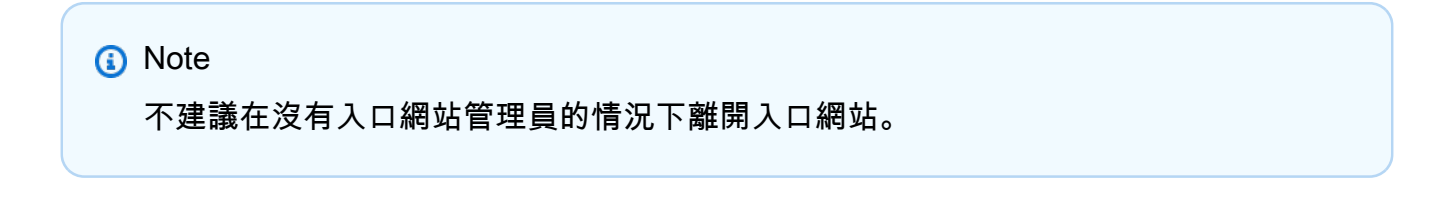

## <span id="page-490-1"></span>將電子郵件邀請傳送給入口網站管理員

## 您可以傳送電子郵件邀請給入口網站管理員

1. 在入口網站詳細資訊頁面的 Portal administrators (入口網站管理員) 區段中,選取入口網站管理員 的核取方塊。

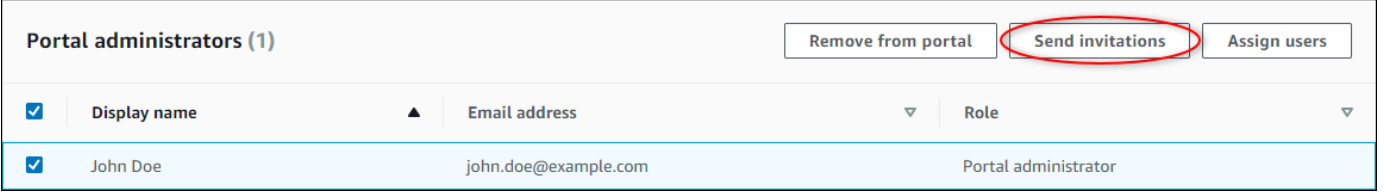

2. 選擇 Send invitations (傳送邀請)。您的電子郵件用戶端隨即開啟,並在訊息內文中填入邀請。

您可以先自訂電子郵件,然後再將其傳送給入口網站管理員。

## <span id="page-490-0"></span>新增或移除入口網站使用者

您可以選擇要允許哪些使用者存取您的入口網站。入口網站使用者會出現在 SiteWise Monitor 入口網 站內的使用者清單中。入口網站管理員可以從此清單中新增專案擁有者,而專案擁有者可以新增專案檢 視者。

**a** Note

如果入口網站管理員和入口網站使用者需要請您新增或移除使用者,則可能會透過入口網站的 支援電子郵件聯絡您。

根據使用者驗證服務,選擇下列其中一個選項。

IAM Identity Center

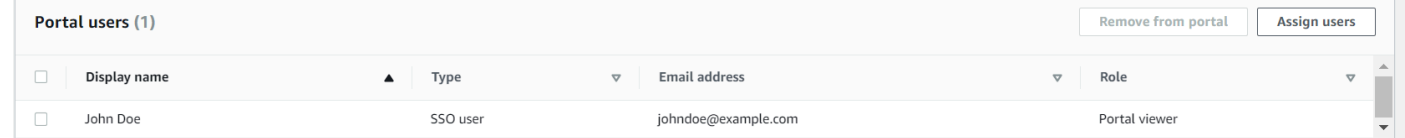

## 新增入口網站使用者

1. 在入口網站詳細資訊頁面的 Portal users (入口網站使用者) 區段中,選擇 Assign users (指派使 用者)。

## 2. 在 [指派使用者] 頁面上,選取要新增至入口網站之使用者的核取方塊。

## **a** Note

如果您使用 IAM 身分中心做為身分識別存放區,且已登入 AWS Organizations 管理帳 戶,則可以選擇 [建立使用者] 建立 IAM 身分中心使用者。IAM 身分中心會傳送電子郵 件給新使用者,讓他們設定密碼。然後,您可以將使用者指派給入口網站做為使用者。 如需詳細資訊,請參閱[在 IAM Identity Center 中管理身分](https://docs.aws.amazon.com/singlesignon/latest/userguide/manage-your-identity-source-sso.html.html)。

3. 選擇 Assign users (指派使用者)。

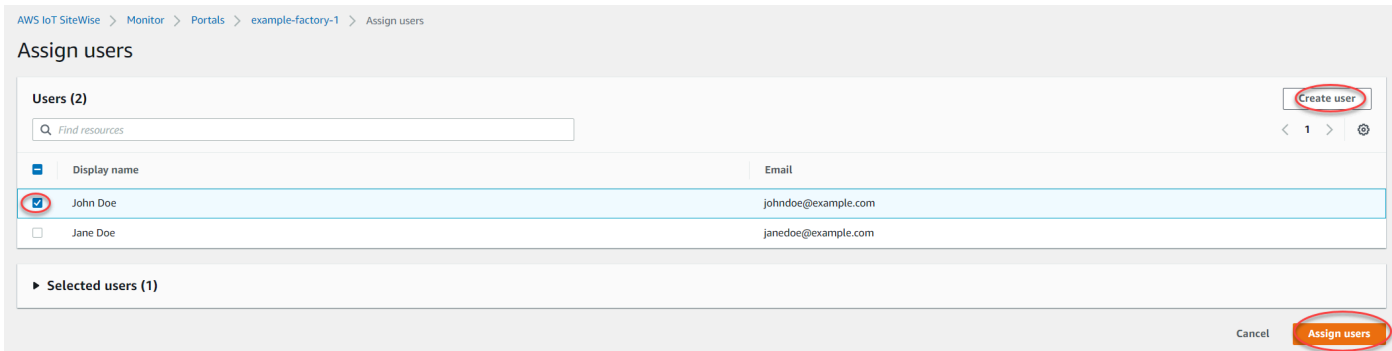

## 移除入口網站使用者

• 在入口網站詳細資料頁面的 [入口網站使用者] 區段中,選取要從入口網站移除的使用者核取方 塊,然後選擇 [從入口網站移除]。

#### IAM

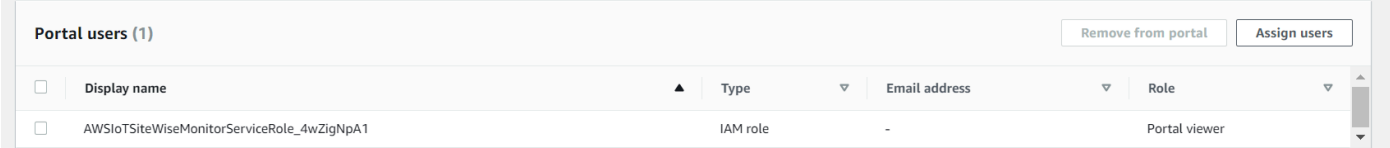

## 新增入口網站使用者

- 1. 在入口網站詳細資訊頁面的 Portal users (入口網站使用者) 區段中,選擇 Assign users (指派使 用者)。
- 2. 在 [指派使用者] 頁面上,執行下列動作:
	- 選擇 IAM 使用者將 IAM 使用者新增為入口網站使用者。
- 選擇 IAM 角色以新增 IAM 角色做為入口網站使用者。
- 3. 選取您要新增為入口網站使用者的使用者或角色的核取方塊。這會將使用者或角色新增至入口 網站使用者清單。
- 4. 選擇 Assign users (指派使用者)。

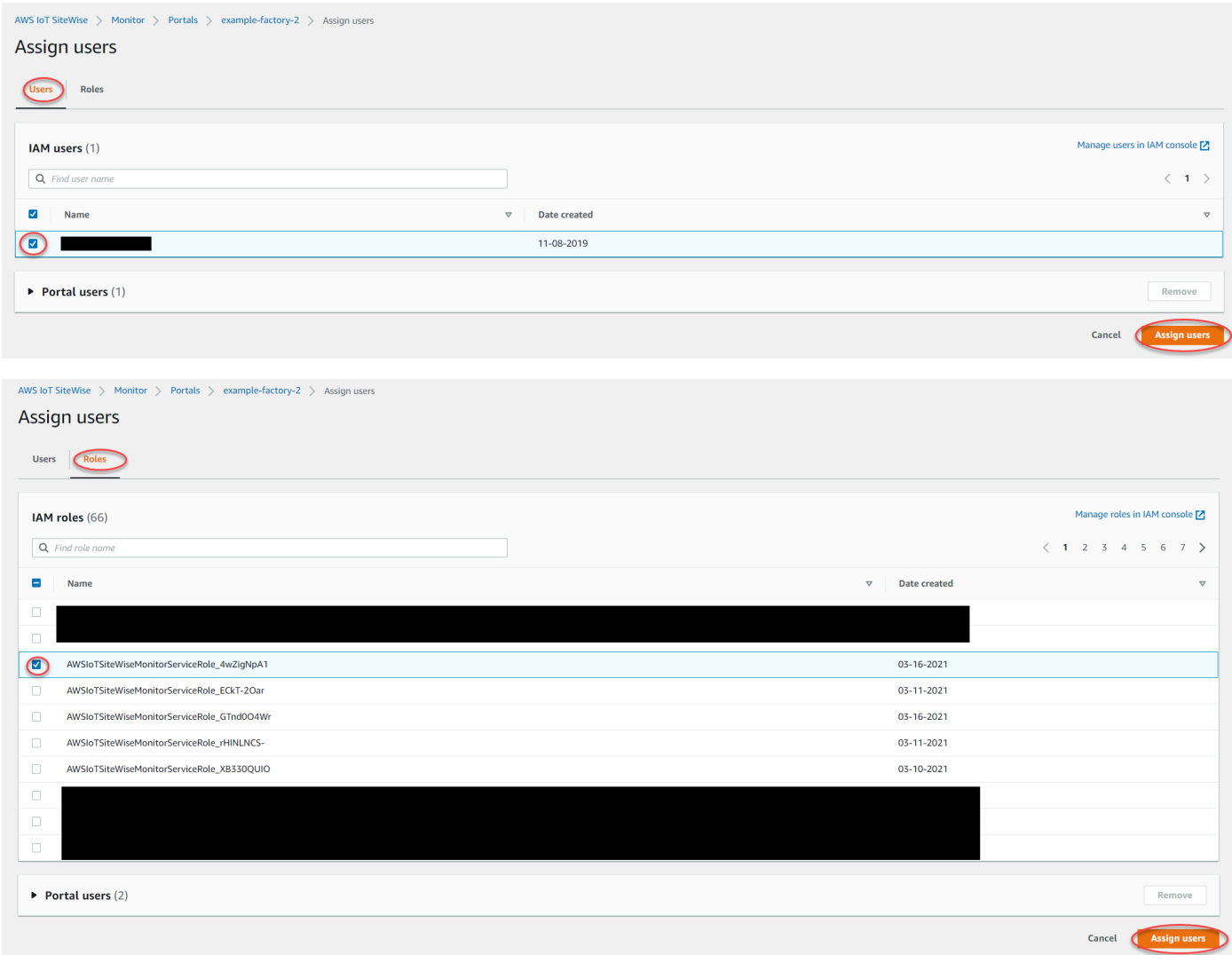

## 移除入口網站使用者

• 在入口網站詳細資料頁面的 [入口網站使用者] 區段中,選取要從入口網站移除的使用者核取方 塊,然後選擇 [從入口網站移除]。

## **A** Important

使用者或角色必須具有登入入口網站的iotsitewise:DescribePortal權限。

## <span id="page-493-0"></span>刪除入口網站

如果您為測試目的而建立入口網站,或重複建立了已存在的入口網站,您可能會刪除入口網站。

**a** Note

您必須先在入口網站中手動刪除所有儀表板和專案,才能刪除入口網站。如需詳細資訊,請參 閱《SiteWise 監視應用程式指南》中的[刪除專](https://docs.aws.amazon.com/iot-sitewise/latest/appguide/delete-dashboards.html)[案](https://docs.aws.amazon.com/iot-sitewise/latest/appguide/delete-projects.html)[和刪除儀表板。](https://docs.aws.amazon.com/iot-sitewise/latest/appguide/delete-dashboards.html)

1. 在入口網站詳細資訊頁面上,選擇 Delete (刪除)。

### **A** Important

當您刪除入口網站時,會遺失入口網站包含的所有專案,以及每個專案中的所有儀表板。 這個動作無法復原。您的資產資料不會受到影響。

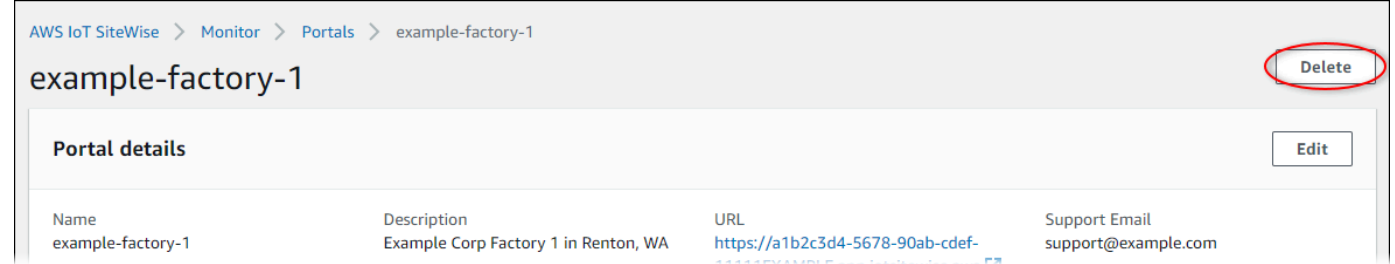

2. 在 [刪除入口網站] 對話方塊中,選擇 [移除管理員和使用者

您必須先從入口網站移除管理員和使用者,才能刪除該入口網站。如果您的入口網站沒有管理員或 使用者,按鈕就不會出現,而且您可以跳至下一個步驟。

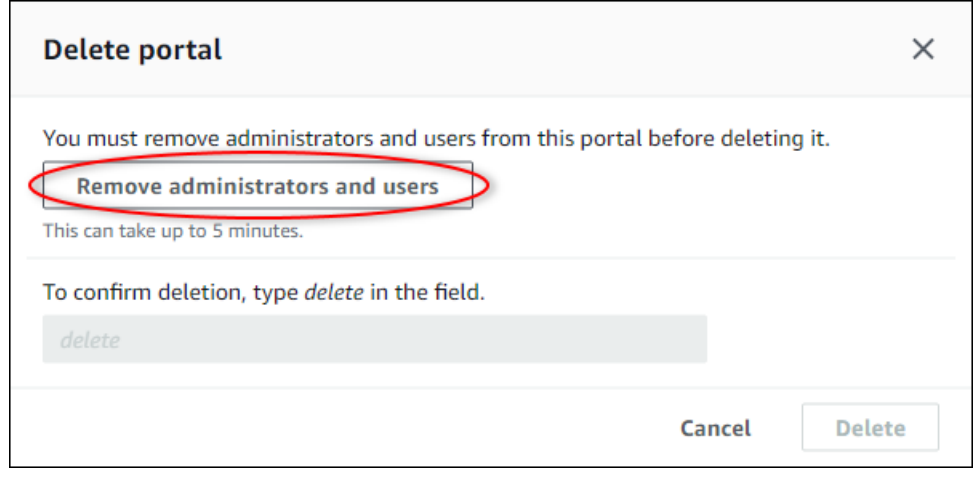

## 3. 如果您確定要刪除整個入口網站,請輸入在欄位中 **delete** 以確認刪除。

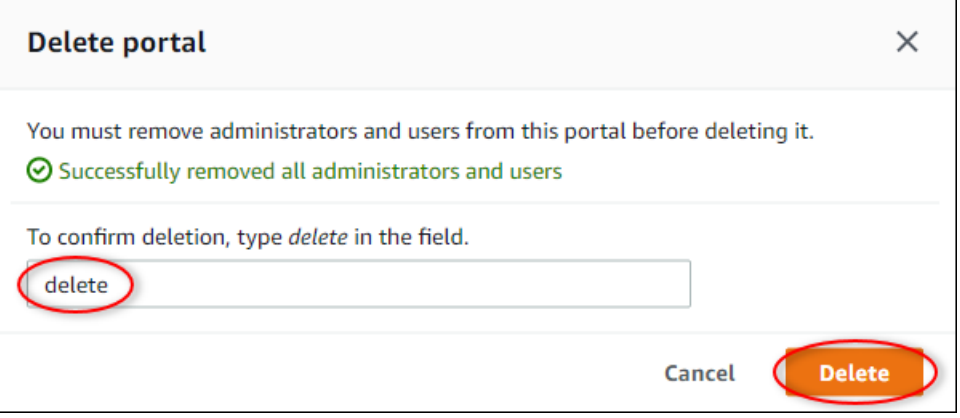

4. 選擇 刪除。

# 使用 IoT 儀表板應用程式監控資

IoT 儀表板應用程序是一個開源的儀表板應用程序,您可以在其中可視化操作數據並與 您可以使用部 AWS Cloud Development Kit (AWS CDK)署 IoT 儀表板應用程式。

以下是 IoT 儀表板應用程式中可自訂資料視覺化功能的範例:

- Support 單一折線圖中的多個屬性。
- 增強了對資產和屬性的搜索。

來自製造業、物流、能源和其他產業的客戶可以使用 IoT 儀表板應用程式來解決特定挑戰,例如追蹤設 備效能、最佳化營運效率和資料驅動決策。如需詳細資訊,請參閱 [IoT 儀表板應用程式的GitHub 存放](https://github.com/awslabs/iot-application/tree/main#readme) [庫](https://github.com/awslabs/iot-application/tree/main#readme)。

# 查詢資料來源 AWS IoT SiteWise

您可以使用 AWS IoT SiteWise API 作業查詢資產屬性的目前值、歷史值,以及特定時間間隔內的彙 總。

使用這些功能深入了解您的資料。例如,探索具有指定屬性值的所有資產,或建立資料的自訂表示法。 您也可以使用 API 作業開發軟體解決方案,以整合資產中儲存的工業 AWS IoT SiteWise 資料。您也可 以即時在 AWS IoT SiteWise Monitor中探索您的資產資料。若要瞭解如何設定 SiteWise 監視器,請參 閱[監控資料 AWS IoT SiteWise Monitor](#page-461-0)。

本節所述的作業會傳回包含時間戳記、品質、值 (TQV) 結構的屬性值物件:

- timestamp包含當前 Unix 紀元時間(以秒為單位),具有納秒偏移量。
- quality包含下列其中一個指示資料點品質的字串:
	- GOOD— 數據不受任何問題的影響。
	- BAD— 數據受到諸如傳感器故障等問題的影響。
	- UNCERTAIN— 數據受到傳感器不准確等問題的影響。
- 根據屬性的類型,value包含下列其中一個欄位:
	- booleanValue
	- doubleValue
	- integerValue
	- stringValue

## 主題

- [查詢目前資產的屬性值](#page-496-0)
- [查詢歷史資產屬性值](#page-498-0)
- [查詢資產屬性彙總](#page-500-0)
- [AWS IoT SiteWise 查詢語言](#page-502-0)

# <span id="page-496-0"></span>查詢目前資產的屬性值

本自學課程展示了兩種取得資產性質目前值的方法。您可以使用 AWS IoT SiteWise 控制台或在 AWS Command Line Interface (AWS CLI)中使用 API。

### 主題

- 查詢資產屬性的當前值 ( 控制台 )
- [查詢資產屬性的目前值 \(AWS CLI\)](#page-497-1)

## <span id="page-497-0"></span>查詢資產屬性的當前值(控制台)

您可以使用 AWS IoT SiteWise 主控台來檢視資產屬性的目前值。

取得資產屬性的目前值 (主控台)

- 1. 導覽至 [AWS IoT SiteWise 主控台](https://console.aws.amazon.com/iotsitewise/)。
- 2. 在導覽窗格中,選擇 Assets (資產)。
- 3. 選擇具有要查詢之屬性的資產。
- 4. 選擇箭頭圖示以展開資產階層以尋找您的資產。
- 5. 選擇屬性類型的標籤。例如,選擇 Measurements (衡量值) 以檢視衡量值屬性的目前值。

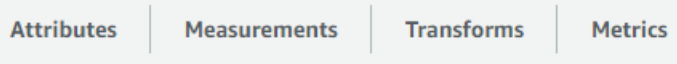

6. 尋找要檢視的屬性。目前值會顯示在 Latest value (最新值) 欄中。

## <span id="page-497-1"></span>查詢資產屬性的目前值 (AWS CLI)

您可以使用 AWS Command Line Interface (AWS CLI) 查詢資產性質的目前值。

使用此[GetAssetPropertyValue](https://docs.aws.amazon.com/iot-sitewise/latest/APIReference/API_GetAssetPropertyValue.html)作業查詢資產屬性的目前值。

若要識別資產性質,請指定下列其中一項:

- 資料傳送至propertyId的資產屬性的assetId和。
- 的propertyAlias,它是一個數據流別名(例如,/company/windfarm/3/turbine/7/ temperature)。若要使用這個選項,您必須先設定您的資產屬性別名。若要設定性質別名,請參 閱[將工業資料串流對應到資產屬性](#page-334-0)。

若要取得資產屬性的目前值 (AWS CLI)

• 執行下列命令以取得資產屬性的目前值。將 *asset-id* 取代為資產的 ID,並將 *property-id* 取 代為屬性的 ID。

```
aws iotsitewise get-asset-property-value \ 
   --asset-id asset-id \ 
   --property-id property-id
```
該操作會傳回回應,其中包含以下格式的屬性目前 TQV。

```
{ 
   "propertyValue": { 
     "value": { 
        "booleanValue": Boolean, 
        "doubleValue": Number, 
        "integerValue": Number, 
        "stringValue": "String" 
     }, 
     "timestamp": { 
        "timeInSeconds": Number, 
        "offsetInNanos": Number
     }, 
     "quality": "String" 
   }
}
```
# <span id="page-498-0"></span>查詢歷史資產屬性值

您可以使用 AWS IoT SiteWise API [GetAssetPropertyValueHistory](https://docs.aws.amazon.com/iot-sitewise/latest/APIReference/API_GetAssetPropertyValueHistory.html)作業來查詢資產屬性的歷史值。

若要識別資產性質,請指定下列其中一項:

- 資料傳送至propertyId的資產屬性的assetId和。
- 的propertyAlias,它是一個數據流別名(例如,/company/windfarm/3/turbine/7/ temperature)。若要使用這個選項,您必須先設定您的資產屬性別名。若要設定性質別名,請參 閱[將工業資料串流對應到資產屬性](#page-334-0)。

傳遞下列參數以精簡您的結果:

- startDate— 查詢歷史資料的範圍獨佔開始,以 Unix 紀元時間為單位,以秒表示。
- endDate— 要查詢歷史資料的範圍結束 (以 Unix 紀元時間表示)。
- maxResults— 在一個請求中傳回的結果數目上限。預設為20結果。
- nextToken-先前呼叫此作業所傳回的分頁記號。
- timeOrdering— 要套用至傳回值的順序:ASCENDING或DESCENDING。
- qualities— 篩選結果的品質:GOODBAD、或UNCERTAIN。

### 主題

• [查詢資產屬性的值歷史記錄 \(AWS CLI\)](#page-499-0)

## <span id="page-499-0"></span>查詢資產屬性的值歷史記錄 (AWS CLI)

查詢資產性質的值歷史記錄的步驟 (AWS CLI)

1. 執行下列命令以取得資產屬性的值歷程記錄。此命令會在特定的 10 分鐘間隔內查詢屬性的歷程記 錄。將 *asset-id* 取代為資產的 ID,並將 *property-id* 取代為屬性的 ID。將日期參數取代為 要查詢的間隔。

```
aws iotsitewise get-asset-property-value-history \ 
   --asset-id asset-id \ 
   --property-id property-id \ 
   --start-date 1575216000 \ 
   --end-date 1575216600
```
作業會傳回包含屬性歷史 TQV 的回應,格式如下:

```
{ 
   "assetPropertyValueHistory": [ 
    \{ "value": { 
          "booleanValue": Boolean, 
          "doubleValue": Number, 
          "integerValue": Number, 
          "stringValue": "String" 
       }, 
        "timestamp": { 
          "timeInSeconds": Number, 
          "offsetInNanos": Number
       }, 
        "quality": "String" 
     } 
   ],
```

```
 "nextToken": "String"
}
```
2. 如果存在更多值項目,您可以將分頁 Token 從nextToken欄位傳遞至後續呼 叫[GetAssetPropertyValueHistory作](https://docs.aws.amazon.com/iot-sitewise/latest/APIReference/API_GetAssetPropertyValueHistory.html)業。

## <span id="page-500-0"></span>查詢資產屬性彙總

AWS IoT SiteWise 自動計算彙總的資產屬性值,這是一組根據多個時間間隔計算的基本量度。 AWS IoT SiteWise 針對資產屬性,每分鐘、每小時和每天計算下列彙總:

- 平均值 時間間隔內屬性值的平均值 (平均值)。
- count 一段時間間隔內屬性的資料點數目。
- 最大值 一段時間間隔內屬性值的最大值。
- 最小值 一段時間間隔內屬性值的最小值。
- 標準差 屬性值在時間間隔內的標準差。
- sum 一段時間間隔內屬性值的總和。

對於非數值屬性 (例如字串和布林值) 只 AWS IoT SiteWise 會計算計數彙總。

您也可以為您的資產資料計算自訂指標。使用量度屬性,您可以定義作業特定的彙總。量度屬性提供未 針對 AWS IoT SiteWise API 預先計算的其他彙總函數和時間間隔。如需詳細資訊,請參閱 [彙總屬性和](#page-262-0) [其他資產 \(量度\) 的資料。](#page-262-0)

## 主題

- [資產屬性 \(API\) 的彙總](#page-500-1)
- [資產屬性的彙總 \(\)AWS CLI](#page-501-0)

## <span id="page-500-1"></span>資產屬性 (API) 的彙總

您可以使用 AWS IoT SiteWise API 取得資產屬性的彙總。

使用此[GetAssetPropertyAggregates作](https://docs.aws.amazon.com/iot-sitewise/latest/APIReference/API_GetAssetPropertyAggregates.html)業查詢資產屬性的彙總。

若要識別資產性質,請指定下列其中一項:

• 資料傳送至propertyId的資產屬性的assetId和。

• 的propertyAlias,它是一個數據流別名(例如,/company/windfarm/3/turbine/7/ temperature)。若要使用這個選項,您必須先設定您的資產屬性別名。若要設定性質別名,請參 閱[將工業資料串流對應到資產屬性](#page-334-0)。

您還必須傳遞下列必要參數:

- aggregateTypes-要檢索的聚合列表。您可以指定 AVERAGE、COUNT、MAXIMUM、MINIMUM、STANDARD\_DEVIATION 和 SUM 中的任何一個。
- resolution— 擷取量度的時間間隔:1m(1 分鐘)、1h (1 小時) 或 1d (1 天)。
- startDate— 查詢歷史資料的範圍獨佔開始,以 Unix 紀元時間為單位,以秒表示。
- endDate— 要查詢歷史資料的範圍結束 (以 Unix 紀元時間為單位),以秒表示。

您也可以傳遞下列任一參數來精簡結果:

- maxResults— 在一個請求中傳回的結果數目上限。預設為20結果。
- nextToken-先前呼叫此作業所傳回的分頁記號。
- timeOrdering— 要套用至傳回值的順序:ASCENDING或DESCENDING。
- qualities— 篩選結果的品質:GOODBAD、或UNCERTAIN。

## **a** Note

[GetAssetPropertyAggregates作](https://docs.aws.amazon.com/iot-sitewise/latest/APIReference/API_GetAssetPropertyAggregates.html)業會傳回與本節所述其他作業不同格式的 TQV。value 結構 包含適用於該請求中每個 aggregateTypes 的欄位。timestamp 包含彙總發生的時間,以 Unix epoch 時間的秒計算。

# <span id="page-501-0"></span>資產屬性的彙總 ()AWS CLI

## 若要查詢資產屬性的彙總 ()AWS CLI

1. 執行下列命令以取得資產屬性的彙總。此命令會查詢特定 1 小時間隔的 1 小時解析度的平均值和 總和。將 *asset-id* 取代為資產的 ID,並將 *property-id* 取代為屬性的 ID。使用要查詢的彙 總和間隔取代參數。

```
aws iotsitewise get-asset-property-aggregates \
```

```
 --asset-id asset-id \ 
 --property-id property-id \ 
 --start-date 1575216000 \ 
 --end-date 1575219600 \ 
 --aggregate-types AVERAGE SUM \ 
 --resolution 1h
```
此操作會傳回回應,其中包含以下格式的屬性歷史 TQV。回應只包括請求的彙總。

```
{ 
   "aggregatedValues": [ 
    \{ "timestamp": Number, 
        "quality": "String", 
        "value": { 
          "average": Number, 
          "count": Number, 
          "maximum": Number, 
          "minimum": Number, 
          "standardDeviation": Number, 
          "sum": Number
       } 
     } 
   ], 
   "nextToken": "String"
}
```
2. 如果存在更多值項目,您可以將分頁 Token 從nextToken欄位傳遞至後續呼 叫[GetAssetPropertyAggregates作](https://docs.aws.amazon.com/iot-sitewise/latest/APIReference/API_GetAssetPropertyAggregates.html)業。

# <span id="page-502-0"></span>AWS IoT SiteWise 查詢語言

透過資 AWS IoT SiteWise 料擷取 [ExecuteQueryA](https://docs.aws.amazon.com/iot-sitewise/latest/APIReference/API_ExecuteQuery.html)PI 作業,您可以從下列項目擷取宣告式結構定義的 相關資訊,以及與它們相關聯的時間序列資料:

- 模型
- 資產
- 測量
- 指標
- 變換

### • 使聚集

這可以使用 SQL(如查詢語句)在單個 API 請求中完成。

## **a** Note

此功能適用於所有可用 AWS IoT SiteWise 和 AWS IoT TwinMaker 的區域,但 AWS GovCloud (美國西部) 除外。

## 主題

- [必要條件](#page-503-0)
- [查詢語言參考](#page-503-1)

## <span id="page-503-0"></span>必要條件

AWS IoT SiteWise 需要與之整合的權限,以 AWS IoT TwinMaker 便能夠組織和建立產業資料模型。

在擷取有關模型、資產、度量、指標、轉換和彙總的資訊之前,請確定符合下列先決條件:

- 服務連結的 AWS 帳戶角 AWS IoT TwinMaker 色 AWS IoT SiteWise 和. 如需服務連結角色的詳細資 訊,請參閱 IAM 使用者指南中的[使用服務連結角色。](https://docs.aws.amazon.com/IAM/latest/UserGuide/using-service-linked-roles.html)
- 已啟用 IAM 角色的 AWS IoT SiteWise 整合。如需詳細資訊,請參閱 [整合 AWS IoT SiteWise 和](#page-533-0)  [AWS IoT TwinMaker。](#page-533-0)
- 您在區域IoTSiteWiseDefaultWorkspace中帳戶中具有 ID 的 AWS IoT TwinMaker 工作區。若 要取得更多資訊,請參閱《[使用](https://docs.aws.amazon.com/iot-twinmaker/latest/guide/tm-sw-default-ws.html)指南》IoTSiteWiseDefaultWorkspace中的〈AWS IoT TwinMaker 使 用〉。
- 啟用的標準或分層組合定價模 AWS IoT TwinMaker 式。如需詳細資訊,請參閱AWS IoT TwinMaker 使用者指南中的「[切換 AWS IoT TwinMaker 定價模式」](https://docs.aws.amazon.com/iot-twinmaker/latest/guide/tm-pricing-mode.html)。

## <span id="page-503-1"></span>查詢語言參考

AWS IoT SiteWise 支援豐富的查詢語言來處理您的資料。下列主題說明可用的資料類型、運算子、函 數和建構。

請參[查詢範例](#page-510-0)閱〈使用 AWS IoT SiteWise 查詢語言撰寫查詢〉。
#### 主題

- [瞭解檢視](#page-504-0)
- [支援的資料類型](#page-507-0)
- [使用 SELECT 語句檢索數據](#page-508-0)
- [邏輯運算子](#page-509-0)
- [比較運算子](#page-509-1)
- [查詢範例](#page-510-0)

### <span id="page-504-0"></span>瞭解檢視

本節提供的資訊可協助您瞭解中的檢視 AWS IoT SiteWise,例如程序中繼資料和遙測資料。

下表提供視觀表的視觀表名稱和描述。

#### 資料模型

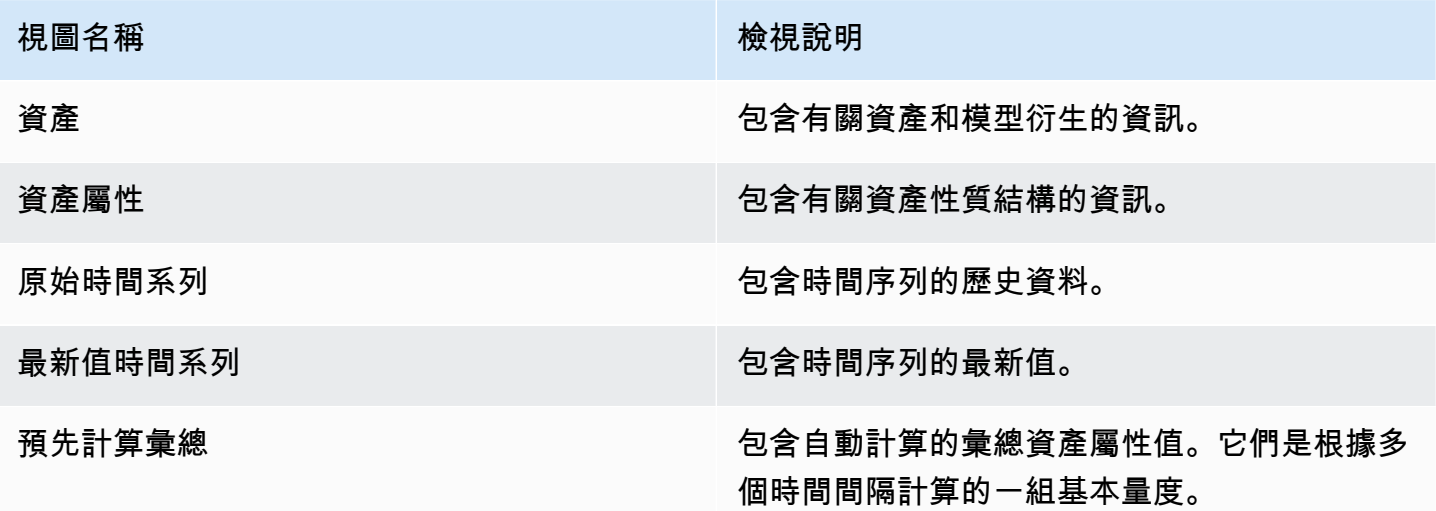

下列檢視會列出查詢的欄名稱以及範例資料。

#### 視圖:資產

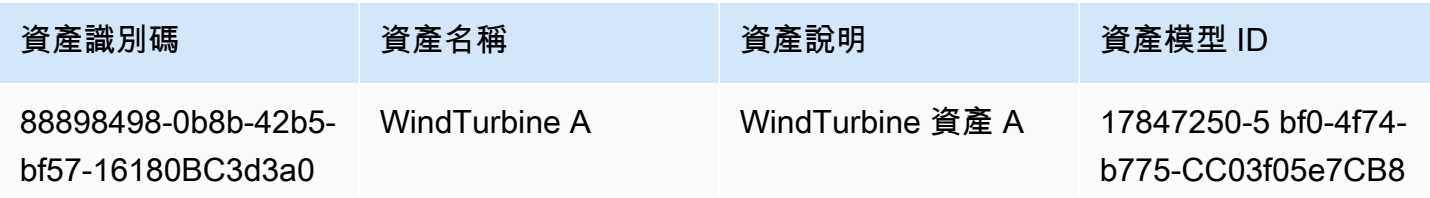

AWS IoT SiteWise **the controller of the controller of the controller of the controller of the controller of the controller of the controller of the controller of the controller of the controller of the controller of the c** 

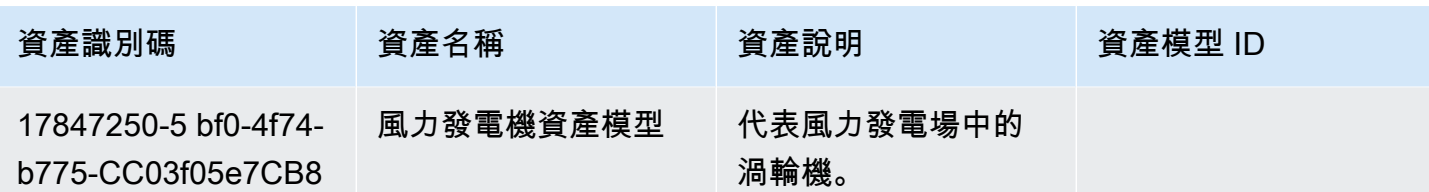

視圖:資產屬性

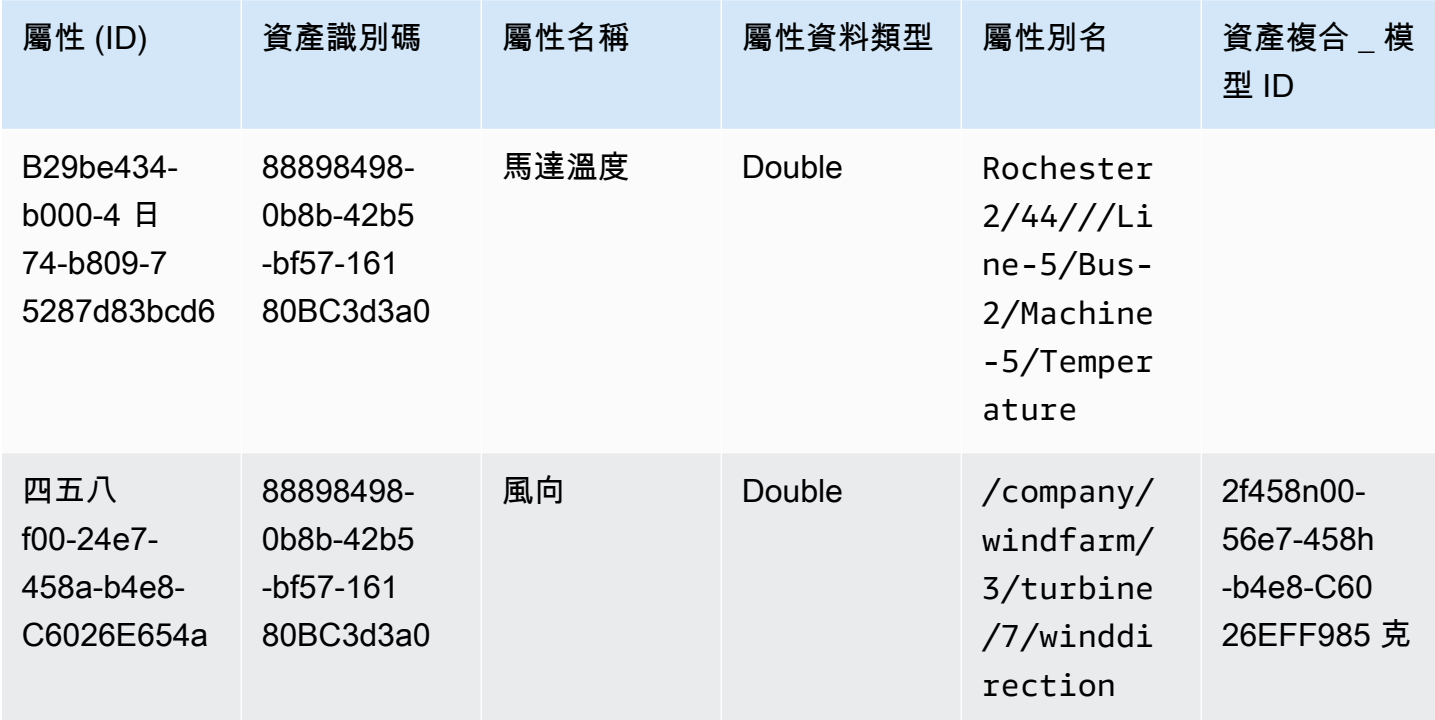

視圖:原始 \_ 時間系列

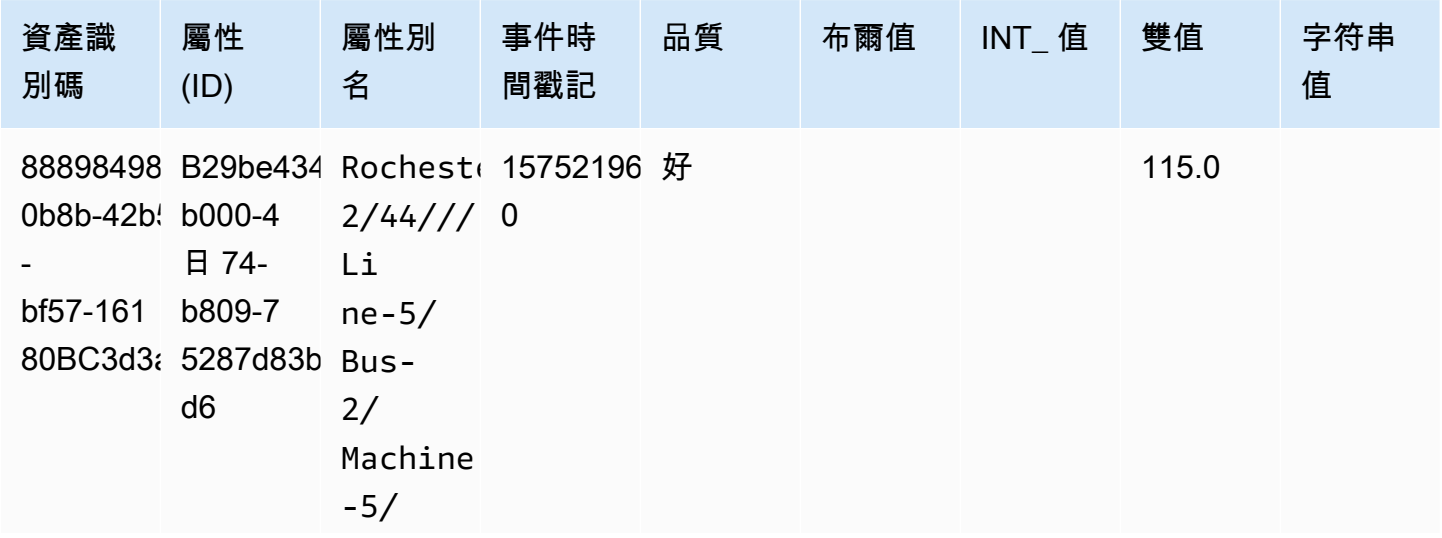

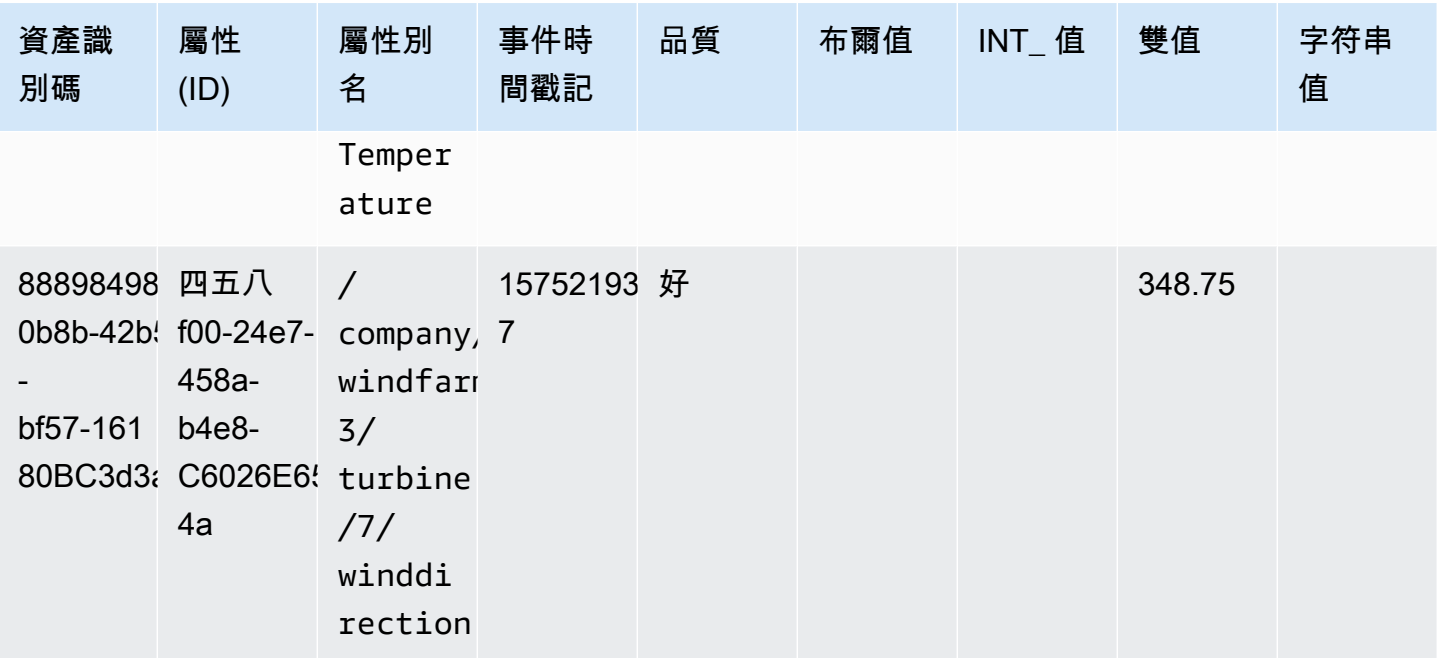

### **a** Note

您必須在event\_timestamp資料行上包含篩選子句,才能查詢檢raw\_time\_series視表。 這是必要的篩選器,如果沒有它,查詢就會失敗。

Example query

SELECT event\_timestamp, double\_value FROM raw\_time\_series WHERE event\_timestamp > 1234567890

#### 視圖:最新值 \_ 時間系列

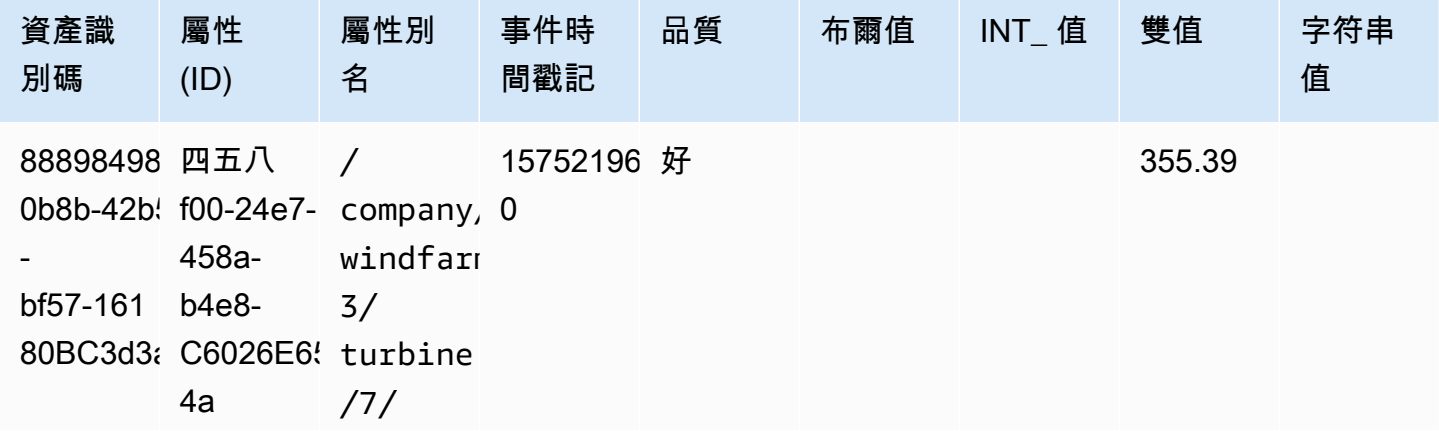

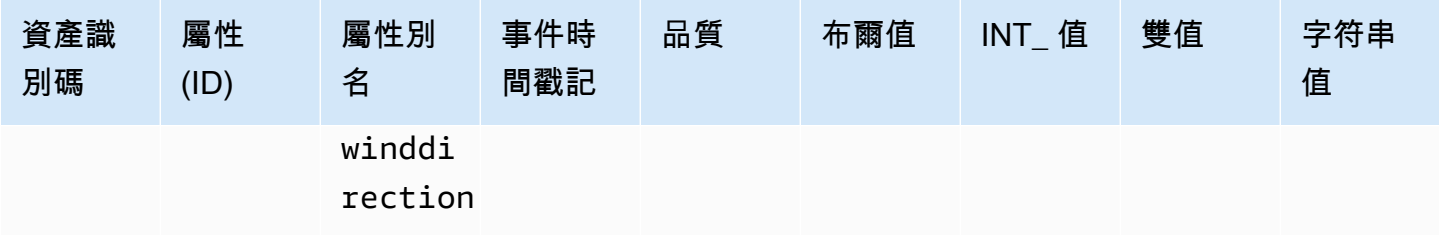

# 視圖:預先計算 \_ 彙總

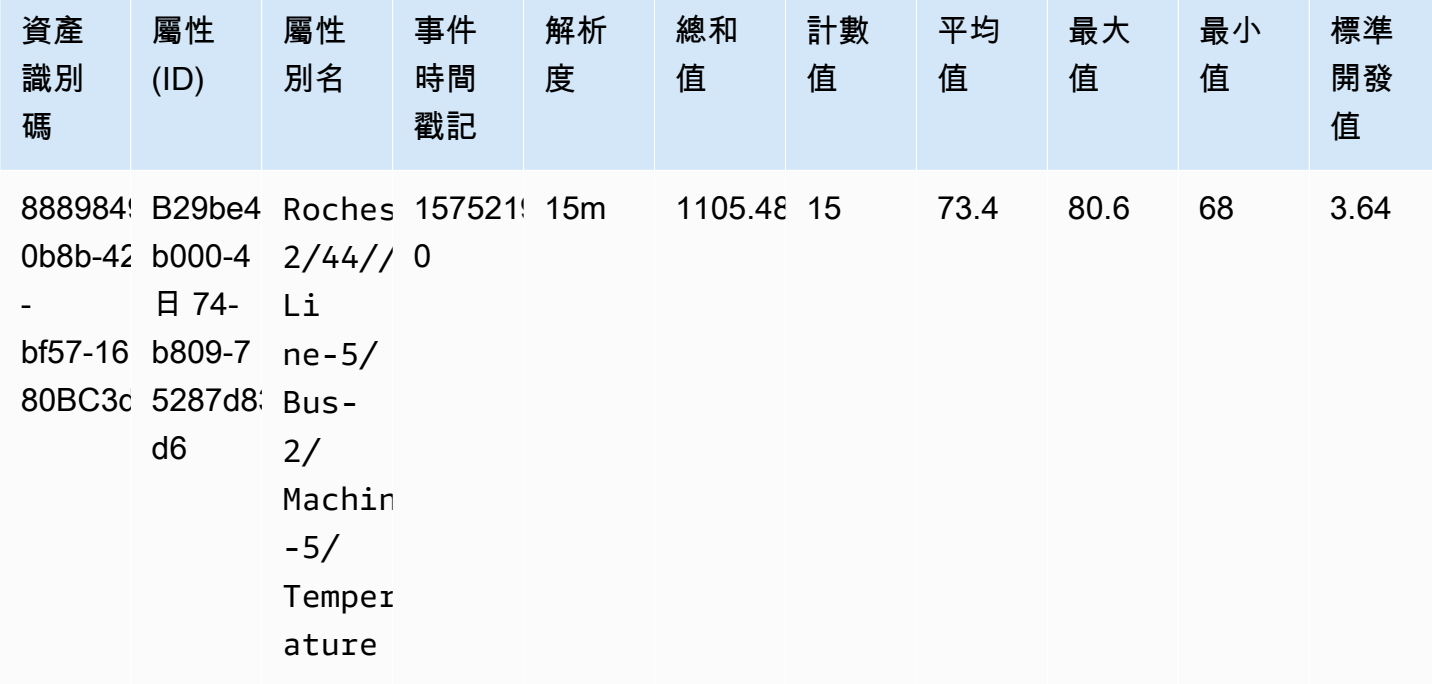

# <span id="page-507-0"></span>支援的資料類型

AWS IoT SiteWise 查詢語言支持以下數據類型。

### 視圖:資產

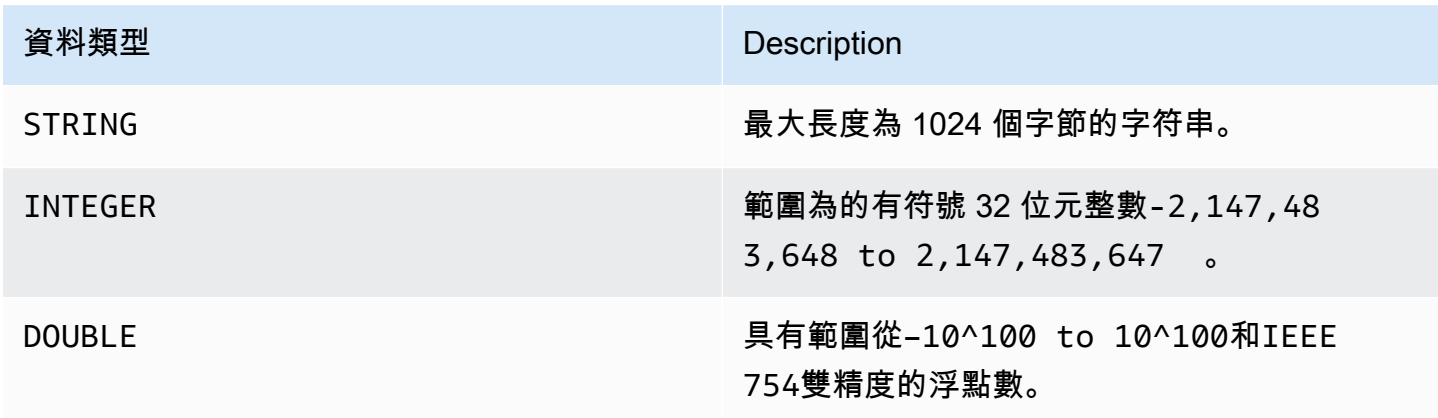

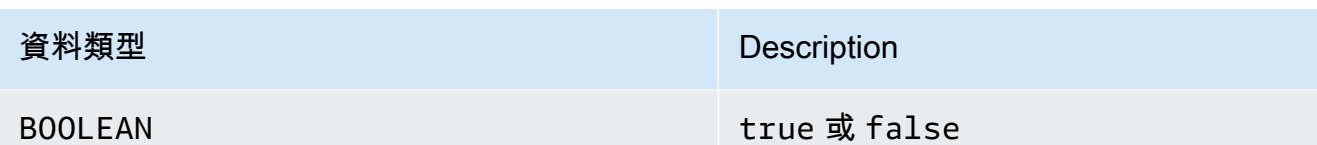

**a** Note

雙精度資料並不精確。某些值不會完全轉換,並且由於有限的精確度,也不會表示所有實數。 在查詢中的浮點數據可能不是內部表示的相同值。如果輸入數字的精確度太高,則會四捨五入 該值。

### <span id="page-508-0"></span>使用 SELECT 語句檢索數據

該SELECT語句用於從一個或多個視圖中檢索數據。 AWS IoT SiteWise 支持隱含JOIN的視圖。您可以 列出要連接的視圖(在SELECT語FROM句的子句中),使用逗號分隔它們。

Example

請使用下列SELECT陳述式:

```
SELECT select_expr [, ...]
[ FROM from_item [, ...] ]
[ WHERE [LIKE condition ESCAPE condition] ]
```
在前面的範例中,子LIKE句會使用萬用字元指定搜尋和篩選條件。 AWS IoT SiteWise 支 援percentage (%)做為萬用字元。

Example 在條件**%**下使用:

```
Prefix search: String%
Infix search: %String%
Suffix search: %String
```
Example 若要搜尋資產:

SELECT asset\_name, asset\_description FROM asset WHERE asset\_name LIKE 'Wind%'

#### Example 若要使用 ESCAPE 條件來搜尋資產:

SELECT asset\_name, asset\_description FROM asset WHERE asset\_name LIKE 'room\%' ESCAPE '\'

### <span id="page-509-0"></span>邏輯運算子

AWS IoT SiteWise 支援下列邏輯運算子。

#### 邏輯運算子

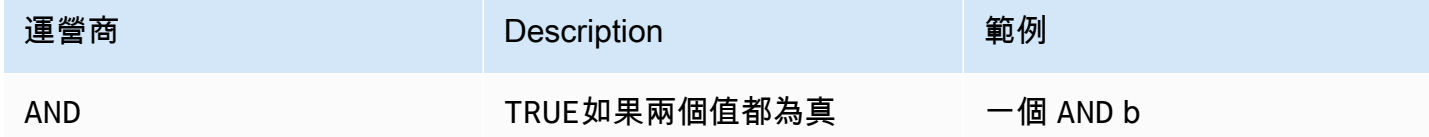

如果 a 或 b 是FALSE,則上一個表達式評估為 false。對於AND運營商評估為 true,a 和 b 必須為真。

#### Example

```
SELECT a.asset_name 
FROM asset as a, latest_value_time_series as t 
WHERE t.int_value > 30 AND t.event_timestamp > 1234567890
```
#### <span id="page-509-1"></span>比較運算子

AWS IoT SiteWise 支援下列比較運算子。

#### 邏輯運算子

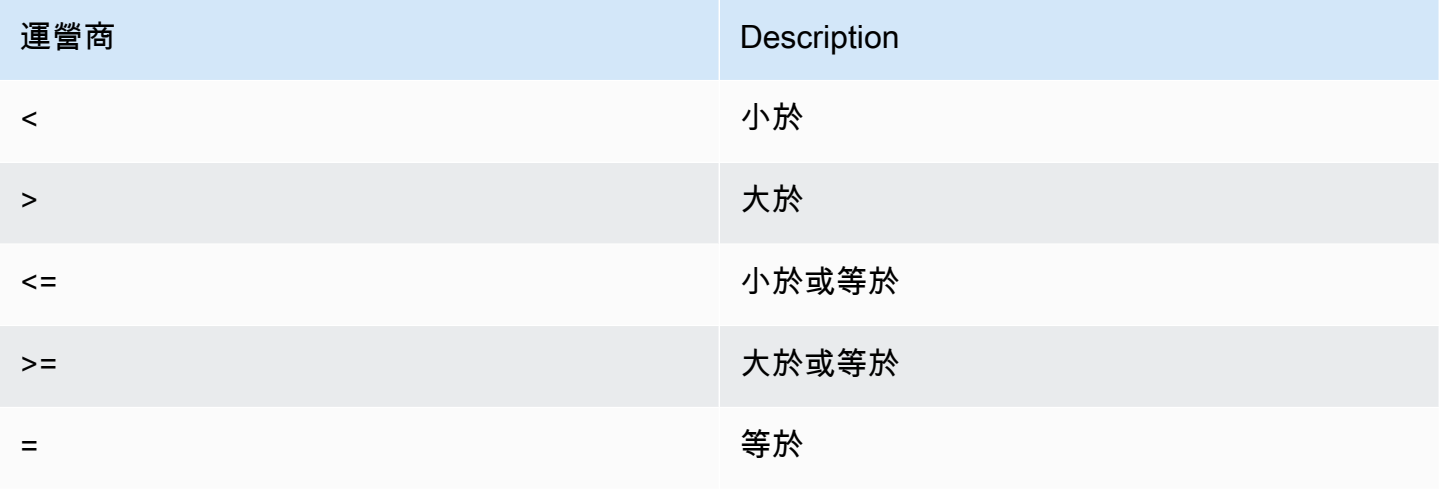

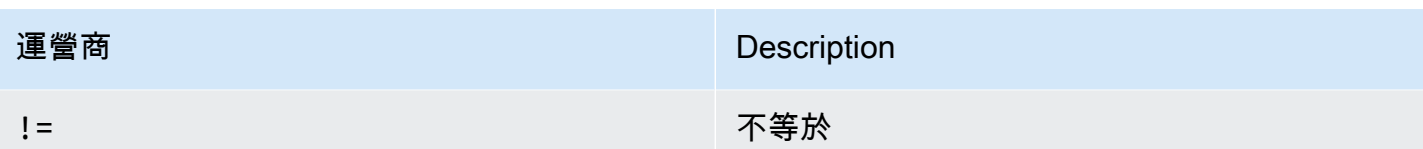

### <span id="page-510-0"></span>查詢範例

元數據過濾

下列範例適用於使用具有 AWS IoT SiteWise 查詢語言之SELECT陳述式的中繼資料篩選:

```
SELECT a.asset_name, p.property_name 
FROM asset a, asset_property p 
WHERE a.asset_id = p.asset_id AND a.asset_name LIKE '%windmill%'
```
#### 值篩選

以下是使用具有 AWS IoT SiteWise 查詢語言的SELECT陳述式進行值篩選的範例:

```
SELECT a.asset_name FROM asset a, raw_time_series r 
WHERE a.asset_id = r.asset_id AND r.int_value > 30 AND r.event_timestamp > 1234567890
  AND r.event_timestamp < 1234567891
```
# <span id="page-511-1"></span>與其他 AWS 服務互動

AWS IoT SiteWise 可以將資產資料發佈至 AWS IoT MQTT 發佈-訂閱訊息代理程式,以便您可以與來 自其他服務的資產資料互動。 AWS AWS IoT SiteWise 會為每個資產屬性指派一個唯一的 MQTT 主 題,您可以使用此主題將資產資料路由傳送至其他 AWS 服務,使用 AWS IoT 核心規則。例如,您可 以設定 AWS IoT 核心規則來執行下列工作:

- 識別設備故障,並透過將資料傳送至 [AWS IoT Events](https://docs.aws.amazon.com/iotevents/latest/developerguide/) 來通知適當的人員。
- 將資料傳送至 [Amazon DynamoDB,](https://docs.aws.amazon.com/dynamodb)以記錄選取的資產資料以便在外部軟體解決方案中使用。
- 透過觸發 [AWS Lambda](https://docs.aws.amazon.com/lambda/latest/dg/) 函數來產生每週報告。

您可以按照教學課程逐步完成設定在 DynamoDB 中儲存屬性值的規則所需的步驟。如需詳細資訊,請 參閱 [將屬性值更新發佈到 Amazon DynamoDB](#page-68-0)。

如需如何設定規則的詳細資訊,請參閱AWS IoT 開發人員指南中[的規則](https://docs.aws.amazon.com/iot/latest/developerguide/iot-rules.html)。

您也可以使用來自其他 AWS 服務的數據返回 AWS IoT SiteWise。若要透過 AWS IoT SiteWise 規則 動作導入資料,請參閱[使用規則擷取資料 AWS IoT Core。](#page-93-0)

#### 主題

- [了解資產屬性的 MQTT 主題](#page-511-0)
- [使用資產屬性通知](#page-512-0)
- [透過資產屬性通知將資料匯出至 Amazon S3](#page-517-0)
- [與 Grafana 整合](#page-531-0)
- [整合 AWS IoT SiteWise 和 AWS IoT TwinMaker](#page-533-0)
- [使用 Amazon 檢測設備檢測 Lookout for Equipment 異常](#page-535-0)

# <span id="page-511-0"></span>了解資產屬性的 MQTT 主題

每個資產屬性都有以下格式的唯一 MQTT 主題路徑。

\$aws/sitewise/asset-models/*assetModelId*/assets/*assetId*/properties/*propertyId*

**a** Note

AWS IoT SiteWise 在 AWS IoT 核心規則引擎中不支援 # (多層級) 主題篩選萬用字元。您可以 使用 + (單層級) 萬用字元。例如,您可以使用下列主題篩選條件來比對特定資產模型的所有更 新。

\$aws/sitewise/asset-models/*assetModelId*/assets/+/properties/+

若要深入了解主題篩選萬用字元,請參閱AWS IoT 核心開發人員指南中[的主題](https://docs.aws.amazon.com/iot/latest/developerguide/topics.html)。

# <span id="page-512-0"></span>使用資產屬性通知

您可以啟用屬性通知,將資產資料更新發佈至 AWS IoT Core,然後對資料執行查詢。透過資產屬 性通知, AWS IoT SiteWise 提供可用於將資 AWS IoT SiteWise 料匯出到 Amazon S3 的 AWS CloudFormation 範本。

#### **a** Note

無論該值是否已變更 AWS IoT SiteWise,資產資料都會在 AWS IoT Core 每次收到資產資料時 傳送至該資產資料。

#### 主題

- [啟用資產屬性通知 \(主控台\)](#page-512-1)
- [啟用資產屬性通知 \(AWS CLI\)](#page-513-0)
- [查詢資產屬性通知訊息](#page-515-0)

<span id="page-512-1"></span>啟用資產屬性通知 (主控台)

依預設, AWS IoT SiteWise 不會發佈屬性值更新。您可以使用 AWS IoT SiteWise 主控台啟用資產屬 性的通知。

啟用或停用資產屬性的通知 (主控台)

1. 導覽至 [AWS IoT SiteWise 主控台](https://console.aws.amazon.com/iotsitewise/)。

- 2. 在導覽窗格中,選擇 Assets (資產)。
- 3. 選擇要啟用屬性通知的資產。

# G Tip

您可以選擇箭頭圖示來展開資產階層,以尋找您的資產。

4. 選擇編輯。

 $\mathbf{I}$ 

5. 針對資產屬性的 Notification status (通知狀態),選擇 ENABLED (已啟用)。

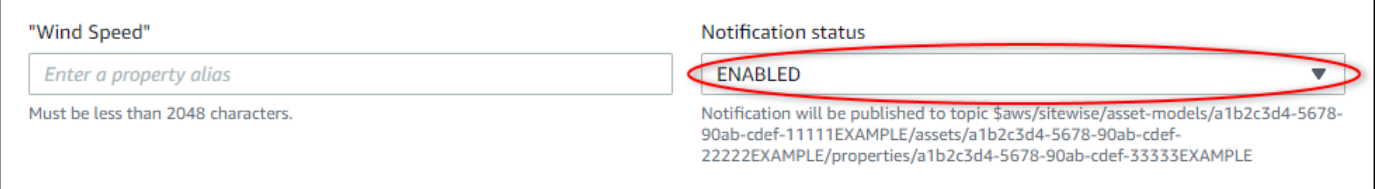

您也可以選擇 DISABLED (已停用) 以停用資產屬性的通知。

6. 選擇儲存。

# <span id="page-513-0"></span>啟用資產屬性通知 (AWS CLI)

依預設, AWS IoT SiteWise 不會發佈屬性值更新。您可以使用 AWS Command Line Interface (AWS CLI) 啟用或停用資產屬性的通知。

您必須知道資產的 assetId 和財產的 propertyId,才能完成此程序。您也可以使用外部 ID。 如果您已建立資產但不知道資產assetId,請使用 [ListAssets](https://docs.aws.amazon.com/iot-sitewise/latest/APIReference/API_ListAssets.html)API 列出特定模型的所有資產。使用 此[DescribeAsset](https://docs.aws.amazon.com/iot-sitewise/latest/APIReference/API_DescribeAsset.html)作業可檢視資產的屬性,包括屬性 ID。

使用此[UpdateAssetProperty作](https://docs.aws.amazon.com/iot-sitewise/latest/APIReference/API_UpdateAssetProperty.html)業可啟用或停用資產屬性的通知。指定下列參數:

- assetId— 資產的 ID。
- propertyId— 資產屬性的 ID。
- propertyNotificationState— 屬性值通知狀態:ENABLED或DISABLED。
- propertyAlias— 屬性的別名。當您更新通知狀態時,指定屬性的現有別名。如果您省略此參 數,則會移除屬性的現有別名。

啟用或停用資產屬性的通知 (CLI)

1. 執行下列命令來擷取資產屬性的別名。將 *asset-id* 取代為資產的 ID,並將 *property-id* 取代 為屬性的 ID。

```
aws iotsitewise describe-asset-property \ 
   --asset-id asset-id \ 
   --property-id property-id
```
此操作會以下列格式傳回包含資產屬性詳細資料的回應。屬性別名位於 JSON 物件的 assetProperty.alias 中。

```
{ 
   "assetId": "a1b2c3d4-5678-90ab-cdef-22222EXAMPLE", 
   "assetName": "Wind Turbine 7", 
   "assetModelId": "a1b2c3d4-5678-90ab-cdef-11111EXAMPLE", 
   "assetProperty": { 
     "id": "a1b2c3d4-5678-90ab-cdef-33333EXAMPLE", 
     "name": "Wind Speed", 
     "alias": "/company/windfarm/3/turbine/7/windspeed", 
     "notification": { 
       "topic": "$aws/sitewise/asset-models/a1b2c3d4-5678-90ab-cdef-11111EXAMPLE/
assets/a1b2c3d4-5678-90ab-cdef-22222EXAMPLE/properties/a1b2c3d4-5678-90ab-
cdef-33333EXAMPLE", 
       "state": "DISABLED" 
     }, 
     "dataType": "DOUBLE", 
     "unit": "m/s", 
     "type": { 
       "measurement": {} 
     } 
   }
}
```
2. 執行下列命令來啟用資產屬性的通知。將 *property-alias* 取代為先前命令回應中的屬性別名, 或省略 --property-alias 以更新屬性但不帶別名。

```
aws iotsitewise update-asset-property \ 
   --asset-id asset-id \ 
   --property-id property-id \ 
   --property-notification-state ENABLED \
```
--property-alias *property-alias*

您也可以傳遞 --property-notification-state DISABLED 以停用資產屬性的通知。

### <span id="page-515-0"></span>查詢資產屬性通知訊息

若要查詢資產屬性通知,請建立由 SQL 陳述式組成的 AWS IoT Core 規則。

AWS IoT SiteWise 以下列格式將資產性質資料更新發佈至 AWS IoT Core。

```
{ 
   "type": "PropertyValueUpdate", 
   "payload": { 
     "assetId": "String", 
     "propertyId": "String", 
     "values": [ 
        { 
          "timestamp": { 
             "timeInSeconds": Number, 
            "offsetInNanos": Number
          }, 
          "quality": "String", 
          "value": { 
             "booleanValue": Boolean, 
             "doubleValue": Number, 
             "integerValue": Number, 
            "stringValue": "String" 
          } 
        } 
     ] 
   }
}
```
values清單中的每個結構都是 timestamp-quality-value (TQV) 結構。

- timestamp包含當前 Unix 紀元時間(以秒為單位),具有納秒偏移量。
- quality包含下列其中一個指示資料點品質的字串:
	- GOOD— 數據不受任何問題的影響。
	- BAD— 數據受到諸如傳感器故障等問題的影響。
	- UNCERTAIN— 數據受到傳感器不准確等問題的影響。
- 根據屬性的類型,value包含下列其中一個欄位:
	- booleanValue
	- doubleValue
	- integerValue
	- stringValue

若要解析 values 陣列中的值,您需要使用規則 SQL 陳述式中複雜的巢狀物件查詢。如需詳細資訊, 請參閱AWS IoT 開發人員指南中[的巢狀物件查詢](https://docs.aws.amazon.com/iot/latest/developerguide/iot-sql-nested-queries.html),或參[閱將屬性值更新發佈到 Amazon DynamoDB](#page-68-0)教 學課程以取得剖析資產屬性通知訊息的特定範例。

Example 擷取值陣列的查詢範例

下列陳述式示範如何在有該屬性的所有資產上針對特定雙類型屬性查詢更新屬性值的陣列。

```
SELECT
   (SELECT VALUE (value.doubleValue) FROM payload.values) AS windspeed
FROM 
   '$aws/sitewise/asset-models/a1b2c3d4-5678-90ab-cdef-11111EXAMPLE/assets/+/
properties/a1b2c3d4-5678-90ab-cdef-33333EXAMPLE' 
WHERE 
   type = 'PropertyValueUpdate'
```
先前的規則查詢陳述式會以下列格式輸出資料。

```
{ 
   "windspeed": [ 
     26.32020195042838, 
     26.282584572975477, 
     26.352566977372508, 
     26.283084346171442, 
     26.571883739599322, 
     26.60684140743005, 
     26.628738636715045, 
     26.273486932802125, 
     26.436379105473964, 
     26.600590095377303 
   ]
}
```
#### Example 擷取單一值的查詢範例

下列陳述式示範如何在有該屬性的所有資產上針對特定雙類型屬性,從屬性值的陣列查詢第一個值。

```
SELECT
   get((SELECT VALUE (value.doubleValue) FROM payload.values), 0) AS windspeed
FROM 
   '$aws/sitewise/asset-models/a1b2c3d4-5678-90ab-cdef-11111EXAMPLE/assets/+/
properties/a1b2c3d4-5678-90ab-cdef-33333EXAMPLE' 
WHERE 
   type = 'PropertyValueUpdate'
```
先前的規則查詢陳述式會以下列格式輸出資料。

{ "windspeed": 26.32020195042838 }

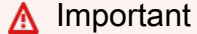

這個規則查詢陳述式會忽略每個批次中第一個項目之外的其他值更新。每個批次最多可以包含 10 個值。如果您需要包含其餘的值,您必須設定更複雜的解決方案,將資產屬性值輸出到其他 服務。例如,您可以設定具有 AWS Lambda 動作的規則,將陣列中的每個值重新發佈到另一 個主題,並設定另一個規則來查詢該主題,並將每個值發佈至所需的規則動作。

# <span id="page-517-0"></span>透過資產屬性通知將資料匯出至 Amazon S3

您可以將傳入的資料從您帳戶中 AWS IoT SiteWise 的 Amazon S3 儲存貯體匯出到 Amazon S3 儲存 貯體。您可以使用一種格式來備份資料,以建立歷史報表或使用複雜方法分析資料。

**a** Note

AWS IoT SiteWise 也支援冷層儲存,讓您將資料儲存在客戶管理的 Amazon S3 儲存貯體中。 如需有關支援儲存層的詳細資訊,請參閱[管理資料儲存](#page-550-0)。

AWS IoT SiteWise 提供此功能做為 AWS CloudFormation 範本。當您從範本建立堆疊時, AWS CloudFormation 會建立必要的 AWS 資源,將傳入的資料從串流 AWS IoT SiteWise 到 S3 儲存貯體。 然後,S3 儲存貯體會接收從屬性值更新訊息傳送的所有資產 AWS IoT SiteWise 屬性資料。S3 儲存貯 體也會接收您的資產中繼資料,包括資產和屬性名稱及其他資訊。

如需如何為資產屬性啟用屬性的屬性值更新訊息以匯出至 Amazon S3 的詳細資訊,請參閱[與其他](#page-511-1)  [AWS 服務互動。](#page-511-1)

此功能會以 Amazon S3 中的 [Apache 實木複合地板格](https://parquet.apache.org/docs/)式儲存您的資產屬性資料和資產中繼資 料。Parquet 是單欄資料格式,相較於橫列導向格式 (如 JSON) 更可節省空間,並加快查詢速度。

**a** Note

此功能擷取資產中繼資料時,最多可支援約 1,500 個資產。此限制僅適用於資產中繼資料。此 限制不適用於功能匯出資產屬性資料時支援的資產數量。

每個資源名稱都包含可讓您在建立堆疊時自訂的前置詞。資源包括下列項目:

- Amazon S3 儲存貯體
- AWS Lambda 函數
- 一個 AWS IoT Core 規則
- AWS Identity and Access Management 角色
- Amazon 數據 Firehose 流
- 一個 AWS Glue 數據庫

如需完整清單,請參閱 [從範本建立的資源](#page-528-0)。

#### **A** Important

您需要支付此 AWS CloudFormation 範本建立和耗用的資源費用。這些費用包括多項 AWS 服 務的數據存儲和數據傳輸。

#### 主題

- [建立 AWS CloudFormation 堆疊](#page-519-0)
- [檢視您在 Amazon S3 中的資料](#page-520-0)
- [分析匯出的資料與 Amazon Athena](#page-522-0)
- [從範本建立的資源](#page-528-0)

# <span id="page-519-0"></span>建立 AWS CloudFormation 堆疊

您必須在中建立堆疊,才 AWS CloudFormation 能將資產資料匯出到 Amazon S3。

若要將資料匯出到 Amazon S3

- 1. 開啟 [AWS CloudFormation 範本](https://console.aws.amazon.com/cloudformation/home?#/stacks/new?stackName=IoTSiteWiseExportToS3&templateURL=https%3A%2F%2Fs3.amazonaws.com%2Faws-iot-sitewise%2FexportToS3%2FSiteWiseExportToS3CloudFormation.yml) 並登入 AWS Management Console。
- 2. 在 Create stack (建立堆疊) 頁面上,選擇頁面底部的 Next (下一步)。
- 3. 在 [指定堆疊詳細資料] 頁面上,輸入此範本建立的 S3 儲存貯體以接收資產資料。BucketName此 儲存貯體名稱必須是全域唯一的。如需詳細資訊,請參閱 Amazon Simple Storage Service 使用者 指南中的[儲存貯體命名規則](https://docs.aws.amazon.com/AmazonS3/latest/dev/BucketRestrictions.html#bucketnamingrules)。
- 4. (選用) 變更範本的任何其他參數:
	- GlobalResourcePrefix— 從此範本建立的全域資源名稱 (例如 IAM 角色) 的前置詞。
	- LocalResourcePrefix— 在目前「區域」中從此範本建立的資源名稱的前置詞。

**a** Note

如果您多次建立此範本,您應該變更值區名稱和資源前置詞參數,以避免資源名稱衝突。

- 5. 選擇下一步。
- 6. 在 Configure stack options (設定堆疊選項) 頁面,選擇 Next (下一步)。
- 7. 在頁面底部,選取表示我確認 AWS CloudFormation 可能會建立 IAM 資源的核取方塊。
- 8. 選擇建立堆疊。

堆疊需要幾分鐘的時間建立。如果堆疊無法建立,表示您的帳戶可能沒有足夠許可,或者您輸入的 儲存貯體名稱可能已經存在。請使用下列步驟刪除堆疊後再試一次:

a. 選擇右上角的 Delete (刪除)。

堆疊需要幾分鐘的時間刪除。

AWS CloudFormation 不會刪除 S3 儲存貯體或 CloudWatch 日誌群組。您可以在這 些服務的主控台中刪除這些資源。

**a** Note

- b. 如果堆疊無法刪除,請再次選擇 Delete (刪除)。
- c. 如果堆疊無法再次刪除,請依照 AWS CloudFormation 主控台中的步驟略過刪除失敗的資 源,然後再試一次。
- 9. 成功建立 AWS CloudFormation 堆疊後,請按照下一個程序探索 Amazon S3 中的資產屬性資料。

#### **A** Important

建立堆疊後,您可以在 AWS 帳戶中看到新的資源。如果您刪除或修改這些資源,此功能可能 會停止正確運作。建議您不要修改這些資源,除非您想要停止將資料傳送至儲存貯體,或想要 自訂此功能。

### <span id="page-520-0"></span>檢視您在 Amazon S3 中的資料

建立功能後,您可以在 Amazon S3 中檢視資產屬性資料和資產中繼資料。

**a** Note

資產中繼資料每六小時更新一次。您可能需要等待最多六個小時,才能看到 S3 儲存貯體中顯 示資產中繼資料。

此功能會將資產屬性資料存放在下列欄位中,其中每列都包含一個資料點:

- type 屬性通知(PropertyValueUpdate)的類型。
- asset\_id 接收資料點的資產識別碼。
- asset Property id 接收資產資料點之屬性的識別碼。
- time\_in\_seconds 接收資料的時間,單位為 Unix 紀元時間的秒數。
- 位移 \_ 納米 從的納秒偏移量。timeInSeconds
- 資料點品質 資料點的品質:、或。GOOD UNCERTAIN BAD
- 資產值 資料點的值。
- 資產屬性資料類型 資產屬性的資料類型:、、或。boolean double integer string

此功能會將資產中繼資料存放在下列欄位中,其中每列都包含一個資產屬性:

- 資產識別碼 資產的識別碼。
- 資產名稱 資產的名稱。
- 資產模型識別碼 資產模型的識別碼。
- 資產屬性識別碼 資產屬性的識別碼。
- 資產屬性名稱 資產屬性的名稱。
- 資產屬性資料類型 資產屬性的資料類型:、、或。BOOLEAN DOUBLE INTEGER STRING
- 資產屬性-資產屬性的單位。
- 資產屬性別名 資產屬性的別名。

若要檢視您在 Amazon S3 中的 AWS IoT SiteWise 資料

- 1. 導覽至 [Amazon S3 主控台。](https://console.aws.amazon.com/s3/)
- 2. 從儲存貯體清單中,選擇具有您在建立範本時所選名稱的儲存貯體。
- 3. 在儲存貯體中,選擇下列其中一個檔案夾:
	- asset-property-updates— 此資料夾包含從匯出的資產屬性資料 AWS IoT SiteWise。
	- asset-metadata— 此資料夾包含從匯出的資產詳細資訊 AWS IoT SiteWise。
- 4. 選擇您要檢視的物件。
- 5. 在物件的頁面上,執行下列動作:
	- a. 選擇 Select from (選取來源) 標籤。

在此面板中,您可以預覽來自 Parquet 檔案的記錄。

- b. 在「檔案格式」中,選擇「鑲木地
- c. 若要以 JSON 格式顯示檔案內容,請選擇「顯示檔案預覽」。

**a** Note

如果新資料未顯示在儲存貯體中,請檢查您是否已為資產屬性啟用屬性值更新通知。如需詳細 資訊,請參閱 [與其他 AWS 服務互動](#page-511-1)。

如需如何分析儲存於 S3 儲存貯體中的資產資料,請參閱 [分析匯出的資料與 Amazon Athena](#page-522-0)。

# <span id="page-522-0"></span>分析匯出的資料與 Amazon Athena

在 Amazon S3 中取得資產屬性資料後,您可以使用多種 AWS 服務產生報告或分析和查詢資料:

- 使用 [Amazon Athena](https://docs.aws.amazon.com/athena/latest/ug/) 對您的資料執行 SQL 查詢。
- 使用 [Amazon EMR](https://docs.aws.amazon.com/emr/latest/DeveloperGuide/) 執行大數據分析。
- 使用 [Amazon OpenSearch 服務](https://docs.aws.amazon.com/opensearch-service/latest/developerguide/)搜索和分析您的數據。

您可以在中的分析下列出的 Amazon S3 中找到其他可與您的資料互動的 AWS 服務[AWS Management](https://console.aws.amazon.com/) [Console](https://console.aws.amazon.com/)。

#### **a** Note

堆疊會建立資料 AWS Glue 庫來格式化資產屬性資料。您無法查詢此資料庫中的資產資料。請 遵循本節中的步驟來建立您可以查詢的 AWS Glue 資料庫。

在本教學中,您將學習如何設定使用 Amazon Athena 的先決條件,以及如何使用 Athena 對匯出的 AWS IoT SiteWise 資產資料執行 SQL 查詢。若要查詢 Athena 的資料,您必須先在資產資料中 AWS Glue Data Catalog 填入資產資料。資料目錄包含資料庫和表格,Athena 可以存取資料目錄中的資料。 您可以建立 AWS Glue 爬行者程式,以匯出的資產資料定期更新「資料目錄」。

#### 主題

- [將爬蟲程式設定為填入 AWS Glue Data Catalog](#page-522-1)
- [使用 Athena 查詢資料](#page-525-0)

<span id="page-522-1"></span>將爬蟲程式設定為填入 AWS Glue Data Catalog

AWS Glue 編目者程式編目資料存放區以填入. AWS Glue Data Catalog在此程序中,您會為包含匯出 資產資料的 S3 儲存貯體建立並執行 AWS Glue 爬行程式。爬蟲程式會為資產屬性更新建立資料表,以 及為資產中繼資料建立資料表。然後,您可以使用 Athena 在這些資料表上執行 SQL 查詢。如需詳細 資訊,請參閱AWS Glue 開發人[員指南中的填入 AWS Glue Data Catalog和](https://docs.aws.amazon.com/glue/latest/dg/populate-data-catalog.html)[定義檢索器。](https://docs.aws.amazon.com/glue/latest/dg/add-crawler.html)

建立 AWS Glue 爬行者程式

- 1. 導覽至 [AWS Glue 主控台。](https://console.aws.amazon.com/glue/)
- 2. 在導覽窗格中,選擇 Crawlers (爬蟲程式)。
- 3. 選擇 Add crawler (新增爬蟲程式)。
- 4. 在 Add crawler (新增爬蟲程式) 頁面上,執行下列作業:
	- a. 輸入爬蟲程式的名稱 (例如 **IoTSiteWiseDataCrawler**),然後選擇 Next (下一步)。
	- b. 對於 Crawler source type (爬蟲程式來源類型),選擇 Data stores (資料存放區),然後選擇 Next (下一步)。
	- c. 在 Add a data store (新增資料存放區) 頁面上,執行下列作業:
		- i. 對於 Choose a data store (選擇資料存放區),選擇 S3。
		- ii. 在 Include path (包含路徑) 中輸入 **s3://DOC-EXAMPLE-BUCKET1**,將您的資產資料儲 存貯體做為資料存放區加以新增。將 DOC-EXAMPLE-BUCKET1 取代為您在建立堆疊時 選擇的值區名稱。
		- iii. 選擇下一步。

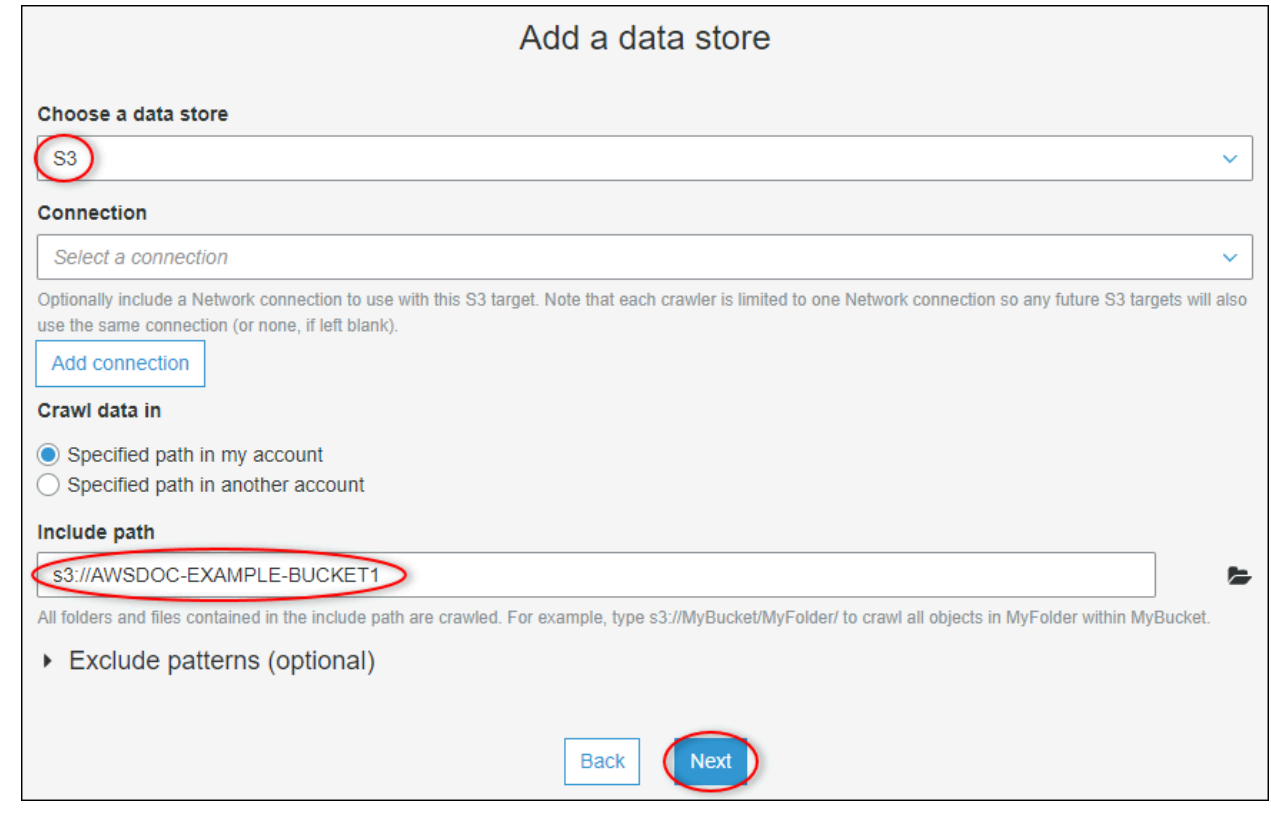

- d. 在 Add another data store (新增另一個資料存放區) 頁面,選擇 No (否),然後選擇 Next (下 一個)。
- e. 在 [選擇 IAM 角色] 頁面上,執行下列動作:
	- i. 若要建立允許存取 S3 儲存貯體 AWS Glue 的新服務角色,請選擇建立 IAM 角色。
	- ii. 輸入角色名稱的尾碼,例如 **IoTSiteWiseDataCrawler**。

iii. 選擇下一步。

- f. 對於 Frequency (頻率) 選擇 Hourly (每小時),然後選擇 Next (下一步)。每次執行時,爬蟲程 式都會使用新資料來更新資料表,所以您可以選擇符合您使用案例的任何頻率。
- g. 在 Configure the crawler's output (設定爬蟲程式的輸出) 頁面上,執行以下操作:
	- i. 選擇「新增資料庫」以建立資產資料的資料 AWS Glue 庫。
	- ii. 輸入該資料庫的名稱,例如 **iot\_sitewise\_asset\_database**。
	- iii. 選擇建立。
	- iv. 選擇下一步。
- h. 檢閱爬蟲程式詳細資料,然後選擇 Finish (完成)。

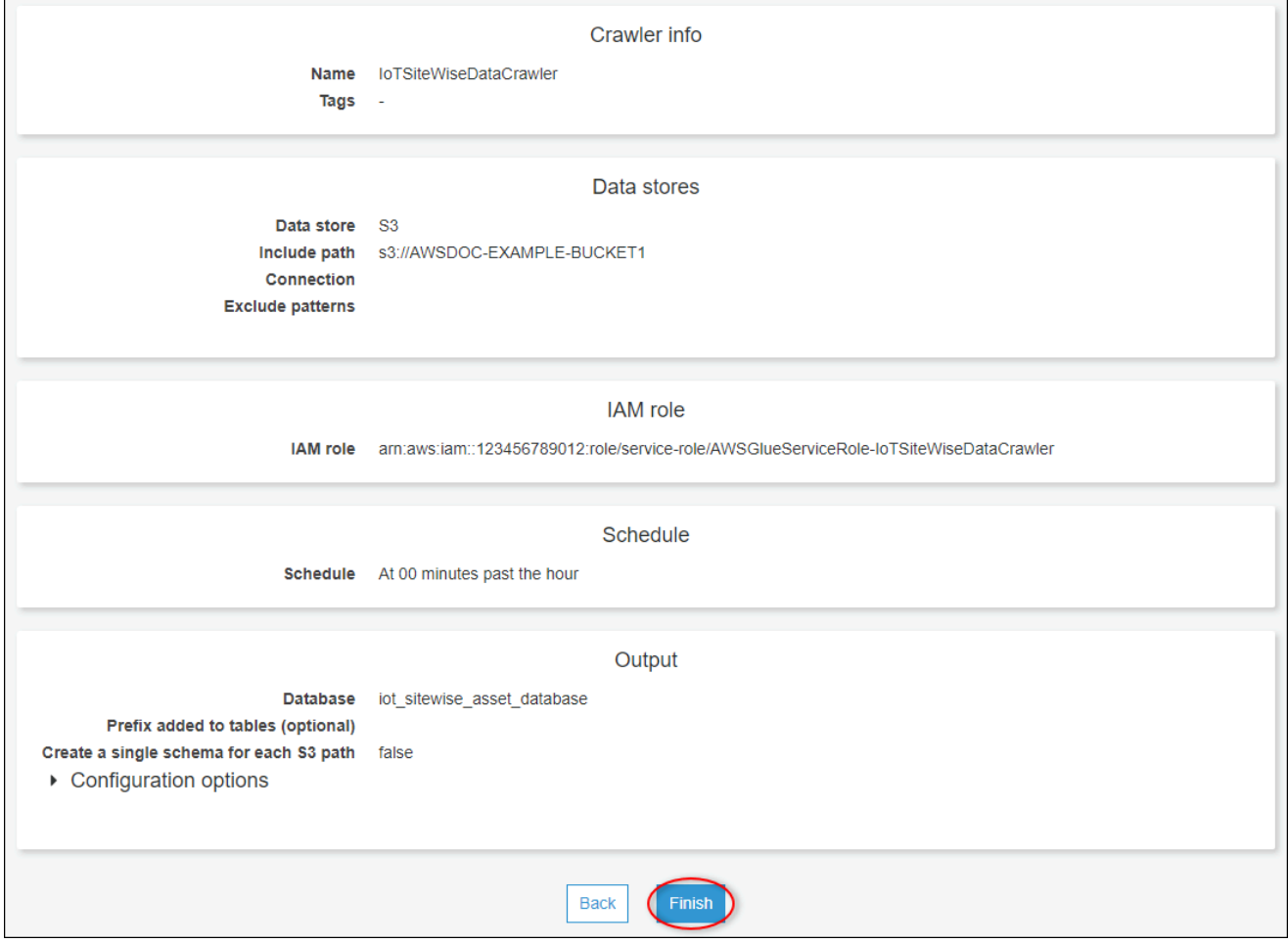

根據預設,您的新爬蟲程式不會立即執行。您必須以手動方式執行,或等到它依照設定的排程執行。

#### 執行爬蟲程式

1. 在 Crawlers (爬蟲程式) 頁面上,選取新爬蟲程式的核取方塊,然後選擇 Run crawler (執行爬蟲程 式)。

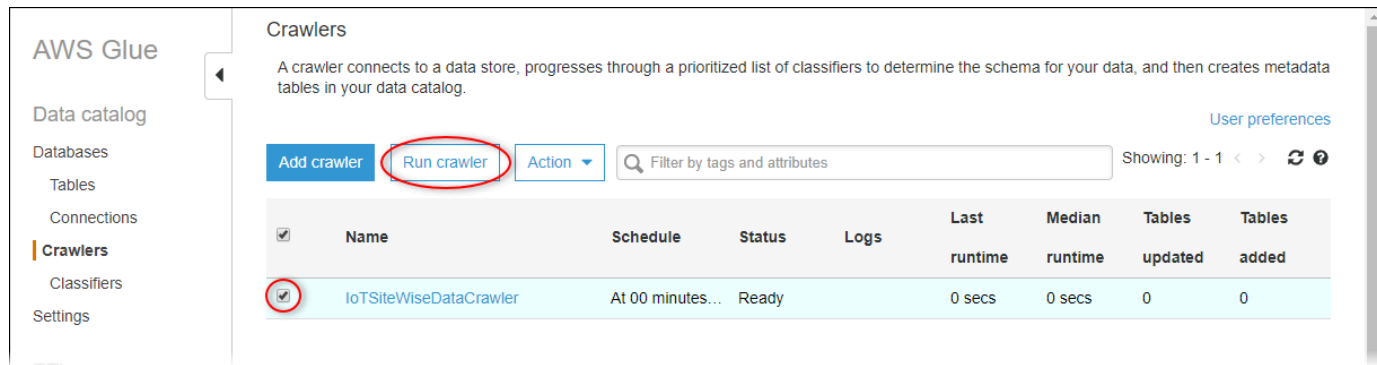

2. 等到爬蟲程式完成且有 Ready (就緒) 的狀態。

爬蟲程式可能需要數分鐘的時間來執行,而且其狀態會自動更新。

3. 在導覽窗格中,選擇 Tables (資料表)。

您應該看到兩個新的資料表: asset\_metadata 及 asset\_property\_updates。

#### <span id="page-525-0"></span>使用 Athena 查詢資料

Athena 會在中自動探索您的資產資料表格 AWS Glue Data Catalog。若要在這些資料表的交集上執行 查詢,您可以建立檢視,其屬於邏輯資料表。如需詳細資訊,請參[閱 Amazon Athena 使用者指南中的](https://docs.aws.amazon.com/athena/latest/ug/views.html) [使用檢視](https://docs.aws.amazon.com/athena/latest/ug/views.html)。

建立會結合資產屬性資料及中繼資料的檢視之後,您可以執行查詢,其會以附加的資產及屬性名稱輸 出屬性值。如需詳細資訊,請參閱 [Amazon Athena 使用者指南中的使用 Amazon Athena 執行 SQL 查](https://docs.aws.amazon.com/athena/latest/ug/querying-athena-tables.html) [詢](https://docs.aws.amazon.com/athena/latest/ug/querying-athena-tables.html)。

使用 Athena 查詢資產資料

1. 瀏覽至 [Athena 主控台。](https://console.aws.amazon.com/athena/)

如果 Getting started (入門) 頁面顯示,請選擇 Get Started (入門)。

2. 如果您是第一次使用 Athena,請完成以下步驟設定 S3 儲存貯體以取得查詢結果。Athena 會將您 的查詢結果儲存在此值區中。

#### **A** Important

使用與您資產資料儲存貯體不同的儲存貯體,如此您之前建立的爬蟲程式就不會編目查詢 結果。建議您建立一個值區,以僅用於 Athena 查詢結果。如需詳細資訊,請參閱[如何建](https://docs.aws.amazon.com/AmazonS3/latest/user-guide/create-bucket.html) [立 S3 儲存貯體?](https://docs.aws.amazon.com/AmazonS3/latest/user-guide/create-bucket.html) 在 Amazon 簡單存儲服務用戶指南。

- a. 選擇設定。
- b. 在查詢結果位置中,輸入 Athena 查詢結果的 S3 儲存貯體。儲存貯體必須以 / 結尾。

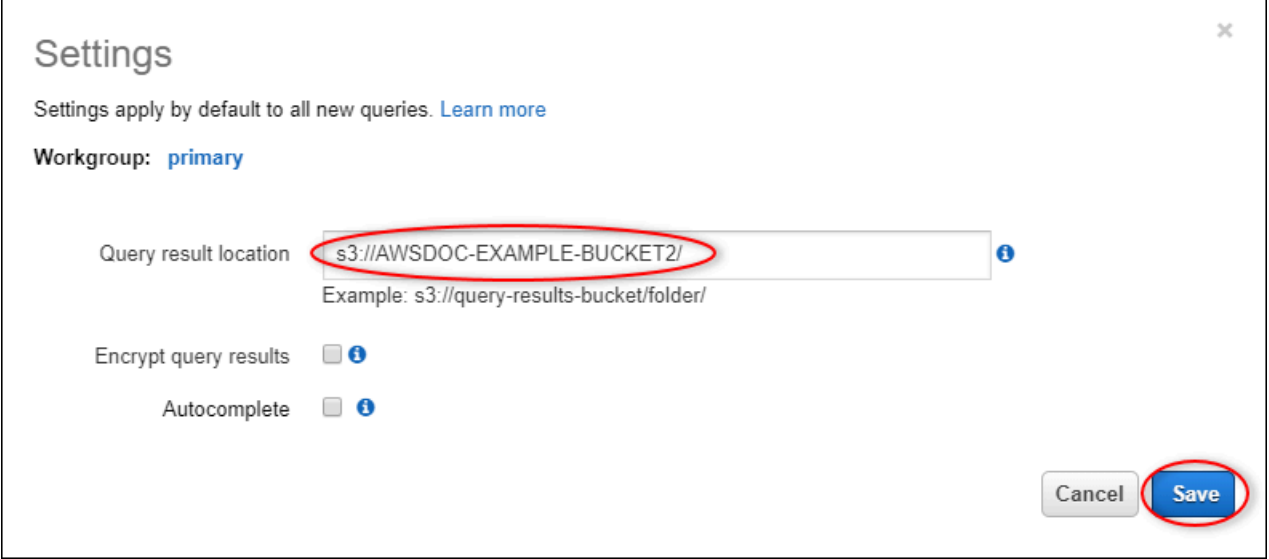

- c. 選擇儲存。
- 3. 左側面板包含要查詢的資料來源。請執行下列操作:
	- a. 對於資料來源,請AwsDataCatalog選擇使用 AWS Glue Data Catalog.
	- b. 在「資料庫」中,選擇您使用爬行者程式建立的 AWS Glue 資料庫。

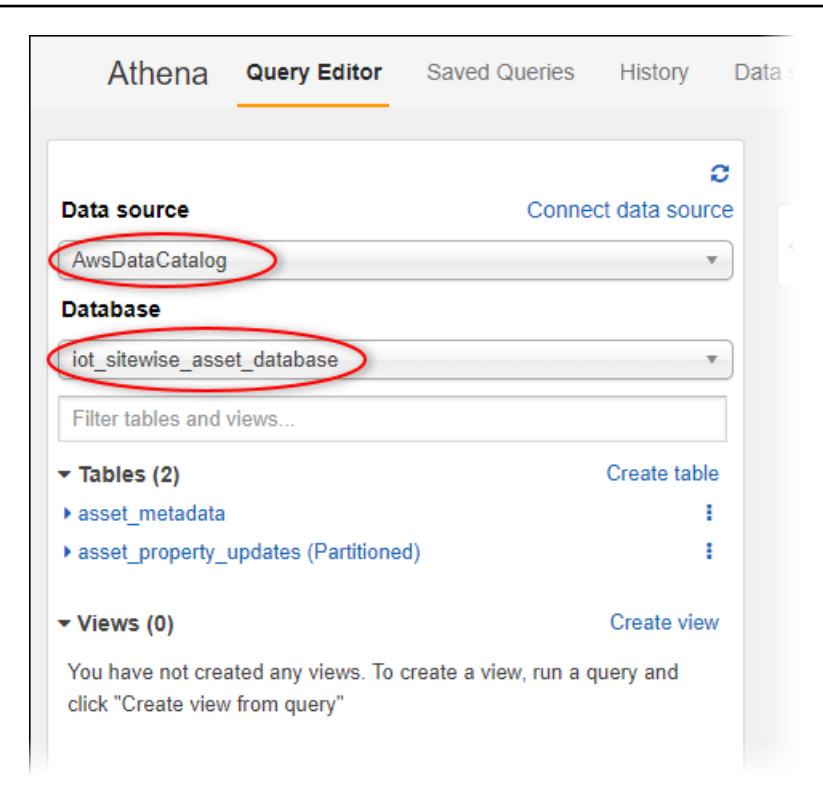

您應該會看到兩個資料表:asset\_metadata 及 asset\_property\_updates。

4. 若要從資產屬性資料及中繼資料組合建立檢視,請輸入下列查詢,然後選擇 Run query (執行查 詢)。

```
CREATE 
         OR REPLACE VIEW iot_sitewise_asset_data AS
SELECT "from_unixtime"("time_in_seconds" + ("offset_in_nanos" / 1000000000)) 
  "timestamp", 
          "metadata"."asset_name", 
          "metadata"."asset_property_name", 
          "data"."asset_property_value", 
          "metadata"."asset_property_unit", 
          "metadata"."asset_property_alias"
FROM ( "iot_sitewise_asset_database".asset_property_updates data
INNER JOIN "iot_sitewise_asset_database".asset_metadata metadata 
     ON ( ("data"."asset_id" = "metadata"."asset_id") 
         AND ("data"."asset_property_id" = "metadata"."asset_property_id") ) );
```
此查詢會聯結資產 ID 及屬性 ID 上的資料屬性資料和中繼資料表,以建立一個檢視。您可以多次 執行此查詢,因為如果檢視已存在,這便會取代現有檢視。

5. 若要新增查詢,請選擇 + 圖示。

### 6. 若要檢視資產資料的範例,請輸入下列查詢,然後選擇 Run query (執行查詢)。使用儲存貯體有資 料的間隔來取代時間戳記。

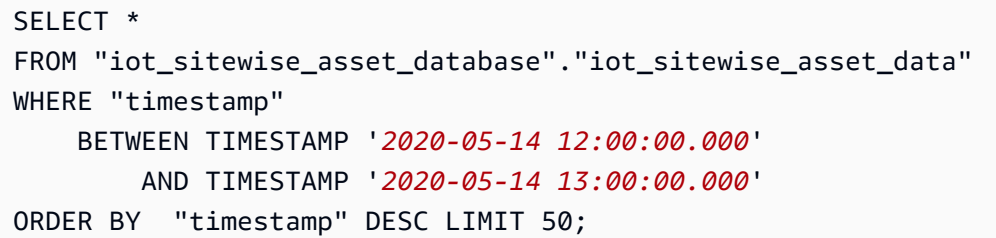

#### 此查詢會在兩個時間戳記之間輸出多達 50 個資料點,而且最近的項目會列於最上方。

#### 您的查詢輸出外觀可能不會類似於下列結果。

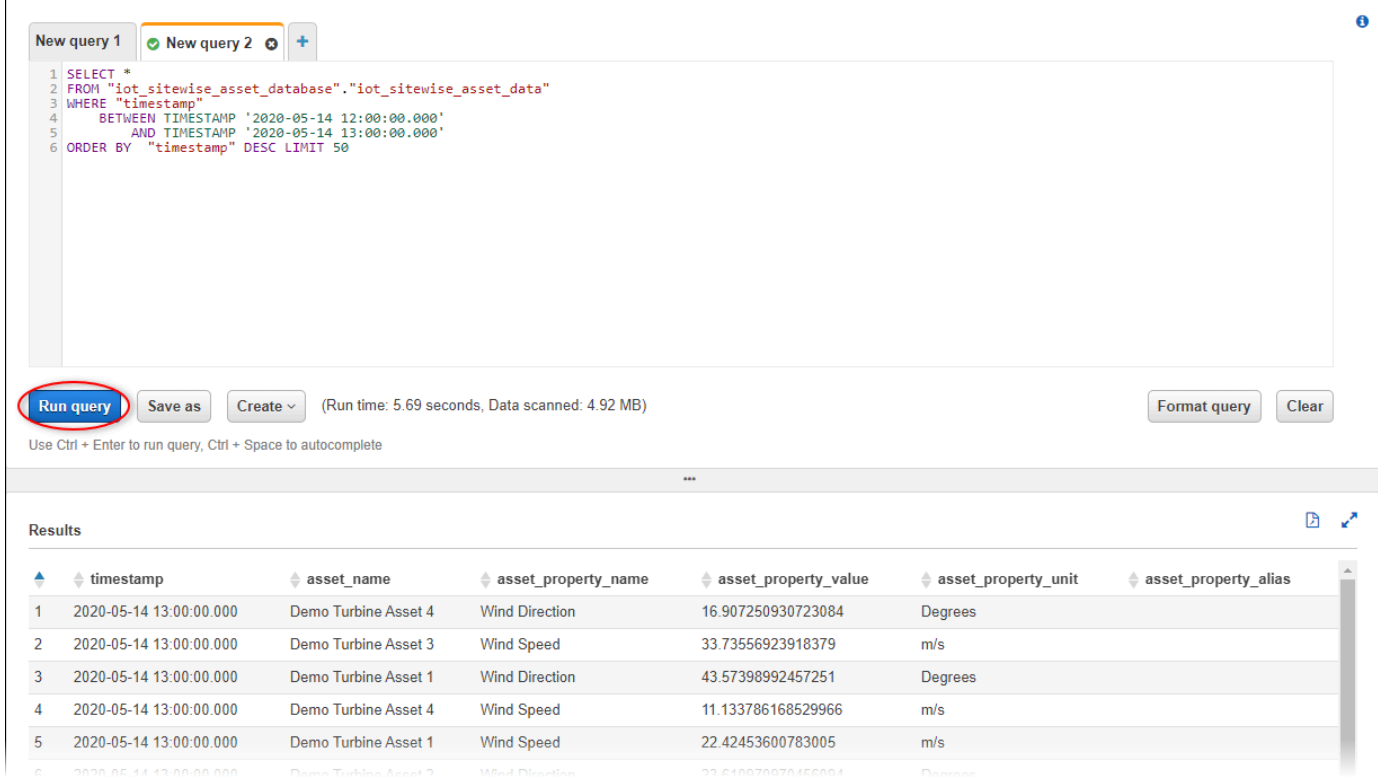

您現在可以執行對應用程式有 AWS IoT SiteWise 用的查詢。如需詳細資訊,[請參閱 Amazon Athena](https://docs.aws.amazon.com/athena/latest/ug/ddl-sql-reference.html) [使用者指南中的 Amazon Athena SQL 參考](https://docs.aws.amazon.com/athena/latest/ug/ddl-sql-reference.html)資料。

# <span id="page-528-0"></span>從範本建立的資源

當您從範本建立堆疊時, AWS CloudFormation 會建立下列資源。大多數資源的名稱都包含可讓您在 建立堆疊時自訂的前置詞。

#### 資源名稱參數

- BucketName— 從此範本建立的接收資產資料的 S3 儲存貯體的名稱。
- GlobalResourcePrefix-從此範本建立的全域資源名稱的前置詞。預設為 sitewise-exportto-s3。
- LocalResourcePrefix— 在目前「區域」中從此範本建立的資源名稱的前置詞。預設為 sitewise\_export\_to\_s3。

由 AWS CloudFormation 模板創建的資源

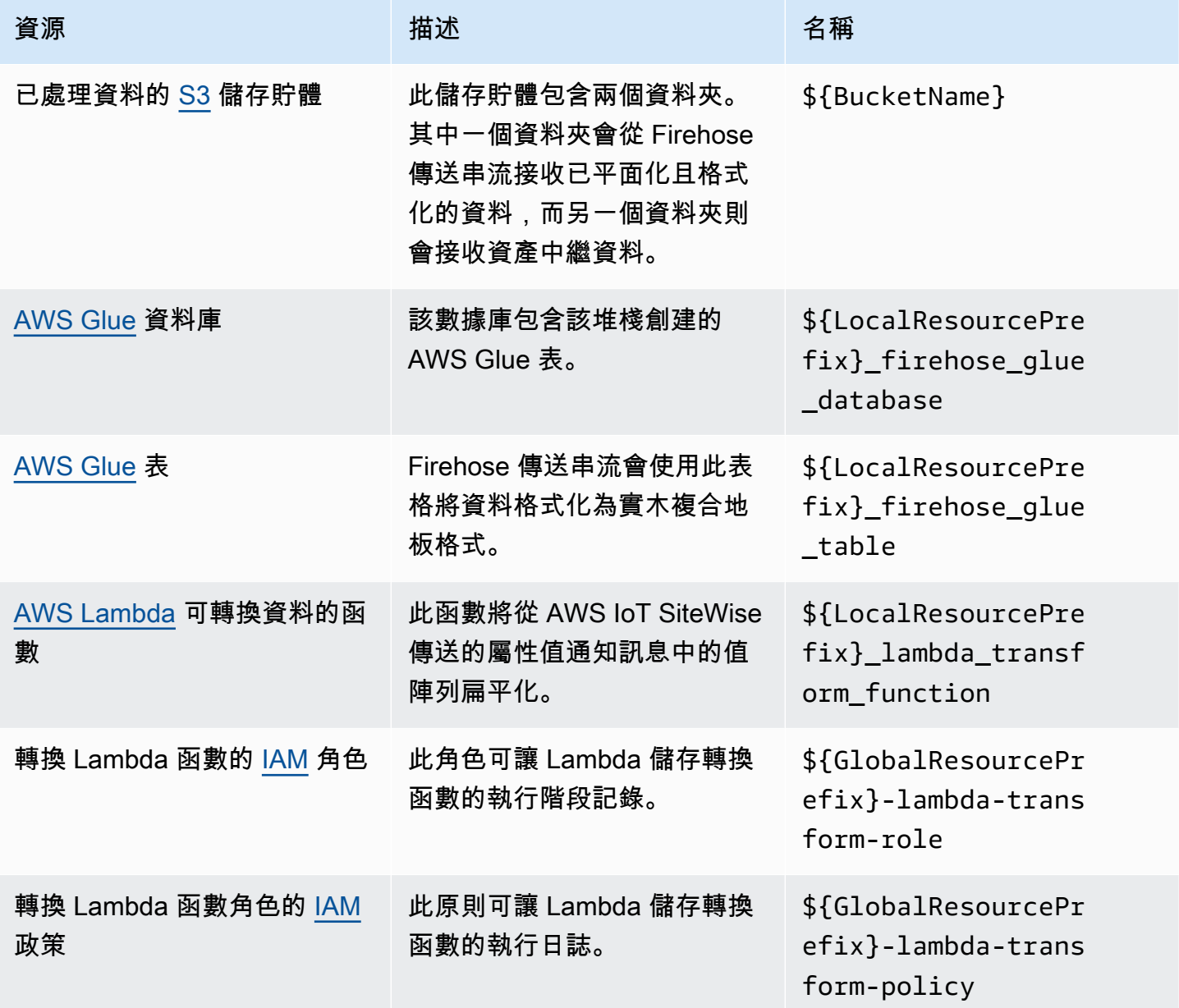

AWS IoT SiteWise 使用者指南

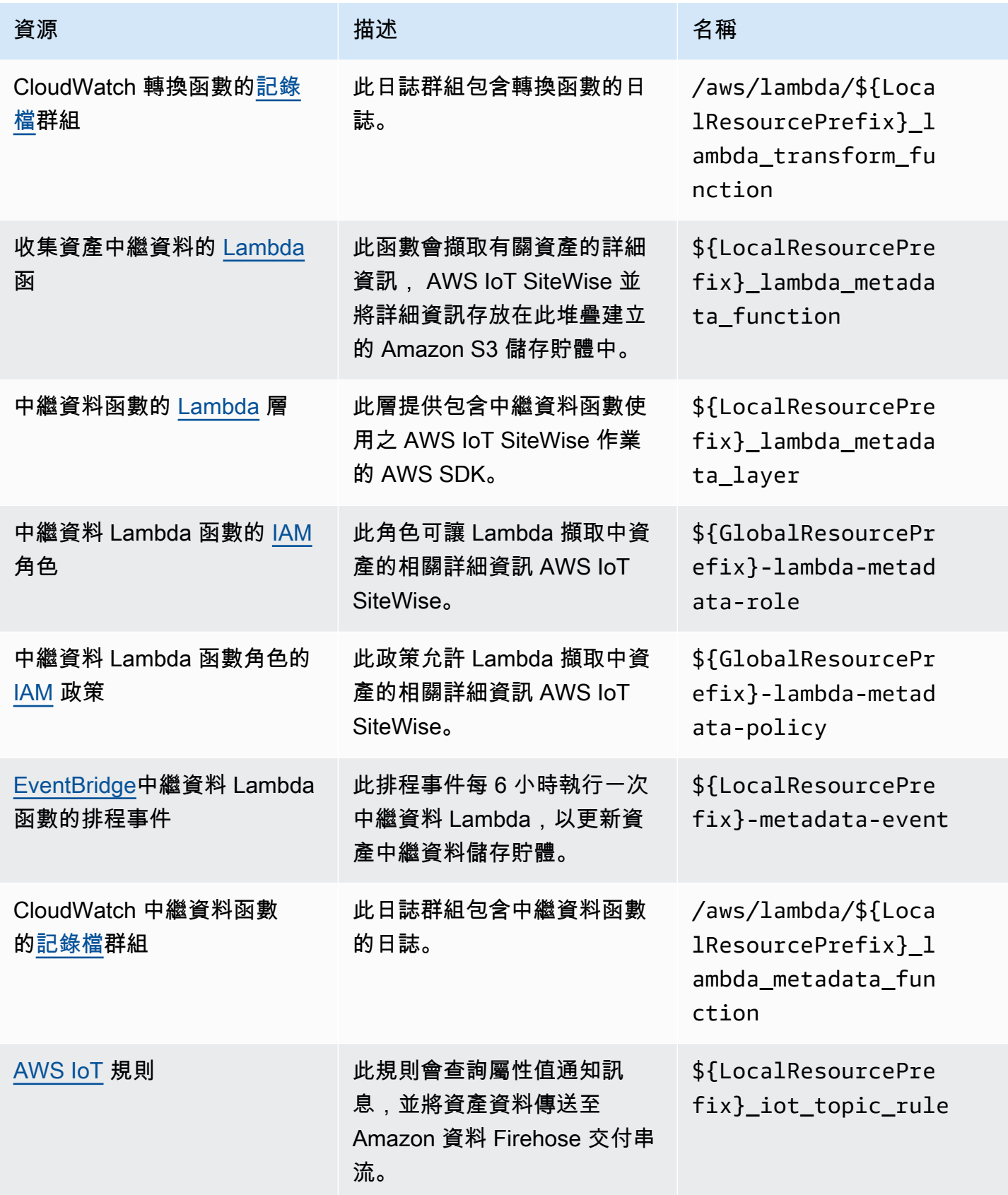

AWS IoT SiteWise 使用者指南

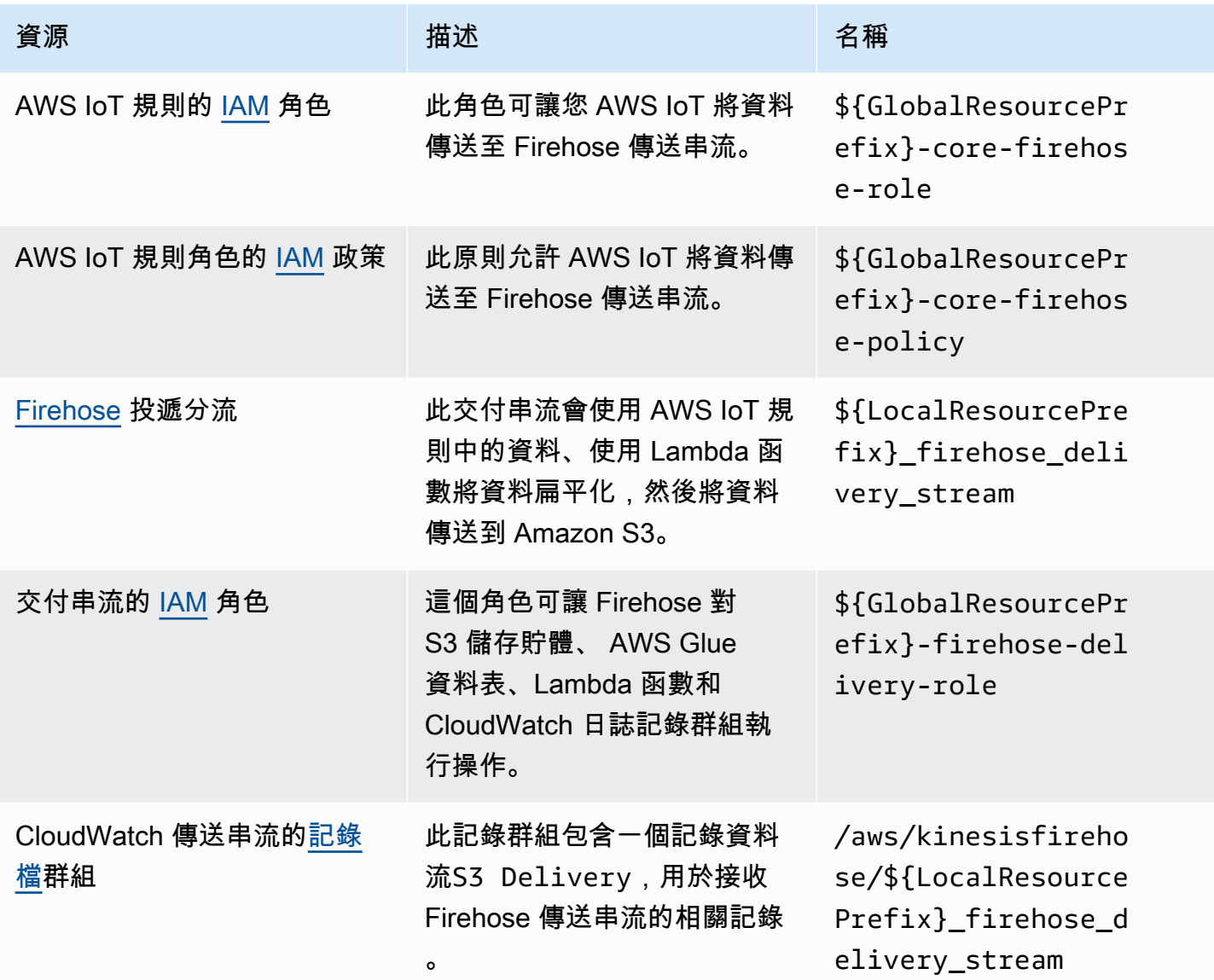

# <span id="page-531-0"></span>與 Grafana 整合

Grafana 是一個資料視覺化平台,可用來視覺化和監視儀表板中的資料。在 Grafana 7.3.0 版及更新 版本中,您可以使用AWS IoT SiteWise外掛程式在 Grafana 儀表板中將AWS IoT SiteWise資產資料 視覺化。您可以使用單一 Grafana 儀表板AWS IoT SiteWise,將來自多個AWS來源 (例如 Amazon Timestream 和 Amazon CloudWatch) 和其他資料來源的資料視覺化。

您有兩個選項可以使用該AWS IoT SiteWise插件:

• 本機 Grafana 伺服器

您可以在您管理的 Grafana 伺服器上設定AWS IoT SiteWise外掛程式。如需有關如何新增和使用外 掛程式的詳細資訊,請參閱網站上的資[AWS IoT SiteWise料來源 README](https://github.com/grafana/iot-sitewise-datasource/blob/main/src/README.md) 檔案。 GitHub

• AWSManaged Service for Grafana

您可以在 Grafana 的AWS受管理服務 (AMG) 中使用AWS IoT SiteWise外掛程式。AMG 會為您管理 Grafana 伺服器,讓您無需建置、封裝或部署任何硬體或任何其他 Grafana 基礎架構,即可將資料 視覺化。如需詳細資訊,請參閱適用於 Grafana 的AWS受管理服務使用者指南中的下列主題:

- [什麼是格拉法納\(AMG\)的 Amazon 託管服務?](https://docs.aws.amazon.com/grafana/latest/userguide/what-is-Amazon-Managed-Service-Grafana.html)
- [使用資AWS IoT SiteWise料來源](https://docs.aws.amazon.com/grafana/latest/userguide/using-iotsitewise-in-AMG.html)

Example 示例 Grafana 儀表板

以下 Grafana 儀表板可視化[示範風](#page-23-0)電場。您可以訪問這個演示儀表板上的 [Grafana 播放網](https://play.grafana.org/d/avzwehmz/demo-wind-farm?orgId=1)站。

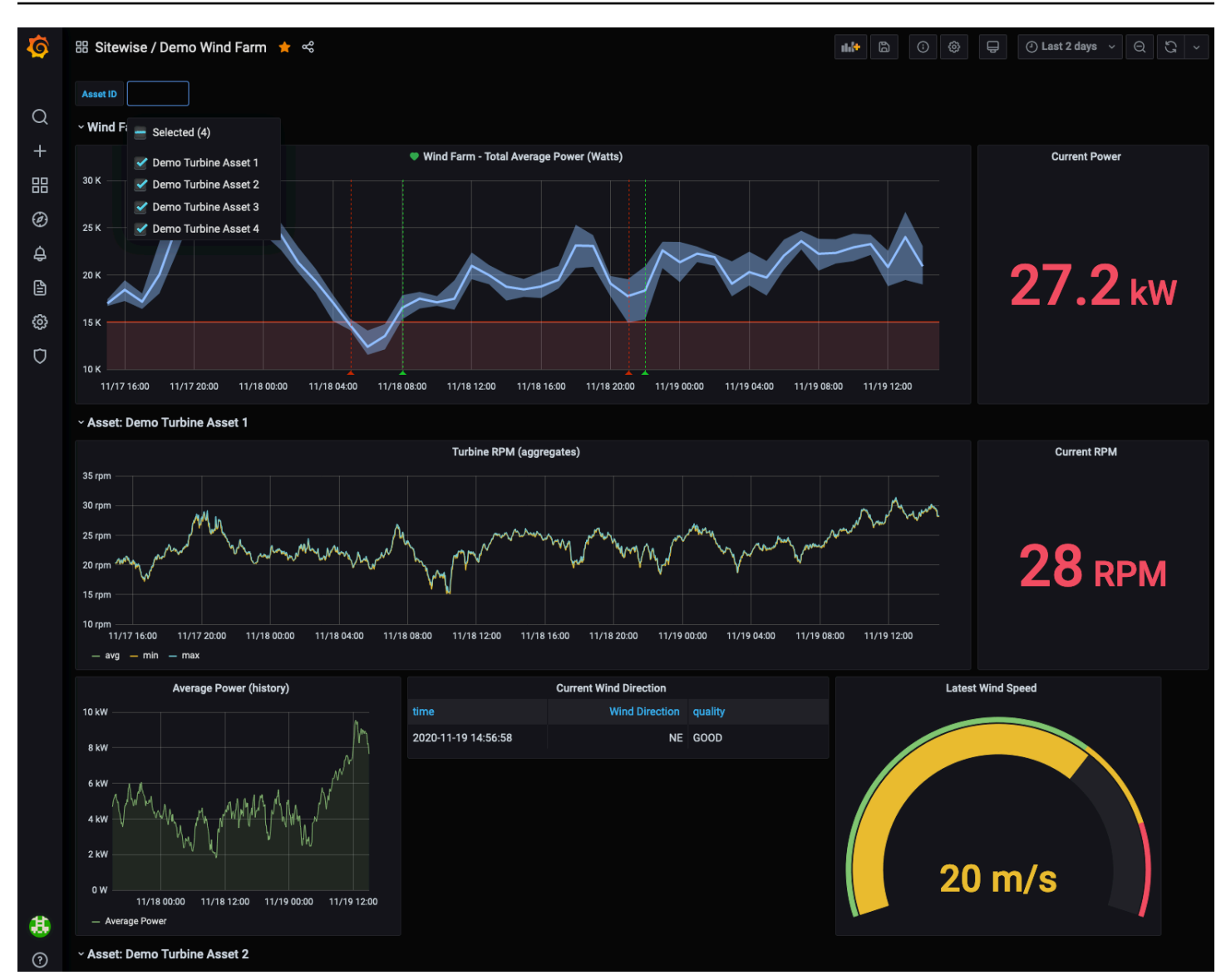

# <span id="page-533-0"></span>整合 AWS IoT SiteWise 和 AWS IoT TwinMaker

與整合可AWS IoT TwinMaker授予中強大功能的存取權AWS IoT SiteWise,例如AWS IoT SiteWise主 控台中的資AWS IoT SiteWise料擷取 ExecuteQuery API 和進階資產搜尋。若要整合服務並使用這些 功能,您必須先啟用整合。

主題

- [啟用整合](#page-534-0)
- [整合 AWS IoT SiteWise 和 AWS IoT TwinMaker](#page-534-1)

# <span id="page-534-0"></span>啟用整合

管理員可以使用 AWS JSON 政策來指定誰可以存取哪些內容。也就是說,哪個主體在什麼條件下可 以對什麼資源執行哪些動作。JSON 政策的 Action 元素描述您可以用來允許或拒絕政策中存取的動 作。如需有關AWS IoT SiteWise支援動作的詳細資訊,請參閱服務授權參考AWS IoT SiteWise[中所定](https://docs.aws.amazon.com/service-authorization/latest/reference/list_awsiotsitewise.html#awsiotsitewise-actions-as-permissions) [義的動](https://docs.aws.amazon.com/service-authorization/latest/reference/list_awsiotsitewise.html#awsiotsitewise-actions-as-permissions)作。

如需有關AWS IoT TwinMaker服務連結角色的詳細資訊,請參閱《AWS IoT TwinMaker使用者指 南》AWS IoT TwinMaker中[的《服務連結角色》](https://docs.aws.amazon.com/iot-twinmaker/latest/guide/security_iam_service-with-iam.html#security_iam_service-with-iam-roles-service-linked)。

在整合AWS IoT SiteWise和之前AWS IoT TwinMaker,您必須授與下列權限,以AWS IoT SiteWise便 與AWS IoT TwinMaker連結的工作區整合:

• iotsitewise:EnableSiteWiseIntegration-允許AWS IoT SiteWise與鏈接的AWS IoT TwinMaker工作區集成。此整合可透AWS IoT TwinMaker過AWS IoT TwinMaker服務連結角色讀取 中AWS IoT SiteWise的所有建模資訊。若要啟用此權限,請將下列政策新增至您的 IAM 角色:

```
{ 
   "Version": "2012-10-17", 
   "Statement": [ 
    \{ "Effect": "Allow", 
        "Action": [ 
          "iotsitewise:EnableSiteWiseIntegration" 
        ], 
        "Resource": "*" 
     } 
   ]
}
```
# <span id="page-534-1"></span>整合 AWS IoT SiteWise 和 AWS IoT TwinMaker

若要整合AWS IoT SiteWise和AWS IoT TwinMaker,您必須具備下列項目:

- AWS IoT SiteWise在您的帳戶中設定的服務連結角色
- AWS IoT TwinMaker在您的帳戶中設定的服務連結角色
- AWS IoT TwinMaker您在該地區的帳戶IoTSiteWiseDefaultWorkspace中具有 ID 的工作區。

# 使用AWS IoT SiteWise主控台進行整合

當您在主控台中看到 [整合與AWS loT TwinMaker橫幅] 時,請選擇 [授與權限]。必要條件會在您的帳 戶中建立。

若要使用整合 AWS CLI

若要整合AWS IoT SiteWise並AWS IoT TwinMaker使用AWS CLI,請輸入下列指令:

1. CreateServiceLinkedRole使用AWSServiceName的呼 叫iotsitewise.amazonaws.com。

aws iam create-service-linked-role --aws-service-name iotsitewise.amazonaws.com

2. CreateServiceLinkedRole使用AWSServiceName的呼叫 iottwinmaker.amazonaws.com。

aws iam create-service-linked-role --aws-service-name iottwinmaker.amazonaws.com

3. CreateWorkspace使用ID的呼叫IoTSiteWiseDefaultWorkspace。

aws iottwinmaker create-workspace --workspace-id IoTSiteWiseDefaultWorkspace

# <span id="page-535-0"></span>使用 Amazon 檢測設備檢測 Lookout for Equipment 異常

#### **a** Note

異常偵測僅適用於提供 Amazon Lookout for Equipment 區域。

您可以 AWS IoT SiteWise 與 Amazon Lookout for Equipment 整合,透過異常偵測和工業設備的預測 性維護,深入瞭解您的工業設備。Lookout for Equipment of Effer 是一種機器學習(ML)服務,用於 監控工業設備,可檢測設備異常行為並識別潛在故障。借助 Lookout for Equipment,您可以實施預測 性維護計劃並識別不理想的設備流程。如需瞭解設備的詳細資訊,請參閱[什麼是 Amazon Lookout for](https://docs.aws.amazon.com/lookout-for-equipment/latest/ug/what-is.html)  [Equipment 解?](https://docs.aws.amazon.com/lookout-for-equipment/latest/ug/what-is.html) 在 Amazon Lookout for Equipment 用戶指南。

當您建立預測以訓練機器學習模型以偵測異常設備行為時, AWS IoT SiteWise 會將資產屬性值傳送至 Lookout for Equipment of Inteffer 以訓練 ML 模型以偵測異常的設備行為。若要在資產模型上定義預測 定義,您可以指定瞭望設備存取資料所需的 IAM 角色,以及要傳送至 Lookout for Equipment 並將處理 資料傳送到 Amazon S3 的屬性。如需詳細資訊,請參閱 [更新資產模型。](#page-237-0)

若要整合 AWS IoT SiteWise 和 Lookout for Equipment,您將執行下列高階步驟:

- 在資產模型上新增預測定義,概述您要追蹤的屬性。預測定義是可重複使用的測量、轉換和指標集 合,可用來針對以該資產模型為基礎的資產建立預測。
- 根據您提供的歷史資料訓練預測。
- 排程推論,說 AWS IoT SiteWise 明執行特定預測的頻率。

排定推論後,Lookout of Settings 模型會監控從您的設備接收到的資料,並尋找設備行為中的異常情 況。您可以使用 AWS IoT SiteWise GET API 作業或 Lookout for Equipment 主控台,在 SiteWise 監 視器中檢視和分析結果。您也可以使用資產模型的警報偵測器建立警報,以提醒您設備異常行為。

#### 主題

- [新增預測定義 \(主控台\)](#page-536-0)
- [訓練預測 \(主控台\)](#page-539-0)
- [在預測 \(主控台\) 上啟動或停止推論](#page-540-0)
- [新增預測定義 \(CLI\)](#page-541-0)
- [訓練預測和開始推論 \(CLI\)](#page-544-0)
- [訓練預測 \(CLI\)](#page-545-0)
- [啟動或停止預測 \(CLI\) 的推論](#page-547-0)

# <span id="page-536-0"></span>新增預測定義 (主控台)

若要開始將收集的資料傳送 AWS IoT SiteWise 至 Lookout for Equipment,您必須將 AWS IoT SiteWise 預測定義新增至資產模型。

若要將預測定義新增至資 AWS IoT SiteWise 產模型

- 1. 導覽至 [AWS IoT SiteWise 主控台](https://console.aws.amazon.com/iotsitewise/)。
- 2. 在導覽窗格中,選擇「模型」,然後選取要新增預測定義的資產模型。
- 3. 選擇「預測」。
- 4. 選擇 [新增預測定義]。
- 5. 定義有關預測定義的詳細資訊。
- a. 為您的預測定義輸入唯一的「名稱」和「說明」。請仔細選擇名稱,因為在建立預測定義之 後,就無法變更其名稱。
- b. 建立或選取 IAM 許可角色, AWS IoT SiteWise 以便與 Amazon Lookout for Equipment 共用 您的資產資料。該角色應具有下列 IAM 和信任政策。如需建立角色的說明,請參閱[使用自訂](https://docs.aws.amazon.com/IAM/latest/UserGuide/id_roles_create_for-custom.html) [信任原則建立角色 \(主控台\)](https://docs.aws.amazon.com/IAM/latest/UserGuide/id_roles_create_for-custom.html)。

IAM 政策

```
{ 
     "Version": "2012-10-17", 
     "Statement": [{ 
              "Sid": "L4EPermissions", 
              "Effect": "Allow", 
              "Action": [ 
                  "lookoutequipment:CreateDataset", 
                  "lookoutequipment:CreateModel", 
                  "lookoutequipment:CreateInferenceScheduler", 
                  "lookoutequipment:DescribeDataset", 
                  "lookoutequipment:DescribeModel", 
                  "lookoutequipment:DescribeInferenceScheduler", 
                  "lookoutequipment:ListInferenceExecutions", 
                  "lookoutequipment:StartDataIngestionJob", 
                  "lookoutequipment:StartInferenceScheduler", 
                  "lookoutequipment:UpdateInferenceScheduler", 
                  "lookoutequipment:StopInferenceScheduler" 
              ], 
              "Resource": [ 
                  "arn:aws:lookoutequipment:Region:Account_ID:inference-
scheduler/IoTSiteWise_*", 
                  "arn:aws:lookoutequipment:Region:Account_ID:model/
IoTSiteWise_*", 
                  "arn:aws:lookoutequipment:Region:Account_ID:dataset/
IoTSiteWise_*" 
             \mathbf{I} }, 
         { 
              "Sid": "L4EPermissions2", 
              "Effect": "Allow", 
              "Action": [ 
                  "lookoutequipment:DescribeDataIngestionJob" 
              ], 
              "Resource": "*"
```
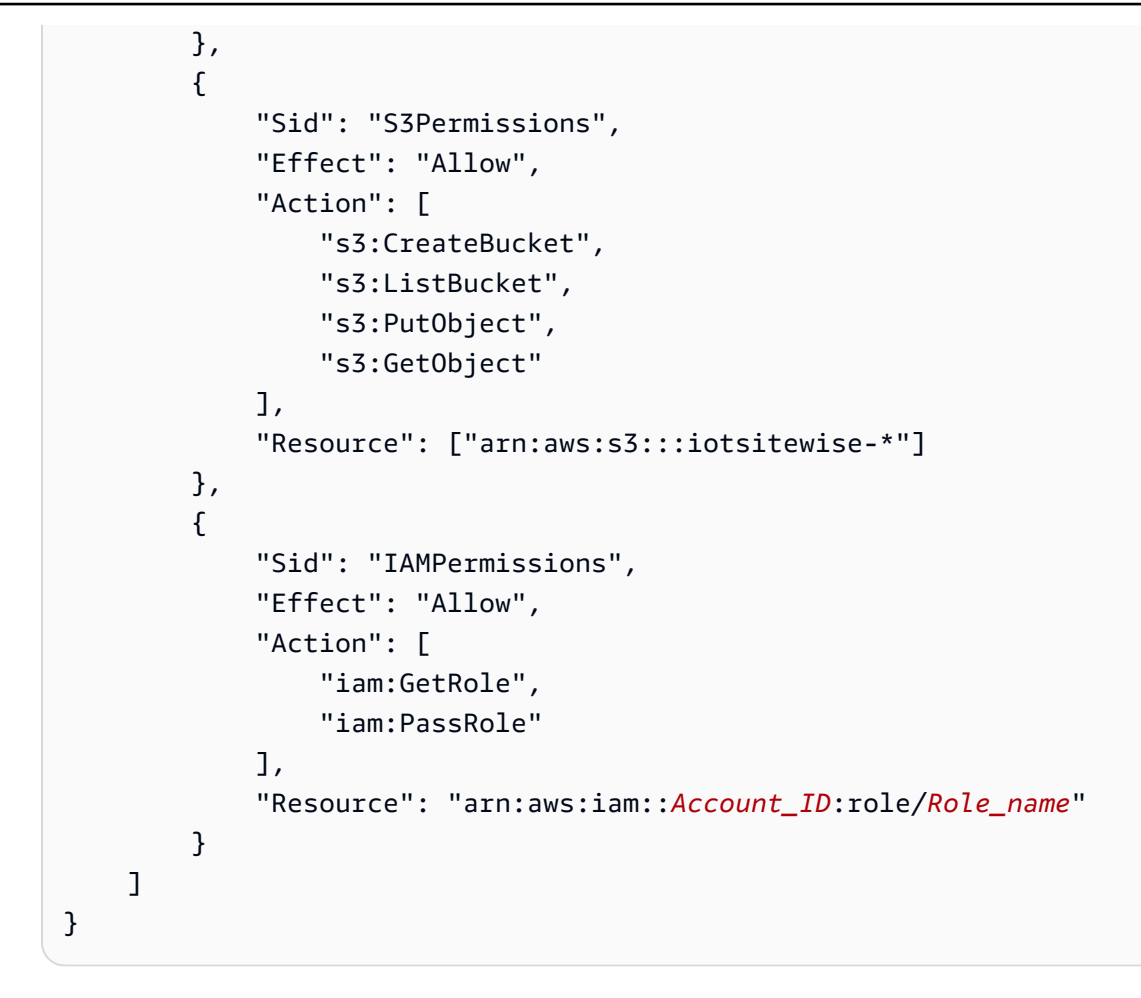

信任政策

```
{ 
     "Version": "2012-10-17", 
     "Statement": [{ 
             "Effect": "Allow", 
             "Principal": { 
                 "Service": "iotsitewise.amazonaws.com" 
             }, 
             "Action": "sts:AssumeRole", 
             "Condition": { 
                 "StringEquals": { 
                     "aws:SourceAccount": "Account_ID" 
                 }, 
                 "ArnEquals": { 
                     "aws:SourceArn": 
  "arn:aws:iotsitewise:Region:Account_ID:asset/*" 
 } 
 }
```

```
 }, 
         { 
             "Effect": "Allow", 
             "Principal": { 
                  "Service": "lookoutequipment.amazonaws.com" 
             }, 
             "Action": "sts:AssumeRole", 
             "Condition": { 
                  "StringEquals": { 
                      "aws:SourceAccount": "Account_ID" 
                  }, 
                  "ArnEquals": { 
                      "aws:SourceArn": 
  "arn:aws:lookoutequipment:Region:Account_ID:*" 
 } 
 } 
         } 
     ]
}
```
- c. 選擇下一步。
- 6. 選取要傳送至 Lookout for Equipment 的資料屬性(測量、轉換和指標)。
	- a. (選擇性) 選取測量值。
	- b. (選擇性) 選取轉換。
	- c. (選擇性) 選取量度。
	- d. 選擇下一步。
- 7. 檢視您的選取項目。若要將預測定義新增至資產模型,請在摘要頁面上選擇 [新增預測定義]。

您也可以編輯或刪除已附加作用中預測的現有預測定義。

<span id="page-539-0"></span>訓練預測 (主控台)

將預測定義新增至資產模型後,您可以訓練資產上的預測。

若要訓練預測 AWS IoT SiteWise

- 1. 導覽至 [AWS IoT SiteWise 主控台](https://console.aws.amazon.com/iotsitewise/)。
- 2. 在導覽窗格中,選擇「資產」,然後選取您要監視的資產。
- 3. 選擇「預測」。
- 4. 選擇您要訓練的預測。
- 5. 在「動作」 下,選擇「開始訓練」,然後執行下列操作:
	- a. 在「預測詳細資料」下,選取可讓您與瞭 AWS IoT SiteWise 解設備共用資產資料的 IAM 許 可角色。如果您需要建立新角色,請選擇 [建立新角色]。
	- b. 對於訓練資料設定,請輸入訓練資料時間範圍,以選取要用來訓練預測的資料。
	- c. (選擇性) 選取後處理後資料的取樣率。
	- d. (選用) 對於資料標籤,請提供用於存放標籤資料的 Amazon S3 儲存貯體和前綴。如需有關標 記資料的詳細資訊,請參閱 Amazon Lookout 設備使用者指南中的[標籤資料。](https://docs.aws.amazon.com/lookout-for-equipment/latest/ug/labeling-data.html)
	- e. 選擇下一步。
- 6. (選擇性) 如果您希望預測在完成訓練後立即啟動,請在 [進階設定] 底下選取 [訓練後自動啟動預 測],然後執行下列動作:
	- a. 在 [輸入資料] 底下,對於資料上傳頻率,定義上傳資料的頻率,對於偏移延遲時間,定義要 使用的緩衝區量。
	- b. 選擇下一步。
- 7. 檢閱預測的詳細資訊,然後選擇 [儲存並開始]。

## 在預測 (主控台) 上啟動或停止推論

**a** Note

Lookout for Equipment 費用適用於在設備之間傳輸的數據 AWS IoT SiteWise 的計劃推論。如 需詳細資訊,請參閱 [Amazon Lookout for Equipment 定價。](https://aws.amazon.com/lookout-for-equipment/pricing/)

如果您添加了預測 b CreateDataset「外觀設備:」,但在培訓後沒有選擇激活它,則必須激活它才能 開始監視您的資產。

#### 開始預測的推論

- 1. 導覽至 [AWS IoT SiteWise 主控台](https://console.aws.amazon.com/iotsitewise/)。
- 2. 在導覽窗格中,選擇「資產」,然後選取要新增預測的資產。
- 3. 選擇「預測」。
- 4. 選擇您要激活的預測。

5. 在「動作」 下,選擇「開始推論」,然後執行下列操作:

- a. 在 [輸入資料] 底下,對於資料上傳頻率,定義上傳資料的頻率,對於偏移延遲時間,定義要 使用的緩衝區量。
- b. 選擇「儲存並開始」。

若要停止預測的推論

- 1. 導覽至 [AWS IoT SiteWise 主控台](https://console.aws.amazon.com/iotsitewise/)。
- 2. 在導覽窗格中,選擇「資產」,然後選取要新增預測的資產。
- 3. 選擇「預測」。
- 4. 選取您要停止的預測。
- 5. 在「動作」 下,選擇「停止推論」。

## 新增預測定義 (CLI)

若要在新的或現有的資產模型上定義預測定義,您可以使用 AWS Command Line Interface (AWS CLI)。在資產模型上定義預測定義後,您可以針對資產進行訓練和排程推論,以 AWS IoT SiteWise 便 使用 Lookout of Inteck 進行異常偵測。

#### 先決條件

若要完成這些步驟,您必須建立資產模型並至少建立一個資產。如需詳細資訊,請參閱 [建立資產模型](#page-239-0) [\(AWS CLI\)](#page-239-0) 及 [建立資產 \(AWS CLI\)。](#page-329-0)

如果您不熟悉 AWS IoT SiteWise,則必須呼叫 CreateBulkImportJob API 作業,將資產屬性值 匯入 AWS IoT SiteWise,這些值將用於訓練模型。如需詳細資訊,請參閱 [建立大量匯入工作 \(AWS](#page-105-0)  [CLI\)。](#page-105-0)

#### 加入預測定義的步驟

- 1. 建立稱為 asset-model-payload.json 的檔案。請遵循這些其他章節中的步驟,將資產模型的 詳細資訊新增至檔案,但不要提交建立或更新資產模型的要求。
	- 如需如何建立資產模型的詳細資訊,請參閱 [建立資產模型 \(AWS CLI\)](#page-239-0)
	- 如需如何更新現有資產模型的詳細資訊,請參閱 [更新資產或元件模型 \(AWS CLI\)](#page-347-0)
- 2. 加入下列程式碼,將瞭解設備複合模型 (assetModelCompositeModels) 新增至資產模型。
- 以您要包含的屬性 ID 取*Property*代。若要取得這些 ID,請呼叫[DescribeAssetModel](https://docs.aws.amazon.com/iot-sitewise/latest/APIReference/API_DescribeAssetModel.html)。
- 取代 IAM 角*RoleARN*色的 ARN,該角色允許 Lookout for Equipment 存取您的 AWS IoT SiteWise 資料。

```
{ 
   ... 
   "assetModelCompositeModels": [ 
    \{ "name": "L4Epredictiondefinition", 
       "type": "AWS/L4E_ANOMALY", 
       "properties": [ 
           { 
             "name": "AWS/L4E_ANOMALY_RESULT", 
             "dataType": "STRUCT", 
             "dataTypeSpec": "AWS/L4E_ANOMALY_RESULT", 
             "unit": "none", 
             "type": { 
                "measurement": {} 
             } 
           }, 
           { 
             "name": "AWS/L4E_ANOMALY_INPUT", 
             "dataType": "STRUCT", 
             "dataTypeSpec": "AWS/L4E_ANOMALY_INPUT", 
             "type": { 
                "attribute": { 
                   "defaultValue": "{\"properties\": [\"Property1\", \"Property2\"]}" 
 } 
             } 
           }, 
          \{ "name": "AWS/L4E_ANOMALY_PERMISSIONS", 
             "dataType": "STRUCT", 
             "dataTypeSpec": "AWS/L4E_ANOMALY_PERMISSIONS", 
             "type": { 
               "attribute": { 
                  "defaultValue": "{\"roleArn\": \"RoleARN\"}" 
 } 
 } 
           }, 
\overline{a}
```

```
 "name": "AWS/L4E_ANOMALY_DATASET", 
             "dataType": "STRUCT", 
             "dataTypeSpec": "AWS/L4E_ANOMALY_DATASET", 
             "type": { 
                  "attribute": {} 
             } 
           }, 
           { 
             "name": "AWS/L4E_ANOMALY_MODEL", 
             "dataType": "STRUCT", 
             "dataTypeSpec": "AWS/L4E_ANOMALY_MODEL", 
             "type": { 
               "attribute": {} 
             } 
           }, 
           { 
             "name": "AWS/L4E_ANOMALY_INFERENCE", 
             "dataType": "STRUCT", 
             "dataTypeSpec": "AWS/L4E_ANOMALY_INFERENCE", 
             "type": { 
                "attribute": {} 
             } 
           }, 
          \mathcal{L}"name": "AWS/L4E ANOMALY TRAINING STATUS",
             "dataType": "STRUCT", 
             "dataTypeSpec": "AWS/L4E_ANOMALY_TRAINING_STATUS", 
             "type": { 
               "attribute": { 
                  "defaultValue": "{}" 
 } 
 } 
           }, 
\overline{a} "name": "AWS/L4E_ANOMALY_INFERENCE_STATUS", 
             "dataType": "STRUCT", 
             "dataTypeSpec": "AWS/L4E_ANOMALY_INFERENCE_STATUS", 
             "type": { 
                "attribute": { 
                  "defaultValue": "{}" 
 } 
             } 
           } 
    ]
```
}

- 3. 建立資產模型或更新現有的資產模型。執行以下任意一項:
	- 若要建立資產模型,請執行下列指令 :

```
aws iotsitewise create-asset-model --cli-input-json file://asset-model-
payload.json
```
• 若要更新既有的資產模型,請執行下列指令。以您要更新的資產模型 ID 取*asset-modelid*代。

```
aws iotsitewise update-asset-model \ 
   --asset-model-id asset-model-id \ 
   --cli-input-json file://asset-model-payload.json
```
執行命令之後,請注意回應assetModelId中的。

## 訓練預測和開始推論 (CLI)

現在已定義預測定義,您可以根據它訓練資產並開始推論。如果您想訓練您的預測,但不想開始推論, 請跳至[訓練預測 \(CLI\)。](#page-545-0)若要訓練資產的預測並開始推論,您需要目標資源assetId的。

為了訓練和開始預測的推論

1. 運行以下命令以查

找assetModelCompositeModelId下assetModelCompositeModelSummaries。以您在中 建立的資產模型 ID 取*asset-model-id*[代更新資產或元件模型 \(AWS CLI\)](#page-347-0)。

```
aws iotsitewise describe-asset-model \ 
   --asset-model-id asset-model-id \
```
2. 執行下列命令以尋找TrainingWithInference動作actionDefinitionId的。取代*assetmodel-id*為上一個步驟中使用的 ID,並取代*asset-model-composite-model-id*為上一個 步驟中傳回的 ID。

```
aws iotsitewise describe-asset-model-composite-model \ 
   --asset-model-id asset-model-id \ 
   --asset-model-composite-model-id asset-model-composite-model-id \
```
- 3. 創建一個名為的文件,train-start-inference-prediction.json並添加以下代碼,替換 以下內容:
	- *asset-id*使用目標資產的 ID
	- *action-definition-id*與動 TrainingWithInference 作的 ID
	- *StartTime*培訓數據的開始,以紀元秒為單位提供
	- *EndTime*與訓練數據的結束,以紀元秒為單位提供
	- *TargetSamplingRate*與設 Lookout for Equipment 後處理後的數據採樣率。允許的值 為:PT1S | PT5S | PT10S | PT15S | PT30S | PT1M | PT5M | PT10M | PT15M | PT30M | PT1H。

```
{ 
   "targetResource": { 
     "assetId": "asset-id" 
   }, 
   "actionDefinitionId": "action-definition-Id", 
   "actionPayload":{ 
     "stringValue": "{\"l4ETrainingWithInference\":{\"trainingWithInferenceMode
\":\"START\",\"trainingPayload\":{\"exportDataStartTime\":StartTime,
\"exportDataEndTime\":EndTime},\"targetSamplingRate\":\"TargetSamplingRate\"},
\"inferencePayload\":{\"dataDelayOffsetInMinutes\":0,\"dataUploadFrequency\":\"PT5M
\"}}}" 
   }
}
```
4. 執行下列命令以開始訓練和推論:

```
aws iotsitewise execute-action --cli-input-json file://train-start-inference-
prediction.json
```
# <span id="page-545-0"></span>訓練預測 (CLI)

現在已定義預測定義,您可以根據它來訓練資產。若要訓練對資產的預測,您需要目標資 源。assetId

### 訓練預測

1. 運行以下命令以查

找assetModelCompositeModelId下assetModelCompositeModelSummaries。以您在中 建立的資產模型 ID 取*asset-model-id*[代更新資產或元件模型 \(AWS CLI\)](#page-347-0)。

```
aws iotsitewise describe-asset-model \ 
   --asset-model-id asset-model-id \
```
2. 執行下列命令以尋找Training動作actionDefinitionId的。取代*asset-model-id*為上一個 步驟中使用的 ID,並取代*asset-model-composite-model-id*為上一個步驟中傳回的 ID。

```
aws iotsitewise describe-asset-model-composite-model \ 
   --asset-model-id asset-model-id \ 
   --asset-model-composite-model-id asset-model-composite-model-id \
```
- 3. 創建一個名為的文件,train-prediction.json並添加以下代碼,替換以下內容:
	- *asset-id*使用目標資產的 ID
	- *action-definition-id*與訓練動作的 ID
	- *StartTime*培訓數據的開始,以紀元秒為單位提供
	- *EndTime*與訓練數據的結束,以紀元秒為單位提供
	- (選*BucketName*用) 以保存您標籤資料的 Amazon S3 儲存貯體名稱
	- (選擇性) *Prefix* 使用與 Amazon S3 儲存貯體相關聯的前置詞。
	- *TargetSamplingRate*與設 Lookout for Equipment 後處理後的數據採樣率。允許的值 為: PT1S | PT5S | PT10S | PT15S | PT30S | PT1M | PT5M | PT10M | PT15M | PT30M | PT1H。

**a** Note

包含值區名稱和字首,或兩者皆不包含。

```
{ 
   "targetResource": { 
     "assetId": "asset-id" 
   }, 
   "actionDefinitionId": "action-definition-Id",
```

```
 "actionPayload":{ "stringValue": "{\"l4ETraining\": {\"trainingMode\":
\"START\",\"exportDataStartTime\": StartTime, \"exportDataEndTime\": EndTime, 
 \"targetSamplingRate\":\"TargetSamplingRate\"}, \"labelInputConfiguration\": 
  {\"bucketName\": \"BucketName\", \"prefix\": \"Prefix\"}}}"
}
}
```
4. 執行下列命令以開始訓練 ·

aws iotsitewise execute-action --cli-input-json file://train-prediction.json

在開始推論之前,必須先完成訓練。若要檢查訓練狀態,請執行下列其中一項操作:

- 從主控台導覽至預測所在的資產。
- 從 AWS CLI,呼叫BatchGetAssetPropertyValue使用trainingStatus屬propertyId性 的。

## 啟動或停止預測 (CLI) 的推論

預測訓練完成後,您可以開始推論,告訴 Lookout for Equipment 開始監控您的資產。若要啟動或停止 推論,您需要目assetId標資源。

#### 開始推論

1. 運行以下命令以查

找assetModelCompositeModelId下assetModelCompositeModelSummaries。以您在中 建立的資產模型 ID 取*asset-model-id*[代更新資產或元件模型 \(AWS CLI\)](#page-347-0)。

```
aws iotsitewise describe-asset-model \ 
   --asset-model-id asset-model-id \
```
2. 執行下列命令以尋找Inference動作actionDefinitionId的。取代*asset-model-id*為上一 個步驟中使用的 ID,並取代*asset-model-composite-model-id*為上一個步驟中傳回的 ID。

```
aws iotsitewise describe-asset-model-composite-model \ 
   --asset-model-id asset-model-id \ 
   --asset-model-composite-model-id asset-model-composite-model-id \
```
3. 創建一個名為的文件,start-inference.json並添加以下代碼,替換以下內容:

- *asset-id*使用目標資產的 ID
- *action-definition-id*具有開始推論動作的 ID
- *Offset*與使用的緩衝區的數量
- *Frequency*以及上傳資料的頻率

```
{ 
   "targetResource": { 
     "assetId": "asset-id" 
   }, 
   "actionDefinitionId": "action-definition-Id", 
   "actionPayload":{ "stringValue": "{\"l4EInference\": {\"inferenceMode\":\"START
\",\"dataDelayOffsetInMinutes\": Offset, \"dataUploadFrequency\": \"Frequency\"}}"
}}
```
4. 執行下列命令以啟動推論:

aws iotsitewise execute-action --cli-input-json file://start-inference.json

### 若要停止推論

1. 運行以下命令以查

找assetModelCompositeModelId下assetModelCompositeModelSummaries。以您在中 建立的資產模型 ID 取*asset-model-id*[代更新資產或元件模型 \(AWS CLI\)](#page-347-0)。

```
aws iotsitewise describe-asset-model \ 
   --asset-model-id asset-model-id \
```
2. 執行下列命令以尋找Inference動作actionDefinitionId的。取代*asset-model-id*為上一 個步驟中使用的 ID,並取代*asset-model-composite-model-id*為上一個步驟中傳回的 ID。

```
aws iotsitewise describe-asset-model-composite-model \ 
   --asset-model-id asset-model-id \ 
   --asset-model-composite-model-id asset-model-composite-model-id \
```
- 3. 創建一個名為的文件,stop-inference.json並添加以下代碼,替換以下內容:
	- *asset-id*使用目標資產的 ID

```
{ 
   "targetResource": { 
     "assetId": "asset-id" 
   }, 
   "actionDefinitionId": "action-definition-Id", 
   "actionPayload":{ "stringValue": "{\"l4EInference\":{\"inferenceMode\":\"STOP
\"}}"
}}
```
4. 執行下列命令以停止推論:

aws iotsitewise execute-action --cli-input-json file://stop-inference.json

# 管理資料儲存

您可以設 AWS IoT SiteWise 定將資料儲存在下列儲存層中:

#### 熱層

熱儲存層是 AWS IoT SiteWise 受管理的時間序列儲存體。對於經常存取的資料而言,熱層最有 效,而且 write-to-read 延遲較低。需要快速存取設備中最新量測值的工業應用程式會使用儲存在熱 層中的資料。其中包括透過互動式儀表板將即時指標視覺化的應用程式,或是監控作業並啟動警示 以識別效能問題的應用程式。

根據預設,擷取到的資料 AWS IoT SiteWise 會儲存在常用層中。您可以定義常用層的保留期,然 後根據您的組態,將熱層中的資料 AWS IoT SiteWise 移至暖或冷層儲存體。為了獲得最佳效能和 成本效益,請將熱方案保留期設定為比經常擷取資料所花費的時間長。這可用於即時指標、警示和 監視案例。如果未設定保留期,您的資料會無限期地儲存在常用方案中。

#### 溫暖層

暖儲存層是一種 AWS IoT SiteWise 受管理層,可有效儲存歷史資料的成本效益。最好用於擷取具 有中等 write-to-read 延遲特性的大量資料。使用暖層來儲存大型工作負載所需的歷史資料。例如, 它用於分析、商業智慧應用程式 (BI)、報告工具和機器學習 (ML) 模型訓練的資料擷取。如果啟用冷 存儲層,則可以定義暖層保留期。保留期結束後,從暖層 AWS IoT SiteWise 刪除資料。

#### 冷層

冷儲存層使用 Amazon S3 儲存貯體存放很少使用的資料。啟用冷層後,每 6 小時 AWS IoT SiteWise 複寫一次時間序列,包括度量、指標、轉換和彙總,以及資產模型定義。冷層用於儲存容 忍歷史報告和備份高讀取延遲的資料。

主題

- [設定儲存區設定](#page-550-0)
- [疑難排解儲存設](#page-563-0)
- [冷層中儲存之資料的檔案路徑和結構描述](#page-564-0)

## <span id="page-550-0"></span>設定儲存區設定

您可以設定儲存區設定以選擇加入服務受管理的暖層儲存體,以及將資料複寫到冷層。若要深入瞭解暖 和熱層的保留期限,請參閱[資料保留影響](#page-551-0)。設定儲存區設定時,請執行下列動作:

- 熱層保留 設定資料在刪除前儲存在熱層的時間長度的保留期間,並根據您的儲存設定移至服務管 理的暖層儲存體或冷層儲存。 AWS IoT SiteWise 將刪除保留期結束前常用層中存在的任何資料。如 果您未設定保留期,您的資料會無限期地儲存在熱門方案中。
- 暖階層保留 設定資料在暖層中儲存多久的保留期,然後再從 AWS IoT SiteWise 儲存體中刪除並 移至客戶管理的冷層儲存空間。 AWS IoT SiteWise 刪除保留期結束前存在的暖層中的任何資料。如 果未設定保留期,您的資料會無限期地儲存在暖層中。

**a** Note

若要改善查詢效能,請使用暖層儲存設定熱層保留期。

## <span id="page-551-0"></span>熱與暖分層儲存中資料保留的影響

- 當您縮短熱層儲存的保留期間時,資料會從熱層永久移動到暖或冷層。當您縮短暖層的保留期間時, 資料會移至冷層,並從暖層永久刪除。
- 當您增加熱層或暖層儲存體的保留期時,變更會影響 AWS IoT SiteWise 從那時起傳送到的資料。 AWS IoT SiteWise 不會從暖或冷儲存區擷取資料以填入熱層。例如,如果熱層儲存的保留期初始設 定為 30 天,然後增加到 60 天,則熱層儲存需要 30 天才能包含 60 天的資料。

主題

- [設定暖層 \(主控台\) 的儲存區設定](#page-551-1)
- [設定暖層 \(AWS CLI\) 的儲存區設定](#page-552-0)
- [設定冷層 \(主控台\) 的儲存區設定](#page-556-0)
- [設定冷層的儲存設定 \(AWS CLI\)](#page-558-0)

<span id="page-551-1"></span>設定暖層 (主控台) 的儲存區設定

下列程序說明如何設定儲存區設定,將資料複製到 AWS IoT SiteWise 主控台中的暖層。

在主控台中設定儲存設定

- 1. 導覽至 [AWS IoT SiteWise 主控台](https://console.aws.amazon.com/iotsitewise/)。
- 2. 在功能窗格的 [設定] 下,選擇 [儲存空間]。
- 3. 在右上角,選擇 Edit (編輯)。
- 4. 在 [編輯儲存空間] 頁面上,執行下列動作:
- 5. 對於熱層設定,請執行下列動作:
	- 如果您想要設定資料在刪除資料並移至服務管理暖層儲存體之前儲存在常用層中的時間長度的保 留期間,請選擇 [啟用保留期]。
	- 若要設定保留期間,請輸入整數並選擇單位。保留期必須大於或等於 30 天。

AWS IoT SiteWise 刪除常用層中早於保留期限的任何資料。如果您未設定保留期限,系統就會無 限期儲存您的資料。

- 6. (建議使用) 對於「暖」層設定,請執行下列動作:
	- 若要選擇加入暖階層儲存體,請選取 [我確認選擇加入暖層儲存體] 以選擇加入暖階層儲存體。
	- (選擇性) 若要設定保留期間,請輸入整數並選擇單位。保留期必須大於或等於 365 天。

AWS IoT SiteWise 刪除溫線層中早於保留期限的資料。如果您未設定保留期限,系統就會無限期 儲存您的資料。

### **a** Note

- 當您選擇加入暖層時,組態只會顯示一次。
- 若要設定熱層保留,您必須擁有暖或冷層儲存。為了達到成本效益和歷史資料擷取, AWS IoT SiteWise 建議您將長期資料儲存在溫暖層中。
- 若要設定保暖層級保留,您必須擁有冷層儲存空間。
- 7. 選擇 [儲存] 儲存您的儲存空間設定。

在AWS IoT SiteWise 儲存區段中,暖層儲存體處於下列其中一種狀態:

- 已啟用 如果您的資料在熱層保留期之前就已存在,請將資料 AWS IoT SiteWise 移至暖層。」
- 停用 暖層儲存已停用。

<span id="page-552-0"></span>設定暖層 (AWS CLI) 的儲存區設定

您可以使用 AWS CLI 和下列命令來設定儲存區設定,將資料移至暖層。

{

若要避免覆寫現有的組態,請執行下列命令擷取目前的儲存區組態資訊:

```
aws iotsitewise describe-storage-configuration
```
#### Example 沒有現有冷層組態的回應

```
 "storageType": "SITEWISE_DEFAULT_STORAGE", 
            "disassociatedDataStorage": "ENABLED", 
            "configurationStatus": { 
                "state": "ACTIVE" 
            }, 
            "lastUpdateDate": "2021-10-14T15:53:35-07:00", 
            "warmTier": "DISABLED"
}
```
Example 回應現有冷層組態

```
{ 
       "storageType": "MULTI_LAYER_STORAGE", 
            "multiLayerStorage": { 
              "customerManagedS3Storage": { 
              "s3ResourceArn": "arn:aws:s3:::bucket-name/prefix/", 
              "roleArn": "arn:aws:iam::aws-account-id:role/role-name" 
 } 
            }, 
       "disassociatedDataStorage": "ENABLED", 
       "retentionPeriod": { 
       "numberOfDays": retention-in-days
       }, 
        "configurationStatus": { 
        "state": "ACTIVE" 
       }, 
       "lastUpdateDate": "2023-10-25T15:59:46-07:00", 
       "warmTier": "DISABLED"
}
```
## 設定暖層的儲存區設定 AWS CLI

執行下列命令以設定儲存設定。file-name以包含 AWS IoT SiteWise 儲存區組態的檔案名稱取代。

```
aws iotsitewise put-storage-configuration --cli-input-json file://file-name.json
```
### Example AWS IoT SiteWise 具有熱層和暖層的配置

```
{ 
              "storageType": "SITEWISE_DEFAULT_STORAGE", 
              "disassociatedDataStorage": "ENABLED", 
              "warmTier": "ENABLED", 
              "retentionPeriod": { 
                 "numberOfDays": hot-tier-retention-in-days
 } 
}
```
hot-tier-retention-in-days必須是大於或等於 30 天的整數。

Example response

```
{ 
              "storageType": "SITEWISE_DEFAULT_STORAGE", 
              "configurationStatus": { 
              "state": "UPDATE_IN_PROGRESS" 
 }
}
```
如果您已啟用冷層儲存,請參閱[使用 AWS CLI 和現有冷層設定儲存區設定。](#page-554-0)

<span id="page-554-0"></span>使用 AWS CLI 和現有冷層設定儲存區設定

使用 AWS CLI 現有冷層儲存設定來設定儲存區設定

• 執行下列命令以設定儲存設定。將檔*######*包含 AWS IoT SiteWise 儲存配置的檔案名稱。

```
aws iotsitewise put-storage-configuration --cli-input-json file://file-name.json
```
Example AWS IoT SiteWise 儲存設定

- 將儲存*####*取代為您的 Amazon S3 儲存貯體名稱。
- 將*##*替換為您的 Amazon S3 前綴。
- 請*aws-account-id*以您的 AWS 帳號 ID 取代。
- 將*####*取代 AWS IoT SiteWise 為允許將資料傳送到 Amazon S3 的 Amazon S3 存取角色的名 稱。
- 將 *hot-tier-retention-in-days* 取代為大於或等於 30 天的整數。
- 將 *warm-tier-retention-in-days* 取代為大於或等於 365 天的整數。

## **a** Note

AWS IoT SiteWise 將刪除暖層中比冷層保留期更早的任何資料。如果您未設定保留期限, 系統就會無限期儲存您的資料。

```
{ 
       "storageType": "MULTI_LAYER_STORAGE", 
         "multiLayerStorage": { 
           "customerManagedS3Storage": { 
               "s3ResourceArn": "arn:aws:s3:::bucket-name/prefix/", 
               "roleArn": "arn:aws:iam::aws-account-id:role/role-name" 
 } 
           }, 
     "disassociatedDataStorage": "ENABLED", 
     "retentionPeriod": { 
       "numberOfDays": hot-tier-retention-in-days
     }, 
     "warmTier": "ENABLED", 
     "warmTierRetentionPeriod": { 
       "numberOfDays": warm-tier-retention-in-days
     }
}
```
#### Example response

```
{ 
        "storageType": "MULTI_LAYER_STORAGE", 
       "configurationStatus": { 
          "state": "UPDATE_IN_PROGRESS" 
        }
}
```
## <span id="page-556-0"></span>設定冷層 (主控台) 的儲存區設定

下列程序說明如何設定儲存區設定,將資料複製到 AWS IoT SiteWise 主控台中的冷層。

在主控台中設定儲存設定

- 1. 導覽至 [AWS IoT SiteWise 主控台](https://console.aws.amazon.com/iotsitewise/)。
- 2. 在功能窗格的 [設定] 下,選擇 [儲存空間]。
- 3. 在右上角,選擇 Edit (編輯)。
- 4. 在 [編輯儲存空間] 頁面上,執行下列動作:
	- a. 對於儲存區設定,請選擇啟用冷層儲存。冷層儲存預設為停用。
	- b. 對於 S3 儲存貯體位置,請輸入現有 Amazon S3 儲存貯體的名稱和前置詞。

**a** Note

- Amazon S3 使用前綴作為 Amazon S3 存儲桶中的文件夾名稱。前置字元必須有 1-255 個字元,並以正斜線 (/) 結尾。您的 AWS IoT SiteWise 資料會儲存在此資料 夾中。
- 如果您沒有 Amazon S3 儲存貯體,請選擇「檢視」,然後在 Amazon S3 主控台中 建立儲存貯體。如需詳細資訊,請參閱 Amazon [S3 使用者指南中的建立您的第一](https://docs.aws.amazon.com/AmazonS3/latest/userguide/creating-bucket.html) [個](https://docs.aws.amazon.com/AmazonS3/latest/userguide/creating-bucket.html) S3 儲存貯體。
- c. 對於 S3 存取角色,請執行下列其中一個動作:
	- 選擇從 AWS 受管範本建立角色, AWS 自動建立可 AWS IoT SiteWise 將資料傳送到 Amazon S3 的 IAM 角色。
	- 選擇 [使用現有角色],然後從清單中選擇您建立的角色。

#### **a** Note

- 對於在上一個步驟和 IAM 政策中使用的 S3 儲存貯體位置,您必須使用相同的 Amazon S3 儲存貯體名稱。
- 請確定您的角色具有下列範例中顯示的權限。

Example 權限策略:

```
{ 
       "Version": "2012-10-17", 
       "Statement": [ 
            { 
                 "Effect": "Allow", 
                 "Action": [ 
                     "s3:PutObject", 
                     "s3:GetObject", 
                     "s3:DeleteObject", 
                     "s3:GetBucketLocation", 
                     "s3:ListBucket" 
                ], 
                "Resource": [ 
                     "arn:aws:s3:::bucket-name", 
                     "arn:aws:s3:::bucket-name/*" 
 ] 
            } 
       ] 
   }
```
將儲存*####*取代為您的 Amazon S3 儲存貯體的名稱。

- d. 若要設定常用層,請參閱中的步驟 5 [設定暖層 \(主控台\) 的儲存區設定。](#page-551-1)
- e. (選擇性) 若要AWS IoT Analytics 整合,請執行下列動作。
	- i. 如果要用 AWS IoT Analytics 於查詢資料,請選擇 [啟用 AWS IoT Analytics 資料存放 區]。
	- ii. AWS IoT SiteWise 為您的資料倉庫產生一個名稱,或者您可以輸入其他名稱。

AWS IoT SiteWise 會自動在中建立資料倉庫 AWS IoT Analytics 以儲存資料。要查詢數據, 您可以使用創 AWS IoT Analytics 建數據集。若要取得更多資訊,請參閱《使[用指南》中的](https://docs.aws.amazon.com/iotanalytics/latest/userguide/dataset-itsw.html) [AWS IoT Analytics 〈處理資 AWS IoT SiteWise 料〉](https://docs.aws.amazon.com/iotanalytics/latest/userguide/dataset-itsw.html)。

f. 選擇儲存。

在AWS IoT SiteWise 儲存區段中,冷層儲存可以是下列其中一個值:

- 啟用 將您的資料 AWS IoT SiteWise 複寫到指定的 Amazon S3 儲存貯體。
- 啟用 AWS IoT SiteWise 正在處理您的要求以啟用冷層儲存。此程序可能需要幾分鐘的時間才能 完成。
- 啟用失敗 AWS IoT SiteWise 無法處理您的要求以啟用冷層儲存。如果您啟用將日誌傳送 AWS IoT SiteWise 到 Amazon CloudWatch 日誌,則可以使用這些日誌來疑難排解問題。如需詳細資訊, 請參閱 [使用 Amazon CloudWatch 日誌監控。](#page-640-0)
- 停用 冷層儲存已停用。

## <span id="page-558-0"></span>設定冷層的儲存設定 (AWS CLI)

下列程序說明如何設定儲存區設定,以便使用將資料複製到冷層 AWS CLI。

### 若要使用來設定儲存設定 AWS CLI

1. 若要將資料匯出到帳戶中的 Amazon S3 儲存貯體,請執行以下命令來設定儲存設定。將檔*##### #*包含 AWS IoT SiteWise 儲存配置的檔案名稱。

aws iotsitewise put-storage-configuration --cli-input-json file://*file-name*.json

Example AWS IoT SiteWise 儲存設定

- 將儲存*####*取代為您的 Amazon S3 儲存貯體名稱。
- 將*##*替換為您的 Amazon S3 前綴。
- 請*aws-account-id*以您的 AWS 帳號 ID 取代。
- 將*####*取代 AWS IoT SiteWise 為允許將資料傳送到 Amazon S3 的 Amazon S3 存取角色的名 稱。
- 以大於或等於 30 天的整數取*retention-in-days*代。

```
{ 
       "storageType": "MULTI_LAYER_STORAGE", 
       "multiLayerStorage": { 
            "customerManagedS3Storage": { 
                "s3ResourceArn": "arn:aws:s3:::bucket-name/prefix/", 
                "roleArn": "arn:aws:iam::aws-account-id:role/role-name" 
           } 
       }, 
       "retentionPeriod": {
```

```
 "numberOfDays": retention-in-days, 
          "unlimited": false 
     } 
 }
```

```
a Note
```
- 您必須在 AWS IoT SiteWise 儲存組態和 IAM 政策中使用相同的 Amazon S3 儲存貯體 名稱。
- 請確定您的角色具有下列範例中顯示的權限。

Example 權限策略:

```
{ 
         "Version": "2012-10-17", 
         "Statement": [ 
              { 
                   "Effect": "Allow", 
                   "Action": [ 
                        "s3:PutObject", 
                       "s3:GetObject", 
                       "s3:DeleteObject", 
                        "s3:GetBucketLocation", 
                       "s3:ListBucket" 
                   ], 
                   "Resource": [ 
                        "arn:aws:s3:::bucket-name", 
                       "arn:aws:s3:::bucket-name/*" 
 . . . . . . . . . . . . . . . . <u>]</u>
              } 
         ] 
    }
將儲存####取代為您的 Amazon S3 儲存貯體的名稱。
```
#### Example response

```
{
```
"storageType": "MULTI\_LAYER\_STORAGE",

```
 "retentionPeriod": { 
          "numberOfDays": 100, 
          "unlimited": false 
     }, 
     "configurationStatus": { 
          "state": "UPDATE_IN_PROGRESS" 
     }
}
```
### **a** Note

更新儲存設定可能需 AWS IoT SiteWise 要幾分鐘的時間。

2. 若要擷取儲存區組態資訊,請執行下列命令。

aws iotsitewise describe-storage-configuration

Example response

```
{ 
       "storageType": "MULTI_LAYER_STORAGE", 
       "multiLayerStorage": { 
            "customerManagedS3Storage": { 
                "s3ResourceArn": "arn:aws:s3:::DOC-EXAMPLE-BUCKET/torque/", 
                "roleArn": "arn:aws:iam::123456789012:role/SWAccessS3Role" 
            } 
       }, 
       "retentionPeriod": { 
            "numberOfDays": 100, 
            "unlimited": false 
       }, 
       "configurationStatus": { 
            "state": "ACTIVE" 
       }, 
       "lastUpdateDate": "2021-03-30T15:54:14-07:00" 
   }
```
3. 若要停止將資料匯出到 Amazon S3 儲存貯體,請執行以下命令來設定儲存設定。

aws iotsitewise put-storage-configuration --storage-type SITEWISE\_DEFAULT\_STORAGE

#### **a** Note

依預設,您的資料只會儲存在的常用層 AWS IoT SiteWise。

#### Example response

```
{ 
        "storageType": "SITEWISE_DEFAULT_STORAGE", 
        "configurationStatus": { 
            "state": "UPDATE_IN_PROGRESS" 
       } 
   }
```
4. 若要擷取儲存區組態資訊,請執行下列命令。

aws iotsitewise describe-storage-configuration

Example response

```
{ 
       "storageType": "SITEWISE_DEFAULT_STORAGE", 
        "configurationStatus": { 
            "state": "ACTIVE" 
       }, 
        "lastUpdateDate": "2021-03-30T15:57:14-07:00" 
   }
```
## (可選) 建立 AWS IoT Analytics 資料倉庫 (AWS CLI)

AWS IoT Analytics 資料存放區是可擴充且可查詢的儲存庫,可接收和儲存資料。您可以使用 AWS IoT SiteWise 主控台或 AWS IoT Analytics API 建立 AWS IoT Analytics 資料存放區以儲存資 AWS IoT SiteWise 料。若要查詢資料,請使用建立資料集 AWS IoT Analytics。若要取得更多資訊,請參閱 《使[用指南》中的AWS IoT Analytics 〈處理資 AWS IoT SiteWise 料〉](https://docs.aws.amazon.com/iotanalytics/latest/userguide/dataset-itsw.html)。

下列步驟 AWS CLI 可用於在中建立資料倉庫 AWS IoT Analytics。

若要建立資料倉庫,請執行下列命令。*#####################*

aws iotanalytics create-datastore --cli-input-json file://*file-name*.json

### a Note

- 您必須指定現有 Amazon S3 儲存貯體的名稱。如果您沒有 Amazon S3 儲存貯體,請先建立 一個儲存貯體。如需詳細資訊,請參閱 Amazon [S3 使用者指南中的建立您的第一個](https://docs.aws.amazon.com/AmazonS3/latest/userguide/creating-bucket.html) S3 儲存 貯體。
- 您必須在 AWS IoT SiteWise 儲存組態、IAM 政策和 AWS IoT Analytics 資料存放區組態中 使用相同的 Amazon S3 儲存貯體名稱。

Example AWS IoT Analytics 資料倉庫規劃

使用您的資料存放區名稱*data-store-name*和 Amazon *S3 ######*取代和 S3 AWS IoT Analytics 儲 存貯體名稱。

```
{ 
       "datastoreName": "data-store-name", 
       "datastoreStorage": { 
            "iotSiteWiseMultiLayerStorage": { 
                "customerManagedS3Storage": { 
                    "bucket": "s3-bucket-name" 
 } 
           } 
       }, 
       "retentionPeriod": { 
            "numberOfDays": 90 
       } 
   }
```
Example response

```
{ 
       "datastoreName": "datastore_IoTSiteWise_demo", 
       "datastoreArn": "arn:aws:iotanalytics:us-west-2:123456789012:datastore/
datastore_IoTSiteWise_demo", 
       "retentionPeriod": { 
           "numberOfDays": 90, 
           "unlimited": false
```
}

}

# <span id="page-563-0"></span>疑難排解儲存設

使用下列資訊來疑難排解和解決儲存區組態的問題。

問題

- [錯誤:存儲桶不存在](#page-563-1)
- [錯誤:訪問被拒絕訪問 Amazon S3 路徑](#page-563-2)
- [錯誤:無法假定角色 ARN](#page-564-1)
- [錯誤:無法訪問跨區域 Amazon S3 存儲桶](#page-564-2)

<span id="page-563-1"></span>錯誤:存儲桶不存在

解決方案: AWS IoT SiteWise 找不到您的 Amazon S3 儲存貯體。請務必輸入目前區域中現有 Amazon S3 儲存貯體的名稱。

## <span id="page-563-2"></span>錯誤:訪問被拒絕訪問 Amazon S3 路徑

解決方案: AWS IoT SiteWise 無法存取您的 Amazon S3 儲存貯體。請執行下列操作:

- 請確定您使用與 IAM 政策中指定的相同 Amazon S3 儲存貯體。
- 請確定您的角色具有下列範例中顯示的權限。

Example 許可政策

```
{ 
        "Version": "2012-10-17", 
        "Statement": [ 
\overline{a} "Effect": "Allow", 
                 "Action": [ 
                      "s3:PutObject", 
                      "s3:GetObject", 
                      "s3:DeleteObject", 
                      "s3:GetBucketLocation", 
                      "s3:ListBucket" 
                 ],
```

```
 "Resource": [ 
                   "arn:aws:s3:::bucket-name", 
                   "arn:aws:s3:::bucket-name/*" 
 ] 
           } 
      ] 
  }
```
將儲存*####*取代為您的 Amazon S3 儲存貯體的名稱。

## <span id="page-564-1"></span>錯誤:無法假定角色 ARN

解決方案: AWS IoT SiteWise 無法代表您擔任 IAM 角色。請確定您的角色信任下列服 務:iotsitewise.amazonaws.com如需詳細資訊,請參閱[我無法擔任角色](https://docs.aws.amazon.com/IAM/latest/UserGuide/troubleshoot_roles.html#troubleshoot_roles_cant-assume-role),請參閱 IAM 使用者指 南。

## <span id="page-564-2"></span>錯誤:無法訪問跨區域 Amazon S3 存儲桶

解決方案:您指定的 Amazon S3 儲存貯體位於不同的 AWS 區域。確保您的 Amazon S3 儲存貯體和 AWS IoT SiteWise 資產位於同一個區域。

# <span id="page-564-0"></span>冷層中儲存之資料的檔案路徑和結構描述

AWS IoT SiteWise 透過複製時間序列 (包括度量、指標、轉換和彙總,以及資產和資產模型定義),將 您的資料儲存在冷層中。以下說明傳送至冷層之資料的檔案路徑和結構描述。

#### 主題

- [設備數據\(測量\)](#page-564-3)
- [量度、轉換和彙總](#page-568-0)
- [資產元數據](#page-572-0)
- [資產階層中繼資](#page-575-0)
- [存儲數據索引文件](#page-577-0)

## <span id="page-564-3"></span>設備數據(測量)

AWS IoT SiteWise 每六小時將設備資料 (測量值) 匯出至冷層一次。原始資料會以 [Apache AVRO](https://avro.apache.org) (.avro) 格式儲存在冷層中。

## 檔案路徑

AWS IoT SiteWise 使用以下範本將設備資料 (測量值) 儲存在冷層中。

```
{keyPrefix}/raw/startYear={startYear}/startMonth={startMonth}/startDay={startDay}/
seriesBucket={seriesBucket}/raw_{timeseriesId}_{startTimestamp}_{quality}.avro
```
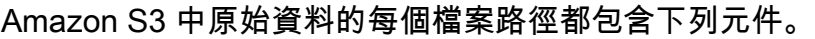

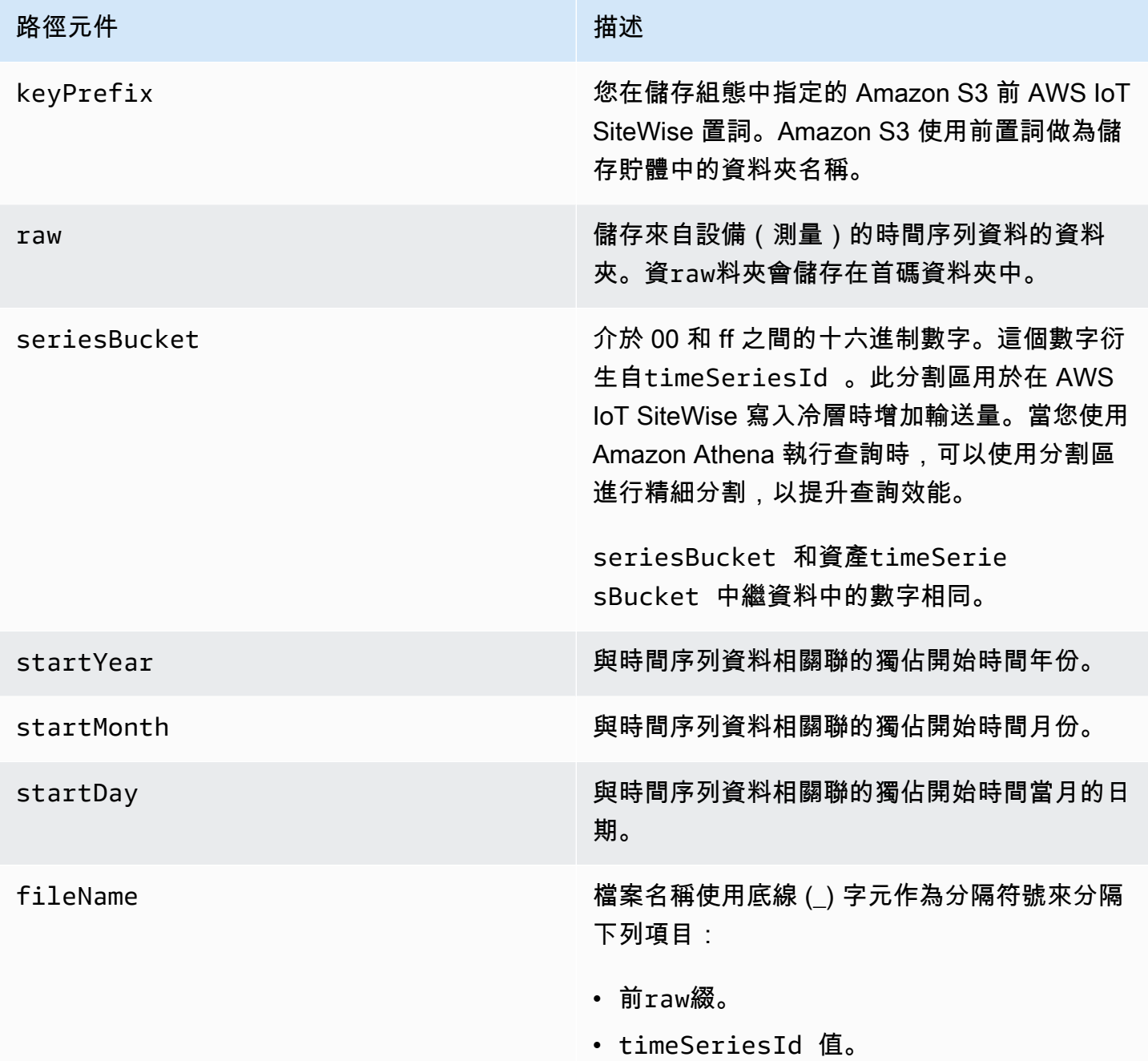

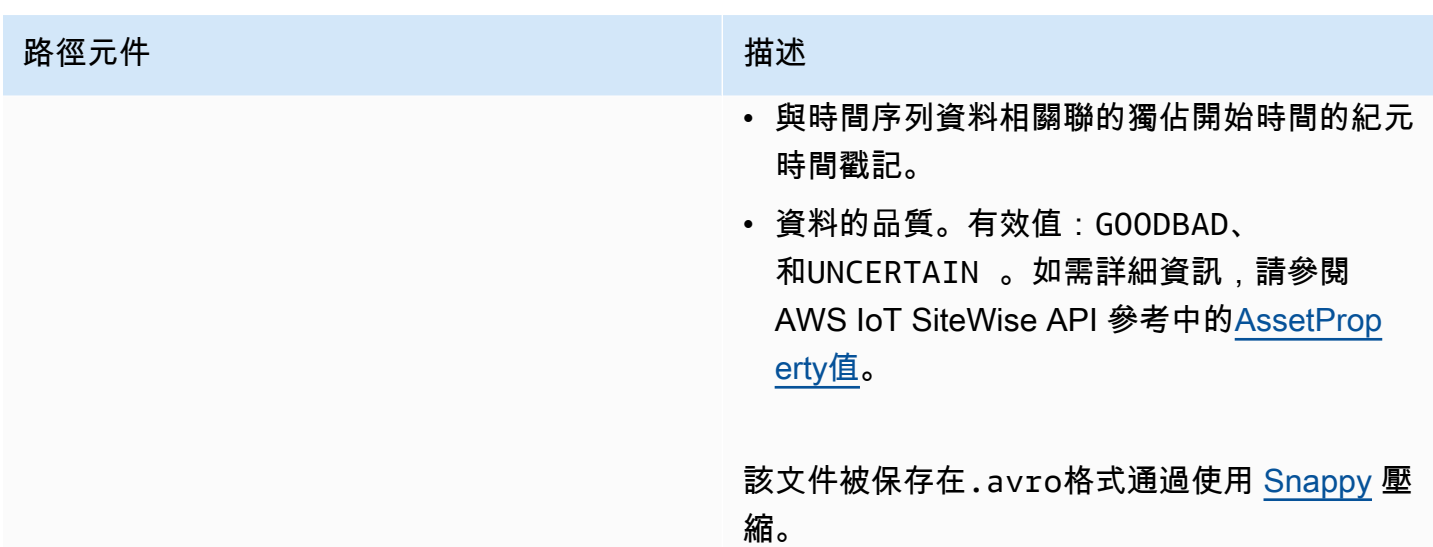

Example 冷層中原始資料的檔案路徑

keyPrefix/raw/startYear=2021/startMonth=1/startDay=2/seriesBucket=a2/ raw\_7020c8e2-e6db-40fa-9845-ed0dddd4c77d\_95e63da7-d34e-43e1 bc6f-1b490154b07a\_1609577700\_GOOD.avro

欄位

匯出至冷層的原始資料結構描述包含下列欄位。

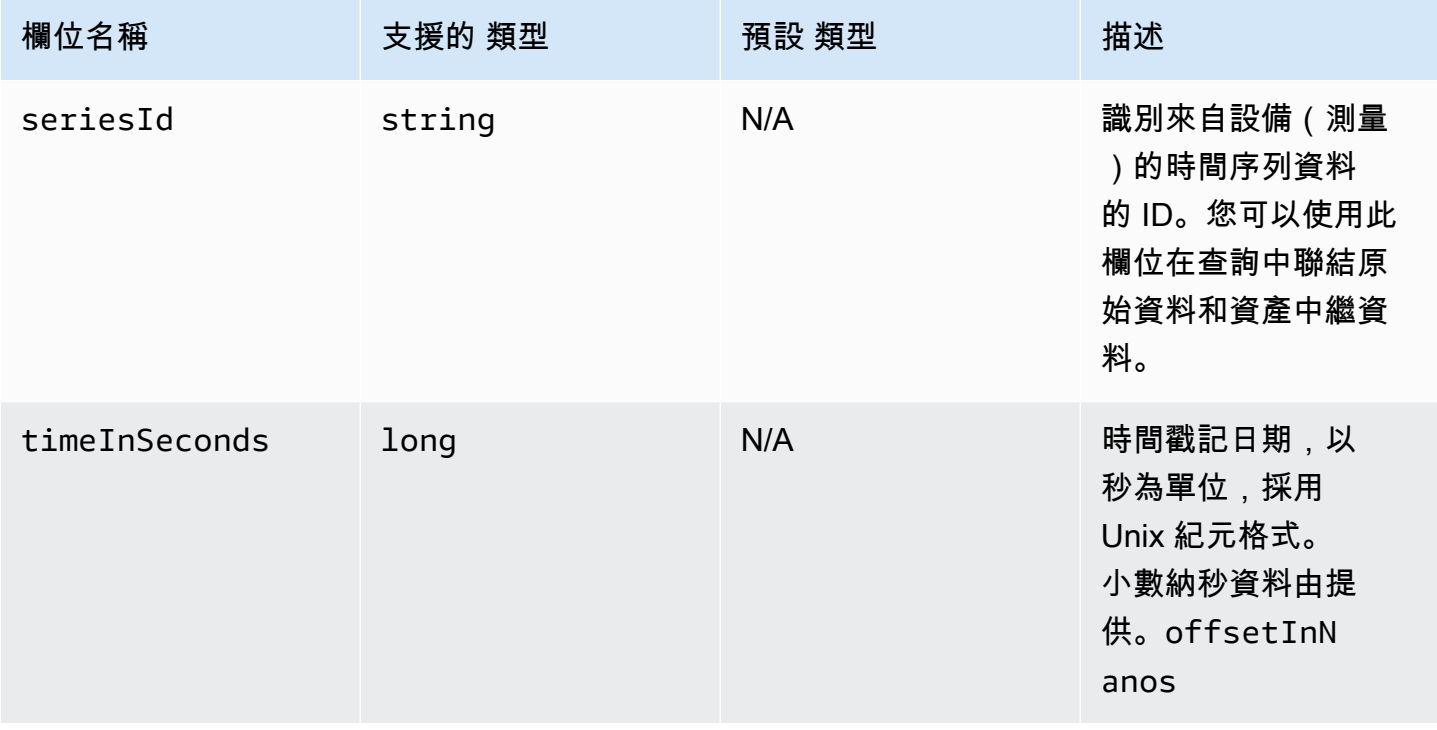

AWS IoT SiteWise 使用者指南

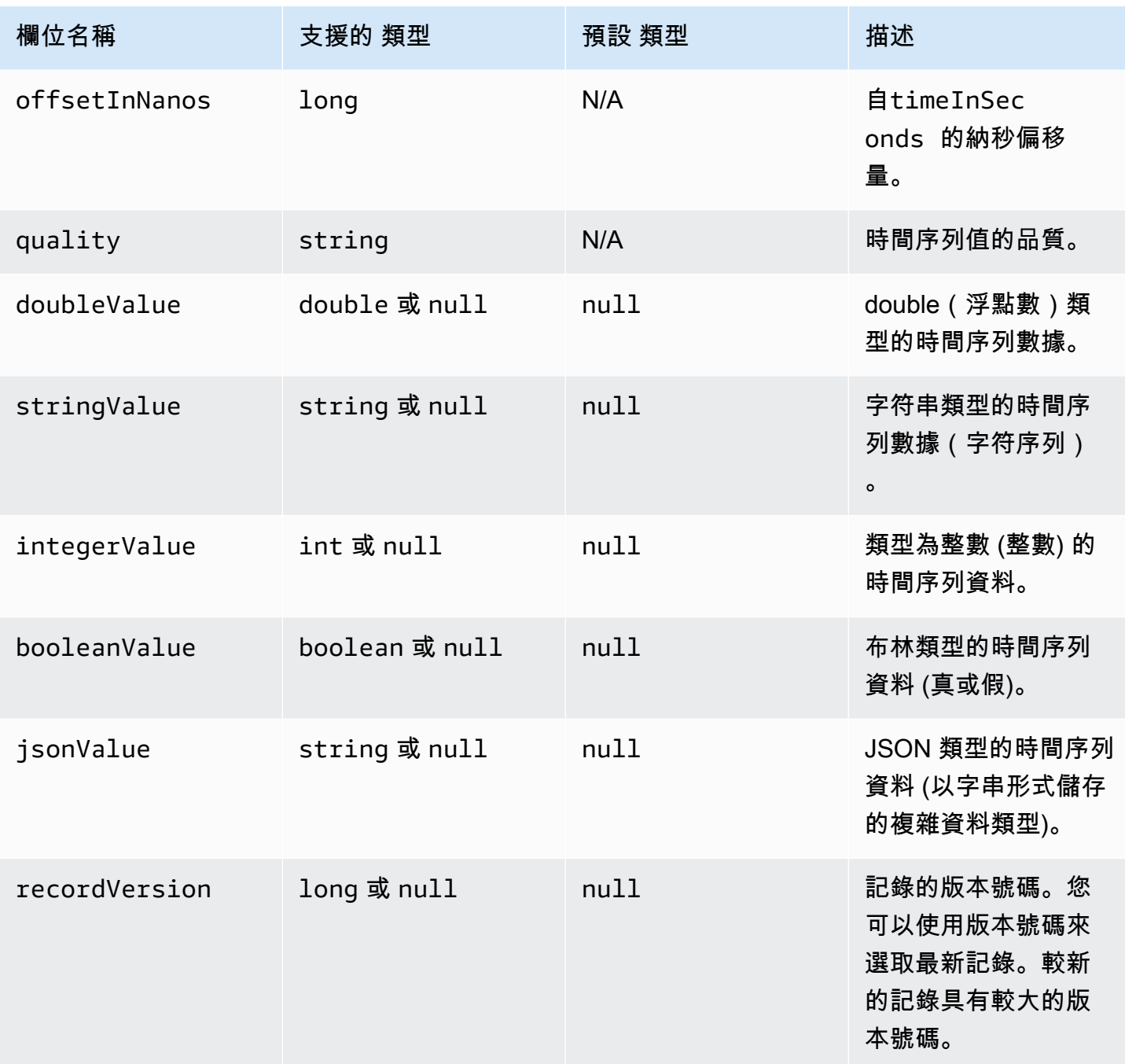

### Example 冷層中的原始資料

{"seriesId":"e9687d2a-0dbe-4f65-9ed6-6f443cba41f7\_95e63da7-d34e-43e1-

bc6f-1b490154b07a","timeInSeconds":1625675887,"offsetInNanos":0,"quality":"GOOD","doubleValue": {"double":0.75},"stringValue":null,"integerValue":null,"booleanValue":null,"jsonValue":null,"recordVersion":null} {"seriesId":"e9687d2a-0dbe-4f65-9ed6-6f443cba41f7\_95e63da7-d34e-43e1-

bc6f-1b490154b07a","timeInSeconds":1625675889,"offsetInNanos":0,"quality":"GOOD","doubleValue": {"double":0.69},"stringValue":null,"integerValue":null,"booleanValue":null,"jsonValue":null,"recordVersion":null}

 {"seriesId":"e9687d2a-0dbe-4f65-9ed6-6f443cba41f7\_95e63da7-d34e-43e1 bc6f-1b490154b07a","timeInSeconds":1625675890,"offsetInNanos":0,"quality":"GOOD","doubleValue": {"double":0.66},"stringValue":null,"integerValue":null,"booleanValue":null,"jsonValue":null,"recordVersion":null}

 {"seriesId":"e9687d2a-0dbe-4f65-9ed6-6f443cba41f7\_95e63da7-d34e-43e1 bc6f-1b490154b07a","timeInSeconds":1625675891,"offsetInNanos":0,"quality":"GOOD","doubleValue": {"double":0.92},"stringValue":null,"integerValue":null,"booleanValue":null,"jsonValue":null,"recordVersion":null}

 {"seriesId":"e9687d2a-0dbe-4f65-9ed6-6f443cba41f7\_95e63da7-d34e-43e1 bc6f-1b490154b07a","timeInSeconds":1625675892,"offsetInNanos":0,"quality":"GOOD","doubleValue": {"double":0.73},"stringValue":null,"integerValue":null,"booleanValue":null,"jsonValue":null,"recordVersion":null}

## <span id="page-568-0"></span>量度、轉換和彙總

AWS IoT SiteWise 每六小時匯出量度、轉換和彙總至冷層一次。量度、轉換和彙總會以 [Apache](https://avro.apache.org)  [AVRO](https://avro.apache.org) (.avro) 格式儲存在冷層中。

### 檔案路徑

AWS IoT SiteWise 使用下列範本將量度、轉換和彙總儲存在冷層中。

```
{keyPrefix}/agg/startYear={startYear}/startMonth={startMonth}/startDay={startDay}/
seriesBucket={seriesBucket}/agg_{timeseriesId}_{startTimestamp}_{quality}.avro
```
Amazon S3 中指標、轉換和彙總的每個檔案路徑都包含下列元件。

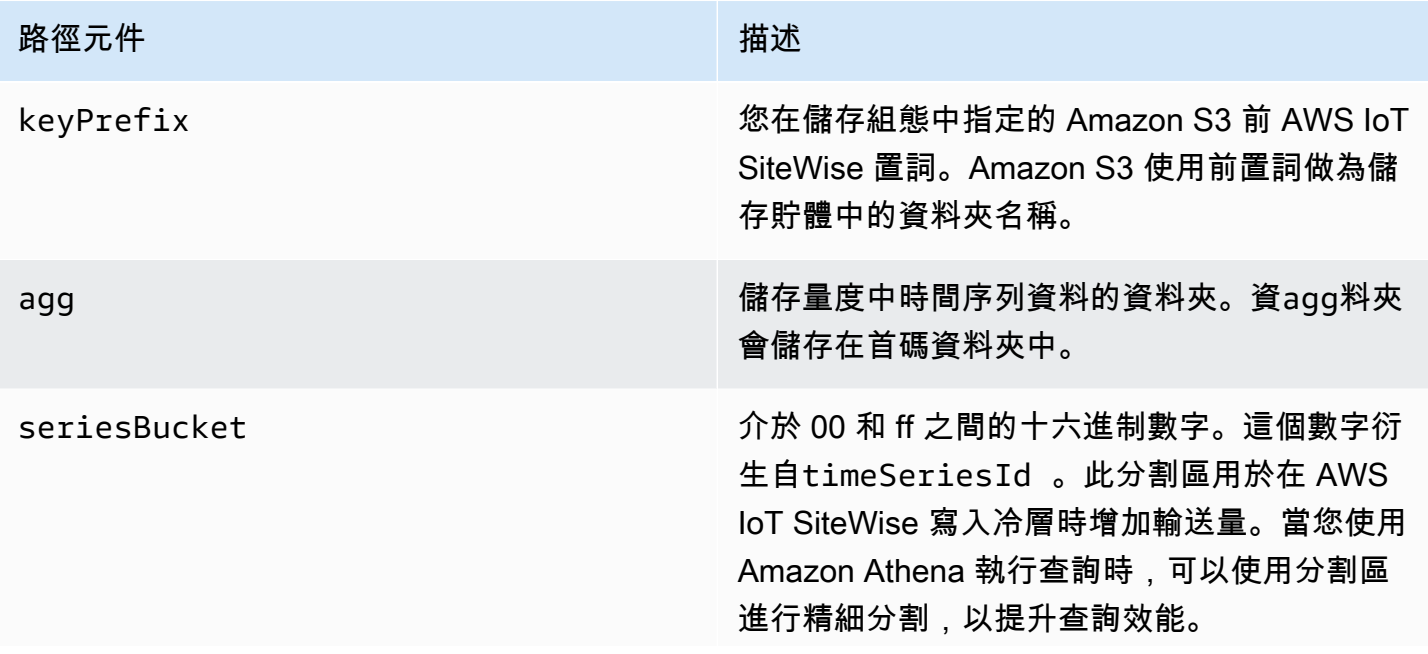

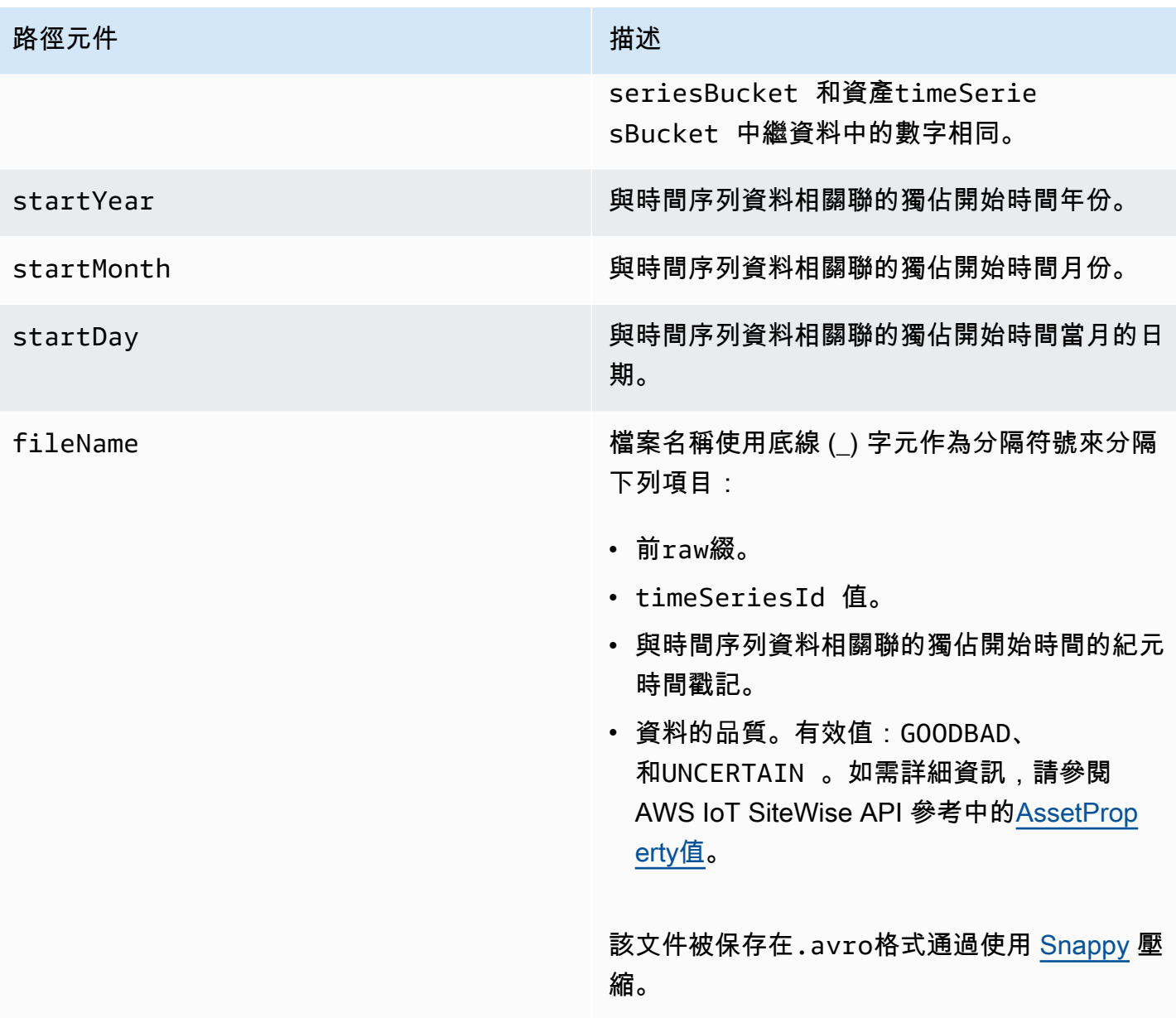

### Example 冷層中度量的檔案路徑

keyPrefix/agg/startYear=2021/startMonth=1/startDay=2/seriesBucket=a2/ agg\_7020c8e2-e6db-40fa-9845-ed0dddd4c77d\_95e63da7-d34e-43e1 bc6f-1b490154b07a\_1609577700\_GOOD.avro

## 欄位

匯出至冷層的測量結果、轉換和彙總結構描述包含下列欄位。

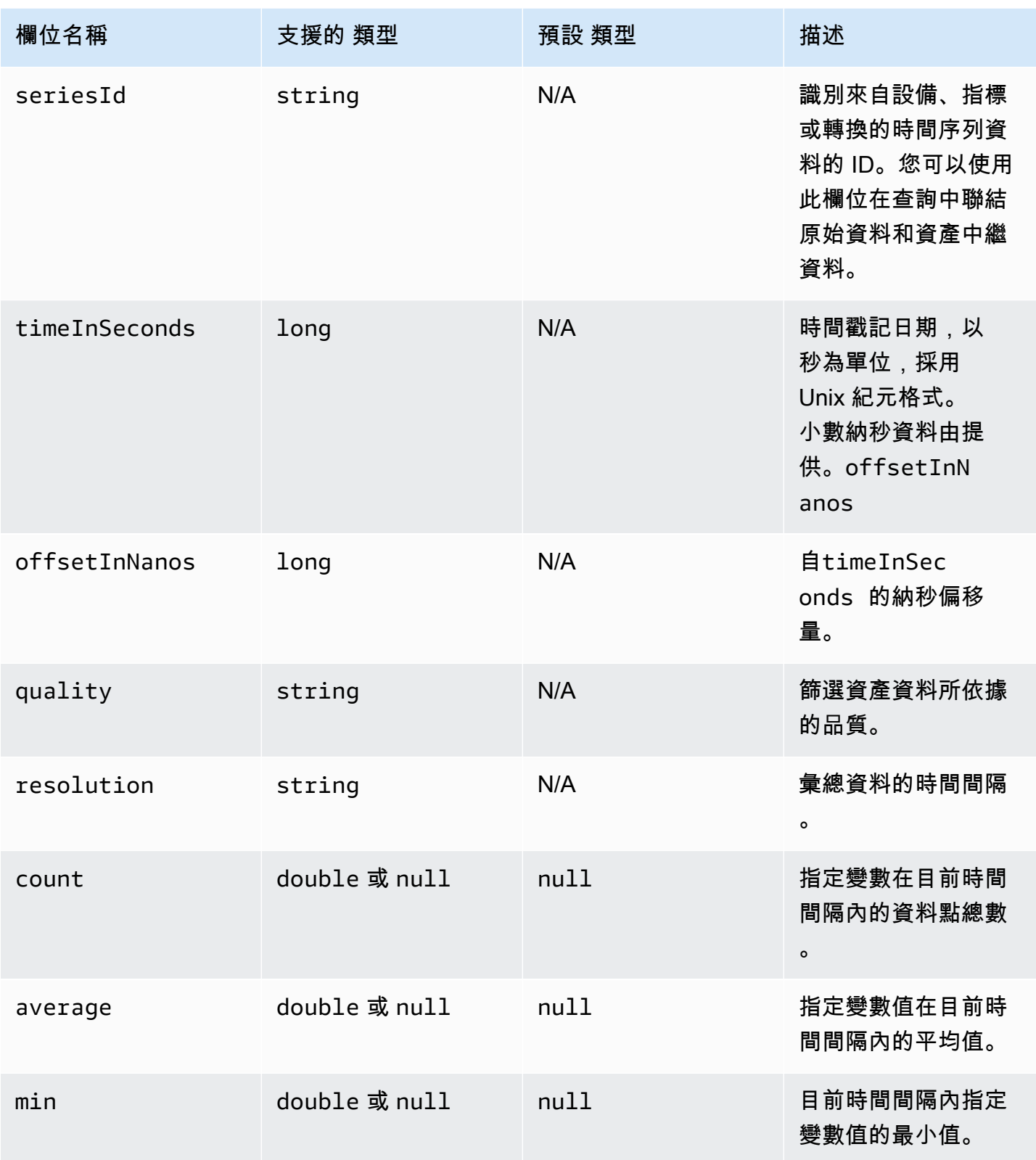

AWS IoT SiteWise 使用者指南

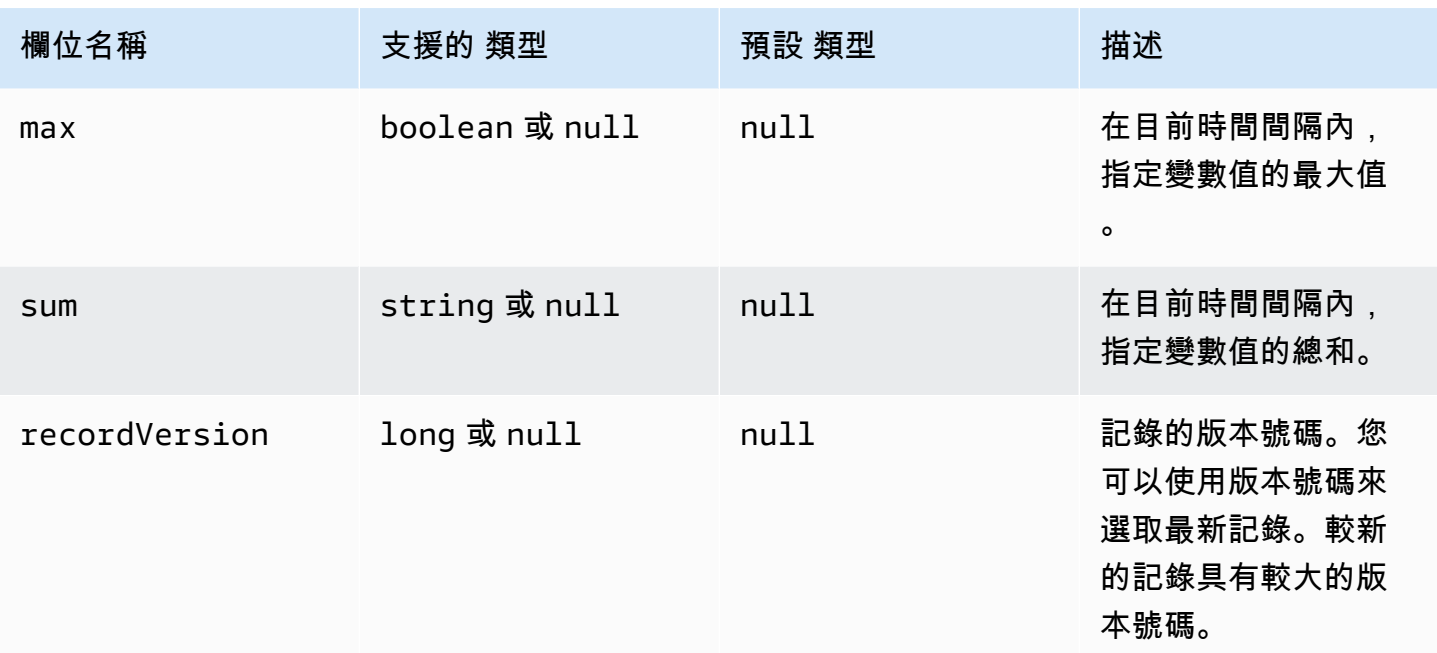

### Example 冷層中的量度資料

```
{"seriesId":"f74c2828-5317-4df3-
ba16-6d41b5bcb531","timeInSeconds":1637334060,"offsetInNanos":0,"quality":"GOOD","resolution":"
{"double":16.0},"min":{"double":1.0},"max":{"double":31.0},"sum":
{"double":496.0},"recordVersion":null} 
   {"seriesId":"f74c2828-5317-4df3-
ba16-6d41b5bcb531","timeInSeconds":1637334120,"offsetInNanos":0,"quality":"GOOD","resolution":"
{"double":46.0},"min":{"double":32.0},"max":{"double":60.0},"sum":
{"double":1334.0},"recordVersion":null} 
   {"seriesId":"f74c2828-5317-4df3-
ba16-6d41b5bcb531","timeInSeconds":1637334540,"offsetInNanos":0,"quality":"GOOD","resolution":"
{"double":16.0},"min":{"double":1.0},"max":{"double":31.0},"sum":
{"double":496.0},"recordVersion":null} 
   {"seriesId":"f74c2828-5317-4df3-
ba16-6d41b5bcb531","timeInSeconds":1637334600,"offsetInNanos":0,"quality":"GOOD","resolution":"
{"double":46.0},"min":{"double":32.0},"max":{"double":60.0},"sum":
{"double":1334.0},"recordVersion":null} 
   {"seriesId":"f74c2828-5317-4df3-
ba16-6d41b5bcb531","timeInSeconds":1637335020,"offsetInNanos":0,"quality":"GOOD","resolution":"
{"double":16.0},"min":{"double":1.0},"max":{"double":31.0},"sum":
{"double":496.0},"recordVersion":null}
```
# <span id="page-572-0"></span>資產元數據

當您第一次啟 AWS IoT SiteWise 用將資料匯出至冷層時,資產中繼資料會匯出至冷層。初始設定完成 後,只有在您變更資產模型定義或資產定義時,才會將資產中繼資料 AWS IoT SiteWise 匯出至層級。 資產中繼資料會以換行符號分隔 JSON (.ndjson) 格式儲存在冷層中。

### 檔案路徑

AWS IoT SiteWise 使用下列範本將資產中繼資料儲存在冷層中。

{*keyPrefix*}/asset\_metadata/asset\_{*assetId*}.ndjson

冷層中資產中繼資料的每個檔案路徑都包含下列元件。

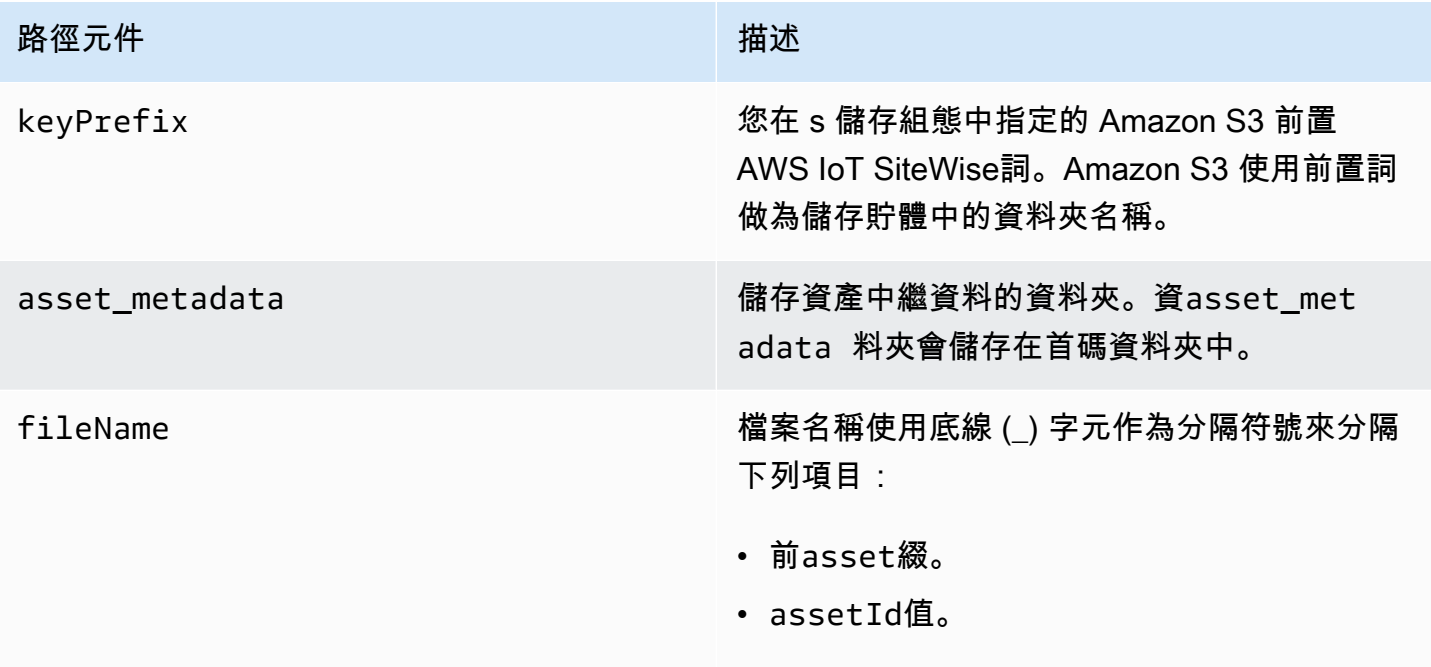

檔案會以.ndjson格式儲存。

Example 較冷層中資產中繼資料的檔案路徑

keyPrefix/asset\_metadata/asset\_35901915-d476-4dca-8637-d9ed4df939ed.ndjson

欄位

匯出至冷層的資產中繼資料結構描述包含下列欄位。

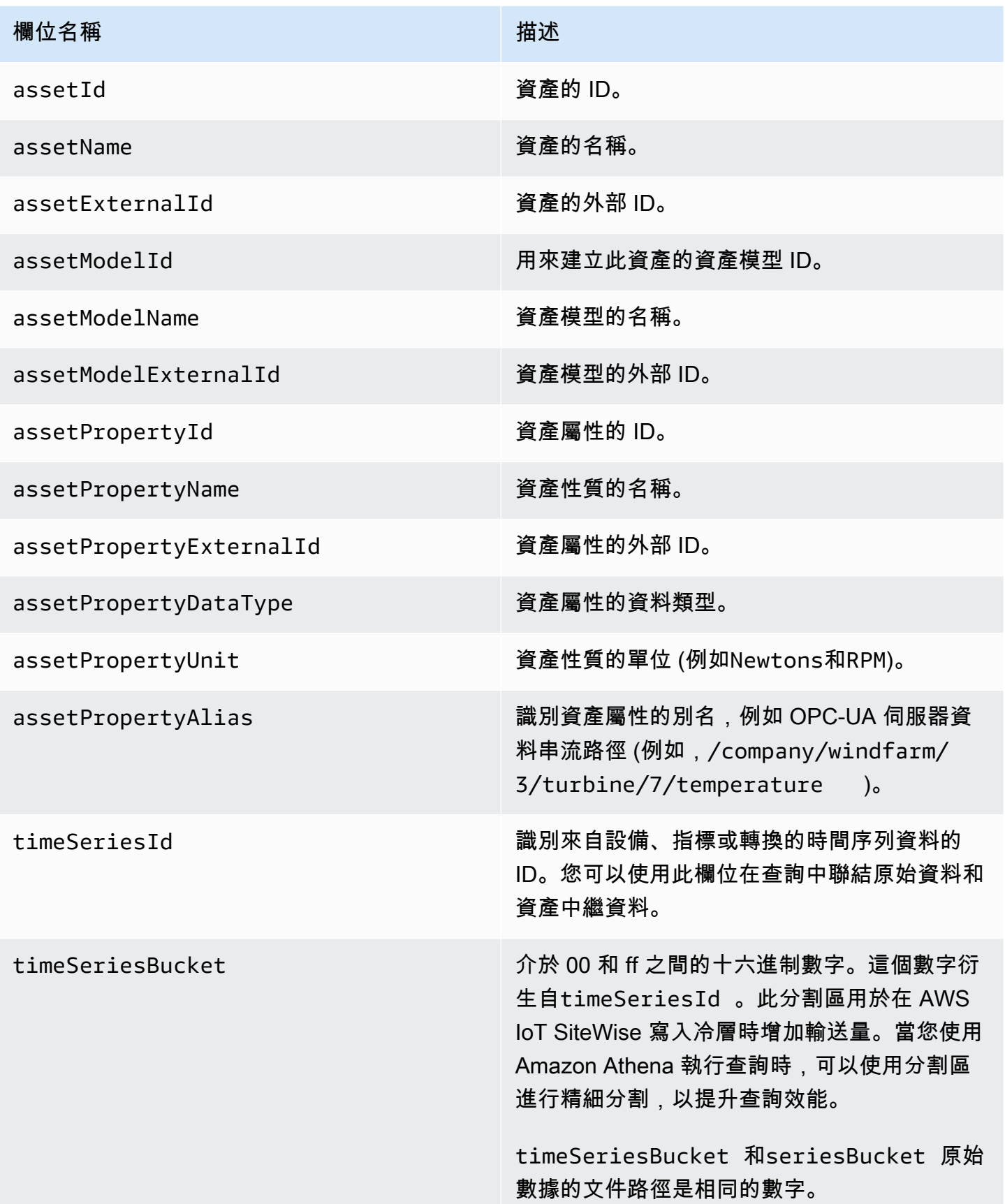

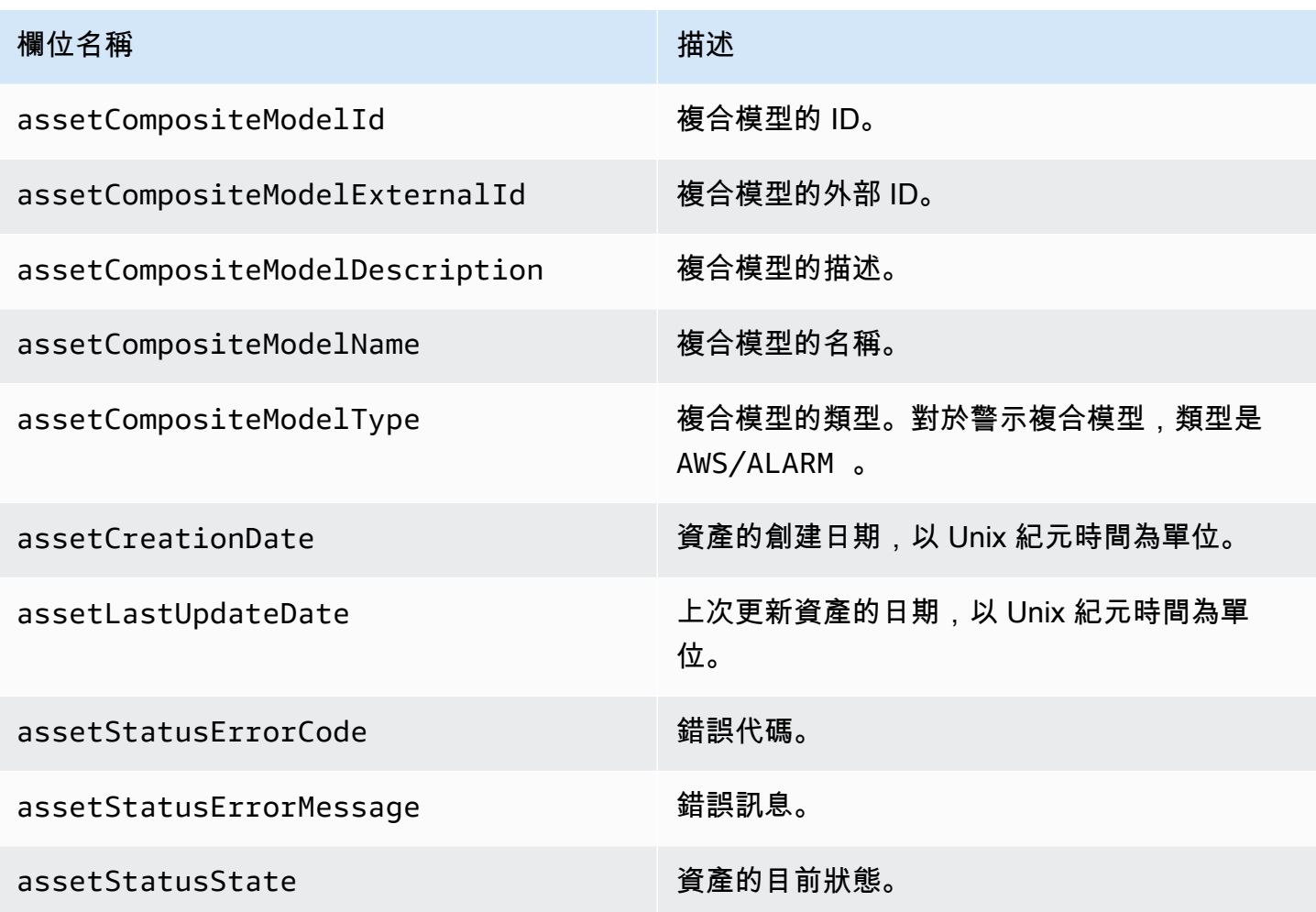

### Example 冷層中的資產中繼資料

```
 {"assetId":"7020c8e2-e6db-40fa-9845-
ed0dddd4c77d","assetExternalId":null,"assetName":"Wind Turbine Asset 
  2","assetModelId":"ec1d924f-f07d-444f-b072-
e2994c165d35","assetModelExternalId":null,"assetModelName":"Wind 
  Turbine Asset Model","assetPropertyId":"95e63da7-d34e-43e1-
bc6f-1b490154b07a","assetPropertyExternalId":null,"assetPropertyName":"Temperature","assetPrope
Washington/Seattle/WT2/temp","timeSeriesId":"7020c8e2-e6db-40fa-9845-
ed0dddd4c77d_95e63da7-d34e-43e1-
bc6f-1b490154b07a","timeSeriesBucket":"f6","assetArn":null,"assetCompositeModelDescription":nul
   {"assetId":"7020c8e2-e6db-40fa-9845-
ed0dddd4c77d","assetExternalId":null,"assetName":"Wind Turbine Asset 
  2","assetModelId":"ec1d924f-f07d-444f-b072-
e2994c165d35","assetModelExternalId":null,"assetModelName":"Wind Turbine Asset 
Model","assetPropertyId":"c706d54d-4c11-42dc-9a01-63662fc697b4","assetPropertyExternalId":null
```
AWS IoT SiteWise 使用者指南

```
Washington/Seattle/WT2/pressure","timeSeriesId":"7020c8e2-e6db-40fa-9845-
ed0dddd4c77d_c706d54d-4c11-42dc-9a01-63662fc697b4","timeSeriesBucket":"1e","assetArn":null,"ass
   {"assetId":"7020c8e2-e6db-40fa-9845-
ed0dddd4c77d","assetExternalId":null,"assetName":"Wind Turbine Asset 
  2","assetModelId":"ec1d924f-f07d-444f-b072-
e2994c165d35","assetModelExternalId":null,"assetModelName":"Wind 
  Turbine Asset Model","assetPropertyId":"8cf1162f-dead-4fbe-b468-
c8e24cde9f50","assetPropertyExternalId":null,"assetPropertyName":"Max 
 Temperature","assetPropertyDataType":"DOUBLE","assetPropertyUnit":null,"assetPropertyAlias":nu
e6db-40fa-9845-ed0dddd4c77d_8cf1162f-dead-4fbe-b468-
c8e24cde9f50","timeSeriesBucket":"d7","assetArn":null,"assetCompositeModelDescription":null,"as
  {"assetId":"3a5f2a22-3b37-4332-9c1c-404ea1d73fab","assetExternalId":null,"assetName":"BatchAssetDouble1","assetModelId":"814bdfd8-24db-4a33-8d9b-
ebc75e75e827","assetModelExternalId":null,"assetModelName":"FlashTestAssetModelDouble","assetPr
b410-
ab401a9176ed","assetPropertyExternalId":null,"assetPropertyName":"measurementProperty","assetPr
ae89-
ff316f5ff8aa","timeSeriesBucket":"af","assetArn":null,"assetCompositeModelDescription":null,"as
```
## <span id="page-575-0"></span>資產階層中繼資

當您第一次啟 AWS IoT SiteWise 用將資料儲存在冷層中時,資產階層中繼資料會匯出至冷層。在初始 設定之後,只有在變更資產模型或資產定義時,才會將資產階層中繼資料 AWS IoT SiteWise 匯出至冷 層。資產階層中繼資料會以換行符號分隔 JSON (.ndjson) 格式儲存在冷層中。

透過呼叫 [DescribeAssetA](https://docs.aws.amazon.com/iot-sitewise/latest/APIReference/API_DescribeAsset.html)PI 擷取階層、目標資產或來源資產的外部識別碼。

### 檔案路徑

AWS IoT SiteWise 使用下列範本,將資產階層中繼資料儲存在冷層中。

{*keyPrefix*}/asset\_hierarchy\_metadata/{*parentAssetId*}\_{*hierarchyId*}.ndjson

冷層中資產階層中繼資料的每個檔案路徑都包含下列元件。
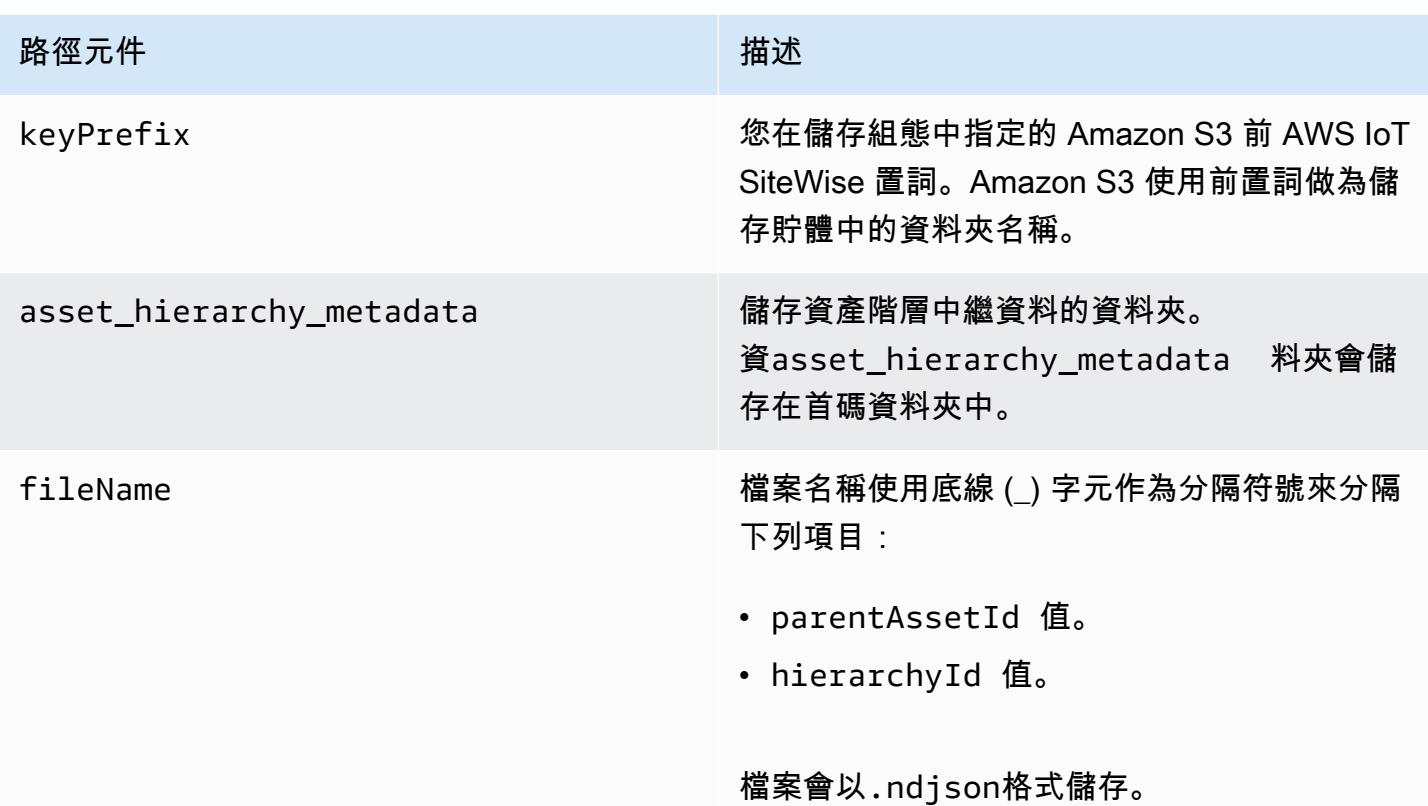

Example 冷層中資產階層中繼資料的檔案路徑

keyPrefix/asset\_hierarchy\_metadata/35901915-d476-4dca-8637 d9ed4df939ed\_c5b3ced8-589a-48c7-9998-cdccfc9747a0.ndjson

# 欄位

匯出至冷層的資產階層中繼資料結構描述包含下列欄位。

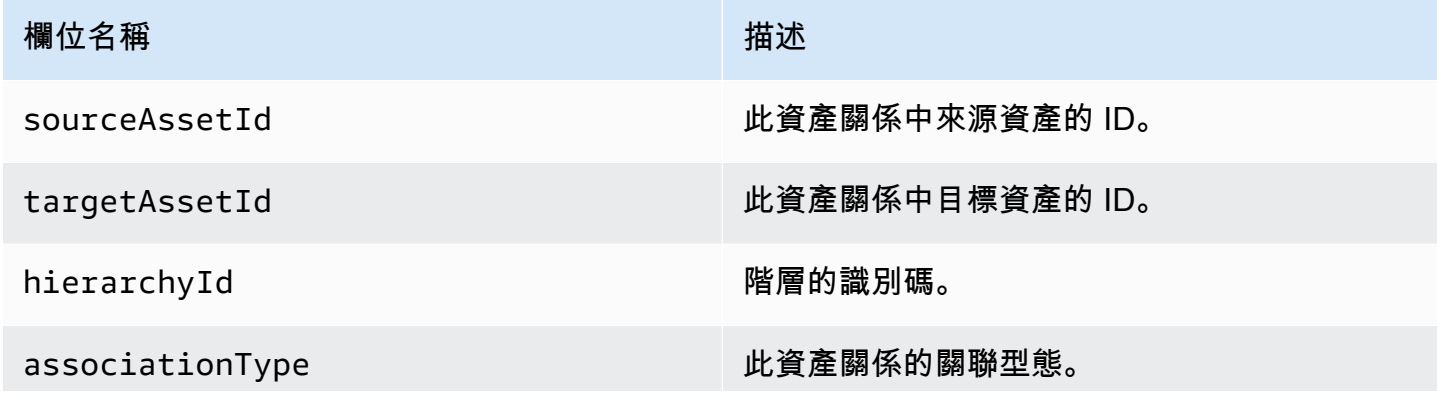

**欄位名稱 こうしょう きょうしょう おおおお おおおお おおおお 横述** 

值必須是CHILD。目標資產是來源資產的子資 產。

### Example 冷層中的資產階層中繼資料

{"sourceAssetId":"80388e72-2284-44fb-9c89 bfbaf0dfedd2","targetAssetId":"2b866c25-0c74-4750-bdf5 b73683c8a2a2","hierarchyId":"bbed9f59-0412-4585 a61d-6044db526aee","associationType":"CHILD"} {"sourceAssetId":"80388e72-2284-44fb-9c89 bfbaf0dfedd2","targetAssetId":"6b51246e-984d-460dbc0b-470ea47d1e31","hierarchyId":"bbed9f59-0412-4585 a61d-6044db526aee","associationType":"CHILD"}

### 若要檢視冷層中的資料

- 1. 導覽至 [Amazon S3 主控台。](https://console.aws.amazon.com/s3/)
- 2. 在導覽窗格中,選擇「儲存貯體」,然後選擇您的 Amazon S3 儲存貯體。
- 3. 導覽至包含原始資料、資產中繼資料或資產階層中繼資料的資料夾。
- 4. 選取檔案,然後從 [動作] 中選擇 [下載]。

# 存儲數據索引文件

AWS IoT SiteWise 使用這些檔案來最佳化資料查詢效能。它們出現在您的 Amazon S3 存儲桶中,但 您不需要使用它們。

### 檔案路徑

AWS IoT SiteWise 使用下列範本將資料索引檔案儲存在冷層中。

*keyPrefix*/index/series=*timeseriesId*/startYear=*startYear*/startMonth=*startMonth*/ startDay=*startDay*/index\_*timeseriesId*\_*startTimestamp*\_*quality*

#### Example 資料儲存索引檔案的檔案路徑

keyPrefix/index/series=7020c8e2-e6db-40fa-9845-ed0dddd4c77d\_95e63da7 d34e-43e1-bc6f-1b490154b07a/startYear=2022/startMonth=02/startDay=03/ index\_7020c8e2-e6db-40fa-9845-ed0dddd4c77d\_95e63da7-d34e-43e1 bc6f-1b490154b07a\_1643846400\_GOOD

# 中的安全性 AWS IoT SiteWise

雲安全 AWS 是最高的優先級。身為 AWS 客戶,您可以從資料中心和網路架構中獲益,該架構專為滿 足對安全性最敏感的組織的需求而打造。

安全是 AWS 與您之間共同承擔的責任。[共同責任模型將](https://aws.amazon.com/compliance/shared-responsibility-model/)其描述為雲端的安全性和雲端中的安全性:

- 雲端的安全性 AWS 負責保護在 AWS 雲端中執行 AWS 服務的基礎架構。 AWS 還為您提供可以 安全使用的服務。若要瞭解適用的規範遵循計劃 AWS IoT SiteWise,請參閱合[規計劃AWS 服務範](https://aws.amazon.com/compliance/services-in-scope/) [圍內的AWS 服務範圍 \(遵\)](https://aws.amazon.com/compliance/services-in-scope/)。
- 雲端中的安全性 您的責任取決於您使用的 AWS 服務。您也必須對其他因素負責,包括資料的機 密性、您公司的要求和適用法律和法規。

本文件可協助您瞭解如何在使用時套用共同責任模型 AWS IoT SiteWise。下列主題說明如何設定 AWS IoT SiteWise 以符合安全性與合規性目標。您也會學到如何使用其他可協助您監控和保護 AWS IoT SiteWise 資源的 AWS 服務。

### 主題

- [資料保護 AWS IoT SiteWise](#page-579-0)
- [資料加密](#page-580-0)
- [的身分識別與存取管理 AWS IoT SiteWise](#page-586-0)
- [符合性驗證 AWS IoT SiteWise](#page-630-0)
- [韌性 AWS IoT SiteWise](#page-630-1)
- [基礎結構安全 AWS IoT SiteWise](#page-631-0)
- [組態與漏洞分析](#page-632-0)
- [VPC 端點](#page-632-1)
- [安全性最佳做法 AWS IoT SiteWise](#page-638-0)

# <span id="page-579-0"></span>資料保護 AWS IoT SiteWise

AWS [共用責任模型適](https://aws.amazon.com/compliance/shared-responsibility-model/)用於中的資料保護 AWS IoT SiteWise。如此模型中所述, AWS 負責保護執行所 有 AWS 雲端. 您負責維護在此基礎設施上託管內容的控制權。您也同時負責所使用 AWS 服務 的安全 組態和管理任務。如需資料隱私權的詳細資訊,請參閱[資料隱私權常見問答集](https://aws.amazon.com/compliance/data-privacy-faq)。如需有關歐洲資料保護 的相關資訊,請參閱 AWS 安全性部落格上的 [AWS 共同的責任模型和 GDPR](https://aws.amazon.com/blogs/security/the-aws-shared-responsibility-model-and-gdpr/) 部落格文章。

基於資料保護目的,我們建議您使用 AWS IAM Identity Center 或 AWS Identity and Access Management (IAM) 保護 AWS 帳戶 登入資料並設定個別使用者。如此一來,每個使用者都只會獲得授 與完成其任務所必須的許可。我們也建議您採用下列方式保護資料:

- 每個帳戶均要使用多重要素驗證 (MFA)。
- 使用 SSL/TLS 與 AWS 資源進行通訊。我們需要 TLS 1.2 並建議使用 TLS 1.3。
- 使用設定 API 和使用者活動記錄 AWS CloudTrail。
- 使用 AWS 加密解決方案以及其中的所有默認安全控制 AWS 服務。
- 使用進階的受管安全服務 (例如 Amazon Macie),協助探索和保護儲存在 Amazon S3 的敏感資料。
- 如果您在透過命令列介面或 API 存取時需要經 AWS 過 FIPS 140-2 驗證的加密模組,請使用 FIPS 端點。如需有關 FIPS 和 FIPS 端點的更多相關資訊,請參閱[聯邦資訊處理標準 \(FIPS\) 140-2 概觀。](https://aws.amazon.com/compliance/fips/)

我們強烈建議您絕對不要將客戶的電子郵件地址等機密或敏感資訊,放在標籤或自由格式的文字欄位 中,例如名稱欄位。這包括當您使用主控台、API AWS IoT SiteWise 或 AWS SDK 時 AWS 服務 使 用或其他使用時。 AWS CLI您在標籤或自由格式文字欄位中輸入的任何資料都可能用於計費或診斷日 誌。如果您提供外部伺服器的 URL,我們強烈建議請勿在驗證您對該伺服器請求的 URL 中包含憑證資 訊。

#### 主題

• [網際網路流量隱私權](#page-580-1)

# <span id="page-580-1"></span>網際網路流量隱私權

AWS IoT SiteWise 與內部部署應用程式 (例如 SiteWise Edge 閘道) 之間的連線會透過傳輸層安全性 (TLS) 連線來保護。如需詳細資訊,請參閱 [傳輸中加密。](#page-583-0)

AWS IoT SiteWise 不支援區域內可用區域之間的 AWS 連線或 AWS 帳戶之間的連線。

您一次只能在一個區域中設定 IAM 身分中心。 SiteWise 監控連線至您為 IAM 身分中心設定的區域。 這表示您可以使用一個區域存取 IAM 身分中心,但您可以在任何區域建立入口網站。

# <span id="page-580-0"></span>資料加密

資料加密是指在傳輸中 (往返 SiteWise 邊緣閘道和伺服器之間傳輸時) 以及靜態 (儲存在本機裝置或 AWS 服務中) 時保護資料。 AWS IoT SiteWise您可以使用 Transport Layer Security (TLS) 保護傳輸中 的資料,或使用用戶端加密保護靜態資料。

### **a** Note

AWS IoT SiteWise 邊緣處理會公開裝載於 SiteWise Edge 閘道內並可透過本機網路存取的 API。這些 API 會透過由 AWS IoT SiteWise Edge 連接器擁有的伺服器憑證所支援的 TLS 連 線公開。對於用戶端驗證,這些 API 使用存取控制密碼。伺服器憑證私密金鑰和存取控制密碼 都儲存在磁碟上。 AWS IoT SiteWise 邊緣處理依賴檔案系統加密,以確保這些認證的靜態安 全性。

如需伺服器端加密和用戶端加密的相關資訊,請檢閱下列主題。

### 主題

- [靜態加密](#page-581-0)
- [傳輸中加密](#page-583-0)
- [金鑰管理](#page-585-0)

# <span id="page-581-0"></span>靜態加密

AWS IoT SiteWise 將您的資料儲存在 AWS 雲端和 AWS IoT SiteWise 邊緣閘道上。

AWS 雲端中的靜態資料

AWS IoT SiteWise 將資料儲存在預設情況下加密靜態資料的其他 AWS 服務中。靜態加密與 AWS Key Management Service (AWS KMS) 整合, 用於管理用於在中加密資產屬性值和彙總值的加密金鑰 AWS IoT SiteWise。您可以選擇使用客戶管理的金鑰來加密中的資產屬性值和彙總值 AWS IoT SiteWise。 您可以透過建立、管理和檢視您的加密金鑰 AWS KMS。

您可以選擇 AWS 擁有的金鑰 加密資料,或選擇客戶管理的金鑰來加密您的資產屬性值和彙總值:

### 運作方式

靜態加密與 AWS KMS 整合,用於管理用於加密資料的加密金鑰。

- AWS 擁有的金鑰 預設加密金鑰。 AWS IoT SiteWise 擁有這個密鑰。您無法在 AWS 帳戶中檢 視此金鑰。您也無法在 AWS CloudTrail 記錄檔中看到金鑰的作業。您可以使用此鑰匙,無需額外付 費。
- 客戶管理金鑰 金鑰會儲存在您建立、擁有及管理的帳戶中。您可以完全控制 KMS 金鑰。需 AWS KMS 支付額外費用。

#### AWS 擁有的金鑰

AWS 擁有的金鑰 不會儲存在您的帳戶中。它們是 AWS 擁有和管理以在多個 AWS 帳戶中使用的 KMS 金鑰集合的一部分。 AWS 服務可用 AWS 擁有的金鑰 來保護您的資料。

您無法檢視、管理 AWS 擁有的金鑰、使用或稽核其使用情況。但是,您無需執行任何工作或更改任何 程序即可保護加密數據的密鑰。

如果您使用,則不會向您收取月費或使用費 AWS 擁有的金鑰,也不會計入您帳戶的 AWS KMS 配 額。

### 客戶受管金鑰

客戶受管金鑰為您在 帳戶中建立、擁有和管理的 KMS 金鑰。您可以完全控制這些 KMS 金鑰,例如:

- 建立和維護其關鍵政策、IAM 政策和撥款
- 啟用和禁用它們
- 旋轉他們的密碼材料
- 新增標籤
- 創建引用它們的別名
- 排定要刪除的程式

您也可以使用 CloudTrail 和 Amazon CloudWatch 日誌來追蹤代表您 AWS IoT SiteWise 傳送至 AWS KMS 的請求。

如果您使用客戶受管金鑰,則需要授與 AWS IoT SiteWise 存放在帳戶中之 KMS 金鑰的存取權。 AWS IoT SiteWise 使用信封加密和金鑰階層來加密資料。您的 AWS KMS 加密金鑰會用來加密此金鑰 階層的根金鑰。如需詳細資訊,請參閱《AWS Key Management Service 開發人員指南》中[的封套加](https://docs.aws.amazon.com/kms/latest/developerguide/concepts.html#enveloping) [密](https://docs.aws.amazon.com/kms/latest/developerguide/concepts.html#enveloping)。

下列範例政策 AWS IoT SiteWise 授與代表您建立客戶管理金鑰的權限。建立金鑰時,您必須允 許kms:CreateGrant和kms:DescribeKey動作。

```
{ 
   "Version": "2012-10-17", 
   "Statement": [ 
    \{ "Sid": "Stmt1603902045292",
```

```
 "Action": [ 
           "kms:CreateGrant", 
           "kms:DescribeKey" 
        ], 
        "Effect": "Allow", 
        "Resource": "*" 
      } 
   ]
}
```
您創建的授權的加密上下文使用您的aws:iotsitewise:subscriberId和帳戶 ID。

# SiteWise 邊緣閘道上的靜態資料

AWS IoT SiteWise 閘道會將下列資料儲存在本機檔案系統上:

- OPC-UA 來源組態資訊
- 來自已連線 OPC-UA 來源的 OPC-UA 資料串流路徑集
- SiteWise Edge 閘道失去與網際網路連線時快取的工業資料

SiteWise 邊緣閘道在上執行 AWS IoT Greengrass。 AWS IoT Greengrass 依賴 Unix 文件權限和全盤 加密(如果啟用)來保護核心上的靜態數據。保護檔案系統和裝置是您的責任。

但是, AWS IoT Greengrass 不會加密從秘密管理器檢索到的 OPC-UA 服務器密碼的本地副本。如需 詳細資訊,請參閱AWS IoT Greengrass Version 1 開發人員指南中的 [Secret 加密。](https://docs.aws.amazon.com/greengrass/v1/developerguide/secrets.html#secrets-encryption)

如需有關 AWS IoT Greengrass 核心靜態加密的詳細資訊,請參閱AWS IoT Greengrass Version 1 開 發人員指南中的[靜態](https://docs.aws.amazon.com/greengrass/v1/developerguide/encryption-at-rest.html)加密。

# <span id="page-583-0"></span>傳輸中加密

AWS IoT SiteWise 具有三種通信模式,其中數據正在傳輸:

- [透過網際網路](#page-584-0) 本機裝置 (包括 SiteWise Edge 閘道) 之間的通訊,且 AWS IoT SiteWise 已加密。
- [透過區域網路](#page-584-1) SiteWise 應用程式與 SiteWise Edge 閘道之間 OpsHub 的通訊一律會加密。在瀏 覽器中執行的 SiteWise 監視器應用程式與 SiteWise Edge 閘道之間的通訊一律會加密。 SiteWise 邊緣閘道器與 OPC-UA 來源之間的通訊可以加密。
- [SiteWise 邊緣閘道上的元件之間](#page-584-2) 邊 SiteWise 緣閘道上 AWS IoT Greengrass 元件之間的通訊未 加密。

### 主題

- [透過網際網路傳輸資料](#page-584-0)
- [透過區域網路傳輸資料](#page-584-1)
- [SiteWise 邊緣閘道上本機元件之間傳輸中的資料](#page-584-2)

# <span id="page-584-0"></span>透過網際網路傳輸資料

AWS IoT SiteWise 使用傳輸層安全性 (TLS) 來加密網際網路上的所有通訊。傳送至 AWS 雲端的所 有資料都會使用 MQTT 或 HTTPS 通訊協定透過 TLS 連線傳送,因此預設是安全的。 SiteWise 在上 AWS IoT Greengrass執行的 Edge 閘道和屬性值通知會使用 AWS IoT 傳輸安全性模型。如需詳細資 訊,請參閱AWS IoT 開發人員指南中[的傳輸安全性](https://docs.aws.amazon.com/iot/latest/developerguide/transport-security.html)。

## <span id="page-584-1"></span>透過區域網路傳輸資料

SiteWise 邊緣閘道器遵循 OPC-UA 規範,以便與當地 OPC-UA 來源進行通訊。您有責任將來源設為 使用會加密傳輸中資料的訊息安全模式。

如果您選擇簽署訊息安全模式, SiteWise Edge 閘道和來源之間傳輸中的資料會經過簽署,但不會加 密。如果您選擇簽署並加密訊息安全模式, SiteWise Edge 閘道和來源之間傳輸中的資料會經過簽署 和加密。如需設定來源的詳細資訊,請參閱[設定資料來源](#page-125-0)。

邊緣主控台應用程式與 SiteWise Edge 閘道之間的通訊一律由 TLS 加密。 SiteWise Edge 閘道上的 SiteWise Edge 連接器會產生並儲存自我簽署憑證,以便能夠與 AWS IoT SiteWise 應用程式的 Edge 主控台建立 TLS 連線。您必須先將此憑證從 SiteWise Edge 閘道複製到邊緣主控台以供 AWS IoT SiteWise 應用程式使用,才能將應用程式連線到 SiteWise Edge 閘道。如此可確保 AWS IoT SiteWise 應用程式的邊緣主控台能夠驗證其是否已連線至受信任的 SiteWise Edge 閘道。

除了用於保密性和伺服器真實性的 TLS 之外, SiteWise Edge 還使用 Sigv4 通訊協定來建立邊緣主控 台應用程式的真實性。Edge 閘道上的 SiteWise Edge 連接器會接受並儲存密碼,以便能夠驗證來自 邊緣主控台應用程式、在瀏覽器中執行的 SiteWise Monitor 應用程式,以及其他以 AWS IoT SiteWise SDK 為基礎的用戶端的傳入連線。 SiteWise

<span id="page-584-2"></span>如需產生密碼和伺服器憑證的詳細資訊,請參閱[the section called "管理 SiteWise 邊緣閘道"。](#page-156-0)

SiteWise 邊緣閘道上本機元件之間傳輸中的資料

SiteWise 邊緣閘道在上執行 AWS IoT Greengrass,不會加密 AWS IoT Greengrass 核心上本機交換 的資料,因為資料不會離開裝置。這包括 AWS IoT Greengrass 元件 (例如 AWS IoT SiteWise 連接器) 之間的通訊。如需詳細資訊,請參閱AWS IoT Greengrass Version 1 開發人員指南中[的核心裝置上的](https://docs.aws.amazon.com/greengrass/v1/developerguide/encryption-in-transit.html#data-in-transit-locally) [資料](https://docs.aws.amazon.com/greengrass/v1/developerguide/encryption-in-transit.html#data-in-transit-locally)。

# <span id="page-585-0"></span>金鑰管理

## AWS IoT SiteWise 雲端金鑰管理

默認情況下, AWS IoT SiteWise 用 AWS 受管金鑰 於保護您在 AWS 雲中的數據。您可以更新您 的設定,以使用客戶管理的金鑰來加密中的某些資料 AWS IoT SiteWise。您可以透過 AWS Key Management Service (AWS KMS) 建立、管理和檢視您的加密金鑰。

AWS IoT SiteWise 支援伺服器端加密,使用儲存於中的客戶管理金鑰, AWS KMS 以加密下列資料:

- 資產屬性值
- 彙總值
	- **a** Note

其他資料和資源會使用預設加密與所管理的金鑰加密 AWS IoT SiteWise。此金鑰會儲存在 AWS IoT SiteWise 帳戶中。

如需詳細資訊,請參閱[什麼是 AWS Key Management Service?](https://docs.aws.amazon.com/kms/latest/developerguide/overview.html) 在AWS Key Management Service 開 發人員指南中。

使用客戶管理的金鑰啟用加密

若要搭配使用客戶受管金鑰 AWS IoT SiteWise,您必須更新您的 AWS IoT SiteWise 設定。

啟用使用 KMS 金鑰加密

1.

導覽至 [AWS IoT SiteWise 主控台](https://console.aws.amazon.com/iotsitewise/)。

- 2. 選擇「帳戶設定」 並選擇 「編輯」 以開啟「編輯帳戶設定」 頁面。
- 3. 針對 [加密金鑰類型],選擇 [選擇其他 AWS KMS 金鑰]。這可以使用存儲在中的客戶託管金鑰進行 加密 AWS KMS。

### **a** Note

目前,您只能對資產屬性值和彙總值使用客戶管理的金鑰加密。

- 4. 使用下列其中一個選項選擇您的 KMS 金鑰:
	- 若要使用現有的 KMS 金鑰,請從清單中選擇您的 KMS 金鑰別名。
	- 若要建立新的 KMS 金鑰 選擇 [建立金 AWS KMS 鑰]。

### **a** Note

如此即會開啟 AWS KMS 儀表板。如需有關建立 KMS 金鑰的詳細資訊,請參閱AWS Key Management Service 開發人員指南中的[建立金鑰。](https://docs.aws.amazon.com/kms/latest/developerguide/create-keys.html)

5. 選擇 [儲存] 以更新您的設定。

# SiteWise 邊緣閘道金鑰管理

SiteWise 邊緣閘道在上執行 AWS IoT Greengrass, AWS IoT Greengrass 核心裝置會使用公開金鑰 和私密金鑰透過 AWS 雲端進行驗證,並加密本機密碼,例如 OPC-UA 驗證密碼。如需詳細資訊,請 參閱AWS IoT Greengrass Version 1 開發人員指南中[的金鑰管理](https://docs.aws.amazon.com/greengrass/v1/developerguide/key-management.html)。

# <span id="page-586-0"></span>的身分識別與存取管理 AWS IoT SiteWise

AWS Identity and Access Management (IAM) 可協助系統管理員安全地控制 AWS 資源存取權。 AWS 服務 IAM 管理員控制哪些人可以通過身份驗證 (登入) 和授權 (具有權限) 來使用 AWS IoT SiteWise 資 源。IAM 是您可以使用的 AWS 服務 , 無需額外付費。

### 主題

- [物件](#page-587-0)
- [使用身分驗證](#page-587-1)
- [如何與 IAM AWS IoT SiteWise 搭配使用](#page-589-0)
- [AWS 受管理的政策 AWS IoT SiteWise](#page-605-0)
- [使用 AWS IoT SiteWise的服務連結角色](#page-608-0)
- [設定 AWS IoT Events 鬧鐘的權限](#page-621-0)
- [預防跨服務混淆代理人](#page-627-0)
- [疑難排解 AWS IoT SiteWise 身分和存取](#page-628-0)

# <span id="page-587-0"></span>物件

您使用 AWS Identity and Access Management (IAM) 的方式會有所不同,具體取決於您在進行的工作 AWS IoT SiteWise。

服務使用者 — 如果您使用 AWS IoT SiteWise 服務執行工作,則管理員會為您提供所需的認證和權 限。當您使用更多 AWS IoT SiteWise 功能來完成工作時,您可能需要其他權限。了解存取的管理方式 可協助您向管理員請求正確的許可。若您無法存取 AWS IoT SiteWise中的某項功能,請參閱 [疑難排解](#page-628-0) [AWS IoT SiteWise 身分和存取。](#page-628-0)

服務管理員 — 如果您負責公司的 AWS IoT SiteWise 資源,您可能擁有完整的存取權 AWS IoT SiteWise。決定您的服務使用者應該存取哪些 AWS IoT SiteWise 功能和資源是您的工作。接著,您必 須將請求提交給您的 IAM 管理員,來變更您服務使用者的許可。檢閱此頁面上的資訊,了解 IAM 的基 本概念。若要進一步瞭解貴公司如何搭配使用 IAM AWS IoT SiteWise,請參閱[如何與 IAM AWS IoT](#page-589-0) [SiteWise 搭配使用。](#page-589-0)

IAM 管理員:如果您是 IAM 管理員,建議您掌握如何撰寫政策以管理 AWS IoT SiteWise存取權的詳 細資訊。若要檢視可在 IAM 中使用的 AWS IoT SiteWise 基於身分的政策範例,請參閱[。AWS IoT](#page-599-0) [SiteWise 以識別為基礎的原則範例](#page-599-0)

# <span id="page-587-1"></span>使用身分驗證

驗證是您 AWS 使用身分認證登入的方式。您必須以 IAM 使用者身分或假設 IAM 角色進行驗證 (登入 AWS)。 AWS 帳戶根使用者

您可以使用透過 AWS 身分識別來源提供的認證,以聯合身分識別身分登入。 AWS IAM Identity Center (IAM 身分中心) 使用者、貴公司的單一登入身分驗證,以及您的 Google 或 Facebook 登入資料 都是聯合身分識別的範例。您以聯合身分登入時,您的管理員先前已設定使用 IAM 角色的聯合身分。 當您使 AWS 用同盟存取時,您會間接擔任角色。

根據您的使用者類型,您可以登入 AWS Management Console 或 AWS 存取入口網站。如需有關登入 的詳細資訊 AWS,請參閱《AWS 登入 使用指南》 AWS 帳戶中[的如何登入您](https://docs.aws.amazon.com/signin/latest/userguide/how-to-sign-in.html)的。

如果您 AWS 以程式設計方式存取,請 AWS 提供軟體開發套件 (SDK) 和命令列介面 (CLI),以使用您 的認證以加密方式簽署要求。如果您不使用 AWS 工具,則必須自行簽署要求。如需使用建議的方法自 行簽署請求的詳細資訊,請參閱 IAM 使用者指南中的[簽署 AWS API 請求。](https://docs.aws.amazon.com/IAM/latest/UserGuide/reference_aws-signing.html)

無論您使用何種身分驗證方法,您可能都需要提供額外的安全性資訊。例如, AWS 建議您使用多重要 素驗證 (MFA) 來增加帳戶的安全性。如需更多資訊,請參閱 AWS IAM Identity Center 使用者指南中 的[多重要素驗證](https://docs.aws.amazon.com/singlesignon/latest/userguide/enable-mfa.html)和 IAM 使用者指南中的[在 AWS中使用多重要素驗證 \(MFA\)](https://docs.aws.amazon.com/IAM/latest/UserGuide/id_credentials_mfa.html)。

### AWS 帳戶 根使用者

當您建立時 AWS 帳戶,您會從一個登入身分開始,該身分可完整存取該帳戶中的所有資源 AWS 服務 和資源。此身分稱為 AWS 帳戶 root 使用者,可透過使用您用來建立帳戶的電子郵件地址和密碼登入 來存取。強烈建議您不要以根使用者處理日常任務。保護您的根使用者憑證,並將其用來執行只能由根 使用者執行的任務。如需這些任務的完整清單,了解需以根使用者登入的任務,請參閱《IAM 使用者 指南》中的[需要根使用者憑證的任務](https://docs.aws.amazon.com/IAM/latest/UserGuide/root-user-tasks.html)。

### IAM 使用者和群組

[IAM 使用者是](https://docs.aws.amazon.com/IAM/latest/UserGuide/id_users.html)您內部的身分,具 AWS 帳戶 有單一人員或應用程式的特定許可。建議您盡可能依賴暫 時憑證,而不是擁有建立長期憑證 (例如密碼和存取金鑰) 的 IAM 使用者。但是如果特定使用案例需要 擁有長期憑證的 IAM 使用者,建議您輪換存取金鑰。如需更多資訊,請參閱 [IAM 使用者指南中](https://docs.aws.amazon.com/IAM/latest/UserGuide/best-practices.html#rotate-credentials)的為需 要長期憑證的使用案例定期輪換存取金鑰。

[IAM 群組是](https://docs.aws.amazon.com/IAM/latest/UserGuide/id_groups.html)一種指定 IAM 使用者集合的身分。您無法以群組身分簽署。您可以使用群組來一次為多 名使用者指定許可。群組可讓管理大量使用者許可的程序變得更為容易。例如,您可以擁有一個名為 IAMAdmins 的群組,並給予該群組管理 IAM 資源的許可。

使用者與角色不同。使用者只會與單一人員或應用程式建立關聯,但角色的目的是在由任何需要它的人 員取得。使用者擁有永久的長期憑證,但角色僅提供暫時憑證。如需進一步了解,請參閱 IAM 使用者 指南中的[建立 IAM 使用者 \(而非角色\) 的時機。](https://docs.aws.amazon.com/IAM/latest/UserGuide/id.html#id_which-to-choose)

### IAM 角色

[IAM 角色是](https://docs.aws.amazon.com/IAM/latest/UserGuide/id_roles.html)您 AWS 帳戶 內部具有特定許可的身分。它類似 IAM 使用者,但不與特定的人員相關聯。 您可以[切換角色,在中暫時擔任 IAM 角色。](https://docs.aws.amazon.com/IAM/latest/UserGuide/id_roles_use_switch-role-console.html) AWS Management Console 您可以透過呼叫 AWS CLI 或 AWS API 作業或使用自訂 URL 來擔任角色。如需使用角色的方法更多相關資訊,請參閱 IAM 使用者 指南中的[使用 IAM 角色。](https://docs.aws.amazon.com/IAM/latest/UserGuide/id_roles_use.html)

使用暫時憑證的 IAM 角色在下列情況中非常有用:

• 聯合身分使用者存取 – 若要向聯合身分指派許可,請建立角色,並為角色定義許可。當聯合身分進 行身分驗證時,該身分會與角色建立關聯,並獲授予由角色定義的許可。如需有關聯合角色的相關資 訊,請參閱 [IAM 使用者指南中](https://docs.aws.amazon.com/IAM/latest/UserGuide/id_roles_create_for-idp.html)的為第三方身分提供者建立角色。如果您使用 IAM Identity Center,

則需要設定許可集。為控制身分驗證後可以存取的內容,IAM Identity Center 將許可集與 IAM 中的 角色相關聯。如需有關許可集的資訊,請參閱 AWS IAM Identity Center 使用者指南中的[許可集。](https://docs.aws.amazon.com/singlesignon/latest/userguide/permissionsetsconcept.html)

- 暫時 IAM 使用者許可 IAM 使用者或角色可以擔任 IAM 角色來暫時針對特定任務採用不同的許可。
- 跨帳戶存取權 您可以使用 IAM 角色,允許不同帳戶中的某人 (信任的委託人) 存取您帳戶中的資 源。角色是授予跨帳戶存取權的主要方式。但是,對於某些策略 AWS 服務,您可以將策略直接附加 到資源(而不是使用角色作為代理)。若要了解跨帳戶存取權角色和資源型政策間的差異,請參閱 IAM 使用者指南中的 [IAM 角色與資源類型政策的差異。](https://docs.aws.amazon.com/IAM/latest/UserGuide/id_roles_compare-resource-policies.html)
- 跨服務訪問 有些 AWS 服務 使用其他 AWS 服務功能。例如,當您在服務中進行呼叫時,該服務 通常會在 Amazon EC2 中執行應用程式或將物件儲存在 Amazon Simple Storage Service (Amazon S3) 中。服務可能會使用呼叫主體的許可、使用服務角色或使用服務連結角色來執行此作業。
	- 轉寄存取工作階段 (FAS) 當您使用 IAM 使用者或角色在中執行動作時 AWS,您會被視為主 體。使用某些服務時,您可能會執行某個動作,進而在不同服務中啟動另一個動作。FAS 會使用 主體呼叫的權限 AWS 服務,並結合要求 AWS 服務 向下游服務發出要求。只有當服務收到需要與 其 AWS 服務 他資源互動才能完成的請求時,才會發出 FAS 請求。在此情況下,您必須具有執行 這兩個動作的許可。如需提出 FAS 請求時的政策詳細資訊,請參閱[《轉發存取工作階段》。](https://docs.aws.amazon.com/IAM/latest/UserGuide/access_forward_access_sessions.html)
	- 服務角色 服務角色是服務擔任的 [IAM 角色,](https://docs.aws.amazon.com/IAM/latest/UserGuide/id_roles.html)可代表您執行動作。IAM 管理員可以從 IAM 內建 立、修改和刪除服務角色。如需更多資訊,請參閱 IAM 使用者指南中的[建立角色以委派許可給](https://docs.aws.amazon.com/IAM/latest/UserGuide/id_roles_create_for-service.html)  [AWS 服務。](https://docs.aws.amazon.com/IAM/latest/UserGuide/id_roles_create_for-service.html)
	- 服務連結角色 服務連結角色是連結至. AWS 服務服務可以擔任代表您執行動作的角色。服務連 結角色會顯示在您的中, AWS 帳戶 且屬於服務所有。IAM 管理員可以檢視,但不能編輯服務連 結角色的許可。
- 在 Amazon EC2 上執行的應用程式 您可以使用 IAM 角色來管理在 EC2 執行個體上執行的應用程 式以及發出 AWS CLI 或 AWS API 請求的臨時登入資料。這是在 EC2 執行個體內儲存存取金鑰的較 好方式。若要將 AWS 角色指派給 EC2 執行個體並提供給其所有應用程式,請建立連接至執行個體 的執行個體設定檔。執行個體設定檔包含該角色,並且可讓 EC2 執行個體上執行的程式取得暫時憑 證。如需更多資訊,請參閱 IAM 使用者指南中的[利用 IAM 角色來授予許可給 Amazon EC2 執行個](https://docs.aws.amazon.com/IAM/latest/UserGuide/id_roles_use_switch-role-ec2.html) [體上執行的應用程式](https://docs.aws.amazon.com/IAM/latest/UserGuide/id_roles_use_switch-role-ec2.html)。

若要了解是否要使用 IAM 角色或 IAM 使用者,請參閱 IAM 使用者指南中的[建立 IAM 角色 \(而非使用](https://docs.aws.amazon.com/IAM/latest/UserGuide/id.html#id_which-to-choose_role) [者\) 的時機](https://docs.aws.amazon.com/IAM/latest/UserGuide/id.html#id_which-to-choose_role)。

# <span id="page-589-0"></span>如何與 IAM AWS IoT SiteWise 搭配使用

在使用 AWS Identity and Access Management (IAM) 管理存取權之前 AWS IoT SiteWise,您應該瞭 解哪些 IAM 功能可搭配使用 AWS IoT SiteWise。

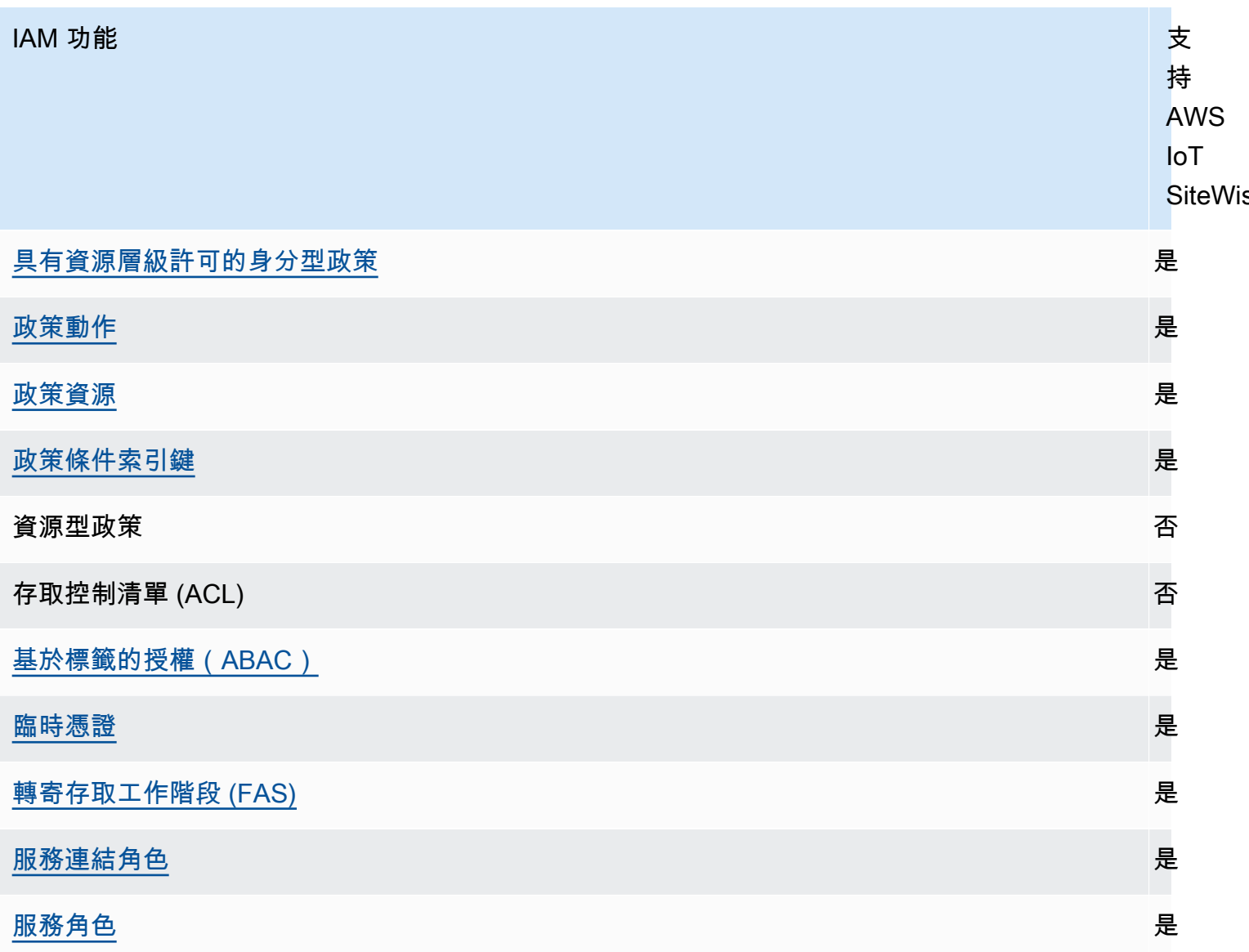

若要深入瞭解如何以 AWS IoT SiteWise 及其他 AWS 服務如何與 IAM 搭配使用,請參閱 IAM 使用者 指南中的與 IAM 搭配使用[的AWS 服務](https://docs.aws.amazon.com/IAM/latest/UserGuide/reference_aws-services-that-work-with-iam.html)。

### 內容

- [AWS IoT SiteWise IAM 角色](#page-591-1)
	- [使用臨時登入資料 AWS IoT SiteWise](#page-591-0)
	- [轉寄存取工作階段 \(FAS\) AWS IoT SiteWise](#page-592-0)
	- [服務連結角色](#page-592-1)
	- [服務角色](#page-592-2)
	- [在 AWS IoT SiteWise中選擇 IAM 角色](#page-593-3)
- [以 AWS IoT SiteWise 標籤為基礎的授權](#page-593-2)
- [AWS IoT SiteWise 以身分為基礎的原則](#page-593-0)
	- [政策動作](#page-593-1)
		- [BatchPutAssetPropertyValue 授權](#page-594-1)
	- [政策資源](#page-594-0)
	- [政策條件索引鍵](#page-596-0)
	- [範例](#page-599-1)
- [AWS IoT SiteWise 以識別為基礎的原則範例](#page-599-0)
	- [政策最佳實務](#page-600-0)
	- [使用 AWS IoT SiteWise 主控台](#page-601-0)
	- [允許使用者檢視自己的許可](#page-601-1)
	- [允許使用者在單一階層中將資料擷取至資產](#page-602-0)
	- [根據標籤檢視 AWS IoT SiteWise 資產](#page-602-1)
- [使用政策管理存取權](#page-603-0)
	- [身分型政策](#page-604-0)
	- [資源型政策](#page-604-1)
	- [存取控制清單 \(ACL\)](#page-604-2)
	- [其他政策類型](#page-604-3)
	- [多種政策類型](#page-605-1)

<span id="page-591-1"></span>AWS IoT SiteWise IAM 角色

[IAM 角色是](https://docs.aws.amazon.com/IAM/latest/UserGuide/id_roles.html)您 AWS 帳戶 中具備特定許可的實體。

<span id="page-591-0"></span>使用臨時登入資料 AWS IoT SiteWise

您可以搭配聯合使用暫時憑證、擔任 IAM 角色,或是擔任跨帳戶角色。您可以透過呼 叫[AssumeRole](https://docs.aws.amazon.com/STS/latest/APIReference/API_AssumeRole.html)[或GetFederation權杖等](https://docs.aws.amazon.com/STS/latest/APIReference/API_GetFederationToken.html) AWS STS API 作業來取得臨時安全登入資料。

AWS IoT SiteWise 支援使用臨時認證。

```
SiteWise 監視器支援聯合身分使用者存取入口網站。入口網站使用者使用其 IAM 身分中心或 IAM 登入
資料進行驗證 如何與 IAM AWS IoT SiteWise 搭配使用 580
```
#### **A** Important

使用者或角色必須具有登入入口網站的iotsitewise:DescribePortal權限。

當使用者登入入口網站時, SiteWise Monitor 會產生提供下列權限的工作階段原則:

- 對您帳戶中 AWS IoT SiteWise 該入口網站角色提供存取權的資產和資產資料的唯讀存取權。
- 存取該入口網站中使用者具有管理員 (專案擁有者) 或唯讀 (專案檢視者) 存取權的專案。

如需聯合入口網站使用者許可的詳細資訊,請參閱[使用服務角色 AWS IoT SiteWise Monitor](#page-612-0)。

<span id="page-592-0"></span>轉寄存取工作階段 (FAS) AWS IoT SiteWise

支援轉寄存取工作階段 (FAS) 是

當您使用 IAM 使用者或角色在中執行動作時 AWS,您會被視為主體。使用某些服務時,您可能會執行 某個動作,進而在不同服務中啟動另一個動作。FAS 會使用主體呼叫的權限 AWS 服務,並結合要求 AWS 服務 向下游服務發出要求。只有當服務收到需要與其 AWS 服務 他資源互動才能完成的請求時, 才會發出 FAS 請求。在此情況下,您必須具有執行這兩個動作的許可。如需提出 FAS 請求時的政策詳 細資訊,請參閱[《轉發存取工作階段》](https://docs.aws.amazon.com/IAM/latest/UserGuide/access_forward_access_sessions.html)。

### <span id="page-592-1"></span>服務連結角色

[服務連結角色](https://docs.aws.amazon.com/IAM/latest/UserGuide/id_roles_terms-and-concepts.html#iam-term-service-linked-role)可讓 AWS 服務存取其他服務中的資源,以代表您完成動作。服務連結角色會顯示在您的 AWS 帳戶 中,並由該服務所擁有。IAM 管理員可以檢視,但不能編輯服務連結角色的許可。

AWS IoT SiteWise 支援服務連結角色。如需建立或管理 AWS IoT SiteWise 服務連結角色的詳細資 訊,請參閱[使用 AWS IoT SiteWise的服務連結角色。](#page-608-0)

#### <span id="page-592-2"></span>服務角色

此功能可讓服務代表您擔任[服務角色](https://docs.aws.amazon.com/IAM/latest/UserGuide/id_roles_terms-and-concepts.html#iam-term-service-role)。此角色可讓服務存取其他服務中的資源,以代表您完成動作。服 務角色會顯示在您的, AWS 帳戶 且由帳戶擁有。這表示 IAM 管理員可以變更此角色的許可。不過, 這樣可能會破壞此服務的功能。

AWS IoT SiteWise 使用服務角色允許 SiteWise Monitor 入口網站使用者代表您存取您的部分 AWS IoT SiteWise 資源。如需詳細資訊,請參閱 [使用服務角色 AWS IoT SiteWise Monitor](#page-612-0)。

您必須擁有必要的權限,才能在中建立 AWS IoT Events 警示模型 AWS IoT SiteWise。如需詳細資 訊,請參閱 [設定 AWS IoT Events 鬧鐘的權限。](#page-621-0)

<span id="page-593-3"></span>在 AWS IoT SiteWise中選擇 IAM 角色

當您在中建立portal資源時 AWS IoT SiteWise,您必須選擇一個角色,以允許 SiteWise Monitor 入 口網站的同盟使用者代表您存 AWS IoT SiteWise 取。如果您先前已建立服務角色,則會 AWS IoT SiteWise 提供可供您選擇的角色清單。否則,您可以在建立入口網站時建立具有必要許可的角色。請 務必選擇允許存取您資產和資產資料的角色。如需詳細資訊,請參閱 [使用服務角色 AWS IoT SiteWise](#page-612-0) [Monitor。](#page-612-0)

<span id="page-593-2"></span>以 AWS IoT SiteWise 標籤為基礎的授權

您可以將標籤附加至 AWS IoT SiteWise 資源,或將要求中的標籤傳遞給 AWS IoT SiteWise。若要 根據標籤控制存取,請使用 aws:ResourceTag/*key-name*、aws:RequestTag/*key-name* 或 aws : TagKeys 條件金鑰,在政策的[條件元素中](https://docs.aws.amazon.com/IAM/latest/UserGuide/reference_policies_elements_condition.html),提供標籤資訊。如需標記 AWS IoT SiteWise 資源的 詳細資訊,請參閱 [標記您的 AWS IoT SiteWise 資源。](#page-667-0)

若要檢視身分型政策範例,以根據該資源上的標籤來限制存取資源,請參閱 [根據標籤檢視 AWS IoT](#page-602-1)  [SiteWise 資產。](#page-602-1)

<span id="page-593-0"></span>AWS IoT SiteWise 以身分為基礎的原則

IAM 政策可讓您控制誰可以在中執行操作 AWS IoT SiteWise。您可以決定允許或不允許哪些動 作,並為這些動作設定特定條件。例如,您可以針對誰可以查看或變更中的資訊制定規則 AWS IoT SiteWise。 AWS IoT SiteWise 支援特定動作、資源和條件索引鍵。若要了解您在 JSON 政策中使用的 所有元素,請參閱《IAM 使用者指南》中的 [IAM JSON 政策元素參考。](https://docs.aws.amazon.com/IAM/latest/UserGuide/reference_policies_elements.html)

#### <span id="page-593-1"></span>政策動作

管理員可以使用 AWS JSON 政策來指定誰可以存取哪些內容。也就是說,哪個主體在什麼条件下可以 對什麼資源執行哪些動作。

JSON 政策的 Action 元素描述您可以用來允許或拒絕政策中存取的動作。原則動作通常與關聯的 AWS API 作業具有相同的名稱。有一些例外狀況,例如沒有相符的 API 操作的僅限許可動作。也有一 些作業需要政策中的多個動作。這些額外的動作稱為相依動作。

政策會使用動作來授予執行相關聯動作的許可。

中的策略動作在動作之前 AWS IoT SiteWise 使用下列前置詞:iotsitewise:。例如,若要授 AWS IoT SiteWise 與某人透過 BatchPutAssetPropertyValue API 作業將資產屬性資料上傳至某人的權 限,您可以將iotsitewise:BatchPutAssetPropertyValue動作納入他們的政策中。原則陳述式 必須包含Action或NotAction元素。 AWS IoT SiteWise 定義了它自己的一組動作,描述您可以使用 此服務執行的任務。

若要在單一陳述式中指定多個 動作,請用逗號分隔,如下所示。

```
"Action": [ 
   "iotsitewise:action1", 
   "iotsitewise:action2"
]
```
您也可以使用萬用字元 (\*) 來指定多個動作。例如,如需指定開頭是 Describe 文字的所有動作,請包 含以下動作:

"Action": "iotsitewise:Describe\*"

若要查看 AWS IoT SiteWise 動作清單,請參閱 [IAM 使用者指南 AWS IoT SiteWise中的定義動作](https://docs.aws.amazon.com/IAM/latest/UserGuide/list_awsiotsitewise.html#awsiotsitewise-actions-as-permissions)。

<span id="page-594-1"></span>BatchPutAssetPropertyValue 授權

AWS IoT SiteWise 以不尋常的方式授權存取「[BatchPutAssetProperty值」](https://docs.aws.amazon.com/iot-sitewise/latest/APIReference/API_BatchPutAssetPropertyValue.html)動作。對於 大多數動作,當您允許或拒絕存取時,如果未授與權限,該動作就會傳回錯誤。使用 時BatchPutAssetPropertyValue,您可以在單一 API 請求中,將多個資料項目傳送至不同的資 產和資產屬性。 AWS IoT SiteWise 獨立授權每個資料項目。對於要求中授權失敗的任何個別項目, 會AccessDeniedException在傳回的錯誤清單中 AWS IoT SiteWise 包含一個。 AWS IoT SiteWise 接收授權並成功之任何項目的資料,即使相同要求中的另一個項目失敗也是如此。

### **A** Important

將資料內嵌到資料串流之前,請執行下列動作:

- 如果您使用屬性別名來識別time-series資料串流,請授權資源。
- 如果您使用asset資產 ID 識別包含關聯資產屬性的資產,請授權資源。

<span id="page-594-0"></span>政策資源

管理員可以使用 AWS JSON 政策來指定誰可以存取哪些內容。也就是說,哪個主體在什麼條件下可以 對什麼資源執行哪些動作。

Resource JSON 政策元素可指定要套用動作的物件。陳述式必須包含 Resource 或 NotResource 元素。最佳實務是使用其 [Amazon Resource Name \(ARN\)](https://docs.aws.amazon.com/general/latest/gr/aws-arns-and-namespaces.html) 來指定資源。您可以針對支援特定資源類型 的動作 (稱為資源層級許可) 來這麼做。

對於不支援資源層級許可的動作 (例如列出操作),請使用萬用字元 (\*) 來表示陳述式適用於所有資源。

"Resource": "\*"

每個 IAM 政策陳述式都會套用到您使用其 ARN 指定的資源。ARN 一般的語法如下所示。

arn:\${Partition}:\${Service}:\${Region}:\${Account}:\${ResourceType}/\${ResourcePath}

如需 ARN 格式的詳細資訊,請參閱 [Amazon 資源名稱 \(ARN\) 和 AWS 服務命](https://docs.aws.amazon.com/general/latest/gr/aws-arns-and-namespaces.html)名空間。

例如,若要在陳述式中指定 ID 為 a1b2c3d4-5678-90ab-cdef-22222EXAMPLE 的資產,請使用下 列 ARN。

"Resource": "arn:aws:iotsitewise:*region*:*123456789012*:asset/a1b2c3d4-5678-90abcdef-22222EXAMPLE"

若要指定屬於特定帳戶的所有資料串流,請使用萬用字元 (\*) :

"Resource": "arn:aws:iotsitewise:*region*:*123456789012*:time-series/\*"

若要指定屬於特定帳戶的所有資產,請使用萬用字元 (\*):

"Resource": "arn:aws:iotsitewise:*region*:*123456789012*:asset/\*"

某些 AWS IoT SiteWise 動作 (例如用來建立資源的動作) 無法在特定資源上執行。在這些情況下,您必 須使用萬用字元 (\*)。

"Resource": "\*"

若要在單一陳述式中指定多項資源,請使用逗號分隔 ARN。

"Resource": [

```
 "resource1", 
   "resource2"
]
```
若要查看 AWS IoT SiteWise 資源類型及其 ARN 的清單,請參閱《IAM 使用者指南》 AWS IoT SiteWise[中的「定義資源](https://docs.aws.amazon.com/IAM/latest/UserGuide/list_awsiotsitewise.html#awsiotsitewise-resources-for-iam-policies)」。若要了解您可以使用哪些動作指定每個資源的 ARN,請參閱 [AWS IoT](https://docs.aws.amazon.com/IAM/latest/UserGuide/list_awsiotsitewise.html#awsiotsitewise-actions-as-permissions) [SiteWise定義的動作](https://docs.aws.amazon.com/IAM/latest/UserGuide/list_awsiotsitewise.html#awsiotsitewise-actions-as-permissions)。

#### <span id="page-596-0"></span>政策條件索引鍵

管理員可以使用 AWS JSON 政策來指定誰可以存取哪些內容。也就是說,哪個主體在什麼條件下可以 對什麼資源執行哪些動作。

Condition 元素 (或 Condition 區塊) 可讓您指定使陳述式生效的條件。Condition 元素是選用項 目。您可以建立使用[條件運算子](https://docs.aws.amazon.com/IAM/latest/UserGuide/reference_policies_elements_condition_operators.html)的條件運算式 (例如等於或小於),來比對政策中的條件和請求中的值。

若您在陳述式中指定多個 Condition 元素,或是在單一 Condition 元素中指定多個索引鍵, AWS 會使用邏輯 AND 操作評估他們。如果您為單一條件索引鍵指定多個值,請使用邏輯OR運算來 AWS 評 估條件。必須符合所有條件,才會授與陳述式的許可。

您也可以在指定條件時使用預留位置變數。例如,您可以只在使用者使用其 IAM 使用者名稱標記時, 將存取資源的許可授予該 IAM 使用者。如需更多資訊,請參閱 IAM 使用者指南中的 [IAM 政策元素:變](https://docs.aws.amazon.com/IAM/latest/UserGuide/reference_policies_variables.html) [數和標籤](https://docs.aws.amazon.com/IAM/latest/UserGuide/reference_policies_variables.html)。

AWS 支援全域條件金鑰和服務特定條件金鑰。若要查看所有 AWS 全域條件金鑰,請參閱《IAM 使用 者指南》中的[AWS 全域條件內容金鑰。](https://docs.aws.amazon.com/IAM/latest/UserGuide/reference_policies_condition-keys.html)

#### **A** Important

許多條件鍵均為資源專屬,而且部分 API 動作使用多個資源。若您撰寫的政策陳述式具備條 件鍵,請使用陳述式的 Resource 元素來指定套用該條件鍵的資源。如果您未這麼做,該政 策可能會導致使用者完全無法執行該動作,因為未套用條件鍵之資源的條件檢查會失敗。若 您不希望指定資源,或者若已撰寫政策的 Action 元素來納入多個 API 動作,則您必須使用 ...IfExists 條件類型,以確保未使用該條件鍵的資源,忽略該條件鍵。如需詳細資訊,請 參閱[... IfExists IAM 使用者指南中的條件。](https://docs.aws.amazon.com/IAM/latest/UserGuide/reference_policies_elements.html#Conditions_IfExists)

AWS IoT SiteWise 定義了它自己的一組條件鍵,並且還支持使用一些全局條件鍵。若要查看所有 AWS 全域條件金鑰,請參閱《IAM 使用者指南》中[的AWS 全域條件內容金鑰。](https://docs.aws.amazon.com/IAM/latest/UserGuide/reference_policies_condition-keys.html)

# AWS IoT SiteWise 條件鍵

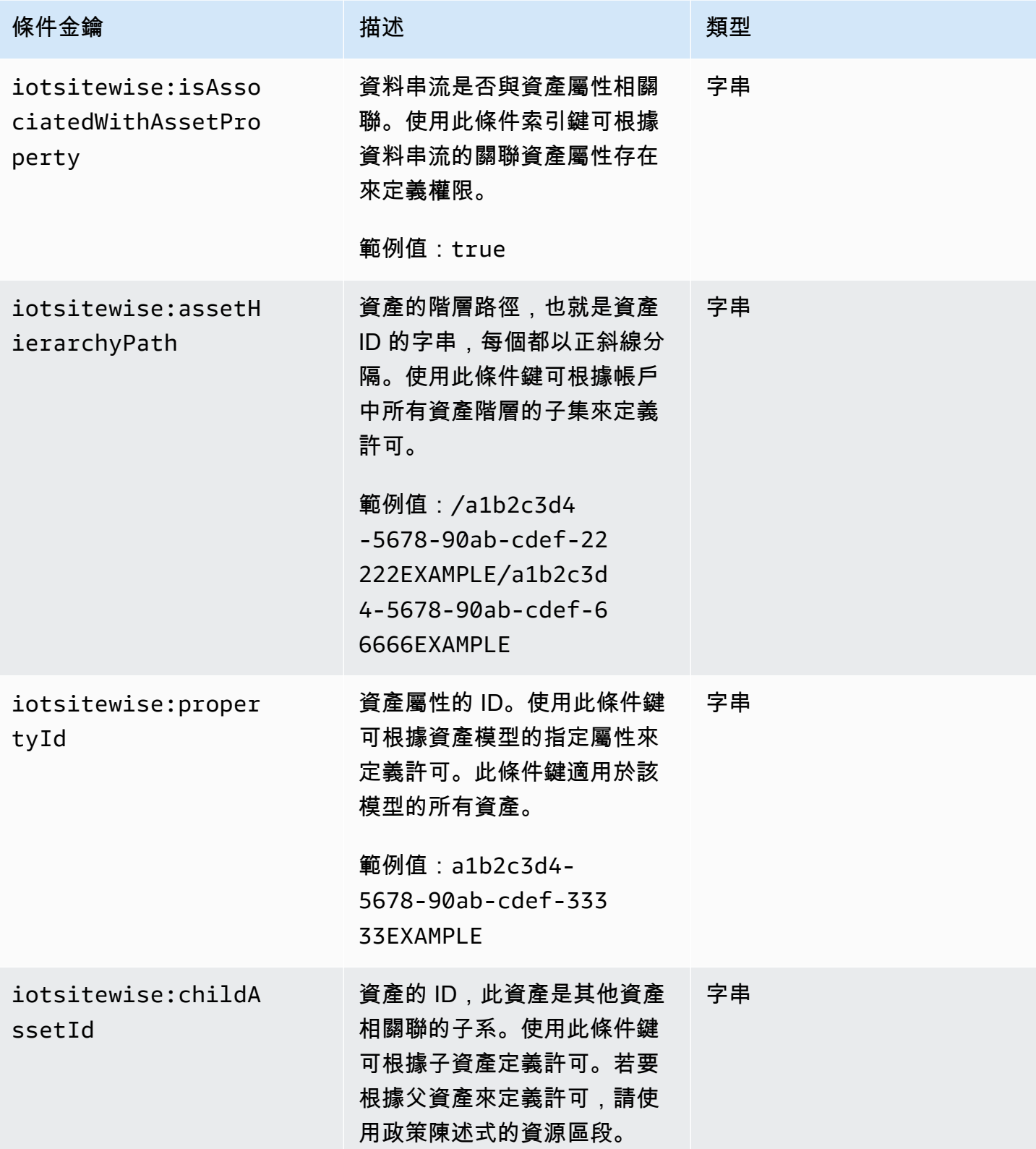

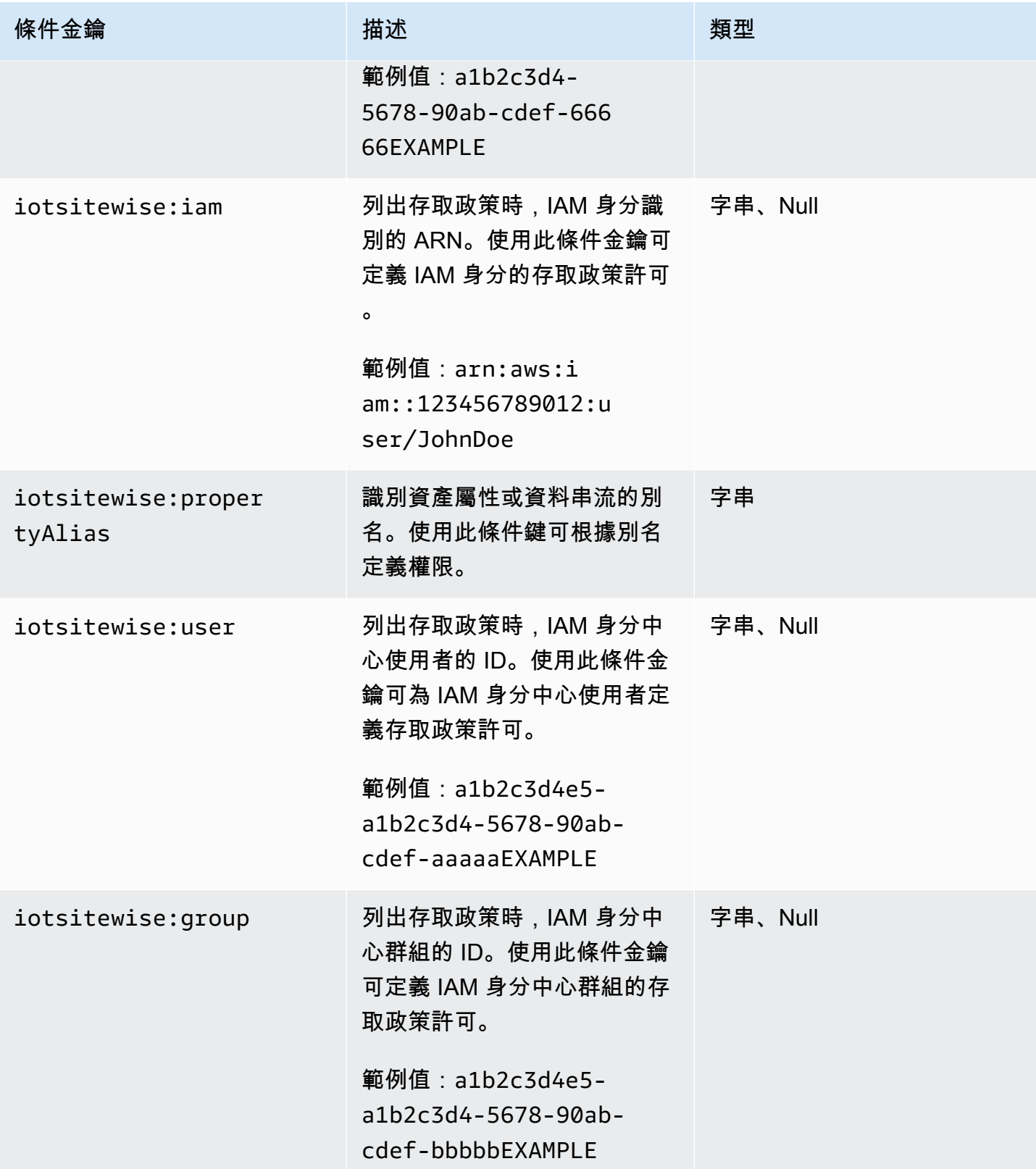

AWS IoT SiteWise 使用者指南

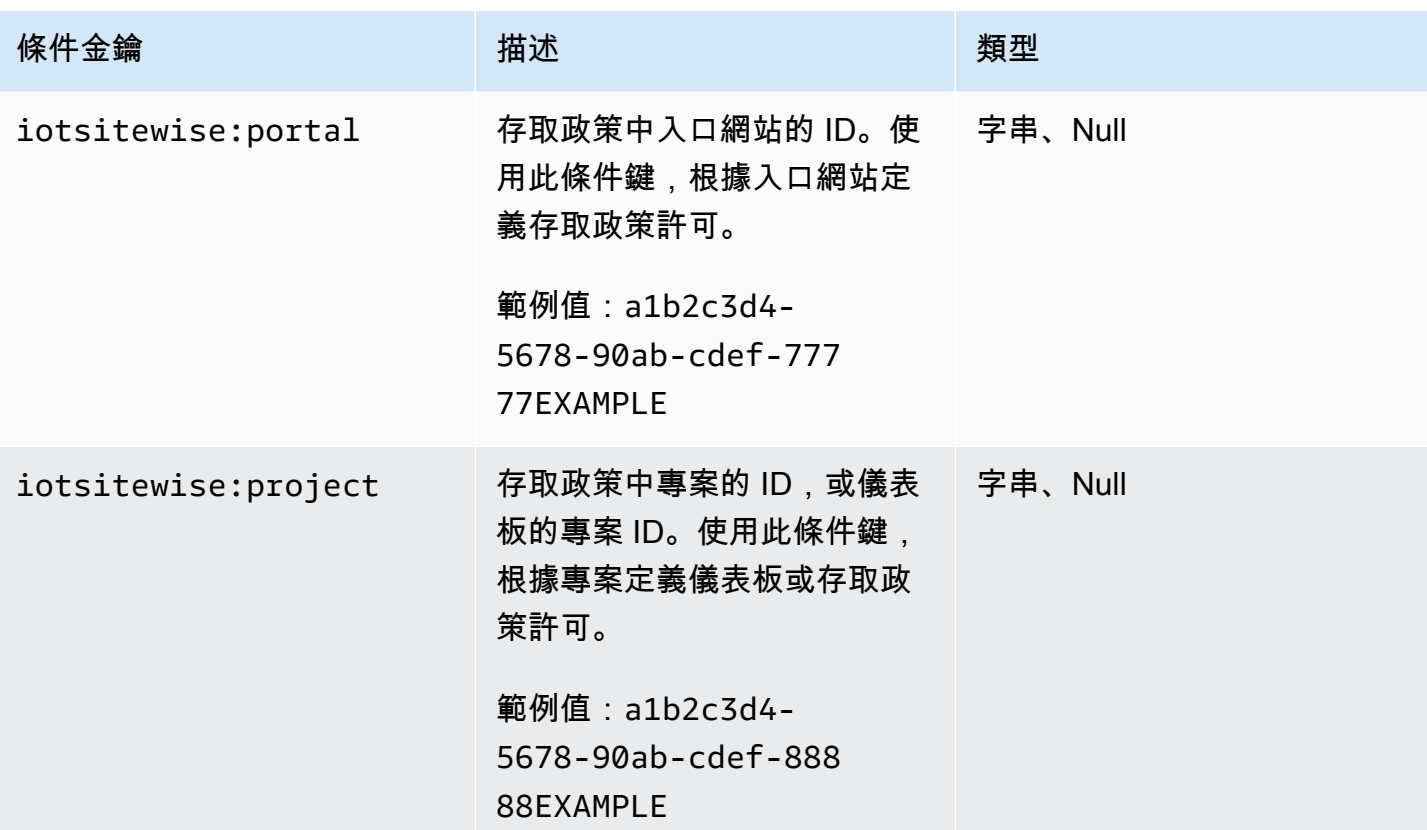

若要瞭解您可以使用條件索引鍵的動作和資源,請參閱[動作定義者 AWS IoT SiteWise。](https://docs.aws.amazon.com/IAM/latest/UserGuide/list_awsiotsitewise.html#awsiotsitewise-actions-as-permissions)

<span id="page-599-1"></span>範例

若要檢視以 AWS IoT SiteWise 身分為基礎的原則範例,請參閱[。AWS IoT SiteWise 以識別為基礎的](#page-599-0) [原則範例](#page-599-0)

<span id="page-599-0"></span>AWS IoT SiteWise 以識別為基礎的原則範例

根據預設,實體 (使用者和角色) 沒有建立或修改 AWS IoT SiteWise 資源的權限。他們也無法使用 AWS Management Console、 AWS Command Line Interface (AWS CLI) 或 AWS API 執行工作。若 要調整許可, AWS Identity and Access Management (IAM) 管理員必須執行下列動作:

1. 建立 IAM 政策,授與使用者和角色對所需資源執行特定 API 作業的權限。

2. 將這些原則附加至需要這些權限的使用者或群組。

若要了解如何使用這些範例 JSON 政策文件建立 IAM 身分型政策,請參閱《IAM 使用者指南》中[的在](https://docs.aws.amazon.com/IAM/latest/UserGuide/access_policies_create.html#access_policies_create-json-editor) [JSON 標籤上建立政策](https://docs.aws.amazon.com/IAM/latest/UserGuide/access_policies_create.html#access_policies_create-json-editor)。

### 主題

- [政策最佳實務](#page-600-0)
- [使用 AWS IoT SiteWise 主控台](#page-601-0)
- [允許使用者檢視自己的許可](#page-601-1)
- [允許使用者在單一階層中將資料擷取至資產](#page-602-0)
- [根據標籤檢視 AWS IoT SiteWise 資產](#page-602-1)

### <span id="page-600-0"></span>政策最佳實務

以身分識別為基礎的政策會決定某人是否可以建立、存取或刪除您帳戶中的 AWS IoT SiteWise 資源。 這些動作可能會讓您的 AWS 帳戶產生費用。當您建立或編輯身分型政策時,請遵循下列準則及建議事 項:

- 開始使用 AWS 受管原則並邁向最低權限權限 若要開始授與使用者和工作負載的權限,請使用可 授與許多常見使用案例權限的AWS 受管理原則。它們可用在您的 AWS 帳戶. 建議您透過定義特定 於您使用案例的 AWS 客戶管理政策,進一步降低使用權限。如需更多資訊,請參閱 IAM 使用者指 南中的 [AWS 受管政策或](https://docs.aws.amazon.com/IAM/latest/UserGuide/access_policies_managed-vs-inline.html#aws-managed-policies)[任務職能的AWS 受管政策。](https://docs.aws.amazon.com/IAM/latest/UserGuide/access_policies_job-functions.html)
- 套用最低許可許可 設定 IAM 政策的許可時,請僅授予執行任務所需的權限。為實現此目的,您可 以定義在特定條件下可以對特定資源採取的動作,這也稱為最低權限許可。如需使用 IAM 套用許可 的更多相關資訊,請參閱 IAM 使用者指南中的 [IAM 中的政策和許可。](https://docs.aws.amazon.com/IAM/latest/UserGuide/access_policies.html)
- 使用 IAM 政策中的條件進一步限制存取權 您可以將條件新增至政策,以限制動作和資源的存取。 例如,您可以撰寫政策條件,指定必須使用 SSL 傳送所有請求。您也可以使用條件來授與對服務動 作的存取權 (如透過特定) 使用這些動作 AWS 服務,例如 AWS CloudFormation。如需更多資訊,請 參閱 IAM 使用者指南中的 [IAM JSON 政策元素:條件](https://docs.aws.amazon.com/IAM/latest/UserGuide/reference_policies_elements_condition.html)。
- 使用 IAM Access Analyzer 驗證 IAM 政策,確保許可安全且可正常運作 IAM Access Analyzer 驗 證新政策和現有政策,確保這些政策遵從 IAM 政策語言 (JSON) 和 IAM 最佳實務。IAM Access Analyzer 提供 100 多項政策檢查及切實可行的建議,可協助您編寫安全且實用的政策。如需更多資 訊,請參閱 IAM 使用者指南中的 [IAM Access Analyzer 政策驗證。](https://docs.aws.amazon.com/IAM/latest/UserGuide/access-analyzer-policy-validation.html)
- 需要多因素身份驗證 (MFA) 如果您的案例需要 IAM 使用者或根使用者 AWS 帳戶,請開啟 MFA 以獲得額外的安全性。若要在呼叫 API 作業時請求 MFA,請將 MFA 條件新增至您的政策。如需更 多資訊,請參閱 [IAM 使用者指南中](https://docs.aws.amazon.com/IAM/latest/UserGuide/id_credentials_mfa_configure-api-require.html)的設定 MFA 保護的 API 存取。

如需 IAM 中最佳實務的相關資訊,請參閱 IAM 使用者指南中的 [IAM 安全最佳實務。](https://docs.aws.amazon.com/IAM/latest/UserGuide/best-practices.html)

<span id="page-601-0"></span>使用 AWS IoT SiteWise 主控台

若要存取 AWS IoT SiteWise 主控台,您需要一組基本的權限。這些權限可讓您查看和管理 AWS 帳戶. AWS IoT SiteWise

如果您制定的策略過於限制,則對於具有該策略的使用者或角色(實體),控制台 可能無法如預期般運作。若要確保這些實體仍可使用 AWS IoT SiteWise 主控台,請 將[AWSIoTSiteWiseConsoleFullAccess受](https://console.aws.amazon.com/iam/home#/policies/policies/arn:aws:iam::aws:policy/AWSIoTSiteWiseConsoleFullAccess)管理的原則附加至實體,或為這些實體定義等效權限。如需 詳細資訊,請參閱《IAM 使用者指南》中的[新增許可到使用者。](https://docs.aws.amazon.com/IAM/latest/UserGuide/id_users_change-permissions.html#users_change_permissions-add-console)

如果實體僅使用 AWS Command Line Interface (CLI) 或 AWS IoT SiteWise API,而不是主控台,則不 需要這些最低權限。在這種情況下,只需授予他們訪問 API 任務所需的特定操作即可。

<span id="page-601-1"></span>允許使用者檢視自己的許可

此範例會示範如何建立政策,允許 IAM 使用者檢視連接到他們使用者身分的內嵌及受管政策。此原則 包含在主控台上或以程式設計方式使用 AWS CLI 或 AWS API 完成此動作的權限。

```
{ 
     "Version": "2012-10-17", 
     "Statement": [ 
          { 
              "Sid": "ViewOwnUserInfo", 
              "Effect": "Allow", 
              "Action": [ 
                   "iam:GetUserPolicy", 
                   "iam:ListGroupsForUser", 
                   "iam:ListAttachedUserPolicies", 
                   "iam:ListUserPolicies", 
                   "iam:GetUser" 
              ], 
              "Resource": ["arn:aws:iam::*:user/${aws:username}"] 
          }, 
          { 
              "Sid": "NavigateInConsole", 
              "Effect": "Allow", 
              "Action": [ 
                   "iam:GetGroupPolicy", 
                   "iam:GetPolicyVersion", 
                   "iam:GetPolicy", 
                   "iam:ListAttachedGroupPolicies", 
                   "iam:ListGroupPolicies", 
                   "iam:ListPolicyVersions",
```

```
 "iam:ListPolicies", 
                     "iam:ListUsers" 
                ], 
                "Resource": "*" 
           } 
      ]
}
```
<span id="page-602-0"></span>允許使用者在單一階層中將資料擷取至資產

在此範例中,您想要將資料寫入特定資產階層中所有資產屬性的 AWS 帳戶 存取權授 與使用者,從根資產開始a1b2c3d4-5678-90ab-cdef-22222EXAMPLE。政策會將 iotsitewise:BatchPutAssetPropertyValue 許可授予使用者。此政策會使用 iotsitewise:assetHierarchyPath 條件鍵來限制對階層路徑符合資產或其子代之資產的存取。

```
{ 
   "Version": "2012-10-17", 
   "Statement": [ 
    \mathcal{L} "Sid": "PutAssetPropertyValuesForHierarchy", 
        "Effect": "Allow", 
        "Action": "iotsitewise:BatchPutAssetPropertyValue", 
        "Resource": "arn:aws:iotsitewise:*:*:asset/*", 
        "Condition": { 
          "StringLike": { 
            "iotsitewise:assetHierarchyPath": [ 
               "/a1b2c3d4-5678-90ab-cdef-22222EXAMPLE", 
               "/a1b2c3d4-5678-90ab-cdef-22222EXAMPLE/*" 
            ] 
          } 
        } 
     } 
   ]
}
```
<span id="page-602-1"></span>根據標籤檢視 AWS IoT SiteWise 資產

使用以身分識別為基礎的原則中的條件,根據標籤控制 AWS IoT SiteWise 資源的存取。此範例顯示如 何建立允許資產檢視的策略。但是,只有在資產標籤 Owner 數值是該使用者的使用者名稱時,才會授 予該許可。此原則也會授與在主控台上完成此動作的權限。

{

```
 "Version": "2012-10-17", 
   "Statement": [ 
     { 
        "Sid": "ListAllAssets", 
        "Effect": "Allow", 
        "Action": [ 
          "iotsitewise:ListAssets", 
          "iotsitewise:ListAssociatedAssets" 
       ], 
       "Resource": "*" 
     }, 
     { 
        "Sid": "DescribeAssetIfOwner", 
        "Effect": "Allow", 
        "Action": "iotsitewise:DescribeAsset", 
        "Resource": "arn:aws:iotsitewise:*:*:asset/*", 
        "Condition": { 
          "StringEquals": { 
            "aws:ResourceTag/Owner": "${aws:username}" 
          } 
       } 
     } 
   ]
}
```
將此政策附加到您帳戶中的使用者。如果名為的使用者richard-roe嘗試檢視 AWS IoT SiteWise 資 產,則必須標記資產Owner=richard-roe或owner=richard-roe。否則,理查德被拒絕訪問。條 件標籤鍵名不區分大小寫。因此,Owner符合Owner和owner。如需詳細資訊,請參閱《IAM 使用者 指南》中的 [IAM JSON 政策元素:條件](https://docs.aws.amazon.com/IAM/latest/UserGuide/reference_policies_elements_condition.html)。

# <span id="page-603-0"></span>使用政策管理存取權

您可以透 AWS 過建立原則並將其附加至 AWS 身分識別或資源來控制中的存取。原則是一個物件 AWS ,當與身分識別或資源相關聯時,會定義其權限。 AWS 當主參與者 (使用者、root 使用者或角色 工作階段) 提出要求時,評估這些原則。政策中的許可決定是否允許或拒絕請求。大多數原則會 AWS 以 JSON 文件的形式儲存在中。如需 JSON 政策文件結構和內容的更多相關資訊,請參閱 IAM 使用者 指南中的 [JSON 政策概觀。](https://docs.aws.amazon.com/IAM/latest/UserGuide/access_policies.html#access_policies-json)

管理員可以使用 AWS JSON 政策來指定誰可以存取哪些內容。也就是說,哪個主體在什麼條件下可以 對什麼資源執行哪些動作。

預設情況下,使用者和角色沒有許可。若要授予使用者對其所需資源執行動作的許可,IAM 管理員可 以建立 IAM 政策。然後,管理員可以將 IAM 政策新增至角色,使用者便能擔任這些角色。

IAM 政策定義該動作的許可,無論您使用何種方法來執行操作。例如,假設您有一個允許 iam:GetRole 動作的政策。具有該原則的使用者可以從 AWS Management Console AWS CLI、或 AWS API 取得角色資訊。

#### <span id="page-604-0"></span>身分型政策

身分型政策是可以附加到身分 (例如 IAM 使用者、使用者群組或角色) 的 JSON 許可政策文件。這些 政策可控制身分在何種條件下能對哪些資源執行哪些動作。若要了解如何建立身分類型政策,請參閱 IAM 使用者指南中的[建立 IAM 政策。](https://docs.aws.amazon.com/IAM/latest/UserGuide/access_policies_create.html)

身分型政策可進一步分類成內嵌政策或受管政策。內嵌政策會直接內嵌到單一使用者、群組或角色。受 管理的策略是獨立策略,您可以將其附加到您的 AWS 帳戶. 受管政策包括 AWS 受管政策和客戶管理 的策略。若要了解如何在受管政策及內嵌政策間選擇,請參閱 IAM 使用者指南中的[在受管政策和內嵌](https://docs.aws.amazon.com/IAM/latest/UserGuide/access_policies_managed-vs-inline.html#choosing-managed-or-inline) [政策間選擇](https://docs.aws.amazon.com/IAM/latest/UserGuide/access_policies_managed-vs-inline.html#choosing-managed-or-inline)。

#### <span id="page-604-1"></span>資源型政策

資源型政策是連接到資源的 JSON 政策文件。資源型政策的最常見範例是 IAM 角色信任政策和 Amazon S3 儲存貯體政策。在支援資源型政策的服務中,服務管理員可以使用它們來控制對特定資源 的存取權限。對於附加政策的資源,政策會定義指定的主體可以對該資源執行的動作以及在何種條件 下執行的動作。您必須在資源型政策中[指定主體](https://docs.aws.amazon.com/IAM/latest/UserGuide/reference_policies_elements_principal.html)。主參與者可以包括帳戶、使用者、角色、同盟使用者 或。 AWS 服務

資源型政策是位於該服務中的內嵌政策。您無法在以資源為基礎的政策中使用 IAM 的 AWS 受管政 策。

<span id="page-604-2"></span>存取控制清單 (ACL)

存取控制清單 (ACL) 可控制哪些委託人 (帳戶成員、使用者或角色) 擁有存取某資源的許可。ACL 類似 於資源型政策,但它們不使用 JSON 政策文件格式。

Amazon S3 和 Amazon VPC 是支援 ACL 的服務範例。 AWS WAF若要進一步了解 ACL,請參閱 Amazon Simple Storage Service 開發人員指南中的[存取控制清單 \(ACL\) 概觀。](https://docs.aws.amazon.com/AmazonS3/latest/dev/acl-overview.html)

#### <span id="page-604-3"></span>其他政策類型

AWS 支援其他較不常見的原則類型。這些政策類型可設定較常見政策類型授予您的最大許可。

- 許可界限 許可範圍是一種進階功能,可供您設定身分型政策能授予 IAM 實體 (IAM 使用者或角色) 的最大許可。您可以為實體設定許可界限。所產生的許可會是實體的身分型政策和其許可界限的交 集。會在 Principal 欄位中指定使用者或角色的資源型政策則不會受到許可界限限制。所有這類政 策中的明確拒絕都會覆寫該允許。如需許可範圍的更多相關資訊,請參閱 IAM 使用者指南中的 [IAM](https://docs.aws.amazon.com/IAM/latest/UserGuide/access_policies_boundaries.html)  [實體許可範圍](https://docs.aws.amazon.com/IAM/latest/UserGuide/access_policies_boundaries.html)。
- 服務控制策略(SCP)— SCP 是 JSON 策略,用於指定中組織或組織單位(OU)的最大權限。 AWS Organizations AWS Organizations 是一種用於分組和集中管理您企業擁 AWS 帳戶 有的多個 服務。若您啟用組織中的所有功能,您可以將服務控制政策 (SCP) 套用到任何或所有帳戶。SCP 限 制成員帳戶中實體的權限,包括每個 AWS 帳戶根使用者帳戶。如需組織和 SCP 的更多相關資訊, 請參閱 AWS Organizations 使用者指南中的 [SCP 運作方式。](https://docs.aws.amazon.com/organizations/latest/userguide/orgs_manage_policies_about-scps.html)
- 工作階段政策 工作階段政策是一種進階政策,您可以在透過編寫程式的方式建立角色或聯合使用 者的暫時工作階段時,作為參數傳遞。所產生工作階段的許可會是使用者或角色的身分型政策和工作 階段政策的交集。許可也可以來自資源型政策。所有這類政策中的明確拒絕都會覆寫該允許。如需更 多資訊,請參閱 IAM 使用者指南中的[工作階段政策。](https://docs.aws.amazon.com/IAM/latest/UserGuide/access_policies.html#policies_session)

### <span id="page-605-1"></span>多種政策類型

將多種政策類型套用到請求時,其結果形成的許可會更為複雜、更加難以理解。要了解如何在涉及多個 政策類型時 AWS 確定是否允許請求,請參閱《IAM 使用者指南》中的[政策評估邏輯。](https://docs.aws.amazon.com/IAM/latest/UserGuide/reference_policies_evaluation-logic.html)

# <span id="page-605-0"></span>AWS 受管理的政策 AWS IoT SiteWise

使用 AWS 受管理的原則,簡化將權限新增至使用者、群組和角色,而不是自行撰寫政策。[建立可為團](https://docs.aws.amazon.com/IAM/latest/UserGuide/access_policies_create-console.html) [隊提供精確許可的 IAM 客戶受管政策需](https://docs.aws.amazon.com/IAM/latest/UserGuide/access_policies_create-console.html)要時間和專業知識。若要加快設定速度,請考慮針對常見使用 案例使用我們的 AWS 受管政策。 AWS 在您的 AWS 帳戶. 如需 AWS 受管政策的更多相關資訊,請參 閱 IAM 使用者指南中的 [AWS 受管政策。](https://docs.aws.amazon.com/IAM/latest/UserGuide/access_policies_managed-vs-inline.html#aws-managed-policies)

AWS 服務會負責更新和維護 AWS 受管理的政策,這表示您無法修改這些政策的權限。有時候, AWS IoT SiteWise 可能會新增權限以容納新功能,從而影響附加原則的所有身分識別。這種更新在引入新服 務或功能時很常見。但是,永遠不會刪除權限,確保您的設置保持不變。

此外,還 AWS 支援跨多個服務之工作職能的受管理原則。例如,ReadOnly存取 AWS 管理原則會提 供所有 AWS 服務和資源的唯讀存取權。當服務啟動新功能時,會為新作業和資源新 AWS 增唯讀權 限。如需包含工作功能政策說明的清單,請參閱《IAM 使用者指南》中的[AWS 受管工作職能政](https://docs.aws.amazon.com/IAM/latest/UserGuide/access_policies_job-functions.html)策。

<span id="page-605-2"></span>AWS 受管理策略: AWSIoTSiteWiseReadOnlyAccess

使用受AWSIoTSiteWiseReadOnlyAccess AWS 管理的策略允許唯讀存取 AWS IoT SiteWise。

您可將 AWSIoTSiteWiseReadOnlyAccess 政策連接到 IAM 身分。

### 服務層級權限

此原則提供的唯讀存取權 AWS IoT SiteWise。此政策中不包含任何其他服務許可。

```
{ 
     "Version": "2012-10-17", 
     "Statement": [ 
         \{ "Effect": "Allow", 
               "Action": [ 
                    "iotsitewise:Describe*", 
                    "iotsitewise:List*", 
                    "iotsitewise:BatchGet*", 
                    "iotsitewise:Get*" 
               ], 
               "Resource": "*" 
          } 
     ]
}
```
<span id="page-606-0"></span>AWS 受管理策略: AWSServiceRoleForIoTSiteWise

AWSServiceRoleForIoTSiteWise角色使用具有下列權限 的AWSServiceRoleForIoTSiteWise策略。本政策:

- 允 AWS IoT SiteWise 許部署 SiteWise Edge 閘道(執行於AWS IoT Greengrass)。
- 允許 AWS IoT SiteWise 執行記錄。
- 允許針 AWS IoT SiteWise 對資料 AWS IoT TwinMaker 庫執行中繼資料搜尋查詢。

如果您使用單一使 AWS IoT SiteWise 用者帳戶,則該AWSServiceRoleForIoTSiteWise角 色會在您的 IAM 帳戶中建立AWSServiceRoleForIoTSiteWise政策,並將其附加到 的AWSServiceRoleForIoTSiteWise[服務連結角色。](#page-608-0) AWS IoT SiteWise

```
{ 
  "Version": "2012-10-17", 
  "Statement": [ 
   { 
    "Sid": "AllowSiteWiseReadGreenGrass",
```
AWS IoT SiteWise 使用者指南

```
 "Effect": "Allow", 
  "Action": [ 
   "greengrass:GetAssociatedRole", 
   "greengrass:GetCoreDefinition", 
   "greengrass:GetCoreDefinitionVersion", 
   "greengrass:GetGroup", 
   "greengrass:GetGroupVersion" 
  ], 
  "Resource": "*" 
 }, 
 { 
  "Sid": "AllowSiteWiseAccessLogGroup", 
  "Effect": "Allow", 
  "Action": [ 
   "logs:CreateLogGroup", 
  "logs:DescribeLogGroups" 
  ], 
  "Resource": "arn:aws:logs:*:*:log-group:/aws/iotsitewise*" 
 }, 
 { 
  "Sid": "AllowSiteWiseAccessLog", 
  "Effect": "Allow", 
  "Action": [ 
   "logs:CreateLogStream", 
   "logs:DescribeLogStreams", 
   "logs:PutLogEvents" 
 ], 
  "Resource": "arn:aws:logs:*:*:log-group:/aws/iotsitewise*:log-stream:*" 
 }, 
 { 
  "Sid": "AllowSiteWiseAccessSiteWiseManagedWorkspaceInTwinMaker", 
  "Effect": "Allow", 
  "Action": [ 
   "iottwinmaker:GetWorkspace", 
   "iottwinmaker:ExecuteQuery" 
  ], 
  "Resource": "arn:aws:iottwinmaker:*:*:workspace/*", 
  "Condition": { 
   "ForAnyValue:StringEquals": { 
    "iottwinmaker:linkedServices": [ 
    "IOTSITEWISE" 
   \mathbf{1} } 
  }
```
 } ] }

# AWS IoT SiteWiseAWS 受管理策略的更新

您可以檢視 AWS 受管理原則更新的詳細資料 AWS IoT SiteWise,從此服務開始追蹤變更的時間開 始。如需有關此頁面變更的自動警示,請訂閱「 AWS IoT SiteWise 文件歷史記錄」頁面上的 RSS 摘 要。

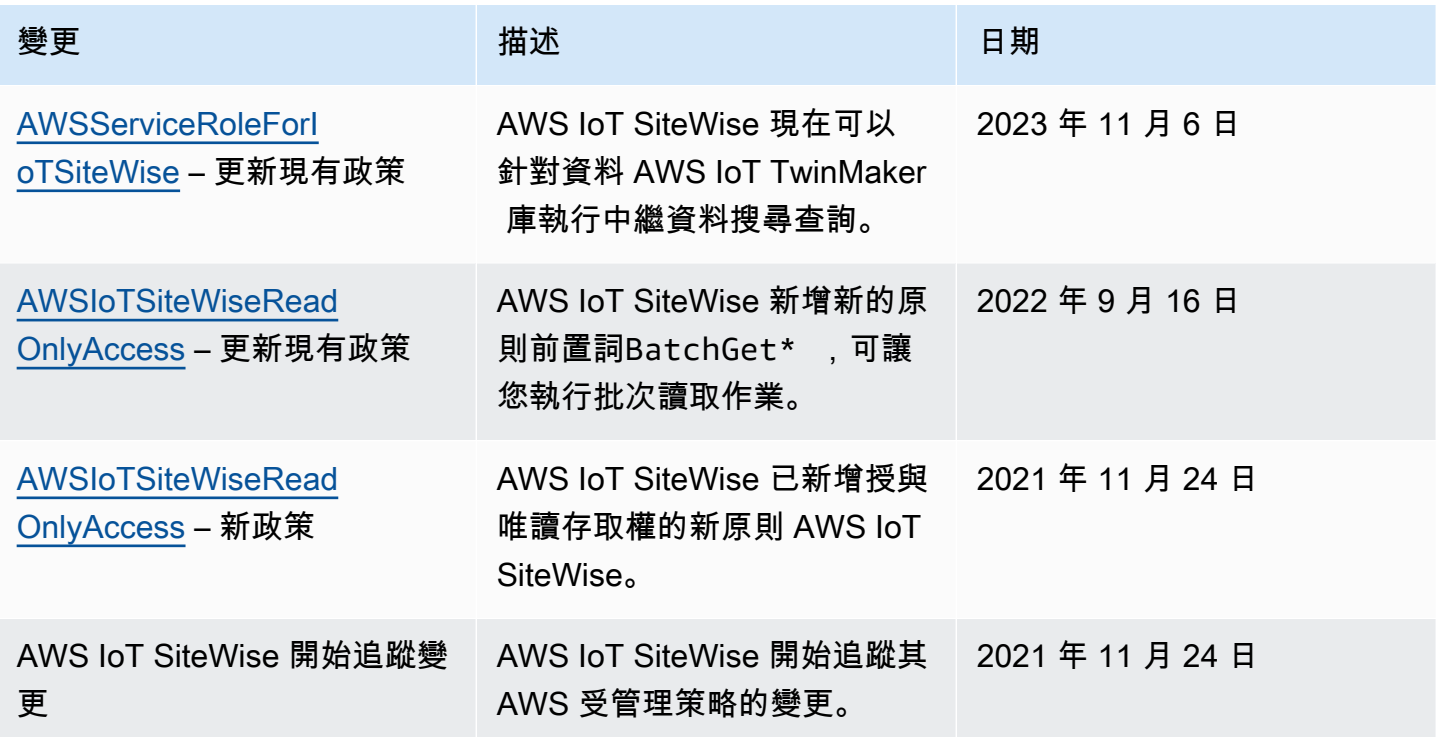

# <span id="page-608-0"></span>使用 AWS IoT SiteWise的服務連結角色

AWS IoT SiteWise 使用 AWS Identity and Access Management (IAM) [服務連結角色](https://docs.aws.amazon.com/IAM/latest/UserGuide/id_roles_terms-and-concepts.html#iam-term-service-linked-role)。服務連結角 色是直接連結到 AWS IoT SiteWise的唯一 IAM 角色類型。服務連結角色由預先定義, AWS IoT SiteWise 並包含服務代表您呼叫其他服 AWS 務所需的所有權限。

服務連結角色透 AWS IoT SiteWise 過自動包含所有必要權限來簡化的設定。 AWS IoT SiteWise 定義 其服務連結角色的權限,除非另有定義,否則只 AWS IoT SiteWise 能擔任其角色。已定義的許可包括 信任政策和許可政策。而且該許可政策無法附加到任何其他 IAM 實體。

您必須先刪除服務連結角色的相關資源,才能將其刪除。這樣可以保護您的 AWS IoT SiteWise 資源, 因為您無法不小心移除存取資源的權限。

如需關於支援服務連結角色的其他服務資訊,請參閱[《可搭配 IAM 運作的AWS 服務》,](https://docs.aws.amazon.com/IAM/latest/UserGuide/reference_aws-services-that-work-with-iam.html)並尋找在服務 連結角色欄中顯示為是的服務。選擇具有連結的是,以檢視該服務的服務連結角色文件。

### 主題

- [AWS IoT SiteWise的服務連結角色許可](#page-609-0)
- [為 AWS IoT SiteWise建立服務連結角色](#page-611-0)
- [為 AWS IoT SiteWise編輯服務連結角色](#page-611-1)
- [為 AWS IoT SiteWise刪除服務連結角色](#page-611-2)
- [支援 AWS IoT SiteWise 服務連結角色的區域](#page-612-1)
- [使用服務角色 AWS IoT SiteWise Monitor](#page-612-0)

<span id="page-609-0"></span>AWS IoT SiteWise的服務連結角色許可

AWS IoT SiteWise 使用名為AWSServiceRoleForIoTSiteWise的服務連結角色。 AWS IoT SiteWise 使 用此服務連結角色部署 SiteWise Edge 閘道 (在上執行 AWS IoT Greengrass) 並執行記錄。

AWSServiceRoleForIoTSiteWise服務連結角色使用具有下列權限 的AWSServiceRoleForIoTSiteWise策略。本政策:

- 允 AWS IoT SiteWise 許部署 SiteWise Edge 閘道(執行於AWS IoT Greengrass)。
- 允許 AWS IoT SiteWise 執行記錄。
- 允許針 AWS IoT SiteWise 對資料 AWS IoT TwinMaker 庫執行中繼資料搜尋查詢。

如需有關中允許的動作的詳細資訊AWSServiceRoleForIoTSiteWise,請參閱的[AWS 受管理策略](#page-606-0) [AWS IoT SiteWise。](#page-606-0)

```
{ 
  "Version": "2012-10-17", 
  "Statement": [ 
  \{ "Sid": "AllowSiteWiseReadGreenGrass", 
    "Effect": "Allow", 
    "Action": [ 
     "greengrass:GetAssociatedRole", 
     "greengrass:GetCoreDefinition", 
     "greengrass:GetCoreDefinitionVersion", 
     "greengrass:GetGroup", 
     "greengrass:GetGroupVersion"
```

```
 ], 
    "Resource": "*" 
   }, 
   { 
    "Sid": "AllowSiteWiseAccessLogGroup", 
    "Effect": "Allow", 
    "Action": [ 
     "logs:CreateLogGroup", 
     "logs:DescribeLogGroups" 
    ], 
    "Resource": "arn:aws:logs:*:*:log-group:/aws/iotsitewise*" 
   }, 
   { 
    "Sid": "AllowSiteWiseAccessLog", 
    "Effect": "Allow", 
    "Action": [ 
     "logs:CreateLogStream", 
     "logs:DescribeLogStreams", 
     "logs:PutLogEvents" 
    ], 
    "Resource": "arn:aws:logs:*:*:log-group:/aws/iotsitewise*:log-stream:*" 
   }, 
   { 
    "Sid": "AllowSiteWiseAccessSiteWiseManagedWorkspaceInTwinMaker", 
    "Effect": "Allow", 
    "Action": [ 
     "iottwinmaker:GetWorkspace", 
     "iottwinmaker:ExecuteQuery" 
    ], 
    "Resource": "arn:aws:iottwinmaker:*:*:workspace/*", 
    "Condition": { 
     "ForAnyValue:StringEquals": { 
      "iottwinmaker:linkedServices": [ 
       "IOTSITEWISE" 
      ] 
     } 
    } 
   } 
  ]
}
```
您可以使用記錄來監控 SiteWise Edge 閘道並進行疑難排解。如需詳細資訊,請參閱 [監視 SiteWise 邊](#page-643-0) [緣閘道記錄檔](#page-643-0)。

若要允許 IAM 實體 (例如使用者、群組或角色) 建立、編輯或刪除服務連結角色,請先設定權限。如需 詳細資訊,請參閱 IAM 使用者指南中的[服務連結角色許可。](https://docs.aws.amazon.com/IAM/latest/UserGuide/using-service-linked-roles.html#service-linked-role-permissions)

<span id="page-611-0"></span>為 AWS IoT SiteWise建立服務連結角色

您不需要手動建立一個服務連結角色。當您在 AWS IoT SiteWise 主控台中執行下列作業時, AWS IoT SiteWise 會為您建立服務連結角色。

- 建立一個 Greengrass 1 閘道。
- 設定記錄選項。
- 選擇執行查詢橫幅中的選擇加入按鈕。

若您刪除此服務連結角色,之後需要再次建立,您可以在帳戶中使用相同程序重新建立角色。當您在 AWS IoT SiteWise 主控台中執行任何作業時,請再次為您 AWS IoT SiteWise 建立服務連結角色。

您也可以使用 IAM 主控台或 API 為其建立服務連結角色。 AWS IoT SiteWise

- 若要在 IAM 主控台中執行此作業,請建立具有AWSServiceRoleForIoTSiteWise政策和信任關係的角 色iotsitewise.amazonaws.com。
- 若要使用 AWS CLI 或 IAM API 執行此作業,請建立具有arn:aws:iam::aws:policy/ aws-service-role/AWSServiceRoleForIoTSiteWise政策和信任關係的角 色iotsitewise.amazonaws.com。

如需詳細資訊,請參閱《IAM 使用者指南》中的「[建立服務連結角色」](https://docs.aws.amazon.com/IAM/latest/UserGuide/using-service-linked-roles.html#create-service-linked-role)。

<span id="page-611-1"></span>如果您刪除此服務連結角色,您可以使用此相同的程序以再次建立該角色。

## 為 AWS IoT SiteWise編輯服務連結角色

AWS IoT SiteWise 不允許您編輯 AWSServiceRoleForIoTSiteWise 服務連結角色。因為可能有各種實 體會參考服務連結角色,所以您無法在建立角色之後變更其名稱。然而,您可使用 IAM 來編輯角色描 述。如需詳細資訊,請參閱《IAM 使用者指南》中的[編輯服務連結角色。](https://docs.aws.amazon.com/IAM/latest/UserGuide/using-service-linked-roles.html#edit-service-linked-role)

<span id="page-611-2"></span>為 AWS IoT SiteWise刪除服務連結角色

如果需要服務連結角色的功能或服務已不再使用,建議您刪除相關聯的角色。這是為了避免沒有被監視 或維護的非活動實體。然而,在手動刪除服務連結角色之前,您必須先清除資源。
**a** Note

當您嘗試刪除資源時,如果 AWS IoT SiteWise 服務正在使用此角色,則刪除可能會失敗。若 此情況發生,請等待數分鐘後並再次嘗試。

若要刪除使用的 AWS IoT SiteWise 資源 AWSServiceRoleForIoTSiteWise

- 1. 停用的記錄 AWS IoT SiteWise。如需更多資訊,請參閱[變更您的記錄等級](#page-642-0)
- 2. 刪除任何作用中的 SiteWise Edge 閘道。

#### 使用 IAM 手動刪除服務連結角色

使用 IAM 主控台或 AWS API 刪除 AWSServiceRoleForIoTSiteWise 服務連結角色。 AWS CLI如需詳 細資訊,請參閱《IAM 使用者指南》中的[刪除服務連結角色。](https://docs.aws.amazon.com/IAM/latest/UserGuide/using-service-linked-roles.html#delete-service-linked-role)

### 支援 AWS IoT SiteWise 服務連結角色的區域

AWS IoT SiteWise 支援在所有提供服務的區域中使用服務連結角色。如需詳細資訊,請參閱 [AWS IoT](https://docs.aws.amazon.com/general/latest/gr/iot-sitewise.html) [SiteWise 端點和配額。](https://docs.aws.amazon.com/general/latest/gr/iot-sitewise.html)

<span id="page-612-0"></span>使用服務角色 AWS IoT SiteWise Monitor

服務角色是服務擔任的 [IAM 角色,](https://docs.aws.amazon.com/IAM/latest/UserGuide/id_roles.html)可代您執行動作。IAM 管理員可以從 IAM 內建立、修改和刪除服務 角色。如需更多資訊,請參閱 IAM 使用者指南中的[建立角色以委派許可給 AWS 服務。](https://docs.aws.amazon.com/IAM/latest/UserGuide/id_roles_create_for-service.html)

若要允許同盟 SiteWise 監控入口網站使用者存取您的 AWS IoT SiteWise和 AWS IAM Identity Center資源,您必須將服務角色附加至您建立的每個入口網站。服務角色必須將 SiteWise Monitor 指 定為受信任的實體,並包含受[AWSIoTSiteWiseMonitorPortalAccess管](https://console.aws.amazon.com/iam/home#/policies/arn:aws:iam::aws:policy/service-role/AWSIoTSiteWiseMonitorPortalAccess)理的原則或定義[對等權限。](#page-613-0)此政 策由 SiteWise 監控用於存取您 AWS 和 IAM 身分中心資源的一組許可, AWS IoT SiteWise 並定義了 一組許可。

建立 SiteWise 監控入口網站時,您必須選擇允許該入口網站的使用者存取您 AWS IoT SiteWise和 IAM 身分中心資源的角色。 AWS IoT SiteWise 控制台可以為您創建和配置角色。您可以稍後在 IAM 中編輯角色。如果您從角色移除必要的權限或刪除角色,入口網站使用者在使用其 SiteWise Monitor 入口網站時會發生問題。

### **a** Note

在 2020 年 4 月 29 日前建立的入口網站不需要服務角色。如果您在此日期前建立了入口網 站,則必須連接服務角色才能繼續使用。若要這麼做,請導覽至[AWS IoT SiteWise 主控台中](https://console.aws.amazon.com/iotsitewise/)的 [入口網站] 頁面,然後選擇 [移轉所有入口網站] 以使用 IAM 角色。

下列各節說明如何在 AWS Management Console 或中建立及管理 SiteWise Monitor 服務角色 AWS Command Line Interface。

### 內容

- [SiteWise 監視器的服務角色權限](#page-613-0)
- [管理 SiteWise 監視服務角色 \(主控台\)](#page-616-0)
	- [尋找入口網站的服務角色 \(主控台\)](#page-616-1)
	- [建立 SiteWise 監視服務角色 \(AWS IoT SiteWise 主控台\)](#page-617-0)
	- [建立 SiteWise 監控服務角色 \(IAM 主控台\)](#page-617-1)
	- [變更入口網站的服務角色 \(主控台\)](#page-618-0)
- [管理 SiteWise 監視器服務角色 \(CLI\)](#page-618-1)
	- [尋找入口網站的服務角色 \(CLI\)](#page-618-2)
	- [建立 SiteWise 監視器服務角色 \(CLI\)](#page-619-0)
- [SiteWise 監控更新 AWSIoTSiteWiseMonitorServiceRole](#page-621-0)

### <span id="page-613-0"></span>SiteWise 監視器的服務角色權限

建立入口網站時, AWS IoT SiteWise 可讓您建立名稱開頭為的角 色AWSIoTSiteWiseMonitorServiceRole。此角色可讓聯合 SiteWise 監控使用者存取您的入口網站組 態、資產、資產資料,以及 IAM 身分中心組態。

該角色會信任下列服務來擔任此角色:

• monitor.iotsitewise.amazonaws.com

角色使用下列權限原則 (其名稱開頭為) AWSIoTSiteWiseMonitorServicePortalPolicy,允許 SiteWise Monitor 使用者對帳戶中的資源完成動作[。AWSIoTSiteWiseMonitorPortalAccess](https://console.aws.amazon.com/iam/home#/policies/arn:aws:iam::aws:policy/service-role/AWSIoTSiteWiseMonitorPortalAccess)受管理的原則會定義 相等的權限。

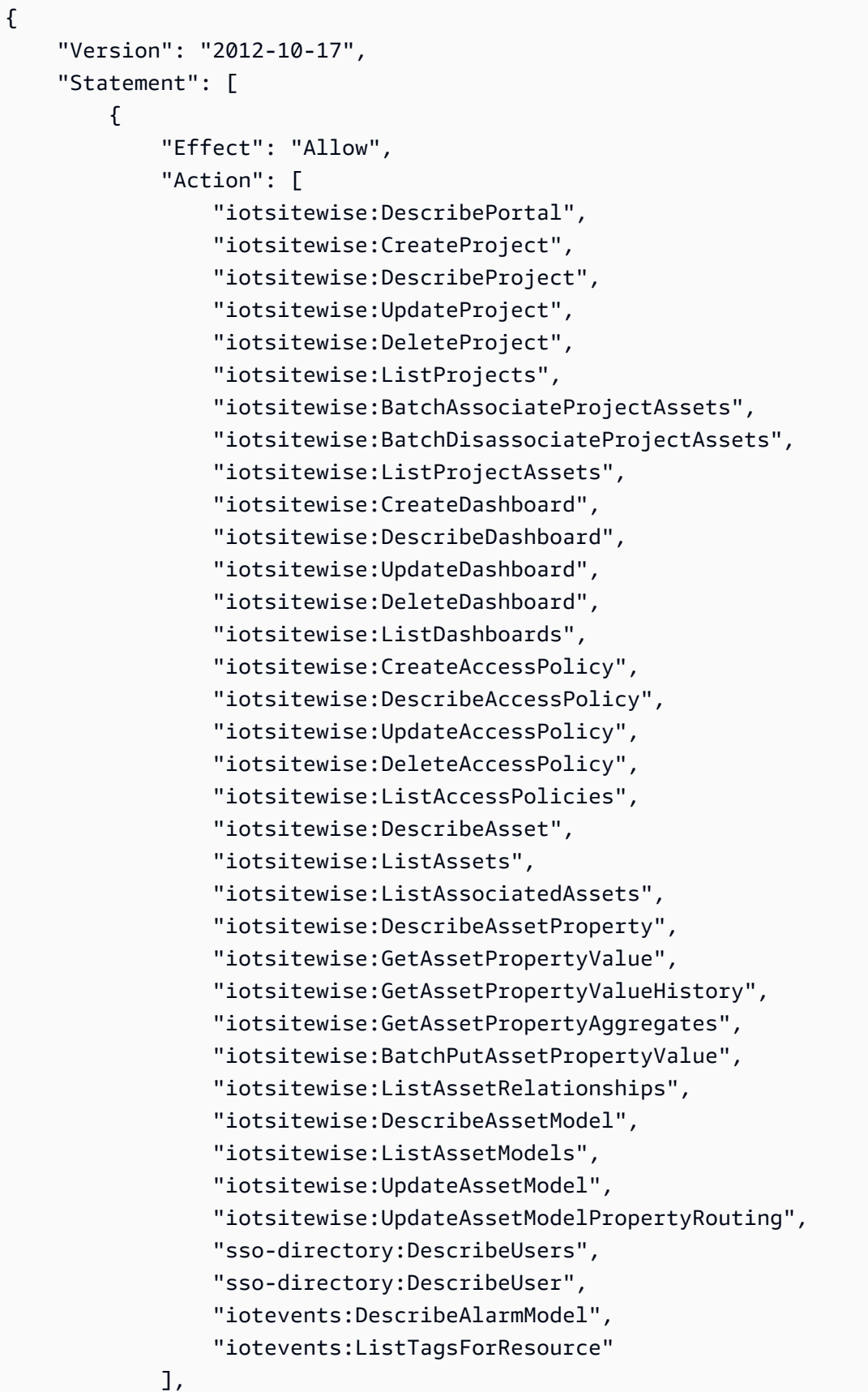

```
 "Resource": "*" 
         }, 
         { 
              "Effect": "Allow", 
              "Action": [ 
                  "iotevents:BatchAcknowledgeAlarm", 
                  "iotevents:BatchSnoozeAlarm", 
                  "iotevents:BatchEnableAlarm", 
                  "iotevents:BatchDisableAlarm" 
            \mathbf{1},
              "Resource": "*", 
              "Condition": { 
                  "Null": { 
                       "iotevents:keyValue": "false" 
 } 
             } 
         }, 
         { 
              "Effect": "Allow", 
              "Action": [ 
                  "iotevents:CreateAlarmModel", 
                  "iotevents:TagResource" 
             ], 
              "Resource": "*", 
              "Condition": { 
                  "Null": { 
                       "aws:RequestTag/iotsitewisemonitor": "false" 
 } 
             } 
         }, 
         { 
              "Effect": "Allow", 
              "Action": [ 
                  "iotevents:UpdateAlarmModel", 
                  "iotevents:DeleteAlarmModel" 
            \mathbf{1},
              "Resource": "*", 
              "Condition": { 
                  "Null": { 
                       "aws:ResourceTag/iotsitewisemonitor": "false" 
 } 
             } 
         }, 
         {
```

```
 "Effect": "Allow", 
                           "Action": [ 
                                   "iam:PassRole" 
                          ], 
                           "Resource": "*", 
                           "Condition": { 
                                   "StringEquals": { 
                                           "iam:PassedToService": [ 
                                                    "iotevents.amazonaws.com" 
\sim 100 \sim 100 \sim 100 \sim 100 \sim 100 \sim 100 \sim 100 \sim 100 \sim 100 \sim 100 \sim 100 \sim 100 \sim 100 \sim 100 \sim 100 \sim 100 \sim 100 \sim 100 \sim 100 \sim 100 \sim 100 \sim 100 \sim 100 \sim 100 \sim 
 } 
                          } 
                  } 
         ]
}
```
如需警示所需權限的詳細資訊,請參閱[設定 AWS IoT Events 鬧鐘的權限。](#page-621-1)

當入口網站使用者登入時, SiteWise Monitor [會根據服務角色與該使用者的存取原則](https://docs.aws.amazon.com/IAM/latest/UserGuide/access_policies.html#policies_session)交集來建立工作 階段原則。存取政策會定義 身分對入口網站和專案的存取權層級。如需有關入口網站權限和存取原則 的詳細資訊,請參閱[管理您的 SiteWise 監視器入口網站和](#page-485-0)[CreateAccess原則。](https://docs.aws.amazon.com/iot-sitewise/latest/APIReference/API_CreateAccessPolicy.html)

<span id="page-616-0"></span>管理 SiteWise 監視服務角色 (主控台)

AWS IoT SiteWise 主控台 便於管理入口網站的 SiteWise 監視服務角色。建立入口網站時,主控台會 檢查是否有適合附件的現有角色。如果沒有可用的話,主控台可以為您建立和設定服務角色。如需詳細 資訊,請參閱 [建立入口網站](#page-466-0)。

### 主題

- [尋找入口網站的服務角色 \(主控台\)](#page-616-1)
- [建立 SiteWise 監視服務角色 \(AWS IoT SiteWise 主控台\)](#page-617-0)
- [建立 SiteWise 監控服務角色 \(IAM 主控台\)](#page-617-1)
- [變更入口網站的服務角色 \(主控台\)](#page-618-0)

<span id="page-616-1"></span>尋找入口網站的服務角色 (主控台)

使用下列步驟來尋找附加至 SiteWise Monitor 入口網站的服務角色。

#### 尋找入口網站的服務角色

1. 導覽至 [AWS IoT SiteWise 主控台](https://console.aws.amazon.com/iotsitewise/)。

- 2. 在左側導覽窗格中選擇 Portals (入口網站)。
- 3. 選擇您要尋找服務角色的入口網站。

連接至入口網站的角色會顯示在 Permissions (許可)、[Service role (服務角色) 下方。

<span id="page-617-0"></span>建立 SiteWise 監視服務角色 (AWS IoT SiteWise 主控台)

當您[建](#page-466-0)立 SiteWise Monitor 入口網站時,您可以為入口網站建立服務角色。如需詳細資訊,請參閱 建 [立入口網站](#page-466-0)。

您也可以在 AWS IoT SiteWise 主控台中為現有入口網站建立服務角色。這會取代入口網站現有的服務 角色。

### 建立現有入口網站的服務角色

- 1. 導覽至 [AWS IoT SiteWise 主控台](https://console.aws.amazon.com/iotsitewise/)。
- 2. 在導覽窗格中,選擇 Portals (入口網站)。
- 3. 選擇您要建立新服務角色的入口網站。
- 4. 在 Portal details (入口網站詳細資訊) 底下,選擇 Edit (編輯)。
- 5. 在 Permissions (許可) 下方,從清單中選擇 Create and use a new service role (建立並使用新的服 務角色)。
- 6. 輸入您的新角色名稱。
- 7. 選擇儲存。

<span id="page-617-1"></span>建立 SiteWise 監控服務角色 (IAM 主控台)

您可以從 IAM 主控台中的服務角色範本建立服務角色。此角色範本包 含[AWSIoTSiteWiseMonitorPortalAccess受](https://console.aws.amazon.com/iam/home#/policies/arn:aws:iam::aws:policy/service-role/AWSIoTSiteWiseMonitorPortalAccess)管理的原則,並將 SiteWise Monitor 指定為信任的實體。

### 若要從入口網站服務角色範本建立服務角色

- 1. 導覽至 [IAM 主控台。](https://console.aws.amazon.com/iam/)
- 2. 在導覽窗格中,選擇 Roles (角色)。
- 3. 選擇 Create Role (建立角色)。
- 4. 在 [選擇使用案例] 中,選擇 [IoT] SiteWise。
- 5. 在 [選取您的使用案例] 中,選擇IoT SiteWise Monitor Portal。
- 6. 選擇 Next: Permissions (下一步:許可)。
- 7. 選擇 Next: Tags (下一步:標籤)。
- 8. 選擇下一步:檢閱。
- 9. 輸入新服務角色的「角色」名稱。
- 10. 選擇建立角色。

<span id="page-618-0"></span>變更入口網站的服務角色 (主控台)

請遵循下列程序,為入口網站選擇不同的 SiteWise 監視服務角色。

### 變更入口網站的服務角色

- 1. 導覽至 [AWS IoT SiteWise 主控台](https://console.aws.amazon.com/iotsitewise/)。
- 2. 在導覽窗格中,選擇 Portals (入口網站)。
- 3. 選擇您要變更服務角色的入口網站。
- 4. 在 Portal details (入口網站詳細資訊) 底下,選擇 Edit (編輯)。
- 5. 在 Permissions (許可) 下方,選擇 Use an existing role (使用現有的角色)。
- 6. 選擇要連接至此入口網站的現有角色。
- 7. 選擇儲存。

<span id="page-618-1"></span>管理 SiteWise 監視器服務角色 (CLI)

您可以使 AWS CLI 用下列入口網站服務角色管理工作:

#### 主題

- [尋找入口網站的服務角色 \(CLI\)](#page-618-2)
- [建立 SiteWise 監視器服務角色 \(CLI\)](#page-619-0)

<span id="page-618-2"></span>尋找入口網站的服務角色 (CLI)

若要尋找連結至 SiteWise Monitor 入口網站的服務角色,請執行下列命令以列出目前區域中的所有入 口網站。

aws iotsitewise list-portals

```
{ 
   "portalSummaries": [ 
    \mathcal{L} "id": "a1b2c3d4-5678-90ab-cdef-aaaaaEXAMPLE", 
       "name": "WindFarmPortal", 
       "description": "A portal that contains wind farm projects for Example Corp.", 
       "roleArn": "arn:aws:iam::123456789012:role/service-role/role-name", 
       "startUrl": "https://a1b2c3d4-5678-90ab-cdef-aaaaaEXAMPLE.app.iotsitewise.aws", 
       "creationDate": "2020-02-04T23:01:52.90248068Z", 
       "lastUpdateDate": "2020-02-04T23:01:52.90248078Z" 
     } 
   ]
}
```
如果您知道入口網站的 ID,也可以使用[此DescribePortal作](https://docs.aws.amazon.com/iot-sitewise/latest/APIReference/API_DescribePortal.html)業來尋找入口網站的角色。

<span id="page-619-0"></span>建立 SiteWise 監視器服務角色 (CLI)

請使用下列步驟來建立新的 SiteWise Monitor 服務角色。

建立 SiteWise 監視服務角色

1. 建立具有信任原則的角色,以允許 SiteWise Monitor 擔任該角色。此範例會根據儲存在 JSON 字 串中的信任政策,建立名為 **MySiteWiseMonitorPortalRole** 的角色。

Linux, macOS, or Unix

```
aws iam create-role --role-name MySiteWiseMonitorPortalRole --assume-role-
policy-document '{ 
   "Version": "2012-10-17", 
   "Statement": [ 
     { 
        "Effect": "Allow", 
        "Principal": { 
          "Service": "monitor.iotsitewise.amazonaws.com" 
       }, 
       "Action": "sts:AssumeRole" 
     } 
  \mathbf{I}}'
```
Windows command prompt

```
aws iam create-role --role-name MySiteWiseMonitorPortalRole --assume-role-
policy-document "{\"Version\":\"2012-10-17\",\"Statement\":[{\"Effect\":\"Allow
\",\"Principal\":{\"Service\":\"monitor.iotsitewise.amazonaws.com\"},\"Action\":
\"sts:AssumeRole\"}]}"
```
- 2. 從輸出中的角色中繼資料,複製角色 ARN。建立入口網站時,您可使用此 ARN 將角色與入 口網站建立關聯。如需有關建立入口網站的詳細資訊,請參閱 AWS IoT SiteWise API 參考資 料[CreatePortal](https://docs.aws.amazon.com/iot-sitewise/latest/APIReference/API_CreatePortal.html)中的。
- 3. 將 AWSIoTSiteWiseMonitorPortalAccess 政策附加至角色,或附加定義對等許可的政策。

aws iam attach-role-policy --role-name MySiteWiseMonitorPortalRole --policy-arn arn:aws:iam::aws:policy/service-role/AWSIoTSiteWiseMonitorPortalAccess

#### 將服務角色連接至現有入口網站

1. 若要擷取入口網站的現有詳細資訊,請執行下列命令。將 *portal-id* 取代為入口網站的 ID。

aws iotsitewise describe-portal --portal-id *portal-id*

此操作會以下列格式傳回包含入口網站詳細資訊的回應。

```
{ 
     "portalId": "a1b2c3d4-5678-90ab-cdef-aaaaaEXAMPLE", 
     "portalArn": "arn:aws:iotsitewise:region:account-id:portal/a1b2c3d4-5678-90ab-
cdef-aaaaaEXAMPLE", 
     "portalName": "WindFarmPortal", 
     "portalDescription": "A portal that contains wind farm projects for Example 
  Corp.", 
     "portalClientId": "E-1a2b3c4d5e6f_sn6tbqHVzLWVEXAMPLE", 
     "portalStartUrl": "https://a1b2c3d4-5678-90ab-cdef-
aaaaaEXAMPLE.app.iotsitewise.aws", 
     "portalContactEmail": "support@example.com", 
     "portalStatus": { 
         "state": "ACTIVE" 
     }, 
     "portalCreationDate": "2020-04-29T23:01:52.90248068Z", 
     "portalLastUpdateDate": "2020-04-29T00:28:26.103548287Z",
```

```
 "roleArn": "arn:aws:iam::123456789012:role/service-role/
AWSIoTSiteWiseMonitorServiceRole_1aEXAMPLE"
}
```
2. 若要將服務角色連接至入口網站,請執行下列命令。將 *role-arn* 取代為服務角色 ARN,並以入 口網站的現有值取代其餘參數。

```
aws iotsitewise update-portal \ 
   --portal-id portal-id \ 
   --role-arn role-arn \ 
   --portal-name portal-name \ 
   --portal-description portal-description \ 
   --portal-contact-email portal-contact-email
```
<span id="page-621-0"></span>SiteWise 監控更新 AWSIoTSiteWiseMonitorServiceRole

您可以從此服務開始追蹤變更AWSIoTSiteWiseMonitorServiceRole的時間開始,檢視 for SiteWise Monitor 更新的詳細資訊。如需有關此頁面變更的自動警示,請訂閱「 AWS IoT SiteWise 文件歷史記 錄」頁面上的 RSS 摘要。

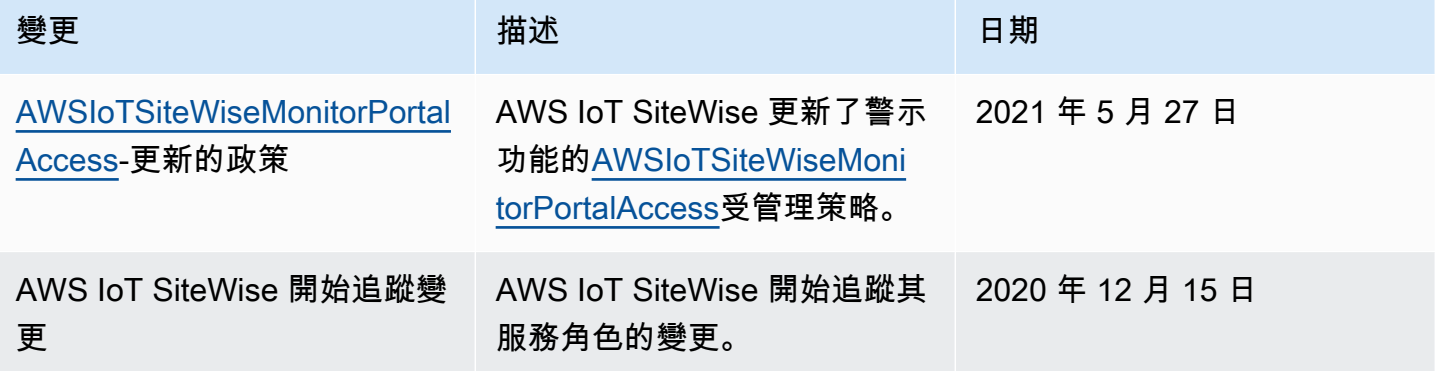

## <span id="page-621-1"></span>設定 AWS IoT Events 鬧鐘的權限

使用 AWS IoT Events 警示模型監視 AWS IoT SiteWise 資產屬性時,必須具有下列 IAM 許可:

- 允許 AWS IoT Events 將資料傳送至的 AWS IoT Events 服務角色 AWS IoT SiteWise。如需詳細資 訊,請參閱AWS IoT Events 開發人員指南 AWS IoT Events[中的身分識別與存取管理](https://docs.aws.amazon.com/iotevents/latest/developerguide/security-iam.html)。
- 您必須具有下列 AWS IoT SiteWise 動作權 限:iotsitewise:DescribeAssetModel和iotsitewise:UpdateAssetModelPropertyRouting。 這些權限允許 AWS IoT SiteWise 將資產屬性值傳送至 AWS IoT Events 警示模型。

如需詳細資訊,請參閱 [IAM 使用者指南中的以資源為基礎的政策。](https://docs.aws.amazon.com/IAM/latest/UserGuide/access_policies.html#policies_resource-based)

必要的動作權限

管理員可以使用 AWS JSON 政策來指定誰可以存取哪些內容。也就是說,哪個主體在什麼条件下可 以對什麼資源執行哪些動作。JSON 政策的 Action 元素描述您可以用來允許或拒絕政策中存取的動 作。

在定義 AWS IoT Events 警示模型之前,您必須授與下列權限,以允許 AWS IoT SiteWise 將資產屬性 值傳送至警示模型。

- iotsitewise:DescribeAssetModel-允許檢 AWS IoT Events 查資產屬性是否存在。
- iotsitewise:UpdateAssetModelPropertyRouting— 允許 AWS IoT SiteWise 自動建立可將 資料傳送 AWS IoT SiteWise 至的訂閱 AWS IoT Events。

如需有關 AWS IoT SiteWise 支援動作的詳細資訊,請參閱服務授權參考 AWS IoT SiteWise[中所定義](https://docs.aws.amazon.com/service-authorization/latest/reference/list_awsiotsitewise.html#awsiotsitewise-actions-as-permissions) [的動](https://docs.aws.amazon.com/service-authorization/latest/reference/list_awsiotsitewise.html#awsiotsitewise-actions-as-permissions)作。

Example 權限原則範例 1

以下策略允許 AWS IoT SiteWise 將資產屬性值發送到任何 AWS IoT Events 警報模型。

```
{ 
     "Version": "2012-10-17", 
     "Statement": [ 
\overline{\mathcal{L}} "Effect": "Allow", 
               "Action": [ 
                   "iotevents:CreateAlarmModel", 
                   "iotevents:UpdateAlarmModel" 
              ], 
               "Resource": "arn:aws:iotevents:us-east-1:123456789012:alarmModel/*" 
          }, 
          { 
               "Effect": "Allow", 
               "Action": [ 
                   "iotsitewise:DescribeAssetModel", 
                   "iotsitewise:UpdateAssetModelPropertyRouting" 
              ], 
              "Resource": "arn:aws:iotsitewise:us-east-1:123456789012:asset-model/*" 
          }
     ]
```
}

### Example 權限原則範例 2

以下策略允許 AWS IoT SiteWise 將指定資產屬性的值發送到指定的 AWS IoT Events 警報模型。

```
{ 
     "Version": "2012-10-17", 
     "Statement": [ 
         { 
              "Effect": "Allow", 
             "Action": [ 
                  "iotevents:CreateAlarmModel", 
                  "iotevents:UpdateAlarmModel" 
             ], 
              "Resource": "arn:aws:iotevents:us-east-1:123456789012:alarmModel/*" 
         }, 
         { 
              "Effect": "Allow", 
              "Action": [ 
                  "iotsitewise:DescribeAssetModel" 
             ], 
              "Resource": "arn:aws:iotsitewise:us-east-1:123456789012:asset-model/*" 
         }, 
         { 
              "Effect": "Allow", 
              "Action": [ 
                  "iotsitewise:UpdateAssetModelPropertyRouting" 
             ], 
              "Resource": [ 
                  "arn:aws:iotsitewise:us-east-1:123456789012:asset-model/12345678-90ab-
cdef-1234-567890abcdef" 
             ], 
              "Condition": { 
                  "StringLike": { 
                      "iotsitewise:propertyId": "abcdef12-3456-7890-abcd-ef1234567890", 
                      "iotevents:alarmModelArn": "arn:aws:iotevents:us-
east-1:123456789012:alarmModel/MyAlarmModel" 
 } 
 }
         } 
     ]
}
```
## (可選) ListInputRoutings 權限

更新或刪除資產模型時, AWS IoT SiteWise 可以檢查中的警示模型 AWS IoT Events 是否正在監視與 此資產模型相關聯的資產屬性。這可防止您刪除 AWS IoT Events 警示目前正在使用的資產屬性。若要 在中啟用此功能 AWS IoT SiteWise,您必須擁有iotevents:ListInputRoutings權限。此權限允 許 AWS IoT SiteWise 對支援[的ListInput路由 AWS IoT Events API 作業](https://docs.aws.amazon.com/iotevents/latest/apireference/API_ListInputRoutings.html)進行呼叫。

**a** Note

強烈建議您新增ListInputRoutings權限。

Example 權限原則範例

下列政策可讓您更新和刪除資產模型,以及使用中的 ListInputRoutings API AWS IoT SiteWise。

```
{ 
     "Version": "2012-10-17", 
     "Statement": [ 
\overline{\mathcal{L}} "Effect": "Allow", 
               "Action": [ 
                    "iotsitewise:UpdateAssetModel", 
                    "iotsitewise:DeleteAssetModel", 
                    "iotevents:ListInputRoutings"
               ], 
               "Resource": "arn:aws:iotsitewise:us-east-1:123456789012:asset-model/*" 
          } 
    \mathbf{I}}
```
## SiteWise 監視器所需的權限

如果您想要使用 [SiteWise Monitor](#page-612-0) 入口網站中的警示功能,您必須使用下列原則更新 SiteWise Monitor [服務角色](#page-612-0):

```
{ 
      "Version": "2012-10-17", 
      "Statement": [ 
          { 
               "Effect": "Allow", 
               "Action": [
```
 "iotsitewise:DescribePortal", "iotsitewise:CreateProject", "iotsitewise:DescribeProject", "iotsitewise:UpdateProject", "iotsitewise:DeleteProject", "iotsitewise:ListProjects", "iotsitewise:BatchAssociateProjectAssets", "iotsitewise:BatchDisassociateProjectAssets", "iotsitewise:ListProjectAssets", "iotsitewise:CreateDashboard", "iotsitewise:DescribeDashboard", "iotsitewise:UpdateDashboard", "iotsitewise:DeleteDashboard", "iotsitewise:ListDashboards", "iotsitewise:CreateAccessPolicy", "iotsitewise:DescribeAccessPolicy", "iotsitewise:UpdateAccessPolicy", "iotsitewise:DeleteAccessPolicy", "iotsitewise:ListAccessPolicies", "iotsitewise:DescribeAsset", "iotsitewise:ListAssets", "iotsitewise:ListAssociatedAssets", "iotsitewise:DescribeAssetProperty", "iotsitewise:GetAssetPropertyValue", "iotsitewise:GetAssetPropertyValueHistory", "iotsitewise:GetAssetPropertyAggregates", "iotsitewise:BatchPutAssetPropertyValue", "iotsitewise:ListAssetRelationships", "iotsitewise:DescribeAssetModel", "iotsitewise:ListAssetModels", "iotsitewise:UpdateAssetModel", "iotsitewise:UpdateAssetModelPropertyRouting", "sso-directory:DescribeUsers", "sso-directory:DescribeUser", "iotevents:DescribeAlarmModel", "iotevents:ListTagsForResource" ], "Resource": "\*" }, { "Effect": "Allow", "Action": [ "iotevents:BatchAcknowledgeAlarm", "iotevents:BatchSnoozeAlarm",

```
 "iotevents:BatchEnableAlarm", 
                  "iotevents:BatchDisableAlarm" 
             ], 
             "Resource": "*", 
             "Condition": { 
                  "Null": { 
                      "iotevents:keyValue": "false" 
 } 
             } 
         }, 
         { 
             "Effect": "Allow", 
             "Action": [ 
                  "iotevents:CreateAlarmModel", 
                  "iotevents:TagResource" 
             ], 
             "Resource": "*", 
             "Condition": { 
                  "Null": { 
                      "aws:RequestTag/iotsitewisemonitor": "false" 
 } 
             } 
         }, 
         { 
             "Effect": "Allow", 
             "Action": [ 
                  "iotevents:UpdateAlarmModel", 
                  "iotevents:DeleteAlarmModel" 
            \mathbf{1},
             "Resource": "*", 
             "Condition": { 
                  "Null": { 
                      "aws:ResourceTag/iotsitewisemonitor": "false" 
 } 
 } 
         }, 
         { 
             "Effect": "Allow", 
             "Action": [ 
                  "iam:PassRole" 
            \mathbf{1},
             "Resource": "*", 
             "Condition": { 
                  "StringEquals": {
```
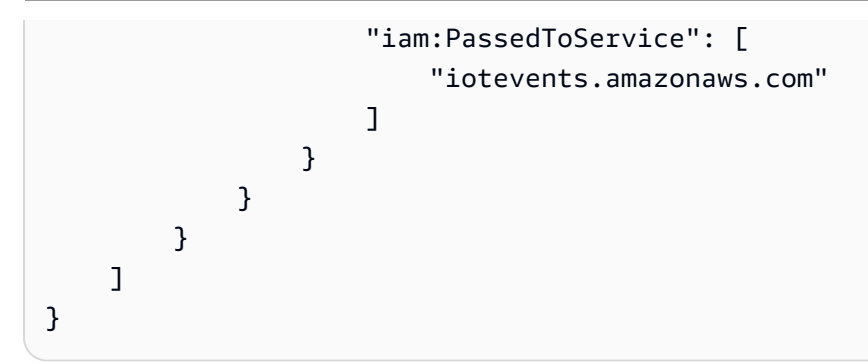

# 預防跨服務混淆代理人

混淆代理人問題屬於安全性議題,其中沒有執行動作許可的實體可以強制具有更多許可的實體執行該動 作。在中 AWS,跨服務模擬可能會導致混淆的副問題。在某個服務 (呼叫服務) 呼叫另一個服務 (被呼 叫服務) 時,可能會發生跨服務模擬。可以操縱呼叫服務來使用其許可,以其不應有存取許可的方式對 其他客戶的資源採取動作。為了預防這種情況, AWS 提供的工具可協助您保護所有服務的資料,而這 些服務主體已獲得您帳戶中資源的存取權。

建議您在資源策略中使用[aws:SourceArn](https://docs.aws.amazon.com/IAM/latest/UserGuide/reference_policies_condition-keys.html#condition-keys-sourcearn)和[aws:SourceAccount](https://docs.aws.amazon.com/IAM/latest/UserGuide/reference_policies_condition-keys.html#condition-keys-sourceaccount)全域條件前後關聯索引鍵,以限 制將其他服務 AWS IoT SiteWise 提供給資源的權限。如果 aws:SourceArn 值不包含帳戶 ID (例如 Amazon S3 儲存貯體 Amazon Resource Name (ARN)),則您必須使用這兩個全域條件內容索引鍵來 限制許可。如果同時使用這兩個全域條件內容索引鍵,且 aws:SourceArn 值包含帳戶 ID,則在相同 政策陳述式中使用 aws:SourceAccount 值和 aws:SourceArn 值中的帳戶時,必須使用相同的帳  $F$  ID。

• 如果您想要僅允許一個資源與跨服務存取相關聯,則請使用 aws:SourceArn。

• 如果您想要允許該帳戶中的任何資源與跨服務使用相關聯,請使用 aws:SourceAccount。

的值aws:SourceArn必須是與sts:AssumeRole請求相關聯的 AWS IoT SiteWise 客戶資源。

防範混淆代理人問題的最有效方法是使用 aws:SourceArn 全域條件內容索引鍵,以及 資源的完整 ARN。如果不知道資源的完整 ARN,或者如果您指定了多個資源,請使用 aws : Souɪ ceAɪn 全域條件內容索引鍵,同時使用萬用字元 (\*) 表示 ARN 的未知部分。例如 arn:aws:*servicename*:\*:*123456789012*:\*。

#### Example — 混淆副預防

下列範例顯示如何在中使用aws:SourceArn和aws:SourceAccount全域條件前後關聯鍵字 AWS IoT SiteWise 來避免混淆的副問題。

{

```
 "Version": "2012-10-17", 
   "Statement": { 
     "Sid": "ConfusedDeputyPreventionExamplePolicy", 
     "Effect": "Allow", 
     "Principal": { 
        "Service": "iotsitewise.amazonaws.com" 
     }, 
     "Action": "sts:AssumeRole", 
     "Resource": [ 
        "arn:aws:iotsitewise:::ResourceName/*" 
     ], 
     "Condition": { 
        "ArnLike": { 
          "aws:SourceArn": "arn:aws:iotsitewise:*:123456789012:*" 
       }, 
        "StringEquals": { 
          "aws:SourceAccount": "123456789012" 
       } 
     } 
   }
}
```
# 疑難排解 AWS IoT SiteWise 身分和存取

使用下列資訊可協助您診斷並修正使用和 AWS Identity and Access Management (IAM) 時可能會遇到 的 AWS IoT SiteWise 常見問題。

### 主題

- [我沒有執行操作的授權 AWS IoT SiteWise](#page-628-0)
- [我未獲得執行 iam:PassRole 的授權](#page-629-0)
- [我想允許我以外的人訪 AWS 帳戶 問我的 AWS IoT SiteWise 資源](#page-629-1)

## <span id="page-628-0"></span>我沒有執行操作的授權 AWS IoT SiteWise

如果 AWS Management Console 告訴您您沒有執行動作的授權,則您必須聯絡管理員以尋求協助。您 的管理員是提供您使用者名稱和密碼的人員。

當 mateojackson IAM 使用者嘗試使用主控台檢視有關資產的詳細資料,但沒 有iotsitewise:DescribeAsset權限時,就會發生下列範例錯誤。

User: arn:aws:iam::123456789012:user/mateojackson is not authorized to perform: iotsitewise:DescribeAsset on resource: a1b2c3d4-5678-90ab-cdef-22222EXAMPLE

在此情況下,Mateo 會請求管理員更新政策,允許其使用 iotsitewise:DescribeAsset 動作存取 ID 為 a1b2c3d4-5678-90ab-cdef-22222EXAMPLE 的資產資源。

### <span id="page-629-0"></span>我未獲得執行 **iam:PassRole** 的授權

如果您收到錯誤,告知您未獲授權執行 iam:PassRole 動作,您的政策必須更新,允許您將角色傳遞 給 AWS IoT SiteWise。

有些 AWS 服務 允許您將現有角色傳遞給該服務,而不是建立新的服務角色或服務連結角色。如需執 行此作業,您必須擁有將角色傳遞至該服務的許可。

名為 marymajor 的 IAM 使用者嘗試使用主控台在 AWS IoT SiteWise中執行動作時,發生下列範例錯 誤。但是,動作要求服務具備服務角色授予的許可。Mary 沒有將角色傳遞至該服務的許可。

User: arn:aws:iam::123456789012:user/marymajor is not authorized to perform: iam:PassRole

在這種情況下,Mary 的政策必須更新,允許她執行 iam:PassRole 動作。

如果您需要協助,請聯絡您的 AWS 系統管理員。您的管理員提供您的簽署憑證。

<span id="page-629-1"></span>我想允許我以外的人訪 AWS 帳戶 問我的 AWS IoT SiteWise 資源

您可以建立一個角色,讓其他帳戶中的使用者或您組織外部的人員存取您的資源。您可以指定要允許哪 些信任物件取得該角色。針對支援基於資源的政策或存取控制清單 (ACL) 的服務,您可以使用那些政 策來授予人員存取您的資源的許可。

如需進一步了解,請參閱以下內容:

- 若要瞭解是否 AWS IoT SiteWise 支援這些功能,請參[閱如何與 IAM AWS IoT SiteWise 搭配使用](#page-589-0)。
- 若要了解如何提供對您所擁有資源 AWS 帳戶 的[存取權,請參閱 IAM 使用者指南中您擁有的另一](https://docs.aws.amazon.com/IAM/latest/UserGuide/id_roles_common-scenarios_aws-accounts.html) [AWS 帳戶 個 IAM 使用者提供](https://docs.aws.amazon.com/IAM/latest/UserGuide/id_roles_common-scenarios_aws-accounts.html)存取權限。
- 若要了解如何將資源存取權提供給第三方 AWS 帳戶,請參閱 IAM 使用者指南中[的提供第三方 AWS](https://docs.aws.amazon.com/IAM/latest/UserGuide/id_roles_common-scenarios_third-party.html)  [帳戶 擁有的存](https://docs.aws.amazon.com/IAM/latest/UserGuide/id_roles_common-scenarios_third-party.html)取權。
- 若要了解如何透過聯合身分提供存取權,請參閱 IAM 使用者指南中的[將存取權提供給在外部進行身](https://docs.aws.amazon.com/IAM/latest/UserGuide/id_roles_common-scenarios_federated-users.html) [分驗證的使用者 \(聯合身分\)](https://docs.aws.amazon.com/IAM/latest/UserGuide/id_roles_common-scenarios_federated-users.html)。

• 若要了解使用角色和資源型政策進行跨帳戶存取之間的差異,請參閱 IAM 使用者指南中的 [IAM 角色](https://docs.aws.amazon.com/IAM/latest/UserGuide/id_roles_compare-resource-policies.html) [與資源型政策的差異](https://docs.aws.amazon.com/IAM/latest/UserGuide/id_roles_compare-resource-policies.html)。

# 符合性驗證 AWS IoT SiteWise

AWS IoT SiteWise 不在任何 AWS 合規計劃的範圍內。

如需特定規範計劃範圍內的 AWS 服務清單,請參閱合[規計劃AWS 服務範圍方](https://aws.amazon.com/compliance/services-in-scope/)案)。如需一般資訊,請 參閱[AWS 規範計劃AWS。](https://aws.amazon.com/compliance/programs/)

您可以使用下載第三方稽核報告 AWS Artifact。如需詳細資訊,請參[閱下載中的報表中](https://docs.aws.amazon.com/artifact/latest/ug/downloading-documents.html)的 AWS Artifact。

您在使用時的合規責任取決 AWS IoT SiteWise 於資料的敏感性、公司的合規目標以及適用的法律和法 規。 AWS 提供下列資源以協助遵循法規:

- [安全性與合規快速入門指南](https://aws.amazon.com/quickstart/?awsf.quickstart-homepage-filter=categories%23security-identity-compliance) 這些部署指南討論架構考量,並提供在上部署以安全性和法規遵循為 重點的基準環境的步驟。 AWS
- [建構 HIPAA 安全性與合規性白皮書 本白皮書](https://docs.aws.amazon.com/whitepapers/latest/architecting-hipaa-security-and-compliance-on-aws/architecting-hipaa-security-and-compliance-on-aws.html)說明公司如何使用建立符合 HIPAA 標準的應用 AWS 程式。
- [AWS 合規資源AWS](https://aws.amazon.com/compliance/resources/)  此工作簿和指南集合可能適用於您的產業和所在地。
- [使用AWS Config 開發人員指南中的規則評估資源](https://docs.aws.amazon.com/config/latest/developerguide/evaluate-config.html)  此 AWS Config 服務會評估您的資源組態符合 內部實務、產業準則和法規的程度。
- [AWS Security Hub](https://docs.aws.amazon.com/securityhub/latest/userguide/what-is-securityhub.html) 此 AWS 服務提供安全狀態的全面檢視,協助您檢查您 AWS 是否符合安全性 產業標準和最佳做法。
- [工業物聯網解決方案的十大安全黃金法則](https://aws.amazon.com/blogs/iot/ten-security-golden-rules-for-industrial-iot-solutions/) 此部落格文章介紹了十條黃金法則,協助保護您的工業 控制系統 (ICS)、工業物聯網 (IIoT) 和雲端環境。
- [製造業 OT 的安全性最佳做法](https://d1.awsstatic.com/whitepapers/security-bp-for-manufacturing-ot.pdf) 本白皮書說明安全性最佳實務,以便為 AWS 雲端設計、部署和架 構這些內部部署混合式製造工作負載。

# 韌性 AWS IoT SiteWise

AWS 全球基礎架構是圍繞區 AWS 域和可用區域建立的。 AWS 區域提供多個實體分離和隔離的可用 區域,這些區域透過低延遲、高輸送量和高度備援的網路連線。透過可用區域,您可以設計與操作的應 用程式和資料庫,在可用區域之間自動容錯移轉而不會發生中斷。可用區域的可用性、容錯能力和擴展 能力,均較單一或多個資料中心的傳統基礎設施還高。

AWS IoT SiteWise 完全受管並使用高可用性和耐用性 AWS 服務,例如 Amazon S3 和 Amazon EC2。為了在可用區域中斷時確保可用性,請跨多個可用區域 AWS IoT SiteWise 運作。

如需區域和可用區域的相關 AWS 資訊,請參閱[AWS 全域基礎結構。](https://aws.amazon.com/about-aws/global-infrastructure/)

除了 AWS 全球基礎架構之外,還 AWS IoT SiteWise 提供多種功能,以協助支援您的資料恢復能力和 備份需求:

- 您可以 AWS IoT Core 透過 MQTT 訊息將屬性值更新發佈至,然後配置規則以根據該資料採取行 動。使用此功能,您可以備份其他 AWS 服務中的資料,例如 Amazon S3 和 Amazon DynamoDB。 如需詳細資訊,請參閱 [與其他 AWS 服務互動](#page-511-0) 及 [透過資產屬性通知將資料匯出至 Amazon S3](#page-517-0)。
- 您可以使用 AWS IoT SiteWise Get\* API 擷取和備份歷史資產屬性資料。如需詳細資訊,請參閱 [查](#page-498-0) [詢歷史資產屬性值](#page-498-0)。
- 您可以使用 AWS IoT SiteWise Describe\* API 擷取資源的定義,例如資產和模型。您可以備份這 些定義,稍後再用來重新建立您的資源。如需詳細資訊,請參閱 [AWS IoT SiteWise API 參考。](https://docs.aws.amazon.com/iot-sitewise/latest/APIReference/)

# 基礎結構安全 AWS IoT SiteWise

作為託管服務, AWS IoT SiteWise 受到 AWS 全球網絡安全的保護。有關 AWS 安全服務以及如何 AWS 保護基礎結構的詳細資訊,請參閱[AWS 雲端安全](https://aws.amazon.com/security/) 若要使用基礎架構安全性的最佳做法來設計您 的 AWS 環境,請參閱安全性支柱架構良 AWS 好的架構中的基礎結構保[護。](https://docs.aws.amazon.com/wellarchitected/latest/security-pillar/infrastructure-protection.html)

您可以使用 AWS 已發佈的 API 呼叫透 AWS IoT SiteWise 過網路存取。使用者端必須支援下列專案:

- Transport Layer Security (TLS)。我們需要 TLS 1.2 並建議使用 TLS 1.3。
- 具備完美轉送私密(PFS)的密碼套件,例如 DHE (Ephemeral Diffie-Hellman)或 ECDHE (Elliptic Curve Ephemeral Diffie-Hellman)。現代系統(如 Java 7 和更新版本)大多會支援這些模式。

此外,請求必須使用存取金鑰 ID 和與 IAM 主體相關聯的私密存取金鑰來簽署。或者,您可以透過 [AWS Security Token Service](https://docs.aws.amazon.com/STS/latest/APIReference/Welcome.html) (AWS STS) 來產生暫時安全憑證來簽署請求。

SiteWise 在上 AWS IoT Greengrass執行的邊緣閘道會使用 X.509 憑證和密碼編譯金鑰來連線並進行 驗證至雲端 AWS 。如需詳細資訊,請參閱AWS IoT Greengrass Version 1 開發人員指南 AWS IoT Greengrass中[的裝置驗證和授權。](https://docs.aws.amazon.com/greengrass/v1/developerguide/device-auth.html)

# 組態與漏洞分析

IoT 機群可由大量的裝置組成具有多樣化的功能、長時間在線上,並且散佈在多個地理位置。這些特點 使叢集設定複雜且極易出錯。由於設備的處理能力,內存和存儲空間通常有限,因此它們無法始終支持 加密和其他安全措施。此外,裝置通常會使用具有已知漏洞的軟體。這些因素讓 IoT 機群成為對駭客極 具吸引力的目標,且難以持續保護裝置機群。

AWS IoT Device Defender 通過提供工具來識別安全問題和與最佳實踐的偏差來解決這些挑戰。用 AWS IoT Device Defender 於分析、稽核和監控連線裝置,以偵測異常行為,並降低安全風險。 AWS IoT Device Defender 可以稽核裝置叢集,確保它們遵守安全性最佳實務,並偵測裝置上的異常行為。 這可讓您在 AWS IoT 裝置叢集中強制執行一致的安全性原則,並在裝置遭到入侵時快速回應。如需詳 細資訊,請參閱《AWS IoT 開發人員指南》中的 [AWS IoT Device Defender](https://docs.aws.amazon.com/iot/latest/developerguide/device-defender.html)。

如果您使用 SiteWise Edge 閘道將資料導入服務,則您有責任設定及維護 SiteWise Edge 閘道的環 境。這項責任包括升級至 SiteWise Edge 閘道的系統軟體、 AWS IoT Greengrass 軟體和 AWS IoT SiteWise 連接器的最新版本。如需詳細資訊,請參閱AWS IoT Greengrass Version 1 開發人員指南中 的[設定 AWS IoT Greengrass 核心和](https://docs.aws.amazon.com/greengrass/v1/developerguide/gg-core.html)[升級連接器。](#page-220-0)

# VPC 端點

介面 VPC 端點會在您的虛擬私有雲 (VPC) 和之間建立私有連線。 AWS IoT SiteWis[eAWS](https://aws.amazon.com/privatelink)  [PrivateLink](https://aws.amazon.com/privatelink)為接口端點提供支持,從而實現 AWS IoT SiteWise API 操作的私有訪問。您可以略過網際 網路閘道、NAT 裝置、VPN 連線或 AWS Direct Connect。VPC 中的執行個體不需要公有 IP 位址即 可與 AWS IoT SiteWise API 作業進行通訊。VPC 與 AWS IoT SiteWise 不會離開 AWS 網路之間的流 量。

每個介面端點都由子網路中的一個或多個[彈性網路介面](https://docs.aws.amazon.com/AWSEC2/latest/UserGuide/using-eni.html)表示。

在為其設定介面 VPC 端點之前 AWS IoT SiteWise,請先檢閱 Amazon VPC 使用者指南中的[界面端點](https://docs.aws.amazon.com/vpc/latest/userguide/vpce-interface.html#vpce-interface-limitations) [屬性和限制](https://docs.aws.amazon.com/vpc/latest/userguide/vpce-interface.html#vpce-interface-limitations)。

如需詳細資訊,請參閱《Amazon VPC 使用者指南》中[的介面 VPC 端點 \(AWS PrivateLink\)。](https://docs.aws.amazon.com/vpc/latest/userguide/vpce-interface.html)

## VPC 端點支援的 API 作業

AWS IoT SiteWise 支援從您的 VPC 呼叫下列 AWS IoT SiteWise API 作業:

• 對於所有資料平面 API 作業,請使用下列端點:取代為您*region*的 AWS 區域

data.iotsitewise.*region*.amazonaws.com

資料平面 API 作業包括下列項目:

- [BatchGetAssetProperty價值](https://docs.aws.amazon.com/iot-sitewise/latest/APIReference/API_BatchGetAssetPropertyValue.html)
- [BatchGetAssetPropertyValueHistory](https://docs.aws.amazon.com/iot-sitewise/latest/APIReference/API_BatchGetAssetPropertyValueHistory.html)
- [BatchPutAssetProperty價值](https://docs.aws.amazon.com/iot-sitewise/latest/APIReference/API_BatchPutAssetPropertyValue.html)
- [GetAssetPropertyAggregates](https://docs.aws.amazon.com/iot-sitewise/latest/APIReference/API_GetAssetPropertyAggregates.html)
- [GetAssetPropertyValue](https://docs.aws.amazon.com/iot-sitewise/latest/APIReference/API_GetAssetPropertyValue.html)
- [GetAssetPropertyValue歷史](https://docs.aws.amazon.com/iot-sitewise/latest/APIReference/API_GetAssetPropertyValueHistory.html)
- [GetInterpolatedAssetProperty價值觀](https://docs.aws.amazon.com/iot-sitewise/latest/APIReference/API_GetInterpolatedAssetPropertyValues.html)
- 針對用於管理資產模型、資產、 SiteWise Edge 閘道、標籤和帳戶設定的控制平面 API 作業,請使 用下列端點。 替換*region*為您的 AWS 區域.

api.iotsitewise.*region*.amazonaws.com

支援的控制平面 API 作業包括下列項目:

- [AssociateAssets](https://docs.aws.amazon.com/iot-sitewise/latest/APIReference/API_AssociateAssets.html)
- [CreateAsset](https://docs.aws.amazon.com/iot-sitewise/latest/APIReference/API_CreateAsset.html)
- [CreateAsset模型](https://docs.aws.amazon.com/iot-sitewise/latest/APIReference/API_CreateAssetModel.html)
- [DeleteAsset](https://docs.aws.amazon.com/iot-sitewise/latest/APIReference/API_DeleteAsset.html)
- [DeleteAsset模型](https://docs.aws.amazon.com/iot-sitewise/latest/APIReference/API_DeleteAssetModel.html)
- [DeleteDashboard](https://docs.aws.amazon.com/iot-sitewise/latest/APIReference/API_DeleteDashboard.html)
- [DescribeAsset](https://docs.aws.amazon.com/iot-sitewise/latest/APIReference/API_DescribeAsset.html)
- [DescribeAsset模型](https://docs.aws.amazon.com/iot-sitewise/latest/APIReference/API_DescribeAssetModel.html)
- [DescribeAsset屬性](https://docs.aws.amazon.com/iot-sitewise/latest/APIReference/API_DescribeAssetProperty.html)
- [DescribeDashboard](https://docs.aws.amazon.com/iot-sitewise/latest/APIReference/API_DescribeDashboard.html)
- [DescribeLogging選項](https://docs.aws.amazon.com/iot-sitewise/latest/APIReference/API_DescribeLoggingOptions.html)
- [DisassociateAssets](https://docs.aws.amazon.com/iot-sitewise/latest/APIReference/API_DisassociateAssets.html)
- [ListAsset模特兒](https://docs.aws.amazon.com/iot-sitewise/latest/APIReference/API_ListAssetModels.html)
- [ListAsset關係](https://docs.aws.amazon.com/iot-sitewise/latest/APIReference/API_ListAssetRelationships.html)
- [ListAssets](https://docs.aws.amazon.com/iot-sitewise/latest/APIReference/API_ListAssets.html)
- <u>● [ListAssociated資產](https://docs.aws.amazon.com/iot-sitewise/latest/APIReference/API_ListAssociatedAssets.html)</u><br><sub>支援的 API 操作</sub>
- 支援的 API 操作 いっちょう しょうしょう しょうしょう しょうしゅう しょうしゅう かいしゅう しょうしゅう しょうしゅう しょうしゅん 622 しょうしゅう ちょうしゅう ちょうしゅん ちょうしゅう しょうしゅう
	- [PutLogging選項](https://docs.aws.amazon.com/iot-sitewise/latest/APIReference/API_PutLoggingOptions.html)
- [UpdateAsset](https://docs.aws.amazon.com/iot-sitewise/latest/APIReference/API_UpdateAsset.html)
- [UpdateAsset模型](https://docs.aws.amazon.com/iot-sitewise/latest/APIReference/API_UpdateAssetModel.html)
- [UpdateAsset屬性](https://docs.aws.amazon.com/iot-sitewise/latest/APIReference/API_UpdateAssetProperty.html)
- [CreateGateway](https://docs.aws.amazon.com/iot-sitewise/latest/APIReference/API_CreateGateway.html)
- **[DeleteGateway](https://docs.aws.amazon.com/iot-sitewise/latest/APIReference/API_DeleteGateway.html)**
- [DescribeDefaultEncryptionConfiguration](https://docs.aws.amazon.com/iot-sitewise/latest/APIReference/API_DescribeDefaultEncryptionConfiguration.html)
- **[DescribeGateway](https://docs.aws.amazon.com/iot-sitewise/latest/APIReference/API_DescribeGateway.html)**
- [DescribeGatewayCapabilityConfiguration](https://docs.aws.amazon.com/iot-sitewise/latest/APIReference/API_DescribeGatewayCapabilityConfiguration.html)
- [DescribeStorage配置](https://docs.aws.amazon.com/iot-sitewise/latest/APIReference/API_DescribeStorageConfiguration.html)
- **[ListGateways](https://docs.aws.amazon.com/iot-sitewise/latest/APIReference/API_ListGateways.html)**
- **[ListTagsForResource](https://docs.aws.amazon.com/iot-sitewise/latest/APIReference/API_ListTagsForResource.html)**
- [UpdateGateway](https://docs.aws.amazon.com/iot-sitewise/latest/APIReference/API_UpdateGateway.html)
- [UpdateGatewayCapabilityConfiguration](https://docs.aws.amazon.com/iot-sitewise/latest/APIReference/API_UpdateGatewayCapabilityConfiguration.html)
- [PutDefaultEncryptionConfiguration](https://docs.aws.amazon.com/iot-sitewise/latest/APIReference/API_PutDefaultEncryptionConfiguration.html)
- [PutStorage配置](https://docs.aws.amazon.com/iot-sitewise/latest/APIReference/API_PutStorageConfiguration.html)
- **[TagResource](https://docs.aws.amazon.com/iot-sitewise/latest/APIReference/API_TagResource.html)**
- [UntagResource](https://docs.aws.amazon.com/iot-sitewise/latest/APIReference/API_UntagResource.html)
	- **a** Note

控制平面 API 作業的介面 VPC 端點目前不支援呼叫下列 SiteWise 監控 API 作業:

- [BatchAssociateProjectAssets](https://docs.aws.amazon.com/iot-sitewise/latest/APIReference/API_BatchAssociateProjectAssets.html)
- [BatchDisassociateProjectAssets](https://docs.aws.amazon.com/iot-sitewise/latest/APIReference/API_BatchDisassociateProjectAssets.html)
- [CreateAccess政策](https://docs.aws.amazon.com/iot-sitewise/latest/APIReference/API_CreateAccessPolicy.html)
- [CreateDashboard](https://docs.aws.amazon.com/iot-sitewise/latest/APIReference/API_CreateDashboard.html)
- **[CreatePortal](https://docs.aws.amazon.com/iot-sitewise/latest/APIReference/API_CreatePortal.html)**
- **[CreateProject](https://docs.aws.amazon.com/iot-sitewise/latest/APIReference/API_CreateProject.html)**
- **[DeleteAccess政策](https://docs.aws.amazon.com/iot-sitewise/latest/APIReference/API_DeleteAccessPolicy.html)**
- **[DeletePortal](https://docs.aws.amazon.com/iot-sitewise/latest/APIReference/API_DeletePortal.html)**
- [DeleteProject](https://docs.aws.amazon.com/iot-sitewise/latest/APIReference/API_DeleteProject.html)
- 支援的 API 操作 623
	- [DescribeAccess政策](https://docs.aws.amazon.com/iot-sitewise/latest/APIReference/API_DescribeAccessPolicy.html)
- [DescribePortal](https://docs.aws.amazon.com/iot-sitewise/latest/APIReference/API_DescribePortal.html)
- [DescribeProject](https://docs.aws.amazon.com/iot-sitewise/latest/APIReference/API_DescribeProject.html)
- [ListAccess政策](https://docs.aws.amazon.com/iot-sitewise/latest/APIReference/API_ListAccessPolicies.html)
- [ListDashboards](https://docs.aws.amazon.com/iot-sitewise/latest/APIReference/API_ListDashboards.html)
- [ListPortals](https://docs.aws.amazon.com/iot-sitewise/latest/APIReference/API_ListPortals.html)
- [ListProjects](https://docs.aws.amazon.com/iot-sitewise/latest/APIReference/API_ListProjects.html)
- [ListProject資產](https://docs.aws.amazon.com/iot-sitewise/latest/APIReference/API_ListProjectAssets.html)
- [UpdateAccess政策](https://docs.aws.amazon.com/iot-sitewise/latest/APIReference/API_UpdateAccessPolicy.html)
- [UpdateDashboard](https://docs.aws.amazon.com/iot-sitewise/latest/APIReference/API_UpdateDashboard.html)
- [UpdatePortal](https://docs.aws.amazon.com/iot-sitewise/latest/APIReference/API_UpdatePortal.html)
- [UpdateProject](https://docs.aws.amazon.com/iot-sitewise/latest/APIReference/API_UpdateProject.html)

# 為 AWS IoT SiteWise建立介面 VPC 端點

若要為 AWS IoT SiteWise 服務建立 VPC 端點,請使用 Amazon VPC 主控台或 AWS Command Line Interface ()AWS CLI。如需詳細資訊,請參閱《Amazon VPC 使用者指南》中的[建立介面端點。](https://docs.aws.amazon.com/vpc/latest/userguide/vpce-interface.html#create-interface-endpoint)

使用下列其中一個服務名稱建立 VPC 端點: AWS IoT SiteWise

• 對於資料平面 API 作業,請使用下列服務名稱:

com.amazonaws.*region*.iotsitewise.data

• 針對控制平面 API 作業,請使用下列服務名稱:

com.amazonaws.*region*.iotsitewise.api

# 透 AWS IoT SiteWise 過介面 VPC 端點存取

當您建立介面端點時,我們會產生端點特定的 DNS 主機名稱,供您用來與之通訊。 AWS loT SiteWise私人 DNS 選項預設為啟用。如需詳細資訊,請參閱 Amazon VPC 使用者指南[中的使用私有](https://docs.aws.amazon.com/vpc/latest/userguide/vpc-dns.html#vpc-private-hosted-zones) [託管區域](https://docs.aws.amazon.com/vpc/latest/userguide/vpc-dns.html#vpc-private-hosted-zones)。

如果您為端點啟用私有 DNS,則可以 AWS IoT SiteWise 透過下列其中一個 VPC 端點向其中一個發出 API 要求。

• 對於資料平面 API 作業,請使用下列端點:將*##*取代為您的 AWS 區域.

data.iotsitewise.*region*.amazonaws.com

• 對於控制平面 API 操作,請使用以下端點:將*##*替換為您的 AWS 區域.

api.iotsitewise.*region*.amazonaws.com

如果停用端點的私人 DNS,則必須執行下列動作才能 AWS IoT SiteWise 透過端點存取:

- 1. 在 API 要求中指定 VPC 端點網址。
	- 對於資料平面 API 作業,請使用下列端點 URL。將 *vpc ## ID ######## VPC ## ID ###*。

*vpc-endpoint-id*.data.iotsitewise.*region*.vpce.amazonaws.com

• 對於控制平面 API 操作,請使用以下端點 URL。將 *vpc ## ID ######## VPC ## ID ###*。

*vpc-endpoint-id*.api.iotsitewise.*region*.vpce.amazonaws.com

2. 停用主機前置詞插入。當您呼叫每個 API 作業時, AWS CLI 和 AWS SDK 會在服務端點前面加上 各種主機前置詞。此功能會導致 AWS CLI 和 AWS SDK 在您指定 VPC 端點 AWS IoT SiteWise 時 產生無效的 URL。

#### **A** Important

您無法在 AWS CLI 或中停用主機前置詞插入 AWS Tools for PowerShell。這表示如果停用 私有 DNS,則無法使用這些工具 AWS IoT SiteWise 透過 VPC 端點存取。啟用私有 DNS 以使用 AWS CLI AWS Tools for PowerShell 或 AWS IoT SiteWise 透過端點存取。

有關如何在 SDK 中禁用主機前綴插入的 AWS 詳細信息,請參閱以下每個 SDK 的文檔部分:

- [AWS SDK for C++](https://sdk.amazonaws.com/cpp/api/LATEST/struct_aws_1_1_client_1_1_client_configuration.html#a3579c1a2f2e1c9d54e99c59d27643499)
- [AWS SDK for Go](https://docs.aws.amazon.com/sdk-for-go/api/aws/#Config.WithDisableEndpointHostPrefix)
- [AWS SDK for Go v2](https://pkg.go.dev/github.com/aws/aws-sdk-go-v2/config)
- [AWS SDK for Java](https://docs.aws.amazon.com/AWSJavaSDK/latest/javadoc/com/amazonaws/ClientConfiguration.html#setDisableHostPrefixInjection-boolean-)
- [AWS SDK for Java 2.x](https://sdk.amazonaws.com/java/api/latest/software/amazon/awssdk/core/client/config/SdkAdvancedClientOption.html)
- [AWS SDK for JavaScript](https://docs.aws.amazon.com/AWSJavaScriptSDK/latest/AWS/Config.html#hostPrefixEnabled-property)
- [AWS SDK for .NET](https://docs.aws.amazon.com/sdkfornet/v3/apidocs/items/Runtime/TClientConfig.html)
- [AWS SDK for PHP](https://docs.aws.amazon.com/aws-sdk-php/v3/api/class-Aws.AwsClient.html#___construct)
- [AWS SDK for Python \(Boto3\)](https://botocore.amazonaws.com/v1/documentation/api/latest/reference/config.html)
- [AWS SDK for Ruby](https://docs.aws.amazon.com/sdk-for-ruby/v3/api/Aws/IoTSiteWise/Client.html#initialize-instance_method)

如需詳細資訊,請參閱《Amazon VPC 使用者指南》中[的透過介面端點存取服務](https://docs.aws.amazon.com/vpc/latest/userguide/vpce-interface.html#access-service-though-endpoint)。

建立 VPC 端點原則 AWS IoT SiteWise

您可以將端點政策連接至控制 AWS IoT SiteWise存取權限的 VPC 端點。此政策會指定下列資訊:

- 可以執行作業的主體。
- 可以執行的操作。
- 可以執行作業的資源。

```
如需詳細資訊,請參閱《Amazon VPC 使用者指南》中的使用 VPC 端點控制對服務的存取。
```
範例:用於動作的 VPC 端點原則 AWS IoT SiteWise

以下是的端點策略範例 AWS IoT SiteWise。連結至端點時,此策略會授與使用

者*iotsitewiseadmin*在 AWS 帳戶 *123456789012* 中針對指定資產所列 AWS IoT SiteWise 動作的 存取權。

```
{ 
     "Statement": [ 
         { 
             "Action": [ 
                 "iotsitewise:CreateAsset", 
                 "iotsitewise:ListGateways", 
                 "iotsitewise:ListTagsForResource" 
             ], 
             "Effect": "Allow", 
             "Resource": "arn:aws:iotsitewise:us-west-2:123456789012:asset/
a1b2c3d4-5678-90ab-cdef-33333EXAMPLE", 
             "Principal": { 
                "AWS": [
                     "123456789012:user/iotsitewiseadmin" 
 ] 
 }
```
}

 $\mathbf{I}$ }

# 安全性最佳做法 AWS IoT SiteWise

本主題包含的安全性最佳作法 AWS IoT SiteWise。

## 在 OPC-UA 伺服器上使用身分驗證登入資料

需要身分驗證登入資料才能連線到您的 OPC-UA 伺服器。請參閱伺服器的文件以執行這項操作。然 後,若要允許 SiteWise Edge 閘道連線到 OPC-UA 伺服器,請將伺服器驗證密碼新增至 SiteWise Edge 閘道。如需詳細資訊,請參閱 [設定來源身分驗證。](#page-214-0)

## 為您的 OPC-UA 伺服器使用加密通訊模式

為 Edge 閘道設定 OPC-UA 來源時,請選擇未棄用的加密訊息安全性模式。 SiteWise 這有助於保護您 的工業資料從 OPC-UA 伺服器移至 SiteWise 邊緣閘道。如需詳細資訊,請參閱 [透過區域網路傳輸資](#page-584-0) [料](#page-584-0) 及 [設定資料來源。](#page-125-0)

## 讓您的元件保持在最新狀態

如果您使用 SiteWise Edge 閘道將資料導入服務,則您有責任設定並維護 SiteWise Edge 閘道的環 境。這項責任包括升級至閘道的系統軟體、 AWS IoT Greengrass 軟體和連接器的最新版本。

**a** Note

AWS IoT SiteWise Edge 連接器會將密碼儲存在您的檔案系統上。這些密碼控制誰可以檢視 SiteWise Edge 閘道中快取的資料。強烈建議您為執行 SiteWise Edge 閘道的系統開啟磁碟或 檔案系統加密。

## 加密 SiteWise 邊緣閘道的檔案系統

加密並保護您的 SiteWise Edge 閘道,讓您的工業資料在 SiteWise 邊緣閘道移動時保持安全。如果您 的 SiteWise Edge 閘道具有硬體安全性模組,您可以設定 AWS IoT Greengrass 為保護 SiteWise Edge 閘道的安全。如需詳細資訊,請參閱AWS IoT Greengrass Version 1 開發人員指南中[的硬體安全性整](https://docs.aws.amazon.com/greengrass/v1/developerguide/hardware-security.html) [合](https://docs.aws.amazon.com/greengrass/v1/developerguide/hardware-security.html)。您也可以參閱作業系統的文件,以了解如何加密和保護您的檔案系統。

## 安全存取您的邊緣組態

請勿共用您的 Edge 主控台應用程式密碼或 SiteWise 監視器應用程式密碼。不要將此密碼放在任何人 都可以看到的地方。為您的密碼設定適當的到期日,以實作健全的密碼輪替原則。

## 授予 SiteWise Monitor 使用者可能的最低權

使用入口網站使用者的最低存取原則權限集,以遵循最低權限原則。

- 建立入口網站時,請定義可允許該入口網站所需最低資產集的角色。如需詳細資訊,請參閱 [使用服](#page-612-0) [務角色 AWS IoT SiteWise Monitor](#page-612-0)。
- 當您和您的入口網站管理員建立並共用專案時,請使用該專案所需的最低資產集。
- 當身分不再需要存取入口網站或專案時,請將其從該資源中移除。如果該身分不再適用於您的組織, 請從您的識別身分存放區刪除該身分。

最低原則的最佳做法也適用於 IAM 角色。如需詳細資訊,請參閱 [政策最佳實務](#page-600-0)。

## 請勿公開敏感資訊

您應該避免記錄登入資料和其他敏感資訊,例如個人識別資訊 (PII)。我們建議您實作下列保護措施, 即使存取 SiteWise Edge 閘道上的本機記錄需要 root 權限,而且存取 CloudWatch 記錄需要 IAM 許 可。

- 請勿在資產或模型的名稱、說明或屬性中使用敏感資訊。
- 請勿在 SiteWise Edge 閘道或來源名稱中使用敏感資訊。
- 請勿在入口網站、專案或儀表板的名稱或描述中使用敏感資訊。

## 遵循 AWS IoT Greengrass 安全性最佳做法

遵循 SiteWise Edge 閘道的 AWS IoT Greengrass 安全性最佳做法。如需詳細資訊,請參閱AWS IoT Greengrass Version 1 開發人員指南中的[安全性最佳做法。](https://docs.aws.amazon.com/greengrass/v1/developerguide/security-best-practices.html)

## 另請參閱

- AWS IoT 開發人員指南中[的安全性最佳做法](https://docs.aws.amazon.com/iot/latest/developerguide/security-best-practices.html)
- [工業 IoT 解決方案十大安全黃金法則](https://aws.amazon.com/blogs/iot/ten-security-golden-rules-for-industrial-iot-solutions/)

# 登錄和監控 AWS IoT SiteWise

監控是維持其他 AWS 解決方案的可靠性、可用性和效能的 AWS IoT SiteWise 重要組成部分。 AWS IoT SiteWise 支持以下監視工具來觀看服務,報告出現錯誤,並在適當時自動採取措施:

- Amazon 會即時 CloudWatch監控您的 AWS 資源和執行 AWS 的應用程式。收集和追蹤指標、建立 自訂儀表板,以及設定警示,以便在指定的指標達到特定閾值時通知您或採取行動。例如,您可以 CloudWatch 追蹤 Amazon EC2 執行個體的 CPU 使用率或其他指標,並在需要時自動啟動新執行個 體。如需詳細資訊,請參閱 [Amazon CloudWatch 使用者指南](https://docs.aws.amazon.com/AmazonCloudWatch/latest/monitoring/)。
- Amazon CloudWatch Logs 會從 SiteWise 邊緣閘道和其他來源監控 CloudTrail、存放和存取您的日 誌檔。 CloudWatch 記錄檔可以監控記錄檔中的資訊,並在符合特定臨界值時通知您。您也可以將日 誌資料存檔在高耐用性的儲存空間。如需詳細資訊,請參閱 [Amazon CloudWatch 日誌使用者指南](https://docs.aws.amazon.com/AmazonCloudWatch/latest/logs/)。
- AWS CloudTrail擷取您帳戶或代表您 AWS 帳戶進行的 API 呼叫和相關事件。然後將日誌檔 CloudTrail 交付到您指定的 Amazon S3 儲存貯體。您可以識別呼叫的使用者和帳戶 AWS、進行呼 叫的來源 IP 位址,以及呼叫發生的時間。如需詳細資訊,請參閱《[AWS CloudTrail 使用者指南》](https://docs.aws.amazon.com/awscloudtrail/latest/userguide/)。

### 主題

- [使用 Amazon CloudWatch 日誌監控](#page-640-0)
- [監視 SiteWise 邊緣閘道記錄檔](#page-643-0)
- [AWS IoT SiteWise 使用 Amazon CloudWatch 指標監控](#page-650-0)
- [使用記錄 AWS IoT SiteWise API 呼叫 AWS CloudTrail](#page-662-0)

# <span id="page-640-0"></span>使用 Amazon CloudWatch 日誌監控

設定 AWS IoT SiteWise 為將資訊 CloudWatch 記錄至記錄檔,以監控服務並進行疑難排解。

使用 AWS IoT SiteWise 主控台時, AWS IoT SiteWise 會建立服務連結角色,讓服務代表您記錄資 訊。如果不使用 AWS IoT SiteWise 主控台,則必須手動建立服務連結角色以接收記錄檔。如需詳細資 訊,請參閱 [為 AWS IoT SiteWise建立服務連結角色](#page-611-0)。

您必須具有允許將記錄事件放 AWS IoT SiteWise 入 CloudWatch 串流的資源策略。若要建立和更 新記 CloudWatch 錄檔的資源策略,請執行下列命令。以要建立的策略名稱取*logging-policyname*代。

```
aws logs put-resource-policy --policy-name logging-policy-name --policy-
document "{ \"Version\": \"2012-10-17\", \"Statement\": [ { \"Sid\":
```

```
 \"IoTSiteWiseToCloudWatchLogs\", \"Effect\": \"Allow\", \"Principal\": { \"Service\": 
 [ \"iotsitewise.amazonaws.com\" ] }, \"Action\":\"logs:PutLogEvents\", \"Resource\": 
 \"*\" } ] }"
```
CloudWatch 日誌也支援 [aws: SourceArn](https://docs.aws.amazon.com/IAM/latest/UserGuide/reference_policies_condition-keys.html#condition-keys-sourcearn) 和 [aws: SourceAccount](https://docs.aws.amazon.com/IAM/latest/UserGuide/reference_policies_condition-keys.html#condition-ke-sourceaccount) 條件上下文金鑰。這些條件上下文鍵 是可選的。

若要建立或更新僅允許 AWS IoT SiteWise 將與指定資源關聯的記錄檔放入 CloudWatch 串流的 AWS IoT SiteWise 資源策略,請執行命令並執行下列動作:

- 以要建立的策略名稱取*logging-policy-name*代。
- 將*##-ARN* 取代為資源的 ARN,例如 AWS IoT SiteWise 資產模型或資產。若要尋找每個 AWS IoT SiteWise 資源類型的 ARN,請參閱服務授權參考 AWS IoT SiteWise[中所定義的資源類](https://docs.aws.amazon.com/service-authorization/latest/reference/list_awsiotsitewise.html#awsiotsitewise-resources-for-iam-policies)型。
- 將*## ID* 取代為與指 AWS IoT SiteWise 定資源相關聯的 AWS 帳號 ID。

```
aws logs put-resource-policy --policy-name logging-policy-name --policy-
document "{ \"Version\": \"2012-10-17\", \"Statement\": [ { \"Sid\": 
  \"IoTSiteWiseToCloudWatchLogs\", \"Effect\": \"Allow\", \"Principal\": { \"Service
\": [ \"iotsitewise.amazonaws.com\" ] }, \"Action\":\"logs:PutLogEvents\", \"Resource
\": \"*\", \"Condition\":{\"StringLike\":{\"aws:SourceArn\":[\"source-ARN\"],
\"aws:SourceAccount\":[\"account-ID\"]}}}]}"
```
根據預設, AWS IoT SiteWise 不會將資訊 CloudWatch 記錄到記錄檔。若要啟動記錄,請選擇已停用 (OFF) 以外的記錄層級。 AWS IoT SiteWise 支援下列記錄層級:

- OFF— 記錄已關閉。
- ERROR— 會記錄錯誤。
- INFO— 會記錄錯誤和資訊訊息。

您可以設定 SiteWise Edge 閘道,以透過 CloudWatch 記錄檔將資訊記錄至記錄檔 AWS IoT Greengrass。如需詳細資訊,請參閱 [監視 SiteWise 邊緣閘道記錄檔。](#page-643-0)

如果您 AWS IoT Core 要疑難排解 AWS IoT SiteWise 規則動作,也可以設定將資訊 CloudWatch 記錄 到記錄檔。如需詳細資訊,請參閱 [疑難排解 AWS IoT SiteWise 規則動作。](#page-676-0)

內容

- [管理登入 AWS IoT SiteWise](#page-642-1)
	- [尋找您的記錄等級](#page-642-2)
- [變更您的記錄等級](#page-642-0)
- [範例: AWS IoT SiteWise 記錄檔項目](#page-643-1)

## <span id="page-642-1"></span>管理登入 AWS IoT SiteWise

使用主 AWS IoT SiteWise 控台或執 AWS CLI 行下列記錄組態工作。

### <span id="page-642-2"></span>尋找您的記錄等級

Console

使用下列程序在 AWS IoT SiteWise 主控台中尋找目前的記錄層級。

若要尋找您目前的 AWS IoT SiteWise 記錄等級

- 1. 導覽至 [AWS IoT SiteWise 主控台](https://console.aws.amazon.com/iotsitewise/)。
- 2. 在左側導覽窗格中,選擇 Logging options (記錄選項)。

目前的記錄狀態會顯示在 Logging status (記錄狀態) 下方。如果已啟動記錄,目前的記錄層級 會出現在詳細等級下。

AWS CLI

執行下列命令,以尋找您目前的 AWS IoT SiteWise 記錄層級 AWS CLI。

aws iotsitewise describe-logging-options

此操作會以下列格式傳回包含您記錄層級的回應。

```
{ 
   "loggingOptions": { 
     "level": "String" 
   }
}
```
## <span id="page-642-0"></span>變更您的記錄等級

請使用下列程序在 AWS IoT SiteWise 主控台中變更記錄層級或使用 AWS CLI。

#### Console

若要變更您的 AWS IoT SiteWise 記錄等級

- 1. 導覽至 [AWS IoT SiteWise 主控台](https://console.aws.amazon.com/iotsitewise/)。
- 2. 在左側導覽窗格中,選擇 Logging options (記錄選項)。
- 3. 選擇編輯。
- 4. 選擇要啟動的詳細程度等級。
- 5. 選擇儲存。

```
AWS CLI
```
執行下列 AWS CLI 命令以變更記 AWS IoT SiteWise 錄層級。將 *logging-level* 取代為您想要 的記錄層級。

aws iotsitewise put-logging-options --logging-options level=*logging-level*

# <span id="page-643-1"></span>範例: AWS IoT SiteWise 記錄檔項目

每個 AWS IoT SiteWise 記錄項目都包含該事件的事件資訊和相關資源,因此您可以瞭解和分析記錄資 料。

下列範例顯示在 CloudWatch 您成功建立資產模型時 AWS IoT SiteWise 記錄的記錄項目。

```
{ 
   "eventTime": "2020-05-05T00:10:22.902Z", 
   "logLevel": "INFO", 
   "eventType": "AssetModelCreationSuccess", 
   "message": "Successfully created asset model.", 
   "resources": { 
     "assetModelId": "a1b2c3d4-5678-90ab-cdef-11111EXAMPLE" 
   }
}
```
# <span id="page-643-0"></span>監視 SiteWise 邊緣閘道記錄檔

您可以設定 AWS IoT SiteWise 邊緣閘道,將資訊記錄到 Amazon CloudWatch 日誌或本機檔案系統。

## 主題

- [使用 Amazon CloudWatch 日誌](#page-644-0)
- [使用服務記錄](#page-646-0)
- [使用事件記錄](#page-647-0)

# <span id="page-644-0"></span>使用 Amazon CloudWatch 日誌

您可以設定 SiteWise Edge 閘道將記錄檔傳送至記 CloudWatch 錄檔。如需詳細資訊,請參閱AWS IoT Greengrass Version 2 開發人員指南中[的啟用記錄 CloudWatch 檔的](https://docs.aws.amazon.com/greengrass/v2/developerguide/monitor-logs.html#enable-cloudwatch-logs)記錄功能。

設定和存取 CloudWatch 記錄檔 (主控台)

- 1. 導覽至 [CloudWatch主控台。](https://console.aws.amazon.com/cloudwatch/)
- 2. 在導覽窗格中,選擇 Log groups (日誌群組)。
- 3. 您可以在下列記錄群組中找到 AWS IoT SiteWise 元件記錄檔:
	- /aws/greengrass/UserComponent/*region*/ aws.iot.SiteWiseEdgeCollectorOpcua— 邊 SiteWise 緣閘道元件的記錄,用於從邊 SiteWise 緣閘道的 OPC-UA 來源收集資料。
	- /aws/greengrass/UserComponent/*region*/aws.iot.SiteWiseEdgePublisher— 將 OPC-UA 資料串流發佈到的 SiteWise 邊緣閘道元件的記錄檔。 AWS IoT SiteWise

選擇函數要除錯的日誌群組。

4. 選擇名稱以 AWS IoT Greengrass 群組名稱結尾的記錄資料流。依預設, CloudWatch 會先顯示 最新的記錄資料流。

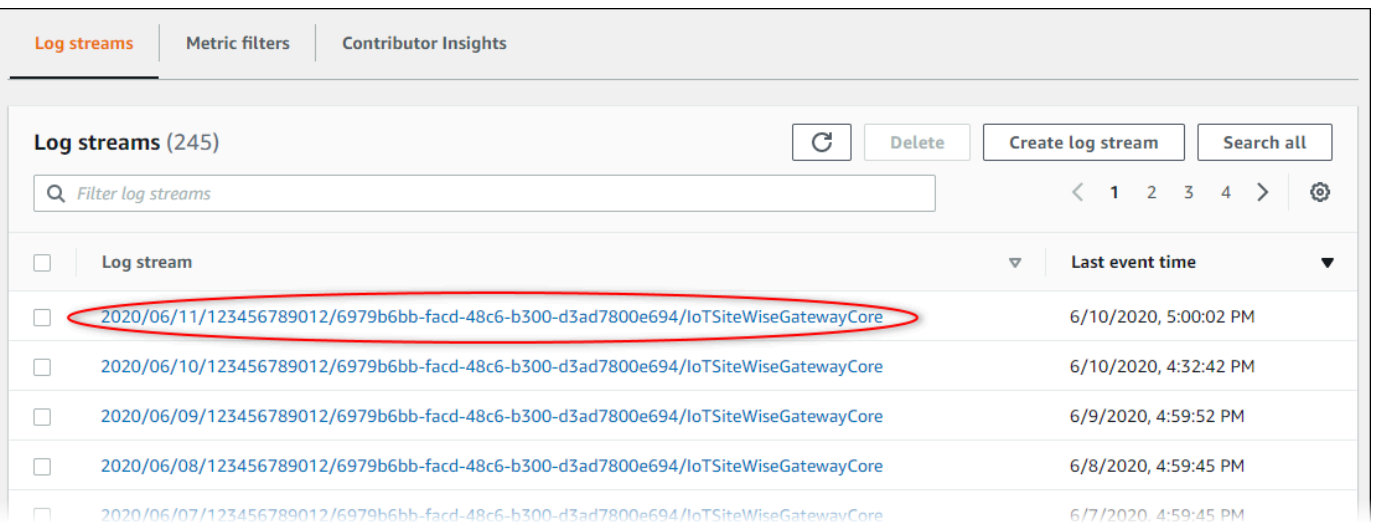

- 5. 若要顯示過去 5 分鐘的日誌,請執行下列動作:
	- a. 選擇右上角的 custom (自訂)。
	- b. 選擇 Relative (相對)。
	- c. 選擇 5 分鐘。
	- d. 選擇套用。

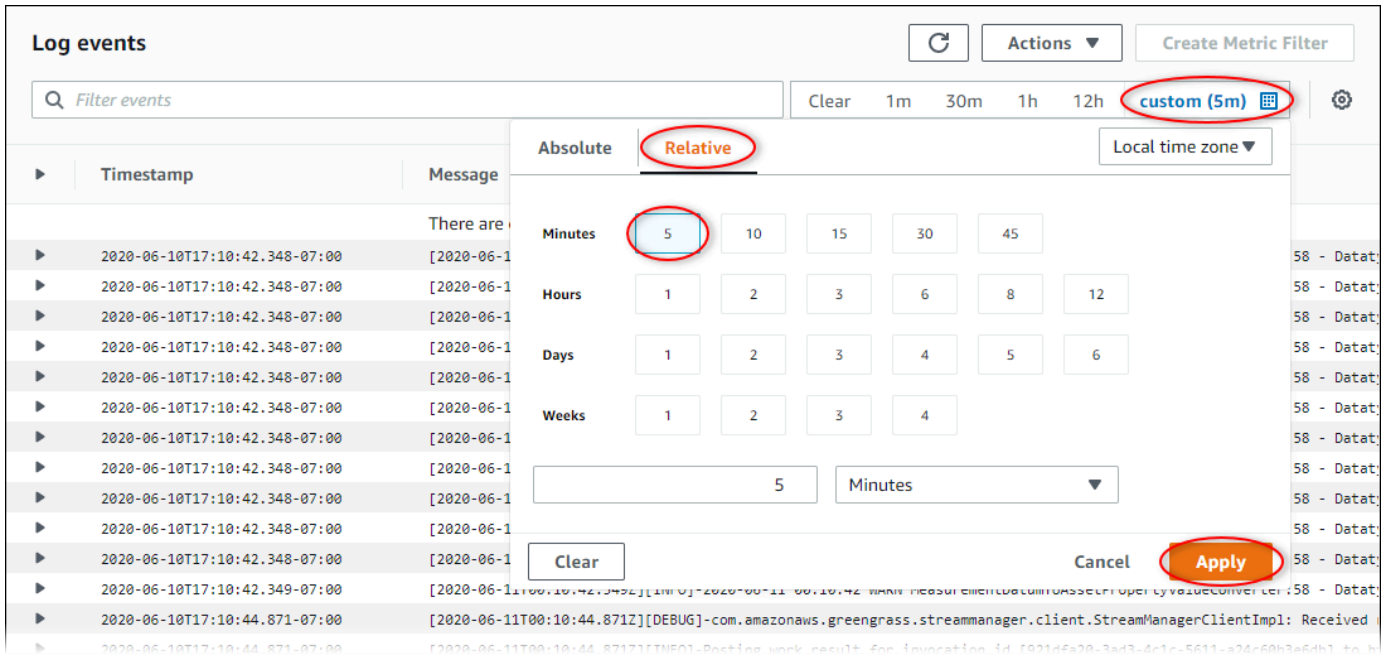

- 6. (選用) 若要查看較少的日誌,您可以從右上角選擇 1m (1 分鐘)。
- 7. 捲動至日誌項目底部以顯示最近的日誌。

# <span id="page-646-0"></span>使用服務記錄

SiteWise Edge 閘道裝置包含服務記錄檔,以協助偵錯問題。下列各節將協助您尋找並使用 AWS IoT SiteWise OPC-UA 收集器和 AWS IoT SiteWise 發行者元件的服務記錄檔。

AWS IoT SiteWise OPC-UA 收集器服務記錄檔

AWS IoT SiteWise OPC-UA 收集器元件使用下列記錄檔。

Linux

*/greengrass/v2*/logs/aws.iot.SiteWiseEdgeCollectorOpcua.log

Windows

*C:\greengrass\v2*\logs\aws.iot.SiteWiseEdgeCollectorOpcua.log

#### 若要檢視此元件的記錄

• 在核心裝置上執行下列命令,即時檢視此元件的記錄檔。以 AWS IoT Greengrass 根資料夾的路 徑取代*/greengrass/v2*或 *C:\greengrass\v2*。

Linux

sudo tail -f */greengrass/v2*/logs/aws.iot.SiteWiseEdgeCollectorOpcua.log

Windows (PowerShell)

```
Get-Content C:\greengrass\v2\logs\aws.iot.SiteWiseEdgeCollectorOpcua.log -Tail 
  10 -Wait
```
## AWS IoT SiteWise 發行者服務記錄檔

「 AWS IoT SiteWise 發行者」元件會使用下列記錄檔。

Linux

*/greengrass/v2*/logs/aws.iot.SiteWiseEdgePublisher.log

#### Windows

*C:\greengrass\v2*\logs\aws.iot.SiteWiseEdgePublisher.log

### 若要檢視此元件的記錄

• 在核心裝置上執行下列命令,即時檢視此元件的記錄檔。以 AWS IoT Greengrass 根資料夾的路 徑取代*/greengrass/v2*或 *C:\greengrass\v2*。

Linux

sudo tail -f */greengrass/v2*/logs/aws.iot.SiteWiseEdgePublisher.log

Windows (PowerShell)

```
Get-Content C:\greengrass\v2\logs\aws.iot.SiteWiseEdgePublisher.log -Tail 10 -
Wait
```
# <span id="page-647-0"></span>使用事件記錄

SiteWise Edge 閘道裝置包含事件記錄檔,以協助偵錯問題。下列各節將協助您尋找並使用 AWS IoT SiteWise OPC-UA 收集器和 AWS IoT SiteWise 發行者元件的事件記錄檔。

AWS IoT SiteWise OPC-UA 收集器事件記錄

AWS IoT SiteWise OPC-UA 收集器元件包含事件記錄,可協助客戶識別並修正問題。記錄檔與本機記 錄檔不同,可在下列位置找到。以 AWS IoT Greengrass 根資料夾的路徑取代*/greengrass/v2*或 *C: \greengrass\v2*。

Linux

```
/greengrass/v2/work/aws.iot.SiteWiseEdgeCollectorOpcua/logs/
IotSiteWiseOpcUaCollectorEvents.log
```
Windows

*C:\greengrass\v2*\work\aws.iot.SiteWiseEdgeCollectorOpcua\logs \IotSiteWiseOpcUaCollectorEvents.log
此記錄檔包含詳細資訊和疑難排解指示。疑難排解資訊會與診斷程式一起提供,其中包含如何解決問題 的說明,有時還會提供進一步資訊的連結。診斷資訊包括下列項目:

- 嚴重性等級
- 時間戳記
- 其他事件特定資訊

Example 範例日誌

```
dataSourceConnectionSuccess: 
   Summary: Successfully connected to OpcUa server 
   Level: INFO 
   Timestamp: '2023-06-15T21:04:16.303Z' 
   Description: Successfully connected to the data source. 
   AssociatedMetrics: 
   - Name: FetchedDataStreams 
     Description: The number of fetched data streams for this data source 
     Value: 1.0 
     Namespace: IoTSiteWise 
     Dimensions: 
     - Name: SourceName 
       Value: SourceName{value=OPC-UA Server} 
     - Name: ThingName 
       Value: test-core 
   AssociatedData: 
   - Name: DataSourceTrace 
     Description: Name of the data source 
     Data: 
     - OPC-UA Server 
   - Name: EndpointUri 
     Description: The endpoint to which the connection was attempted. 
     Data: 
     - '"opc.tcp://10.0.0.1:1234"'
```
AWS IoT SiteWise 發佈者事件記錄

AWS IoT SiteWise Publisher 元件包含事件記錄,可協助客戶識別並修正問題。記錄檔與本機記錄 檔不同,可在下列位置找到。以 AWS IoT Greengrass 根資料夾的路徑取代*/greengrass/v2*或 *C: \greengrass\v2*。

#### Linux

```
/greengrass/v2/work/aws.iot.SiteWiseEdgePublisher/logs/
IotSiteWisePublisherEvents.log
```
#### Windows

```
C:\greengrass\v2\work\aws.iot.SiteWiseEdgePublisher\logs
\IotSiteWisePublisherEvents.log
```
此記錄檔包含詳細資訊和疑難排解指示。疑難排解資訊會與診斷程式一起提供,其中包含如何解決問題 的說明,有時還會提供進一步資訊的連結。診斷資訊包括下列項目:

- 嚴重性等級
- 時間戳記
- 其他事件特定資訊

### Example 範例日誌

```
accountBeingThrottled: 
   Summary: Data upload speed slowed due to quota limits 
   Level: WARN 
   Timestamp: '2023-06-09T21:30:24.654Z' 
   Description: The IoT SiteWise Publisher is limited to the "Rate of data points 
  ingested" 
     quota for a customers account. See the associated documentation and associated 
     metric for the number of requests that were limited for more information. Note 
     that this may be temporary and not require any change, although if the issue 
  continues 
     you may need to request an increase for the mentioned quota. 
   FurtherInformation: 
   - https://docs.aws.amazon.com/iot-sitewise/latest/userguide/quotas.html 
   - https://docs.aws.amazon.com/iot-sitewise/latest/userguide/troubleshooting-
gateway.html#gateway-issue-data-streams 
   AssociatedMetrics: 
   - Name: TotalErrorCount 
     Description: The total number of errors of this type that occurred. 
     Value: 327724.0 
   AssociatedData: 
   - Name: AggregatePropertyAliases
```

```
 Description: The aggregated property aliases of the throttled data. 
     FileLocation: /greengrass/v2/work/aws.iot.SiteWiseEdgePublisher/./logs/data/
AggregatePropertyAliases_1686346224654.log
```
# <span id="page-650-1"></span>AWS IoT SiteWise 使用 Amazon CloudWatch 指標監控

您可以 AWS IoT SiteWise 使用監視器 CloudWatch,它收集原始數據並將其處理為可讀的近實時指 標。這些統計資料會保留 15 個月,以便您存取歷史資訊,並更清楚 Web 應用程式或服務的執行效 能。您也可以設定留意特定閾值的警示,當滿足這些閾值時傳送通知或採取動作。如需詳細資訊,請參 閱 [Amazon CloudWatch 使用者指南](https://docs.aws.amazon.com/AmazonCloudWatch/latest/monitoring/)。

AWS IoT SiteWise 將下列區段中列出的量度和維度發佈至AWS/IoTSiteWise命名空間。

### **G** Tip

AWS IoT SiteWise 以一分鐘間隔發佈量度。當您在 CloudWatch 主控台中以圖形檢視這些量度 時,建議您選擇 1 分鐘的「期間」。這可讓您查看指標資料的最高可用解析度。

### 主題

- [AWS IoT Greengrass Version 2 閘道指標](#page-650-0)
- [AWS IoT Greengrass Version 1 閘道指標](#page-657-0)

# <span id="page-650-0"></span>AWS IoT Greengrass Version 2 閘道指標

AWS IoT SiteWise 發佈下列 SiteWise Edge 閘道指標。所有 SiteWise Edge 閘道指標都會以一分鐘的 間隔發佈。

### SiteWise 邊緣閘道指標

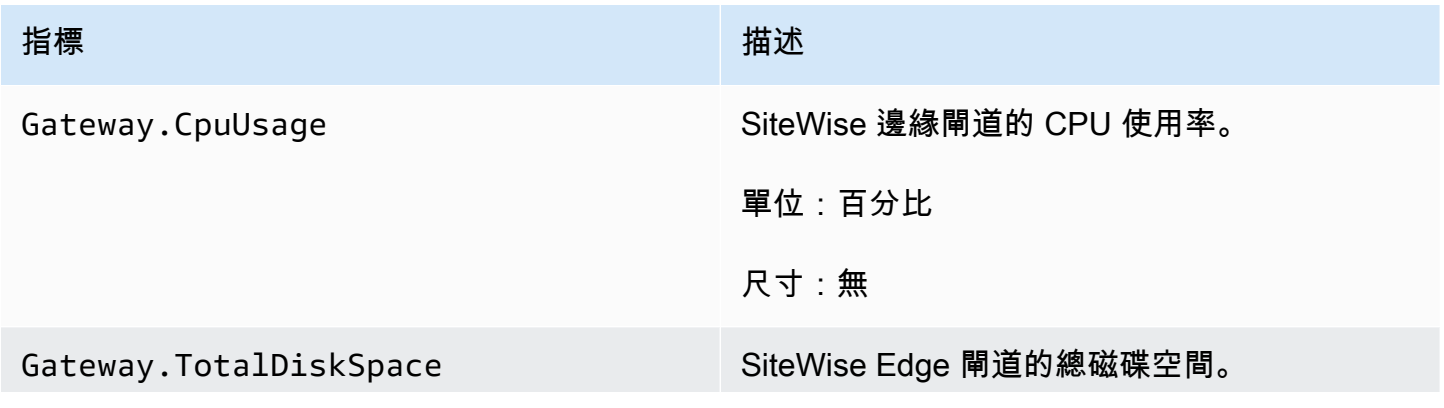

AWS IoT SiteWise 使用者指南

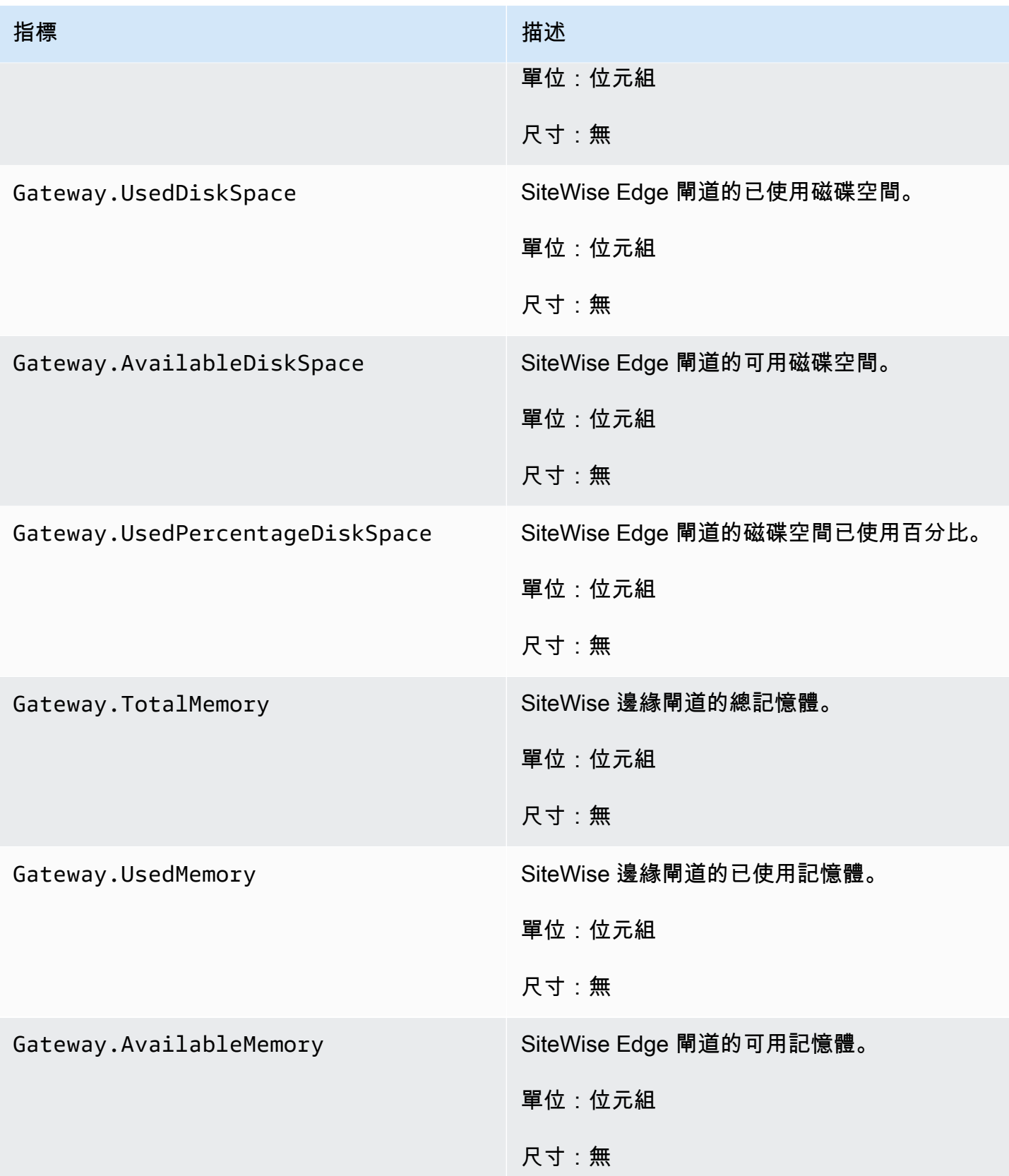

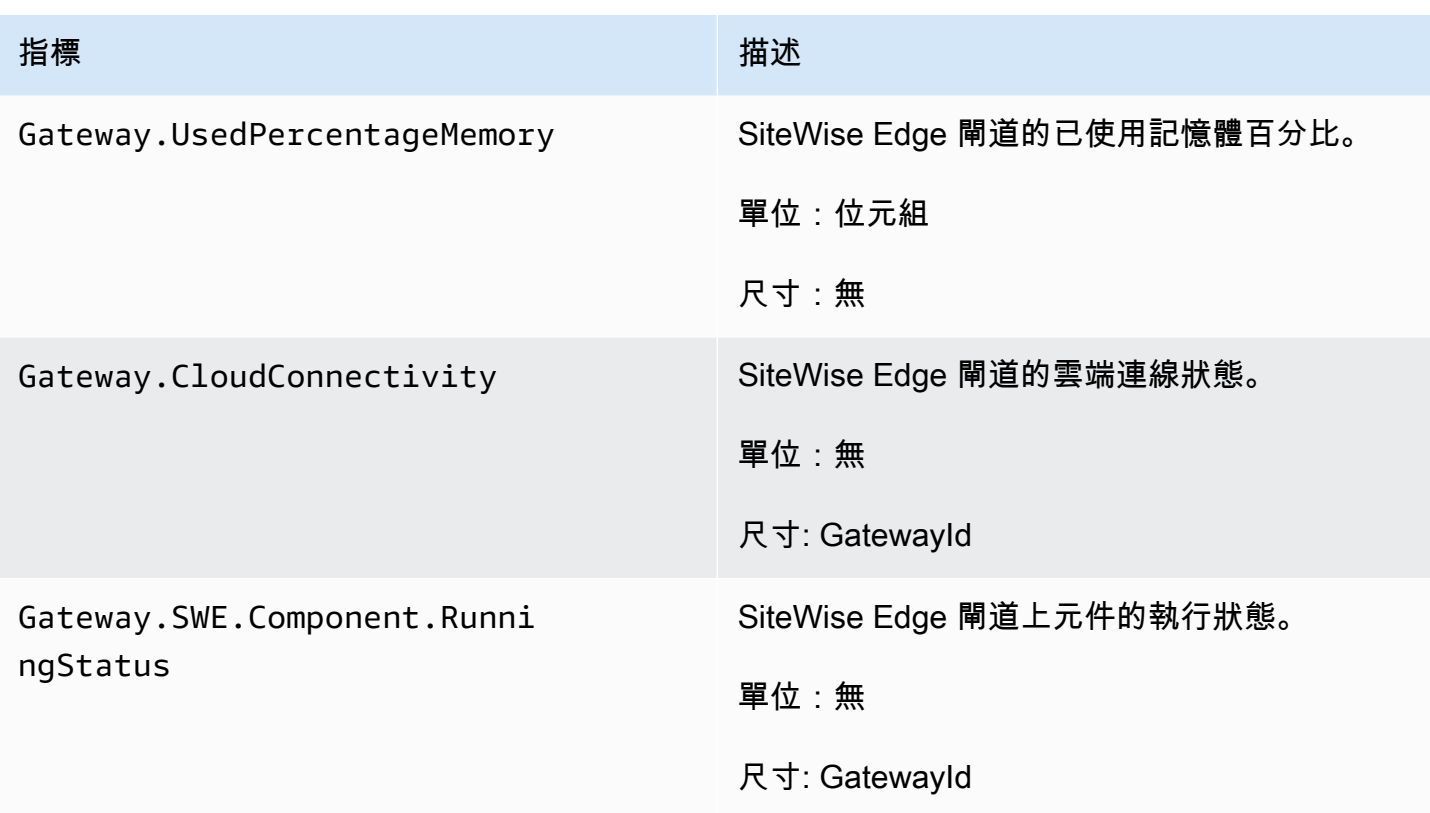

## OPC-UA 收集器指標

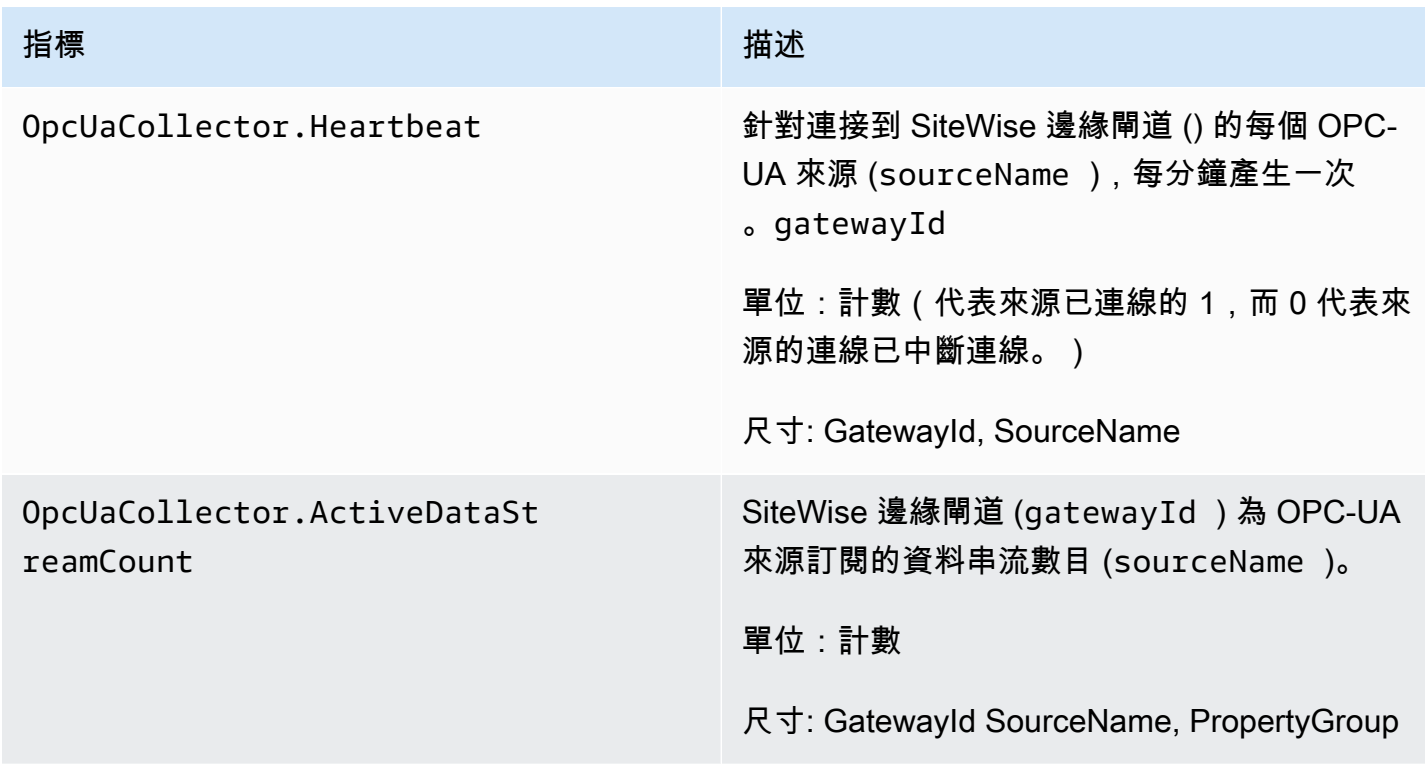

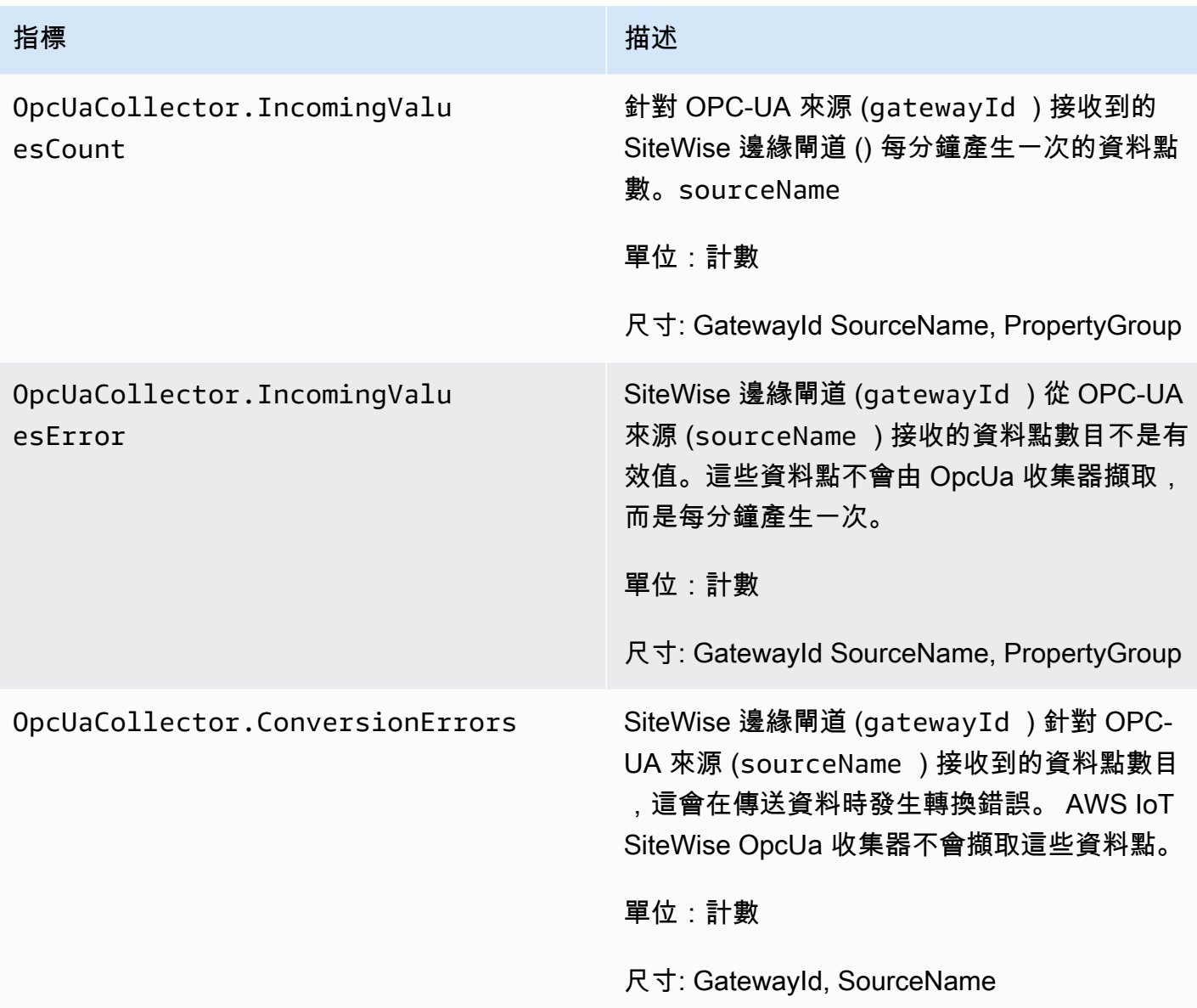

## AWS IoT SiteWise 處理器度量

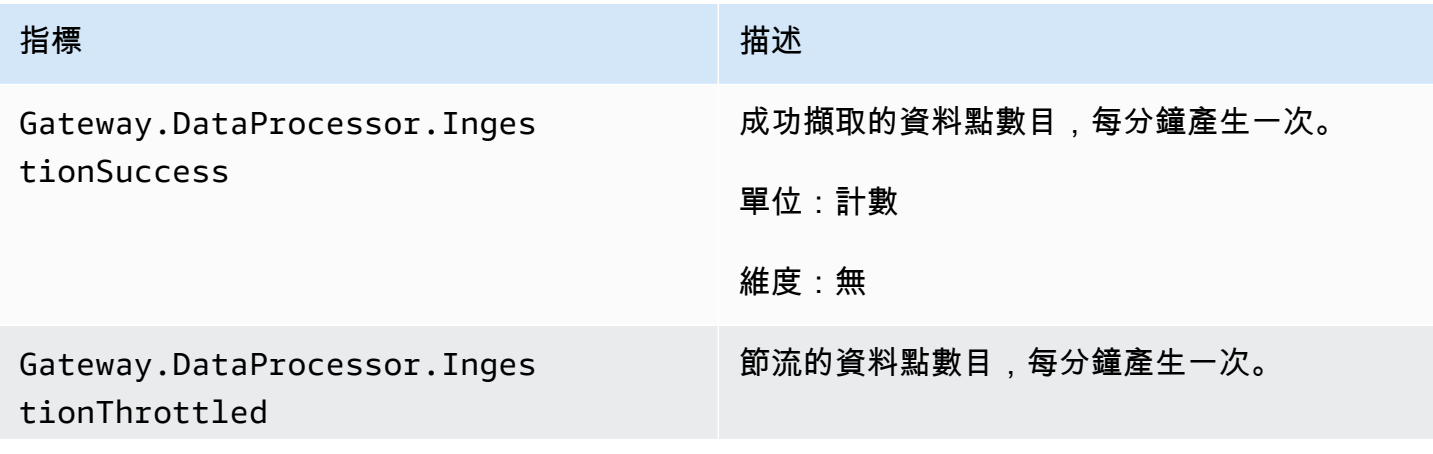

AWS IoT SiteWise **the controller of the controller of the controller of the controller of the controller of the controller of the controller of the controller of the controller of the controller of the controller of the c** 

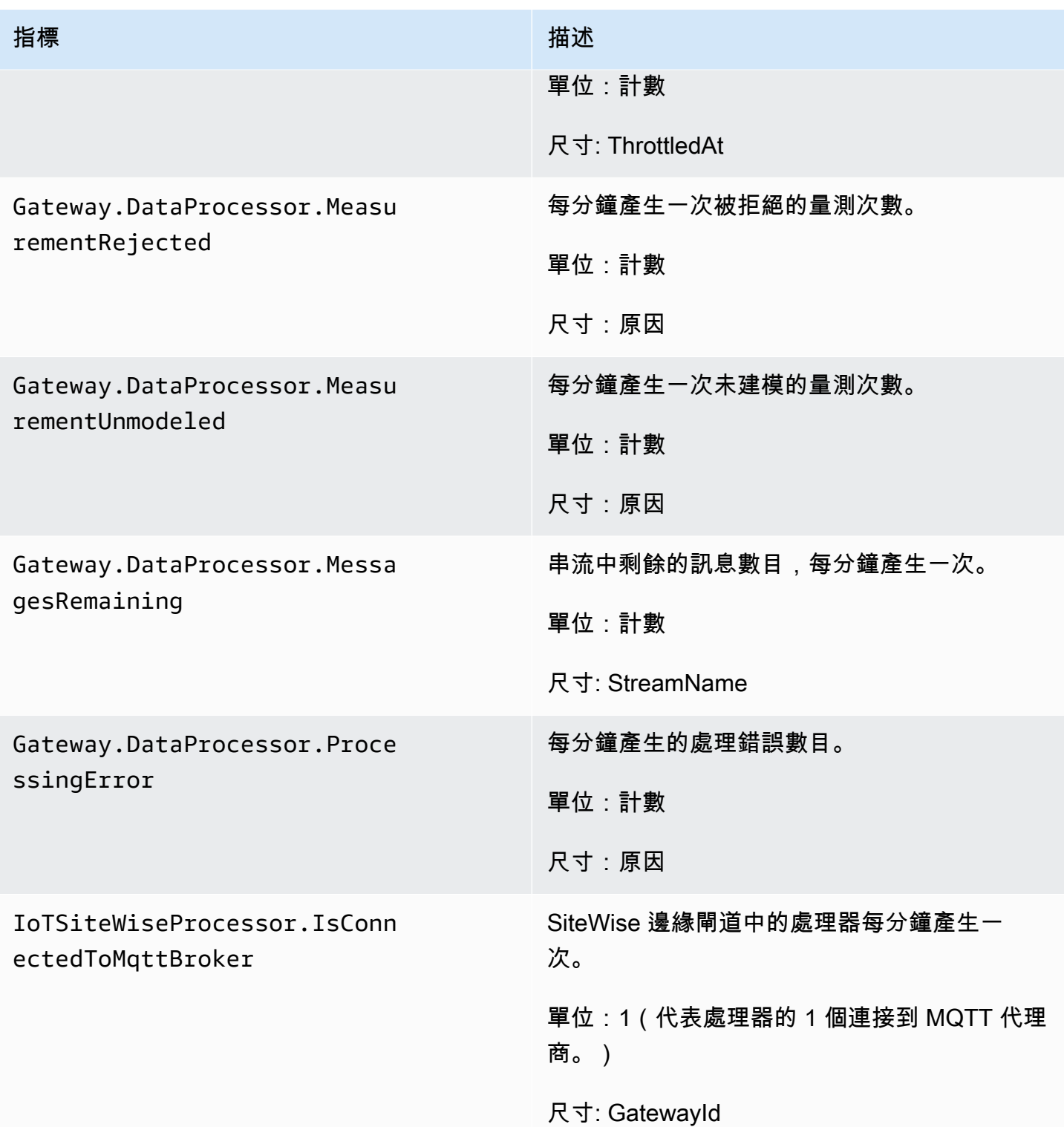

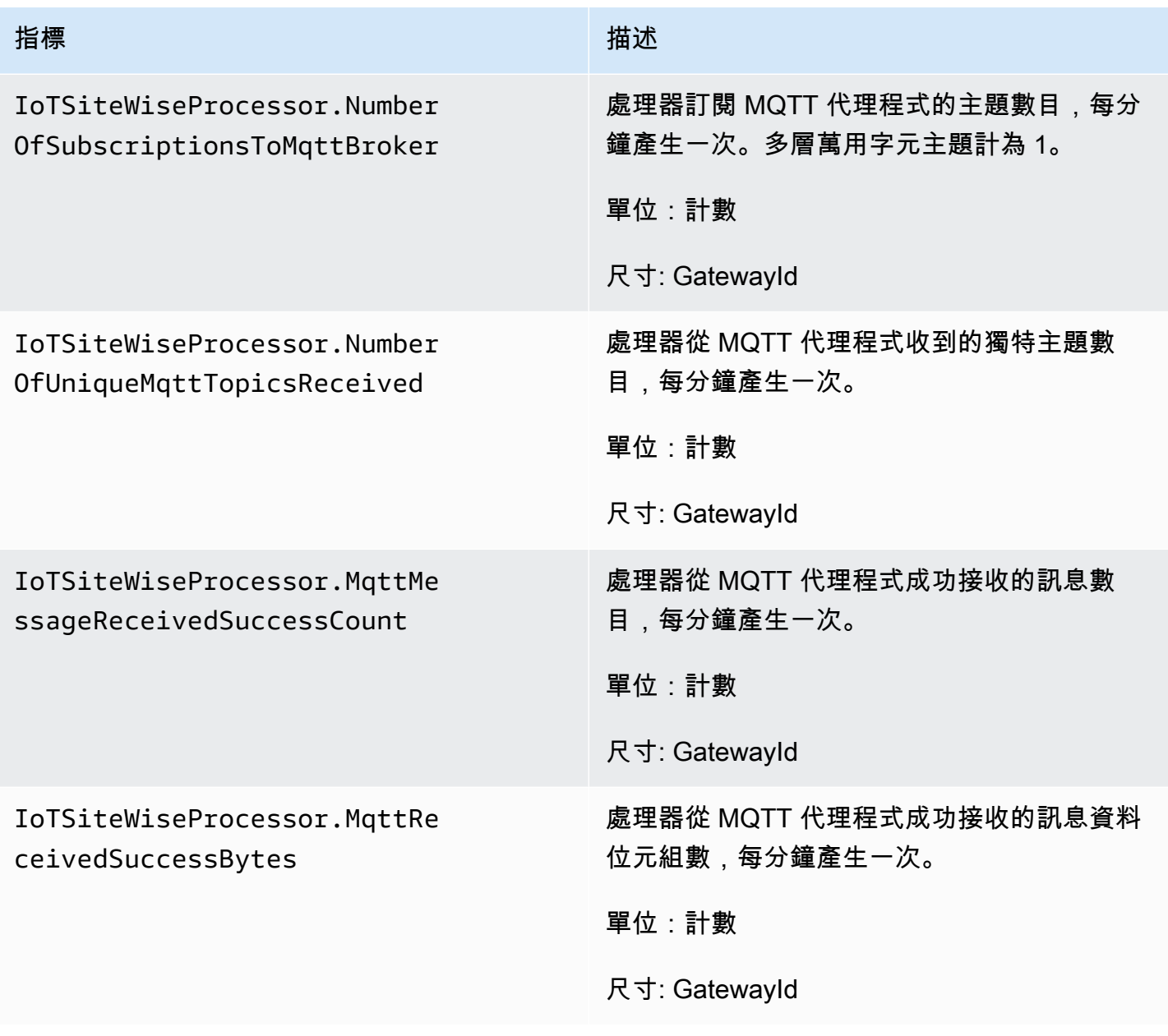

## AWS IoT SiteWise 發佈者量度

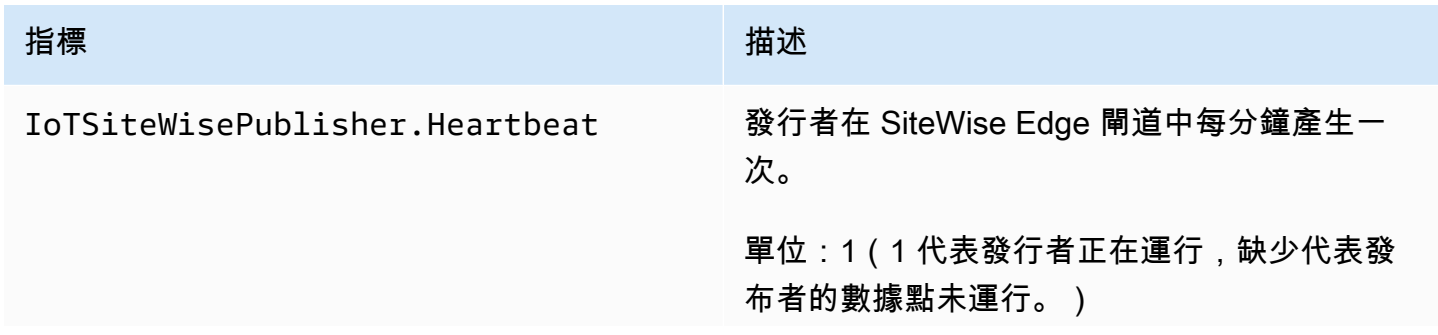

AWS IoT SiteWise **the controller of the controller of the controller of the controller of the controller of the controller of the controller of the controller of the controller of the controller of the controller of the c** 

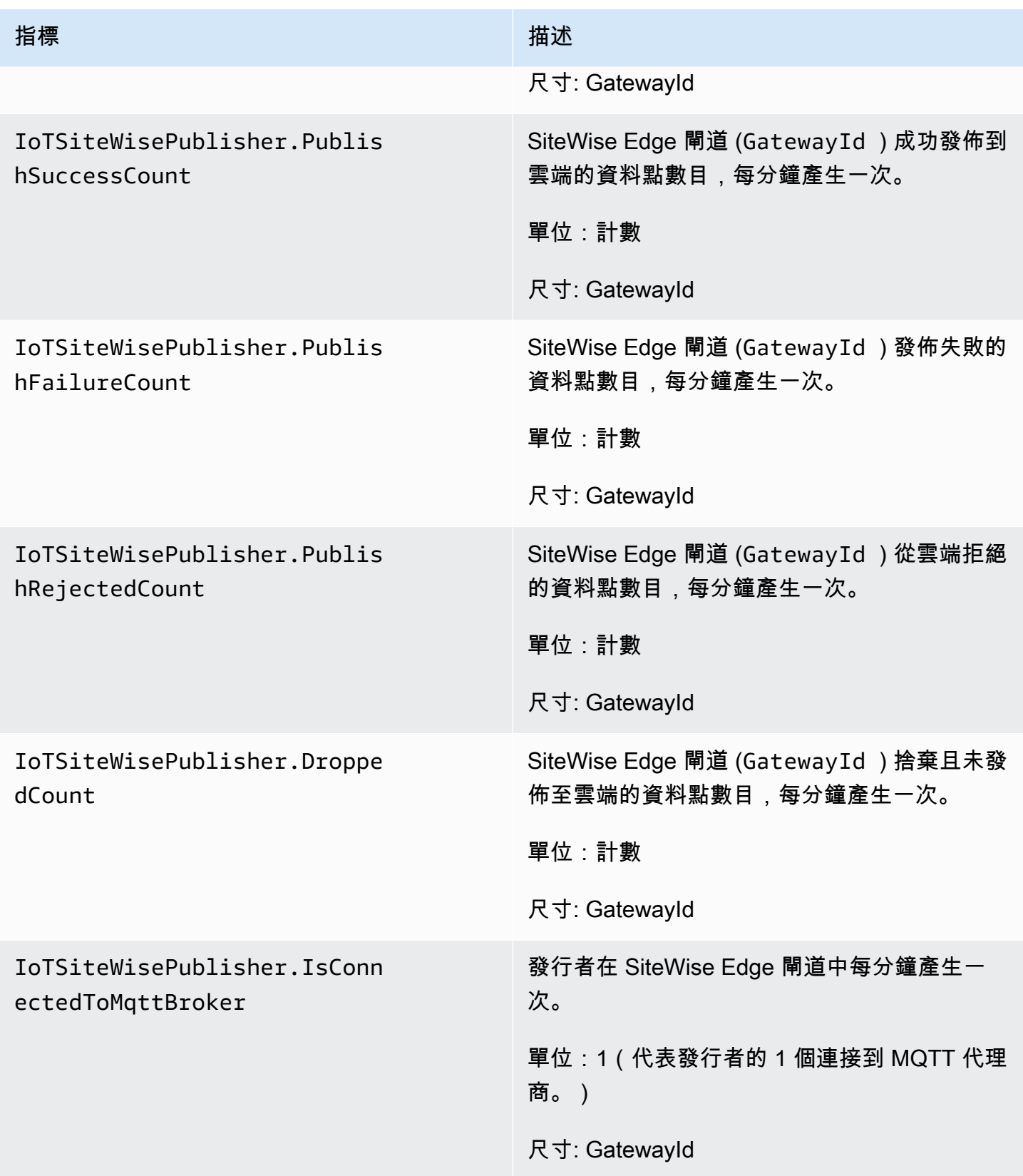

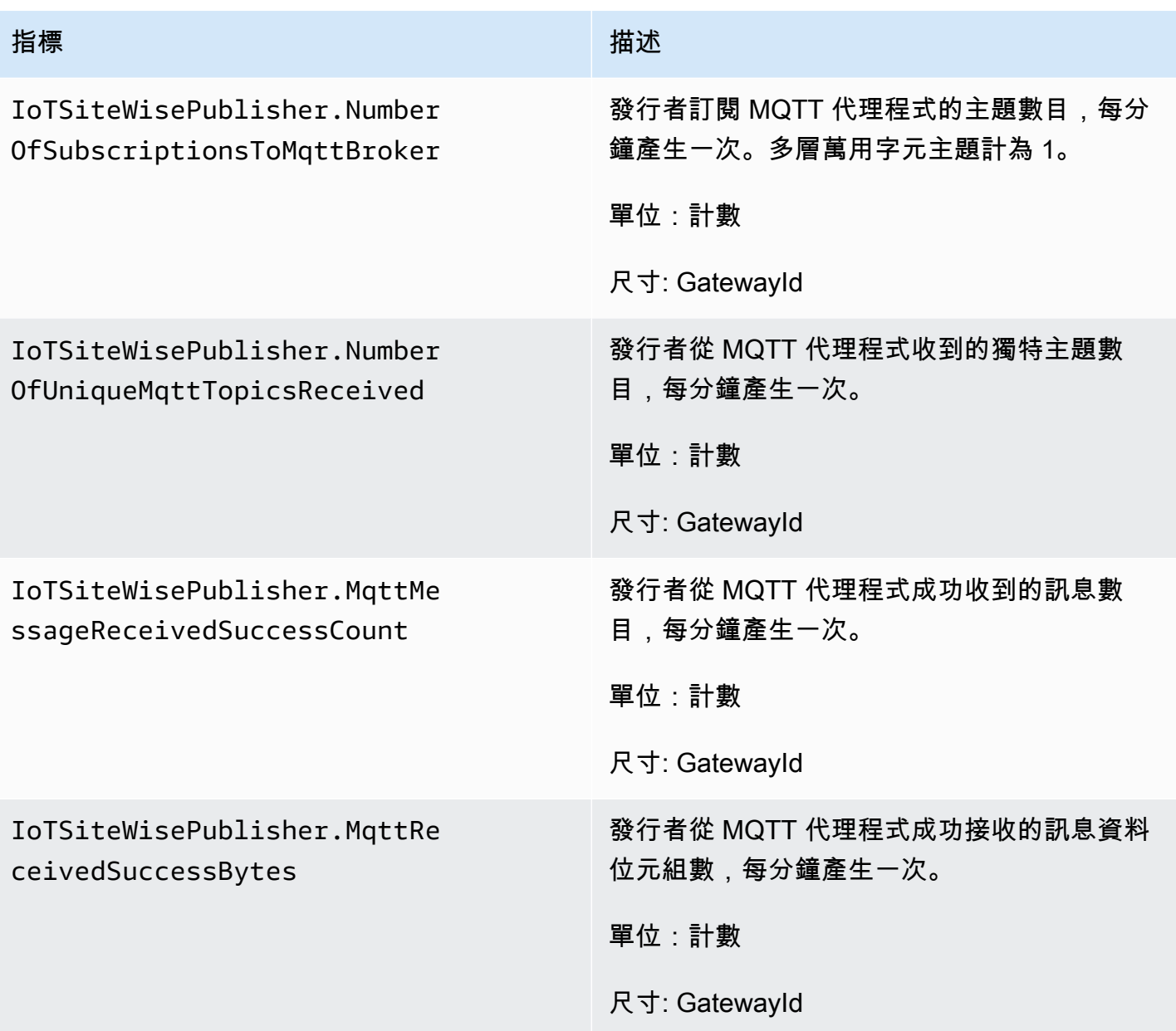

# <span id="page-657-0"></span>AWS IoT Greengrass Version 1 閘道指標

AWS IoT SiteWise 發佈下列 SiteWise Edge 閘道指標。所有 SiteWise Edge 閘道指標都會以一分鐘的 間隔發佈。

## **A** Important

若要接收 SiteWise Edge 閘道指標,您必須在 SiteWise Edge 閘道上至少使用第 6 版的 AWS IoT SiteWise 連接器。如需詳細資訊,請參閱AWS IoT Greengrass Version 1 開發人員指南中 的 [AWS IoT SiteWise OPC-UA 收集器](https://docs.aws.amazon.com/greengrass/v1/developerguide/iot-sitewise-connector.html)。

SiteWise 邊緣閘道指標

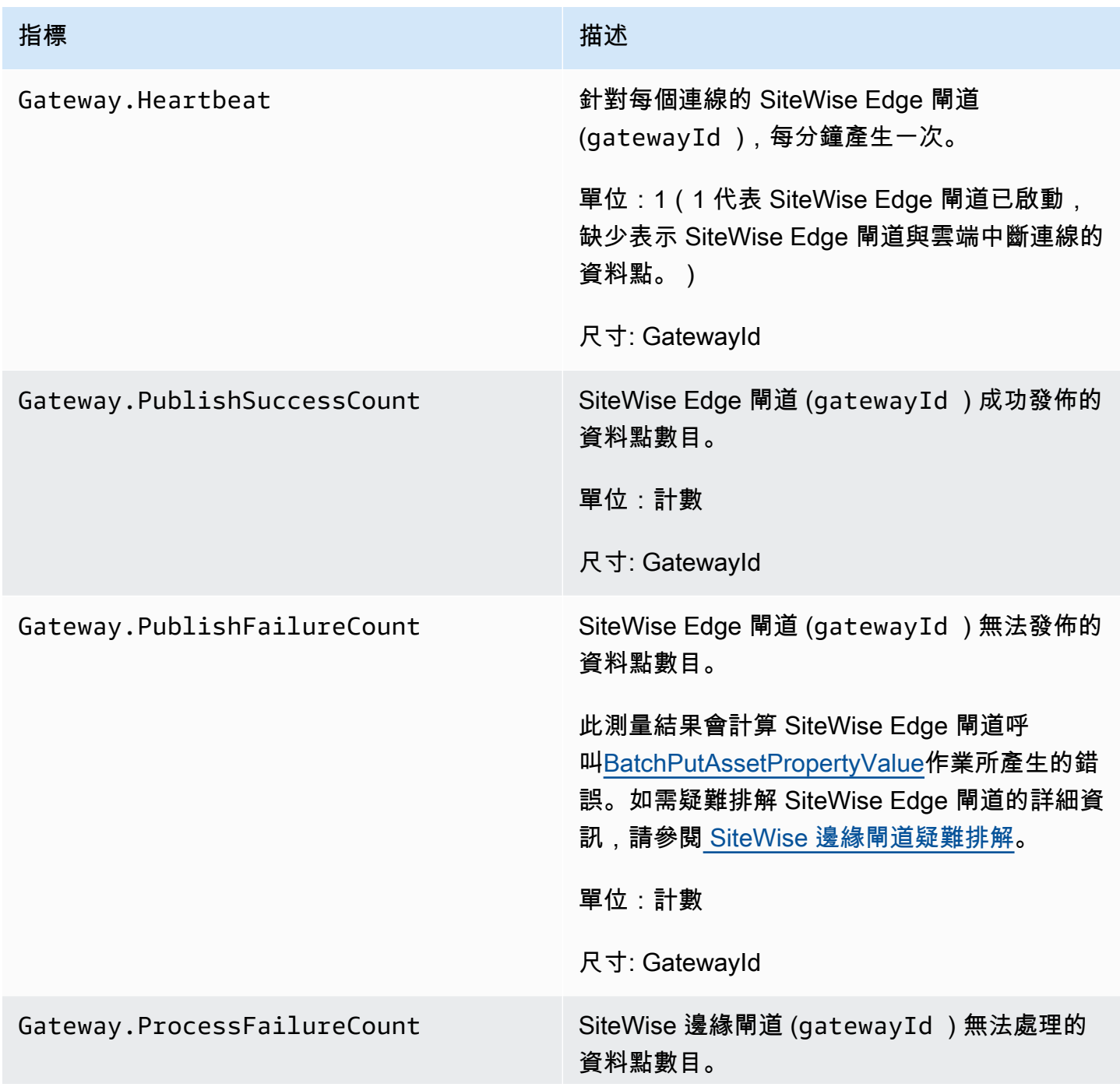

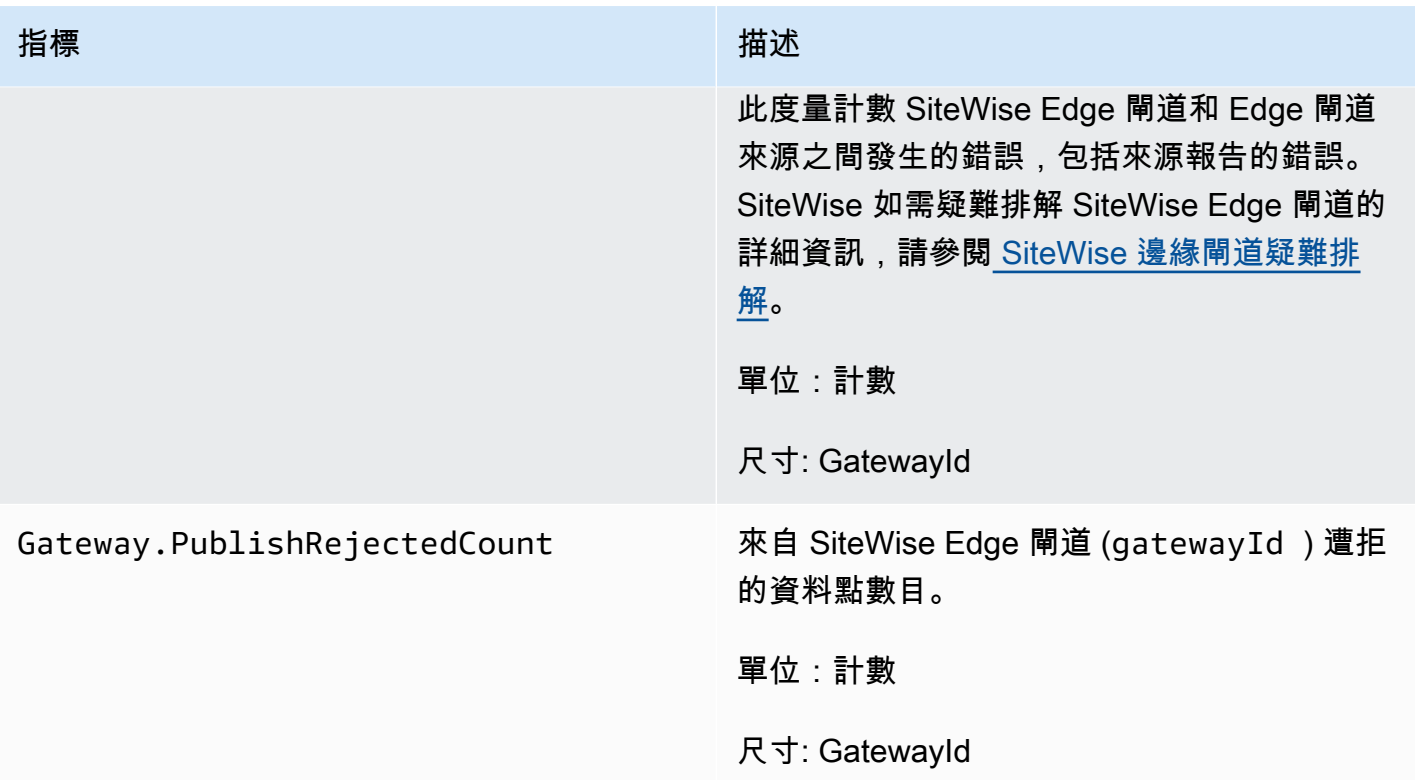

## 相關指標

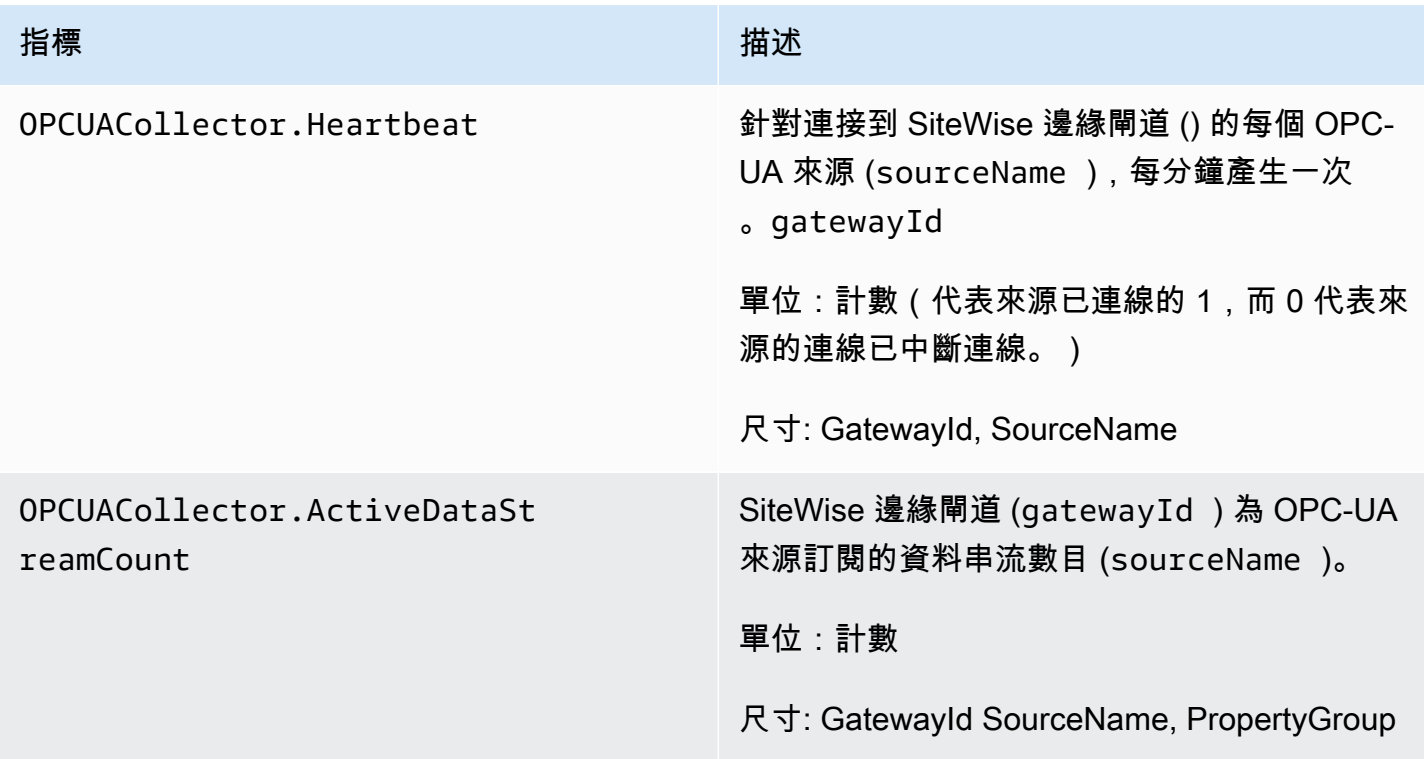

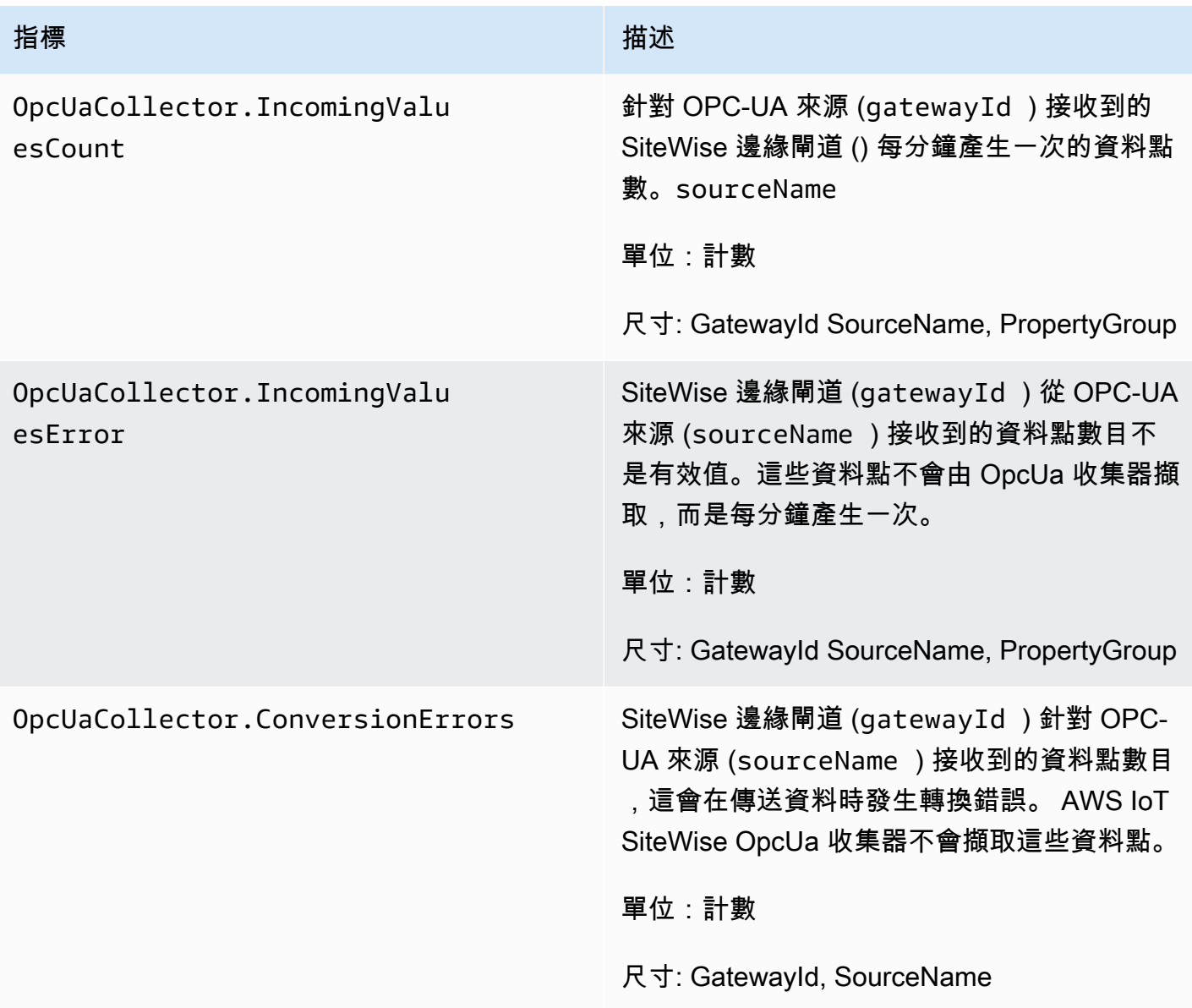

## EIP 相關指標

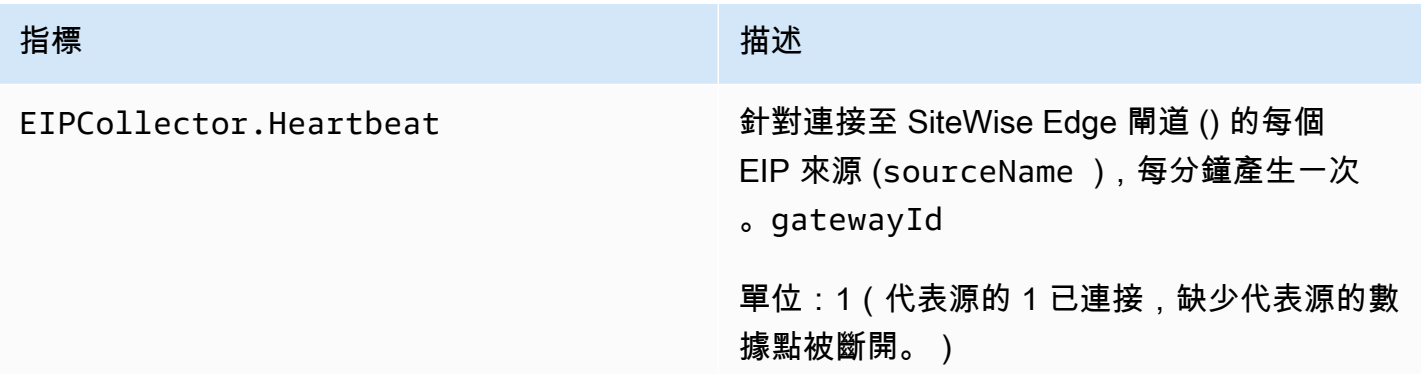

AWS IoT SiteWise 使用者指南

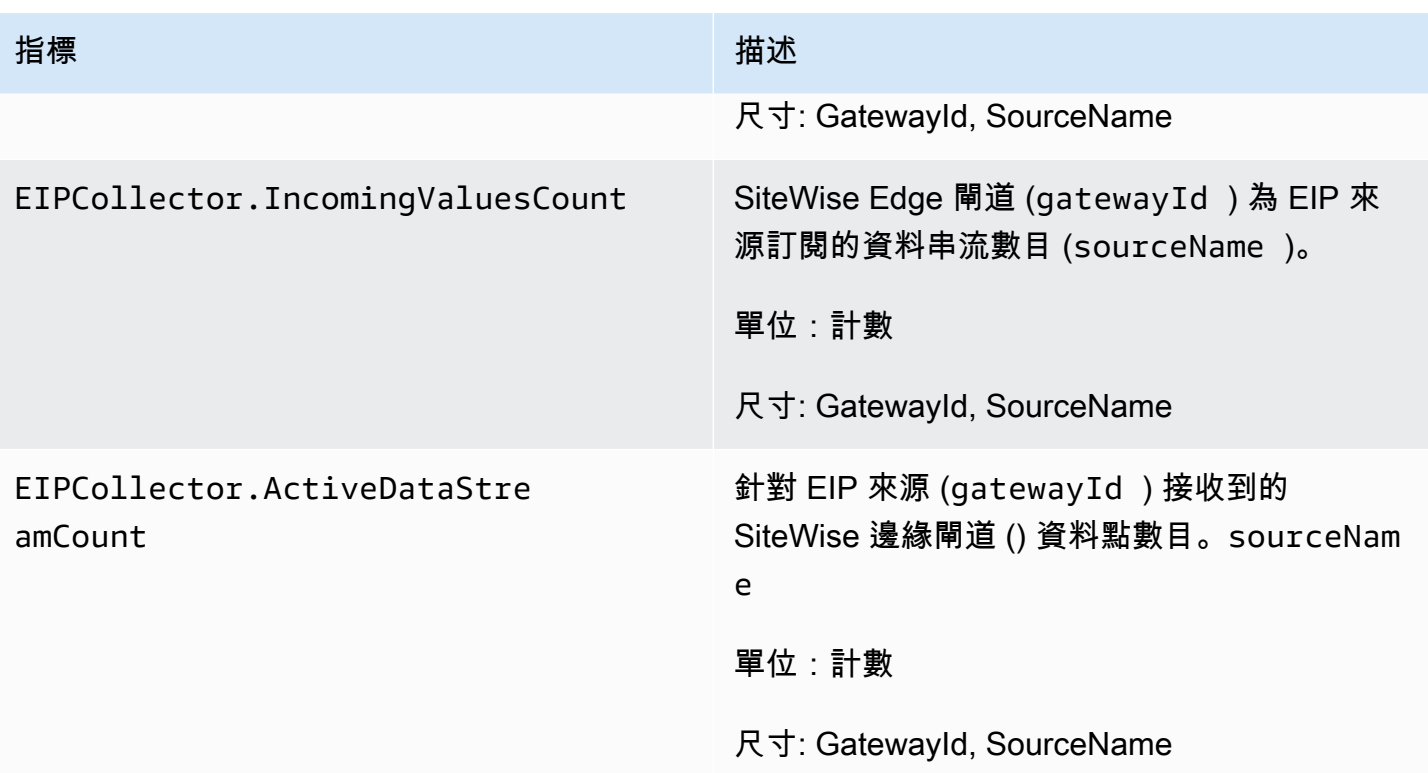

## 相關指標

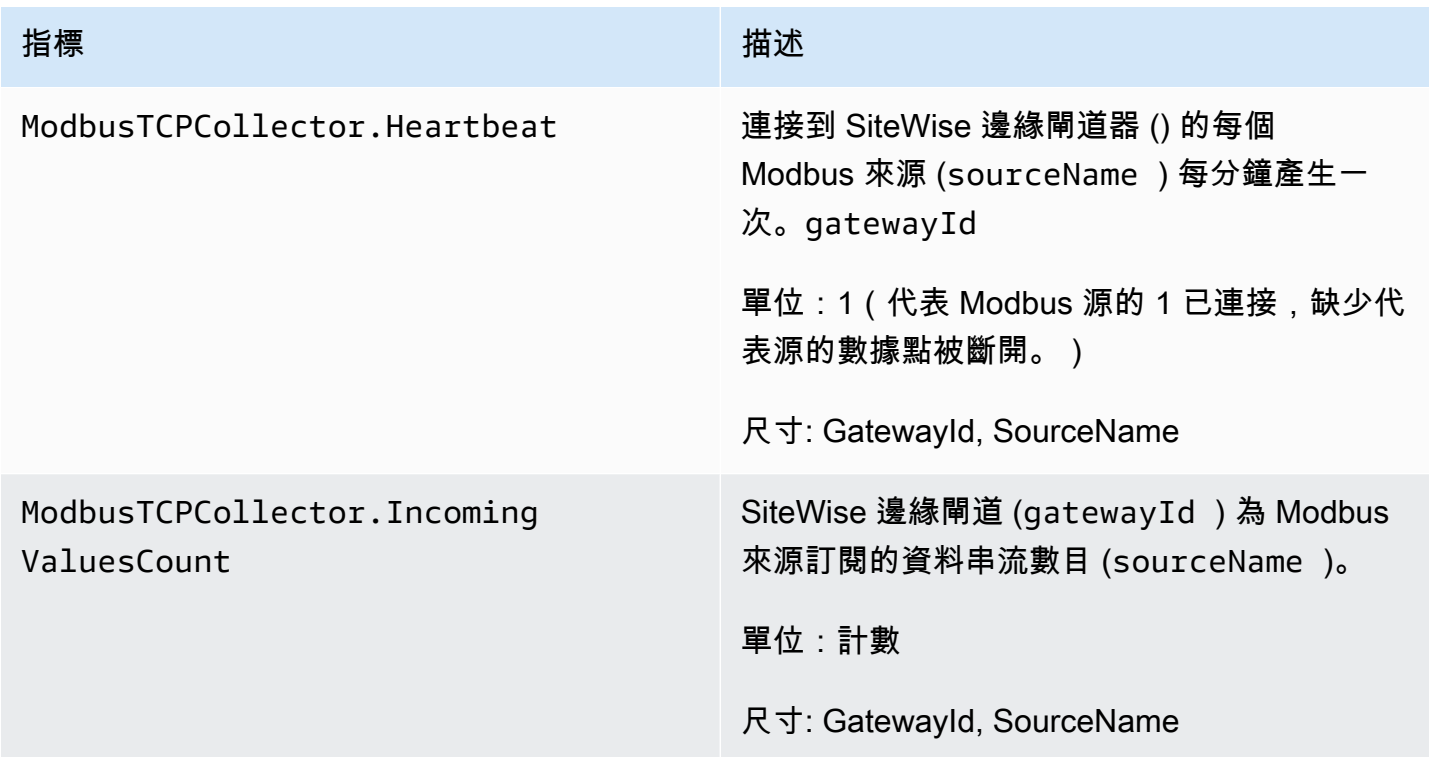

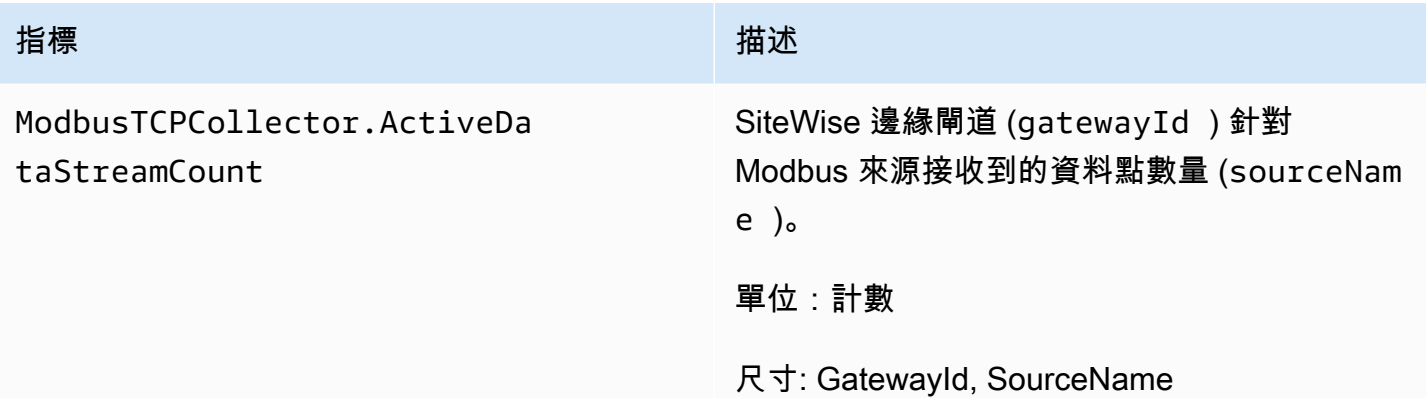

# 使用記錄 AWS IoT SiteWise API 呼叫 AWS CloudTrail

AWS IoT SiteWise 與 (提供中的使用者 AWS CloudTrail、角色或服務所採取的動作記錄) 的 AWS 服 務整合 AWS IoT SiteWise。 CloudTrail 擷取 AWS IoT SiteWise 做為事件的 API 呼叫。擷取的呼叫包 括來自 AWS IoT SiteWise 主控台的呼叫和 AWS IoT SiteWise API 作業的程式碼呼叫。如果您建立追 蹤,您可以啟用持續交付 CloudTrail 事件至 Amazon S3 儲存貯體,包括 AWS IoT SiteWise. 如果您 未設定追蹤,您仍然可以在 [事件歷程記錄] 中檢視 CloudTrail 主控台中最近的事件。使用收集的資訊 CloudTrail,您可以判斷提出的要求 AWS IoT SiteWise、提出要求的 IP 位址、提出要求的人員、提出 要求的時間,以及其他詳細資訊。

若要取得有關的更多資訊 CloudTrail,請參閱[AWS CloudTrail 使用者指南。](https://docs.aws.amazon.com/awscloudtrail/latest/userguide/)

## AWS IoT SiteWise 中的資訊 CloudTrail

CloudTrail 當您創建 AWS 帳戶時,您的帳戶被激活。當受支援的事件活動發生在中時 AWS IoT SiteWise,該活動會與 CloudTrail 事件歷史記錄中的其他 AWS 服務事件一起記錄在事件中。您可以在 帳戶中查看,搜索和下載最近的事 AWS 件。如需詳細資訊,請參閱[使用 CloudTrail 事件歷程記錄檢視](https://docs.aws.amazon.com/awscloudtrail/latest/userguide/view-cloudtrail-events.html) [事件](https://docs.aws.amazon.com/awscloudtrail/latest/userguide/view-cloudtrail-events.html)。

如需 AWS 帳戶中持續記錄事件 (包括的事件) AWS IoT SiteWise,請建立追蹤。追蹤可 CloudTrail 將日誌檔交付到 Amazon S3 儲存貯體。根據預設,當您在主控台中建立追蹤時,追蹤會套用至所有 AWS 區域。追蹤記錄來自 AWS 分區中所有區域的事件,並將日誌檔傳送到您指定的 Amazon S3 儲 存貯體。此外,您還可以設定其他 AWS 服務,以進一步分析 CloudTrail 記錄中收集的事件資料並採取 行動。如需詳細資訊,請參閱下列內容:

- [建立追蹤的概觀](https://docs.aws.amazon.com/awscloudtrail/latest/userguide/cloudtrail-create-and-update-a-trail.html)
- [CloudTrail 支援的服務與整合](https://docs.aws.amazon.com/awscloudtrail/latest/userguide/cloudtrail-aws-service-specific-topics.html#cloudtrail-aws-service-specific-topics-integrations)
- [設定 Amazon SNS 通知 CloudTrail](https://docs.aws.amazon.com/awscloudtrail/latest/userguide/getting_notifications_top_level.html)

• [從多個區域接收 CloudTrail 日誌文件和從多個](https://docs.aws.amazon.com/awscloudtrail/latest/userguide/receive-cloudtrail-log-files-from-multiple-regions.html)[帳戶接收 CloudTrail日誌文件](https://docs.aws.amazon.com/awscloudtrail/latest/userguide/cloudtrail-receive-logs-from-multiple-accounts.html)

每一筆事件或日誌項目都會包含產生請求者的資訊。身分資訊可協助您判斷下列事項:

- 要求是使用根使用者登入資料還是 AWS Identity and Access Management (IAM) 使用者登入資料提 出。
- 提出該請求時,是否使用了特定角色或聯合身分使用者的暫時安全憑證。
- 請求是否由其他 AWS 服務提出。

如需詳細資訊,請參閱 [CloudTrail userIdentity 元素。](https://docs.aws.amazon.com/awscloudtrail/latest/userguide/cloudtrail-event-reference-user-identity.html)

# AWS IoT SiteWise 資料事件 CloudTrail

[資料事件](https://docs.aws.amazon.com/awscloudtrail/latest/userguide/logging-data-events-with-cloudtrail.html#logging-data-events)提供在資源上或在資源中執行的資源操作的相關資訊 (例如,讀取或寫入 Amazon S3 物件)。 這些也稱為資料平面操作。資料事件通常是大量資料的活動。依預設, CloudTrail 不會記錄資料事 件。 CloudTrail 事件歷史記錄不會記錄數據事件。

資料事件需支付額外的費用。如需有關 CloudTrail 定價的詳細資訊,請參[閱AWS CloudTrail 定價。](https://aws.amazon.com/cloudtrail/pricing/)

您可以使用 CloudTrail 主控台或 CloudTrail API 作業記錄 AWS IoT SiteWise 資源類型的資料事件。 AWS CLI此段落中[的表格](#page-664-0)顯示可用的資源類型 AWS IoT SiteWise。

- 若要使用 CloudTrail 主控台記錄資料事件,請建[立追蹤](https://docs.aws.amazon.com/awscloudtrail/latest/userguide/cloudtrail-create-a-trail-using-the-console-first-time.html#creating-a-trail-in-the-console)[或事件資料存放區](https://docs.aws.amazon.com/awscloudtrail/latest/userguide/query-event-data-store-cloudtrail.html)以記錄資料事件,[或更新](https://docs.aws.amazon.com/awscloudtrail/latest/userguide/logging-data-events-with-cloudtrail.html#logging-data-events-console) [現有追蹤或事件資料存放區](https://docs.aws.amazon.com/awscloudtrail/latest/userguide/logging-data-events-with-cloudtrail.html#logging-data-events-console)以記錄資料事件。
	- 1. 選擇資料事件以記錄資料事件。
	- 2. 從 [資料事件類型] 清單中,選擇您要記錄其資料事件的資源類型。
	- 3. 選擇您要使用的記錄選取器範本。您可以記錄資源類型的所有資料事件、記錄所有readOnly事 件、記錄所有writeOnly事件,或建立自訂記錄選取器範本以篩選readOnlyeventName、 和resources.ARN欄位。
- 若要使用記錄資料事件 AWS CLI,請配置--advanced-event-selectors參數以 將eventCategory欄位設定為等於,Data且resources.type欄位等於資源類型值 (請參閱[表](#page-664-0) [格](#page-664-0))。您可以加入條件以篩選readOnlyeventName、和resources.ARN欄位的值。
	- 若要設定追蹤以記錄資料事件,請執行[AWS CloudTrail put-event-selectors命](https://docs.aws.amazon.com/cli/latest/reference/cloudtrail/put-event-selectors.html)令。如需詳細資訊, 請[參閱使用 AWS CLI.](https://docs.aws.amazon.com/awscloudtrail/latest/userguide/logging-data-events-with-cloudtrail.html#logging-data-events-CLI-trail-examples)

• 若要規劃事件資料倉庫以記錄資料事件,請執行[AWS CloudTrail create-event-data-store](https://docs.aws.amazon.com/cli/latest/reference/cloudtrail/create-event-data-store.html)指令以建 立新的事件資料倉庫以記錄資料事件,或執行[AWS CloudTrail update-event-data-store指](https://docs.aws.amazon.com/cli/latest/reference/cloudtrail/update-event-data-store.html)令來更 新現有的事件資料倉庫。如需詳細資訊,請參閱[使用 AWS CLI.](https://docs.aws.amazon.com/awscloudtrail/latest/userguide/logging-data-events-with-cloudtrail.html#logging-data-events-CLI-eds-examples)

下表列出了資 AWS IoT SiteWise 源類型。[資料事件類型 (主控台)] 欄顯示可從主控台的 [資料事件類 型 CloudTrail ] 清單中選擇的值。resource .type 值欄會顯示**resources.type**值,您可以在使用或 API 設定進階事件選取器時指定這個值。 AWS CLI CloudTrail 記錄到資料 CloudTrail欄中的資料 API 會顯示 CloudTrail 針對資源類型記錄的 API 呼叫。

<span id="page-664-0"></span>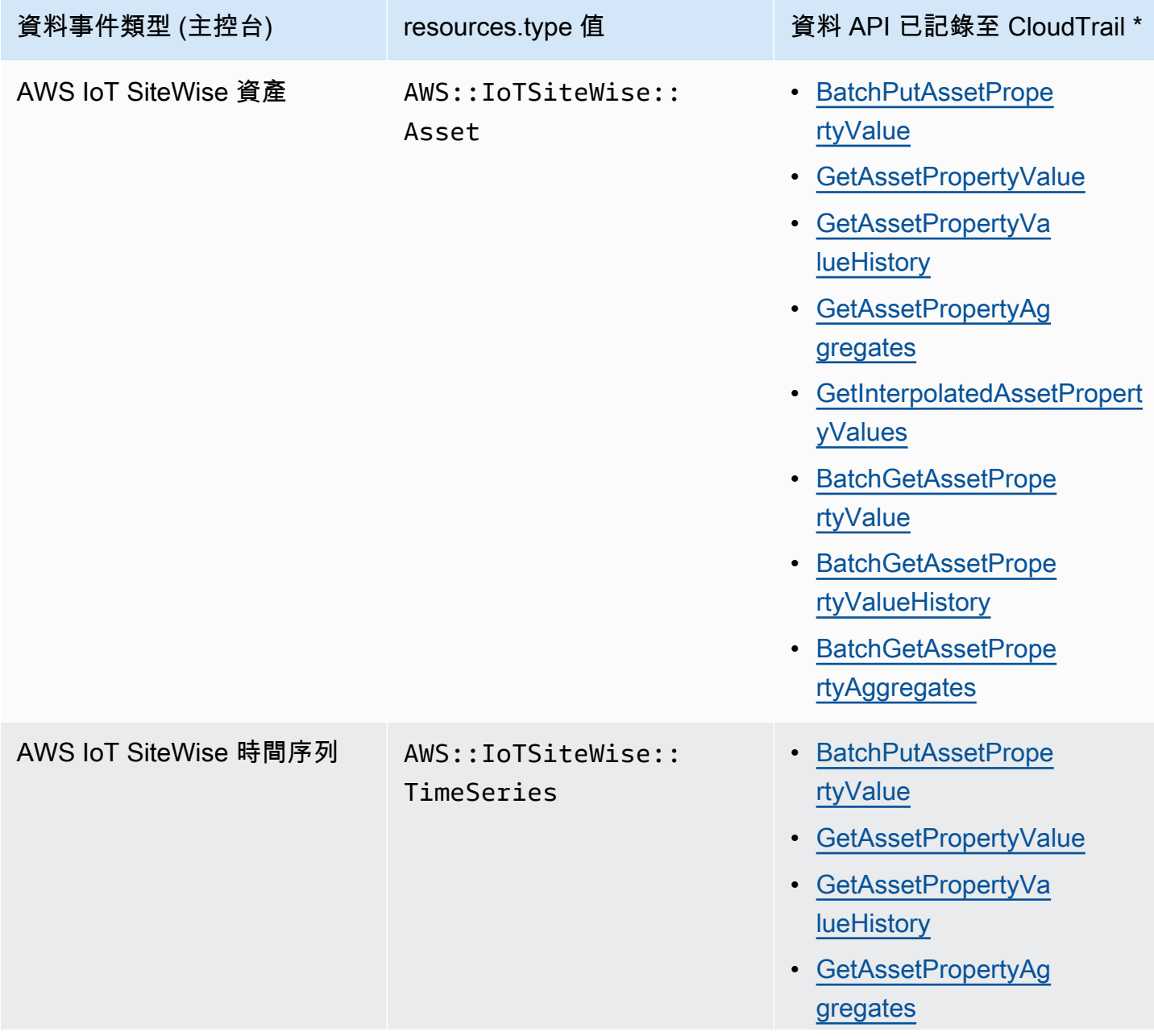

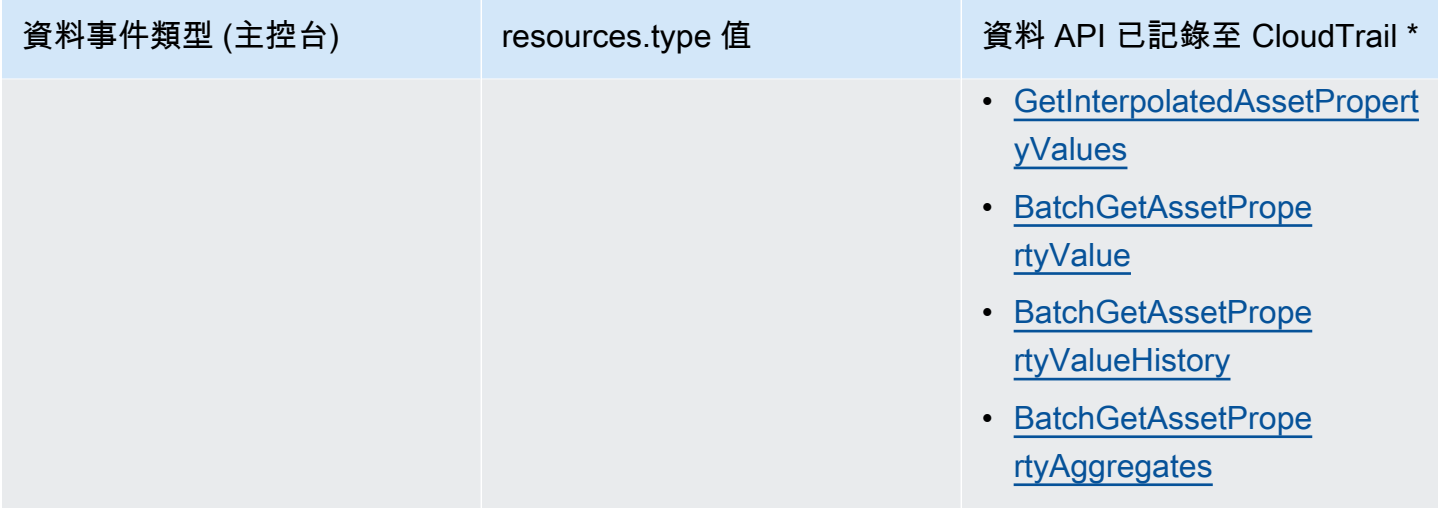

#### **a** Note

Cloudtrail 事件中記錄的資源類型取決於 API 請求中使用的識別碼。如果在請求中指定資產 ID,則會記錄資產資源 .type,否則資 TimeSeries 源 .type 會記錄。

\* 您可以設定進階事件選取器來篩選eventNamereadOnly、和resources.ARN欄位,以僅記錄對您 很重要的事件。如需有關這些欄位的詳細資訊,請參閱 [AdvancedFieldSelector。](https://docs.aws.amazon.com/awscloudtrail/latest/APIReference/API_AdvancedFieldSelector.html)

## AWS IoT SiteWise 管理事件 CloudTrail

[管理事件](https://docs.aws.amazon.com/awscloudtrail/latest/userguide/logging-management-events-with-aws%20trail.html%23logging-management-events)提供有關對您 AWS 帳戶中資源執行之管理作業的相關資訊。這些也稱為控制平面操作。依預 設,會 CloudTrail 記錄管理事件。

AWS IoT SiteWise 將所有 AWS IoT SiteWise 控制平面作業記錄為管理事件。如需記 AWS IoT SiteWise 錄到的 AWS IoT SiteWise 控制平面作業清單 CloudTrail,請參閱 [AWS IoT SiteWise API 參](https://docs.aws.amazon.com/iot-sitewise/latest/APIReference/API_Operations.html) [考](https://docs.aws.amazon.com/iot-sitewise/latest/APIReference/API_Operations.html)。

## 範例: AWS IoT SiteWise 記錄檔項目

追蹤是一種組態,可讓事件以日誌檔的形式傳遞到您指定的 Amazon S3 儲存貯體。 CloudTrail 記錄檔 包含一或多個記錄項目。事件代表來自任何來源的單一請求,包括有關請求的操作,操作的日期和時 間,請求參數等信息。 CloudTrail 日誌文件不是公共 API 調用的有序堆棧跟踪,因此它們不會以任何 特定順序顯示。

下列範例顯示示範CreateAsset作業的 CloudTrail 記錄項目。

{

```
 "eventVersion": "1.05", 
   "userIdentity": { 
     "type": "IAMUser", 
     "principalId": "AIDACKCEVSQ6C2EXAMPLE", 
     "arn": "arn:aws:iam::123456789012:user/Administrator", 
     "accountId": "123456789012", 
     "accessKeyId": "AKIAIOSFODNN7EXAMPLE", 
     "userName": "Administrator", 
     "sessionContext": { 
       "sessionIssuer": {}, 
       "webIdFederationData": {}, 
       "attributes": { 
         "mfaAuthenticated": "false", 
         "creationDate": "2020-03-11T17:26:40Z" 
       } 
     }, 
     "invokedBy": "signin.amazonaws.com" 
   }, 
   "eventTime": "2020-03-11T18:01:22Z", 
   "eventSource": "iotsitewise.amazonaws.com", 
   "eventName": "CreateAsset", 
   "awsRegion": "us-east-1", 
   "sourceIPAddress": "203.0.113.0", 
   "userAgent": "signin.amazonaws.com", 
   "requestParameters": { 
     "assetName": "Wind Turbine 1", 
     "assetModelId": "a1b2c3d4-5678-90ab-cdef-11111EXAMPLE", 
     "clientToken": "a1b2c3d4-5678-90ab-cdef-00000EXAMPLE" 
   }, 
   "responseElements": { 
     "assetId": "a1b2c3d4-5678-90ab-cdef-22222EXAMPLE", 
     "assetArn": "arn:aws:iotsitewise:us-east-1:123456789012:asset/a1b2c3d4-5678-90ab-
cdef-22222EXAMPLE", 
     "assetStatus": { 
       "state": "CREATING" 
     } 
   }, 
   "requestID": "a1b2c3d4-5678-90ab-cdef-aaaaaEXAMPLE", 
   "eventID": "a1b2c3d4-5678-90ab-cdef-bbbbbEXAMPLE", 
   "eventType": "AwsApiCall", 
   "recipientAccountId": "123456789012"
}
```
# 標記您的 AWS IoT SiteWise 資源

標記資 AWS IoT SiteWise 源可提供強大的方式,讓您有效率地分類、管理和擷取組織資產。透過指定 由索引鍵值配對組成的標籤,您可以將描述性中繼資料附加至資源。來自標籤的元數據可用於簡化操 作。例如,在風電場案例中,標籤可讓您使用特定屬性 (例如位置、容量和操作狀態) 來標記渦輪機, 從而在內部快速識別和管理。 AWS IoT SiteWise

將標籤與 AWS Identity and Access Management (IAM) 政策整合,可透過定義條件式存取規則來增強 安全性和營運控制。這表示您可以指定只有具有特定標籤的使用者。例如,只有具有特定角色或部門標 記的人才能存取或修改特定資源。

# 在中使用標籤 AWS IoT SiteWise

針對您的使用案例,使用標籤依目的、擁有者、環境或任何其他分類來分類您的 AWS IoT SiteWise 資 源。當您有許多相同類型的資源時,您可以依據先前指派的標籤來快速識別特定資源。

每個標籤都由您指定的索引鍵和選用值組成。例如,您可以為資產模型建立一系列標籤,以根據資產模 型支援的工業程序進行追蹤。建議您為您管理的每種類型的資源開發一組量身打造的標籤金鑰。使用一 致的標籤鍵集可以更輕鬆地管理資源。

## 使用標記 AWS Management Console

中的標籤編輯器 AWS Management Console 提供了一種集中、統一的方式,讓您可以針對所有 AWS 服務的資源建立和管理標籤。若要取得更多資訊,請參閱AWS Resource Groups 使用指南中的「[標籤](https://docs.aws.amazon.com/ARG/latest/userguide/tag-editor.html) [編輯器](https://docs.aws.amazon.com/ARG/latest/userguide/tag-editor.html)」

## 使用 AWS IoT SiteWise API 進行標記

該 AWS IoT SiteWise API 還使用標籤。在建立標籤之前,請注意下列標籤限制。如需詳細資訊,請參 閱中的[標籤命名和使用慣例AWS 一般參考。](https://docs.aws.amazon.com/general/latest/gr/aws_tagging.html#tag-conventions)

- 若要在建立資源時新增標籤,請在資源的 tags 屬性中定義標籤。
- 若要將標籤新增至現有資源,或更新標籤值,請使用此[TagResource](https://docs.aws.amazon.com/iot-sitewise/latest/APIReference/API_TagResource.html)作業。
- 若要從資源中移除標籤,請使用此[UntagResource](https://docs.aws.amazon.com/iot-sitewise/latest/APIReference/API_UntagResource.html)作業。
- 若要擷取與資源相關聯的標籤,請使用[ListTagsForResource作](https://docs.aws.amazon.com/iot-sitewise/latest/APIReference/API_ListTagsForResource.html)業,或描述資源並檢查其tags屬性。

下表列出了您可以使用 AWS IoT SiteWise API 標記的資源及其對應的Create和Describe操作。

### 可標記資源 AWS IoT SiteWise

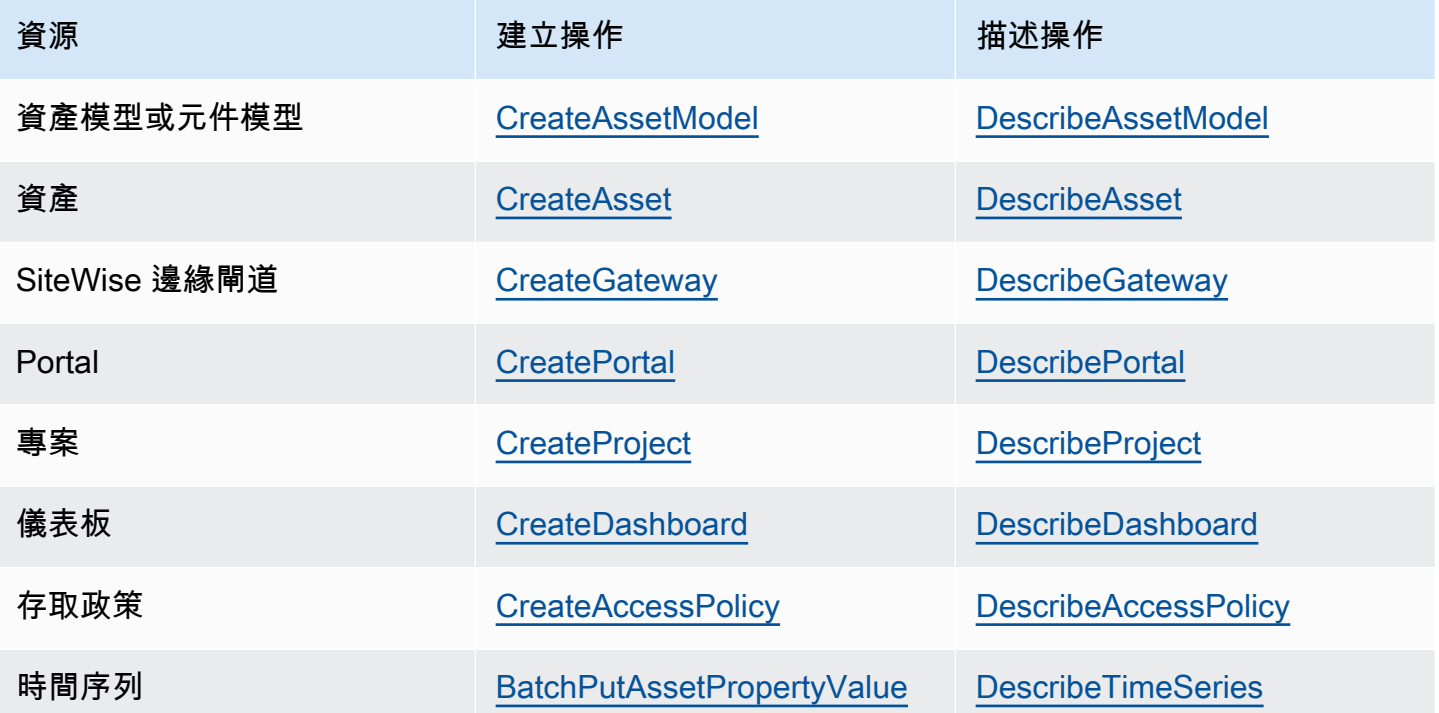

對於[BatchPutAssetPropertyValue](https://docs.aws.amazon.com/iot-sitewise/latest/APIReference/API_BatchPutAssetPropertyValue.html),您可以設定資料來源,以便在建立資產模型和資產 AWS IoT SiteWise 之前將產業資料傳送至其中。 AWS IoT SiteWise 自動建立資料串流,從您的設備接收原始資 料串流。如需詳細資訊,請參閱[管理資料擷取](https://docs.aws.amazon.com/iot-sitewise/latest/userguide/data-streams.html)。

使用下列操作檢視並管理支援標記之資源的標籤:

- [TagResource](https://docs.aws.amazon.com/iot-sitewise/latest/APIReference/API_TagResource.html) 將標籤新增至資源,或更新現有標籤的值。
- [ListTagsForResource—](https://docs.aws.amazon.com/iot-sitewise/latest/APIReference/API_ListTagsForResource.html) 列出資源的標籤。
- [UntagResource](https://docs.aws.amazon.com/iot-sitewise/latest/APIReference/API_UntagResource.html) 從資源中移除標籤。

您可以隨時從資源中新增或移除標籤。要更新現有標籤鍵的值,請將具有相同鍵和所需新值的新標籤添 加到資源中。此動作會以新值取代舊值。雖然可以將空字串指派為標籤值,但您無法指派空值。

刪除資源也會移除所有連結至該資源的標籤。

# 搭配 IAM 政策使用標籤

在 IAM 政策中使用資源標籤來控制使用者存取和許可。例如,策略可以允許使用者只建立已附加特定 標籤的資源。政策也可以限制使用者建立或修改具有特定標籤的資源。

**a** Note

如果您使用標籤來允許或拒絕使用者存取資源,您應該拒絕使用者為相同資源新增或移除這些 標籤的能力。否則,用戶可以通過修改其標籤來繞過您的限制並獲得對資源的訪問權限。

您可以在政策陳述式的 Condition 元素 (也稱為 Condition 區塊) 中使用下列條件內容索引鍵和 值。

aws:ResourceTag/*tag-key*: *tag-value*

允許或拒絕資源對具有特定標籤之資源的動作。 aws:RequestTag/*tag-key*: *tag-value*

在建立或修改可標記資源時,請求使用 (或不使用) 特定標籤。 aws:TagKeys: [*tag-key*, ...]

在建立或修改可標記資源時,請求使用 (或不使用) 一組特定標籤鍵。

**a** Note

IAM 政策中的條件內容索引鍵和值僅適用於具有可標記資源作為必要參數的動作。例如, 您可以設定以標籤為基礎的條件式存取[ListAssets。](https://docs.aws.amazon.com/iot-sitewise/latest/APIReference/API_ListAssets.html)您無法設定以標籤為基礎的條件式存 取,[PutLoggingOptions](https://docs.aws.amazon.com/iot-sitewise/latest/APIReference/API_PutLoggingOptions.html)因為要求中未參考任何可標記資源。

如需詳細[AWS 資訊,請參閱 IAM 使用者指南中的使用資源標籤控制對資源的存取](https://docs.aws.amazon.com/IAM/latest/UserGuide/access_tags.html)和 [IAM JSON 政策](https://docs.aws.amazon.com/IAM/latest/UserGuide/reference_policies.html) [參考](https://docs.aws.amazon.com/IAM/latest/UserGuide/reference_policies.html)。

使用標籤的 IAM 政策範例

• [根據標籤檢視 AWS IoT SiteWise 資產](#page-602-0)

# 疑難排 AWS IoT SiteWise

使用這些章節中的資訊來疑難排解和解決問題 AWS IoT SiteWise。

### 主題

- [大量匯入和匯出作業疑難排解](#page-670-0)
- [AWS IoT SiteWise 入口網站的疑難](#page-671-0)
- [SiteWise 邊緣閘道疑難排解](#page-672-0)
- [疑難排解 AWS IoT SiteWise 規則動作](#page-676-0)

# <span id="page-670-0"></span>大量匯入和匯出作業疑難排解

若要處理和診斷傳輸工作期間產生的錯誤,請參閱 AWS IoT TwinMaker GetMetadataTransferJobAPI:

1. 建立並執行移轉工作後,呼叫 GetMetadataTransferJobAPI:

```
aws iottwinmaker get-metadata-transfer-job \ 
--metadata-transfer-job-id your_metadata_transfer_job_id \ 
--region us-east-1
```
- 2. 工作的狀態會變更為下列其中一種狀態:
	- COMPLETED (已完成)
	- CANCELLED (已取消)
	- ERROR
- 3. 該 GetMetadataTransferJobAPI 返回一[個 MetadataTransferJobProgress對](https://docs.aws.amazon.com/iot-twinmaker/latest/apireference/API_MetadataTransferJobProgress.html)象。
- 4. 該MetadataTransferJobProgress對象包含以下參數:
	- 失敗計數:表示在移轉處理期間失敗的資產計數。
	- 跳過計數:表示在移轉處理期間略過的資產計數。
	- 成功計數:表示在轉移程序中成功的資產計數。
	- 總計數:表示移轉處理中涉及的資產總數。

5. 此外,API 呼叫會傳回 ReporTurl 元素,其中包含預先簽署的 URL。如果您的移轉工作有需要調 查的錯誤,您可以在此 URL 下載完整的錯誤報告。

# <span id="page-671-0"></span>AWS IoT SiteWise 入口網站的疑難

疑難排解 AWS IoT SiteWise 入口網站的常見問題。

## 使用者和系統管理員無法存取 AWS IoT SiteWise 入口

如果使用者或管理員無法存取您的 AWS IoT SiteWise 入口網站,您可能會在附加 AWS Identity and Access Management (IAM) 政策中擁有受限制的許可,以防止成功登入。

請參閱下列會導致登入失敗的 IAM 政策範例:

**a** Note

任何包含"Condition"元素的附加 IAM 政策都會導致登入失敗。

範例 1:這裡的條件是有限的 IP,這將導致登入失敗。

```
{ 
         "Version": "2012-10-17", 
         "Statement": [ 
                 { 
                         "Effect": "Allow", 
                         "Action": [ 
                                 "iotsitewise:DescribePortal" 
                         ], 
                         "Resource": "*", 
                         "Condition": { 
                                 "IpAddress": { 
                                         "aws:SourceIp": [ 
                                                 "REPLACESAMPLEIP" 
\sim 100 \sim 100 \sim 100 \sim 100 \sim 100 \sim 100 \sim 100 \sim 100 \sim 100 \sim 100 \sim 100 \sim 100 \sim 100 \sim 100 \sim 100 \sim 100 \sim 100 \sim 100 \sim 100 \sim 100 \sim 100 \sim 100 \sim 100 \sim 100 \sim 
 } 
                        } 
                 } 
         ]
}
```
範例 2:這裡的條件是包含的標籤,這會造成登入失敗。

```
{ 
     "Version": "2012-10-17", 
     "Statement": [ 
         { 
              "Effect": "Allow", 
              "Action": [ 
                  "iotsitewise:DescribePortal" 
             ], 
              "Resource": "*", 
              "Condition": { 
                  "StringLike": { 
                      "aws:ResourceTag/project": "*" 
 } 
 } 
         } 
    \mathbf{I}}
```
將使用者或管理員新增至入口網站時,請避免建立可限制使用者許可的 IAM 政策,例如有限的 IP。任 何具有受限權限的附加原則將無法連線至入 AWS IoT SiteWise 口網站。

# <span id="page-672-0"></span>SiteWise 邊緣閘道疑難排解

AWS IoT SiteWise 邊緣閘道會執行一組 AWS IoT Greengrass 元件。您可以設定 SiteWise Edge 閘 道,將事件記錄到 Amazon CloudWatch 和 SiteWise 邊緣閘道的本機檔案系統。然後,您可以檢視記 錄檔以對 SiteWise Edge 閘道進行疑難排解。

您也可以檢視 SiteWise Edge 閘道回報的 CloudWatch 指標,以疑難排解連線或資料串流問題。如需 詳細資訊,請參閱 [AWS IoT SiteWise 使用 Amazon CloudWatch 指標監控。](#page-650-1)

主題

- [設定和存取 SiteWise Edge 閘道記錄檔](#page-673-0)
- [疑難排解 SiteWise Edge 閘道問題](#page-673-1)
- [疑難排 AWS IoT Greengrass 解](#page-676-1)

# <span id="page-673-0"></span>設定和存取 SiteWise Edge 閘道記錄檔

您必須先設定 SiteWise Edge 閘道將日誌傳送到 Amazon CloudWatch Logs 或將日誌存放在本機檔案 系統上,才能檢視 SiteWise Edge 閘道日誌。

- 如果您想要使用來檢視 SiteWise Edge 閘道的 CloudWatch 記錄檔,請使用記錄檔。 AWS Management Console 如需詳細資訊,請參閱 [使用 Amazon CloudWatch 日誌](#page-644-0)。
- 如果您想要使用命令列或本機軟體檢視 SiteWise Edge 閘道的記錄檔,請使用本機檔案系統記錄。 如需詳細資訊,請參閱 [使用服務記錄](#page-646-0)。

# <span id="page-673-1"></span>疑難排解 SiteWise Edge 閘道問題

請使用下列資訊來疑難排解 SiteWise Edge 閘道問題。

### 問題

- [無法將套件部署至 SiteWise Edge 閘道](#page-673-2)
- [AWS IoT SiteWise 無法接收來自 OPC-UA 伺服器的資料](#page-674-0)
- [儀表板中未顯示任何資料](#page-675-0)
- [「無法找到或加載主類」出現在 aws.iot 中。 SiteWiseEdgePublisher 日誌在/綠色/v2 /日誌錯誤](#page-675-1)

## <span id="page-673-2"></span>無法將套件部署至 SiteWise Edge 閘道

如果 AWS IoT Greengrass 核心元件 (aws . qɪ eengɪ ass . Nuc $1$ eus) 已過期,您可能無法將套件部署 到 SiteWise Edge 閘道。您可以使用 AWS IoT Greengrass V2 主控台升級 AWS IoT Greengrass 核心 元件。

升級 AWS IoT Greengrass 核組件(控制台)

- 1. 導覽至 [AWS IoT Greengrass 主控台。](https://console.aws.amazon.com/greengrassIntro)
- 2. 在導覽窗格的下 AWS IoT Greengrass,選擇「部署」。
- 3. 在「部署」清單中,選取您要修訂的部署。
- 4. 選擇「修訂」。
- 5. 在 [指定目標] 頁面上,選擇 [下一步]。
- 6. 在 [選取元件] 頁面的 [公用元件] 下,在搜尋方塊中輸入**aws.greengrass.Nucleus**,然後選取 AWS. GREGrass.Nucleus。

7. 選擇下一步。

- 8. 在 [設定元件] 頁面上,選擇 [下一步]。
- 9. 在 [設定進階設定] 頁面上,選擇 [下一步]。
- 10. 在 Review (檢閱) 頁面,選擇 Deploy (部署)。

<span id="page-674-0"></span>AWS IoT SiteWise 無法接收來自 OPC-UA 伺服器的資料

如果您的 AWS IoT SiteWise 資產未接收到 OPC-UA 伺服器傳送的資料,您可以搜尋 SiteWise Edge 閘道的記錄檔以疑難排解問題。尋找包含下列訊息的資訊層級swPublisher記錄檔。

Emitting diagnostic name=PublishError.*SomeException*

根據記錄檔*SomeException*中的類型,使用下列例外狀況類型和對應的問題來疑難排解 SiteWise Edge 閘道:

- ResourceNotFoundException— 您的 OPC-UA 伺服器正在傳送與任何資產不符合屬性別名的資料。 此例外狀況可能會發生在兩種情況下:
	- 您的屬性別名與 OPC-UA 變數不完全相符,包括您定義的任何來源前綴。檢查您的屬性別名和來 源前綴是否正確。
	- 您尚未將 OPC-UA 變數映射到資產屬性。如需詳細資訊,請參閱 [將工業資料串流對應到資產屬](#page-334-0) [性](#page-334-0)。

如果您已對應所需的所有 OPC-UA 變數 AWS IoT SiteWise,您可以篩選邊緣閘道傳送的 OPC-UA 變數 SiteWise 。如需詳細資訊,請參閱 [使用 OPC-UA 節點篩選條件。](#page-145-0)

- InvalidRequestException— 您的 OPC-UA 變數資料類型與資產屬性資料類型不符。例如,如果 OPC-UA 變數具有整數資料類型,則對應的資產屬性必須是整數資料類型。雙重類型資產屬性無法 接收 OPC-UA 整數值。若要修正此問題,請使用正確的資料類型定義新的屬性。
- TimestampOutOfRangeException— 您的 SiteWise Edge 閘道正在傳送超出 AWS IoT SiteWise 接 受範圍的資料。 AWS IoT SiteWise 拒絕任何時間戳記早於過去 7 天或 future 5 分鐘以上的資料點。 如果 SiteWise Edge 閘道中斷電源或與 AWS 雲端的連線,您可能需要清除 SiteWise Edge 閘道的 快取。
- ThrottlingException或 LimitExceededException— 您的要求超過 AWS IoT SiteWise 服務配額,例如 擷取的資料點速率或資產屬性資料 API 作業的要求率。核對您的組態沒有超過 [AWS IoT SiteWise 配](#page-687-0) [額](#page-687-0)。

### <span id="page-675-0"></span>儀表板中未顯示任何資料

如果儀表板中沒有顯示任何資料,則 SiteWise Edge 閘道的發行者設定和資料來源可能不同步。如果 資料來源不同步,更新資料來源的名稱可能會加速從雲端到邊緣的同步,進而修正「不同步」錯誤。

#### 更新資料來源名稱的步驟

- 1. 導覽至 [AWS IoT SiteWise 主控台](https://console.aws.amazon.com/iotsitewise/)。
- 2. 在瀏覽窗格中,選擇 [邊緣閘道]。
- 3. 選取連線至儀表板的 SiteWise Edge 閘道。
- 4. 在資料來源下,選取編輯。
- 5. 選取新的來源名稱,然後選取儲存以確認變更。
- 6. 確認「資料來源」表格中的資料來源名稱已更新,以驗證您的變更。

<span id="page-675-1"></span>「無法找到或加載主類」出現在 aws.iot 中。 SiteWiseEdgePublisher 日誌在/綠色/v2 / 日誌錯誤

如果您看到此錯誤,您可能需要更新 SiteWise Edge 閘道的 Java 版本。

• 從終端機執行下列命令:

java -version

您的 SiteWise 邊緣網關正在運行的 java 版本將顯示在下面OpenJDK Runtime Environment。 您會看到如下所示的回應:

```
openjdk version "11.0.20" 2023-07-18 LTS
OpenJDK Runtime Environment Corretto011.0.20.8.1 (build 11.0.20+8-LTS
OpenJDK 64-Bit Server VM Corretto-11.0.20.8.1 (build 11.0.20+8-LTS, mixed node)
```
如果您執行的是 Java 版本 11.0.20.8.1,您必須將 IoT SiteWise 發行者套件更新為 2.4.1 或更新版本。 只有 Java 版本 11.0.20.8.1 受到影響,具有其他 Java 版本的環境可以繼續使用舊版的 IoT SiteWise 發行者元件。如需更新元件套件的詳細資訊,請參閱[變更 SiteWise Edge 閘道元件套件的版本](#page-161-0)。

# <span id="page-676-1"></span>疑難排 AWS IoT Greengrass 解

若要尋找設定或部署 SiteWise Edge 閘道許多問題的解決方案 AWS IoT Greengrass,請參閱AWS IoT Greengrass 開發人員指南 AWS IoT Greengrass中[的疑難排](https://docs.aws.amazon.com/greengrass/v1/developerguide/gg-troubleshooting.html)解。

# <span id="page-676-0"></span>疑難排解 AWS IoT SiteWise 規則動作

若要疑難排解中的 AWS IoT SiteWise 規則動作 AWS IoT Core,您可以執行下列其中一個程序:

- 設定 Amazon CloudWatch 日誌
- 為規則設定重新發佈錯誤動作

接下來,將錯誤訊息與本主題所述的錯誤相比較,對您的問題進行疑難排解。

### 主題

- [設定 AWS IoT Core 記錄](#page-676-2)
- [設定重新發佈錯誤動作](#page-677-0)
- [疑難排解 問題](#page-679-0)
- [規則疑難排解](#page-681-0)
- [規則疑難排解](#page-682-0)

# <span id="page-676-2"></span>設定 AWS IoT Core 記錄

您可以設定 AWS IoT 為將各種層級的資訊 CloudWatch 記錄到記錄檔。

若要設定和存取 CloudWatch 記錄

- 1. 若要設定的記錄 AWS IoT Core,請參閱AWS IoT 開發人員指南中的[使用記 CloudWatch 錄進行監](https://docs.aws.amazon.com/iot/latest/developerguide/cloud-watch-logs.html) [控](https://docs.aws.amazon.com/iot/latest/developerguide/cloud-watch-logs.html)。
- 2. 導覽至 [CloudWatch 主控台。](https://console.aws.amazon.com/cloudwatch/)
- 3. 在導覽窗格中,選擇 Log groups (日誌群組)。
- 4. 選擇AWSIotLogs群組。
- 5. 選擇最近的日誌串流。依預設, CloudWatch 會先顯示最新的記錄資料流。
- 6. 選擇日誌項目以展開日誌訊息。日誌項目看起來可能與下列螢幕擷取畫面類似。

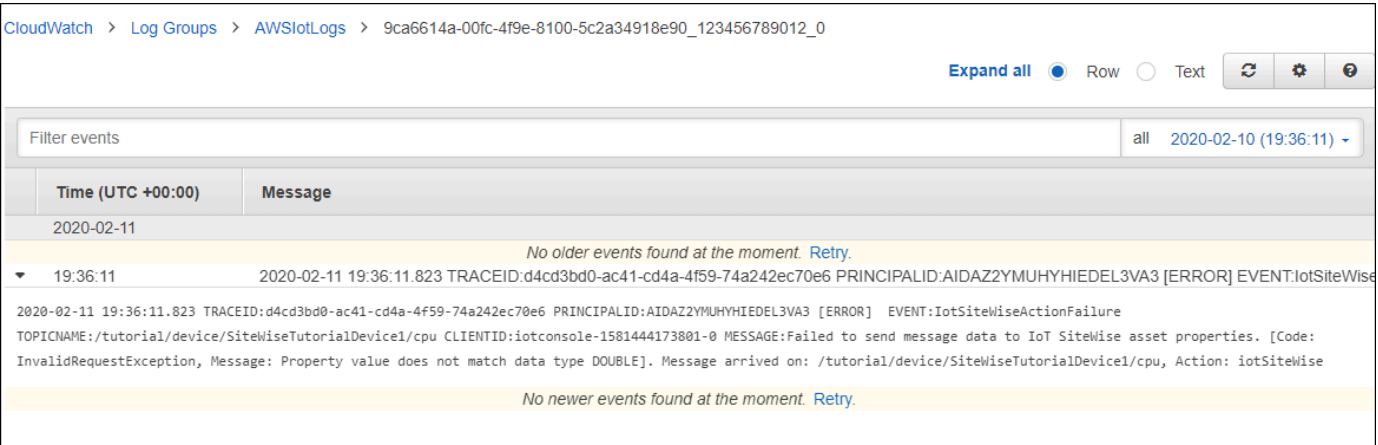

7. 比較錯誤訊息與本主題所述的錯誤,針對您的問題進行故障診斷。

## <span id="page-677-0"></span>設定重新發佈錯誤動作

您可以設定規則上的錯誤動作以處理錯誤訊息。在此程序中,您會設定重新發佈規則動作做為錯誤動 作,以檢視 MQTT 測試用戶端中的錯誤訊息。

#### **a** Note

重新發佈錯誤動作只會輸出相當於 ERROR 層級日誌的內容。如果您想要更詳細的記錄檔,則 必須[設定 CloudWatch 記錄檔。](#page-676-2)

#### 將重新發佈錯誤動作新增到規則

- 1. 導覽至 [AWS IoT 主控台。](https://console.aws.amazon.com/iot/)
- 2. 在左側導覽窗格中,選擇 Act (動作),然後選擇 Rules (規則)。
- 3. 選擇您的規則。
- 4. 在 Error action (錯誤動作) 下方,選擇 Add action (新增動作)。
- 5. 選擇「將訊息重新發佈至 AWS IoT 主題」。

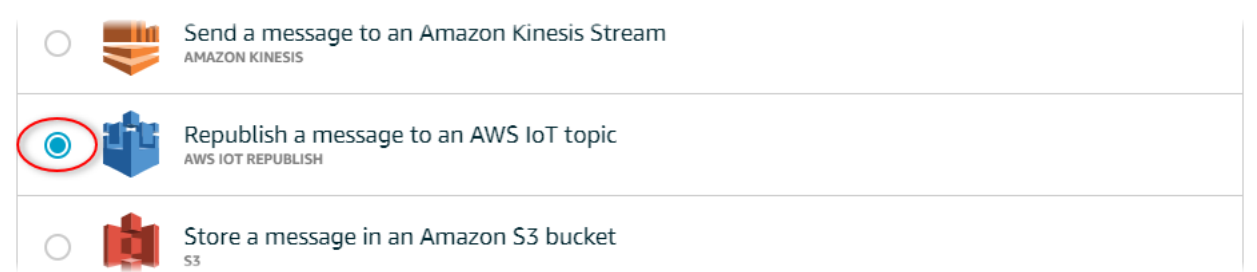

- 6. 選擇頁面底部的 Configure action (設定動作)。
- 7. 在「主題」中,輸入唯一的主題 (例如,**sitewise/windfarm/rule/error**)。 AWS IoT Core 會將錯誤訊息重新發佈到此主題。
- 8. 選擇選 AWS IoT Core 取以授與執行錯誤動作的存取權。
- 9. 選擇您已針對規則建立之角色旁的 Select (選取)。
- 10. 選擇 Update Role (更新角色) 以將其他許可新增到角色。
- 11. 選擇新增動作。

您規則的錯誤動作看起來應與下列螢幕擷取畫面類似。

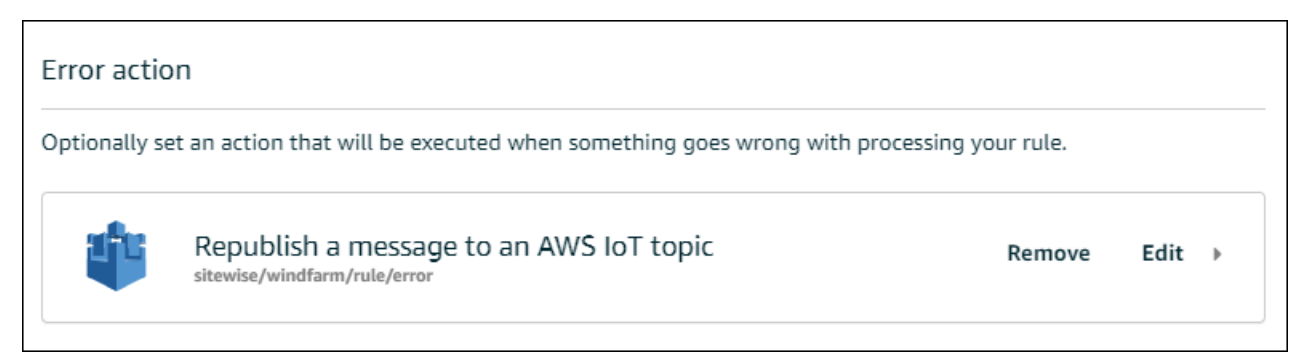

12. 選擇主機左上角的向後箭頭,返回 AWS IoT 主機首頁。

在您設定重新發佈錯誤動作後,您可以在 AWS IoT Core中檢視 MQTT 測試用戶端內的錯誤訊息。

在以下程序中,您會在 MQTT 測試用戶端中訂閱錯誤主題。在 MQTT 測試用戶端中,您可以接收規則 的錯誤訊息,以針對問題進行故障診斷。

### 訂閱錯誤動作主題

- 1. 導覽至 [AWS IoT 主控台。](https://console.aws.amazon.com/iot/)
- 2. 在左側導覽頁面中,選擇 Test (測試) 以開啟 MQTT 測試用戶端。
- 3. 在 Subscription topic (訂閱主題) 欄位中,輸入您之前設定的錯誤主題 (例如 **sitewise/ windfarm/rule/error**),然後選擇 Subscribe to topic (訂閱主題)。

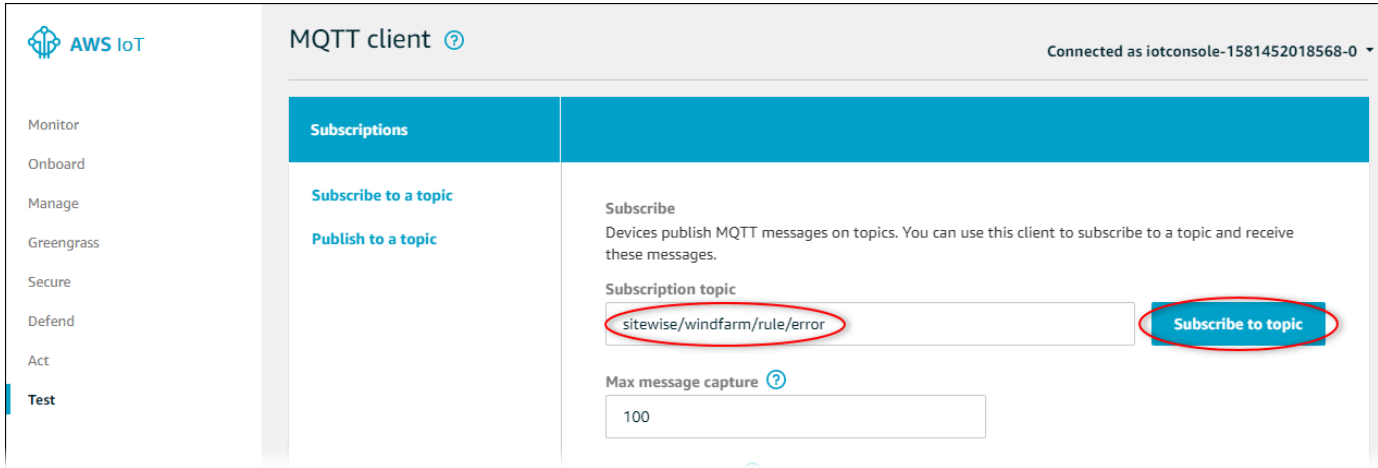

4. 注意出現的錯誤訊息,然後展開錯誤訊息中的 failures 陣列。

接下來,請比較錯誤訊息與本主題所述的錯誤,針對您的問題進行故障診斷。

# <span id="page-679-0"></span>疑難排解 問題

使用下列資訊來疑難排解規則問題。

問題

- [錯誤:會員必須在目前時間戳記之前的 604800 秒內,而在目前時間戳記之後的 300 秒內](#page-679-1)
- [錯誤:屬性值與 <type> 資料類型不相符](#page-680-0)
- [錯誤:使用者:<role-arn>未授權在資源上執行:網路位置 BatchPutAssetPropertyValue](#page-680-1)
- [錯誤:無法執行:STS: 在資源上:AssumeRole <role-arn>](#page-680-2)
- [資訊:未傳送任何要求。 PutAssetPropertyValueEntries 執行替換模板後是空的。](#page-680-3)

<span id="page-679-1"></span>錯誤:會員必須在目前時間戳記之前的 604800 秒內,而在目前時間戳記之後的 300 秒 內

與目前的 Unix 紀元時間相比,您的時間戳記早於 7 天或超過 5 分鐘。請嘗試以下做法:

- 檢查您的時間戳記是否採用 Unix Epoch (UTC) 時間格式。如果您提供不同時區的時間戳記,則會發 生此錯誤。
- 檢查您的時間戳記是否以秒為單位。 AWS IoT SiteWise 期望時間戳分成以秒為單位的時間(以 Unix 紀元時間為單位),並以納秒為單位的偏移量。
- 確認您上傳的資料時間戳記不遲於過去 7 天。

## <span id="page-680-0"></span>錯誤:屬性值與 <type> 資料類型不相符

規則動作中的項目具有與目標資產屬性不同的資料類型。例如,您的目標資產屬性為 DOUBLE,而您選 取的資料類型為 Integer (整數),或您已傳遞 integerValue 的值。請嘗試以下做法:

- 如果您從 AWS IoT 主控台設定規則,請檢查您是否為每個項目選擇了正確的資料類型。
- 如果您從 API 或 AWS Command Line Interface (AWS CLI) 設定規則,請檢查value物件是否使用 正確的類型欄位 (例如,doubleValue針對DOUBLE屬性)。

<span id="page-680-1"></span>錯誤:使用者:<role-arn>未授權在資源上執行:網路位置 BatchPutAssetPropertyValue

您的規則未獲得存取目標資產屬性的授權,或目標資產屬性不存在。請嘗試以下做法:

- 檢查您的屬性別名是否正確,並確認您擁有具有指定屬性別名的資產屬性。如需詳細資訊,請參閱 [將工業資料串流對應到資產屬性](#page-334-0)。
- 檢查您的規則是否具有角色,且該角色允許目標資產屬性的 iotsitewise:BatchPutAssetPropertyValue 許可,例如透過目標資產的階層。如需詳細資 訊,請參閱 [授予所需 AWS IoT 的存取權。](#page-93-0)

<span id="page-680-2"></span>錯誤:無法執行:STS: 在資源上:AssumeRole <role-arn>

您的使用者未獲授權在 AWS Identity and Access Management (IAM) 中對您的規則擔任該角色。

檢查您的用戶是否被允iam:PassRole許對您的規則中的角色的權限。如需詳細資訊,請參閱AWS IoT 開發人員指南中的「[傳遞角色權限」](https://docs.aws.amazon.com/iot/latest/developerguide/pass-role.html)。

<span id="page-680-3"></span>資訊:未傳送任何要求。 PutAssetPropertyValueEntries 執行替換模板後是空的。

**a** Note

此訊息是 INFO 層級日誌。

您的請求必須至少具有一個含有所有必要參數的項目。

檢查您規則的參數 (包括替代範本) 是否導致非空白的值。替代範本無法存取規則查詢陳述式的 AS 子句 中定義的值。如需詳細資訊,請參閱AWS IoT 開發人員指南中[的替代範本](https://docs.aws.amazon.com/iot/latest/developerguide/iot-substitution-templates.html)。

## <span id="page-681-0"></span>規則疑難排解

如果 CPU 和記憶體使用量資料未如預期般顯示,請遵循此程序中 AWS IoT SiteWise 的步驟對規則進 行疑難排解。在此程序中,您會設定重新發佈規則動作做為錯誤動作,以檢視 MQTT 測試用戶端中的 錯誤訊息。您也可以將記錄設定為記 CloudWatch 錄以進行疑難排解。如需詳細資訊,請參閱 [疑難排](#page-676-0) [解 AWS IoT SiteWise 規則動作](#page-676-0)。

### 將重新發佈錯誤動作新增到規則

- 1. 導覽至 [AWS IoT 主控台。](https://console.aws.amazon.com/iot/)
- 2. 在左側導覽窗格中,選擇 [郵件路由],然後選擇 [規則]。
- 3. 選擇您先前建立的規則,然後選擇 [編輯]。
- 4. 在 [錯誤動作-選用] 下,選擇 [新增錯誤動作]。
- 5. 選擇「將訊息重新發佈至 AWS IoT 主題」。
- 6. 在主題中,輸入錯誤的路徑 (例如,**sitewise/rule/tutorial/error**)。 AWS IoT Core 會將 錯誤訊息重新發佈到此主題。
- 7. 選擇您之前創建的角色(例如,SiteWiseTutorialDeviceRuleRole)。
- 8. 選擇更新。

在您設定重新發佈錯誤動作後,您可以在 AWS IoT Core中檢視 MQTT 測試用戶端內的錯誤訊息。

在以下程序中,您會在 MQTT 測試用戶端中訂閱錯誤主題。

#### 訂閱錯誤動作主題

- 1. 導覽至 [AWS IoT 主控台。](https://console.aws.amazon.com/iot/)
- 2. 在左側導覽頁面中,選擇 MQTT 測試用戶端以開啟 MQTT 測試用戶端。
- 3. 在 [主題篩選] 欄位中,輸入**sitewise/rule/tutorial/error**並選擇 [訂閱]。

出現錯誤訊息時,請檢視任何錯誤訊息中的 failures 陣列以診斷問題。如需可能問題和解決方式的 詳細資訊,請參閱[疑難排解 AWS IoT SiteWise 規則動作](#page-676-0)。

如果沒有出現錯誤,請檢查您的規則已啟用,以及您訂閱的主題和您在重新發佈錯誤動作中設定的主題 相同。如果錯誤在您這麼做之後仍未出現,請檢查裝置指令碼是否正在執行,並成功更新裝置的陰影。

### **a** Note

您也可以訂閱裝置的陰影更新主題,以檢視 AWS IoT SiteWise 動作剖析的承載。若要這麼 做,請訂閱下列主題。

\$aws/things/+/shadow/update/accepted

## <span id="page-682-0"></span>規則疑難排解

如果示範資產資料未如預期出現在 DynamoDB 表格中,請遵循此程序中的步驟對規則進行疑難排解。 在此程序中,您會設定重新發佈規則動作做為錯誤動作,以檢視 MQTT 測試用戶端中的錯誤訊息。您 也可以將記錄設定為記 CloudWatch 錄以進行疑難排解。如需詳細資訊,請參閱AWS IoT 開發人員指 南中的[使用 CloudWatch 記錄進行監控。](https://docs.aws.amazon.com/iot/latest/developerguide/cloud-watch-logs.html)

將重新發佈錯誤動作新增到規則

- 1. 導覽至 [AWS IoT 主控台。](https://console.aws.amazon.com/iot/)
- 2. 在左側導覽窗格中,選擇 Act (動作),然後選擇 Rules (規則)。
- 3. 選擇您稍早建立的規則。

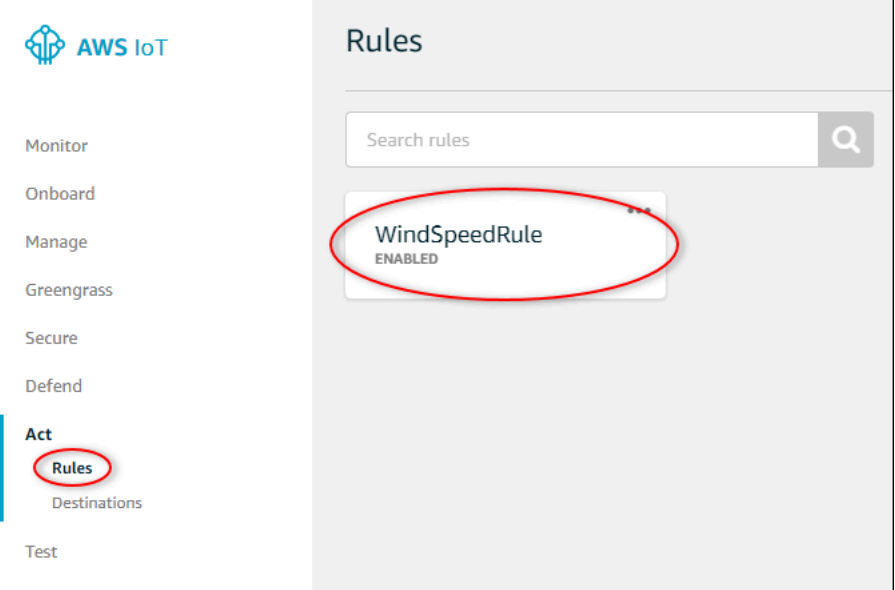

- 4. 在 Error action (錯誤動作) 下方,選擇 Add action (新增動作)。
- 5. 選擇「將訊息重新發佈至 AWS IoT 主題」。

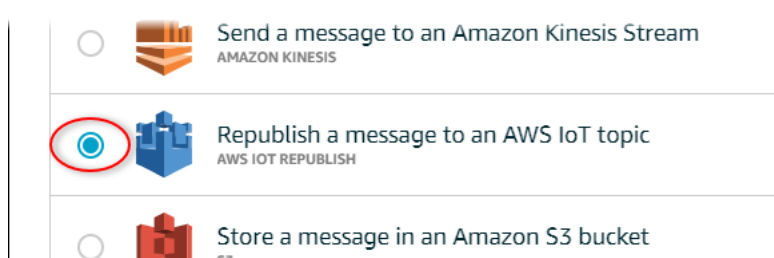

- 6. 選擇頁面底部的 Configure action (設定動作)。
- 7. 在 Topic (主題) 中,輸入 **windspeed/error**。 AWS IoT 核心會將錯誤訊息重新發佈到此主題。

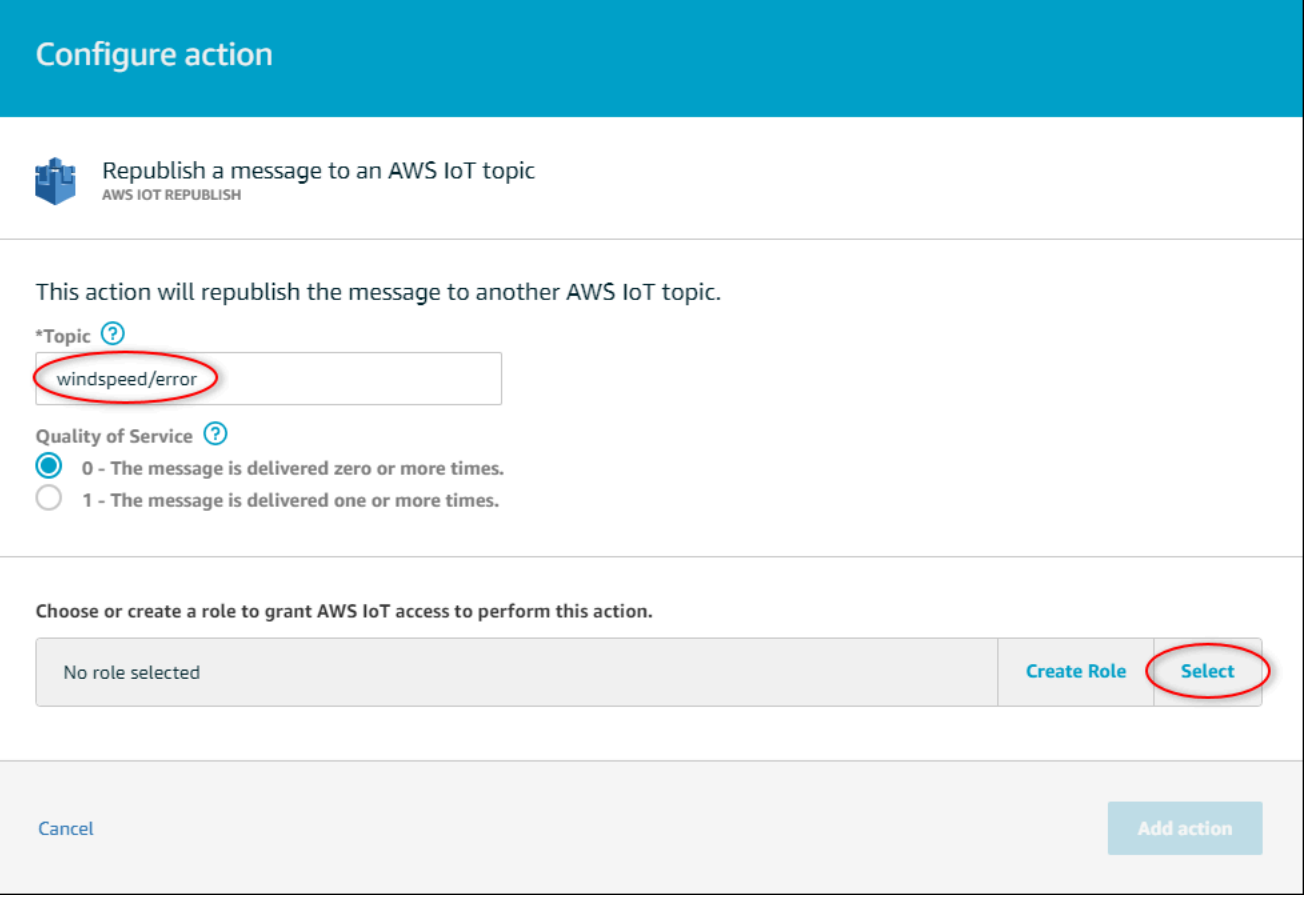

- 8. 選擇選取以授與 AWS IoT 核心存取權,以使用您先前建立的角色執行錯誤動作。
- 9. 選擇您角色旁邊的 Select (選取)。
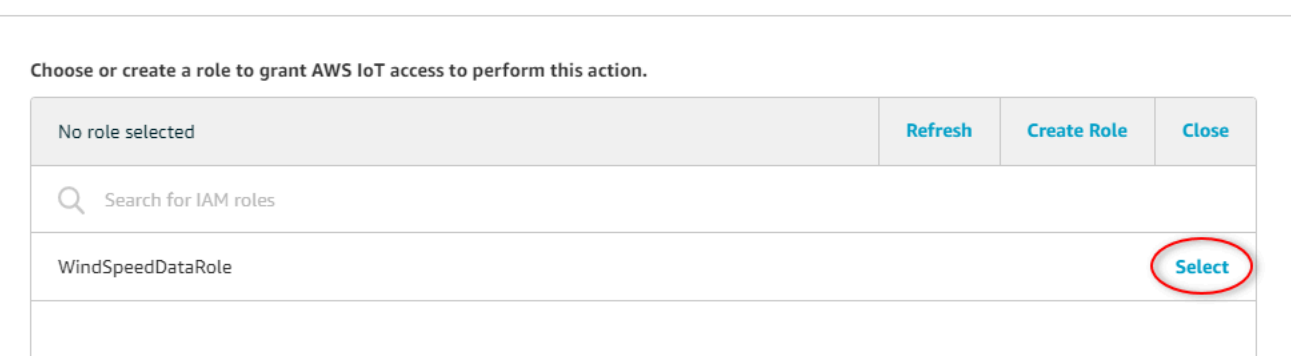

#### 10. 選擇 Update Role (更新角色) 以將其他許可新增到角色。

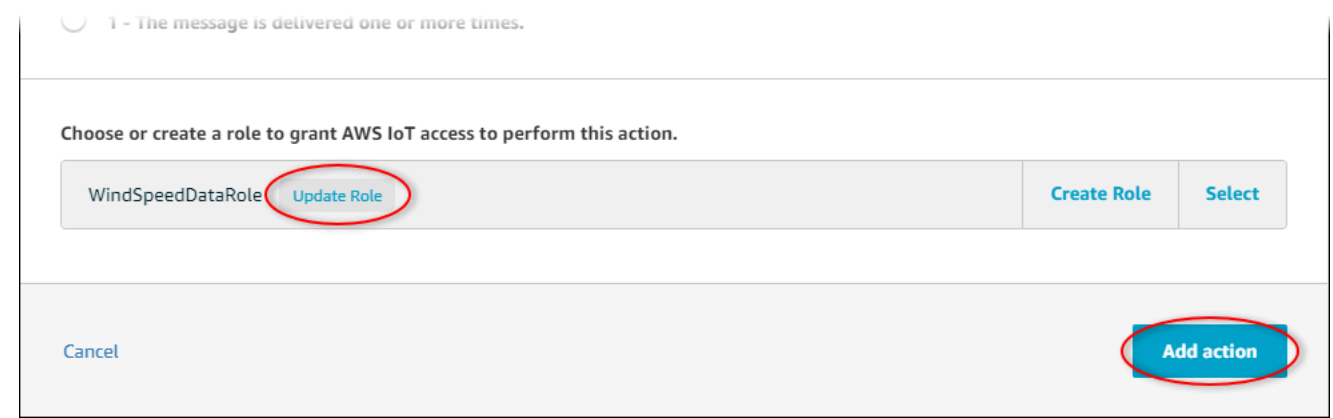

11. 選擇 Add action (新增動作) 來完成新增錯誤動作。

12. 選擇主機左上角的向後箭號,返回 AWS IoT Core 主控台首頁。

設定重新發行錯誤動作之後,您可以在 Core 的 MQTT 測試用戶端中檢視錯誤訊息。 AWS IoT

在以下程序中,您會在 MQTT 測試用戶端中訂閱錯誤主題。

#### 訂閱錯誤動作主題

- 1. 在 AWS IoT 核心主控台的左側導覽頁面中,選擇 [測試]。
- 2. 在 Subscription topic (訂閱主題) 欄位中,輸入 **windspeed/error**,然後選擇 Subscribe to topic (訂閱主題)。

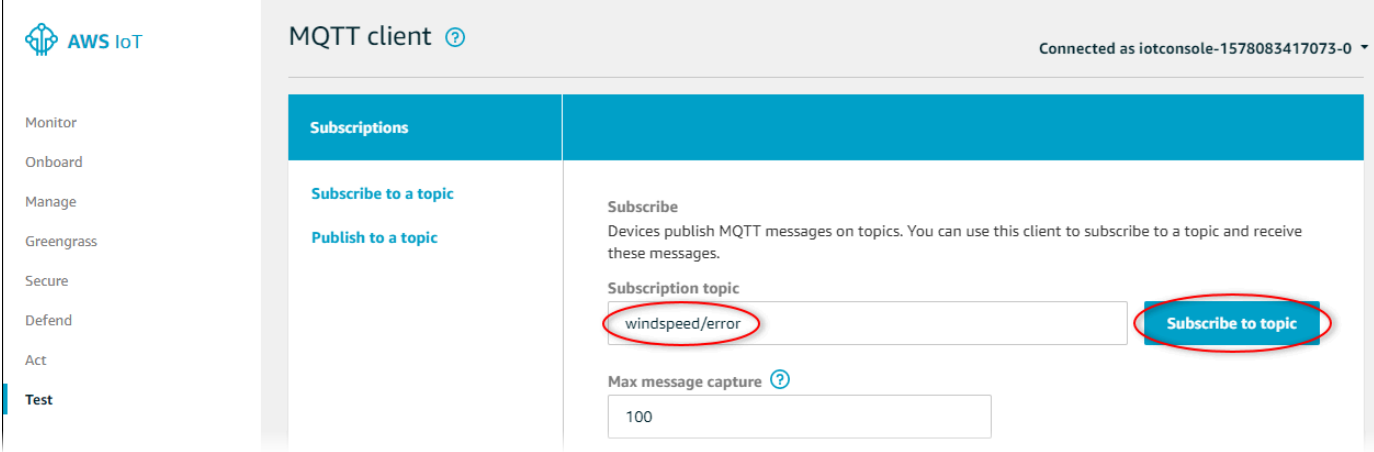

- 3. 注意出現的錯誤訊息,並探索錯誤訊息中的 failures 陣列,以診斷下列常見問題:
	- 規則查詢陳述式中的拼字錯誤
	- 角色許可不足

如果沒有出現錯誤,請檢查您的規則已啟用,以及您訂閱的主題和您在重新發佈錯誤動作中設定的 主題相同。如果仍然沒有出現錯誤,請檢查您的示範風力發電廠資產仍然存在,並且您已在風速屬 性上啟用通知。如果您的示範資產已過期且消失 AWS IoT SiteWise,您可以建立新的示範並更新 規則查詢陳述式,以反映更新的資產模型和屬性 ID。

# AWS IoT SiteWise 端點和配額

下列各節說明的端點和配額 AWS IoT SiteWise。

#### 目錄

- [AWS IoT SiteWise 端點](#page-686-0)
- [AWS IoT SiteWise 配額](#page-687-0)

# <span id="page-686-0"></span>AWS IoT SiteWise 端點

若要以程式設計方式連線到 AWS IoT SiteWise,請使用端點。 AWS SDK 和 AWS Command Line Interface (AWS CLI) 會自動使用 AWS 區域中的預設端點。如需有關可用區域 AWS IoT SiteWise 的詳 細[AWS IoT SiteWise 資訊,請參](https://docs.aws.amazon.com/general/latest/gr/iot-sitewise.html)閱 AWS 一般參考.

AWS IoT SiteWise 支援下列端點。

使用此端點存取下列資料平面 API 作

業:[BatchPutAssetPropertyValueG](https://docs.aws.amazon.com/iot-sitewise/latest/APIReference/API_BatchPutAssetPropertyValue.html)[etAssetPropertyAggregates、](https://docs.aws.amazon.com/iot-sitewise/latest/APIReference/API_GetAssetPropertyAggregates.html)[GetAssetPropertyValue、](https://docs.aws.amazon.com/iot-sitewise/latest/APIReference/API_GetAssetPropertyValue.html)GetAssetProperty 替換*region*為您的 AWS 區域。

CN 北部地區域網站

AWS IoT SiteWise 為您用來管理資產模型、資產、 SiteWise Edge 閘道、標籤和帳戶組態的控制平面 API 作業提供此整合端點。 替換*region*為您的 AWS 區域。

**a** Note

- 依預設,當您呼叫支援的控制平面 API 作業時, AWS IoT SiteWise 會使用合併的端點。
- 建議您針對支援的控制平面 API 作業使用合併端點。
- 您無法使用合併的端點來存取 SiteWise 監視器 API 作業。

支援的控制平面 API 作業包括 [AssociateAssets](https://docs.aws.amazon.com/iot-sitewise/latest/APIReference/API_AssociateAssets.html)[CreateAsset](https://docs.aws.amazon.com/iot-sitewise/latest/APIReference/API_CreateAsset.html), [CreateAssetModel,](https://docs.aws.amazon.com/iot-sitewise/latest/APIReference/API_CreateAssetModel.html) [DeleteAsset,](https://docs.aws.amazon.com/iot-sitewise/latest/APIReference/API_DeleteAsset.html) [DeleteAssetModel,](https://docs.aws.amazon.com/iot-sitewise/latest/APIReference/API_DeleteAssetModel.html), [DeleteDashboard,](https://docs.aws.amazon.com/iot-sitewise/latest/APIReference/API_DeleteDashboard.html) [DescribeAsset,](https://docs.aws.amazon.com/iot-sitewise/latest/APIReference/API_DescribeAsset.html) [DescribeAssetModel,](https://docs.aws.amazon.com/iot-sitewise/latest/APIReference/API_DescribeAssetModel.html), [DescribeAssetProperty,](https://docs.aws.amazon.com/iot-sitewise/latest/APIReference/API_DescribeAssetProperty.html) [DescribeDashboard](https://docs.aws.amazon.com/iot-sitewise/latest/APIReference/API_DescribeDashboard.html), [DescribeLoggingOptions](https://docs.aws.amazon.com/iot-sitewise/latest/APIReference/API_DescribeLoggingOptions.html),, [DisassociateAssets](https://docs.aws.amazon.com/iot-sitewise/latest/APIReference/API_DisassociateAssets.html), [ListAssetModels](https://docs.aws.amazon.com/iot-sitewise/latest/APIReference/API_ListAssetModels.html), [ListAssetRelationships,](https://docs.aws.amazon.com/iot-sitewise/latest/APIReference/API_ListAssetRelationships.html), [ListAssets](https://docs.aws.amazon.com/iot-sitewise/latest/APIReference/API_ListAssets.html), [ListAssociatedAssets](https://docs.aws.amazon.com/iot-sitewise/latest/APIReference/API_ListAssociatedAssets.html), [PutLoggingOptions,](https://docs.aws.amazon.com/iot-sitewise/latest/APIReference/API_PutLoggingOptions.html), [UpdateAsset,](https://docs.aws.amazon.com/iot-sitewise/latest/APIReference/API_UpdateAsset.html)[UpdateAssetModel](https://docs.aws.amazon.com/iot-sitewise/latest/APIReference/API_UpdateAssetModel.html), UpdateAssetProperty, CreateGateway, [DeleteGatewayD](https://docs.aws.amazon.com/iot-sitewise/latest/APIReference/API_DeleteGateway.html)escribeGatewa 和[UntagResource](https://docs.aws.amazon.com/iot-sitewise/latest/APIReference/API_UntagResource.html)。

控制平面 API 作業的介面 VPC 端點僅支援合併端點。如需詳細資訊,請參閱 [VPC 端點 。](#page-632-0)

#### 使用此端點存取下列 API 作

業: [DescribeStorageConfigurationP](https://docs.aws.amazon.com/iot-sitewise/latest/APIReference/API_DescribeStorageConfiguration.html)[utStorageConfiguration](https://docs.aws.amazon.com/iot-sitewise/latest/APIReference/API_PutStorageConfiguration.html)[DescribeDefaultEncryptionConfiguration](https://docs.aws.amazon.com/iot-sitewise/latest/APIReference/API_DescribeDefaultEncryptionConfiguration.html)、、ListT 和[UntagResource](https://docs.aws.amazon.com/iot-sitewise/latest/APIReference/API_UntagResource.html)。 替換*region*為您的 AWS 區域。

### 地域網站

使用此端點存取下列 API 作業:[AssociateAssets,](https://docs.aws.amazon.com/iot-sitewise/latest/APIReference/API_AssociateAssets.html) [CreateAsset,](https://docs.aws.amazon.com/iot-sitewise/latest/APIReference/API_CreateAsset.html) [CreateAssetModel,](https://docs.aws.amazon.com/iot-sitewise/latest/APIReference/API_CreateAssetModel.html) [DeleteAsset,](https://docs.aws.amazon.com/iot-sitewise/latest/APIReference/API_DeleteAsset.html) [DeleteAssetModel,](https://docs.aws.amazon.com/iot-sitewise/latest/APIReference/API_DeleteAssetModel.html) [DeleteDashboard,](https://docs.aws.amazon.com/iot-sitewise/latest/APIReference/API_DeleteDashboard.html), [DescribeAsset,](https://docs.aws.amazon.com/iot-sitewise/latest/APIReference/API_DescribeAsset.html) [DescribeAssetModel,](https://docs.aws.amazon.com/iot-sitewise/latest/APIReference/API_DescribeAssetModel.html) [DescribeAssetProperty,](https://docs.aws.amazon.com/iot-sitewise/latest/APIReference/API_DescribeAssetProperty.html) [DescribeDashboard](https://docs.aws.amazon.com/iot-sitewise/latest/APIReference/API_DescribeDashboard.html),, [DescribeLoggingOptions,](https://docs.aws.amazon.com/iot-sitewise/latest/APIReference/API_DescribeLoggingOptions.html) [DisassociateAssets](https://docs.aws.amazon.com/iot-sitewise/latest/APIReference/API_DisassociateAssets.html), [ListAssetModels](https://docs.aws.amazon.com/iot-sitewise/latest/APIReference/API_ListAssetModels.html), [ListAssetRelationships,](https://docs.aws.amazon.com/iot-sitewise/latest/APIReference/API_ListAssetRelationships.html) [ListAssets,](https://docs.aws.amazon.com/iot-sitewise/latest/APIReference/API_ListAssets.html), [ListAssociatedAssets](https://docs.aws.amazon.com/iot-sitewise/latest/APIReference/API_ListAssociatedAssets.html), [PutLoggingOptions,](https://docs.aws.amazon.com/iot-sitewise/latest/APIReference/API_PutLoggingOptions.html) [UpdateAsset、](https://docs.aws.amazon.com/iot-sitewise/latest/APIReference/API_UpdateAsset.html)[UpdateAssetModel](https://docs.aws.amazon.com/iot-sitewise/latest/APIReference/API_UpdateAssetModel.html)、[和UpdateAssetProperty。](https://docs.aws.amazon.com/iot-sitewise/latest/APIReference/API_UpdateAssetProperty.html) 替換*region*為您的 AWS 區域。

## 離子網站智慧的邊緣 .cn 北部

使用此端點存取下列 API 作

業: [CreateGateway](https://docs.aws.amazon.com/iot-sitewise/latest/APIReference/API_CreateGateway.html)[DeleteGateway](https://docs.aws.amazon.com/iot-sitewise/latest/APIReference/API_DeleteGateway.html)[DescribeGateway、](https://docs.aws.amazon.com/iot-sitewise/latest/APIReference/API_DescribeGateway.html)、[DescribeGatewayCapabilityConfiguration、](https://docs.aws.amazon.com/iot-sitewise/latest/APIReference/API_DescribeGatewayCapabilityConfiguration.html)ListGat 和[UpdateGatewayCapabilityConfiguration](https://docs.aws.amazon.com/iot-sitewise/latest/APIReference/API_UpdateGatewayCapabilityConfiguration.html)。 替換*region*為您的 AWS 區域。

### 監測網站監測 .cn-北阿馬遜網站

使用此端點存取下列 API 作業:[BatchAssociateProjectAssets,](https://docs.aws.amazon.com/iot-sitewise/latest/APIReference/API_BatchAssociateProjectAssets.html) [BatchDisassociateProjectAssets,](https://docs.aws.amazon.com/iot-sitewise/latest/APIReference/API_BatchDisassociateProjectAssets.html) [CreateAccessPolicy,](https://docs.aws.amazon.com/iot-sitewise/latest/APIReference/API_CreateAccessPolicy.html) [CreateDashboard,](https://docs.aws.amazon.com/iot-sitewise/latest/APIReference/API_CreateDashboard.html) [CreatePortal,](https://docs.aws.amazon.com/iot-sitewise/latest/APIReference/API_CreatePortal.html) [CreateProject,](https://docs.aws.amazon.com/iot-sitewise/latest/APIReference/API_CreateProject.html), [DeleteAccessPolicy](https://docs.aws.amazon.com/iot-sitewise/latest/APIReference/API_DeleteAccessPolicy.html), [DeletePortal,](https://docs.aws.amazon.com/iot-sitewise/latest/APIReference/API_DeletePortal.html) [DeleteProject,](https://docs.aws.amazon.com/iot-sitewise/latest/APIReference/API_DeleteProject.html) [DescribeAccessPolicy](https://docs.aws.amazon.com/iot-sitewise/latest/APIReference/API_DescribeAccessPolicy.html),, [DescribePortal,](https://docs.aws.amazon.com/iot-sitewise/latest/APIReference/API_DescribePortal.html) [DescribeProject](https://docs.aws.amazon.com/iot-sitewise/latest/APIReference/API_DescribeProject.html), [ListAccessPolicies,](https://docs.aws.amazon.com/iot-sitewise/latest/APIReference/API_ListAccessPolicies.html) [ListDashboards,](https://docs.aws.amazon.com/iot-sitewise/latest/APIReference/API_ListDashboards.html) [ListPortals](https://docs.aws.amazon.com/iot-sitewise/latest/APIReference/API_ListPortals.html),, [ListProjectAssets](https://docs.aws.amazon.com/iot-sitewise/latest/APIReference/API_ListProjectAssets.html), [ListProjects,](https://docs.aws.amazon.com/iot-sitewise/latest/APIReference/API_ListProjects.html) [UpdateAccessPolicy](https://docs.aws.amazon.com/iot-sitewise/latest/APIReference/API_UpdateAccessPolicy.html)[、UpdateDashboard、](https://docs.aws.amazon.com/iot-sitewise/latest/APIReference/API_UpdateDashboard.html)[UpdatePortal、](https://docs.aws.amazon.com/iot-sitewise/latest/APIReference/API_UpdatePortal.html)和[UpdateProject。](https://docs.aws.amazon.com/iot-sitewise/latest/APIReference/API_UpdateProject.html) 替換*region*為您的 AWS 區域。

# <span id="page-687-0"></span>AWS IoT SiteWise 配額

下表說明中的配額 AWS IoT SiteWise。如需有關配額以及如何增加配[額的詳細資AWS 訊,](https://docs.aws.amazon.com/general/latest/gr/aws_service_limits.html)請參閱 AWS 一般參考. [如需 AWS IoT SiteWise 配額的詳細資訊,請參閱AWS IoT SiteWiseAWS 一般參考.](https://docs.aws.amazon.com/general/latest/gr/iot-sitewise.html#limits_iot_sitewise)

### 資產與資產模型的配額

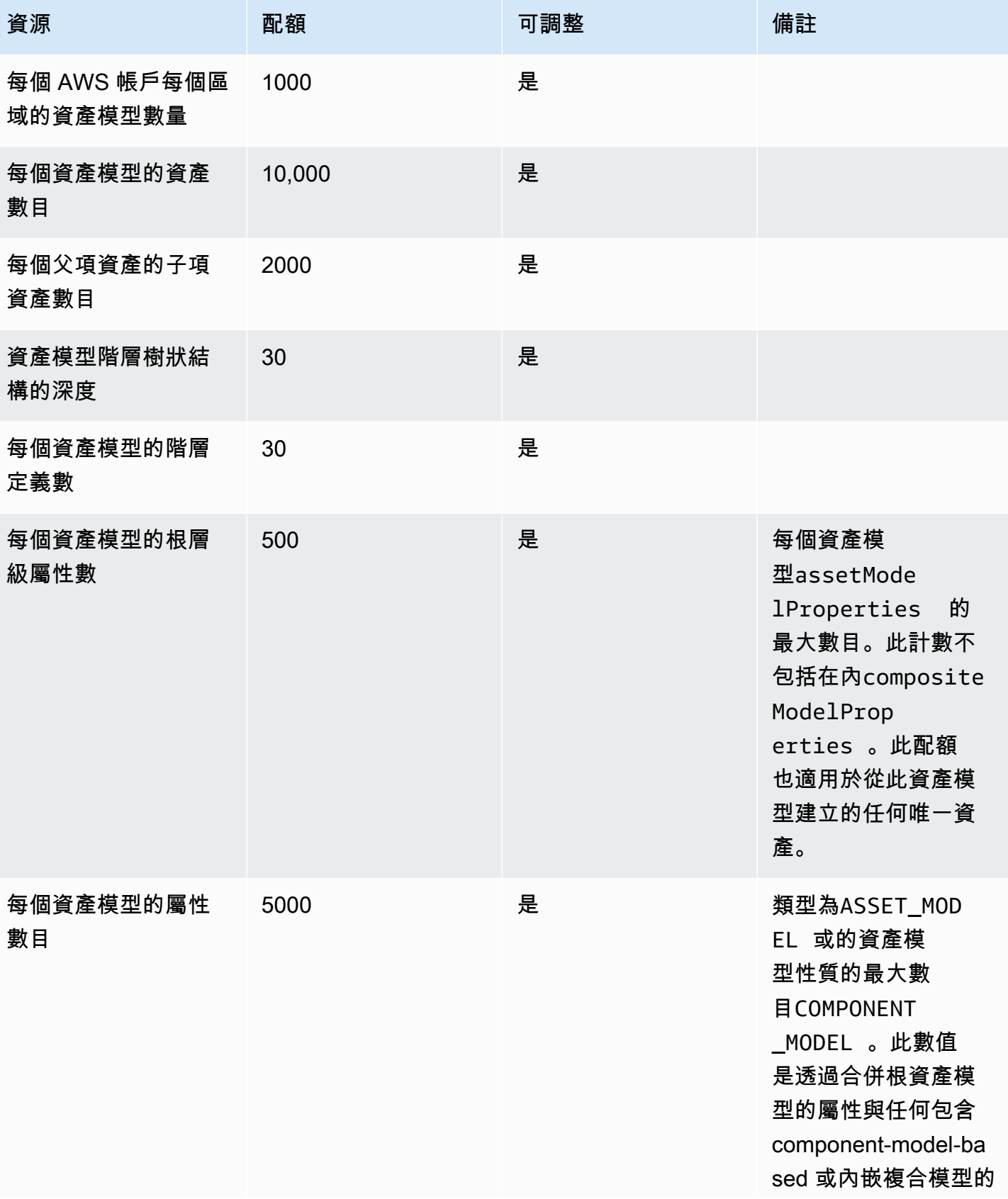

AWS IoT SiteWise **the controller of the controller of the controller of the controller of the controller of the controller of the controller of the controller of the controller of the controller of the controller of the c** 

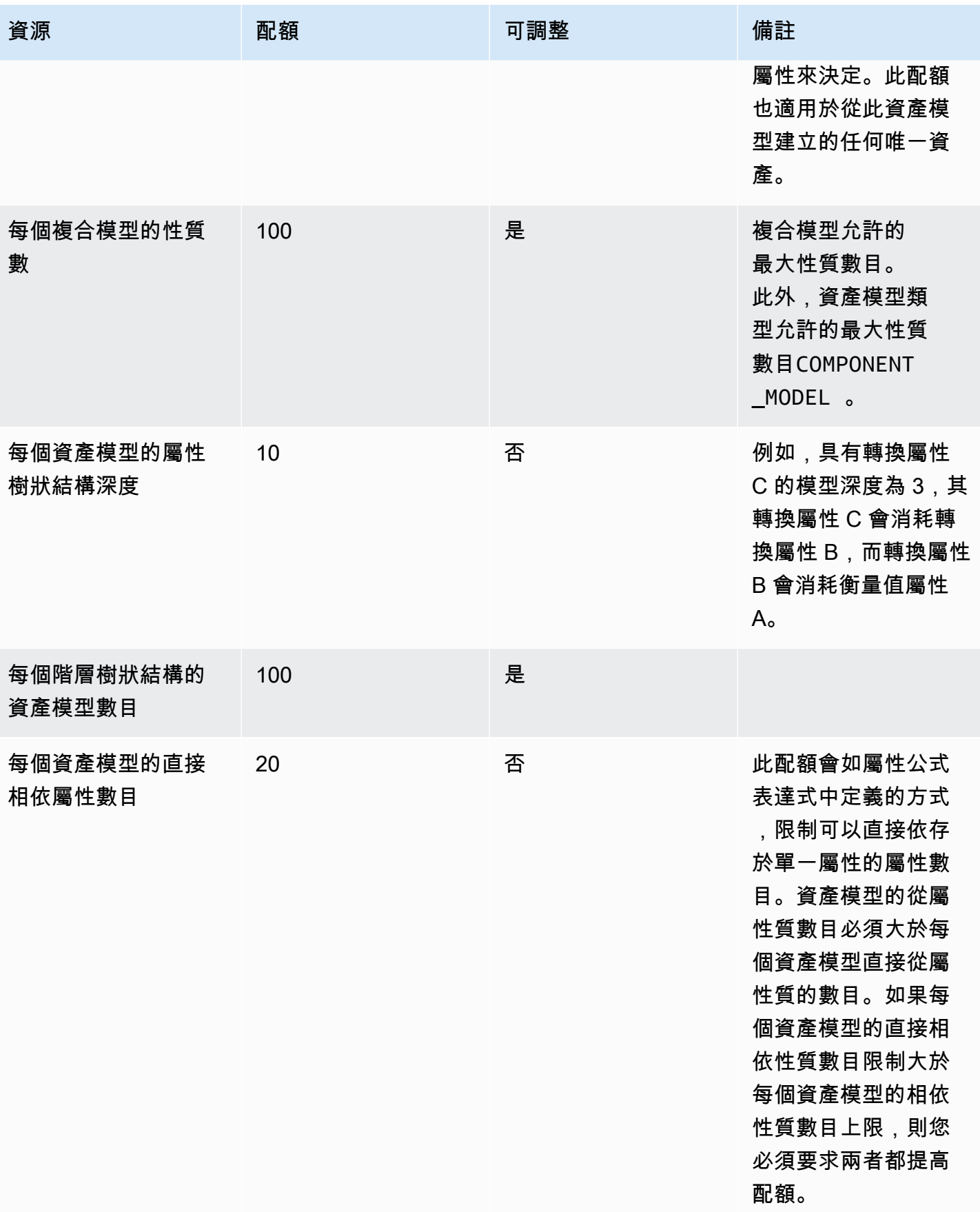

AWS IoT SiteWise **the controller of the controller of the controller of the controller of the controller of the controller of the controller of the controller of the controller of the controller of the controller of the c** 

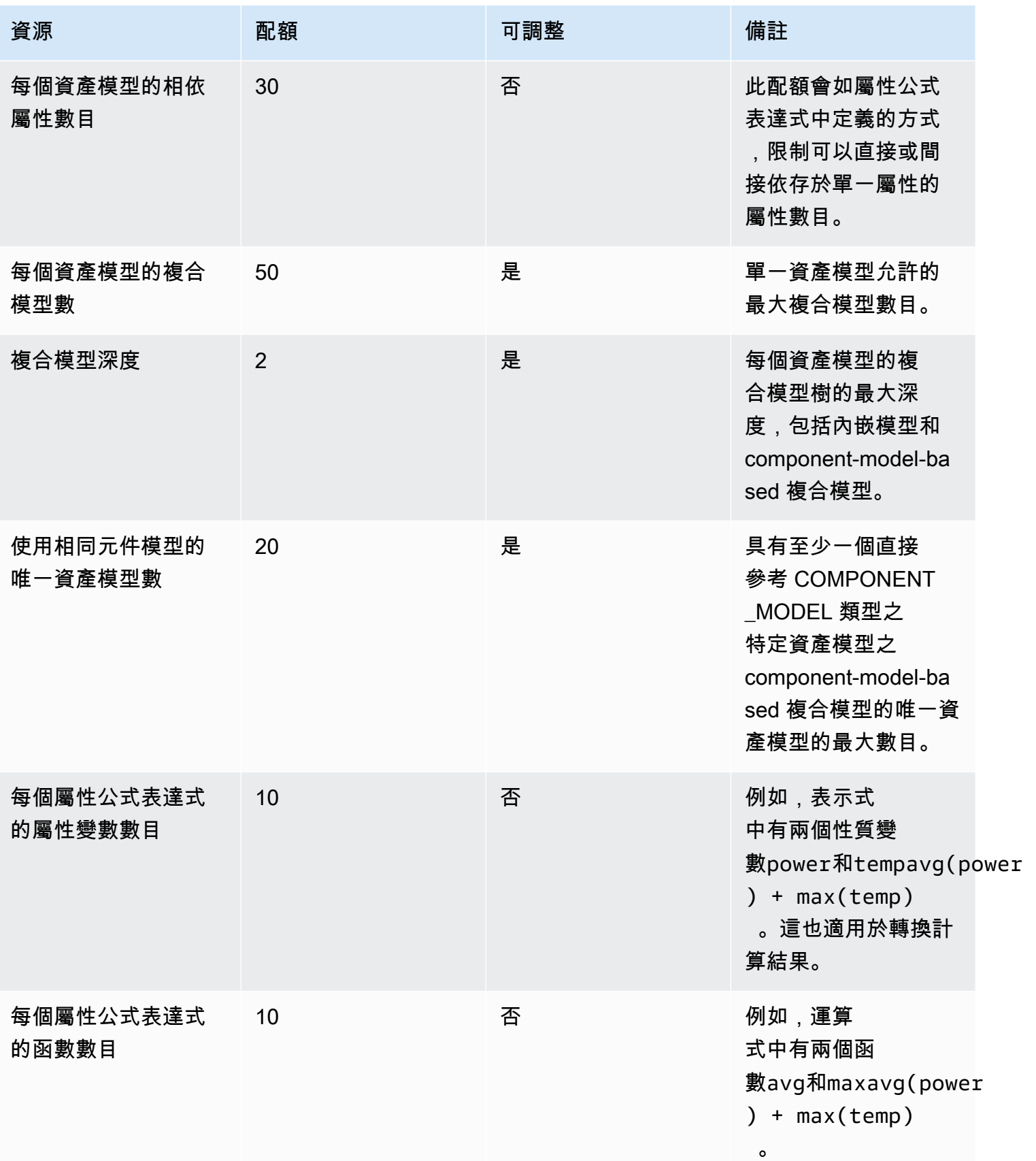

#### 資產屬性資料的配額

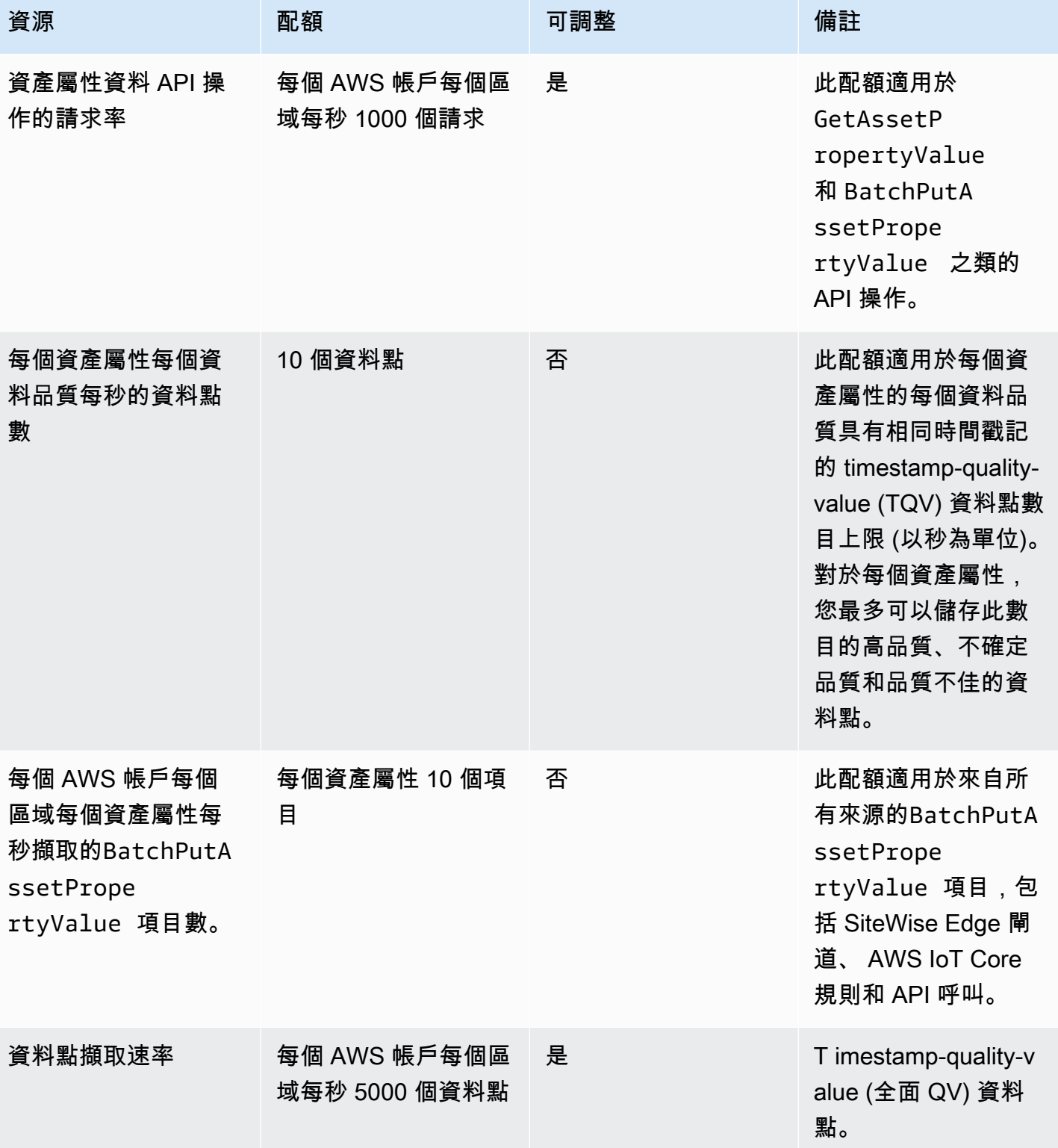

AWS IoT SiteWise **the controller of the controller of the controller of the controller of the controller of the controller of the controller of the controller of the controller of the controller of the controller of the c** 

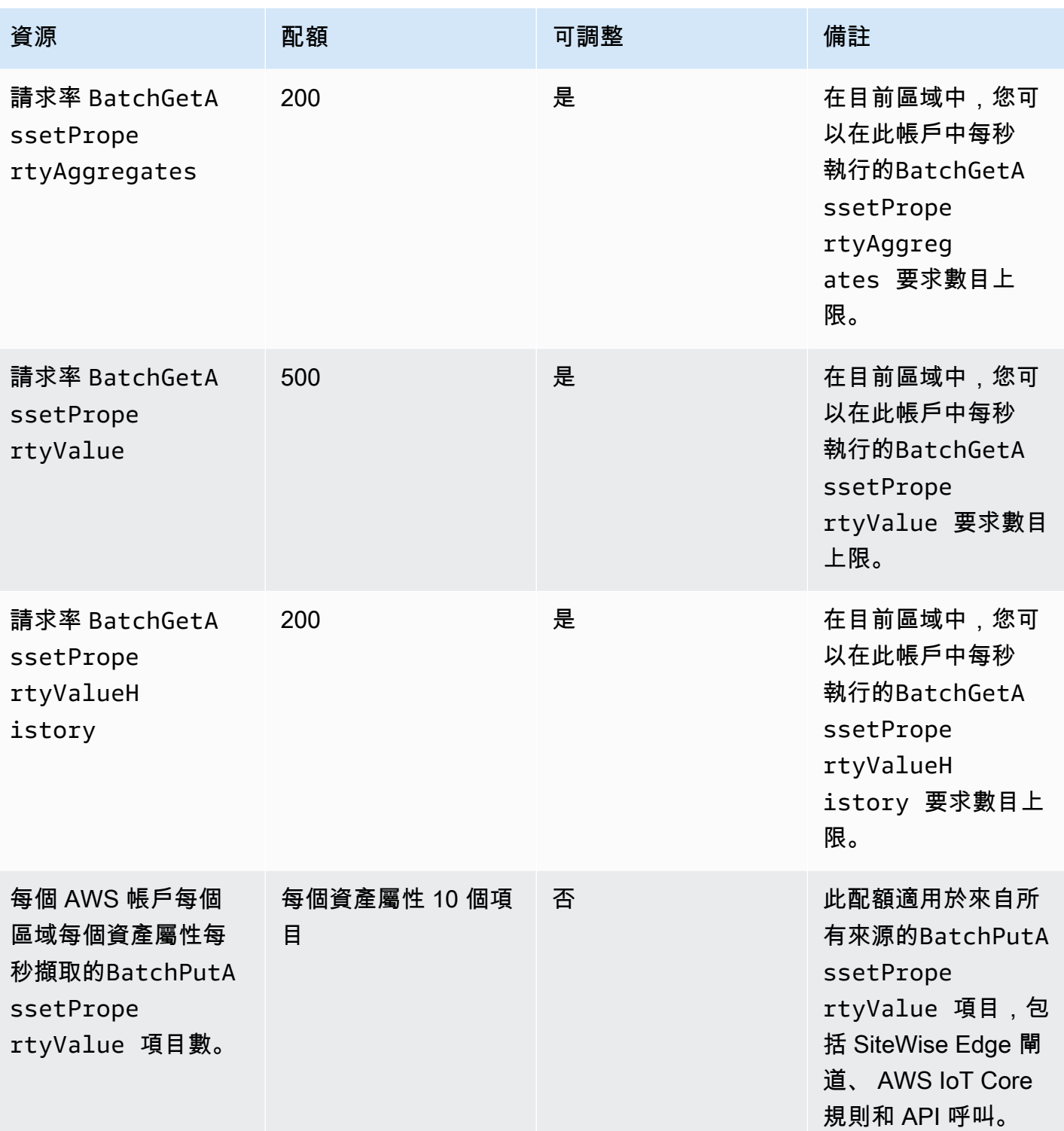

AWS IoT SiteWise **the controller of the controller of the controller of the controller of the controller of the controller of the controller of the controller of the controller of the controller of the controller of the c** 

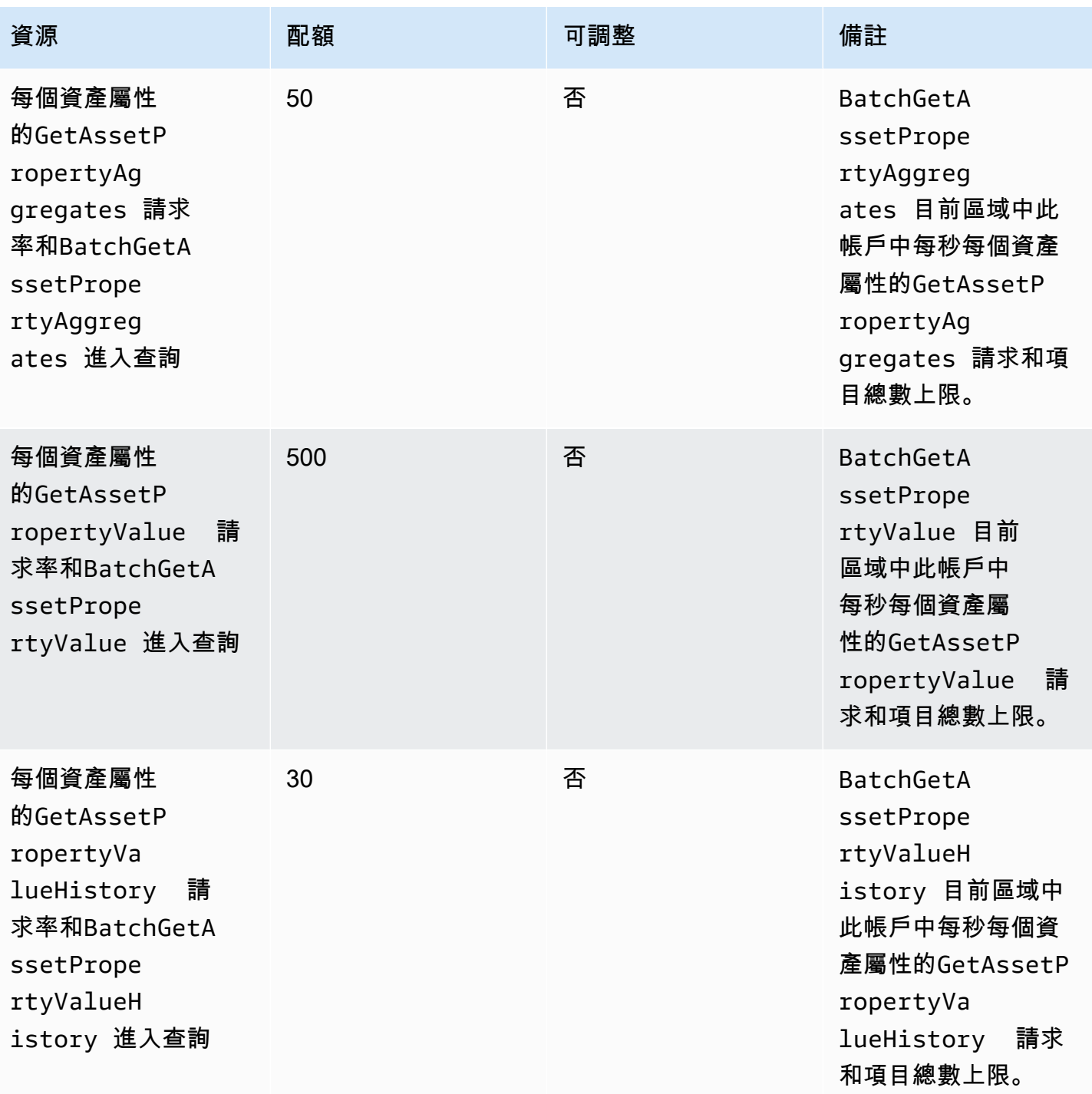

AWS IoT SiteWise 使用者指南

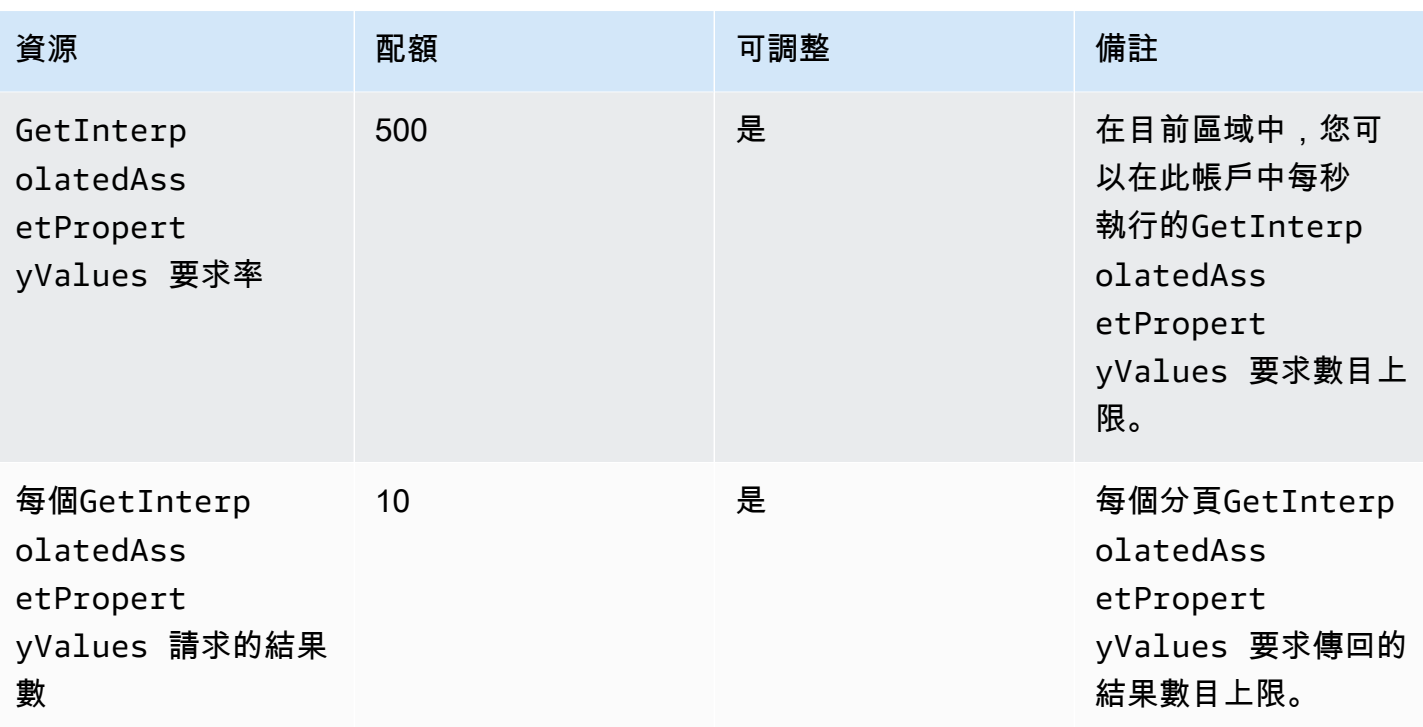

AWS IoT SiteWise 使用者指南

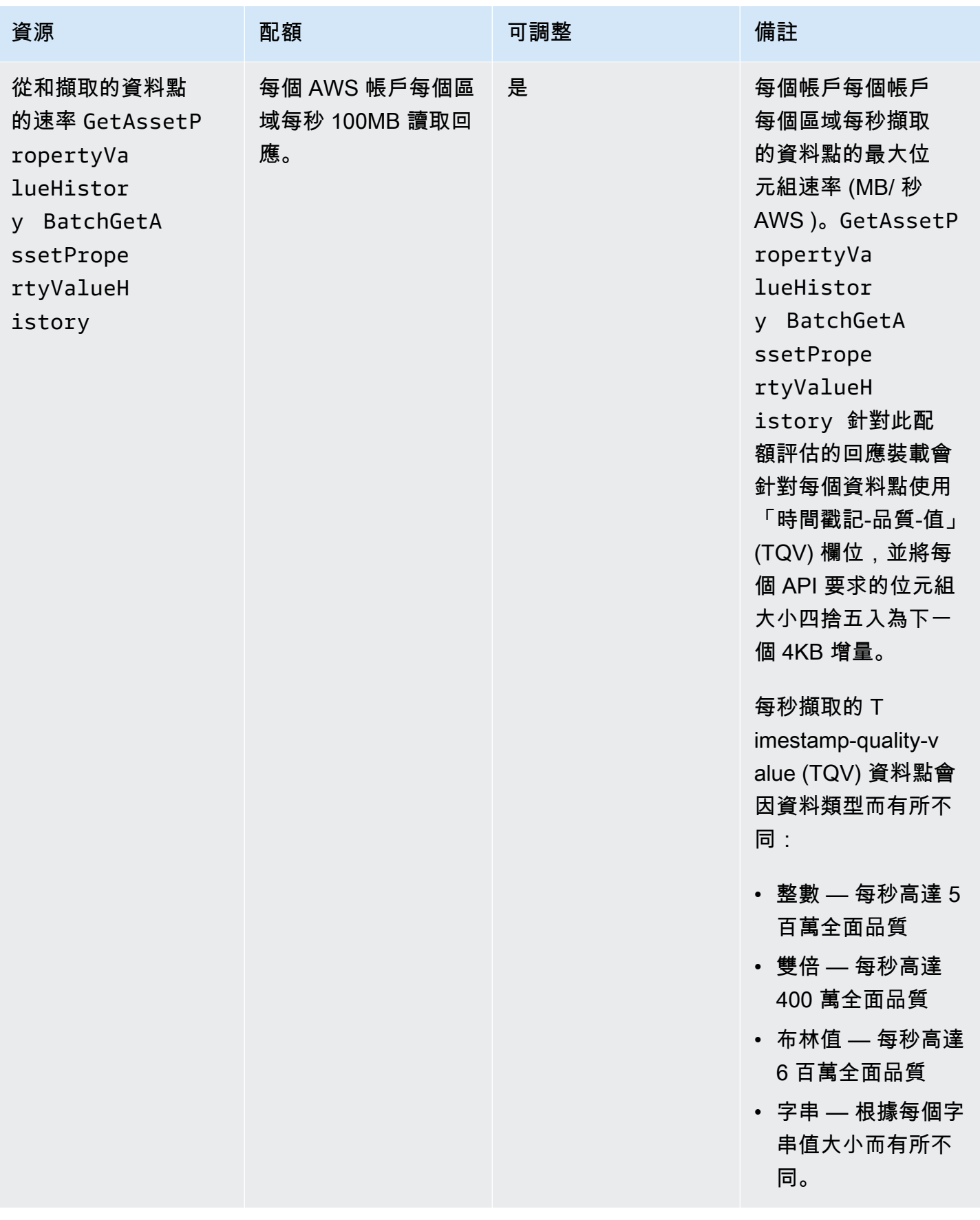

#### SiteWise 邊緣閘道的配額

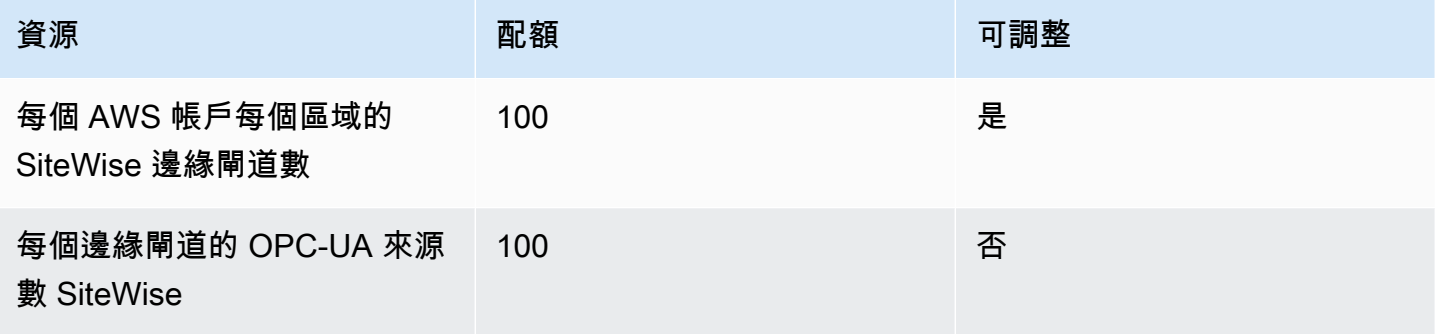

#### 的配額 AWS IoT SiteWise Monitor

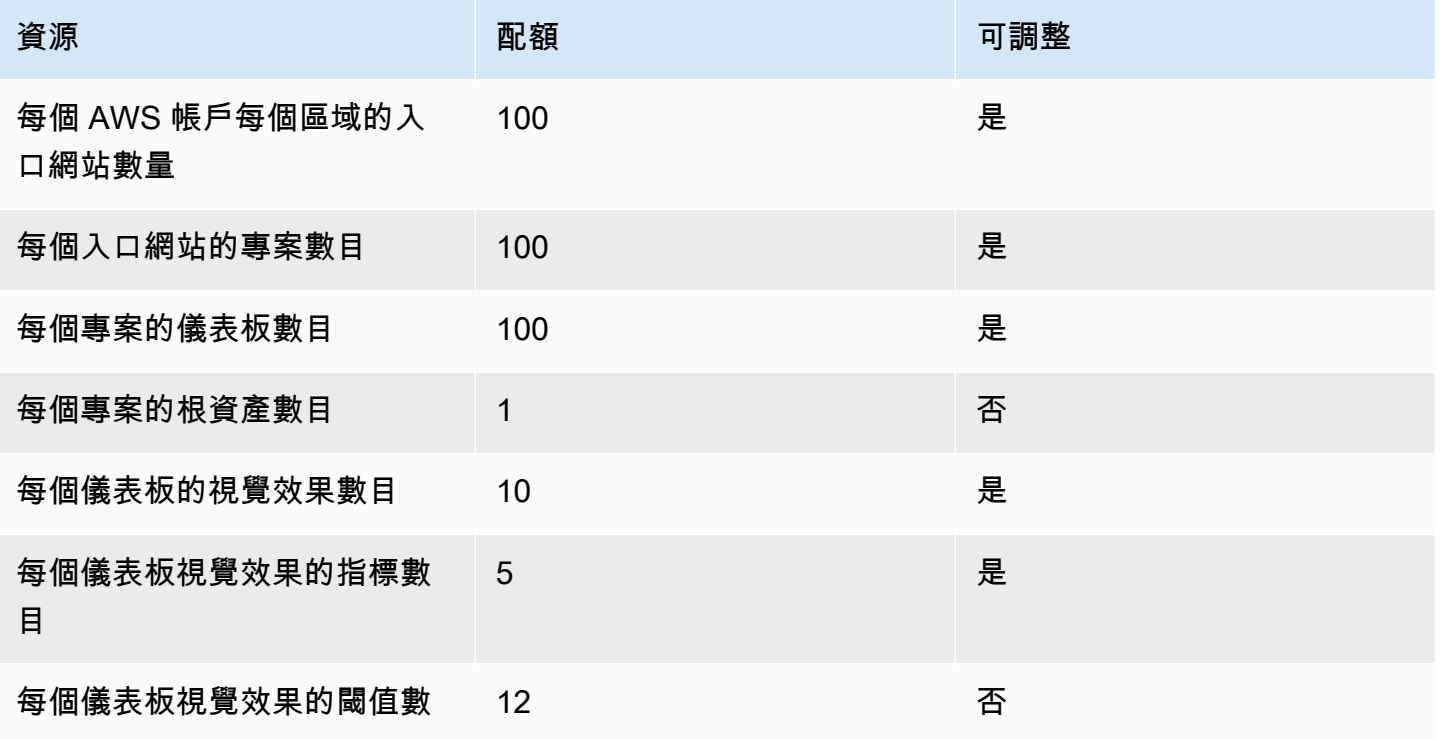

### AWS IoT SiteWise 大量匯入和匯出中繼資料的配額

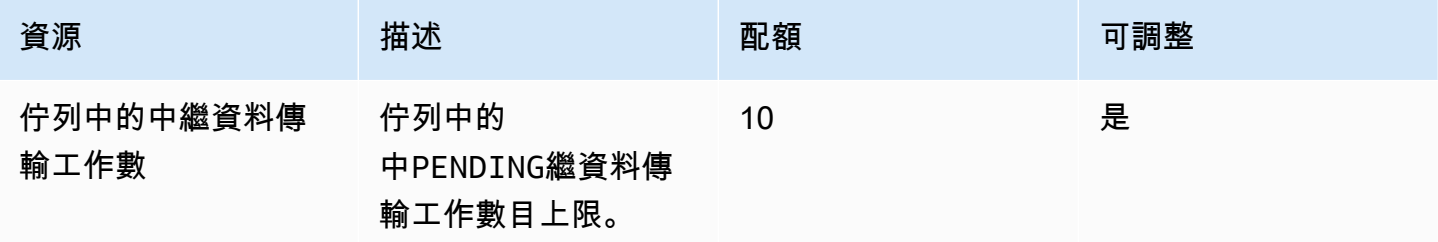

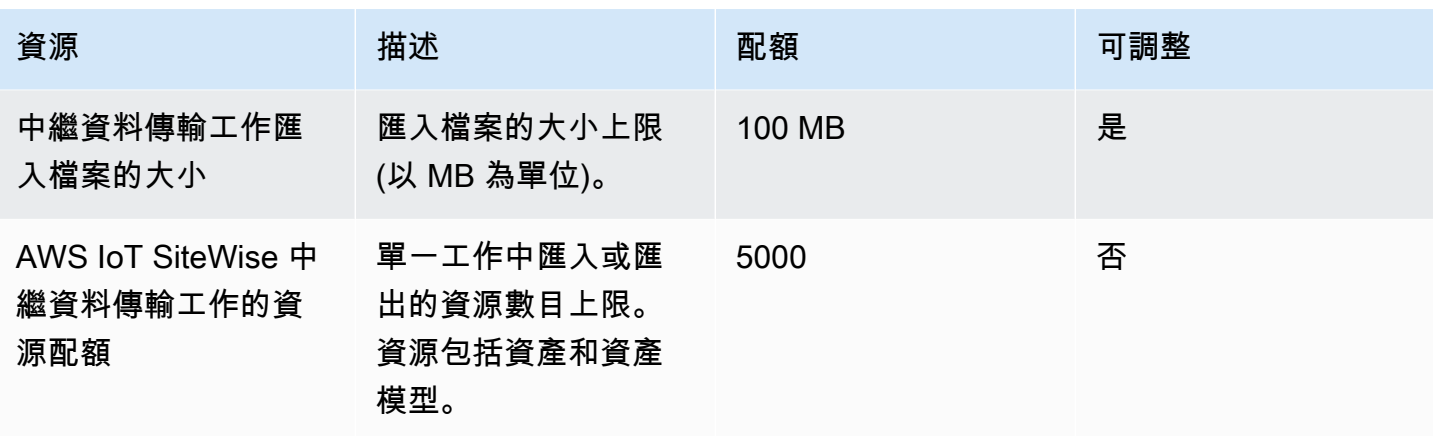

### AWS IoT SiteWise 大量匯入資料的配額

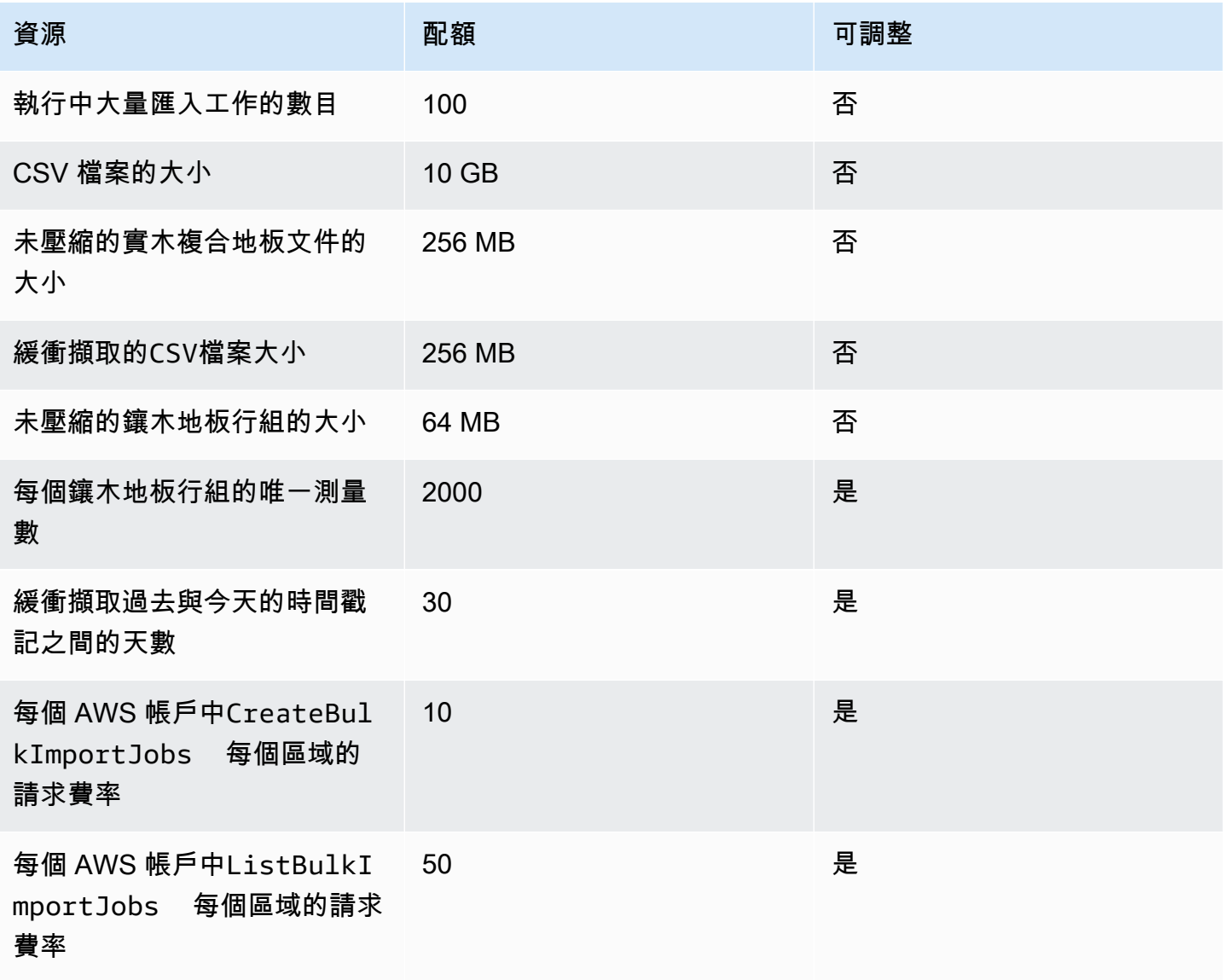

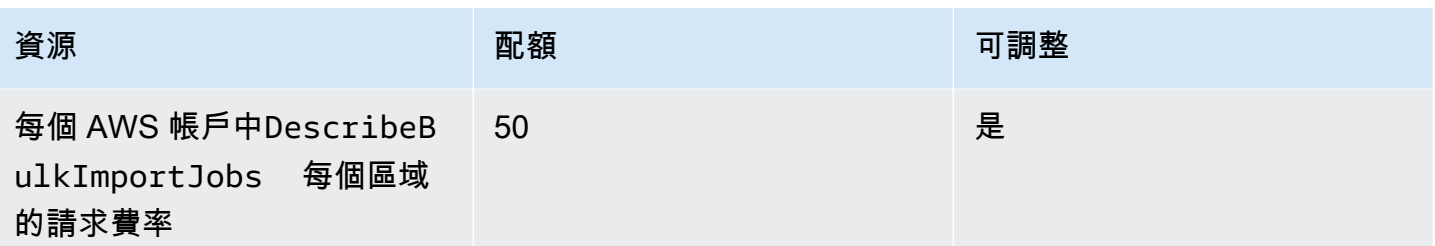

## 異常偵測的配額

異常偵測的配額在 AWS IoT SiteWise 和 Amazon Lookout for Equipment 之間共用。如需詳細資訊, 請參閱[使用檢視 Lookout for Equipment 配額](https://docs.aws.amazon.com/lookout-for-equipment/latest/ug/guidelines-and-limits.html)。

# <span id="page-699-0"></span>AWS IoT SiteWise 使用者指南的文件歷史記錄

下表說明此版本的文件 AWS IoT SiteWise。

• API 版本:2019-12-02

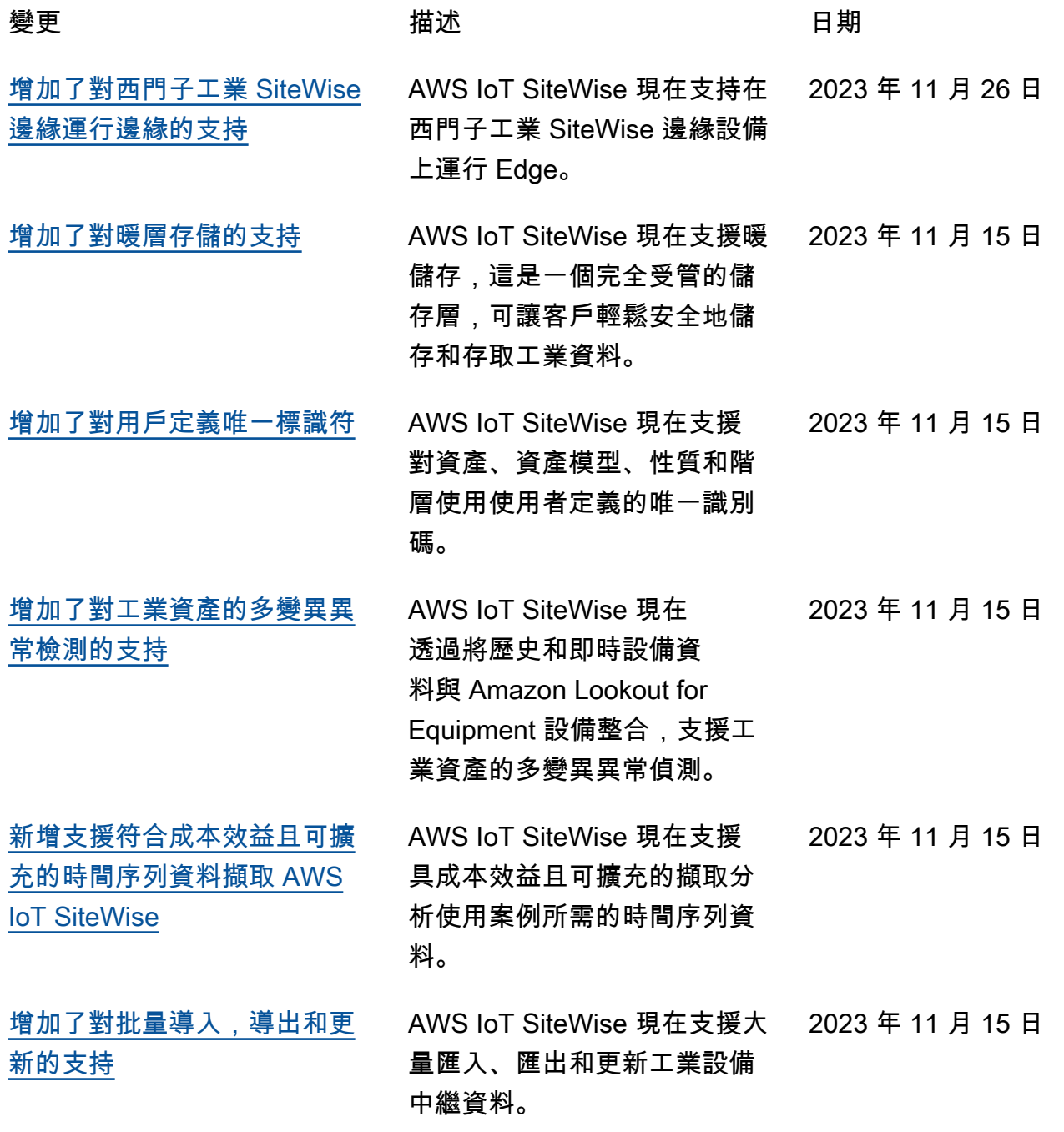

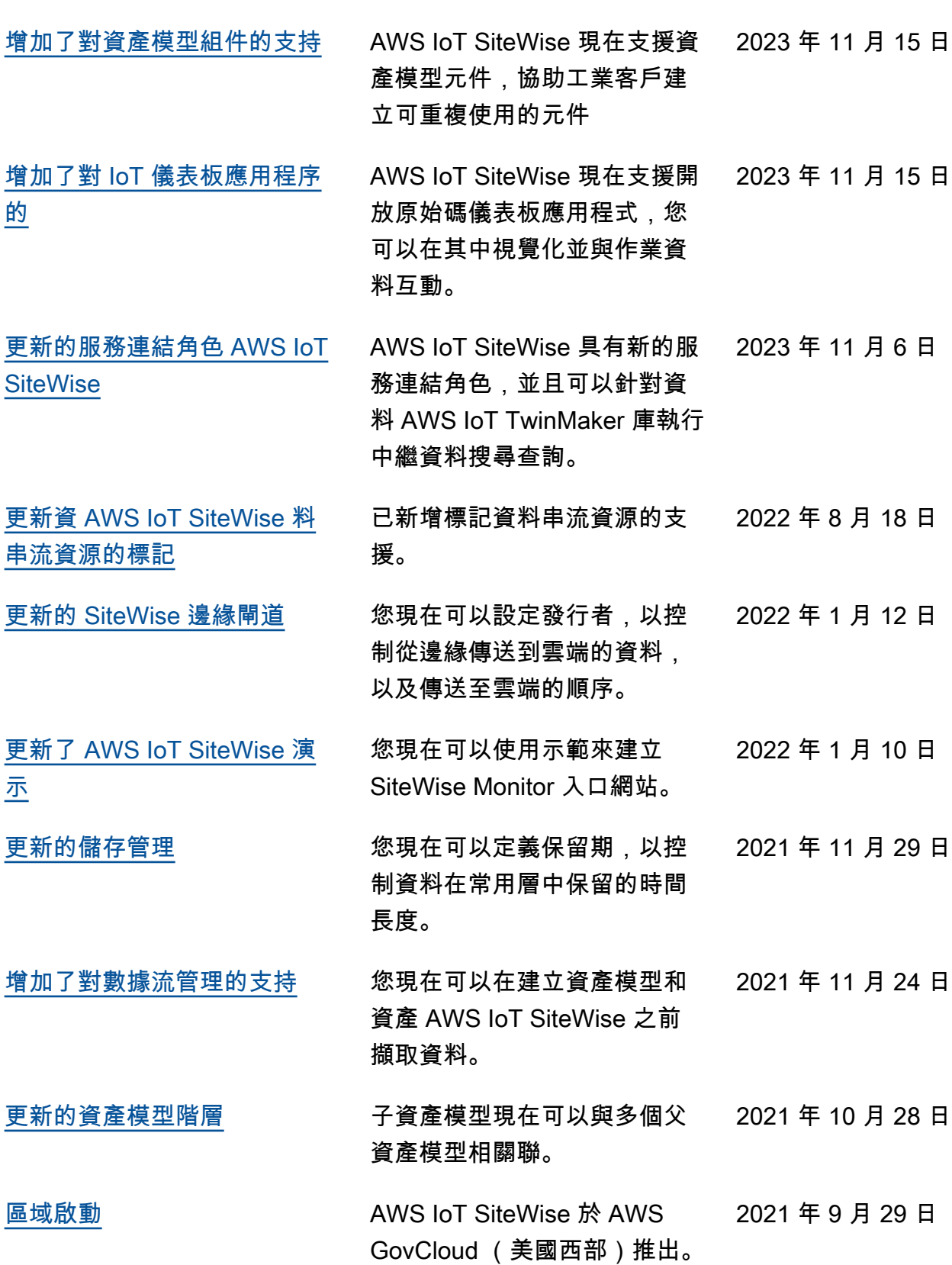

- -

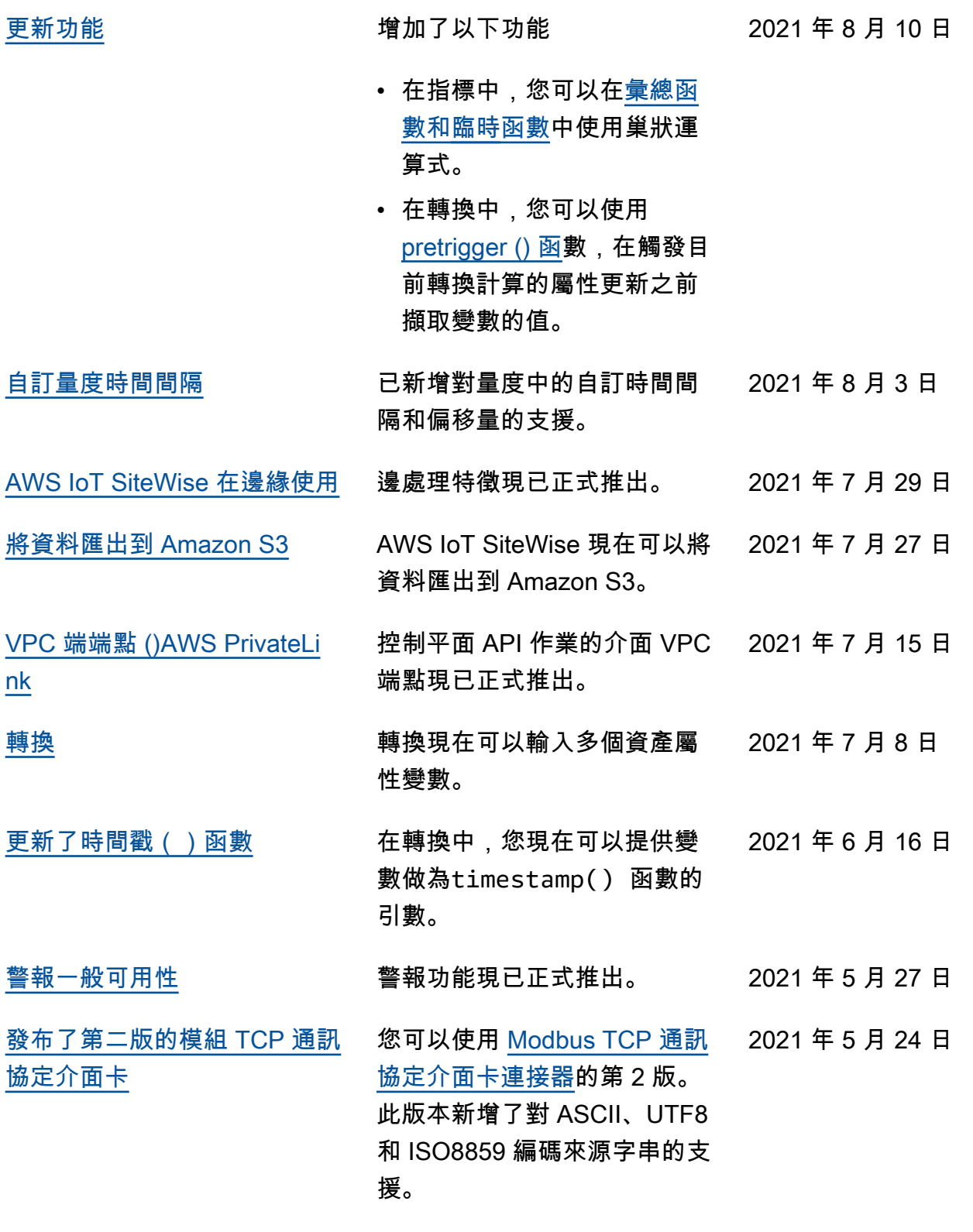

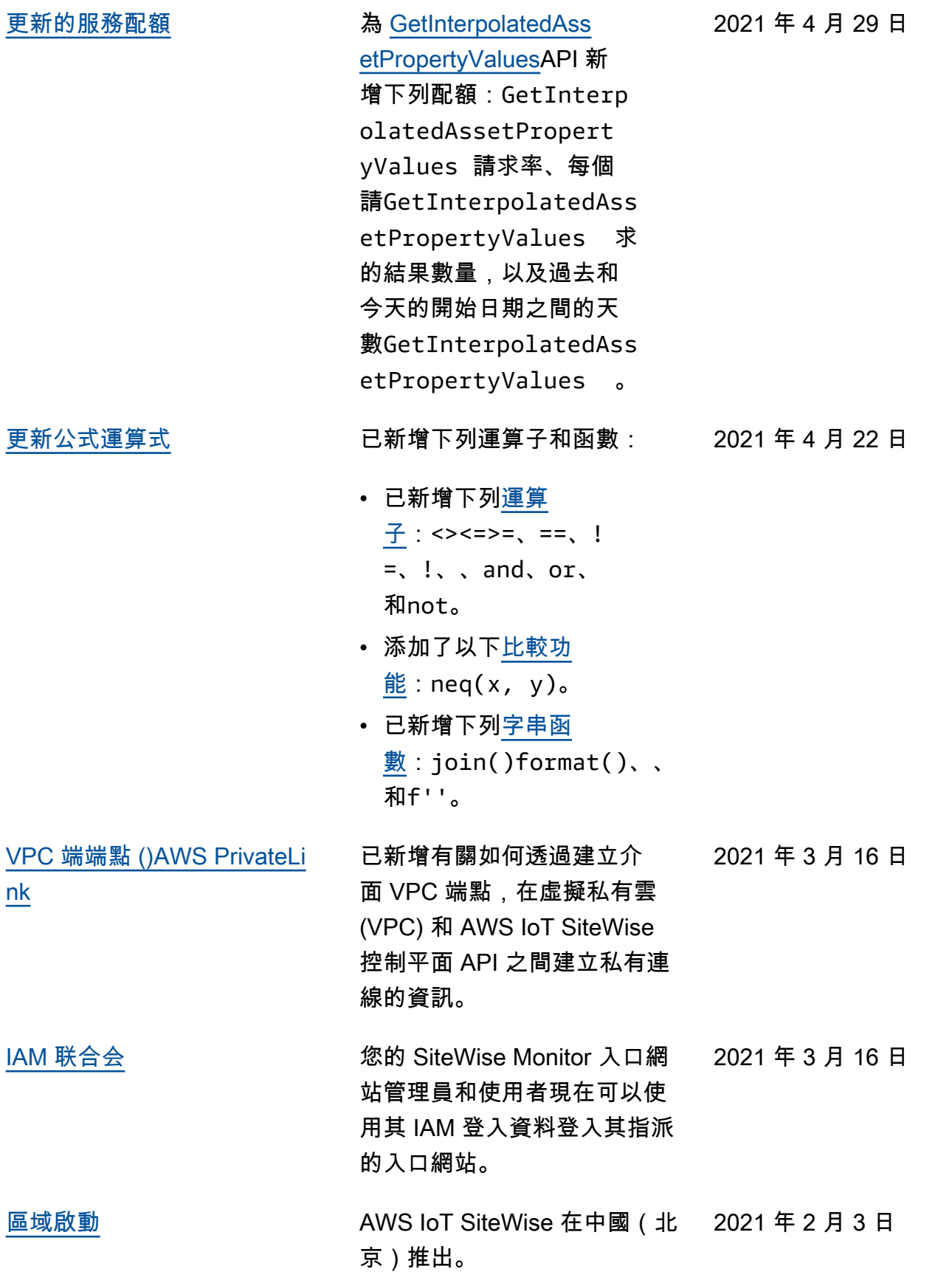

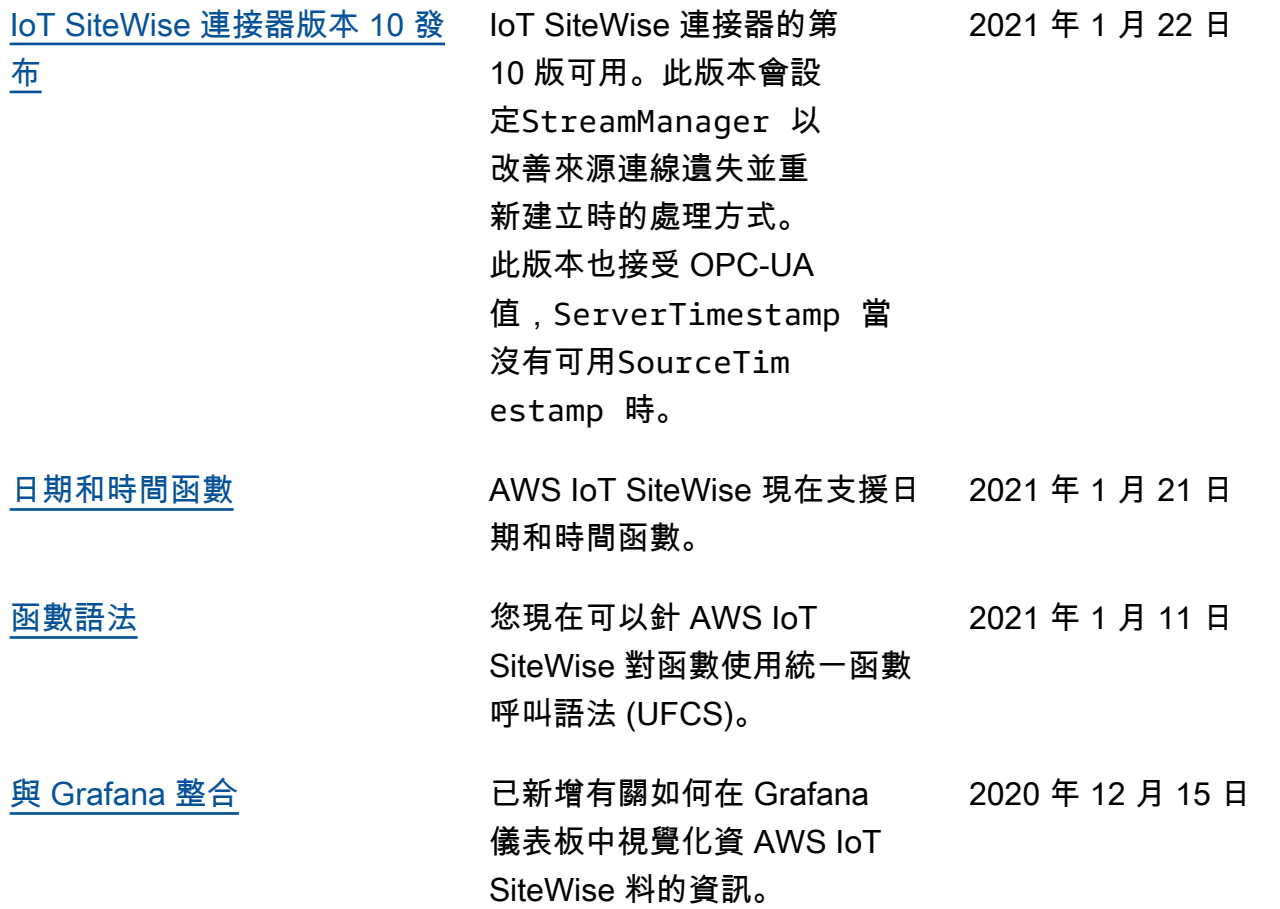

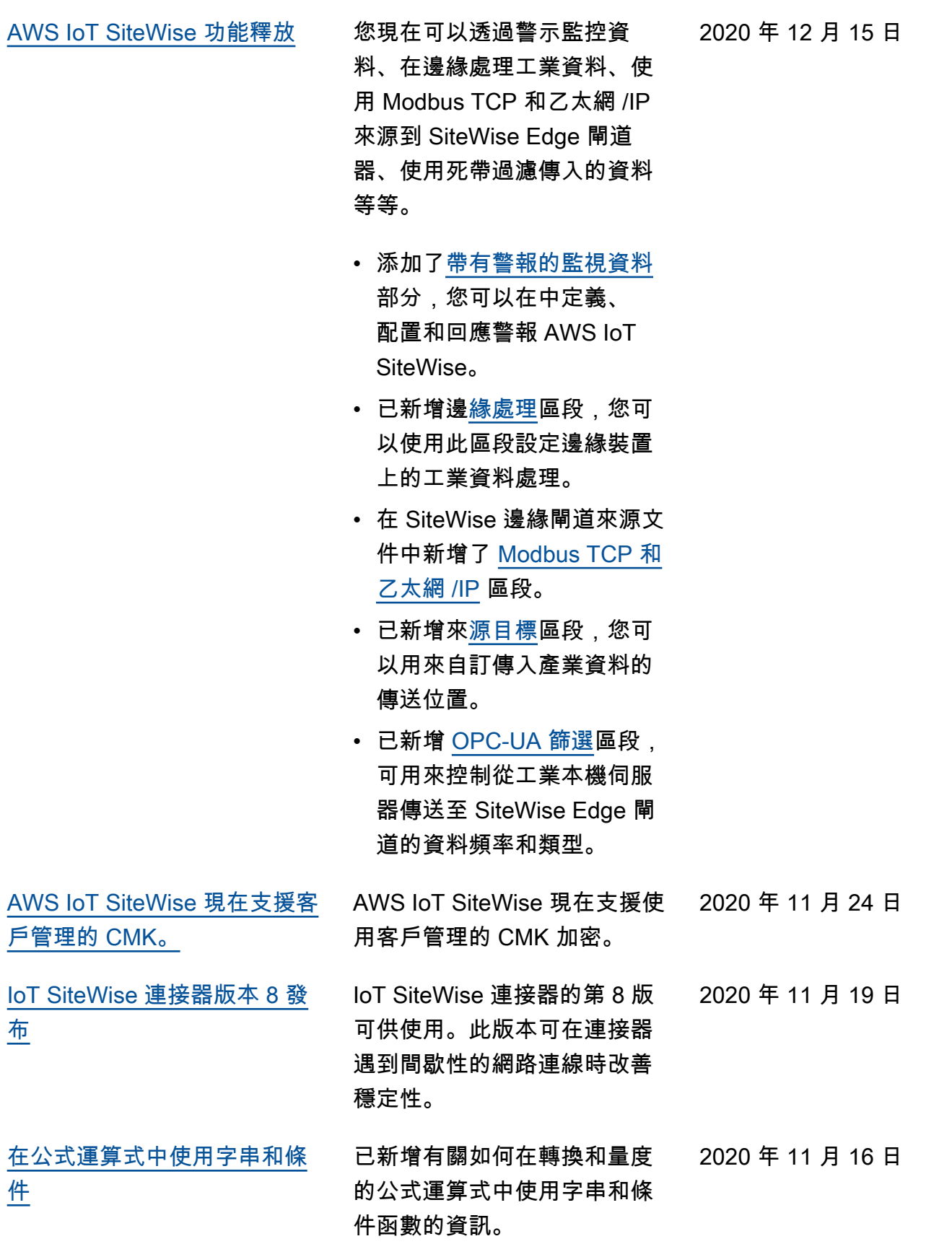

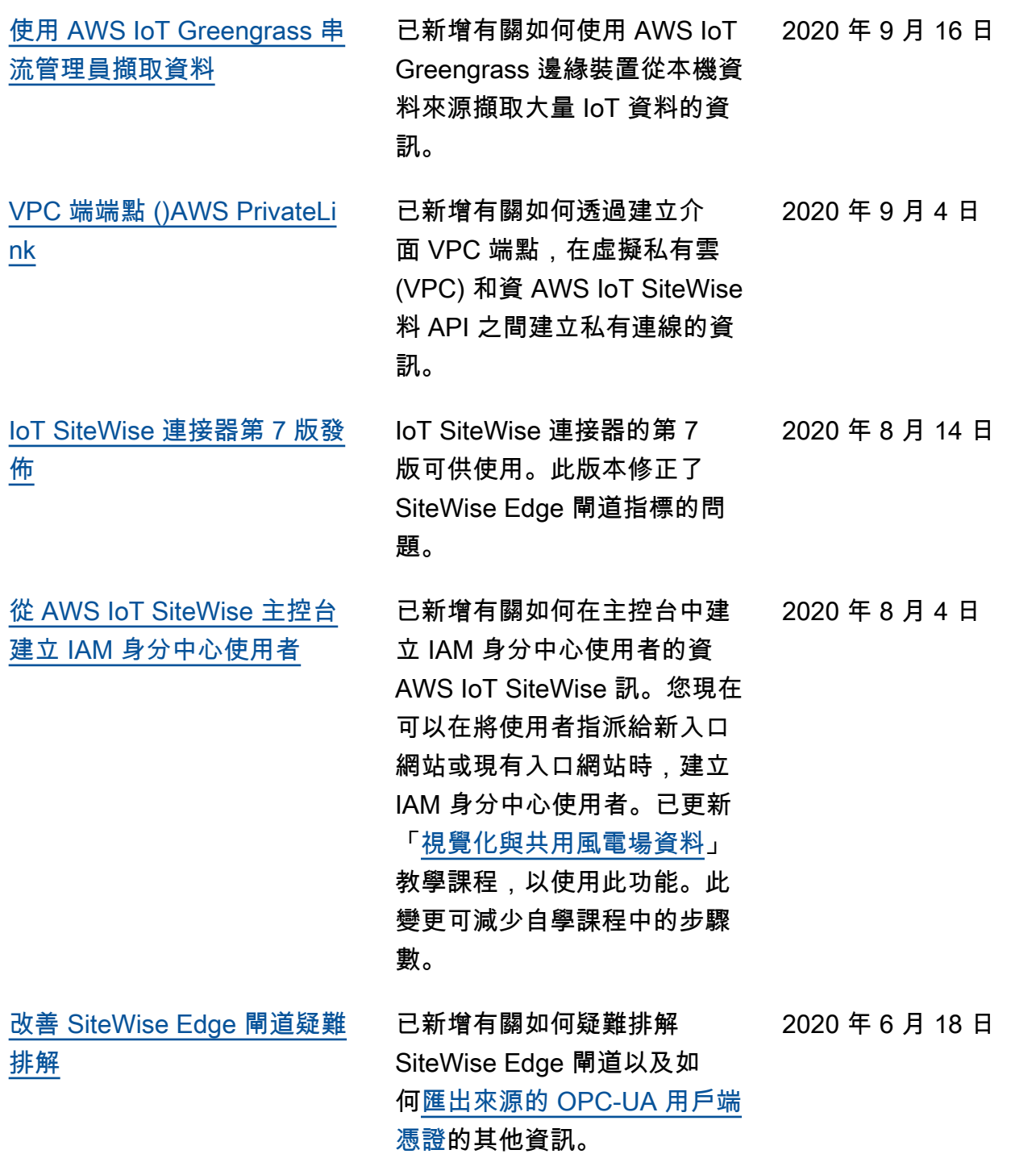

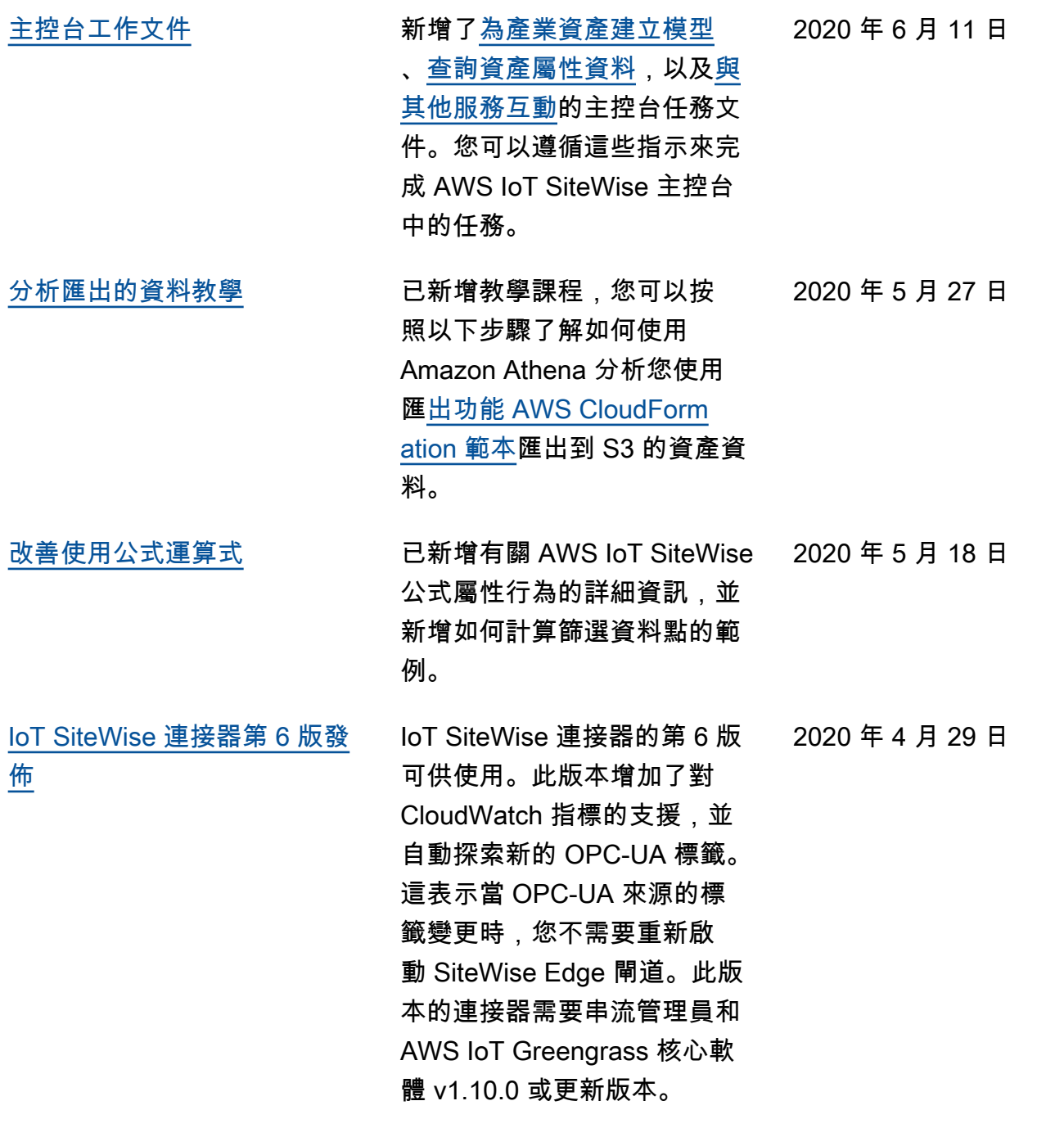

[AWS IoT SiteWise 功能釋放](https://docs.aws.amazon.com/iot-sitewise/latest/userguide/) AWS IoT SiteWise 功能釋 放。您現在可以使用 API 管 理 SiteWise Edge 閘道、將 標誌新增至入口網站、檢視 SiteWise Edge 閘道指標等

等。

- 已新增[將資料匯出至](#page-517-0)  [Amazon S3](#page-517-0) 區段,其中 包含可用來將新資料值匯 出至 S3 儲存貯體的 AWS CloudFormation 範本。
- 已新增 [\[設定資料來源](#page-125-0)] 區 段,該區段可改進 SiteWise Edge 閘道來源文件,並包 含新的 SiteWise Edge 閘道 API。
- 已新增 [SiteWise Edge 閘](#page-657-0) [道指標區](#page-657-0)段,其中說明 SiteWise Edge 閘道發佈的 CloudWatch 指標。
- 已新增在 Amazon EC2 上設 定 SiteWise 邊緣閘道區段, 其中包含可用來在 Amazon EC2 執行個體上快速設定 SiteWise 邊緣閘道相依性 的 AWS CloudFormation 範 本。
- 已新增入[口網站服務角色區](#page-612-0) 段,說明 SiteWise Monitor 入口網站的新權限功能。
- 已更新入口網站服務角色和 入口網站標誌的[入口網站文](#page-467-0) [件。](#page-467-0)

2020 年 4 月 29 日

• 新增「標[記您的 AWS IoT](#page-667-0)  [SiteWise 資源](#page-667-0)」區段。 • 已更新儀表板定義結構的[建](#page-477-0) [立儀表板 \(CLI\)](#page-477-0)章節。 • 已新增[安全章](#page-579-0)節。 [從中擷取資料 AWS IoT Events](https://docs.aws.amazon.com/iot-sitewise/latest/userguide/iot-events.html) 已新增有關如何從事件發生 AWS IoT Events 時擷取資料的 資訊。 2020 年 4 月 20 日 [在 SiteWise Monitor 教學課程](https://docs.aws.amazon.com/iot-sitewise/latest/userguide/monitor-wind-farm.html) [中視覺化和共用風電場資料](https://docs.aws.amazon.com/iot-sitewise/latest/userguide/monitor-wind-farm.html) 已新增教學課程,您可以遵循 該教學課程,瞭解如 AWS IoT SiteWise Monitor 何使用視覺 化和共用資產資料。 2020 年 3 月 12 日 [AWS IoT SiteWise 概念](https://docs.aws.amazon.com/iot-sitewise/latest/userguide/concept-overview.html) 新增 AWS IoT SiteWise 概念 詞彙表,您可以用來瞭解服務 及其常用術語。 2020 年 3 月 5 日 [刪除 AWS IoT Greengrass 安](#page-699-0) [裝說明](#page-699-0) 移除使用者指南中的 AWS IoT Greengrass 核心軟體安 裝 AWS IoT SiteWise 指示。 開[AWS IoT Greengrass 發人](https://docs.aws.amazon.com/greengrass/v1/developerguide/) [員指南提](https://docs.aws.amazon.com/greengrass/v1/developerguide/)供在 Amazon EC2 和 Docker 等其他平台 AWS IoT Greengrass 上設定的裝置設定 指令碼和指示。 2020 年 2 月 14 日 [改善使 AWS IoT Core 用規則](https://docs.aws.amazon.com/iot-sitewise/latest/userguide/iot-rules.html) [擷取資料的功能](https://docs.aws.amazon.com/iot-sitewise/latest/userguide/iot-rules.html) 已新增有關[如何使用以](https://docs.aws.amazon.com/iot-sitewise/latest/userguide/iot-rules.html)及如[何](https://docs.aws.amazon.com/iot-sitewise/latest/userguide/troubleshooting.html#troubleshoot-rule) [疑難排解](https://docs.aws.amazon.com/iot-sitewise/latest/userguide/troubleshooting.html#troubleshoot-rule) AWS IoT SiteWise 規則動作的詳細資訊,您可以 使用這些動作來擷取 MQTT 訊 息中的資料。 AWS IoT Core 2020 年 2 月 14 日 [IoT SiteWise 連接器第 5 版發](https://docs.aws.amazon.com/greengrass/v1/developerguide/iot-sitewise-connector.html) [佈](https://docs.aws.amazon.com/greengrass/v1/developerguide/iot-sitewise-connector.html) IoT SiteWise 連接器的第 5 版可供使用。此版本修正了 AWS IoT Greengrass 核心軟 體 v1.9.4 的相容性問題。 2020 年 2 月 12 日

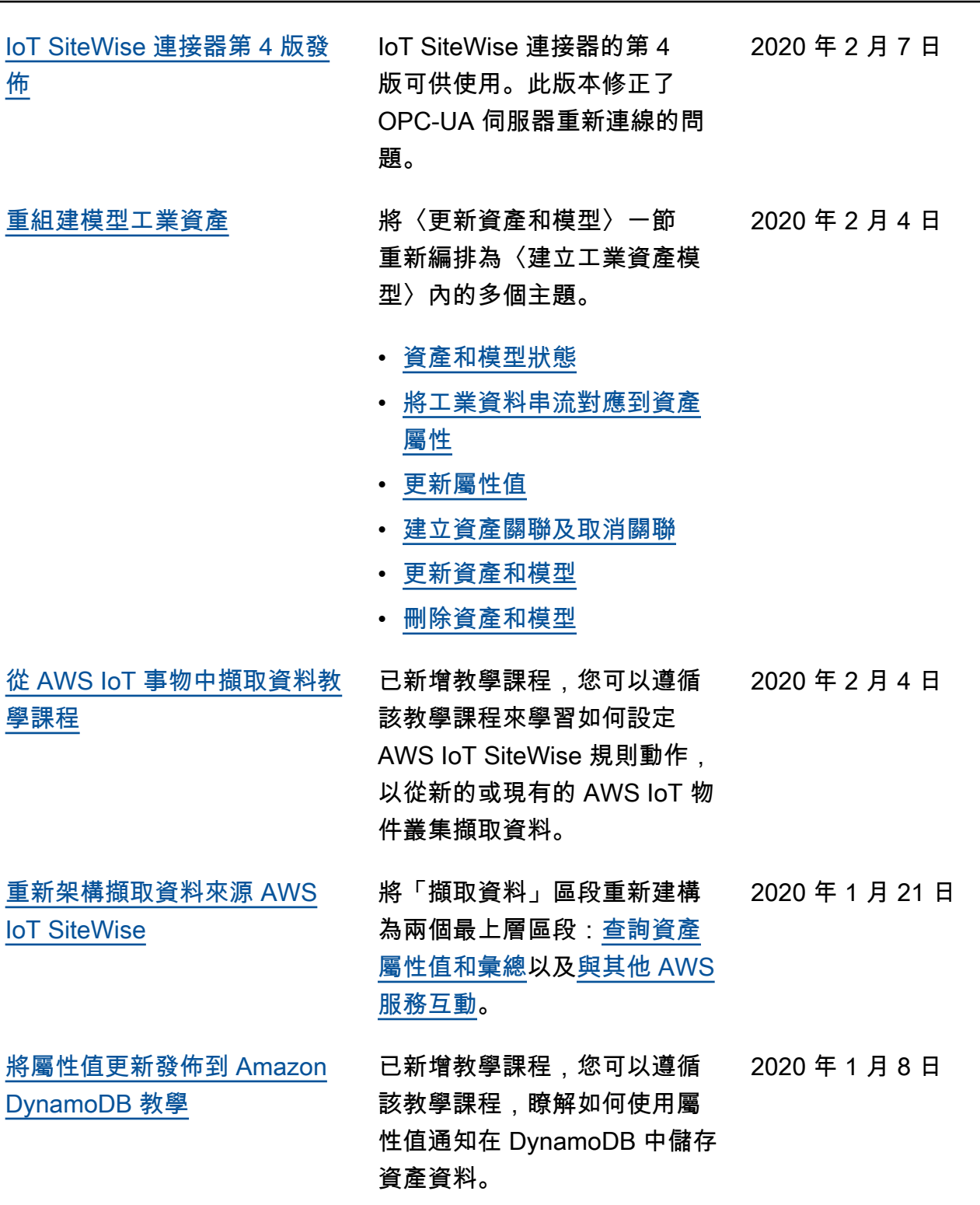

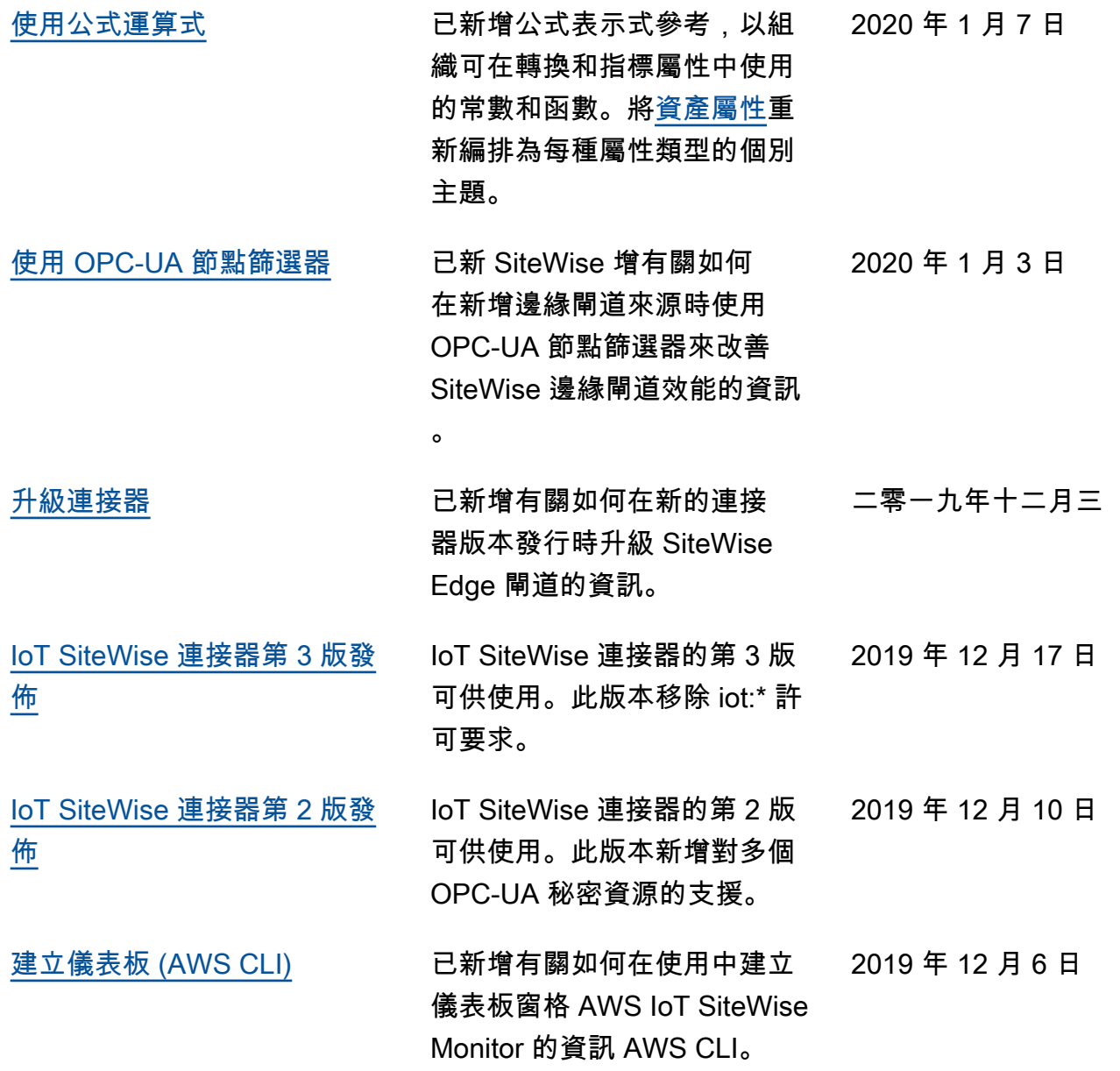

[AWS IoT SiteWise 版本 2 發布](https://docs.aws.amazon.com/iot-sitewise/latest/userguide/) 已發行第 2 版的預覽 AWS IoT SiteWise。您現在可以透過 OPC-UA、MQTT 和 HTTP 擷 取資料、在資產階層中建立資 料模型,並使用監視器將資料 視覺化。 SiteWise • 已針對資產、資產模型和資 產階層的變更重寫[資產模](#page-223-0) [型區](#page-223-0)段。 • 已更新「[資料擷取」](#page-82-0)區段, 以包含 AWS IoT Greengras s 連接器步驟和非閘道資料 擷取區段。 • 已新增[AWS IoT SiteWise](#page-461-0) [Monitor](#page-461-0)區段[和單獨的應用程](https://docs.aws.amazon.com/iot-sitewise/latest/appguide/) [式指南,](https://docs.aws.amazon.com/iot-sitewise/latest/appguide/)其中顯示如何使用 SiteWise Monitor Web 應用 程式。 • 已新增 [查詢資料來源 AWS](#page-496-0) [IoT SiteWise](#page-496-0) 和 [與其他](#page-511-0) [AWS 服務互動](#page-511-0) 區段。 • 已重寫[入門區](#page-21-0)段,以匹配已 更新的示範體驗。 2019 年 12 月 2 日

[AWS IoT SiteWise 版本 1 已發](https://docs.aws.amazon.com/iot-sitewise/latest/userguide/) [行](https://docs.aws.amazon.com/iot-sitewise/latest/userguide/)

已發行第 1 版的初始預覽 AWS 2019 年 2 月 25 日 IoT SiteWise。

# AWS 詞彙表

如需最新的 AWS 術語,請參閱《AWS 詞彙表 參考》中的 [AWS 詞彙表。](https://docs.aws.amazon.com/glossary/latest/reference/glos-chap.html)

本文為英文版的機器翻譯版本,如內容有任何歧義或不一致之處,概以英文版為準。